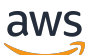

Manual do usuário

# Cadeia de Suprimentos AWS

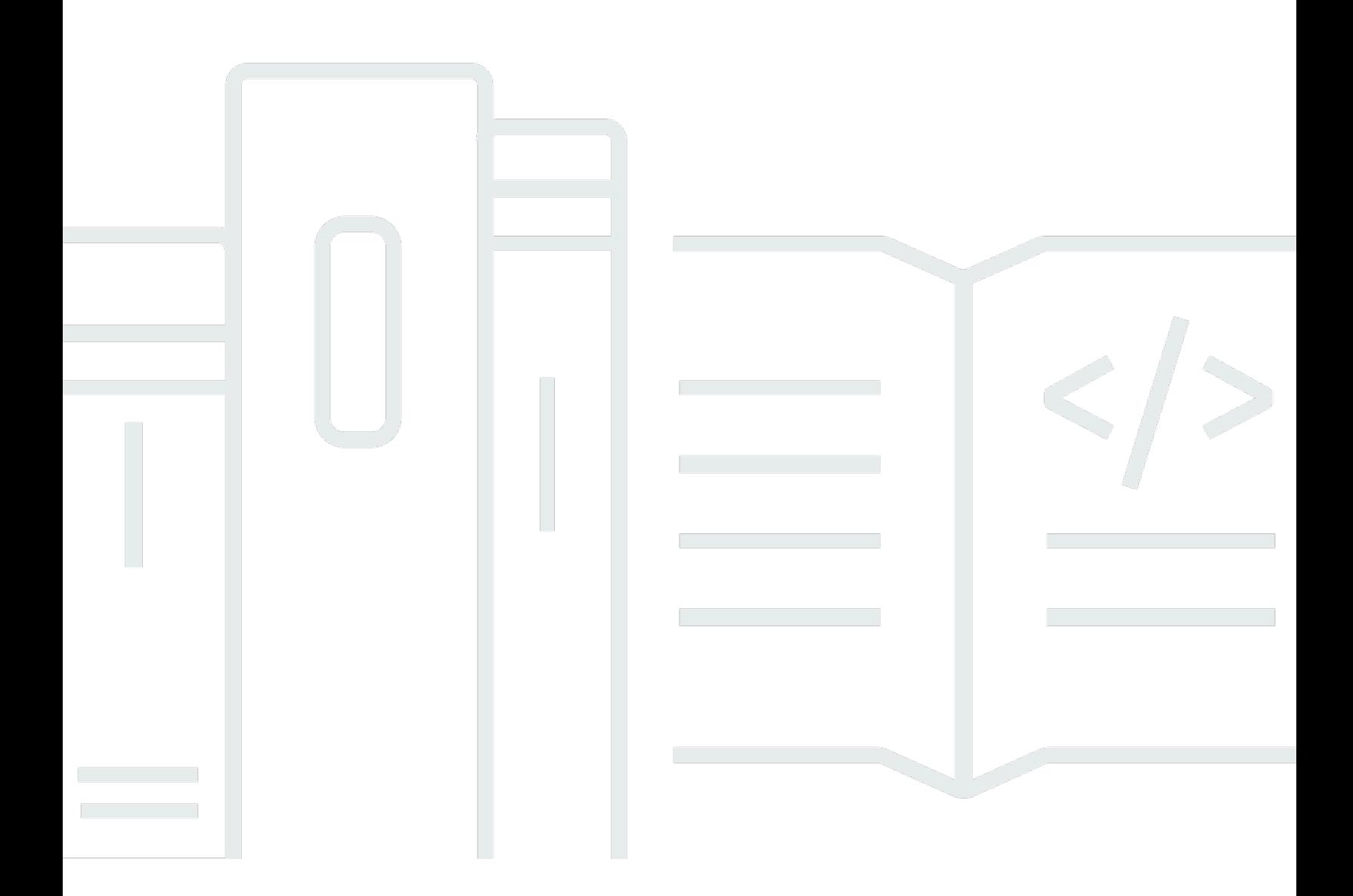

Copyright © 2024 Amazon Web Services, Inc. and/or its affiliates. All rights reserved.

### Cadeia de Suprimentos AWS: Manual do usuário

Copyright © 2024 Amazon Web Services, Inc. and/or its affiliates. All rights reserved.

As marcas comerciais e imagens comerciais da Amazon não podem ser usadas no contexto de nenhum produto ou serviço que não seja da Amazon, nem de qualquer maneira que possa gerar confusão entre os clientes ou que deprecie ou desprestigie a Amazon. Todas as outras marcas comerciais que não pertencem à Amazon pertencem a seus respectivos proprietários, que podem ou não ser afiliados, patrocinados pela Amazon ou ter conexão com ela.

# **Table of Contents**

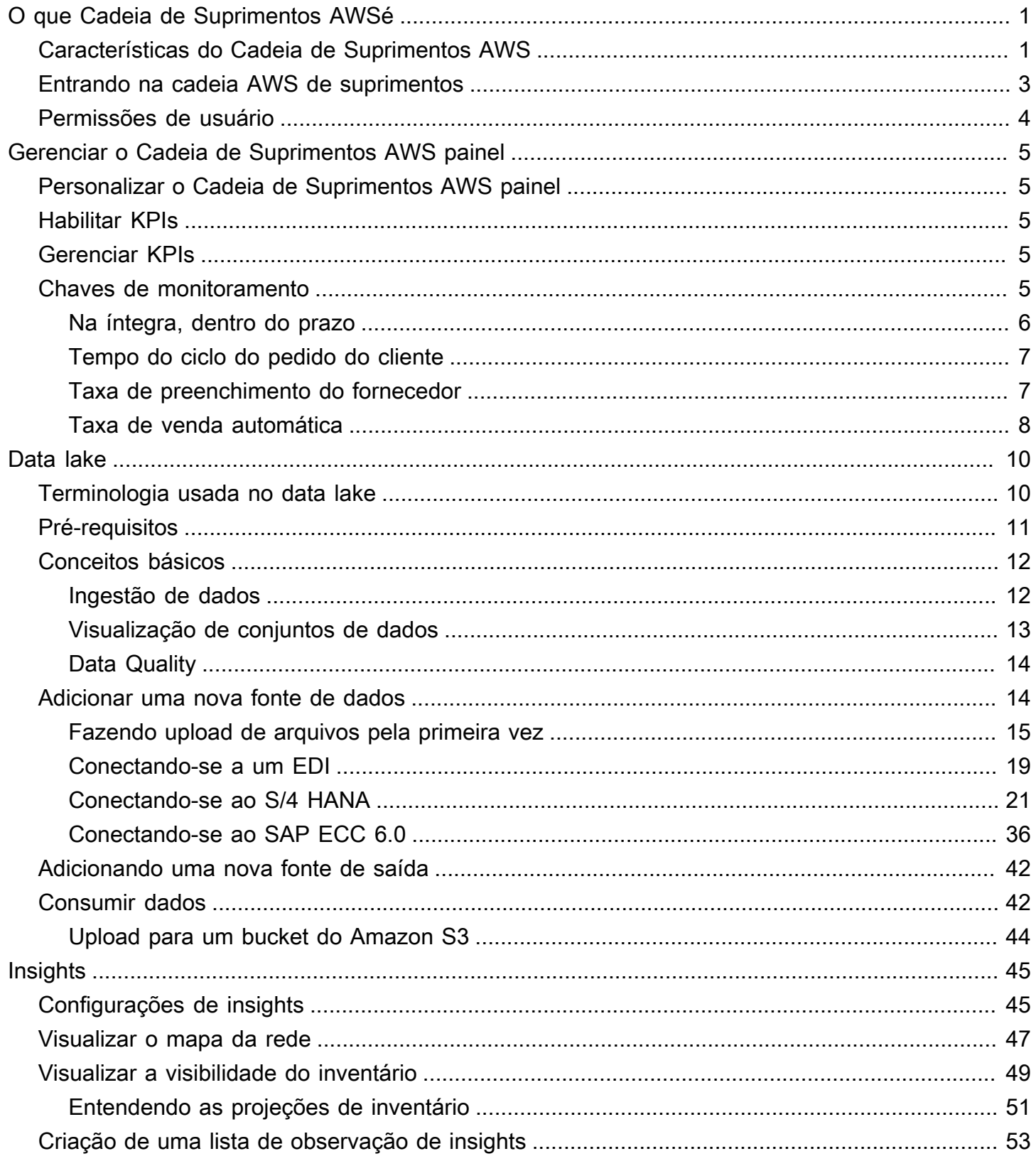

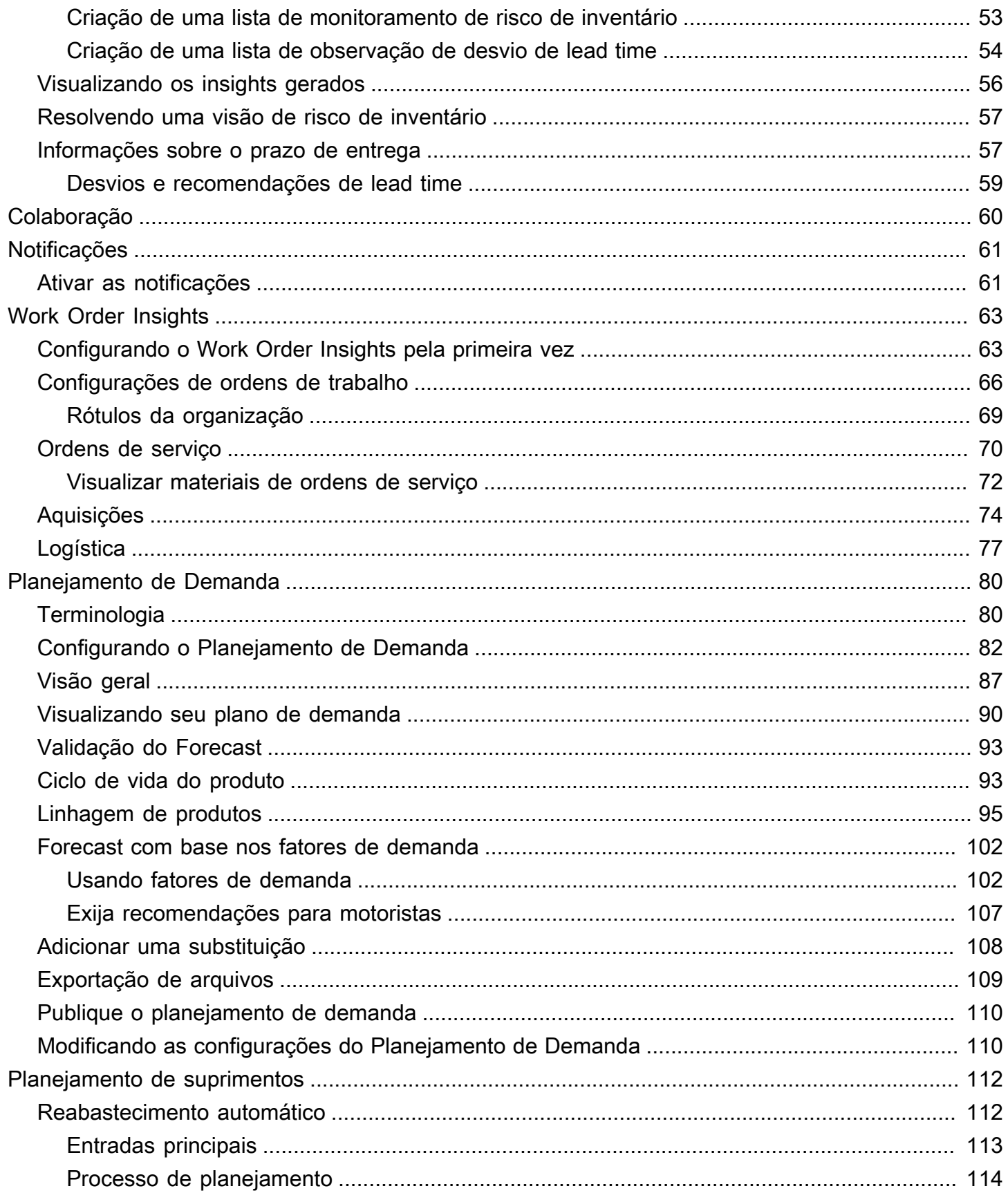

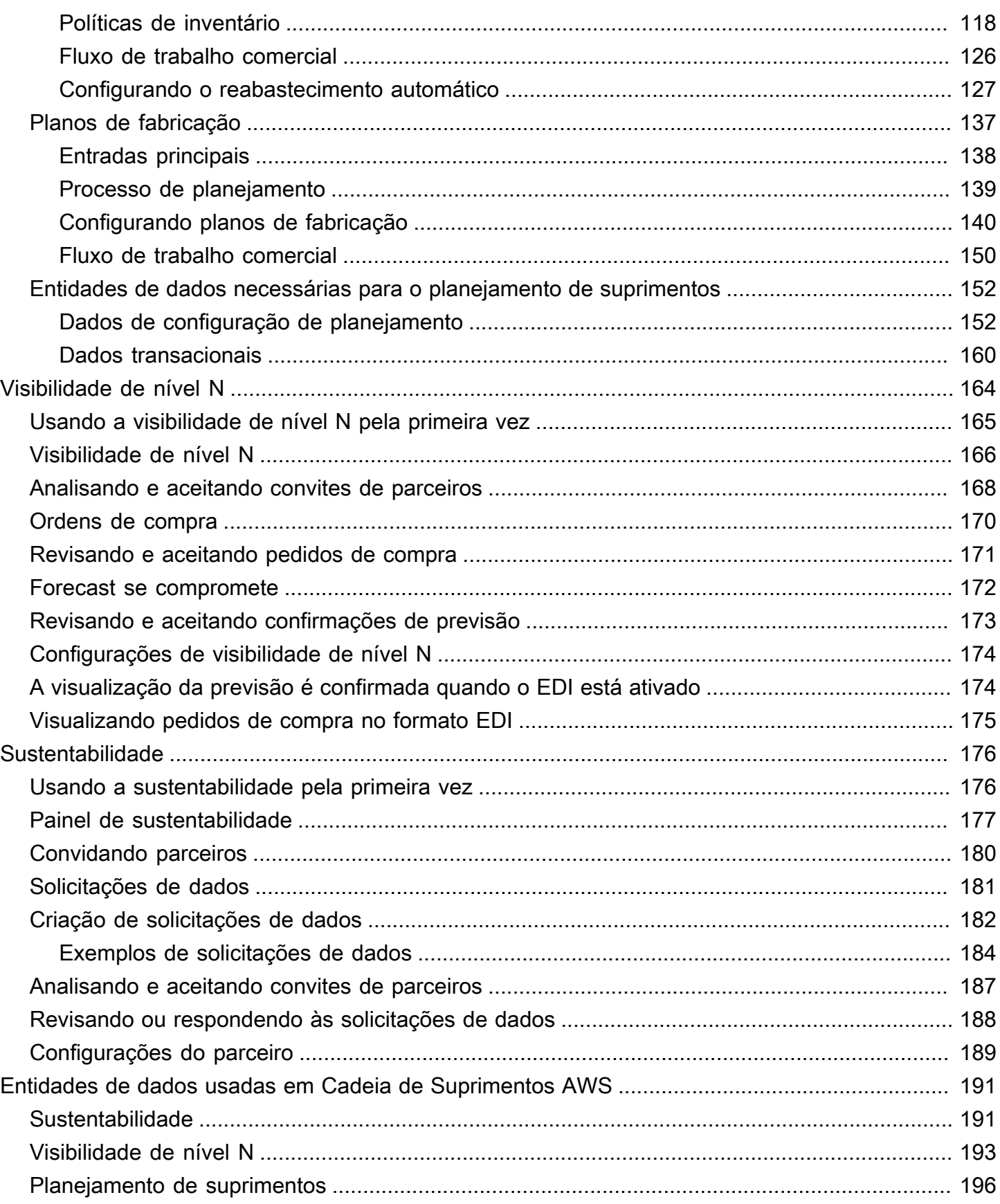

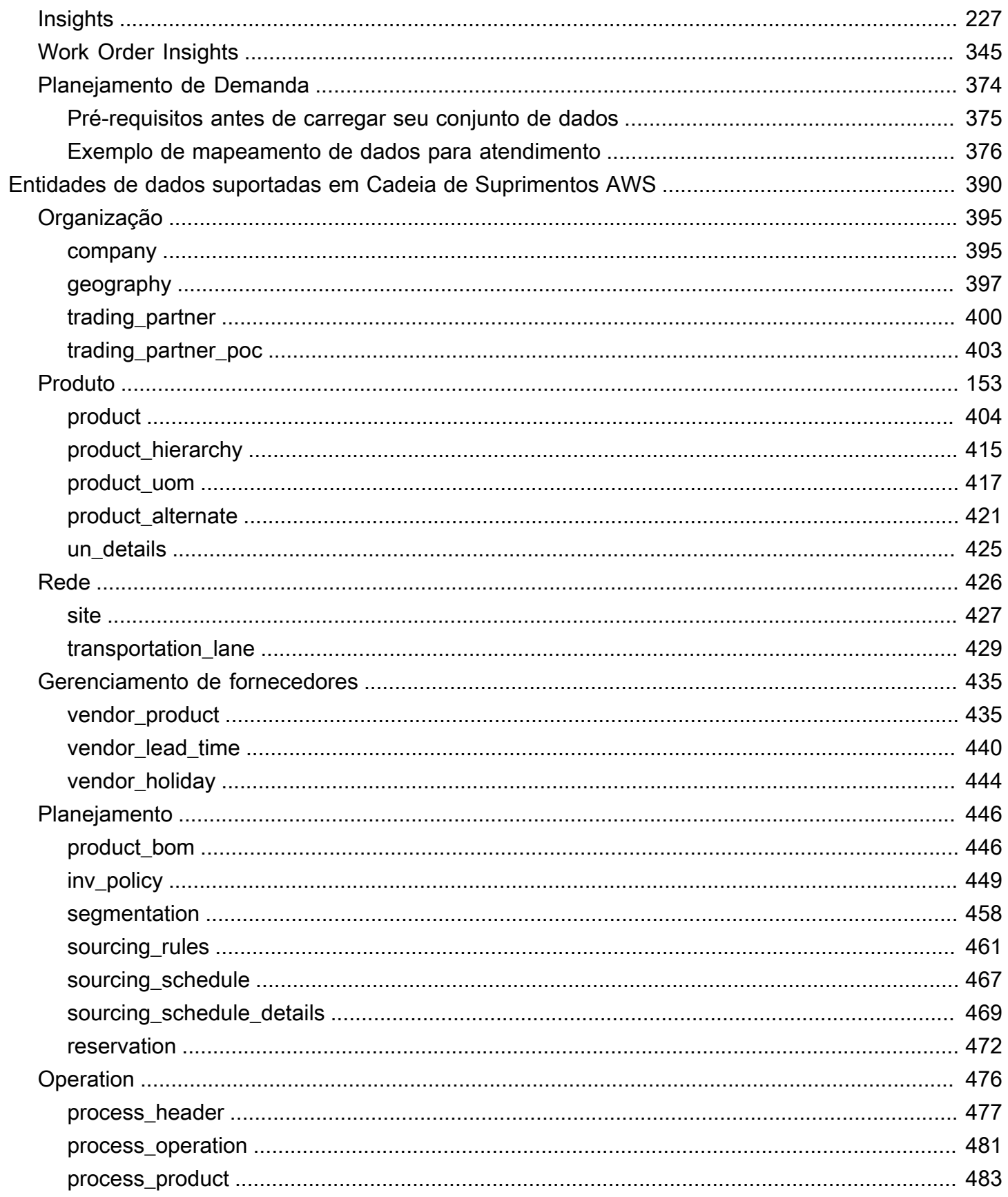

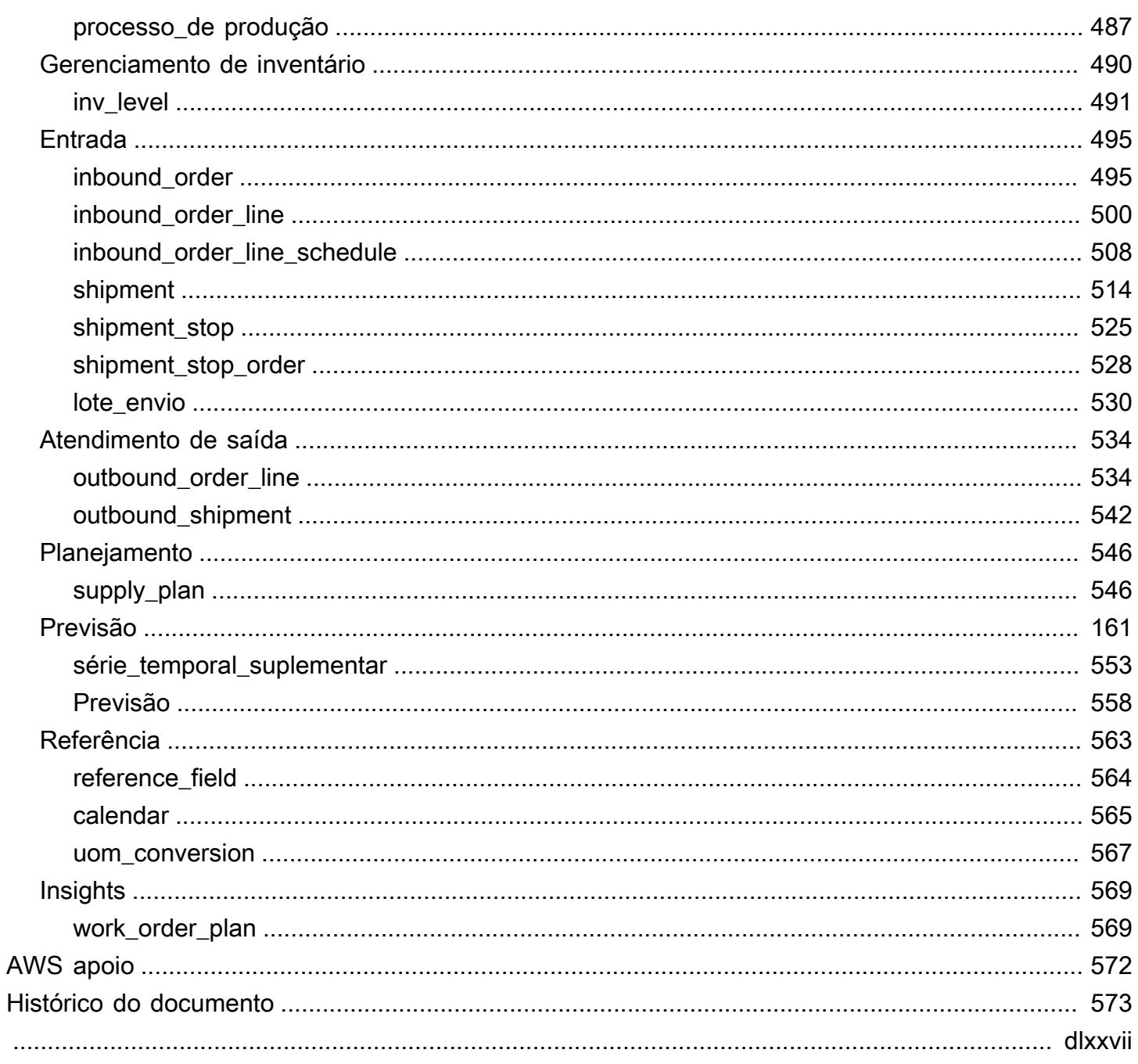

# <span id="page-7-0"></span>O que Cadeia de Suprimentos AWSé

Cadeia de Suprimentos AWS é um aplicativo de gerenciamento da cadeia de suprimentos baseado em nuvem que funciona com seus sistemas existentes de planejamento de recursos corporativos (ERP) e gerenciamento da cadeia de suprimentos. Usando Cadeia de Suprimentos AWS, você pode conectar e extrair seus dados relacionados ao inventário, fornecimento e demanda dos sistemas existentes de ERP ou cadeia de suprimentos em um modelo de Cadeia de Suprimentos AWS dados unificado.

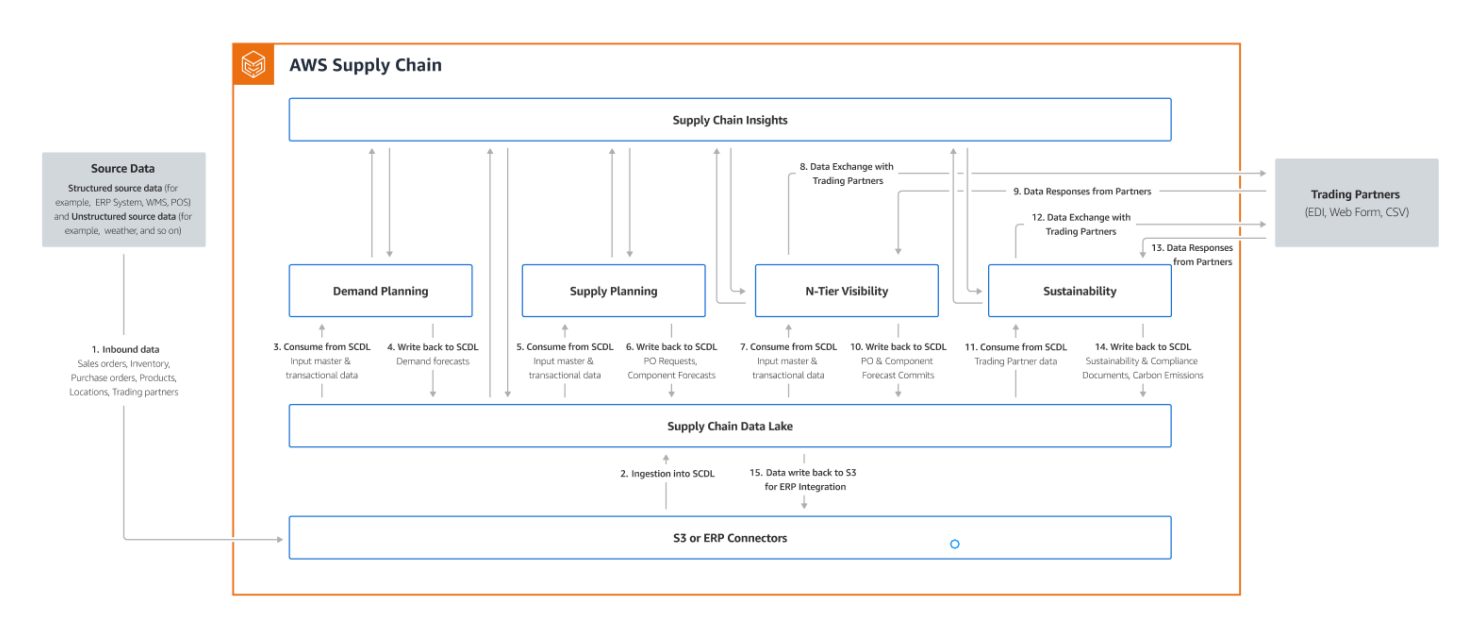

#### Tópicos

- [Características do Cadeia de Suprimentos AWS](#page-7-1)
- [Entrando na cadeia AWS de suprimentos](#page-9-0)
- [Permissões de usuário](#page-10-0)

# <span id="page-7-1"></span>Características do Cadeia de Suprimentos AWS

Cadeia de Suprimentos AWS suporta os seguintes recursos:

• Data Lake — O Cadeia de Suprimentos AWS data lake simplifica o processo de agregar dados de seus sistemas de cadeia de suprimentos em um só lugar, usando um modelo de dados extensível criado para o gerenciamento da cadeia de suprimentos. O data lake consome dados de qualquer fonte de dados estruturada, incluindo seus sistemas existentes de ERP e gerenciamento da cadeia de suprimentos. Para se conectar a qualquer outro sistema de gerenciamento de armazém, você pode usar o conector Amazon S3. Depois que a fonte de dados estiver conectada, você poderá revisar e confirmar o mapeamento de dados entre sua fonte de dados e o modelo Cadeia de Suprimentos AWS de dados. Depois que os campos de dados forem mapeados, você poderá começar a importar seus dados da sua fonte de dados. Para ter mais informações, consulte [Data](#page-16-0)  [lake](#page-16-0).

- Cadeia de Suprimentos AWS Insights os insights usam os dados da cadeia de suprimentos no data lake para gerar automaticamente insights sobre possíveis riscos da cadeia de suprimentos (por exemplo, falta de estoque, estoques em excesso, desvios de prazo de entrega). Depois que os dados são importados, calcula Cadeia de Suprimentos AWS automaticamente o estoque projetado com base nos instantâneos do estoque, nos pedidos em aberto, nas remessas em trânsito e na demanda de pedidos de saída e na previsão. Cadeia de Suprimentos AWS alerta proativamente os gerentes de estoque sobre possíveis riscos de estoque que incluem níveis abaixo e acima dos níveis de estoque armazenados na política de estoque e fornece recomendações de reequilíbrio para resolver a falta de estoque. Os gerentes de estoque também são alertados quando há desvios consistentes de lead time por parte de um fornecedor e recomendam atualizar os prazos de entrega contratuais para evitar tais desvios no futuro. Para ter mais informações, consulte [Insights.](#page-51-0)
- Planejamento de demanda Você pode usar o Planejamento de Cadeia de Suprimentos AWS Demanda para criar previsões de demanda, ajustar as previsões de acordo com as condições do mercado e permitir que os planejadores de demanda colaborem entre as equipes. Para ter mais informações, consulte [Planejamento de Demanda](#page-86-0).
- Planejamento de suprimentos Você pode usar o planejamento de suprimentos para planejar e prever compras de matérias-primas, componentes e produtos acabados. O planejamento de suprimentos oferece suporte a dois tipos de planos de suprimentos, planos de reabastecimento automático e planos de fabricação. Para ter mais informações, consulte [Planejamento de](#page-118-0)  [suprimentos](#page-118-0).
- Sustentabilidade Você pode convidar parceiros usando os conectores de data lake da AWS Supply Chain e mapeando as informações do parceiro para parceiros ou parceiros point-of-contact do Amazon S3 ou de outros sistemas ERP. Para ter mais informações, consulte [Sustentabilidade](#page-182-0).
- Visibilidade de nível N A visibilidade de nível N estende a visibilidade e os insights além de sua organização para seus parceiros comerciais externos. Para ter mais informações, consulte [Visibilidade de nível N.](#page-170-0)

## <span id="page-9-0"></span>Entrando na cadeia AWS de suprimentos

Cadeia de Suprimentos AWS tem um cliente baseado na web para que você possa acessar sua Cadeia de Suprimentos AWS conta a partir de um navegador da web. Para começar a usar o Cadeia de Suprimentos AWS, você precisa de uma conexão de banda larga à Internet e de um dos navegadores da Web listados na tabela a seguir.

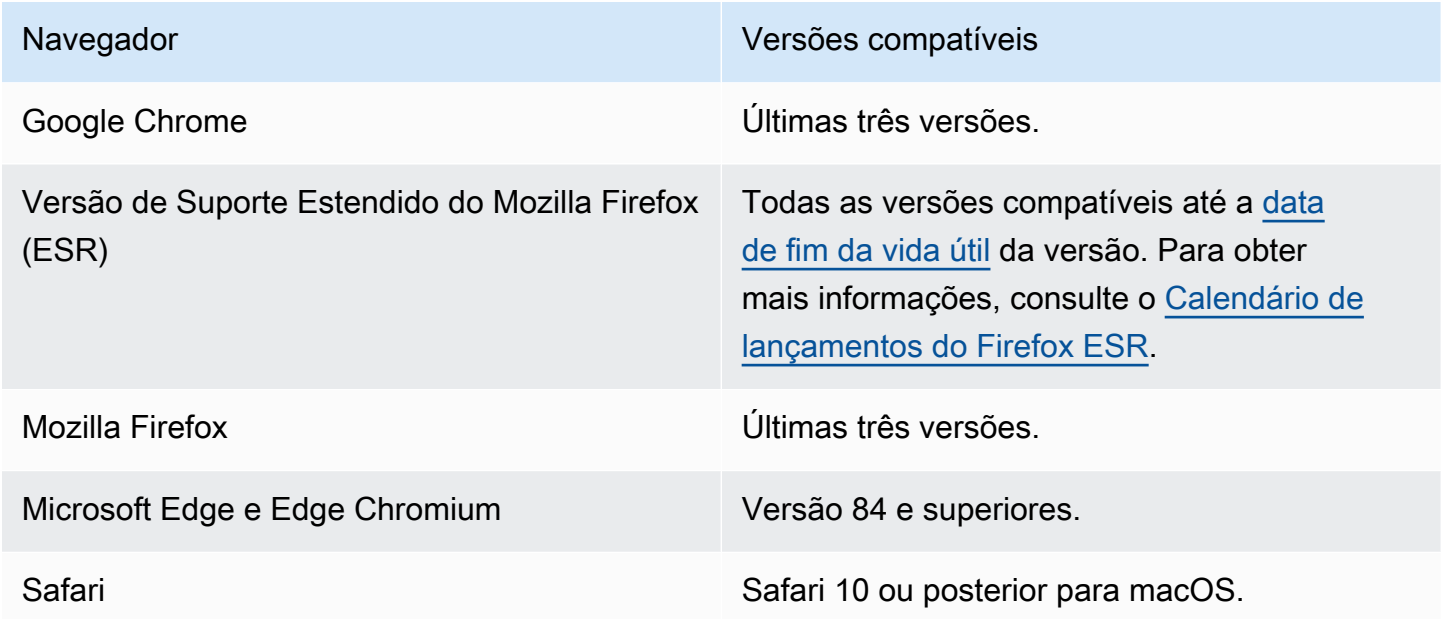

O administrador do Cadeia de Suprimentos AWS sistema fornece a você uma URL exclusiva do cliente Cadeia de Suprimentos AWS web. Para recuperar uma senha perdida ou esquecida, entre em contato com o administrador.

### **a** Note

O Cadeia de Suprimentos AWS painel é personalizado de acordo com sua função de permissão. Para ter mais informações, consulte [Permissões de usuário.](#page-10-0)

- 1. No navegador, insira o URL do cliente Web fornecida pelo administrador da cadeira de fornecimento da AWS . Por exemplo, https://alias.awsapps.com.
- 2. Em Nome de usuário e senha, insira suas credenciais de SSO do AWS IAM Identity Center (anteriormente conhecidas como AWS SSO).
- 3. Selecione Fazer login.

## <span id="page-10-0"></span>Permissões de usuário

Cadeia de Suprimentos AWS suporta as seguintes funções de permissão de usuário padrão. Além disso, você pode criar funções de permissão de usuário personalizadas que incluem várias funções de permissão. Também é possível adicionar locais e produtos específicos.

- Administrador: acesso para criar, visualizar e gerenciar todos os dados e permissões do usuário.
- Analista de dados: acesso para criar, visualizar e gerenciar todas as conexões de dados.
- Gerenciador de inventário: acesso para criar, visualizar e gerenciar Insights.
- Planejador: acesso para criar, visualizar e gerenciar previsões e substituições, além de publicar planejamentos de demanda.
- Gerenciador de dados de parceiros Acesso para gerenciar e visualizar parceiros, gerenciar e visualizar solicitações de dados e visualizar dados de sustentabilidade.
- Planejador de suprimentos Acesso para gerenciar e visualizar planos de suprimentos.

# <span id="page-11-0"></span>AWSPainel da cadeia de suprimentos

Sua visualização padrão do painel depende da permissão que o Cadeia de Suprimentos AWS administrador atribui a você. Você pode visualizar suas conexões de dados e visibilidade do inventário, adicionar usuários ou grupos e monitorar suas listas de observação e indicadores-chave de desempenho (KPIs) diretamente do painel.

## <span id="page-11-1"></span>Personalizar o Cadeia de Suprimentos AWS painel

Para personalizar seu painel

1. No Cadeia de Suprimentos AWS painel, escolha Gerenciar painel.

A página Crie seu painel é exibida.

- 2. Dependendo da sua função de permissão de usuário, você vê cartões que podem ser usados para personalizar seu painel. Para cada cartão que deseja adicionar ao painel, marque a caixa de seleção correspondente.
- 3. Escolha Salvar.

## <span id="page-11-2"></span>Habilitar KPIs

Para monitorar os KPIs em Cadeia de Suprimentos AWS

1. No Cadeia de Suprimentos AWS painel, em Monitorar KPIs, escolha Habilitar.

O Cadeia de Suprimentos AWS painel é atualizado para exibir os KPIs do conjunto de dados atual.

2. Para ver o valor ou a porcentagem real, passe o mouse sobre o KPI.

### <span id="page-11-3"></span>Gerenciar KPIs

Para visualizar ou remover KPIs do Cadeia de Suprimentos AWS painel

- 1. No Cadeia de Suprimentos AWS painel, escolha Gerenciar painel.
- 2. Escolha os KPIs que você deseja ver ou remover do Cadeia de Suprimentos AWS painel.

3. Escolha Salvar.

## Chaves de monitoramento

Cadeia de Suprimentos AWS administrador suporta os seguintes KPIs:

- [Na íntegra, dentro do prazo](#page-12-0)
- [Tempo do ciclo do pedido do cliente](#page-13-0)
- [Taxa de preenchimento do fornecedor](#page-13-1)
- [Taxa de venda automática](#page-14-0)

### <span id="page-12-0"></span>Na íntegra, dentro do prazo

O On-time In-Full (OTIF) mede a eficácia das operações de atendimento ao cliente, como coleta, embalagem e envio de pedidos no prazo e na íntegra. Essa métrica é medida pela adição do número total de pedidos enviados integralmente, na data de envio esperada ou antes dela, dividido pelo número total de remessas com uma data de envio prevista para o mês.

O OTIF exige que as seguintes entidades sejam preenchidas e mapeadas no Cadeia de Suprimentos AWS Data Lake:

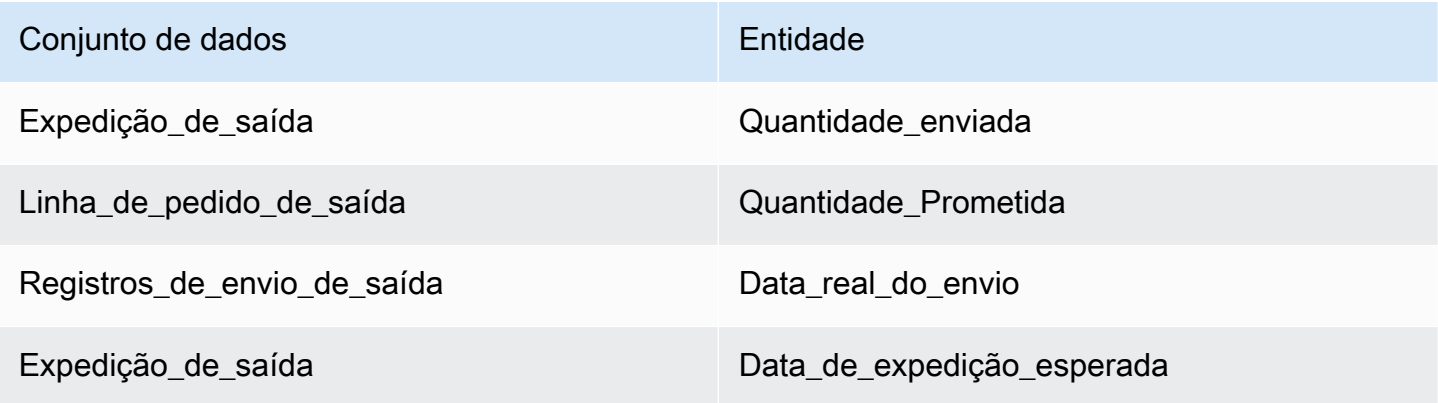

Para calcular o OTIF, Cadeia de Suprimentos AWS usa a seguinte fórmula:

SUM (outbound shipment.shipped qty = outbound order line.Quantidade prometida E outbound\_shipment\_records.actual\_ship\_date ≤ outbound\_shipment.expected\_ship\_date) ÷ pelo número total de pedidos com outbound\_shipment.expected\_ship\_date de um determinado mês.

### <span id="page-13-0"></span>Tempo do ciclo do pedido do cliente

O tempo do ciclo do pedido do cliente mede a eficiência do processo de atendimento da cadeia de suprimentos. Essa métrica é calculada pelo número médio de dias entre a data do pedido e o momento em que o pedido é enviado.

O tempo do ciclo do pedido do cliente exige que as seguintes entidades sejam preenchidas e mapeadas no data lake da AWS cadeia de suprimentos.

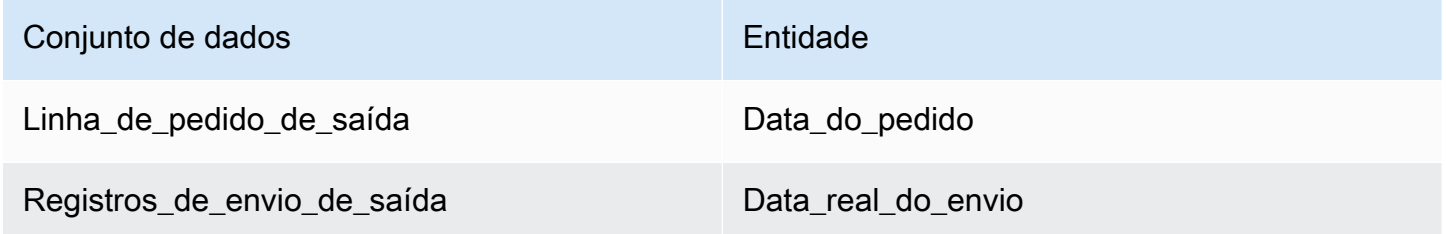

Cadeia de Suprimentos AWS usa a seguinte fórmula para calcular o tempo do ciclo do pedido do cliente:

Número médio de dias entre Outbound order Line.order date and Outbound\_Shipment.actual\_ship\_date para todas as linhas de pedidos de saída durante um determinado mês.

### <span id="page-13-1"></span>Taxa de preenchimento do fornecedor

A taxa de preenchimento do fornecedor mede o compromisso do fornecedor com sua organização. Essa métrica é calculada adicionando todos os pedidos recebidos em que a quantidade recebida corresponde à quantidade solicitada na data de entrega esperada.

O tempo do ciclo do pedido do cliente exige que as seguintes entidades sejam preenchidas e mapeadas no AWS data lake da cadeia de suprimentos.

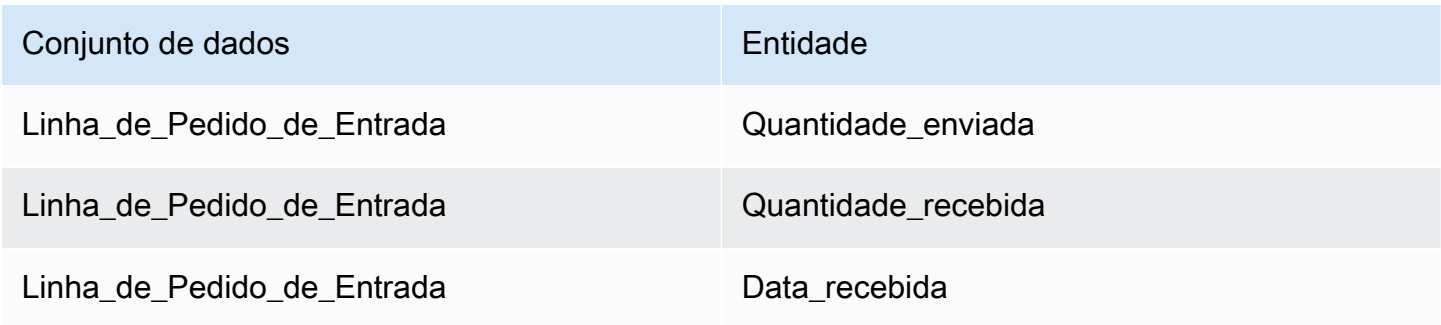

Conjunto de dados **Entidade** 

Linha\_de\_Pedido\_de\_Entrada Data\_de\_entrega esperada

Para calcular a taxa de preenchimento do fornecedor, Cadeia de Suprimentos AWS use a seguinte fórmula:

Soma (inbound\_order\_line.Quantidade enviada = inbound\_order\_line.quantity\_recieved e inbound\_order\_line.order.recieve.date ≤ inbound\_order\_line.expected\_delivery\_date) ÷ pelo número total de linhas com inbound order line.expected delivery date em um determinado mês.

### <span id="page-14-0"></span>Taxa de venda automática

Uma taxa de venda contínua mede a porcentagem do estoque disponível vendido em um determinado mês. Essa métrica é calculada adicionando todas as quantidades de remessa de saída de um determinado mês divididas pela soma do estoque atual no início do mês e do estoque recebido durante o mês.

O tempo do ciclo do pedido do cliente exige que as seguintes entidades sejam preenchidas e mapeadas no AWS data lake da cadeia de suprimentos.

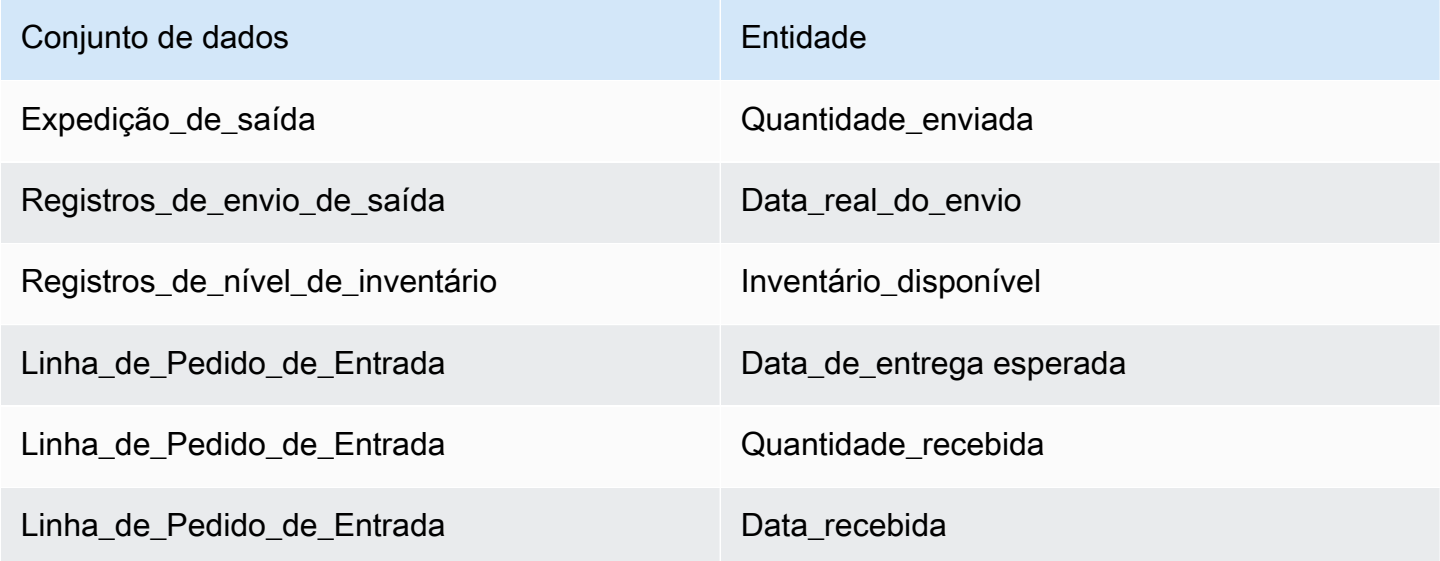

Para calcular a taxa de venda direta, Cadeia de Suprimentos AWS use a seguinte fórmula:

SUM outbound\_shipment\_records.quantity\_shipped para um determinado mês ÷ por SUM (InventoryLevel\_Records.on\_hand\_inventory no início do mês+ inbound\_order\_line.quantity\_receieved durante o mês).

# <span id="page-16-0"></span>Data lake

Este capítulo fornece informações sobre como você pode usar Cadeia de Suprimentos AWS para se conectar à sua fonte de dados.

Tópicos

- [Terminologia usada no data lake](#page-16-1)
- [Pré-requisitos](#page-17-0)
- [Conceitos básicos](#page-18-0)
- [Adicionar uma nova fonte de dados](#page-20-1)
- [Adicionando uma nova fonte de saída](#page-48-0)
- [Consumir dados](#page-48-1)

# <span id="page-16-1"></span>Terminologia usada no data lake

Os seguintes termos são usados no data lake:

- Entidade Informações sobre um objeto de dados para cada categoria. Por exemplo, company, geography e trading\_partner são entidades de uma organização. Para ter mais informações, consulte [Entidades e colunas de dados usadas em Cadeia de Suprimentos AWS.](#page-197-0)
- Conjunto de dados Informações relacionadas à entidade. Você pode ter somente um conjunto de dados por entidade.
- Conector Uma forma de importar dados para o Cadeia de Suprimentos AWS.
- Fórmula Um conjunto de etapas que descreve como mapear os dados de origem em um conjunto de dados.
- $\cdot$  Fluxos de origem  $^{1}$  Exibe os conjuntos de dados e os campos que você carregou.
- $\bullet~$  Fluxos de destino  $^1$  Associa os dados do seu conjunto de dados às entidades de Cadeia de Suprimentos AWS dados no data lake.
- Sistema de origem  $^{1}$  Seu sistema existente de planejamento de recursos empresariais (ERP), sistema de gerenciamento de armazém (WMS) ou qualquer sistema de gerenciamento de dados da cadeia de suprimentos.

1 — Esses termos são exibidos somente quando você ingere dados por meio do Amazon S3 (ou da opção Carregar qualquer CSV no aplicativo web).

# <span id="page-17-0"></span>Pré-requisitos

Observe o seguinte antes de enviar seus conjuntos de dados para ingestão:

- O arquivo que você carrega deve ter menos de 5 GB.
- O conteúdo do conjunto de dados deve seguir o formato de codificação UTF-8.
- O tipo de arquivo deve ser suportado pelo conector. Os conectores para sistemas SAP oferecem suporte a CSV, o conector EDI oferece suporte aos formatos.txt e.edi e o Amazon S3 oferece suporte a CSV.
- As linhas de dados devem conter valores não nulos para os campos obrigatórios.
- O formato de data e hora deve seguir os padrões ISO8601. Por exemplo, 2020-07-10 15:00:00.000 representa o dia 10 de julho de 2020 às 15h.
- Os nomes das colunas no conjunto de dados não devem conter espaços ou caracteres especiais. Os nomes das colunas devem ser separados por um sublinhado (\_) entre duas palavras.
- Ao usar o caminho de origem do Amazon S3, Cadeia de Suprimentos AWS criará uma pasta principal com o nome do sistema de origem que você selecionou. As subpastas são nomeadas de acordo com a tabela de origem que você selecionou. Certifique-se de que os nomes dos arquivos sejam exclusivos. A estrutura de arquivos que você criar será usada para criar o caminho do Amazon S3.
- Cadeia de Suprimentos AWS segue um processo de upload de várias etapas com URLs préatribuídos. Devido às restrições de segurança do navegador, para carregar seu conjunto de dados, suas permissões de compartilhamento de recursos de origem cruzada (CORS) do bucket do S3 devem permitir solicitações PUT e retornar um cabeçalho ETag. Para atualizar a política de CORS em seu bucket do Amazon S3, em Conexões, role para baixo até CORS e cole a seguinte política:

```
\Gamma { 
 "AllowedHeaders": [ 
" w
 ], 
 "AllowedMethods": [
```

```
 "PUT" 
 ], 
 "AllowedOrigins": [ 
 "https://instance-id.scn.global.on.aws" 
 ], 
 "ExposeHeaders": [ 
 "Etag" 
 ] 
 } 
 ]
```
# <span id="page-18-0"></span>Conceitos básicos

Você pode usar o Cadeia de Suprimentos AWS data lake para ingerir seus dados de várias fontes de dados. Para obter informações sobre fontes de dados compatíveis, consult[eAdicionar uma nova](#page-20-1) [fonte de dados](#page-20-1).

### Tópicos

- [Ingestão de dados](#page-18-1)
- [Visualização de conjuntos de dados](#page-19-0)
- [Data Quality](#page-20-0)

### <span id="page-18-1"></span>Ingestão de dados

Você pode visualizar as conexões atuais, os fluxos de origem e destino.

1. No Cadeia de Suprimentos AWS painel, no painel de navegação esquerdo, escolha Data Lake e, em seguida, escolha a guia Ingestão de dados.

A página de ingestão de dados é exibida.

- 2. Escolha a guia Fluxos de origem.
	- Fluxo de origem Exibe a estrutura de arquivos ou pastas do conjunto de dados que foi carregado.
	- Caminho do S3 Exibe o caminho do Amazon S3 em que os arquivos de origem são carregados.
- Status Exibe o status de upload dos arquivos de origem.
- Última sincronização Exibe quando os arquivos foram sincronizados ou atualizados pela última vez.
- Ações Você pode ver o seguinte:
	- Gerenciar fluxo Você pode atualizar o mapeamento de dados.
	- Carregar arquivos Você pode adicionar outros arquivos de origem aos fluxos de origem existentes.
	- Excluir fluxo Você pode excluir completamente o fluxo de origem.
- 3. Escolha a guia Fluxos de destino.
- 4. Em Ações, escolha Gerenciar fluxo para visualizar e atualizar os mapeamentos de dados.

A página Gerenciar fluxos de destino é exibida.

- 5. Mova todas as colunas de origem não associadas em Colunas de origem para Colunas de destino.
- 6. Escolha Sair e revisar fluxos de destino para voltar à página Fluxos de destino e revisar os fluxos de destino.
- 7. Escolha a guia Connections (Conexões).

Você pode ver todas as conexões existentes.

### <span id="page-19-0"></span>Visualização de conjuntos de dados

Para visualizar o esquema de dados carregado nas conexões existentes, conclua as etapas a seguir.

1. No Cadeia de Suprimentos AWS painel, no painel de navegação esquerdo, escolha Data Lake e, em seguida, escolha a guia Conjuntos de dados.

A página Conjuntos de dados é exibida.

- 2. Para visualizar um conjunto de dados, escolha Exibir.
- 3. Na guia Campos do conjunto de dados, você pode visualizar todos os campos do conjunto de dados existentes no conjunto de dados. Para adicionar um novo campo de destino como um campo opcional, escolha Adicionar campo.
- 4. Na guia Conexões de origem, você pode ver as conexões que estão alimentando esse conjunto de dados.

## <span id="page-20-0"></span>Data Quality

Para visualizar a ingestão de dados ou os erros do Cadeia de Suprimentos AWS módulo, conclua as etapas a seguir.

- 1. No Cadeia de Suprimentos AWS painel, no painel de navegação esquerdo, escolha Data Lake e, em seguida, escolha a guia Qualidade de dados.
- 2. Escolha a guia Erros de conexão. Um resumo de todos os erros que afetam a ingestão de dados no data lake é listado.

Você pode filtrar os erros por conexão ou fluxo de dados.

3. Escolha a guia Erros do módulo. Você pode visualizar os erros de ingestão de dados dos Cadeia de Suprimentos AWS módulos.

# <span id="page-20-1"></span>Adicionar uma nova fonte de dados

Você pode usar Cadeia de Suprimentos AWS para ingerir seus dados armazenados nas seguintes fontes de dados e extrair as informações da cadeia de suprimentos. Cadeia de Suprimentos AWS pode armazenar as informações extraídas em seus buckets do Amazon S3 e usar os dados para planejamento de demanda, insights, planejamento de suprimentos, visibilidade de vários níveis, insights de ordens de trabalho e sustentabilidade.

- Dados de origem do Amazon S3 Você pode usar a opção de fluxo da fonte de dados do Amazon S3 se não tiver um sistema ERP ou se usar outra ferramenta de extração. Você pode extrair dados brutos da sua fonte de dados, mapear os campos de Cadeia de Suprimentos AWS dados com o modelo de dados e enviá-los para o Amazon S3 com uma ferramenta de integração de sua escolha. Você só pode fazer upload de arquivos CSV para o Amazon S3 quando estiver usando a associação automática.
- Intercâmbio eletrônico de dados (EDI) Cadeia de Suprimentos AWS suporta X12 ANSI versão 4010 para mensagens EDI 850, 860 e 856. Os formatos de dados compatíveis são .edi ou .txt. Você pode adicionar suas mensagens EDI brutas ao Amazon S3 usando uma ferramenta de integração de sua escolha. Cadeia de Suprimentos AWS pode extrair e associar suas mensagens EDI brutas usando modelos padrão do Processamento de Linguagem Natural (NLP) para EDI 856. Os modelos de PNL não são compatíveis com EDI 850 e 860 e vêm com receitas predefinidas, mas personalizáveis. Cadeia de Suprimentos AWS
- SAP S/4HANA Para extrair os dados da cadeia de suprimentos de uma fonte de dados SAP S/4HANA, você pode Cadeia de Suprimentos AWS usar o AppFlow conector Amazon para se conectar a essa fonte. Cadeia de Suprimentos AWS pode associar os dados da cadeia de suprimentos armazenados no sistema SAP S/4HANA ao modelo de Cadeia de Suprimentos AWS dados usando. AWS Glue DataBrew
- SAP ECC 6.0 Você pode usar uma ferramenta de integração (por exemplo, ETL ou iPaaS) para extrair os dados da cadeia de suprimentos armazenados no sistema SAP ECC 6.0 e colocálos no bucket do Amazon S3 usando uma API. Cadeia de Suprimentos AWS pode associar os dados da cadeia de suprimentos armazenados no sistema SAP ECC 6.0 ao modelo de Cadeia de Suprimentos AWS dados usando. DataBrew

### <span id="page-21-0"></span>Fazendo upload de arquivos pela primeira vez

Você pode usar o recurso de Cadeia de Suprimentos AWS associação automática para carregar seus dados brutos e associar automaticamente seus dados brutos ao modelo de Cadeia de Suprimentos AWS dados. Você também pode visualizar as colunas e tabelas necessárias para cada Cadeia de Suprimentos AWS módulo no aplicativo Cadeia de Suprimentos AWS web.

#### **a** Note

Você só pode fazer upload de arquivos CSV para o Amazon S3 quando estiver usando a associação automática.

Depois que as colunas de origem do seu conjunto de dados forem associadas às colunas de destino, a receita SQL Cadeia de Suprimentos AWS será gerada automaticamente.

#### **a** Note

Cadeia de Suprimentos AWS usa o Amazon Bedrock para associação automática, que não é compatível com todas as regiões da &aws disponíveis em. Cadeia de Suprimentos AWS Portanto, Cadeia de Suprimentos AWS chamará o endpoint Amazon Bedrock da região disponível mais próxima, região da Europa (Irlanda) — Europa (Frankfurt) e região Ásia-Pacífico (Sydney) — Oeste dos EUA (Oregon).

#### **a** Note

A associação automática usando o Large Language Models (LLM) só é suportada quando os dados são ingeridos por meio do Amazon S3.

1. No Cadeia de Suprimentos AWS painel, no painel de navegação esquerdo, escolha Data Lake e, em seguida, escolha a guia Ingestão de dados.

A página de ingestão de dados é exibida.

2. Escolha Adicionar nova fonte.

A página Selecione sua fonte de dados é exibida.

- 3. Na página Selecione sua fonte de dados, escolha Carregar arquivos.
- 4. Escolha Continuar.

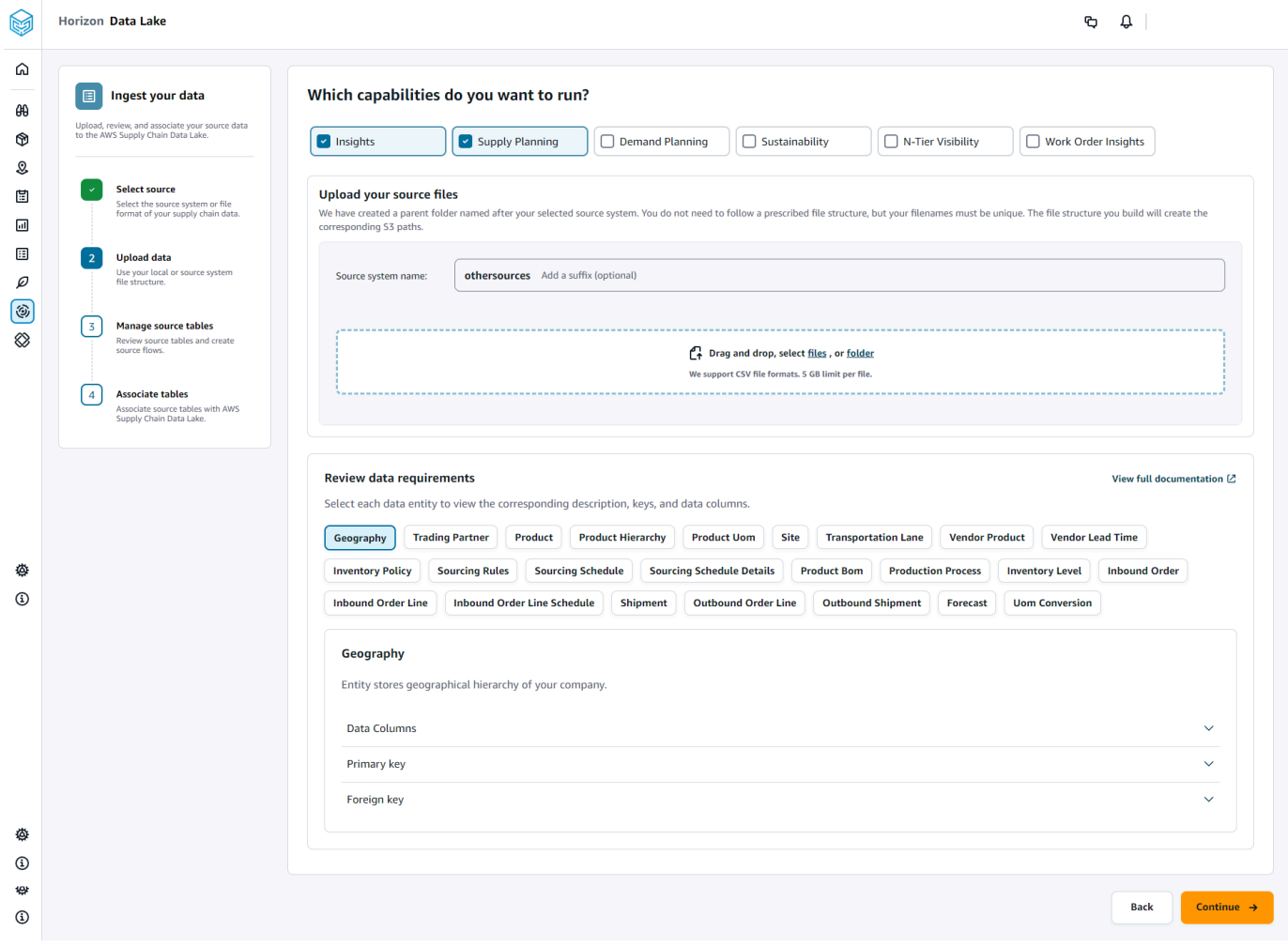

- 5. Na página Quais recursos você deseja executar, escolha os Cadeia de Suprimentos AWS módulos que você deseja usar. Você pode escolher mais de um módulo.
- 6. Na seção Carregar seus arquivos de origem, adicione um sufixo ao nome do sistema de origem. Por exemplo, oracle\_test.
- 7. Para fazer o upload do conjunto de dados de origem, escolha arquivos ou arraste e solte arquivos.

As tabelas de origem com o nome e o status são exibidas.

- 8. Escolha Carregar para o S3. O status do upload será alterado para exibir o status.
- 9. Em Revisar requisitos de dados, revise todas as entidades e colunas de dados necessárias para o Cadeia de Suprimentos AWS recurso selecionado. Todas as chaves primárias e estrangeiras necessárias são exibidas.
- 10. Escolha Continuar.
- 11. Em Gerenciar suas tabelas de origem, as seguintes tabelas de origem e as colunas listadas serão associadas automaticamente e importadas para o data lake.

Escolha Excluir tabela para excluir qualquer uma das tabelas de origem antes de importar para o data lake.

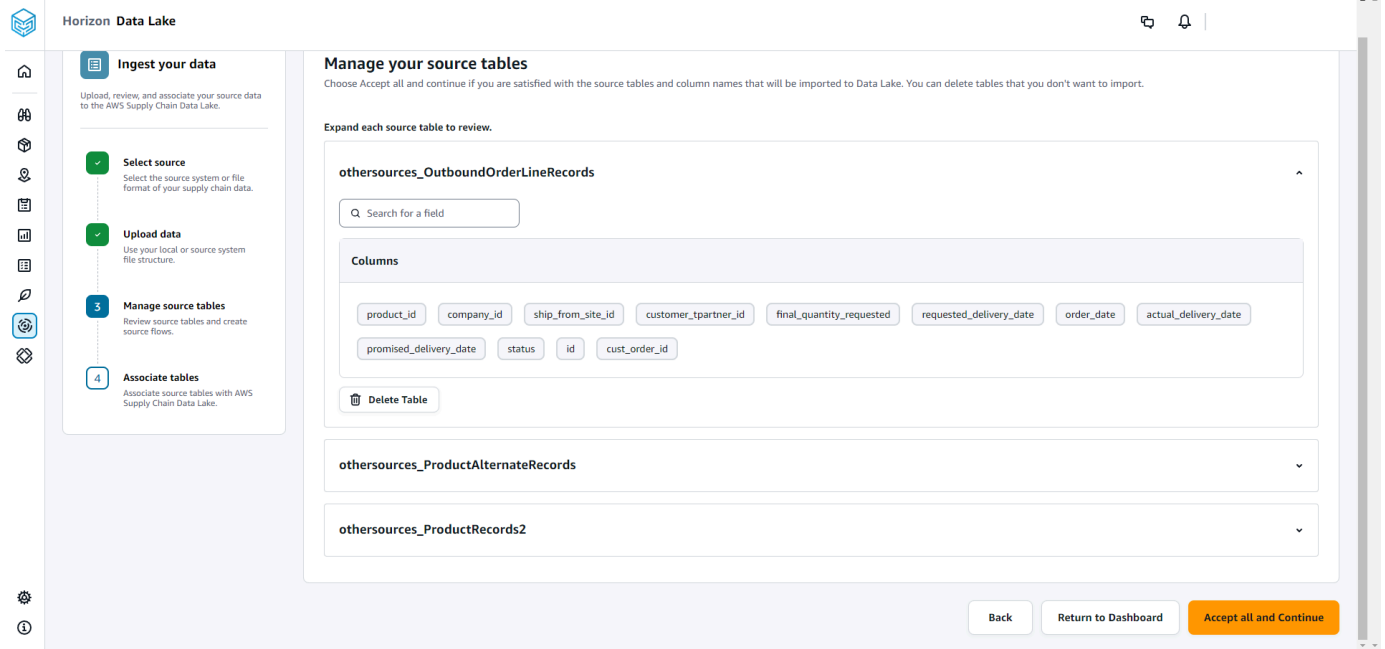

12. Escolha Aceitar tudo e continuar.

Uma mensagem sobre a associação automática de suas tabelas ao Cadeia de Suprimentos AWS data lake é exibida.

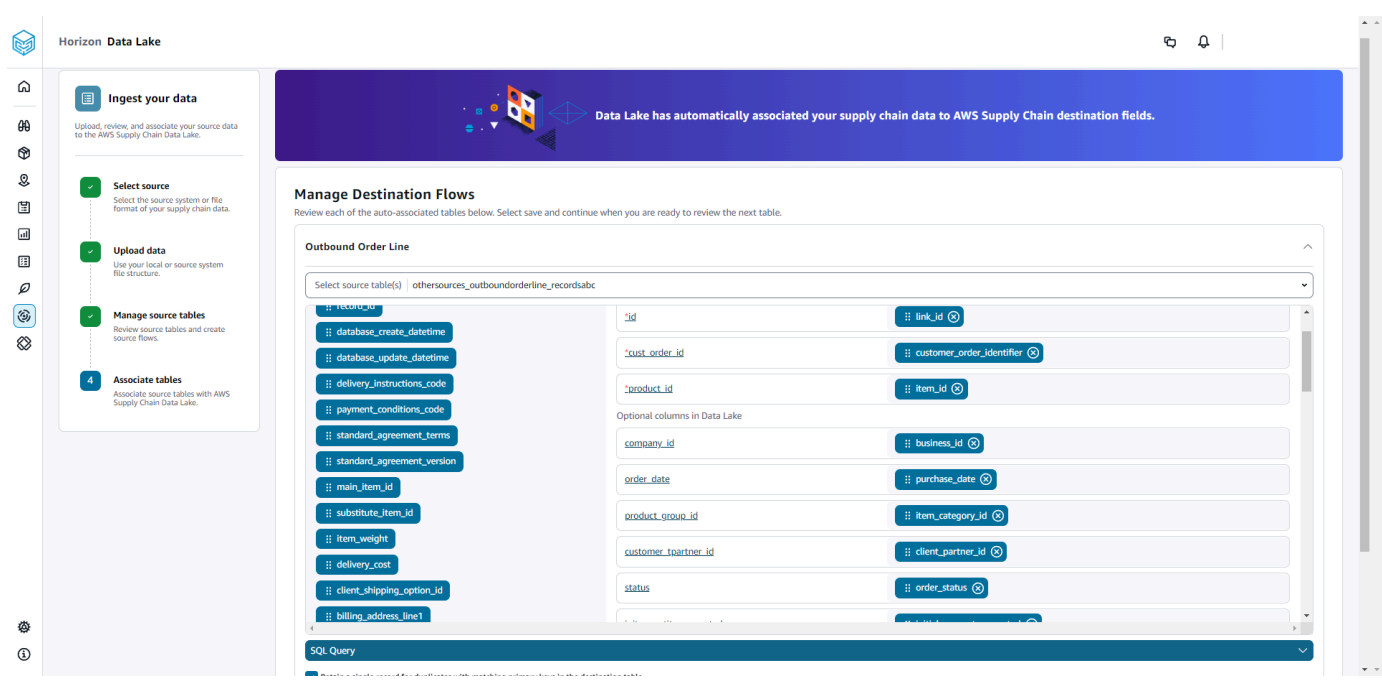

13. Em Gerenciar fluxos de destino, você pode revisar cada tabela associada automaticamente.

Por padrão, a associação automática está ativada e as colunas de origem são associadas automaticamente às colunas de destino. Para atualizar as colunas associadas automaticamente, você pode atualizar a receita SQL para criar sua receita personalizada.

- 14. Em Colunas de origem, todas as colunas de origem não associadas são listadas. Arraste e solte as colunas não associadas nas colunas de destino à direita.
- 15. Siga a etapa anterior para cada tabela associada automaticamente.
- 16. Selecione Enviar.
- 17. Escolha Sair e revisar os fluxos de destino.

### Fazendo upload de arquivos subsequentes para uma fonte existente

Há duas maneiras de carregar conjuntos de dados subsequentes em uma fonte existente. Você pode carregar o conjunto de dados no caminho do Amazon S3 exibido na guia Fluxos de origem ou escolher Carregar arquivos na guia Ações.

Se você estiver usando um conector automatizado, executando scripts ou usando uma solução de middleware para ingerir o conjunto de dados Cadeia de Suprimentos AWS, você deve atualizar o caminho do Amazon S3 com o caminho do Amazon S3 exibido na guia Source Flows.

Fazendo upload de arquivos pela primeira vez

#### **a** Note

Se um arquivo existente com o mesmo nome de arquivo for recarregado para o Amazon S3 Cadeia de Suprimentos AWS , o arquivo será substituído no Amazon S3.

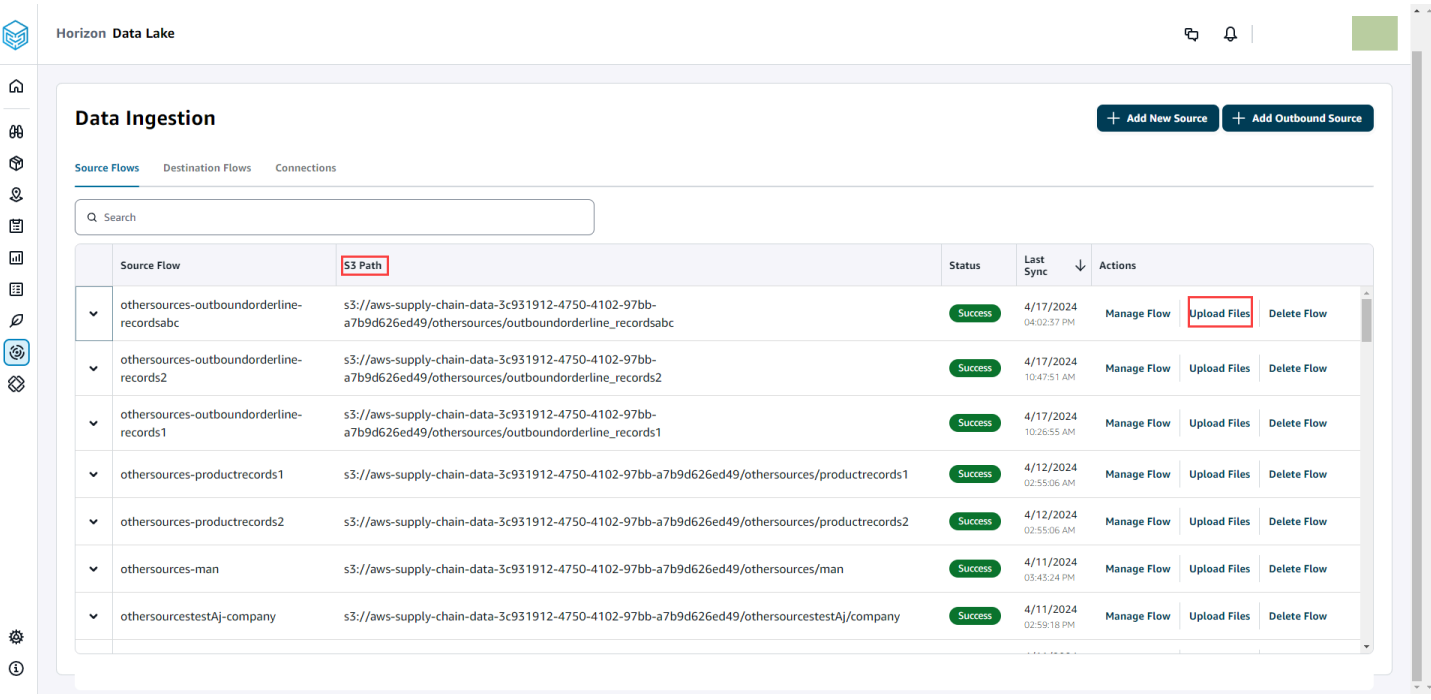

### <span id="page-25-0"></span>Conectando-se a um EDI

Para ingerir dados de uma fonte de dados EDI, execute o procedimento a seguir.

- 1. No Cadeia de Suprimentos AWS painel, no painel de navegação esquerdo, escolha Data Lake.
- 2. Na página Data lake, escolha Adicionar nova fonte.

A página Selecione sua fonte de dados da cadeia de suprimentos é exibida.

- 3. Escolha EDI.
- 4. Na página Detalhes da conexão EDI, em Nomear sua conexão, insira um nome para sua conexão.
- 5. (Opcional) Em Descrição da conexão, insira uma descrição para a sua conexão.
- 6. Em Amazon S3 Bucket Billing, revise as informações de cobrança do Amazon S3 e selecione Confirmar.
- 7. Escolha Próximo.

#### 8. Em Mapear dados, escolha Começar.

### **a** Note

9.

EDI 850, EDI 860 e EDI 856 são compatíveis no Cadeia de Suprimentos AWS.

**a** Note

Os campos obrigatórios já estão mapeados. Execute essa etapa somente se quiser fazer alterações específicas na fórmula de transformação padrão.

Na página Fórmula de mapeamento, você pode ver a fórmula de transformação padrão em Mapeamentos de campo.

Escolha Adicionar mapeamento para mapear qualquer campo de destino adicional. Os Campos de destino obrigatórios são obrigatórios. Escolha o campo Destino para adicionar um campo de destino personalizado adicional.

#### **a** Note

Revise todas as entidades (por exemplo, pedido de entrada, linha de pedido de entrada e cronograma de linha de pedido de entrada para o grupo de entidades EDI 850) em cada grupo de entidades.

- 10. Para visualizar os valores do campo de origem e os mapeamentos de dados da fórmula de transformação, você pode carregar dados de amostra. Na página Receita de mapeamento, em Carregar dados de amostra, escolha procurar arquivos ou arraste e solte arquivos. O arquivo de dados de amostra deve conter os parâmetros necessários e incluir os nomes dos campos de origem.
- 11. Escolha Aceitar tudo e continuar.
- 12. Em Revisar e confirmar, você pode ver o resumo da conexão de dados. Para editar seu mapeamento de campo de dados, escolha Voltar ao mapeamento de dados.
- 13. Escolha Confirmar e configure a ingestão de dados para analisar os caminhos do Amazon S3 nos quais seus dados de origem devem ser carregados para iniciar o processo de ingestão.
- 14. Escolha Confirmar e configure a ingestão de dados posteriormente se quiser ingerir dados posteriormente. Você pode ingerir dados a qualquer momento depois de criar a conexão no painel. Cadeia de Suprimentos AWS
- 15. No Cadeia de Suprimentos AWS painel, escolha Abrir conexões. Selecione o fluxo de dados de conexão no qual você deseja ingerir dados, escolha as reticências verticais e selecione Configuração de ingestão.

### <span id="page-27-0"></span>Conectando-se ao S/4 HANA

Antes de se conectar à sua fonte de dados do S/4 HANA, será necessário concluir os pré-requisitos a seguir. Depois disso, cria Cadeia de Suprimentos AWS automaticamente os caminhos do Amazon S3 e ingere dados das tabelas de origem do SAP.

### Pré-requisitos para se conectar ao S/4 HANA

Antes de se conectar à sua fonte de dados do S/4 HANA, será necessário concluir os pré-requisitos a seguir.

- 1. Configure seu sistema SAP S/4 HANA para ativar a extração de dados baseada em ODP por meio do conector SAP OData para Amazon. AppFlow Para obter mais informações, consulte [Conector SAP OData para Amazon AppFlow.](https://docs.aws.amazon.com/appflow/latest/userguide/sapodata.html)
- 2. Configure suas fontes de dados ou extratores SAP e gere serviços OData baseados em ODP para conectar e Cadeia de Suprimentos AWS extrair informações. Para ter mais informações, consulte [Fontes de dados SAP.](#page-32-0)
- 3. Configurar seu sistema SAP com um dos tipos de autenticação a seguir:
	- Basic
	- OAuth
- 4. Configure funções de segurança no sistema SAP para ativar a extração de dados.
- 5. Configure a conectividade de rede com o SAP S/4 HANA. Se sua instância SAP estiver em uma VPN segura e você não conseguir abrir uma porta Cadeia de Suprimentos AWS para se conectar, recomendamos que você use AWS PrivateLink. Para configurar manualmente AWS PrivateLink, consulte [AWS para SAP](https://aws.amazon.com/blogs/awsforsap/share-sap-odata-services-securely-through-aws-privatelink-and-the-amazon-appflow-sap-connector/) e para configurar automaticamente usando AWS CloudFormation, consulte [AWS CloudFormation.](https://github.com/aws-cloudformation/aws-cloudformation-templates/tree/main/AWSSupplyChain/SapPrivateLink)

### Configurar conexões do S/4 HANA

Para ingerir dados de uma fonte de dados SAP S/4HANA, execute o procedimento a seguir.

- 1. No Cadeia de Suprimentos AWS painel, no painel de navegação esquerdo, escolha Data Lake.
- 2. Na página Data lake, escolha Adicionar nova fonte.

A página Selecione sua fonte de dados da cadeia de suprimentos é exibida.

- 3. Escolha SAP S/4HANA.
- 4. Escolha Próximo.
- 5. Em Detalhes da conexão SAP S/4HANA, insira o seguinte:
	- Em Nome da conexão Informe um nome para a conexão.
	- (Opcional) Descrição da conexão Insira um nome para essa conexão.
	- Usar AppFlow conector existente Escolha Sim para usar um AppFlow conector existente.
	- URL do host do aplicativo Insira o URL da conta SAP.
	- Caminho do serviço do aplicativo Insira o caminho do serviço do aplicativo SAP.
	- Número da porta Insira o número da porta do SAP.
	- Número do cliente insira o número do cliente SAP.
	- Idioma de logon Insira o código do idioma SAP. Por exemplo, EN para inglês.
	- PrivateLink— Escolha Ativado para habilitar uma conexão privada entre o servidor SAP e sua Conta da AWS hospedagem Cadeia de Suprimentos AWS.
	- Nome de usuário Insira o nome de usuário da conta SAP.
	- Senha Insira a senha da conta SAP.

#### **a** Note

A Amazon AppFlow usa o nome de usuário e a senha do SAP fornecidos por você para se conectar ao SAP.

6. Escolha Conectar ao SAP.

Se o nome de usuário e a senha do SAP forem inseridos corretamente, uma mensagem de Conexão bem-sucedida será exibida.

7. (Opcional) Em AppFlow Configuração opcional, Etapa 1 - Baixar o arquivo de modelo JSON, escolha Baixar o arquivo de modelo JSON existente para modificar as configurações de ingestão do appflow.

#### **a** Note

Você pode usar seu próprio editor para editar o arquivo.json. Você não pode editar o arquivo .json no Cadeia de Suprimentos AWS.

Depois de atualizar o arquivo.json, em Etapa 2 - Carregar o arquivo de modelo JSON modificado, escolha procurar arquivos a serem carregados.

#### **a** Note

Se o upload não for bem-sucedido, o resumo do upload exibirá os erros ou conflitos no arquivo .json. Você pode atualizar o arquivo .json para corrigir os problemas e recarregar o arquivo.

Aqui está um exemplo de arquivo .json com o cronograma, os fluxos de dados e as tabelas de origem necessários.

```
{ 
     "schedule" : { 
         "scheduleExpression" : "rate(1days)", // scheduleExpression key should be 
  available and the value cannot be null/empty. Format starts with rate and having 
 time values in minutes, hours, or days. For example, rate(1days) 
         "scheduleStartTime" : null // Supported format - "yyyy-MM-
dd'T'hh:mm:ss[+|-]hh:mm". For example, 2022-04-26T13:00:00-07:00. ScheduleStartTime 
  should atleast be 5 minutes after current time. A null value will automatically 
 set the start time as 5 minutes after the connection creation time 
     }, 
    "dataFlows" : [ // DataFlows cannot be null or empty. Make sure to choose from
 the list below 
         "Company-Company", 
         "Geography-Geography", 
         "Inventory-Inventory Level", 
         "Inventory-Inventory Policy",
```
Cadeia de Suprimentos AWS Manual do usuário

```
 "Outbound-Outbound Order Line", 
         "Outbound-Outbound Shipment", 
         "Product-Product", 
         "Product-Product Hierarchy", 
         "Production Order-Inbound Order", 
         "Production Order-Inbound Order Line", 
         "Purchase Order-Inbound Order", 
         "Purchase Order-Inbound Order Line", 
         "Purchase Order-Inbound Order Line Schedule", 
         "Reference-Reference Fields", 
         "Shipment-Shipment", 
         "Site-Site", 
         "Site-Transportation Lane", 
         "Trading Partner-Trading Partner", 
         "Transfer Order-Inbound Order Line", 
         "Vendor Management-Vendor Lead Time", 
         "Vendor Management-Vendor Product", 
         "Product-Product UOM" 
     ], 
     "sourceTables" : [ // sourceTables cannot be empty 
         { 
             "tableName" : "SomeString", // Should be an existing table name from 
 the SAP instance 
             "extractType" : "DELTA", // Should either be DELTA or FULL 
             "tableCols" : [ // TableCols cannot be empty. Enter valid column 
 names for the table 
                  "col1", 
                 "col2", 
                 "col3" 
             ], 
             "filters" : [// Optional field 
                      "colName" : "col1", // colName value should be part of 
 tableCols 
                      "dataType" : "String", // Should contain values `STRING` or 
  `DATETIME` 
                      "value" : "String", 
                      "operator" : "String" // Choose a string 
 value from the pre-defined value of "PROJECTION", "LESS_THAN", 
"CONTAINS", "GREATER_THAN", "LESS_THAN_OR_EQUAL_TO", "GREATER_THAN_OR_EQUAL_TO", "EQUAL_TO", "N
 "VALIDATE_NUMERIC","NO_OP"; 
 ] 
         }, 
         {
```

```
 // sourceTables with same keys - tableName, extractType, tableCols, 
  filters(not mandatory) 
          } 
    \mathbf{I}}
```
- 8. Em Amazon S3 Bucket Billing, revise as informações de cobrança do Amazon S3 e selecione Confirmar.
- 9. Escolha Próximo.
- 10. Em Mapear dados, escolha Começar.
- 11.

### **a** Note

Os campos obrigatórios já estão mapeados. Execute essa etapa somente se quiser fazer alterações específicas na fórmula de transformação padrão.

Na página Fórmula de mapeamento, você pode ver a fórmula de transformação padrão em Mapeamentos de campo.

Escolha Adicionar mapeamento para mapear qualquer campo de destino adicional. Os Campos de destino obrigatórios são obrigatórios. Escolha o campo Destino para adicionar um campo de destino personalizado adicional.

- 12. Para visualizar os valores do campo de origem e os mapeamentos de dados da fórmula de transformação, você pode carregar dados de amostra. Na página Receita de mapeamento, em Carregar dados de amostra, escolha procurar arquivos ou arraste e solte arquivos. O arquivo de dados de amostra deve conter os parâmetros necessários e incluir os nomes dos campos de origem.
- 13. Escolha Aceitar tudo e continuar.
- 14. Em Revisar e confirmar, você pode ver o resumo da conexão de dados. Para editar seu mapeamento de campo de dados, escolha Voltar ao mapeamento de dados.
- 15. (Opcional) Em Ações da fórmula , você pode fazer o seguinte:
	- Baixar arquivo de fórmula: selecione Download para editar seus arquivos de fórmula no SQL como um arquivo de texto.

#### **a** Note

Para obter mais informações sobre funções integradas, consulte [Spark SQL.](https://spark.apache.org/docs/latest/api/sql/index.html)

- Carregar arquivo de fórmula: escolha procurar arquivos ou arraste e solte os arquivos de texto de fórmula editados. Selecione Confirmar upload para carregar o arquivo de fórmula editado e modificar seus mapeamentos de campo de dados.
- 16. Para analisar os caminhos de localização do Amazon S3 nos quais você deve carregar seus dados de origem do SAP para ingestão, escolha Confirmar e configurar a ingestão de dados. Como alternativa, você pode escolher Confirmar e configurar a ingestão de dados posteriormente. Você pode visualizar as informações de ingestão de dados a qualquer momento. No Cadeia de Suprimentos AWS painel, selecione Conexões. Selecione o fluxo de dados de conexão no qual você deseja ingerir dados, escolha as reticências verticais e selecione Configuração de ingestão.

#### <span id="page-32-0"></span>Fontes de dados SAP

Configure as seguintes fontes de tabela SAP Cadeia de Suprimentos AWS para conectar e extrair informações.

#### **a** Note

Ao pesquisar uma fonte de dados SAP, prefixe o nome da fonte de dados com EntityOf. Por exemplo, para a fonte de dados 0BP\_DEF\_ADDRESS\_ATTR, o nome da entidade deve ser 0BP\_DEF\_ADDRESS\_ATTR. EntityOf Quando a Amazon AppFlow extrai cada fonte de dados SAP, o formato do nome da entidade é usado para extrair informações. Por exemplo, para extrair dados de 0BP\_DEF\_ADDRESS\_ATTR, os dados são extraídos do caminho da entidade /SAP/OPU/ ODATA/SAP/Z0BP\_DEF\_ADDRESS\_ATTR\_SRV/ 0BP\_DEF\_ADDRESS\_ATT. EntityOf

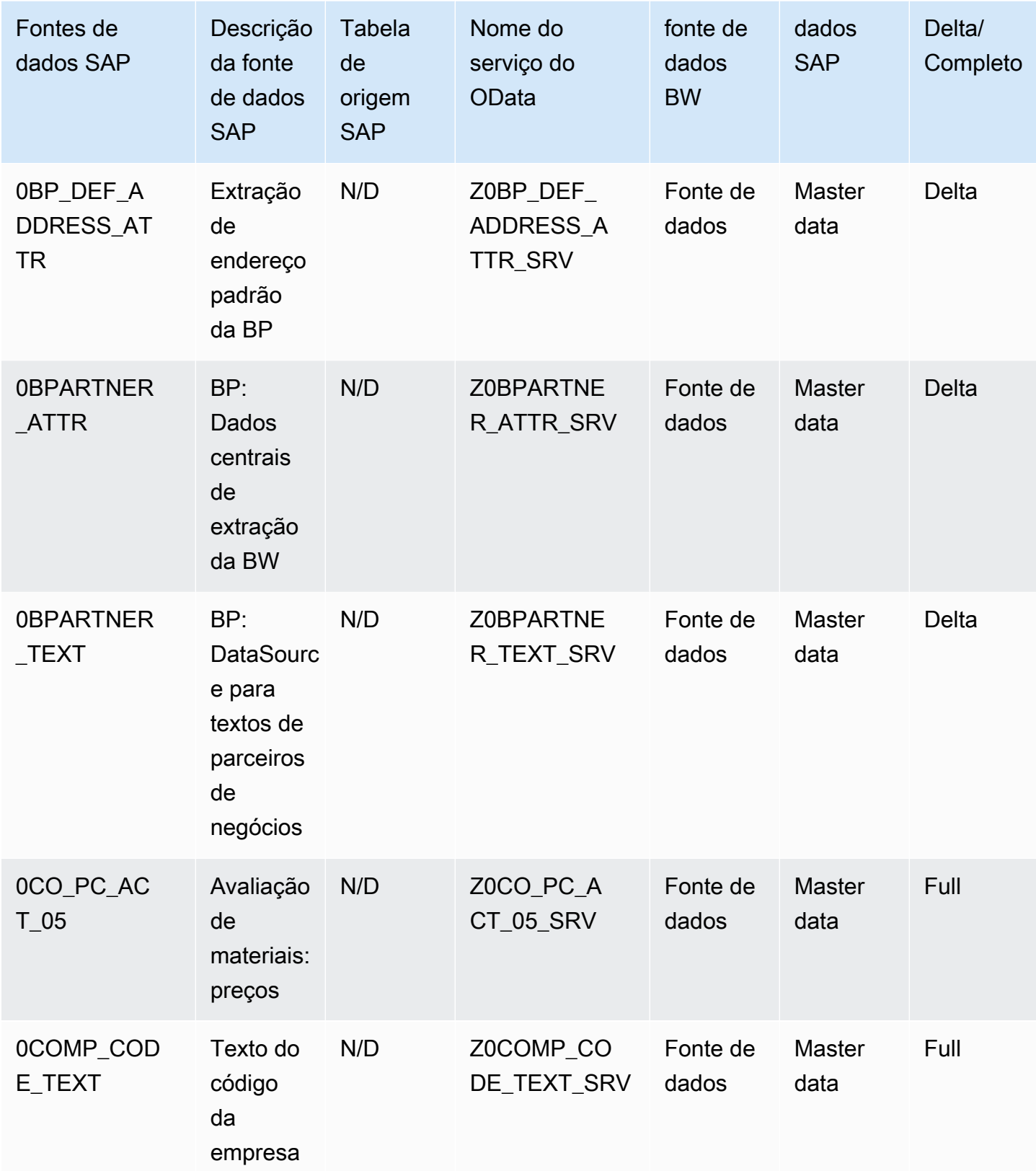

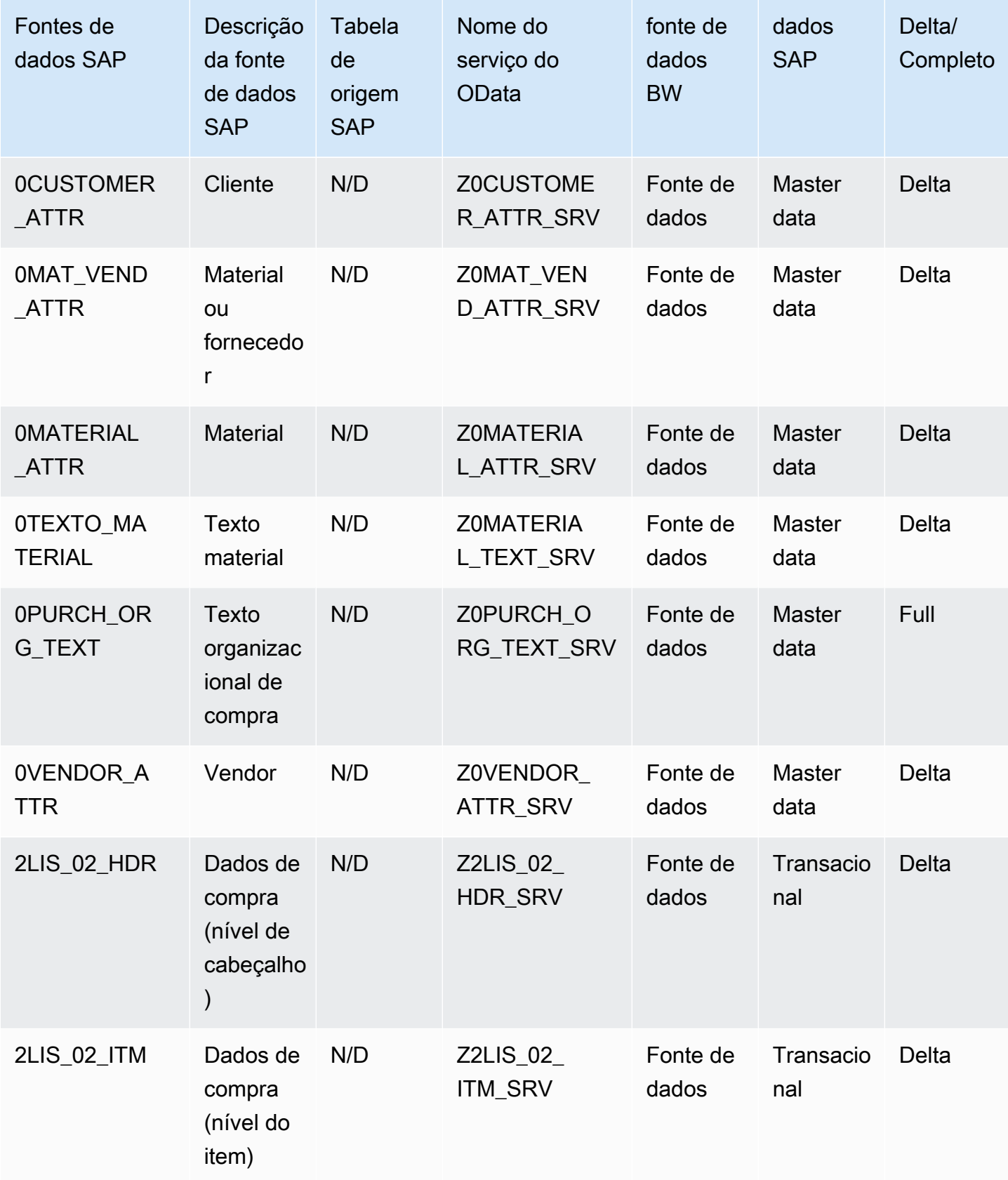

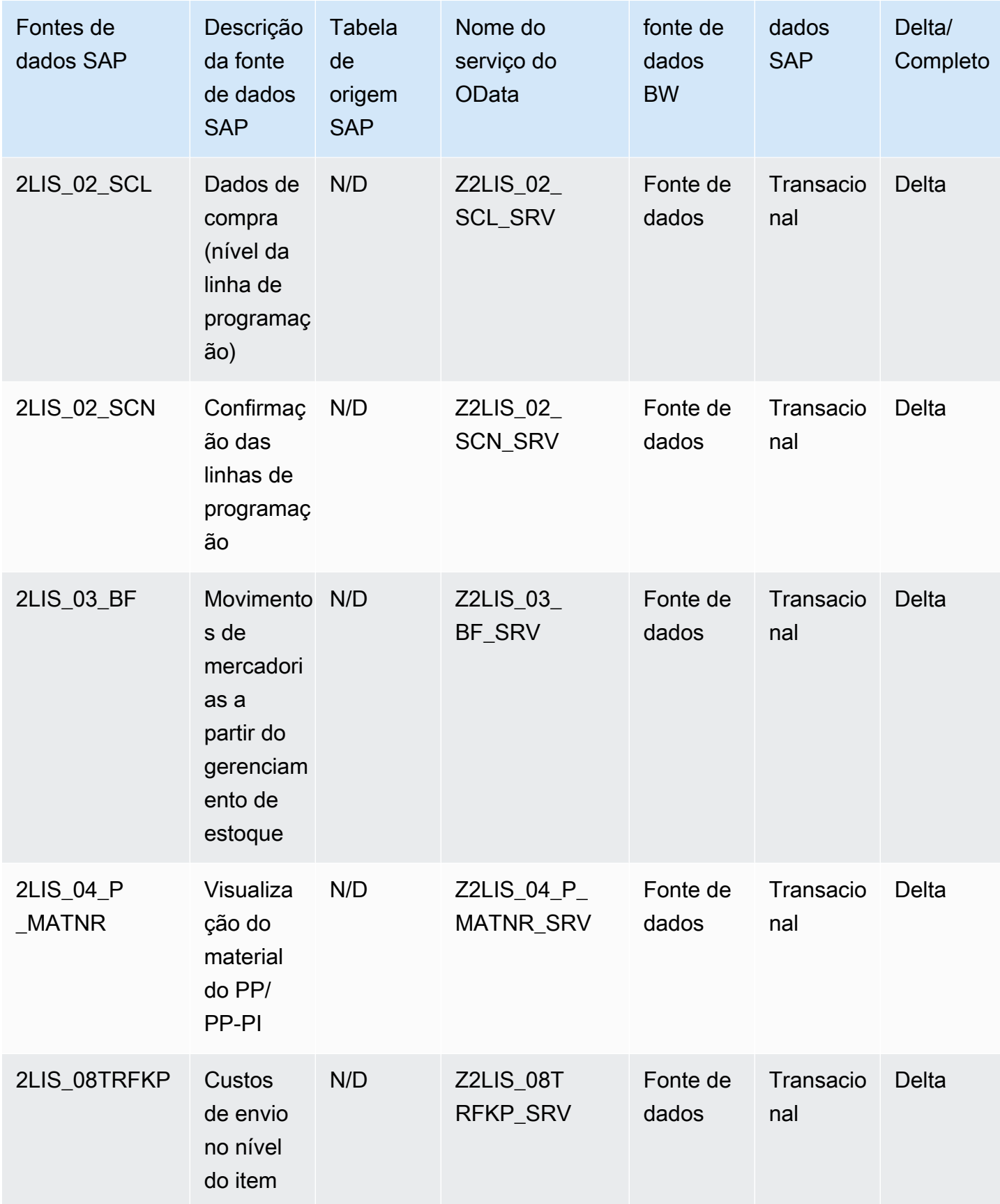
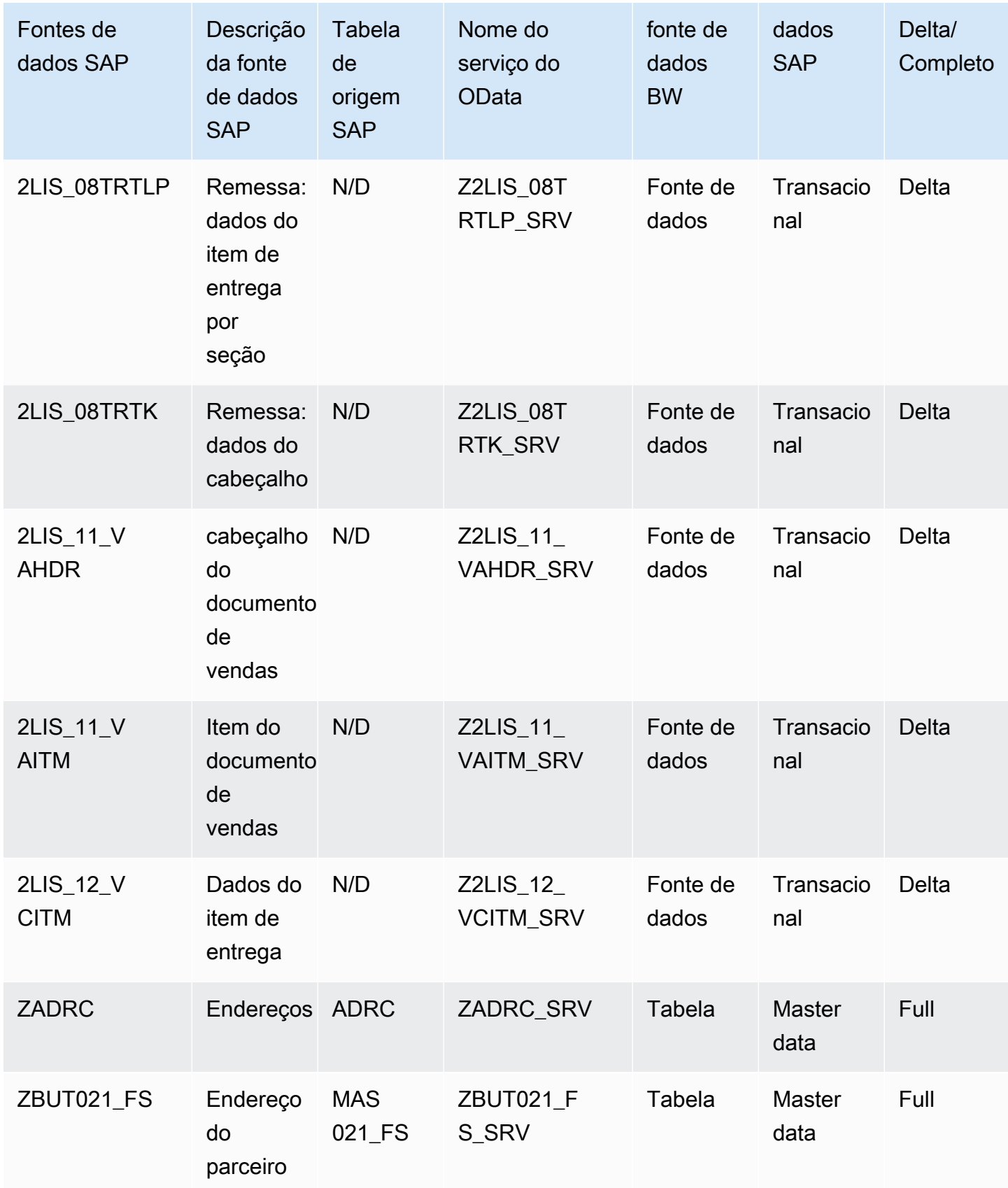

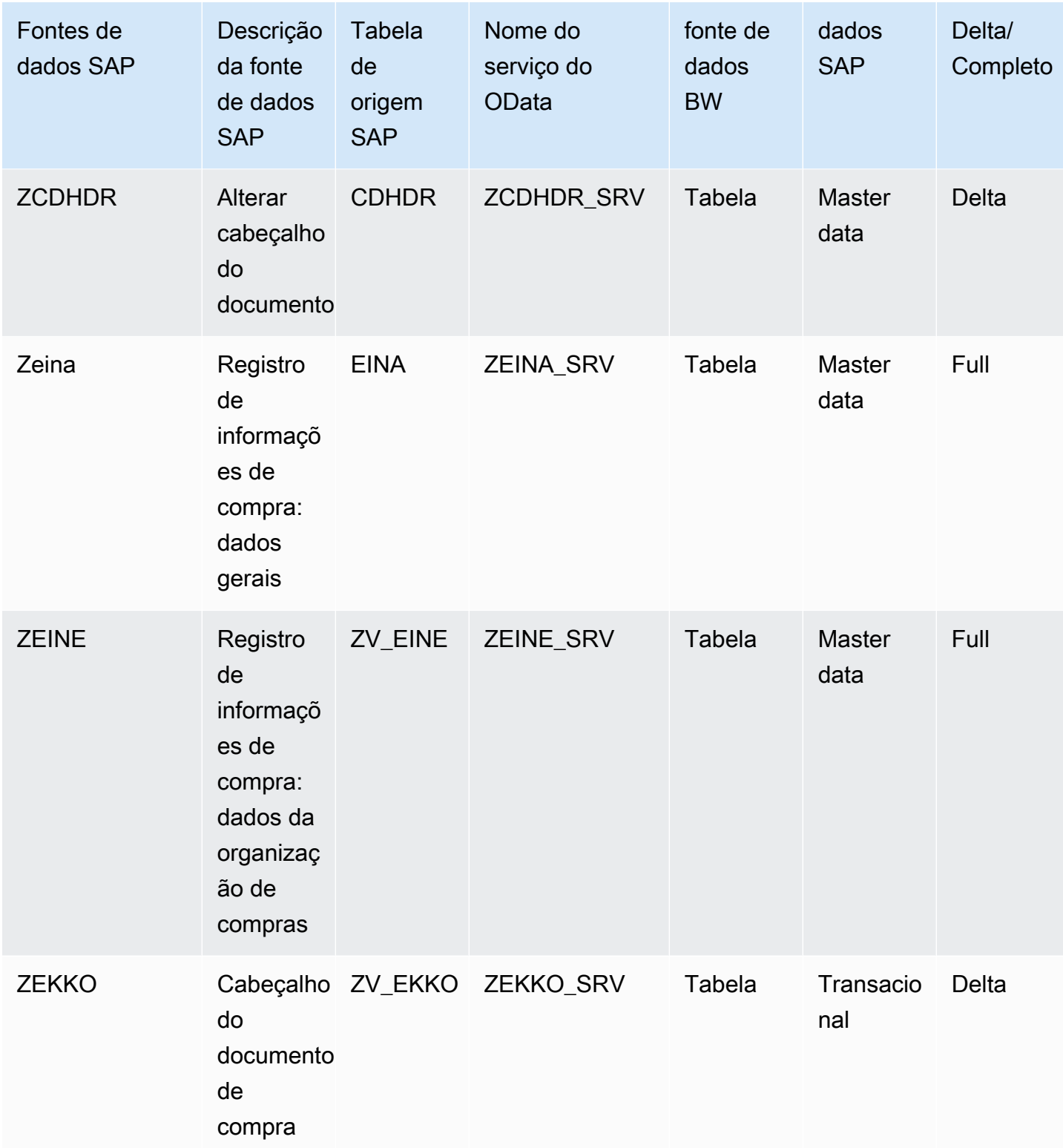

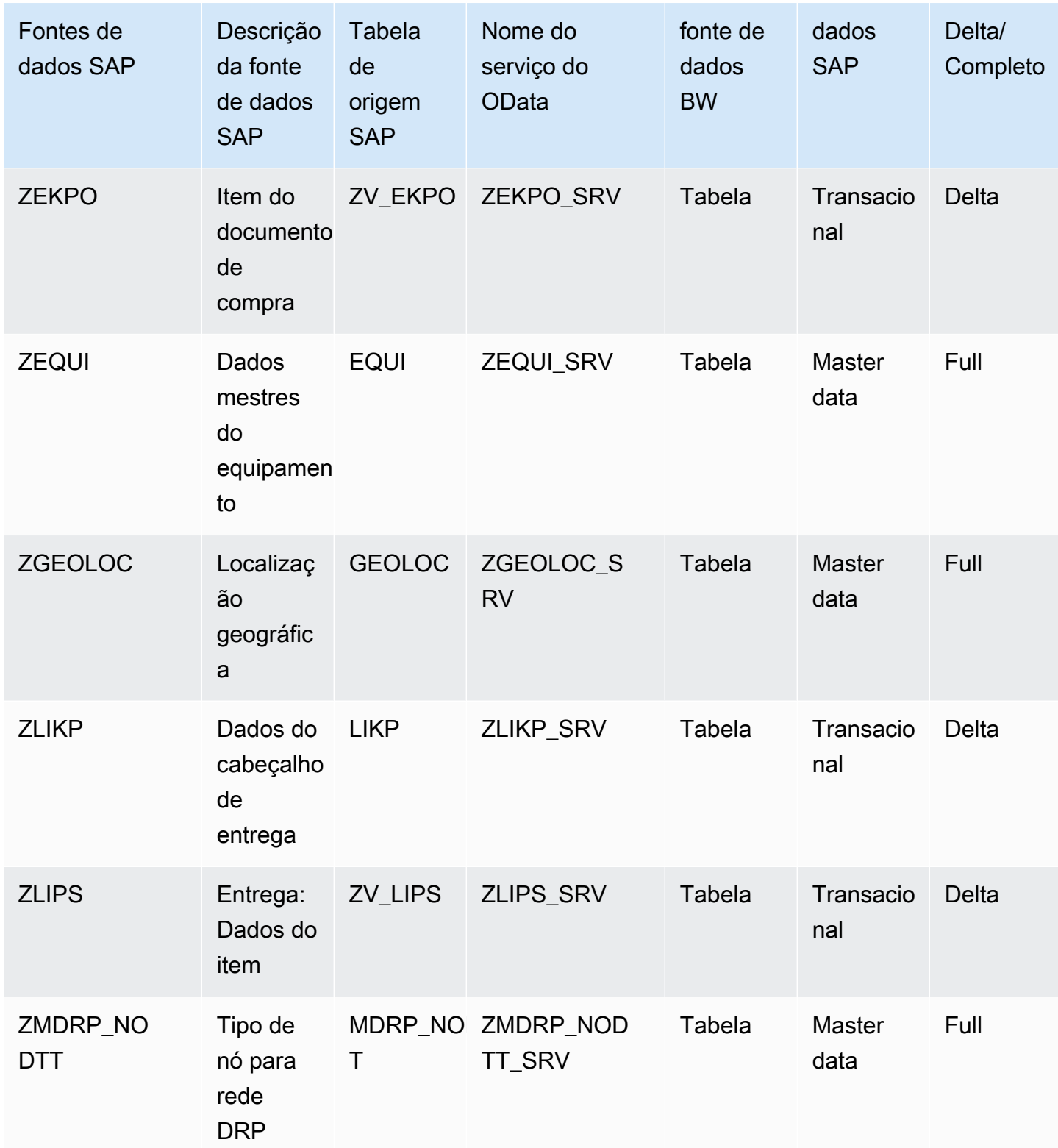

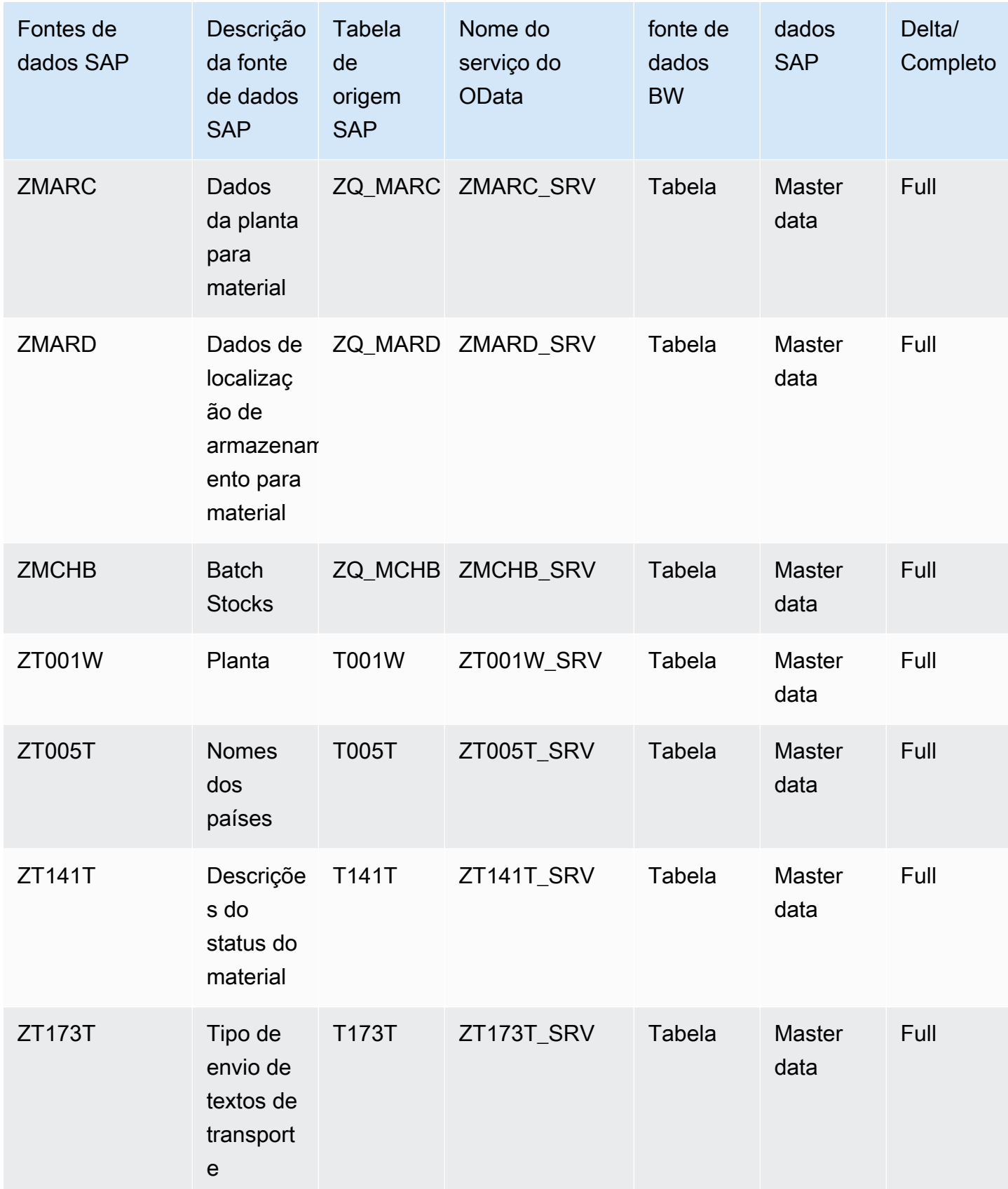

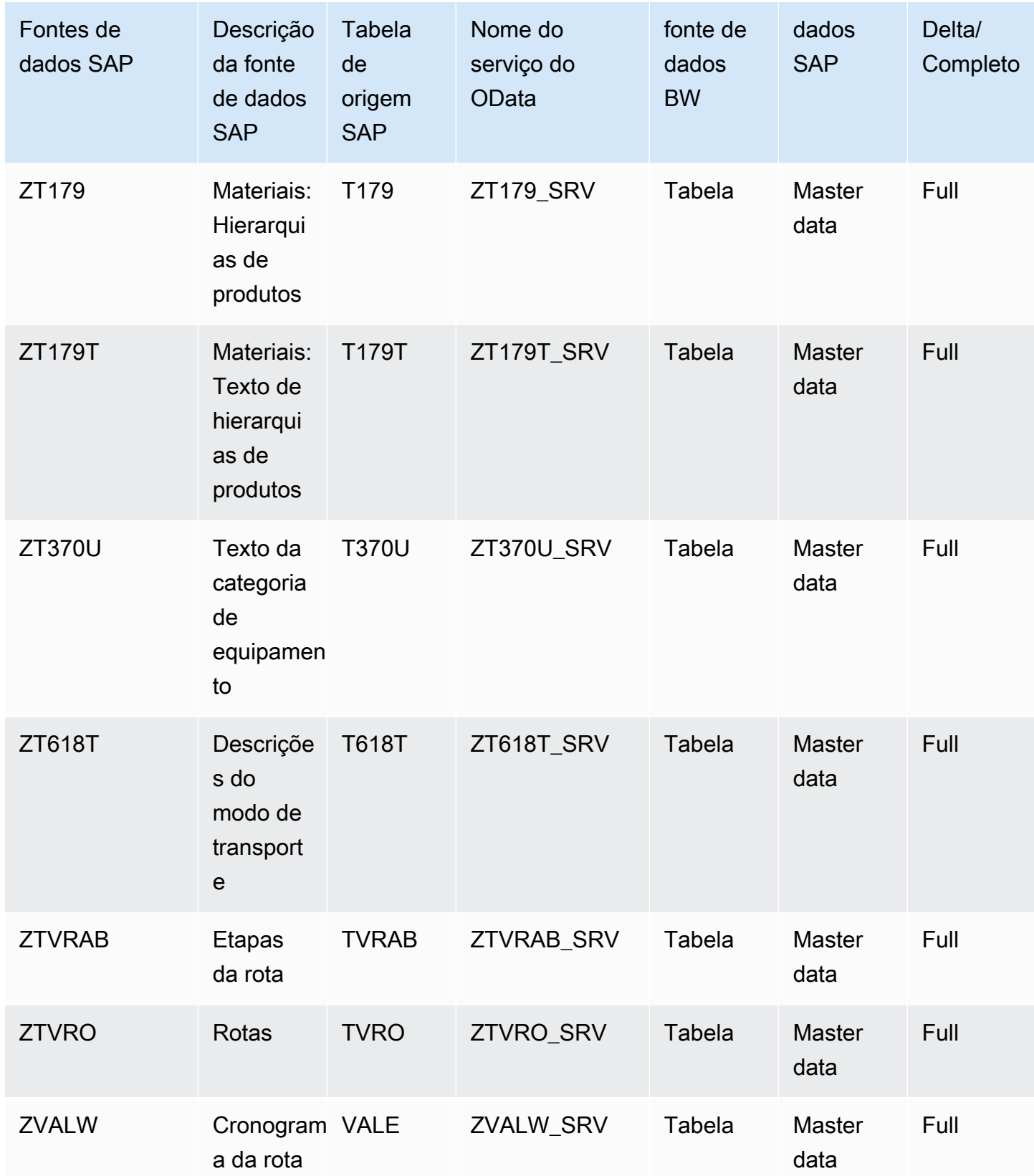

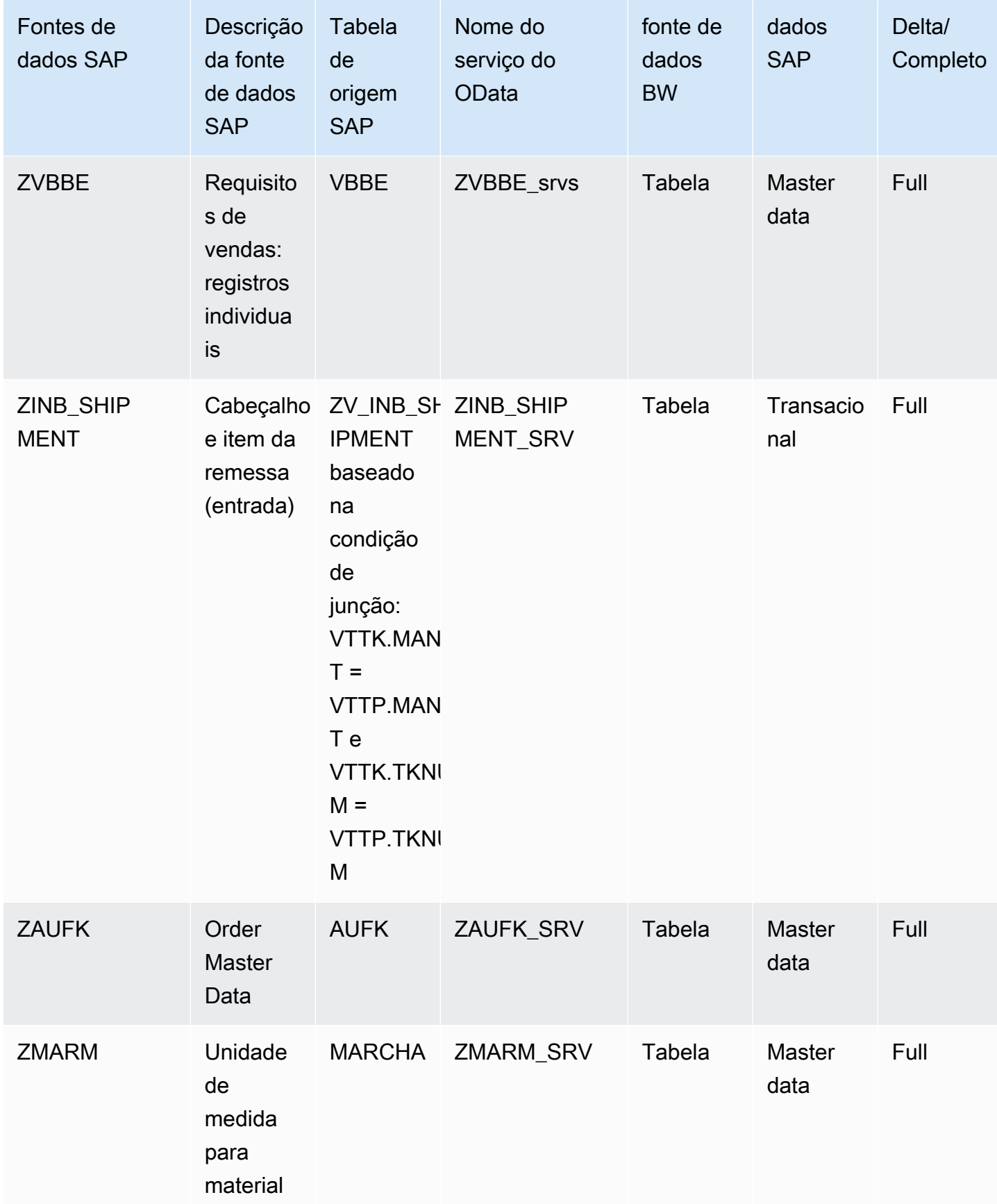

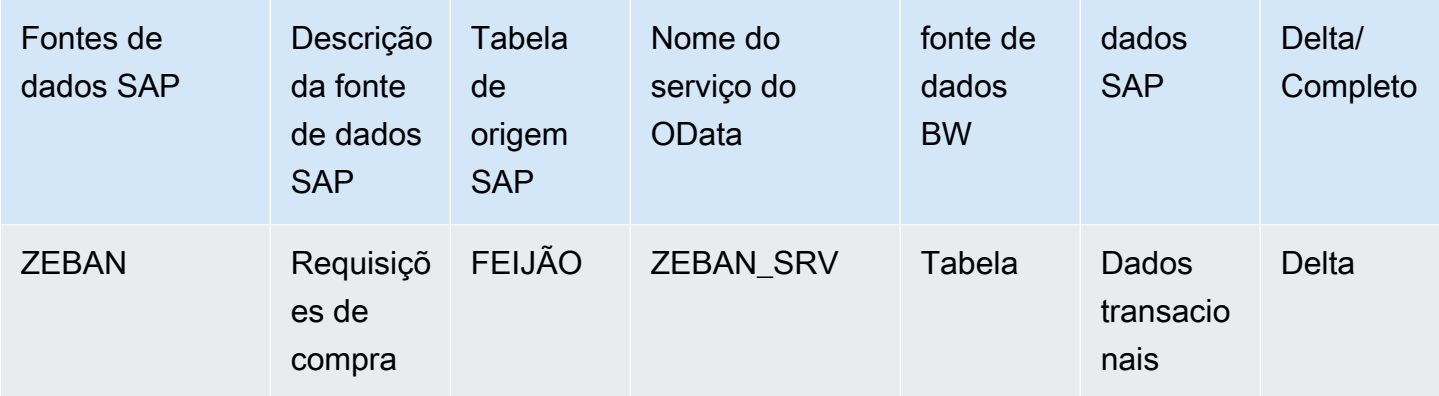

### <span id="page-42-0"></span>Conectando-se ao SAP ECC 6.0

Para extrair dados do SAP ECC 6.0, siga o procedimento a seguir.

- 1. No Cadeia de Suprimentos AWS painel, no painel de navegação esquerdo, escolha Data Lake.
- 2. Na página Data lake, escolha Adicionar nova fonte.

A página Selecione sua fonte de dados da cadeia de suprimentos é exibida.

- 3. Escolha SAP ECC.
- 4. Em Detalhes da conexão SAP ECC, insira o seguinte:
	- Em Nome da conexão, informe um nome para a conexão. Os nomes da conexão podem conter somente letras, números e hifens.
	- Descrição da conexão, insira uma descrição para a sua conexão.
- 5. Em Amazon S3 Bucket Billing, revise as informações de cobrança do Amazon S3 e selecione Confirmar.
- 6. Escolha Próximo.
- 7. Em Mapear dados, escolha Começar.
- 8.
- **a** Note

Os campos obrigatórios já estão mapeados. Execute essa etapa somente se quiser fazer alterações específicas na fórmula de transformação padrão.

Na página Fórmula de mapeamento, você pode ver a fórmula de transformação padrão em Mapeamentos de campo.

Escolha Adicionar mapeamento para mapear qualquer campo de destino adicional. Os Campos de destino obrigatórios são obrigatórios. Escolha o campo Destino para adicionar um campo de destino personalizado adicional.

#### 9.

#### **a** Note

Você só pode usar AWS Glue DataBrew para editar as receitas de entidades transacionais. Use Cadeia de Suprimentos AWS para baixar suas receitas e editá-las em DataBrew. Em seguida, envie as receitas novamente para Cadeia de Suprimentos AWS. Você não pode usar o aplicativo Cadeia de Suprimentos AWS web para editar os campos de dados transacionais em uma receita.

(Opcional) Em Ações da fórmula, você pode fazer o seguinte:

- Baixar arquivo de receita Selecione Baixar para editar seus arquivos de receita offline com DataBrew.
- Carregar arquivo de fórmula: escolha procurar arquivos ou arraste e solte seus arquivos de texto de fórmula editados. Selecione Confirmar upload para carregar o arquivo de fórmula editado e modificar seus mapeamentos de campo de dados.
- Redefinir para fórmula padrão: escolha Sim, redefina minha fórmula para remover todos os seus mapeamentos personalizados e reverter para a fórmula padrão recomendada pelo Cadeia de Suprimentos AWS.
- 10. Para editar seus mapeamentos de campo de origem e validar sua receita de transformação, você pode fazer upload de dados de amostra. Na página Fórmula de mapeamento, em Carregar dados de amostra, escolha procurar arquivos ou arraste e solte os arquivos. O arquivo de dados de amostra deve conter os parâmetros necessários e incluir os nomes dos campos de origem.
- 11. Escolha Aceitar tudo e continuar.
- 12. Em Revisar e confirmar, você pode ver o resumo da conexão de dados. Para editar seu mapeamento de campo de dados, escolha Voltar ao mapeamento de dados.
- 13. Para analisar os caminhos do Amazon S3 nos quais você deve carregar seus dados de origem do SAP para ingestão, escolha Confirmar e configurar a ingestão de dados. Como alternativa, você pode escolher Confirmar e configurar a ingestão de dados posteriormente. Você pode visualizar as informações de ingestão de dados a qualquer momento. No Cadeia de Suprimentos AWS painel, selecione Conexões. Selecione o fluxo de dados de conexão no

qual você deseja ingerir dados, escolha as reticências verticais e selecione Configuração de ingestão.

- 14. Se você não estiver usando a API do Amazon S3 para ingerir dados, crie o caminho do Amazon S3 manualmente no console do Amazon S3. Para obter mais informações sobre como criar caminhos, consulte[Upload para um bucket do Amazon S3.](#page-50-0)
- 15. Analise a tabela a seguir para mapear a entidade Cadeia de Suprimentos AWS de dados com a fonte SAP.

#### **A** Important

Na página de caminho do Amazon S3, você deve fazer o upload da entidade principal antes da entidade secundária. Primeiro, você pode carregar todas as entidades principais e, em seguida, carregar todas as entidades secundárias juntas.

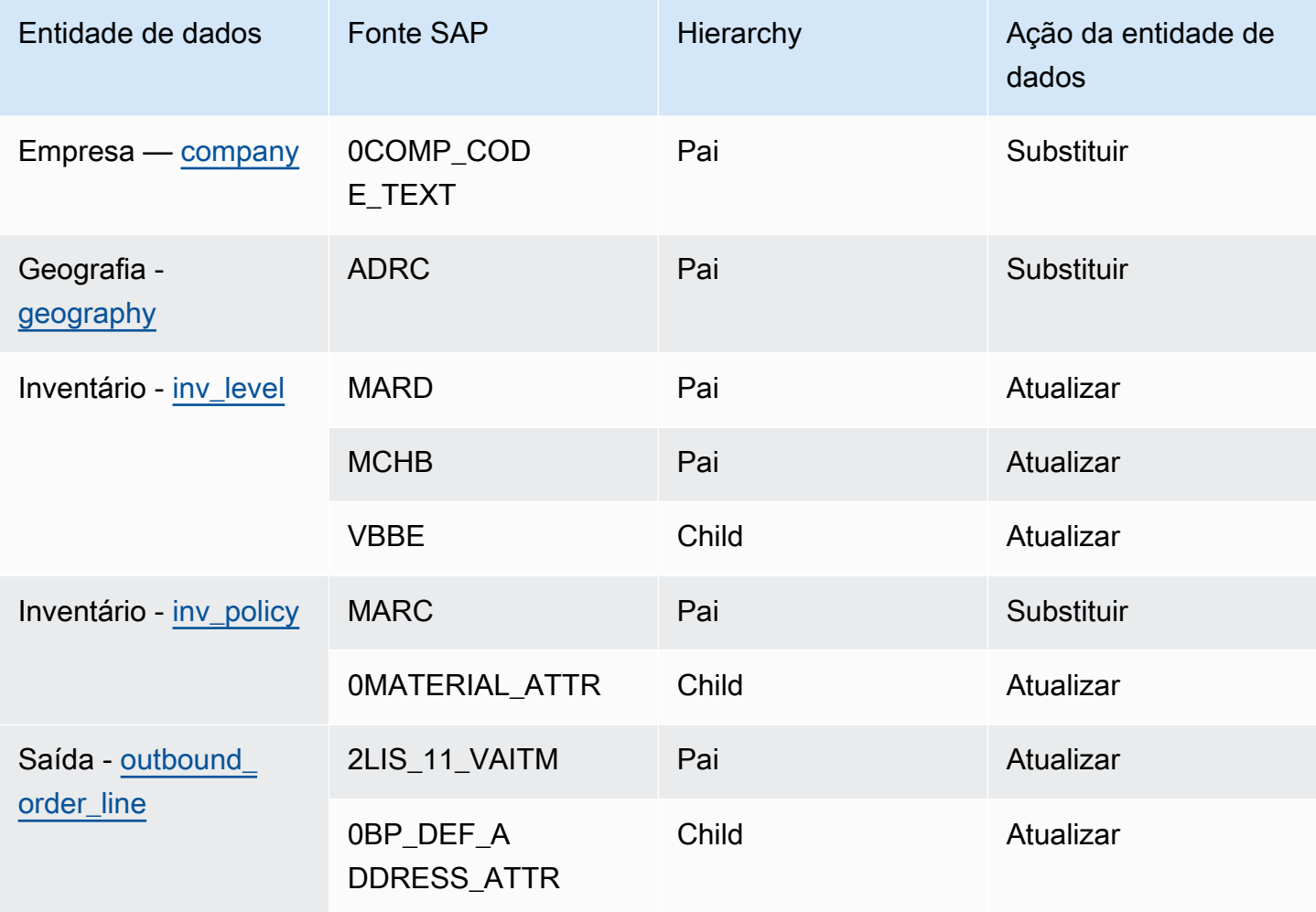

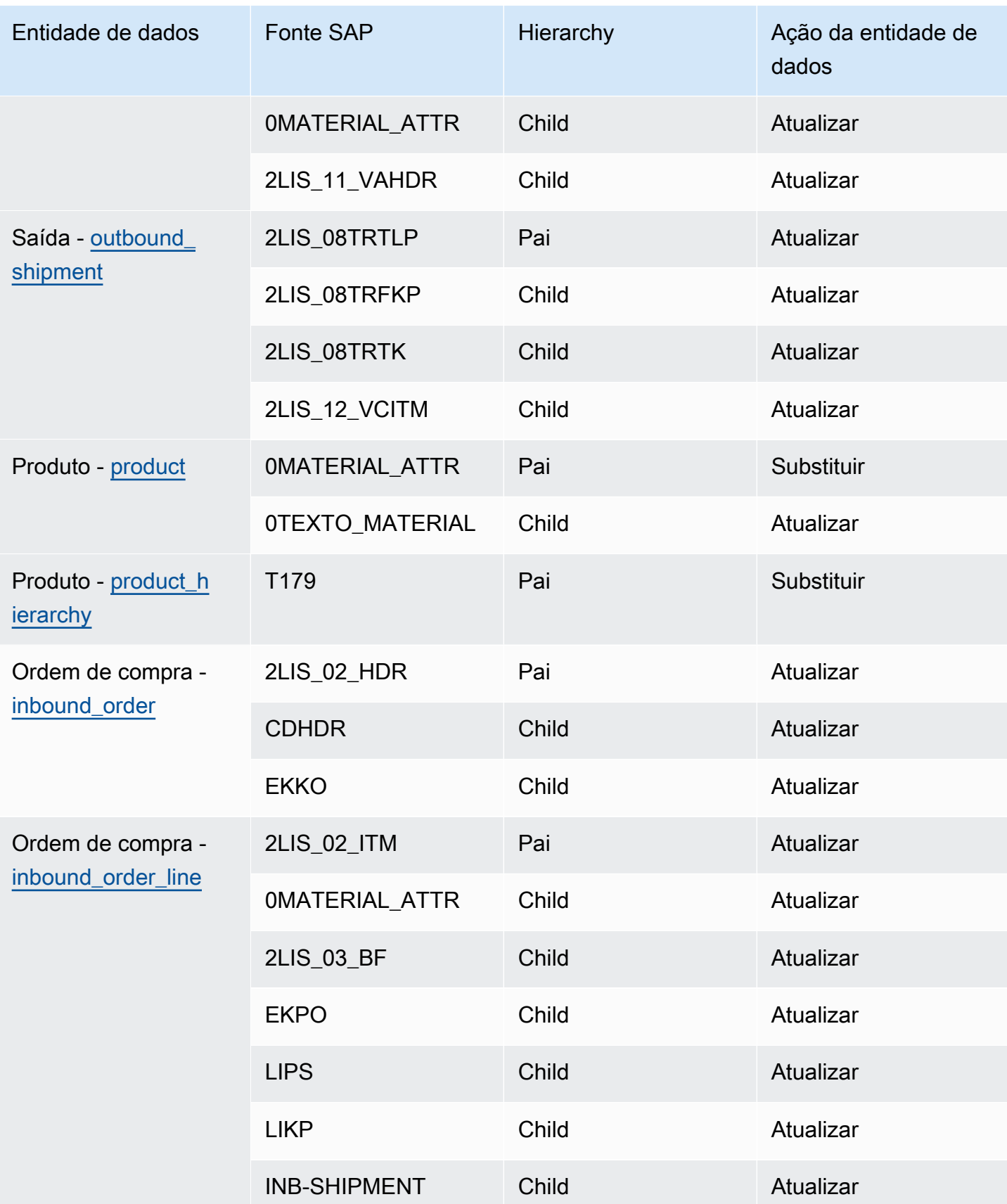

Cadeia de Suprimentos AWS **Manual do usuário** en actual do usuário

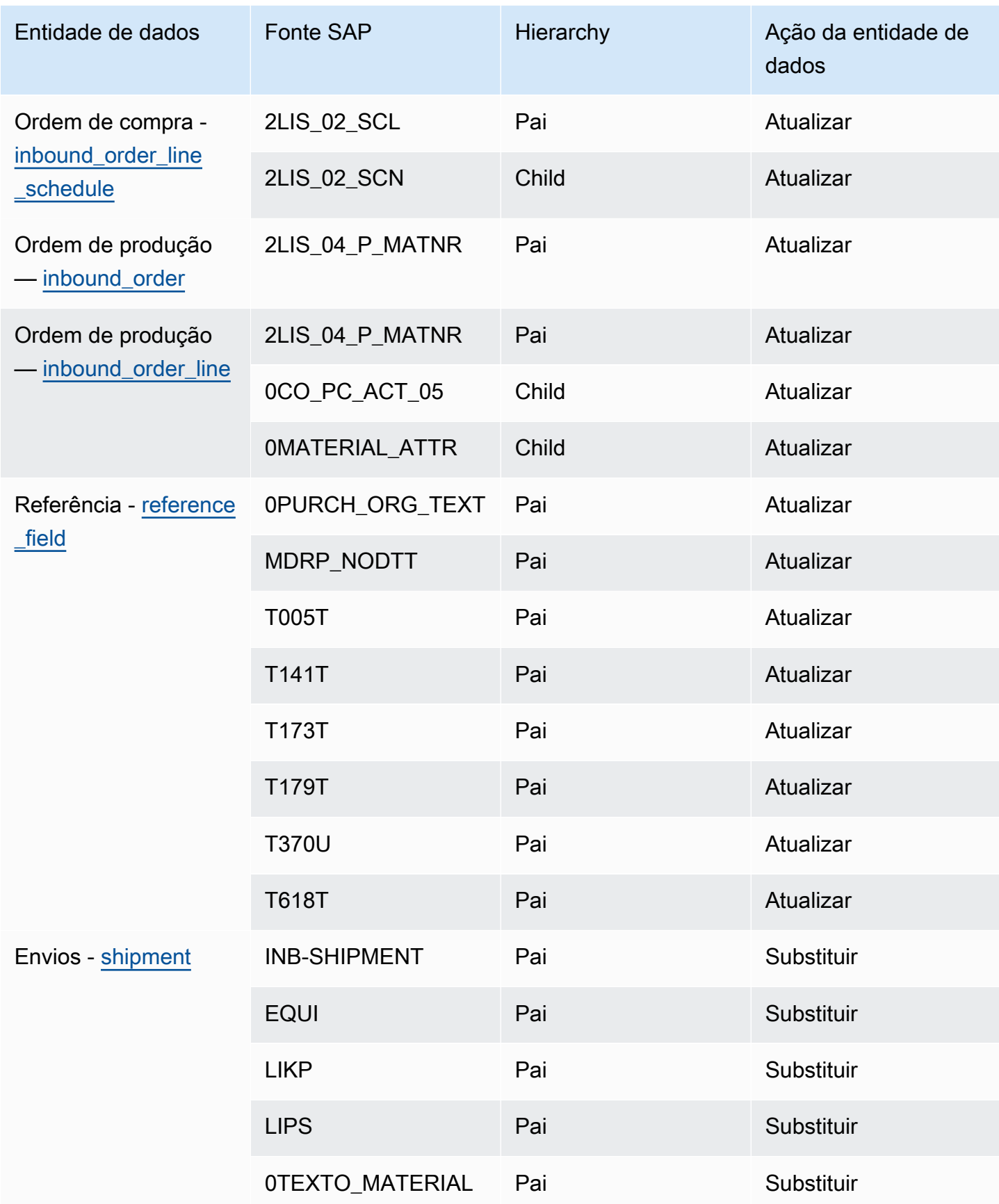

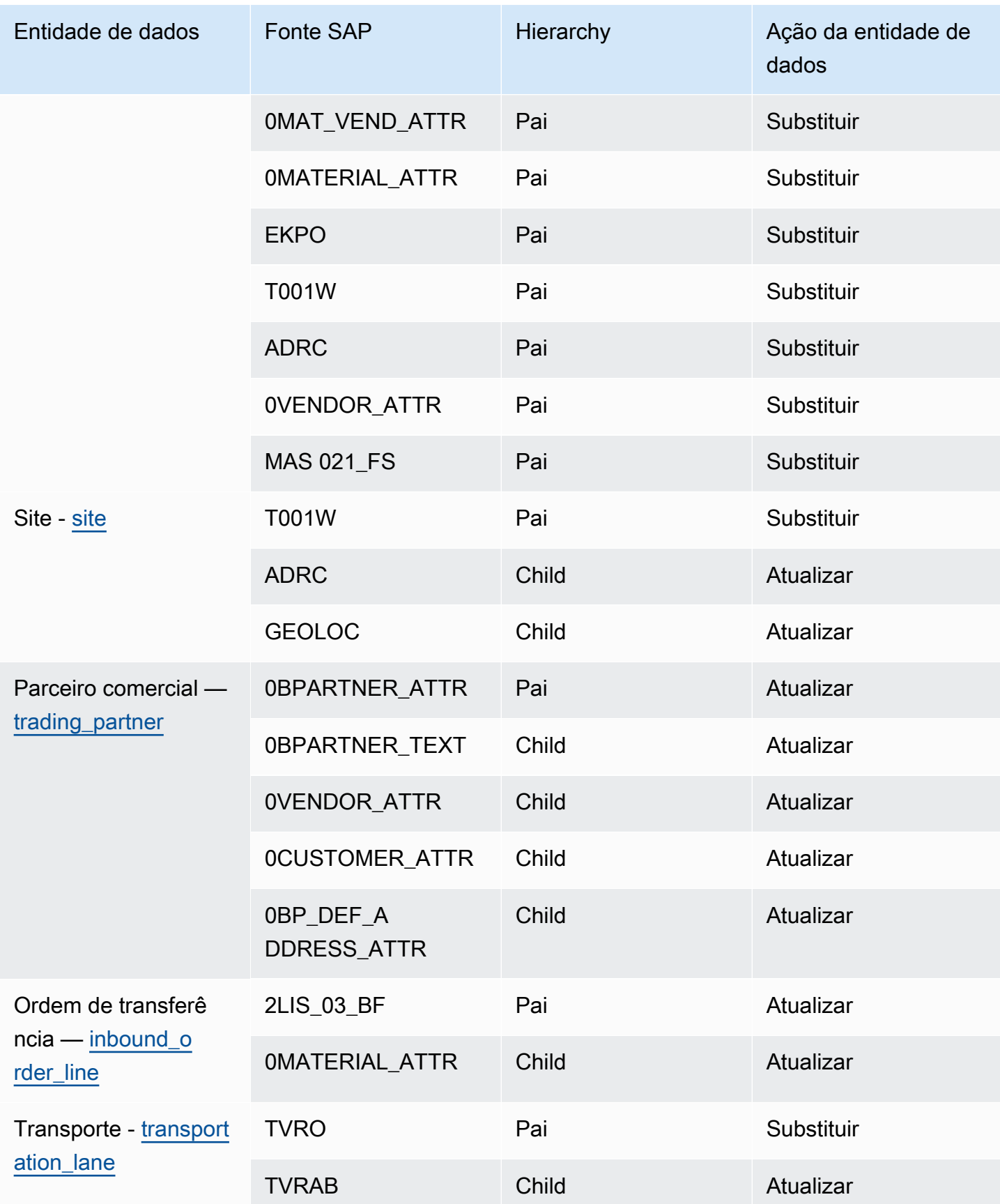

Cadeia de Suprimentos AWS Manual do usuário

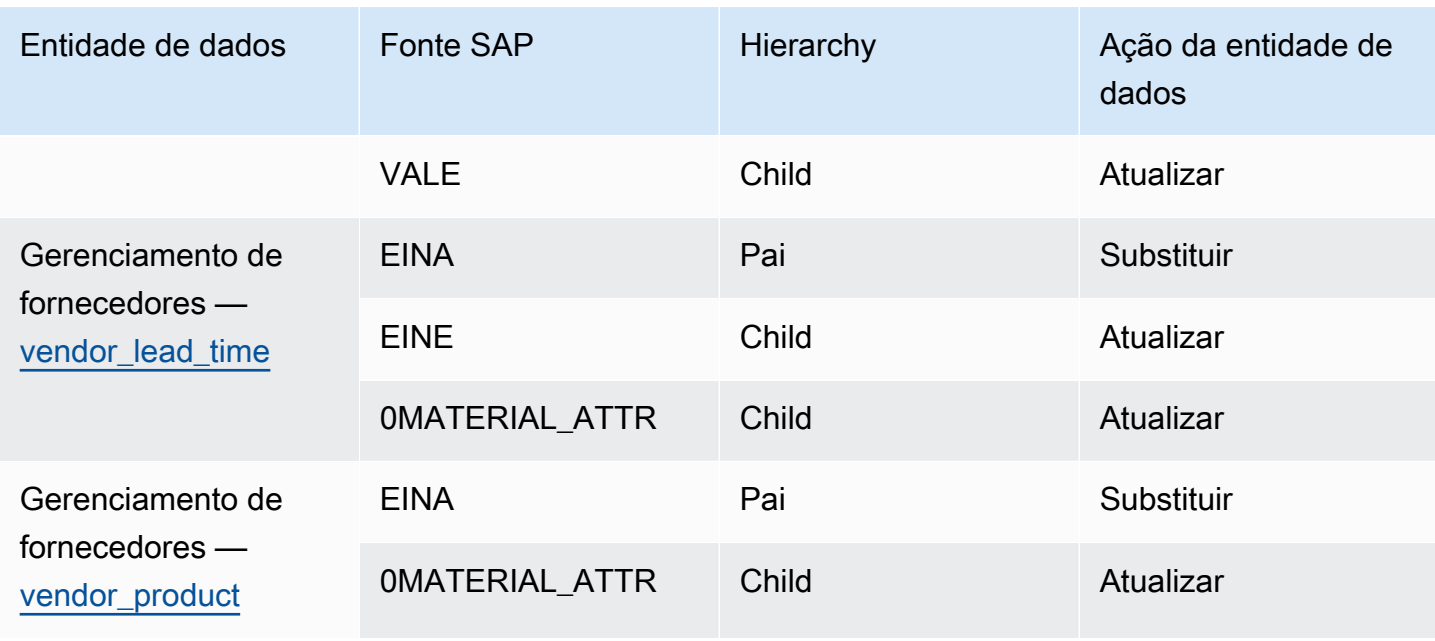

### Adicionando uma nova fonte de saída

Você pode usar a nova fonte de saída para carregar as solicitações de ordem de compra atualizadas ou os aprimoramentos do plano do Supply Planning.

1. No Cadeia de Suprimentos AWS painel, no painel de navegação esquerdo, escolha Data Lake e, em seguida, escolha a guia Ingestão de dados.

A página de ingestão de dados é exibida.

2. Escolha Adicionar fonte de saída.

A página de detalhes da conexão do Amazon S3 é exibida.

- 3. Em Nome da conexão, insira um nome para sua conexão com o Amazon S3.
- 4. Em Dados de saída, selecione o fluxo de dados de saída que você deseja exportar. Os fluxos de dados de solicitação de pedido de compra e previsão de suprimentos são suportados.
- 5. Selecione a opção Confirmar.

A nova fonte de saída é criada e a página Conexões é exibida.

### Consumir dados

A seguir estão as opções de ingestão se você estiver usando o Amazon S3:

• Anexar — Para acrescentar os dados de ingestão ou para ingestões incrementais, todos os arquivos do caminho de origem são combinados em um único conjunto de dados antes de serem ingeridos no data lake. Esse método garante a integridade dos dados para arquivos que abrangem vários dias. Quando você remove arquivos do caminho de origem em seu bucket do S3, os arquivos que estão disponíveis somente no caminho de origem são ingeridos no data lake.

A opção Anexar garante que seus arquivos no Amazon S3 sejam replicados e sincronizados no data lake.

• Substituir — durante a substituição, os arquivos de dados são ingeridos no data lake à medida que são atualizados no caminho de origem. Cada novo arquivo substitui totalmente o conjunto de dados.

#### **a** Note

Você pode excluir fluxos de origem e dados correspondentes nas opções Anexar e Substituir.

A seguir estão as opções de operação de ingestão para EDI, SAP S/4 HANA e SAP ECC:

- Atualizar Atualiza as linhas de dados existentes usando os mesmos campos usados na receita.
- Substituir exclui os dados existentes carregados e os substitui pelos novos dados recebidos.
- Excluir Exclui uma ou mais linhas de dados usando as IDs primárias.

Para iniciar a ingestão de dados, use o procedimento a seguir:

- 1. No Cadeia de Suprimentos AWS painel, no painel de navegação esquerdo, escolha Data Lake.
- 2. Na guia Ingestão de dados, escolha Conexões.
- 3. Selecione a conexão para ingerir dados e escolha Ingestão de dados.

A página Configuração de ingestão de dados é exibida.

- 4. Escolha Comece a usar.
- 5. Na página Detalhes da ingestão de dados, selecione se você gostaria de atualizar, substituir ou excluir os dados. Copie o caminho do Amazon S3 escolhendo Copiar.

### <span id="page-50-0"></span>Upload para um bucket do Amazon S3

#### **a** Note

Siga este procedimento para que o conector SAP ERP Component Central (ECC) e o conector EDI consumam manualmente os dados no bucket do S3 associado à instância. Cadeia de Suprimentos AWS Se você estiver usando a API do Amazon S3 para fazer upload de dado[sConectando-se ao SAP ECC 6.0](#page-42-0), consulte ou. [Conectando-se a um EDI](#page-25-0)

Para carregar dados para um bucket do Amazon S3 associado à instância do Cadeia de Suprimentos AWS

- 1. No Cadeia de Suprimentos AWS painel, na barra de navegação esquerda, escolha Abrir conexões.
- 2. Selecione a conexão necessária.
- 3. Na página Detalhes da conexão, anote o caminho do Amazon S3 ou escolha Copiar para copiar o caminho do Amazon S3.
- 4. Abra o console do Amazon S3 em<https://console.aws.amazon.com/s3/>e faça login.
- 5. Em Buckets, selecione o nome do bucket (o primeiro nome no caminho do Amazon S3) para o qual você deseja carregar suas pastas ou arquivos.
- 6. Navegue até o caminho do Amazon S3 que você copiou do painel. Cadeia de Suprimentos AWS
- 7. Escolha Carregar.

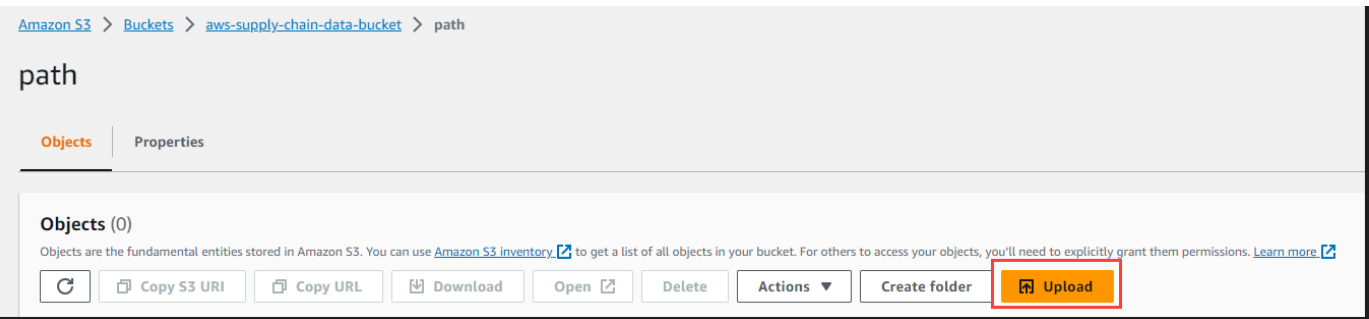

# **Insights**

Você pode usar o Cadeia de Suprimentos AWS Insights para gerar informações sobre escassez e excesso de estoque e desvio de lead time com base na lista de observação configurada. O Insights também fornece recomendações sobre como resolver os desvios. O Insights verifica os riscos de inventário e lead time a cada 24 horas ou quando novos dados são ingeridos no data lake.

#### a Note

Você só pode visualizar o estoque atual e projetado de produtos e locais que você está autorizado a acessar.

### Tópicos

- [Configurações de insights](#page-51-0)
- [Visualizar o mapa da rede](#page-53-0)
- [Visualizar a visibilidade do inventário](#page-55-0)
- [Criação de uma lista de observação de insights](#page-59-0)
- [Visualizando os insights gerados](#page-62-0)
- [Resolvendo uma visão de risco de inventário](#page-63-0)
- [Informações sobre o prazo de entrega](#page-63-1)

# <span id="page-51-0"></span>Configurações de insights

Depois de criar uma instância, siga o procedimento abaixo:

1. No painel de navegação esquerdo do Cadeia de Suprimentos AWS painel, escolha o ícone Configurações. Escolha Organização e, em seguida, escolha Insights.

A página Configurações de insight é exibida.

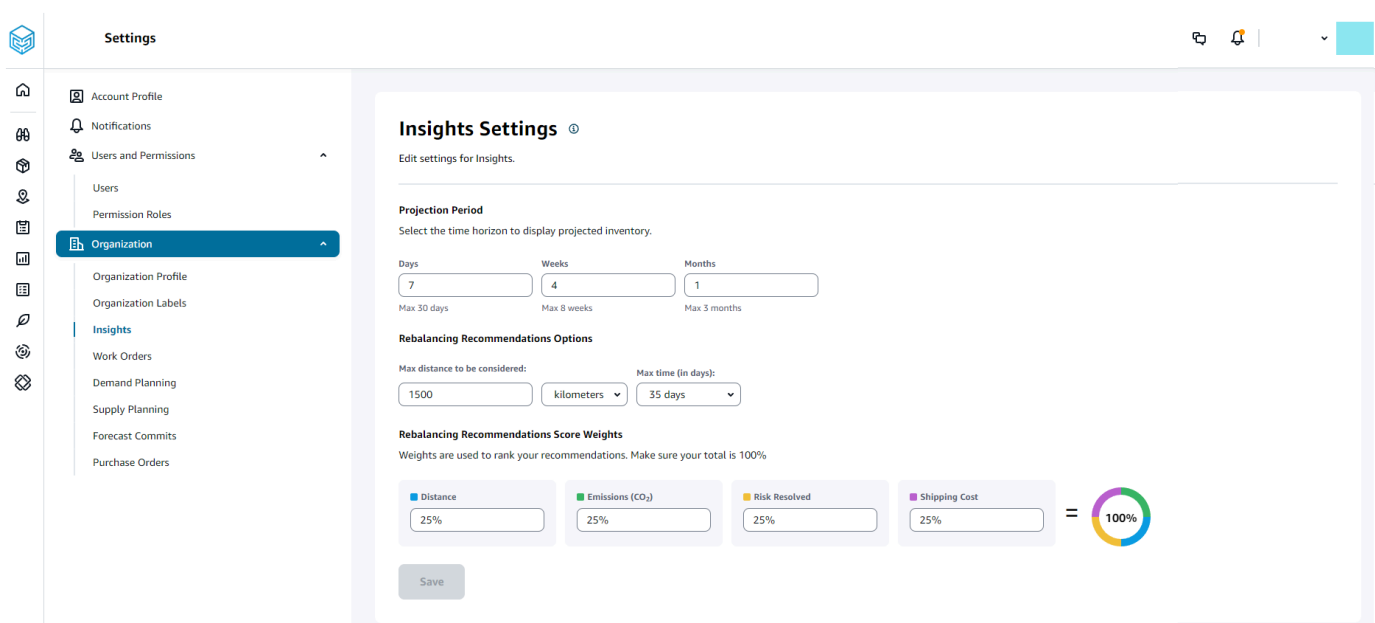

2. Em Período de projeção, insira o horizonte temporal de projeção do inventário e os períodos de tempo. Você pode ver as projeções de estoque de até um total de seis meses.

#### **a** Note

Você pode agrupar e analisar as projeções de estoque em intervalos diários, semanais ou mensais. A escolha de um intervalo diário fornecerá uma projeção diária e os intervalos semanais e mensais fornecerão uma projeção de longo prazo em um único balde. O Insights suporta até 60 dias, 8 semanas e 3 meses por bucket de projeção.

O exemplo a seguir mostra o nível de estoque projetado para um ar condicionado portátil no armazém de Nova York por 7 dias, nas próximas 4 semanas e 1 mês após as semanas.

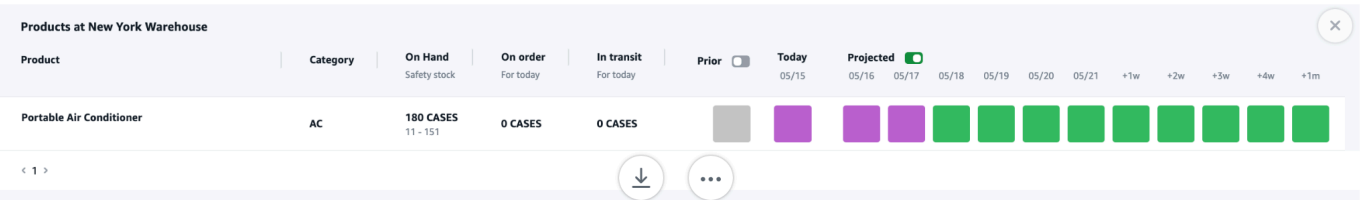

3. Em Opções de recomendações de rebalanceamento, você pode configurar o raio ao redor do local abastecido para pesquisar o estoque disponível para rebalanceamento. Você pode configurar a distância em milhas ou quilômetros.

Você pode configurar o modelo de rebalanceamento para otimizar os níveis de estoque para os locais de fornecimento e recebimento. O Insights suporta até um máximo de seis semanas além da data atual, e você pode personalizar o horizonte temporal considerando seus prazos de entrega para ver o impacto do reequilíbrio antes e depois das transferências.

4. Em Pesos de pontuação das recomendações de rebalanceamento, use a seta Para cima/para baixo para inserir os valores de peso principais e determinar como a classificação é calculada para as recomendações de rebalanceamento.

Dependendo do risco de inventário resolvido, da distância, do horizonte temporal, dos modos de transporte disponíveis a partir dos dados ingeridos (transportation\_lane.trans\_mode) e dos custos de envio (transportation\_lane.unit\_costs), o Insights recomenda uma ou mais maneiras de resolver uma visão do risco do inventário. O Insights também fornece uma pontuação por recomendação, que é derivada com base nos pesos configurados. Quanto maior a pontuação, a recomendação tem uma classificação mais alta e é exibida na parte superior.

- Distância Distância entre sua localização atual e a localização de onde você deseja transferir o inventário.
- Emissões (CO2) emissões de CO2 calculadas para a opção de rebalanceamento.
- Risco resolvido Melhoria líquida na porcentagem de risco de estoque quando o excesso de estoque é reduzido em um local para ajudar a reabastecer o local atualmente esgotado.
- Custo de envio Custo de envio para reequilibrar e transferir estoque de um local para outro.

### <span id="page-53-0"></span>Visualizar o mapa da rede

Depois de ingerir os conjuntos de dados necessários para o Insights, o mapa de rede exibe o inventário atual e projetado de produtos e locais em uma visualização de mapa para uma compreensão rápida da integridade do seu inventário e da saúde projetada. As localizações aparecem em clusters e o número total de localizações aparece em cada cluster. Você pode ampliar cada cluster para ver localizações individuais. Cada ícone representa um tipo de localização. O anel colorido mostra a integridade do inventário de cada local ou agrupamento no intervalo de tempo selecionado na barra de rolagem na parte inferior esquerda. O status de integridade do inventário depende da política de inventário, ou seja, min\_safety\_stock e max\_safety\_stock nos dados ingeridos.

As cores do anel são definidas da seguinte forma:

#### **a** Note

As definições do código de cores permanecem as mesmas em todos os insights.

- Vermelho Os produtos neste local estão esgotados ou correm o risco de esgotar o estoque em datas futuras.
- Verde Os produtos neste local estão dentro dos níveis de estoque de segurança.
- Roxo Os produtos neste local têm excesso de estoque ou correm o risco de conter mais estoque do que os níveis de estoque de segurança desse produto e local.

Para visualizar o mapa da rede, execute o procedimento a seguir.

1. No painel de navegação esquerdo do Cadeia de Suprimentos AWS painel, escolha Mapa de rede.

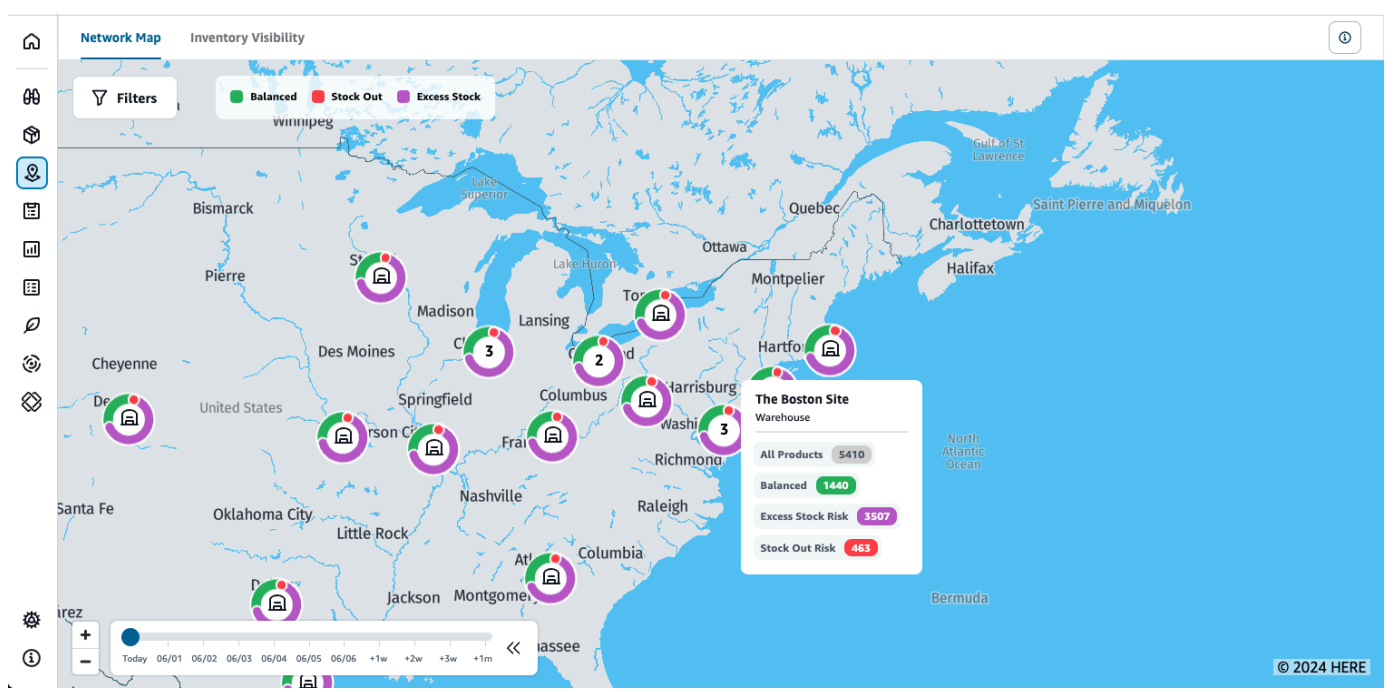

A página Mapa da Rede é exibida.

- 2. Selecione um anel e amplie o local de que você precisa. Você pode visualizar os detalhes do estoque atual e projetado de um ou mais itens específicos.
- 3. Use o controle deslizante de tempo na parte inferior esquerda da página para visualizar o inventário projetado para a visualização atual do mapa. O controle deslizante usa como padrão a data atual, representando a integridade atual do inventário.
- 4. Clique no símbolo +/- para ampliar e reduzir um local específico no mapa da rede.
- 5. Clique no ícone Filtrar para filtrar por Locais e Produtos. Suas permissões determinam seu nível de acesso.

Ao clicar em um cluster de sites, você verá um pop-up no lado direito da página, que exibe os níveis de estoque atuais, os níveis de estoque de segurança desse produto e o gráfico de estoque projetado.

### <span id="page-55-0"></span>Visualizar a visibilidade do inventário

Você pode usar a visibilidade do estoque para visualizar as projeções de estoque de todos os produtos ingeridos e combinações de sites. Você pode alterar a visualização das projeções por produto ou localização.

Para visualizar a visibilidade do inventário, execute o procedimento a seguir.

1. No painel de navegação esquerdo do Cadeia de Suprimentos AWS painel, escolha Visibilidade do inventário.

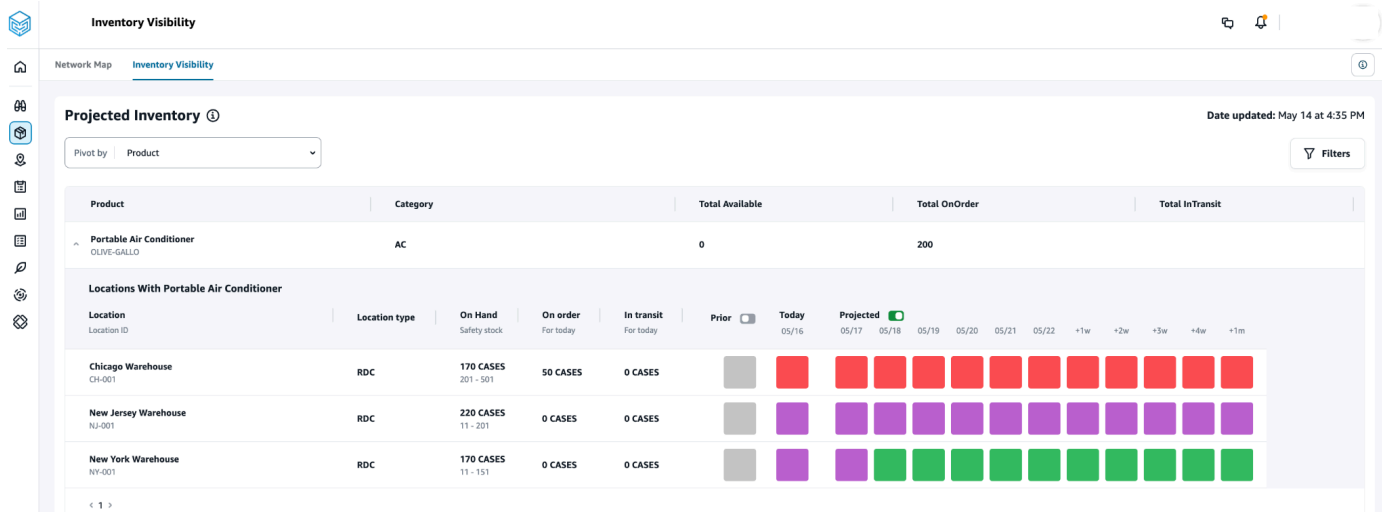

- 2. Para saber quando a página de visibilidade do inventário foi atualizada pela última vez, consulte Data da atualização no canto superior direito da página. A página é atualizada quando você ingere dados no data lake. Por padrão, os Insights são gerados a cada 24 horas ou quando os dados são ingeridos no data lake.
- 3. Escolha Filtros para filtrar as projeções de estoque com base no produto e na localização. Você pode selecionar um grupo de produtos com base na hierarquia de produtos, especificamente na categoria de produto armazenada na tabela de hierarquia de produtos até um nível acima. Você

também pode selecionar um grupo de sites com base em suas regiões, que são armazenadas sob a entidade de dados geográficos em até um nível.

4. Selecione o menu suspenso Articular por para filtrar o inventário por Localização ou Produto.

Dinamizar por localização — Quando você gira por localização, as projeções de inventário são agrupadas por localização. Em um nível geral, para um determinado local, você pode visualizar o tipo de local (por exemplo, RDC, DC etc.), o número de produtos no local, o número de produtos balanceados (ou seja, dentro da faixa de estoque de segurança), o número de produtos que estão esgotados e o número de produtos com excesso de estoque.

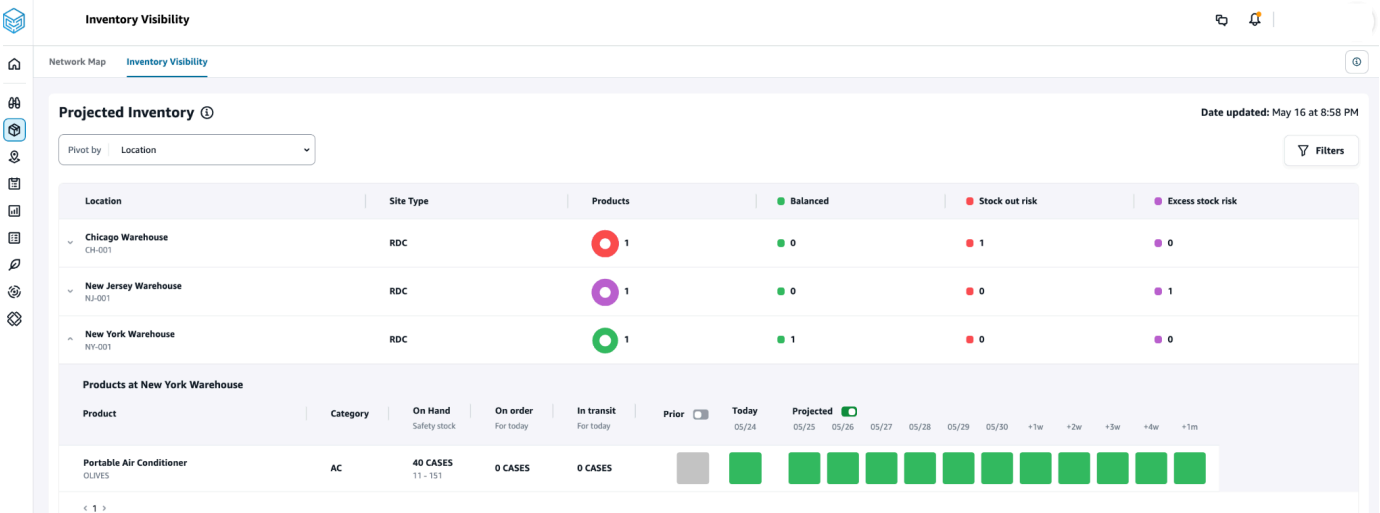

Tabela dinâmica por produto — Quando você gira por produto, as projeções são agrupadas por produto. Em um nível superior, para um determinado produto, você pode visualizar a categoria (ou seja, um nível acima), o número total de produtos disponíveis, o número total de produtos pedidos e o número total de produtos atualmente em trânsito entre os locais.

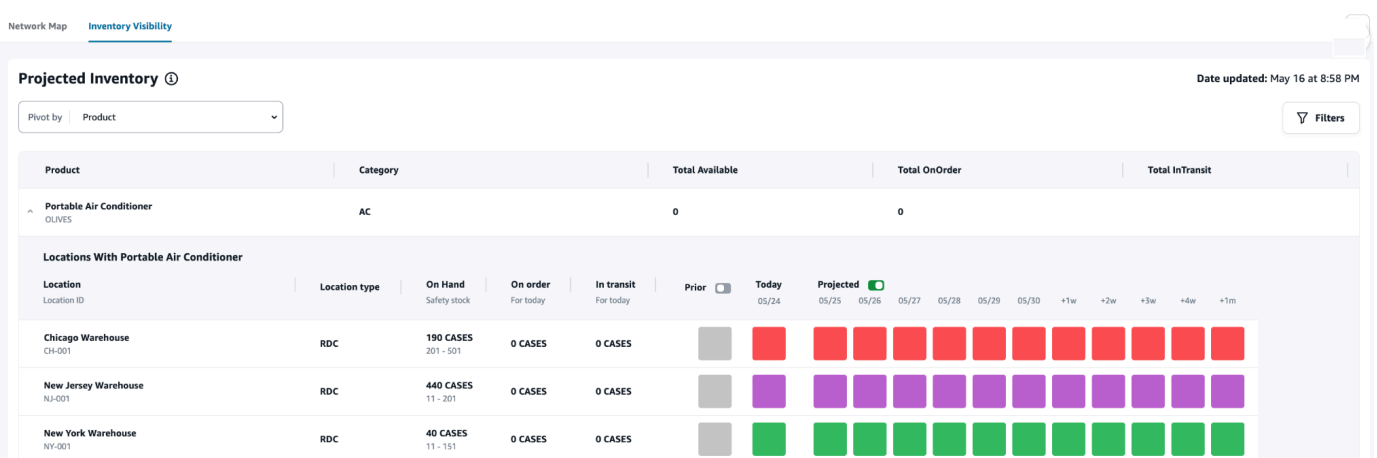

### Entendendo as projeções de inventário

Esta seção explica como ler as projeções de inventário.

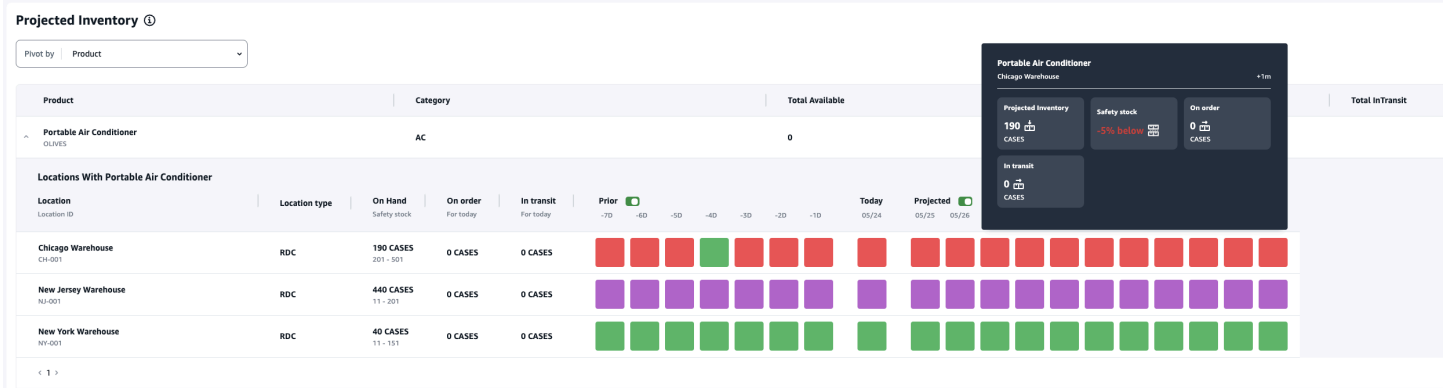

- O que é estoque disponível e de segurança? Exibe o valor do estoque disponível a partir da última captura instantânea das datas passadas e da data atual. Essas informações são extraídas da entidade de dados inv\_level. Quando houver vários registros com valores disponíveis diferentes para a mesma data de captura instantânea, o Insights selecionará o último registro instantâneo para processamento. O estoque de segurança é o intervalo especificado na política de inventário.
- Como a demanda é calculada? O Insights reúne dados da previsão, dos pedidos de venda de saída e dos pedidos de transferência (ou seja, produtos que saem do site em um determinado período de tempo) para calcular a demanda total. Quando a demanda está disponível em uma granularidade maior, como semanal, mensal e assim por diante, o Insights distribuirá o valor previsto em um determinado período de tempo.
- Anterior Ao deslizar o botão Anterior, você pode visualizar os valores do inventário dos últimos sete dias, incluindo qualquer dia anterior.
- Como o inventário projetado é diferente do estoque disponível? O estoque disponível é o estoque atual em seu sistema ERP e o estoque projetado é a previsão do nível de estoque futuro com base em fatores como o final do dia anterior em estoque/nível projetado, suprimento de entrada (linha de pedido de entrada, remessa de entrada, programações de linha de pedido de entrada), vendas de saída (linha de pedido de saída, remessa de saída e previsão de demanda. Usando o inventário projetado, você pode planejar o estoque futuro necessário para evitar falta de estoque ou superfaturamento.
- Como o On Hand é diferente do Projected On Hand? O Insights calcula as projeções disponíveis quando não há registros disponíveis para a data atual usando a mesma lógica usada para calcular o estoque projetado para datas futuras.

• Como a unidade de medida de quantidade (UDM) é calculada e há algum padrão usado? — A unidade para medidas de quantidade de estoque, como em estoque, em pedido, em trânsito e estoque projetado, é exibida para distinguir entre cada um, paletes e caixas. Para evitar incompatibilidades de UDM e simplificar os cálculos, o Insights usa como padrão o uso da UDM básica do produto especificada na entidade de dados do produto para conversões. As conversões de unidades são derivadas de product uom e uom conversion. Para obter mais informações sobre as entidades de dados, consultelnsights.

Você também pode definir a UDM padrão ajustando a configuração padrão. Para obter mais informações sobre como alterar a configuração padrão, consulte[Obtenha suporte para Cadeia de](#page-578-0) [Suprimentos AWS.](#page-578-0)

• As projeções de estoque e os riscos são gerados para produtos que não estão em estoque? — Ajuste a faixa de estoque de segurança da política de inventário para zero para produtos que não estão em estoque. Esse ajuste fará com que o Insights categorize essas combinações de produtos e sites como produtos que não estão em estoque. Da mesma forma, você será alertado sobre riscos excessivos de estoque quando o estoque for mantido em um local. O Insights também oferece recomendações para retirar o excesso de estoque e receber estoque quando houver falta de estoque.

#### **a** Note

Esse recurso está disponível somente no Leste dos EUA (Norte da Virgínia).

• Como o Insights lida com a demanda não alocada? — Quando as informações de outbound\_shipment não estiverem disponíveis, o Insights alocará a demanda de outbound\_order\_line para a data de entrega prometida ou para a data de entrega solicitada. Quando as informações de outbound\_shipment estiverem disponíveis, o Insights distribuirá a quantidade total de demanda nas datas de envio. Qualquer demanda não alocada em um dia e até seis meses é transferida. Quando houver um cancelamento, o Insights deixará de atender à demanda.

#### **a** Note

Esse recurso está disponível somente no Leste dos EUA (Norte da Virgínia).

### <span id="page-59-0"></span>Criação de uma lista de observação de insights

Você pode criar uma lista de observação de insights para rastrear e notificá-lo sobre riscos e desvios da cadeia de suprimentos.

1. No painel de navegação esquerdo do Cadeia de Suprimentos AWS painel, escolha Insights.

A página Insights é exibida.

2. Se você for um usuário iniciante, selecione um tipo de insight para criar uma lista de observação de insights. Consulte [Criação de uma lista de monitoramento de risco de inventário](#page-59-1) e [Criação de](#page-60-0)  [uma lista de observação de desvio de lead time](#page-60-0).

Para ver as listas de observação existentes, consulte [Visualizando os insights gerados.](#page-62-0)

### <span id="page-59-1"></span>Criação de uma lista de monitoramento de risco de inventário

Você pode criar uma lista de observação de insights de risco de inventário para visualizar os riscos projetados de falta e excesso de estoque gerados pelo Insights a partir dos parâmetros de rastreamento selecionados.

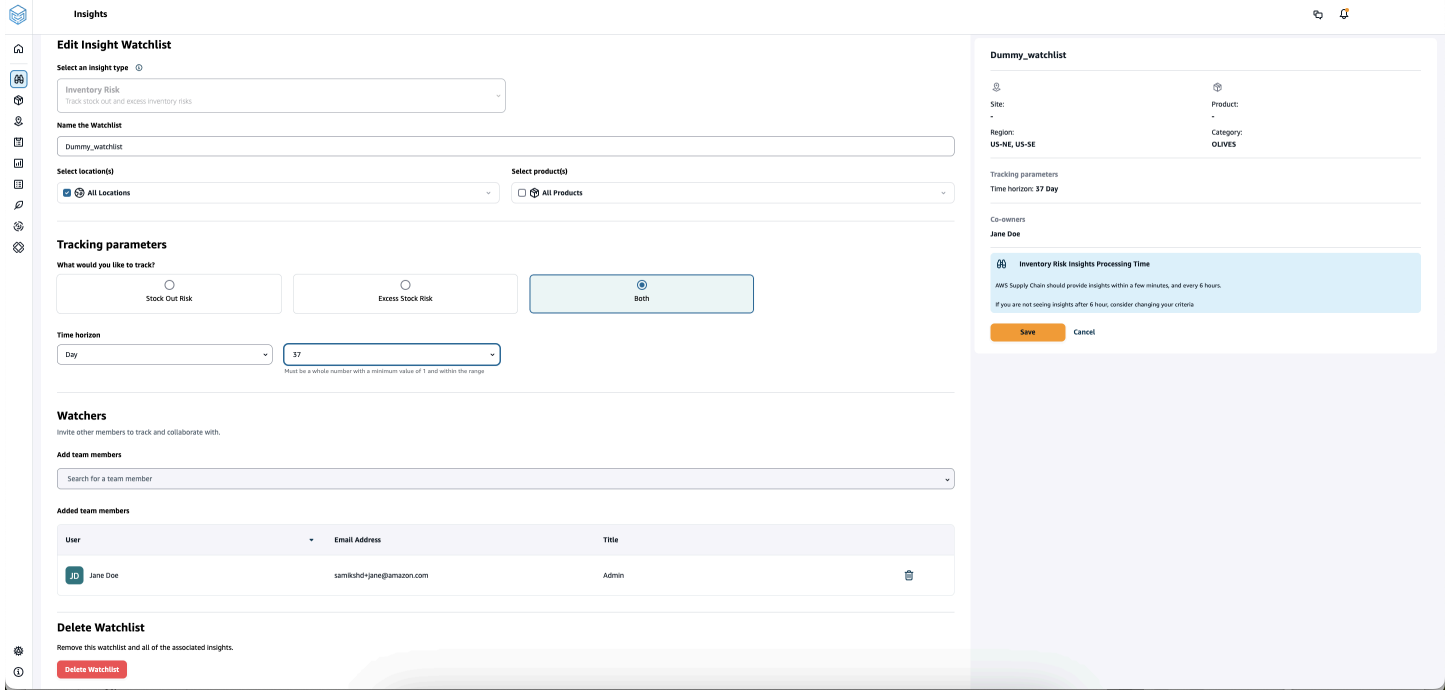

1. No painel de navegação esquerdo do Cadeia de Suprimentos AWS painel, escolha Insights.

A página Insights é exibida.

2. Escolha Nova lista de observação do Insight.

A página Criar uma lista de observação do Insight é exibida.

- 3. Em Selecionar um tipo de insight, escolha Risco de inventário.
- 4. Em Nomear a lista de observação, insira um nome para rastrear sua lista de observação de insights.
- 5. Em Selecionar locais, selecione os locais no menu suspenso que você deseja adicionar à sua lista de observação.
- 6. Em Selecionar produtos, selecione os produtos no menu suspenso que você deseja adicionar à sua lista de observação.
- 7. Em Parâmetros de rastreamento, escolha o que você deseja rastrear. As opções são risco de falta de estoque, risco excessivo de estoque ou ambos.
- 8. Em Time Horizon, insira o prazo para gerar notificações de risco de inventário.
- 9. Em Observadores, você pode adicionar outros usuários que você acha que poderiam se beneficiar dessa visão. Os usuários dessa visão podem rastrear e colaborar para resolver riscos.

Todas as configurações escolhidas são exibidas à direita.

10. Escolha Salvar para salvar e criar uma lista de controle de risco de inventário.

### <span id="page-60-0"></span>Criação de uma lista de observação de desvio de lead time

Você pode visualizar e receber notificações sobre desvios de lead time Cadeia de Suprimentos AWS descobertos. Você pode selecionar qualquer ideia e Cadeia de Suprimentos AWS recomendar como resolvê-la.

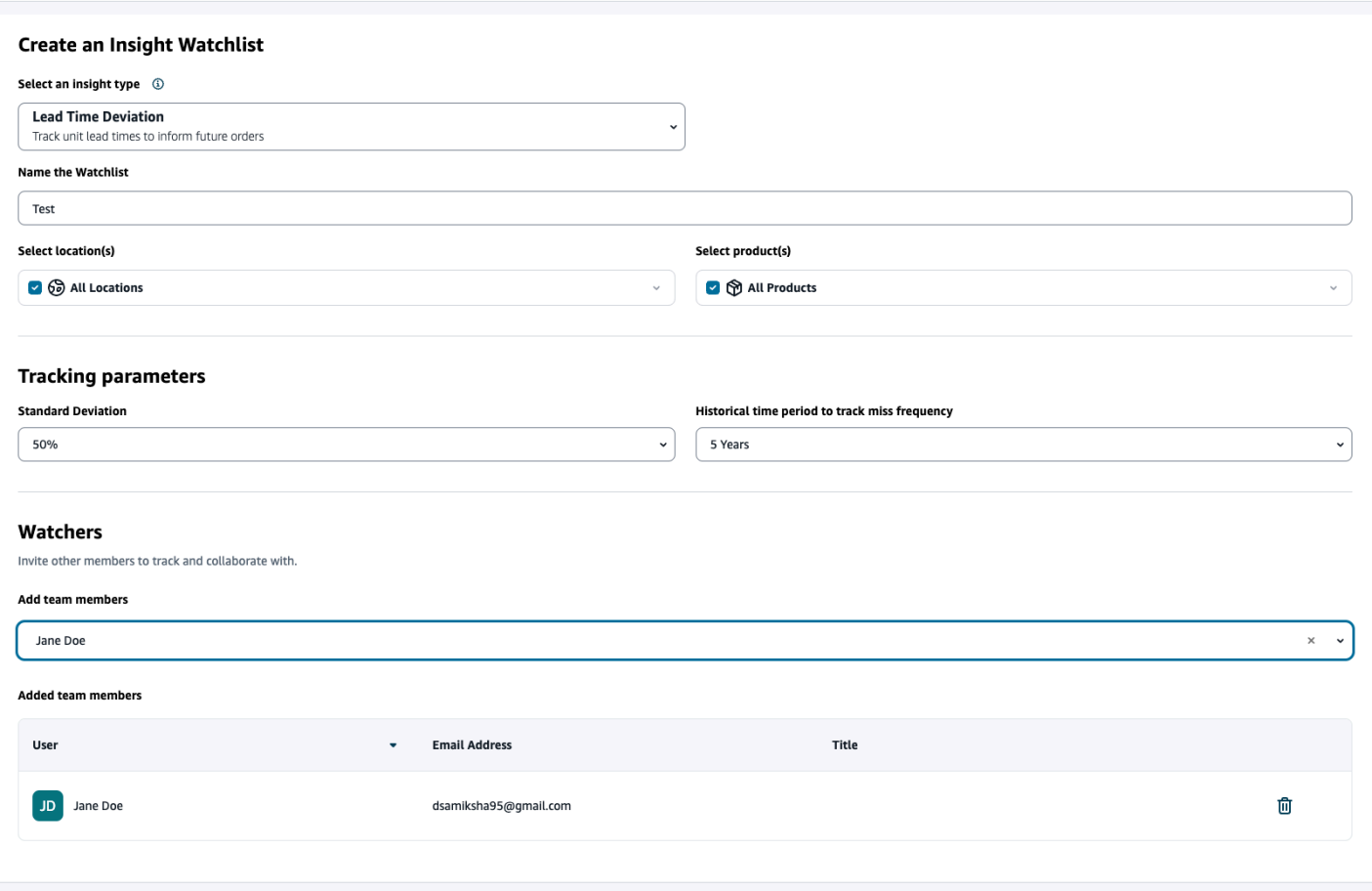

1. No painel de navegação esquerdo do Cadeia de Suprimentos AWS painel, escolha Insights.

A página Insights é exibida.

2. Escolha Nova lista de observação do Insight.

A página Criar uma lista de observação do Insight é exibida.

- 3. Em Selecionar um tipo de insight, escolha Desvio do prazo de entrega.
- 4. Em Nomear a lista de observação, insira um nome para rastrear sua lista de observação de insights.
- 5. Em Selecionar locais, selecione os locais no menu suspenso que você deseja adicionar à sua lista de observação.
- 6. Em Selecionar produtos, selecione os produtos no menu suspenso que você deseja adicionar à sua lista de observação.
- 7. Em Parâmetros de rastreamento, Desvio padrão, selecione a porcentagem de desvio do lead time na lista suspensa. Quando a porcentagem for atingida, Cadeia de Suprimentos AWS gerará uma visão e notificará você sobre o desvio do lead time.
- 8. Em Parâmetros de rastreamento, Período histórico para rastrear a frequência de erros, selecione o período histórico dos dados ingeridos no menu suspenso para analisar os desvios do lead time.
- 9. Em Observadores, você pode adicionar outros usuários para colaborar e compartilhar os riscos e as notificações.

Todas as configurações escolhidas são exibidas à direita.

10. Escolha Salvar para salvar e criar uma lista de controle de risco de inventário.

#### **a** Note

A Cadeia de Suprimentos AWS é compatível com apenas 1.000 insights por lista de observação e 100 listas de observação por instância. Para aumentar esse limite, entre em contato com o [AWS Support](#page-578-0).

### <span id="page-62-0"></span>Visualizando os insights gerados

Você pode ver todos os insights Cadeia de Suprimentos AWS gerados para uma lista de observação que você criou. Você pode selecionar um insight para obter mais detalhes. Um insight passa pelos seguintes estágios:

#### **a** Note

Cadeia de Suprimentos AWS suporta o horizonte de planejamento de reequilíbrio por até seis semanas.

- Novos insights Esta seção mostra todos os novos insights descobertos após a Cadeia de Suprimentos AWS criação da sua Lista de Observação do Insight. Cadeia de Suprimentos AWS examina o Inventory Risk Insights a cada 6 horas e o Lead Time Insights a cada 24 horas.
- Em análise Esta seção mostra todos os insights que estão atualmente em análise.
- Resolvido Esta seção mostra insights resolvidos.

É possível visualizar sua lista de observação de duas formas:

- Cartões Mostra insights como novos insights, em análise e resolvidos.
- Tabela Mostra insights em formato tabular.

### <span id="page-63-0"></span>Resolvendo uma visão de risco de inventário

Cadeia de Suprimentos AWS recomenda uma ou mais maneiras de resolver uma visão de risco de inventário. AWS A cadeia de suprimentos pode recomendar que você transfira o estoque de outros locais a uma certa distância. Isso resolveria um risco de inventário no local em análise. Cadeia de Suprimentos AWS as recomendações são baseadas nas configurações de distância e horizonte de tempo que você definiu nas configurações do Insight.

1. No painel de navegação esquerdo do Cadeia de Suprimentos AWS painel, escolha Insights.

A página Insights é exibida.

2. Em Novos insights, selecione um insight para resolver o risco do inventário.

Uma visão geral do risco de estoque com o estoque atual e projetado e as opções de rebalanceamento são exibidas.

3. Em Opções de rebalanceamento, escolha Selecionar em relação à opção de rebalanceamento recomendada por. Cadeia de Suprimentos AWS

Depois de selecionar a opção de rebalanceamento, você pode visualizar os estoques atuais e projetados antes e depois do rebalanceamento.

- 4. Na página Confirmar resolução, a opção de rebalanceamento que você escolheu é mostrada em Opção de resolução.
- 5. Em Enviar mensagem para a equipe, selecione Depois de clicar em... caixa de seleção para notificar a equipe sobre a opção de reequilíbrio selecionada.
- 6. Selecione a opção Confirmar.

### <span id="page-63-1"></span>Informações sobre o prazo de entrega

Cadeia de Suprimentos AWS fornece informações sobre o desvio de lead time em nível de fornecedor, produto e local de destino. Os insights de desvio de lead time do fornecedor também incluem modo de transporte, locais de origem e identificam desvios de lead time em um nível mais granular. Você pode incorporar os prazos de entrega recomendados em seu ciclo de planejamento para aumentar a precisão do planejamento e evitar riscos de falta de estoque.

Por exemplo, para o fornecedor S, o produto P, o local de destino D, o site de origem S e o modo de transporte, como Caminhão, Navio e assim por diante, a Frequência de Erro exibe a frequência de tempo em que o lead time foi perdido, em comparação com o lead time planejado (ou seja, prazos de entrega contratuais) compartilhado na entidade vendor\_lead\_time. Portanto, o Insights recomenda atualizar o lead time planejado para o mesmo fornecedor, produto e site para evitar futuros problemas de lead time.

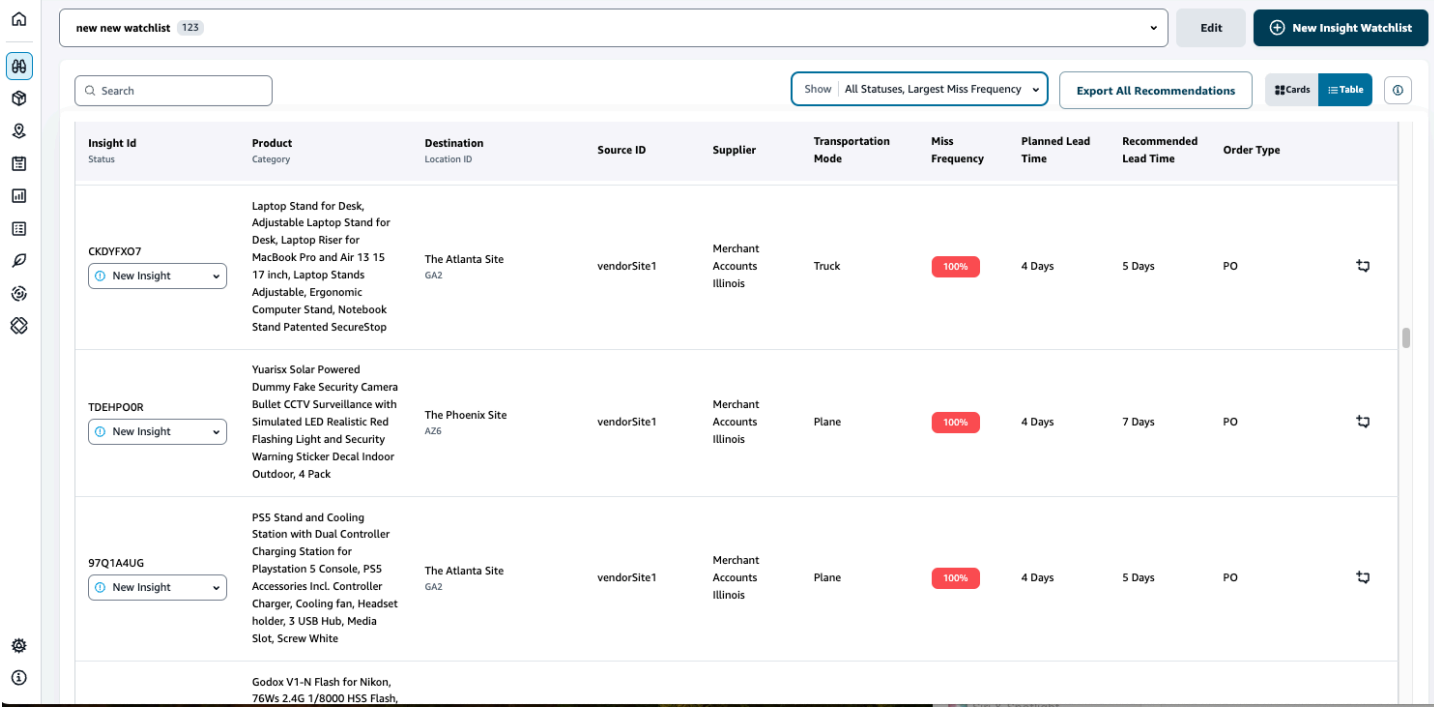

Escolha Exportar todas as recomendações para exportar as recomendações de lead time do fornecedor para as combinações de produtos, sites ou fornecedores ingeridos em um arquivo.csv para o seu bucket do Amazon S3. Quando a exportação for concluída, você receberá um e-mail e uma notificação no aplicativo Cadeia de Suprimentos AWS web com um link para o bucket do Amazon S3 para onde as recomendações são exportadas.

Quando os valores das colunas opcionais source site id e trans mode na entidade de dados vendor\_lead\_time não estiverem disponíveis, o Insights usará os registros mestres para prazos de entrega. No entanto, quando os dados transacionais do produto, site de origem, site de destino, fornecedor e modo de transporte estão em um nível mais granular, ou seja, inbound\_order\_line e inbound\_shipment, eles influenciam as recomendações e o lead time planejado. Quando há vários registros de lead time planejado no arquivo de dados mestre, o Insights usará o maior lead time planejado para o cálculo.

### Desvios e recomendações de lead time

Para cada insight de lead time gerado, você pode selecionar uma linha para visualizar a tendência histórica do desempenho do fornecedor na entrega de produtos de um determinado local de envio até o local de destino.

Para todos os pedidos em andamento, você pode visualizar o status do pedido e antecipar a data de entrega. O Insights usa um modelo de aprendizado de máquina treinado em dados históricos de 1 a 5 anos, um período escolhido durante o processo de criação da lista de observação, para fornecer datas de entrega previstas com vários níveis de confiança.

O gráfico de pedidos históricos exibe os prazos médios históricos de entrega por mês calculados a partir de dados históricos de pedidos com base nas datas de envio e entrega. Os gráficos de barras representam o valor atual do lead time planejado e o lead time recomendado para fornecedores em locais específicos para determinados produtos. O prazo de entrega real para pedidos futuros será igual ou inferior ao prazo de entrega recomendado em 50% do tempo.

O gráfico de pedidos futuros exibe os lead times futuros do pedido de compra por dia, calculados pela visualização da data de envio e das datas de entrega do pedido. Os gráficos de barras representam o valor atual do lead time planejado e o lead time recomendado para fornecedores em locais específicos para determinados produtos. O prazo de entrega real para pedidos futuros será igual ou inferior ao prazo de entrega recomendado em 50% do tempo.

A tabela Pedidos em andamento exibe informações detalhadas dos pedidos de compra atuais ou futuros que estão em risco com base nas previsões do modelo a partir dos dados históricos de determinado fornecedor, produto e site. A tabela exibe a visualização granular de todos os pedidos em aberto com detalhes como a quantidade do pedido, a data de entrega esperada ou planejada disponível nos dados da linha do pedido e as datas de entrega previstas do Insights com várias opções categorizadas como Estimada - Baixa e Estimada - Alta. O desvio determina a disparidade entre as datas máximas estimadas e as datas reais de entrega disponíveis no nível da linha do pedido.

#### **a** Note

O eixo x no gráfico de pedidos históricos mostra os meses de acordo com o fuso horário UTC, independentemente da sua localização. Isso significa que o início do mês coincide com as 00h:00m:00s UTC do primeiro dia do mês e o final do mês coincide com as 23h:59m:59s UTC do último dia do mês.

# Colaborando com outros usuários Cadeia de Suprimentos AWS

Você pode colaborar com outros usuários da cadeia AWS de suprimentos para discutir questões relacionadas à cadeia de suprimentos.

No Cadeia de Suprimentos AWS painel, escolha Ir para colaboração. Você pode fazer o seguinte:

- Em Conversas em equipe, você pode ver todos os usuários individuais com quem você conversou.
- Em Conversas do Insight, todas as conversas dentro da equipe para um Insight são listadas.
- Depois de selecionar uma conversa específica do Insight, você pode ver o risco do Insight à direita com recomendações para resolver o risco. Você também pode escolher Exibir detalhes do Insight para visualizar a página de risco do Insight.
- Escolha Iniciar conversa. A caixa de diálogo Próxima conversa é exibida.

No menu suspenso Adicionar usuários, selecione o usuário para iniciar a conversa e escolha Iniciar conversa.

• Deslize o botão Obter notificações para este tópico para ativar as notificações do aplicativo web para a conversa.

# Notificações

Você pode receber uma notificação no aplicativo Cadeia de Suprimentos AWS web ou por e-mail.

### Ativar as notificações

Para ativar as notificações, execute o procedimento a seguir:

1. No painel de navegação esquerdo do Cadeia de Suprimentos AWS painel, escolha o ícone Configurações.

A página Configurações da conta é exibida.

2. Selecione Notificações.

A página Preferências de notificação é exibida.

3. Em Insights, deslize o botão No aplicativo e e-mail para receber notificações quando um desvio de lead time for identificado, riscos de inventário forem identificados, a exportação de lead time falhar ou quando a exportação de lead time for bem-sucedida.

**a** Note

Você pode optar por receber um e-mail, uma notificação no aplicativo ou ambos.

4. Em Forecast Collaboration, deslize o botão No aplicativo para receber uma notificação Cadeia de Suprimentos AWS quando houver uma atualização na previsão ou se a solicitação de previsão for recusada pelo Parceiro.

Você também pode usar o botão E-mail para receber um e-mail resumido uma vez por dia sobre todas as atualizações de previsão.

5. Em Pedidos de compra, deslize o botão No aplicativo para receber uma notificação Cadeia de Suprimentos AWS quando houver uma atualização do pedido de compra pelo Parceiro.

Você também pode usar o botão E-mail para receber um e-mail resumido uma vez por dia sobre todas as atualizações do pedido de compra.

6. Em Solicitações de dados de divulgação, deslize o botão No aplicativo para receber uma notificação Cadeia de Suprimentos AWS quando uma solicitação de dados for enviada ou recusada ou para rastrear o status da solicitação de dados. Por exemplo, em andamento, retrabalho solicitado, cancelado e assim por diante.

- 7. Escolha Salvar.
- 8. No Cadeia de Suprimentos AWS painel, escolha o ícone de sino no canto superior direito para ver as notificações no aplicativo.

# Work Order Insights

Você pode usar o Work Order Insights para visualizar o status da ordem de serviço, as previsões do tempo esperado de chegada (ETA), o risco de entrega e as recomendações para cada ordem de serviço. Cadeia de Suprimentos AWS usa dados em tempo real do seu sistema ERP e fornece visibilidade aprofundada de cada ordem de trabalho para um melhor planejamento.

Tópicos

- [Configurando o Work Order Insights pela primeira vez](#page-69-0)
- [Configurações de ordens de trabalho](#page-72-0)
- [Ordens de serviço](#page-76-0)
- **[Aquisições](#page-80-0)**
- **[Logística](#page-83-0)**

### <span id="page-69-0"></span>Configurando o Work Order Insights pela primeira vez

Como administrador, você pode criar vários processos e marcos para monitorar suas ordens de trabalho.

#### **a** Note

Para gerar uma visão da ordem de serviço, além de configurar os processos e marcos para suas ordens de serviço, você deve ingerir as entidades e colunas de dados necessárias. Para obter mais informações sobre as entidades de dados necessárias, consult[eWork Order](#page-351-0) [Insights](#page-351-0).

- 1. Abra o aplicativo Cadeia de Suprimentos AWS web.
- 2. No painel de navegação esquerdo do Cadeia de Suprimentos AWS painel, escolha Work Order Insights. A página Gerenciar suas ordens de serviço é exibida.
- 3. Escolha Configuração.
- 4. Na página Configuração de Ordens de Serviço, em Introdução às Ordens de Serviço, escolha Criar processo.

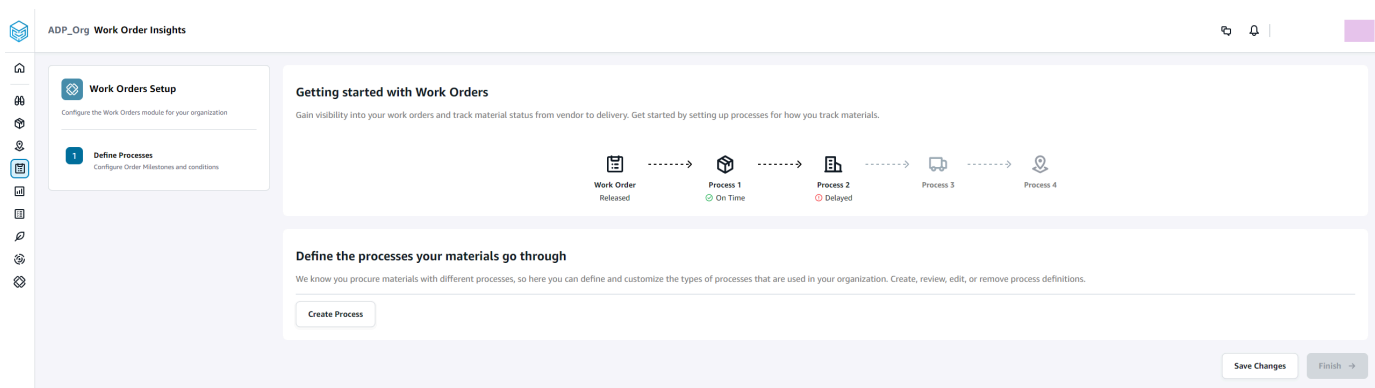

### A página Editar processo é exibida.

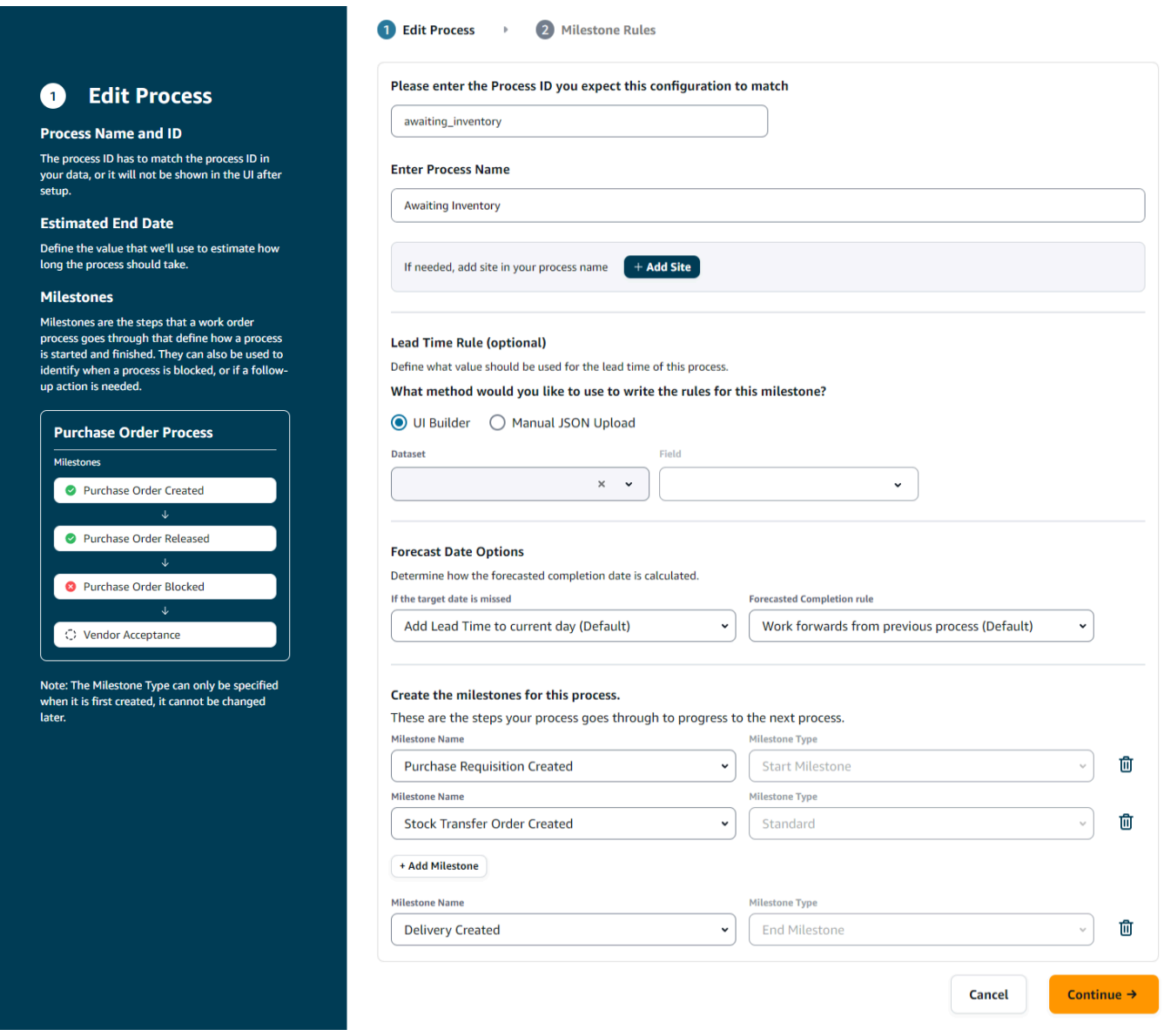

- 5. Em Insira a ID do processo à qual você espera que essa configuração corresponda insira a ID do processo. Se a entidade de dados work order plan for carregada, a ID do processo será derivada da entidade de dados work order plan ou Cadeia de Suprimentos AWS gerará um UUID que você poderá modificar para corresponder ao ID do processo que você sabe que será ingerido.
- 6. Em Inserir nome do processo Insira um nome para o processo.

Se você tiver vários sites que usam o mesmo nome de processo, escolha Adicionar site para adicionar um site ao seu processo. O valor do site pode ser determinado a partir de qualquer uma das entidades (process\_header, process\_operation, process\_product, product, site, vendor\_product) que tenham um one-to-one relacionamento com a linha da ordem de serviço (process\_product).

- 7. (Opcional) Em Regra de prazo de entrega > Qual método você gostaria de usar para escrever as regras para esse marco? , escolha uma das seguintes opções:
	- UI Builder Selecione o conjunto de dados e as colunas correspondentes que devem ser incluídas no processo de lead time. Certifique-se de que o conjunto de dados selecionado seja ingerido no data lake.
	- Upload manual de JSON Cole as definições de processo e regra no formato.json.
- 8. Em Forecast Date Options, você pode especificar como deseja que a data de conclusão da previsão seja calculada.
	- Se a data alvo for perdida Selecione Adicionar prazo de entrega ao dia atual se quiser que a data de conclusão prevista seja no dia seguinte. Selecione Adicionar 1 dia ao dia atual para adicionar um dia à meta de conclusão da previsão.
	- Regra de conclusão prevista Selecione Avançar a partir do processo anterior se quiser que o cálculo da previsão avance a partir da data de conclusão do processo anterior mais a duração do processo atual. Isso significa que o processo está tentando ser concluído o mais rápido possível. Selecione Trabalhar retroativamente a partir da data exigida no local para o cálculo da previsão para subtrair a duração da data-alvo do processo. Isso significa que o processo está tentando ser concluído até a data-alvo do processo.
- 9. Crie os marcos para esse processo Selecione o nome e o tipo do marco no menu suspenso.
- 10. Escolha Adicionar marco para adicionar um novo marco.
- 11. Escolha Continuar.

#### A página Milestone Rules é exibida.
Revise as regras de marco que você criou.

12. Escolha Salvar e sair.

### Configurações de ordens de trabalho

- 1. No painel de navegação esquerdo do Cadeia de Suprimentos AWS painel, escolha o ícone Configurações.
- 2. Em Organização, escolha Ordens de Serviço.

A página de configuração da Ordem de Serviço é exibida.

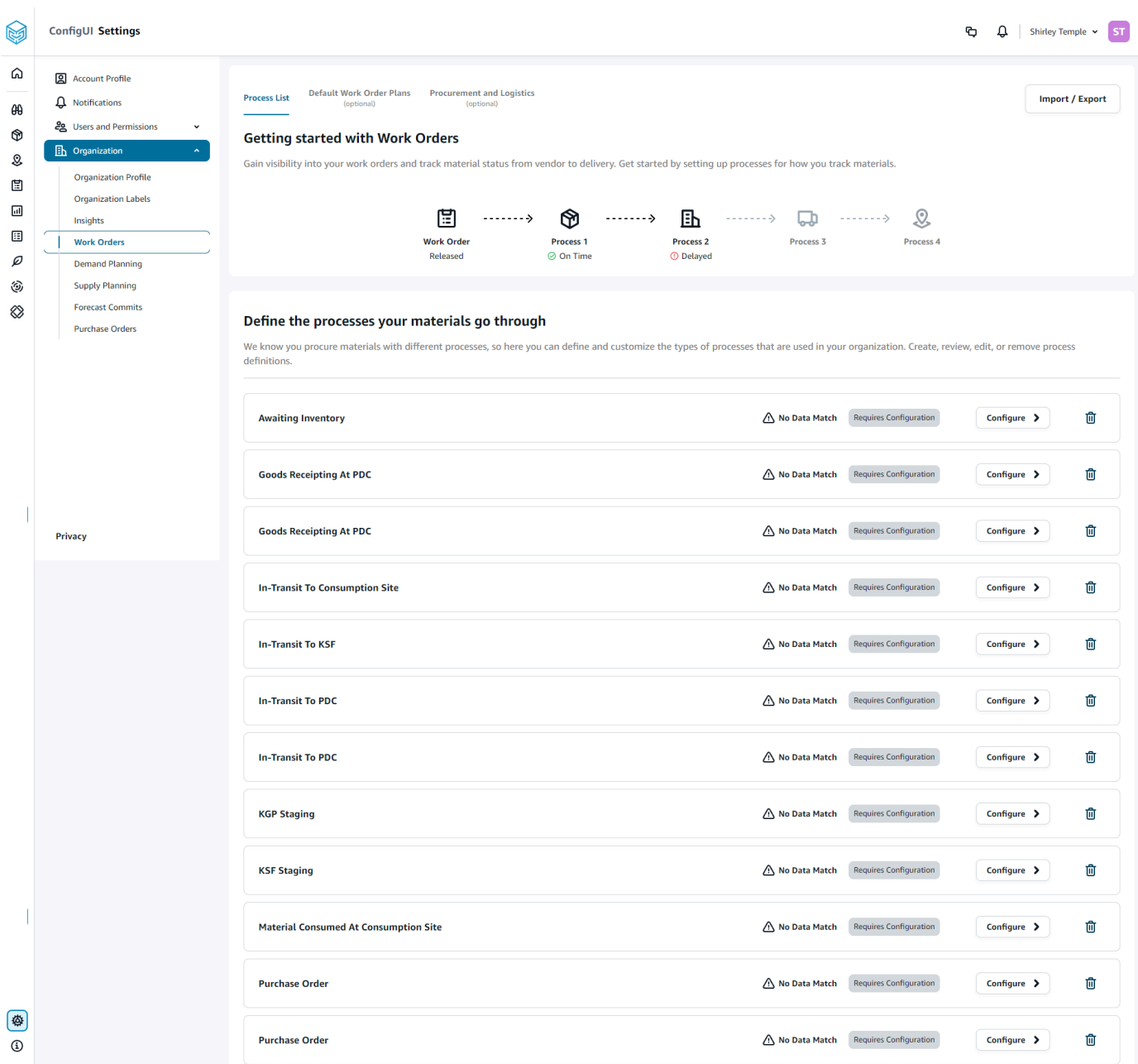

- 3. Na guia Lista de processos, você pode visualizar todos os processos configurados ou processos que precisam ser configurados. Você pode excluir ou criar novos processos.
- 4. Escolha Importar/Exportar.
- 5. Em Importar/exportar configuração de ordem de serviço, escolha Salvar para copiar as definições de etapas, definições de processo e planos de ordem de serviço padrão no formato JSON. Você pode usar esse recurso para definir a configuração em uma instância (por exemplo, instância de pré-produção) e depois copiar a mesma configuração para outra instância (por exemplo, instância de produção).

6. (Opcional) Na guia Planos de ordem de serviço padrão, você pode configurar prazos de entrega alternativos para processos que não correspondem aos dados do plano de ordem de serviço.

Por padrão, o Work Order Insights usa as informações de lead time do conjunto de dados work order plan. Se os insights da ordem de serviço não conseguirem encontrar a combinação de material a ser processado no conjunto de dados w work\_order\_plan, os insights da ordem de serviço usarão a configuração padrão do plano da ordem de serviço para combinar os prazos de entrega. Os planos de ordens de serviço são segmentados pelo reservation\_type no conjunto de dados da reserva. Para usar a configuração padrão da ordem de serviço, o conjunto de dados da reserva deve ser ingerido. Os tipos de reserva são exibidos na configuração da ordem de serviço e você pode configurar o plano da ordem de serviço para cada tipo de reserva adicionando processos e definindo prazos de entrega para cada processo.

7. (Opcional) Na guia Compras e Logística, expanda Compras e Logística.

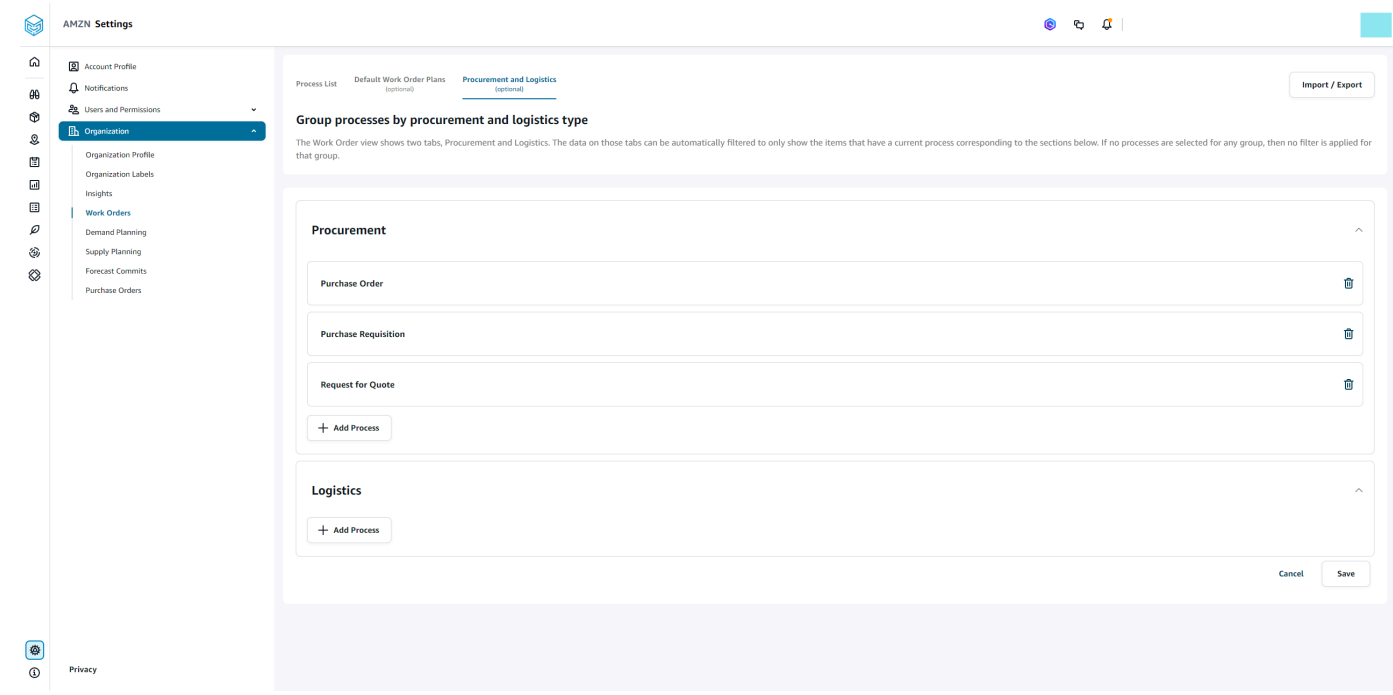

8. Em Compras e Logística, escolha Adicionar processo para adicionar os processos que devem ser listados na página Compras e Logística.

#### **a** Note

Quando não houver processos adicionados em Compras ou Logística, a guia Compras e Logística exibirá os detalhes de todos os processos.

- 9. Na página Selecionar um processo existente, selecione um processo existente no menu suspenso.
- 10. Escolha Adicionar.
- 11. Escolha Salvar.

### Rótulos da organização

Como administrador, você pode personalizar as etiquetas da ordem de serviço.

- 1. No painel de navegação esquerdo do Cadeia de Suprimentos AWS painel, escolha o ícone Configurações.
- 2. Em Organização, escolha Rótulos da organização.

A página Rótulos da organização é exibida.

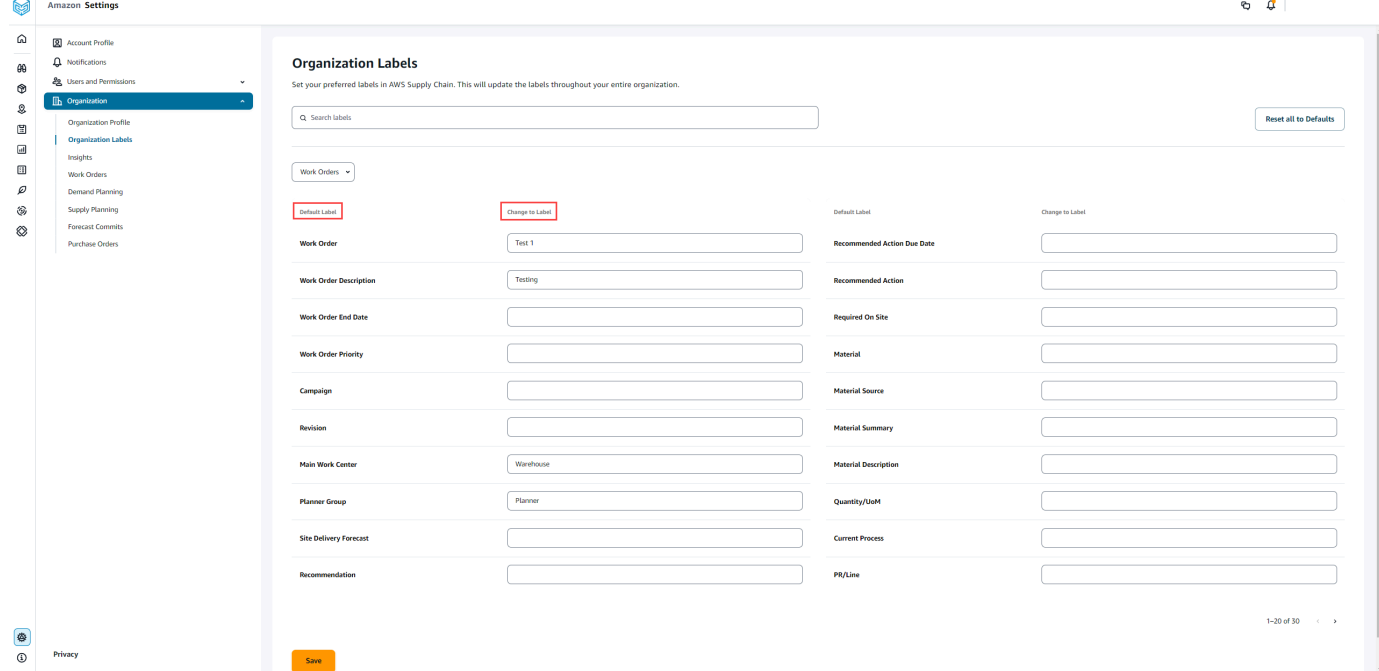

3. Em Alterar para rótulo, insira o nome preferido para cada rótulo padrão.

#### **a** Note

A alteração da etiqueta padrão atualizará toda a sua organização com a nova etiqueta para Ordens de Serviço. Por exemplo, você verá a tabela de Ordens de Serviço atualizada ao atualizar os rótulos Ordem de Serviço, Descrição da Ordem de Serviço,

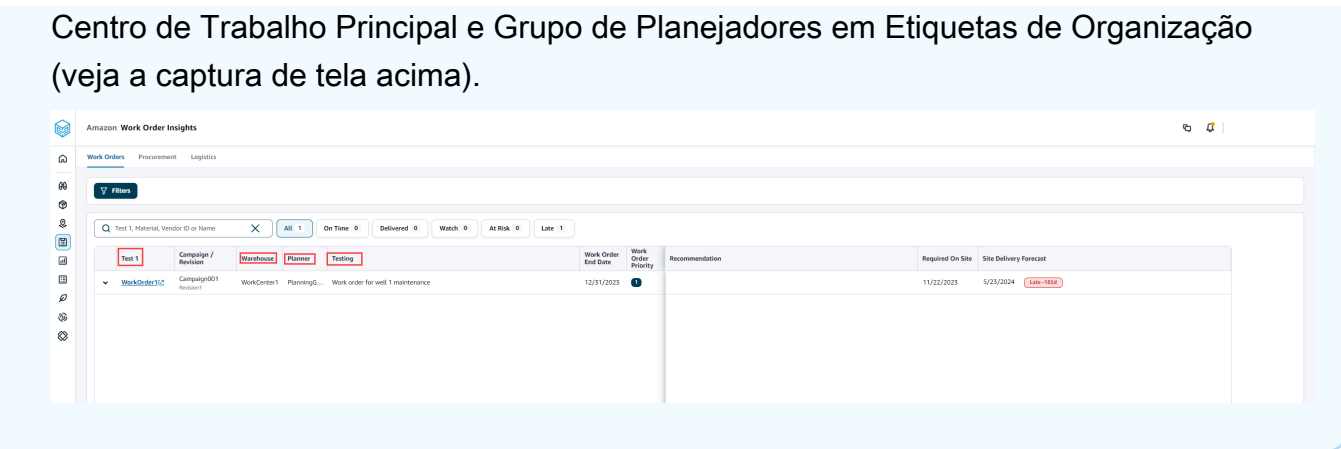

- 4. Escolha Salvar.
- 5. Para alterar os rótulos personalizados para os rótulos padrão, escolha Redefinir tudo para padrões.

### Ordens de serviço

Você pode ver todas as ordens de serviço atrasadas, dentro do prazo, em risco, assistidas ou entregues. Você pode expandir a ordem de serviço para visualizar os materiais em cada ordem de serviço.

No painel de navegação esquerdo do Cadeia de Suprimentos AWS painel, escolha Work Order Insights. A página Work Order Insights é exibida.

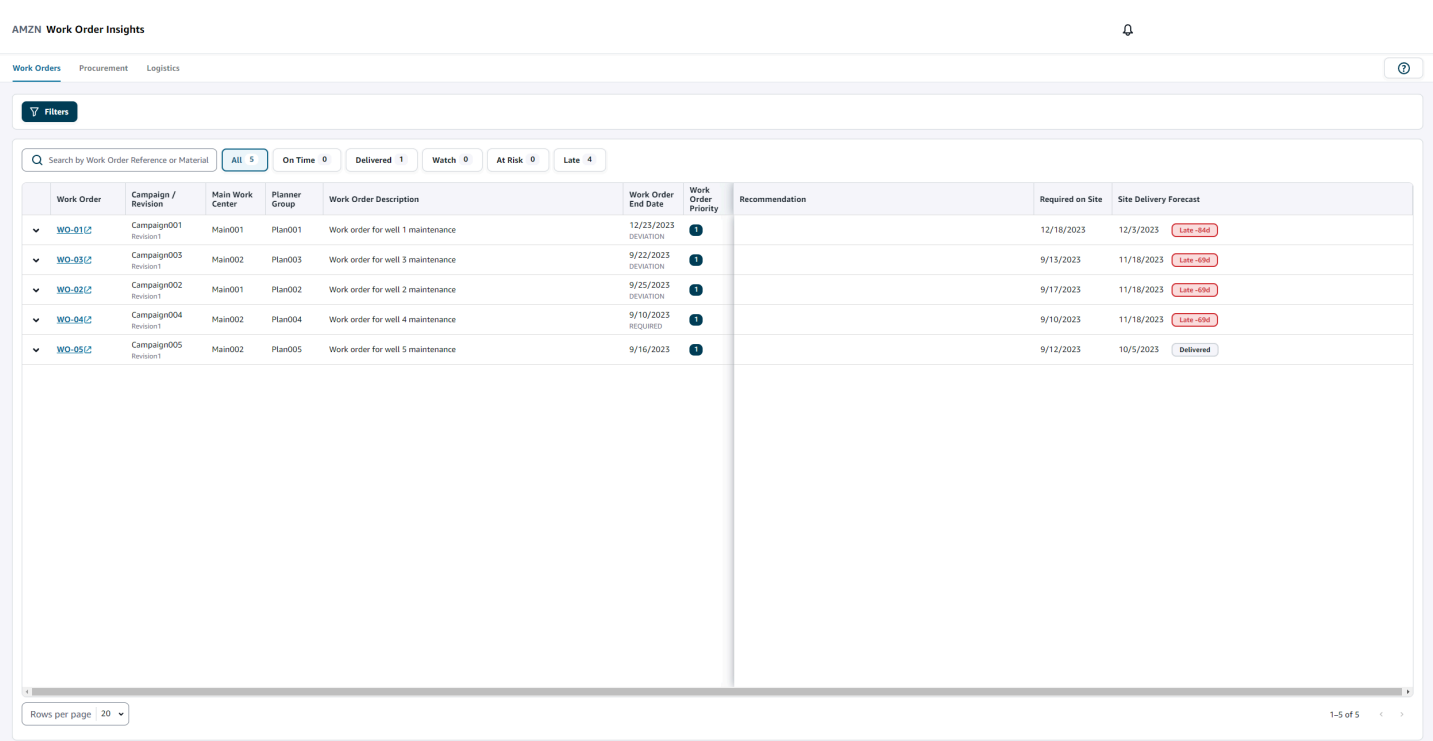

Escolha Filtros para filtrar as ordens de serviço com base no País/local, Campanha, Revisão, Central de trabalho principal, Nome do processo e Grupo do planejador. Depois de definir seus filtros, escolha Aplicar. Você também pode escolher Salvar grupo de filtros para salvar seus filtros.

Você também pode filtrar as ordens de serviço pelo status Tudo, No prazo, Vigilante, Em risco, Atrasado e Entregue. Por exemplo, se você escolher Atrasado, verá todas as ordens de serviço que estão atrasadas ou atrasadas no momento.

Você pode usar o campo Pesquisar para pesquisar por ordem de serviço ou material e usar a opção Classificar para classificar as ordens de serviço. Você pode classificá-las por qualquer um dos cabeçalhos, mas, por padrão, as ordens de serviço são classificadas primeiro por Previsão de entrega no local e depois por Prioridade da ordem de serviço.

A página Ordens de serviço exibe o seguinte do seu ERP ou sistema de origem:

- Ordem de serviço: mostre o número da ordem de serviço. Você pode selecionar a ordem de serviço para visualizar seu ERP ou sistema de origem. Você pode expandir cada ordem de serviço para visualizar os materiais em cada ordem de serviço.
- Campanha/Revisão: exibe a campanha e/ou a revisão da ordem de serviço.
- Centro de trabalho principal: exibe o centro de trabalho principal definido no sistema de origem.
- Grupo de Planejadores: exibe o grupo de planejamento para cada ordem de serviço.
- Descrição da ordem de serviço: exibe um breve raciocínio da ordem de serviço.
- Data de término da ordem de serviço: exibe a data em que a ordem de serviço deve ser concluída.
- Prioridade da ordem de serviço: exibe a prioridade da ordem de serviço. O Cadeia de Suprimentos AWS só aceitará um valor numérico para esse campo. Por exemplo, 1,2,3, e assim por diante. Se o seu sistema ERP não contiver um valor numérico para esse campo, você não poderá classificar a ordem de serviço por prioridade.
- Recomendação: exibe todos os itens acionáveis e está vinculada a um marco. Por exemplo, se a ordem de serviço for bloqueada com um marco do PO bloqueado, o texto da recomendação será exibido para procurar produtos alternativos.
- Exigido no local: a data em que todos os materiais são necessários no local antes de iniciar o trabalho.
- Previsão de entrega no local: exibe uma das seguintes opções:
	- Atrasado: exibido quando a ordem de serviço está atrasada devido ao material da ordem de serviço subjacente, com a data de entrega mais recente estimada como atrasada. Este item é exibido em vermelho.
	- No prazo: exibido quando os materiais da ordem de serviço chegam ao local dentro da data exigida no local. Este item é exibido em verde.
	- Em risco: exibido quando o material com a última data de chegada tem um processo atrasado ou está em um marco bloqueado. Este item ainda pode ser a data exigida e é exibido em amarelo.
	- Observar Exibido quando o material com a data mais recente está bloqueado ou atrasado em um processo atual da cadeia de suprimentos.
	- Entregue: exibido após o início do último marco do último processo, indicando a conclusão do processo.

### Visualizar materiais de ordens de serviço

Você pode ver todos os materiais relacionados a uma ordem de serviço.

1. No painel de navegação esquerdo do Cadeia de Suprimentos AWS painel, escolha Work Order Insights.

A página Work Order Insights é exibida.

2. Expanda a ordem de serviço que você gostaria de ver.

A página Materiais na Ordem de Serviço é exibida.

- Material: exibe o número do material.
- Descrição: fornece uma descrição do material.
- Qty/UoM Lista a quantidade do material. Se a UoM estiver disponível, o valor da UoM será exibido. Por exemplo, 2 unidades.
- Fonte do material: mostra se o material está em inventário ou compra direta.
- Processo atual Exibe o processo atual da cadeia de suprimentos para o material da ordem de serviço.
- Recomendação: exibe todos os itens acionáveis e está vinculada a um marco.
- Obrigatório no local Exibe a data em que o material é necessário no local.
- Previsão de entrega do local: exibe a previsão e o status da entrega no local.
- 3. Escolha o Material que você gostaria de ver em detalhes. A página Resumo do material é exibida e mostra o resumo do material.

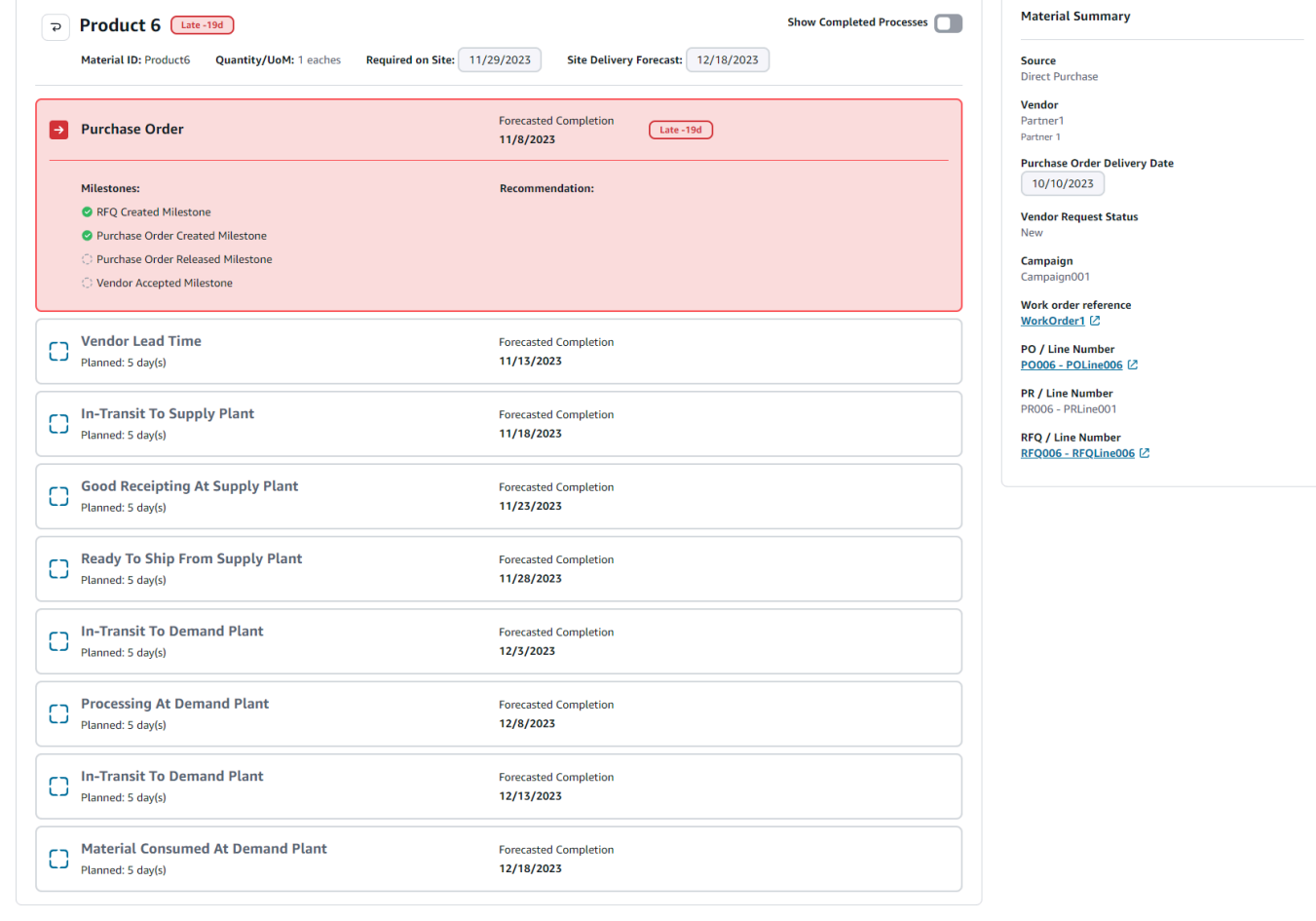

Você pode ver o marco atual do material e a recomendação Cadeia de Suprimentos AWS fornece para cada marco.

4. Deslize o botão Mostrar marcos concluídos para ver todos os marcos concluídos de um material.

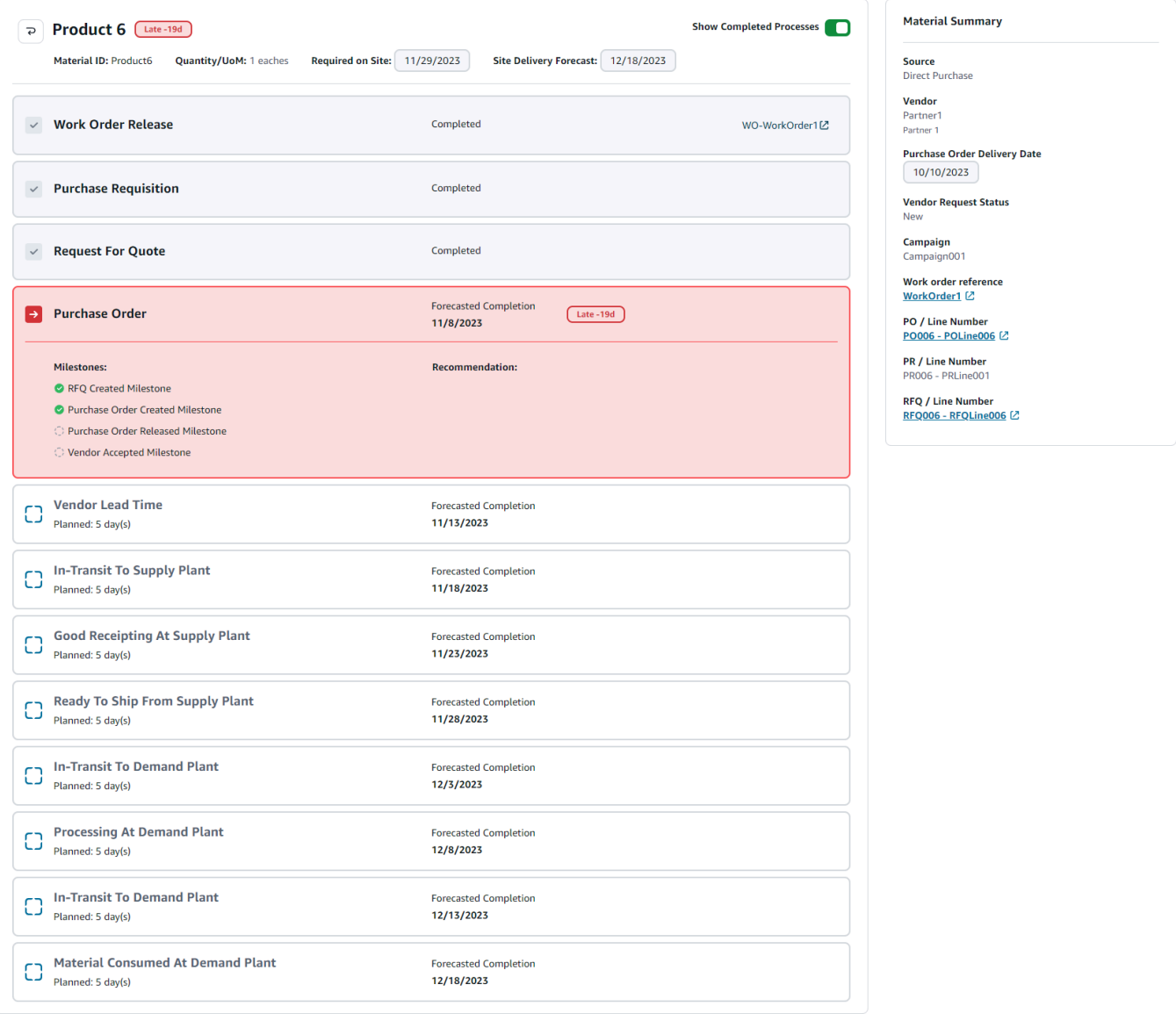

# Aquisições

Você pode visualizar os detalhes da aquisição de todos os itens do pedido como parte de uma ordem de serviço. Por padrão, você pode visualizar os processos da cadeia de suprimentos para compras e usar os filtros para visualizar um subconjunto dos processos de aquisição. Você pode selecionar o Nome do material para ver o resumo da aquisição correspondente.

 $\mathbf{r}$ 

No painel de navegação esquerdo do Cadeia de Suprimentos AWS painel, escolha Work Order Insights. A página Work Order Insights é exibida. Escolha a guia Aquisições.

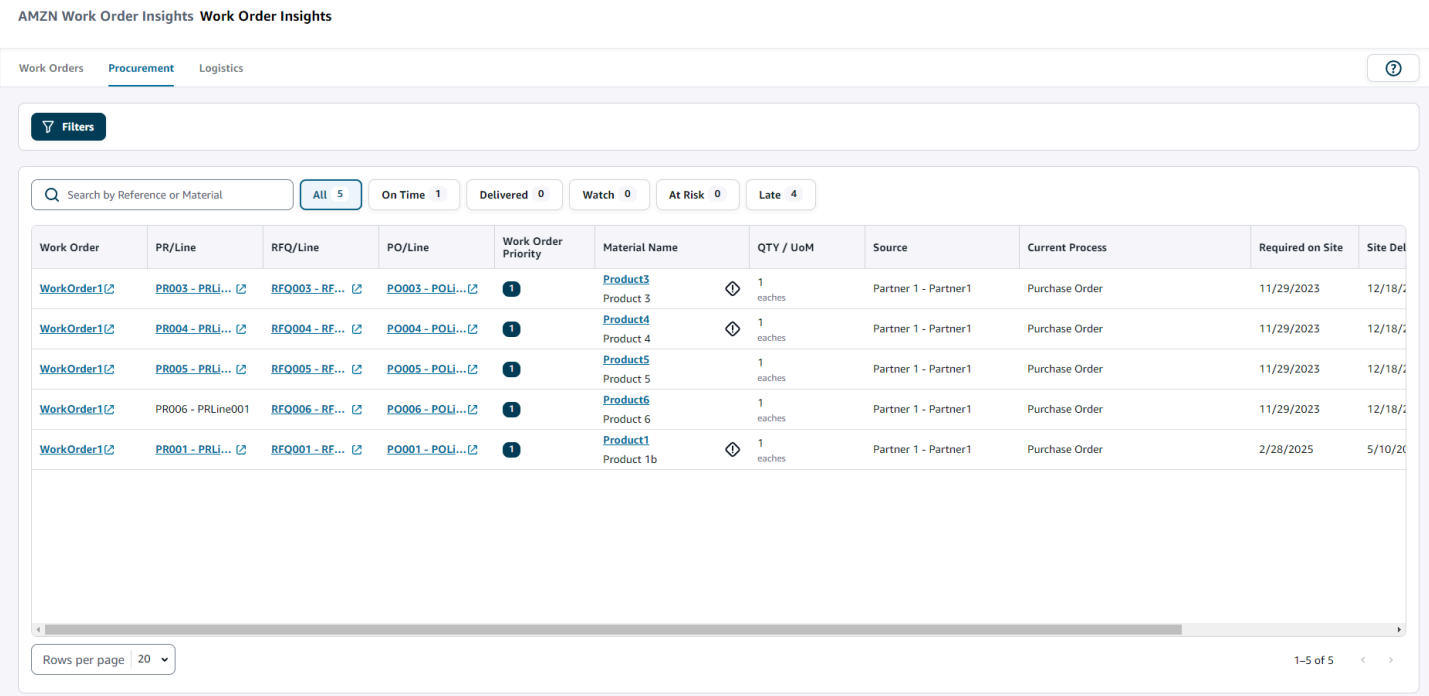

Você pode escolher Filtros para filtrar as ordens de serviço com base no País/local, Campanha, Revisão, Centro de trabalho principal, Nome do processo e Grupo do planejador. Depois de definir seus filtros, escolha Aplicar. Você também pode escolher Salvar grupo de filtros para salvar seus filtros.

Você também pode filtrar as ordens de serviço pelo status Tudo, No prazo, Entregue, Vigilância, Em risco e Atrasado. Por exemplo, se você escolher Atrasado, verá todas as ordens de serviço que estão atrasadas ou atrasadas no momento.

É possível usar o campo Pesquisar para procurar as ordens de serviço necessárias. Você pode classificá-las por qualquer um dos cabeçalhos, mas, por padrão, as ordens de serviço são classificadas primeiro por Site Delivery Forecast e depois por Work Priority.

A página Compras exibe o seguinte do seu ERP ou sistema de origem:

- Ordem de serviço Mostre o número da ordem de serviço. Você pode selecionar a ordem de serviço para visualizar seu ERP ou sistema de origem.
- PR/Linha: você pode selecionar a aquisição ou o número da linha para visualizar em seu ERP ou sistema de origem.
- RFQ/Linha: você pode selecionar a RFQ ou o número da linha para visualizar em seu ERP ou sistema de origem.
- PO/Linha: você pode selecionar a ordem de compra (PO) ou o número da linha para visualizar em seu ERP ou sistema de origem.
- Prioridade da ordem de serviço Exibe a prioridade da ordem de serviço. Cadeia de Suprimentos AWS só aceitará um valor numérico para esse campo. Por exemplo, 1,2,3, e assim por diante. Se o seu sistema ERP não contiver um valor numérico para esse campo, você não poderá classificar a ordem de serviço por prioridade.
- Nome do material Exibe o nome do material que está sendo adquirido. Se um material estiver marcado como Hazmat em seu sistema ERP, Cadeia de Suprimentos AWS exibirá o sinal Hazmat ao lado do material.

Você pode selecionar o nome do material para visualizar o marco atual da ordem de serviço. Deslize o botão Mostrar marcos concluídos para ver todos os marcos concluídos de um material.

- Quantidade/UoM Exibe a quantidade do material que está sendo adquirido.
- Fonte Exiba a fonte da qual o material está sendo adquirido.
- Processo atual: exibe o processo atual da ordem de serviço.
- Obrigatório no local: exibe a data em que o produto é exigido no local da ordem de serviço.
- Previsão de entrega no local: exibe uma das seguintes opções:
	- Atrasado: exibido quando a ordem de serviço está atrasada devido ao material da ordem de serviço subjacente, com a data de entrega mais recente estimada como atrasada. Este item é exibido em vermelho.
	- No prazo: exibido quando os materiais da ordem de serviço chegam ao local dentro da data exigida no local. Este item é exibido em verde.
	- Em risco: exibido quando o material com a última data de chegada tem um processo atrasado ou está em um marco bloqueado. Este item ainda pode ser a data exigida e é exibido em amarelo.
	- Observar Exibido quando o material com a data mais recente está bloqueado ou atrasado em um processo atual da cadeia de suprimentos.
	- Entregue: exibido após o início do último marco do último processo, indicando a conclusão do processo.
- Data de vencimento da ação recomendada Exibe as ações que precisam ser concluídas até a data de conclusão prevista para o processo da cadeia de suprimentos vinculado à recomendação.
- Recomendação: exibe todos os itens acionáveis e está vinculada a um marco.

# Logística

Você pode visualizar os detalhes da aquisição de todos os itens do pedido como parte de uma ordem de serviço. Você pode selecionar o Nome do Material para visualizar o resumo do material correspondente para qualquer processo da cadeia de suprimentos.

No painel de navegação esquerdo do Cadeia de Suprimentos AWS painel, escolha Work Order Insights.

A página Work Order Insights é exibida. Escolha a guia Logística.

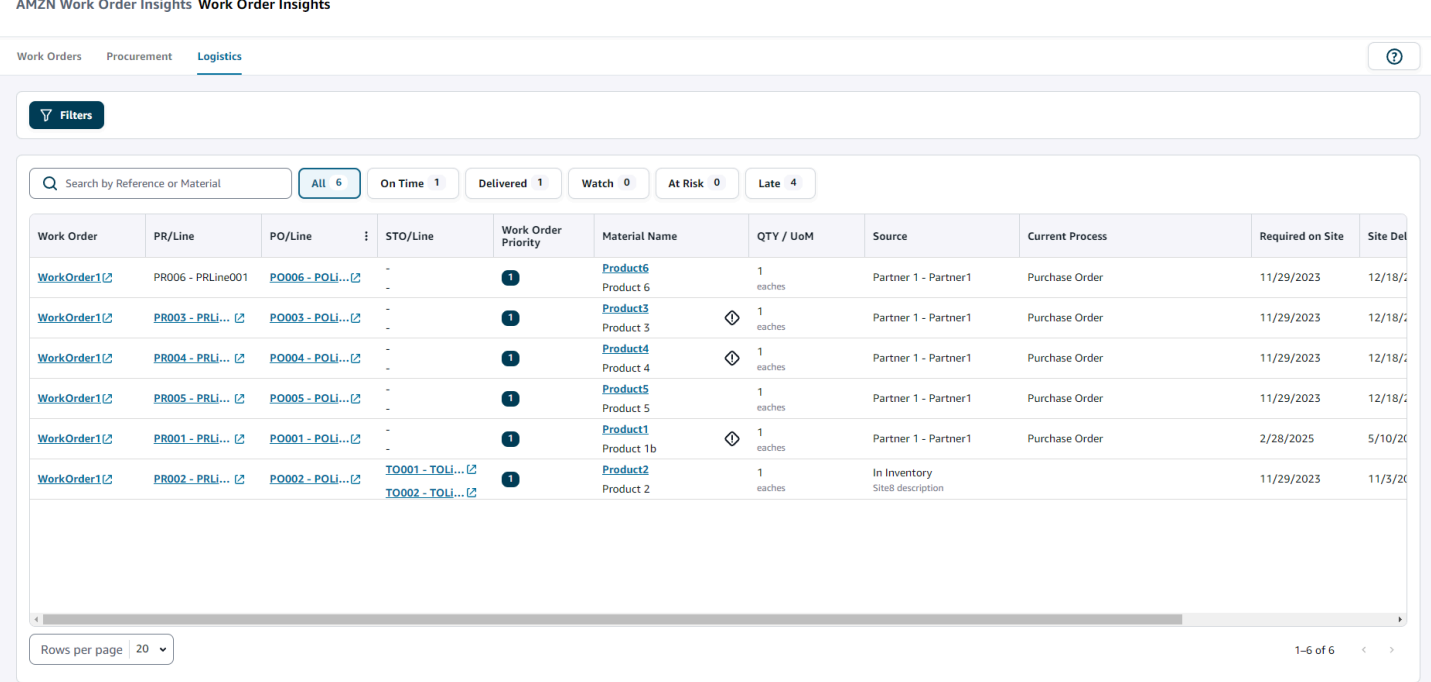

Você pode escolher Filtros para filtrar as ordens de serviço com base no País/local, Campanha, Revisão, Centro de trabalho principal, Nome do processo e Grupo do planejador. Depois de definir seus filtros, escolha Aplicar. Você também pode escolher Salvar grupo de filtros para salvar seus filtros.

Você também pode filtrar as ordens de serviço pelo status Tudo, No prazo, Entregue, Vigilância, Em risco e Atrasado. Por exemplo, se você escolher Atrasado, verá todas as ordens de serviço que estão atrasadas ou atrasadas no momento.

É possível usar o campo Pesquisar para procurar as ordens de serviço necessárias. Você pode classificá-las por qualquer um dos cabeçalhos, mas, por padrão, as ordens de serviço são classificadas primeiro por Site Delivery Forecast e depois por Work Priority.

A página Logística exibe o seguinte do seu ERP ou sistema de origem:

- Ordem de serviço: mostre o número da ordem de serviço. Você pode selecionar a ordem de serviço para visualizar seu ERP ou sistema de origem.
- PR/Linha: você pode selecionar a aquisição ou o número da linha para visualizar em seu ERP ou sistema de origem.
- PO/Linha: você pode selecionar a ordem de compra (PO) ou o número da linha para visualizar em seu ERP ou sistema de origem.
- STO/Linha: você pode selecionar a ordem de transferência padrão (STO) ou o número da linha para visualizar em seu ERP ou sistema de origem.
- Prioridade da ordem de serviço: exibe a prioridade da ordem de serviço. O Cadeia de Suprimentos AWS só aceitará um valor numérico para esse campo. Por exemplo, 1,2,3, e assim por diante. Se o seu sistema ERP não contiver um valor numérico para esse campo, você não poderá classificar a ordem de serviço por prioridade.
- Nome do material Exibe o nome do material que está sendo adquirido.

Você pode selecionar o nome do material para visualizar o marco atual da ordem de serviço. Deslize o botão Mostrar marcos concluídos para ver todos os marcos concluídos de um material.

- Quantidade/UoM Exibe a quantidade do material que está sendo adquirido.
- Fonte Exiba a fonte da qual o material está sendo adquirido.
- Processo atual Exibe o marco atual.
- Obrigatório no local Exibe a data em que o material é necessário no local.
- Previsão de entrega no local: exibe uma das seguintes opções:
	- Atrasado: exibido quando a ordem de serviço está atrasada devido ao material da ordem de serviço subjacente, com a data de entrega mais recente estimada como atrasada. Este item é exibido em vermelho.
	- No prazo: exibido quando os materiais da ordem de serviço chegam ao local dentro da data exigida no local. Este item é exibido em verde.
	- Em risco: exibido quando o material com a última data de chegada tem um processo atrasado ou está em um marco bloqueado. Este item ainda pode ser a data exigida e é exibido em amarelo.
	- Observar Exibido quando o material com a data mais recente está bloqueado ou atrasado em um processo atual da cadeia de suprimentos.
- Entregue: exibido após o início do último marco do último processo, indicando a conclusão do processo.
- Data de vencimento da ação recomendada Exibe as ações que precisam ser concluídas até a data de conclusão prevista para o processo da cadeia de suprimentos vinculado à recomendação.
- Recomendação: exibe todos os itens acionáveis e está vinculada a um marco.

# Planejamento de Demanda

O Planejamento de Demanda é um aplicativo de planejamento de demanda baseado na web que permite aos usuários corporativos criar, colaborar e publicar planejamentos de demanda. O Planejamento de Demanda gera previsões usando algoritmos de machine learning proprietários com base na experiência histórica de previsão.

#### **a** Note

O Planejamento de Demanda só está disponível nas regiões Leste dos EUA (Norte da Virgínia), Oeste dos EUA (Oregon), Ásia-Pacífico (Sydney) e Europa (Frankfurt). O Planejamento de Demanda não está disponível na região Europa (Irlanda).

#### Tópicos

- **[Terminologia](#page-86-0)**
- [Configurando o Planejamento de Demanda](#page-88-0)
- [Visão geral](#page-93-0)
- [Visualizando seu plano de demanda](#page-96-0)
- [Validação do Forecast](#page-99-0)
- [Ciclo de vida do produto](#page-99-1)
- [Linhagem de produtos](#page-101-0)
- [Forecast com base nos fatores de demanda](#page-108-0)
- [Adicionar uma substituição](#page-114-0)
- [Exportação de arquivos](#page-115-0)
- [Publique o planejamento de demanda](#page-116-0)
- [Modificando as configurações do Planejamento de Demanda](#page-116-1)

### <span id="page-86-0"></span>**Terminologia**

A seguir está a terminologia comum que você pode usar com frequência no Planejamento de Demanda.

- Planejamento de demanda empresarial Uma única pasta de trabalho de planejamento que consolida as informações de previsão de várias partes interessadas para criar uma previsão unificada. Ele pode consistir em vários ciclos de planejamento, permitindo o refinamento iterativo da previsão com base na evolução do conjunto de dados de entrada de previsão. O planejamento de demanda da empresa exibe dois pontos de status:
	- Ativo O ciclo de planejamento está aberto e você pode editar sua previsão.
	- Publicado O ciclo de planejamento está encerrado e você não pode editar sua previsão. No entanto, você pode visualizar o planejamento de demanda.
- Ciclo de planejamento de demanda O tempo necessário para criar e finalizar os planejamentos de demanda, que incluem a geração de previsões e a colaboração com as partes interessadas para ajustar e publicar os planejamentos de demanda.
- Conjunto de dados Uma coleção de dados usada para gerar previsões, como pedidos de venda históricos ou informações sobre produtos.
- Granularidade da previsão Define como você deseja criar e gerenciar a previsão. Você pode usar uma combinação de dimensões de produto, localização, cliente e canal. Você também pode escolher o intervalo de tempo para que os dados de previsão sejam agregados por dia, semana, mês ou ano para cada produto no conjunto de dados. Por exemplo, se a granularidade da previsão for definida como Diária, você verá a previsão diária para cada produto no conjunto de dados.

#### **a** Note

O Planejamento de Demanda usa o calendário gregoriano para planejamento. O dia de início padrão da semana é segunda-feira.

- Configuração de previsão O conjunto de configurações para geração de previsão. Isso inclui a configuração do ciclo de planejamento, a granularidade do horizonte temporal e a configuração da hierarquia que influencia a forma como o Planejamento de Demanda gerará a previsão.
- Previsão gerada pelo sistema Isso também é conhecido como a previsão da linha de base. Refere-se ao uso dos dados passados pelo sistema para gerar uma previsão. Ele fornece uma previsão inicial da demanda antes de você aplicar qualquer substituição.
- Substituir Uma modificação que você faz na previsão gerada pelo sistema.
- Planejamento de demanda publicado O resultado final da pasta de trabalho de planejamento. Você pode optar por publicar o planejamento de demanda finalizado nos sistemas de planejamento de estoque e suprimento posteriores para implementação.
- Linhagem de produtos Você pode estabelecer vínculos entre os produtos e suas versões anteriores ou produtos alternativos e definir regras sobre a extensão do histórico que precisa ser usada para a previsão. Para ter mais informações, consulte [Linhagem de produtos](#page-101-0).
- Ciclo de vida do produto O ciclo de vida do produto se refere aos vários estágios de um produto, desde a introdução até o fim da vida útil (EoL). Para obter mais informações sobre o ciclo de vida do produto, consulte. [Ciclo de vida do produto](#page-99-1)
- Gerador de demanda Fatores que influenciam diretamente o nível de demanda por um determinado produto. Por exemplo, esforços de publicidade e marketing, estratégias de preços e assim por diante. Para obter mais informações sobre drivers de demanda, consulte[Forecast com](#page-108-0)  [base nos fatores de demanda.](#page-108-0)

# <span id="page-88-0"></span>Configurando o Planejamento de Demanda

Você pode criar planejamentos de demanda para prever sua demanda de estoque com precisão em toda a organização.

#### **a** Note

Ao entrar no Demand Planning pela primeira vez, você poderá visualizar as páginas de integração que destacam os principais recursos. Isso ajuda você a se familiarizar com os recursos do Planejamento de Demanda. Depois que o Planejamento da Demanda estiver configurado, você poderá visualizar ou modificar as configurações do plano de demanda em Configurações > Organização > Planejamento da Demanda.

O Planejamento de Demanda Empresarial é derivado de definições de configuração de previsão única. Certifique-se de que alguém em sua organização tenha usado as etapas a seguir para concluir as configurações de previsão. Se eles já tiverem sido configurados por outra pessoa em sua organização, você não precisará concluir essas etapas. Em vez disso, você será direcionado para a página Planejamento de Demanda, onde poderá começar a revisar a previsão.

1. Na página Planejamento de Demanda, escolha Próximo.

Você pode ler para entender o que o Planejamento de Demanda oferece ou escolher Próximo até chegar à página Configurar Planejamento de Demanda.

2. Na página Configurar Planejamento de Demanda, há cinco etapas para configurar o Planejamento de Demanda.

- Escopo Define as dimensões e o prazo para o Planejamento de Demanda gerar previsões.
- Configure seu conjunto de dados Define o conjunto de dados outbound order line. Essa opção é obrigatória para que o Planejamento de Demanda gere uma previsão precisa. Você também define como deseja que o Planejamento de Demanda manipule valores de quantidade negativa no conjunto de dados outbound\_order\_line. Para obter mais informações sobre os campos obrigatórios e opcionais do Planejamento de Demanda, consulte [Entidades](#page-197-0)  [e colunas de dados usadas em Cadeia de Suprimentos AWS](#page-197-0).
- Configurações de previsão defina parâmetros globais para determinar o período de previsão, o valor mínimo da previsão e os valores de inicialização de novos produtos sem dados alternativos.
- Agendador Você pode definir como e quando as previsões devem ser atualizadas e publicadas.
- Configurações da organização Define onde seus planejamentos de demanda serão publicados. Ele também mostra outras opções de configuração dentro do aplicativo.
- 3. Em Escopo, Horizonte de planejamento, selecione o seguinte:
	- Intervalo de tempo Selecione o intervalo de tempo entre as opções diárias, semanais, mensais ou anuais. O intervalo de tempo é usado para agregar e analisar dados. Escolha um intervalo de tempo com base na natureza do seu negócio, na disponibilidade e na granularidade dos dados históricos.
	- Horizonte temporal O horizonte temporal é o período específico em que uma previsão é gerada. O valor deve ser um número inteiro com um valor mínimo de 1 e um máximo de 500. A quantidade de dados históricos disponíveis também ditará o horizonte temporal. Certifique-se de que pelo menos um produto no conjunto de dados outbound\_order\_line tenha histórico de vendas pelo menos quatro vezes o horizonte temporal definido. Por exemplo, se você definir o Horizonte temporal como 26 e o Intervalo de tempo como semanal, o requisito mínimo de dados do pedido será 26\*4 = 104 semanas.

Em Granularidade da previsão, Hierarquia necessária, selecione os parâmetros para definir sua hierarquia de previsão. O atributo de ID do produto é obrigatório e é selecionado automaticamente como o último nível na hierarquia. Você pode escolher Adicionar nível para adicionar outros níveis de hierarquia entre product\_group\_id, product\_type, brand\_name, color, display\_desc e parent\_product\_id. Certifique-se de que os atributos hierárquicos necessários tenham informações no conjunto de dados do produto, pois você pode usar esses atributos para filtrar o planejamento de demanda.

Em Hierarquia opcional, escolha Adicionar nível para adicionar até cinco atributos de Site, Canal e Cliente para gerenciar melhor sua previsão. As colunas suportadas do conjunto de dados outbound order line são:

- Hierarquia do site = ship\_from\_site\_id, ship\_to\_site\_id, ship\_to\_site\_address\_city, ship\_to\_address\_state, ship\_to\_address\_country
- Hierarquia do canal = channel\_id
- Hierarquia de clientes = customer tpartner id

Certifique-se de que os atributos hierárquicos necessários tenham informações no conjunto de dados do produto, pois esses atributos são usados para filtrar os planos de demanda.

- 4. Escolha Continuar.
- 5. Na página Configure seu conjunto de dados, em Configure Forecast Input, você deve configurar os conjuntos de dados necessários e recomendados.
	- Conjuntos de dados necessários As entidades outbound order line e de dados do produto são necessárias para gerar uma previsão.
	- Conjuntos de dados recomendados As entidades de dados product alternate e supplementary\_time\_series são opcionais. Você pode gerar uma previsão sem essas entidades de dados, mas quando fornecida, a qualidade da previsão será aprimorada.
- 6. Em Conjuntos de dados obrigatórios, expanda Demanda histórica e escolha Configurar para definir o valor negativo para dados ausentes. o conjunto de dados outbound\_order\_line é a principal fonte de demanda histórica.
	- Ignorar Selecione se Cadeia de Suprimentos AWS quiser ignorar os produtos com order\_date ausente antes de criar a previsão.
	- Substituir por zero Selecione se você quiser Cadeia de Suprimentos AWS substituir os campos ausentes de order\_date por zero, por padrão, até a quantidade final solicitada.
- 7. Nenhuma configuração adicional é necessária para a entidade de dados do produto. Os atributos do produto são usados para filtrar, configurar a hierarquia e treinar o modelo de aprendizado.
- 8. Em Conjuntos de dados recomendados, nenhuma configuração adicional é necessária para product\_lineage. Você pode usar a entidade de dados product\_alternate para fornecer informações sobre a versão alternativa ou anterior do produto. Para obter mais informações sobre a linhagem de produtos, consult[eLinhagem de produtos](#page-101-0).
- 9. Selecione Demand Drivers. Se você tiver informações sobre drivers de demanda, como promoções, alterações de preços etc., você pode usar a entidade de dados supplementary\_time\_series para ingerir dados. Você pode selecionar até 13 fatores de demanda e configurar a agregação e a estratégia de preenchimento de dados ausentes. Para obter mais informações sobre drivers de demanda, consult[eForecast com base nos fatores de demanda](#page-108-0).
- 10. Escolha Continuar.
- 11. Na página Forecast Settings, você precisa configurar o seguinte:
	- Em Configure Forecast Start and End Date, insira as datas de início e término da previsão para os produtos New Product Introduction (NPI) e E (nd-of-life EOL). Para ter mais informações, consulte [Ciclo de vida do produto](#page-99-1).
	- Em New Product Initial Forecast, insira um valor de previsão inicial para produtos sem histórico de demanda ou linhagem de produtos para tornar os produtos pesquisáveis no aplicativo web do plano de demanda e criar uma previsão. Especifique o valor e os períodos a serem aplicados.

#### **a** Note

O período exibido dependerá do período escolhido em Intervalos de tempo na página Horizonte de planejamento. Por exemplo, se você escolher Mensal em Intervalos de tempo, poderá especificar o número de meses antes ou depois para iniciar e interromper a previsão e para produtos sem histórico da demanda.

- A data de início do ciclo de planejamento é baseada na data do último pedido no conjunto de dados da linha de pedido de saída. Se a configuração do intervalo de tempo for:
	- Diariamente A data de início do ciclo de planejamento será o dia seguinte à data do último pedido. Por exemplo, se a data do último pedido for 30 de outubro de 2023, a data de início do ciclo de planejamento será 31 de outubro de 2023.
	- Semanal ou mensal Quando a data do último pedido for igual ao limite de tempo, a data de início do ciclo de planejamento será após uma semana ou mês. Por exemplo, quando a data do último pedido for 29 de outubro de 2023 (que é o limite de horário semanal do domingo e do Demand Planning), a data de início do ciclo de planejamento será 30 de outubro de 2023.

Quando a data do último pedido estiver dentro do limite de tempo, o Planejamento de Demanda reduzirá o histórico do pedido para a última janela de tempo e criará uma previsão a partir do novo período. Por exemplo, quando a data do último pedido for 01 de novembro de 2023 (que é uma quarta-feira e não está no limite de horário semanal do Planejamento da Demanda), a data de início do ciclo de planejamento será 30 de outubro de 2023. O Planejamento de Demanda ignorará o histórico de pedidos de 30 de outubro de 2023 a 01 de novembro de 2023.

• (Opcional) Escolha Forecast Start Date se quiser substituir a data de início do ciclo de planejamento padrão e selecionar um período no passado para fins de backtesting.

Se a data de início da previsão selecionada for posterior à data final do conjunto de dados outbound\_order\_line, a data de início do ciclo de planejamento padrão será considerada.

Se a data de início da previsão selecionada for anterior à data de início da outbound\_order\_line ou se a extensão do histórico de demanda for insuficiente, a previsão falhará e exibirá um erro. Para ter mais informações, consulte [Pré-requisitos antes de carregar](#page-381-0)  [seu conjunto de dados.](#page-381-0)

Recomenda-se selecionar o primeiro dia do mês para intervalos mensais ou segunda-feira para intervalos semanais. Se você escolher uma data diferente, o Planejamento da Demanda se ajustará automaticamente à data padrão mais próxima. Por exemplo, se você selecionou quarta-feira como a data de início da previsão, o Planejamento de Demanda selecionará a próxima segunda-feira como a data inicial da previsão para intervalos semanais. Da mesma forma, selecionar 10 de maio de 2024 resultará em 1º de junho de 2024 como a data de início do ciclo de planejamento para intervalos mensais.

- 12. Escolha Continuar.
- 13. Na página Agendador de publicação do Planejamento de Demanda, em Execuções de previsão recorrentes, configure o ciclo recorrente da previsão. Manual é a opção padrão do cronograma de publicação do Planejamento de Demanda. Ao selecionar Manual, você precisa inserir manualmente o ciclo de planejamento. Em Intervalo de previsão, escolha como você gostaria de configurar a previsão. Escolha Automático Cadeia de Suprimentos AWS para iniciar automaticamente o próximo ciclo de planejamento.

Se você escolher Automático, verá quando seu próximo plano de previsão será publicado na página Planejamento de Demanda.

- 14. Escolha Continuar.
- 15. Em Configurar configurações da empresa, observe o caminho do Amazon Simple Storage Service (Amazon S3) no qual os planejamentos de demanda são publicados.

#### **a** Note

Você também pode encontrar o caminho do Amazon S3 para os planejamentos de demanda publicados na página Configurações. Para ter mais informações, consulte [Modificando as configurações do Planejamento de Demanda](#page-116-1).

#### 16. Escolha Concluído.

A página Planejamento de Demanda empresarial é exibida. Para começar a usar o Planejamento de Demanda, escolha Criar previsão.

#### **a** Note

O Forecast é gerado somente quando você ingere dados em Cadeia de Suprimentos AWS. Certifique-se de que todos os atributos obrigatórios e opcionais que você escolheu tenham informações no conjunto de dados.

Depois de definir as configurações de previsão, você pode gerar o plano de previsão e demanda para o horizonte de tempo definido. Na página Planejamento de Demanda empresarial, escolha Criar previsão.

### <span id="page-93-0"></span>Visão geral

#### **a** Note

Você só pode ver a página Visão geral depois que a previsão for gerada pela primeira vez.

#### **a** Note

Cadeia de Suprimentos AWS recomenda o upload de dois a três anos do histórico da linha de pedidos de saída como entrada para gerar uma previsão precisa. Essa duração permite que os modelos de previsão capturem seus ciclos de negócios e garantam uma previsão mais robusta e confiável. Para melhorar a precisão da previsão, também é recomendável

incluir atributos do produto, como marca, product\_group\_id e preço, no conjunto de dados do produto.

Depois que a previsão for gerada, você poderá visualizar os fatores de influência gerais e as métricas de precisão na página Visão geral do Planejamento de Demanda.

- Fatores de influência geral Indica a pontuação de impacto dos atributos de metadados do produto e dos fatores de demanda (se houver), usados para gerar previsões no ciclo de planejamento atual. Você pode visualizar os fatores de influência após a primeira geração bem-sucedida da previsão. Um valor negativo indica os atributos que fizeram com que a previsão caísse e vice-versa. Um valor zero indica que o atributo não tem influência no resultado da previsão. Para obter informações sobre a previsão com base nos fatores de demanda, consulte[Forecast com base nos fatores de demanda](#page-108-0).
- Métricas de precisão Depois de atualizar o conjunto de dados (outbound order line) que contém a demanda real para o período de previsão, escolha Recalcular. Você pode visualizar as métricas de precisão do plano de demanda mais recente na guia Plano de Demanda. As métricas de precisão medem como a precisão do plano de demanda atual se alinha com a demanda real.

As métricas de precisão estão disponíveis no nível mais baixo planejado (agregado) e granular durante a geração da previsão. A página Visão geral exibe as métricas de nível agregado e, em Métricas de precisão, você pode escolher Download para baixar as métricas granulares.

A seguir estão as fórmulas usadas para calcular as métricas exibidas no aplicativo web.

• Erro percentual absoluto médio (MAPE) — O MAPE pega o valor absoluto do erro percentual entre os valores observados e previstos para cada unidade de tempo e calcula a média desses valores.

A fórmula em nível granular e plano está abaixo:

$$
\frac{1}{n}\sum_{t=1,n}^{}\big|\frac{A_t-F_t}{A_t}\big|
$$

Um MAPE menor que 5% indica que a previsão é aceitavelmente precisa. Um MAPE maior que 10%, mas menor que 25%, indica uma precisão baixa, mas aceitável, e um MAPE maior que 25% indica uma precisão muito baixa e a previsão não é aceitável.

• Erro percentual médio ponderado (WAPE) — O WAPE mede o desvio geral dos valores previstos em relação aos valores observados. O WAPE é calculado tomando a soma dos valores observados e a soma dos valores previstos e calculando o erro entre esses dois valores. Um valor mais baixo indica um modelo mais preciso.

A fórmula em nível granular e plano está abaixo:

$$
r \frac{\sum_{t=1,n} |A_t - F_t|}{\sum_{t=1,n} |A_t|}
$$

Um WAPE inferior a 5% é considerado aceitavelmente preciso. Um WAPE maior que 10%, mas menor que 25% indica precisão baixa, mas aceitável, e WAPE maior que 25% indica precisão muito baixa.

Veja o exemplo a seguir:

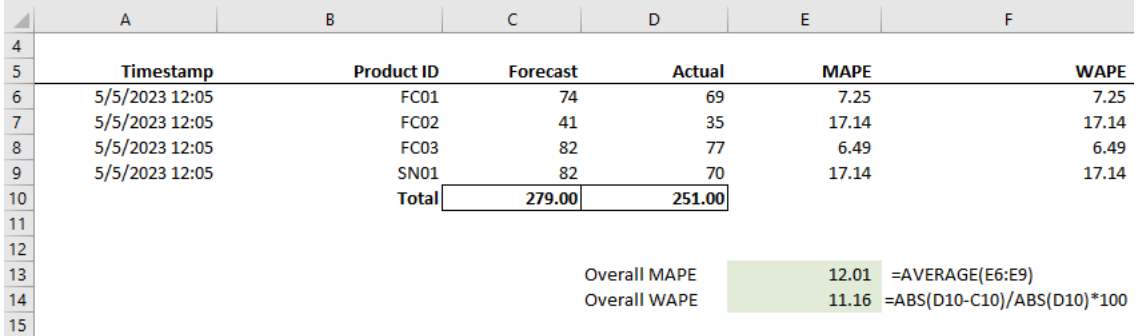

As métricas não são calculadas quando o real é zero ou nulo. Quando uma nova previsão for gerada posteriormente, as métricas relatadas anteriormente não estarão mais disponíveis no aplicativo web. Verifique se o conjunto de dados outbound\_order\_line mais recente está atualizado e escolha Recalcular para ver as métricas atualizadas.

As métricas de precisão refletem a precisão do plano de demanda atual para todos os períodos que têm um valor real de demanda na previsão atual executada.

Por exemplo, se seu ciclo de planejamento atual tiver uma previsão de janeiro a dezembro de 2023 com previsões mensais e você tiver atualizado os dados reais para janeiro de 2023, as métricas de precisão serão calculadas para janeiro de 2023. Da mesma forma, se seu ciclo de planejamento atual tiver previsto de janeiro a dezembro de 2023 com previsões mensais e você tiver atualizado os dados reais de janeiro de 2023 e fevereiro de 2023, as métricas de precisão serão calculadas para janeiro de 2023 e fevereiro de 2023. O aplicativo web Demand Planning exibirá a métrica agregada de janeiro a fevereiro de 2023 e o arquivo de exportação exibirá os detalhes granulares.

#### **a** Note

Quando você modifica a configuração do intervalo de tempo ou da hierarquia e regenera a previsão, as métricas de precisão não serão exibidas, pois os valores da métrica de precisão não são relevantes.

### <span id="page-96-0"></span>Visualizando seu plano de demanda

Depois que a previsão for gerada, você poderá revisar os valores da previsão na página Planejamento de Demanda, Previsão. Planejamento de demanda empresarial é uma pasta de trabalho única que serve como uma plataforma colaborativa para trabalhar em conjunto. Ele fornece um local centralizado para você consolidar e sincronizar o esforço de previsão.

A janela de detalhes exibe as seguintes informações:

- Demanda prevista Exibe a previsão gerada pelo sistema e inclui os três valores a seguir:
	- Limite inferior Previsão de previsão que normalmente é maior do que a demanda real em cerca de 90% das vezes.
	- Demanda mediana Previsão de previsão que normalmente é maior do que a demanda real em 50 por cento das vezes (estimativa central).
	- Limite superior Previsão de previsão que normalmente é maior do que a demanda real em 10% das vezes.

#### **a** Note

As informações dos limites inferior e superior só são exibidas quando um product\_id é selecionado. A demanda mediana é exibida no nível agregado e quando um único ID de produto é selecionado.

- Planejamento de Demanda A demanda mediana é replicada nessa linha para permitir substituições.
- Demanda real Exibe o histórico da demanda dos anos atuais e anteriores.

Ao comparar dados históricos semanalmente, o Planejamento de Demanda fará referência à segunda-feira mais próxima do ano anterior. Isso ocorre porque o Planejamento de Demanda considera a segunda-feira como o dia inicial da semana. Devido às variações entre anos e anos bissextos, a semana correspondente no ano anterior pode não ter exatamente a mesma data. Por exemplo, para comparar se os dados históricos de vendas da semana de 03/06/2023 estão disponíveis, que é uma segunda-feira, o Planejamento de Demanda referenciará a semana com a segunda-feira mais próxima do ano anterior, que é 02/07/2022.

- Versões anteriores de previsão O último planejamento de demanda publicado é exibido. Isso ficará em branco durante a criação da primeira previsão porque nenhum histórico está disponível.
- Ciclo de vida e eventos Exibe os produtos no planejamento de demanda que são lançamentos de novos produtos (NPI) ou produtos que estão chegando ao fim da vida útil (EoL). Quando você passa o mouse sobre os ícones NPI ou EoL, quando mais de um produto é selecionado, você pode ver o número de produtos e a lista de produtos. Quando apenas um produto é selecionado, você pode visualizar os metadados do produto., dia disponível do produto em caso de NPI, dia de descontinuação em caso de EoL e previsão de data de início e término.

#### **a** Note

Você só verá o número de produtos novos ou próximos do EoL listados quando a categoria do produto for definida como todos ou quando um nível mais alto na hierarquia do produto for selecionado.

Você pode usar o botão de alternância Gráfico para ocultar ou mostrar a visualização do gráfico. Você pode ocultar ou mostrar o valor específico escolhendo o ícone do olho. Ao filtrar por produtos, você pode passar o mouse sobre o ícone i help para ver a descrição do produto, a unidade de medida (UoM), a data de disponibilidade do produto e a data de descontinuação.

Para visualizar a previsão, conclua as seguintes etapas:

- 1. Na página do Planejamento de Demanda empresarial, você pode ver a data e hora da previsão gerada. Se o Planejamento de Demanda empresarial estiver ativo, você poderá usar os filtros e fazer ajustes.
- 2. Na página Planejamento de Demanda empresarial, em Tudo, escolha Alterar categoria/produto para alterar a visualização da previsão gerada. Por padrão, a previsão exibida representa a demanda total prevista para todos os produtos dentro do escopo ou horizonte de tempo definido.
- 3. Na página Selecionar categoria/produto, você pode selecionar o produto na lista ou usar a caixa de pesquisa para pesquisar um produto específico por ID do produto ou descrição.
- 4. Selecione Apply (Aplicar). Agora você pode ver a previsão filtrada para o produto ou categoria selecionada.

#### **a** Note

Se você tiver escolhido hierarquias opcionais durante a configuração da previsão, a caixa de resumo exibirá a contagem de sites, clientes e canais em que o produto selecionado é vendido.

- 5. Em Refinar sua pesquisa, se você escolher hierarquias opcionais durante a configuração da previsão, poderá filtrar por Site, Canal ou Cliente para refinar ainda mais sua previsão. Por exemplo, se você escolher a hierarquia do Site e do Canal durante a configuração da previsão, os filtros para Site e Canal estarão disponíveis na página Planejamento de Demanda.
- 6. Escolha Aplicar para aplicar os filtros selecionados.
- 7. Na lista suspensa Intervalo de tempo, selecione o intervalo de tempo para visualizar a previsão. Você pode usar esse filtro para ajustar a hierarquia de tempo e visualizar a previsão na forma de tabela e gráfico. O valor mais baixo corresponde à configuração do intervalo de tempo de granularidade da previsão. Por exemplo, se o intervalo de tempo for Semanal, você poderá visualizar a previsão em Semanal, Mensal e Anual.

Você também pode usar o Início do horizonte de planejamento e Término do horizonte de planejamento para restringir o período que você deseja visualizar na previsão, tanto na exibição em tabela quanto em gráfico.

Exemplo de intervalo de tempo 1

O Planejamento de Demanda é gerado em intervalos de tempo diários por configuração. Você pode visualizar o Planejamento de Demanda em um intervalo de tempo semanal selecionando a opção no filtro Intervalo de Tempo na página Planejamento de Demanda. O sistema agregará valores em semanas, com segunda-feira como o dia inicial da semana.

Você também pode visualizar o planejamento de demanda no intervalo de tempo mensal usando o filtro de intervalo de tempo e selecionando a opção mensal. O sistema agregará valores no mês do calendário gregoriano com o dia de início como 1, porque o planejamento de demanda está disponível com granularidade diária.

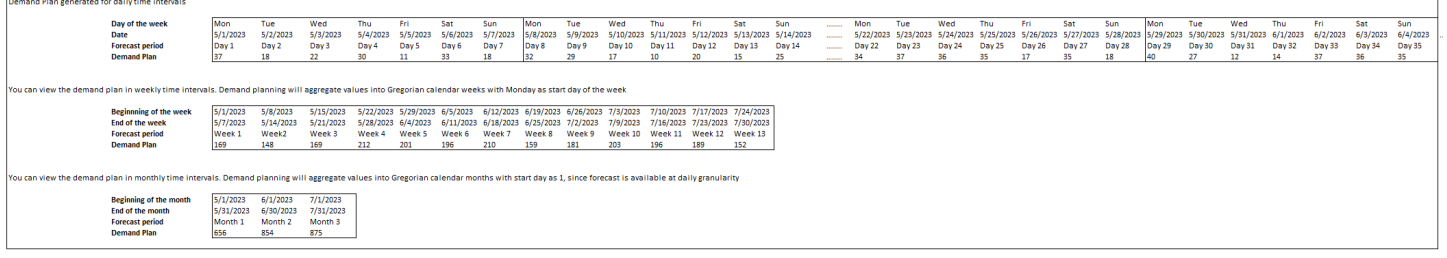

Exemplo de intervalo de tempo 2

O planejamento de demanda é gerado em um intervalo de tempo semanal por configuração. Você pode visualizar o Planejamento de Demanda em um intervalo de tempo mensal selecionando o filtro de intervalo de tempo. Os limites de tempo para o mês não serão estritamente o mês do calendário gregoriano.

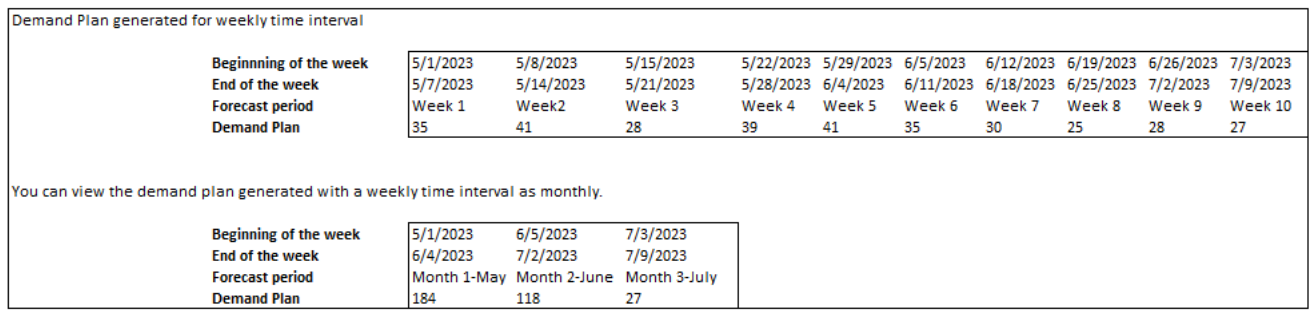

# <span id="page-99-0"></span>Validação do Forecast

Por padrão, a validação da previsão está ativada. Para garantir que a previsão gerada seja precisa, o Planejamento de Demanda monitorará e atualizará você sobre a qualidade ou precisão da previsão. Se o Planejamento de Demanda determinar que a previsão requer validação adicional, o Planejamento de Demanda atrasará a publicação da previsão e você verá uma mensagem exibindo a data e a hora em que a previsão será publicada no aplicativo Cadeia de Suprimentos AWS web.

Você também pode optar por não participar e o Planejamento de Demanda não monitorará sua previsão. Para obter mais informações sobre como cancelar, consulte Preferência de [exclusão](https://docs.aws.amazon.com/aws-supply-chain/latest/adminguide/data-protection.html#opt-out-preference).

<span id="page-99-1"></span>Você pode visualizar o último plano de demanda publicado no modo somente leitura.

### Ciclo de vida do produto

O ciclo de vida do produto descreve o ciclo de vida de um produto desde a introdução até o fim da vida útil (EoL). Cadeia de Suprimentos AWS oferece suporte a produtos de previsão em todo o seu ciclo de vida. Para ativar o recurso de ciclo de vida do produto, preencha as colunas product\_introduction\_day e discontinue\_day na entidade de dados do Produto. O Planejamento de Demanda usa os dados dessas colunas para criar uma previsão para um produto quando o produto está ativo. Para obter mais informações sobre entidades, consulte [Entidades e colunas de dados](#page-197-0) [usadas em Cadeia de Suprimentos AWS.](#page-197-0)

Para ativar o ciclo de vida do produto, certifique-se de que as colunas id, description, product available day, discontinue day e is deleted estejam preenchidas na entidade de dados do Produto.

O exemplo abaixo mostra como o Planejamento de Demanda funciona quando os dados são ingeridos na entidade de dados do Produto.

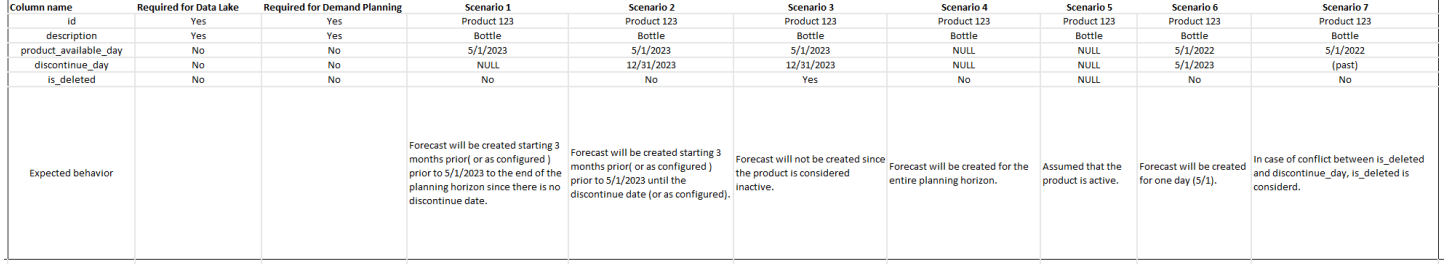

Para obter informações sobre como configurar o ciclo de vida do produto, consulte. [Configurando o](#page-88-0) [Planejamento de Demanda](#page-88-0)

Nas configurações do Planejamento de Demanda, você pode definir a data de início da previsão dependendo do product\_available\_day na entidade de dados do Produto. Por padrão, a previsão começa no product\_available\_day. Período refere-se ao intervalo de tempo definido em Escopo (diário, semanal, mensal ou anual). Você pode ajustar a data de início para otimizar o gerenciamento de inventário.

Semelhante à data de início, você pode definir uma data de término para sua previsão dependendo do product\_discontinue\_day na entidade de dados do Produto. Por padrão, a previsão terminará no product\_discontinue\_day. Você pode ajustar a data de término para evitar previsões imprecisas além do prazo de validade do produto e evitar custos excessivos de estoque. Insira zero se quiser que a previsão corresponda ao product\_available\_day e product\_discontinue\_day. Essa configuração global se aplicará a todos os produtos elegíveis.

Quando product\_available\_day e product\_discontinue\_day não estão disponíveis, a previsão é criada para todo o horizonte de planejamento.

Você também pode configurar seu sistema para inicializar os valores previstos para produtos sem dados históricos ou links de produtos alternativos. O valor padrão é zero. Você também pode definir o período até o qual seu sistema deve usar o valor inicial da previsão do produto com base no intervalo de tempo definido em Escopo (diário, semanal, mensal ou anual). O valor padrão é três novas tentativas. Essa configuração global se aplicará a todos os produtos elegíveis na interseção das dimensões do site, do cliente e do canal, se eles forem selecionados como granularidade de previsão adicional. Por exemplo, quando a previsão é definida como semanal com um valor inicializado de 10 para 12 períodos e a previsão inicial é definida como três períodos antes do product\_available\_day, para um Produto X com 2 de outubro de 2023 product\_available\_date, o valor inicializado de 10 será aplicado a cada semana de 11 de setembro de 2023 a 3 de dezembro de 2023.

Para alterar o product available day e o product discontinue day, atualize a entidade de dados do produto no data lake do Cadeia de Suprimentos AWS . Você também pode atualizar as datas de início e término da previsão. Quando você altera o valor de inicialização e as configurações do período, as alterações são aplicadas a todos os produtos elegíveis, incluindo aqueles que foram inicializados com um valor diferente nos ciclos de planejamento anteriores. Todas as atualizações são aplicadas ao próximo ciclo de criação da previsão.

### <span id="page-101-0"></span>Linhagem de produtos

Linhagem de produtos refere-se à relação estabelecida entre os produtos e suas versões anteriores ou produtos alternativos. O Planejamento de Demanda usa as informações da linhagem do produto para criar um histórico substituto para esses produtos, que serve como uma entrada de previsão para as previsões da demanda.

A linhagem de produtos suporta os seguintes padrões:

• Um único produto tem uma linhagem ou produto alternativo = 1:1

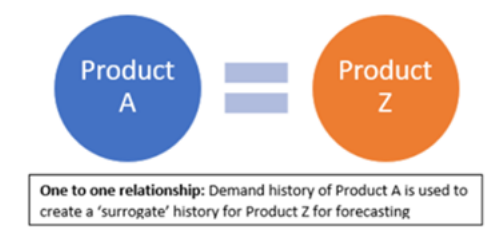

O exemplo a seguir mostra um cenário 1:1.

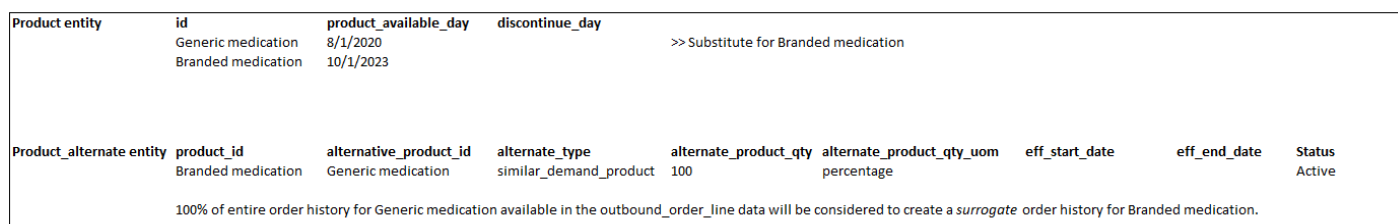

• Um único produto tem mais de um produto como linhagem ou alternativa = Muitos:1

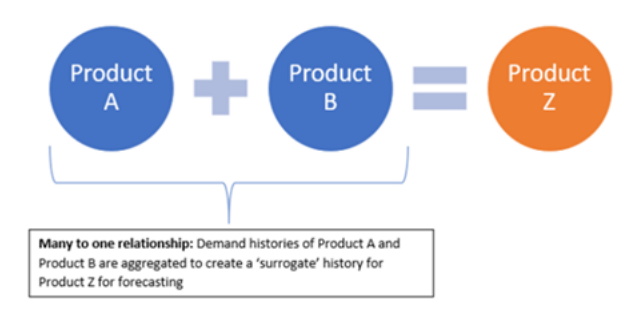

O Planejamento de Demanda oferece suporte ao relacionamento de linhagem de produtos modelado como métodos em cadeia ou achatados.

• Formato de cadeia — Você pode modelar diretamente relacionamentos de linhagem, como A para B e B para C. No exemplo a seguir. O planejamento da demanda modelará a relação de linhagem como A para B, B para C e A para C.

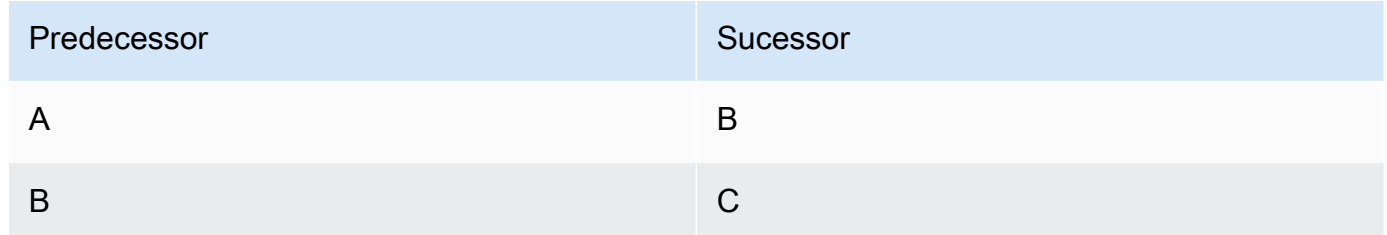

O exemplo a seguir mostra um cenário de Many:1 - formato de cadeia

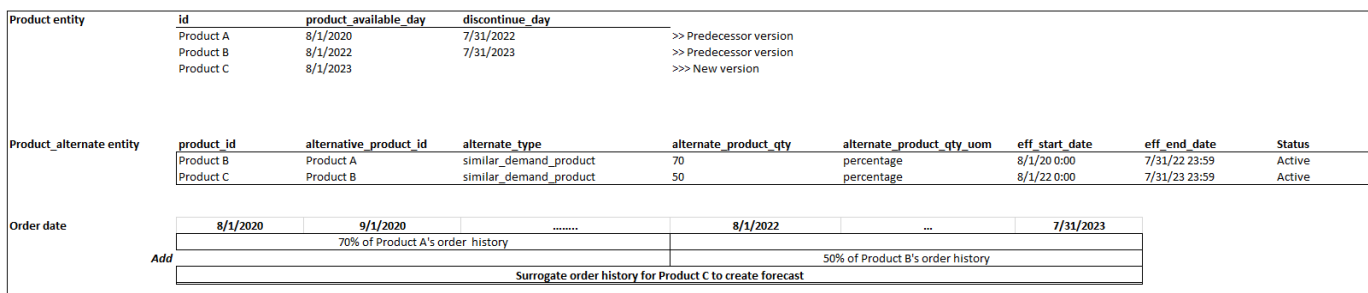

• Formato nivelado — O Demand Planning continuará a oferecer suporte às informações de linhagem nos formatos A a B e A a C. No exemplo a seguir, o planejamento de demanda modelará a relação de linhagem como A a B e A a C. B a C não é considerado.

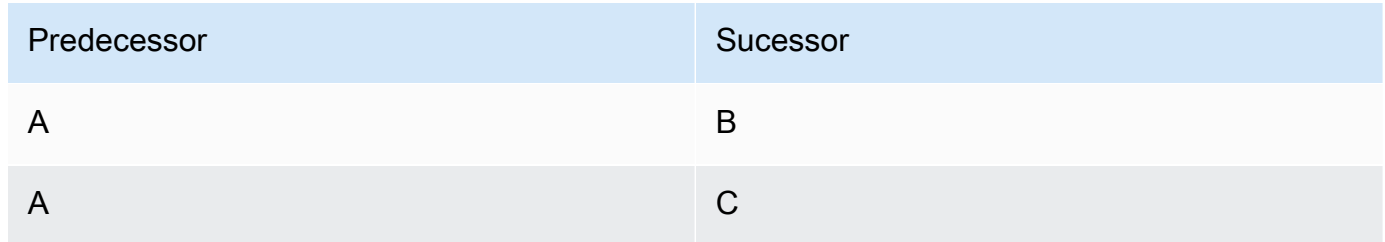

#### **a** Note

O formato de cadeia suportará apenas 10 níveis de relacionamento de linhagem. Se você tiver mais de 10, poderá usar o formato achatado para modelar a relação de linhagem.

O exemplo a seguir mostra um cenário de Many:1 - Formato nivelado

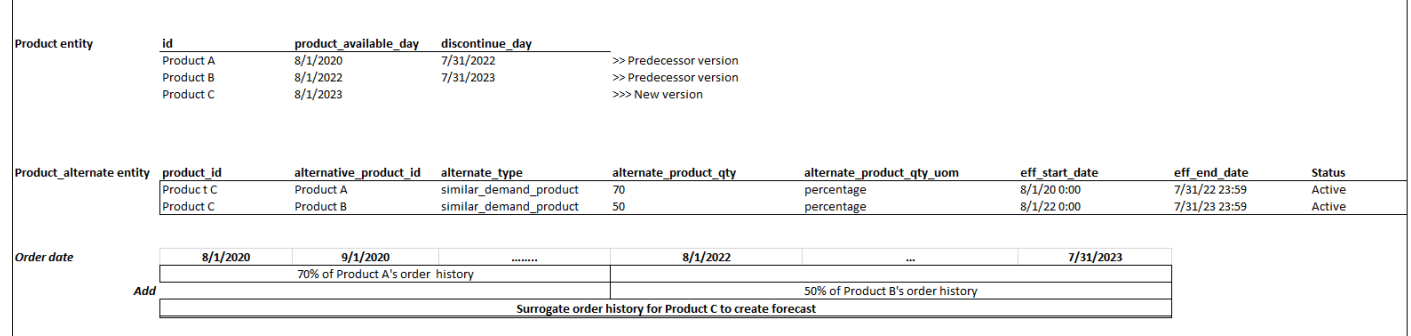

• Um único produto pode ser de linhagem ou alternativo para mais de 1 produto = 1: Muitos

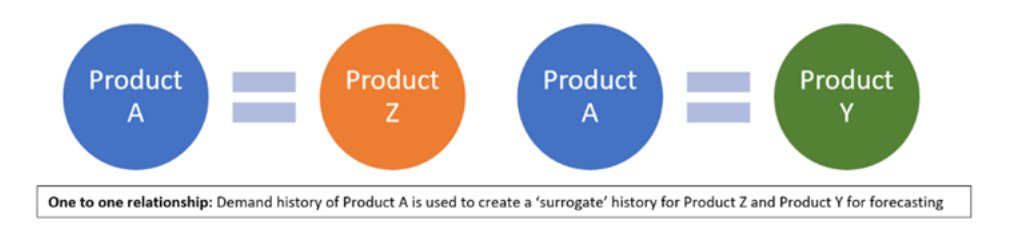

Para ativar o recurso de linhagem de produto, você pode definir a relação de linhagem para as diferentes versões dos produtos ou alternativas/substitutos na entidade de dados product\_alternate. Para ter mais informações, consulte [Planejamento de Demanda.](#page-380-0)

Se sua instância foi criada em ou após 11 de setembro de 2023, você verá a entidade de dados product\_alternate no módulo Cadeia de Suprimentos AWS Data Connection. Se sua instância foi criada antes de 11 de setembro de 2023, crie uma nova conexão de dados para permitir a ingestão da entidade de dados product\_alternate.

Para ingerir dados na entidade de dados product\_alternate, siga as diretrizes abaixo:

- product id O produto principal para criar a previsão.
- alternative\_product\_id Versão anterior do produto ou produto alternativo/substituto.

Para considerar vários alternative\_product\_id para um único product\_id, insira-os em linhas separadas.

- O Planejamento de Demanda considerará os dados SOMENTE quando os valores forem fornecidos no formato a seguir.
	- alternate\_type é similar\_demand\_product.
	- status é ativo.
	- alternate\_product\_qty\_uom é a porcentagem do texto.
	- alternate\_product\_qty insira a proporção do histórico do produto alternativo que você deseja usar para prever novos produtos no campo de dados alternate\_product\_qty. Por exemplo, se for 60%, insira 60. Quando você tem vários alternative\_product\_id para um único product\_id, o alternate\_product\_qty não precisa somar 100.
- Os campos de dados eff\_start\_date e eff\_end\_date são obrigatórios. No entanto, você pode deixar esse campo vazio e o Planejamento da Demanda será preenchido automaticamente com 1000 e 9999 anos, respectivamente.

Quando a previsão for criada usando dados de linhagem de produtos, você verá um indicador A previsão é baseada no histórico alternativo do produto na página Planejamento de Demanda ao filtrar por ID do produto.

A tabela a seguir mostra um exemplo de como o recurso de linhagem de produtos de Planejamento de Demanda funciona com base nos dados ingeridos na entidade de dados product\_alternate.

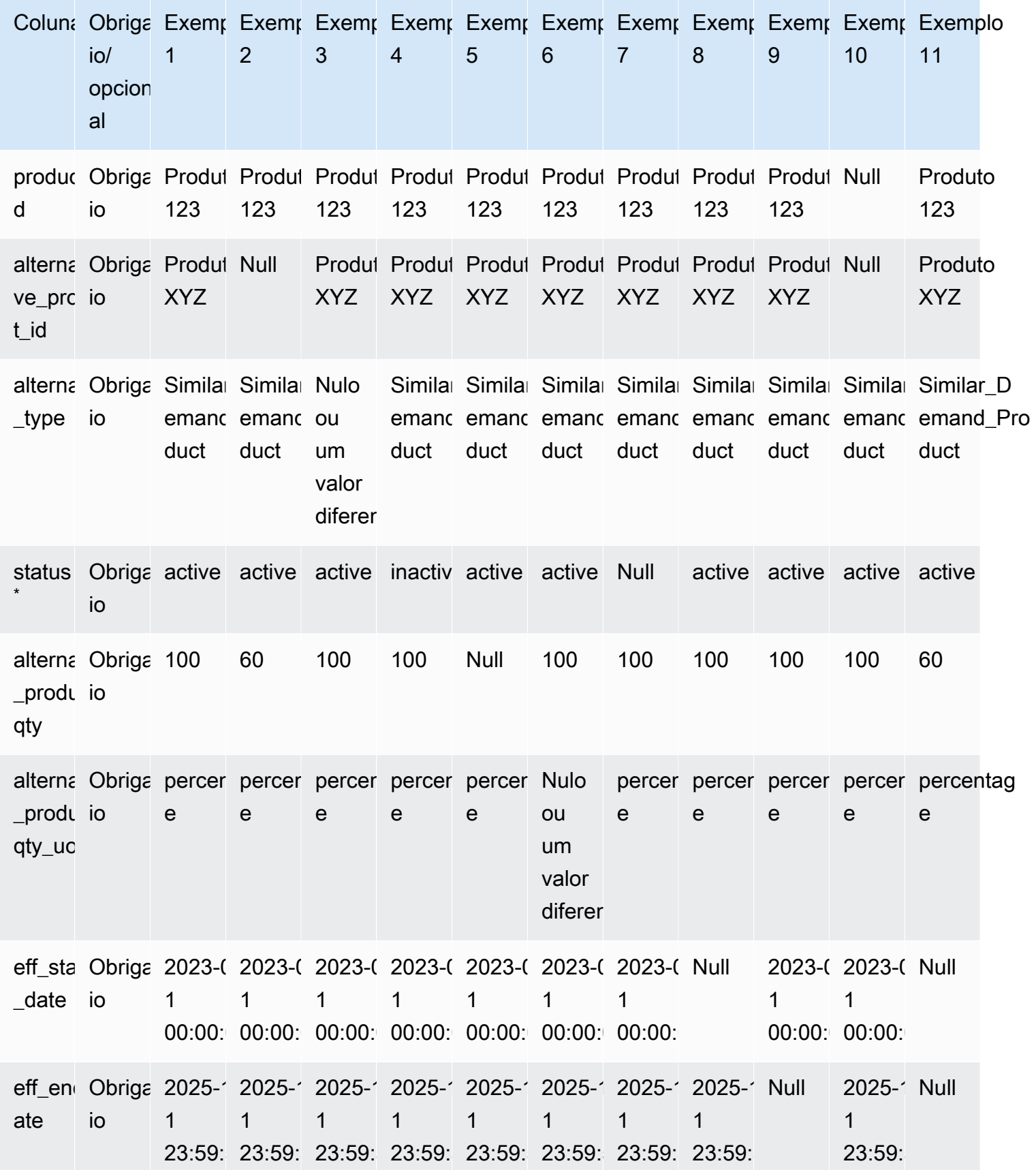

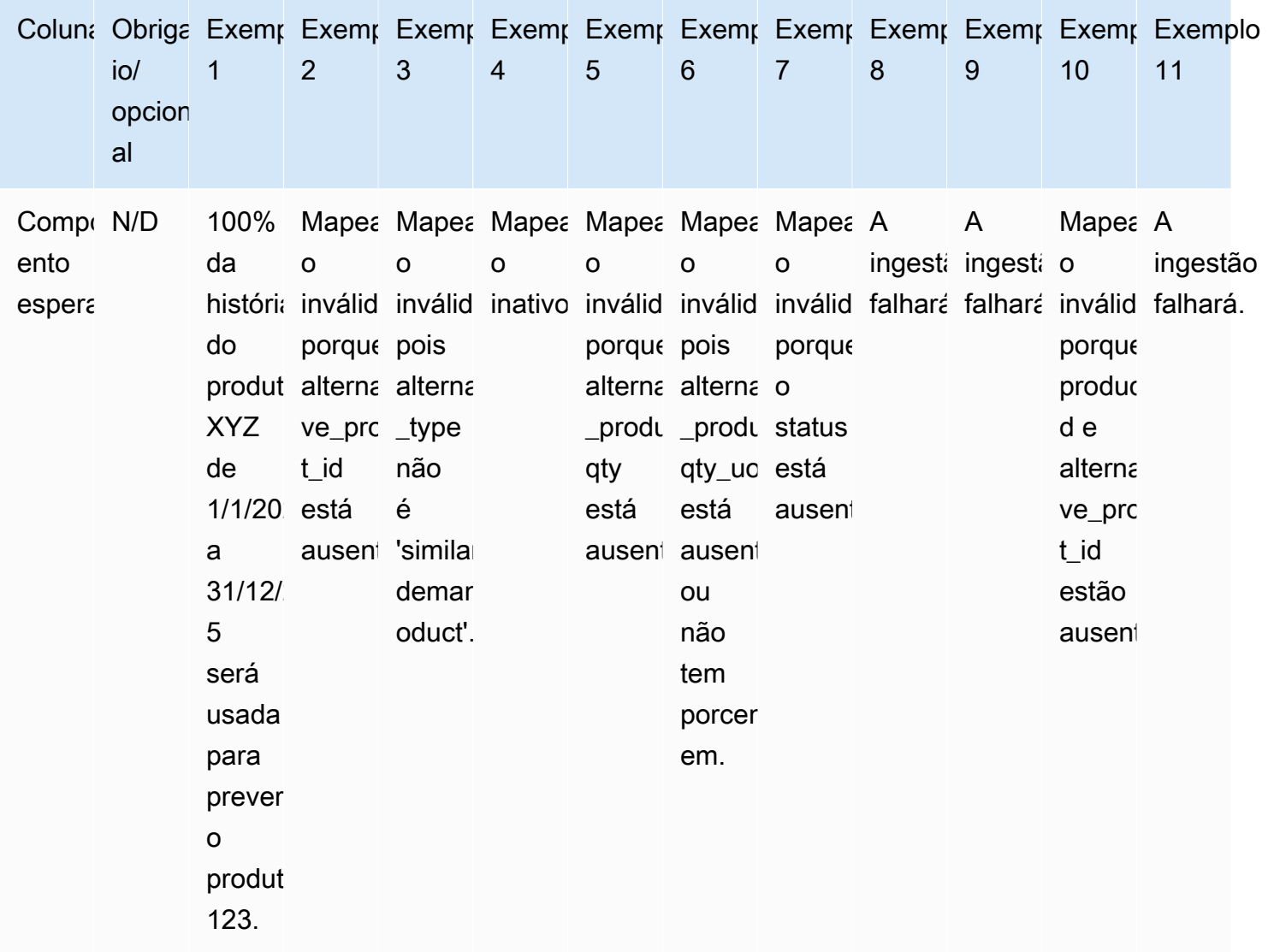

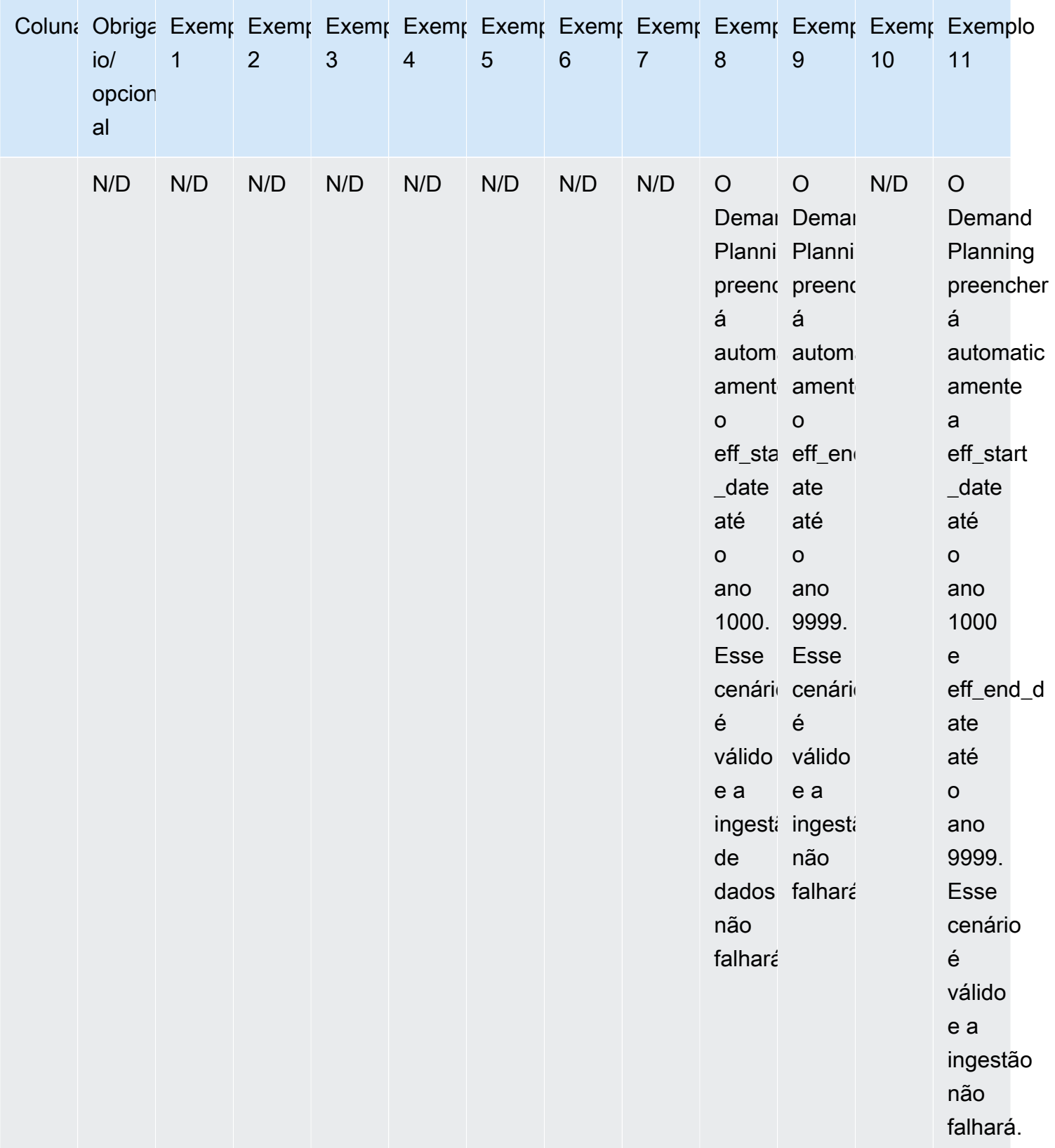
O exemplo a seguir explica como o Planejamento de Demanda interpretará quando o status for definido como inativo e a linhagem do produto estiver em formato de cadeia.

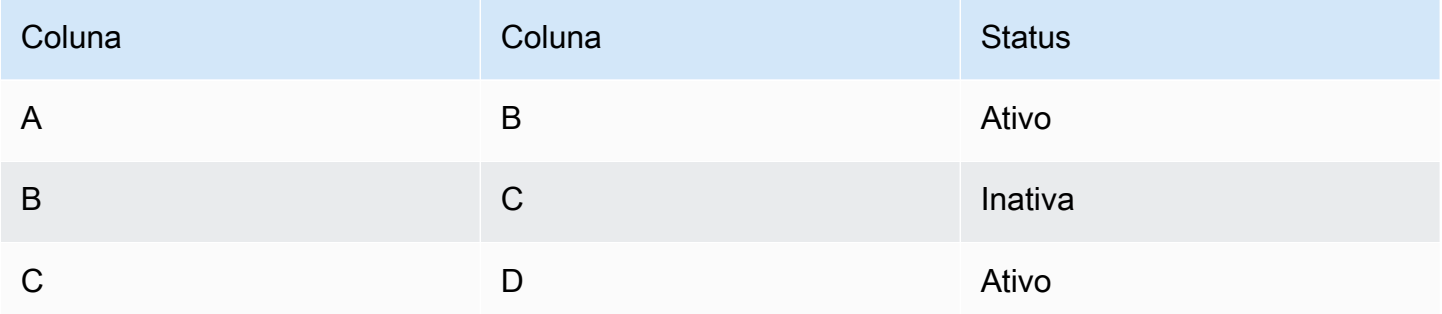

O planejamento da demanda considera o status do primeiro mapeamento raiz e filho como o status de toda a cadeia.

Ativo de A a B

Ativo de A a C

Ativo de A a D

B a C inativo

B a D Inativo

C a D Ativo

# Forecast com base nos fatores de demanda

Para aprimorar a precisão da previsão ao configurar sua previsão, você pode usar fatores de demanda. Os fatores de demanda são entradas de séries temporais relacionadas que capturam as tendências e temporadas dos produtos. Em vez de depender da demanda histórica, você pode usar fatores de demanda para influenciar a cadeia de suprimentos com base em vários fatores. Por exemplo, promoções, alterações de preços e campanhas de marketing. O Planejamento de Demanda oferece suporte a fatores de demanda históricos e futuros.

## Usando fatores de demanda

Para usar drivers de demanda, conclua as seguintes etapas:

- Certifique-se de ingerir os dados dos drivers de demanda na entidade de dados supplementary\_time\_series. Você pode fornecer informações históricas e futuras sobre fatores de demanda. Para obter informações sobre as entidades de dados que o Planejamento de Demanda exige, consult[ePlanejamento de Demanda](#page-380-0).
- Selecione no mínimo 1 e no máximo 13 drivers de demanda. Certifique-se de que os métodos de agregação e preenchimento estejam configurados. Para obter mais informações sobre métodos de preenchimento, consult[eMétodo de preenchimento de dados de drivers de demanda](#page-111-0). Você pode modificar as configurações a qualquer momento. O Planejamento da Demanda aplicará as mudanças no próximo ciclo de previsão.

Ingestão de dados para geradores de demanda

Antes de ingerir dados para geradores de demanda, certifique-se de que os dados atendam às seguintes condições:

- Se você não conseguir localizar a entidade de dados supplementary time series, sua instância pode estar usando uma versão anterior do modelo de dados. Você pode entrar em contato com o AWS Support para atualizar sua versão do modelo de dados ou criar uma nova conexão de dados.
- Certifique-se de que as colunas a seguir estejam preenchidas na entidade de dados supplementary time series.
	- id Essa coluna é o identificador exclusivo do registro e é necessária para uma ingestão de dados bem-sucedida.
	- order date Essa coluna indica a data e hora do driver de demanda. Pode ser datado tanto do passado quanto do futuro.
	- time series name Essa coluna é o identificador de cada driver de demanda. O valor dessa coluna deve começar com uma letra, ter de 2 a 56 caracteres e conter letras, números e sublinhados. Outros caracteres especiais não são válidos.
	- time\_series\_value Essa coluna fornece a medição do ponto de dados de um determinado fator de demanda em um momento específico. Somente valores numéricos são suportados.

O exemplo a seguir ilustra como o Planejamento de Demanda gera um quando as colunas necessárias do driver de demanda são ingeridas na entidade de dados supplementary\_time\_series. O Demand Planning recomenda fornecer dados históricos e futuros do fator de demanda (se disponíveis). Esses dados ajudam o modelo de aprendizado a aprender e aplicar o padrão à previsão.

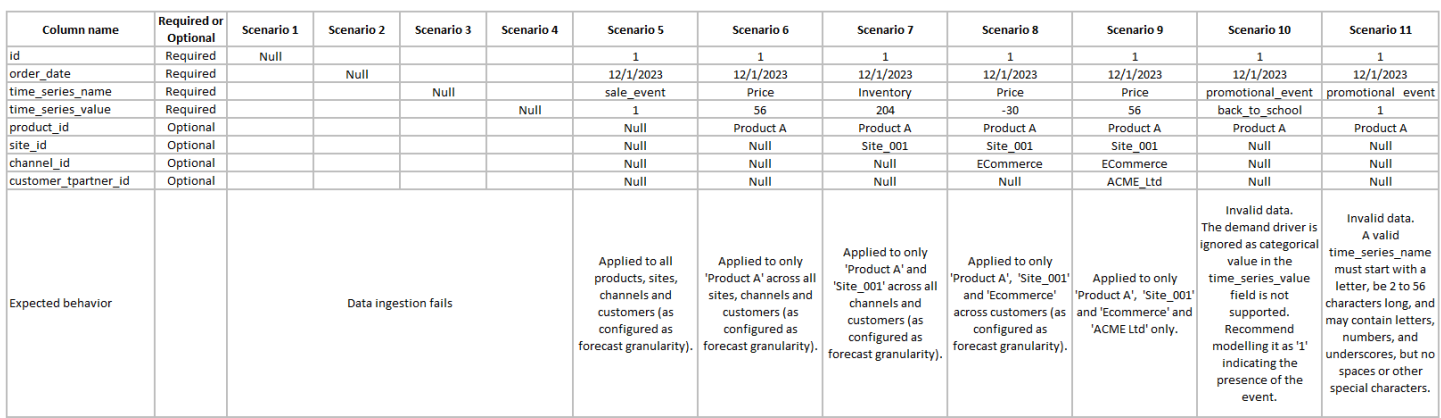

O exemplo a seguir ilustra como você pode configurar alguns fatores de demanda comuns em seu conjunto de dados.

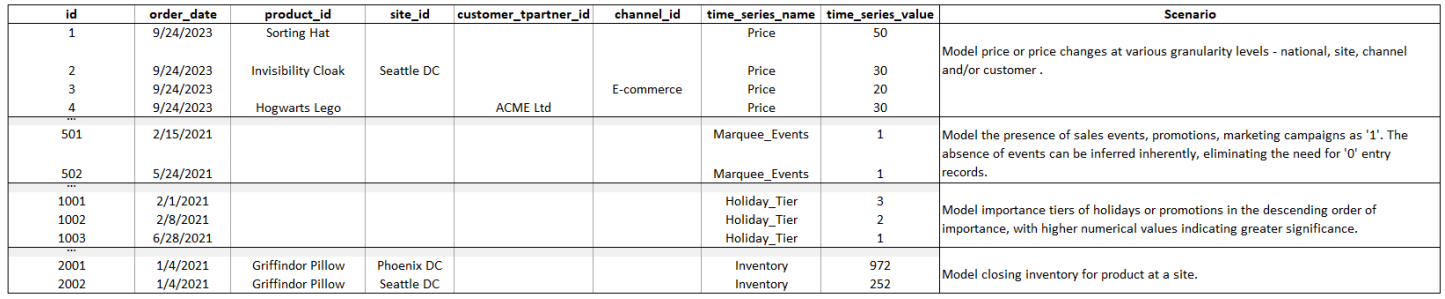

Quando você fornece indicadores principais, o Planejamento de Demanda recomenda fortemente que você ajuste a data da série temporal. Por exemplo, digamos que uma métrica específica sirva como um indicador principal de 20 dias com uma taxa de conversão de 70%. Nesse caso, considere mudar a data na série temporal em 20 dias e depois aplicar o fator de conversão apropriado. Embora o modelo de aprendizado possa aprender padrões sem esses ajustes, alinhar os dados dos principais indicadores com o resultado correspondente é mais eficaz no reconhecimento de padrões. A magnitude do valor desempenha um papel significativo nesse processo, aprimorando a capacidade do modelo de aprender e interpretar padrões com precisão.

### Configuração do driver de demanda

Para usar drivers de demanda, você deve configurá-los. Você pode configurar os drivers de demanda somente quando tiver ingerido dados na entidade de dados supplementary\_time\_series.

#### **a** Note

Se você não configurar os fatores de demanda, ainda poderá gerar uma previsão. No entanto, o Planejamento da Demanda não usará os fatores de demanda.

### <span id="page-111-0"></span>Método de preenchimento de dados de drivers de demanda

Um método de preenchimento representa (ou "preenche") valores ausentes em uma série temporal. O Planejamento de Demanda oferece suporte aos seguintes métodos de preenchimento. O método de preenchimento aplicado pelo Planejamento de Demanda depende da localização da lacuna nos dados.

- Preenchimento posterior Aplicado quando a lacuna está entre a data de registro anterior de um produto e a última data registrada.
- Preenchimento médio aplicado quando a lacuna está entre o último ponto de dados registrado para um determinado produto e a última data global registrada.
- Preenchimento futuro Aplicado quando o fator de demanda tem pelo menos um ponto de dados no futuro e há uma lacuna no horizonte temporal futuro.

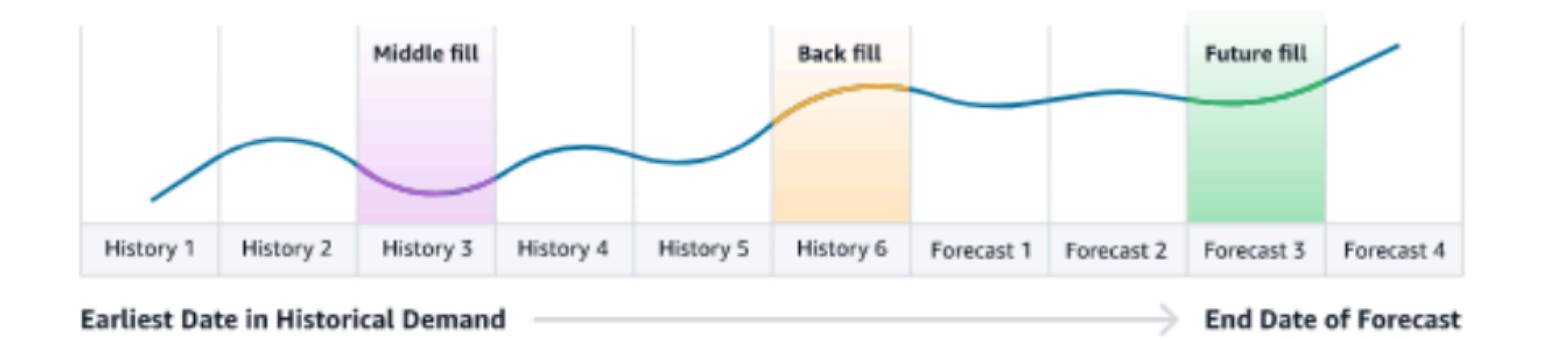

O Planejamento de Demanda utiliza os últimos 64 pontos de dados da entidade de dados supplementary\_time\_series correspondente ao driver de demanda para consideração. O Planejamento de Demanda oferece suporte às opções zero, mediana, média, máxima e mínima para todos os três métodos de preenchimento.

O exemplo a seguir ilustra como os fatores de demanda lidam com dados ausentes quando os dados são ingeridos na coluna de preço na entidade de dados supplementary\_time\_series do Produto 1, que inclui dados históricos e futuros.

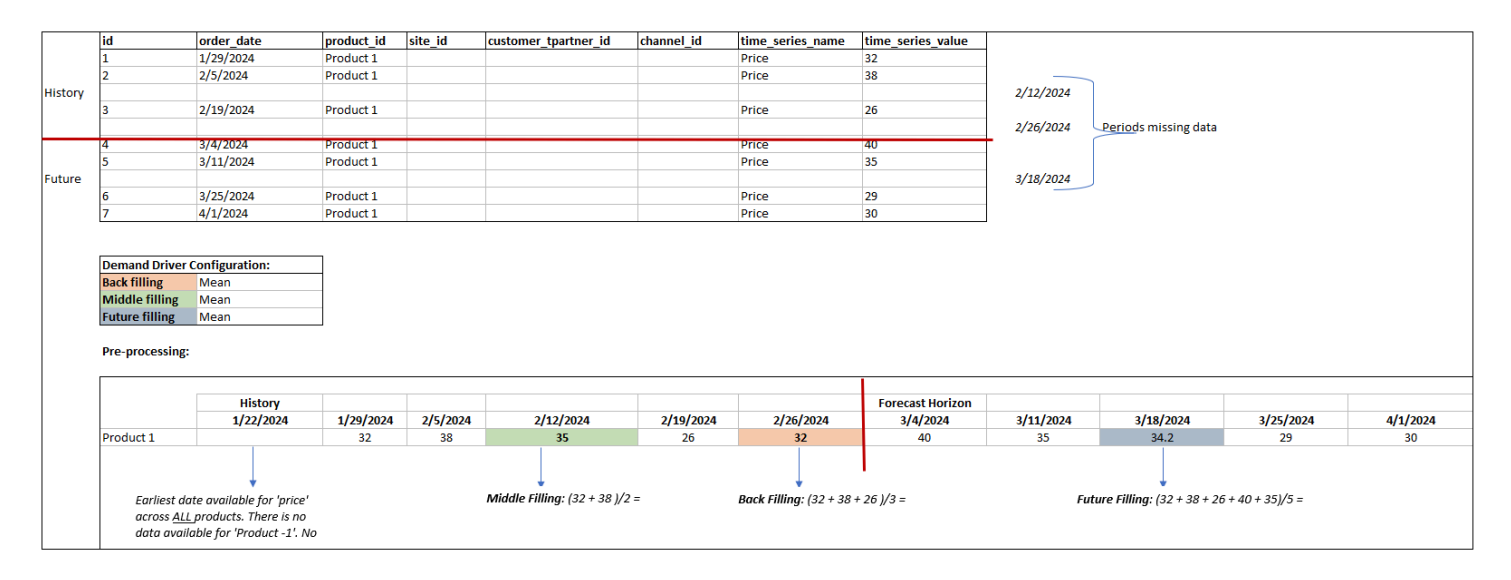

#### Método de agregação

O Planejamento de Demanda usa o método de agregação para facilitar a integração dos fatores de demanda em vários níveis de granularidade, consolidando dados em períodos e níveis de granularidade específicos.

Agregação do período de tempo — Por exemplo, quando o driver de demanda de estoque está disponível no nível diário, mas a previsão está no nível semanal, o planejamento da demanda aplicará o método de agregação definido nas configurações do plano de demanda para que o inventário use as informações na previsão.

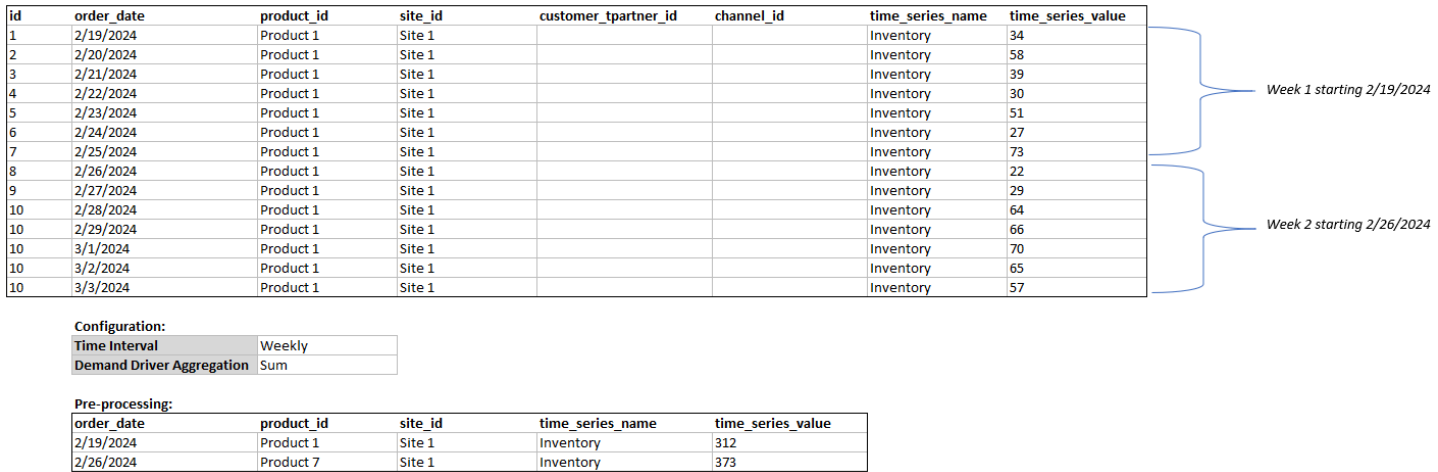

Agregação em nível de granularidade — Aqui está um exemplo de como o planejamento de demanda usa a agregação em nível de granularidade. out\_of\_stock\_indicator está disponível diariamente no nível do site do produto, mas a granularidade da previsão só está disponível no

nível do produto. O Planejamento de Demanda aplicará o método de agregação configurado nas configurações do plano de demanda para esse driver de demanda.

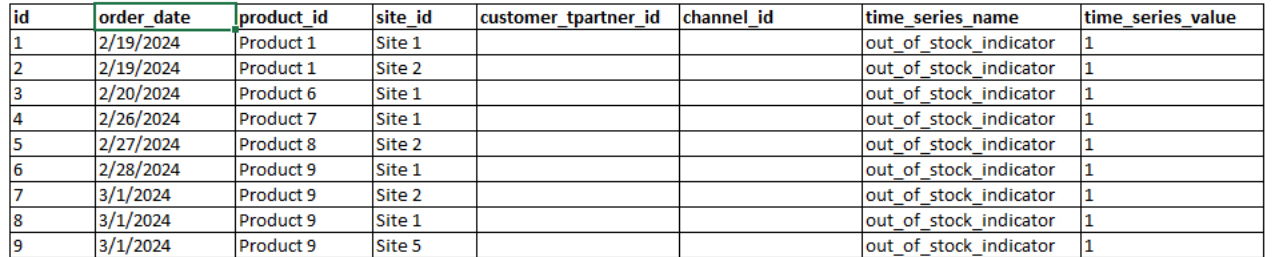

**Configuration: Forecast Granula Product Demand Driver A Sum** 

#### Pre-processing:

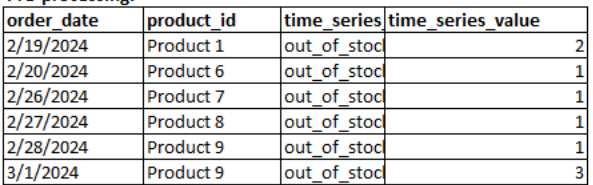

## Exija recomendações para motoristas

Ao configurar métodos de agregação e preenchimento para fatores de demanda, uma diretriz geral é atribuir agregação média para tipos de dados booleanos e contínuos. Para preencher um valor ausente, use preenchimento zero para dados booleanos, enquanto o preenchimento médio é adequado para dados contínuos.

Observe que a escolha da configuração do método de agregação e preenchimento depende das características dos dados e das suposições sobre valores ausentes. Aqui está um exemplo.

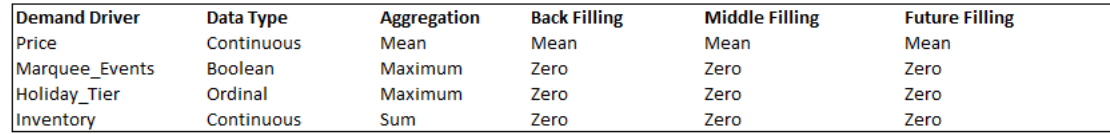

O Demand Planning recomenda ajustar a configuração do driver de demanda para melhor atender às necessidades do seu conjunto de dados. A configuração do driver de demanda afetará a precisão da previsão.

No aplicativo Cadeia de Suprimentos AWS web, em Planejamento de demanda, Visão geral, você visualizará as pontuações de impacto associadas aos fatores de demanda, agregadas no nível do plano de demanda. Essas pontuações de impacto medem a influência relativa dos fatores de demanda na previsão. Uma pontuação de impacto baixa não indica que o fator de demanda tenha um efeito mínimo nos valores previstos. Em vez disso, sugere que sua influência no valor previsto

é comparativamente menor do que os outros fatores de demanda. Quando a pontuação de impacto é zero em determinadas circunstâncias, ela deve ser interpretada como se o fator de demanda não tivesse impacto nos valores previstos. O Planejamento de Demanda recomenda revisitar a configuração do método de agregação e preenchimento aplicada a esse driver de demanda específico.

# Adicionar uma substituição

Esta seção descreve como editar manualmente a previsão para substituir a demanda projetada.

### **a** Note

As substituições manuais de previsão de um ciclo de planejamento são automaticamente salvas e reaplicadas no próximo ciclo de planejamento.

1. Em Plano de Demanda, você pode adicionar substituições no gráfico movendo o ponto até o valor desejado ou atualizando os valores diretamente na linha do Plano de Demanda na tabela.

A página Editar quantidade é exibida.

- 2. Na página Editar quantidade, em Alterar, selecione se você deseja aumentar, diminuir ou fixar a demanda.
- 3. Em Quantidade, use as setas para cima ou para baixo para aumentar ou diminuir a demanda ou inserir um valor.
- 4. Em Código de motivo, selecione uma das opções entre Promoção, Feriado, Sazonal, Novo produto, Product Rampdown ou Outros. O código do motivo é obrigatório para processar com êxito a substituição. É opcional adicionar mais notas descritivas a uma substituição de previsão.
- 5. Escolha Salvar e testar.

Quando você cria uma substituição, o impacto pode ser visualizado em todos os níveis relevantes das hierarquias. Você pode criar muitas substituições, mas somente a última substituição será considerada. Depois que uma substituição é criada, um ícone de relógio aparece em Planejamento de Demanda. Ao escolher o ícone do relógio, você pode ver a alteração mais recente no ciclo de planejamento. Escolha Exibir mais alterações para ver as atualizações anteriores.

6. Para fazer várias substituições ao mesmo tempo, em Editar quantidade, escolha Ir para edição em massa. Você também pode escolher a Edição em massa em relação ao Planejamento de Demanda.

#### **a** Note

Você pode editar em massa somente a partir da tabela.

- 7. Na página Editar sua previsão, você pode marcar todas as caixas de seleção ou uma caixa de seleção para cada período de tempo que você deseja atualizar e, em seguida, inserir as atualizações.
- 8. Escolha Salvar e testar.

A Demanda prevista é atualizada.

# Exportação de arquivos

Você pode exportar o Planejamento de Demanda, a Demanda prevista, as Versões prévias da previsão e o Histórico real da demanda do Planejamento de Demanda como arquivos.csv individuais.

### **a** Note

O arquivo.csv exportado conterá todo o planejamento de demanda, apesar dos filtros estarem ativos na página Planejamento de Demanda no momento da exportação.

1. Na página Editar quantidade, escolha Exportar.

A página Exportar é exibida.

2. Escolha o arquivo que você deseja acessar e selecione Exportar.

O arquivo é baixado no computador.

# Publique o planejamento de demanda

Você pode usar o planejamento de demanda publicado no Amazon S3 para planejamento de estoque ou fornecimento ou para relatórios e análises. Siga estas etapas para publicar um planejamento de demanda.

Quando você estiver pronto para publicar o planejamento de demanda, na página Planejamento de demanda empresarial, escolha Publicar.

O planejamento de demanda finalizado é publicado no Amazon S3. Você pode escolher o caminho do Amazon S3 na mensagem de sucesso da publicação ou encontrar o link na página Configurações corporativas, configurações do Planejamento de Demanda.

Depois de publicar o planejamento de demanda, o Planejamento de demanda empresarial passa para o estado Publicado. Você não pode fazer mais alterações na previsão. Em vez disso, você deve criar uma nova previsão para criar outro planejamento de demanda.

# Modificando as configurações do Planejamento de Demanda

Depois de publicar o planejamento de demanda, você pode visualizar ou modificar a configuração da previsão. Você pode atualizar as configurações do Planejamento de Demanda a qualquer momento para garantir que suas previsões sejam mais precisas e que elas estejam em vigor quando a previsão for gerada com sucesso.

### **a** Note

Suas versões anteriores de previsão não estarão mais disponíveis quando você modificar os níveis de Intervalo de tempo e Hierarquia na página Planejamento de Demanda, porque essas versões anteriores não estarão mais alinhadas com as novas configurações de previsão.

Quando você modifica a configuração do Intervalo de tempo ou da Hierarquia e quando regenera a previsão, as métricas de precisão não serão exibidas, pois os valores da métrica de precisão não são relevantes.

- 1. No painel de navegação esquerdo do Cadeia de Suprimentos AWS painel, escolha o ícone Configurações.
- 2. Em Organização, escolha Planejamento de Demanda.

A página Configuração do Planejamento de Demanda é exibida.

Use as etapas em [Configurando o Planejamento de Demanda](#page-88-0) para editar as definições de configuração do Planejamento de Demanda.

# Planejamento de suprimentos

Cadeia de Suprimentos AWS oferece suporte a dois tipos de planos de suprimento para ajudá-lo a planejar com precisão o estoque para atender à demanda.

### **a** Note

O planejamento de suprimentos só é suportado nas seguintes regiões: Leste dos EUA (Norte da Virgínia), Oeste dos EUA (Oregon), Região Ásia-Pacífico (Sydney) e Europa (Frankfurt). O Planejamento de Suprimentos não é suportado na região Europa (Irlanda).

### **a** Note

Você só pode escolher um plano de suprimentos por Cadeia de Suprimentos AWS instância para configurar Cadeia de Suprimentos AWS. Para criar vários planos de suprimentos, você pode criar uma nova Cadeia de Suprimentos AWS instância na mesma AWS conta.

- Reabastecimento automático
- Plano de fabricação

### Tópicos

- [Reabastecimento automático](#page-118-0)
- [Planos de fabricação](#page-143-0)
- [Entidades de dados necessárias para o planejamento de suprimentos](#page-158-0)

# <span id="page-118-0"></span>Reabastecimento automático

Você pode usar o recurso de reabastecimento automático para determinar a quantidade de estoque a ser retida e quando solicitar mais estoque automatizando o gerenciamento de estoque. O reabastecimento automático simplifica o processo de gerenciamento de estoque monitorando o estoque, a demanda prevista e reordenando automaticamente os itens com base na política de estoque configurada, nos cronogramas de pedidos, nas quantidades mínimas do pedido e nos prazos de entrega do fornecedor.

Você pode usar o Reabastecimento Automático para gerar solicitações de pedidos de compra que podem ser importados para seu ERP ou sistemas de compra para criar pedidos de compra (PoS) para seus fornecedores.

# Entradas principais

O reabastecimento automático depende das seguintes entradas para fazer cálculos precisos e informados para o reabastecimento de estoque:

- Demanda Os dados de demanda são a entrada fundamental para os cálculos de reabastecimento. Esses dados ajudam a Cadeia de Suprimentos AWS entender a demanda em termos de vendas passadas ou previsões futuras para poder determinar os requisitos de estoque para períodos futuros. Você pode fornecer previsões de demanda ou histórico de vendas anteriores como entrada para dados de demanda. Se as previsões de demanda não estiverem disponíveis, você poderá fornecer o histórico de vendas e Cadeia de Suprimentos AWS usará a taxa de consumo histórica para cálculos de reabastecimento.
- Inventário O reabastecimento automático usa o estoque disponível e o estoque sob encomenda como entrada para cálculos de reabastecimento. O estoque disponível é o estoque disponível em locais que podem ser usados para atender às demandas. O estoque sob encomenda são os pedidos abertos de compra ou transferência que chegam ao local de estoque. A demanda será calculada a partir do estoque disponível e sob encomenda para determinar os requisitos líquidos de fornecimento.
- Prazo de entrega O prazo de entrega é o tempo necessário para que um pedido seja feito e os itens sejam recebidos. O prazo de entrega ajuda a Cadeia de Suprimentos AWS determinar com que antecedência ele deve fazer pedidos. Para itens que são pedidos ou adquiridos de fornecedores, o lead time se referirá ao lead time do fornecedor/fornecedor, que é o tempo que um fornecedor leva para atender a um pedido e entregar as mercadorias. Qualquer tempo necessário para processamento interno de pedidos, verificações de qualidade ou manuseio deve ser incluído como parte do prazo de entrega. Para itens ou produtos que são transferidos dos locais internos de uma empresa, como centros de distribuição ou centros de distribuição, o lead time se referirá ao tempo de transporte, que é o tempo necessário para transporte e entrega de um local de origem para um local de destino.
- Regras de fornecimento você pode usar regras de fornecimento para modelar a topologia da rede da cadeia de suprimentos. Use as regras de fornecimento para definir relacionamentos entre diferentes níveis de locais (por exemplo, DC regional com DC central) ou relacionamentos entre fornecedores e seus locais. Esses relacionamentos podem ser modelados em nível de grupo de produtos ou região, ou em nível de produto ou site.
- Programações de fornecimento Use o Reabastecimento Automático para monitorar e reabastecer itens regularmente a cada execução, ou configure programações predefinidas para que os itens sejam reabastecidos. Use uma programação de fornecimento para definir programações de pedidos com base nos fornecedores ou nas programações de entrega e nas programações de transporte. Você pode definir um cronograma de fornecimento para reabastecer itens várias vezes por semana, uma vez por semana ou durante semanas específicas do mês.
- Política de inventário A política de inventário é uma entrada fundamental para determinar o nível de estoque alvo que é usado para impulsionar os requisitos de reabastecimento. Você pode configurar a política de inventário no nível mais detalhado do produto, no nível do local ou em um nível agregado, como grupo de produtos, segmento de produtos, local ou região. O Auto Replenishment suporta políticas de inventário absoluto, dias de cobertura e nível de serviço. Você pode definir o valor alvo para a política de inventário configurada e Cadeia de Suprimentos AWS usar o valor alvo para determinar o nível de estoque alvo.

Para obter mais informações sobre os campos de dados necessários para o planejamento de suprimentos, consulte[Planejamento de suprimentos](#page-202-0).

## Processo de planejamento

Os requisitos de reabastecimento são calculados com base na topologia de rede configurada para um item. A seguir está um exemplo de topologia de rede que usamos para descrever vários cálculos envolvidos na geração de pedidos de reabastecimento.

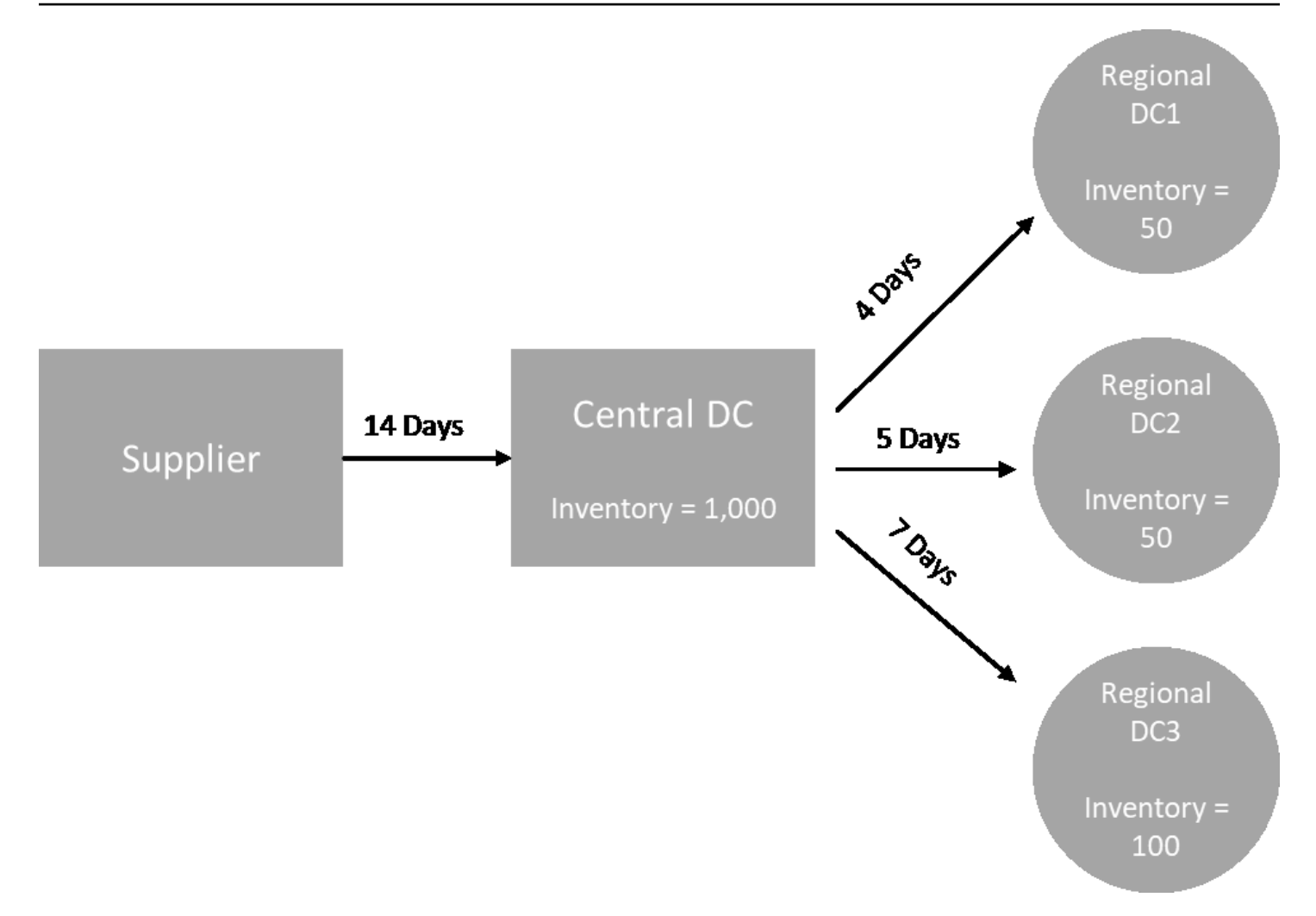

O reabastecimento automático gera requisitos de transferência dos nós spoke para os nós do hub (por exemplo, DCs regionais para o DC central) e gera requisitos de compra dos nós do hub para os fornecedores (por exemplo, DC central para os fornecedores). As etapas a seguir estão envolvidas na geração de pedidos de reabastecimento. Essas etapas são repetidas para cada combinação de produto e local que esteja no escopo do planejamento de reabastecimento. Os requisitos dos nós downstream são propagados a montante com base nas informações das regras de fornecimento, e o processo se repete no nó upstream até chegar ao nó raiz desse item.

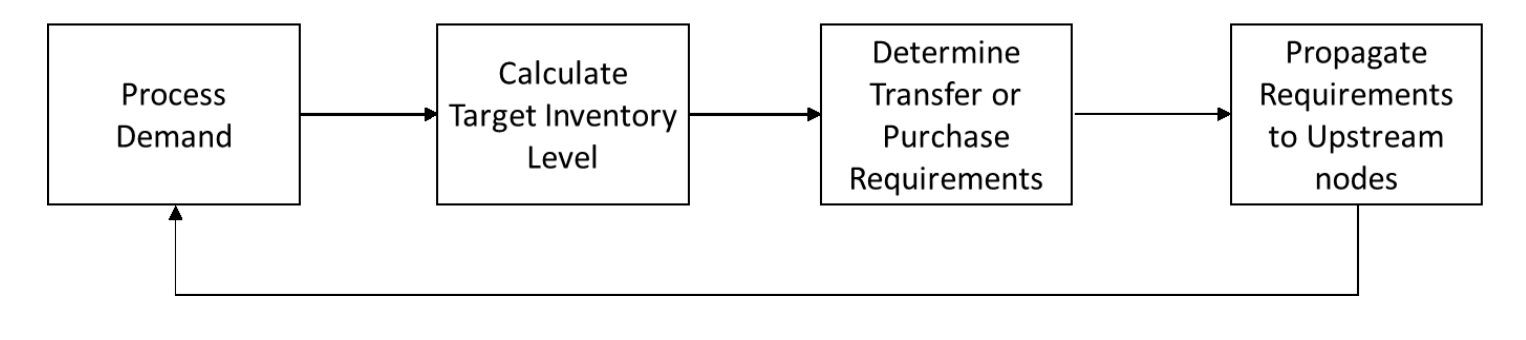

- Processamento da demanda Cadeia de Suprimentos AWS prepara a demanda histórica ou os dados de previsão com base na configuração do plano de reabastecimento. A demanda ou as previsões são processadas no nível do produto, local, dia ou semana com base nas configurações do plano de reabastecimento. O histórico de vendas ou os dados de previsão são agregados no nível do produto e do site se forem fornecidos em um nível mais detalhado, como produto, site, cliente ou produto, site, canal. Da mesma forma, a agregação diária ocorre se um plano de reabastecimento for configurado no nível semanal. No exemplo anterior, a demanda é obtida dos nodes spoke, que são DCs regionais, e é agregada no nível do produto, do local e do dia/semana. Se a política de estoque baseada em consumo ou demanda for usada, os últimos 30 dias de demanda (histórico de vendas) serão usados para calcular o consumo médio.
- Nível de estoque alvo Use a demanda ou as previsões junto com a política de inventário configurada para determinar o nível de estoque alvo para um período específico. O reabastecimento automático oferece suporte a dois modelos de reabastecimento diferentes.
	- Reabastecimento baseado em previsões
	- Reabastecimento baseado no consumo

Cadeia de Suprimentos AWS gera metas de estoque com base na previsão. Essas metas de estoque são determinadas com base no prazo de entrega e nos cronogramas de fornecimento para garantir que os níveis de estoque sejam responsáveis pela variabilidade nos prazos de entrega da demanda e do fornecimento.

• Requisitos de transferência ou compra — a Cadeia de Suprimentos AWS demanda líquida em cada período, desde o fornecimento (estoque disponível + estoque sob encomenda) até o estoque do projeto no futuro. Cadeia de Suprimentos AWS mantém os níveis de estoque projetados no mesmo nível do nível de estoque alvo calculado na etapa anterior. A diferença entre o nível de estoque projetado e o nível de estoque alvo é a necessidade de suprimento líquido ou a quantidade de reposição (RoQ). Cadeia de Suprimentos AWS aplica a quantidade mínima do pedido ou solicita múltiplos para gerar os requisitos finais de transferência ou o requisito de compra (POR). Cadeia de Suprimentos AWS usa a transferência ou o lead time do fornecedor para determinar a data do pedido. O padrão para o tamanho do lote é 1,0 e a quantidade mínima do pedido é 0.

Lógica de cálculo

rounding=f(RoQ,MOQ,Lot\_Size)

=Lot\_Size×Max(RoQ,MOQ)

A fórmula anterior descreve a lógica de arredondamento no Reabastecimento automático. Cadeia de Suprimentos AWS primeiro compara a quantidade de repedido RoQ e a quantidade mínima do pedido MOQ, obtém a proposta final do pedido e, em seguida, multiplica pelo fator de tamanho do lote pela quantidade real. O tamanho do lote é configurado na entidade de regras de fornecimento com o campo qty\_multiple.

• Propagação de requisitos — Para nós spoke, Cadeia de Suprimentos AWS usa regras de fornecimento para pesquisar os nós principais e propagar os requisitos de transferência para o nó upstream. Cadeia de Suprimentos AWS compensa a data de entrega exigida pelo lead time de transferência para determinar a data necessária no nó principal. Cadeia de Suprimentos AWS só oferece suporte para fornecimento único. Quando essa etapa for concluída para todos os nós secundários ou de fala em um nó hub, Cadeia de Suprimentos AWS repete as etapas anteriores no nó hub. Esse processo é repetido até atingir o nó raiz na topologia de um item.

O Auto Replenishment mostra apenas solicitações de pedidos de compra para sites voltados para fornecedores. Há dois tipos de sites voltados para fornecedores:

- Sites voltados para fornecedores que fornecem outros sites
- Sites voltados para fornecedores que não fornecem outros sites

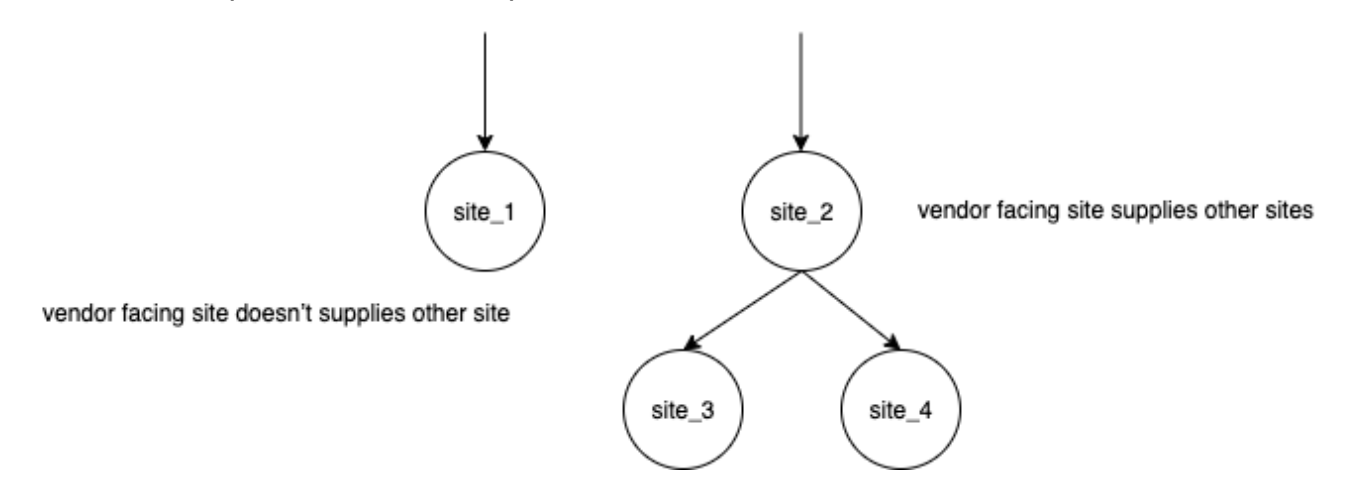

Para sites voltados para fornecedores que fornecem outros sites, a quantidade de reposição é a quantidade de reposição de seus sites secundários, mais a quantidade de reposição independente de sua própria demanda. Para sites voltados para fornecedores que não fornecem outros sites, a quantidade de pedidos novos é calculada com base na previsão de demanda do site. A quantidade de pedidos independentes para sites voltados para fornecedores segue a mesma lógica no cálculo da quantidade de reposição. A demanda dependente é a soma de todos os sites secundários.

Se os dias de cobertura forem 7, o RoQ é a soma da quantidade de todos os pedidos no período coberto. O exemplo a seguir mostra um cenário no horizonte de planejamento em que há apenas um pedido para cada local e explica o cálculo.

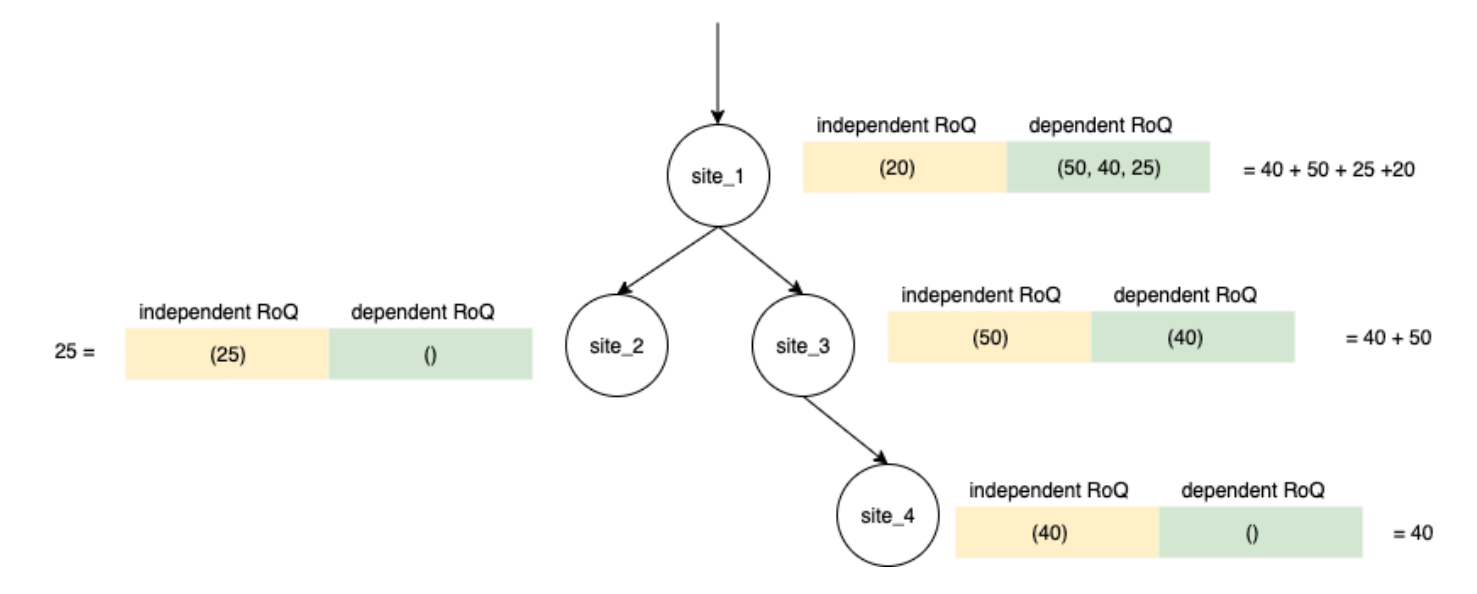

# Políticas de inventário

O reabastecimento automático oferece suporte a três políticas de inventário diferentes. Cada política calcula um plano com base em um algoritmo diferente, e cada política requer entradas diferentes.

### Nível absoluto de estoque

Se você usar quantidades absolutas para gerenciar seus níveis de estoque, poderá usar essa configuração de política para calcular o nível de estoque alvo e o RoQ. A política de nível de estoque absoluto usa o nível de estoque alvo configurado em vez do nível de estoque calculado (posição). O nível de estoque alvo é o valor de target\_inventory\_qty.

### Entradas e padrões

A política de nível de estoque absoluto exige previsão, prazo de entrega e configuração para a política de nível de estoque absoluto, conforme mostrado na tabela a seguir.

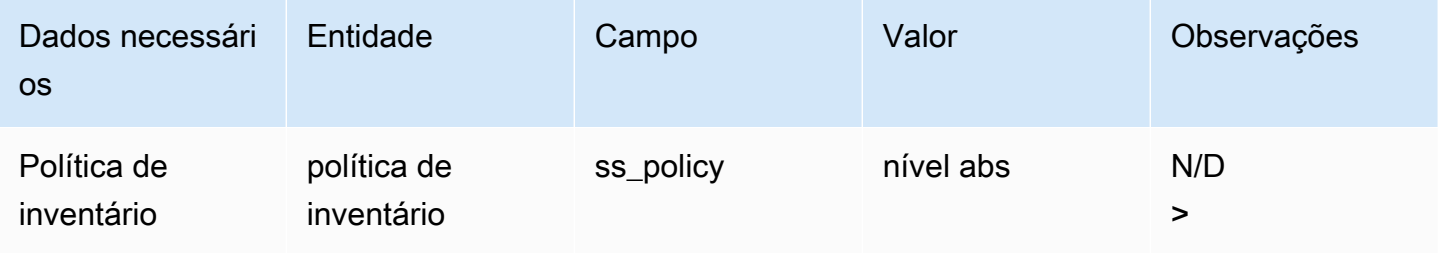

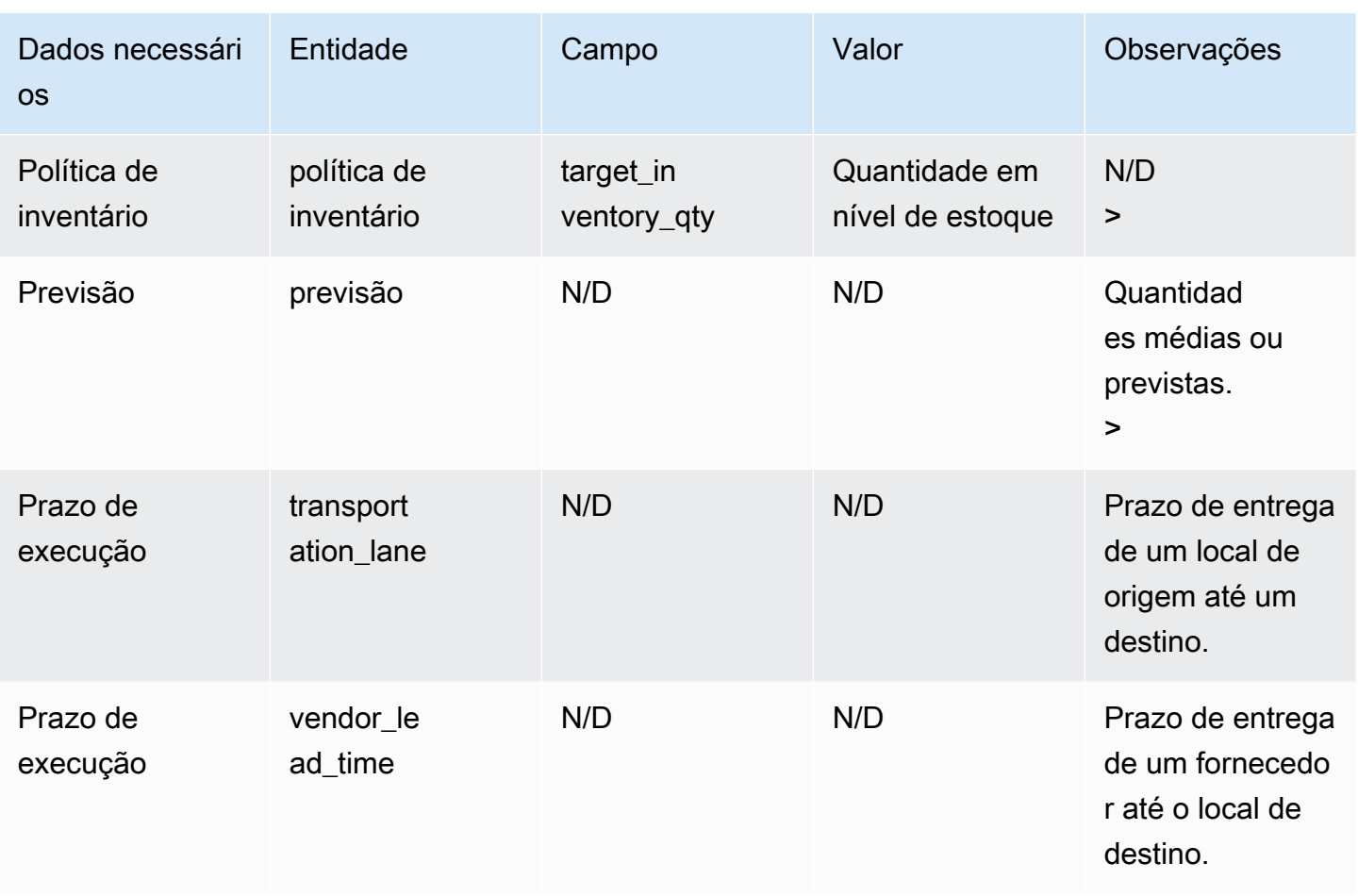

target\_inventory\_qty da entidade de dados inventory\_policy usada no nível de inventário de destino

Cálculo da quantidade de reposição

As entradas para o cálculo da quantidade de reposição (RoQ) são o nível de estoque alvo e o nível de estoque atual. Se o registro do nível de inventário estiver ausente, Cadeia de Suprimentos AWS gera uma exceção de plano para revisão.

Lógica de cálculo

$$
RoQ_{P,S,D} = Max(TIL_{P,S,D+R_{P,S,D}} + Max((\sum_{d=D+LT_{P,S,D}}^{D+R_{P,S,D}} demand_{P,S,d}) - IL_{D+LT_{P,S,D}}, 0) - IL_{P,S,D+R_{P,S,D}}, 0)
$$

A quantidade de reposição é a diferença entre o nível de estoque alvo e o nível de estoque atual. Se o nível de estoque atual for maior que o nível de estoque alvo, a quantidade de reposição será 0.

O objetivo da política absoluta é garantir que, em cada data de revisão, haja estoque disponível suficiente para corresponder ao nível de estoque desejado. A função máxima interna calcula a demanda extra antes da data de revisão alvo (a primeira data de revisão após a entrega). O período de cobertura começa na data de entrega esperada e termina com a data prevista de revisão. Se o estoque disponível atual ou a data de entrega forem capazes de cobrir a demanda por um período específico, a quantidade de reposição será 0. A função max determina se você deve pedir mais. A função de máximo externo calcula o déficit de estoque e determina se um pedido deve ser feito. O cálculo da quantidade de reposição para sites que fornecem para outros sites é calculado de acordo com a lógica explicada na política de inventário do Days of Cover (DOC).

### Dias de cobertura

Se você usa o Days of Cover (DoC) para gerenciar seus níveis de estoque, essa seria uma configuração de política apropriada para orientar o cálculo dos níveis de estoque alvo e do RoQ. A política de inventário do DoC usa os dias de cobertura configurados. Essa política não considera o cronograma de fornecimento (calendário de revisão do fornecedor) nem os prazos de entrega do fornecedor para calcular o DOC. O DOC é baseado no campo target\_doc\_limit na entidade de dados inventory\_policy. Observe que, para o planejamento semanal, target\_doc\_limit ainda usa a unidade do dia. Uma cobertura de 2 semanas se traduz em 14 dias. A política DoC pode ser usada com previsão (doc\_fcst) ou demanda (doc\_dem). A diferença entre doc\_fcst e doc\_dem é a fonte da previsão. doc\_fcst é baseado na previsão, enquanto doc\_dem é baseado no histórico de demanda em outbound\_order\_line. Os dias de cobertura baseados em previsão usam P50 de previsão, enquanto o planejamento baseado em demanda usa os últimos 30 dias do histórico de demanda para calcular a taxa média de consumo.

#### Entradas e padrões

O nível de estoque alvo ou a posição de estoque alvo (TIP) é a posição ou o nível de estoque desejado em uma determinada data. A posição do estoque inclui estoque disponível, em trânsito ou sob encomenda, enquanto o nível de estoque é apenas o estoque disponível. A posição do inventário é usada para a política de inventário de nível de serviço (sl), e o nível de inventário é usado para políticas de inventário doc\_fcst, doc\_dem e abs\_level. A política DOC exige previsão, prazo de entrega e configuração para a política de inventário.

Para a política doc\_fcst, você deve fornecer as seguintes informações:

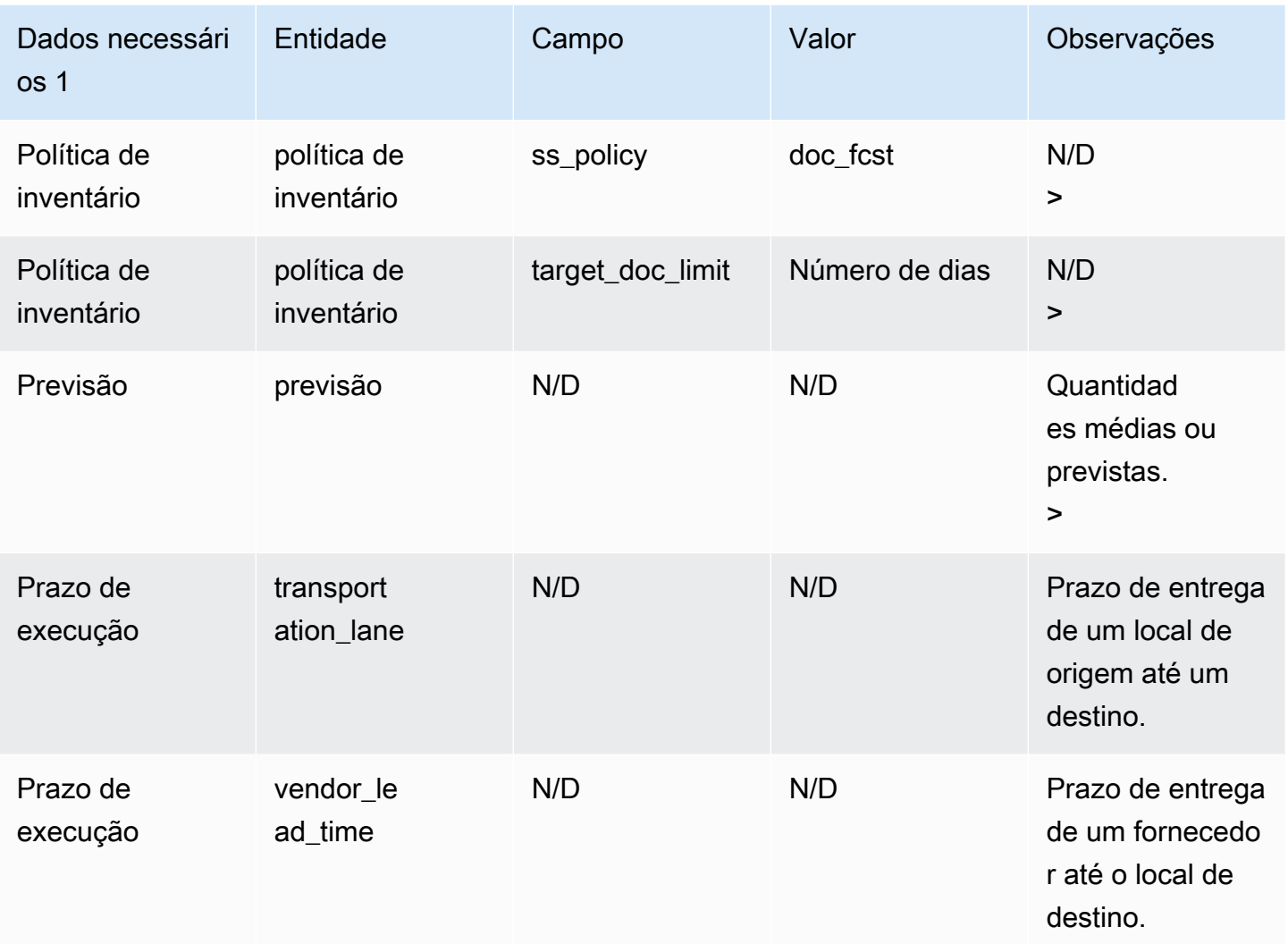

Para a política de inventário baseada em dias de cobertura, os dias a serem cobertos são o valor target\_doc\_limit.

Lógica de cálculo para a política Doc\_FCST

$$
RoQ_{P,S,D} = Max(TIL_{P,S,D+R_{P,S,D}} + Max((\sum_{d=D+LT_{P,S,D}}^{D+R_{P,S,D}} demand_{P,S,d})\ - IL_{D+LT_{P,S,D}}\ , \ 0) - IL_{P,S,D+R_{P,S,D}}, 0)
$$

Lógica de cálculo para a política doc\_dem

$$
\begin{aligned} &TIL_{P,S,D+R_{P,S,D}} = \\ &DOC_{P,S} \times Avg(Consumption_{P,S} |_{D_{start}-\delta}^{D_{start}}) \\ &+ Max((R_{P,S,D} - LT_{P,S,D}) \times Avg(Consumption_{P,S} |_{D_{start}-\delta}^{D_{start}}) - IL_{D+LT_{P,S,D}} , \; 0) \end{aligned}
$$

A meta da política de dias de cobertura é garantir que, em cada data de revisão, haja estoque disponível suficiente para cobrir os dias de cobertura configurados. A primeira parte da fórmula calcula os dias de cobertura da próxima data de revisão até o final dos dias de cobertura configurados. O período total de cobertura é DOCP, S para o produto P e o site S. A segunda parte da fórmula calcula a demanda extra antes da data de revisão alvo (a primeira data de revisão após a entrega). O período de cobertura começa na data de entrega esperada e termina com a data prevista de revisão. Se o estoque disponível atual na data de entrega for capaz de cobrir a demanda desse período, o sistema reordena 0. A função max determina se devemos pedir mais.

### Cálculo da quantidade de reposição

A entrada para o cálculo da quantidade de reposição é o nível de estoque alvo e o nível de estoque atual. Se o registro do nível de inventário estiver ausente, o sistema gerará exceções do plano para você revisar.

$$
RoQ_{P,S,D} = Max(TIL_{P,S,R_{P,S,D}} - IL_{P,S,D+R_{P,S,D}}, 0) \\
$$

A quantidade de reposição do produto P, do local S e da data D é a diferença entre o nível de estoque de destino e o nível de estoque atual. Se o nível de estoque atual for maior que o nível de estoque alvo, a quantidade de reposição será 0.

### Nível de serviço

Se você usar a porcentagem em estoque para gerenciar seus níveis de estoque, poderá usar essa configuração de política para orientar o cálculo do nível de estoque alvo e do reabastecimento.

### Entradas e padrões

Para a política sl, o Planejamento de Suprimentos requer os seguintes campos. Se esses campos estiverem vazios, o valor padrão será definido como nulo e o aplicativo lançará uma exceção.

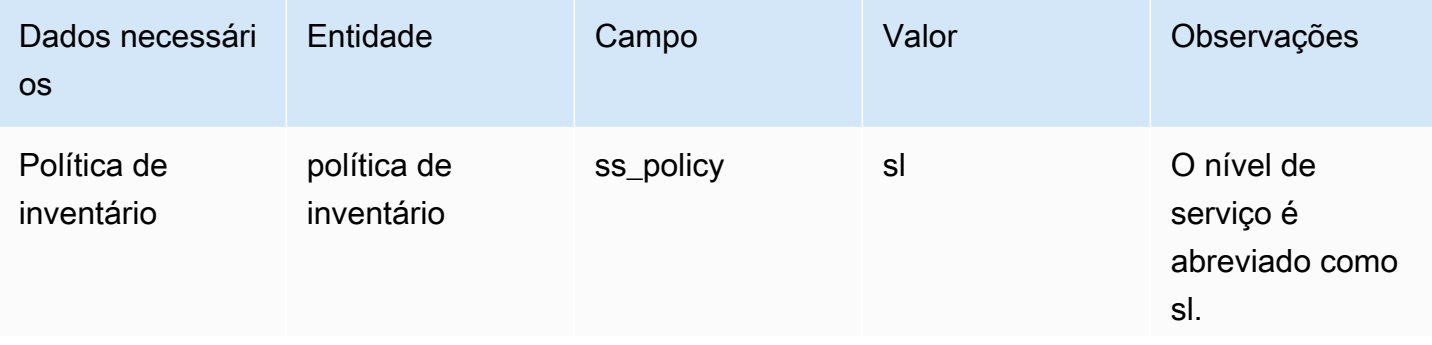

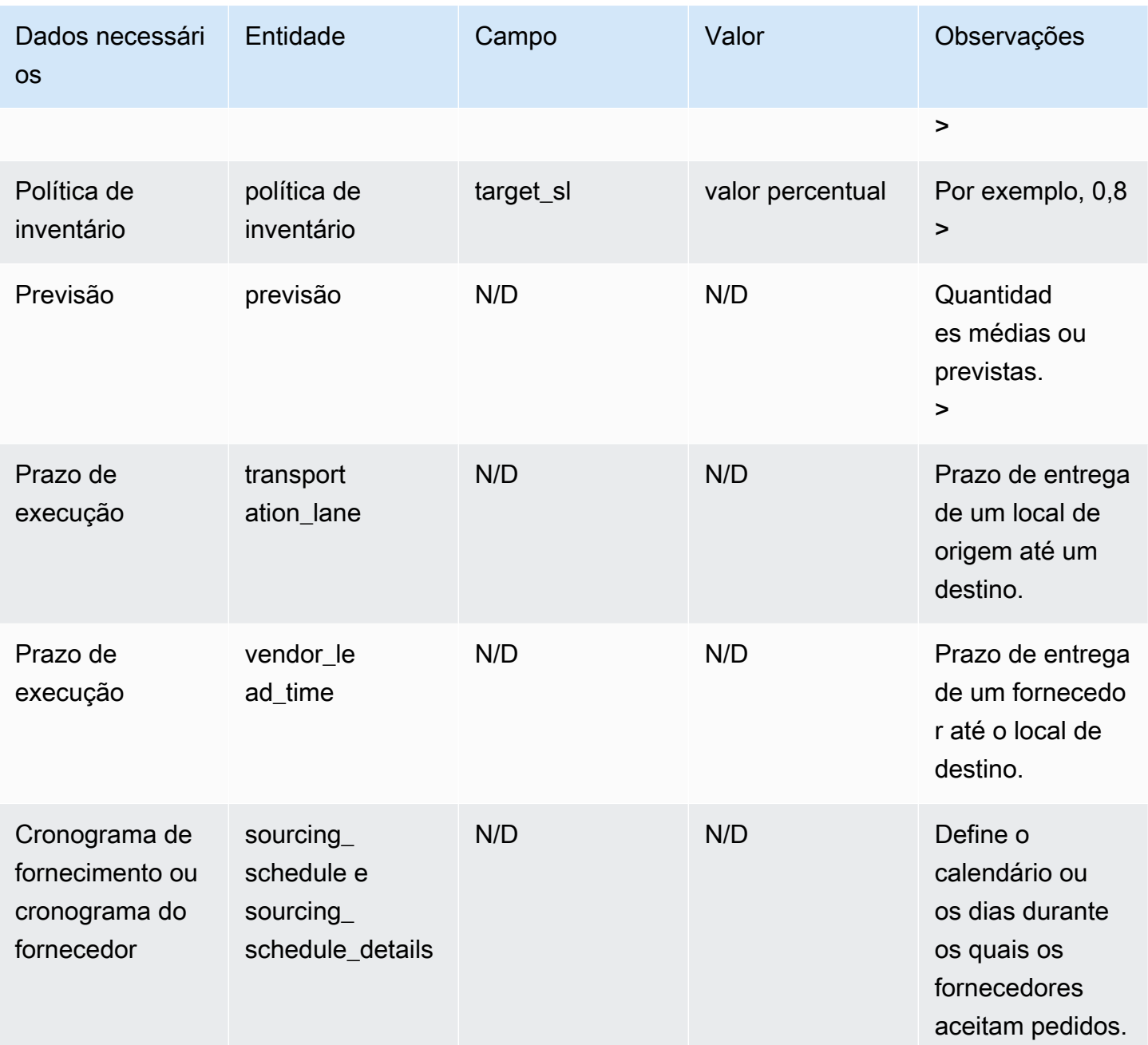

Calculando o nível de inventário alvo

A posição alvo do inventário (TIP) é usada para a política de inventário de nível de serviço (sl). O TIP representa a posição de estoque desejada em uma determinada data. O TIP inclui estoque disponível e sob encomenda. As entradas necessárias para a política de nível de serviço são previsão, prazo de entrega, cronograma de fornecimento (mais detalhes do cronograma de fornecimento) e configuração para nível de serviço.

$$
TIP_{P,S,D+R_{P,S,D}}=\textstyle{\sum_{d=D+LT_{P,S,D}}^{D+LT_{P,S,D}+LT_{P,S,D}}Demand_{P,S,d}}
$$

O TIP é baseado na distribuição de previsões. O Planejamento de Suprimentos aplica a proporção crítica (CR ou nível de serviço) para prever a distribuição, computa a demanda e soma os dias a serem cobertos. O método disponível para aplicar a proporção crítica (nível de serviço) à distribuição prevista está listado a seguir.

Primeiro, o Planejamento de Suprimento aplica um CR à distribuição na previsão (P10/P50/P90) usando interpolação linear.

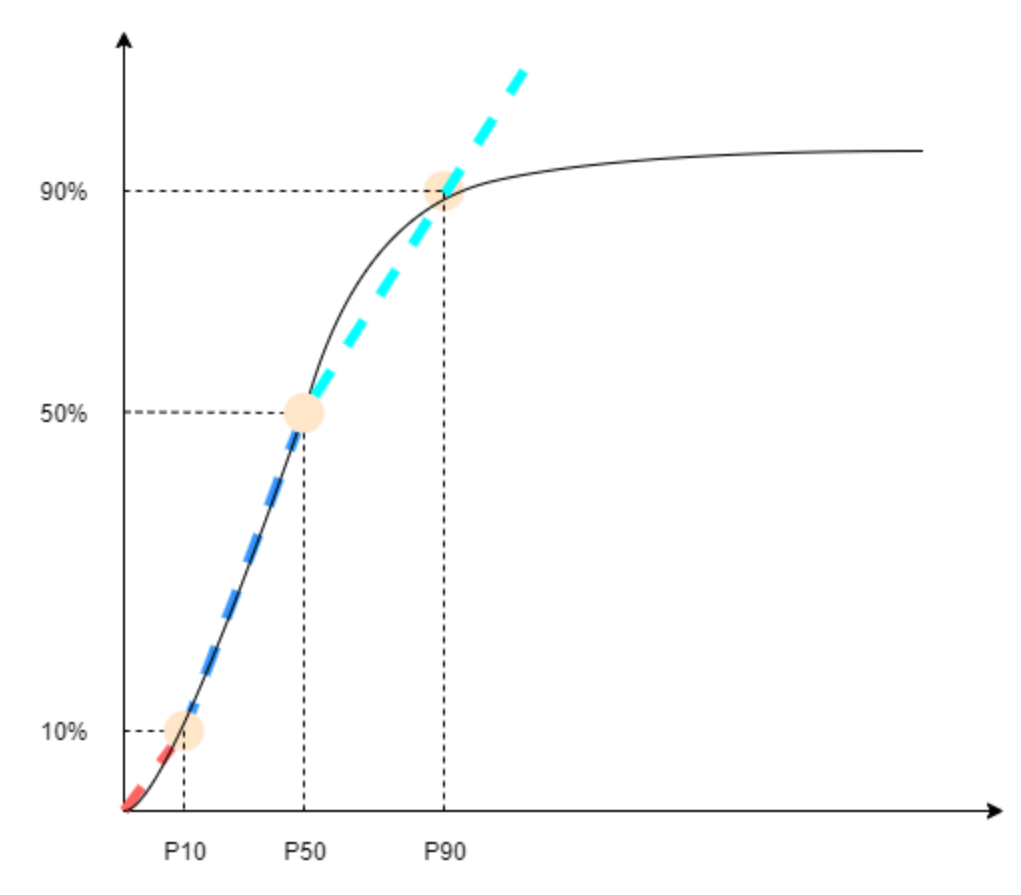

O Planejamento de Suprimentos usa P10 para target\_sl=0,1, P50 para target\_sl=0,5 e P90 para target\_sl=0,9. Para um percentil que não existe na entidade de previsão, o Planejamento de Suprimento usa uma abordagem de interpolação linear. O Planejamento de Suprimento calcula outros percentis da previsão de demanda com base em P10/P50/P90. Aqui estão as fórmulas para calcular P40 (target\_sl=0.4) e P75 (target\_sl=0.75): P40=50−1040−10× (P50−P10) +P10 P75=90−5075−50× (P90−P50) +P50

Quando o Planejamento de Suprimento recebe demanda, a demanda é resumida usando a soma arbitrária de dias para cobrir. Os dias a serem cobertos começam da próxima data de entrega até a data de entrega após a próxima data de entrega.

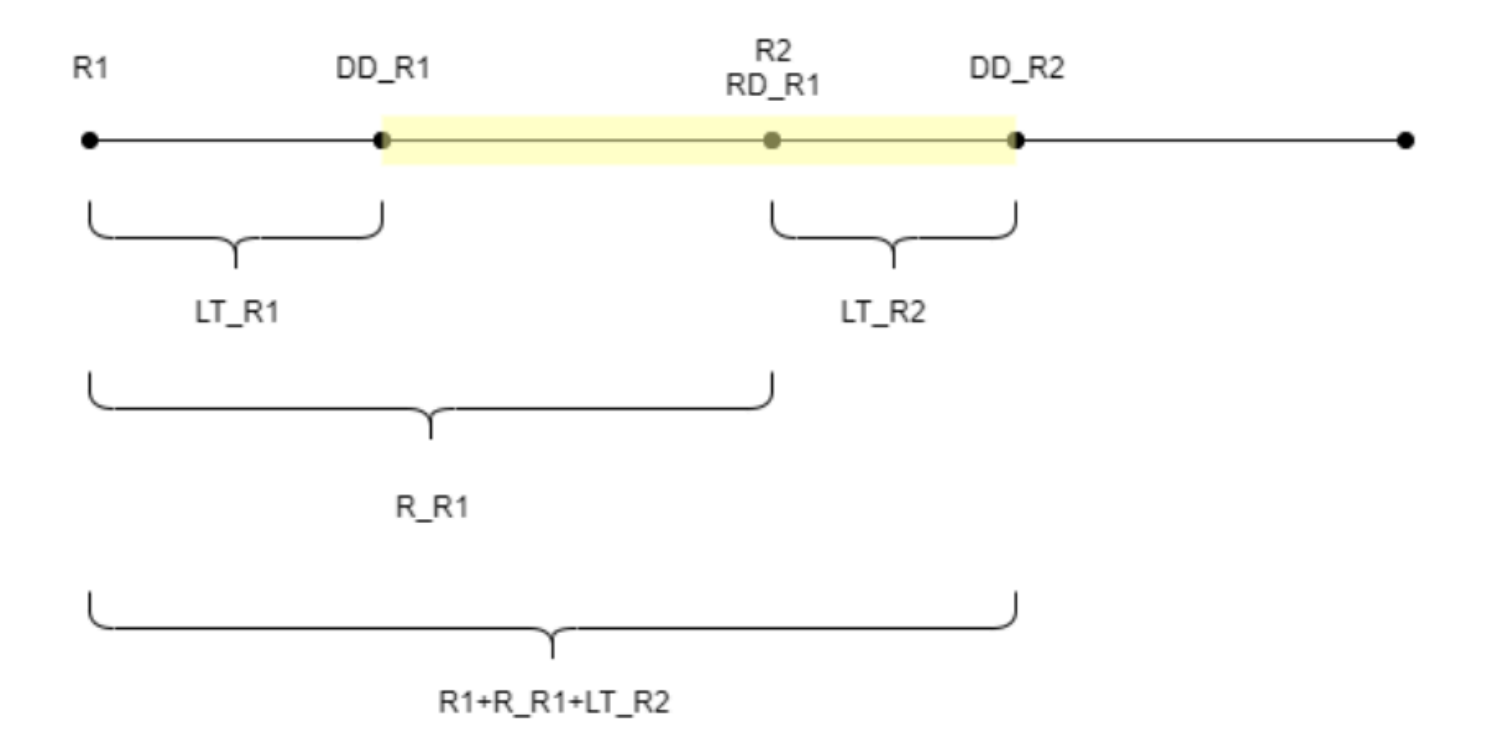

Conforme mostrado na figura anterior, o período amarelo são os dias a serem cobertos. O início dos dias a serem cobertos não começa no primeiro dia do horizonte de planejamento. O motivo é que o Planejamento de Suprimentos não faz pedidos por dias que não podem ser cobertos. O planejamento de suprimentos pressupõe que todas as vendas perdidas não sejam recuperáveis. R1: a data da primeira revisão com base no cronograma de fornecimento. R2: a segunda data de revisão com base no cronograma de fornecimento. LT\_R1: o prazo de entrega para fazer o pedido em R1. LT\_R2: o prazo de entrega para fazer o pedido em R2. R\_R1: o período de revisão com base no cronograma de fornecimento. RD\_R1: a data da primeira revisão após R1, igual a R1+R\_R1. DD\_R1: a data de entrega se o pedido de envio estiver em R1; DD\_R1 = R1 + LT\_R1. DD\_R2: a data de entrega se o pedido for enviado em R2; DD\_R2 = R2 + LT\_R2.

O exemplo a seguir mostra o cálculo do TIP.

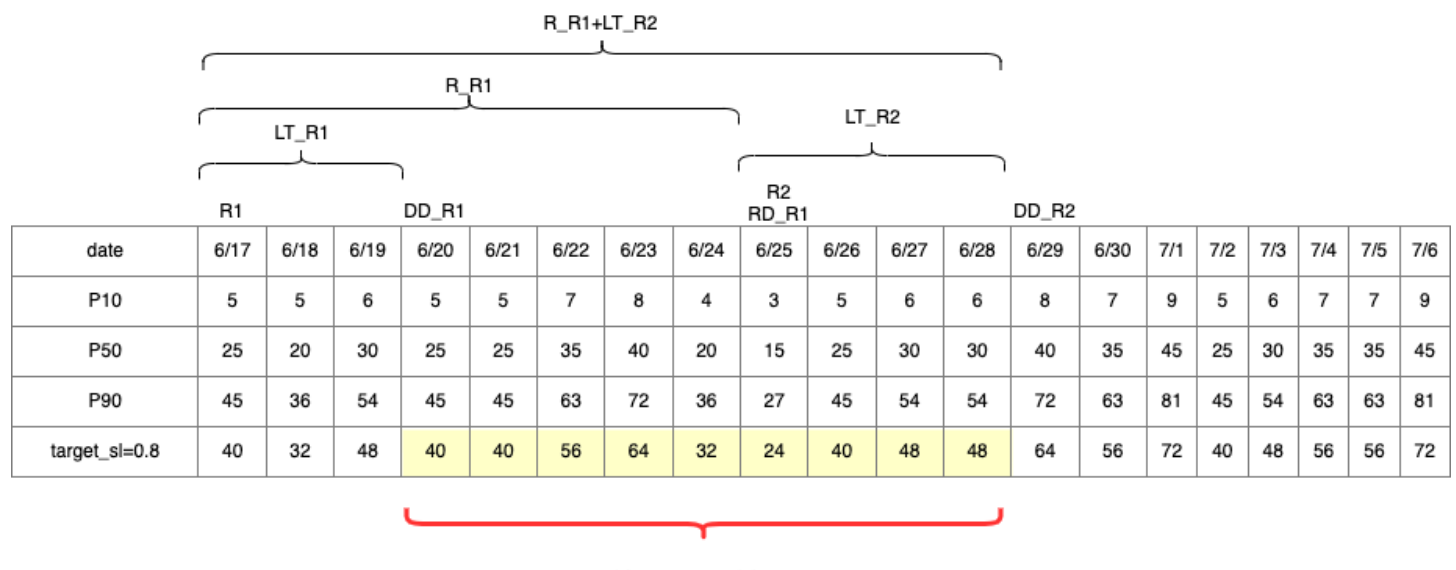

TIP : summation of (traget\_sl=0.8) from 6/20 till  $6/28 = 392$ 

Cálculo da quantidade de reposição

As entradas para o cálculo da quantidade de reposição sl são o nível de estoque alvo e o nível de estoque atual. O Supply Planning lança uma exceção se o registro do nível de inventário estiver ausente.

$$
RoQ_{P,S,D} = Max(TIP_{P,S,D+LT_{P,S,D}} - IP_{P,S,D+LT_{P,S,D}}, 0)
$$

A quantidade de reposição é a diferença entre a posição de estoque alvo e o nível de estoque atual. Se a posição atual do estoque for maior que a posição do estoque alvo, a quantidade de reposição será definida como 0.

## Fluxo de trabalho comercial

O Auto Replenishment fornece o seguinte fluxo de trabalho para você gerenciar seu processo de reabastecimento de estoque.

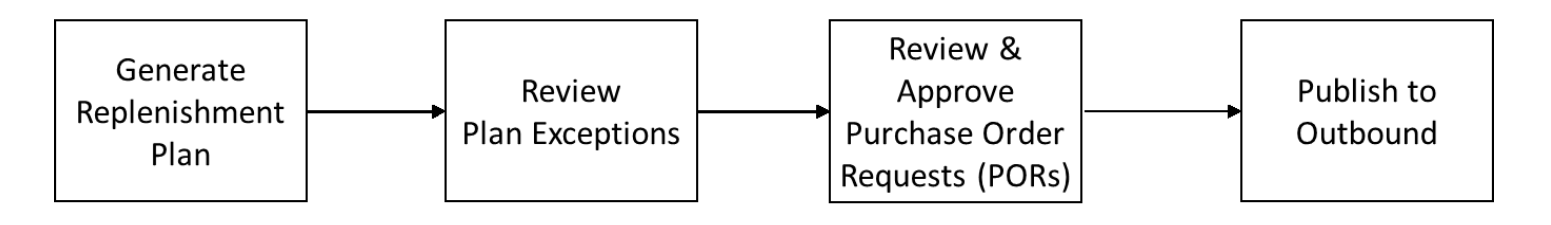

- Gerar plano de reabastecimento O Supply Planning gera o plano de reabastecimento de acordo com a programação configurada. Os dados de entrada recentes necessários para gerar planos de reabastecimento são recuperados do Cadeia de Suprimentos AWS data lake. O Supply Planning usa dados de configuração, dados transacionais e configurações do plano para gerar o plano de reabastecimento que inclui solicitações de ordem de compra.
- Analisar exceções do plano O Supply Planning gera exceções de plano para combinações de produtos e sites que não têm dados de configuração necessários (lead time, cronograma de fornecimento etc.) ou dados transacionais necessários, como inventário disponível. Os planejadores podem revisar as exceções e fornecer os dados necessários antes do próximo ciclo de planejamento para corrigir os problemas e gerar o plano de reabastecimento.
- Revise e aprove solicitações de pedido de compra As solicitações de pedido de compra geradas são aprovadas automaticamente ou marcadas para aprovação manual, dependendo dos critérios de aprovação configurados nas configurações do plano. Os planejadores podem revisar, substituir ou aprovar solicitações de pedido de compra usando. Cadeia de Suprimentos AWS
- Publicar para saída Solicitações de pedido de compra aprovadas (automáticas ou manuais) são publicadas no Amazon S3 de saída na programação configurada nas Configurações do plano. Você pode integrar essas solicitações de pedidos de compra ao seu ERP ou sistemas de compras para execução. As solicitações de pedido de compra que são convertidas em ordens de compra são ingeridas de volta ao Cadeia de Suprimentos AWS data lake usando conectores de entrada. Cadeia de Suprimentos AWS espera que essas ordens de compra tenham a referência à solicitação original da ordem de compra. Essa referência ajuda a rastrear a conversão de solicitações de pedidos de compra em pedidos de compra.

# Configurando o reabastecimento automático

Ao usar o Reabastecimento Automático, você pode visualizar a quantidade de estoque a ser retida e quando solicitar mais estoque automatizando o gerenciamento de estoque.

### Tópicos

- [Usando o Planejamento de Suprimentos pela primeira vez](#page-134-0)
- [Visão geral](#page-93-0)
- [Solicitações de pedido de compra](#page-138-0)
- [Exceções do plano](#page-141-0)
- [Configurações de planejamento de suprimentos](#page-143-1)

## <span id="page-134-0"></span>Usando o Planejamento de Suprimentos pela primeira vez

Você pode definir como e quando deseja planejar sua cadeia de suprimentos.

### **a** Note

Ao fazer login no Supply Planning pela primeira vez, você pode visualizar as páginas de integração que destacam seus principais recursos. Isso ajuda você a se familiarizar com os recursos de planejamento de suprimentos.

1. No painel de navegação esquerdo do Cadeia de Suprimentos AWS painel, escolha Planejamento de suprimentos.

A página Planejamento de Suprimentos é exibida.

- 2. Escolha Começar.
- 3. Na página Escolha seu plano, selecione Reabastecimento automático.
- 4. Escolha Começar.
- 5. Na página Planejamento de Suprimento, escolha Avançar.

Você pode ler a descrição para entender o que o Planejamento de Suprimento oferece ou pode escolher Próximo à página Configuração do Planejamento de Suprimento.

- 6. Na página Configuração do Planejamento de Suprimento, há quatro etapas para configurar o Planejamento de Suprimento:
	- Nome e escopo insira o nome do plano de suprimento e selecione os produtos e regiões a serem incluídos no plano de suprimento.
	- Horizonte e Cronograma Defina o prazo para o Planejamento de Suprimentos gerar programações de planos.
	- Entradas Defina como você deseja que o Planejamento de Suprimentos use as previsões de demanda do processo.
	- Saída Escolha a saída do Supply Planning para publicar no seu conector Amazon S3. Você também pode usar a porcentagem de desvio de material para planos de material.
- 7. Em Horizon and Schedule, você pode fazer o seguinte:
	- Horizonte de planejamento Você pode definir o período de planejamento definindo o seguinte:
- Dia de início da semana Você pode definir seu planejamento semanal de suprimentos. Por exemplo, se o dia de início da semana for segunda-feira e hoje for 3 de julho, o período de planejamento de suprimentos será de 3 a 9 de julho.
- Bucketização de tempo Defina os detalhes do horário. As opções diárias e semanais são suportadas.
- Horizonte temporal Defina o horizonte temporal de planejamento. O intervalo suportado é de 1 a 90 dias ou de 1 a 104 semanas.
- Cronograma do plano Defina quando seus planos de abastecimento devem ser executados.
	- Frequência de planejamento Defina com que frequência você deseja executar o plano de suprimentos.
	- Hora de início defina quando começar a planejar em um dia programado.
	- Horários de lançamento Defina o horário em que o Planejamento de Suprimentos libera os pedidos de compra aprovados no sistema ERP.
- Demand and Forecast Defina a origem das previsões de demanda.
	- Planejamento de Demanda O Planejamento de Suprimento usará as previsões publicadas do Planejamento de Demanda.
	- Externo Planejamento de suprimentos usando as previsões de demanda ingeridas na entidade de dados Forecast no data lake.
- Últimos dias para o cálculo da demanda média no planejamento baseado no consumo Para combinações de produtos e sites com a política de inventário definida como doc\_dem, o Planejamento de Suprimentos analisa os últimos dias do histórico de vendas da entidade de dados OutboundOrderLine para determinar a demanda média diária. Você pode escolher entre 30, 60, 90, 180, 270 ou 365 dias e o Planejamento de Suprimentos considerará o número correspondente de dias de dados históricos de vendas ao gerar a média.
- Fornecimento Defina suas entradas relacionadas ao suprimento.
	- Pedidos vencidos Quando um pedido na entidade de dados da InboundOrderLinha não é entregue e a data de entrega esperada é anterior à data de execução, por padrão, o Planejamento de Suprimento ignora esse pedido. No entanto, você pode configurar o número de dias vencidos a serem considerados no estoque de entrada para reordenar o estoque. Por exemplo, se você definir os pedidos vencidos para 7 dias e se um pedido era esperado há 4 dias, o item ainda será considerado para o estoque de entrada.
- 8. Escolha Continuar.

### 9. Escolha Terminar.

## Visão geral

Você pode visualizar o plano geral de suprimentos da sua organização, conforme mostrado na página de exemplo a seguir.

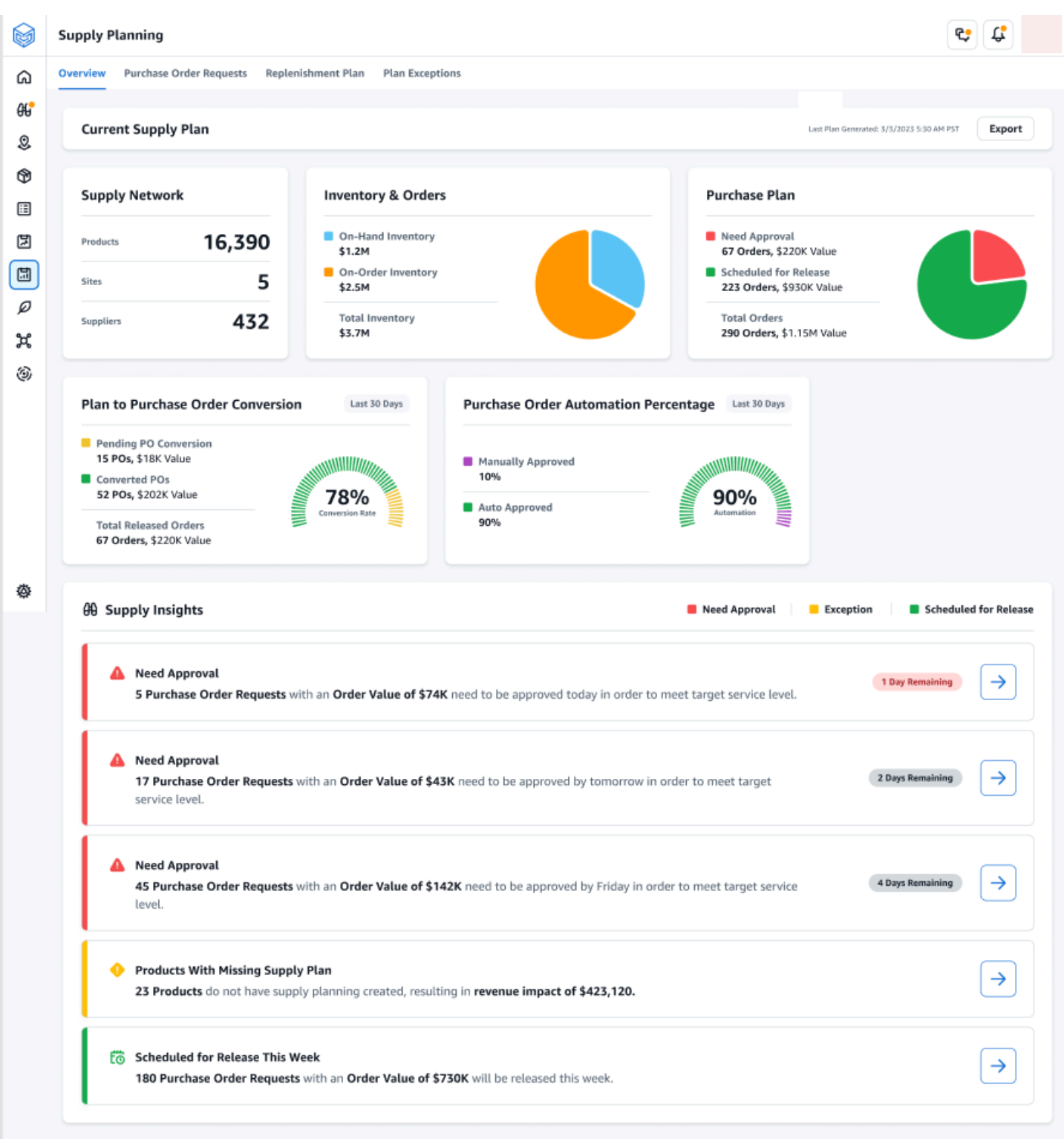

• Rede de suprimentos — Em Rede de suprimentos, você pode visualizar os produtos, locais e fornecedores atuais no plano de suprimento atual.

- Estoque e pedidos Exibe o estoque total em todos os locais, incluindo o estoque disponível e o estoque que está atualmente sob encomenda com os fornecedores.
- Plano de compra Exibe as solicitações de ordem de compra geradas pelo sistema para reabastecer o estoque nos locais.
	- Precisa de aprovação O Supply Planning usa os critérios de aprovação definidos em Configurações para sinalizar solicitações de ordem de compra para aprovação.
	- Programado para lançamento Solicitações de pedido de compra aprovadas ou aprovadas automaticamente programadas para serem lançadas para conectores de saída no horário agendado em Configurações.
- Conversão do plano para pedido de compra Solicitações de pedido de compra convertidas em PoS em seu ERP ou sistemas de compras. Para calcular as métricas precisas, os dados do pedido de compra provenientes do sistema de origem devem levar a referência de volta ao ID da solicitação do pedido de compra publicado na saída. Essa métrica ajuda os planejadores a identificar solicitações de pedidos de compra que não são convertidas em PoS e a tomar ações corretivas.
- Porcentagem de automação de pedidos de compra Porcentagem de solicitações de pedidos de compra que são aprovadas automaticamente e liberadas para envio sem que o usuário substitua a quantidade do pedido.
- Informações de fornecimento Você pode visualizar todos os pedidos de compra que estão atualmente em andamento ou aguardando aprovação. Você pode escolher cada insight para visualizar e agir. Para ter mais informações, consulte [Exceções do plano.](#page-141-0)

Você pode baixar o relatório do plano de abastecimento, que inclui as entradas, cálculos intermediários e saídas de um plano de reabastecimento automático em seu computador local.

1. Na página Visão geral do planejamento de suprimentos, escolha Exportar.

A janela Exportar Plano de Suprimento é exibida.

2. Escolha Baixar.

## <span id="page-138-0"></span>Solicitações de pedido de compra

Você pode ver os detalhes e o status da solicitação de pedido de compra atual.

- 1. Você pode usar a opção Filtros para filtrar seus pedidos de compra de acordo com seus critérios de pesquisa. Você pode pesquisar pedidos de compra com base em fornecedores, produtos, sites, valor do pedido, quantidade do pedido e data de entrega solicitada.
- 2. Escolha Aplicar para aplicar seus critérios de filtro às ordens de compra atuais e escolha Salvar grupo de filtros para salvar o filtro de pesquisa.

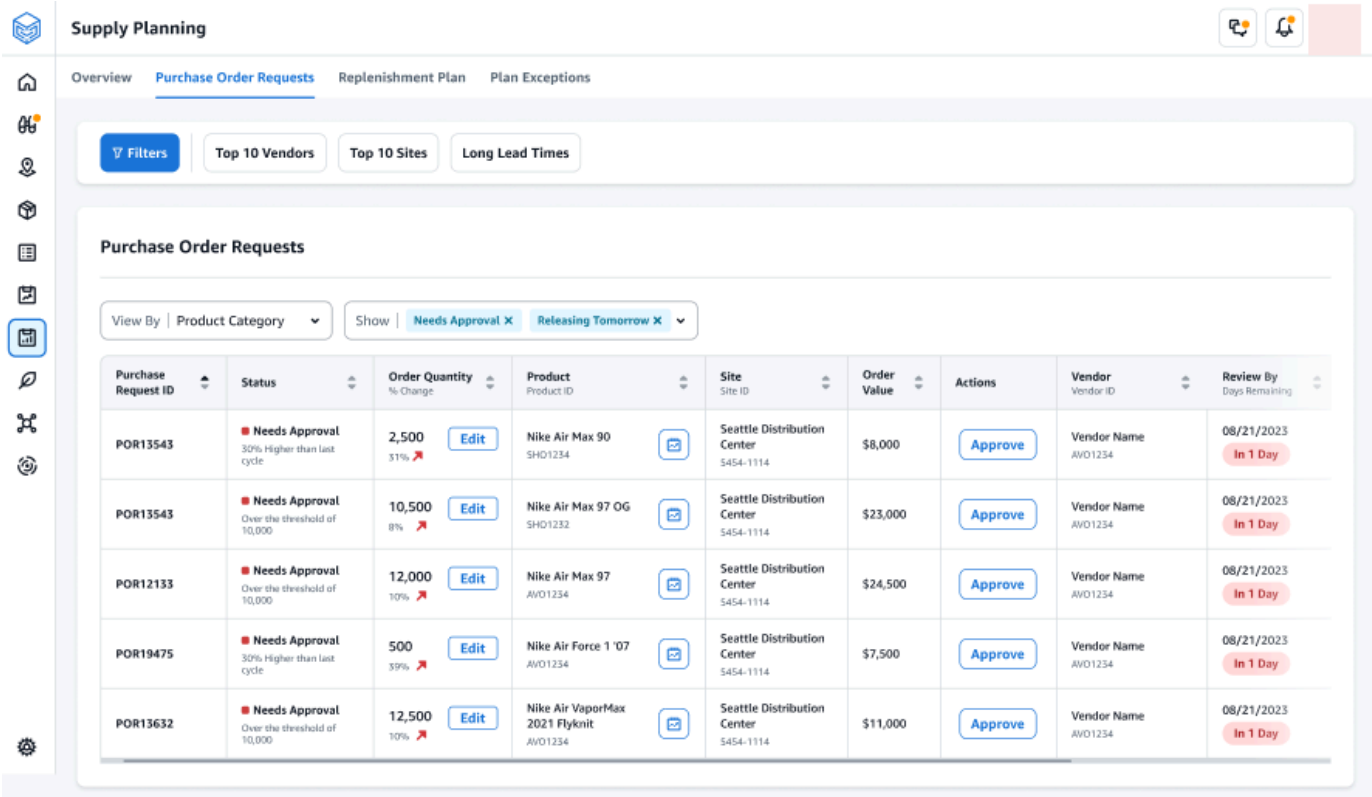

3. Em Quantidade do pedido, escolha Editar para visualizar e atualizar a quantidade.

Você pode atualizar a quantidade com base nas seguintes entradas:

- Disponível Estoque atualmente em estoque.
- Sob encomenda Quantidade total do produto de pedidos de compra liberados no site selecionado.
- Quantidade de reposição A quantidade do produto necessária para atender ao estoque.
	- Obrigatório Reordene a quantidade necessária para atender ao estoque e cumprir a previsão.
	- Mínimo Quantidade mínima do pedido definida em VendorProduct.min\_order\_unit no conjunto de dados. O Planejamento de Suprimentos arredonda o número para atender à quantidade mínima.
- Sugerida Quantidade final de reposição após o ajuste.
- Dias de cobertura Número de dias para reabastecimento.
- 4. Escolha Atualizar para atualizar a solicitação de quantidade.
- 5. Em Produto, escolha o produto para visualizar a demanda planejada do produto.

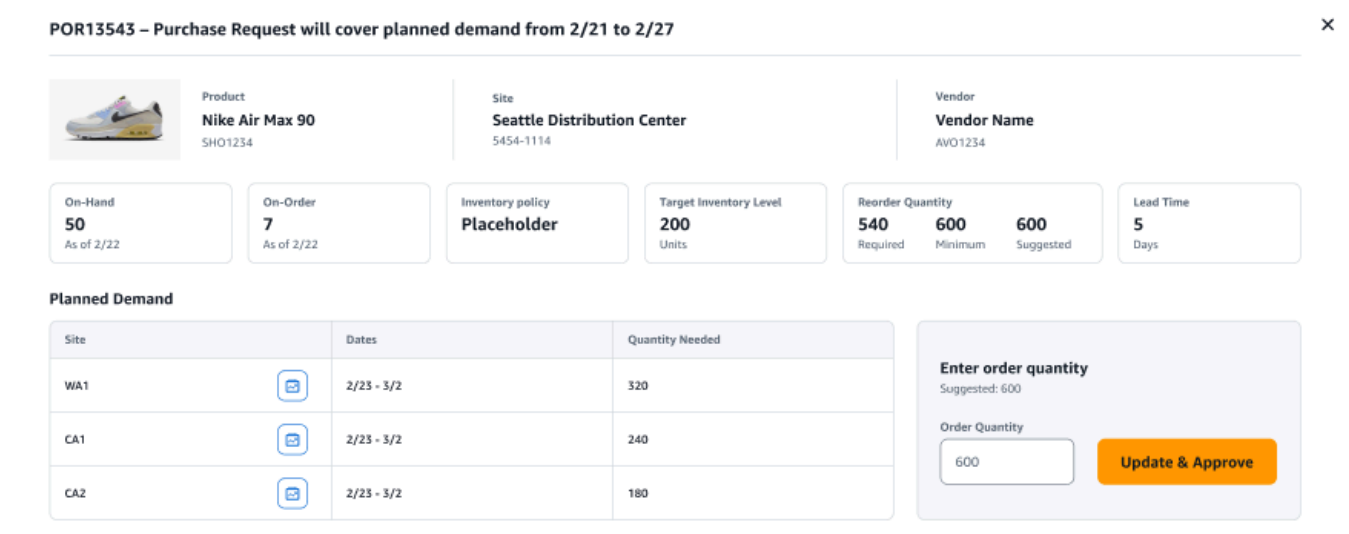

- 6. Em Demanda Planejada, selecione o local para visualizar o plano de reabastecimento.
- 7. A guia Plano de Reabastecimento é exibida.

### **a** Note

A página do Plano de Reabastecimento aparecerá vazia. Certifique-se de selecionar o produto e o site para ver a previsão de demanda.

8. Escolha Alterar produto/site.

A página Escolha uma combinação de produtos e sites é exibida.

- 9. Em Produto, insira o produto.
- 10. Em Site, insira o site.
- 11. Selecione Apply (Aplicar).
- 12. Em Inserir quantidade do pedido, você pode atualizar a Quantidade do Pedido sugerida.
- 13. Escolha Atualizar e aprovar.
- 14. Em Ações, escolha Aprovar para aprovar uma ordem de compra.

15. Você também pode usar o menu suspenso Mostrar para filtrar seus pedidos de compra com base no status e no horário de lançamento.

## <span id="page-141-0"></span>Exceções do plano

Você pode ver a lista de combinações de produtos e sites que não puderam ser planejadas. A coluna Tipo de exceção exibe a causa raiz da isenção. Você pode fornecer as informações que faltam, como atributos relacionados à política de inventário ou prazos de entrega por meio de conectores de dados, ou você pode fazer o upload do conjunto de dados atualizado no Amazon S3.

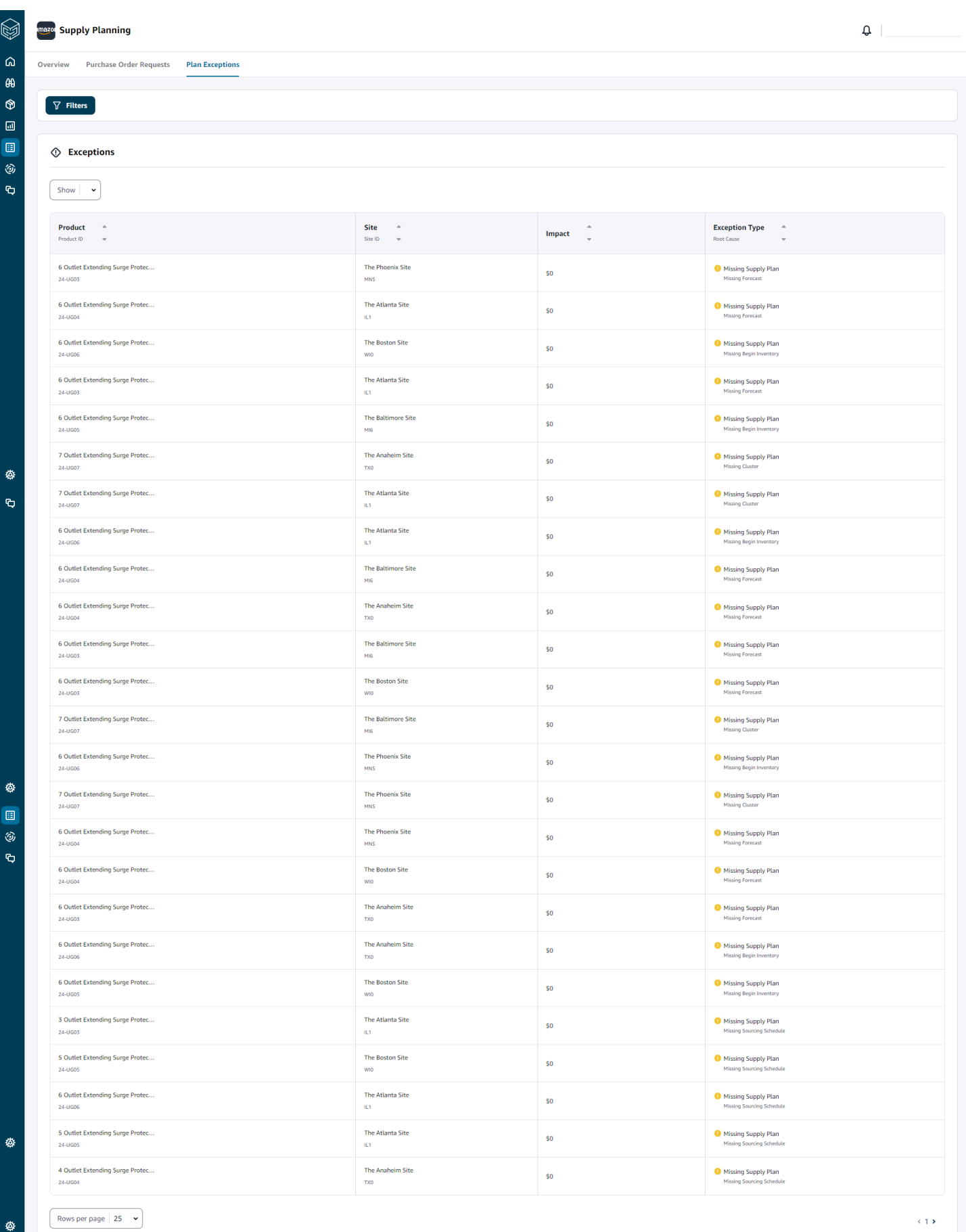

Configurando o reabastecimento automático establista e a constructo de la constructo de la constructo de la constructo de la constructo de la constructo de la constructo de la constructo de la constructo de la constructo d

## <span id="page-143-1"></span>Configurações de planejamento de suprimentos

Você pode definir como e quando deseja planejar e executar ordens de compra.

1. No painel de navegação esquerdo do Cadeia de Suprimentos AWS painel, escolha o ícone Configurações. Escolha Empresa e Configuração e, em seguida, escolha Planejamento de Suprimento.

A página Configurações do plano é exibida.

- 2. Siga as etapas [Usando o Planejamento de Suprimentos pela primeira vez](#page-134-0) para editar as configurações do Planejamento de Suprimento.
- 3. Em Redefinir plano, escolha Redefinir plano para excluir o plano existente e iniciar um novo plano de suprimento.

**a** Note

Somente um administrador pode redefinir um plano de suprimentos.

A página Redefinir plano inteiro é exibida.

- 4. Escolha Sim, redefina o plano para excluir o plano de suprimento atual e todas as solicitações de ordens de compra existentes.
- 5. Escolha Salvar.

# <span id="page-143-0"></span>Planos de fabricação

Os Planos de Fabricação ajudam você a determinar os requisitos de produção, transferência e material para vários níveis de submontagens e componentes em uma lista de materiais (BOM). Os Planos de Fabricação usam previsões de produtos acabados, BOMs, regras de fornecimento, estoque disponível, estoque sob encomenda e prazos de entrega para determinar os requisitos líquidos de material, transferência e produção. Os Planos de Fabricação propagam previsões de produtos acabados por meio dos BOMs e aplicam regras de fornecimento para determinar os requisitos de produção, transferência e material. Você pode usar esse recurso se tiver fabricação interna ou usar fabricantes terceirizados para fabricar produtos acabados ou submontagens. Você pode inserir planos em seus sistemas de compras para ajudar a criar pedidos de compra de componentes com fornecedores, sistemas de planejamento de produção para programação e
desempenho detalhados da produção e sistemas de planejamento de mão de obra e capacidade de produção para gerenciar capacidades de médio a longo prazo.

Os planos de materiais (também chamados de previsões de componentes) também podem ser compartilhados com seus fabricantes contratados ou com fornecedores de componentes por meio do N-Tier Visibility. Ao compartilhar ou publicar os Planos de Materiais, você pode fornecer melhores sinais de demanda aos fornecedores iniciais, para que eles possam planejar seu estoque para atender à demanda futura. Ao usar o N-Tier Visibility, os fornecedores podem devolver a você compromissos sobre as previsões de componentes. Para obter informações sobre visibilidade de nível N, consulte[Visibilidade de nível N.](#page-170-0)

# Entradas principais

Os planos de fabricação dependem de várias entradas para fazer cálculos precisos e informados para gerar planos de material, transferência e produção. Os Planos de Fabricação usam a mesma lista de insumos que o Reabastecimento Automático para o cálculo da meta de estoque e a determinação dos requisitos líquidos para uma combinação de produtos ou locais. Para obter informações sobre entradas de reabastecimento automático, consulte. [Entradas principais](#page-119-0) Além disso, os Planos de Fabricação também exigem as seguintes entradas:

- Lista de materiais (BOM) A entidade de dados da BOM é usada para capturar relacionamentos entre produtos acabados e várias submontagens e componentes necessários para fabricar os produtos acabados. As BOMs podem conter vários níveis de componentes em um produto acabado, incluindo alternativas. Componentes alternativos ou substitutos podem ser modelados sob o mesmo pai usando o campo alternate\_group. Cadeia de Suprimentos AWS só oferece suporte a alternativas baseadas em prioridades. Os componentes com a prioridade mais baixa são selecionados pelo processo de planejamento. Fornecedores ou fornecedores que fornecem componentes não fazem parte da BOM. Essas informações são derivadas de regras de fornecimento e entidades de dados relacionadas ao gerenciamento de fornecedores.
- Processo de produção Esse processo é usado para modelar a etapa de produção para a fabricação de produtos acabados. A regra de fornecimento contém uma referência ao processo de produção usado para dar suporte ao tipo de regra de fabricação. Cadeia de Suprimentos AWS suporta apenas um processo de fabricação de uma única etapa. A data da exigência do componente é determinada com base no lead time de produção e no tempo de configuração, conforme definido na entidade do processo de produção. O lead time é a compensação da data de demanda de produtos acabados, que é usada para determinar a data de exigência dos componentes.

Para obter informações sobre os campos de dados necessários para o Planejamento de Suprimentos, consulte[Planejamento de suprimentos](#page-202-0).

# Processo de planejamento

Os planos de fabricação incluem planos de material, transferência e produção. Esses planos são criados com base na topologia de rede configurada para um item. A ilustração a seguir mostra as etapas envolvidas na geração desses planos. Essas etapas são repetidas para cada combinação de produto ou local que esteja no escopo de um Plano de Fabricação.

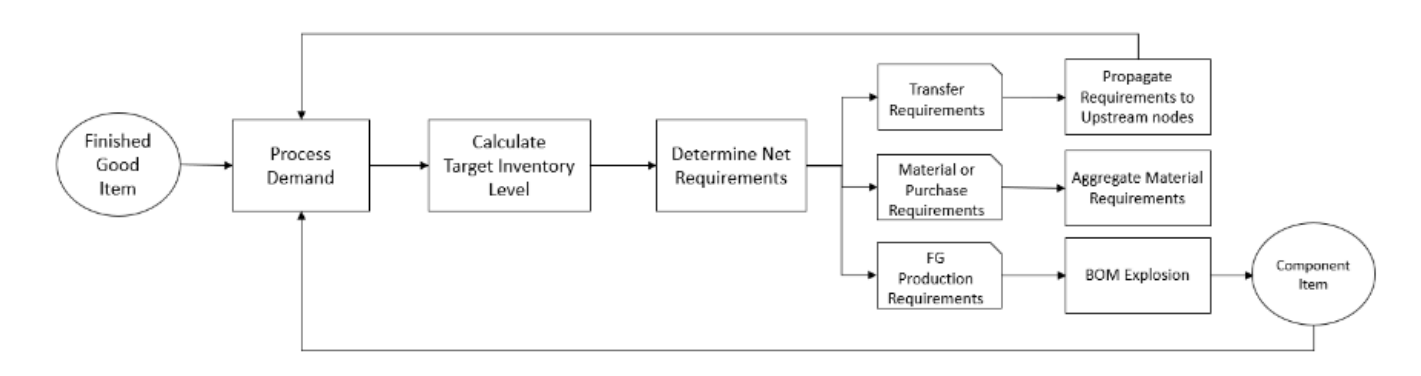

As etapas e a lógica do processamento da demanda, do cálculo da meta de estoque e do cálculo dos requisitos líquidos são comuns entre os planos de fabricação e o reabastecimento automático. Para obter mais informações, consulte [Processo de planejamento](#page-120-0) e [Políticas de inventário.](#page-124-0)

- Requisitos de produção Para produtos com combinações de locais com o tipo de regra de fornecimento Manufacture, o Supply Planning usa o processo de produção referenciado na regra de fornecimento para calcular os requisitos de produção. O tipo de marca deve ser usado para produtos acabados ou submontagens que passam por um processo de produção. Os prazos de entrega e os tempos de configuração da entidade de dados production\_process, junto com a BOM, são usados para determinar os requisitos de material ou componente. O Planejamento de Suprimento também aplica o horizonte congelado definido no processo de produção ou a configuração padrão para congelar o suprimento durante esse período e mover todos os requisitos para o primeiro período após o horizonte de tempo congelado.
- Explosão da BOM Para produtos ou sites com regras de fornecimento do tipo Manufacture, o Supply Planning usa a BOM definida na entidade product\_bom para determinar os requisitos de produção para submontagens e os requisitos de material para itens componentes. O Planejamento de Suprimentos percorre a estrutura em árvore definida na BOM para o produto acabado ou item de submontagem. Se houver vários componentes para um item pai com o mesmo grupo

alternativo, o Supply Planning priorizará um dos itens componentes que pertencem ao mesmo grupo alternativo. Os requisitos de material do componente são calculados da data de início até a data final do horizonte de planejamento, conforme definido nas configurações de planejamento. Depois que os requisitos dos componentes são determinados, o Planejamento de Suprimento aplica as etapas de processamento da demanda e do cálculo do nível do inventário alvo para determinar os requisitos líquidos de componentes, considerando a política de estoque, os prazos de entrega e os estoques disponíveis e sob encomenda.

# Configurando planos de fabricação

Configure os planos de fabricação para gerar requisitos de material, transferência e produção para componentes e itens acabados.

Usando o Planejamento de Suprimentos pela primeira vez

Você pode definir como e quando deseja planejar sua cadeia de suprimentos.

Ao fazer login no Supply Planning pela primeira vez, você pode visualizar as páginas de integração que destacam seus principais recursos. Isso ajuda você a se familiarizar com os recursos de planejamento de suprimentos.

#### **a** Note

Certifique-se de que os dados necessários sejam ingeridos antes de configurar os planos de fabricação. Para obter informações sobre os campos de dados necessários para o Planejamento de Suprimentos, consulte[Planejamento de suprimentos.](#page-202-0)

1. No painel de navegação esquerdo do Cadeia de Suprimentos AWS painel, escolha Planejamento de suprimentos.

A página Planejamento de Suprimentos é exibida.

- 2. Escolha Começar.
- 3. Na página Escolha seu plano, selecione Planos de fabricação.
- 4. Escolha Começar.
- 5. Na página Planejamento de Suprimento, escolha Avançar.

Você pode ler a descrição para entender o que o Planejamento de Suprimento oferece, ou você pode escolher Avançar para acessar a página de Configuração do Planejamento de Suprimento.

6. Na página Alterações do Plano de Material, você pode visualizar todos os planos de materiais que se desviaram do plano de suprimento predefinido.

Em Supply Insights, você pode pesquisar um plano de material específico na caixa de pesquisa, por data exigida e tipo de insight.

Você também pode escolher um plano de material específico para ver mais detalhes.

- 7. Escolha Começar.
- 8. Na página Configuração do Planejamento de Suprimento, há quatro etapas para configurar os Planos de Fabricação:
	- Nome e escopo
	- Horizonte e cronograma
	- Entradas
	- Saída
- 9. Na página Nome e Escopo, em Nome do plano, insira um nome para o seu plano.

Em Escopo do Planejamento de Suprimento, selecione todos os grupos de produtos e regiões que devem ser incluídos no plano de suprimento.

#### **a** Note

Se você não vê os grupos de produtos ou regiões que ingeriu por meio do data lake da cadeia de suprimentos, consuma o BOM do produto por meio da API e certifiquese de que todos os outros conjuntos de dados, como Produto, Site, ProductHierarchy Geografia e SourcingRule, já tenham sido ingeridos.

- 10. Escolha Continuar.
- 11. Na página Horizonte e Programação, você pode fazer o seguinte:
	- Horizonte de planejamento Você pode definir o período de planejamento definindo o seguinte:
- Dia de início da semana Você pode definir seu planejamento semanal de suprimentos. Por exemplo, se o dia de início da semana for segunda-feira e hoje for 3 de julho, o período de planejamento de suprimentos será de 3 a 9 de julho.
- Bucketização de tempo Defina os detalhes do horário. As opções diárias e semanais são suportadas.
- Horizonte temporal Defina o horizonte temporal de planejamento. O intervalo suportado é de 1 a 90 dias ou de 1 a 104 semanas.
- Cronograma do plano Defina quando seus planos de abastecimento devem ser executados.
	- Frequência de planejamento Defina com que frequência você deseja executar o plano de suprimentos.
	- Hora de início defina quando começar a planejar em um dia programado.
	- Horários de lançamento Defina o horário em que o Planejamento de Suprimentos libera os pedidos de compra aprovados no sistema ERP.
- Demanda e Previsão Defina a previsão de demanda para o Planejamento de Suprimento.
	- Planejamento de Demanda O Planejamento de Suprimento usará as informações de previsão do plano de demanda gerado a partir do Planejamento de Demanda.
	- Externo Planejamento de Suprimento com o uso da entidade de dados Forecast para extrair as previsões de demanda para o Planejamento de Suprimento.
- Últimos dias para o cálculo da demanda média no planejamento baseado em consumo Para cada combinação de produto-local, o Planejamento de Suprimentos analisa os últimos 30 dias do histórico de vendas da entidade de dados OutboundOrderLine para determinar a demanda média diária. Você pode escolher entre 30, 60, 90, 180, 270 ou 365 dias e o Planejamento de Suprimentos considerará o número correspondente de dias de dados históricos de vendas ao gerar a média.
- Fornecimento Defina suas entradas relacionadas ao suprimento.
	- Pedidos vencidos Quando um pedido na entidade de dados da InboundOrderLinha não é entregue e a data de entrega esperada é anterior à data de execução, por padrão, o Planejamento de Suprimento ignora esse pedido. No entanto, você pode configurar o número de dias vencidos a serem considerados no estoque de entrada para reordenar o estoque. Por exemplo, se você definir os pedidos vencidos para 7 dias e se um pedido era esperado há 4 dias, o item ainda será considerado para o estoque de entrada.
- 12. Escolha Continuar.

#### 13. Na página Saída, você pode fazer o seguinte:

- Saídas do Plano Selecione o tipo de plano de suprimento que você deseja que o Planejamento de Suprimento gere.
- Insights do plano defina os critérios de desvio para gerar insights do plano de suprimentos.
- 14. Escolha Terminar.
- 15. (Opcional) Escolha Convidar parceiros para convidar fornecedores para seu plano de suprimentos.

Você também pode escolher Ignorar por enquanto para retornar ao Planejamento de Suprimentos.

#### Visão geral do plano

Você pode ver o plano geral de fabricação da sua organização.

1. No painel de navegação esquerdo do Cadeia de Suprimentos AWS painel, escolha Planejamento de suprimentos.

A página Planejamento de Suprimentos é exibida.

- 2. Escolha Começar.
- 3. Na página Escolha seu plano, selecione Plano de fabricação.

A página do Plano de Fabricação é exibida.

- 4. Escolha Exportar para baixar os planos de materiais, planos de produção ou planos de transferência para seu bucket Amazon S3.
- 5. Escolha a guia Visão geral do plano.

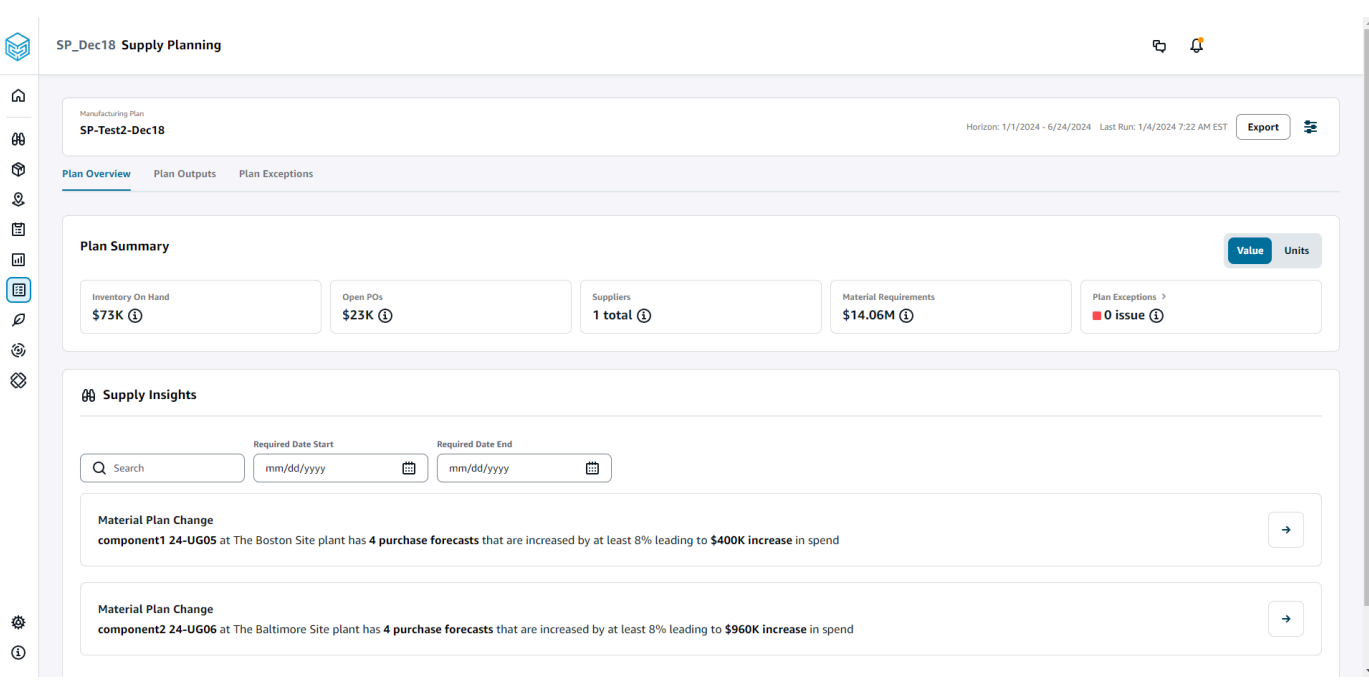

• Resumo do plano — Exibe o plano geral de fabricação.

#### **a** Note

As métricas de resumo do plano não estarão disponíveis para novos usuários. Você pode visualizar as métricas do Resumo do Plano após o próximo ciclo de planejamento de suprimentos.

- Estoque disponível Exibe o estoque atual disponível em dólares.
- Open PoS Exibe as ordens de compra abertas atuais e os dólares necessários.
- Fornecedores Exibe o número total de fornecedores ativos.
- Requisitos de compra Exibe a quantidade total de componentes finais necessários e seu custo total.
- Exceções do plano Exibe exceções para conjuntos de dados ausentes ou problemas em qualquer uma das entidades de dados.
- Supply Insights Supply Insights só são gerados para todos os componentes finais de alterações do Plano de Materiais quando satisfazem a alteração percentual de desvio em comparação com o plano anterior. Você pode selecionar cada insight para visualizá-lo e executá-lo.

Você pode usar a caixa Pesquisar para pesquisar com base no Nome do Produto ou no Nome do Site, ou pode pesquisar informações específicas sobre suprimentos usando a Data de Início Obrigatória e a Data de Término Obrigatória.

### Saídas do plano

Você pode ver o plano geral de fabricação da sua organização.

1. No painel de navegação esquerdo do Cadeia de Suprimentos AWS painel, escolha Planejamento de suprimentos.

A página Planejamento de Suprimentos é exibida.

- 2. Escolha Começar.
- 3. Na página Escolha seu plano, selecione Planos de fabricação.

A página do Plano de Fabricação é exibida.

4. Escolha a guia Saídas do Plano.

Escolha Filtros para filtrar a lista com base em produtos ou sites.

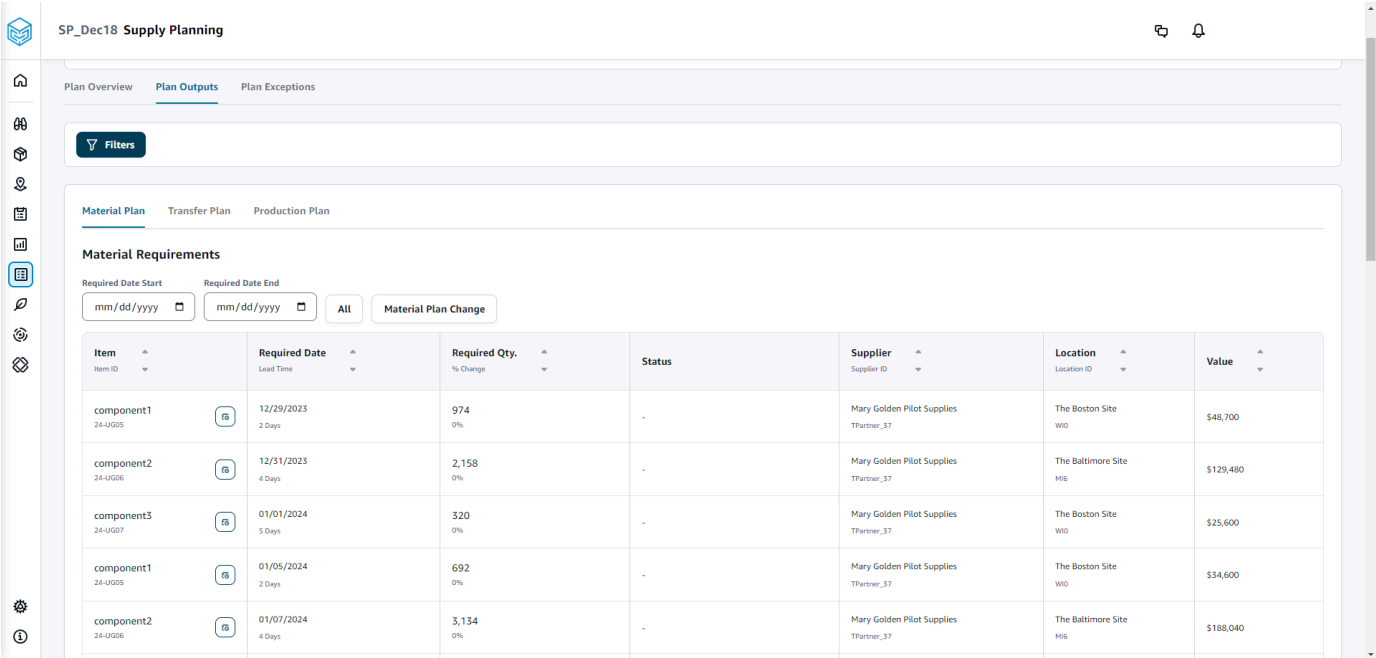

• Plano de materiais — Exibe o plano geral de material para os componentes finais do plano de suprimento gerado.

- Plano de Transferência Exibe o plano geral de transferência para qualquer material ou produto acabado entre os locais a partir do plano de suprimento gerado.
- Plano de produção Exibe o plano geral de produção de produtos acabados a partir do plano de suprimento gerado.
- 5. Em Plano de material e Requisitos de material, você pode visualizar os detalhes do suprimento de cada item.
- 6. Em Item, escolha os Detalhes do Plano de Suprimento para o item selecionado.

A página Detalhes do Plano de Suprimento é exibida.

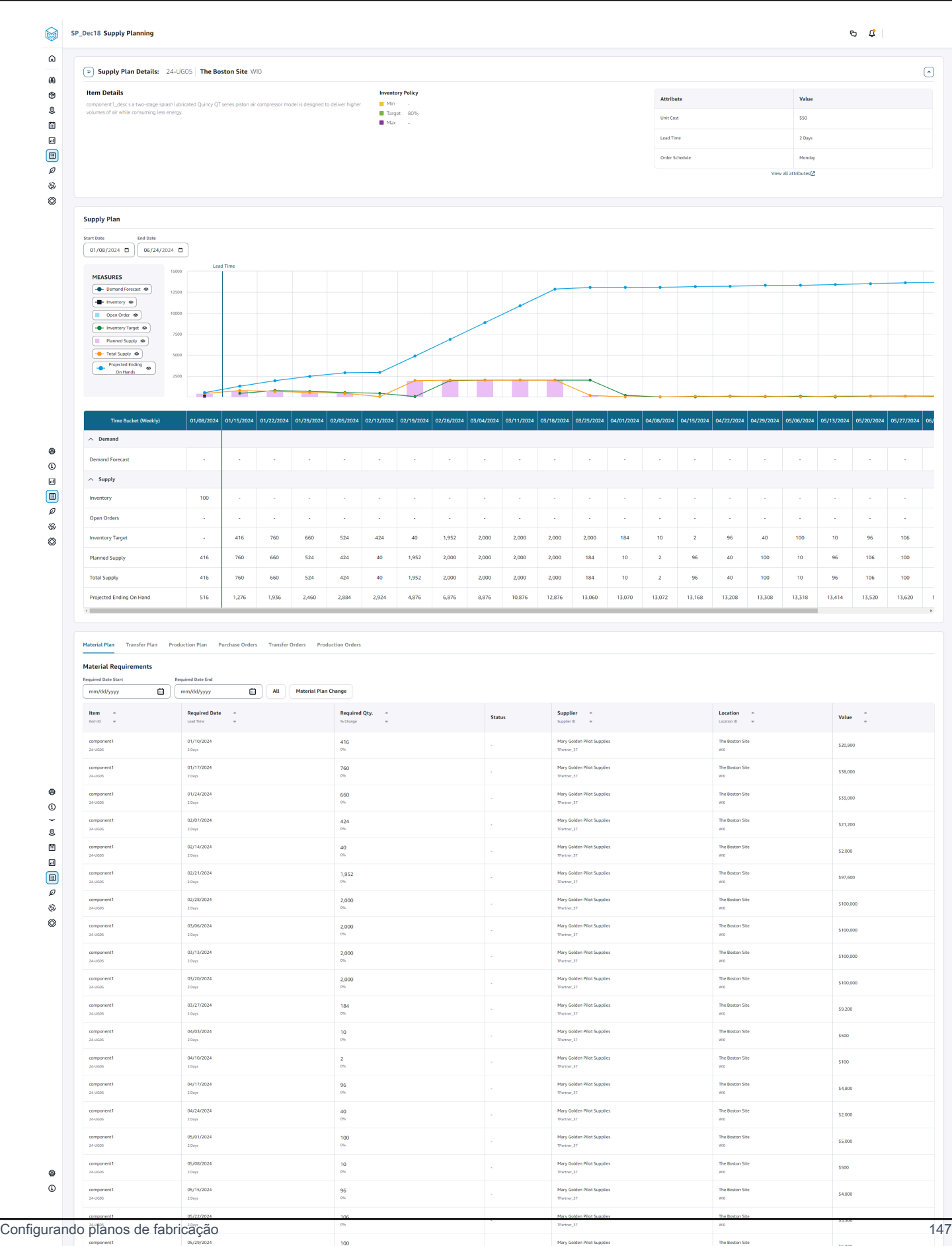

 $\frac{1}{1000}$ 

 $\frac{1}{42}$ 

\$2,100

The Bostor<br>wro

A seção Detalhes do Plano de Suprimento exibe detalhes e atributos do item. Escolha Exibir todos os atributos para exibir todos os atributos de um item.

Em Plano de Suprimento, você pode visualizar o plano de suprimento para o item selecionado. Você pode visualizar o plano de suprimento para um intervalo de datas específico usando Data de Início e Data de Término.

- Demand Forecast Exibe a previsão de demanda ou a demanda dependente relacionada a um item ou site.
- Inventário Exibe o nível de estoque disponível relacionado a um item ou local.
- Pedido aberto Exibe quantidades de pedidos em aberto com base na data de entrega esperada de um item ou site. Os tipos de pedidos suportados são Ordem de compra, Ordem de transferência ou Ordem de fabricação.
- Meta de estoque Nível de estoque alvo calculado com base na política de estoque e no cronograma de pedidos. Para ter mais informações, consulte [Políticas de inventário.](#page-124-0)
- Suprimento planejado Exibe o suprimento planejado.
- Suprimento total A soma dos pedidos em aberto e do suprimento planejado.
- Final projetado em estoque O pedido projetado que termina em estoque.

O Projected Ending On Hand (EOH) é calculado com base na demanda, oferta e estoque. EOH (T0) = Estoque (T0) + Pedidos abertos (T0) + Suprimento Planejado (T0) - Previsão de Demanda (T0) EOH (T1) = EOH (T0) + Pedidos Abertos (T1) + Suprimento Planejado (T1) - Previsão de Demanda (T1).

- 7. Você também pode visualizar o Planejamento de Suprimento geral de um item:
	- Plano de materiais Exibe o plano de material relacionado a um item ou local.
	- Plano de transferência Exibe o plano de transferência relacionado a um item ou site.
	- Plano de produção Exibe o plano de produção relacionado a um item ou site.
	- Ordens de compra Exibe as ordens de compra de entrada usadas na geração do plano de suprimento.
	- Ordens de Transferência Exibe as ordens de transferência de entrada usadas na geração do plano de suprimento.
	- Ordens de produção Exibe as ordens de produção de entrada usadas na geração do plano de suprimento.

### Exceções do plano

Você pode ver as exceções gerais de fabricação da sua organização.

1. No painel de navegação esquerdo do Cadeia de Suprimentos AWS painel, escolha Planejamento de suprimentos.

A página Planejamento de Suprimentos é exibida.

- 2. Escolha Começar.
- 3. Na página Escolha seu plano, selecione Planos de fabricação.

A página Planos de Fabricação é exibida.

4. Escolha a guia Exceções do Plano.

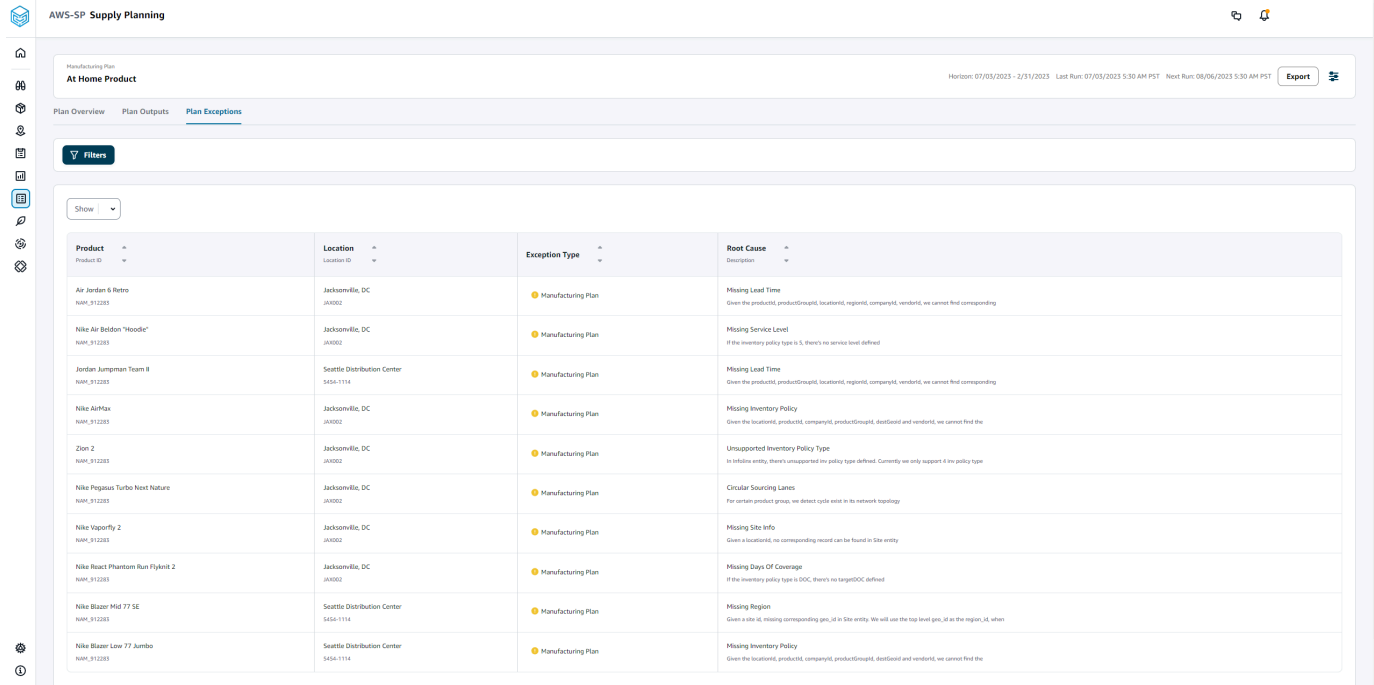

Você pode usar o ícone Filtros para filtrar exceções com base no Produto e no Site. Escolha Exibir tudo para ver todos os filtros disponíveis.

Importação de dados do product\_bom

Para importar dados do product\_bom usando a AWS CLI, siga o procedimento abaixo:

#### **G** Note

Você só pode usar a AWS CLI para importar dados product\_bom para. Cadeia de Suprimentos AWS

- 1. Anote o ID da instância em que você deseja importar seus dados product\_bom. Seu formato de URI para seu repositório de dados da cadeia de suprimentos será"s3://aws-supply-chaindata-*INSTANCE\_ID*/product\_bom.csv".
- 2. Use o comando a seguir para carregar seus dados product\_bom para o bucket de instância do Amazon S3.

aws s3 cp *Path To Local Product BOM CSV*\$S3\_BOM\_URI "s3://aws-supply-chaindata-*INSTANCE ID*/product bom.csv".

3. Use o comando a seguir para invocar o trabalho de importação de criar lista de materiais.

aws supplychain create-bill-of-materials-import-job --instance-id \$*INSTANCE\_ID* --s3uri "s3:// aws-supply-chain-data-*INSTANCE\_ID*/product\_bom.csv"

#### **a** Note

Certifique-se de usar o mesmo URI de destino do Amazon S3 que você usou ao fazer o upload do CSV na etapa 2.

- 4. Anote a ID do trabalho retornada.
- 5. Use o comando a seguir para visualizar o resultado importado.

aws supplychain get-bill-of-materials-import-job --instance-id \$*INSTANCE\_ID* --job-id *job-id from step 4*

Para obter mais informações sobre a Cadeia de Suprimentos AWS API, consulte a [Referência](https://docs.aws.amazon.com/aws-supply-chain/latest/APIReference/API_CreateBillOfMaterialsImportJob.html) [Cadeia de Suprimentos AWS da API](https://docs.aws.amazon.com/aws-supply-chain/latest/APIReference/API_CreateBillOfMaterialsImportJob.html).

# Fluxo de trabalho comercial

O Planejamento de Suprimentos fornece o seguinte fluxo de trabalho para gerenciar seus planos de fabricação.

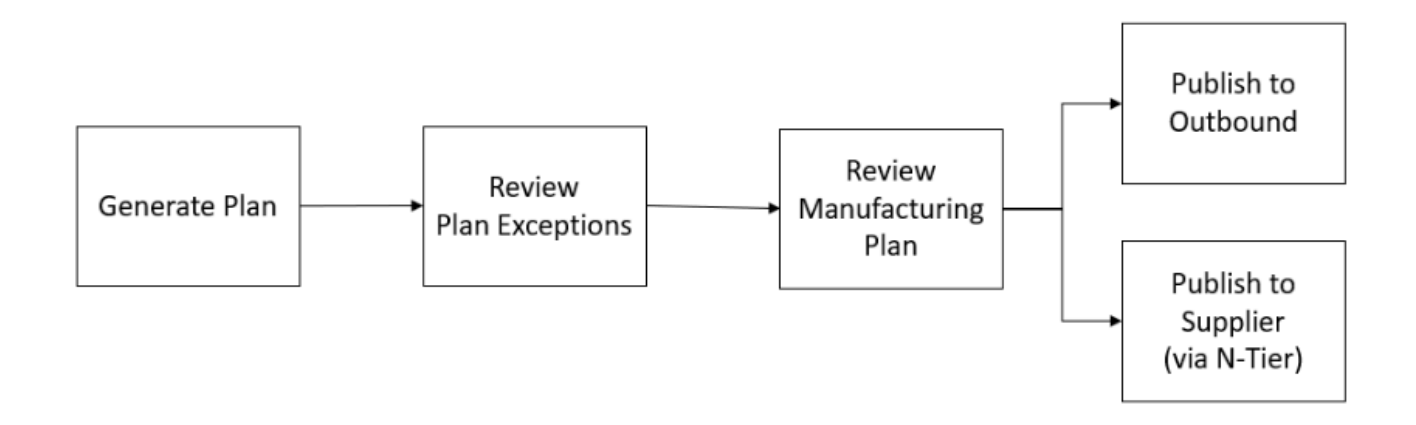

- Gerar plano O Planejamento de Suprimentos gera o plano de fabricação de acordo com o cronograma configurado. Os dados de entrada mais recentes necessários para gerar o plano são recebidos do Cadeia de Suprimentos AWS data lake. O Planejamento de Suprimentos usa dados de configuração, dados transacionais e configurações do plano para gerar o plano de fabricação, que inclui planos de material, transferência e produção. O Plano de Fabricação é gerado para o horizonte de planejamento configurado em termos do número de períodos de tempo. Você pode criar planos com detalhes diários ou semanais, e você pode criá-los em uma frequência diária ou semanal. Se vários planos forem criados dentro do mesmo ciclo de planejamento (diário ou semanal), os novos planos substituirão os planos existentes. Os planos existentes são versionados depois que um novo plano é gerado no início de um novo ciclo de planejamento (por exemplo, uma nova semana).
- Analisar exceções do plano O Supply Planning gera exceções de planos para produtos ou combinações de sites que não têm dados de configuração necessários (lead time, cronograma de fornecimento etc.) ou dados transacionais necessários, como inventário disponível. Os planejadores podem revisar as exceções e fornecer os dados necessários e, em seguida, executar novamente o plano para corrigir os problemas e gerar o plano de abastecimento para combinações relevantes de produtos e locais.
- Revisar o Plano de Fabricação Os planejadores de suprimentos podem revisar os planos de material, transferência e produção usando as páginas Visão Geral do Plano, Saídas do Plano e Visão Geral dos Detalhes do Plano de Suprimento no aplicativo Cadeia de Suprimentos AWS web. O Supply Planning gera insights sobre mudanças no plano de materiais para produtos e sites que têm um desvio de quantidade necessário acima do limite configurado em comparação com o plano mais recente. Os planejadores podem especificar a visualização dos detalhes em termos de entradas (por exemplo, previsão, estoque, pedidos etc.) que são usadas para calcular a saída do

plano. A página de detalhes do Plano de Suprimento fornece uma visão cronológica da previsão, estoque, pedidos em aberto e suprimento planejado.

- Publicar para saída Os planos de fornecimento são publicados no conector de saída do Amazon S3 no horário configurado, programado em Configurações do plano. Você pode integrar esses planos em seus sistemas de ERP, compras ou planejamento de produção para execução.
- Publicar na visibilidade de nível N Os planos de materiais podem, opcionalmente, ser publicados para os fornecedores por meio da visibilidade de nível N. Os planos de materiais são publicados no N-Tier Visibility com base no cronograma configurado em Configurações do plano. A N-Tier Visibility publica ainda o plano de materiais para os fornecedores integrados com base nas configurações de colaboração.

# Entidades de dados necessárias para o planejamento de suprimentos

Esta seção lista todos os campos obrigatórios usados pelo Planejamento de Suprimentos e descreve como cada campo é usado. Para obter informações sobre os campos de dados necessários para o Planejamento de Suprimentos, consulte[Planejamento de suprimentos.](#page-202-0)

# Dados de configuração de planejamento

### Tópicos

- [Produto](#page-159-0)
- [Site](#page-159-1)
- [Parceiro comercial](#page-159-2)
- [Produto do fornecedor](#page-159-3)
- [Prazo de entrega do fornecedor](#page-159-4)
- [Regra de fornecimento](#page-160-0)
- [Política de inventário](#page-162-0)
- [Cronograma de fornecimento](#page-163-0)
- [Lista de materiais \(BOM\)](#page-166-0)
- [Processo de produção](#page-166-1)

# <span id="page-159-0"></span>Produto

A entidade do produto define a lista de itens ou produtos que devem ser incluídos no planejamento. As solicitações de pedido de compra usam o campo unit cost da entidade Produto para determinar o valor ou o valor do pedido. A entidade Product também contém o grupo de produtos correspondente a um produto específico, que é uma chave estrangeira em uma entidade product\_hierarchy. Os grupos de produtos podem ser usados na configuração de políticas de inventário, cronogramas de fornecimento, prazos de entrega e assim por diante, no nível agregado.

### <span id="page-159-1"></span>**Site**

A entidade Site define a lista de sites ou localizações que devem ser incluídas no planejamento. A entidade Site também contém Regiões correspondentes a um site específico, que é uma chave estrangeira para uma entidade Geográfica. As regiões podem ser usadas na configuração de políticas de inventário, cronogramas de fornecimento, prazos de entrega e assim por diante, no nível agregado.

# <span id="page-159-2"></span>Parceiro comercial

A entidade Trading\_partner define a lista de fornecedores. tpartner\_type deve ser definido como Fornecedor ao fazer o upload das informações do fornecedor.

# <span id="page-159-3"></span>Produto do fornecedor

Os produtos fornecidos por cada fornecedor são definidos na entidade vendor product. Essa entidade também contém informações de custo específicas do fornecedor.

# <span id="page-159-4"></span>Prazo de entrega do fornecedor

O lead time do fornecedor é o período entre fazer um pedido a um fornecedor e receber o pedido. Esses dados são definidos na VendorMgmtcategoria sob a entidade de dados vendor\_lead\_time. O lead time do fornecedor segue a seguinte lógica de substituição:

- O lead time do fornecedor no nível do produto substitui o lead time do fornecedor no nível do grupo de produtos.
- O lead time do fornecedor no nível do site substitui o lead time do fornecedor no nível da região.
- O lead time do fornecedor no nível regional substitui o lead time do fornecedor no nível da empresa.

Para procurar um registro, o Supply Planning usa os seguintes campos:

- company\_id
- region\_id
- site\_id
- product\_group\_id
- product\_id

Veja a seguir um exemplo da lógica de substituição:

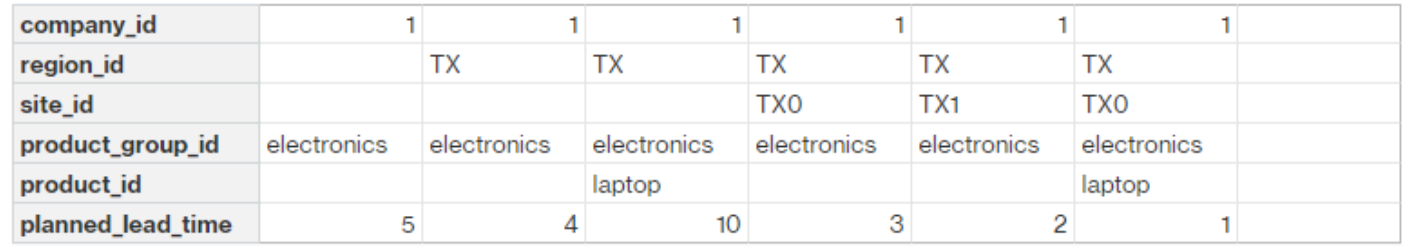

Veja a seguir um exemplo de como o Planejamento de Suprimentos calcula o lead time do fornecedor:

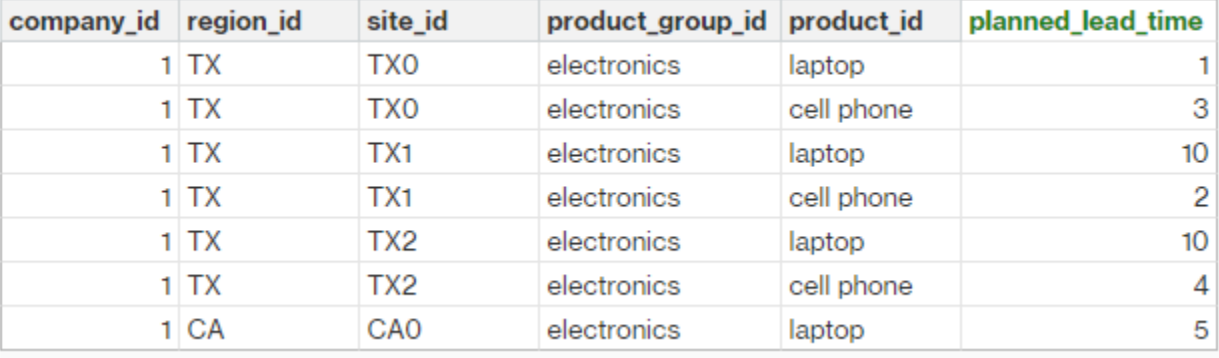

A ordem de priorização é produto > grupo\_produto > site > dest\_geo (região) > segmento de produto > empresa.

# <span id="page-160-0"></span>Regra de fornecimento

O Planejamento de Suprimentos gera um plano com base na topologia da rede da cadeia de suprimentos definida na entidade sourcing\_rules.

Os tipos de regras de fornecimento compatíveis são transferência, compra e fabricação.

As regras de fornecimento seguem a lógica de substituição product id > product group id > company\_id.

- site O site define a entidade do site na rede.
- transportation lane O Supply Planning pesquisa transit time em transportation lane por transportation\_lane\_id.
- sourcing\_rules O Supply Planning usa a topologia armazenada em sourcing\_rules como a rede de fornecimento.

O Planejamento de Suprimentos gera o plano com base na rede em sourcing\_rules, não em transportation\_lane. As regras de fornecimento seguem a lógica de substituição product\_id > product\_group\_id > company\_id.

Há duas etapas para recuperar o lead time de transferência.

- 1. Encontre transporation\_lane\_id com base em sourcing\_rules. Somente as regras de fornecimento que têm to\_site\_id e from\_site\_id estão qualificadas para recuperar transfer\_lead\_time.
- 2. Use transporation\_lane\_id para pesquisar transportation\_lane usando os seguintes campos:
	- to\_site\_id
	- product\_id ou product\_group\_id
	- prioridade\_de fornecimento

Quando há vários registros com os mesmos to site id e product id (product group id) na entidade sourcing rule e quando há várias regras de fornecimento para a mesma combinação de produto e site, a menor prioridade de fornecimento é selecionada.

Exemplo de regras de fornecimento:

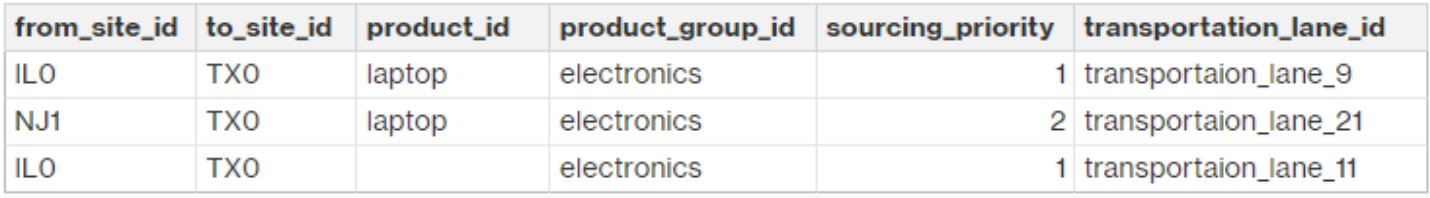

Com base na definição anterior, o Supply Planning seleciona o seguinte:

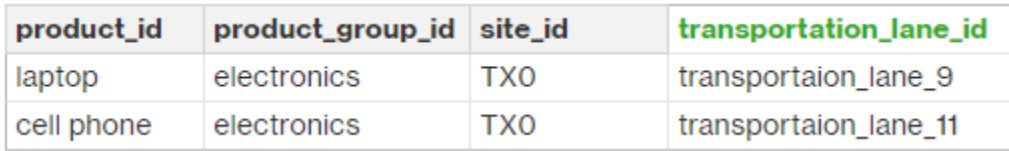

O Supply Planning usa transportation\_lane\_id para pesquisar a entidade transporation\_lane e obter o lead time de transporte lendo o campo transit\_time.

#### <span id="page-162-0"></span>Política de inventário

O Supply Planning pesquisa um registro no conjunto de dados usando os seguintes campos:

- ID do site
- des\_geo\_id
- identificação\_empresa
- id\_de\_produto
- id\_de\_grupo\_produto
- id\_de\_segmento

O Planejamento de Suprimentos usa ss\_policy para determinar a política de inventário. A lógica de substituição usa a seguinte prioridade: product\_id > product\_group\_id > site\_id > e dest\_geo\_id > segment\_id > company\_id.

Os valores ss\_policy suportados são abs\_level, doc\_dem, doc\_fcst e sl.

O exemplo a seguir exibe a lógica de prioridade de substituição.

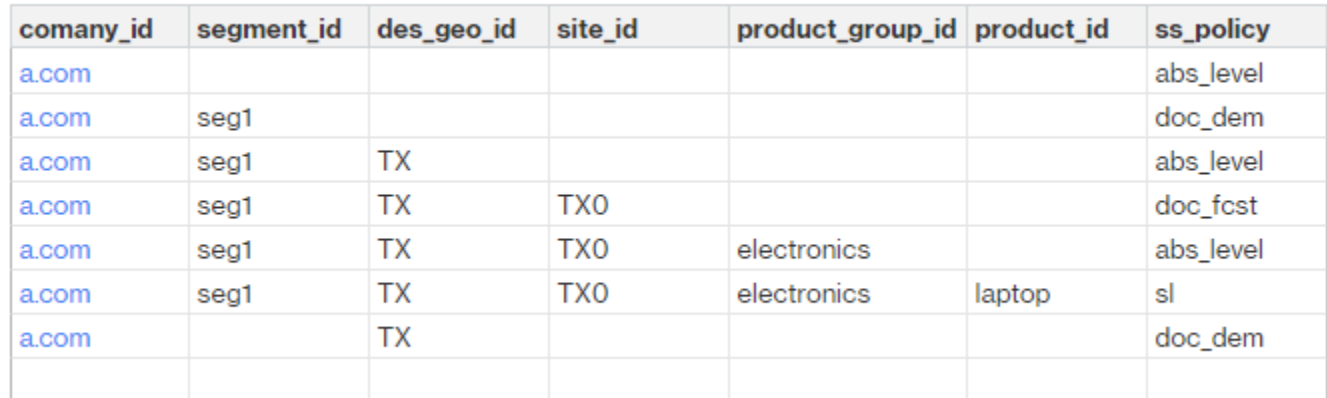

Veja a seguir um exemplo do valor ss\_policy com base na lógica de substituição.

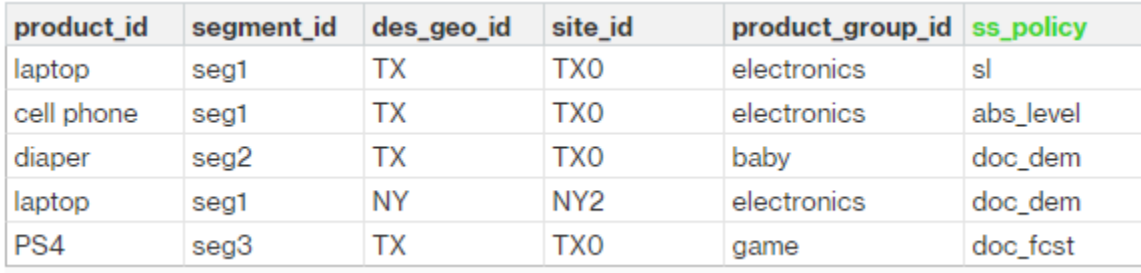

### <span id="page-163-0"></span>Cronograma de fornecimento

#### **a** Note

O cronograma de fornecimento é uma entidade opcional. Se essa entidade não for fornecida, o Planejamento de Suprimentos usa um processo de revisão contínua para gerar a data\_necessária com base em quando os produtos são necessários.

O Supply Planning usa o cronograma de fornecimento para gerar planos de compra usando as seguintes etapas:

- Encontre sourcing\_schedule\_id em sourcing\_schedule.
- Encontre a programação usando sourcing\_schedule\_id em sourcing\_schedule\_details.

O Supply Planning pesquisa os seguintes campos em sourcing\_schedule\_id em sourcing\_schedule.

- to\_site\_id
- tpartner\_id ou from\_site\_id

Com base no caminho de fornecimento nas regras de fornecimento, o Planejamento de Suprimento determina se você deve usar from\_site\_id ou tpartner\_id. O Supply Planning lê o valor no campo sourcing\_schedule\_id para determinar a próxima etapa.

O Planejamento de Suprimentos lê os detalhes do cronograma em sourcing\_schedule\_details com os seguintes campos:

- sourcing\_schedule\_id
- identificação\_empresa
- id\_de\_grupo\_produto

#### • id de produto

sourcing\_schedule\_details segue a lógica de substituição, product\_id > product\_group\_id > company\_id.

Veja a seguir um exemplo da lógica de substituição em sourcing\_schedule\_details.

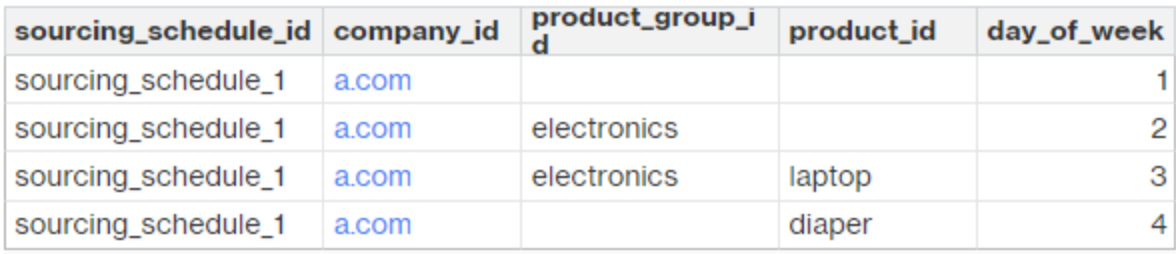

A seguir estão as programações selecionadas após a aplicação da lógica de substituição.

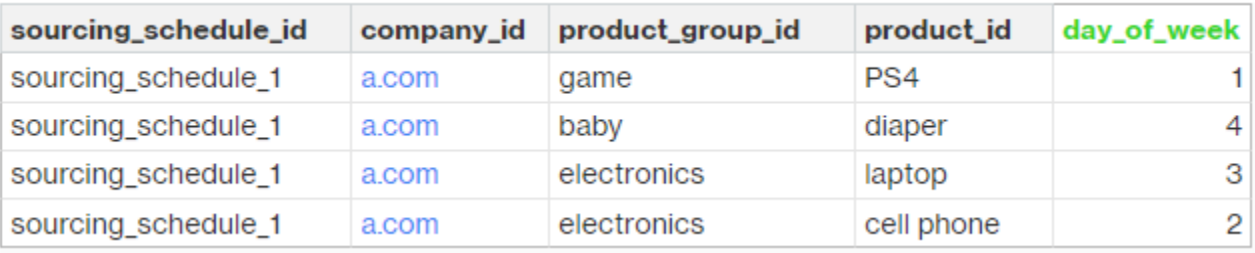

O cronograma real pode ser de uma linha a várias linhas, com base na complexidade do cronograma. Para o campo week\_of\_month, somente um número é permitido em cada linha. Durante várias semanas do mês, vários registros são necessários (veja o exemplo a seguir). Para o campo day\_of\_week, tanto o número inteiro quanto o nome do dia são permitidos (dom: 0, seg: 1, ter: 2, qua: 3, qui: 4, sex: 5, sáb: 6). Nos detalhes do cronograma de fornecimento, o planejamento semanal exige uma semana\_do\_mês. No planejamento diário, week\_of\_month pode estar vazio, o que significa toda semana. Veja os exemplos de a seguir.

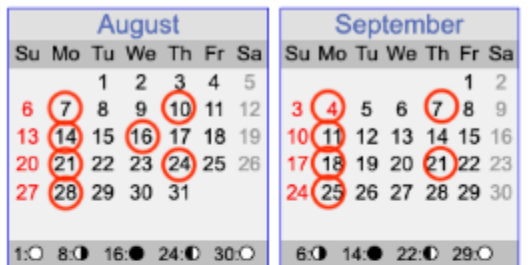

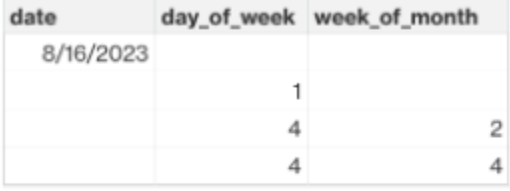

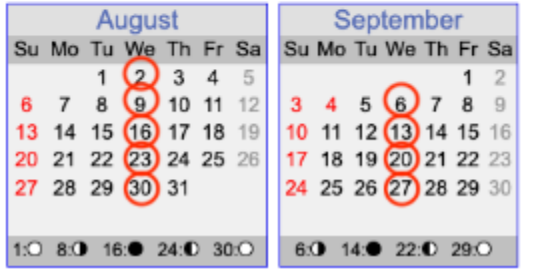

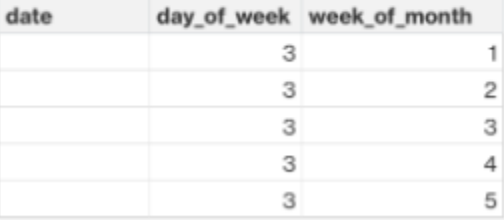

Observe que, para o planejamento semanal, week\_of\_month é necessário se day\_of\_week for fornecido.

O exemplo a seguir mostra as datas que podem ser usadas para o planejamento diário.

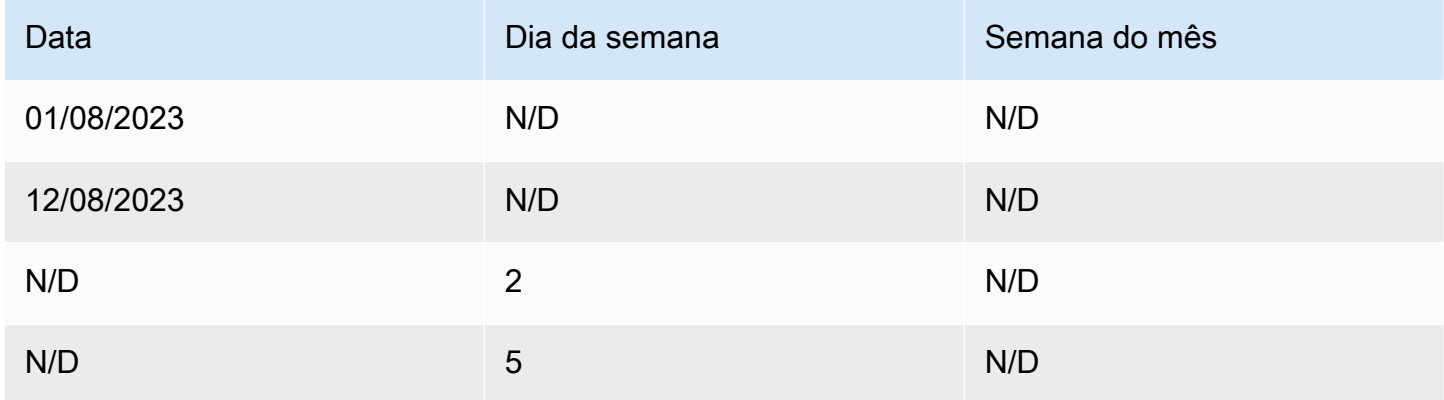

O exemplo a seguir pode ser usado para planejamento diário e semanal.

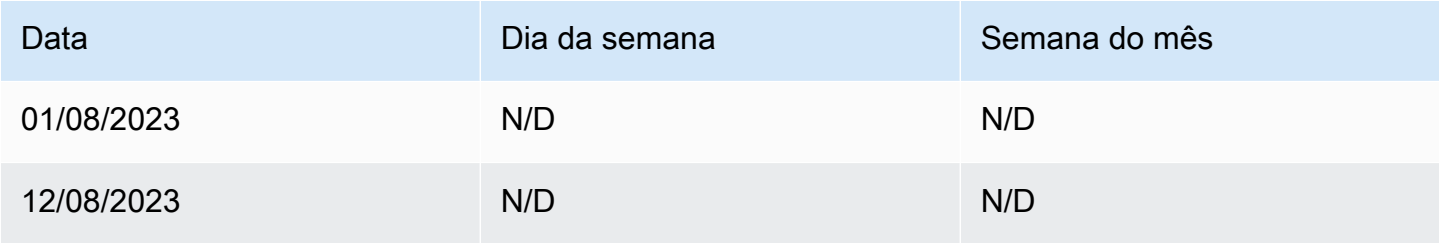

Cadeia de Suprimentos AWS Manual do usuário

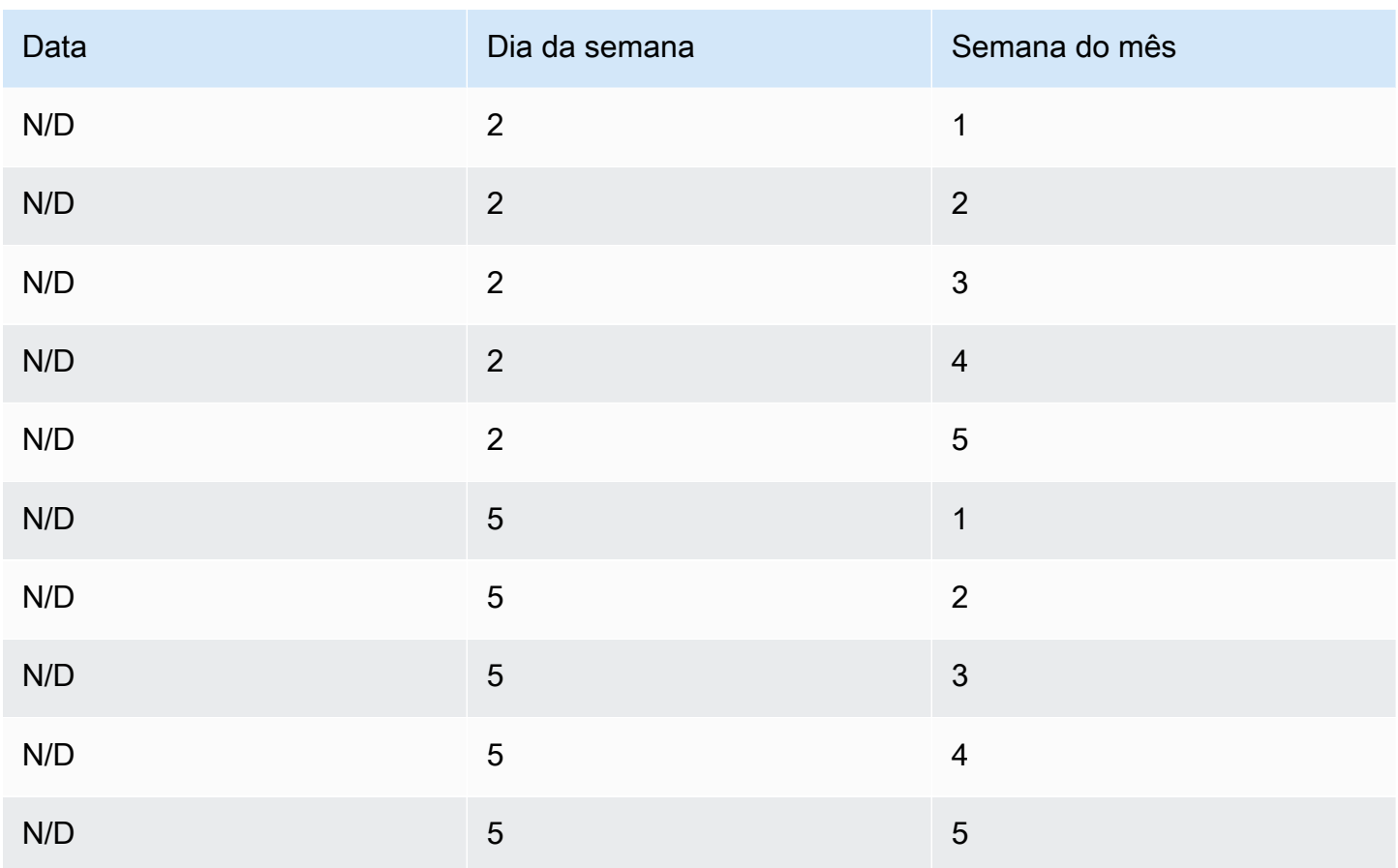

### <span id="page-166-0"></span>Lista de materiais (BOM)

A BOM do produto é usada nos Planos de Fabricação quando sourcing\_rule está definido como Fabricação. Para obter informações sobre como ingerir a BOM do produto, consulte o documento de referência Cadeia de Suprimentos AWS da API.

### <span id="page-166-1"></span>Processo de produção

production\_process\_id é referenciado nas entidades sourcing\_rule e product\_bom. Esses campos são usados para consumir informações de lead time para criar ou montar uma BOM.

# Dados transacionais

Tópicos

- **[Previsão](#page-167-0)**
- [Histórico de vendas ou demanda](#page-168-0)
- [Nível de inventário](#page-169-0)

#### • [Pedidos recebidos](#page-169-1)

### <span id="page-167-0"></span>Previsão

O Planejamento de Suprimentos usa duas fontes e tipos diferentes de previsão. Você pode usar os seguintes sistemas de origem para recuperar a fonte da previsão:

- Externo O Planejamento de Suprimentos usa os dados que estão sendo ingeridos na entidade de previsão do data lake.
- Planejamento de Demanda O Planejamento de Suprimento usa as previsões do Planejamento de Demanda.
- Nenhum O Planejamento de Suprimento usa os dados do histórico de vendas ou demanda da linha da ordem de saída.

O Planejamento de Suprimentos suporta dois tipos de previsão: determinística e estocástica. As previsões determinísticas contêm somente a média da previsão. As previsões estocásticas contêm P10/P50/P90, às vezes junto com a média. Quando a média não é fornecida com as previsões estocásticas, o Planejamento de Suprimento usa P50 (mediana) como média.

Cada registro de previsão tem quatro campos para representar a previsão de demanda:

- média (dupla)
- p10 (duplo)
- p50 (também conhecido como mediana, duplo)
- p90 (duplo)

Com base na política de inventário configurada, campos diferentes nessa entidade são obrigatórios. Para sl, p10/p50/90 é necessário; para doc fcst, a política p50 ou mean é necessária. O Planejamento de Suprimentos usa p50 como uma aproximação da média e, para doc\_dem e abs\_level, nenhum dos campos de previsão é obrigatório.

#### Planejamento diário

As previsões podem ser diferentes para o planejamento diário em comparação com o planejamento semanal. Aqui está um exemplo da exigência de previsão de planejamento diário e semanal.

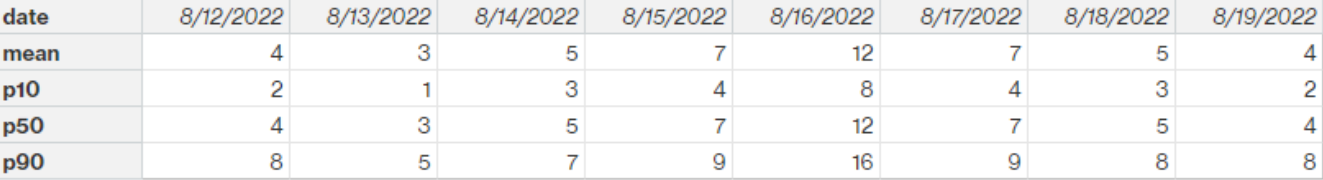

#### Planejamento semanal

Você pode usar o exemplo de previsão de planejamento diário para planejamento semanal ou também pode usar o exemplo a seguir para planejamento semanal.

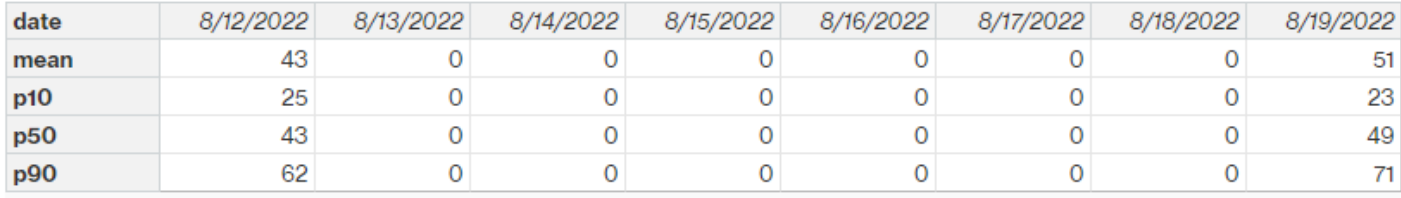

### <span id="page-168-0"></span>Histórico de vendas ou demanda

A política de inventário doc\_dem exige um histórico de demanda para calcular a demanda média histórica. O Planejamento de Suprimentos obtém o histórico de demanda da entidade outbound\_order\_line na categoria Outbound. O Planejamento de Suprimentos usa os seguintes campos:

- ship\_from\_site\_id (string)
- ID do produto (sequência de caracteres)
- actual\_delivery\_date (timestamp); quando estiver ausente, use promised delivery\_date (timestamp)

Como parte do cálculo, o Supply Planning usa linhas históricas de pedidos de saída com datas de entrega nos últimos 30 dias. O campo de destino usado para quantidade é quantity\_delivered; quando ausente, use quantity\_promised.

Por exemplo, se você usar o Planejamento de Suprimento para o produto "laptop" no site "TX0" em 1º de julho de 2023, o registro em outbound\_order\_line em que product\_id=laptop, ship\_from\_site\_id=TX0 e actual\_delivery\_date é de 1º de junho de 2023 a 30 de junho de 2023. O Planejamento de Suprimentos soma todos os registros e divide por 30 dias para obter a demanda diária.

# <span id="page-169-0"></span>Nível de inventário

O Planejamento de Suprimentos requer um nível inicial de estoque para iniciar o processo de planejamento. O Supply Planning pesquisa o nível de estoque sob a entidade de dados inv\_level da entidade. O Supply Planning procura um registro com os seguintes campos:

- id\_de\_produto
- ID do site

O Planejamento de Suprimentos usa on\_hand\_inventory para determinar o nível do estoque.

#### <span id="page-169-1"></span>Pedidos recebidos

O Supply Planning usa inbound order line para recuperar a quantidade do pedido em andamento. Se um pedido for entregue durante o horizonte de planejamento, a quantidade será considerada como parte do suprimento existente.

O Supply Planning procura um registro em inbound\_order\_line com os seguintes campos:

- order receive date; quando estiver ausente, use expected delivery date
- id\_de\_produto
- to\_site\_id

A seguir estão os tipos de pedidos suportados: PO (Compra), TO (Transferência) e MO (Produção ou Fabricação).

O Planejamento de Suprimentos usa a quantidade\_recebida; quando ausente, use quantidade\_confirmada e depois quantidade\_enviada para determinar a quantidade no pedido.

# <span id="page-170-0"></span>Visibilidade de nível N

Você pode usar o N-Tier Visibility para o seguinte:

- A colaboração de previsão permite que você compartilhe previsões em nível de componente geradas a partir de um plano de fornecimento com seus parceiros comerciais e obtenha seus compromissos de fornecimento. Cadeia de Suprimentos AWSsuporta somente previsões de componentes geradas pelo Planejamento de Suprimentos para serem publicadas para parceiros comerciais.
- A colaboração de pedidos de compra (PO) permite que você compartilhe pedidos de compra e obtenha confirmações de seus parceiros comerciais sobre quantidades e datas de entrega. A colaboração com pedidos de compra é ativada somente em POs associados a ordens de serviço que fazem parte do Work Order Insights.

#### **a** Note

A visibilidade de nível N só é suportada nas regiões Leste dos EUA (Norte da Virgínia), Oeste dos EUA (Oregon), Europa (Frankfurt) e Ásia-Pacífico (Sydney). A visibilidade de nível N não é suportada na região da Europa (Irlanda).

### Tópicos

- [Usando a visibilidade de nível N pela primeira vez](#page-171-0)
- [Visibilidade de nível N](#page-172-0)
- [Analisando e aceitando convites de parceiros](#page-174-0)
- [Ordens de compra](#page-176-0)
- [Revisando e aceitando pedidos de compra](#page-177-0)
- [Forecast se compromete](#page-178-0)
- [Revisando e aceitando confirmações de previsão](#page-179-0)
- [Configurações de visibilidade de nível N](#page-180-0)
- [A visualização da previsão é confirmada quando o EDI está ativado](#page-180-1)
- [Visualizando pedidos de compra no formato EDI](#page-181-0)

Se você for um Cadeia de Suprimentos AWS parceiro, você pode fazer o seguinte:

- 1. [Analisando e aceitando convites de parceiros](#page-174-0)
- 2. [Revisando e aceitando pedidos de compra](#page-177-0)
- 3. [Revisando e aceitando confirmações de previsão](#page-179-0)

# <span id="page-171-0"></span>Usando a visibilidade de nível N pela primeira vez

Você pode configurar o modo de colaboração e o limite para Visibilidade de N-Tier.

#### **a** Note

Você pode atualizar o cronograma de resposta do Forecast Commits e do Purchase Orders a qualquer momento. Cadeia de Suprimentos AWS No aplicativo Cadeia de Suprimentos AWS web, escolha o ícone Configurações, Organização, Forecast Commits ou Purchase Orders para atualizar.

#### **a** Note

Ao usar o N-Tier Visibility pela primeira vez, você poderá visualizar as páginas de integração que destacam os principais recursos. Isso ajuda você a se familiarizar com os recursos de visibilidade de nível N.

- 1. Abra o aplicativo web da AWS Supply Chain.
- 2. No painel de navegação esquerdo do Cadeia de Suprimentos AWS painel, escolha N-Tier Visibility.
- 3. Na página Conecte-se com seus parceiros, escolha Avançar.

Você pode ler para entender o que a visibilidade de nível N oferece ou escolher Avançar até chegar às configurações de visibilidade de nível N.

- 4. Em Configurar previsão de tempo de resposta, você pode fazer o seguinte:
	- Defina um cronograma de resposta defina o número de dias em que o parceiro deve responder à sua solicitação de dados.
- Aceitar respostas automaticamente defina um limite para o qual você pode permitir que o N-Tier Visibility aceite automaticamente as respostas do Parceiro.
- Respostas de rejeição automática defina um limite para o qual você pode permitir que o N-Tier Visibility rejeite automaticamente as respostas do Parceiro.
- Configurações de conexão EDI defina se você gostaria que o N-Tier Visibility usasse o EDI para colaboração em compromissos de previsão com parceiros.
- 5. Escolha Continuar.
- 6. Em Configurar o cronograma de resposta do pedido de compra, você pode fazer o seguinte:
	- Defina um cronograma de resposta Defina o número de dias em que o Parceiro deve responder às suas solicitações de pedido de compra.
	- Aceitar respostas automaticamente defina um limite para o qual você pode permitir que o N-Tier Visibility aceite automaticamente as respostas do Parceiro.
	- Respostas de rejeição automática defina um limite para o qual você pode permitir que o N-Tier Visibility rejeite automaticamente as respostas do Parceiro.
	- Configurações de conexão EDI defina se você gostaria que o N-Tier Visibility usasse o EDI para colaboração em pedidos de compra com parceiros.
- 7. Escolha Terminar.

# <span id="page-172-0"></span>Visibilidade de nível N

Você pode navegar pela integração e colaboração de parceiros.

- 1. Abra o aplicativo web da AWS Supply Chain.
- 2. No painel de navegação esquerdo do Cadeia de Suprimentos AWS painel, escolha N-Tier Visibility.

O painel N-Tier Visibility aparece e mostra as seguintes guias:

- Rede de parceiros Exibe o resumo e o status de integração de seus parceiros. Você também pode convidar parceiros para se integrarem ao N-Tier Visibility.
- Pedidos de compra Exibe pedidos de compra e recebe confirmações de seus parceiros sobre quantidades e datas de entrega.
- Forecast Commits Exibe previsões em nível de componente geradas a partir de um plano de suprimento com seus parceiros e compromissos de fornecimento.

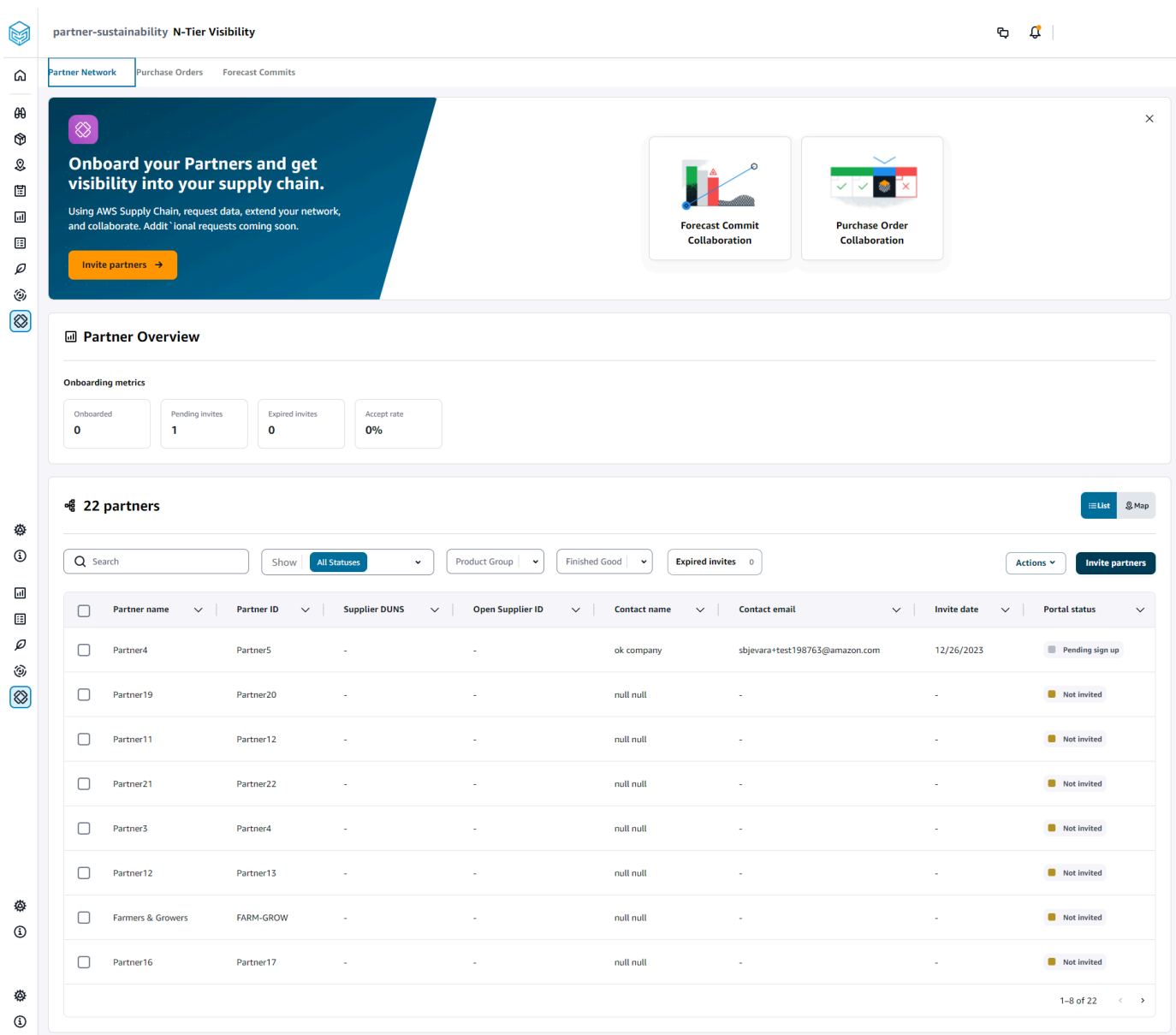

- 3. Em Visão geral do parceiro, você pode ver o seguinte:
	- Integrado Exibe o número de parceiros que aceitaram o convite e estão integrados à rede. Cadeia de Suprimentos AWS
	- Convites pendentes Exibe o número de parceiros que ainda não aceitaram o convite.
	- Convites expirados Exibe o número de parceiros que foram convidados, mas cujo convite expirou devido à falta de resposta.
	- Taxa de aceitação Exibe a taxa geral de aceitação de convites do parceiro.

4. Em Parceiros, você pode ver os parceiros que são importados por meio do Cadeia de Suprimentos AWS data lake para a Cadeia de Suprimentos AWS rede.

Você pode usar o campo Pesquisar para pesquisar um parceiro específico e usar o menu suspenso Mostrar, Grupo de produtos ou Produto acabado para filtrar seus parceiros com base no status do convite, no grupo de parceiros ou nos produtos acabados.

- Nome do parceiro Exibe o nome do parceiro.
- ID do parceiro Exibe o ID do parceiro.
- DUNS Exibe o número DUNS do fornecedor.
- Abrir ID do fornecedor Exibe a ID aberta do hub de parceiros.
- Nome do contato Exibe o nome do contato do parceiro.
- E-mail de contato Exibe o e-mail de contato do parceiro.
- Data do convite Exibe a data em que o parceiro foi convidado.
- Status integrado Exibe o status do convite do parceiro.
	- Não convidado O parceiro ainda não foi convidado.
	- Inscrição pendente O parceiro foi convidado, mas ainda não respondeu.
	- Ativo O parceiro aceitou o convite e está ativo na Cadeia de Suprimentos AWS rede.
	- O convite expirou O parceiro foi convidado, mas o convite expirou devido à falta de resposta.
	- Convite recusado O parceiro recusou o convite.
- 5. Para ver seus parceiros em uma visualização de lista ou mapa, use o botão de alternância Lista ou Mapa à direita.
- 6. Escolha Convidar parceiros para convidar novos parceiros do conjunto de dados para a Cadeia de Suprimentos AWS rede. Para obter mais informações sobre como convidar parceiros, consulte[Convidando parceiros](#page-186-0).

# <span id="page-174-0"></span>Analisando e aceitando convites de parceiros

Como parceiro, você deve ter recebido um e-mail para entrar na Cadeia de Suprimentos AWS rede. Selecione o link no e-mail para revisar e aceitar o convite.

Analisando e aceitando convites de parceiros 168

#### **G** Note

Ao aceitar convites pela primeira vez, você pode ver as páginas de integração que destacam os principais recursos. Isso ajuda você a se familiarizar com os Cadeia de Suprimentos AWS recursos.

1. Na página de Cadeia de Suprimentos AWS login, insira o nome de usuário.

Você receberá um código de verificação para o mesmo endereço de e-mail do qual recebeu o convite para participar.

- 2. Na página Verificação adicional necessária, em Código de verificação, insira o código de verificação do e-mail.
- 3. Na página Escolha sua senha, crie uma senha para entrarCadeia de Suprimentos AWS.
- 4. Escolha Criar ID do AWS Builder.
- 5. Na página Complete seu perfil de usuário, o nome e o sobrenome são preenchidos automaticamente. Insira seu cargo e fuso horário.
- 6. Escolha Próximo.
- 7. Na página Vamos adicionar as informações da sua organização, escolha Carregar logotipo para carregar o logotipo da sua organização e inserir o nome da organização.
- 8. Escolha Configuração completa.

A página N-Tier Visibility é exibida.

- 9. Na página N-Tier Visibility, em Partner Network, você pode ver todos os convites que recebeu.
- 10. Selecione um parceiro para aceitar ou recusar o convite.

A página N-Tier Visibility é exibida com os detalhes do parceiro.

11. Escolha Aceitar conexão. Você verá a mensagem Convite aceito.

#### **a** Note

Se você optar por recusar o convite, forneça um motivo na página Recusar convite de conexão.

# <span id="page-176-0"></span>Ordens de compra

Você pode ver a lista de solicitações de dados de pedidos de compra que são publicadas para seus parceiros. A colaboração de pedidos de compra só pode ser ativada por meio de Ordens de Serviço. Para ter mais informações, consulte [Work Order Insights](#page-69-0).

1. No painel de navegação esquerdo do Cadeia de Suprimentos AWS painel, escolha N-Tier Visibility.

A página N-Tier Visibility é exibida.

- 2. Escolha a guia Ordens de compra.
- 3. Em Pedidos de compra, você pode ver os detalhes de todas as solicitações de dados do pedido de compra que são publicadas para seus parceiros a partir do insight do pedido gerado.

Você pode selecionar qualquer ordem de compra para revisar os detalhes da ordem de compra.

- 4. Selecione a lista suspensa Status para filtrar os pedidos de compra com base no status da colaboração.
- 5. Escolha Revisar para pedidos de compra com o status de colaboração Para revisão. Esses pedidos de compra exigem sua análise se a resposta do parceiro na data ou quantidade se desviar do limite de aceitação configurado.

A página de detalhes do pedido de compra é exibida.

6. Em Revisar a atualização da ordem de compra, revise a quantidade da ordem de compra e a data de entrega enviadas pelo parceiro e, em seguida, você poderá aceitar ou rejeitar a resposta.

Você pode ler o motivo da atualização em Detalhes da atualização do parceiro.

7. Para aceitar a atualização da ordem de compra, escolha Aceitar resposta.

A janela Aceitar atualização é exibida. Escolha Aceitar atualização.

8. Para rejeitar a atualização da ordem de compra, escolha Rejeitar e enviar.

A janela Rejeitar atualização do PO e enviar feedback é exibida. Insira os detalhes da rejeição e escolha Rejeitar e enviar. Os pedidos de compra serão enviados de volta ao seu parceiro e receberão uma resposta atualizada.

# <span id="page-177-0"></span>Revisando e aceitando pedidos de compra

Como parceiro, você deve ter recebido um e-mail para revisar os pedidos de compra. Selecione o link no e-mail para revisar e aceitar os pedidos de compra.

#### **a** Note

Ao aceitar convites pela primeira vez, você poderá ver as páginas de integração que destacam os principais recursos. Isso ajuda você a se familiarizar com os Cadeia de Suprimentos AWS recursos.

- Solicitações abertas Exibe todas as ordens de compra que ainda estão pendentes de revisão ou aguardando uma resposta.
- Solicitações concluídas Exibe todas as ordens de compra concluídas.
- Importação da Ordem de Compra Exibe todas as ordens de compra importadas.
- Exportação da ordem de compra Exibe todas as ordens de compra que são exportadas para edição off-line.
- 1. No painel de navegação esquerdo do Cadeia de Suprimentos AWS painel, escolha N-Tier Visibility.

A página N-Tier Visibility é exibida.

- 2. Escolha a guia Ordens de compra.
- 3. Em Revisar pedidos de compra, você pode ver todos os pedidos de compra que devem ser revisados e confirmados.
- 4. Escolha Confirmar para aceitar a atualização da ordem de compra.
- 5. Escolha Atualizar para atualizar a quantidade da ordem de compra e a data de entrega.

A janela Atualizar a Ordem de Compra é exibida. Insira o motivo e os detalhes da ordem de compra e escolha Confirmar.

6. Você pode escolher Histórico de colaboração para ler as atualizações da ordem de compra e o motivo da ordem de compra.

# <span id="page-178-0"></span>Forecast se compromete

Você pode visualizar as solicitações de dados de confirmação de previsão que são publicadas para seus parceiros. Essas solicitações de dados são acionadas a partir do planejamento Cadeia de Suprimentos AWS de suprimentos. Para ter mais informações, consulte [Planejamento de](#page-118-0) [suprimentos](#page-118-0).

1. No painel de navegação esquerdo do Cadeia de Suprimentos AWS painel, escolha N-Tier Visibility.

A página N-Tier Visibility é exibida.

2. Escolha a guia Forecast Commits.

A página Forecast Commit é exibida.

3. Em Forecast commit, você pode visualizar os detalhes de todas as solicitações de dados de previsão do plano de suprimento gerado.

Você pode selecionar qualquer confirmação de previsão para revisar os detalhes da confirmação de previsão.

- 4. Selecione a lista suspensa Status, Parceiro ou Site para filtrar as confirmações de previsão com base no status da colaboração, parceiro ou site.
- 5. Escolha Revisar para confirmações de previsão com o status de colaboração Para revisão.

A página de detalhes da confirmação do Forecast é exibida.

6. Em Revisar a atualização do Forecast Commit, revise a previsão e o desvio confirmados. Você pode decidir aceitar ou rejeitar a resposta, ou pode recusar e fechar a confirmação da previsão.

Você pode ler o motivo da atualização em Detalhes da última atualização do parceiro.

7. Se você quiser aceitar a atualização de confirmação da previsão, escolha Aceitar resposta.

A janela Aceitar atualização é exibida. Escolha Aceitar atualização.

8. Se você quiser rejeitar a atualização de confirmação da previsão, escolha Rejeitar e enviar.

A janela de atualização e envio de feedback do Reject Forecast é exibida. Insira os detalhes da rejeição e escolha Rejeitar e enviar.

9. Se você quiser recusar e fechar a solicitação de confirmação da previsão, escolha Recusar e fechar.

A janela Recusar e fechar o Forecast Commit é exibida. Insira os detalhes e escolha Recusar e fechar.

# <span id="page-179-0"></span>Revisando e aceitando confirmações de previsão

Como parceiro, você deve ter recebido um e-mail para analisar as confirmações da previsão. Selecione o link no e-mail para responder à solicitação.

1. No painel de navegação esquerdo do Cadeia de Suprimentos AWS painel, escolha N-Tier Visibility.

A página N-Tier Visibility é exibida.

- 2. Escolha a guia Forecast Commits.
- 3. Em Review Forecast Commits, você pode ver todas as previsões com base no status.
	- Solicitações de previsão Exibe todas as solicitações de confirmação de previsão que ainda estão pendentes de revisão ou aguardando resposta.
	- Importação de previsões Exibe todas as previsões importadas.
	- Exportação de previsões Exibe todas as previsões que são exportadas para edição off-line. Depois de atualizar, importe as alterações novamente.
- 4. Selecione a lista suspensa Status, Solicitante ou Site para filtrar as previsões com base no status da colaboração, solicitante ou site.
- 5. Escolha Revisar para confirmações de previsão com o status de colaboração Para revisão.

A página de detalhes da confirmação do Forecast é exibida.

6. Selecione o link azul na data específica para editar a previsão, ou você pode editar em massa a previsão confirmada para obter o cronograma completo da previsão.

A página Editar quantidade é exibida. No menu suspenso Alterar, selecione o motivo da edição e, em Quantidade, insira a quantidade.

- 7. Escolha Salvar e atualizar.
- 8. Escolha Salvar e confirme para aceitar a confirmação da previsão.
- 9. Escolha Recusar para recusar a solicitação de confirmação da previsão.
# Configurações de visibilidade de nível N

Você pode atualizar as confirmações de previsão e as configurações de resposta dos pedidos de compra emCadeia de Suprimentos AWS.

1. No painel de navegação esquerdo do Cadeia de Suprimentos AWS painel, escolha o ícone Configurações.

A página Configurações da conta é exibida.

2. Escolha Organization, Forecast Commits ou Purchase Orders, dependendo do que você deseja editar.

Para obter informações sobre como atualizar as configurações, consulte[Usando a visibilidade de](#page-171-0)  [nível N pela primeira vez.](#page-171-0)

# A visualização da previsão é confirmada quando o EDI está ativado

#### **G** Note

Você só verá essa configuração se tiver selecionado Sim para usar as Configurações de Conexão EDI ao configurar a Visibilidade de N-Tier.

Você só pode exportar dados de confirmações de previsão no formato EDI.

1. No painel de navegação esquerdo do Cadeia de Suprimentos AWS painel, escolha N-Tier Visibility.

A página N-Tier Visibility é exibida.

2. Escolha a guia Forecast Commits.

A página Confirm or Update Forecast Commits é exibida.

3. No menu suspenso Ações, escolha Exportar dados EDI.

O arquivo.json com as informações de confirmação da previsão é baixado para o seu computador local e também baixado para a pasta Amazon S3 criada como parte da configuração da conexão de saída para o planejamento de suprimentos.

# Visualizando pedidos de compra no formato EDI

#### **a** Note

Você só verá essa configuração se tiver selecionado Sim para usar as Configurações de Conexão EDI ao configurar a Visibilidade de N-Tier.

Você pode visualizar os dados dos pedidos de compra recebidos por meio do EDI.

1. No painel de navegação esquerdo do Cadeia de Suprimentos AWS painel, escolha N-Tier Visibility.

A página N-Tier Visibility é exibida.

2. Escolha a guia Ordens de compra.

A página Confirmar ou atualizar pedidos de compra pendentes é exibida.

3. Selecione a ordem de compra necessária. A página de atualização do pedido de compra é exibida.

Você pode ver a atualização da ordem de compra.

# Sustentabilidade

Você pode convidar parceiros usando os conectores de Cadeia de Suprimentos AWS data lake e mapeando as informações do parceiro para parceiros ou parceiros do Amazon S3 ou point-of-contact de outros sistemas ERP. Certifique-se de que a lista de parceiros ou o parceiro point-of-contact não contenha informações duplicadas e que esteja up-to-date antes de fazer o upload do conjunto de dados de informações do parceiro. Você também pode adicionar e convidar parceiros manualmente. Para obter mais informações sobre como carregar seus dados, consult[eData lake.](#page-16-0)

Usando a Sustentabilidade, você pode solicitar dados de seus parceiros que aceitaram seu convite para se juntar à sua rede. Você pode usar o recurso de relatórios simples para solicitar diferentes tipos de dados da sua rede parceira. Você pode inserir informações detalhadas sobre o tipo de dados que você está solicitando de seus parceiros. As respostas às suas solicitações de dados são baixadas para o bucket do Amazon S3 todos os dias às 9h.

Tópicos

- [Usando a sustentabilidade pela primeira vez](#page-182-0)
- [Painel de sustentabilidade](#page-183-0)
- [Convidando parceiros](#page-186-0)
- [Solicitações de dados](#page-187-0)
- [Criação de solicitações de dados](#page-188-0)
- [Analisando e aceitando convites de parceiros](#page-193-0)
- [Revisando ou respondendo às solicitações de dados](#page-194-0)
- [Configurações do parceiro](#page-195-0)

Se você for um Cadeia de Suprimentos AWS parceiro, você pode fazer o seguinte:

- 1. [Analisando e aceitando convites de parceiros](#page-193-0)
- 2. [Revisando ou respondendo às solicitações de dados](#page-194-0)

### <span id="page-182-0"></span>Usando a sustentabilidade pela primeira vez

Você pode usar a Sustentabilidade para solicitar e coletar dados de emissões de carbono e outros dados de conformidade dos fornecedores.

#### **a** Note

Ao usar a Sustentabilidade pela primeira vez, você poderá ver as páginas de integração que destacam os principais recursos. Isso ajuda você a se familiarizar com os recursos de sustentabilidade.

- 1. Abra o aplicativo web da AWS Supply Chain.
- 2. No painel de navegação esquerdo do Cadeia de Suprimentos AWS painel, escolha Sustentabilidade.
- 3. Na página Conformidade e Sustentabilidade, escolha Avançar.

Você pode ler a página para entender o que a sustentabilidade oferece ou pode escolher Avançar para acessar o painel de sustentabilidade.

### <span id="page-183-0"></span>Painel de sustentabilidade

Você pode ver ou convidar novos parceiros.

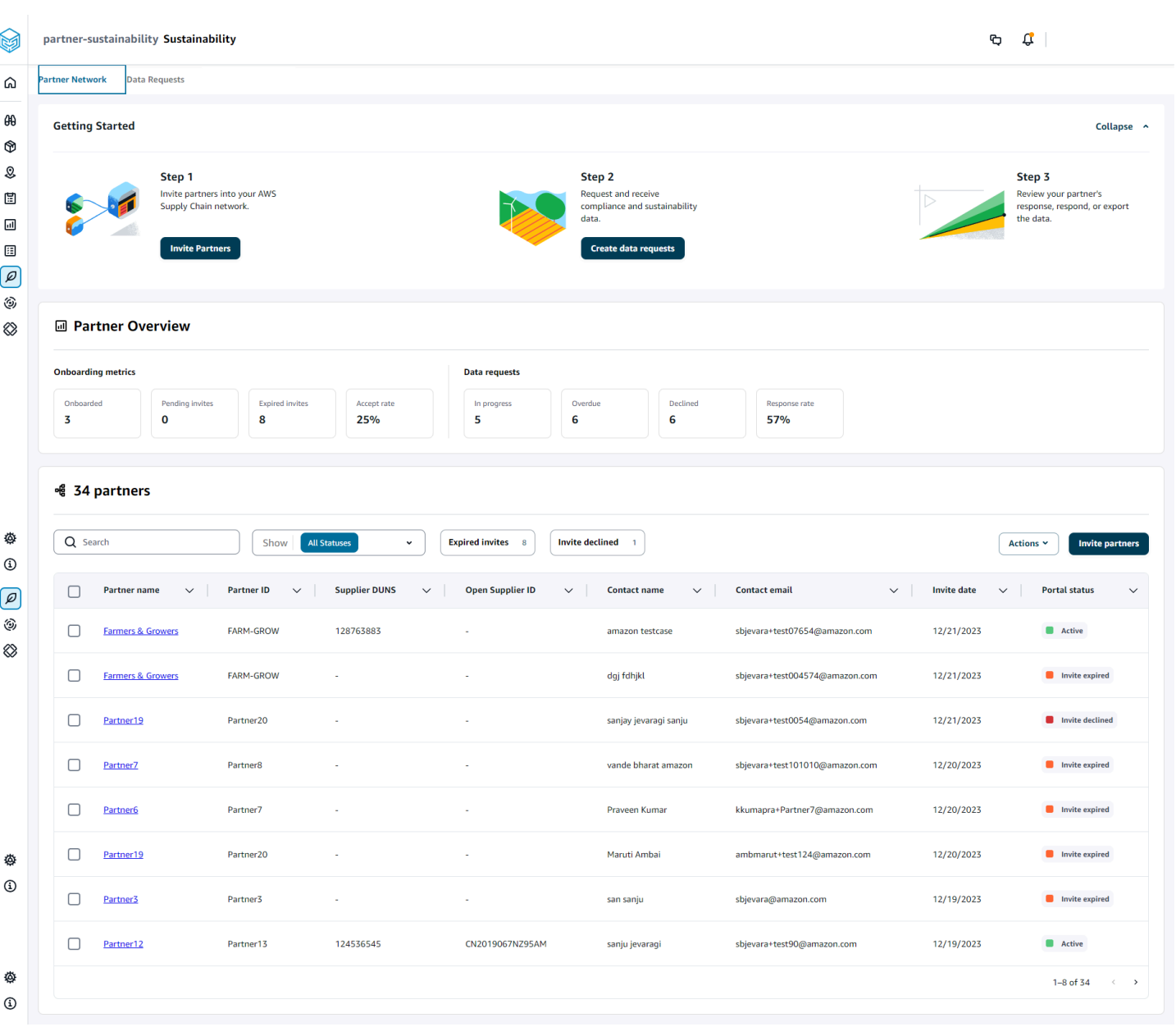

1. No painel de navegação esquerdo do Cadeia de Suprimentos AWS painel, escolha Sustentabilidade.

A página Sustentabilidade é exibida.

- 2. Na página do painel de sustentabilidade, escolha a guia Rede de parceiros.
	- Introdução Você pode escolher Convidar parceiros para convidar parceiros para sua Cadeia de Suprimentos AWS rede e escolher Criar solicitações de dados para solicitar dados de seus parceiros.
- Visão geral do parceiro A seção de métricas de integração exibe os parceiros que estão atualmente integrados, os convites que estão pendentes de aceitação pelos parceiros, os convites expirados e a taxa de aceitação. A seção Solicitações de dados exibe detalhes da solicitação de dados dos parceiros, incluindo o status das solicitações de dados.
- Parceiros você pode ver a lista de parceiros que foram importados por meio do data lake ou convidar novos parceiros.

Em Parceiros, você pode usar o campo Pesquisar para pesquisar um parceiro específico e usar o menu suspenso Mostrar para filtrar seus parceiros com base no status do convite.

- Nome do parceiro Exibe o nome do parceiro.
- ID do parceiro Exibe o ID do parceiro. O link da ID do parceiro para seu sistema de origem.
- DUNS do fornecedor Exibe o DUNS do parceiro.
- Abrir ID do fornecedor Exibe a ID aberta do hub de parceiros.
- Nome do contato Exibe o nome do contato do parceiro.
- E-mail de contato Exibe o e-mail de contato do parceiro.
- Data do convite Exibe a data em que o parceiro foi convidado.
- Status do portal Exibe o status do convite.
	- Não convidado O parceiro ainda não foi convidado.
	- Inscrição pendente o parceiro foi convidado, mas não respondeu ao convite.
	- Ativo O parceiro aceitou o convite e está ativo. O parceiro precisa estar ativo para receber solicitações de dados.
	- O convite expirou o convite foi enviado ao parceiro, mas o convite expirou sem nenhuma resposta.
	- Convite recusado o parceiro recusou o convite.

Você pode escolher um parceiro em Nome do parceiro para ver os detalhes do parceiro e os detalhes da solicitação de dados que são específicos do parceiro.

Para reenviar um convite de parceiro, escolha um parceiro com status de portal expirado e, no menu suspenso Ações, escolha Reenviar convite.

### <span id="page-186-0"></span>Convidando parceiros

Você pode convidar ou adicionar novos parceiros do conjunto de dados à Cadeia de Suprimentos AWS rede.

1. No painel de navegação esquerdo do Cadeia de Suprimentos AWS painel, escolha Sustentabilidade.

A página Sustentabilidade é exibida.

- 2. Escolha a guia Rede de parceiros.
- 3. Na página Rede de parceiros, escolha Convidar parceiros.

A página Convidar parceiros é exibida.

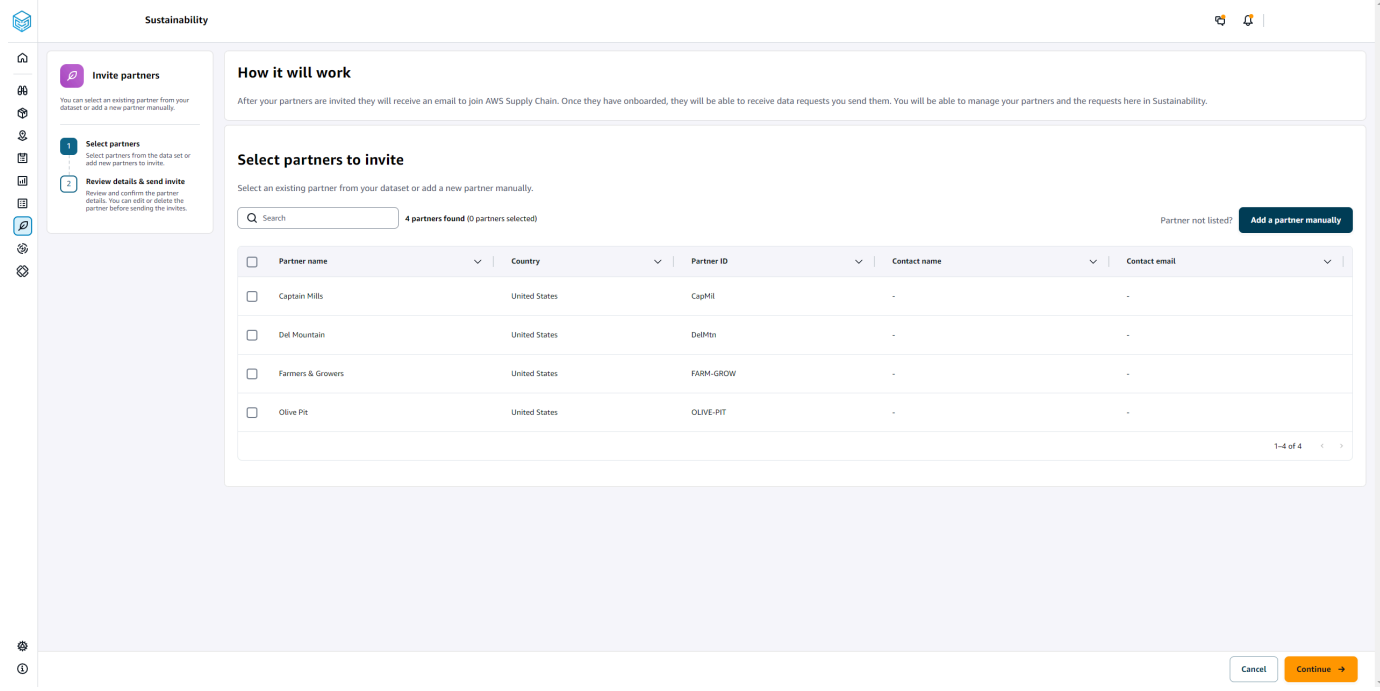

- 4. Em Selecionar parceiros para convidar, para adicionar um parceiro existente, em Nome do parceiro, selecione o parceiro na lista.
- 5. Para adicionar um novo parceiro, escolha Adicionar novo parceiro.

Na página Inserir detalhes do novo parceiro, insira os detalhes do parceiro e as informações do administrador da conta e escolha Adicionar novo parceiro.

- 6. Na página Selecionar parceiros para convidar, você verá os parceiros que você adicionou manualmente em Novos parceiros.
- 7. Escolha Continuar.

8. Na página Parceiros selecionados, revise os detalhes do parceiro em Parceiros selecionados no conjunto de dados e escolha Enviar convites.

#### **a** Note

Se você adicionou novos parceiros manualmente, você verá os novos parceiros em Novos parceiros.

### <span id="page-187-0"></span>Solicitações de dados

Você pode solicitar dados de seus parceiros que aceitaram seu convite e estão na Cadeia de Suprimentos AWS rede. O status do Portal em Parceiros deve ser exibido Ativo antes de você solicitar dados.

1. No painel de navegação esquerdo do Cadeia de Suprimentos AWS painel, escolha Sustentabilidade.

A página Sustentabilidade é exibida.

2. Escolha a guia Solicitações de dados.

Você pode ver os parceiros atuais e o status da solicitação de dados ou criar uma nova solicitação de dados.

- 3. Em Solicitações de dados, você pode ver o status geral de suas solicitações de dados aos parceiros.
	- Total de solicitações Exibe o número total de solicitações de dados que você enviou.
	- Total de parceiros Exibe o número total de fornecedores dos quais você solicitou dados.
	- Em andamento A solicitação de dados foi criada ou será processada pelo provedor de dados (fornecedor).
	- Enviado Exibe as solicitações de dados enviadas aos parceiros.
	- Retrabalho solicitado Exibe o número de respostas de solicitação de dados que você rejeitou e enviou de volta ao parceiro para editar a resposta e reenviar.
	- Revisado Exibe o número total de solicitações de dados analisadas pelos parceiros.
	- Recusado Exibe o número de parceiros que recusaram sua solicitação de dados.
- Cancelado Exibe o número de solicitações de dados que foram canceladas porque não são necessárias.
- 4. Você pode usar o campo Pesquisar para pesquisar um parceiro.
- 5. Você pode usar o menu suspenso Mostrar para filtrar parceiros de acordo com o status da solicitação de dados.
- 6. Escolha Risco na data de vencimento para ver todos os parceiros que não responderam à solicitação de dados e estão se aproximando da data de vencimento.
- 7. Escolha Atrasado para ver todos os parceiros que não responderam à solicitação de dados e a data de vencimento já passou.
- 8. Na lista de parceiros, você pode escolher um parceiro com status Pendente e usar o menu suspenso Ações para enviar um lembrete.

### <span id="page-188-0"></span>Criação de solicitações de dados

Você pode usar o modelo de relatório simples para solicitar qualquer tipo de dado de seus parceiros. Por exemplo, você pode solicitar informações de conformidade, como folheto do produto, relatório de segurança ou resultados de testes de laboratório de um produto. Você também pode enviar seu próprio formulário para que o parceiro baixe, atualize as informações e recarregue para responder à solicitação de dados.

Para criar uma solicitação de dados, faça o seguinte:

1. No painel de navegação esquerdo do Cadeia de Suprimentos AWS painel, escolha Sustentabilidade.

A página Sustentabilidade é exibida.

- 2. Escolha a guia Solicitações de dados.
- 3. Na página Solicitações de dados, escolha Criar solicitação de dados.

A página Criar solicitações de dados é exibida.

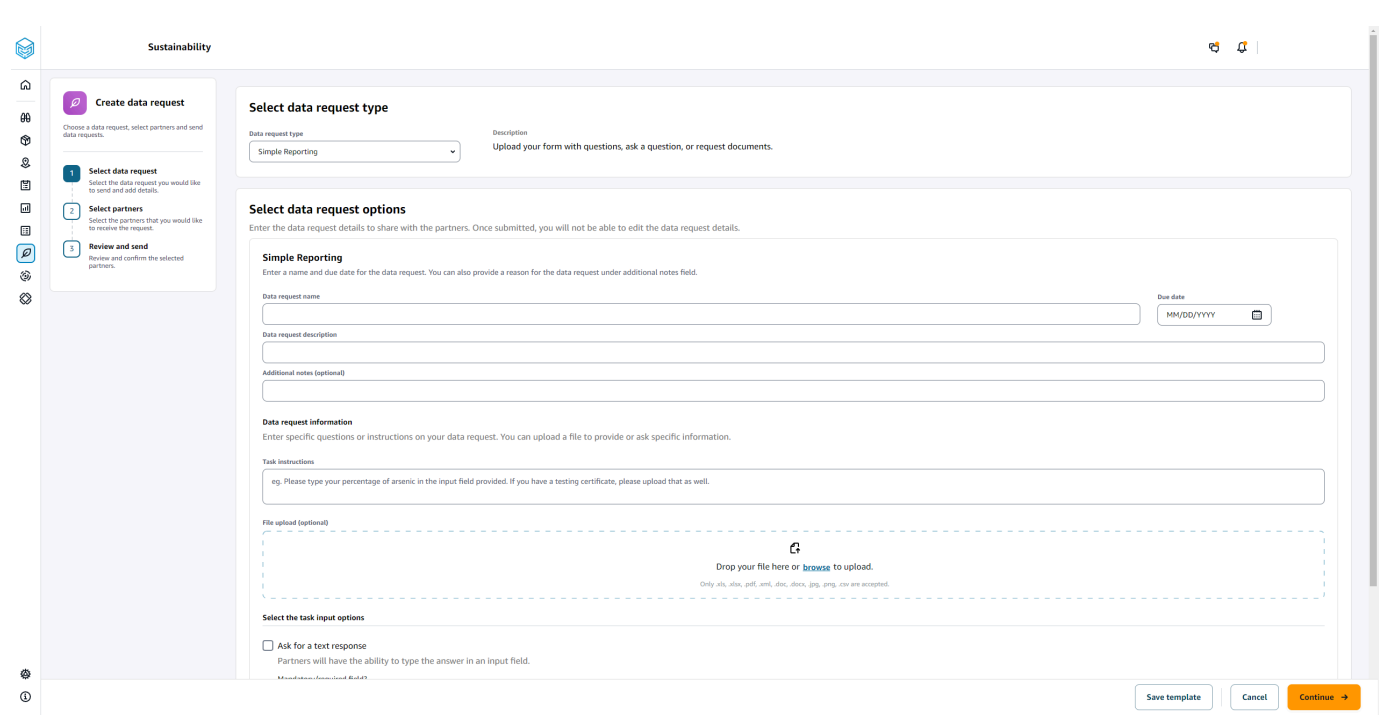

- 4. Na página Criar solicitações de dados, em Selecionar tipo de solicitação de dados, selecione o tipo de solicitação de dados.
- 5. Em Selecionar opções de solicitação de dados, insira os detalhes da solicitação de dados.
- 6. Em Selecionar as opções de entrada da tarefa, selecione Solicitar uma resposta de texto para receber a resposta da solicitação de dados em um campo de texto.
- 7. Selecione Solicitar uma resposta em arquivo se quiser que seus parceiros enviem um arquivo de resposta para sua solicitação de dados.
- 8. Escolha Salvar modelo para salvar os detalhes que você inseriu e reutilizá-los novamente para solicitações de dados adicionais (a data de vencimento e o campo de notas não serão salvos, pois eles mudam de acordo com a solicitação de dados).

A página Salvar modelo é exibida.

9. Insira o nome e a descrição do seu novo modelo e escolha Salvar modelo. Certifique-se de inserir um nome e uma descrição que sejam significativos, pois você usará o nome e a descrição para encontrar o modelo, entender seu uso e reutilizá-lo para solicitar dados.

Em Modelos salvos, você verá o modelo listado em Tipo de solicitação de dados.

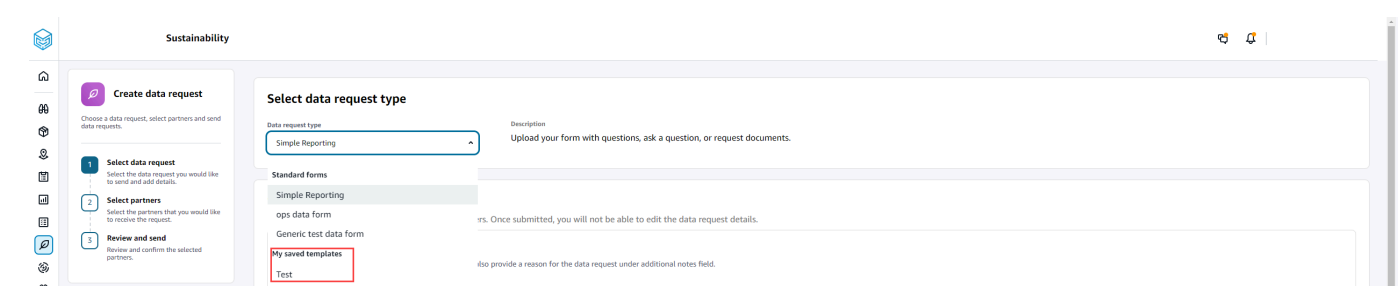

- 10. Escolha Continuar para enviar a solicitação de dados.
- 11. Escolha Cancelar se quiser criar apenas um novo modelo para você e sua equipe. O fluxo de solicitação de criação de dados será cancelado.
- 12. Na página Selecionar parceiros para solicitar dados, em Nome do parceiro, selecione o parceiro para solicitar dados.

Você pode escolher entre os parceiros listados em Nome do parceiro ou convidar um novo parceiro. Para obter informações sobre como convidar parceiros, consult[eConvidando parceiros](#page-186-0).

13. Em Parceiros selecionados, revise os detalhes do parceiro e escolha Enviar solicitação.

O parceiro convidado receberá um convite por e-mail solicitando dados.

### Exemplos de solicitações de dados

Aqui estão alguns exemplos de como você pode estruturar o formulário de dados do Simple Reporting para atender às suas necessidades.

#### Colete documentos de conformidade de parceiros

Para coletar documentos de conformidade de seus parceiros, você pode fazer o seguinte:

- Nome da solicitação de dados Exemplo de coleta de documentos de conformidade do primeiro trimestre de 2023
- Notas adicionais Estamos coletando [nome do documento] de nossos fornecedores para cumprir nossos documentos de conformidade do primeiro trimestre de 2023 necessários para [finalidade da coleta de documentos] para os produtos que compramos de você.
- Instruções da tarefa Faça o upload de [nome do documento] para os produtos que compramos de você no primeiro trimestre de 2023. As informações neste documento devem ser semelhantes ao documento de referência que enviamos para você revisar. No campo Resposta da tarefa, forneça quaisquer comentários que você tenha sobre o documento fornecido.
- Solicitar uma resposta por texto Selecione Não para tornar esse campo obrigatório.
- Solicitar uma resposta de arquivo Selecione Sim para tornar esse campo obrigatório.

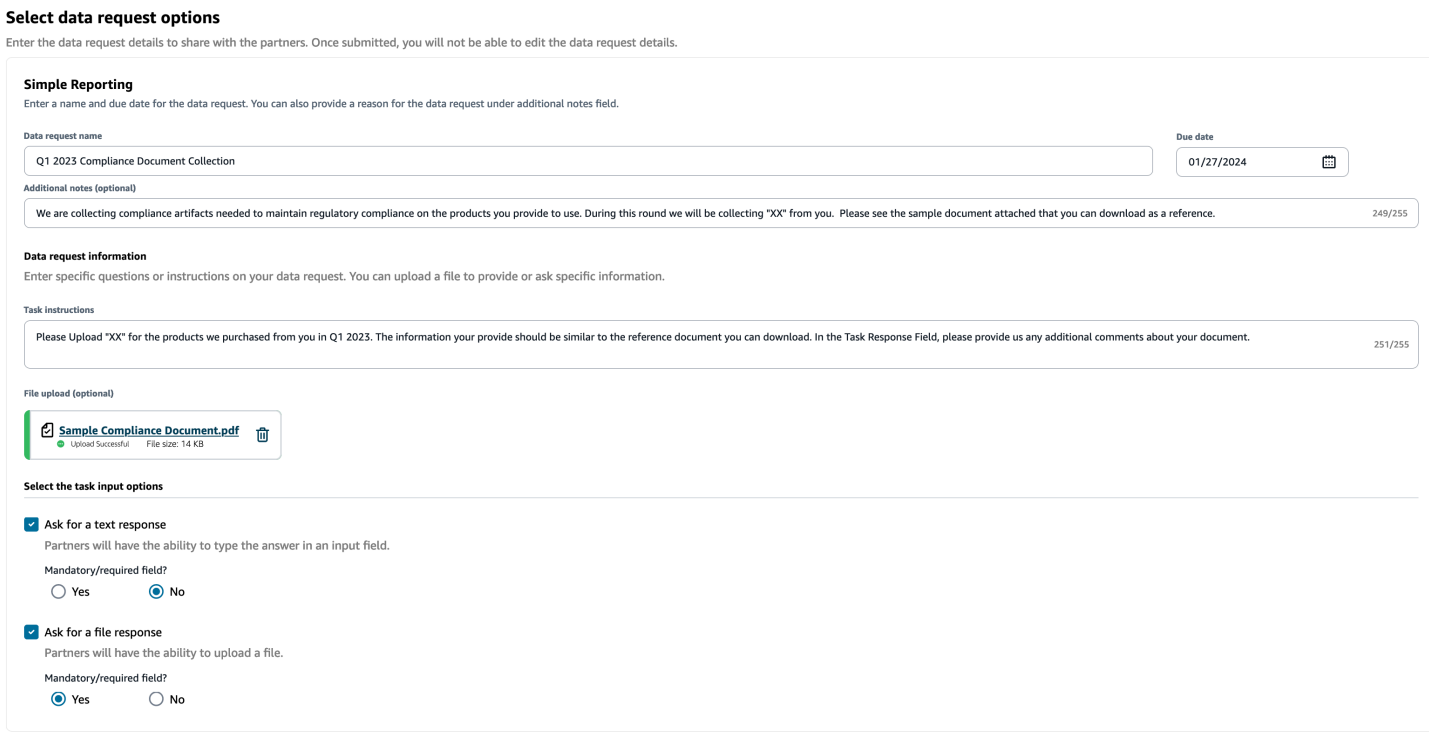

#### Colete documentos de emissões

Para coletar informações sobre emissões, você pode fazer o seguinte:

- Nome da solicitação de dados Coleta de emissões de 2023
- Notas adicionais Para atingir nossas Metas do Compromisso Climático, estamos coletando dados de emissões para que tenhamos as informações necessárias para entender nossa pegada de carbono. É necessário fornecer dados de carbono sobre os serviços que você fornece para que possamos divulgar totalmente nossa emissão de carbono.
- Instruções da tarefa Faça o download do formulário de emissões fornecido, responda às perguntas no formulário e faça o upload quando estiver concluído. Certifique-se de fornecer informações de emissões apenas para o ano de 2023 e certifique-se de que o formulário esteja assinado.
- Solicitar uma resposta por texto Não selecionado
- Solicitar uma resposta de arquivo Selecione Sim para tornar esse campo obrigatório.

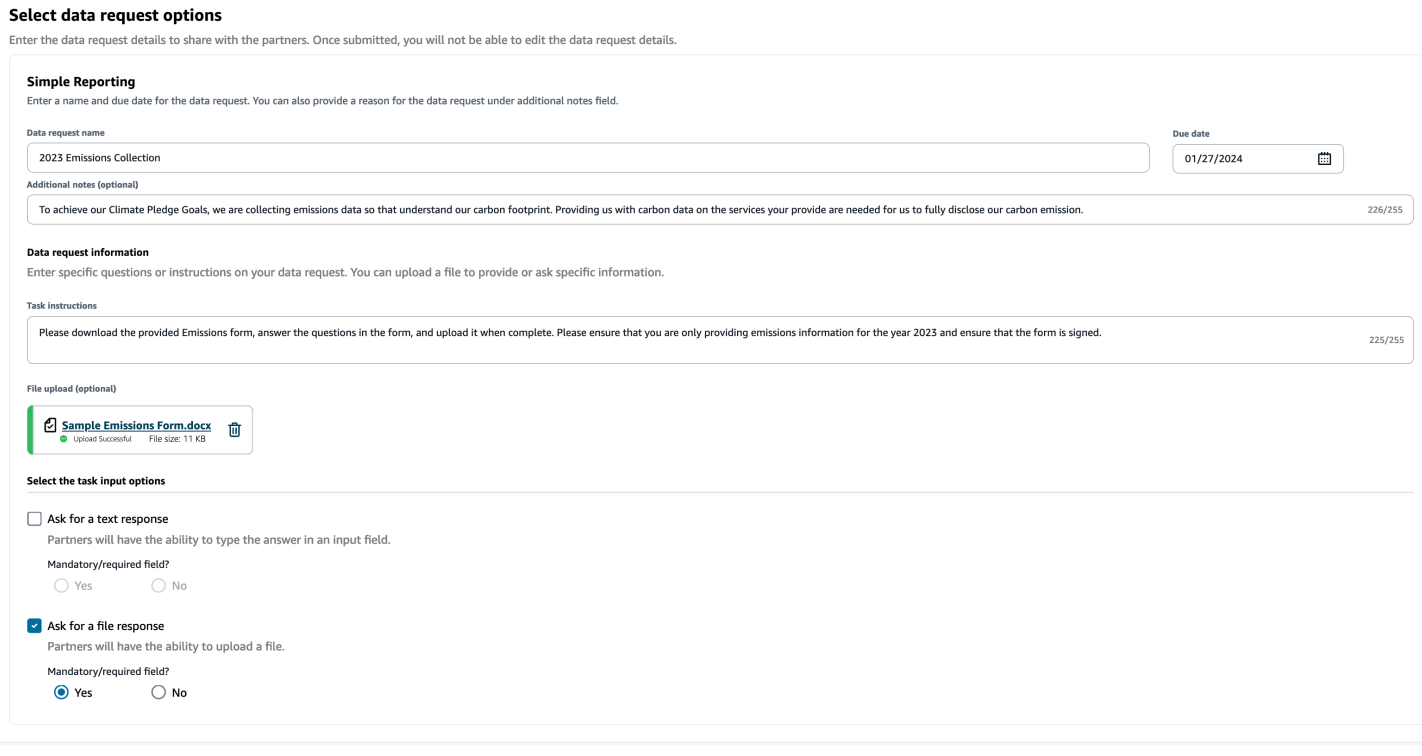

#### Colete dados ESG piloto

Para coletar dados piloto do ESG, você pode fazer o seguinte:

- Nome da solicitação de dados ESG Pilot Questionnaire V1
- Notas adicionais Obrigado por concordar em testar nosso questionário ESG. No segundo trimestre do próximo ano, devemos divulgar nosso impacto nos indicadores ambientais e sociais para atender aos requisitos de conformidade. Precisamos de suas informações para que possamos concluir nosso relatório.
- Instruções da tarefa Faça o download do questionário fornecido, responda às perguntas no formulário e faça o upload quando estiver concluído. Indique na caixa de resposta da tarefa quanto tempo você levou para preencher o questionário.
- Solicitar uma resposta por texto Selecione Sim para tornar esse campo obrigatório.
- Solicitar uma resposta de arquivo Selecione Sim para tornar esse campo obrigatório.

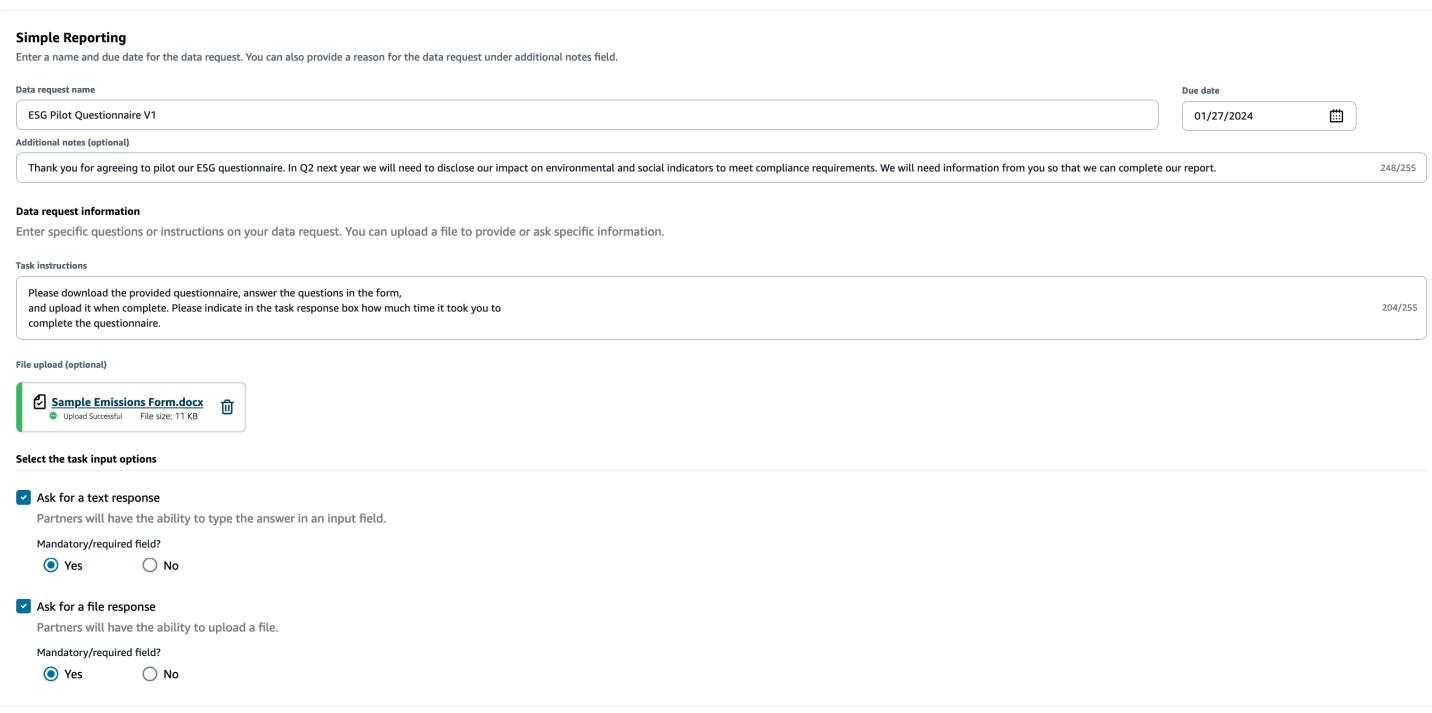

### <span id="page-193-0"></span>Analisando e aceitando convites de parceiros

Como parceiro, você deve ter recebido um e-mail para entrar na Cadeia de Suprimentos AWS rede. Selecione o link no e-mail para revisar e aceitar o convite.

**a** Note

Ao aceitar convites pela primeira vez, você pode ver as páginas de integração que destacam os principais recursos. Isso ajuda você a se familiarizar com os Cadeia de Suprimentos AWS recursos.

1. Na página de Cadeia de Suprimentos AWS login, insira o nome de usuário que é o endereço de e-mail do parceiro.

Você receberá um código de verificação no mesmo e-mail em que recebeu o convite para participar.

2. Na página Verificação adicional necessária, em Código de verificação, insira o código de verificação do e-mail.

Analisando e aceitando convites de parceiros 187

#### **a** Note

Se você planeja usar o mesmo computador para fazer login Cadeia de Suprimentos AWS, depois de usar o código de verificação Cadeia de Suprimentos AWS para acessar pela primeira vez, escolha Dispositivo confiável no seu computador para acessar Cadeia de Suprimentos AWS sem o código de verificação na próxima vez.

- 3. Na página Escolha sua senha, crie uma senha para entrar Cadeia de Suprimentos AWS.
- 4. Na página Complete seu perfil de usuário, o nome e o sobrenome são preenchidos automaticamente. Insira seu título e fuso horário.
- 5. Escolha Próximo.
- 6. Na página Vamos adicionar as informações da sua organização, escolha Carregar logotipo para carregar o logotipo da sua organização e, em seguida, insira o nome da organização.
- 7. Escolha Configuração completa.

A página Sustentabilidade é exibida.

- 8. Na página Sustentabilidade, em Rede de parceiros, você pode ver todos os convites que recebeu.
- 9. Analise e selecione um parceiro para aceitar ou recusar o convite.

A página Sustentabilidade é exibida com os detalhes do parceiro.

10. Escolha Aceitar conexão. Você verá a mensagem Convite aceito.

#### **a** Note

Se você optar por recusar o convite, forneça um motivo na página Recusar convite de conexão.

### <span id="page-194-0"></span>Revisando ou respondendo às solicitações de dados

Você receberá um resumo diário informando se recebeu alguma solicitação de dados nas últimas 24 horas. Selecione o link no e-mail para ver todas as novas solicitações de dados.

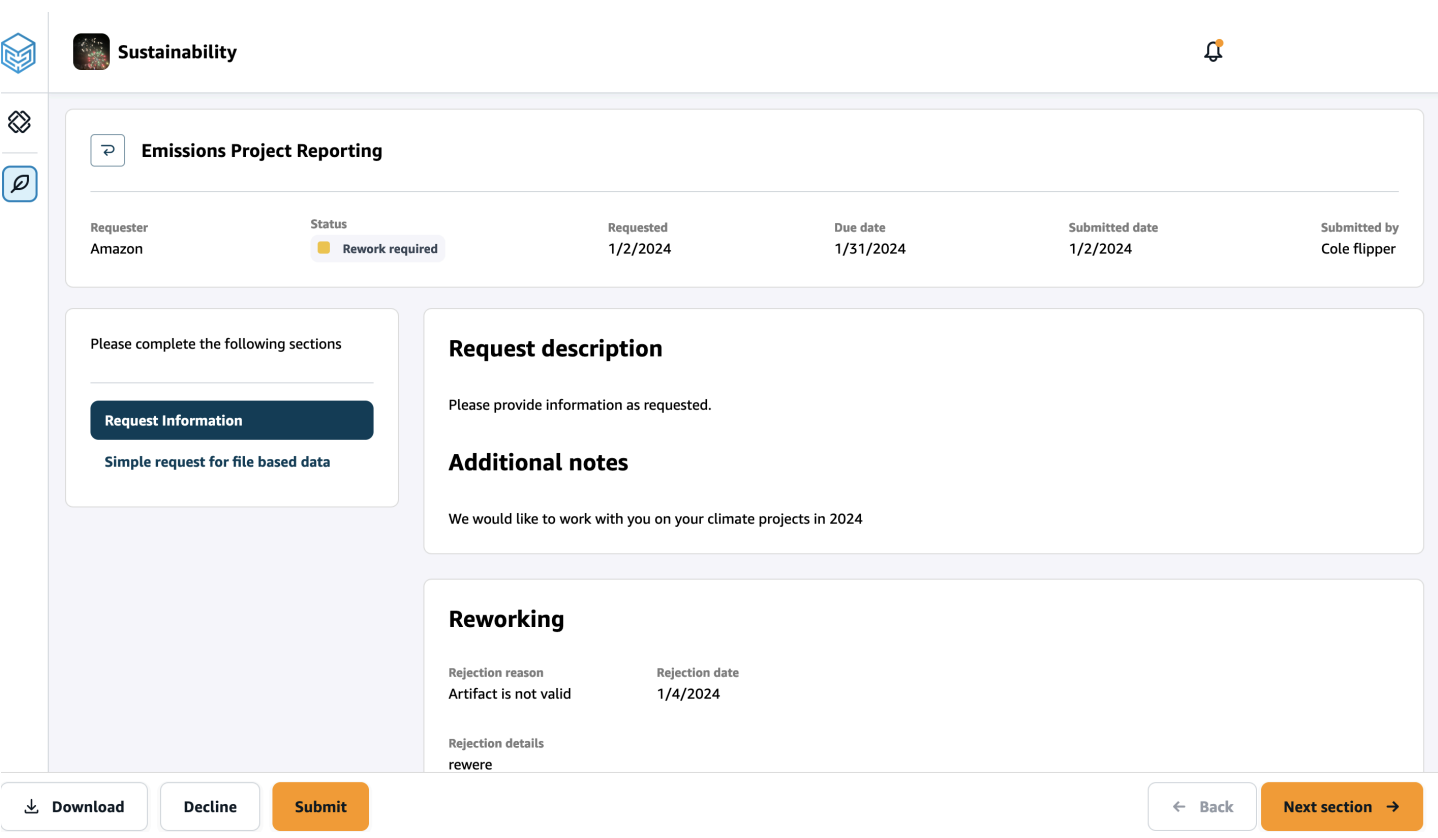

- 1. Na página Sustentabilidade, em Solicitações de dados, você verá todas as solicitações de dados de seus parceiros.
- 2. Em Título, escolha a solicitação de dados que você deseja visualizar ou executar uma ação.
- 3. Na página Sustentabilidade, em Preencha as seções a seguir, analise e forneça as informações solicitadas.
- 4. Escolha Enviar resposta.
- 5. Você pode optar por fazer o download da solicitação de dados. A opção de download baixa o modelo solicitado pelo parceiro.
- 6. Você também pode optar por Recusar para responder à solicitação de dados. Você será solicitado a fornecer um motivo para optar por não responder.

### <span id="page-195-0"></span>Configurações do parceiro

Para melhorar a segurança da sua conta, você pode usar a autenticação multifatorial.

1. No painel de navegação esquerdo do Cadeia de Suprimentos AWS painel, escolha o ícone Configurações.

A página Configurações da conta é exibida.

- 2. Escolha Perfil da conta.
- 3. Em Autenticação multifator, escolha Configuração de autenticação multifator.

Você será redirecionado para o AWS Access Portal. Para obter informações sobre o portal de acesso da AWS, consulte [Uso do portal de AWS acesso.](https://docs.aws.amazon.com/singlesignon/latest/userguide/using-the-portal.html) .

# Entidades e colunas de dados usadas em Cadeia de Suprimentos AWS

Este capítulo descreve as entidades e colunas de dados suportadas por cada Cadeia de Suprimentos AWS módulo.

Tópicos

- [Sustentabilidade](#page-197-0)
- [Visibilidade de nível N](#page-199-0)
- [Planejamento de suprimentos](#page-202-0)
- **[Insights](#page-233-0)**
- [Work Order Insights](#page-351-0)
- [Planejamento de Demanda](#page-380-0)

# <span id="page-197-0"></span>Sustentabilidade

A tabela abaixo lista as entidades e colunas de dados usadas pela Sustentabilidade para convites e integração de parceiros.

**a** Note

Como ler as tabelas:

- Obrigatório: o nome da coluna é obrigatório no conjunto de dados e você deve preencher o nome da coluna com valores.
- Opcional O nome da coluna é opcional. Para uma saída de recursos aprimorada, é recomendável adicionar o nome da coluna com valores.
- Não obrigatório A entidade de dados não é necessária.

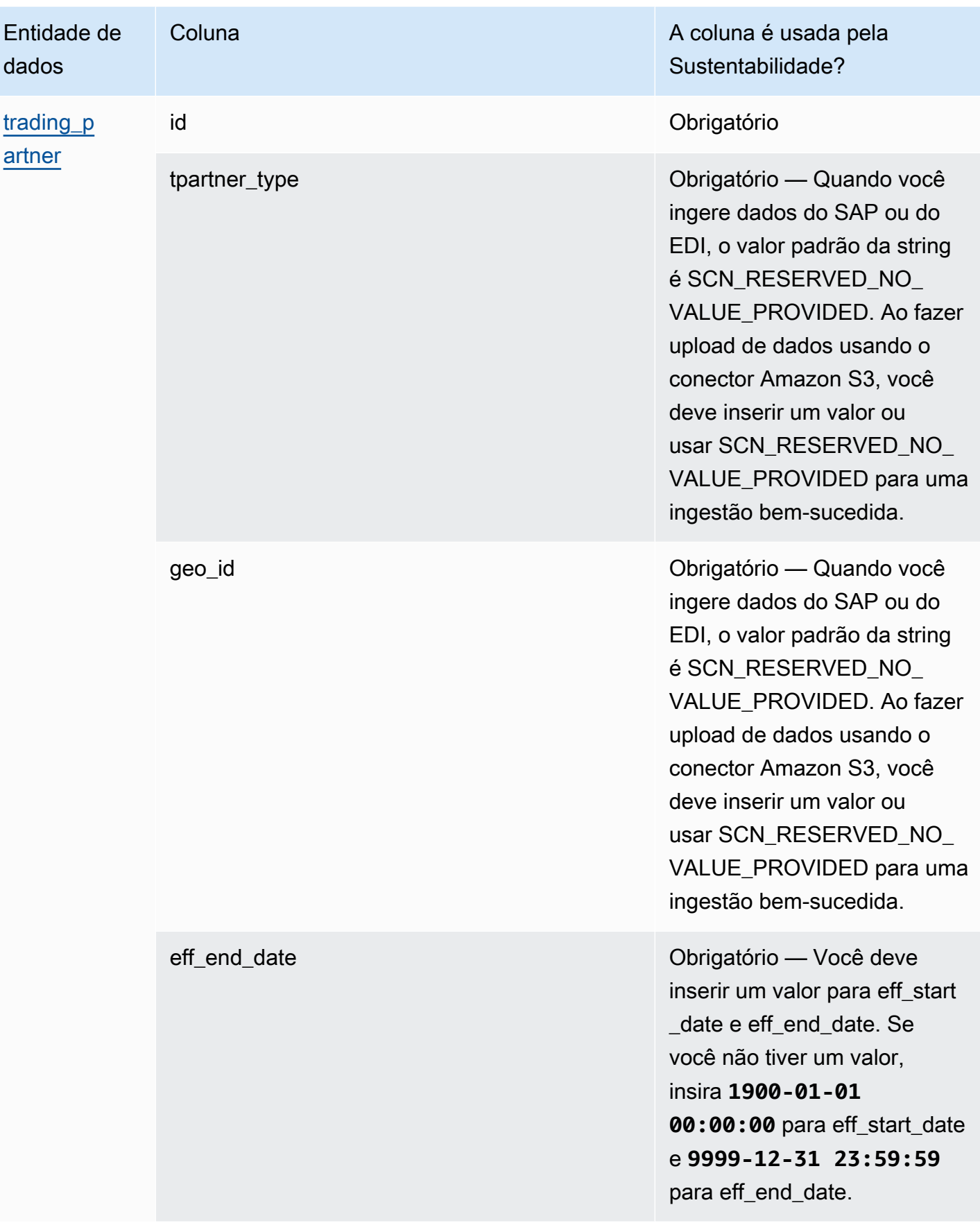

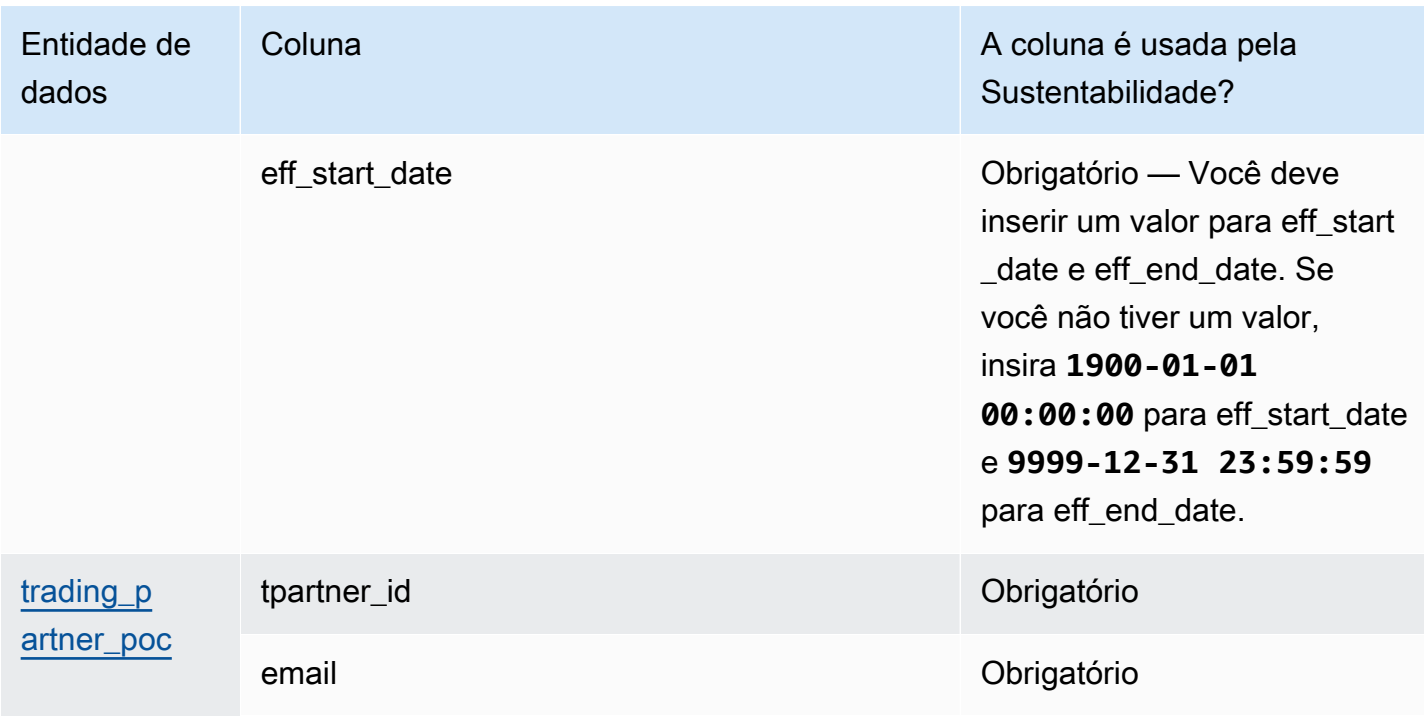

# <span id="page-199-0"></span>Visibilidade de nível N

A tabela abaixo lista as entidades e colunas de dados usadas pelo N-Tier Visibility.

#### **a** Note

Como ler as tabelas:

- Obrigatório: o nome da coluna é obrigatório no conjunto de dados e você deve preencher o nome da coluna com valores.
- Opcional O nome da coluna é opcional. Para uma saída de recursos aprimorada, é recomendável adicionar o nome da coluna com valores.
- Não obrigatório A entidade de dados não é necessária.

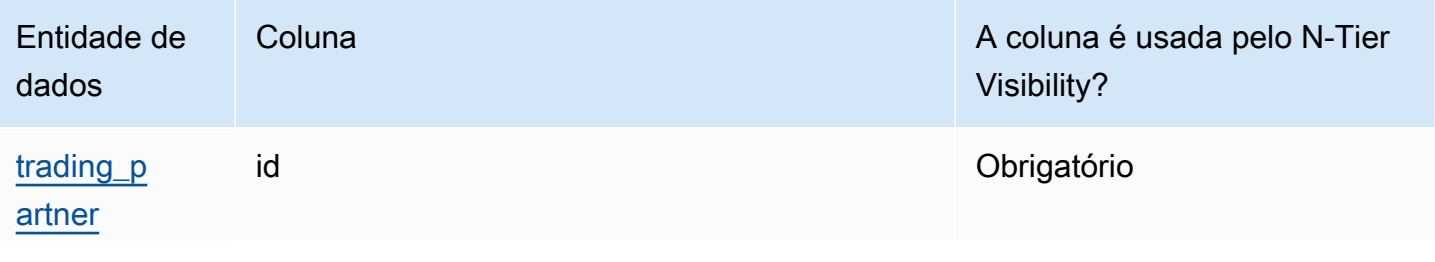

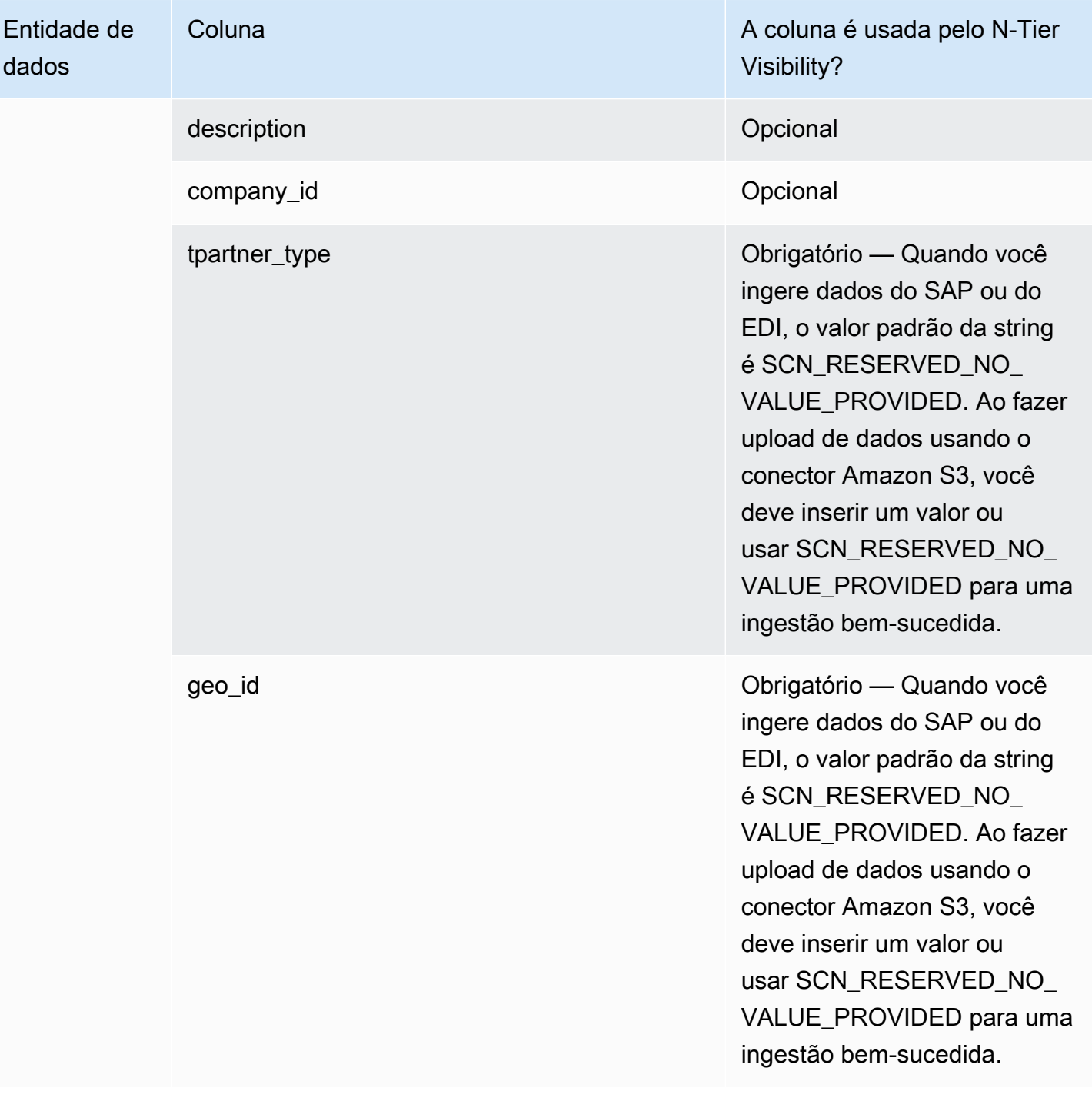

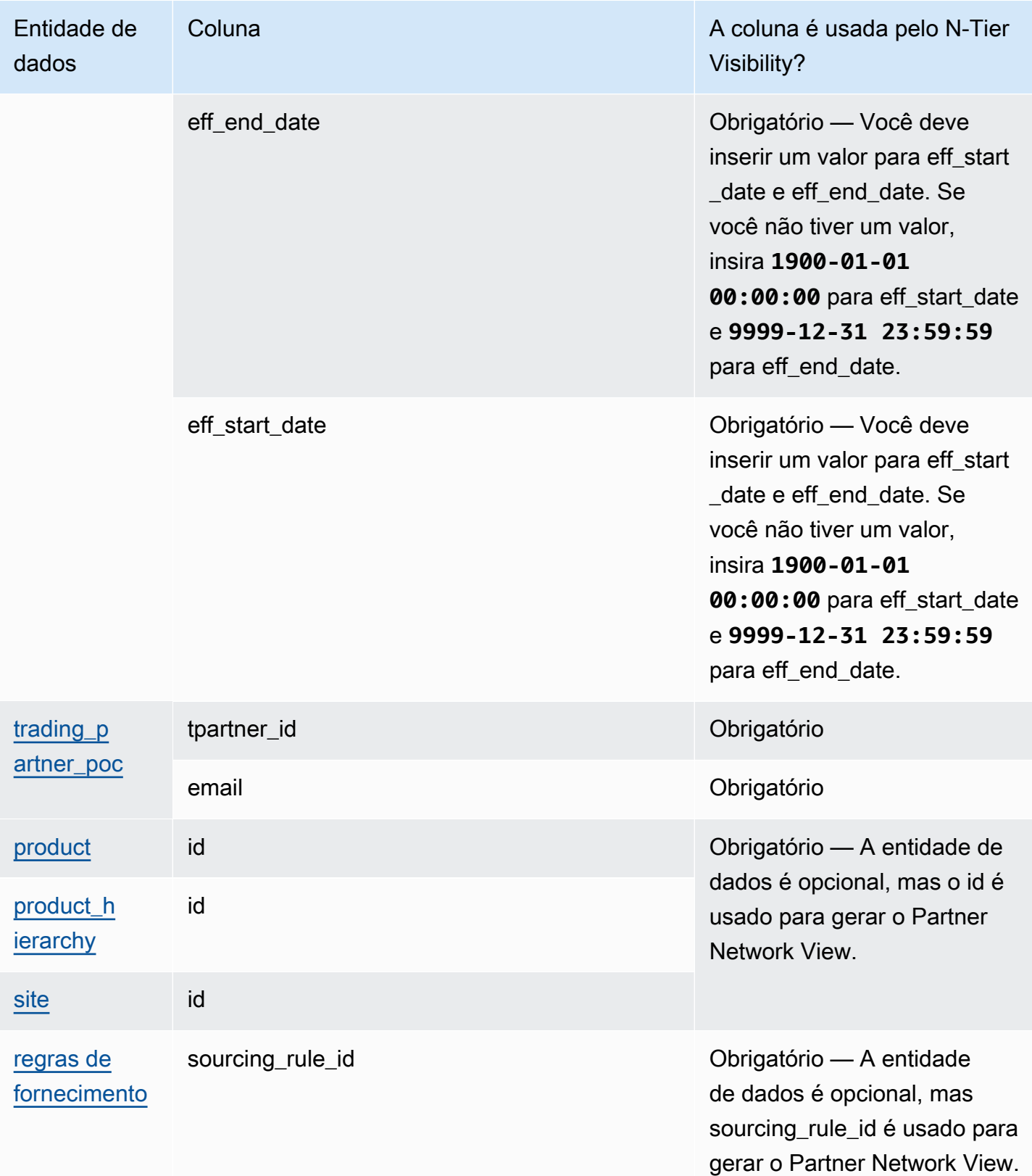

# <span id="page-202-0"></span>Planejamento de suprimentos

A tabela abaixo lista as entidades e colunas de dados usadas pelo Planejamento de Suprimentos.

#### **a** Note

Como ler as tabelas:

- Obrigatório: o nome da coluna é obrigatório no conjunto de dados e você deve preencher o nome da coluna com valores.
- Opcional O nome da coluna é opcional. Para uma saída de recursos aprimorada, é recomendável adicionar o nome da coluna com valores.
- Não obrigatório A entidade de dados não é necessária.

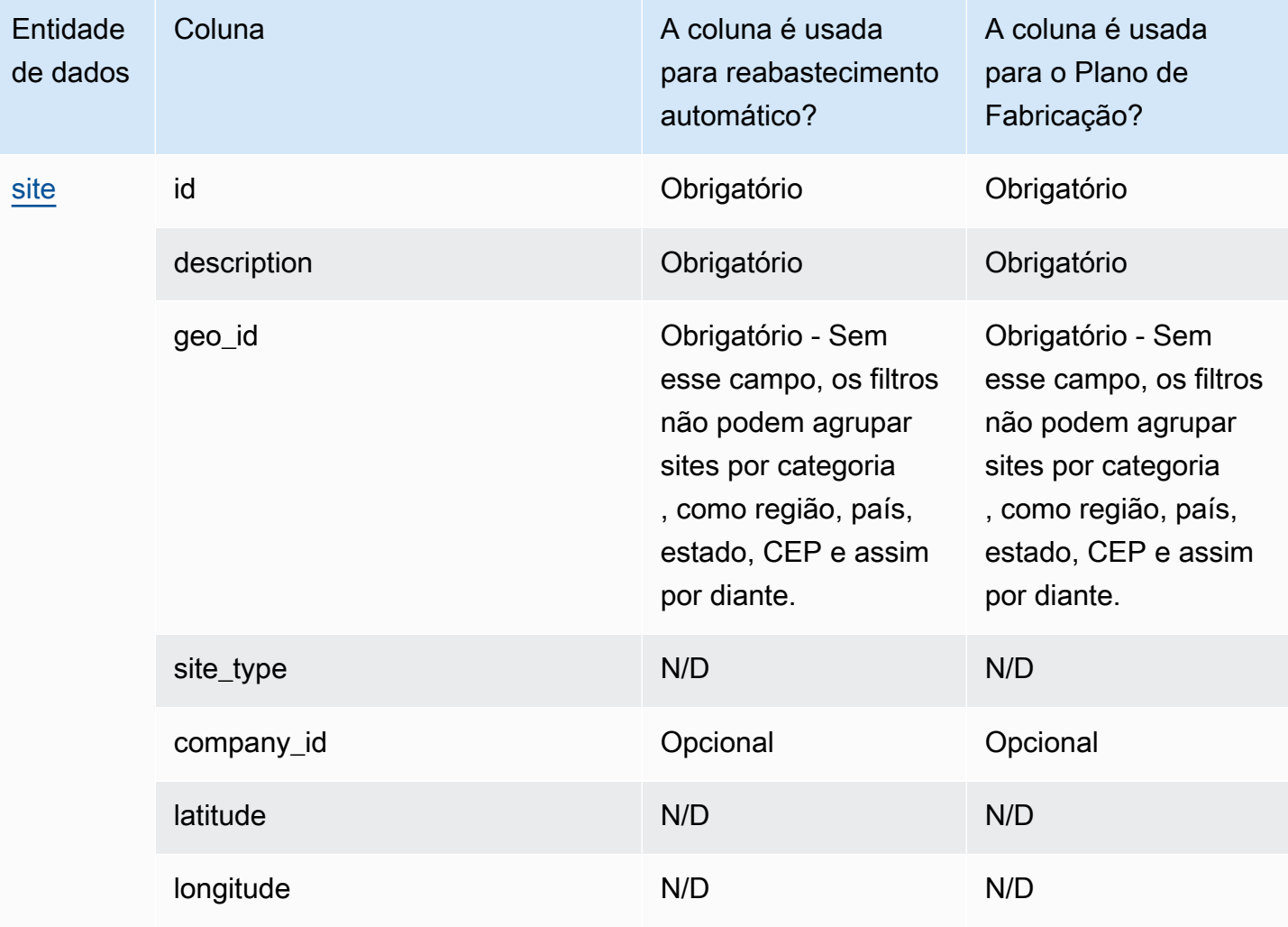

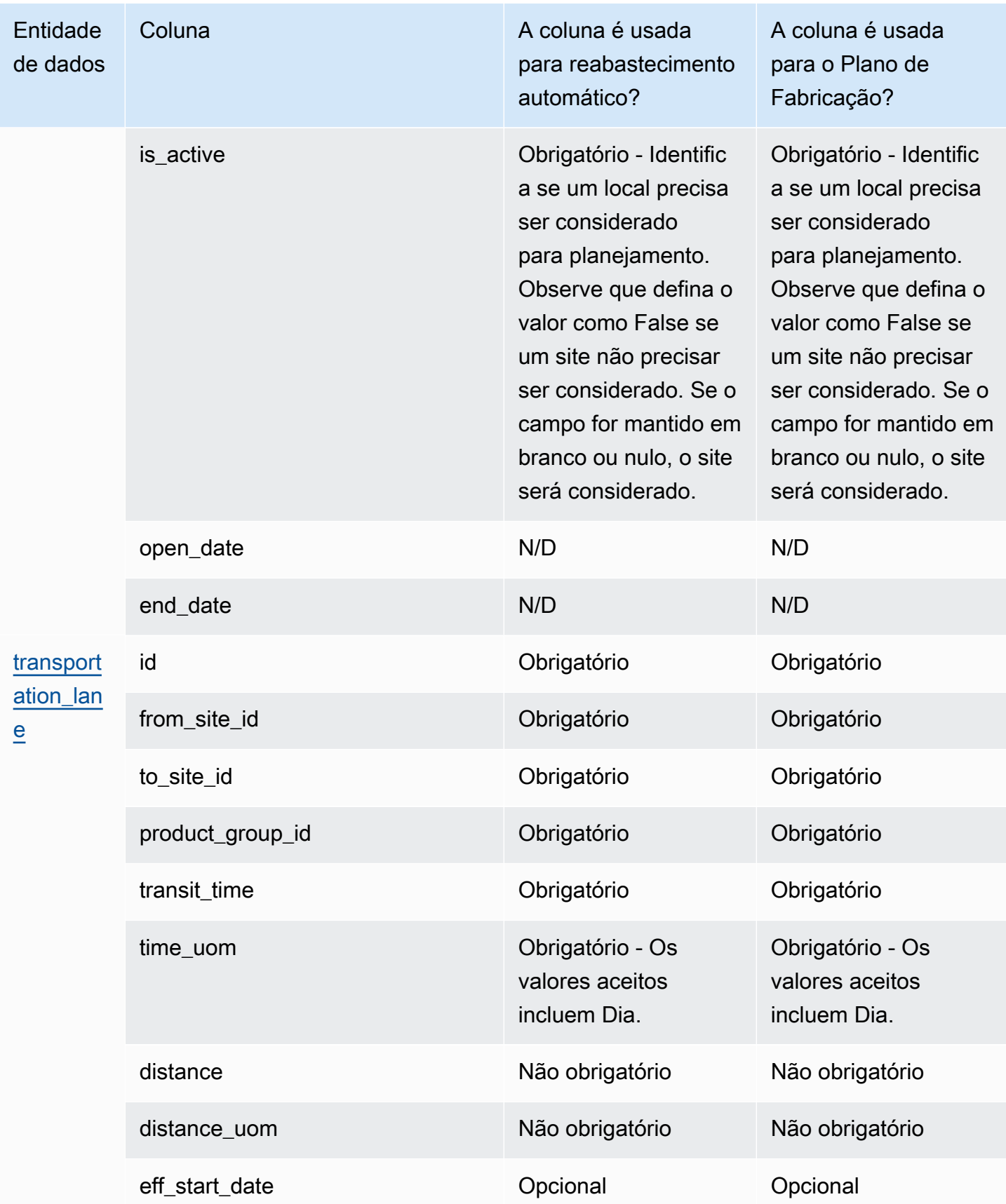

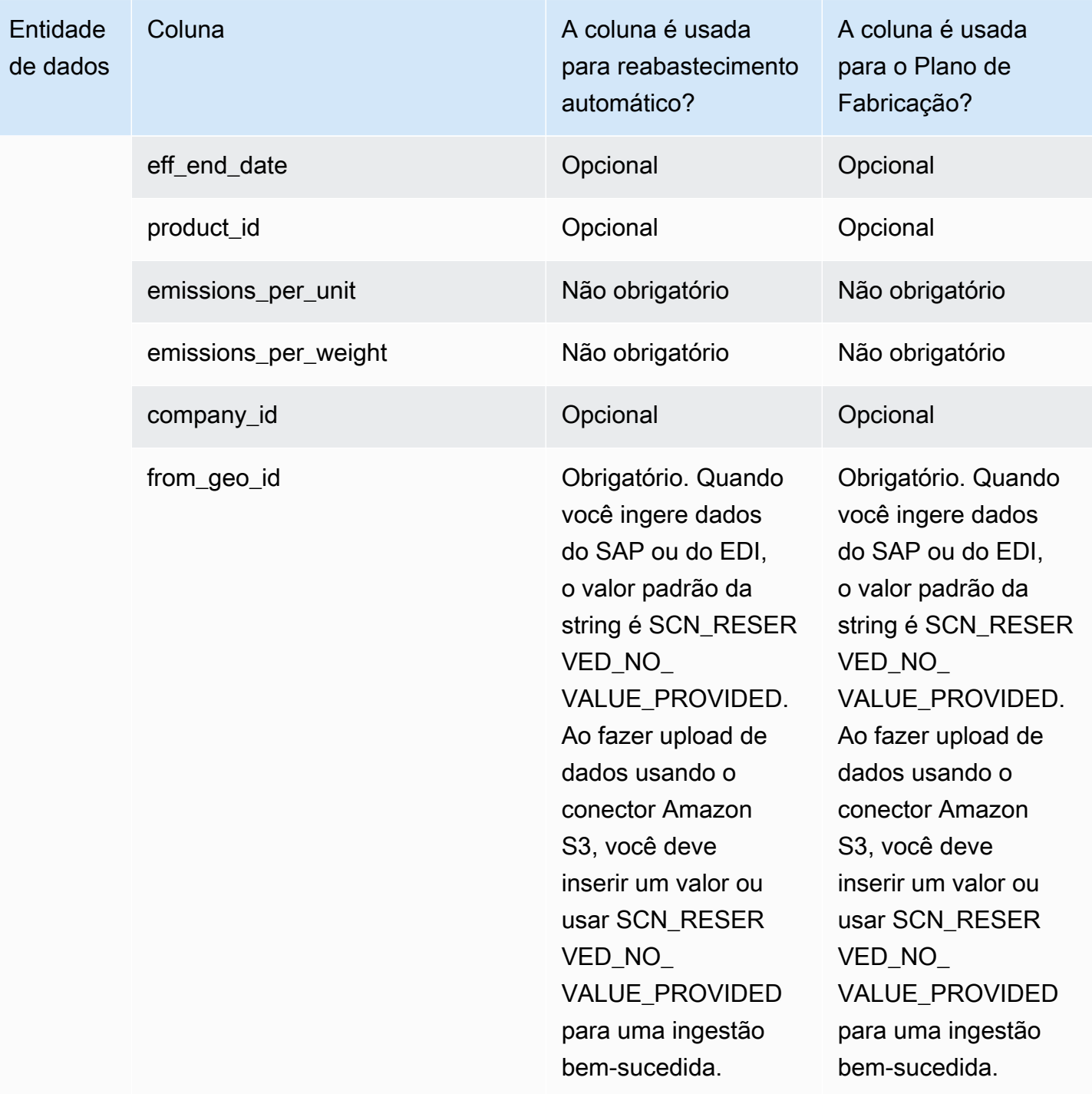

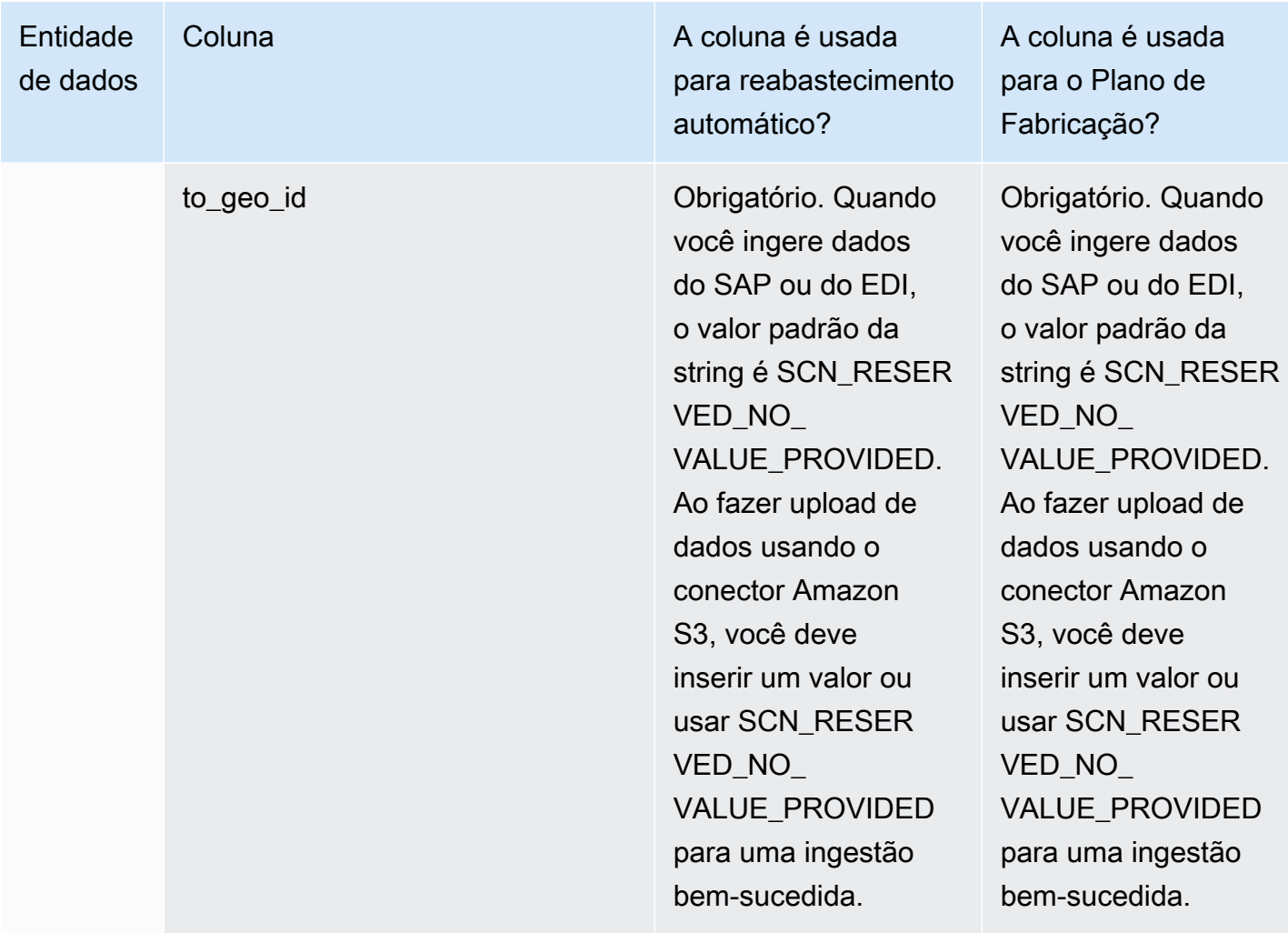

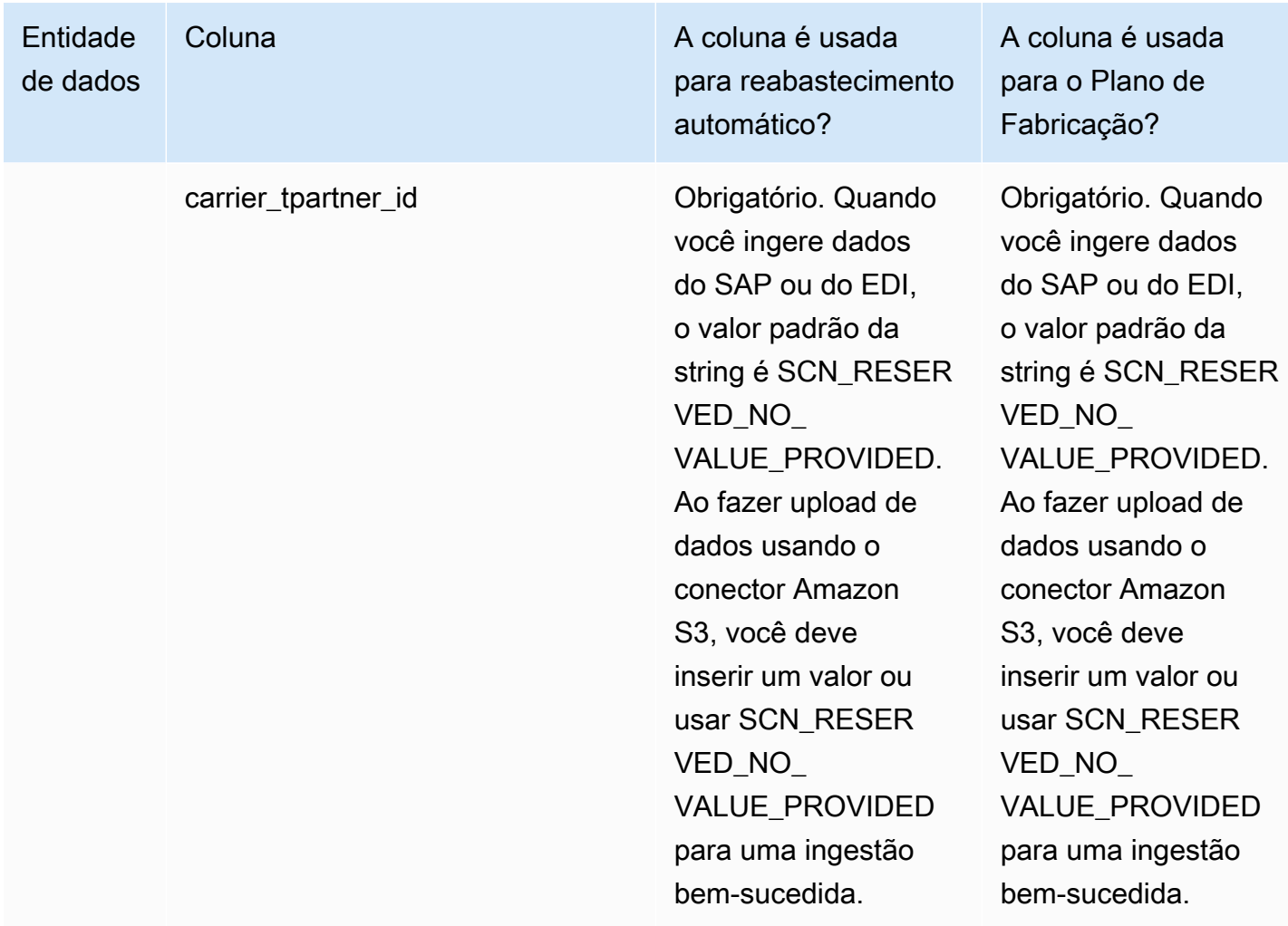

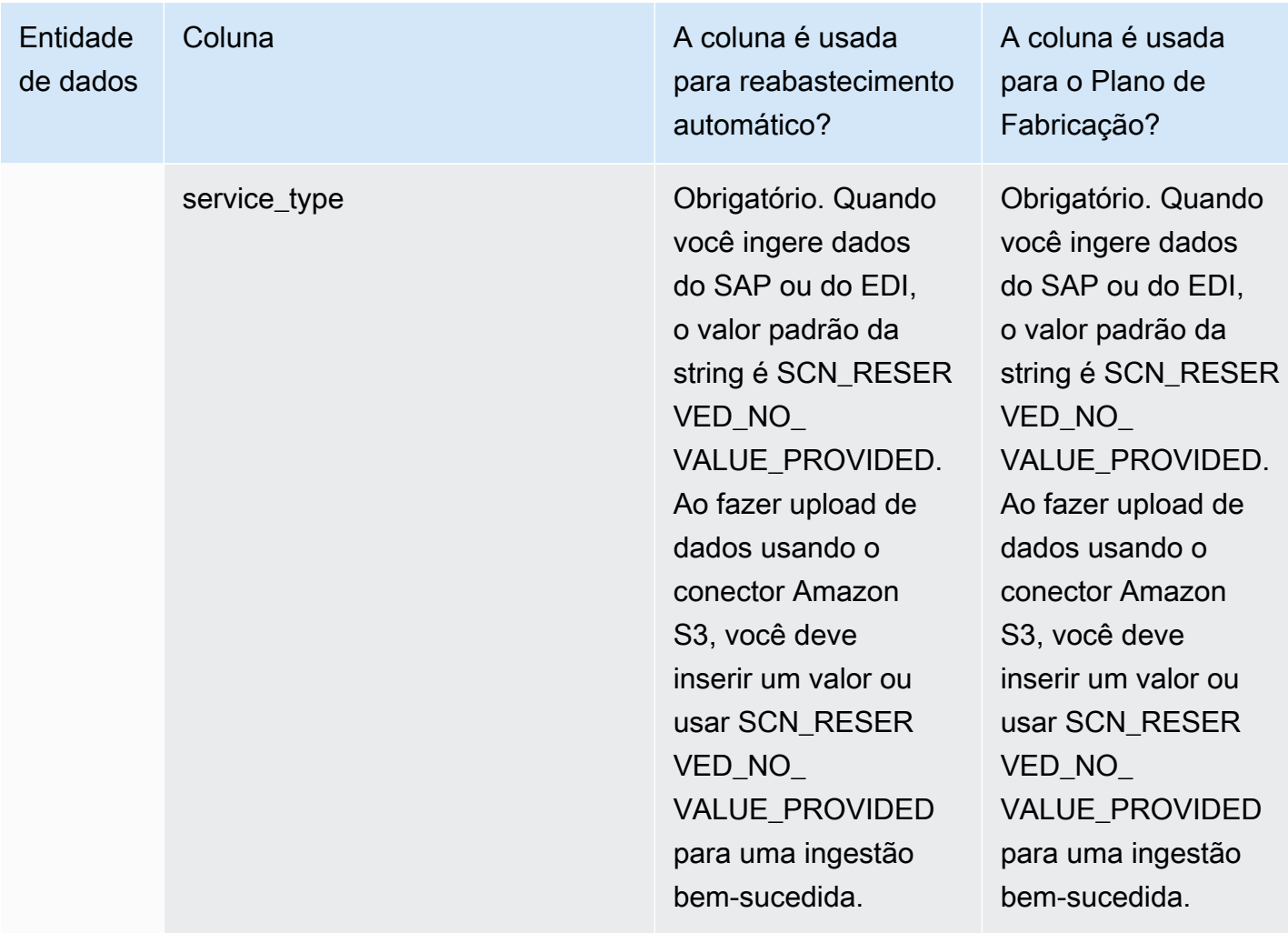

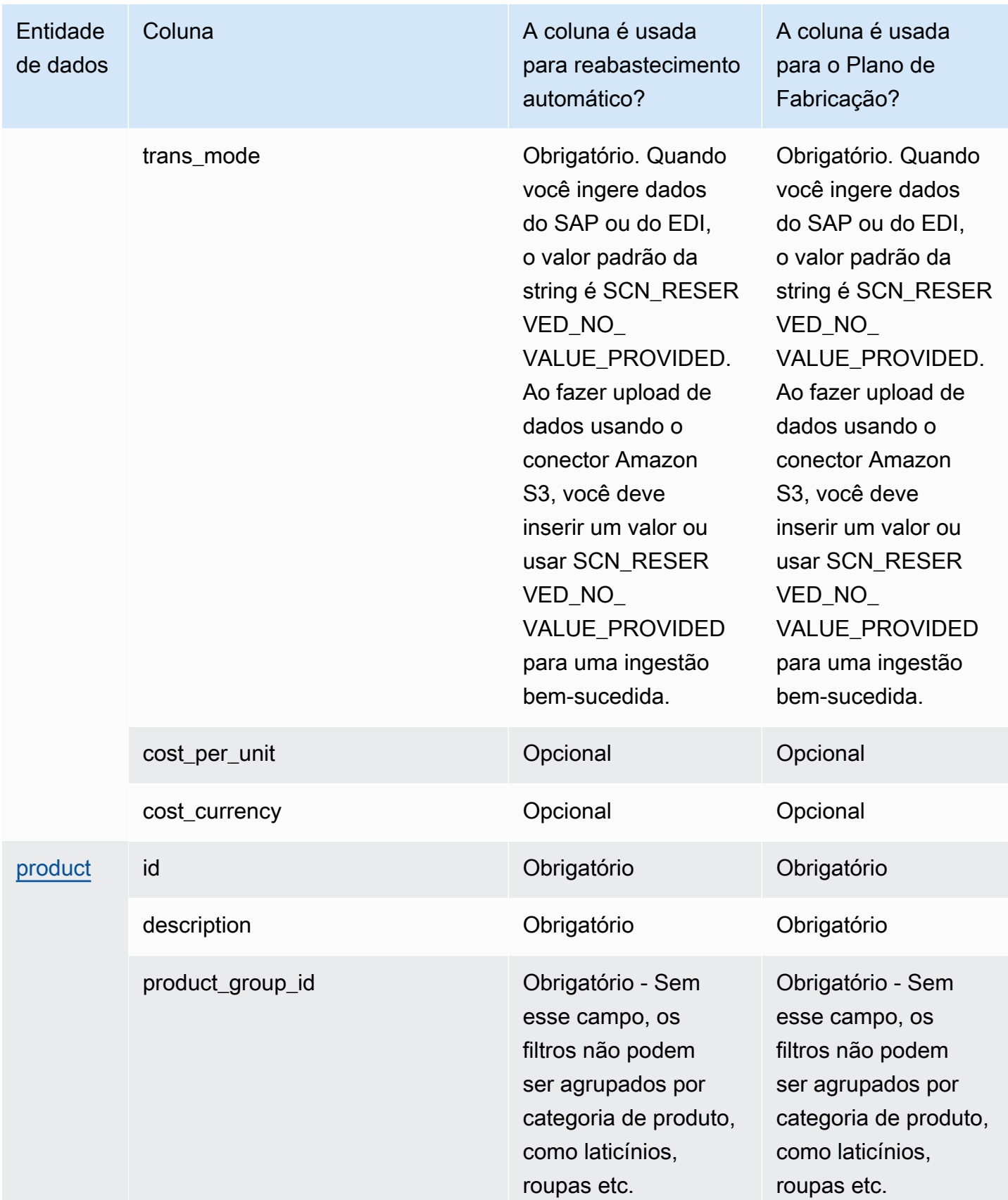

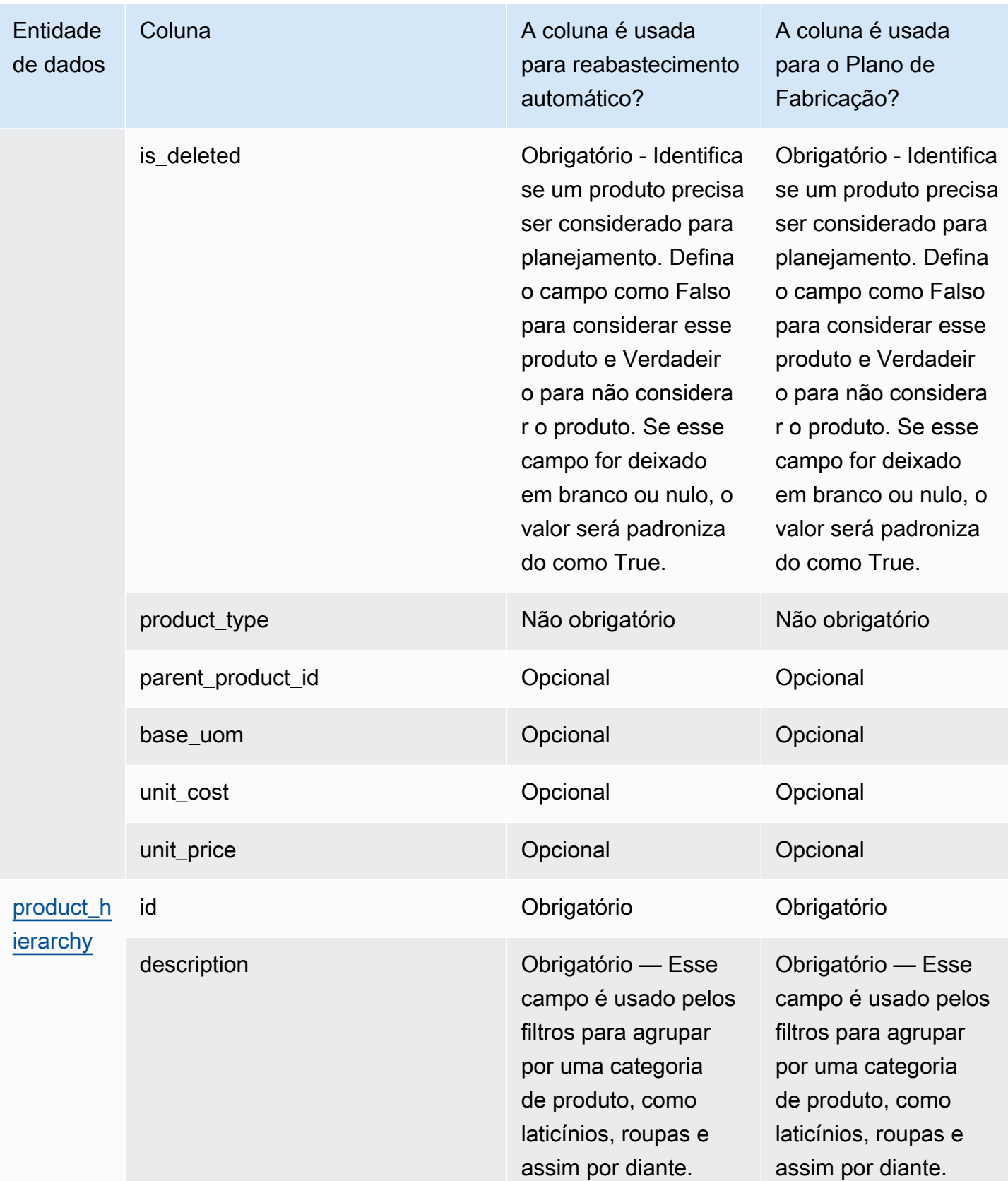

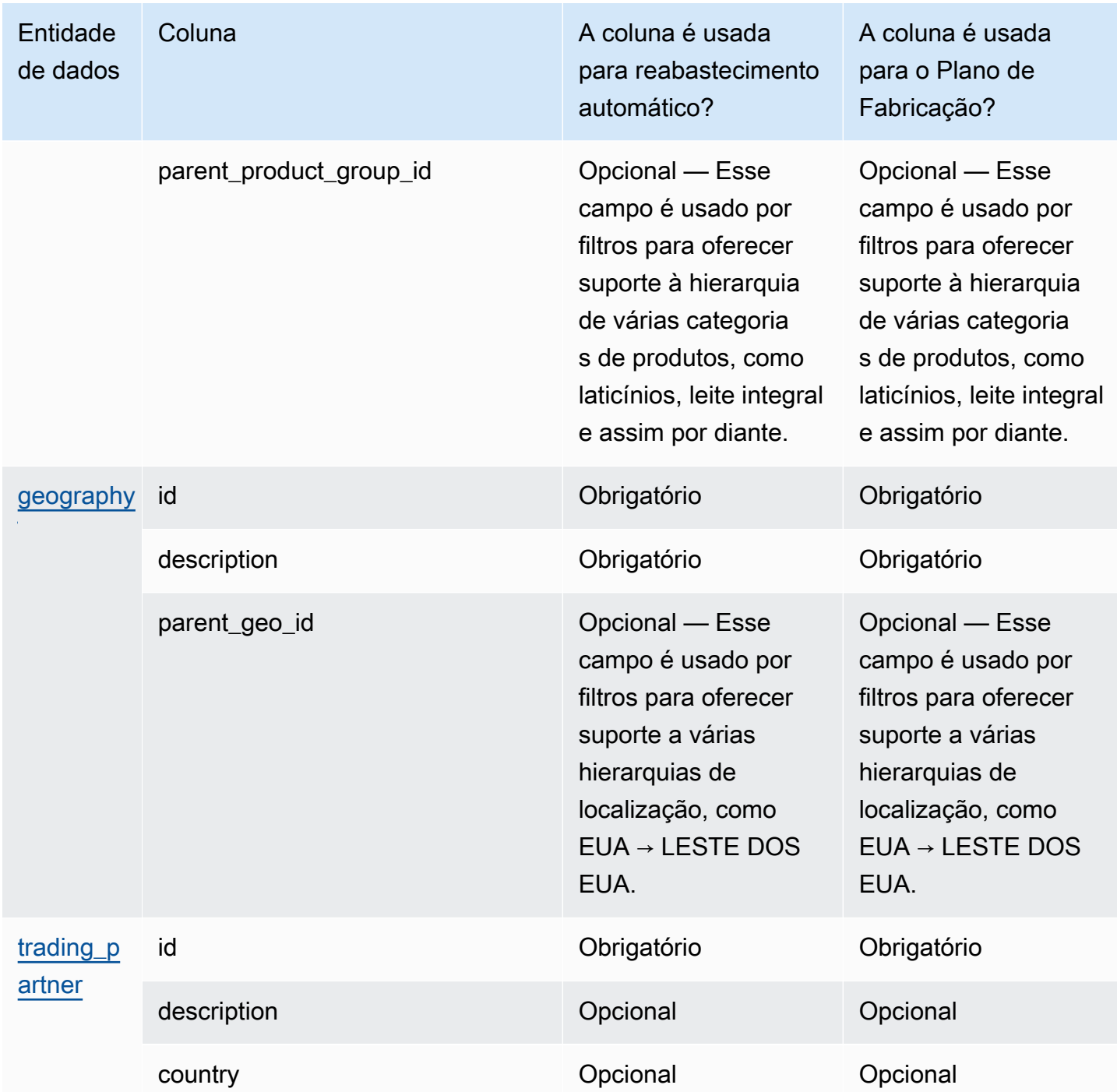

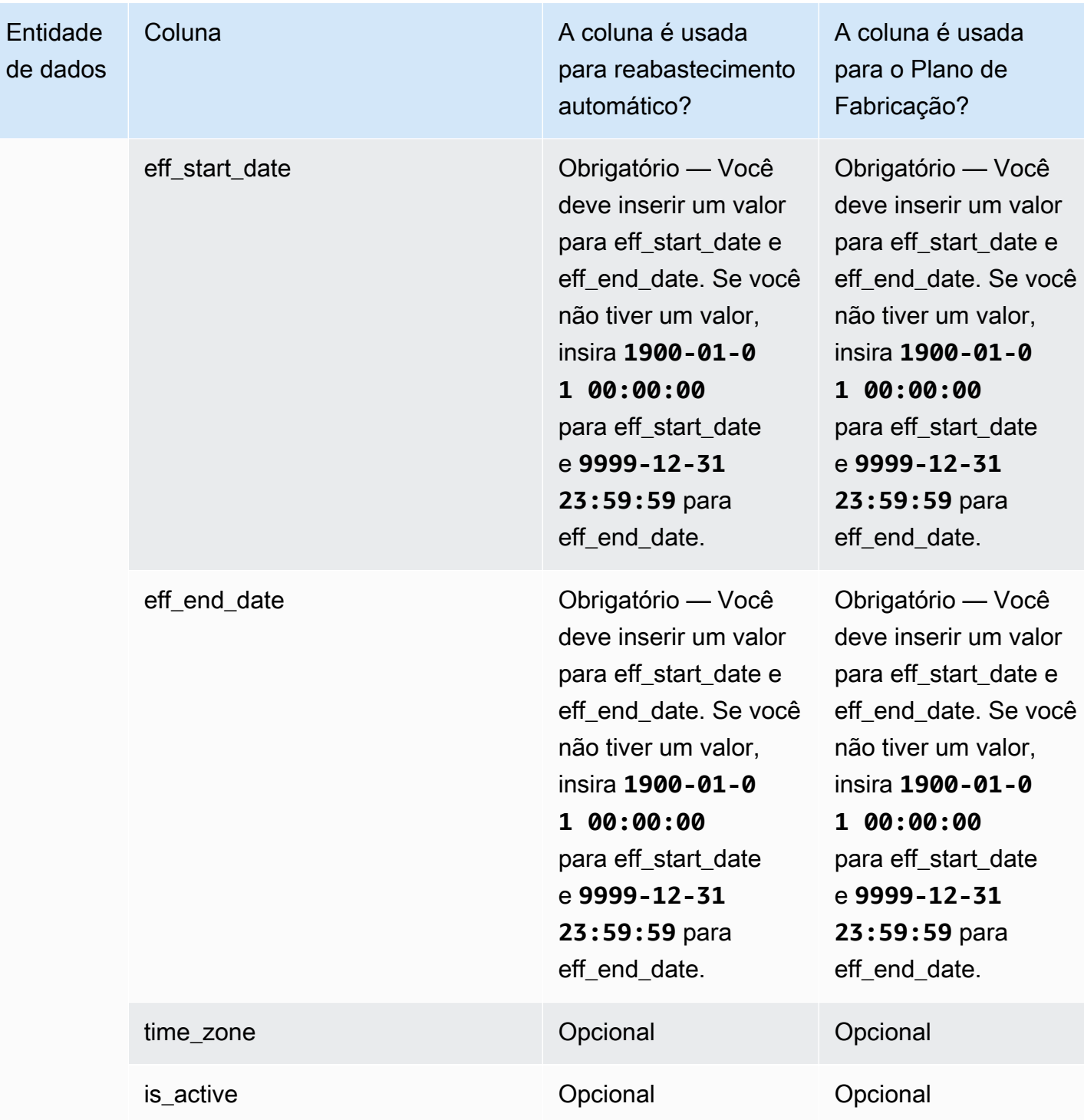

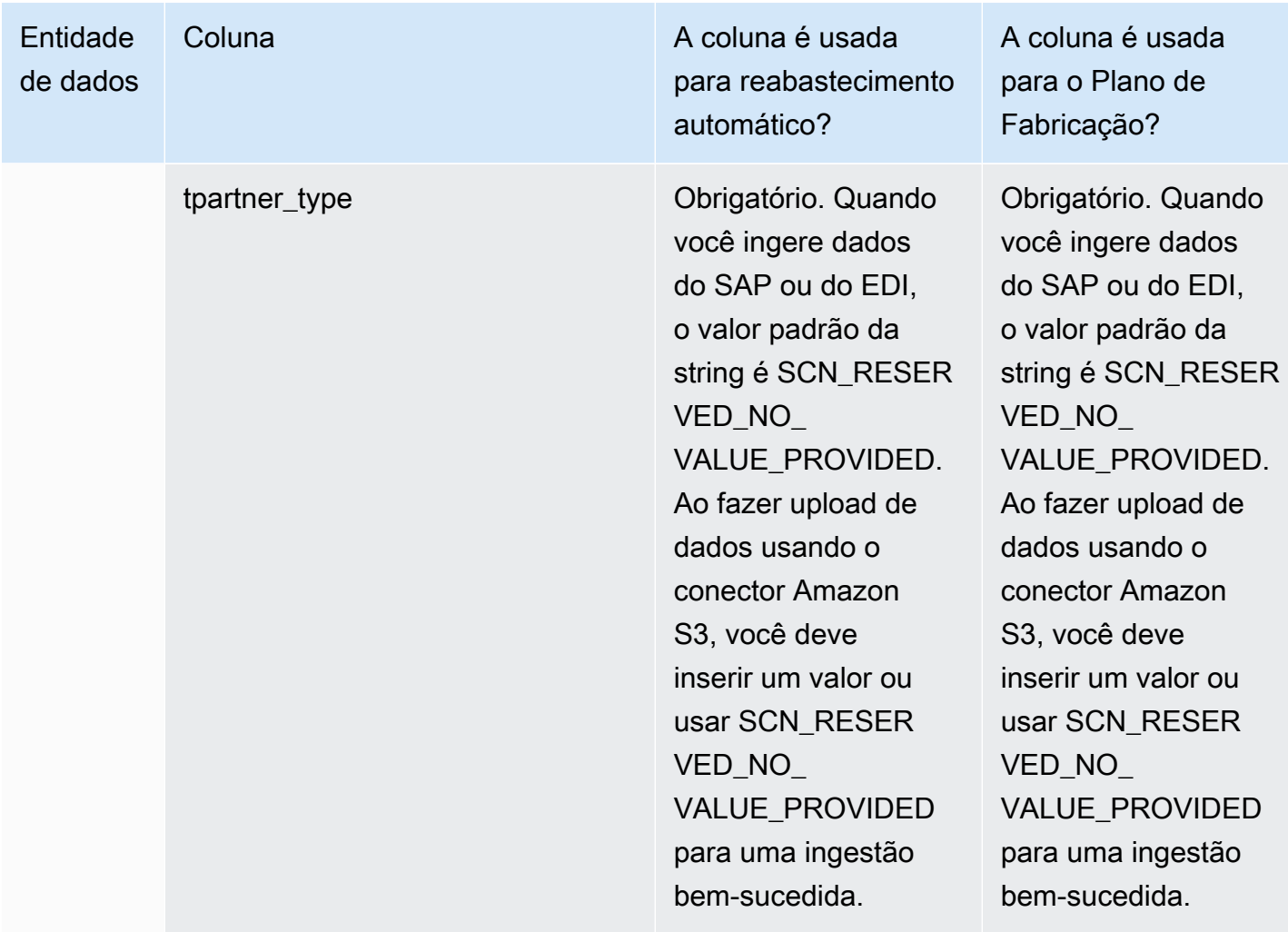

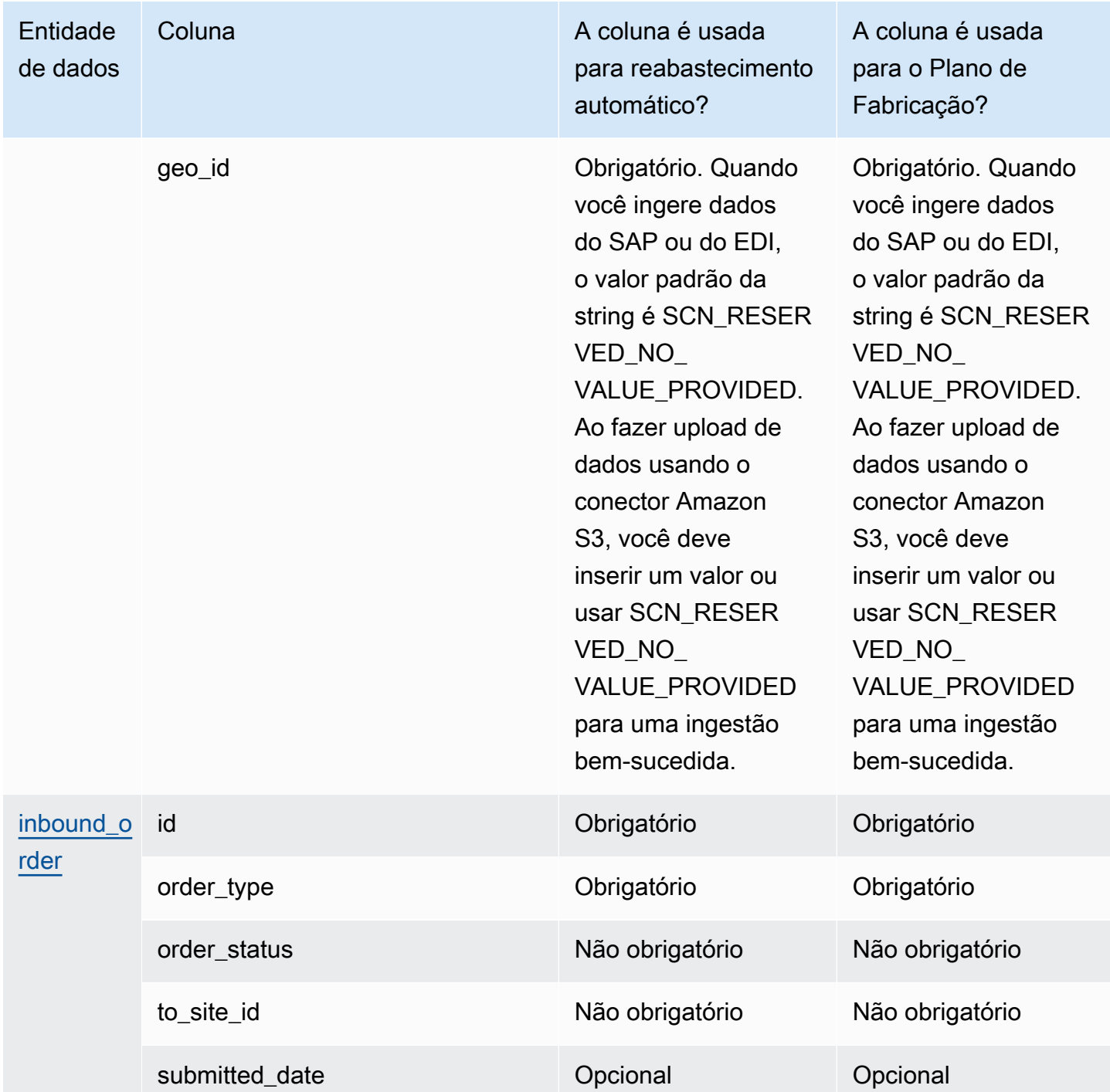

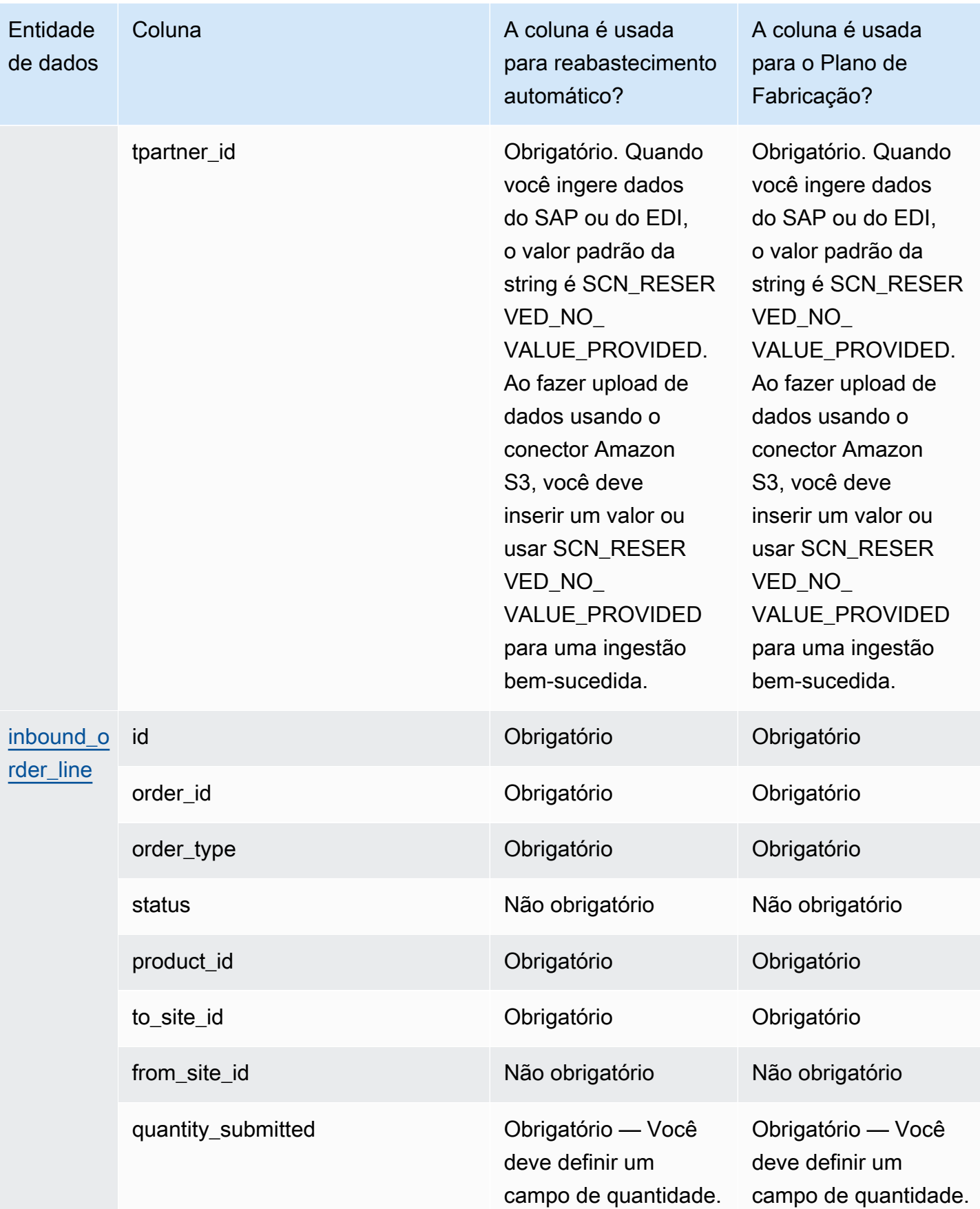

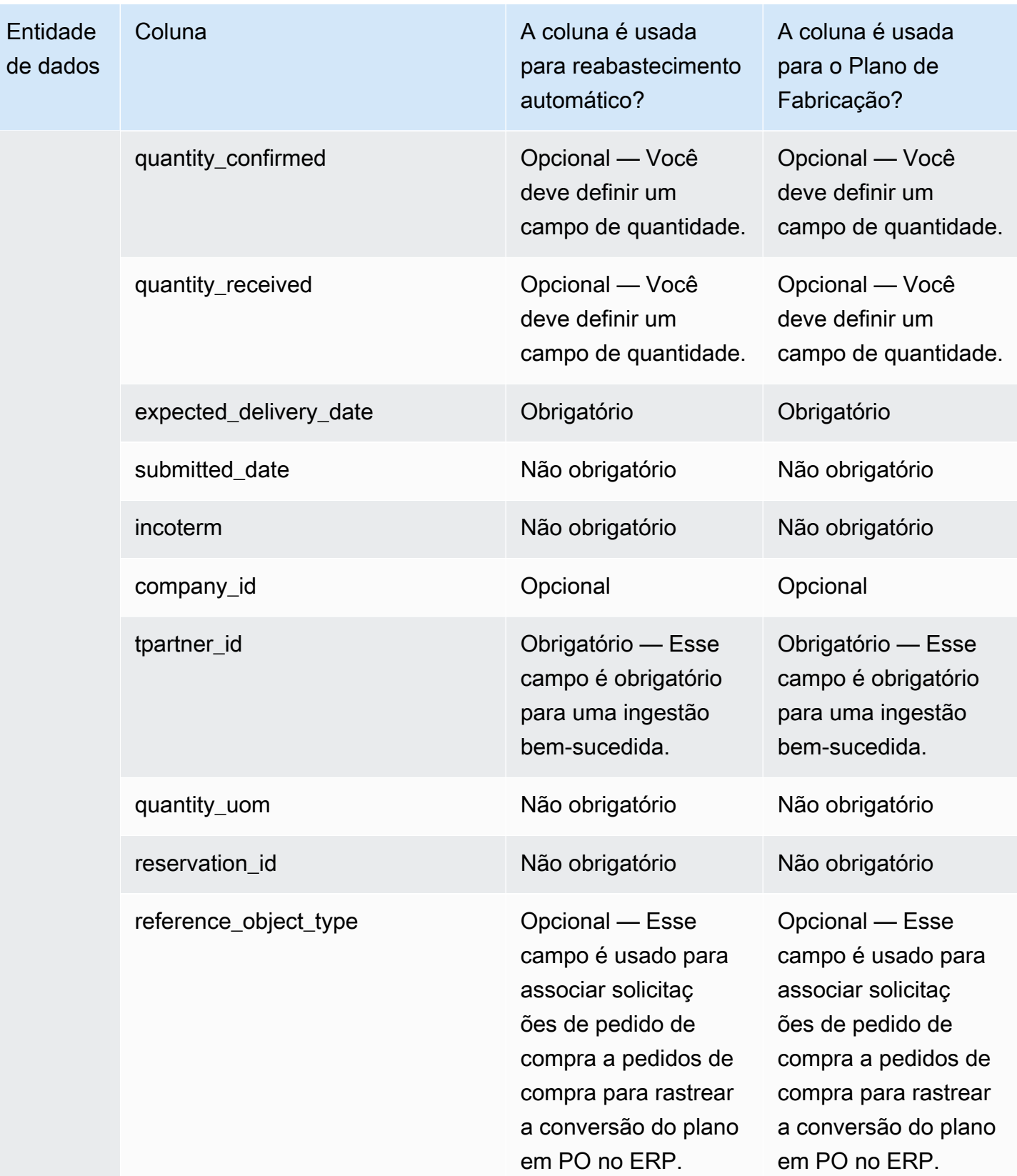
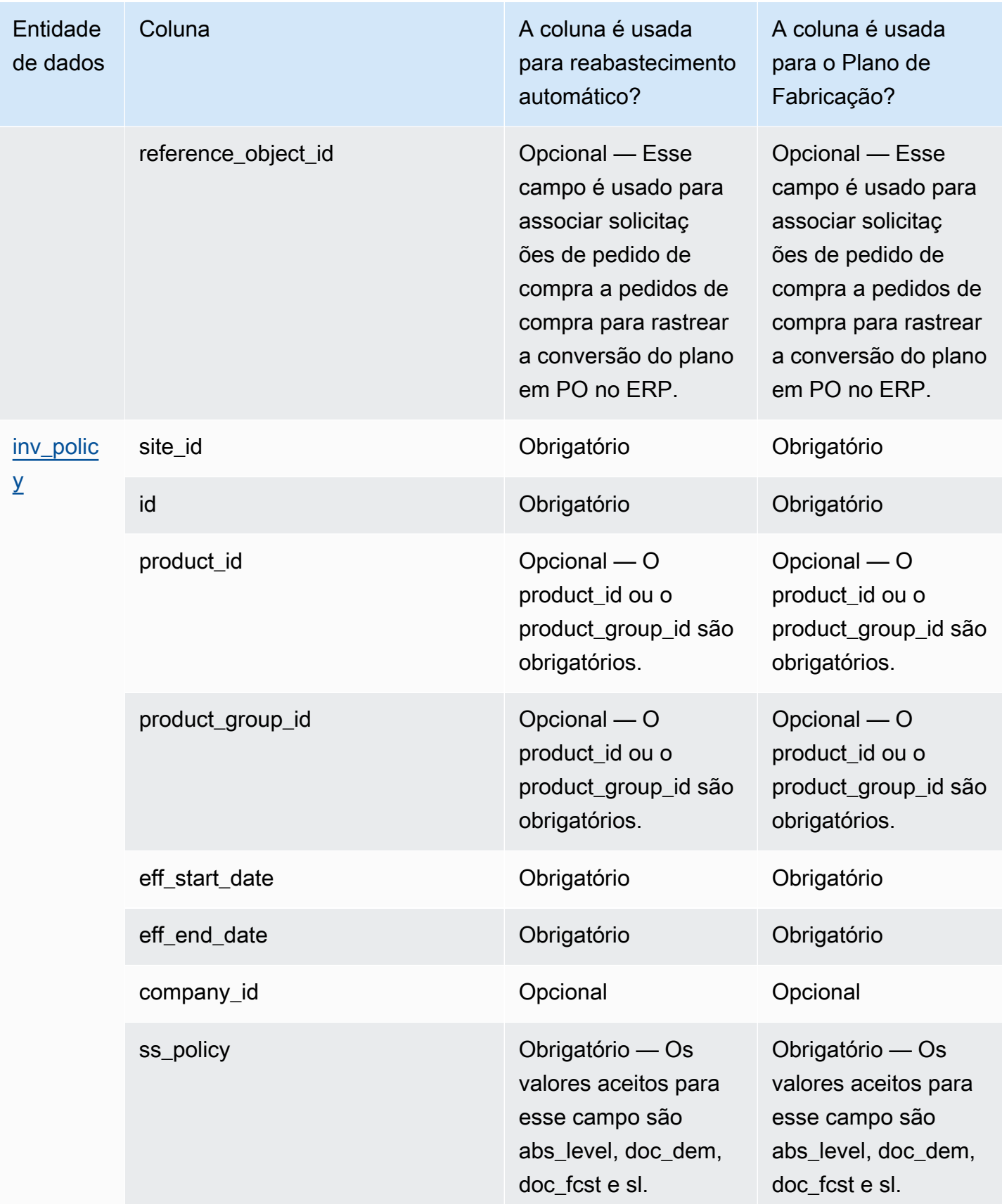

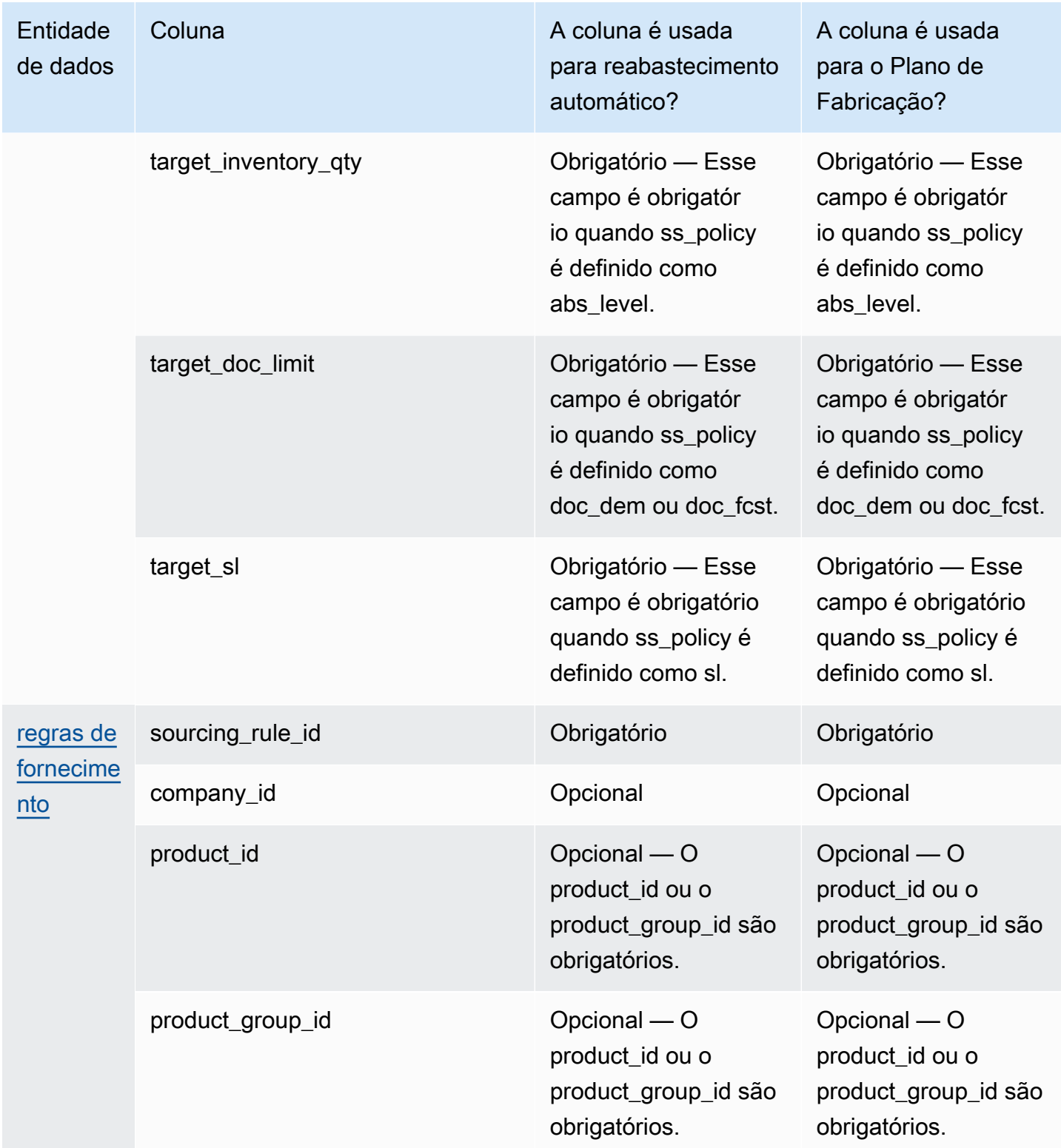

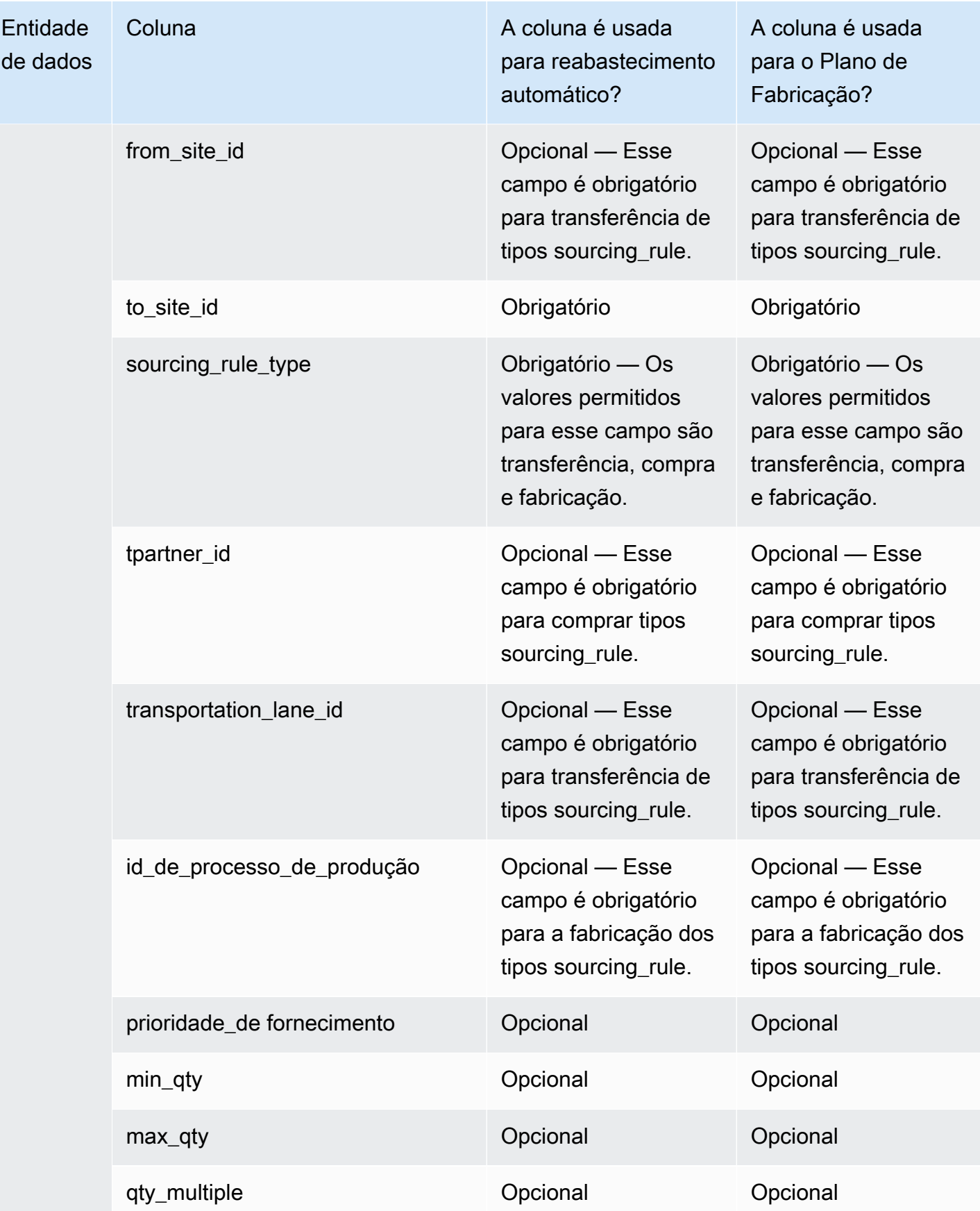

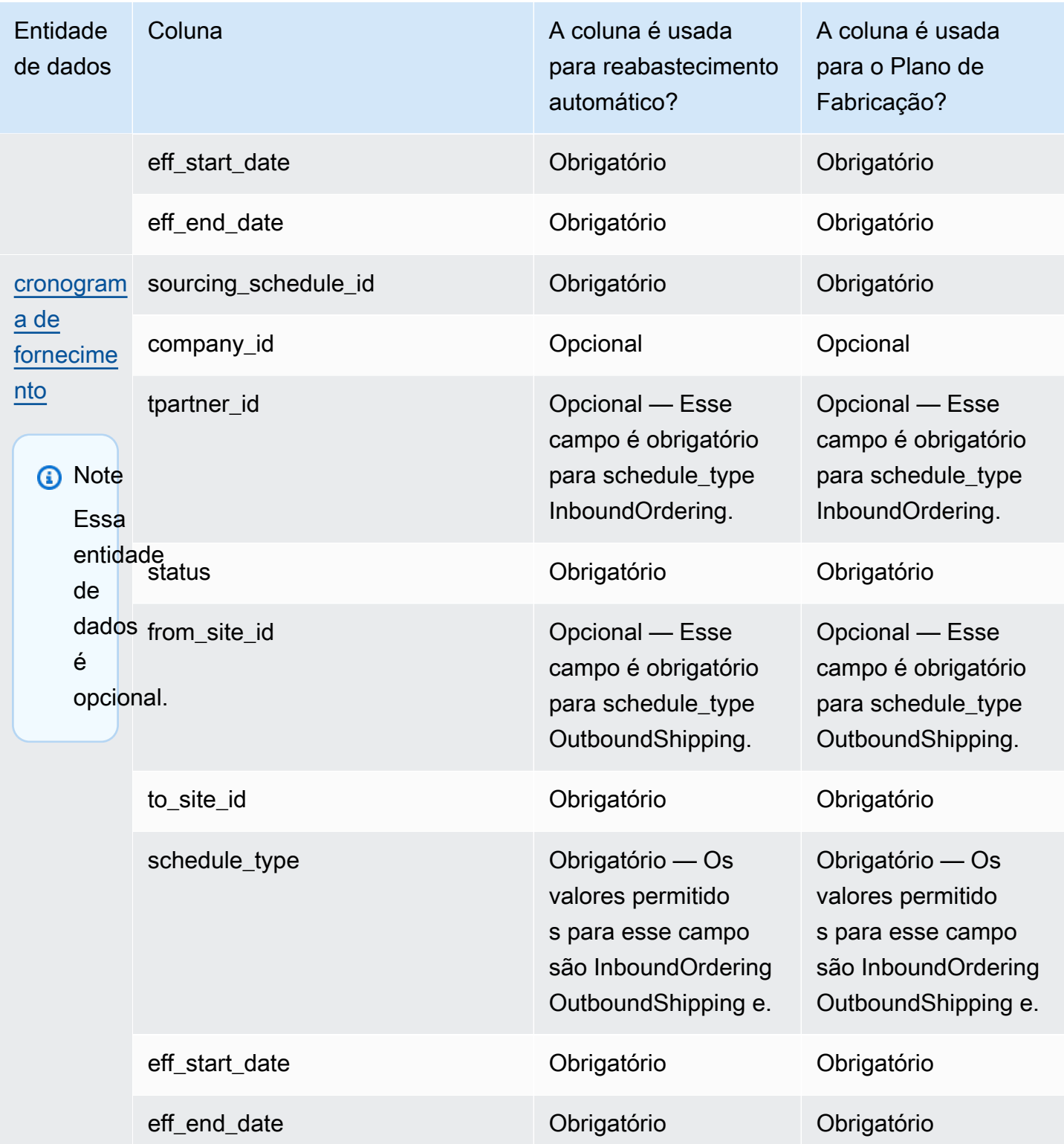

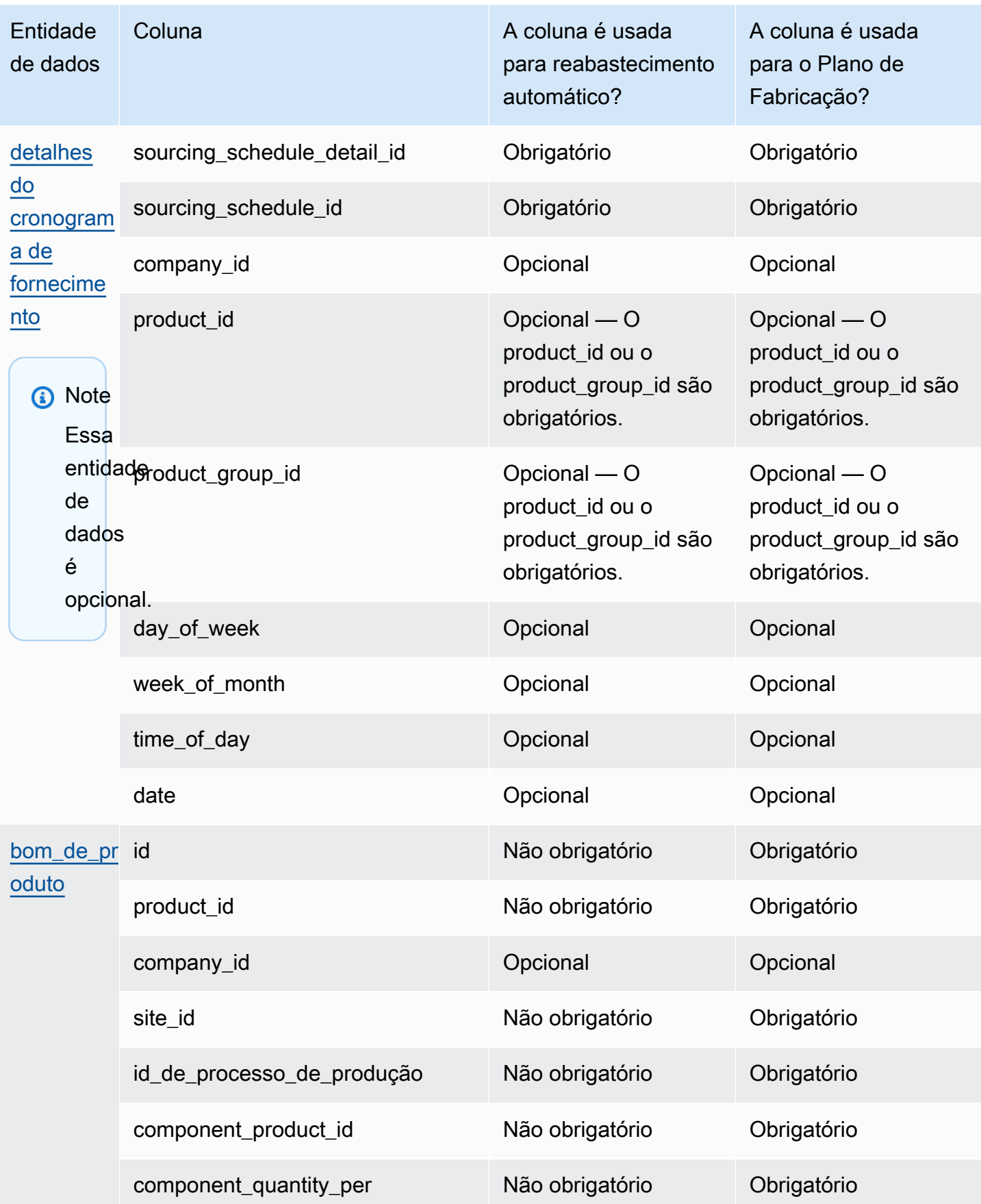

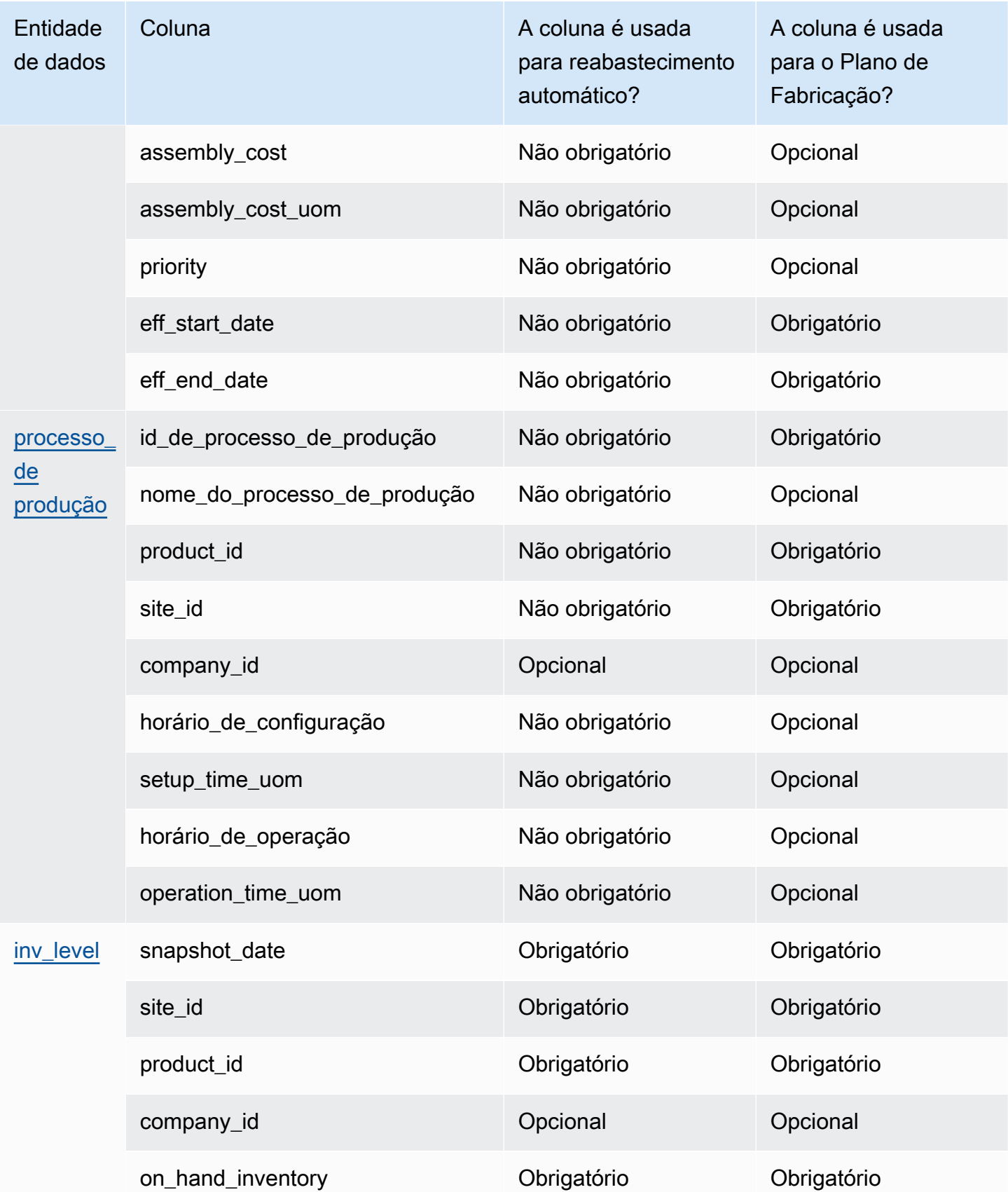

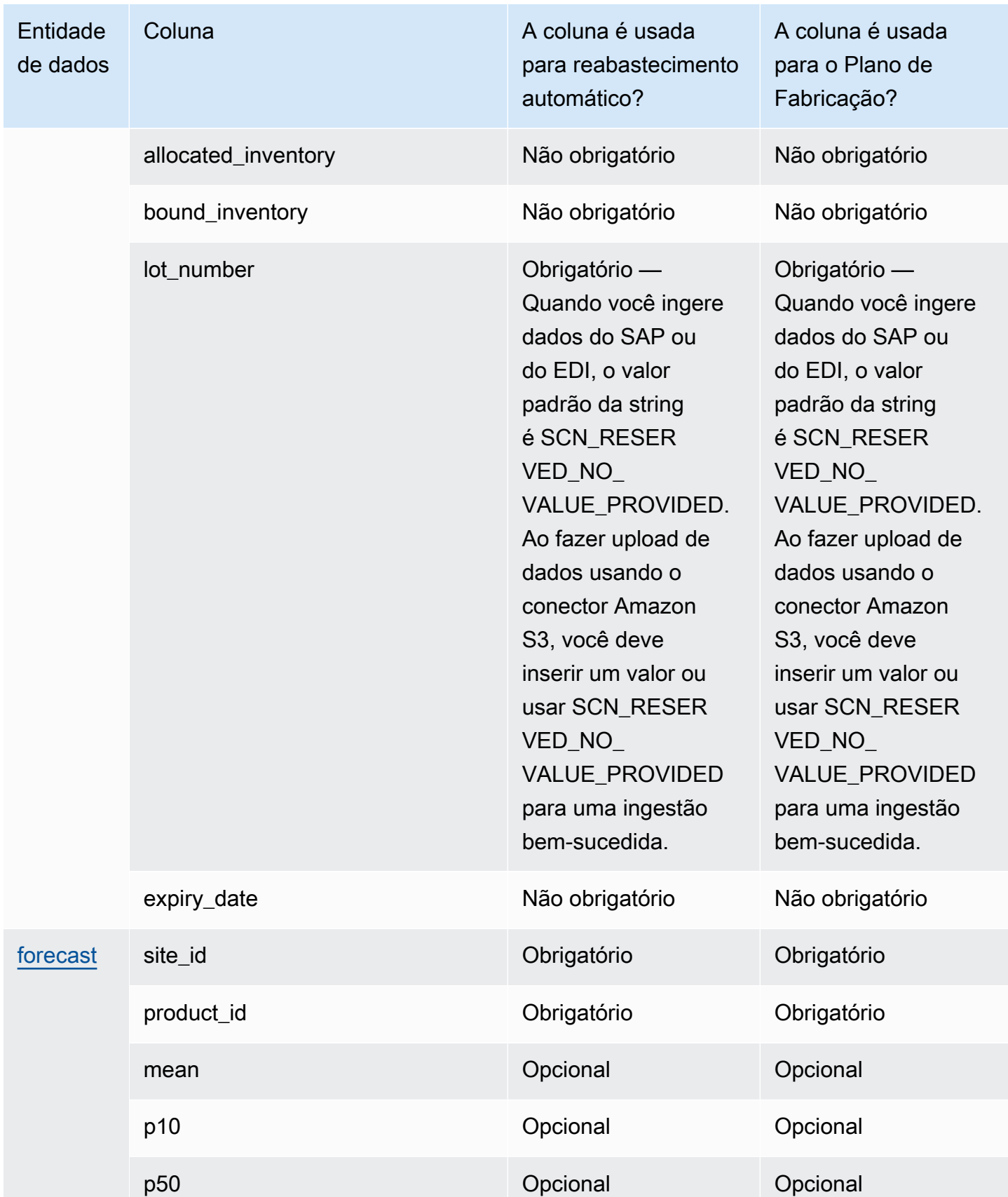

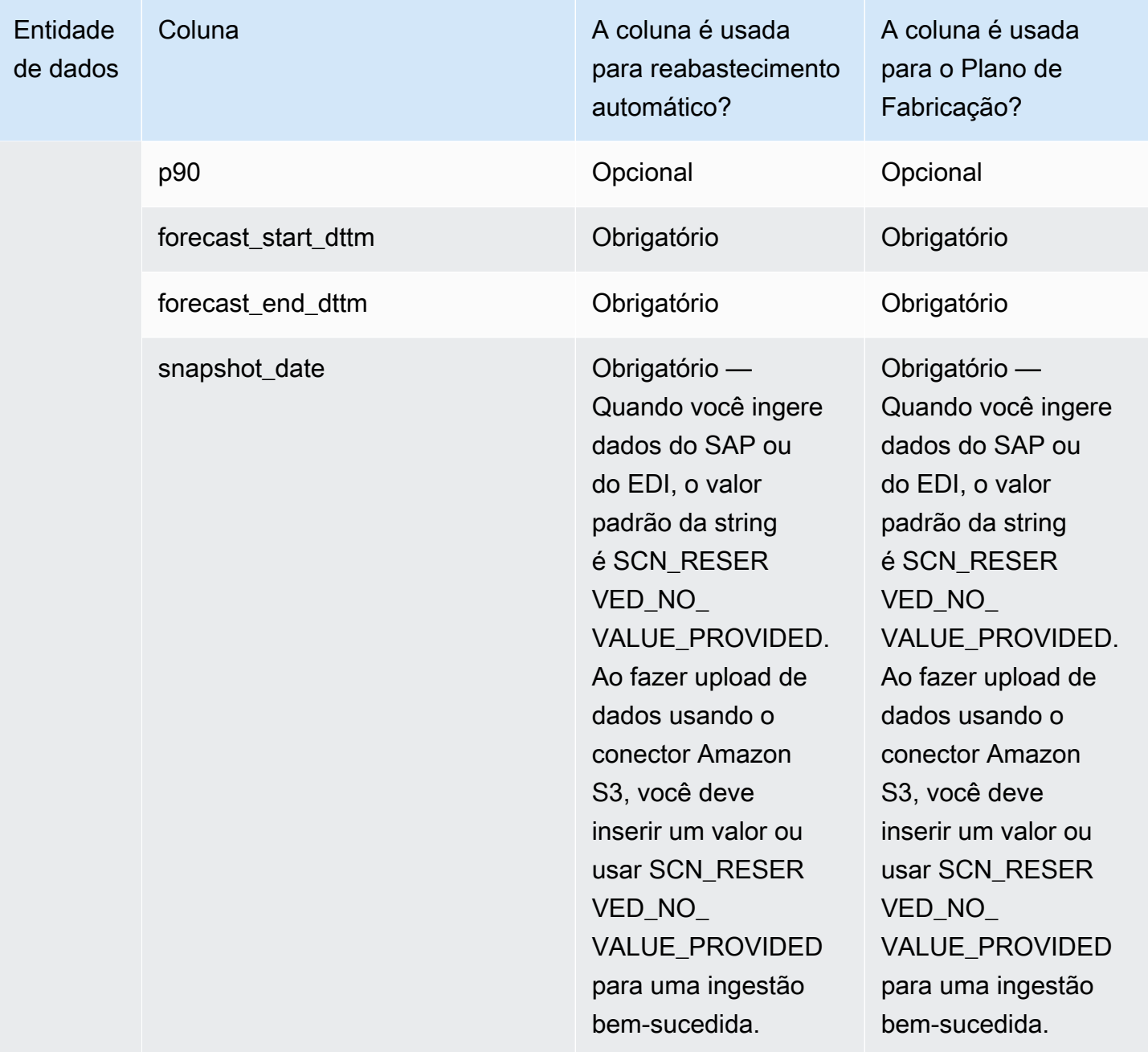

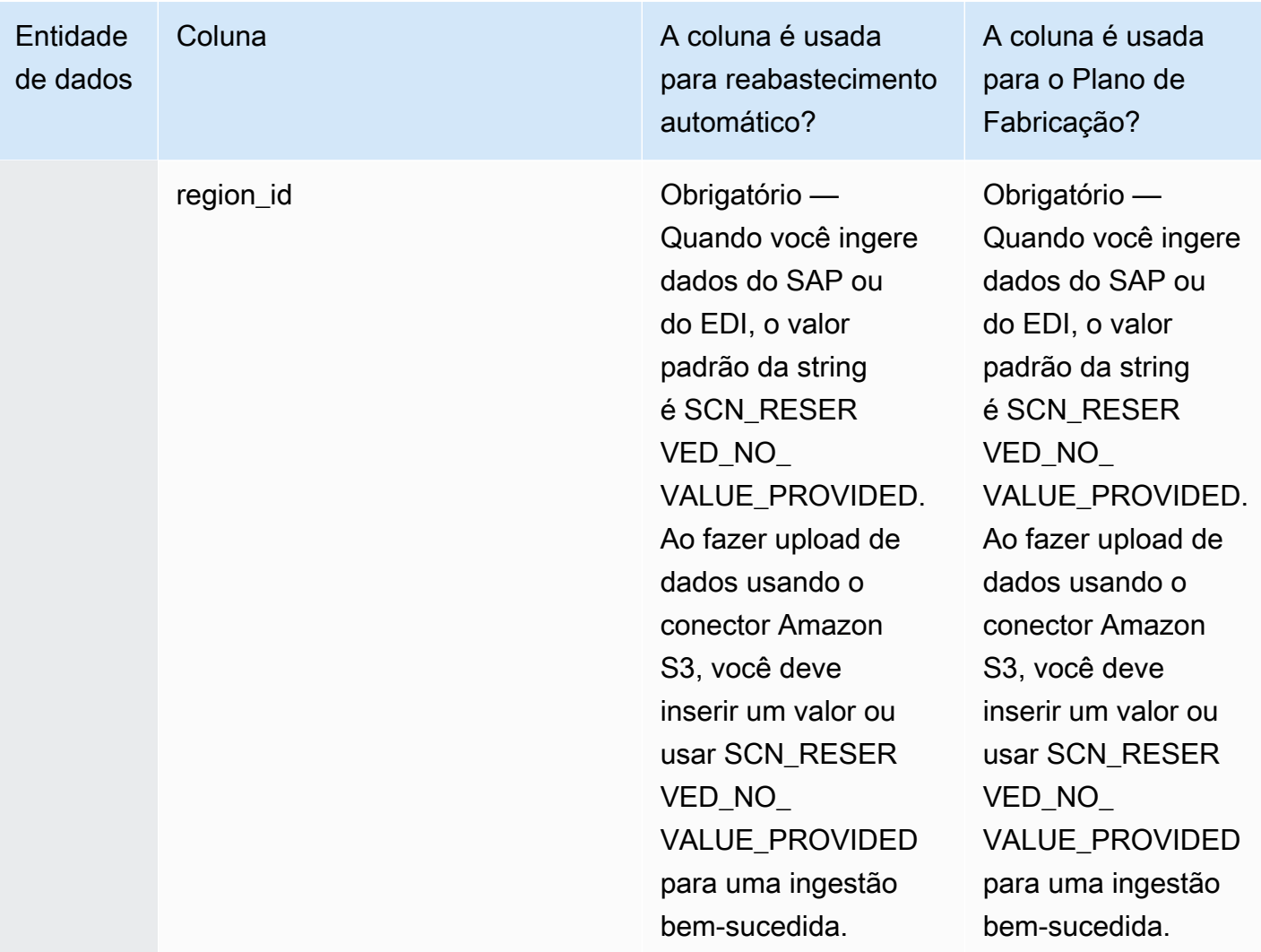

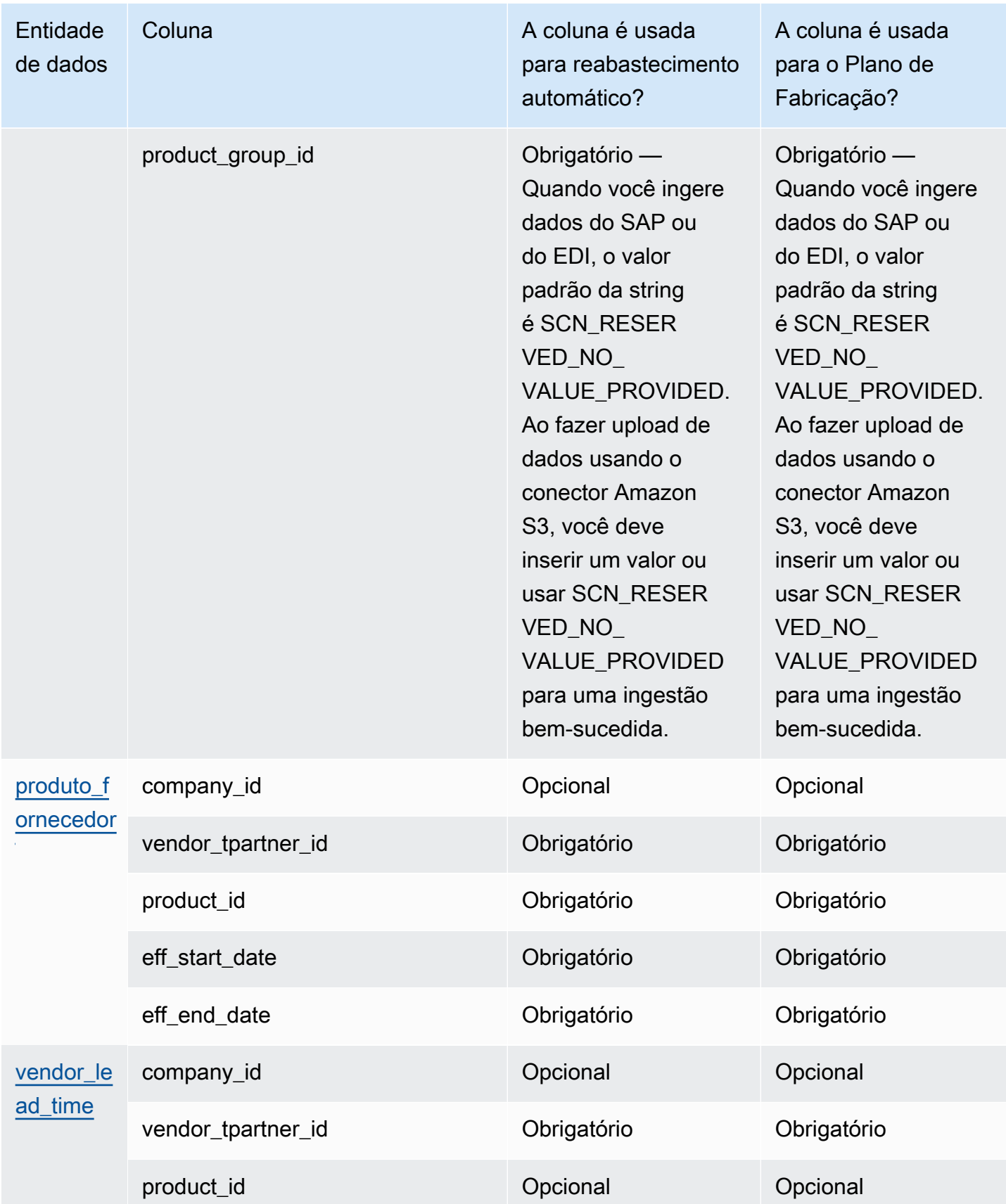

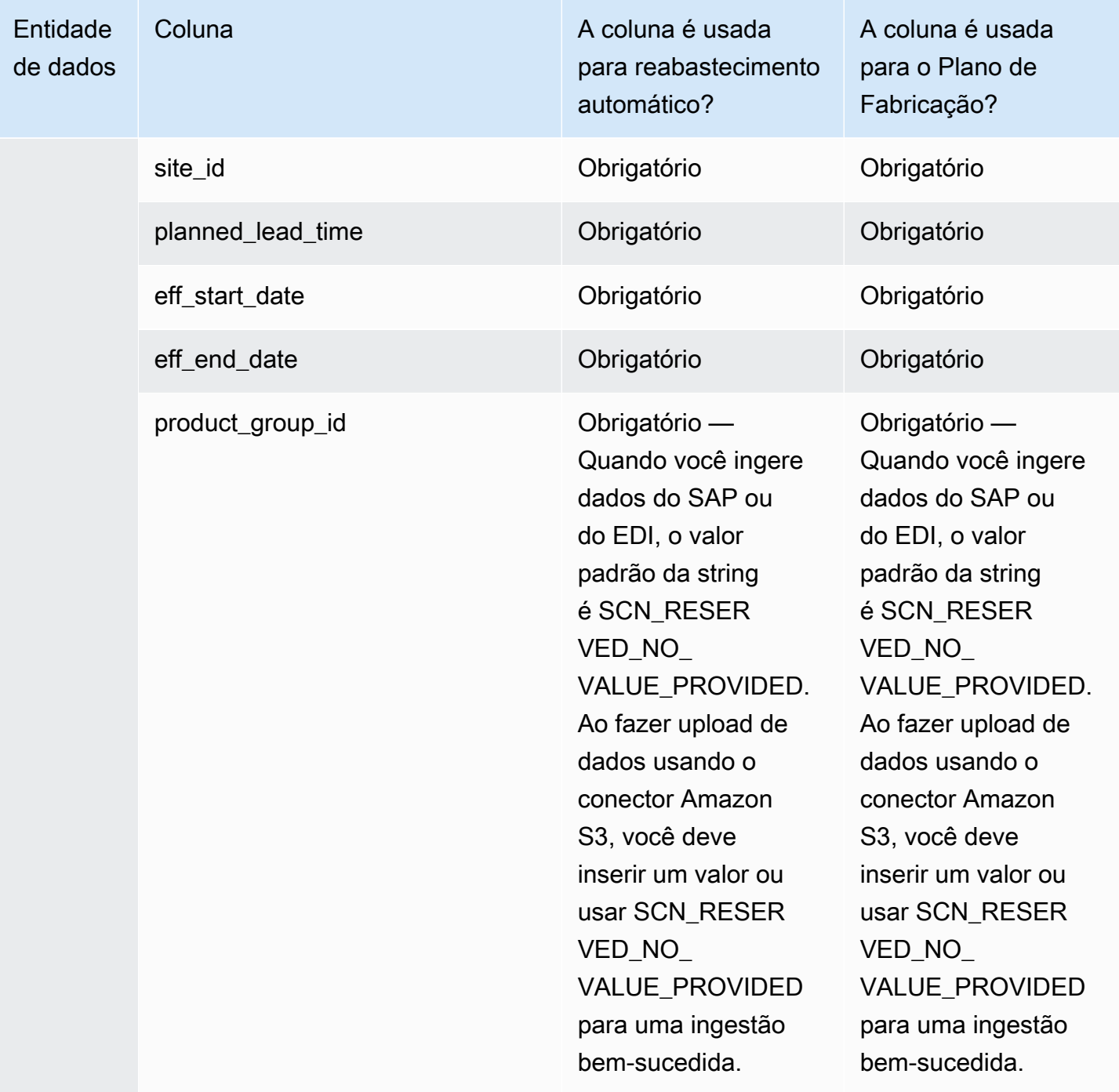

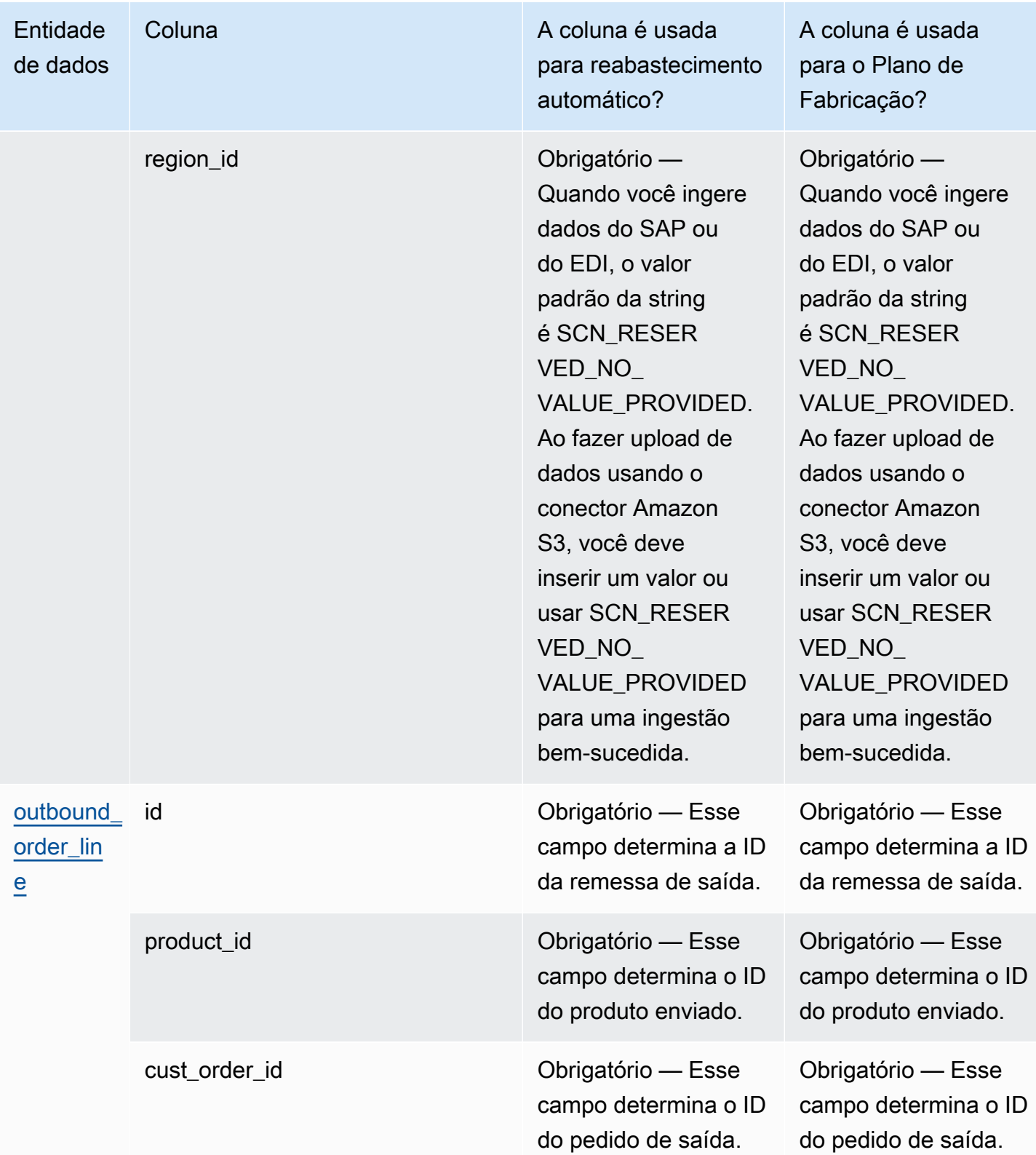

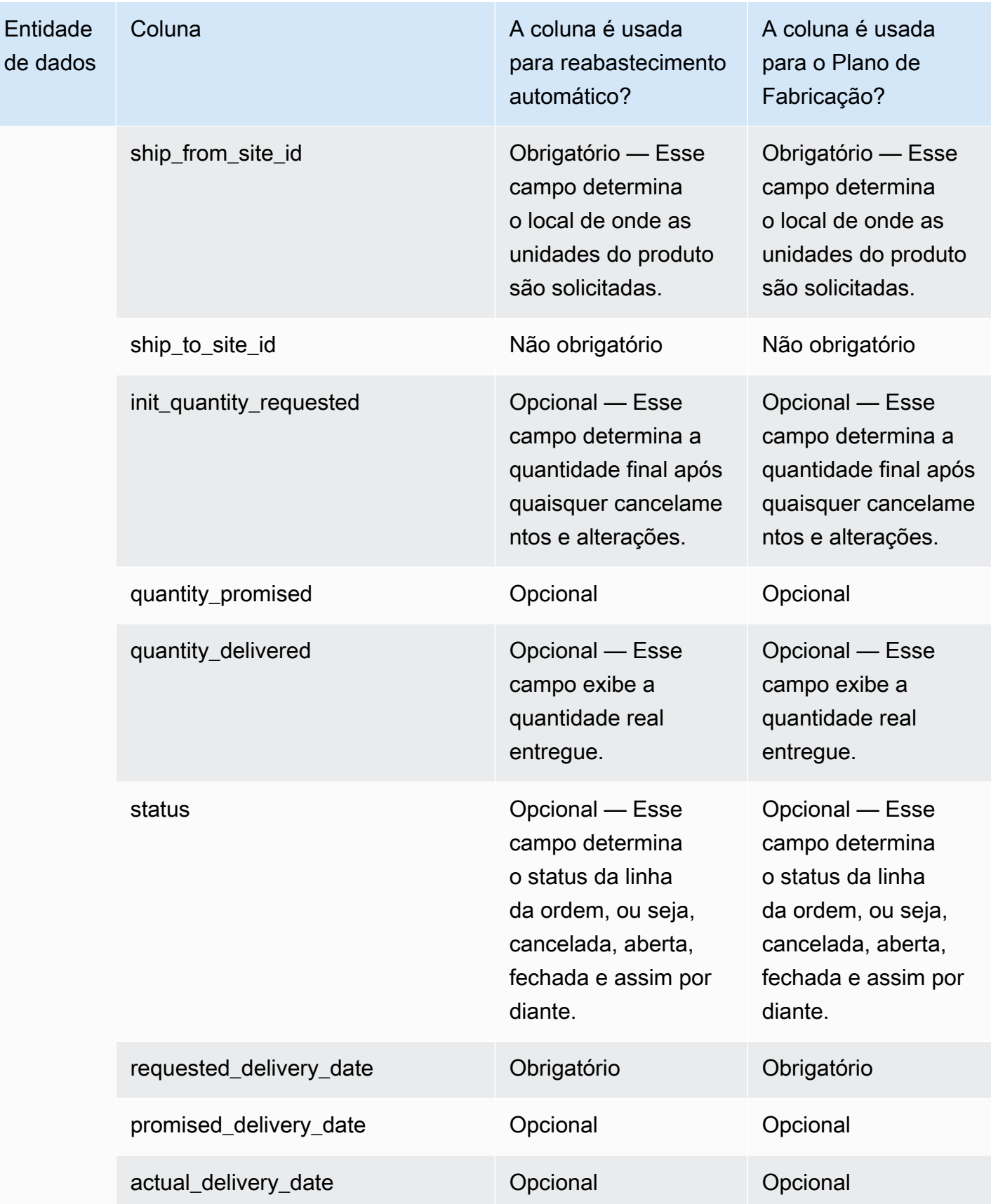

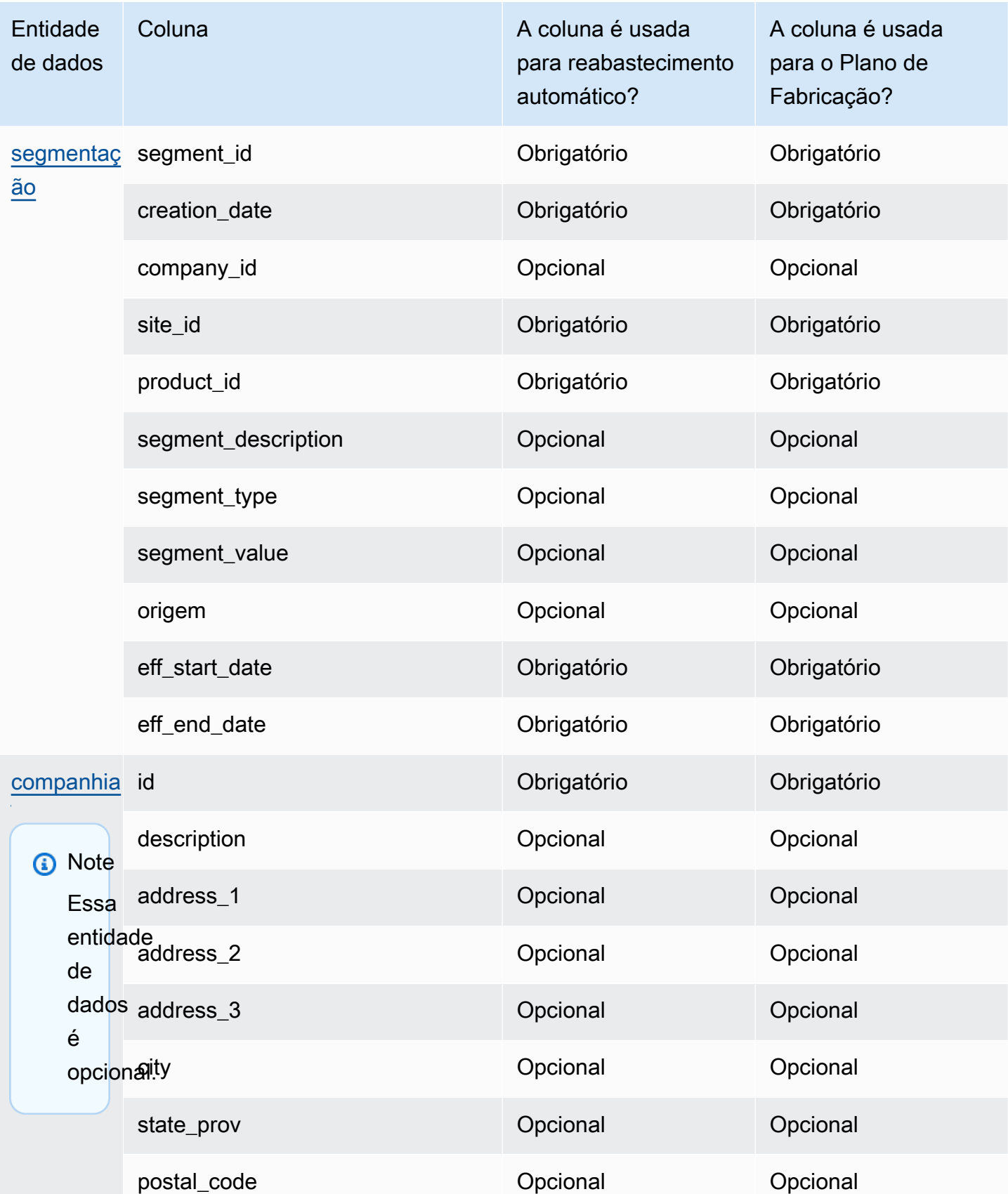

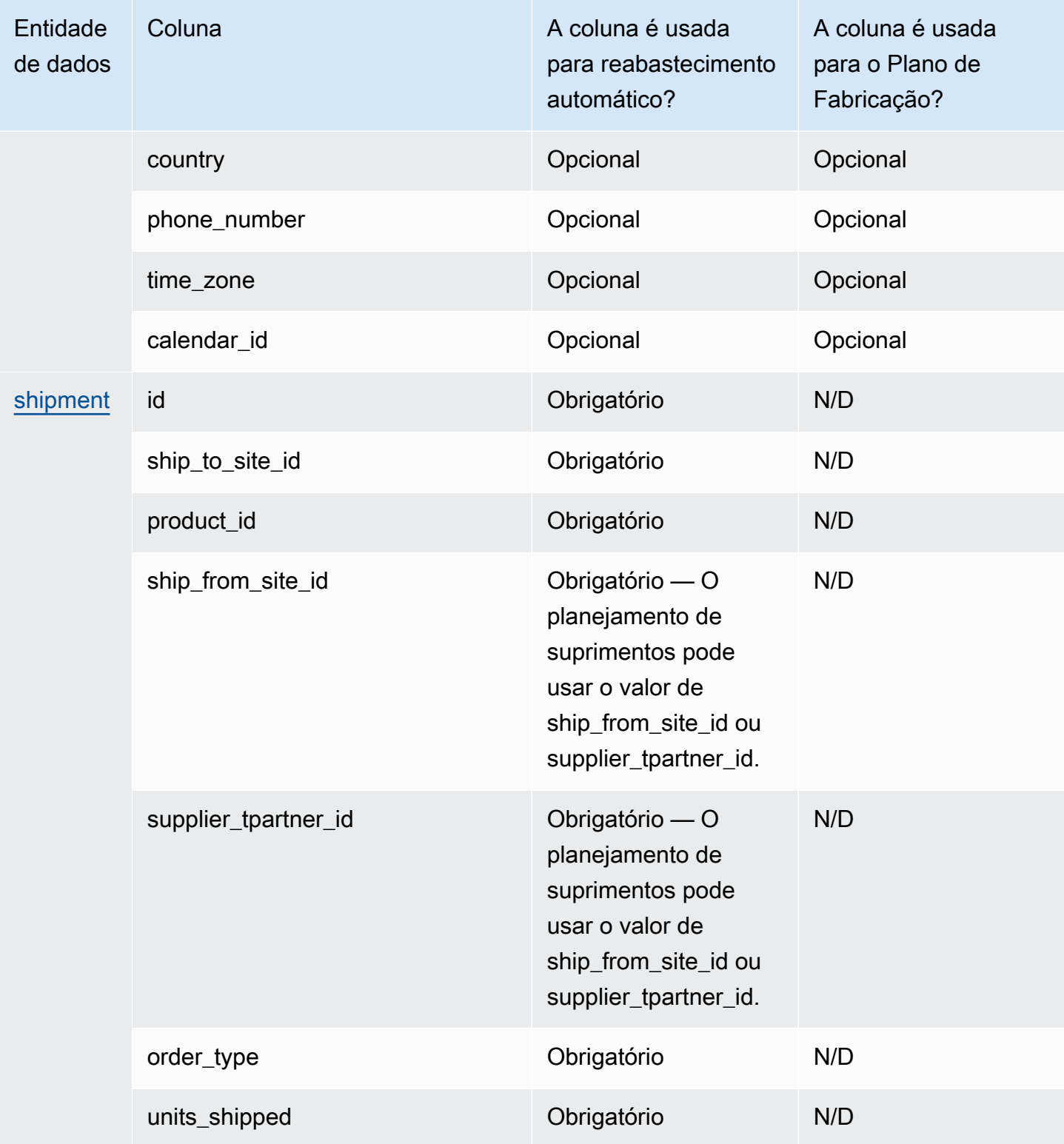

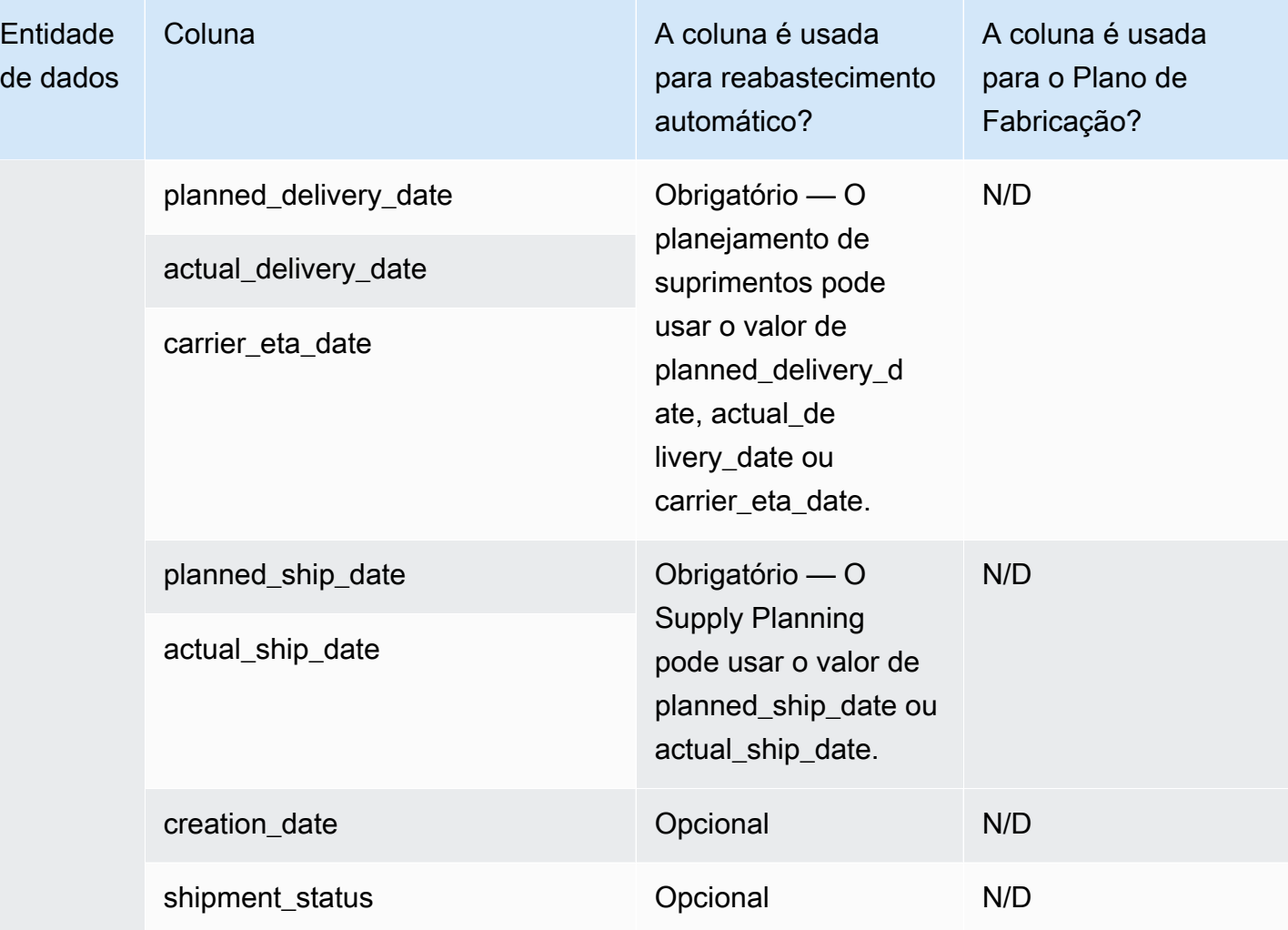

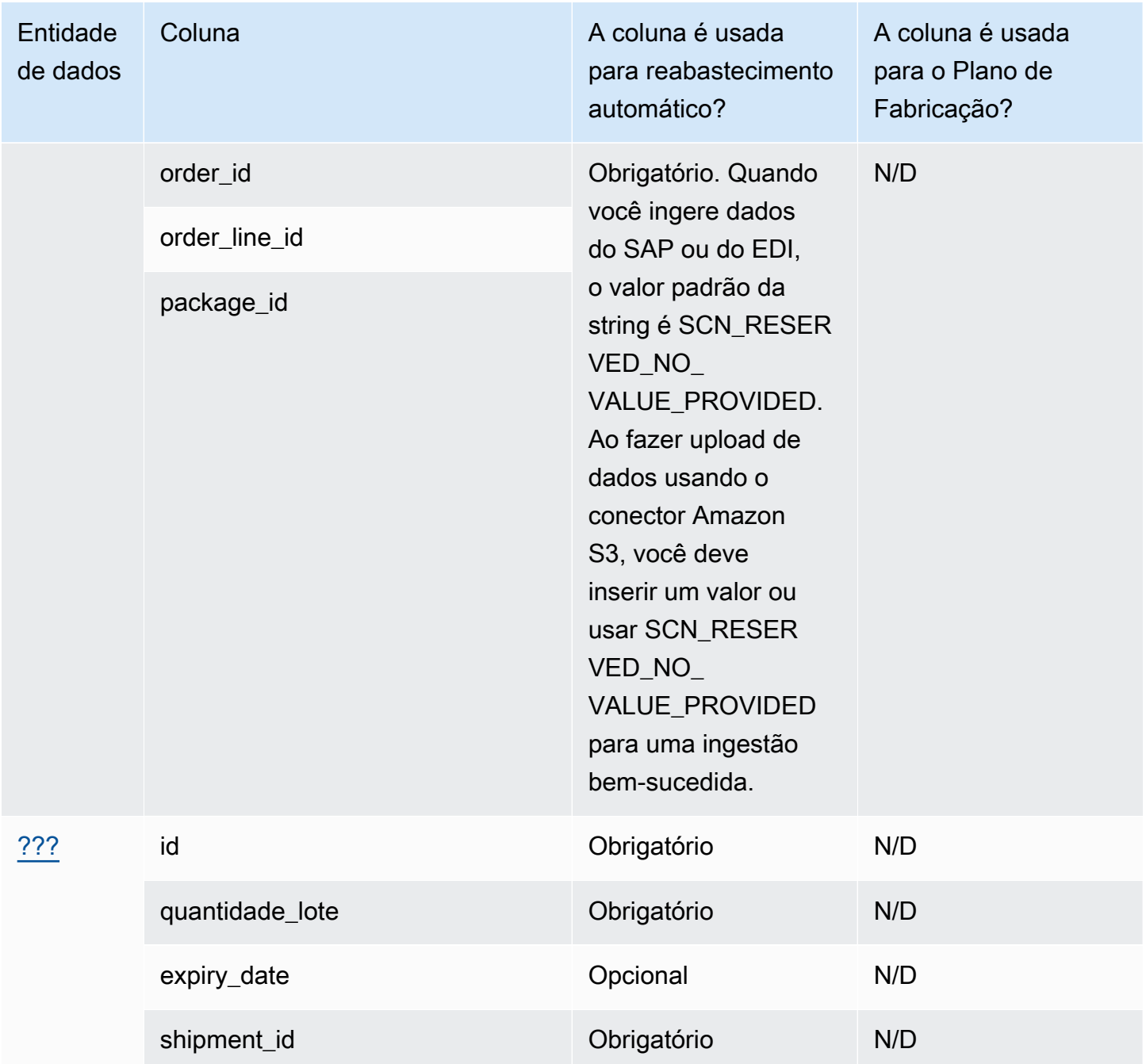

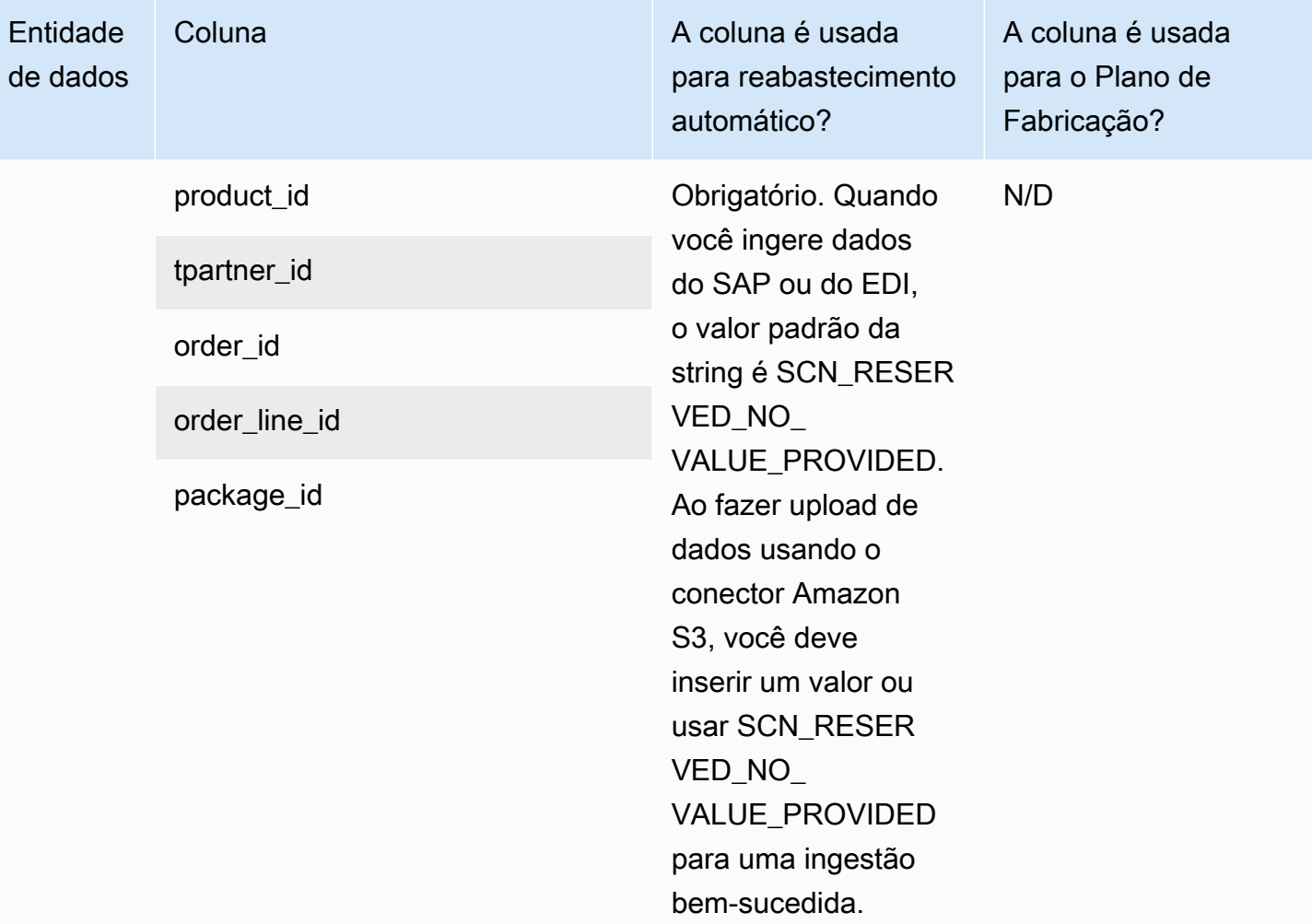

## Insights

A tabela abaixo lista as entidades e colunas de dados usadas pelo Insights.

## **a** Note

Como ler as tabelas:

- Obrigatório: o nome da coluna é obrigatório no conjunto de dados e você deve preencher o nome da coluna com valores.
- Opcional O nome da coluna é opcional. Para uma saída de recursos aprimorada, é recomendável adicionar o nome da coluna com valores.
- Não obrigatório A entidade de dados não é necessária.

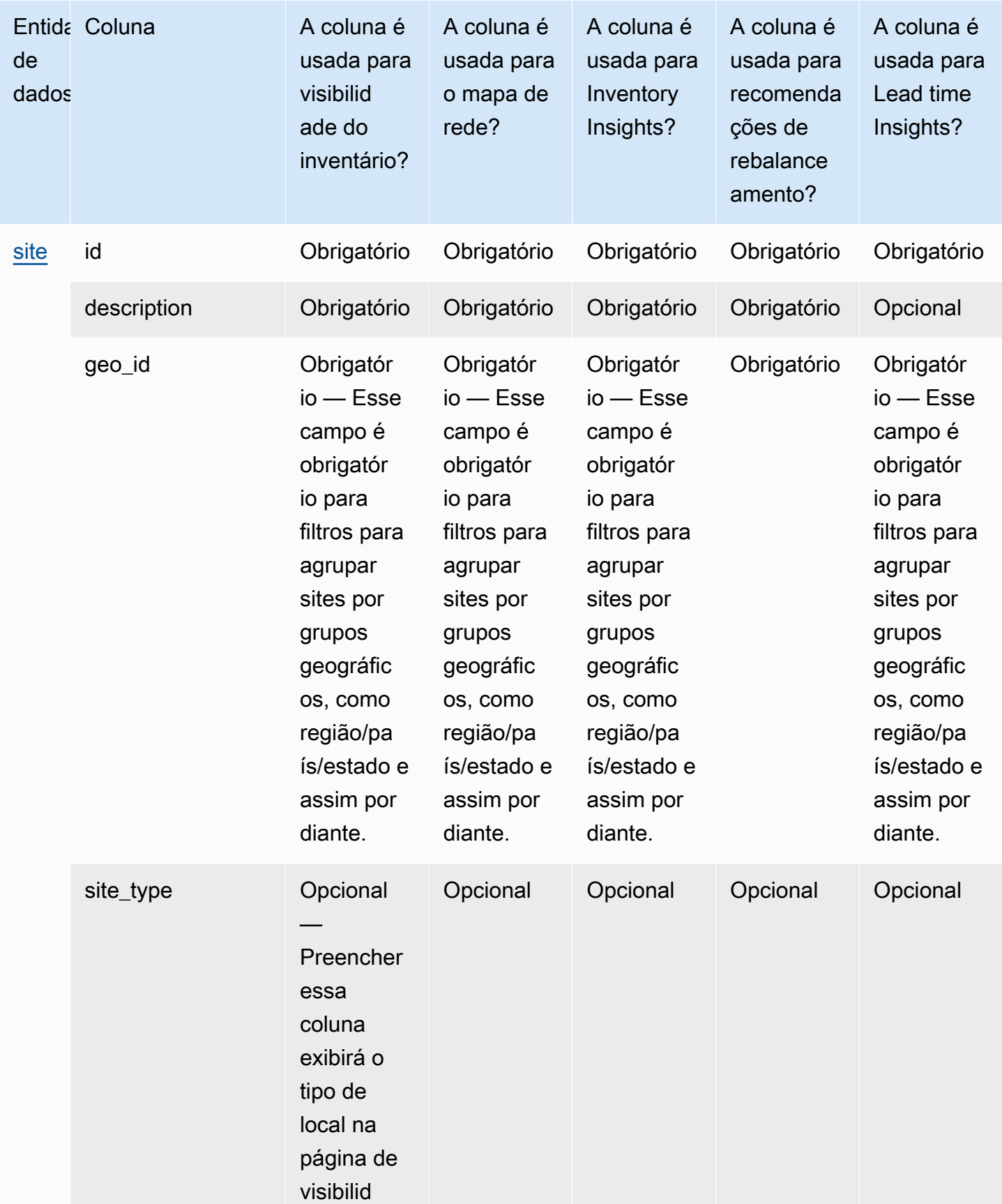

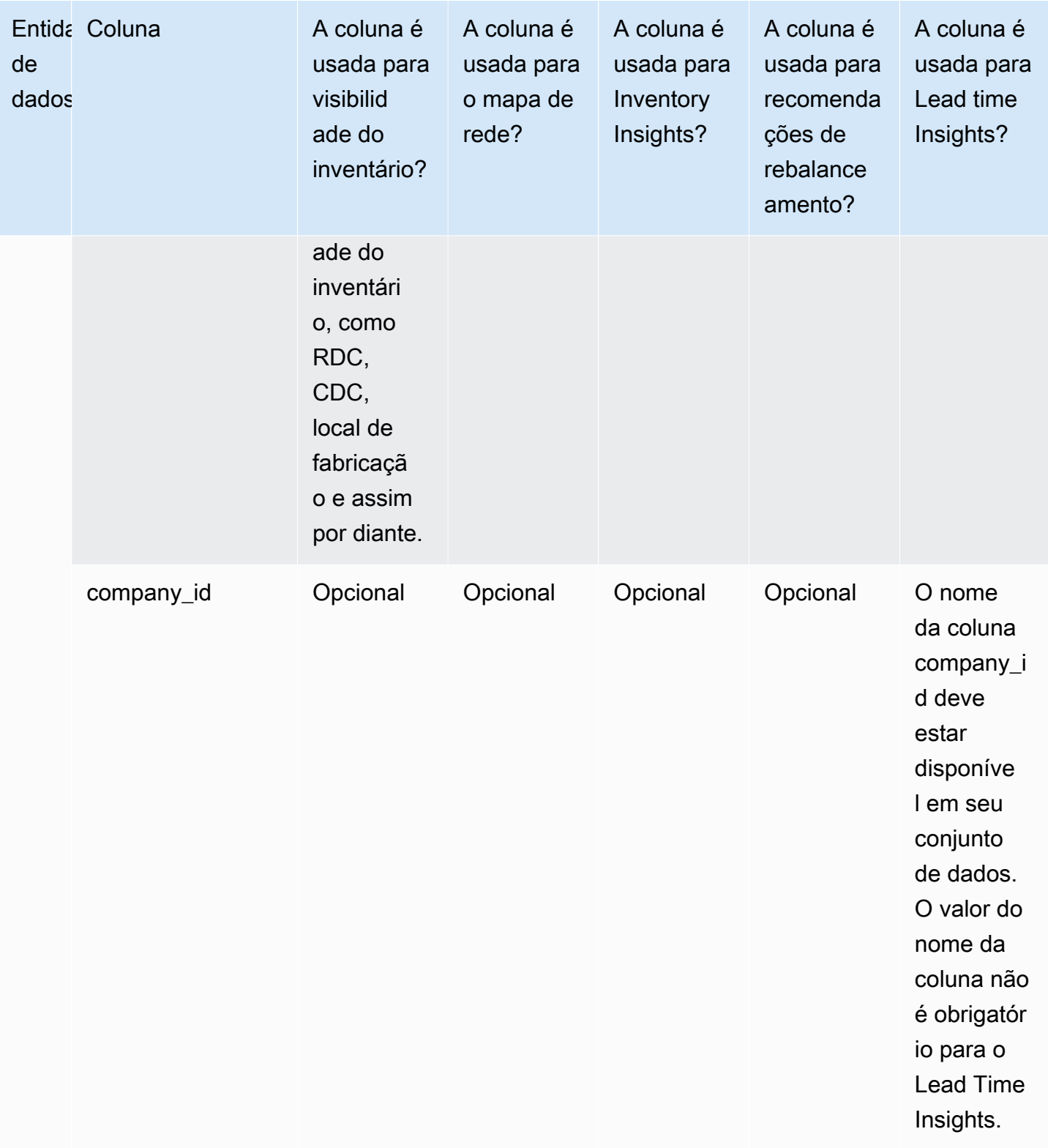

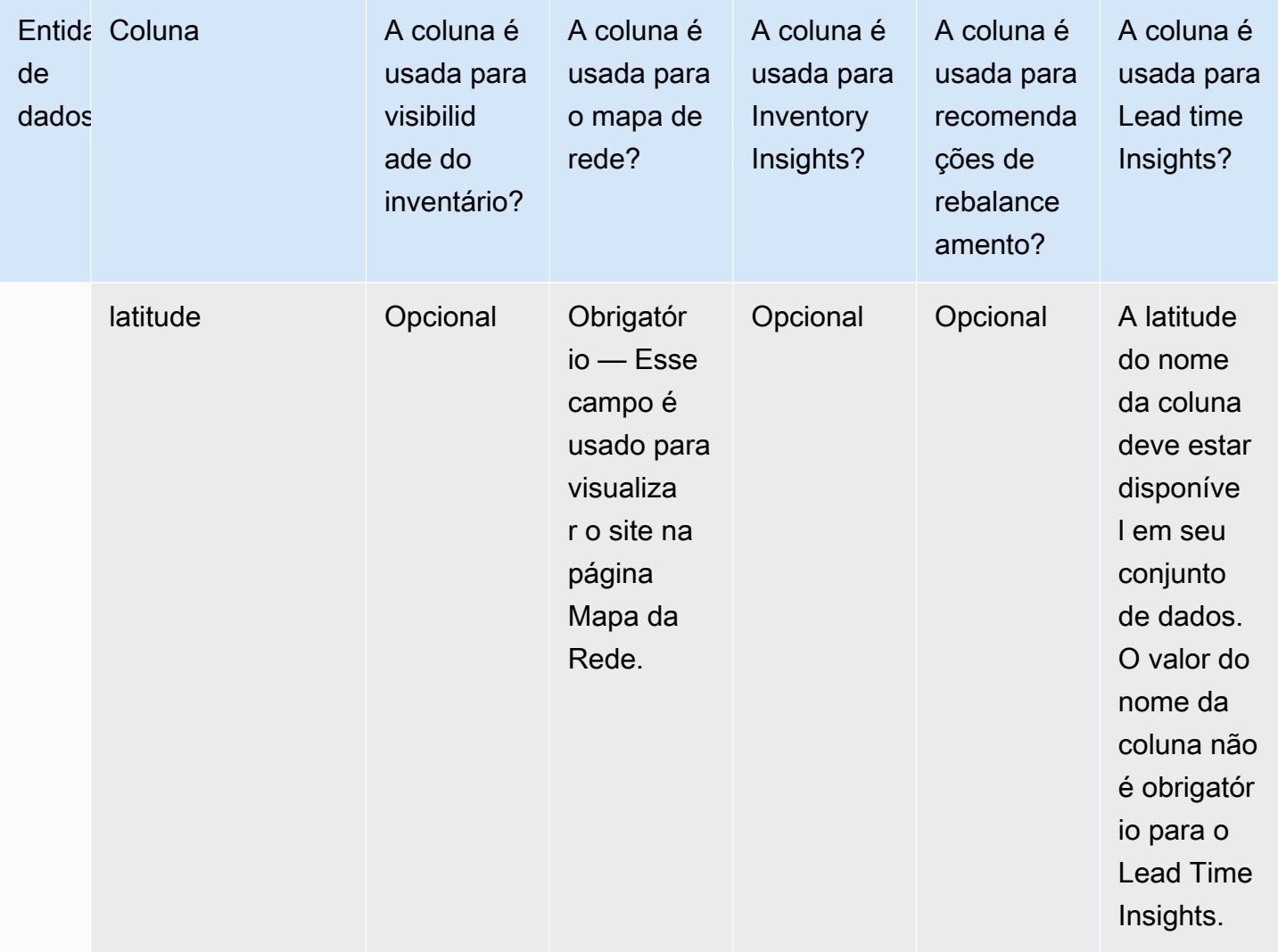

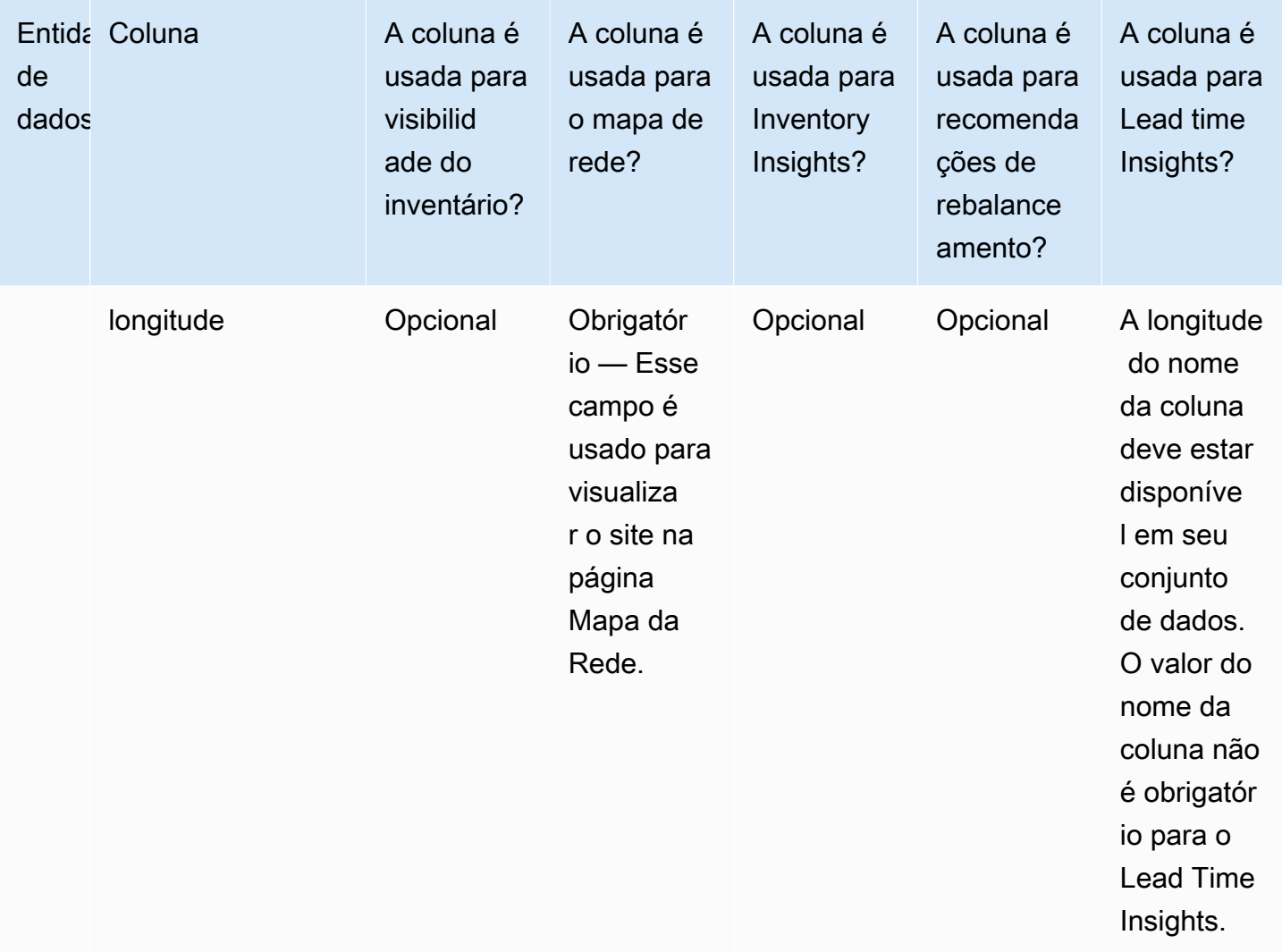

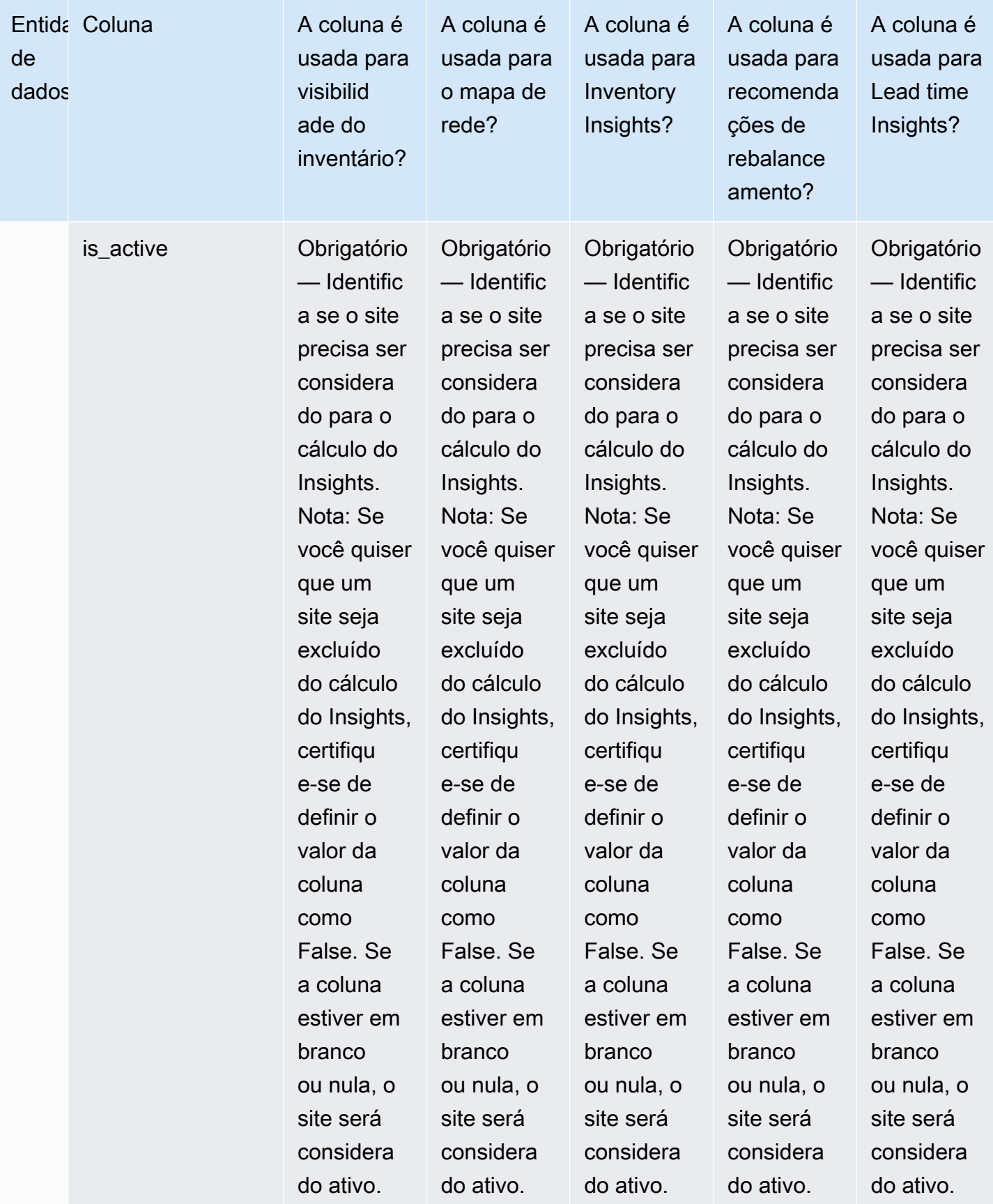

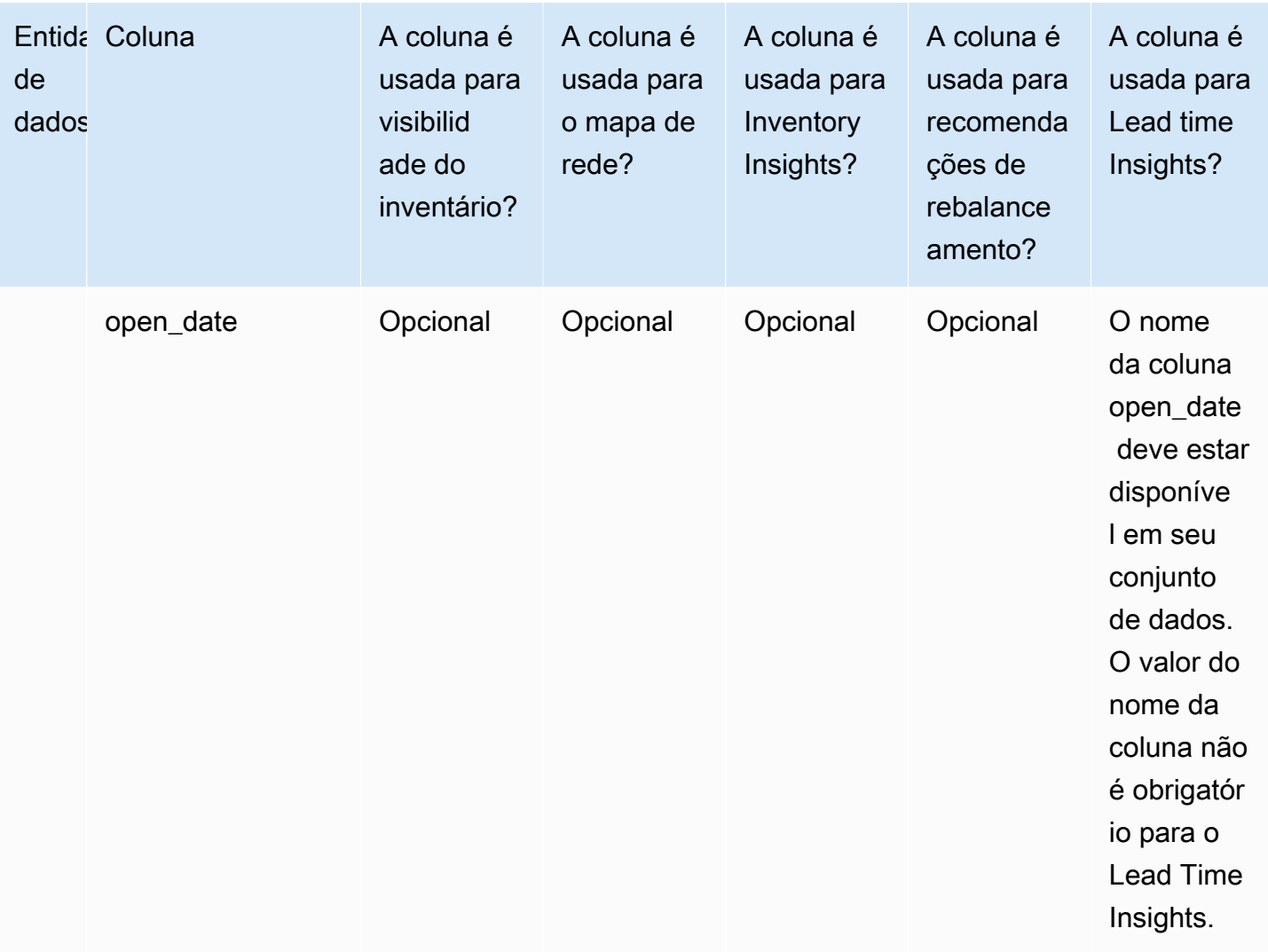

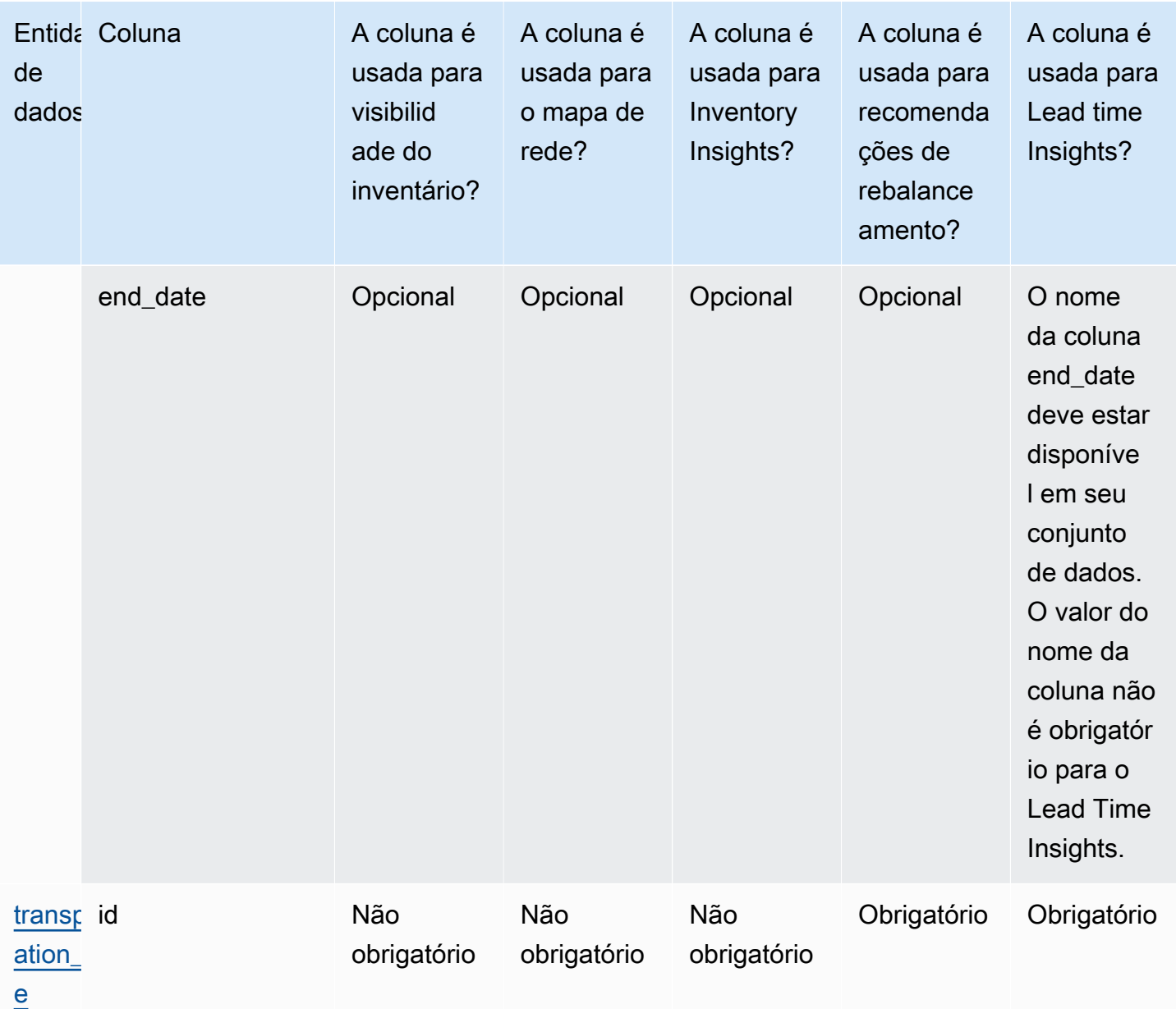

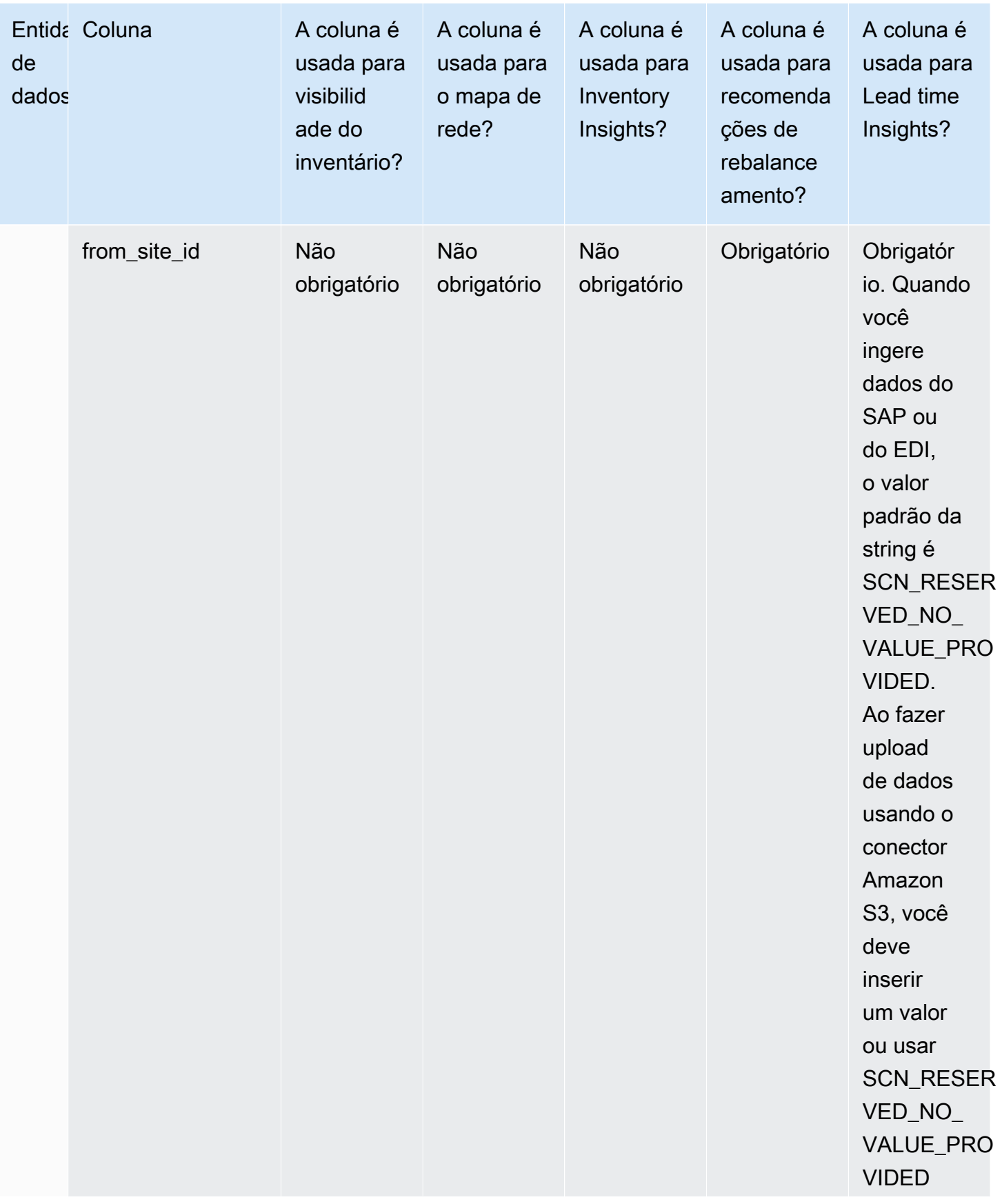

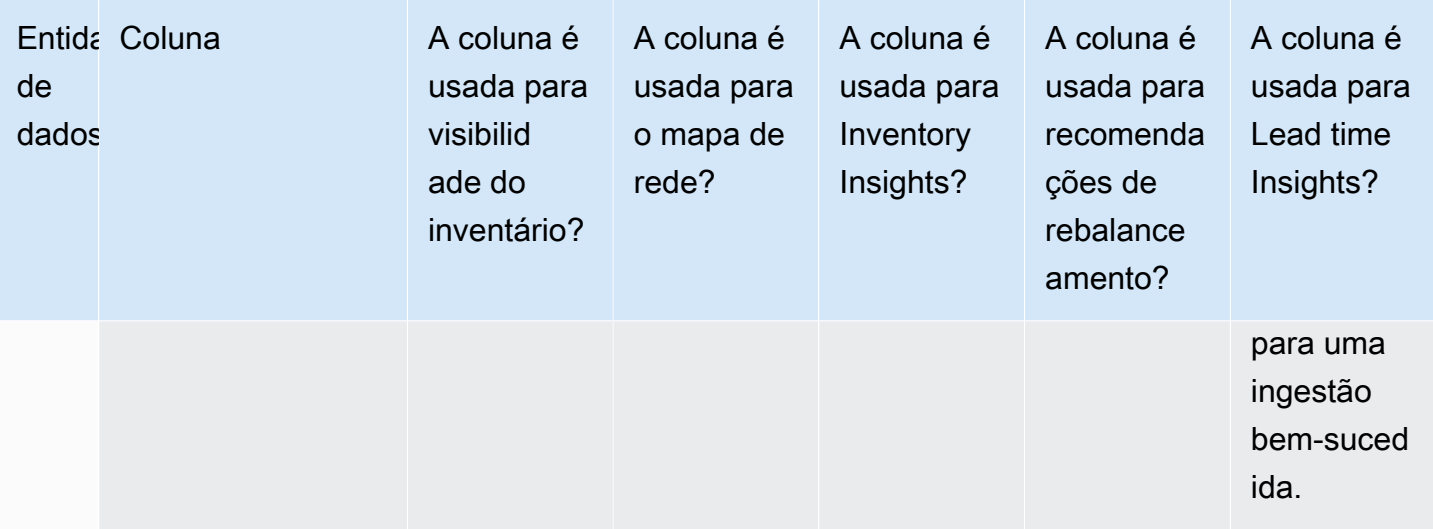

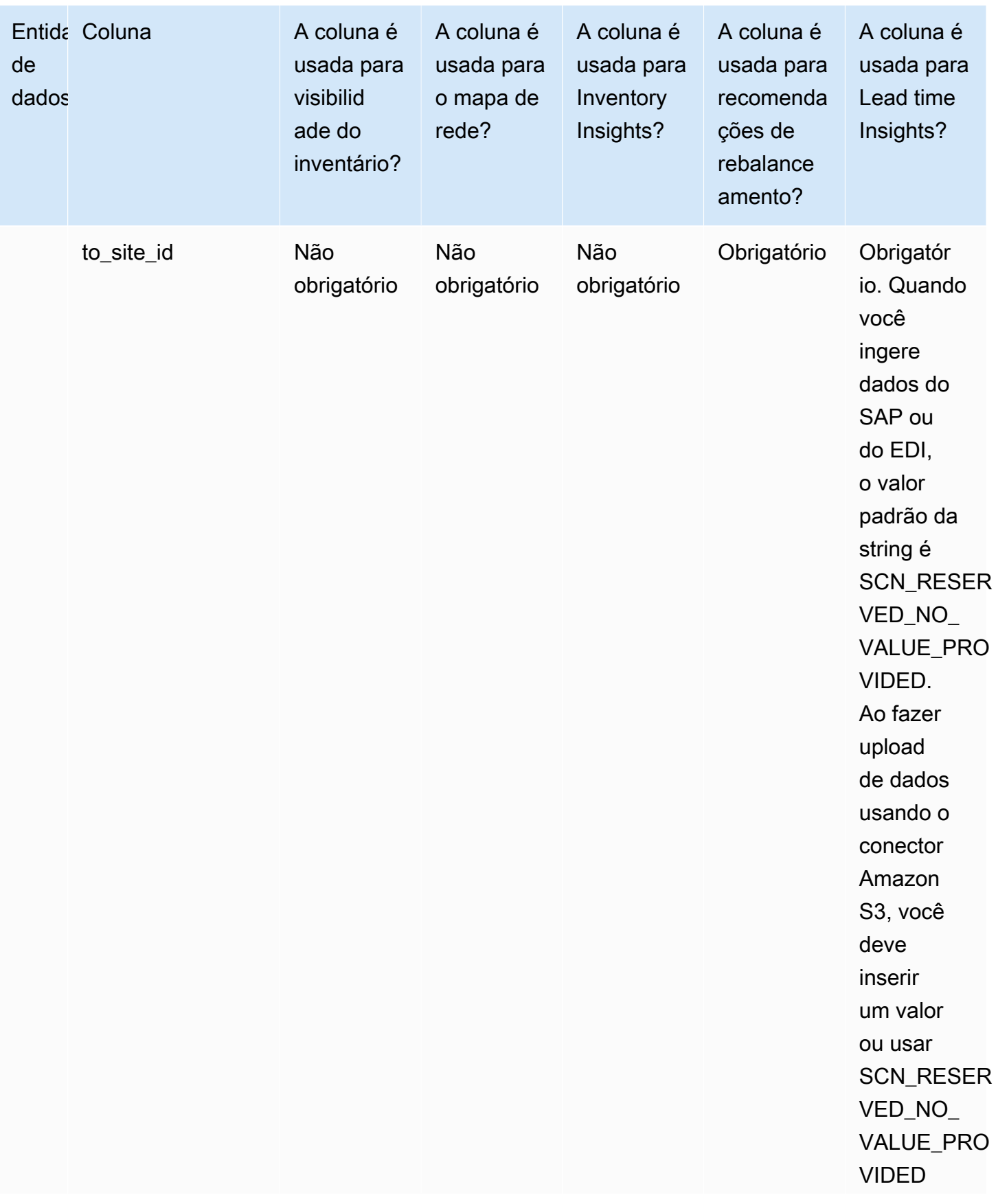

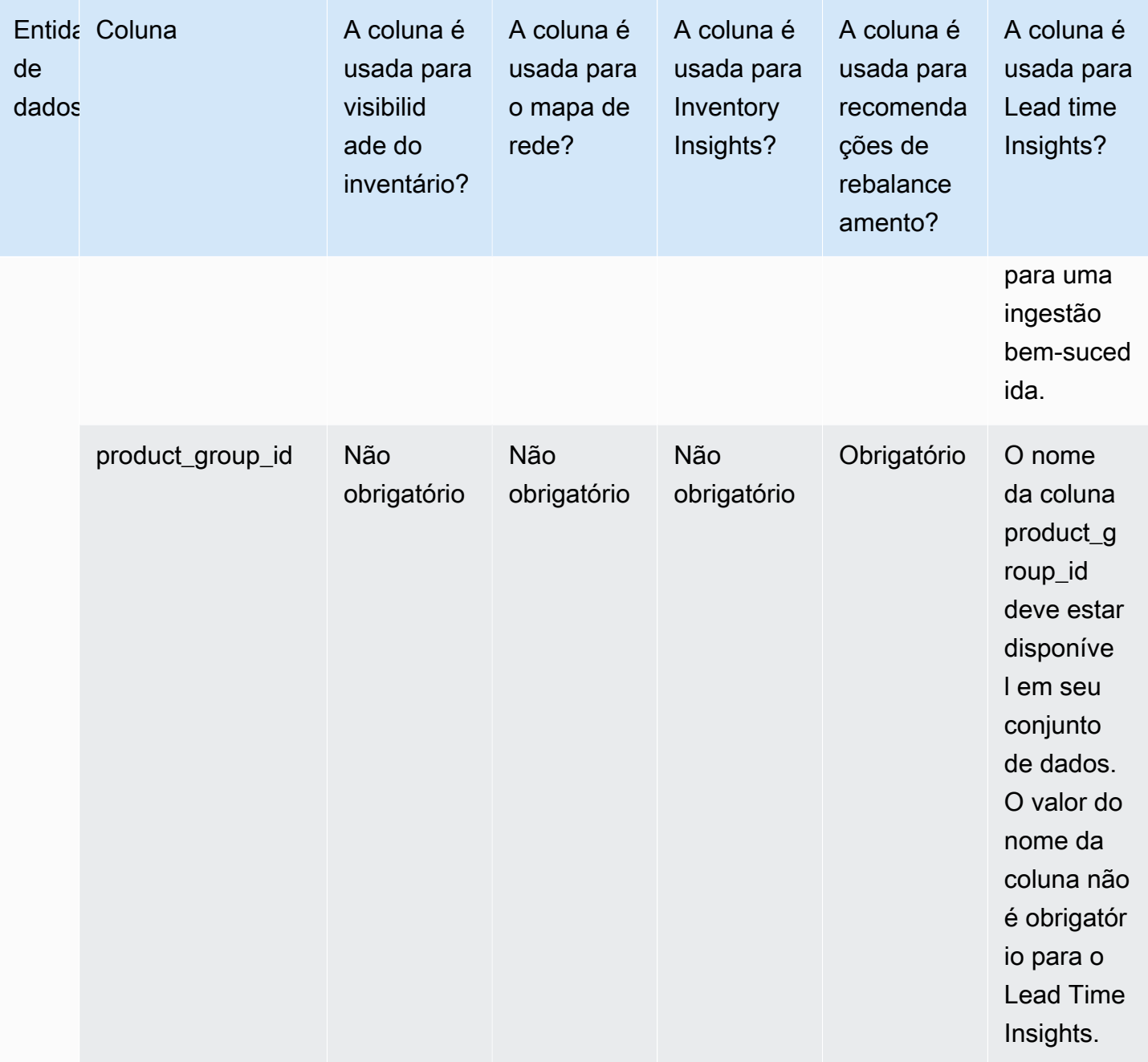

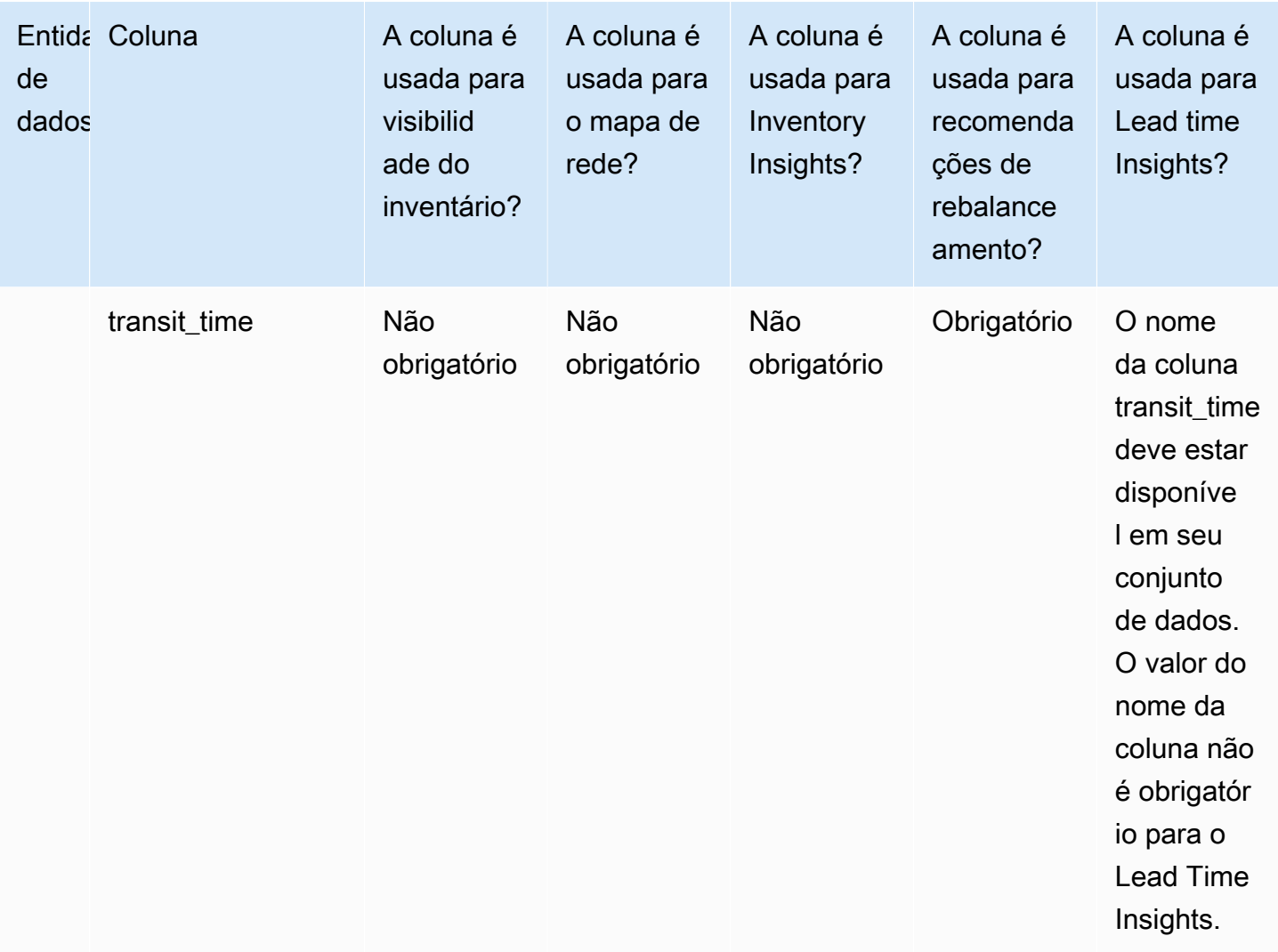

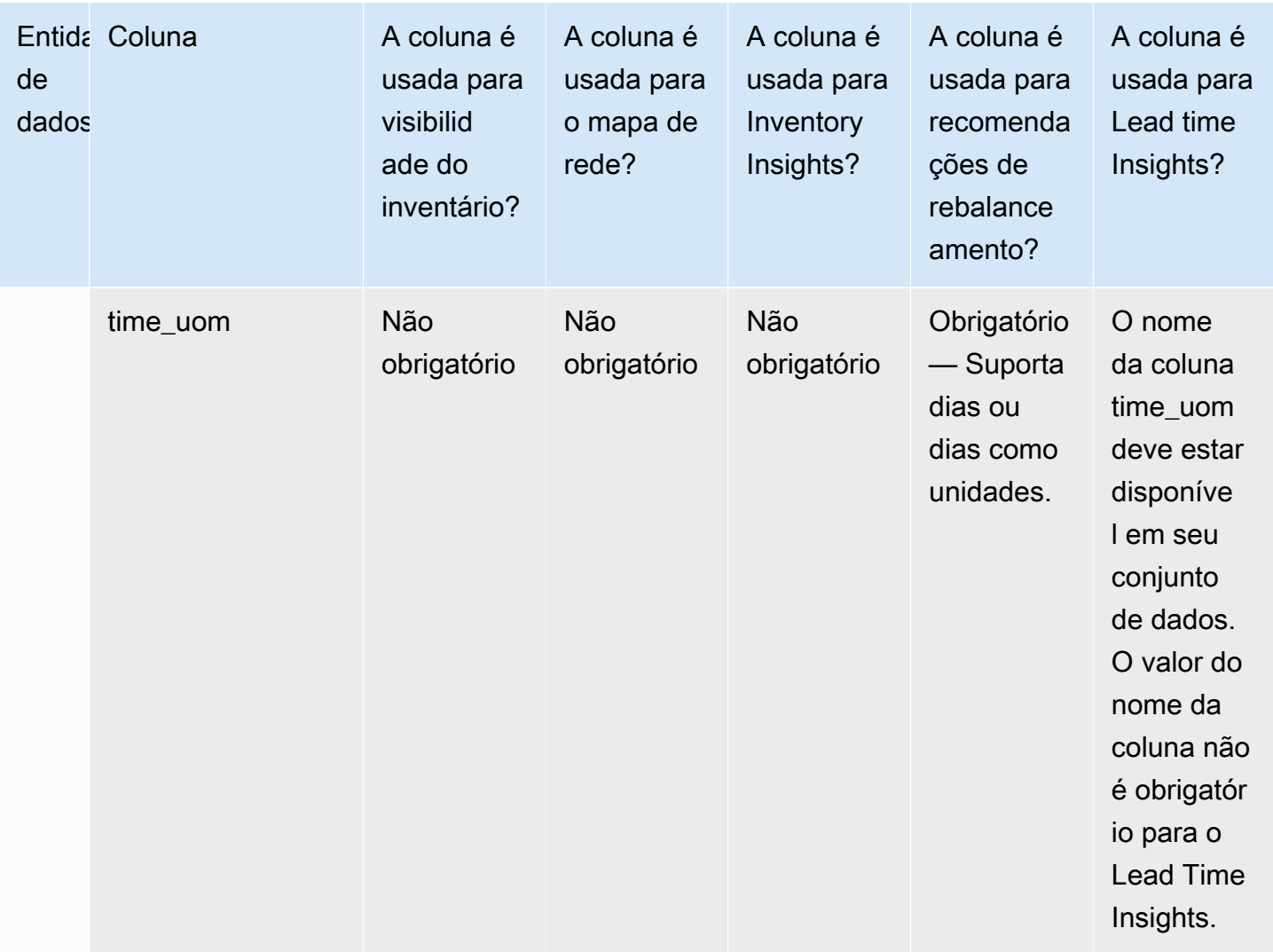

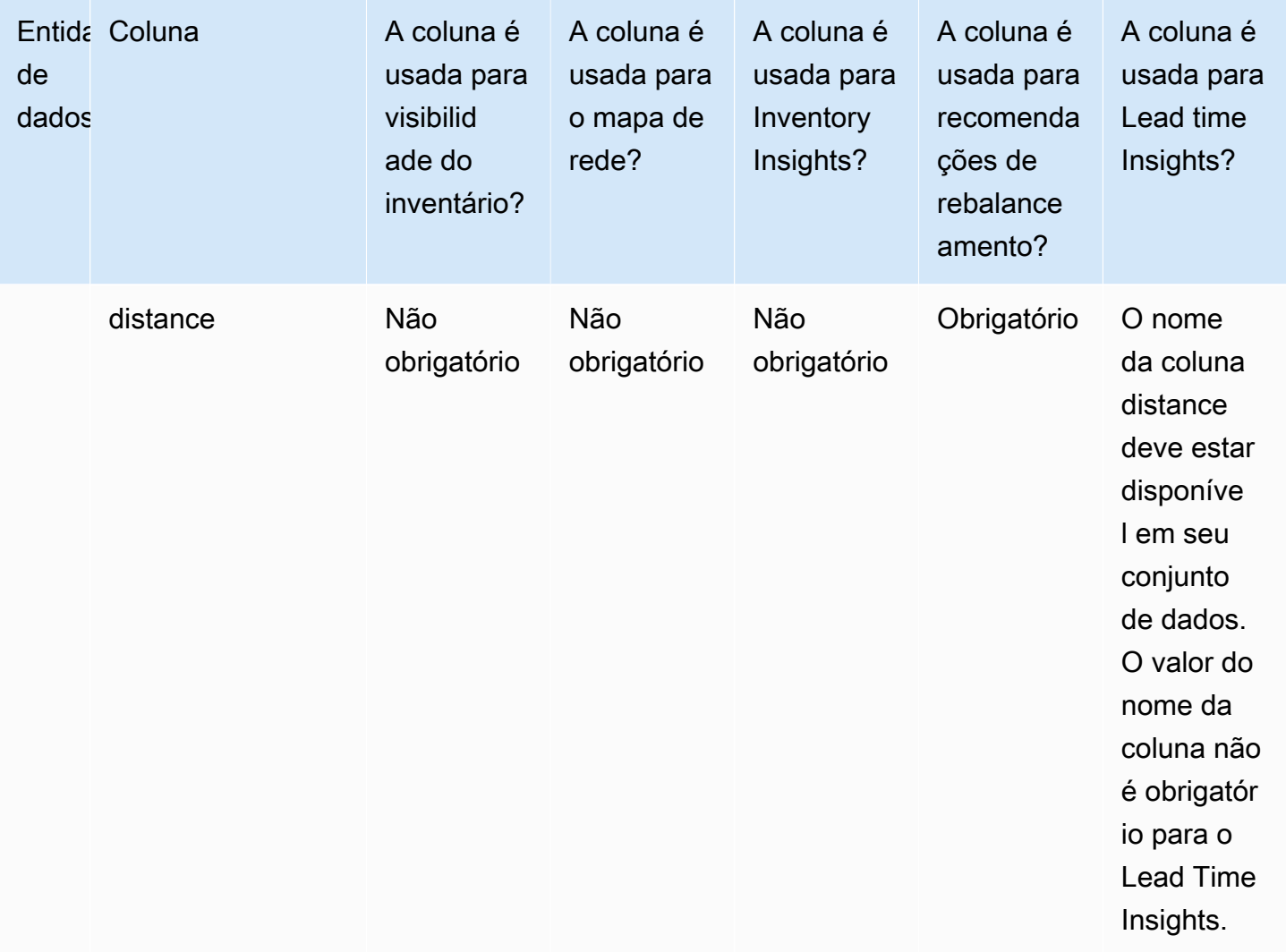

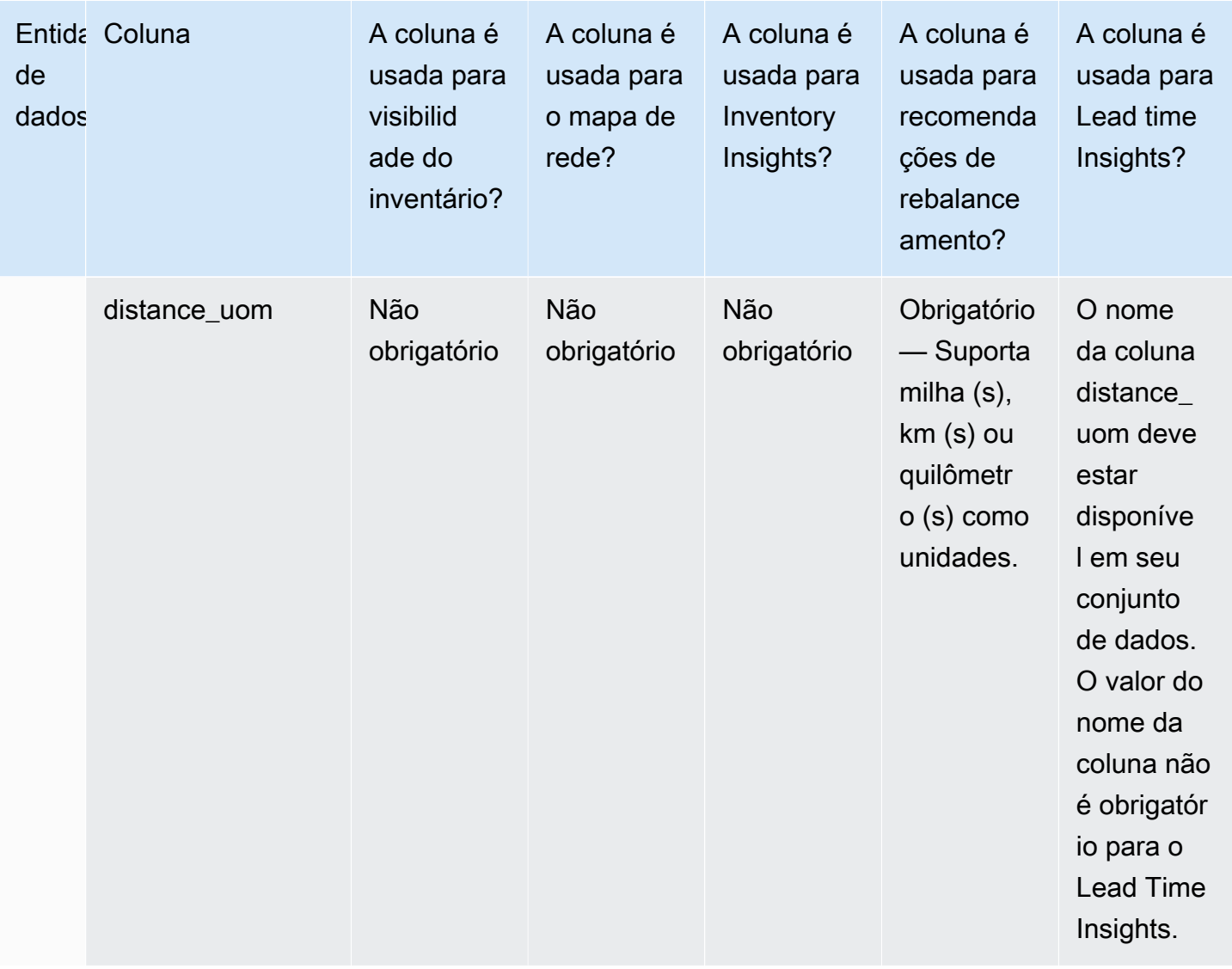

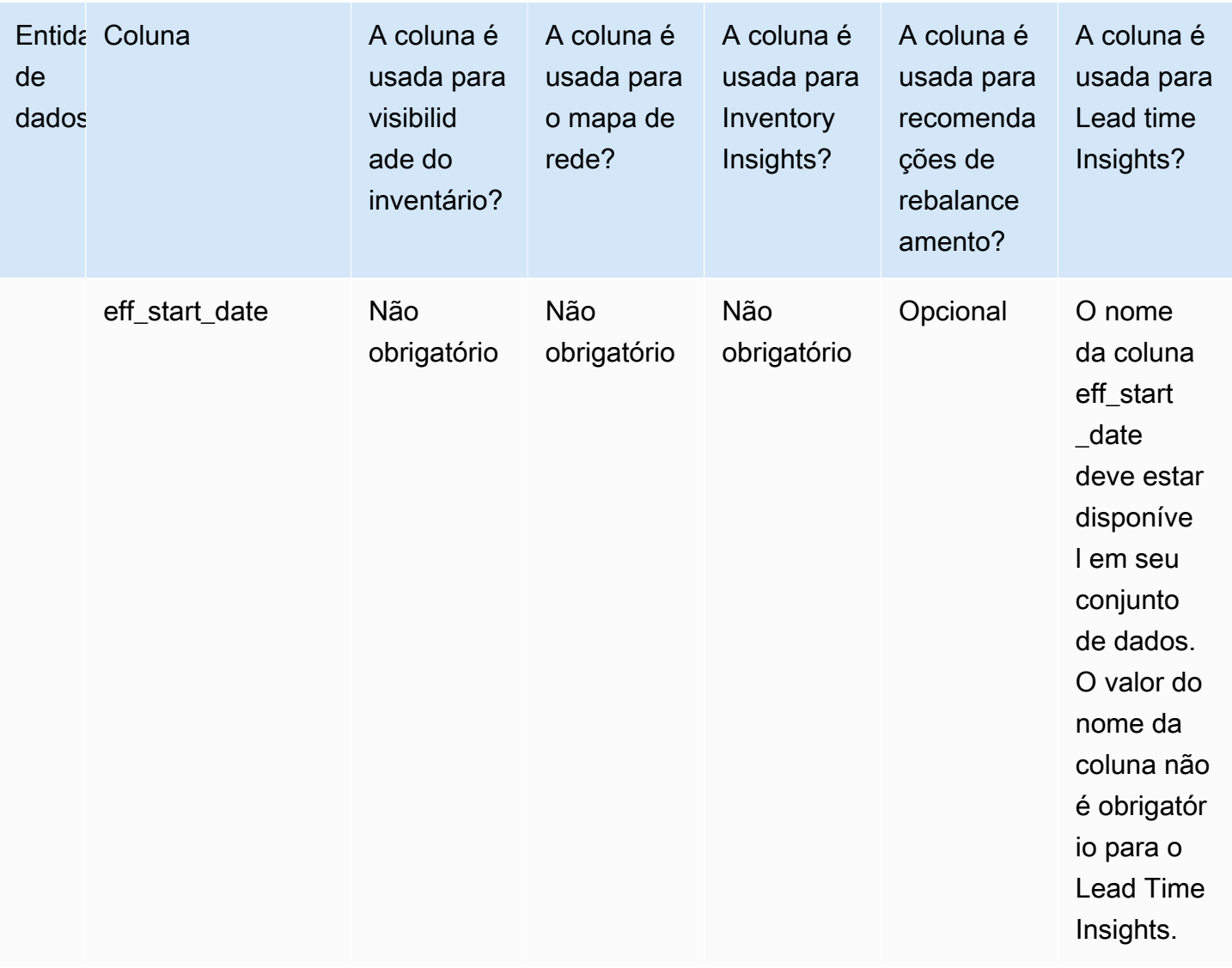

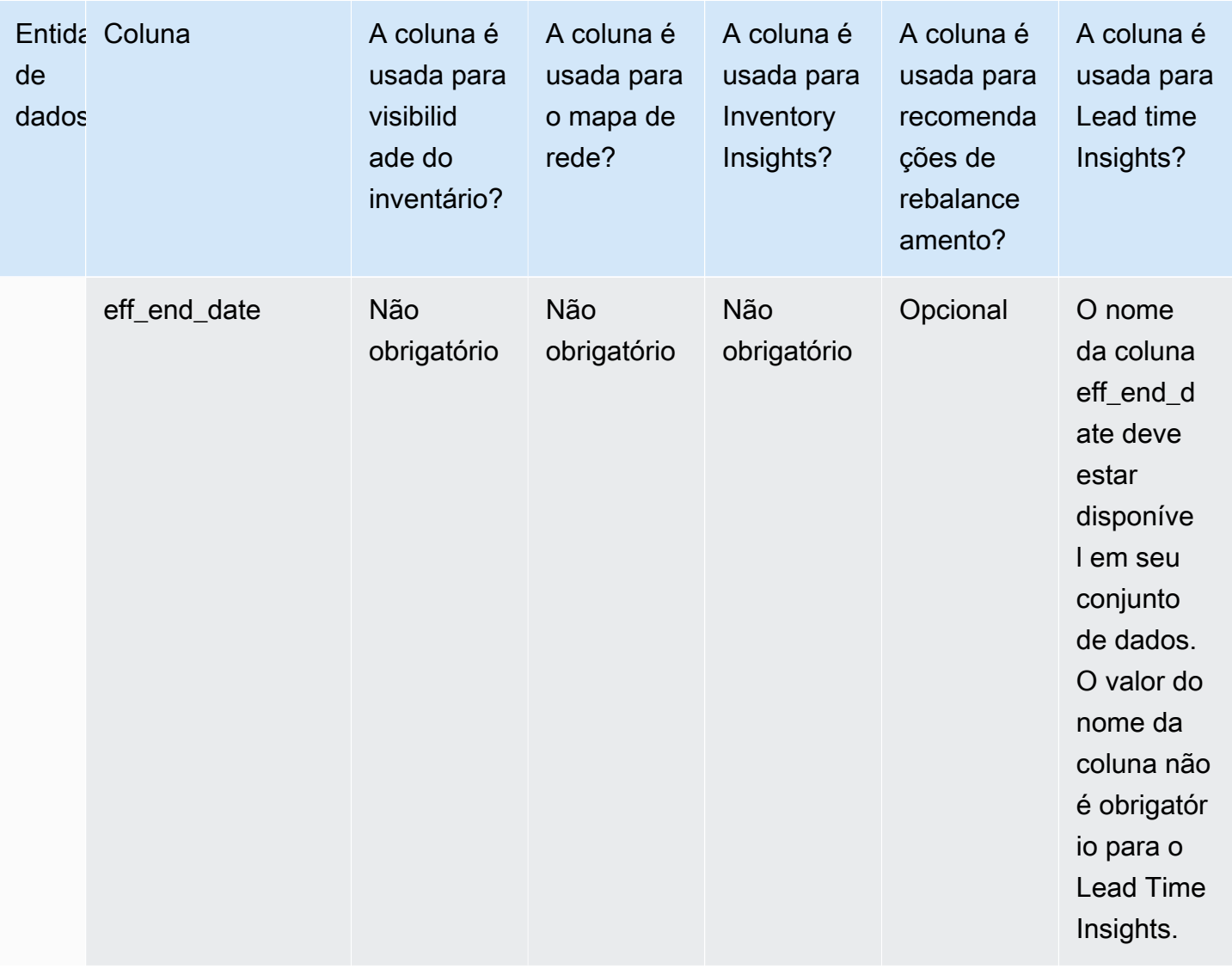

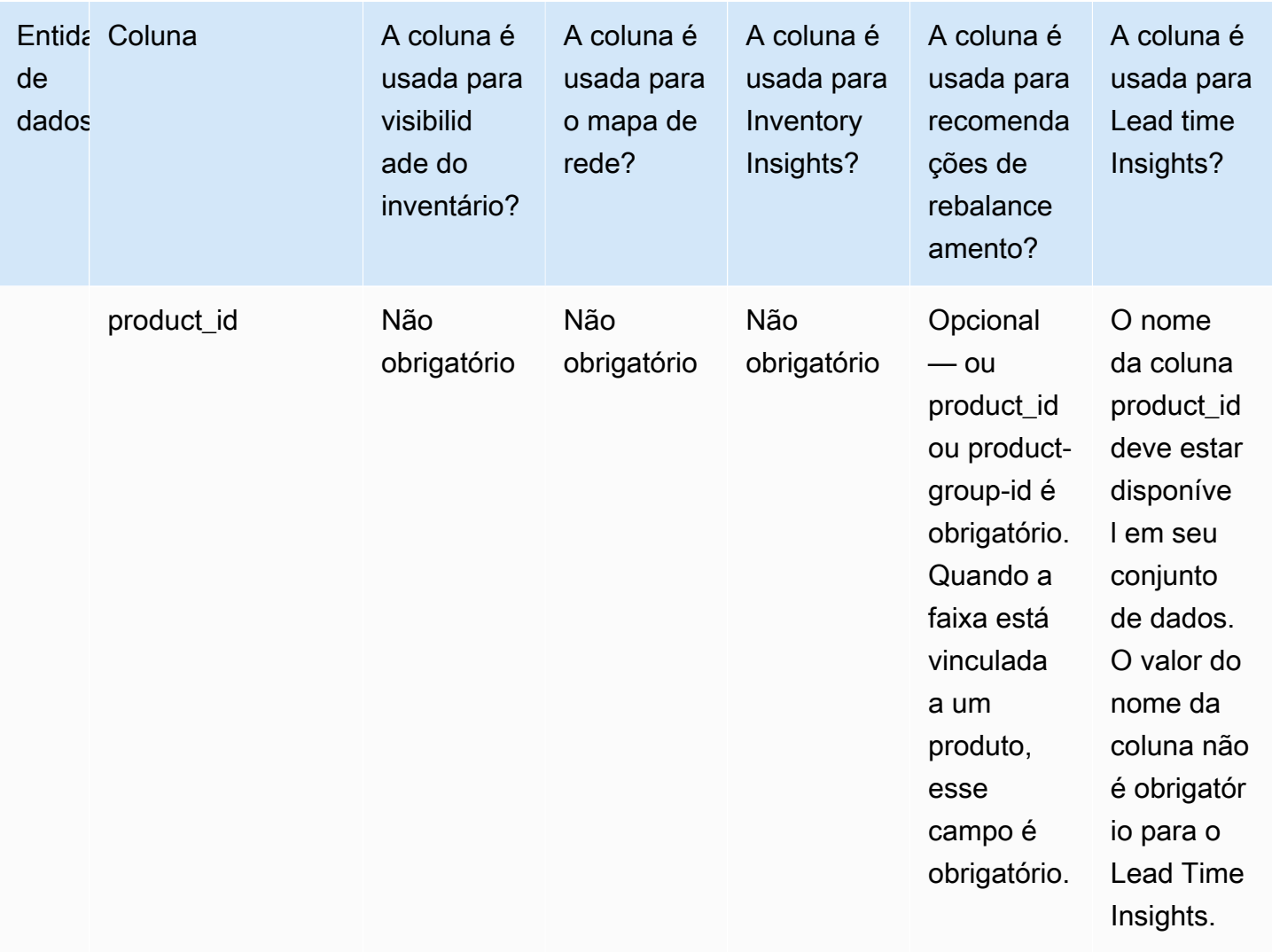
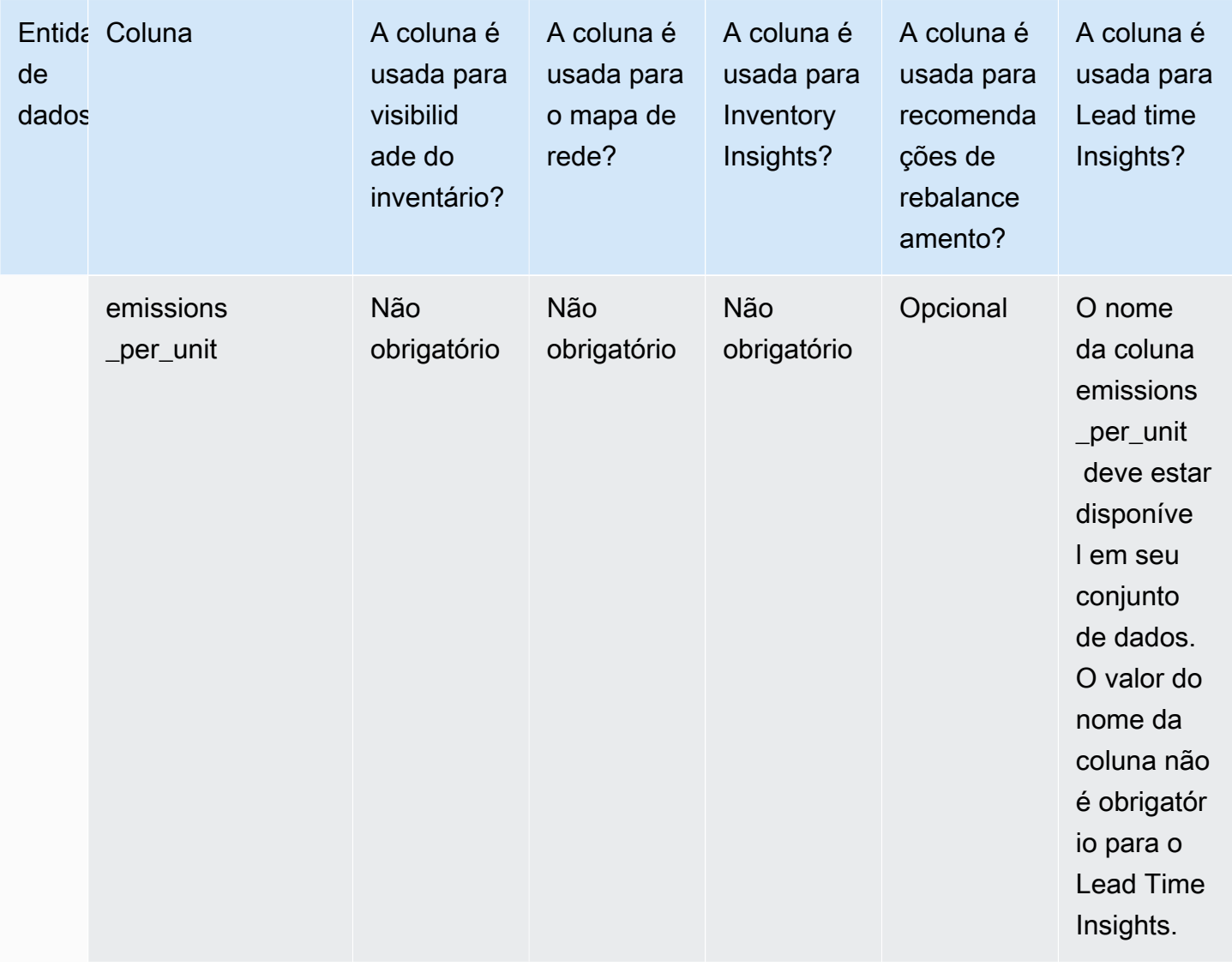

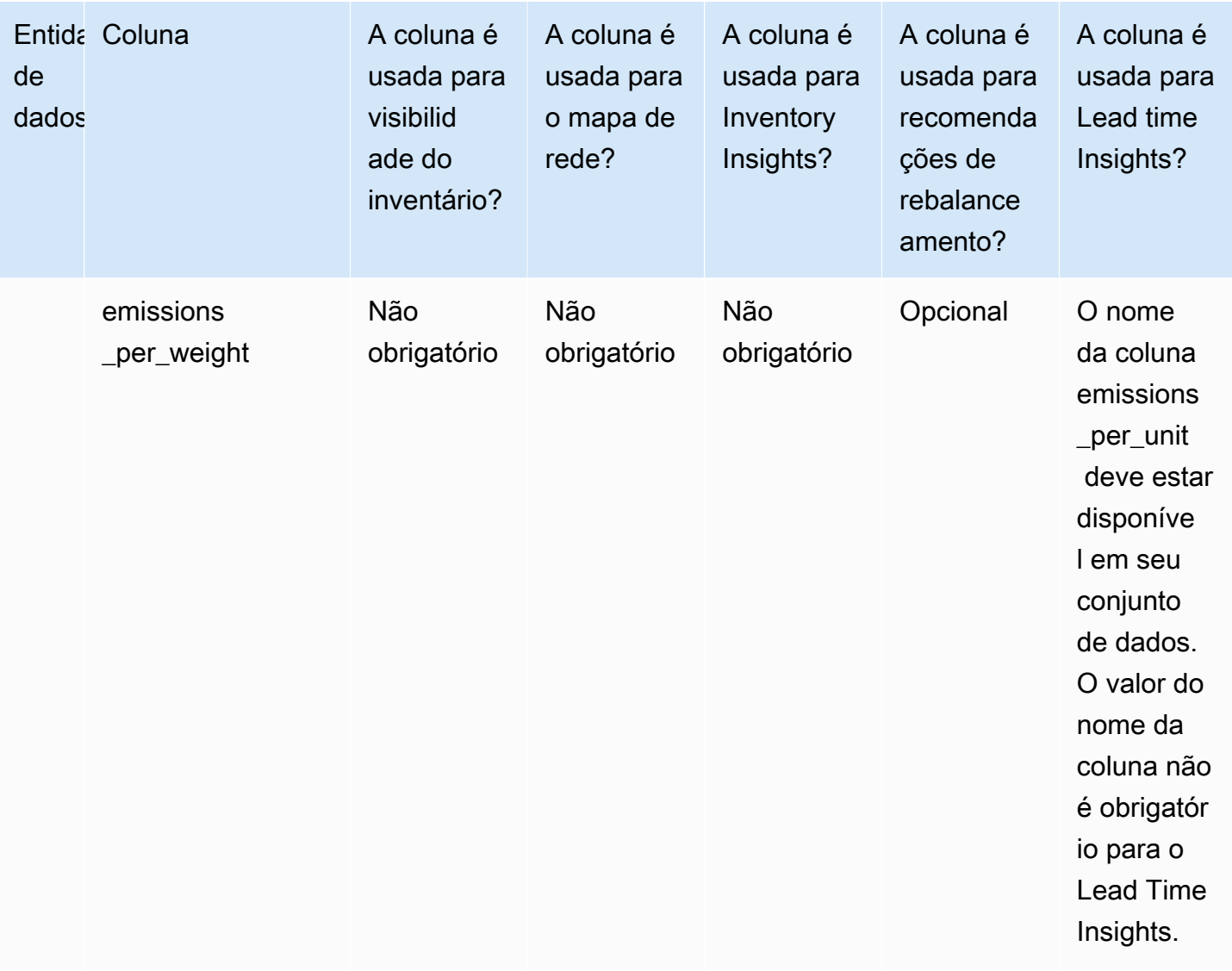

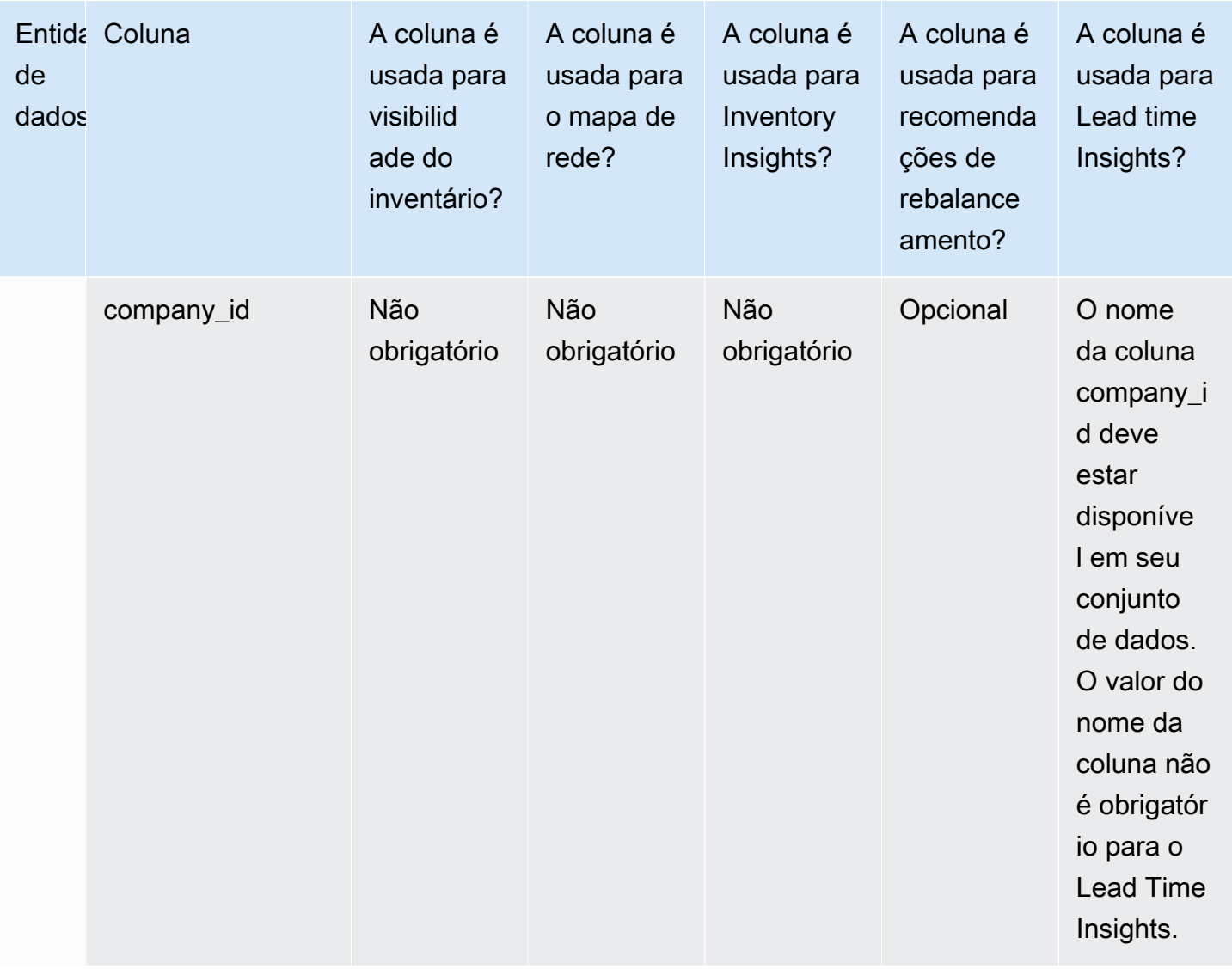

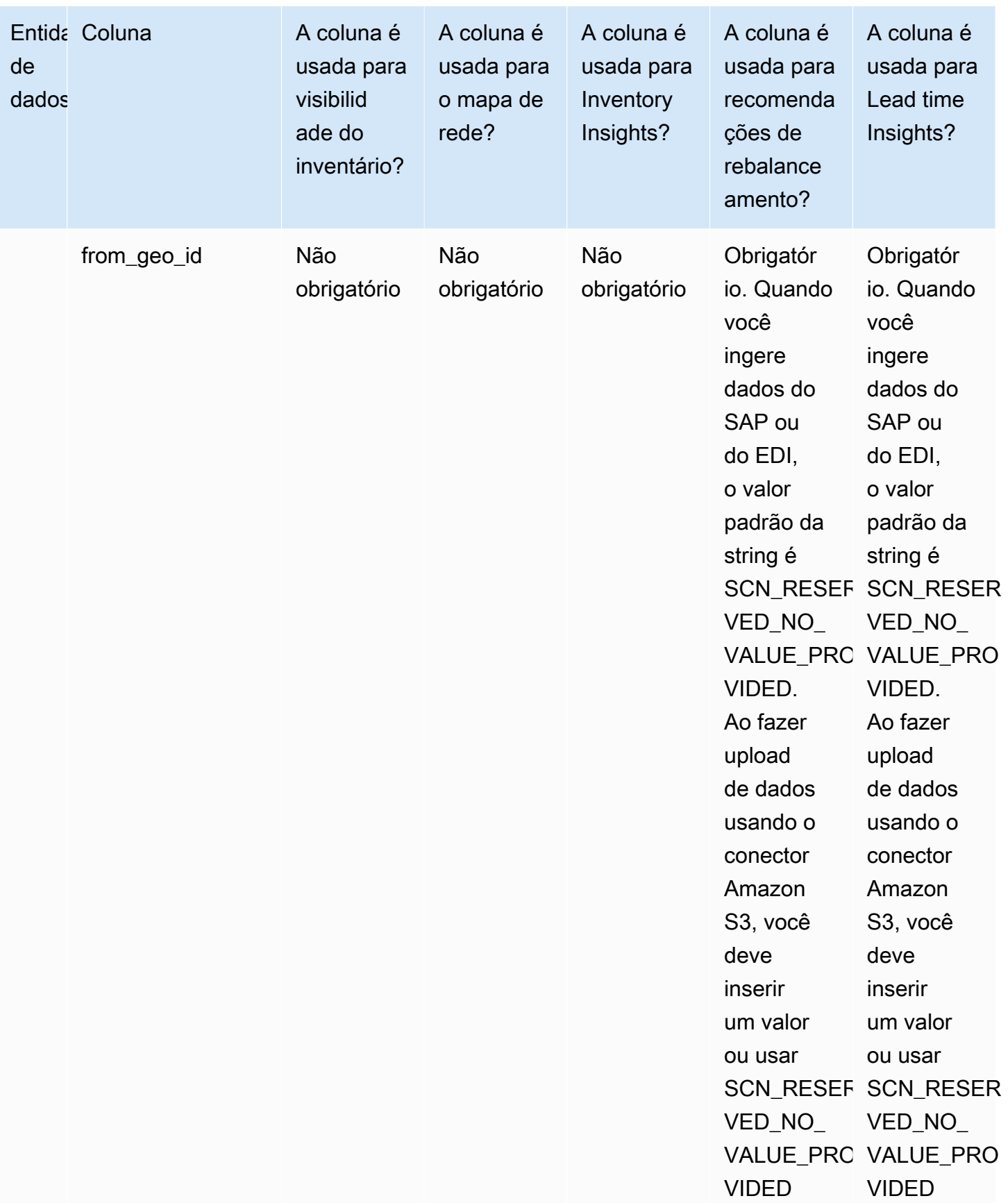

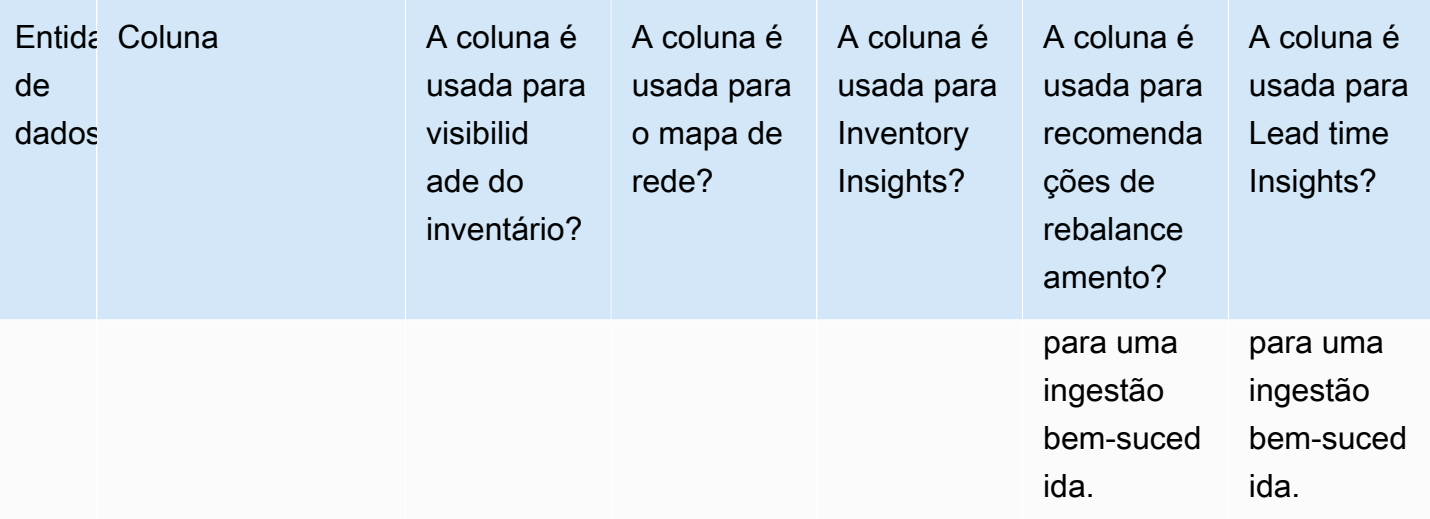

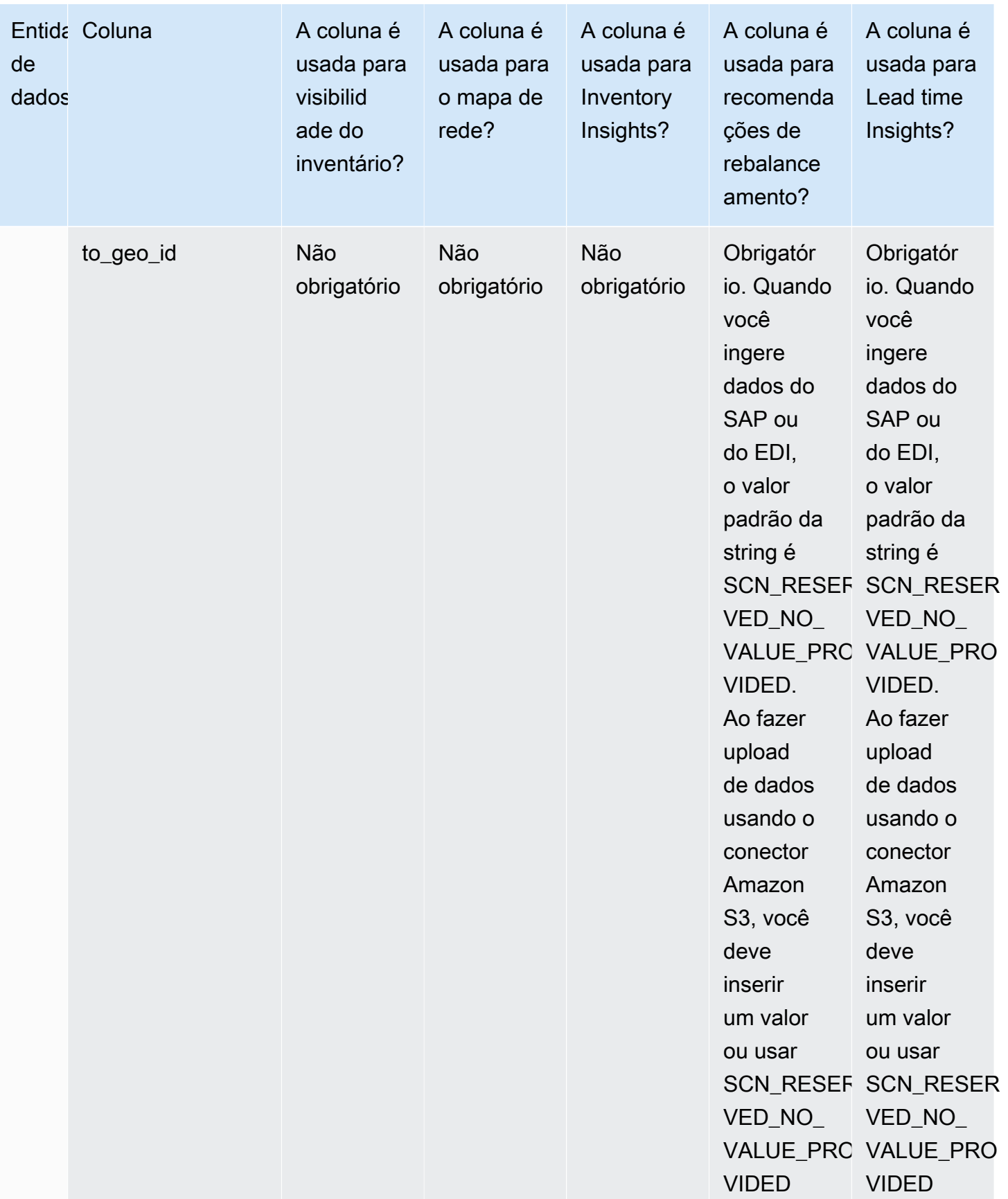

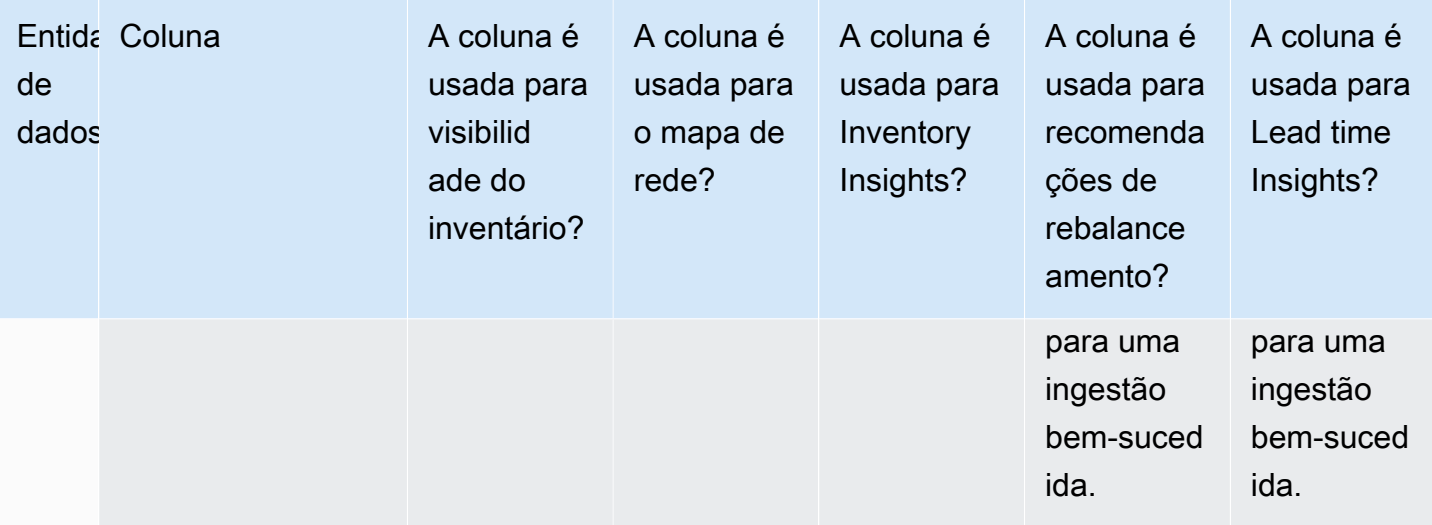

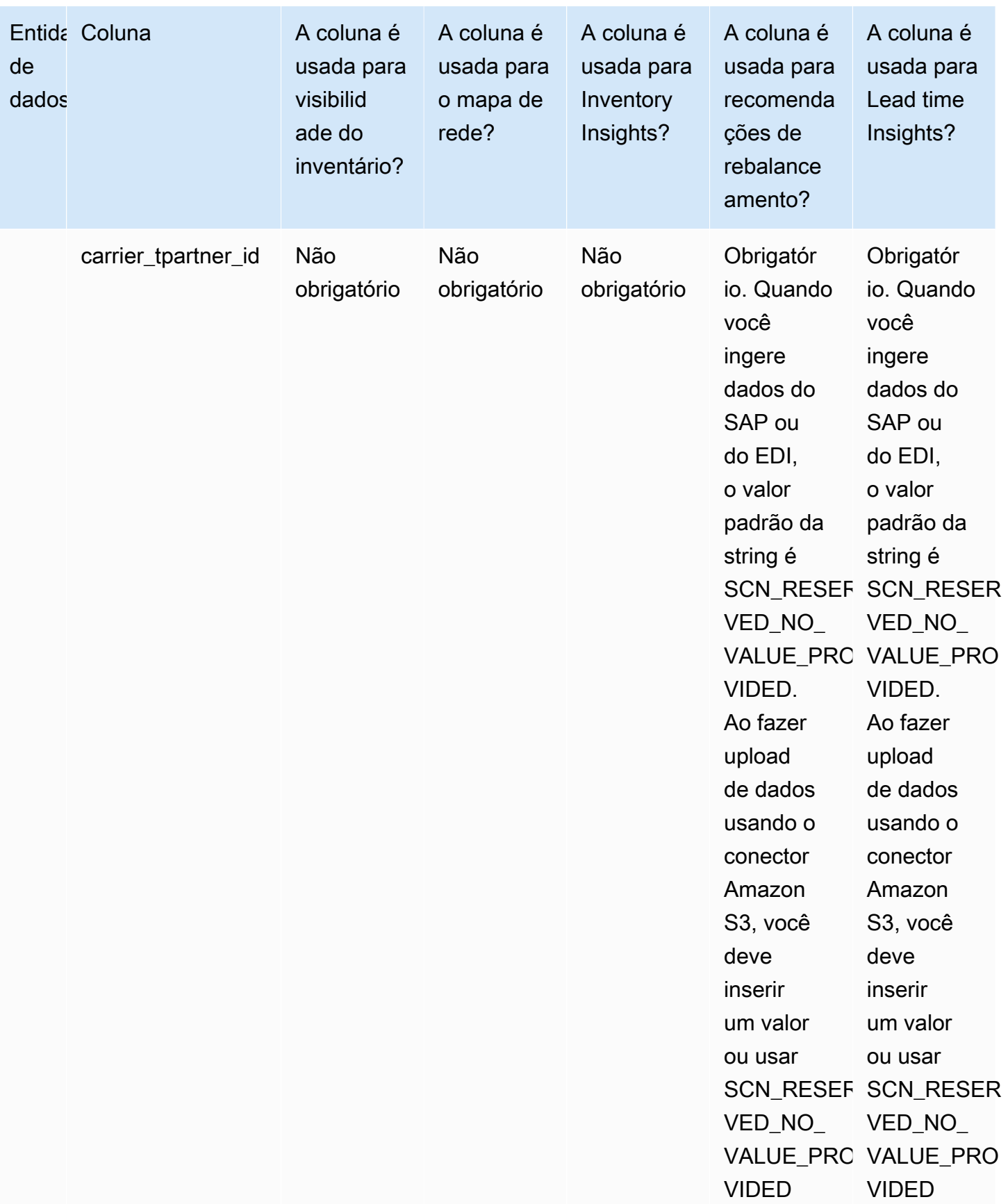

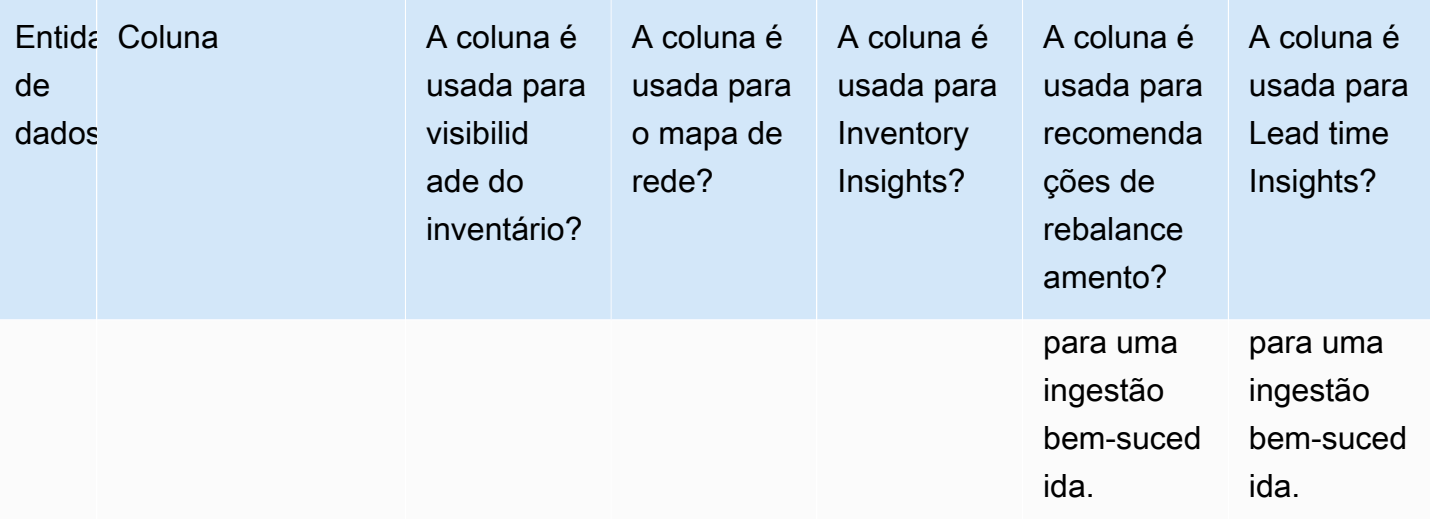

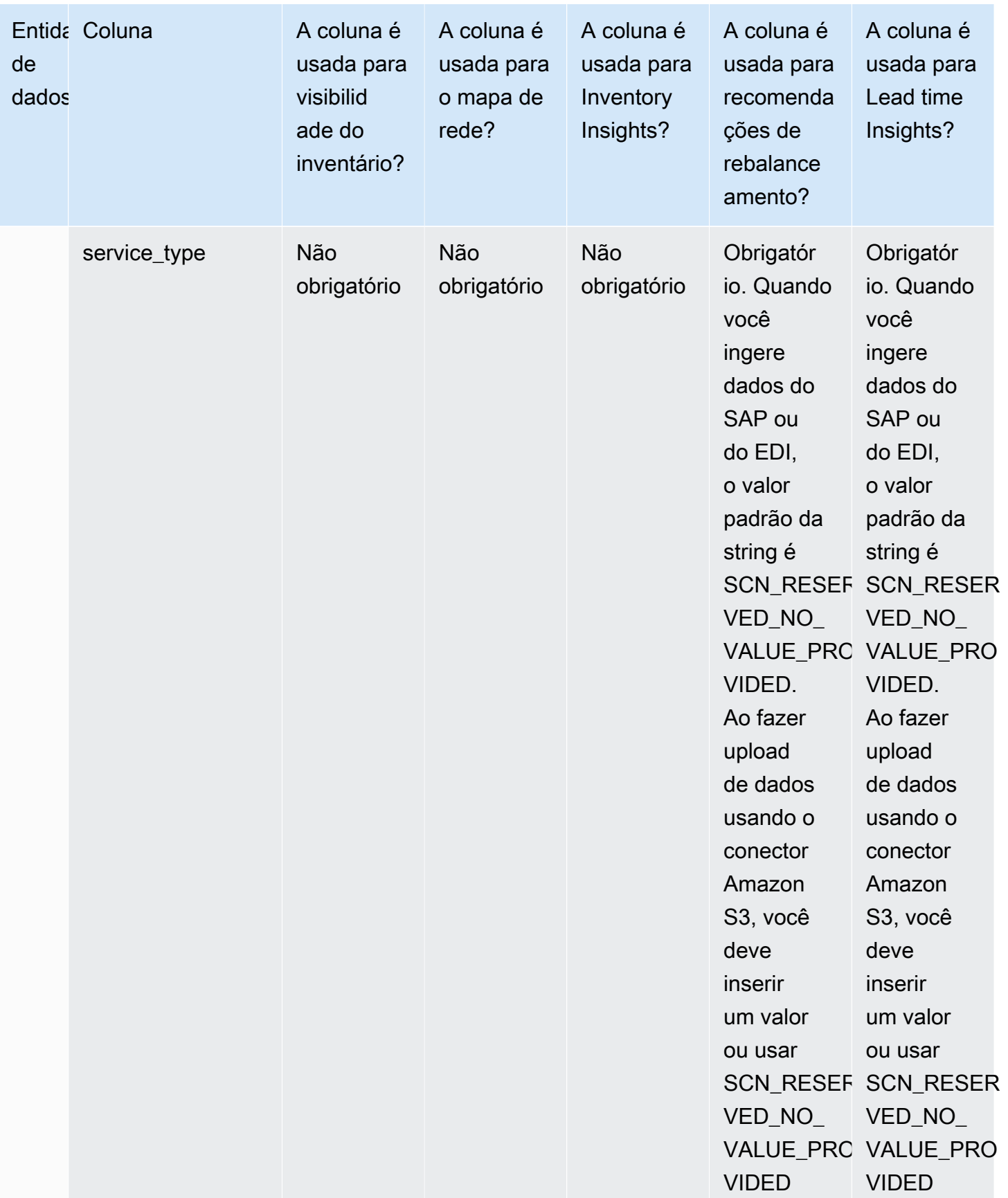

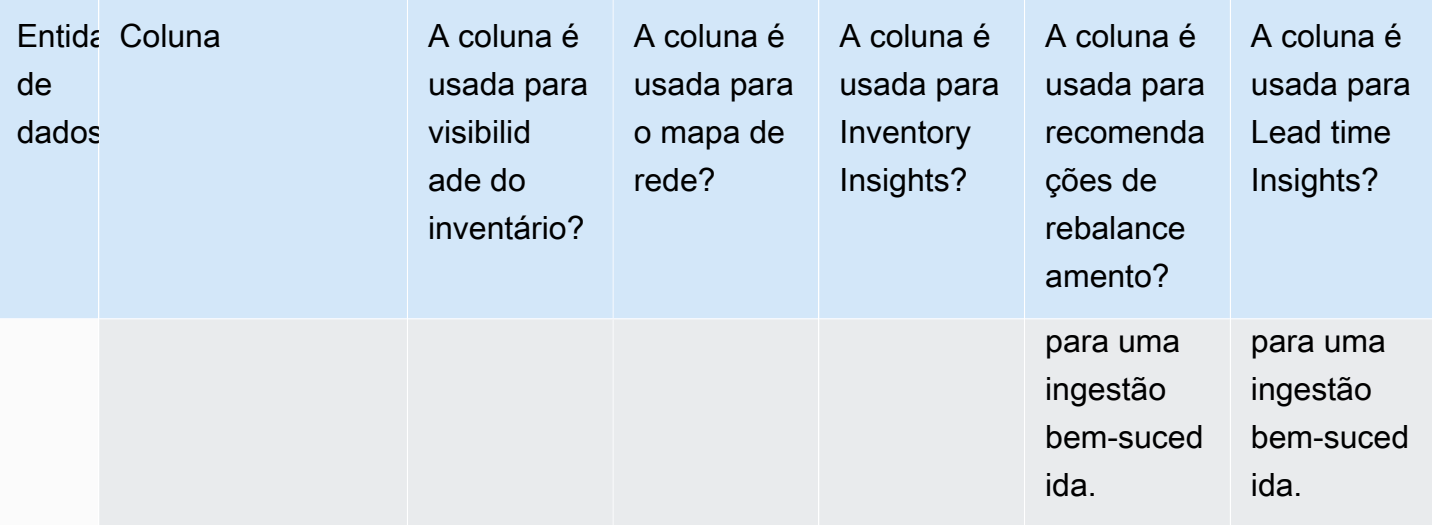

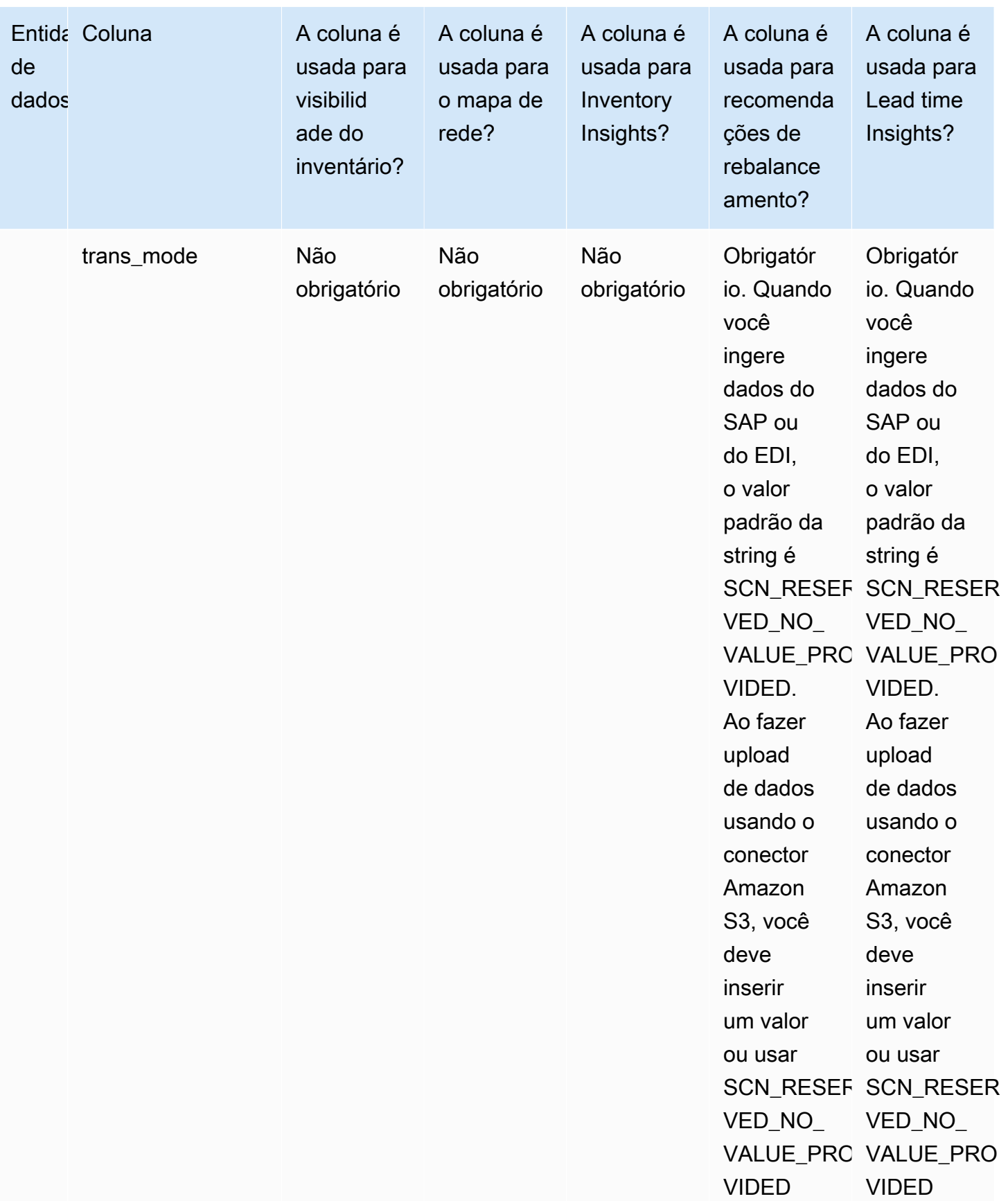

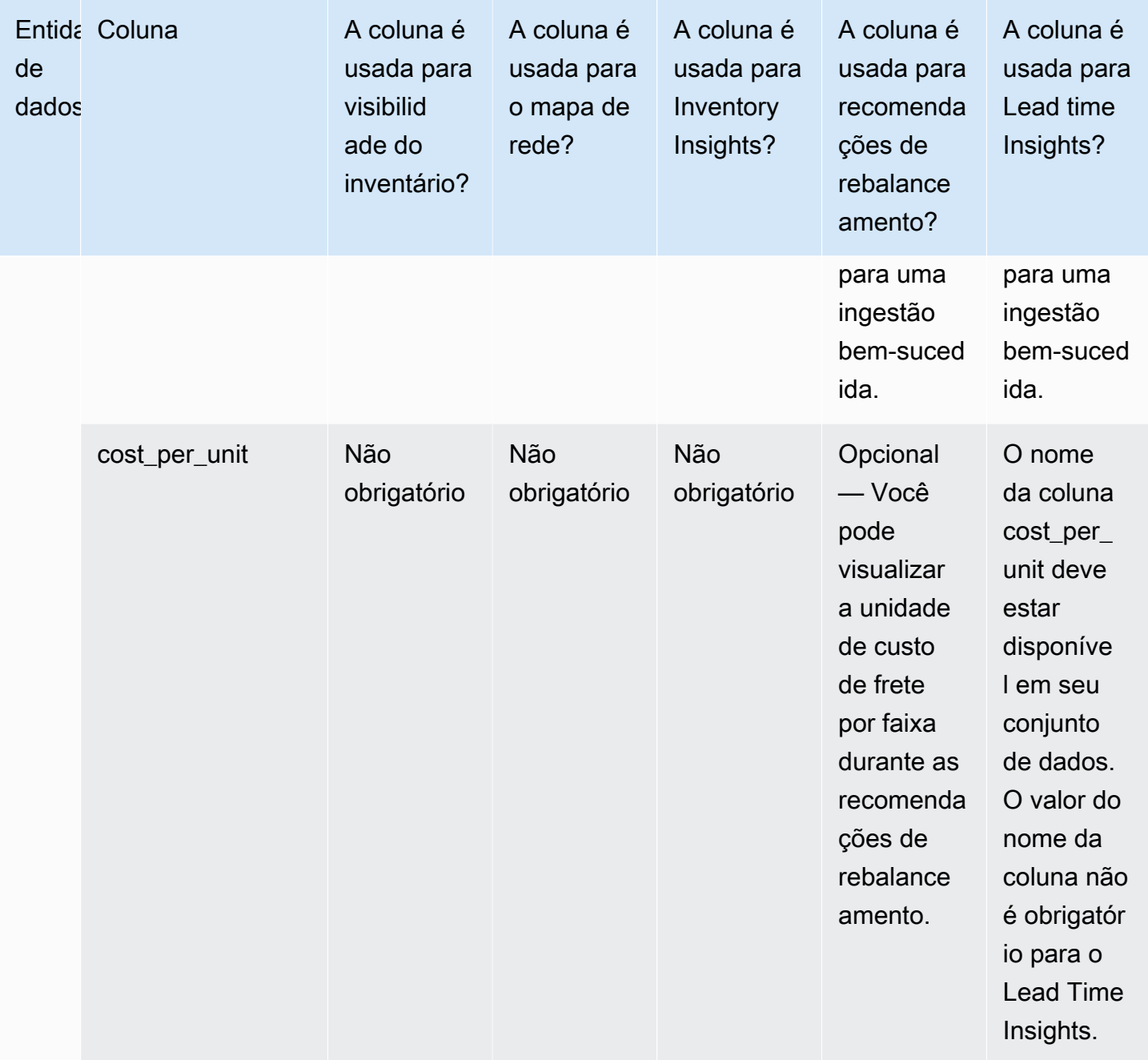

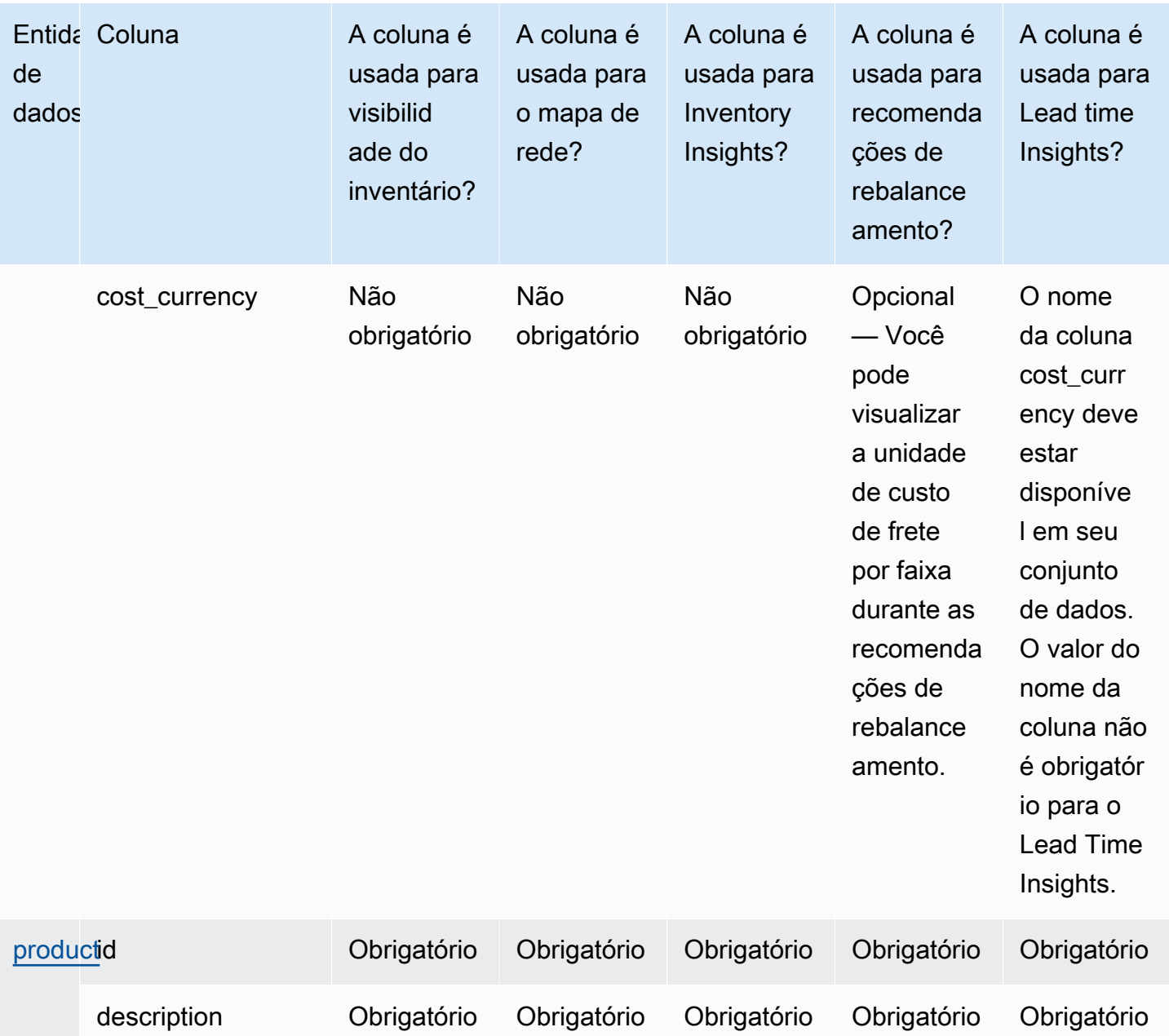

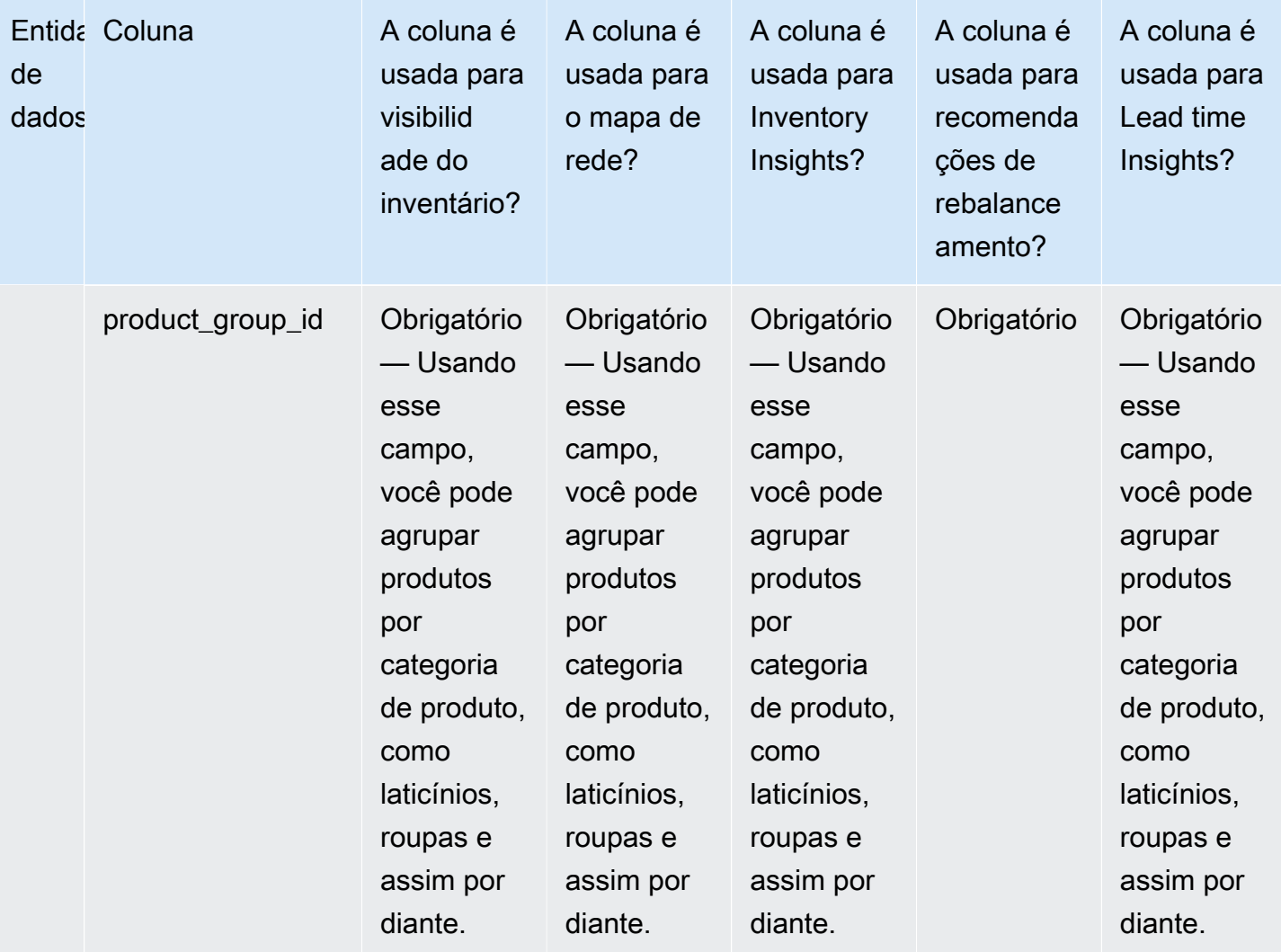

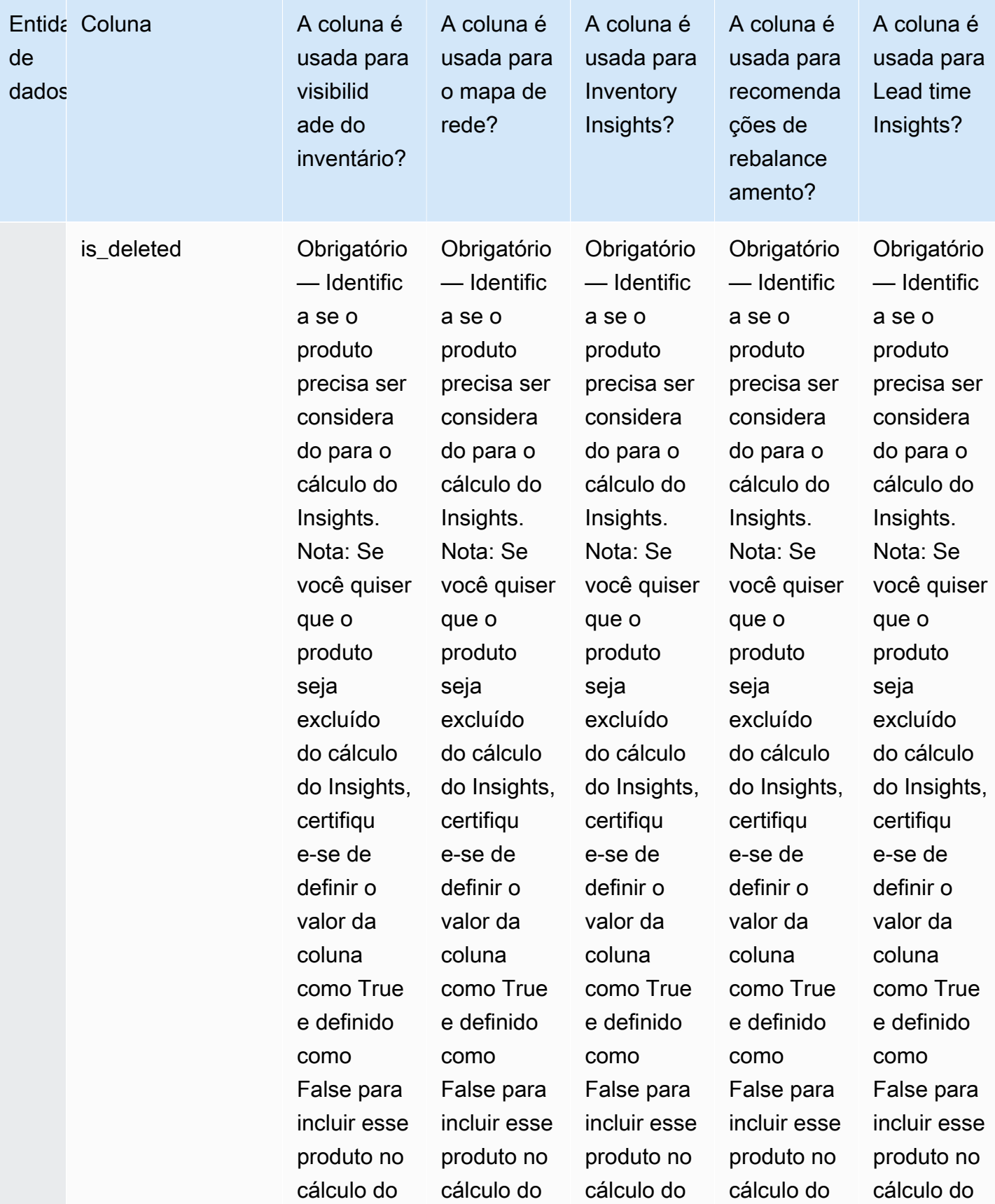

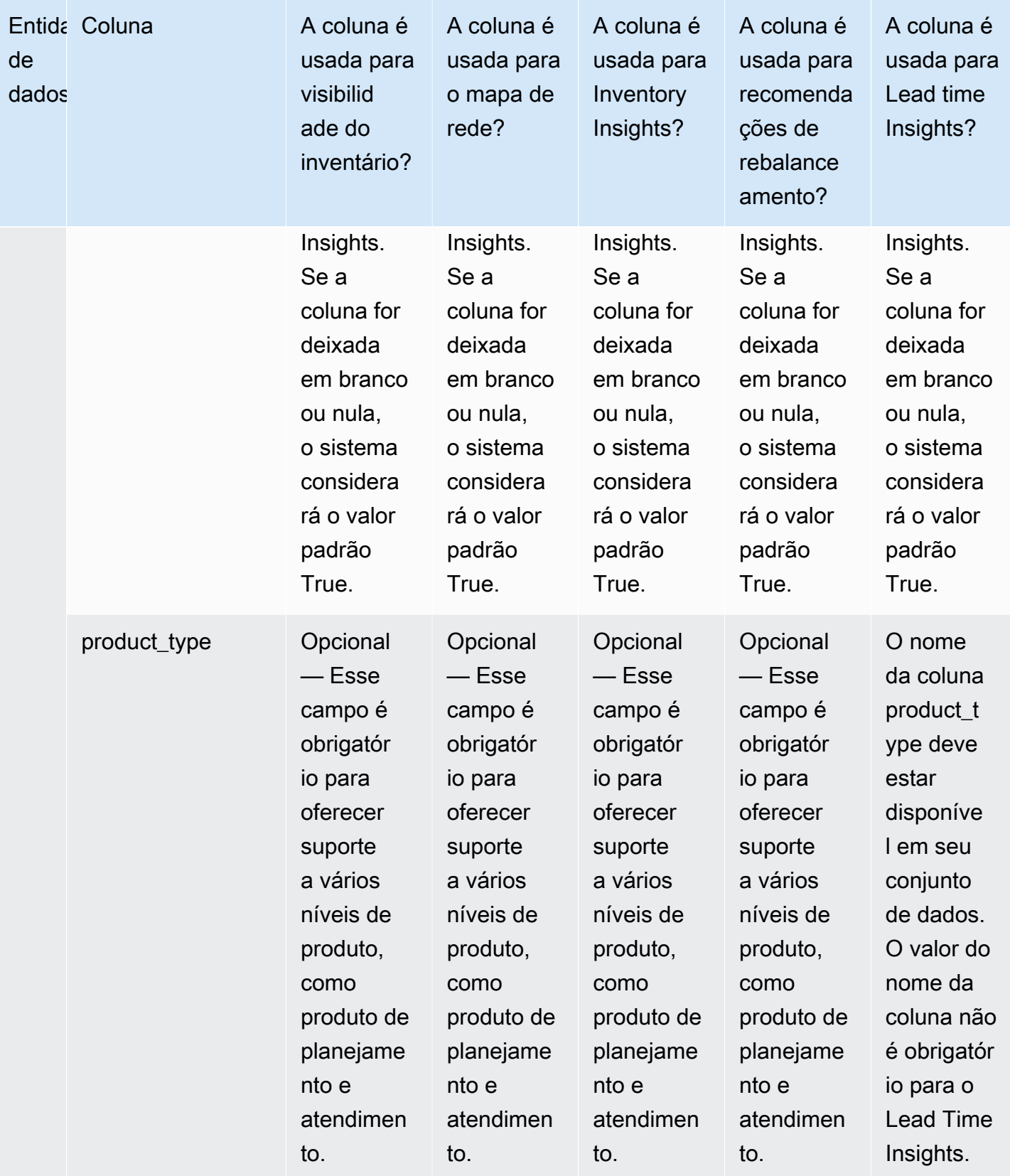

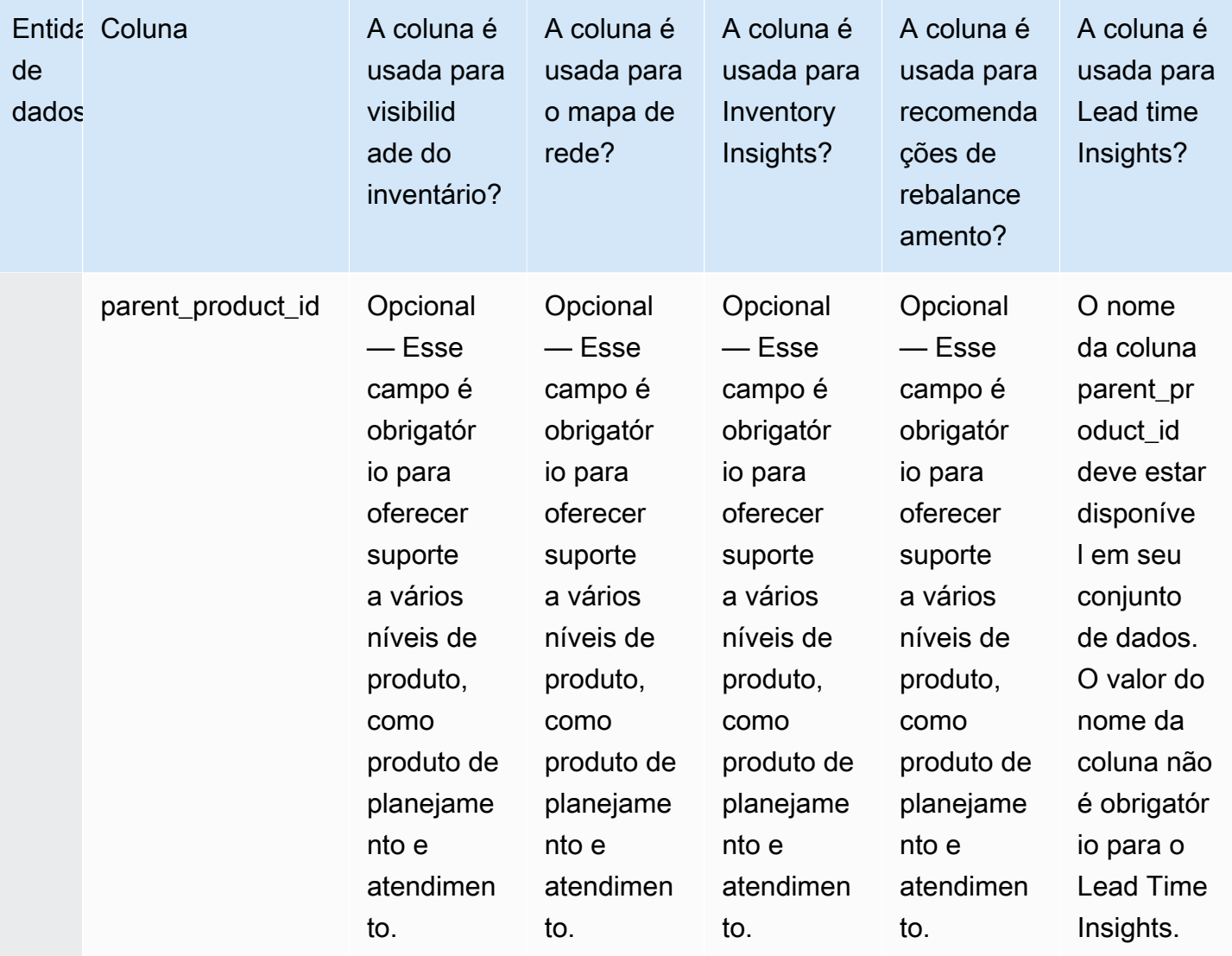

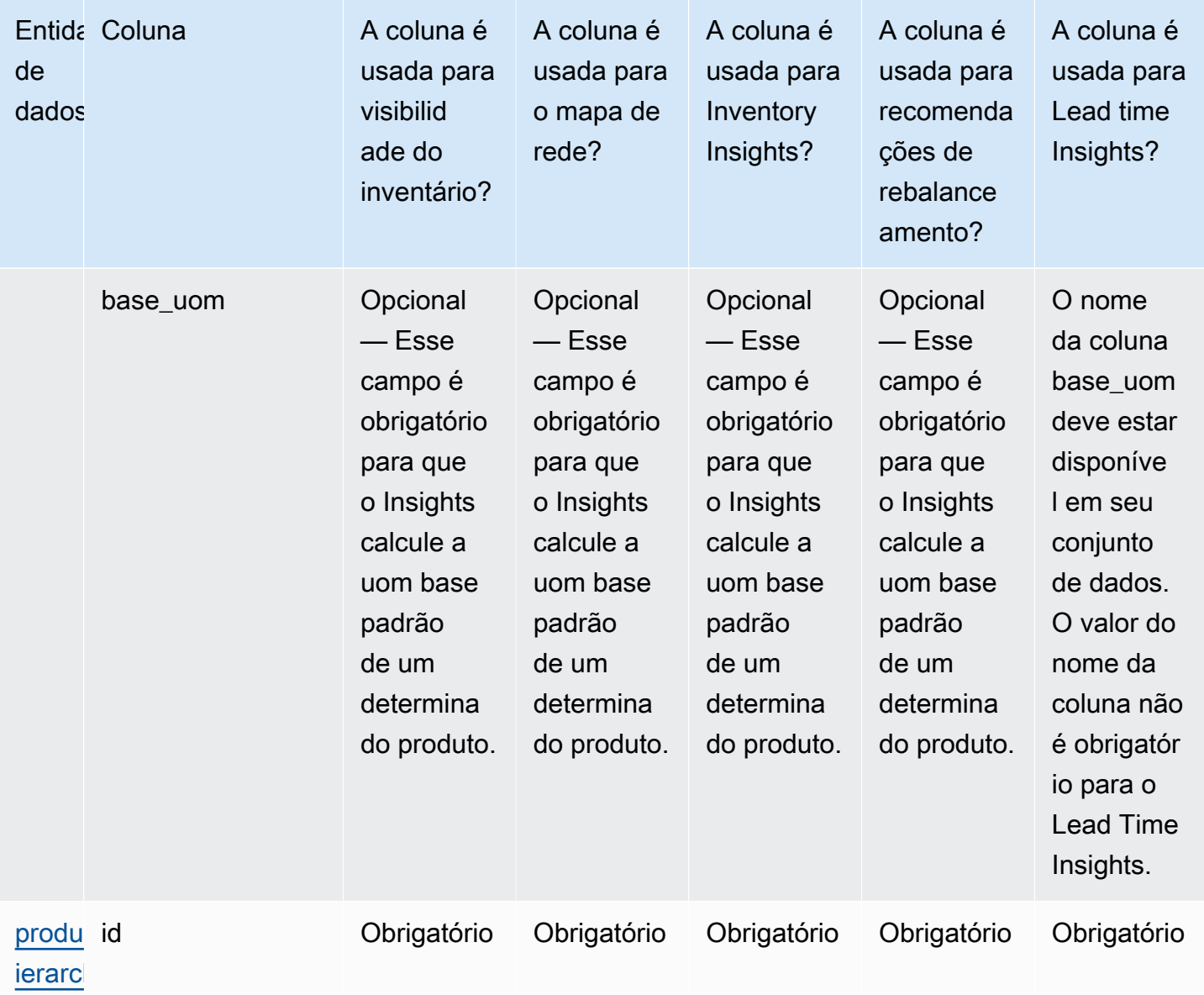

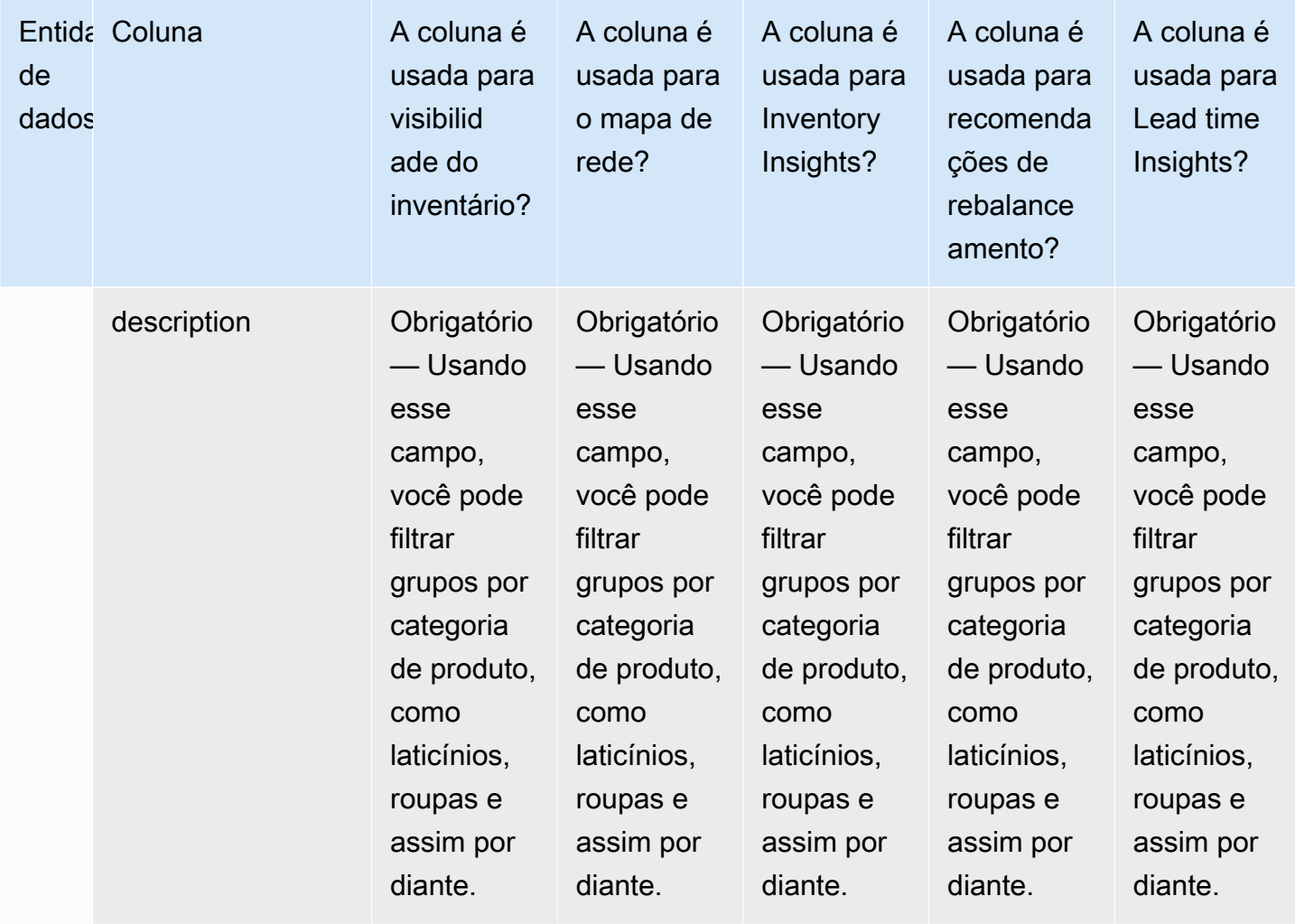

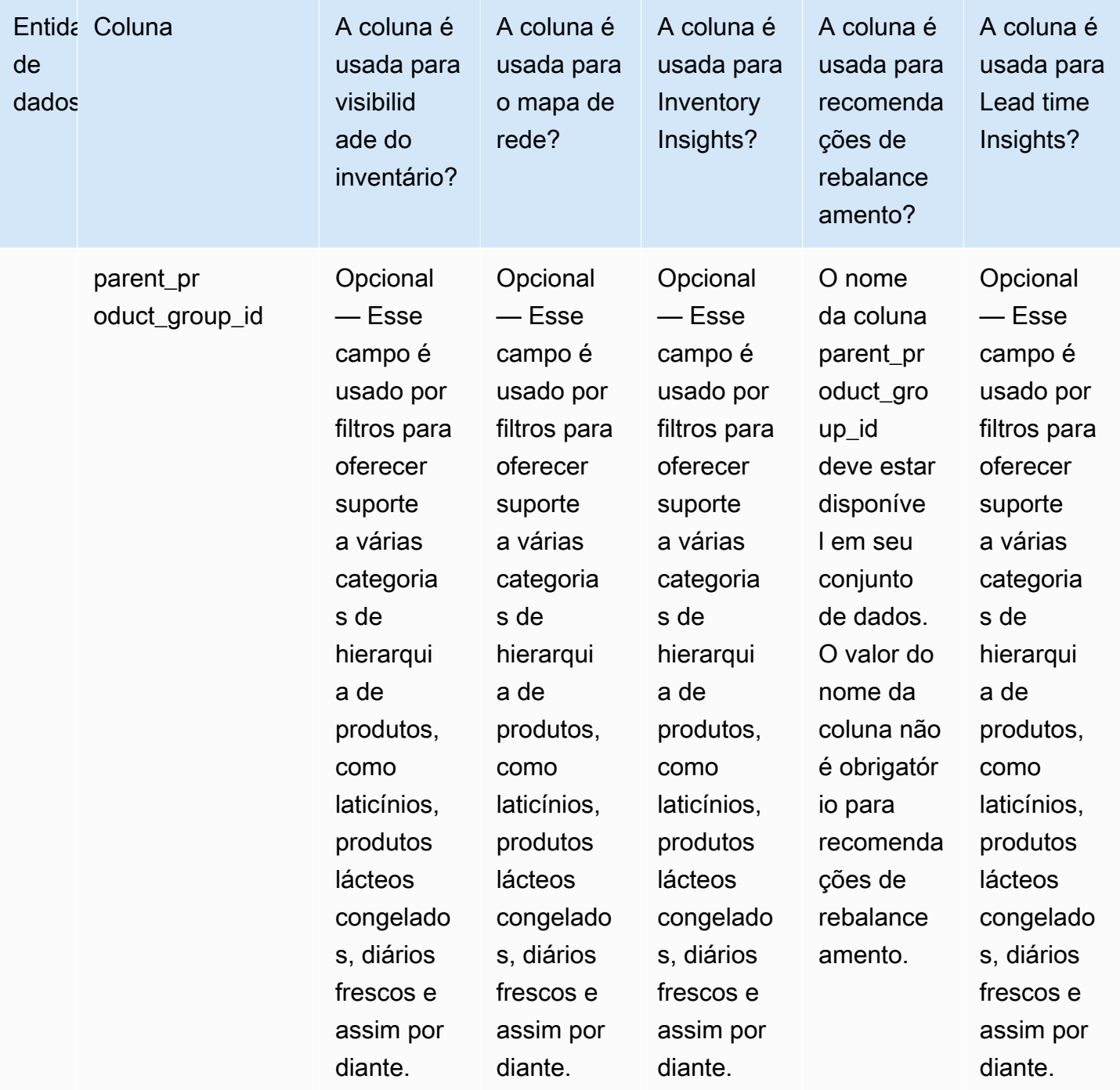

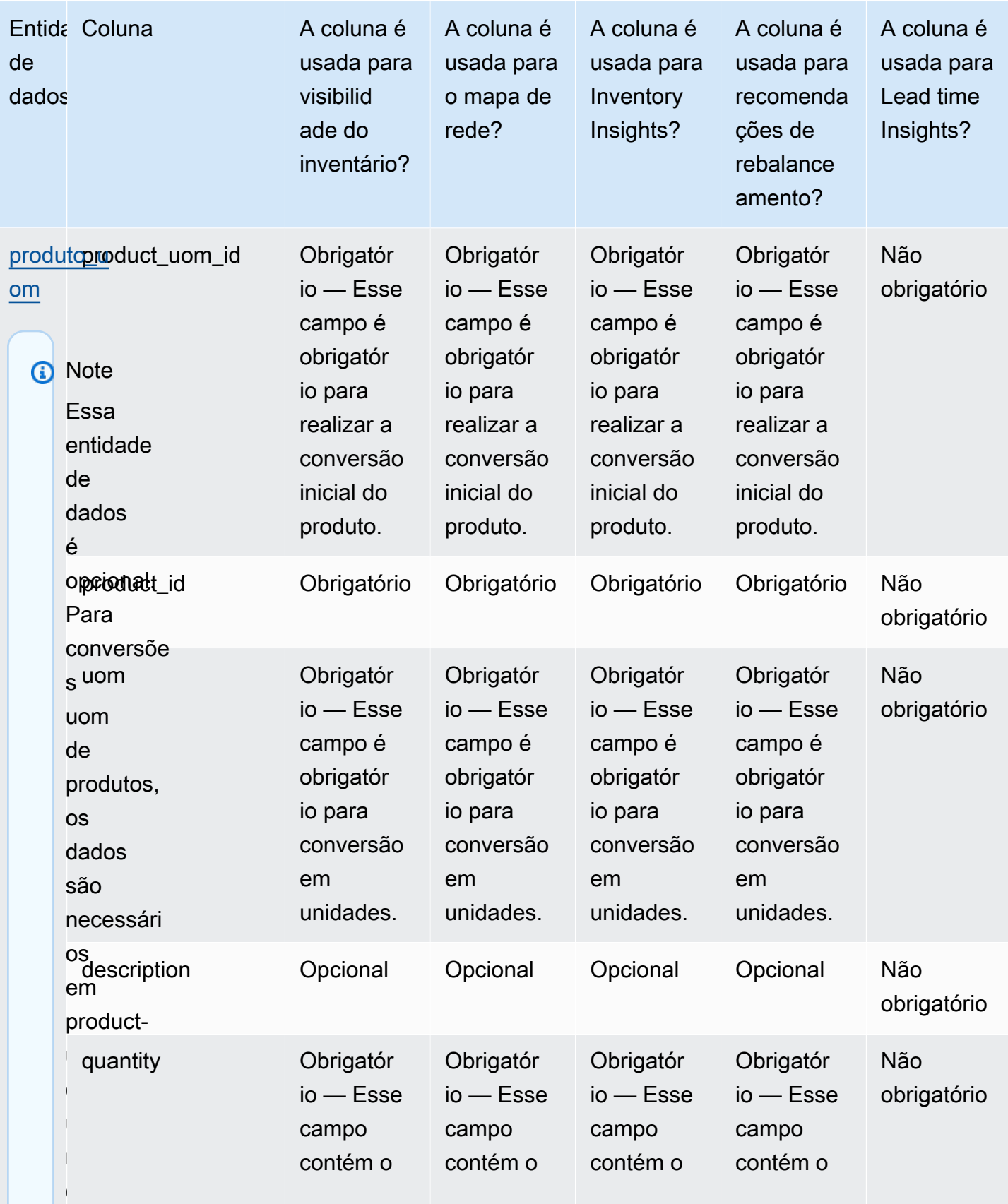

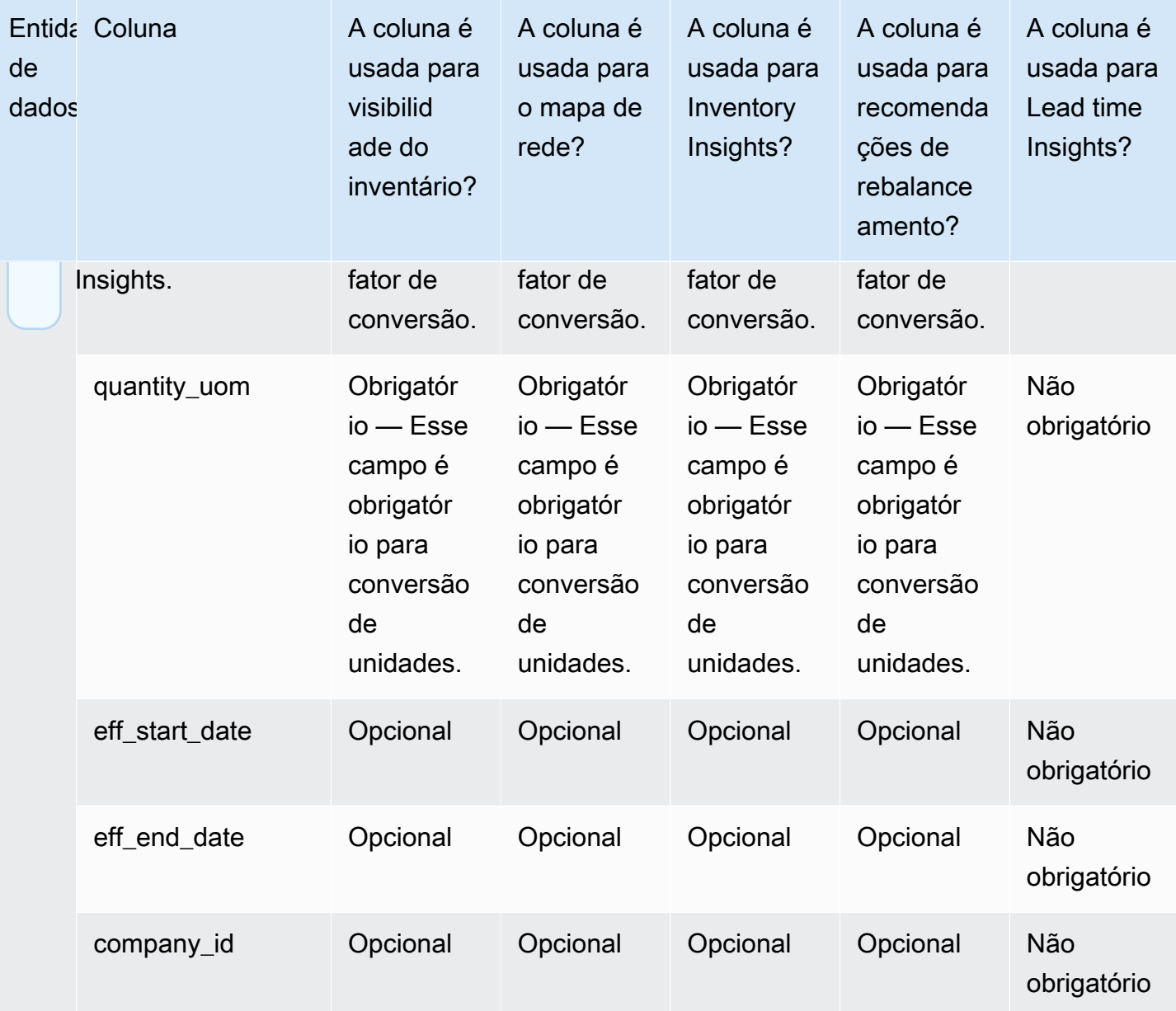

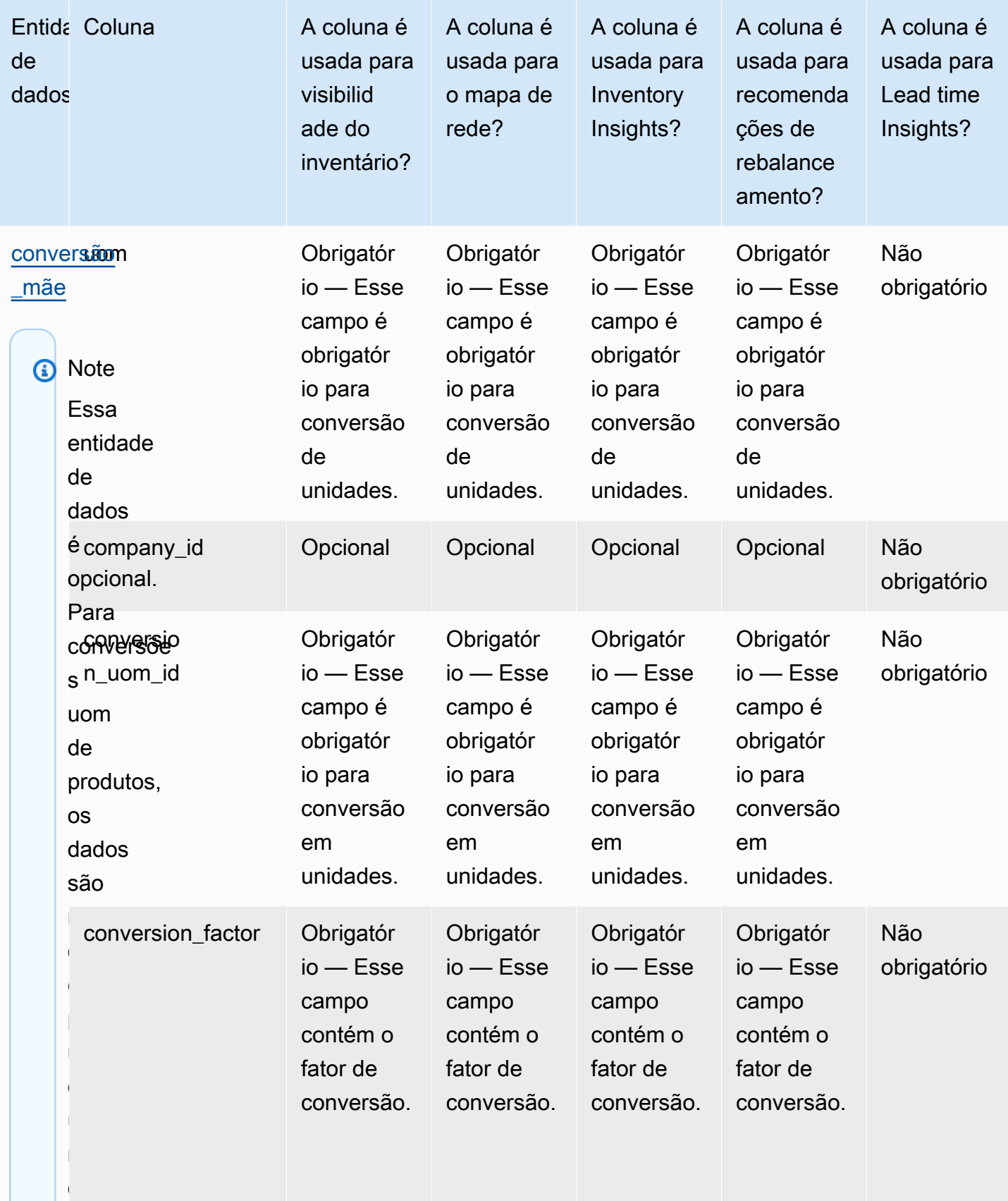

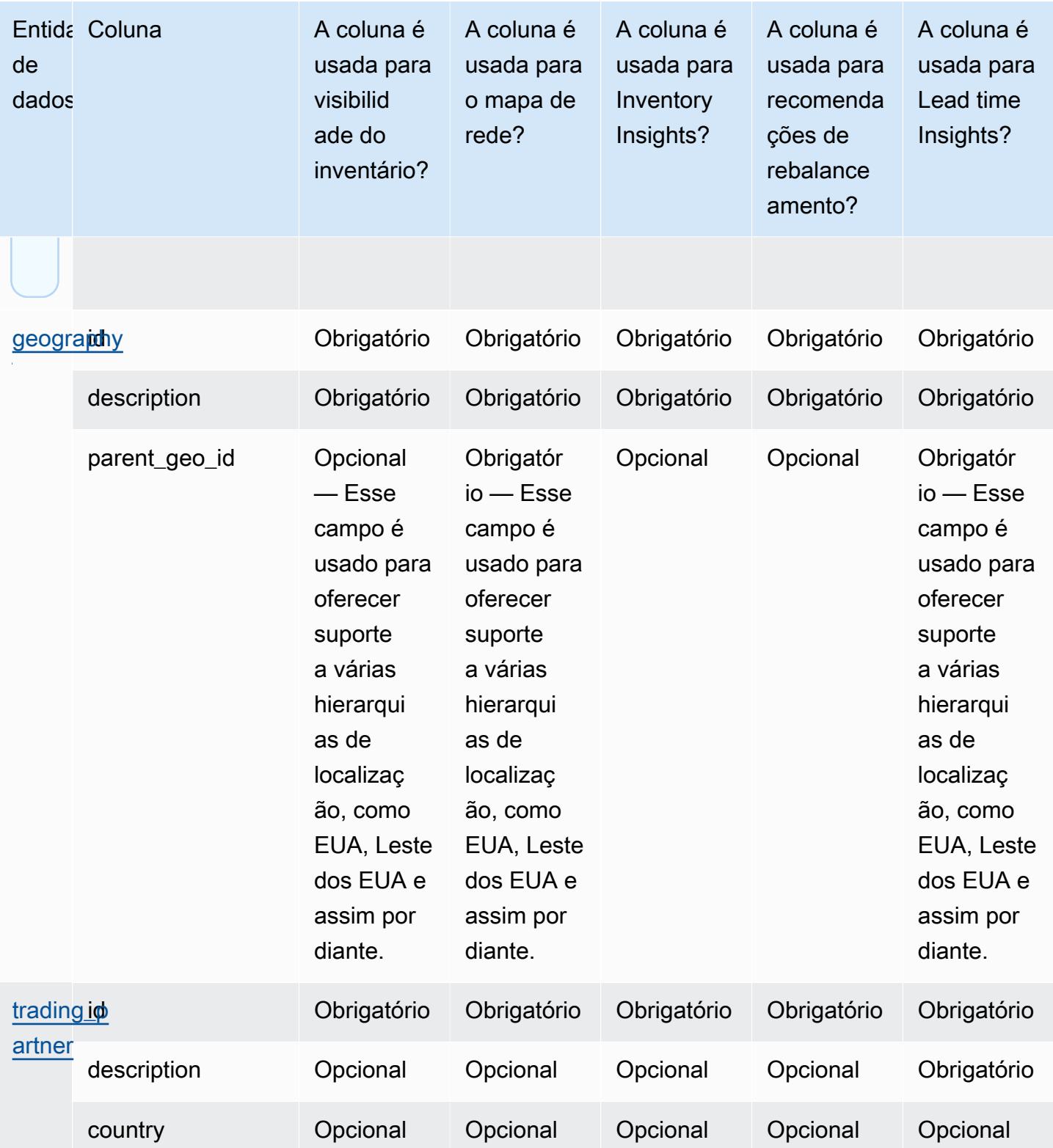

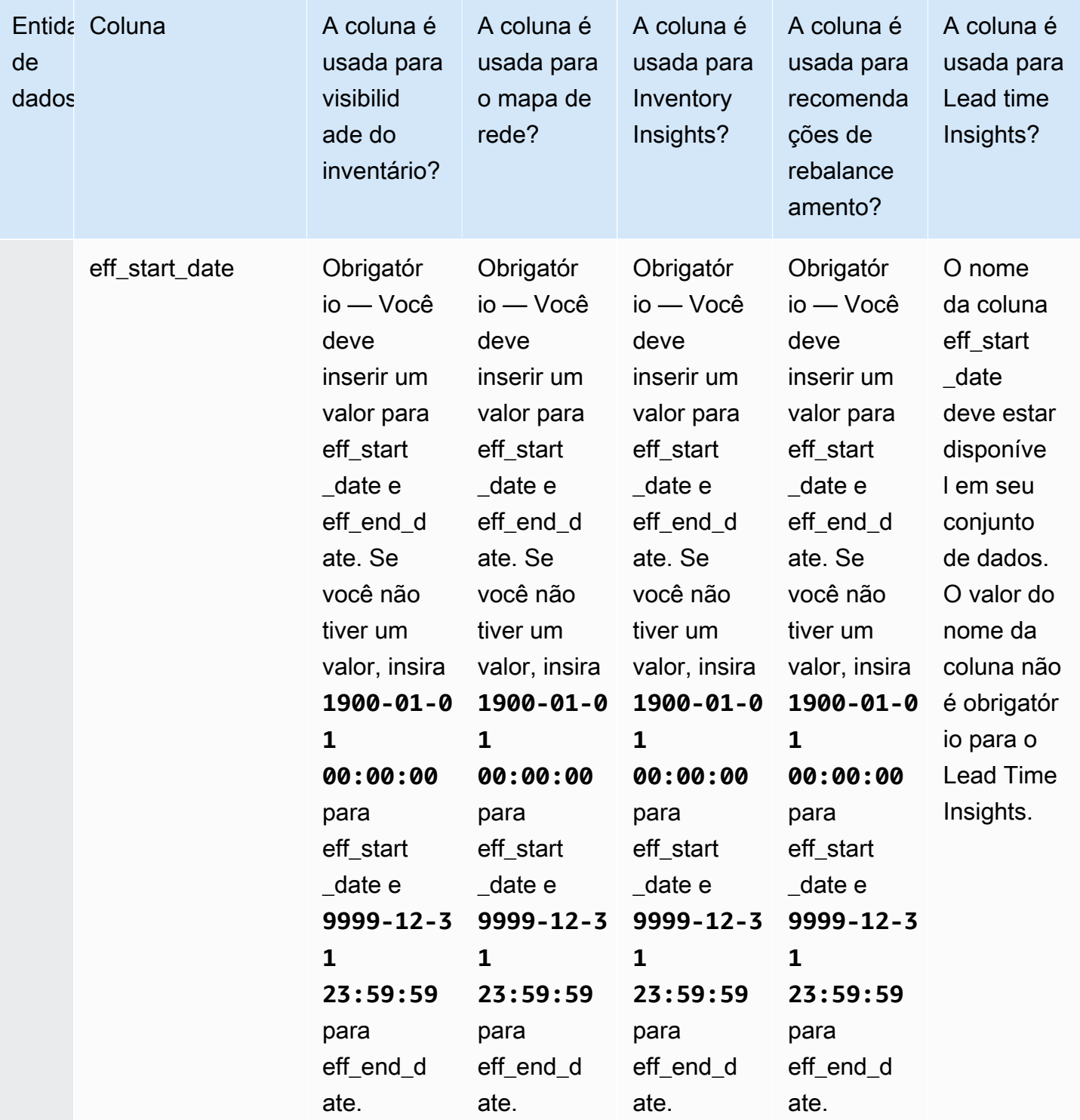

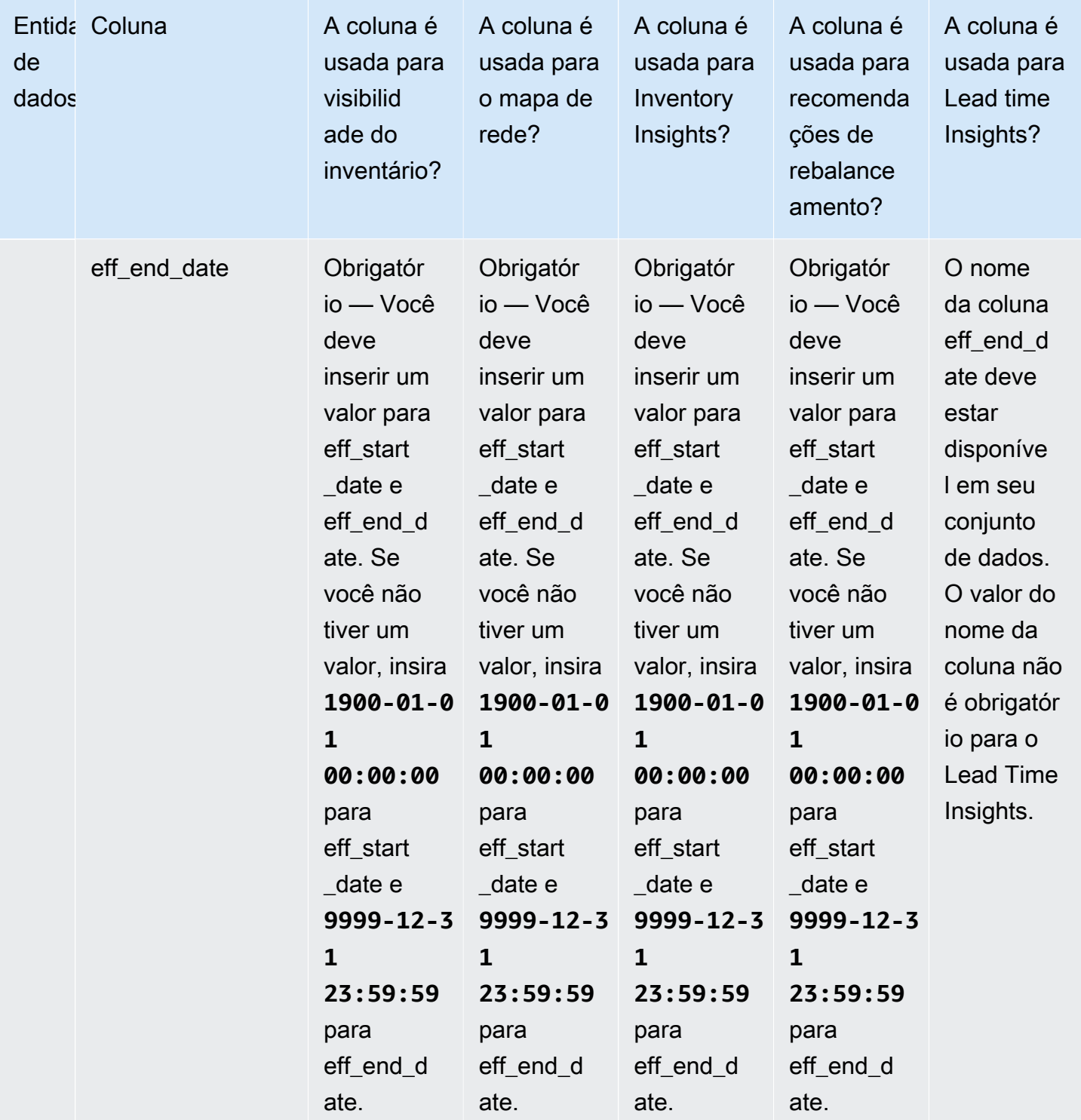

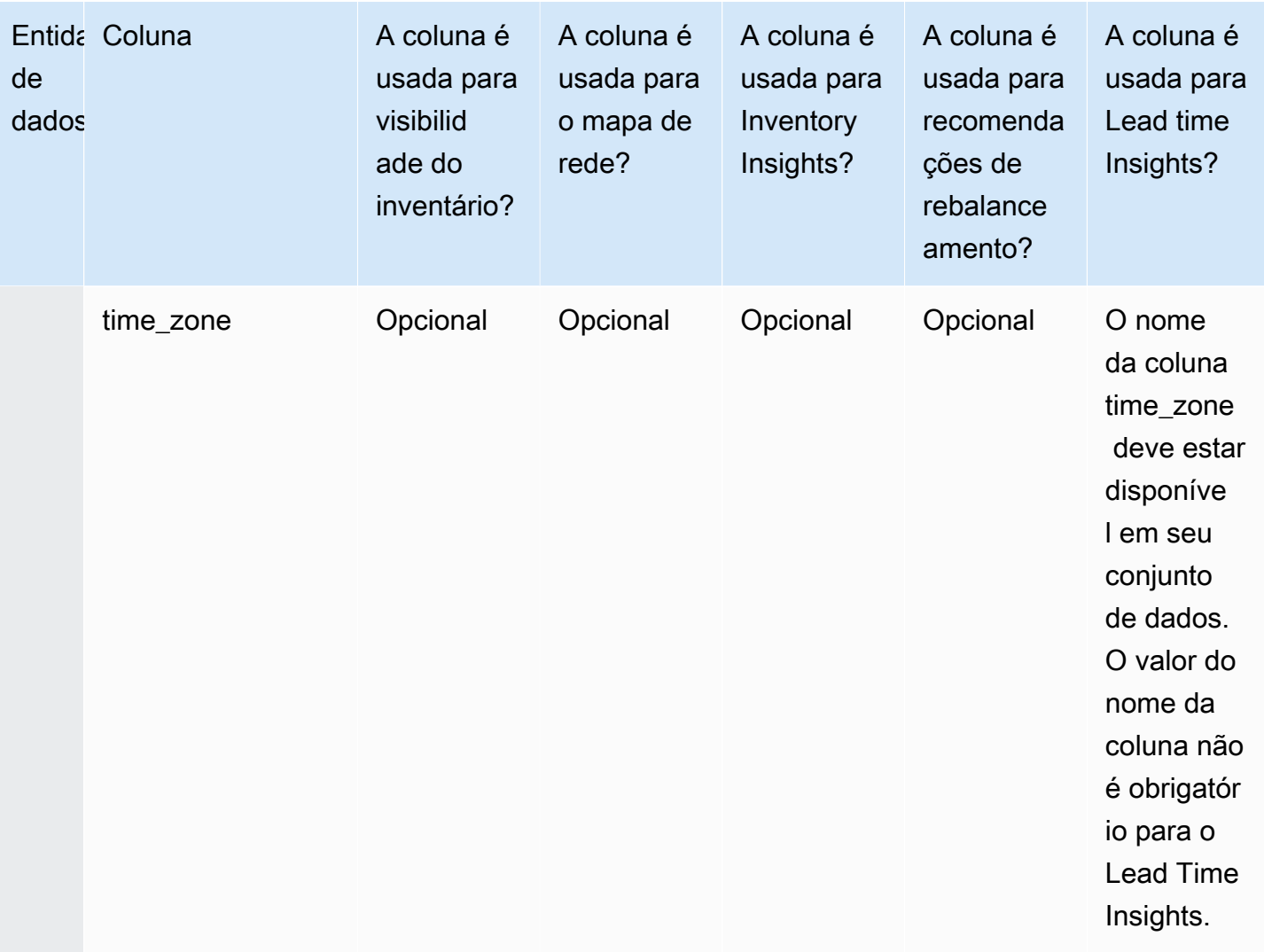

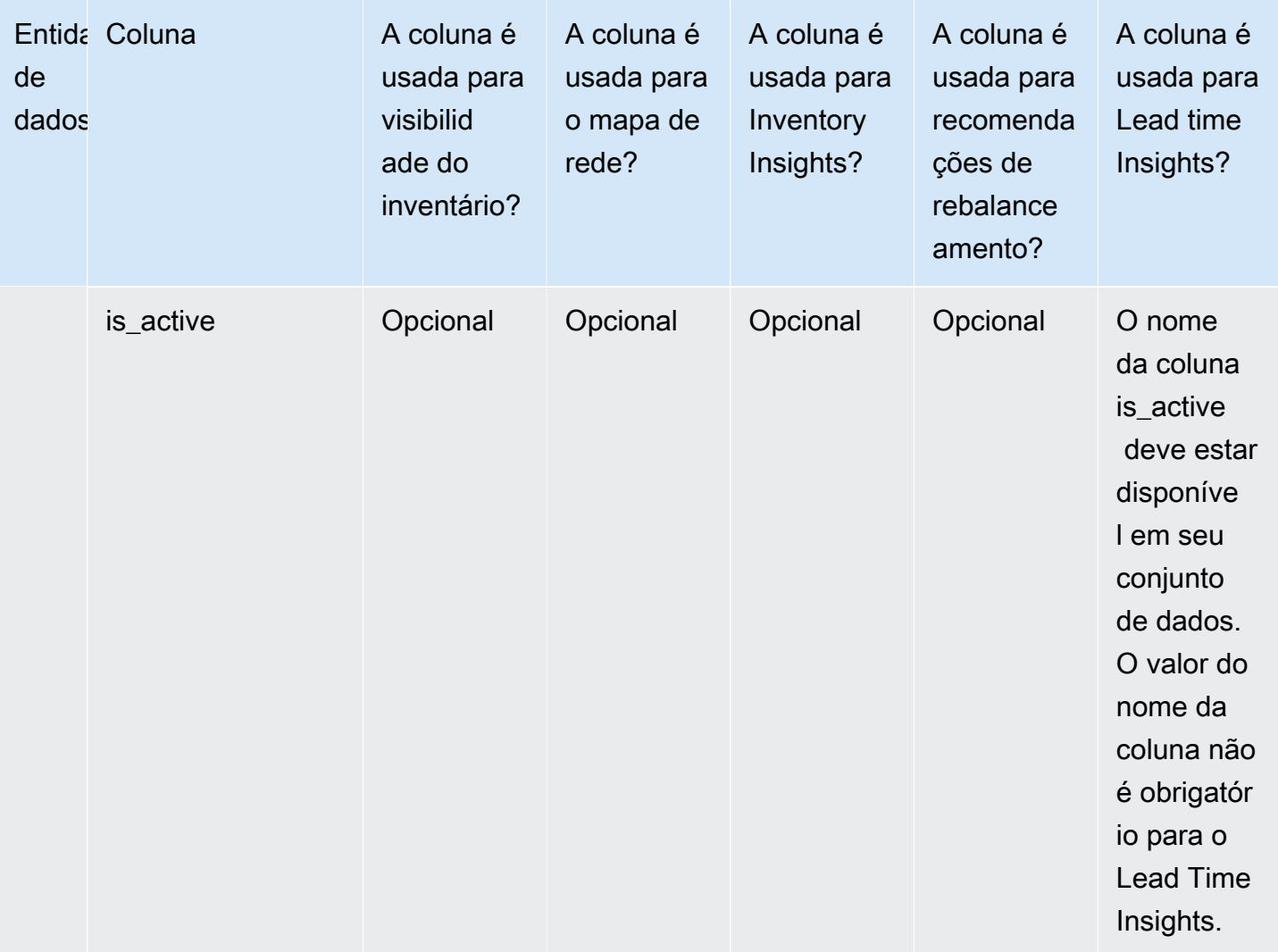

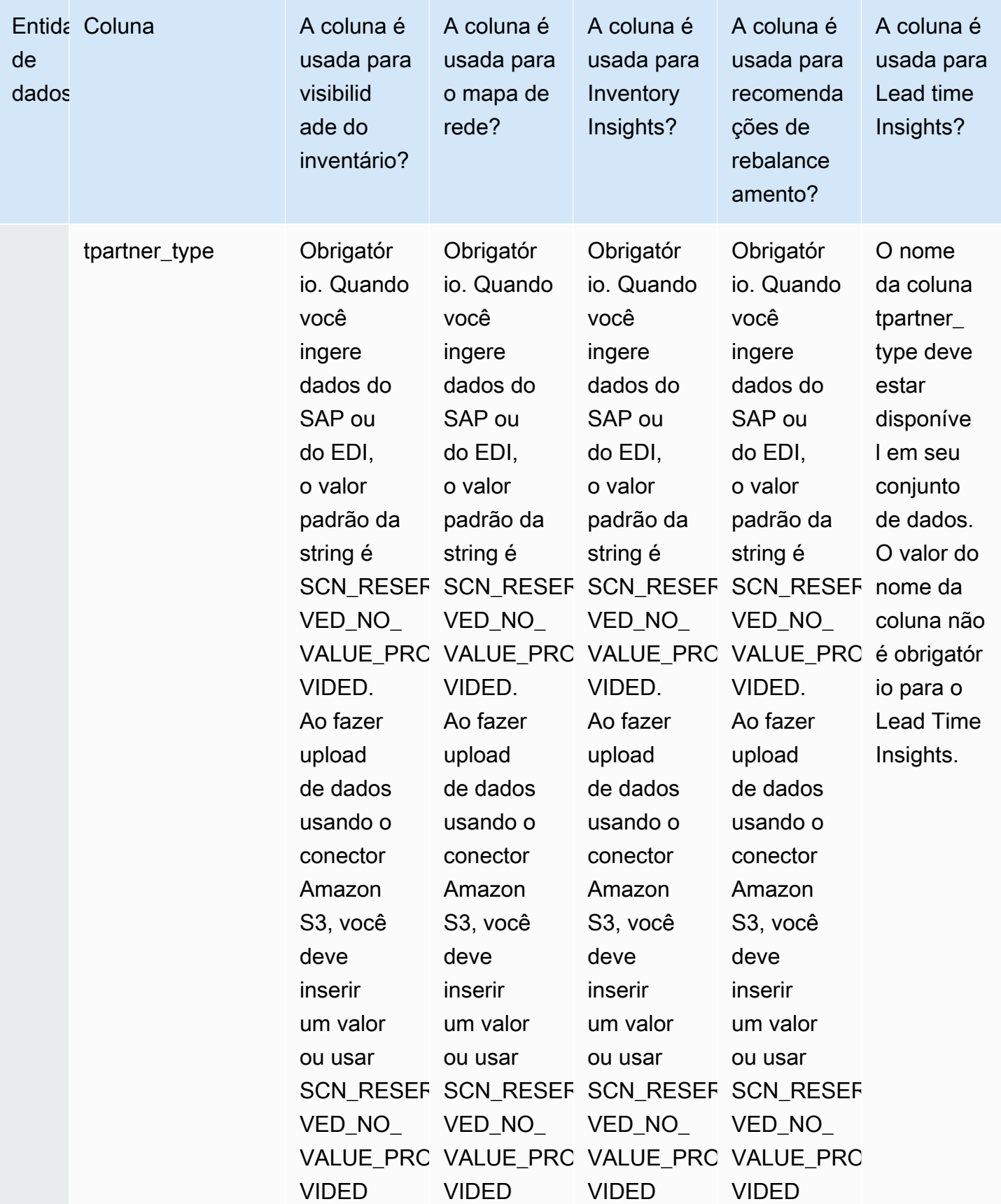

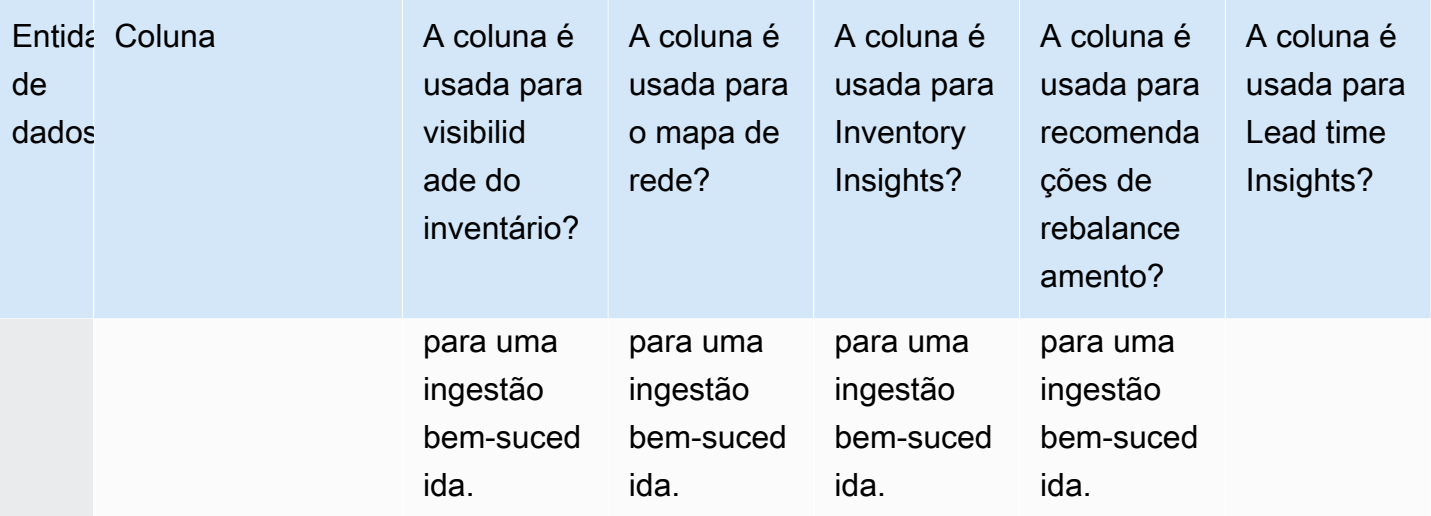

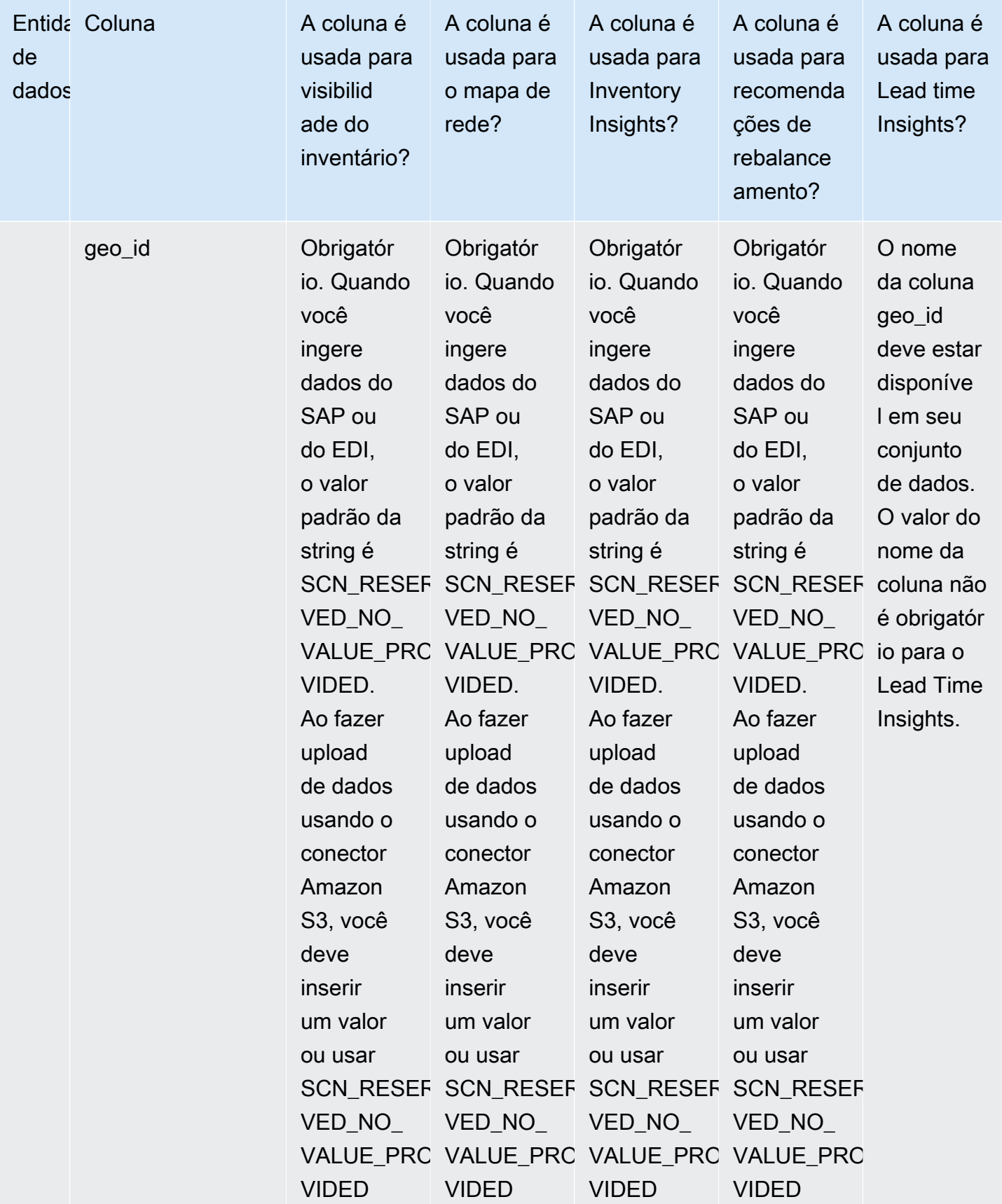

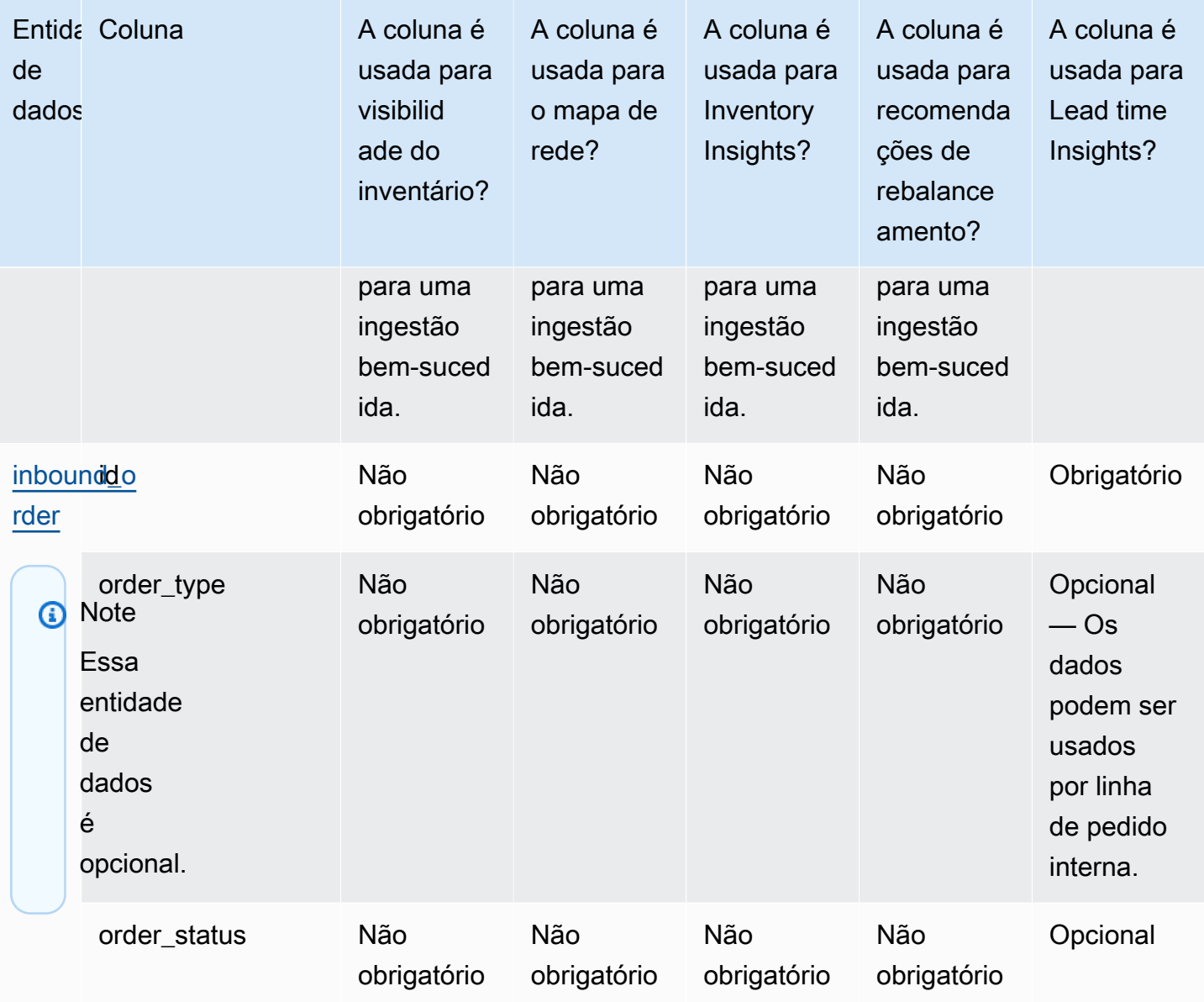

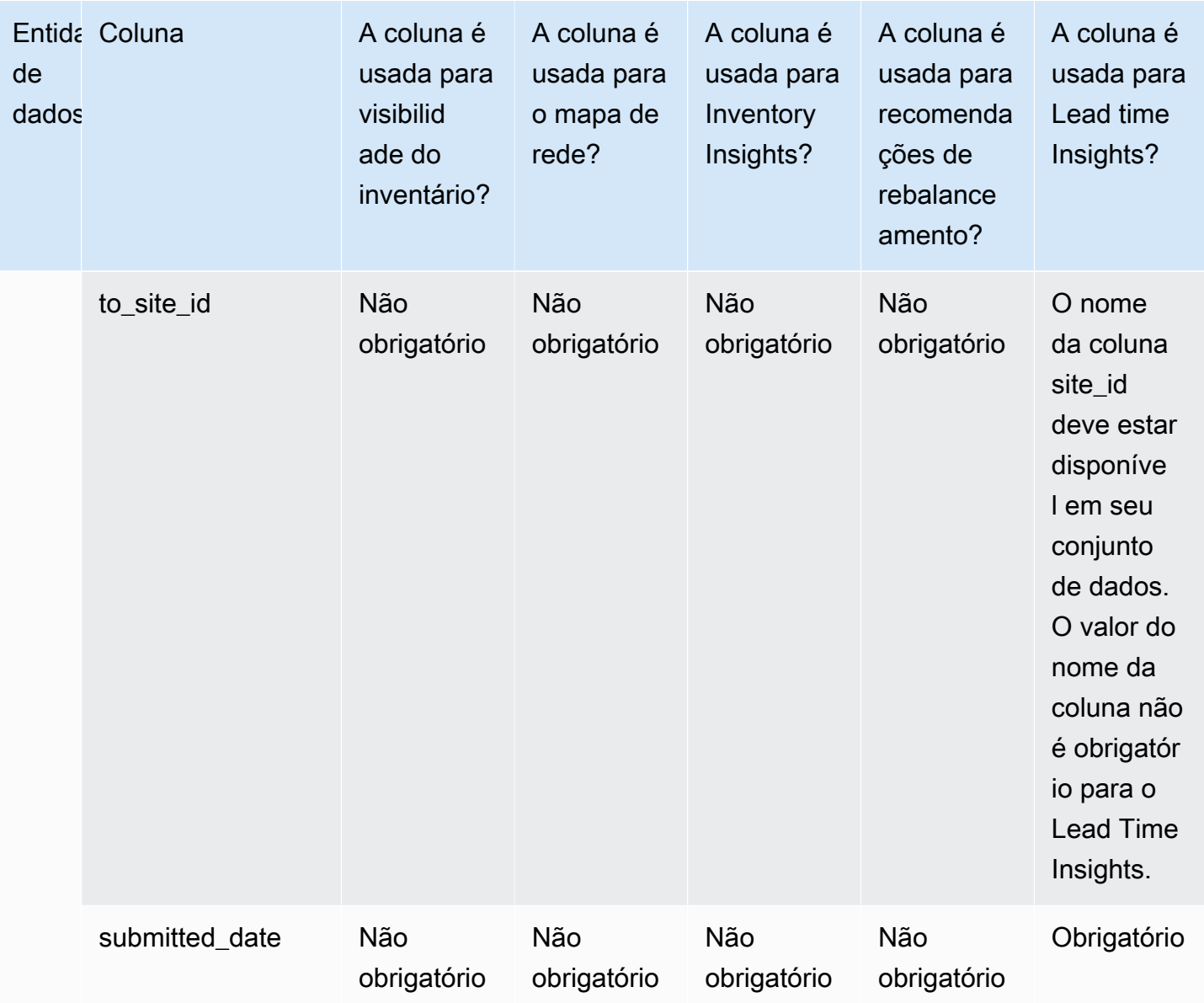

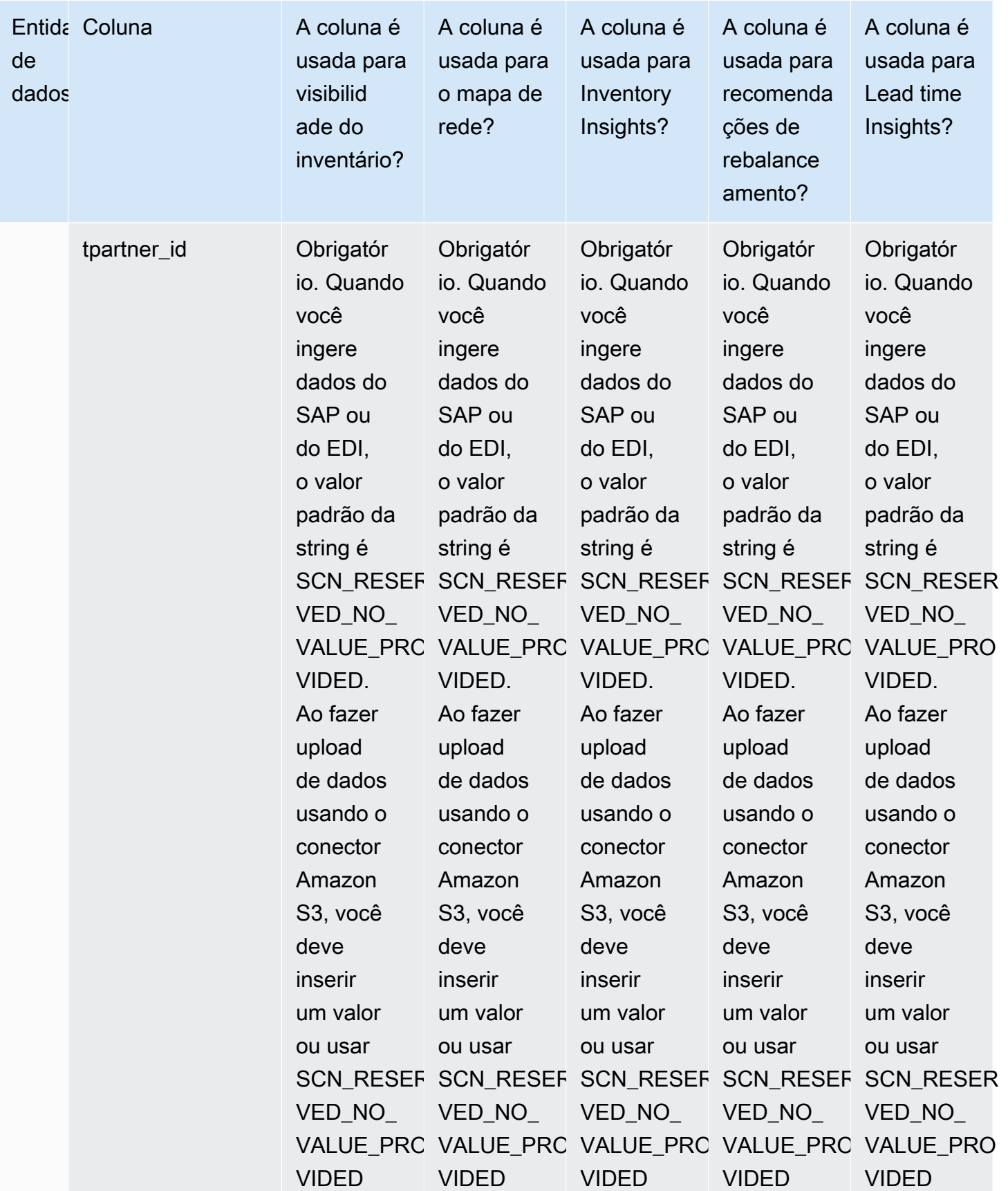

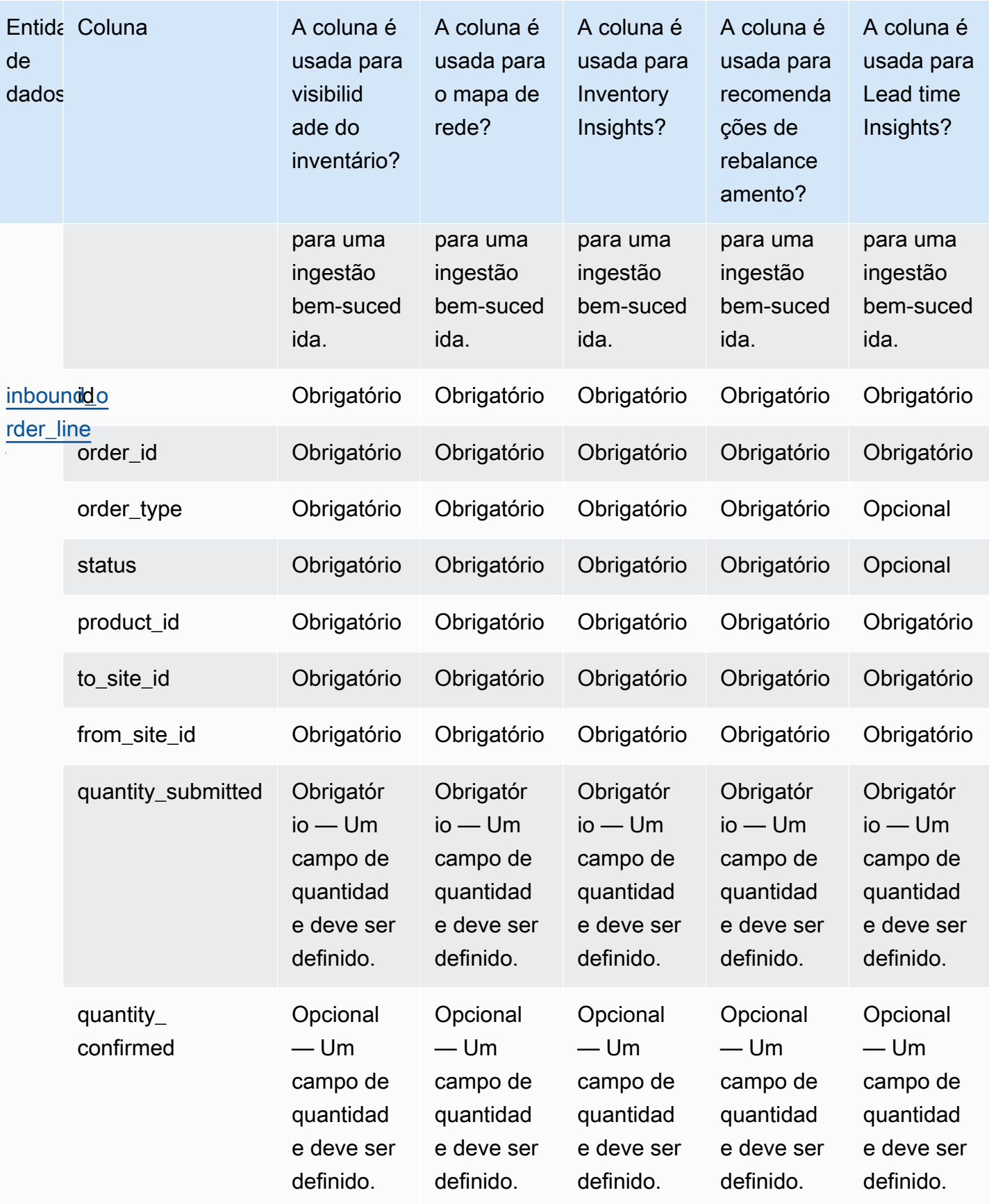
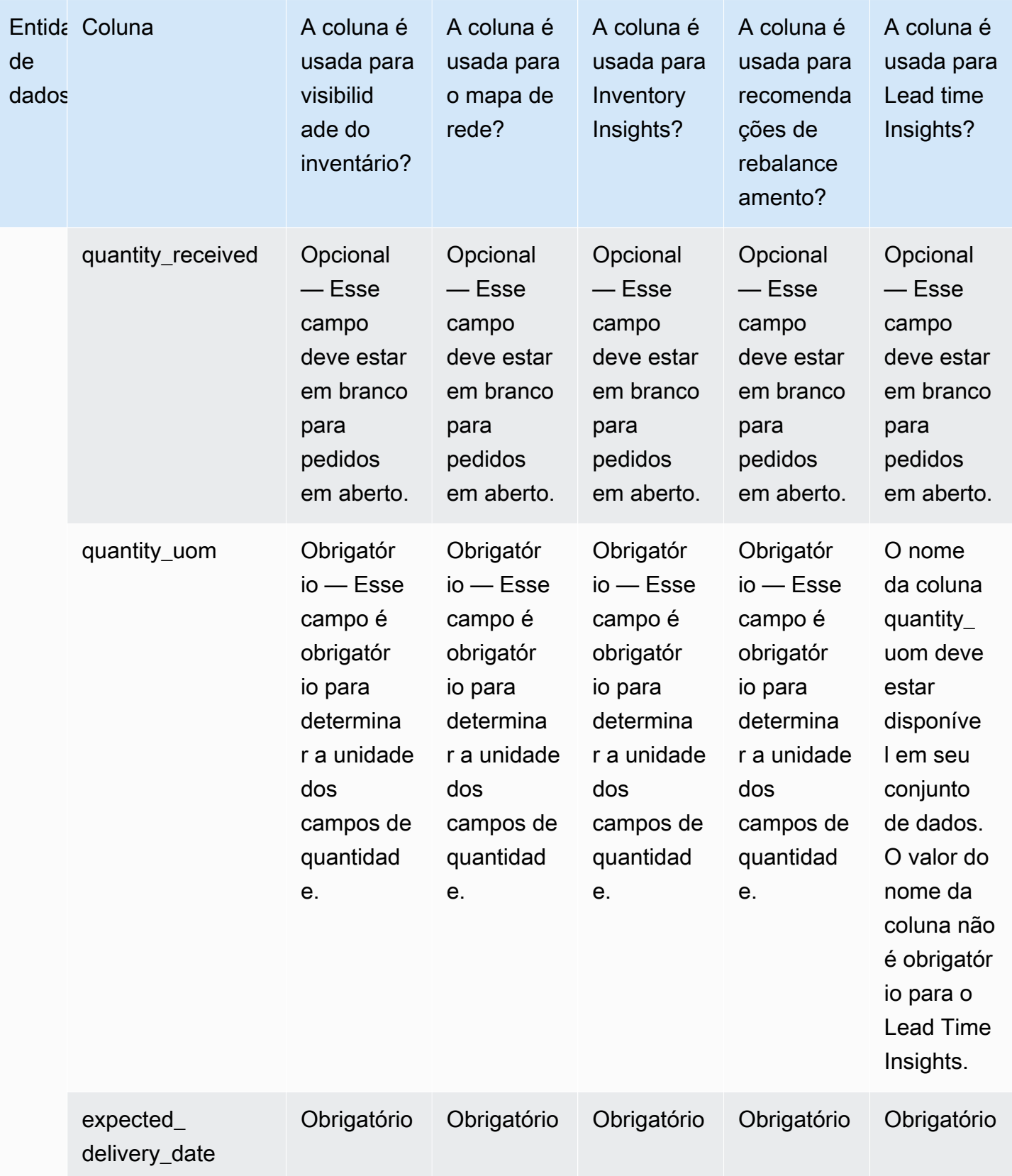

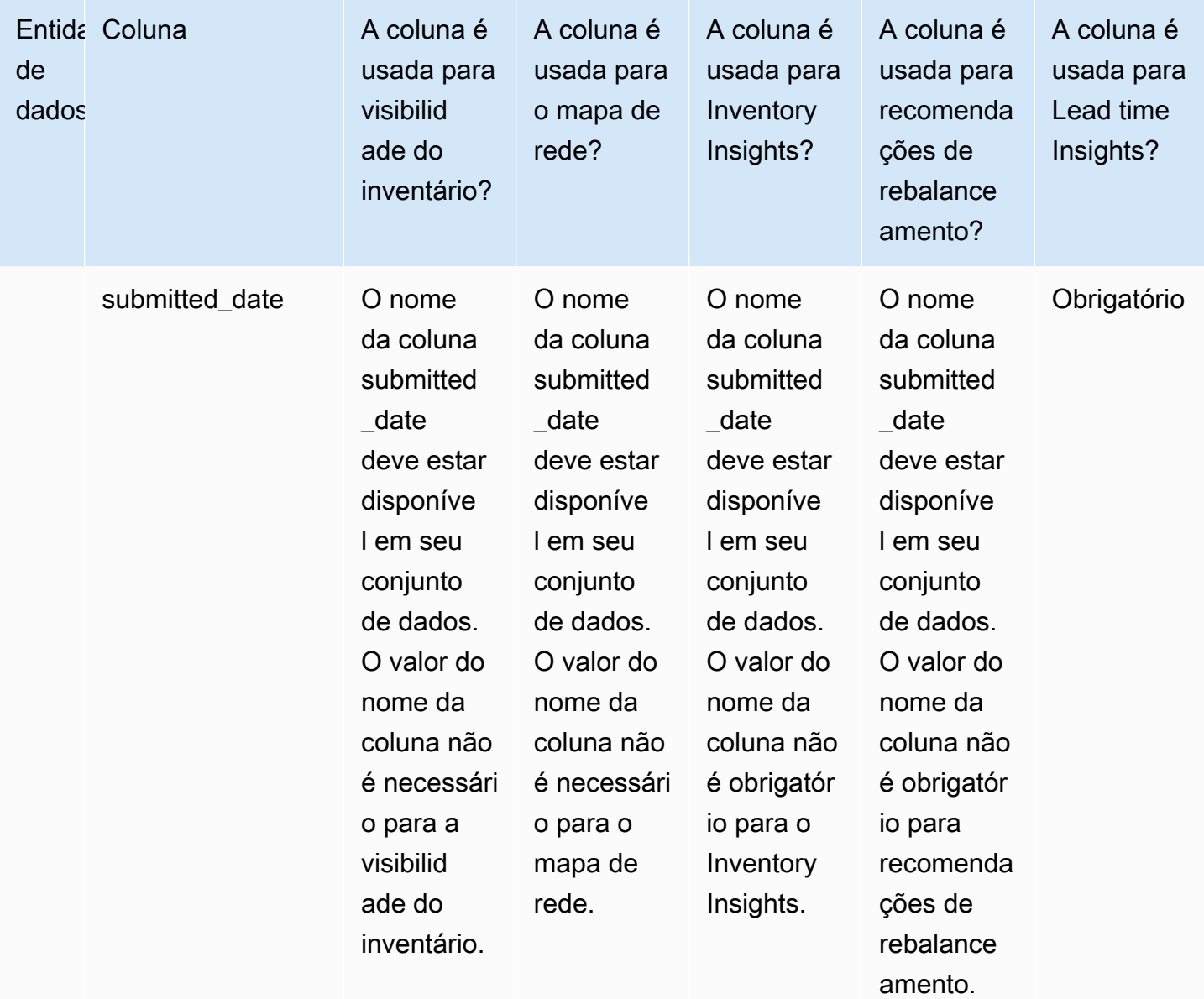

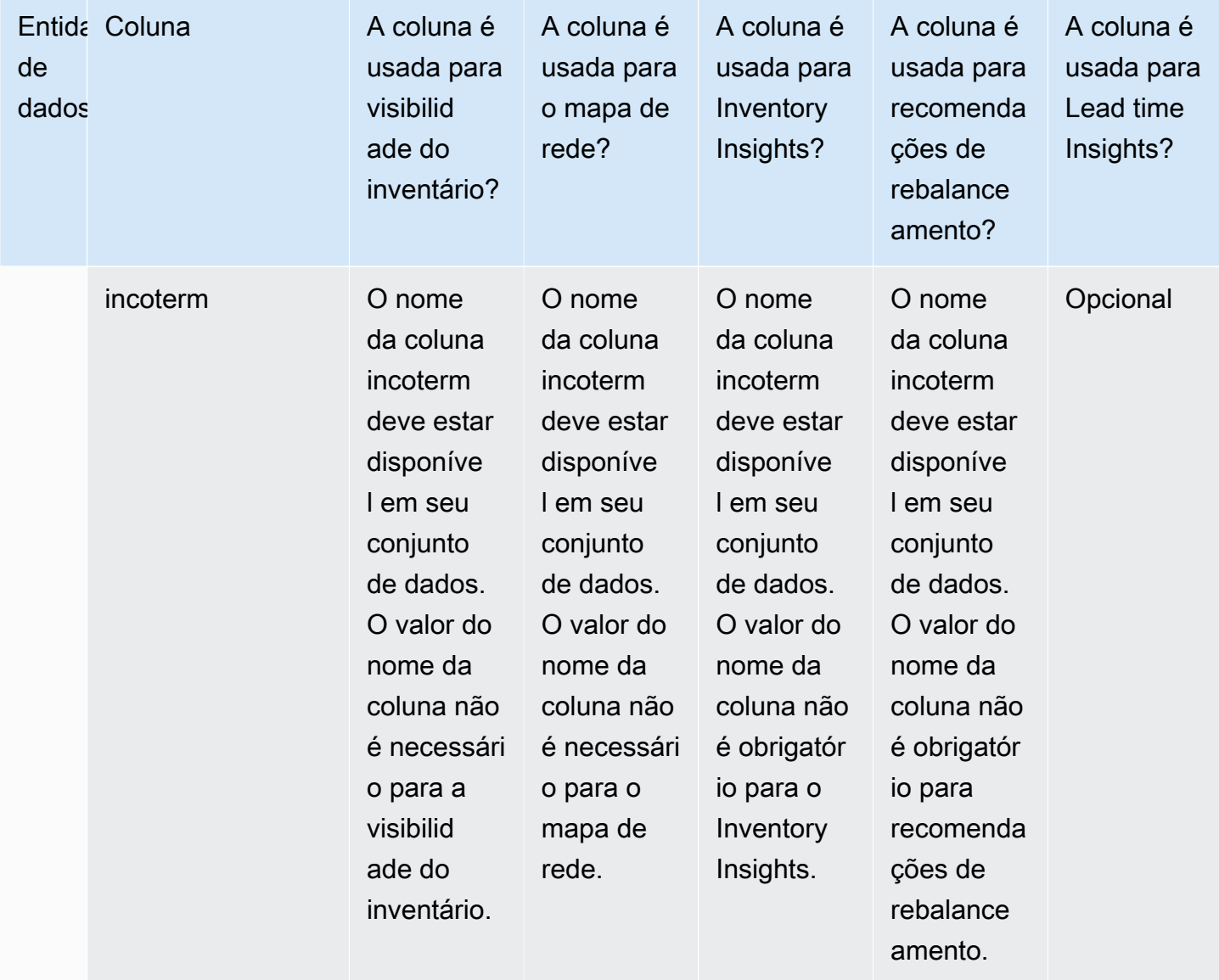

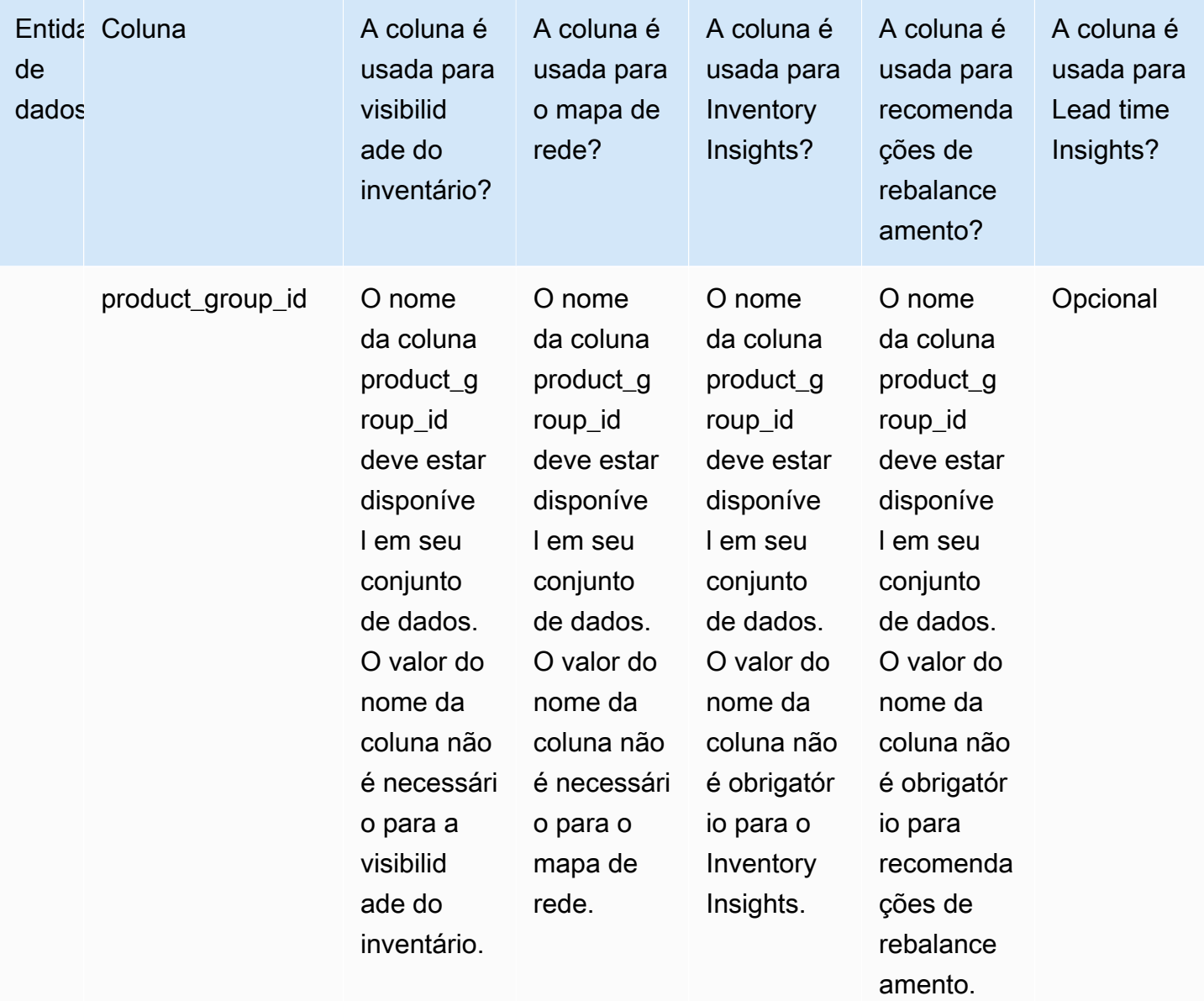

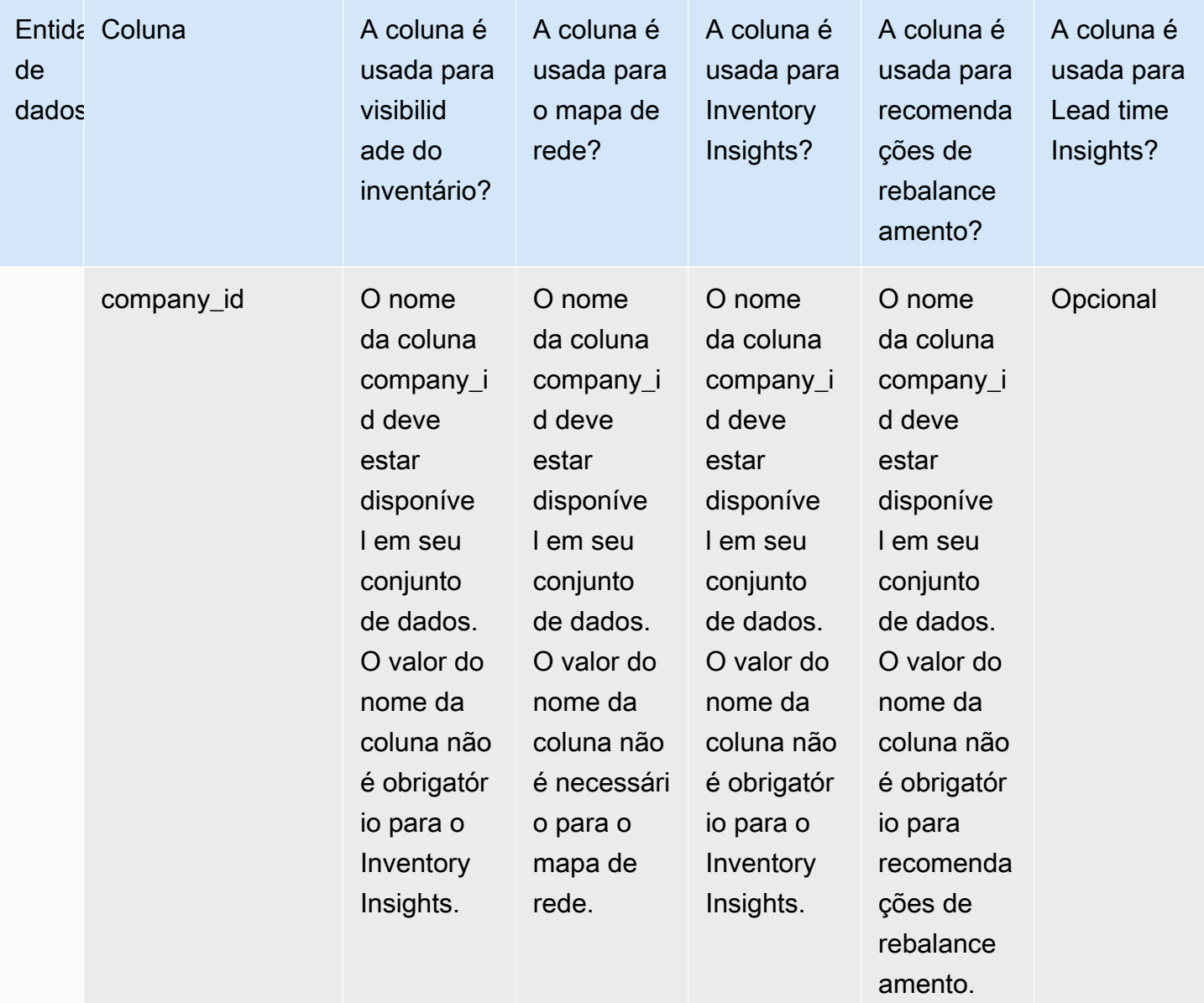

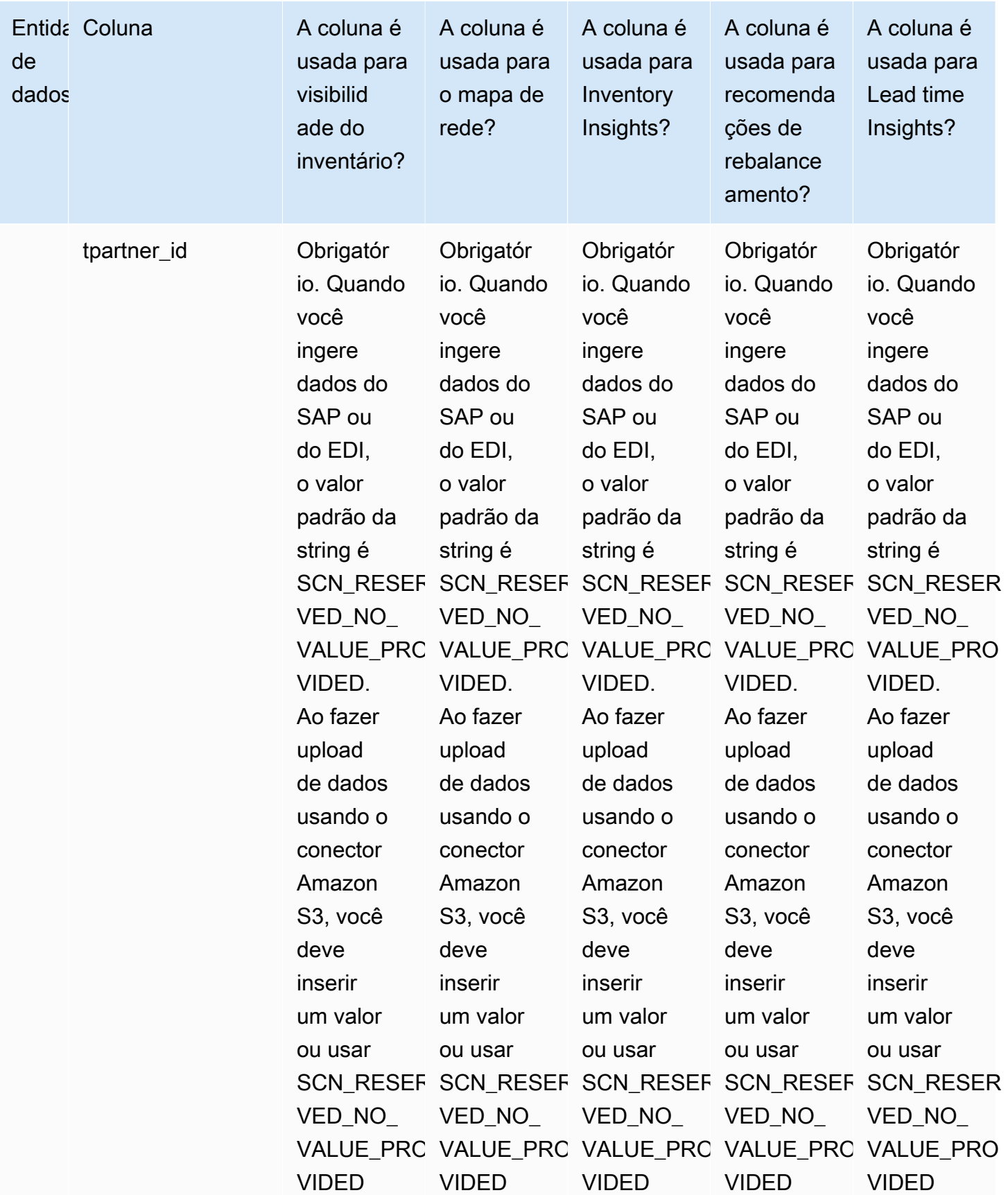

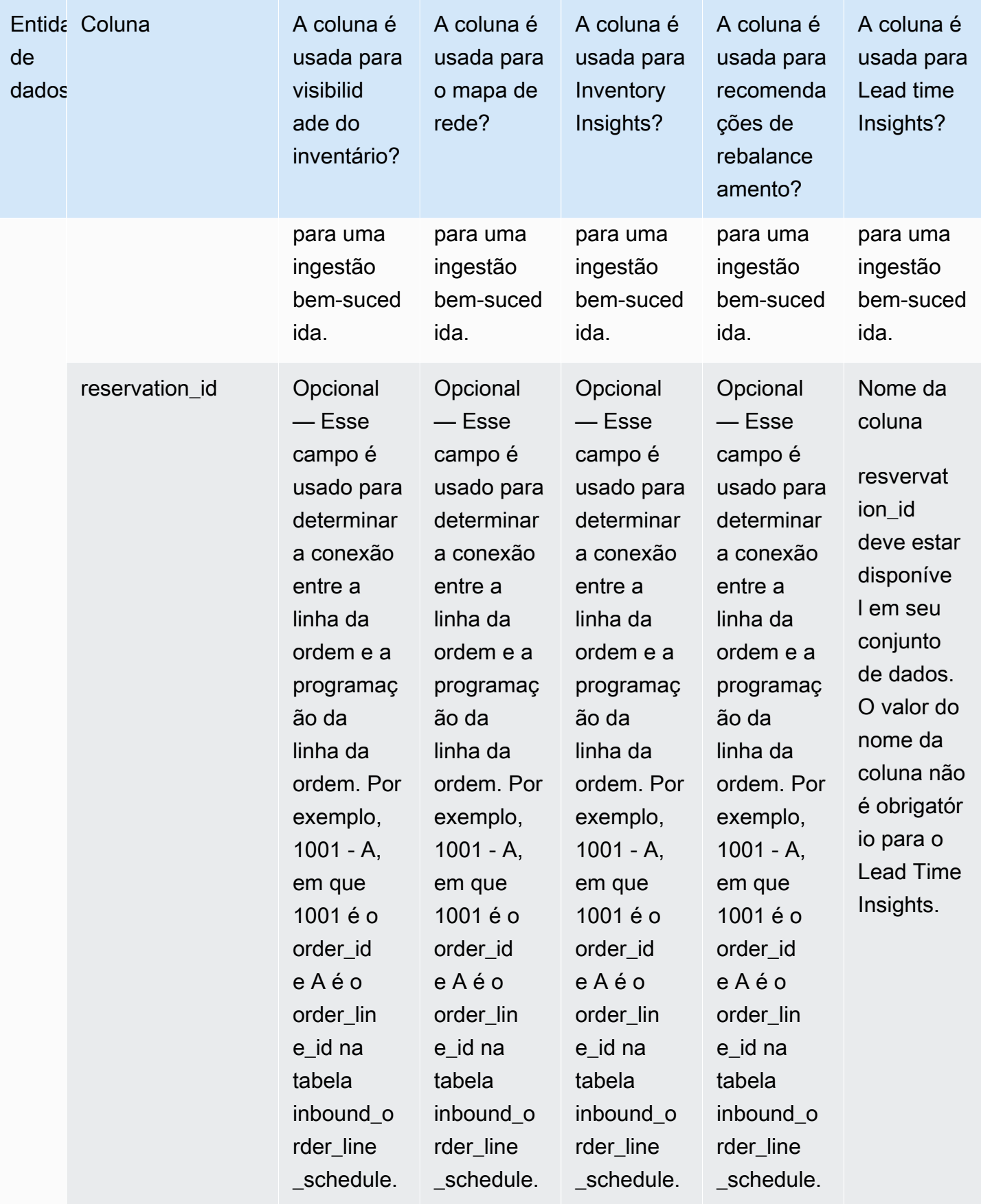

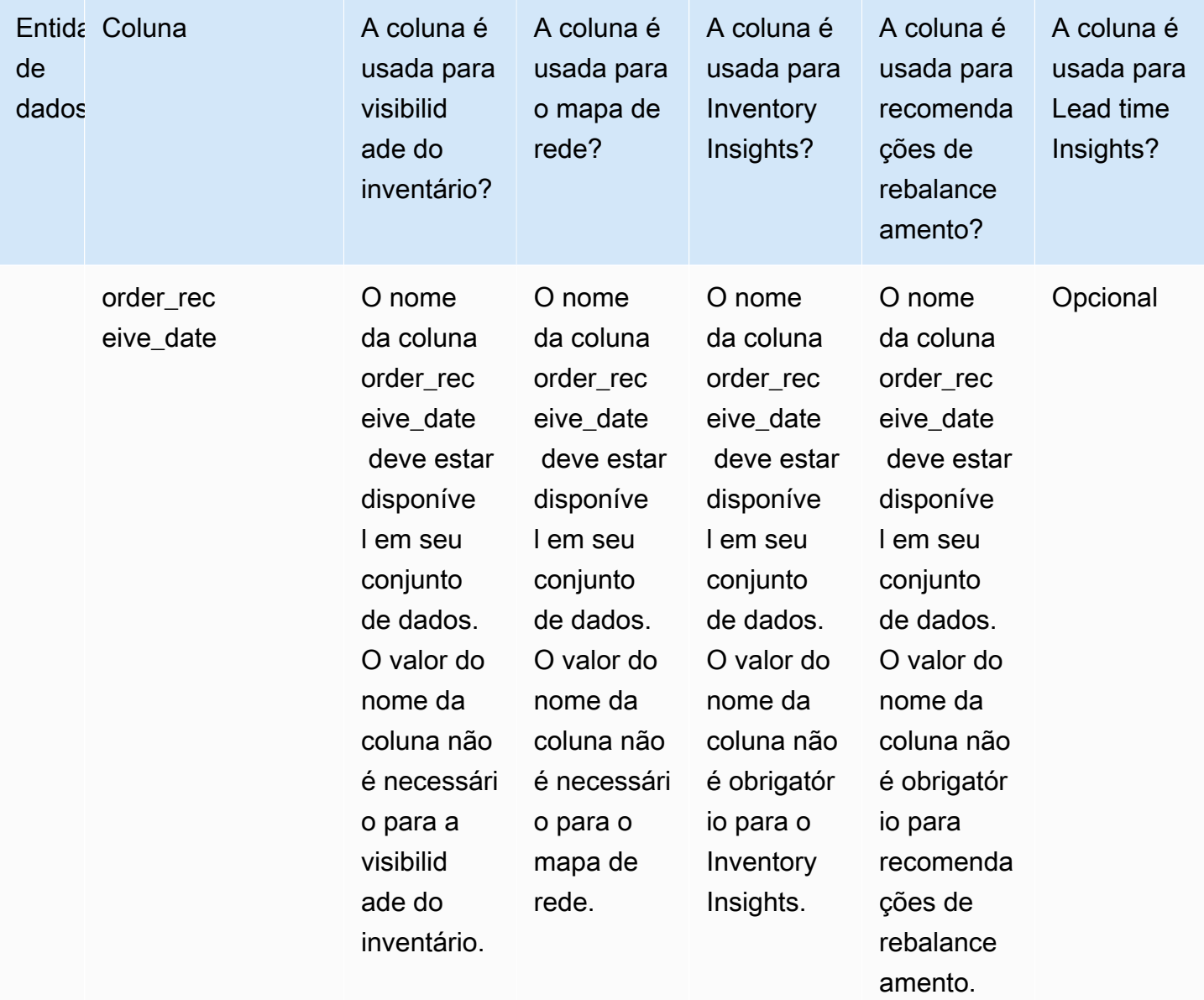

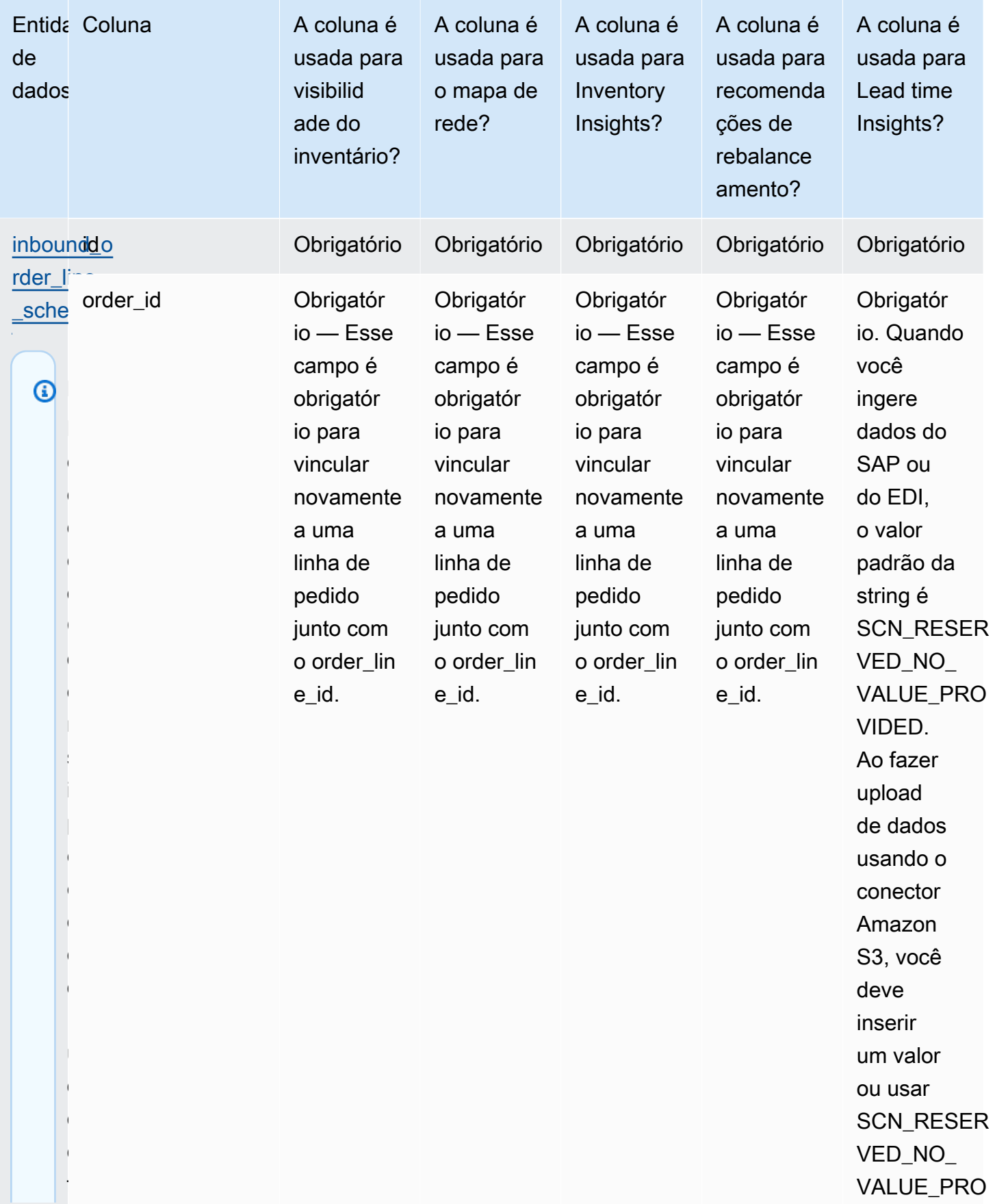

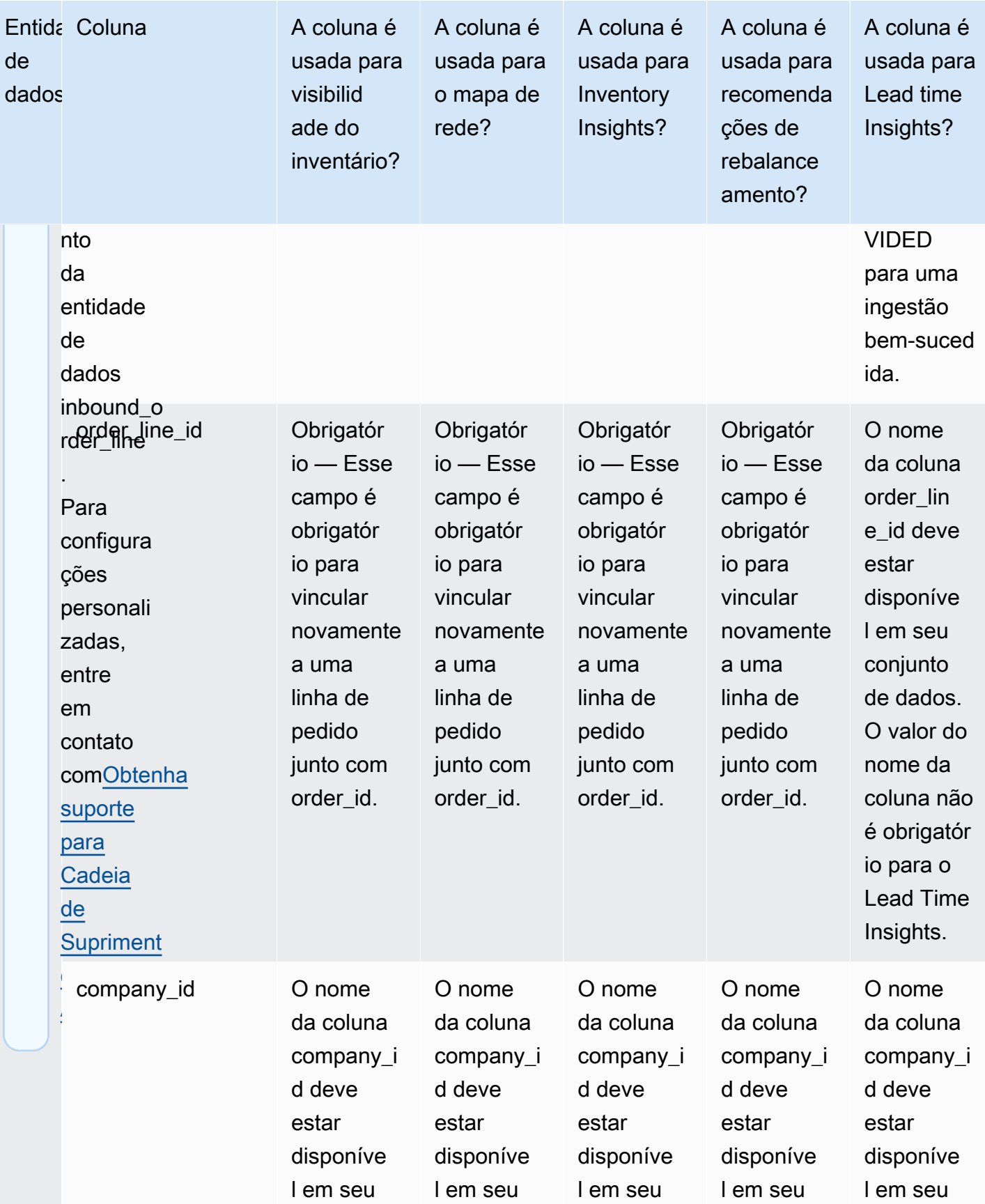

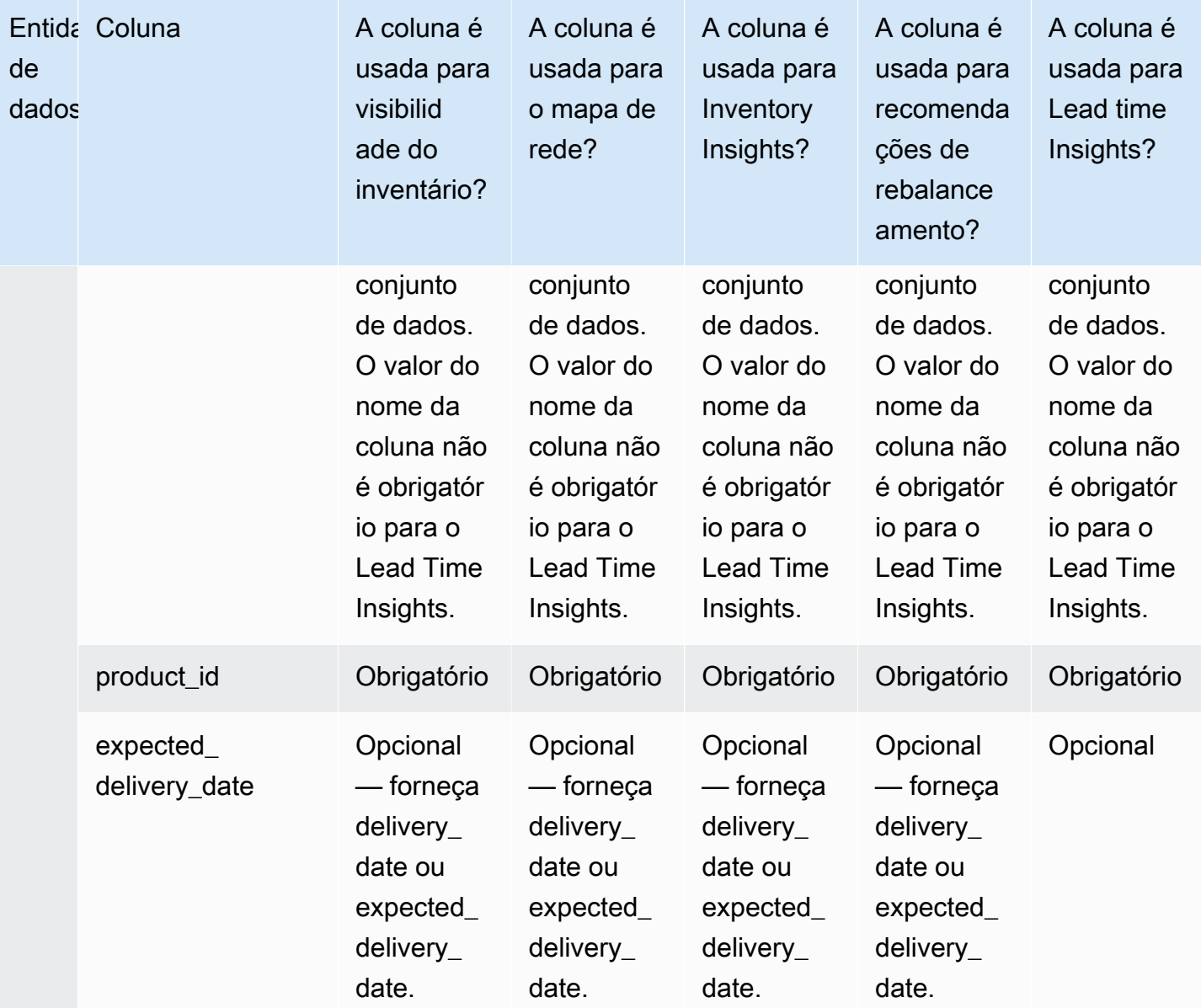

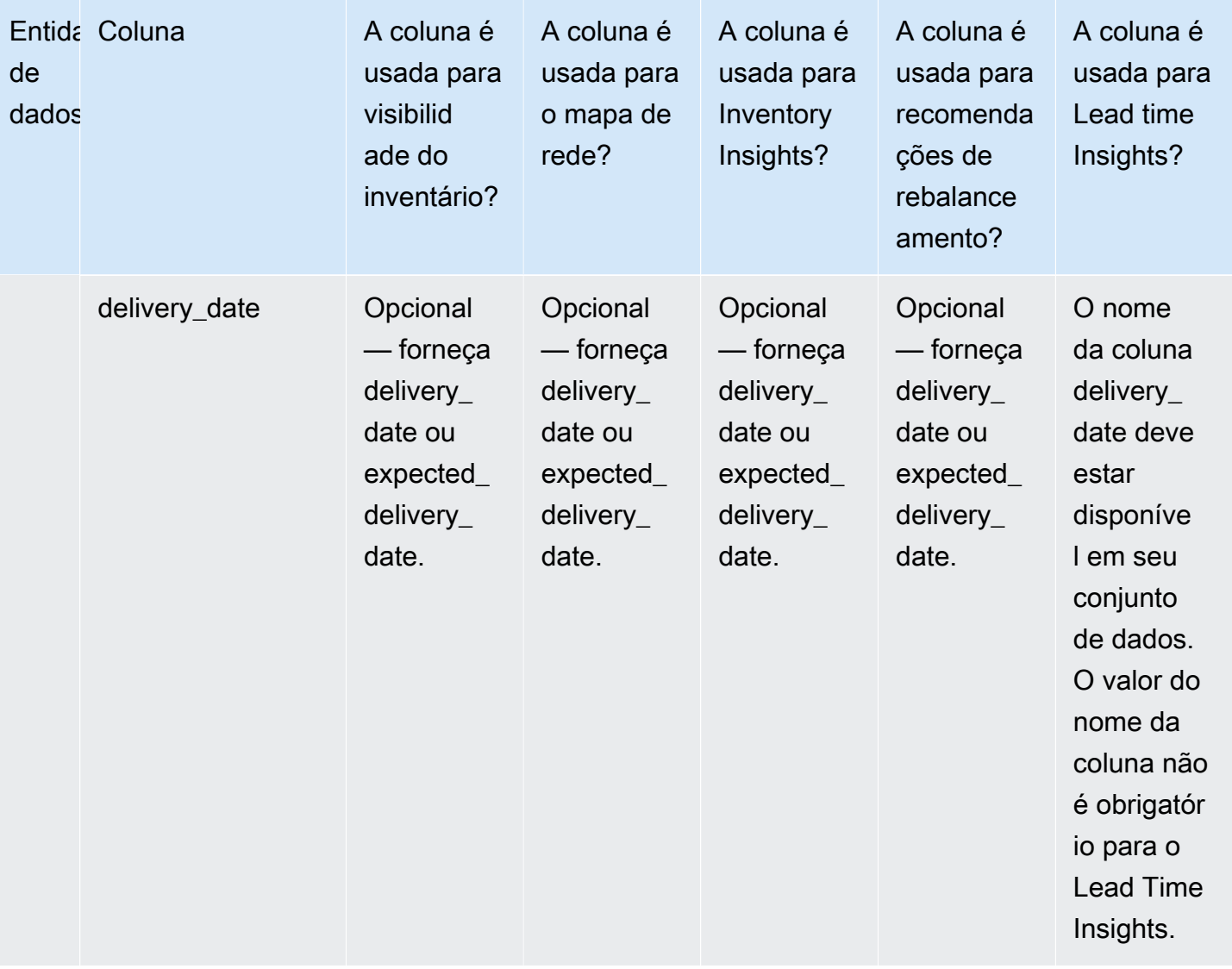

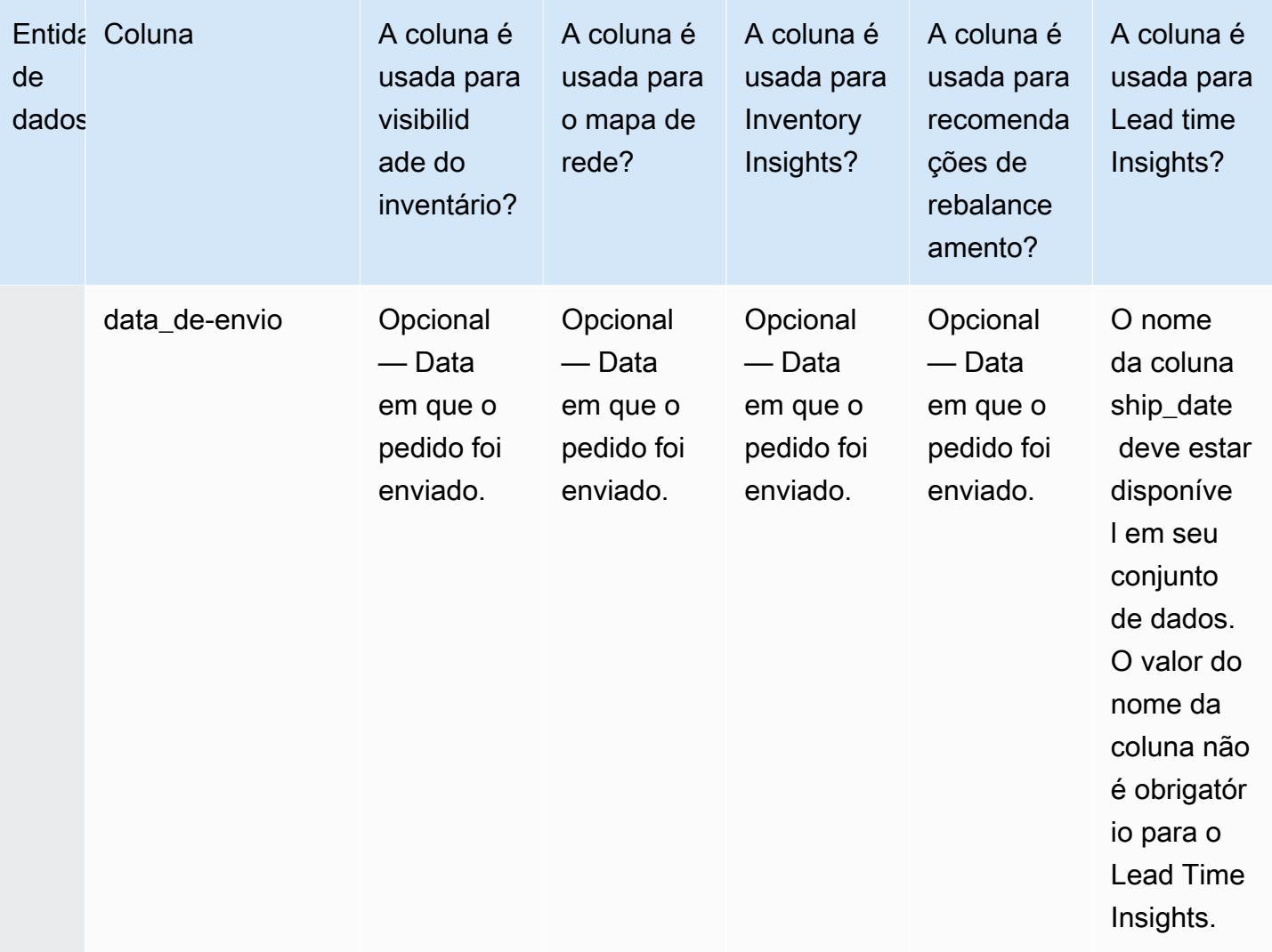

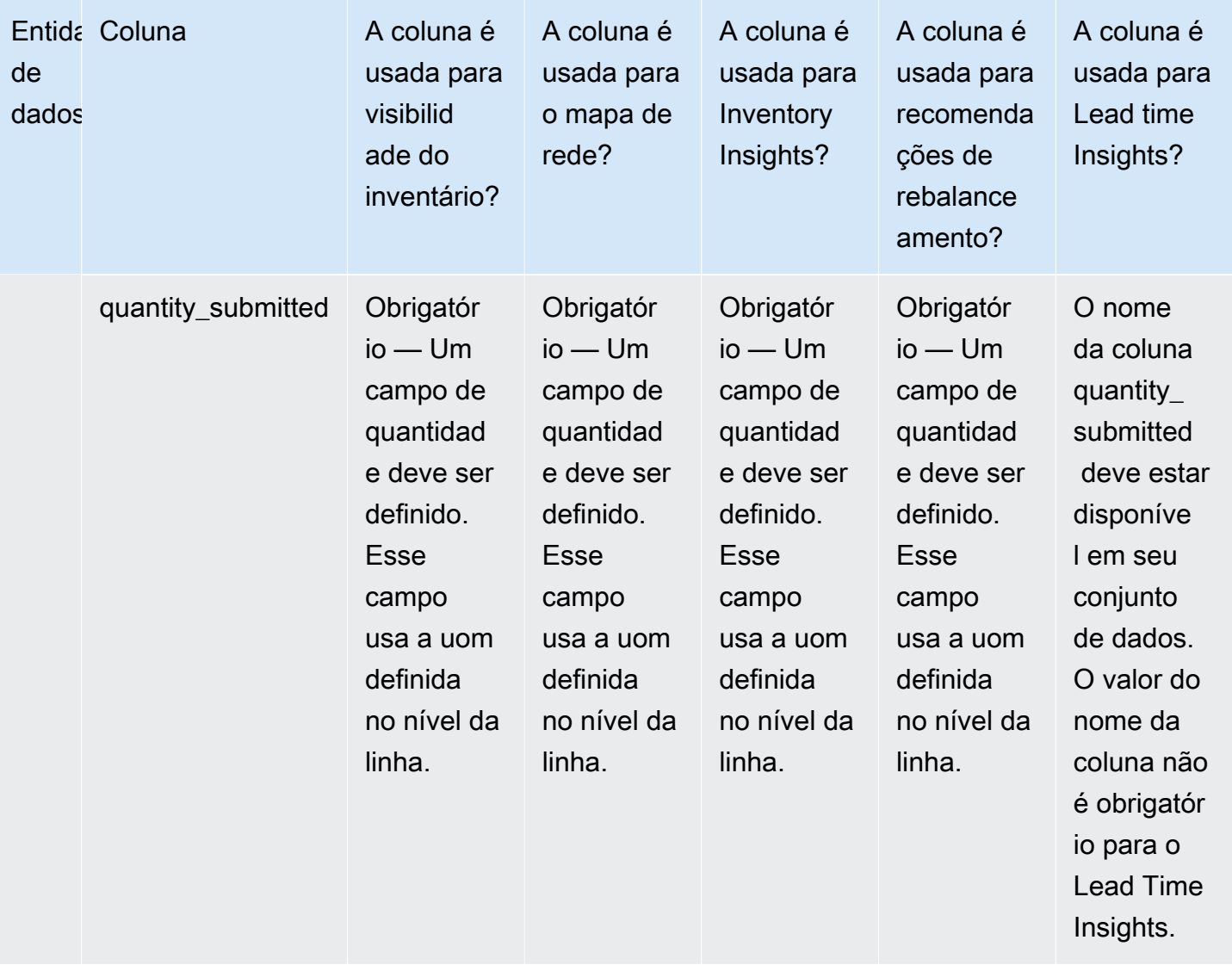

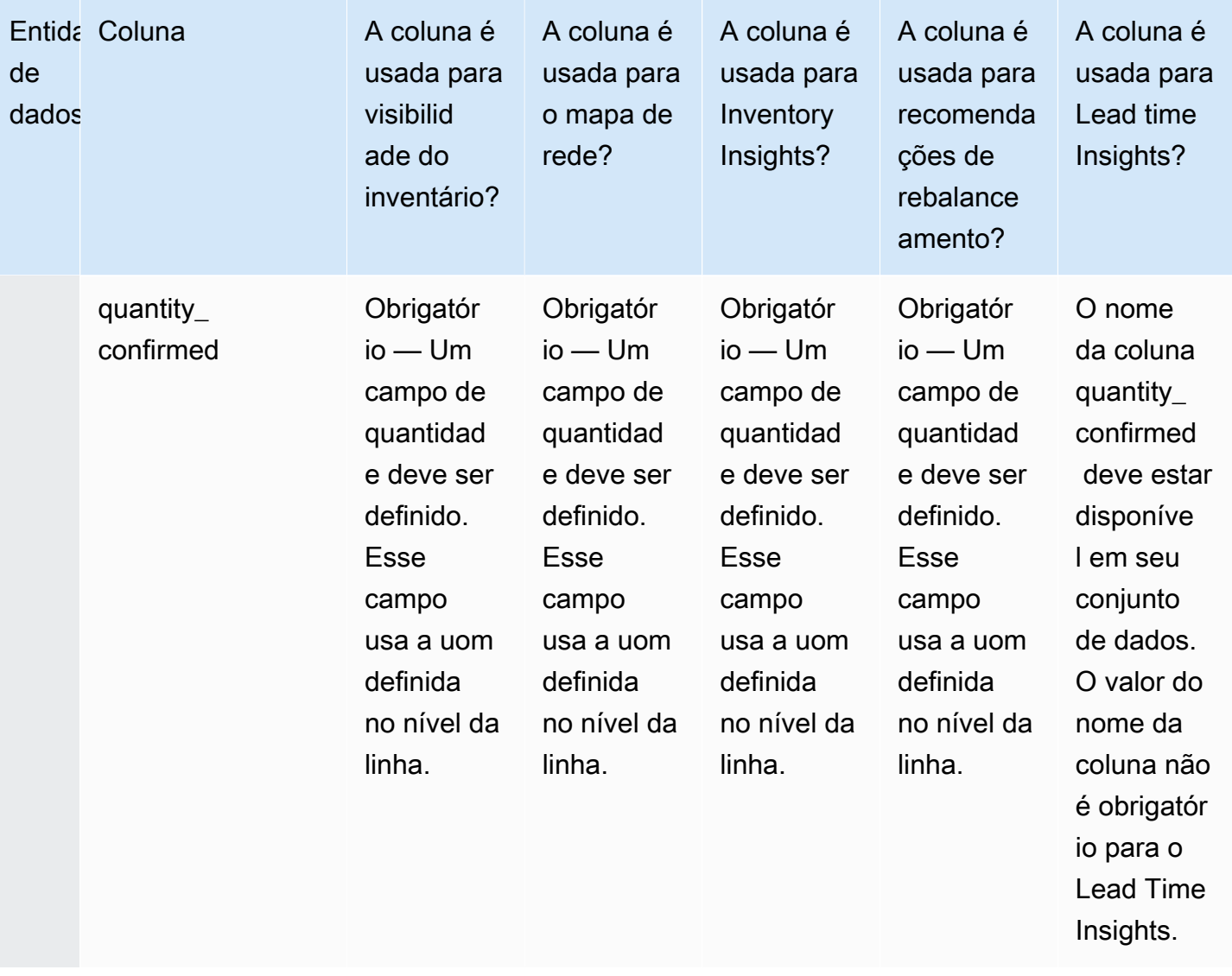

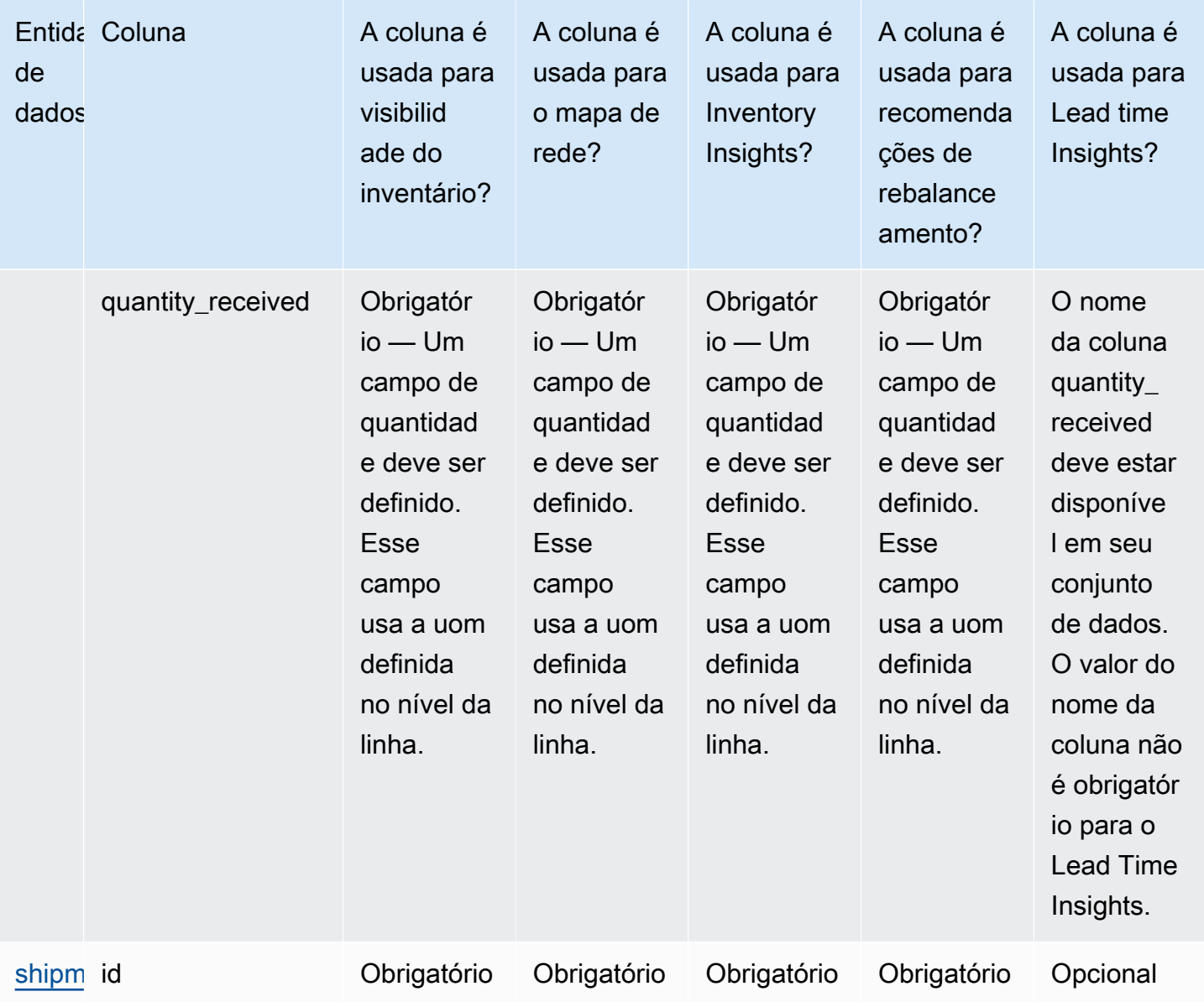

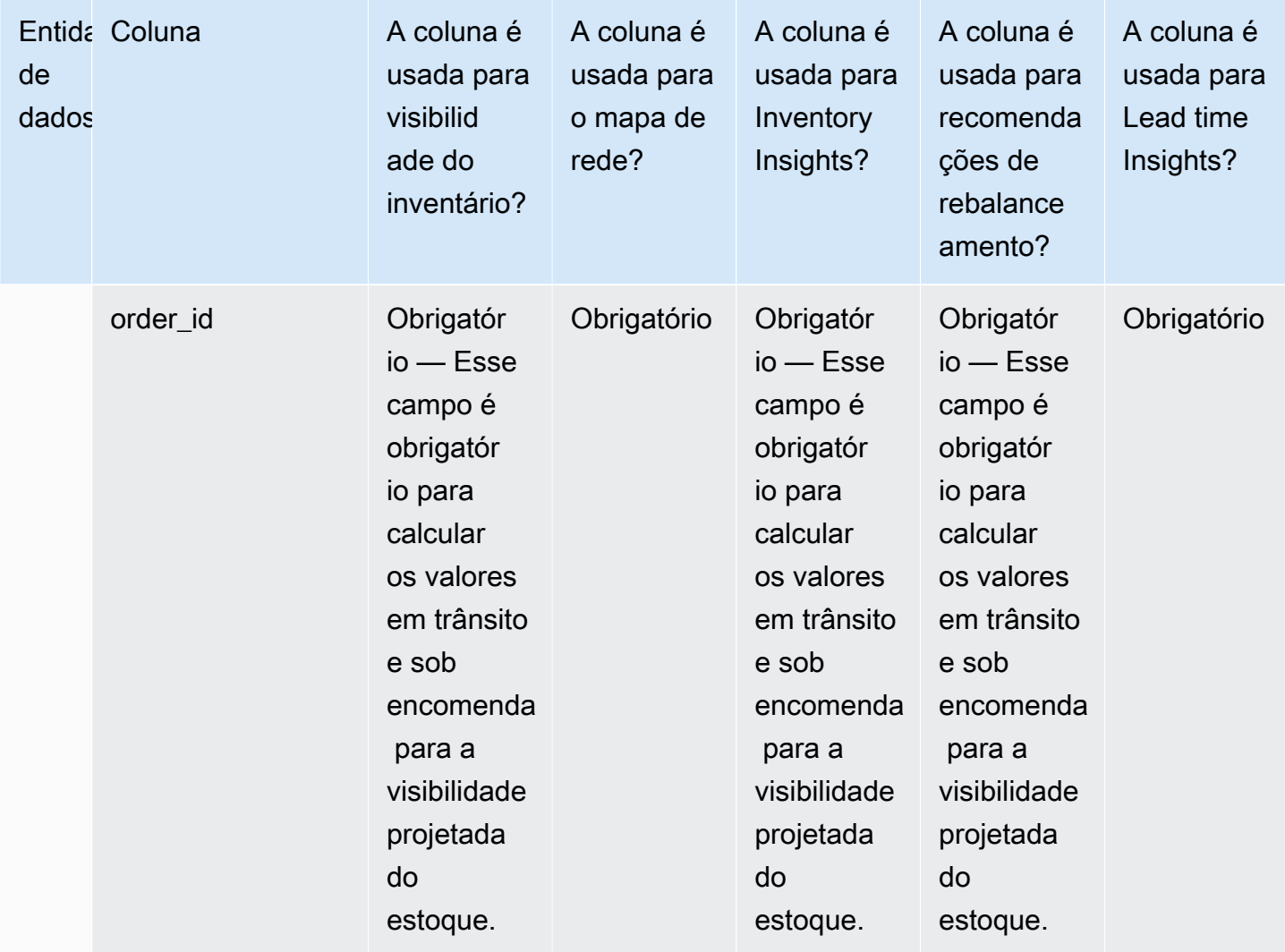

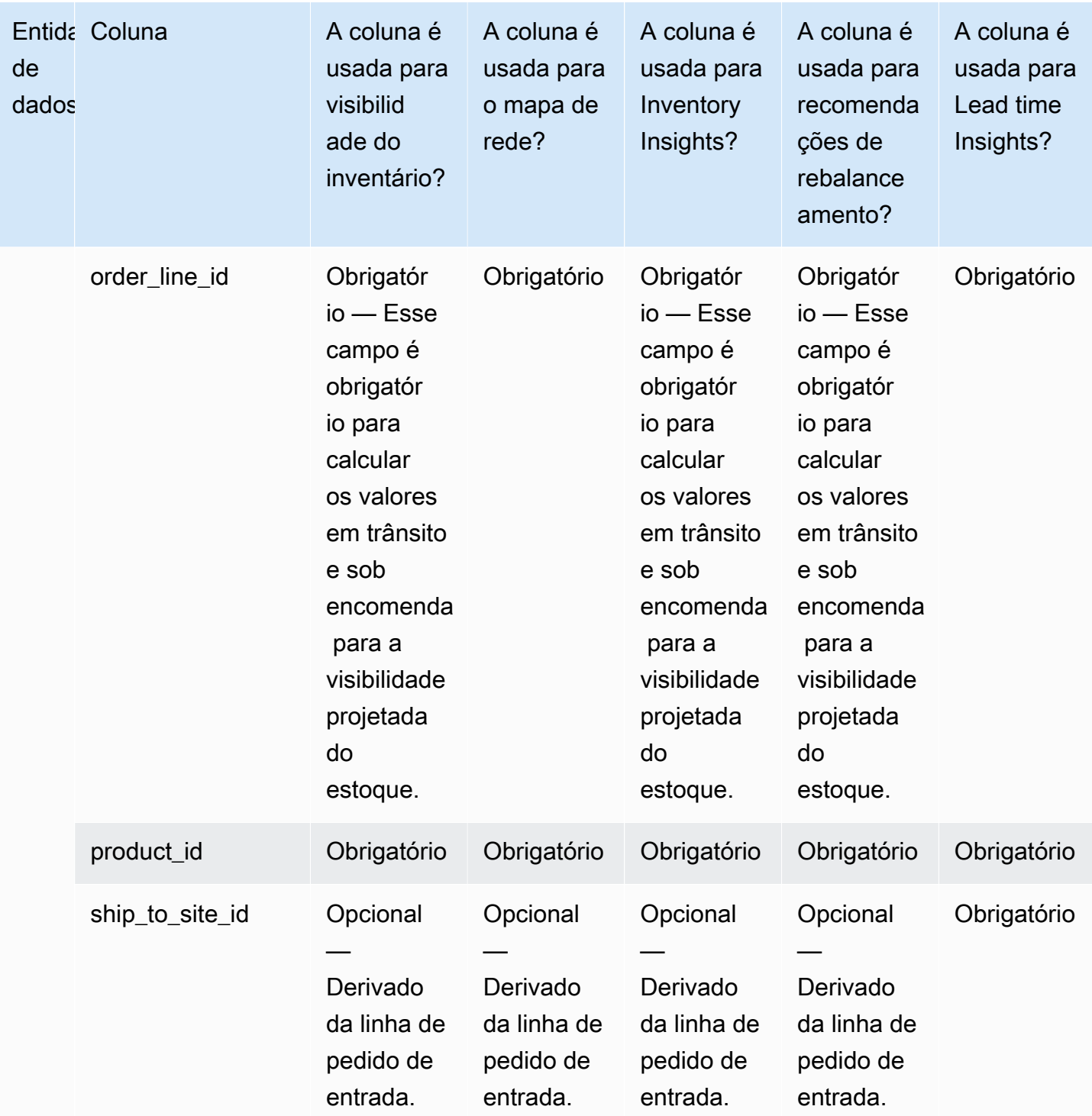

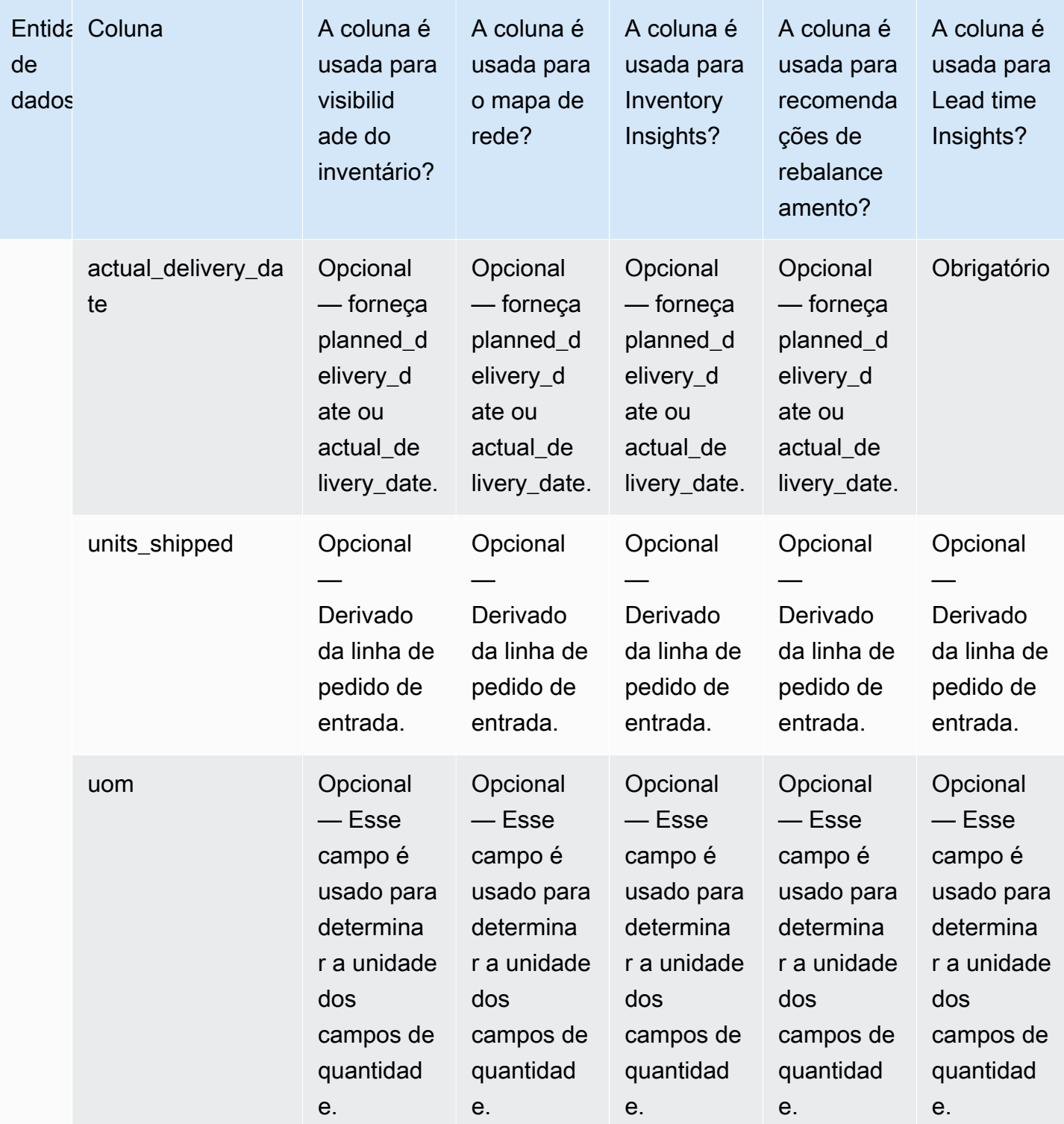

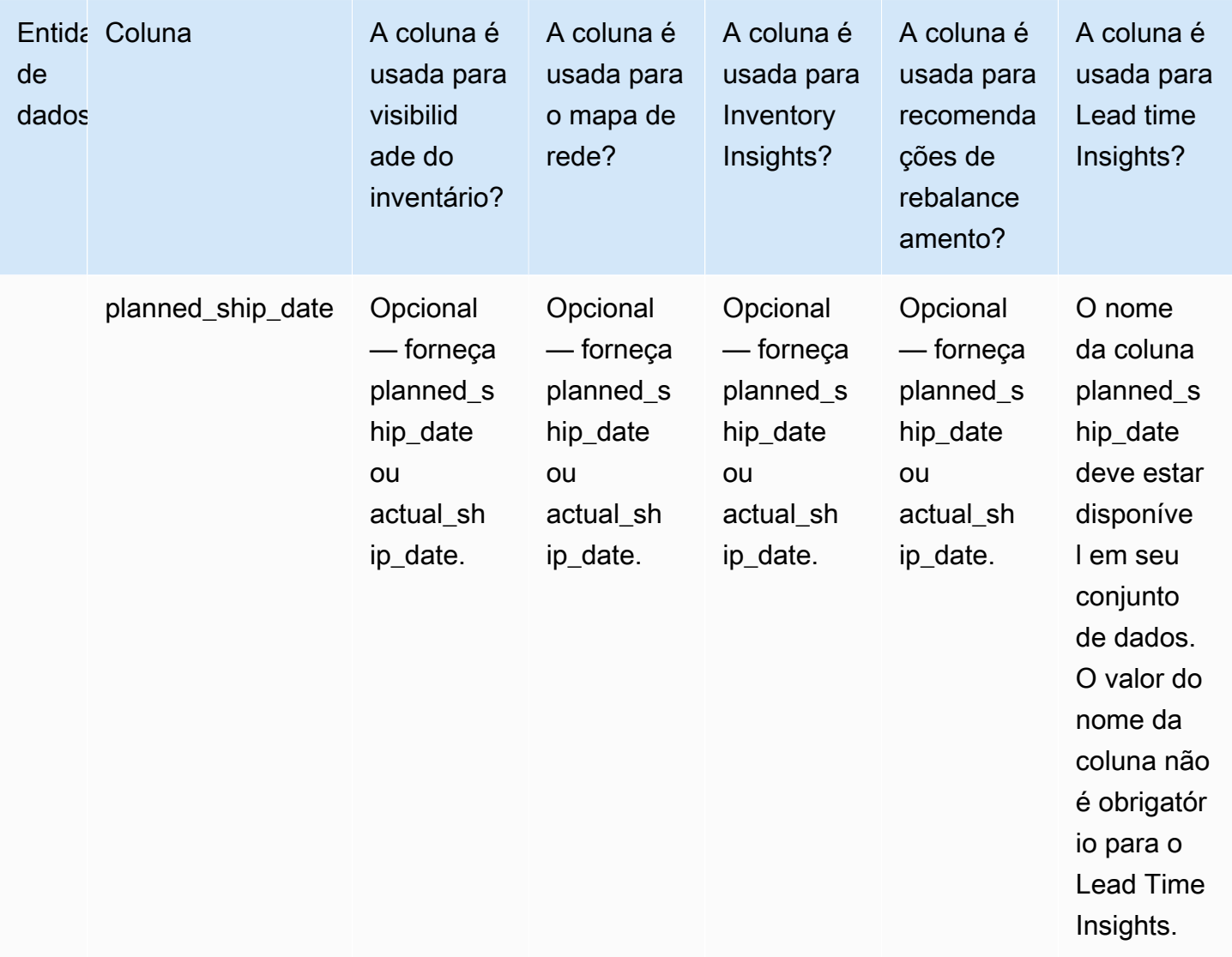

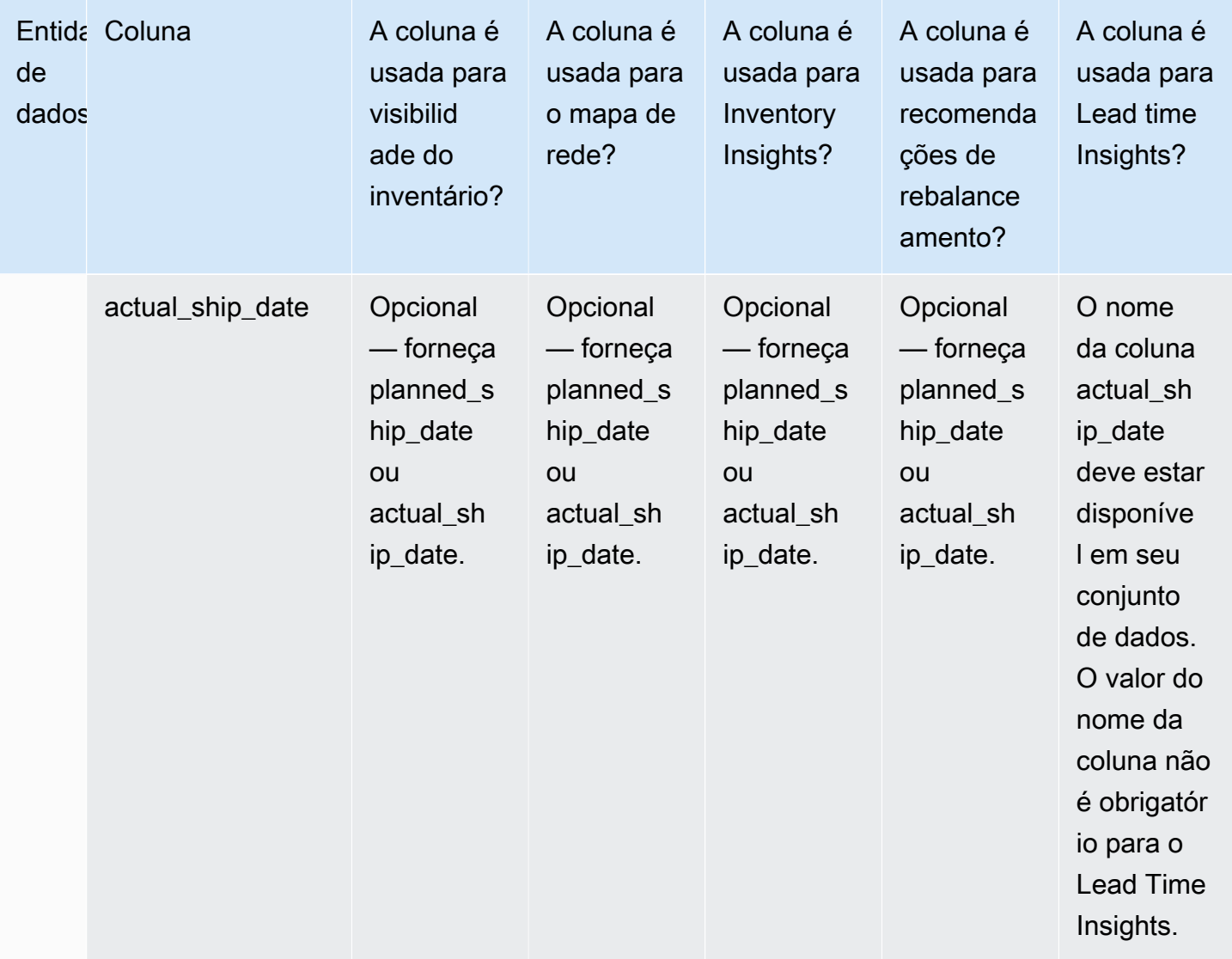

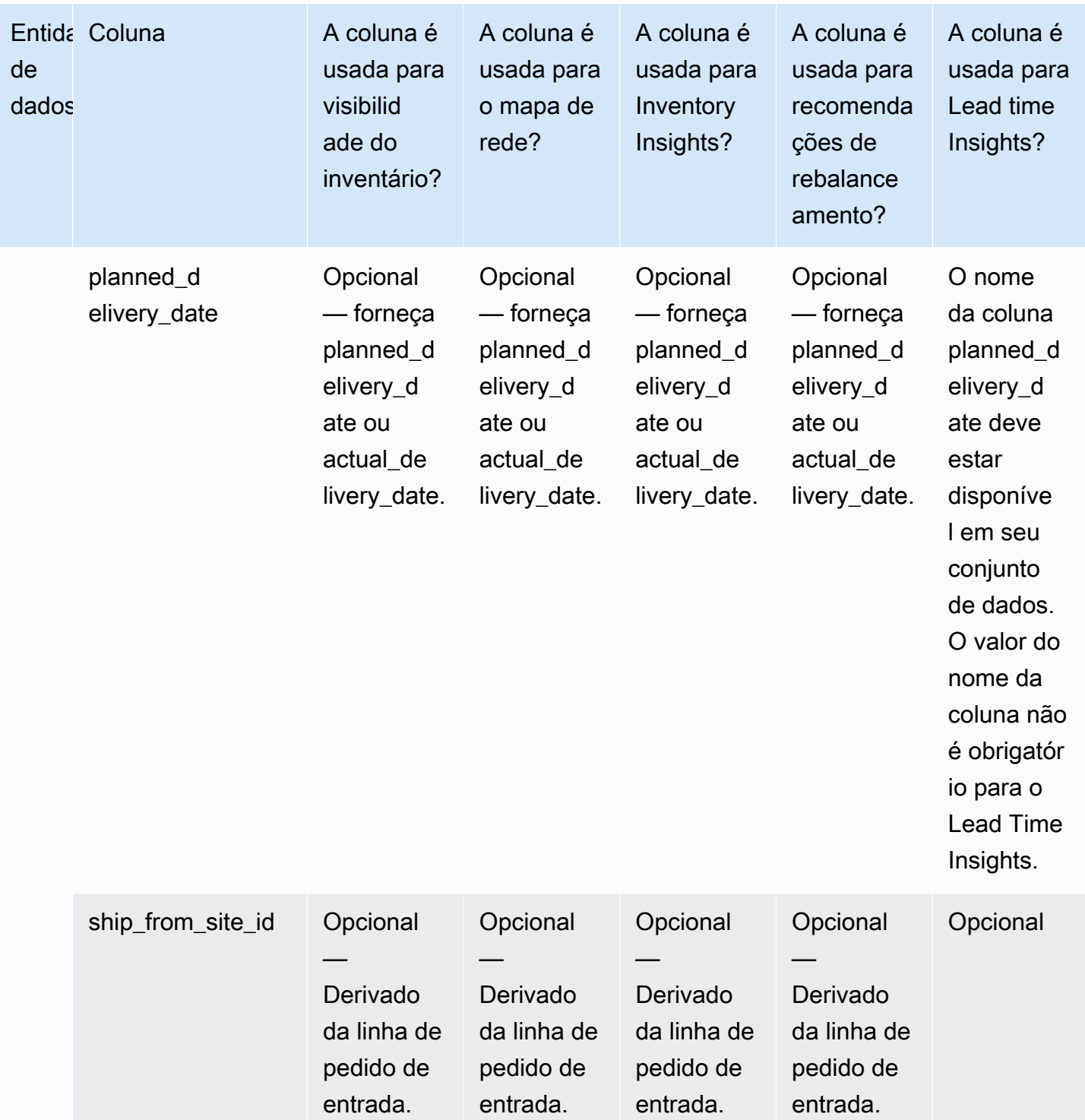

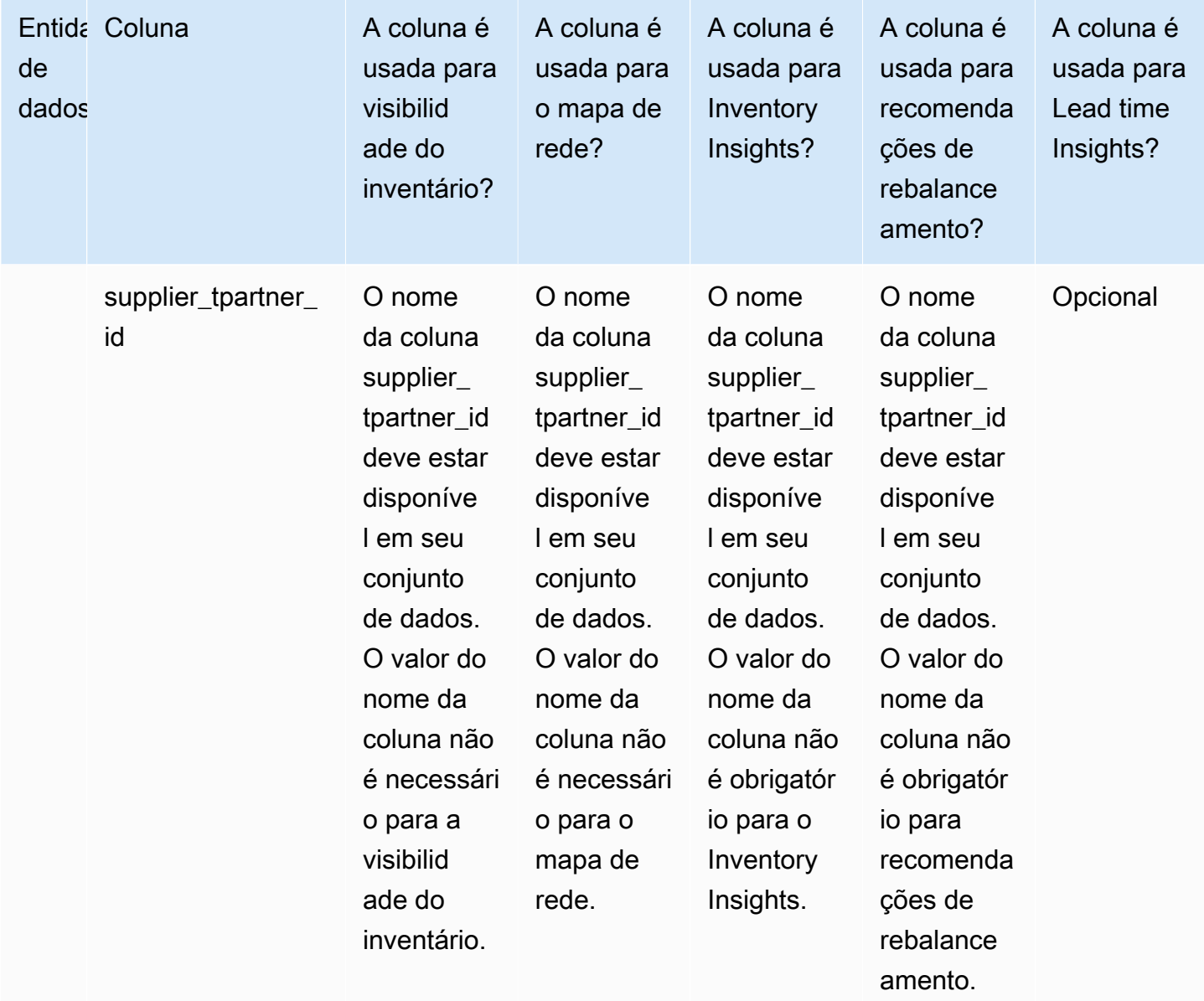

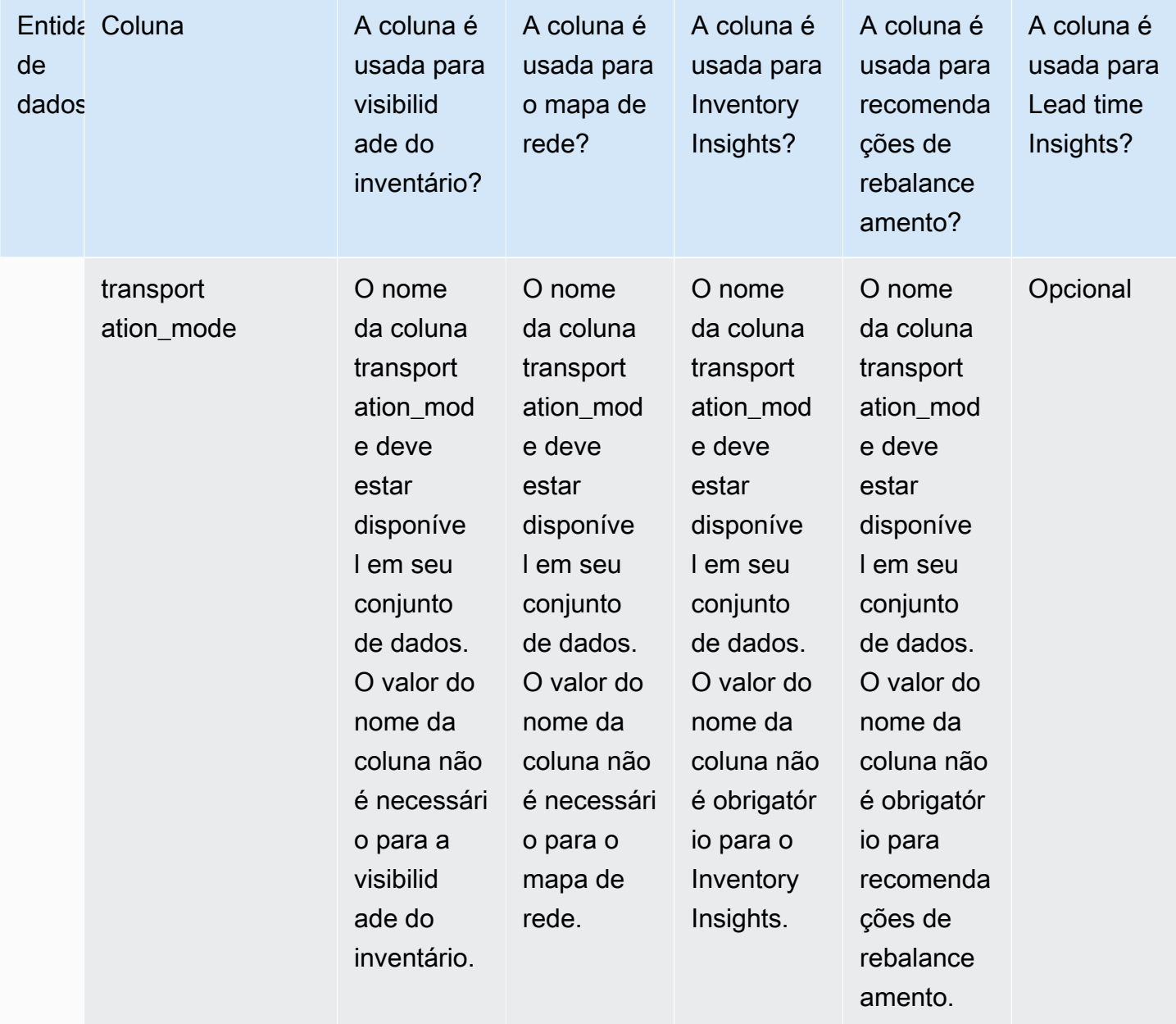

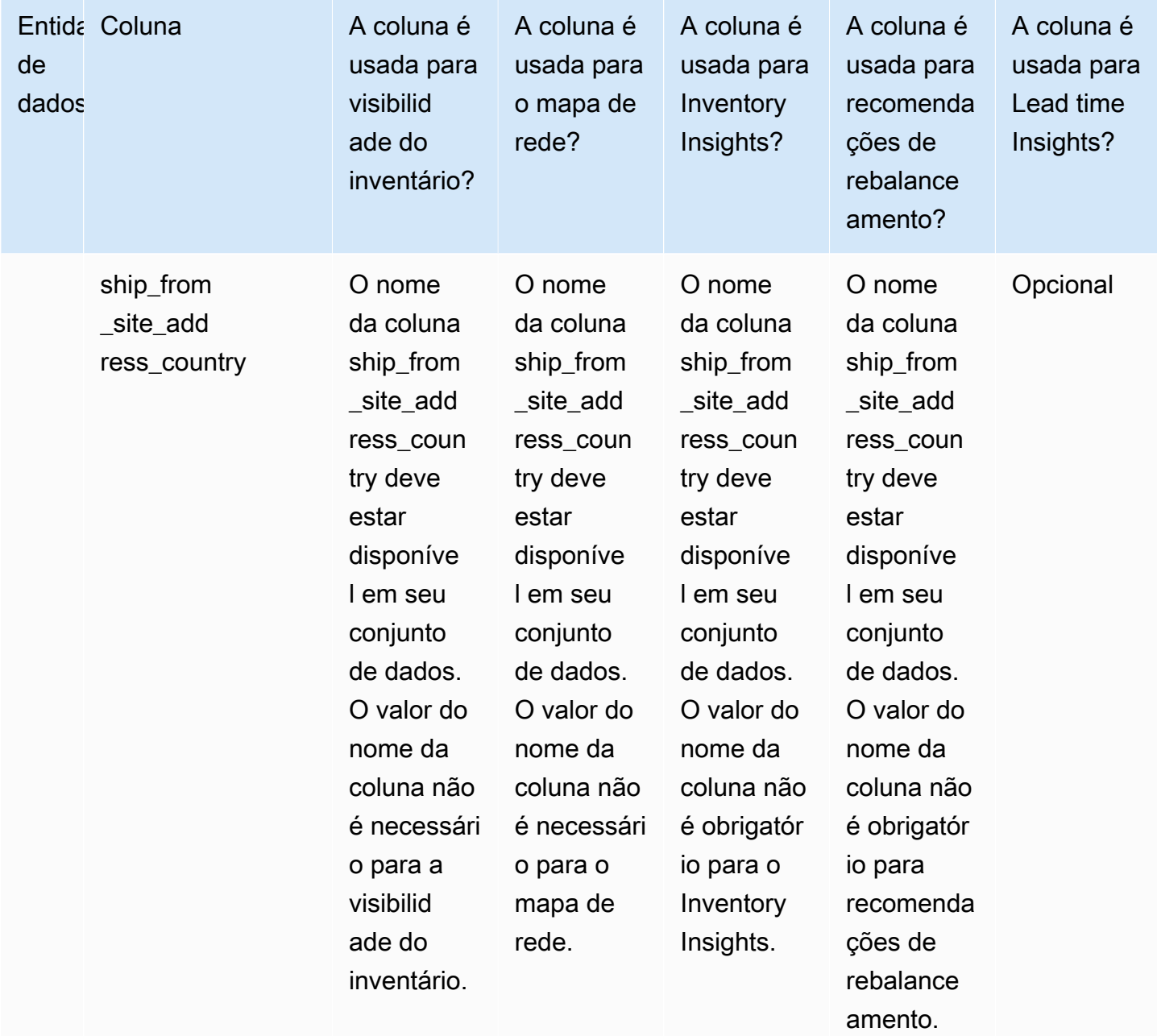

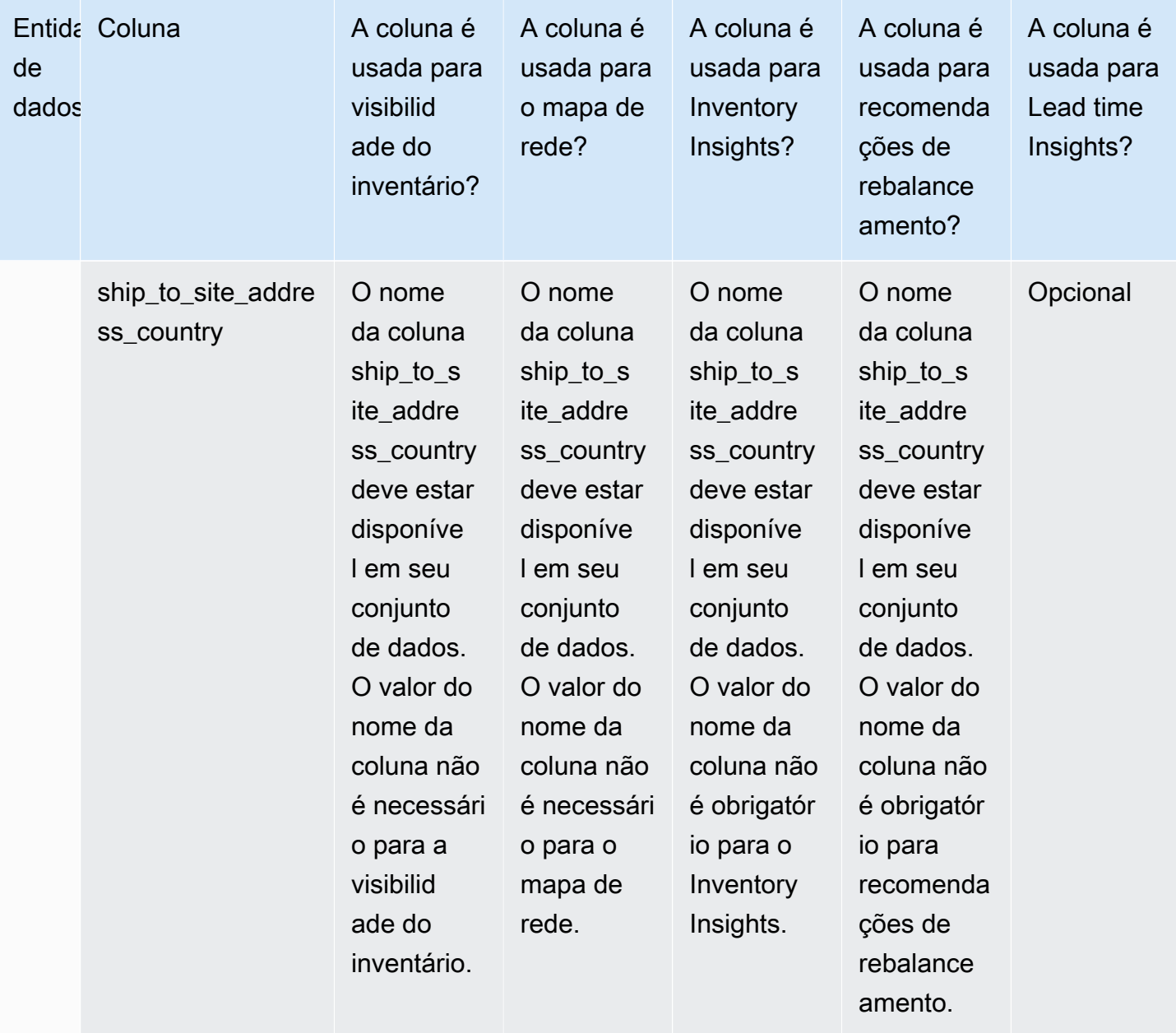

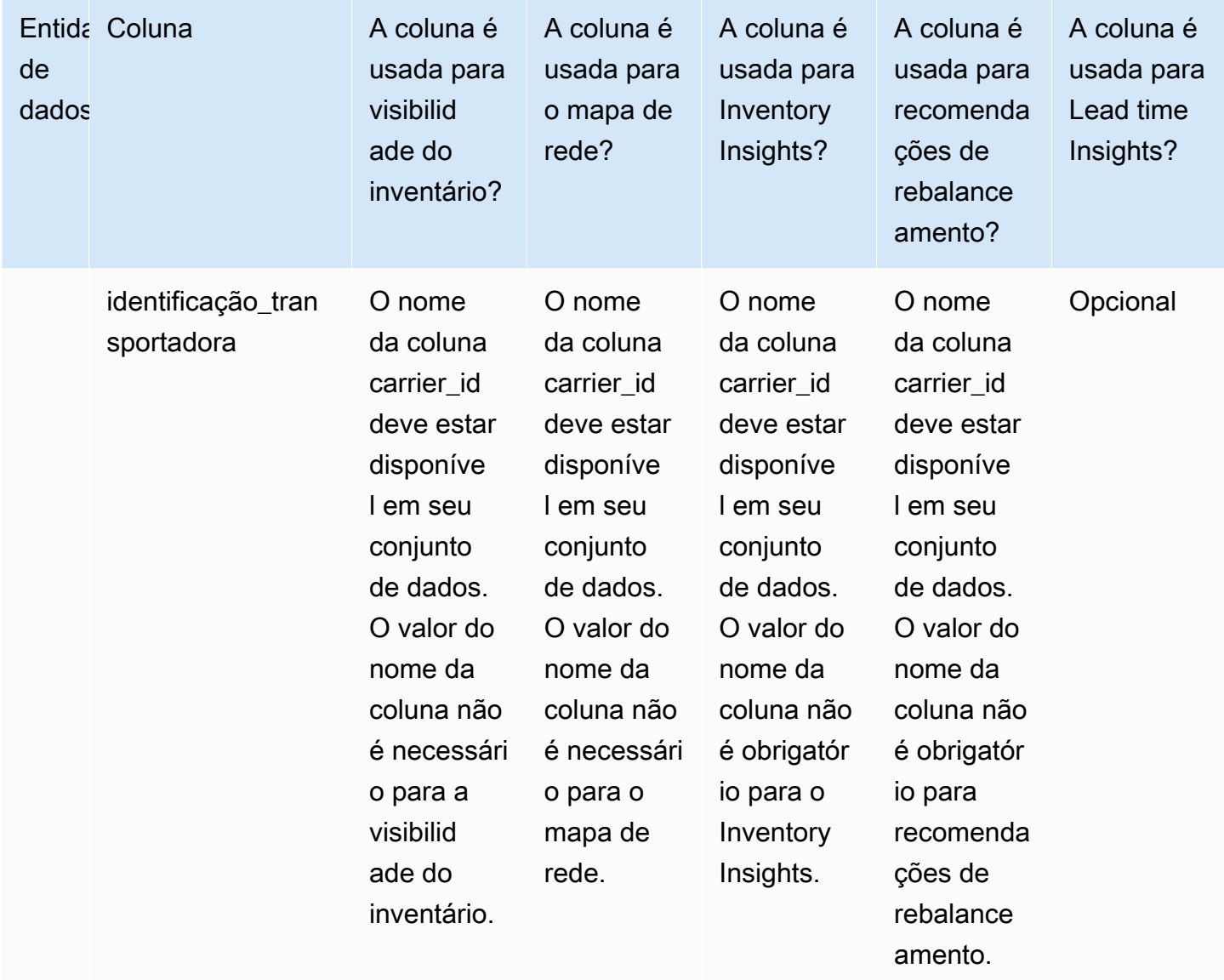

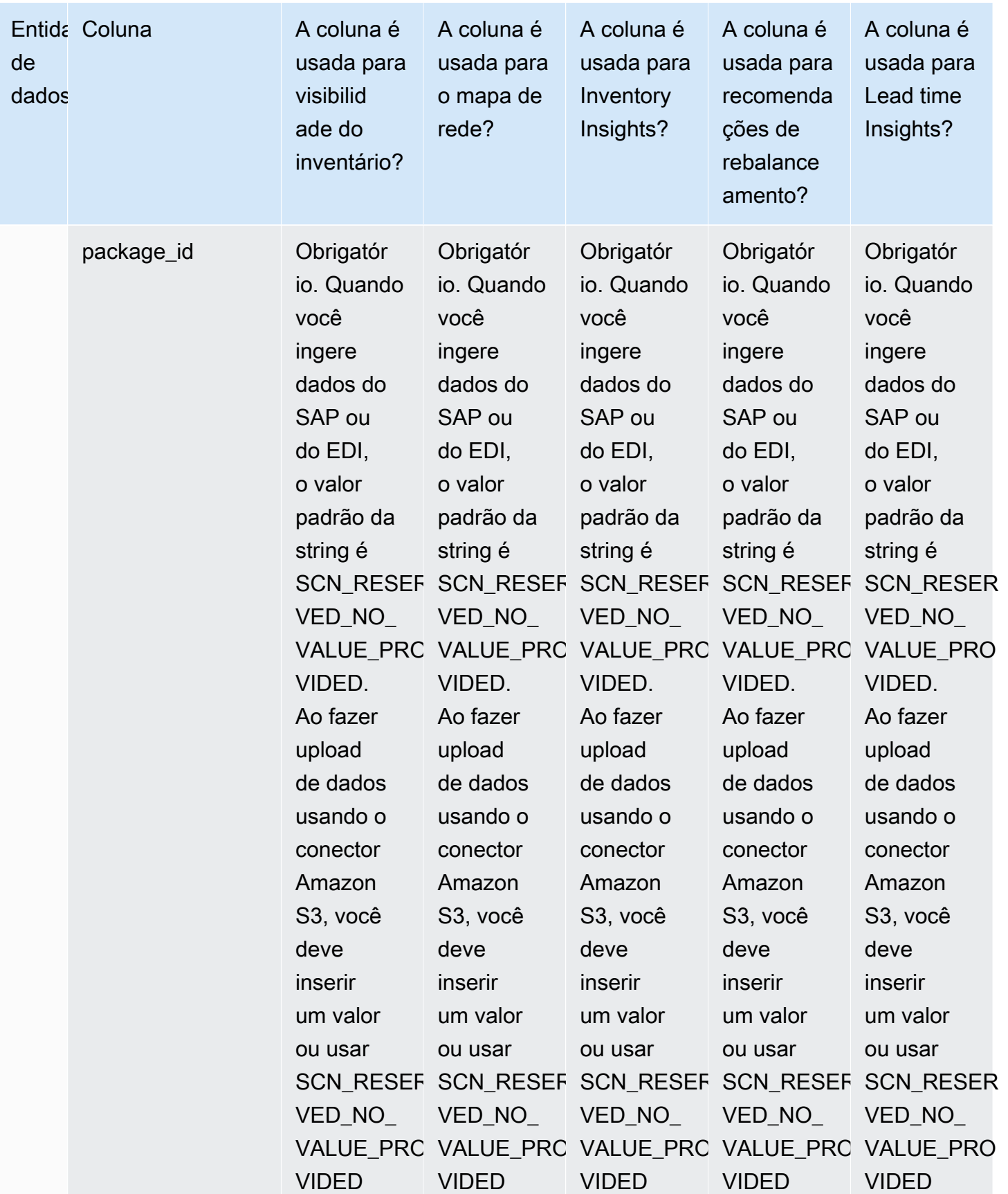

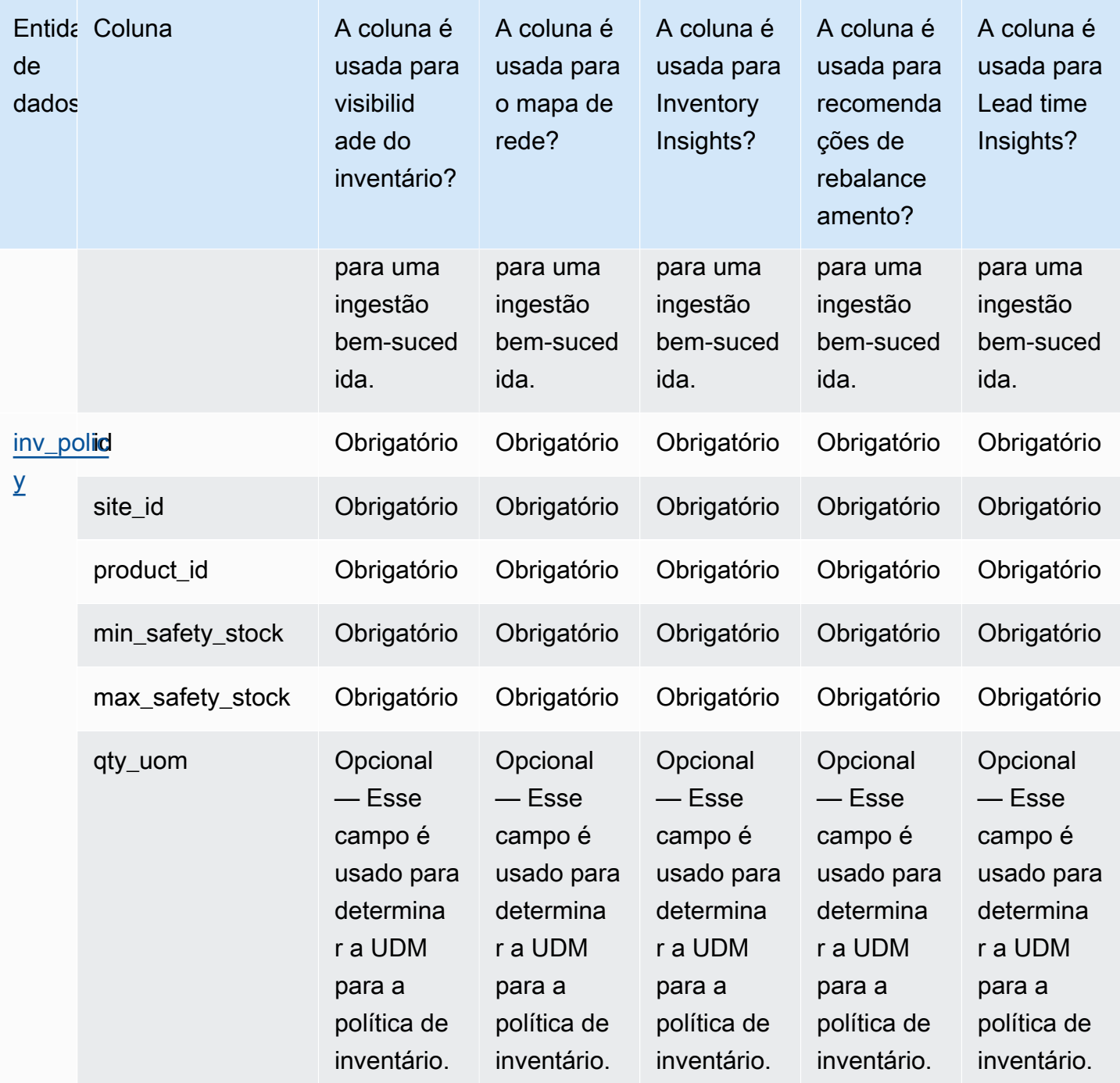

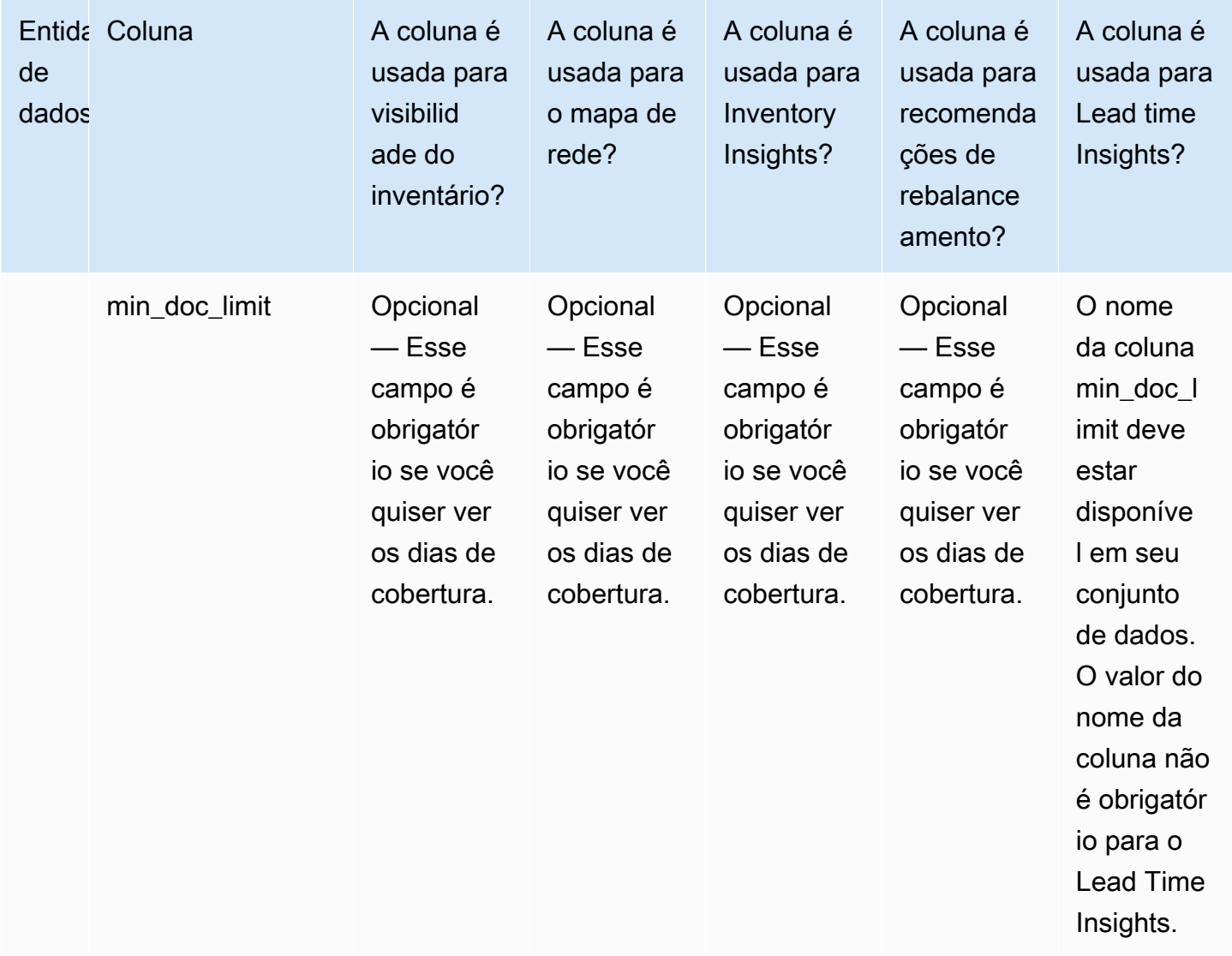

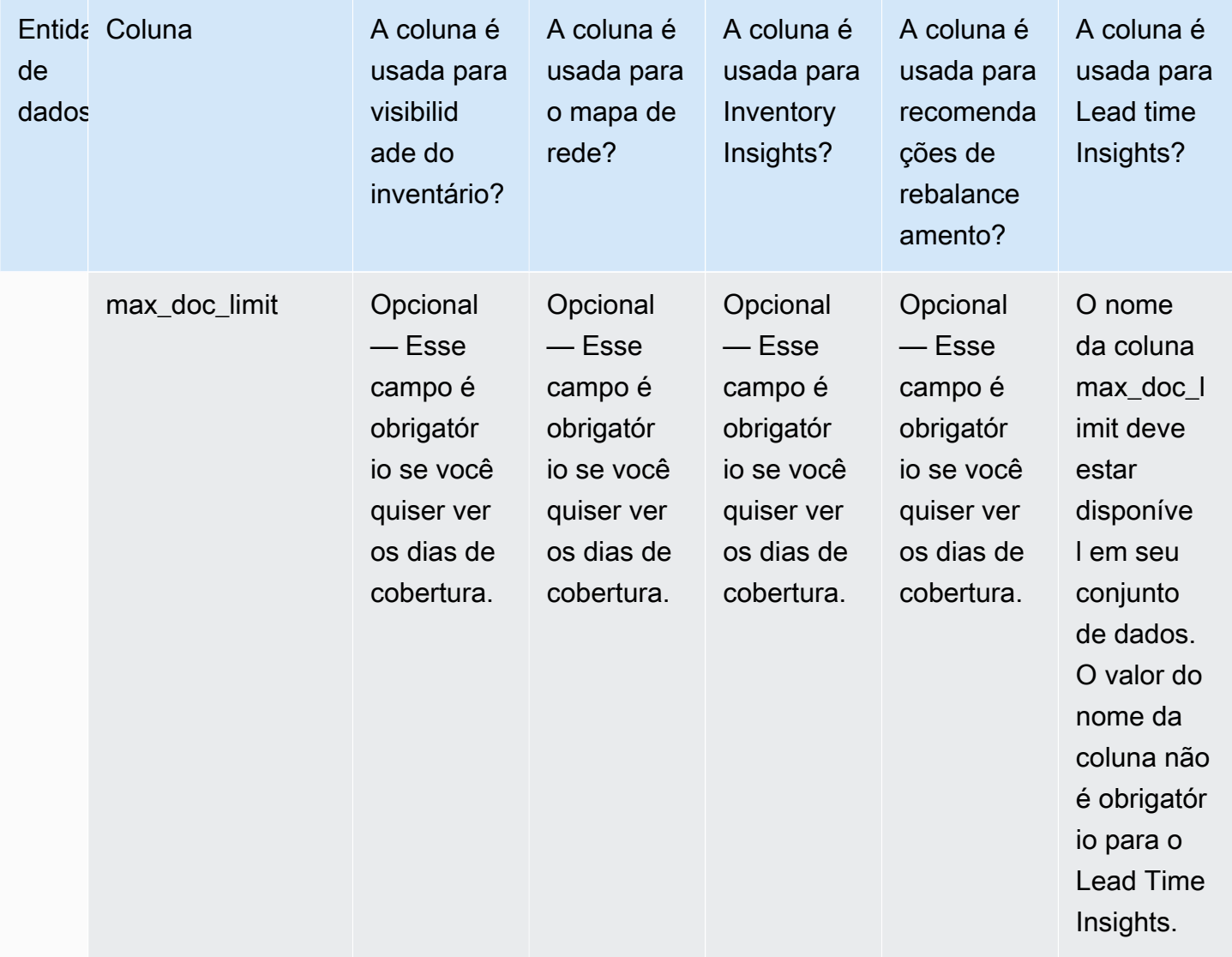

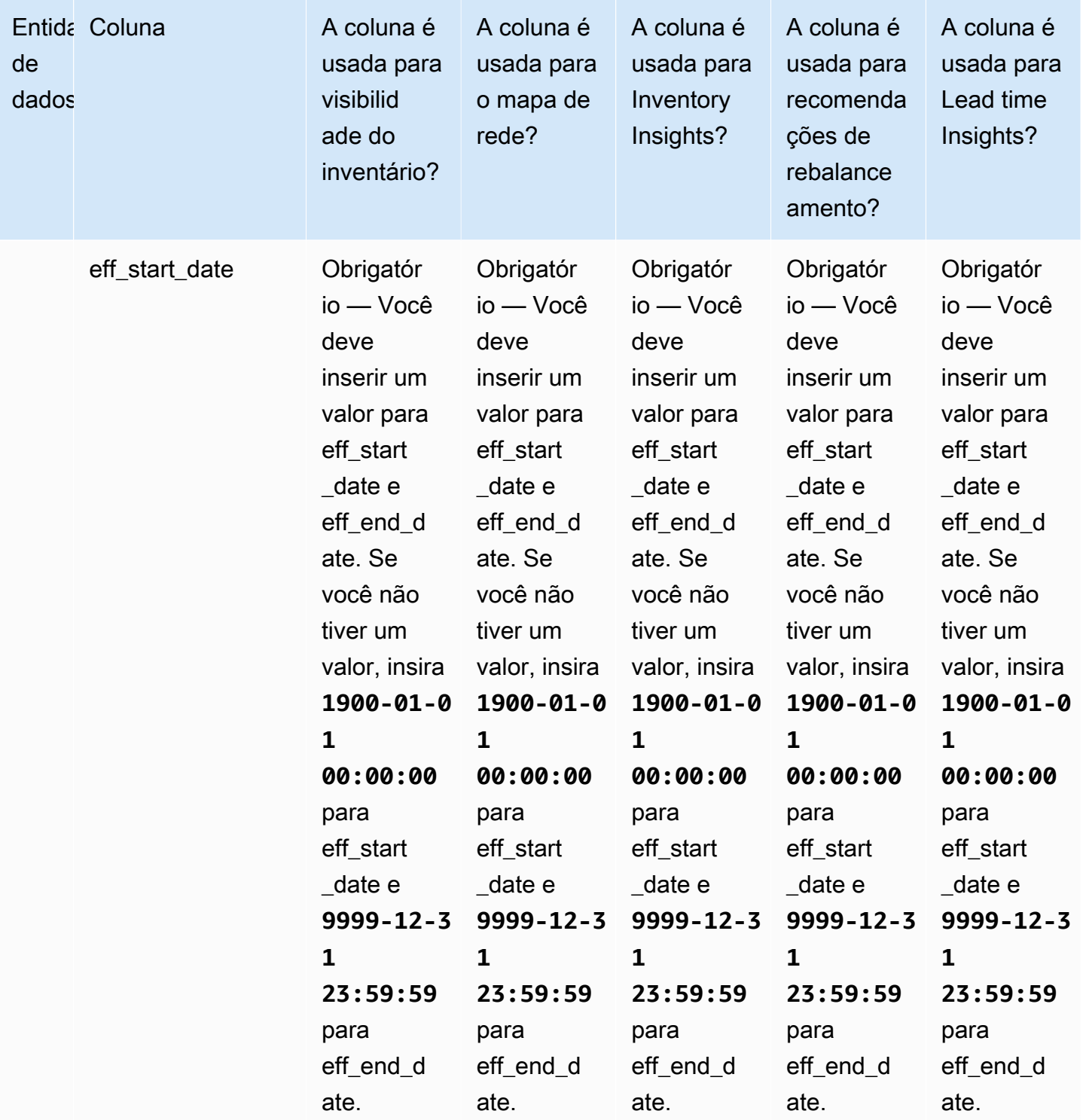

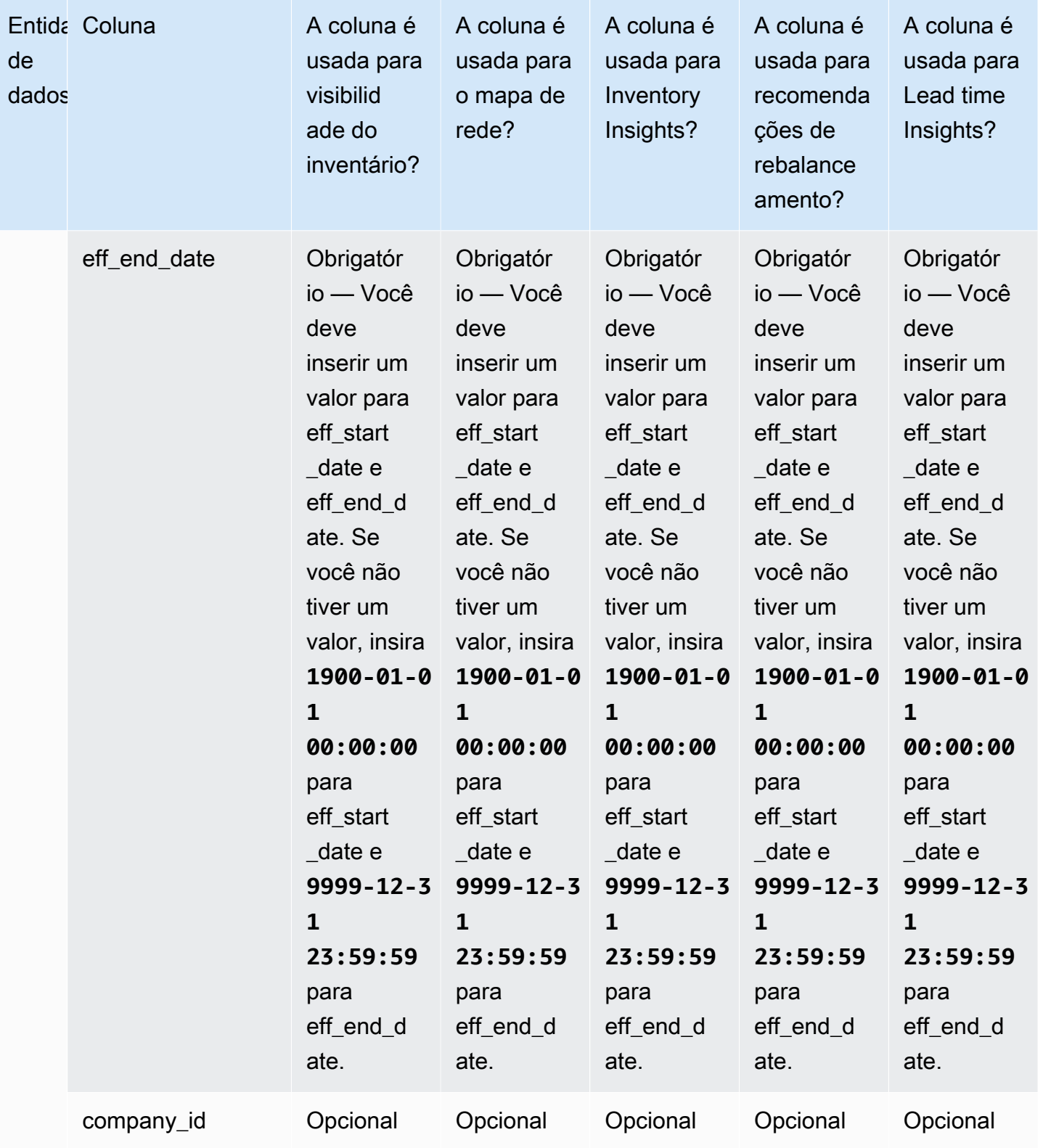

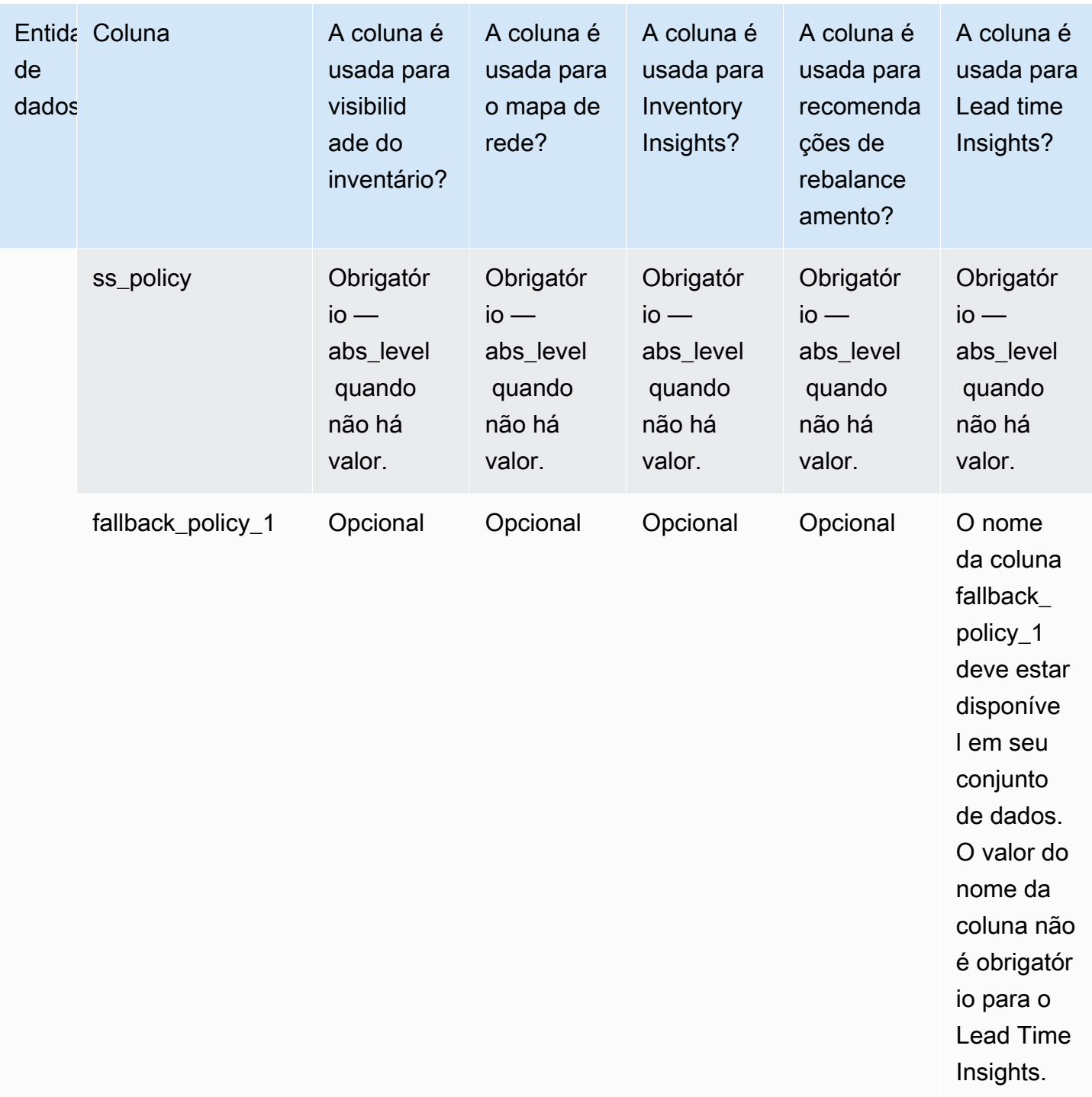

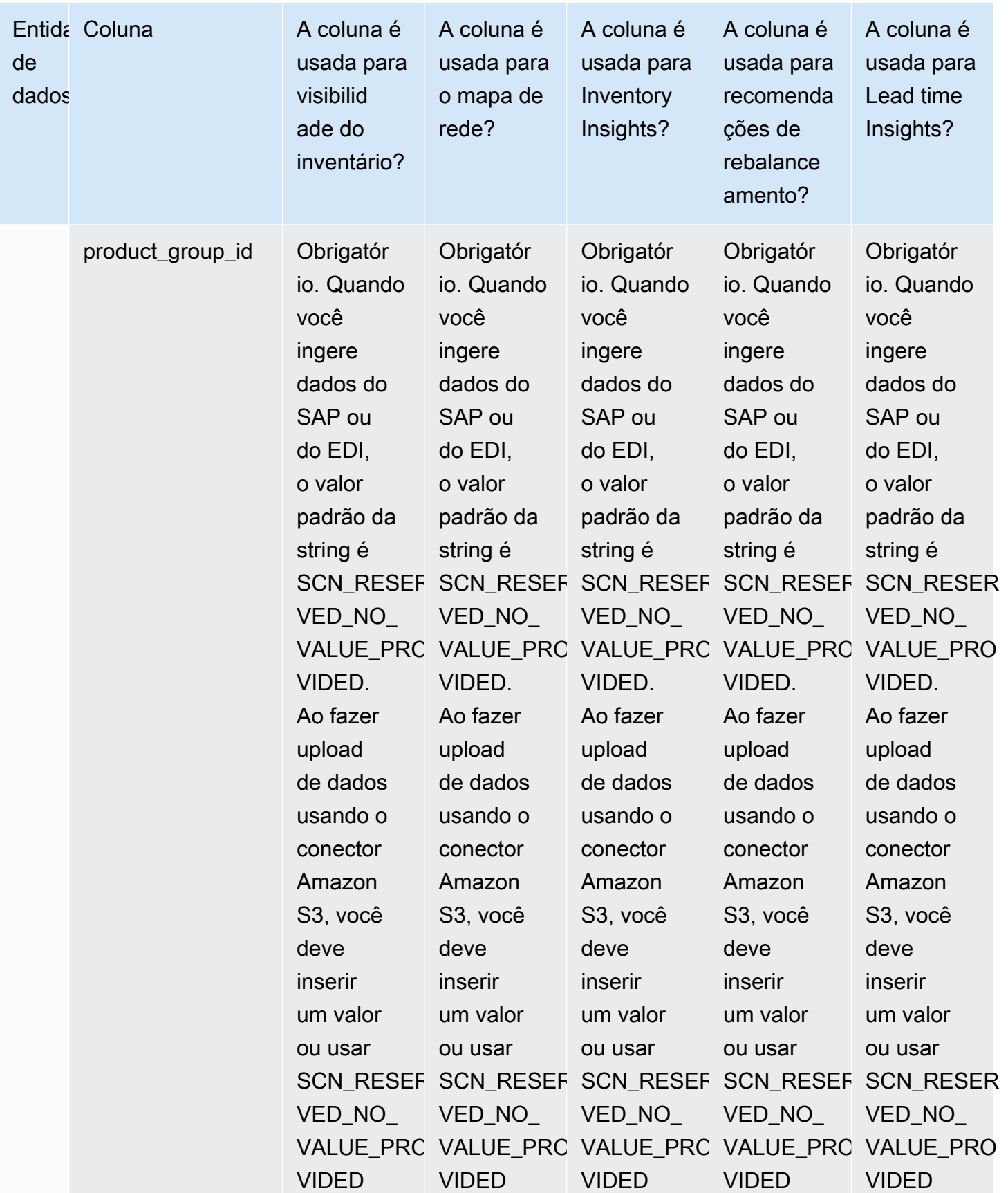

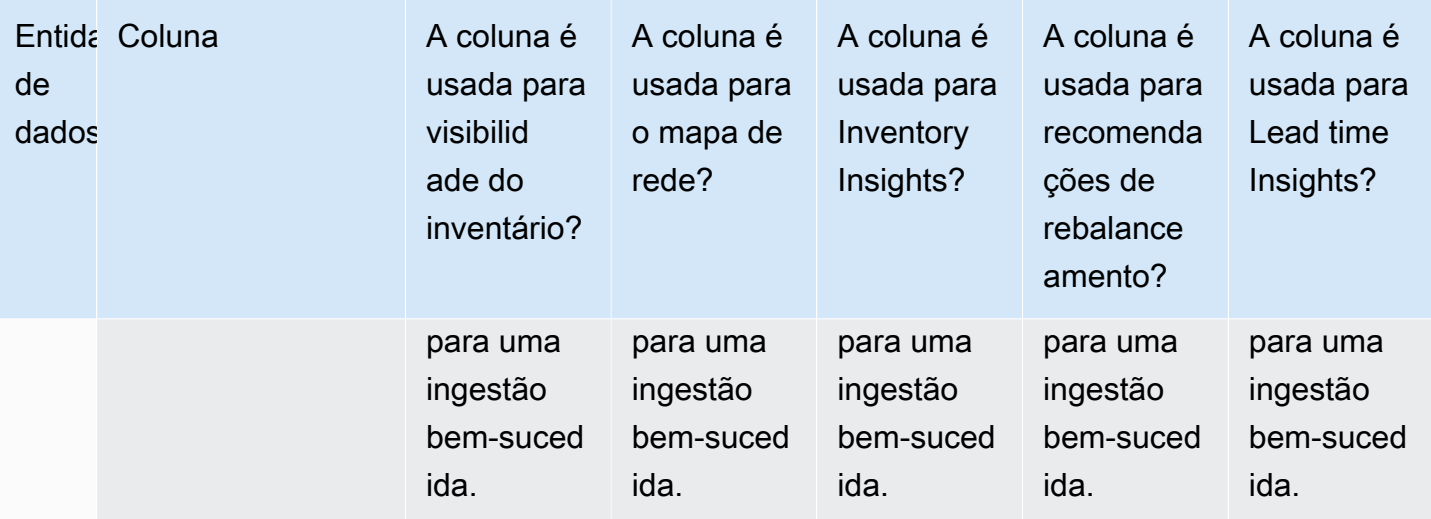
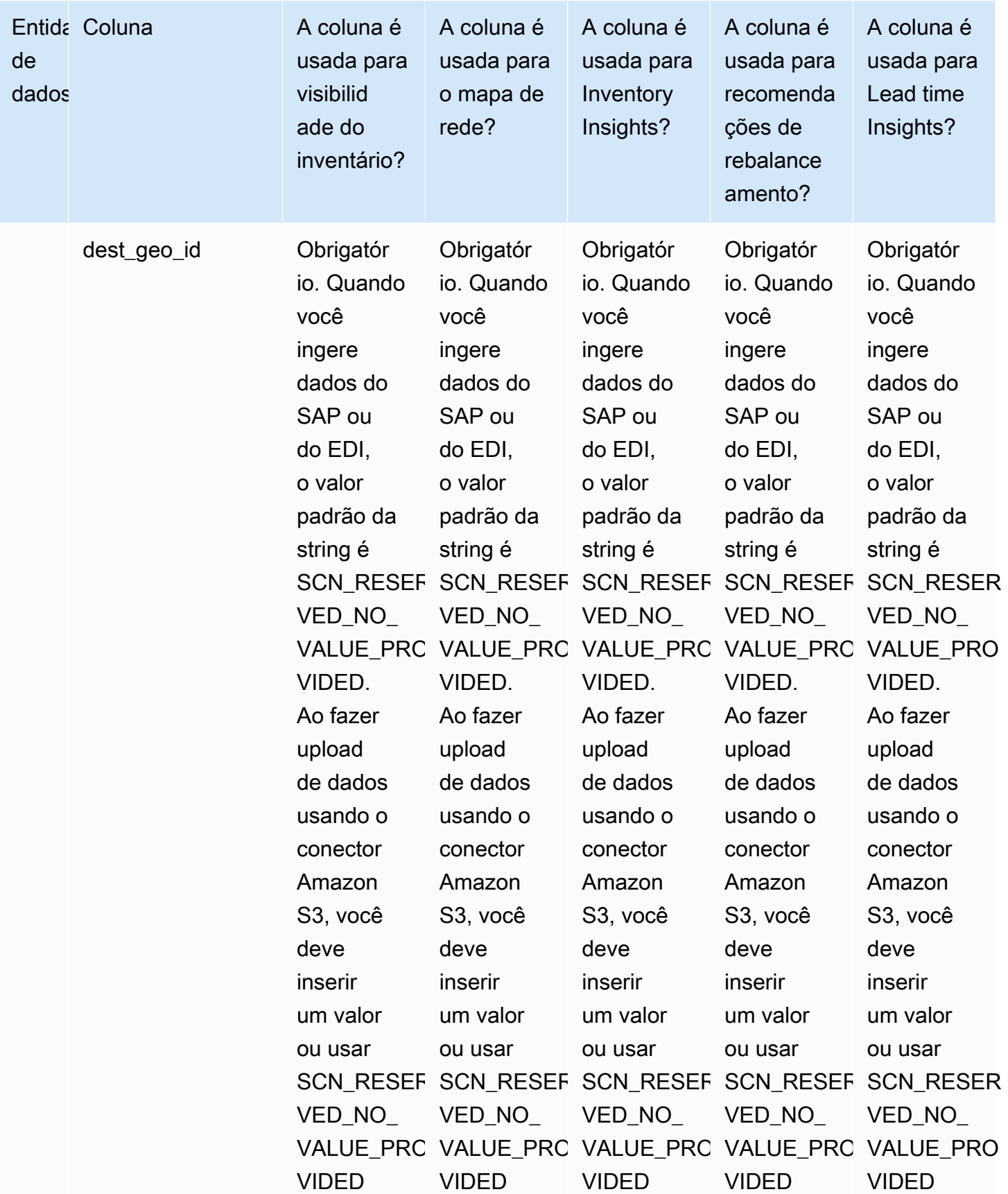

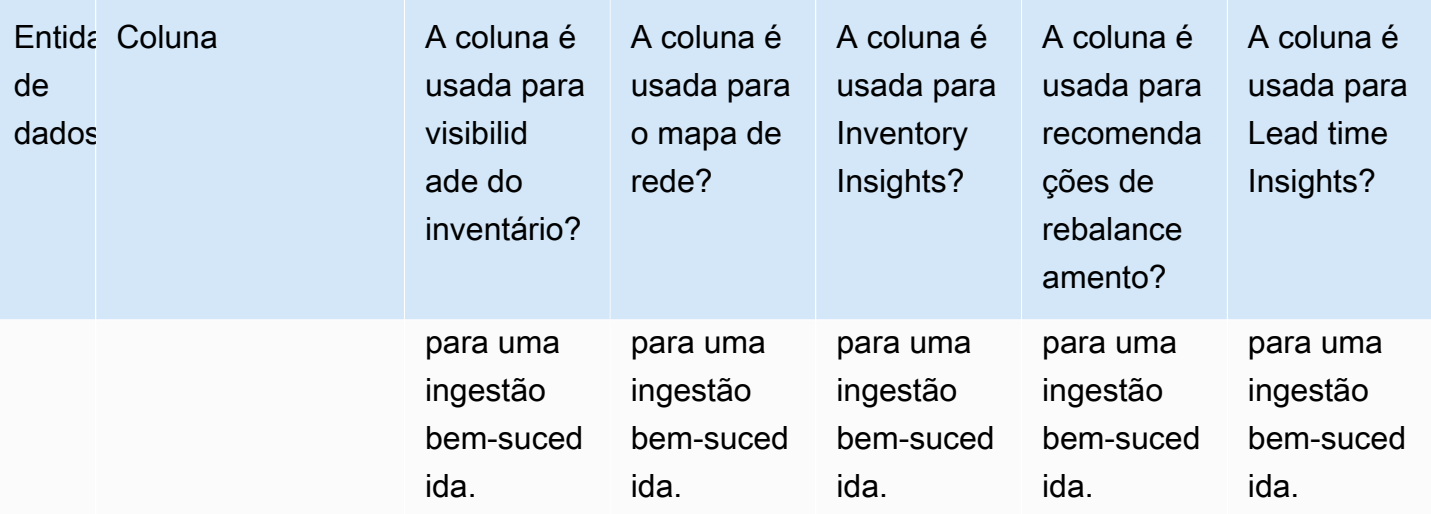

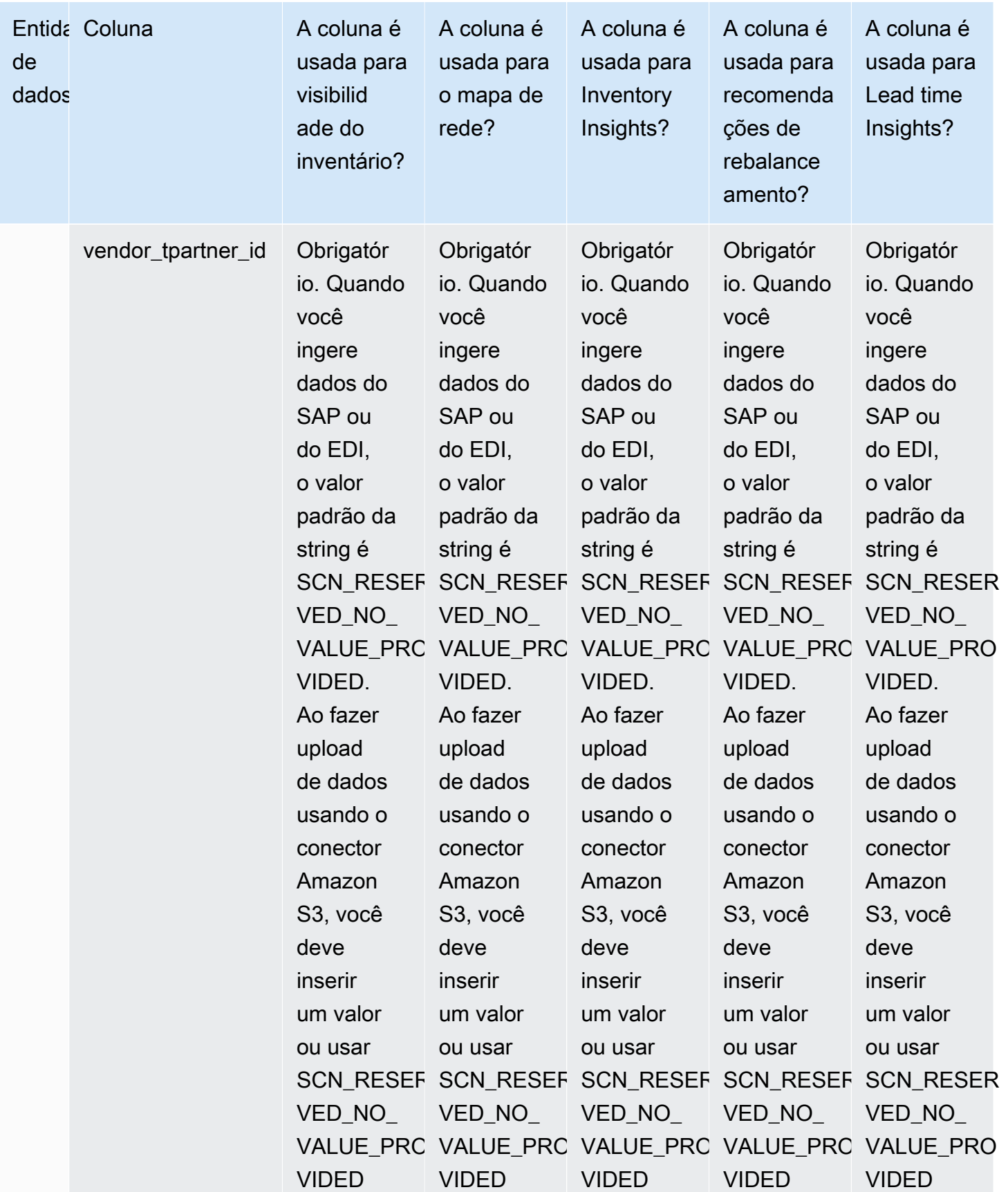

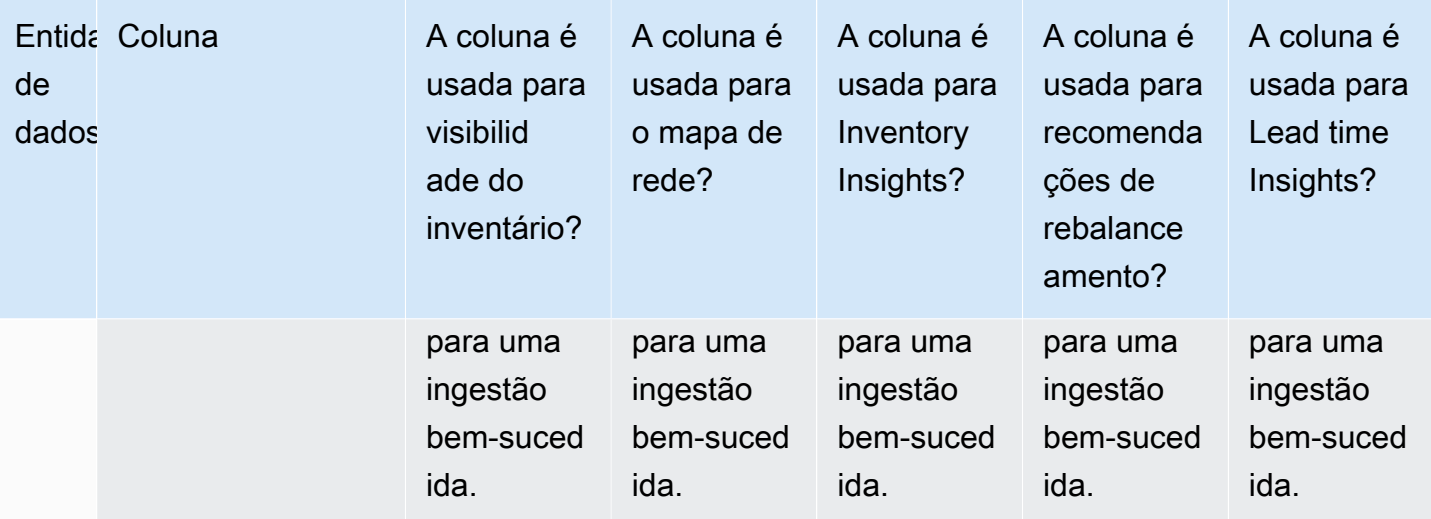

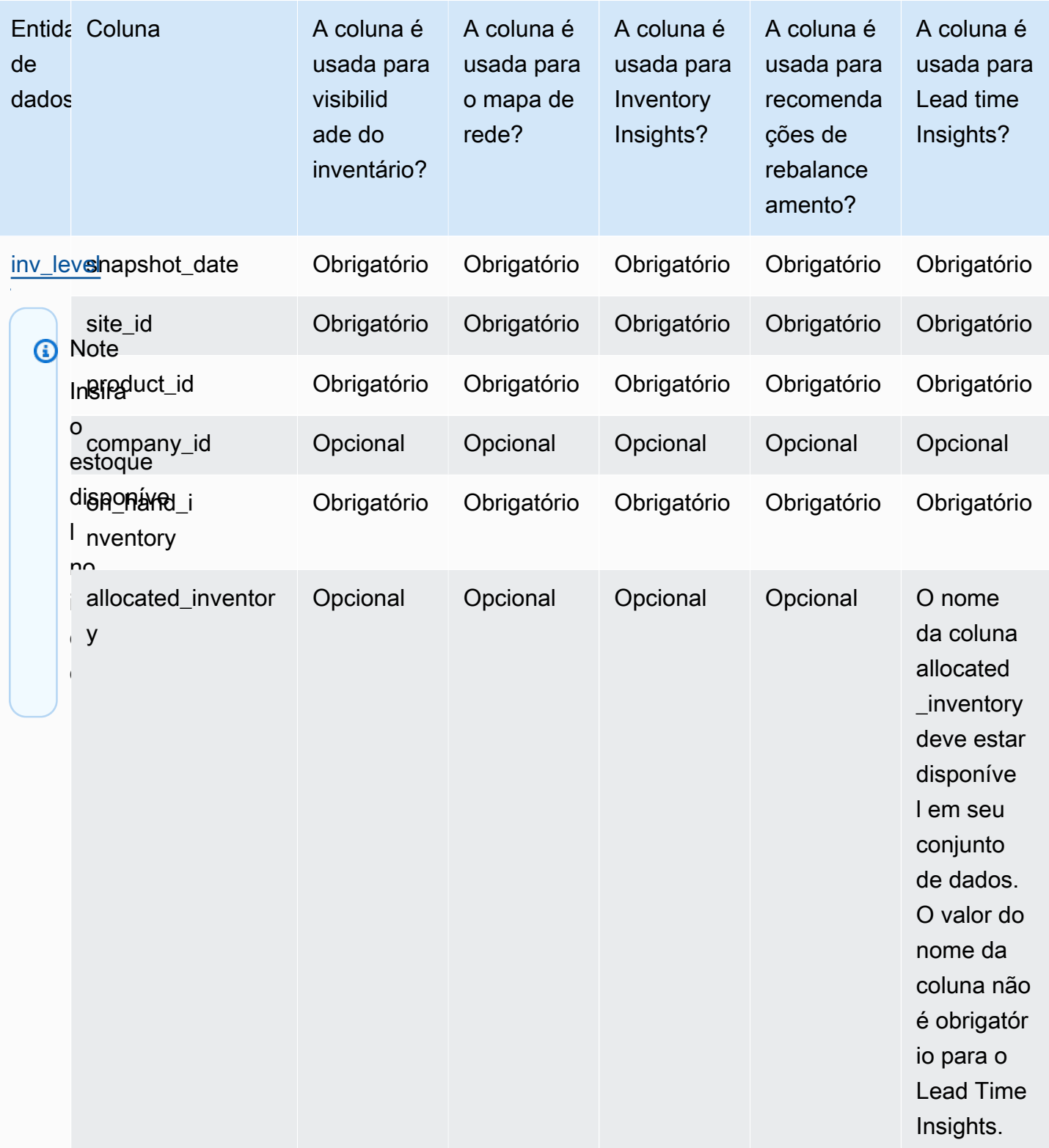

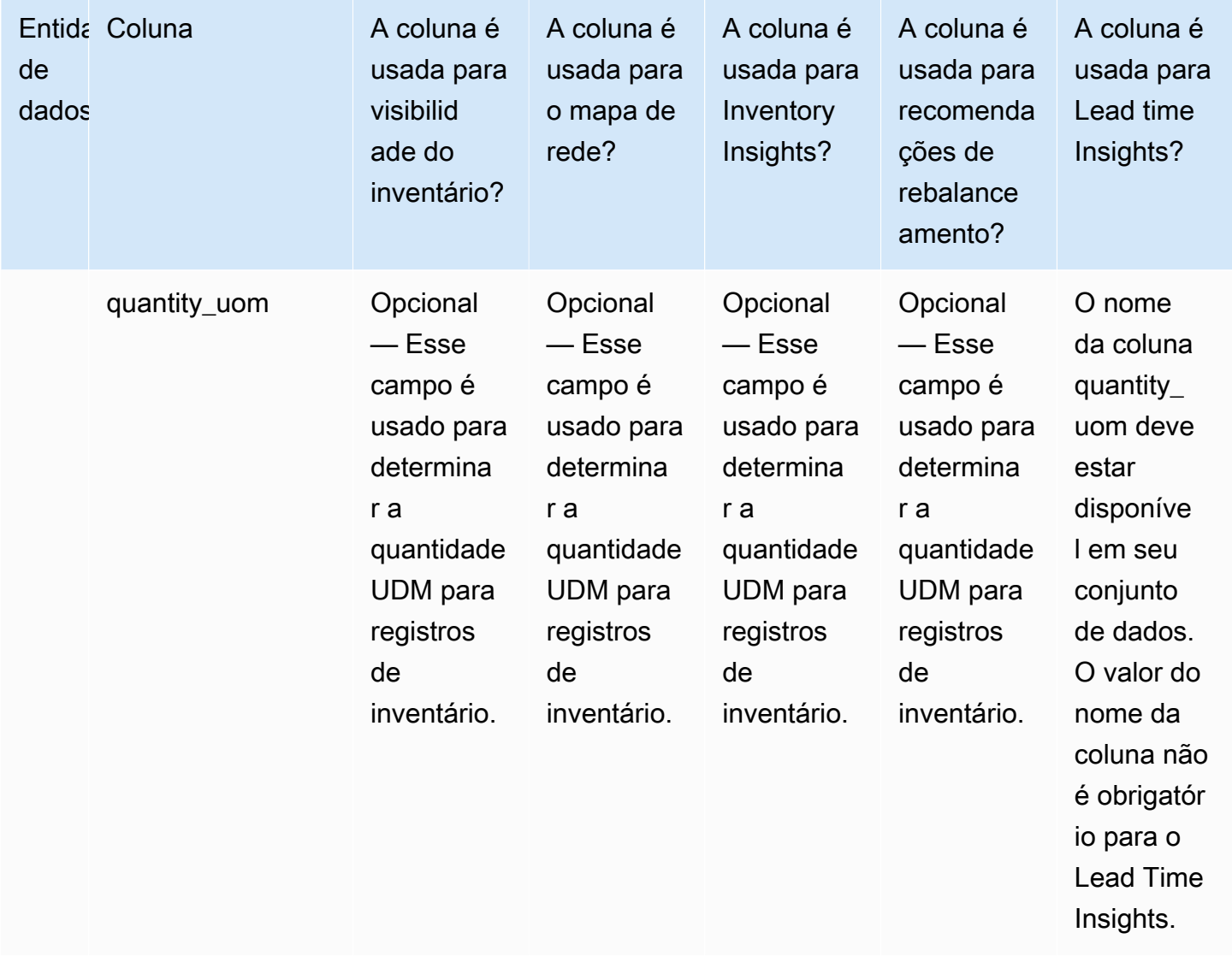

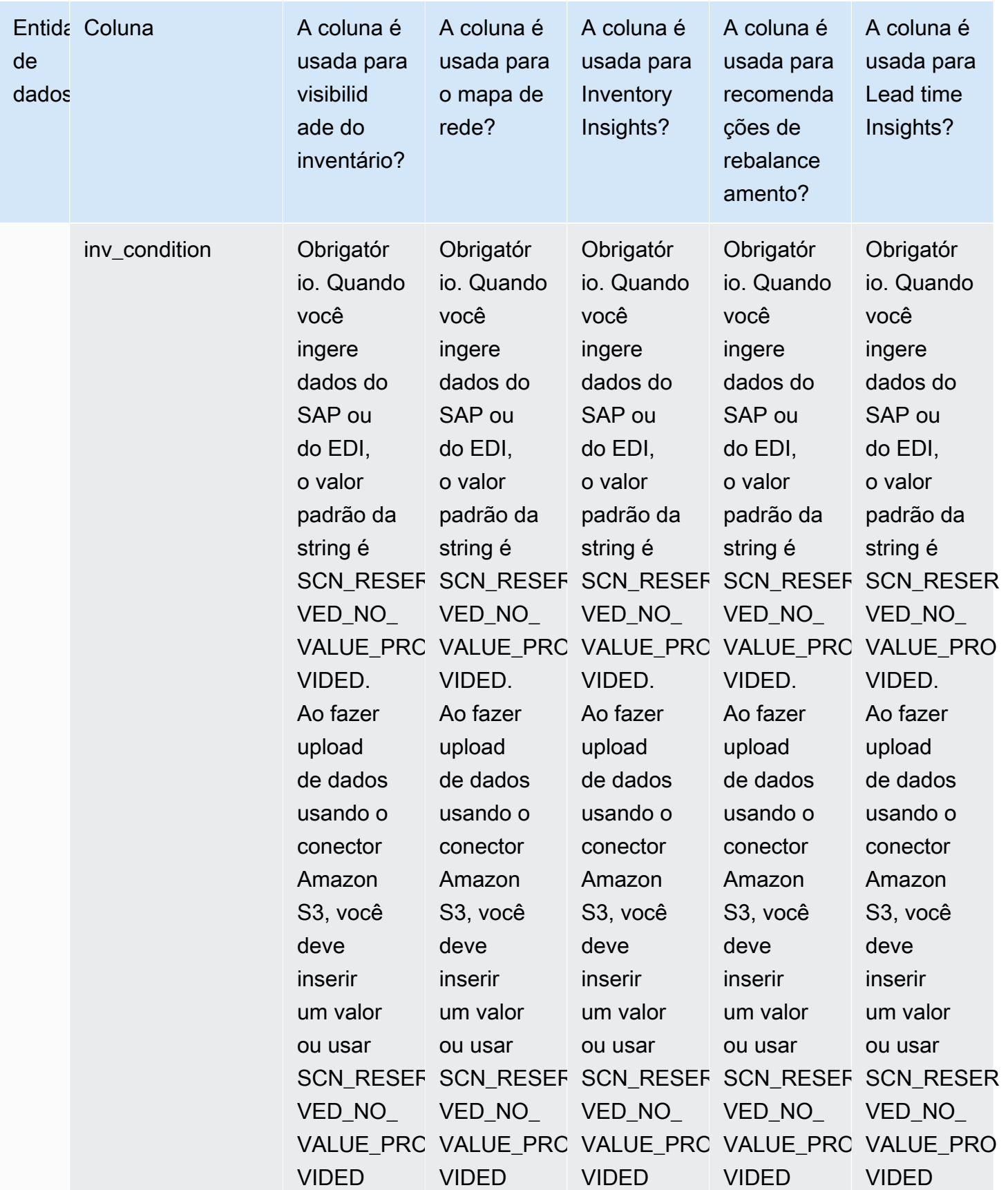

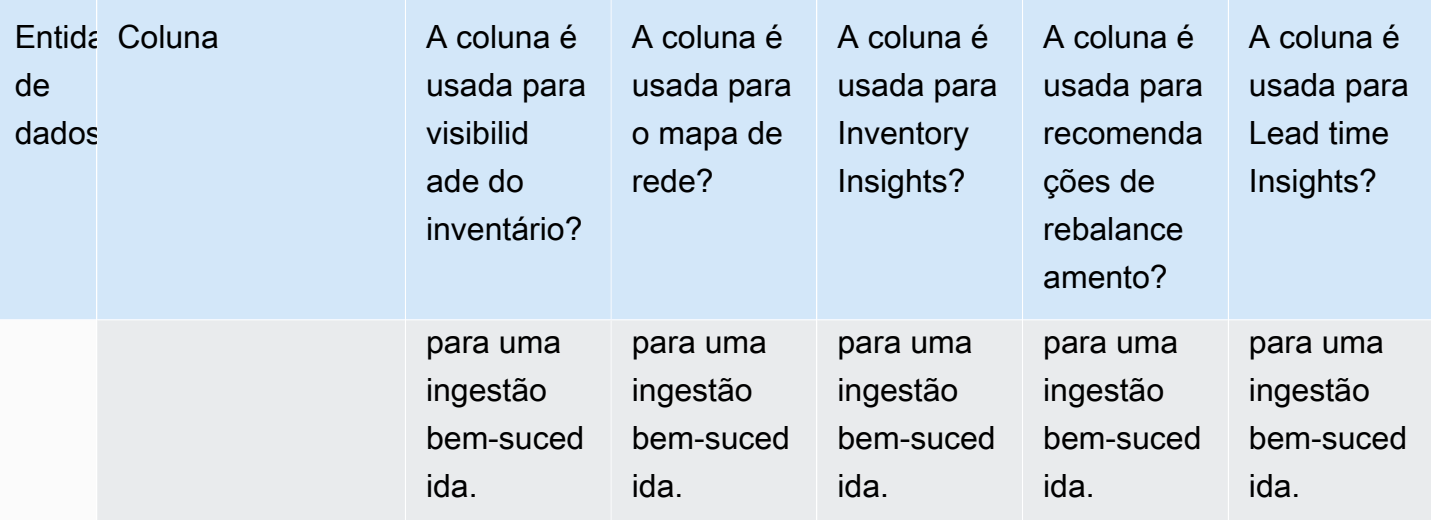

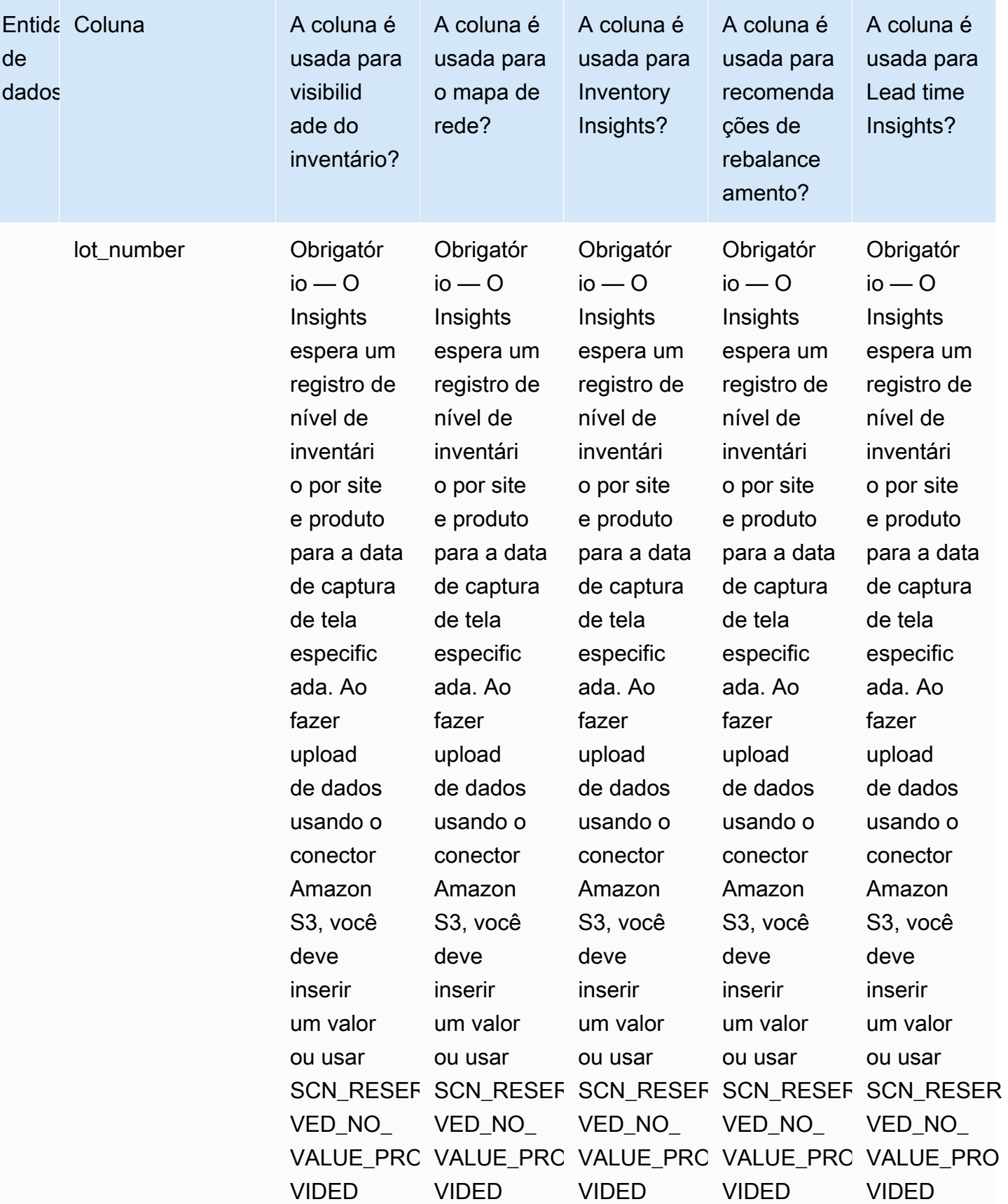

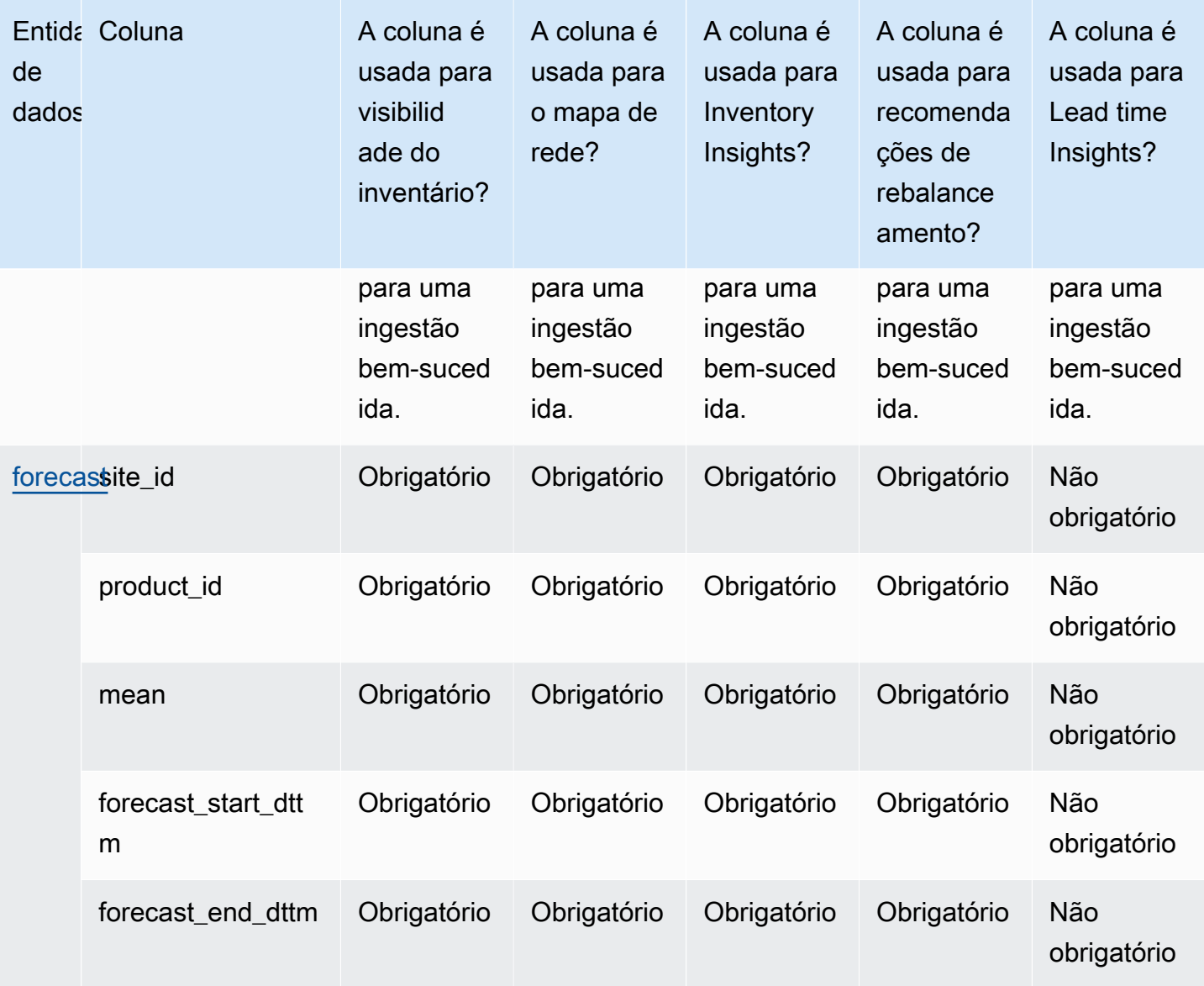

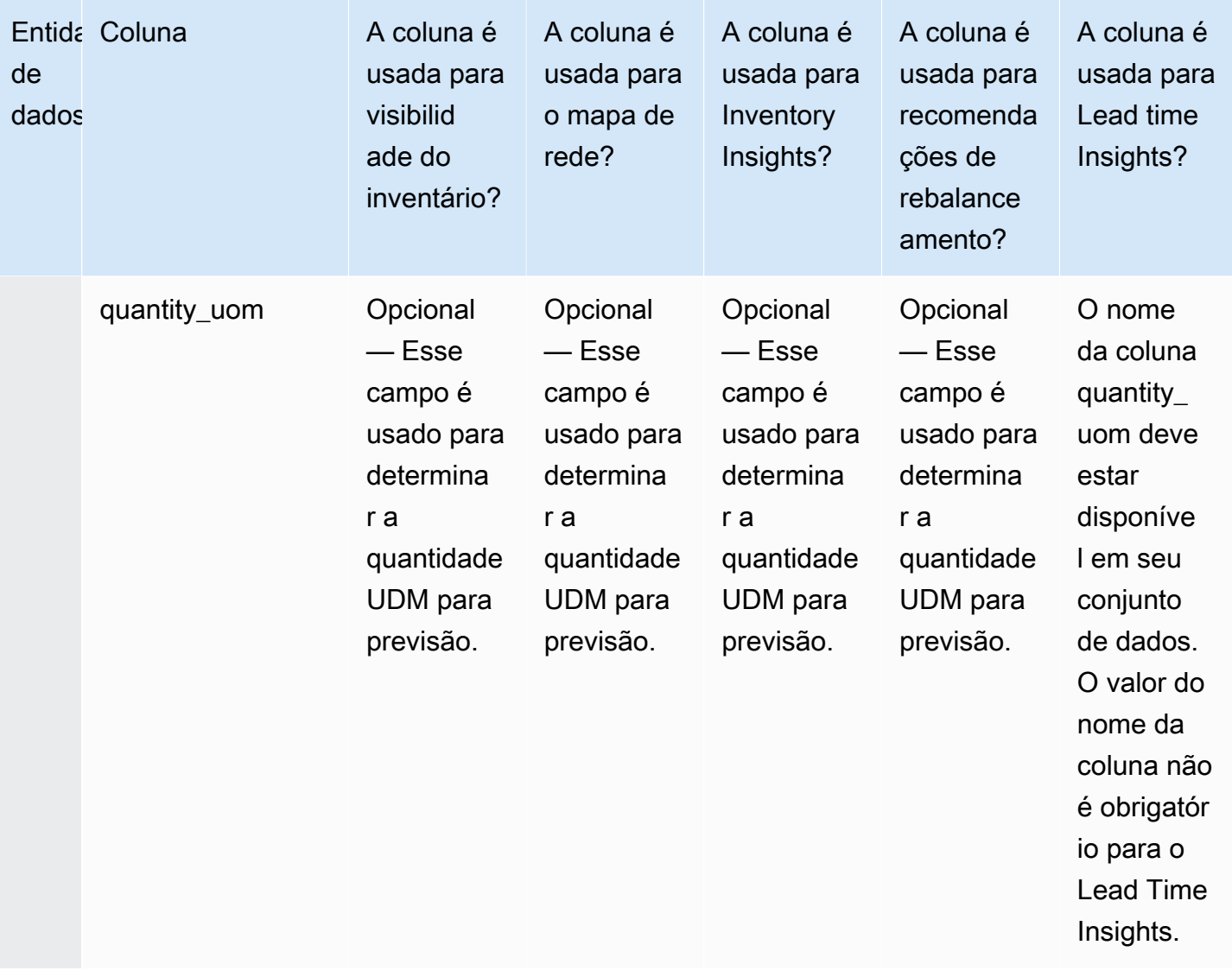

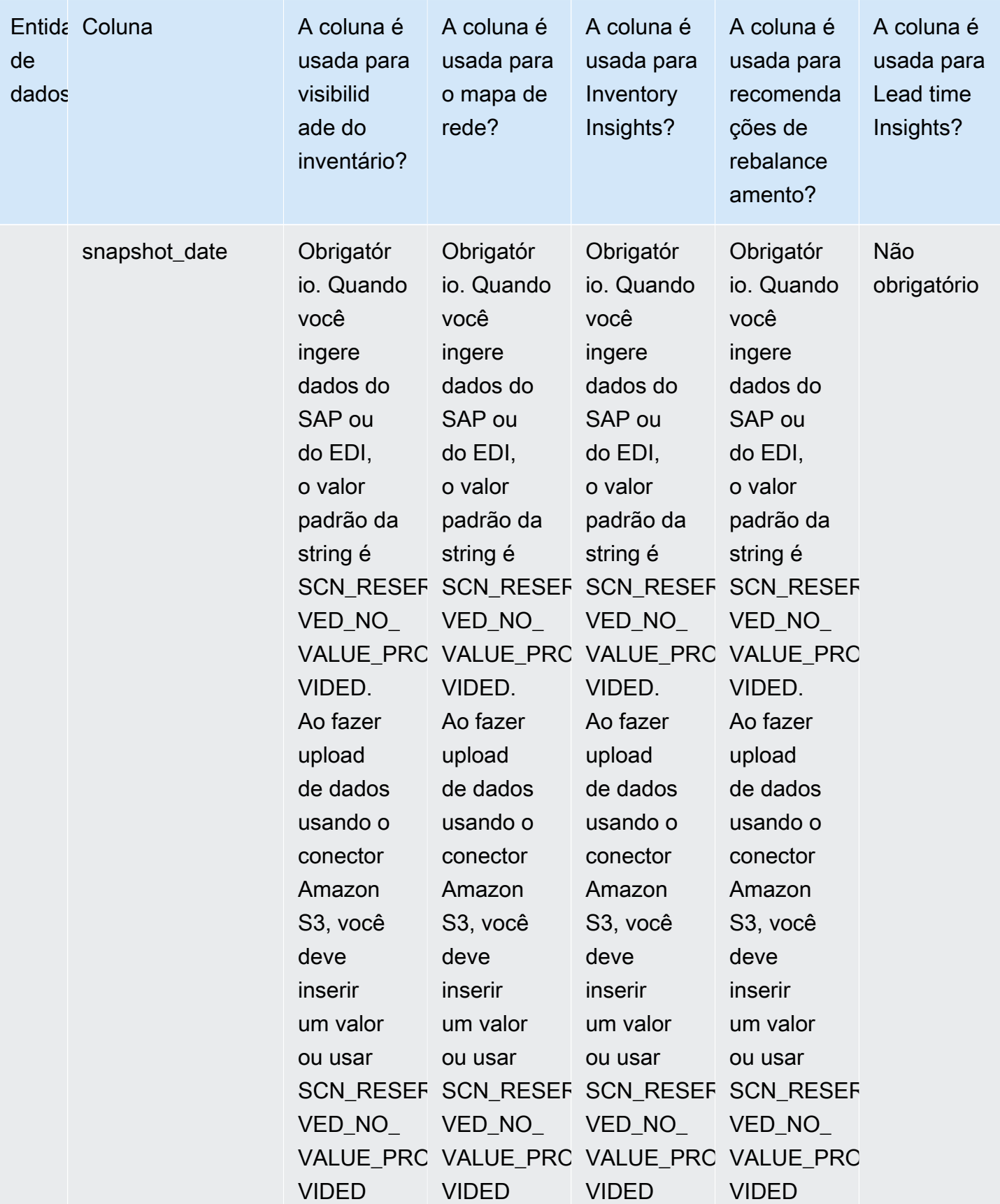

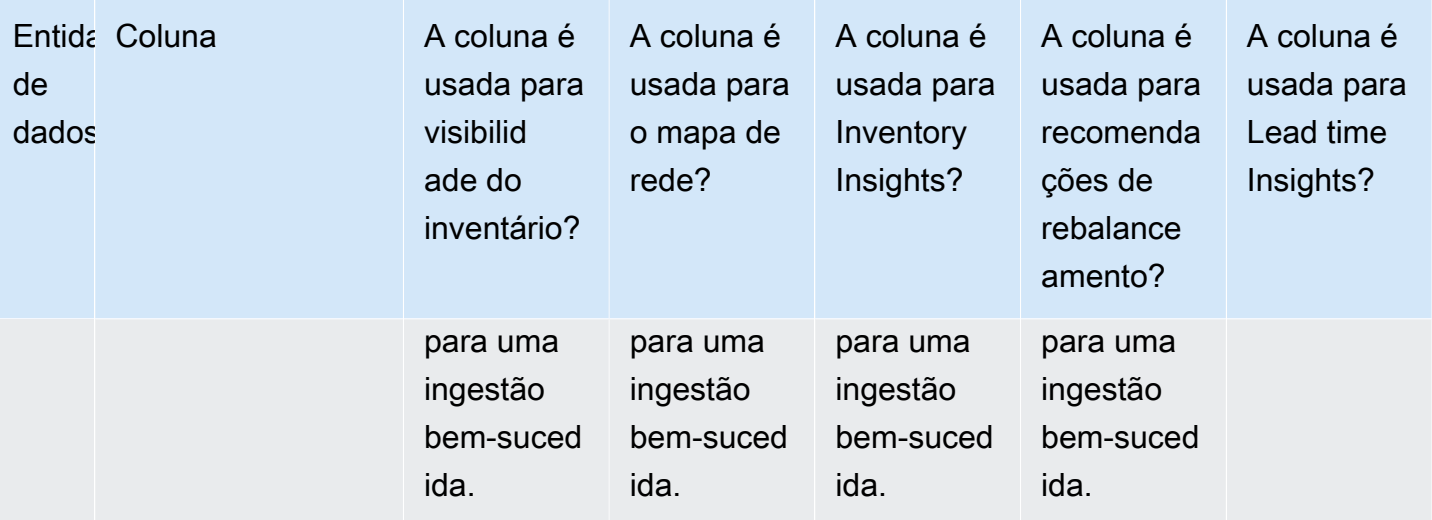

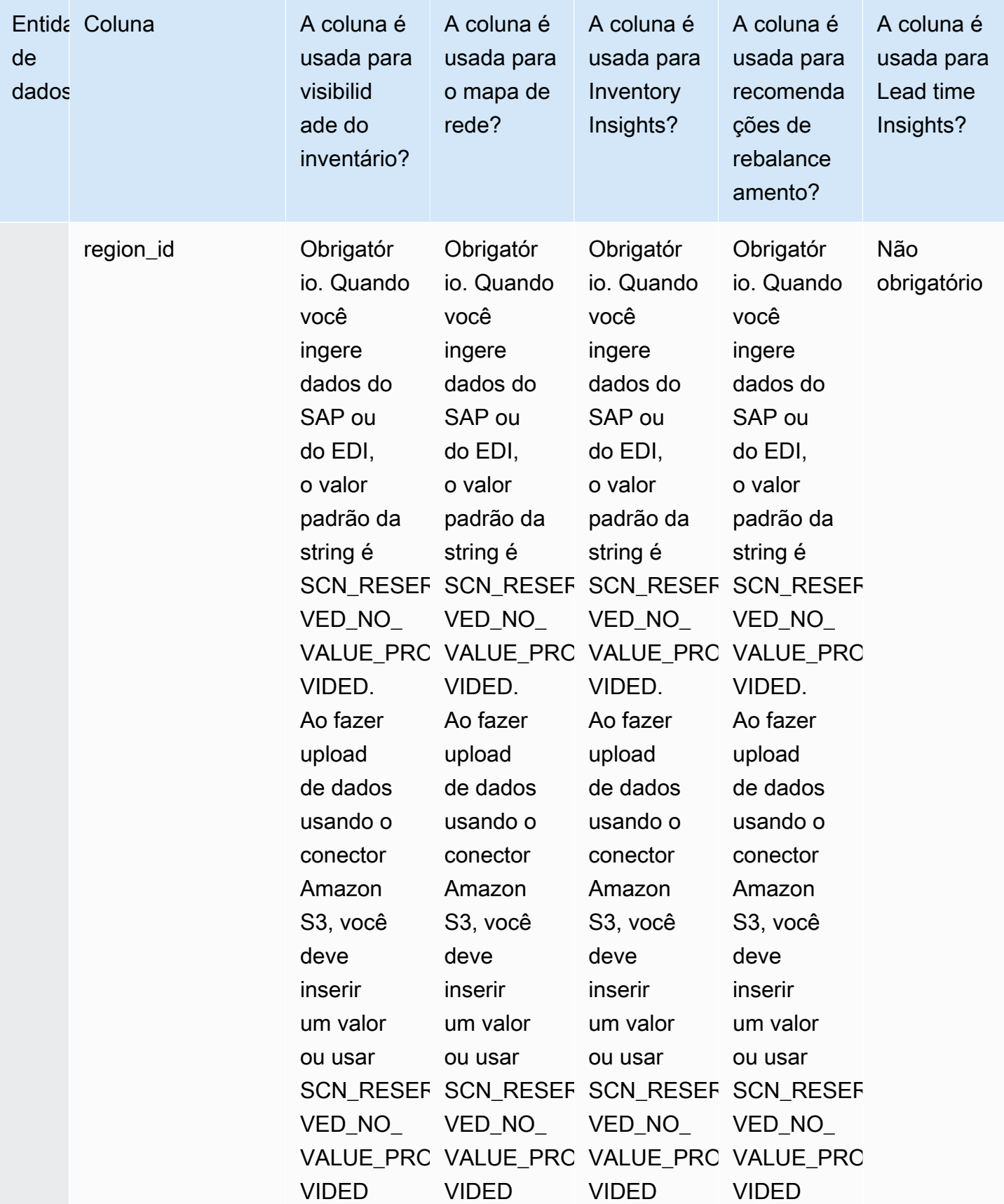

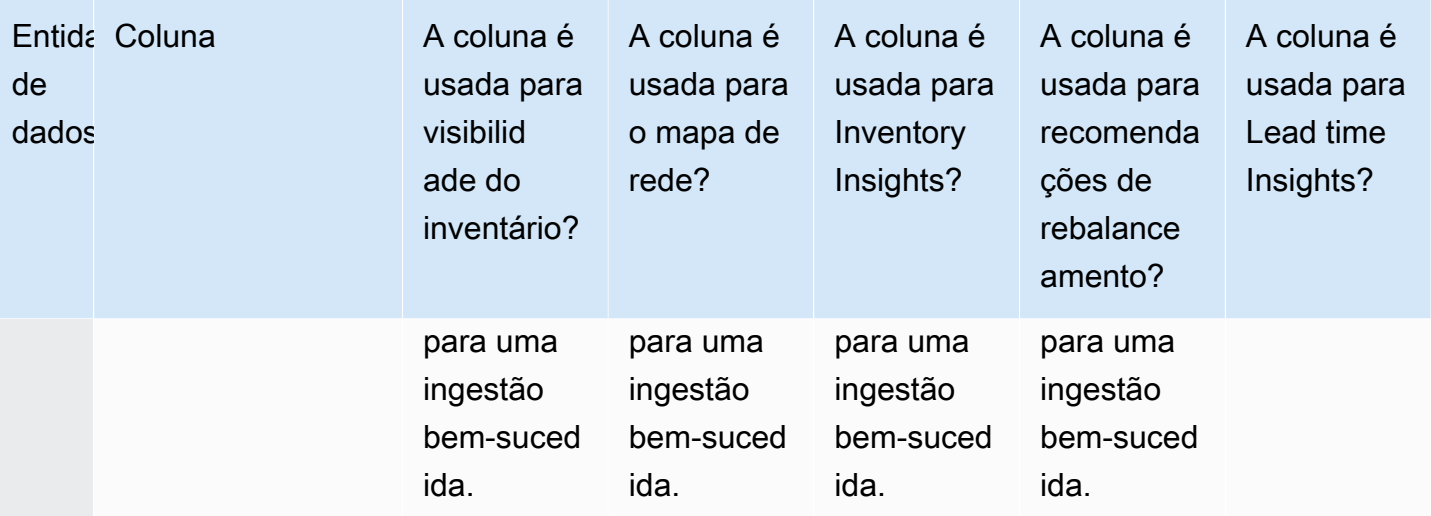

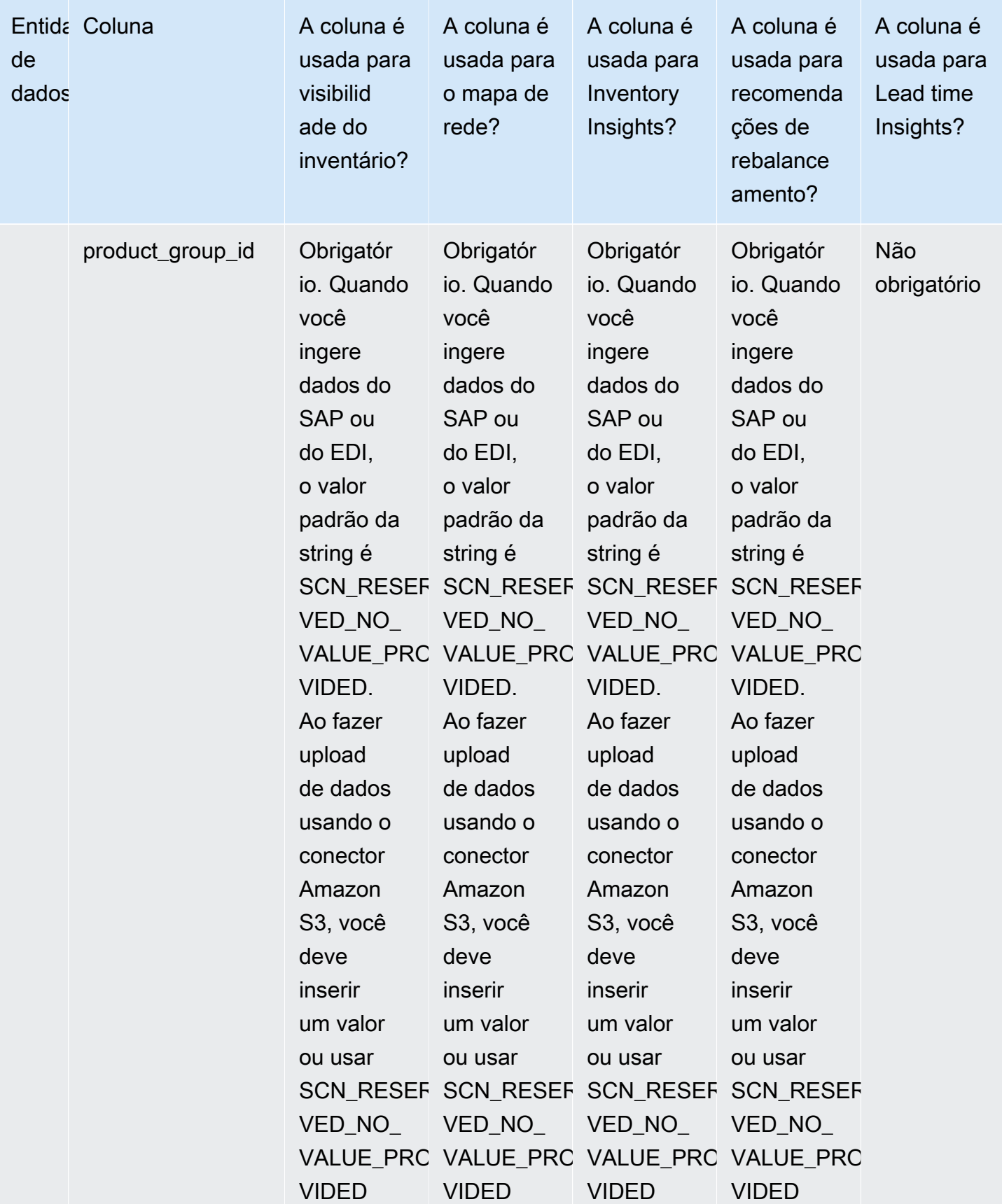

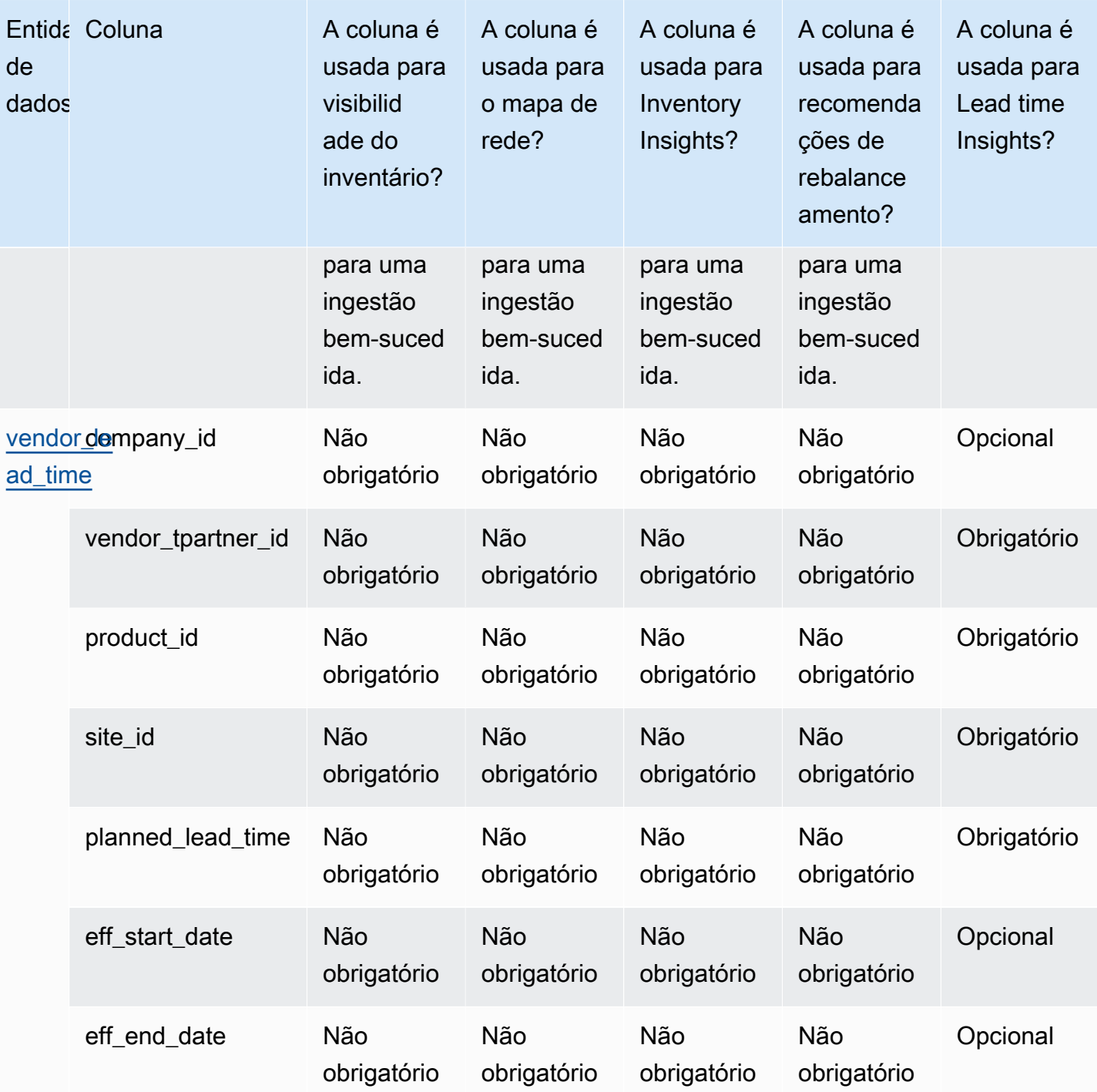

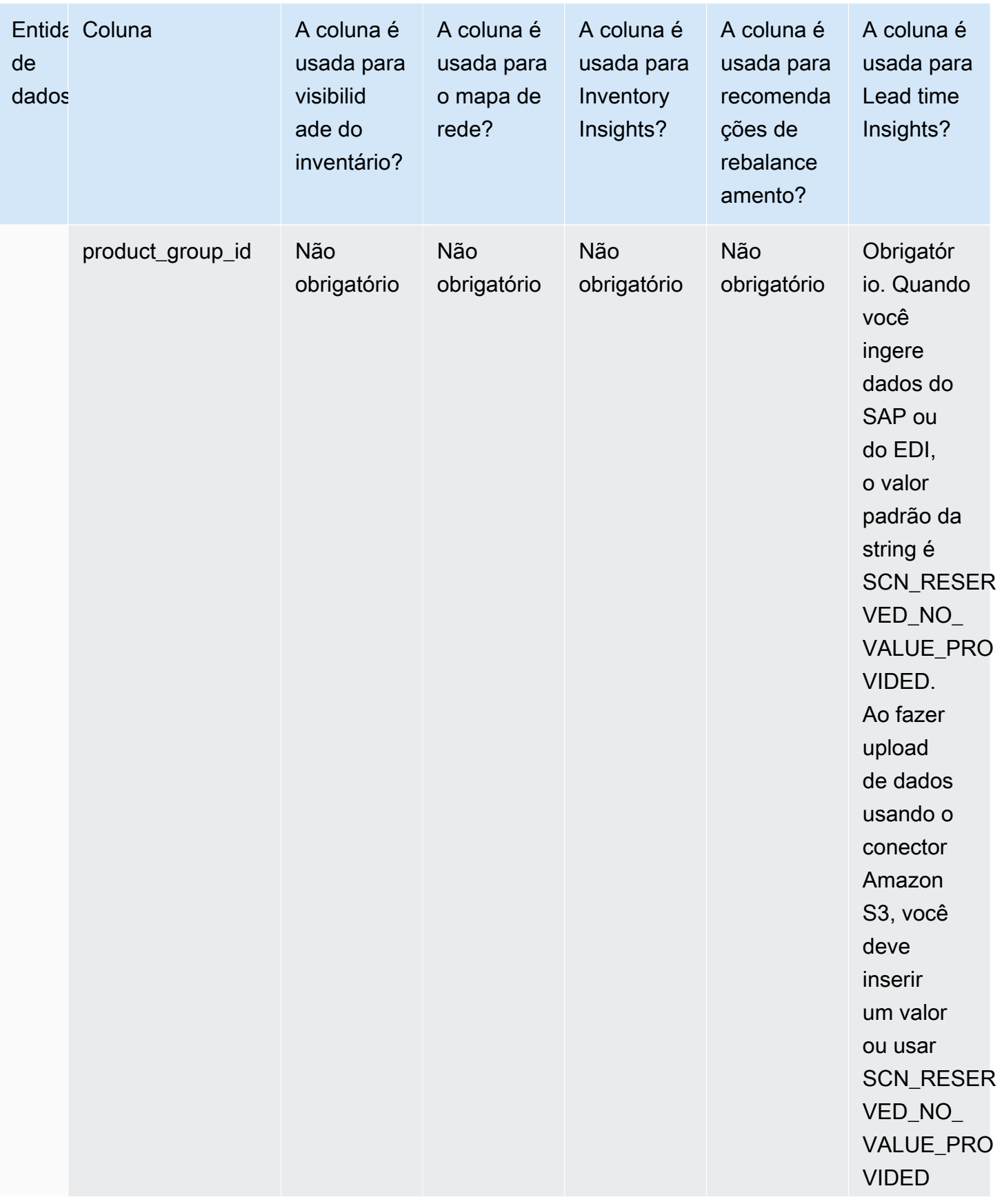

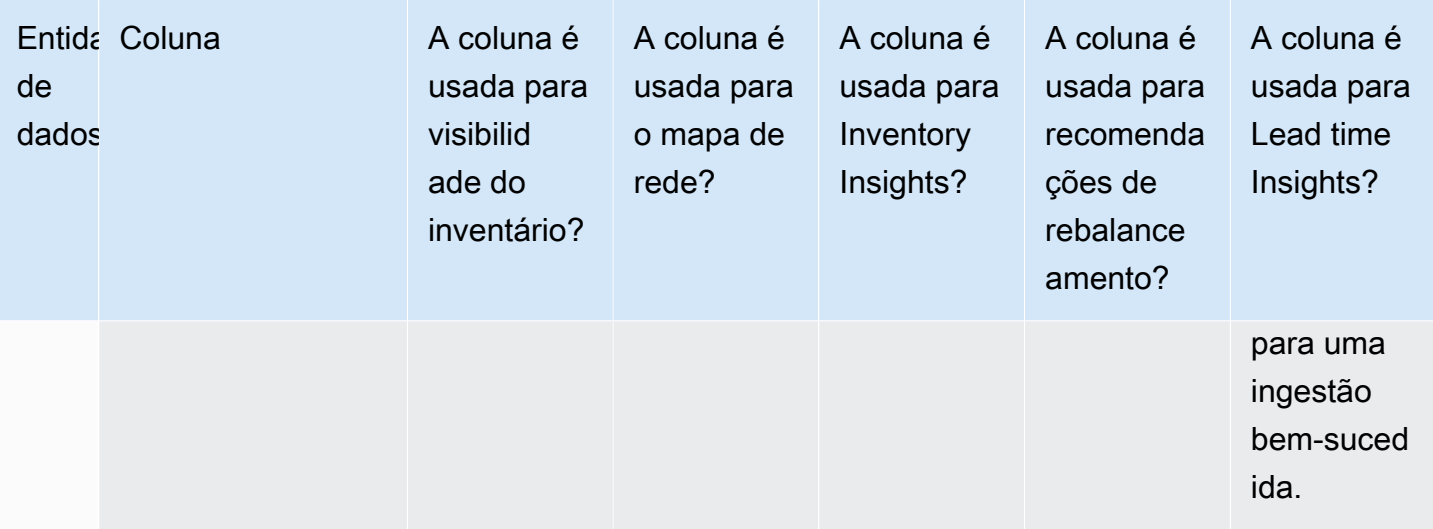

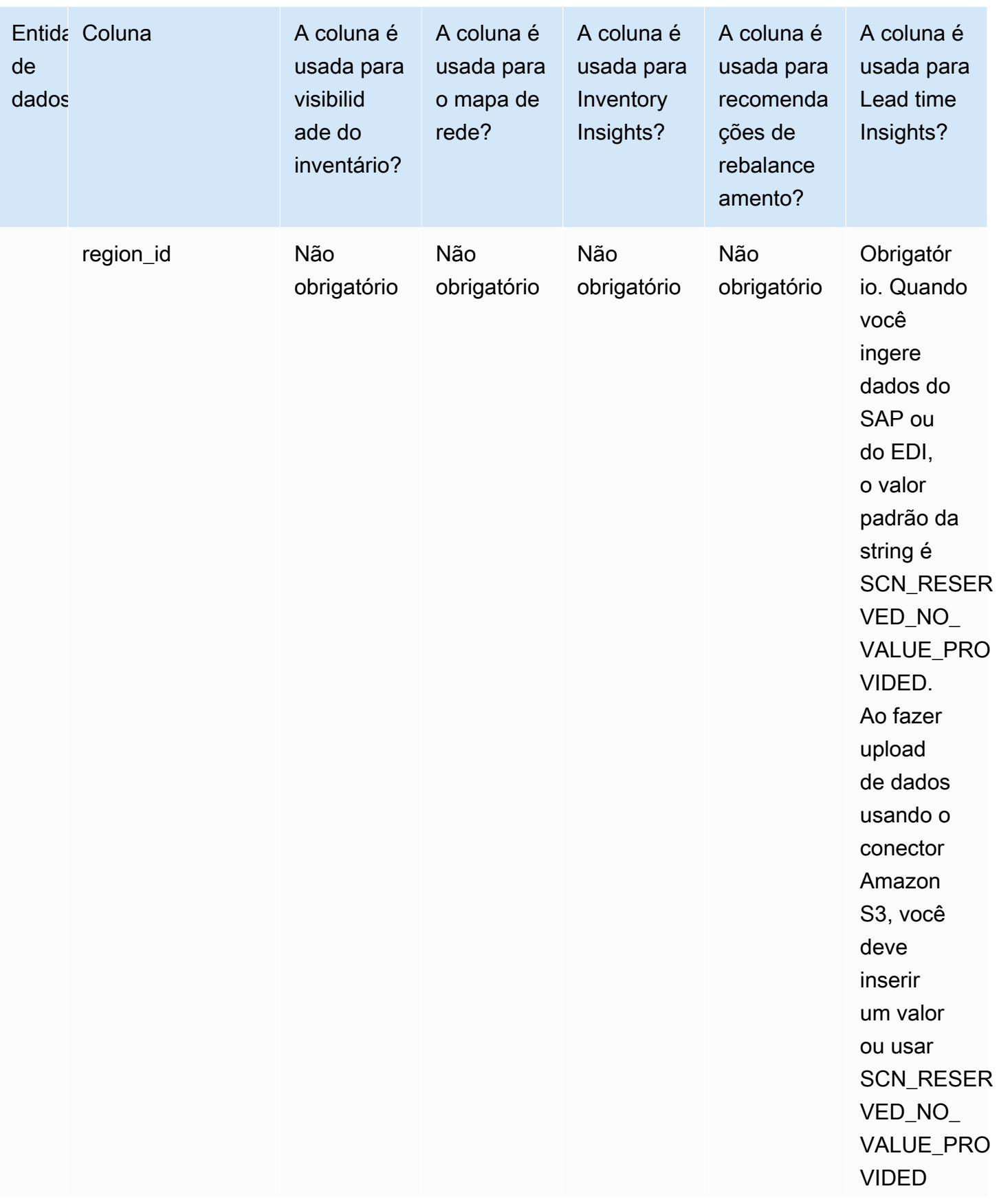

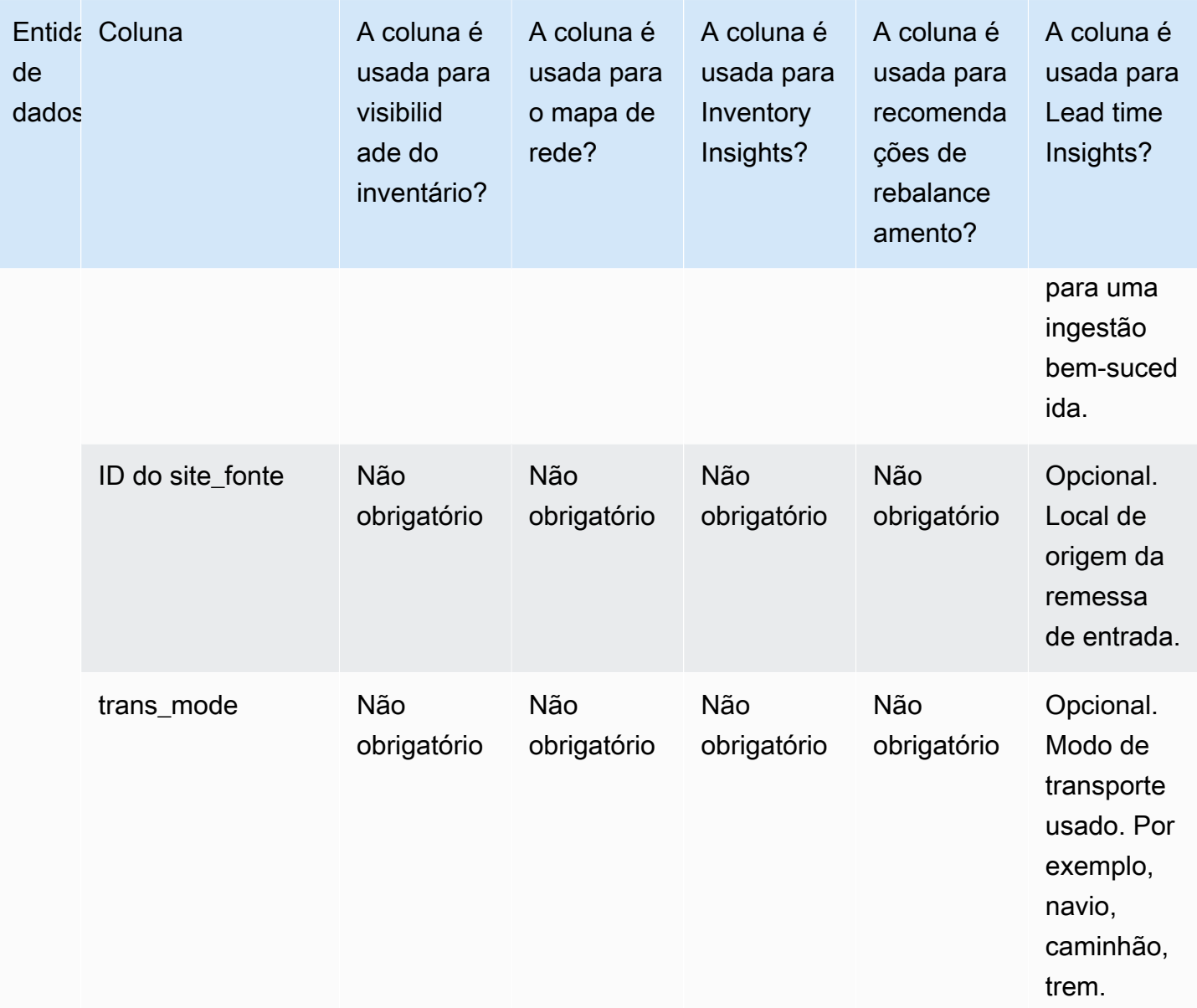

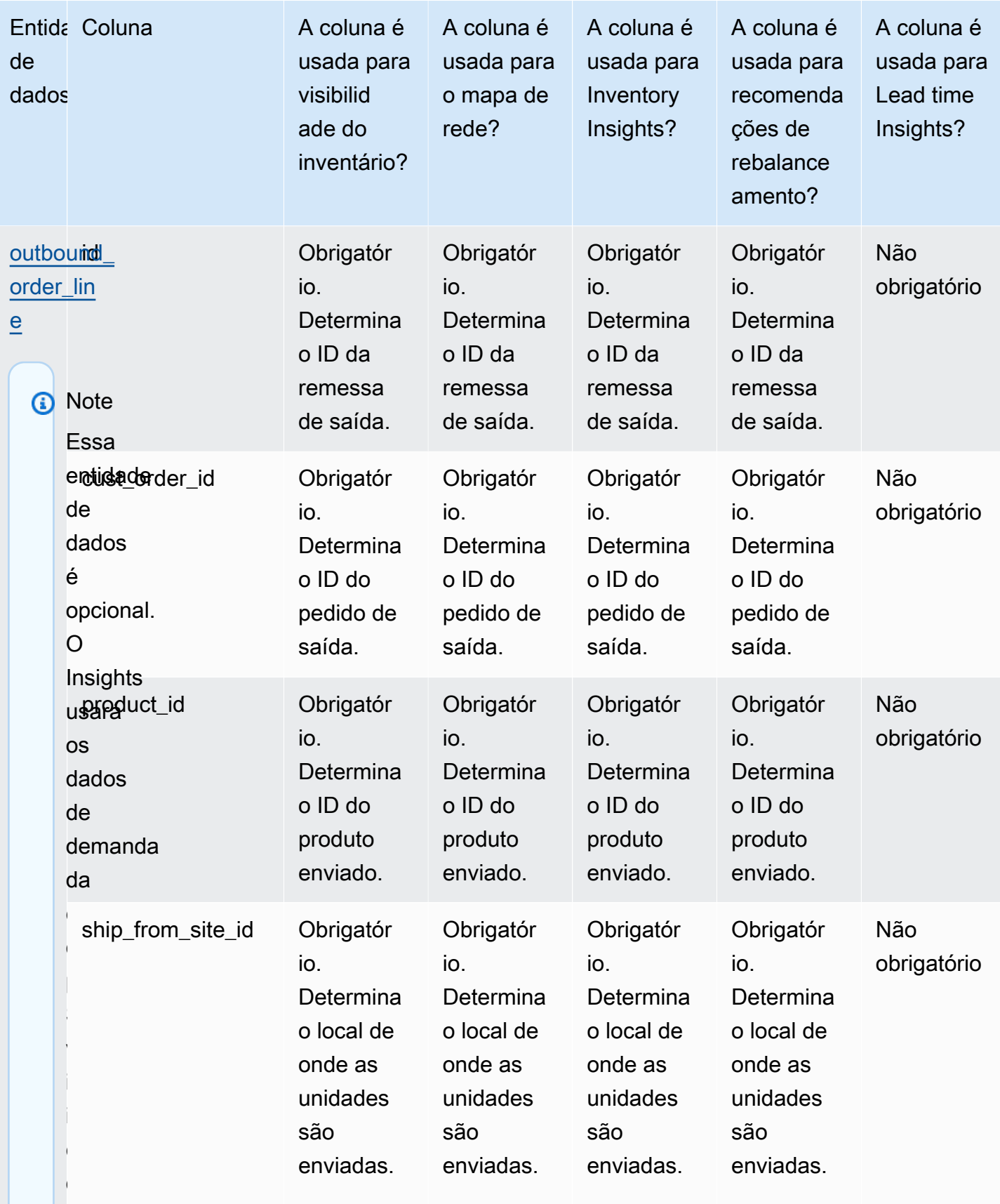

entidade

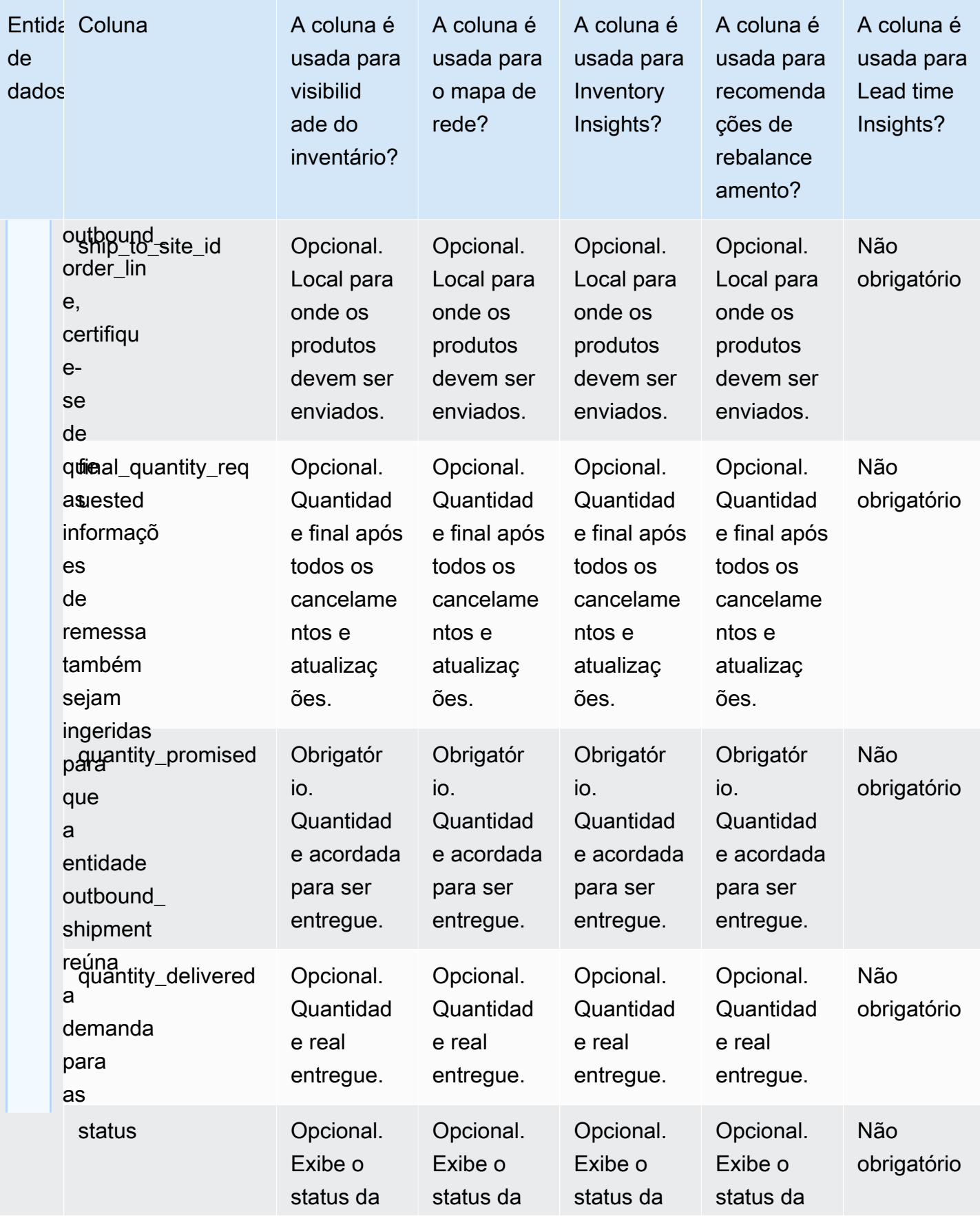

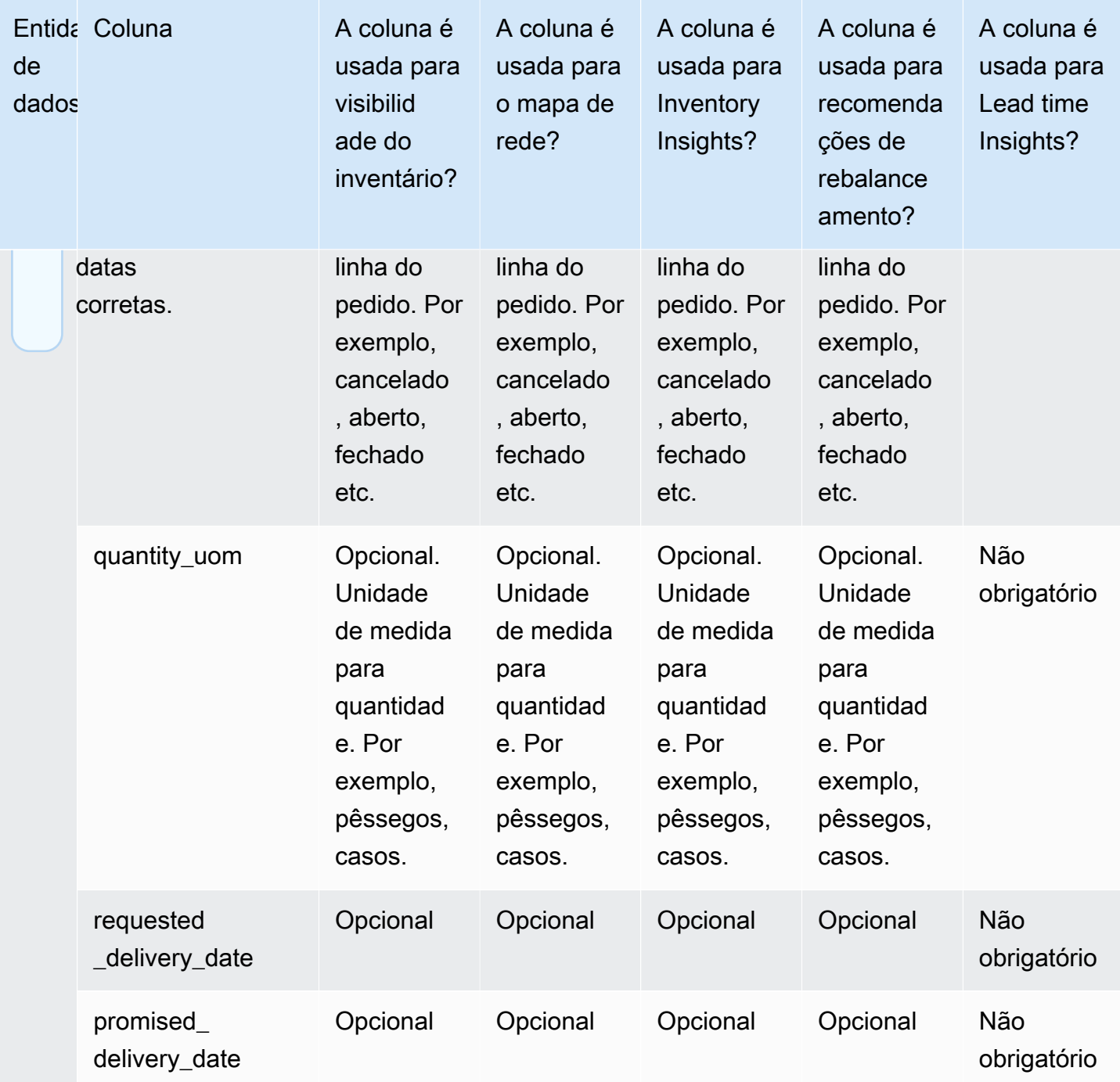

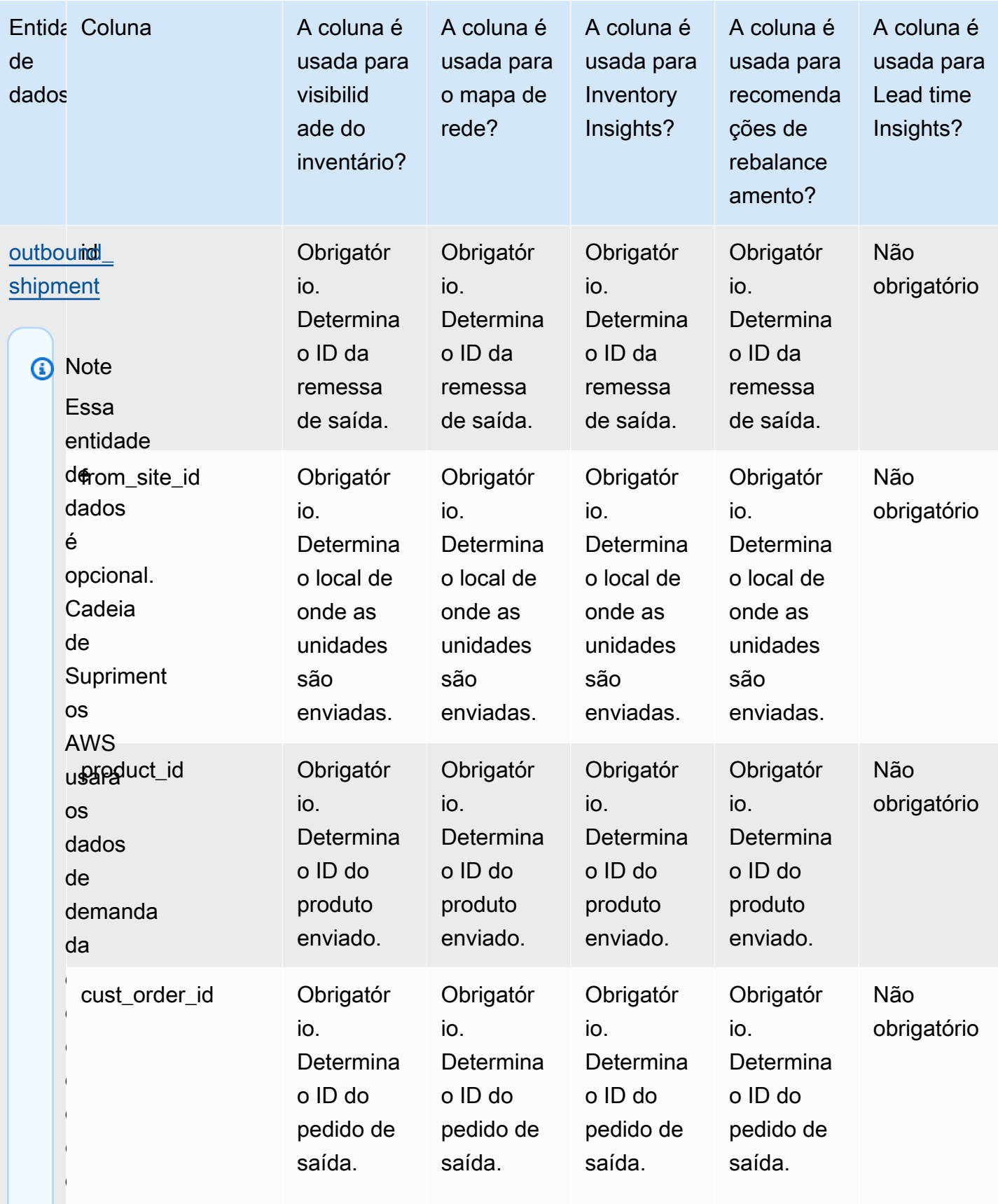

dados

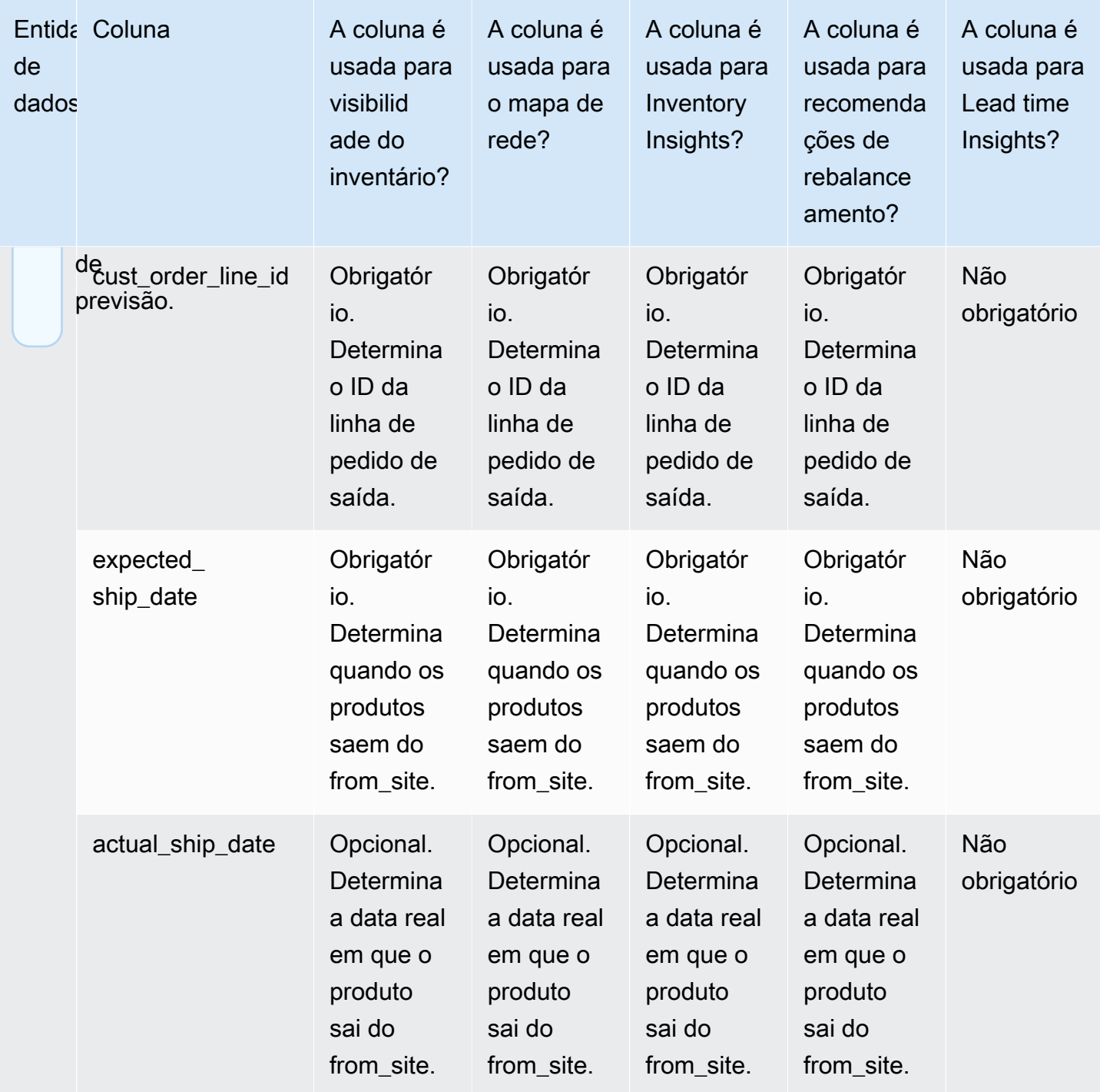

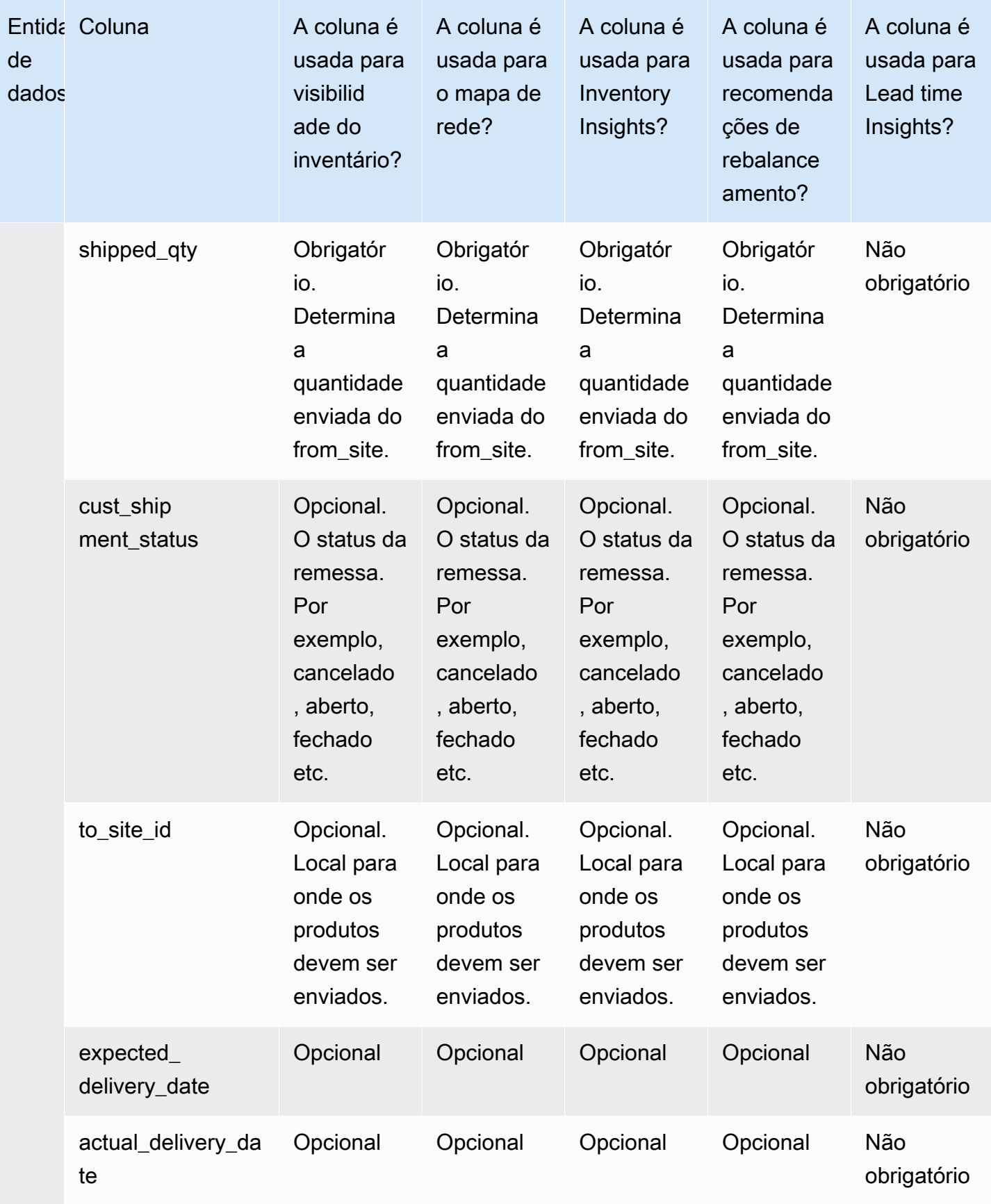

## Work Order Insights

## **a** Note

Para gerar uma visão da ordem de serviço, além de ingerir as entidades e colunas de dados necessárias, você deve configurar suas definições de marcos e processos. Para obter mais informações sobre como configurar ordens de serviço, consult[eConfigurando o Work Order](#page-69-0)  [Insights pela primeira vez.](#page-69-0)

A tabela abaixo lista as entidades e colunas de dados necessárias para gerar uma visão da ordem de serviço.

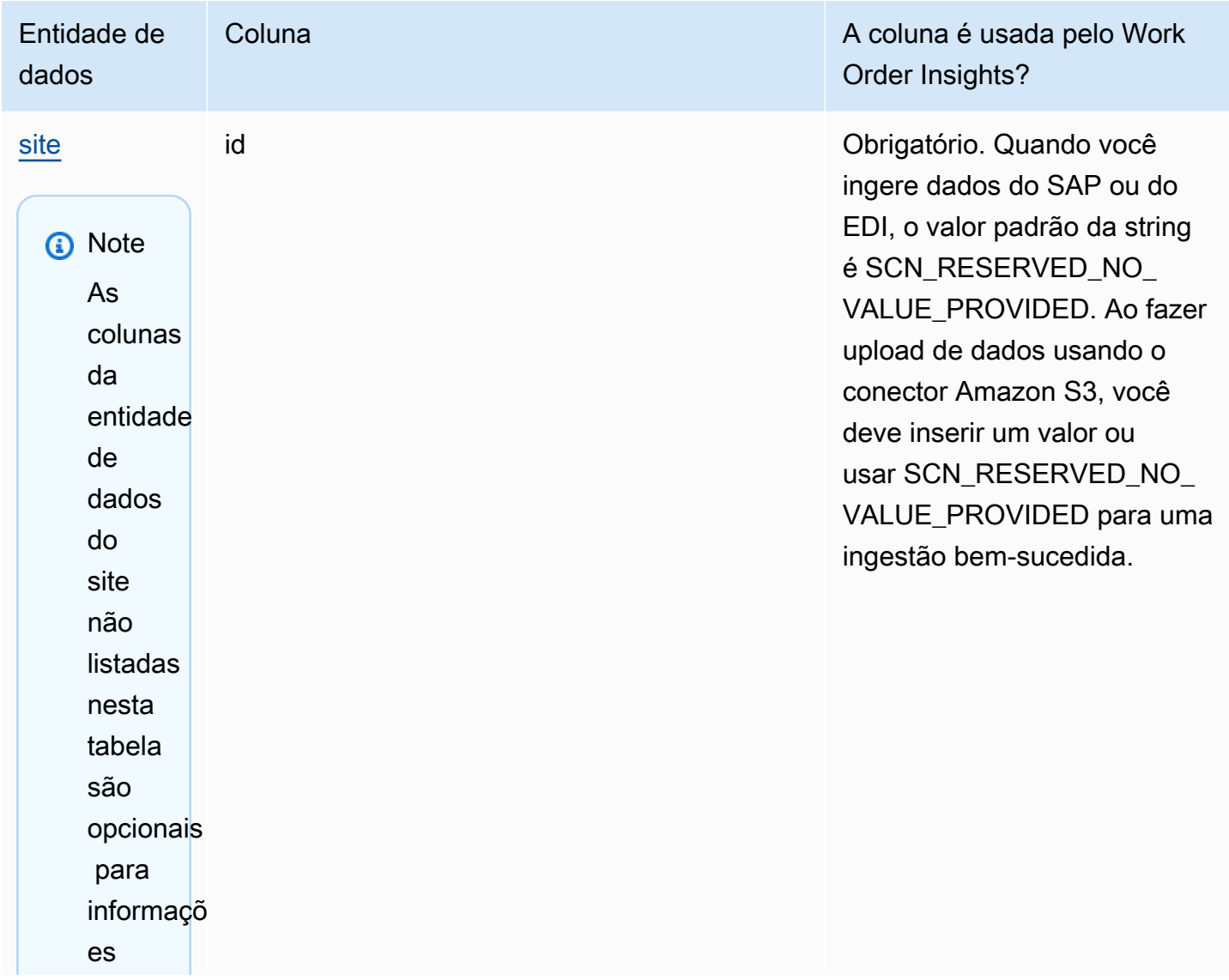

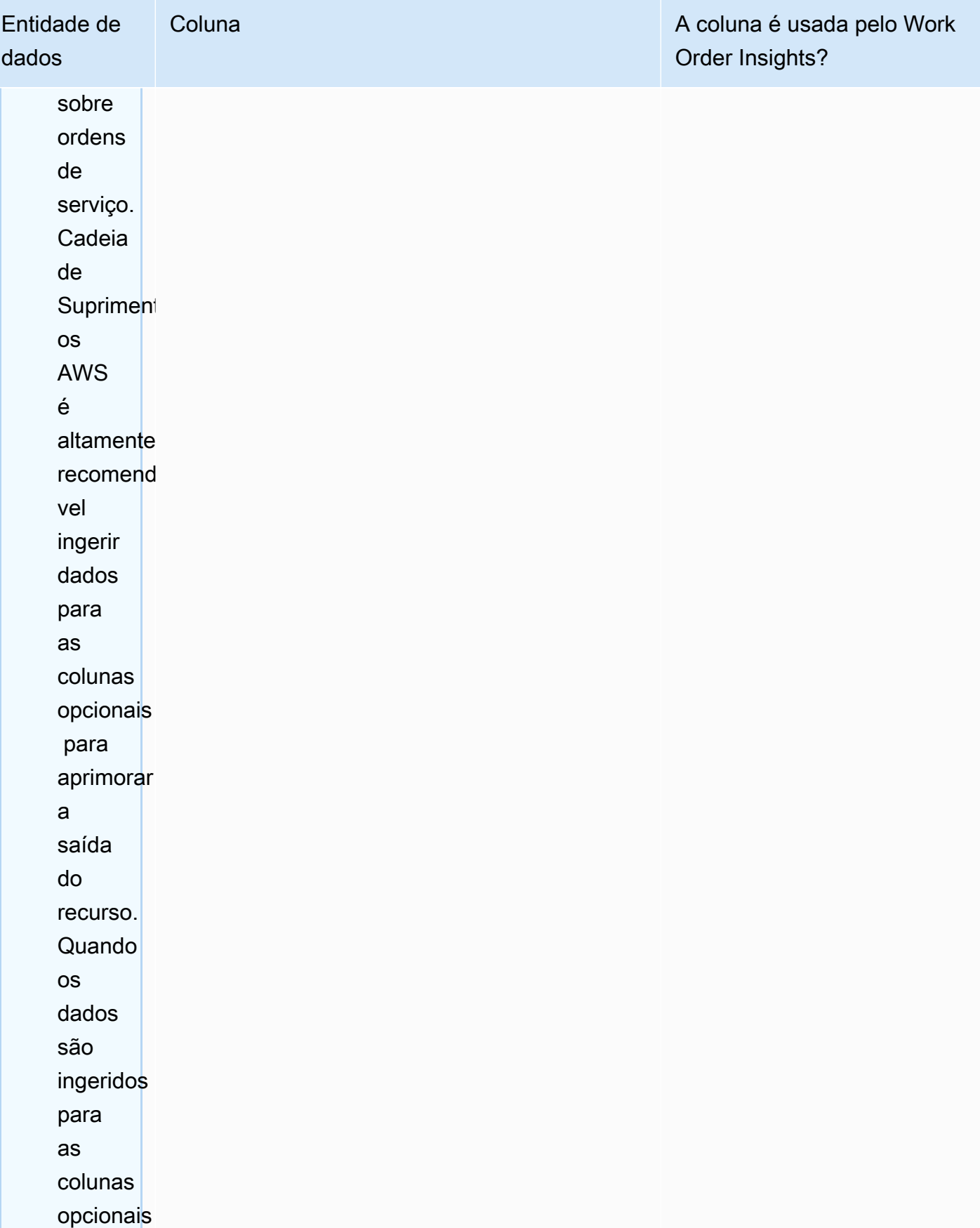

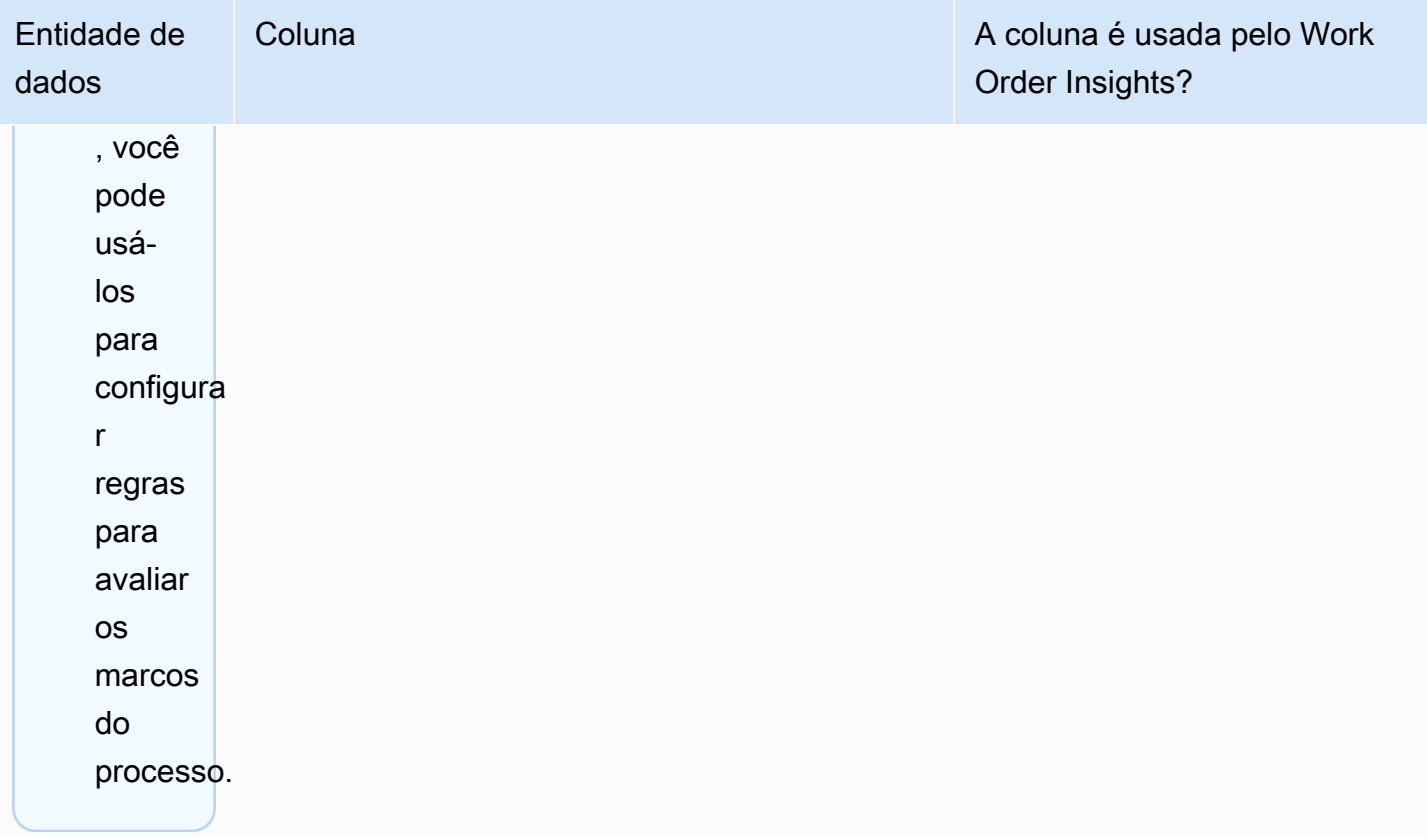

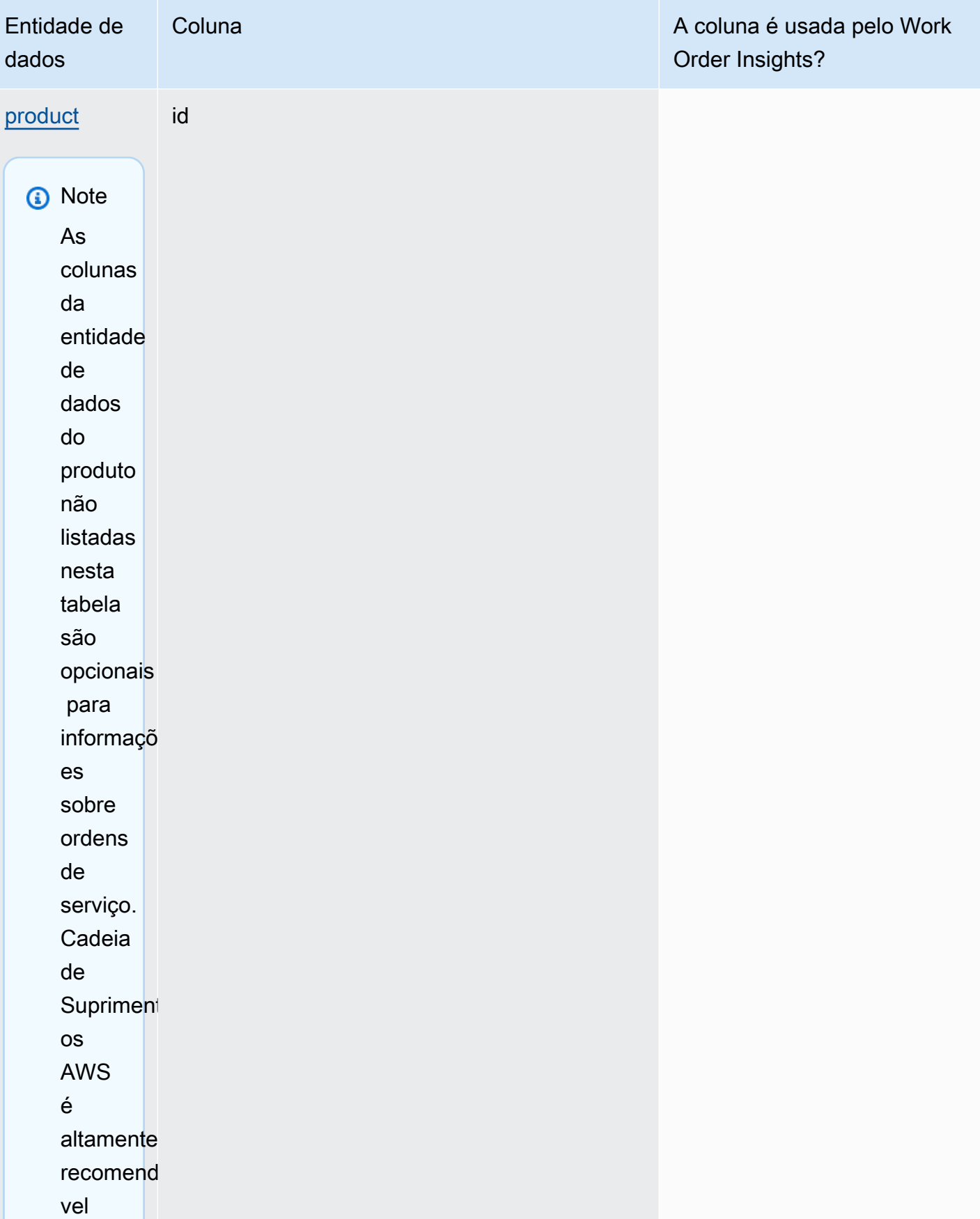

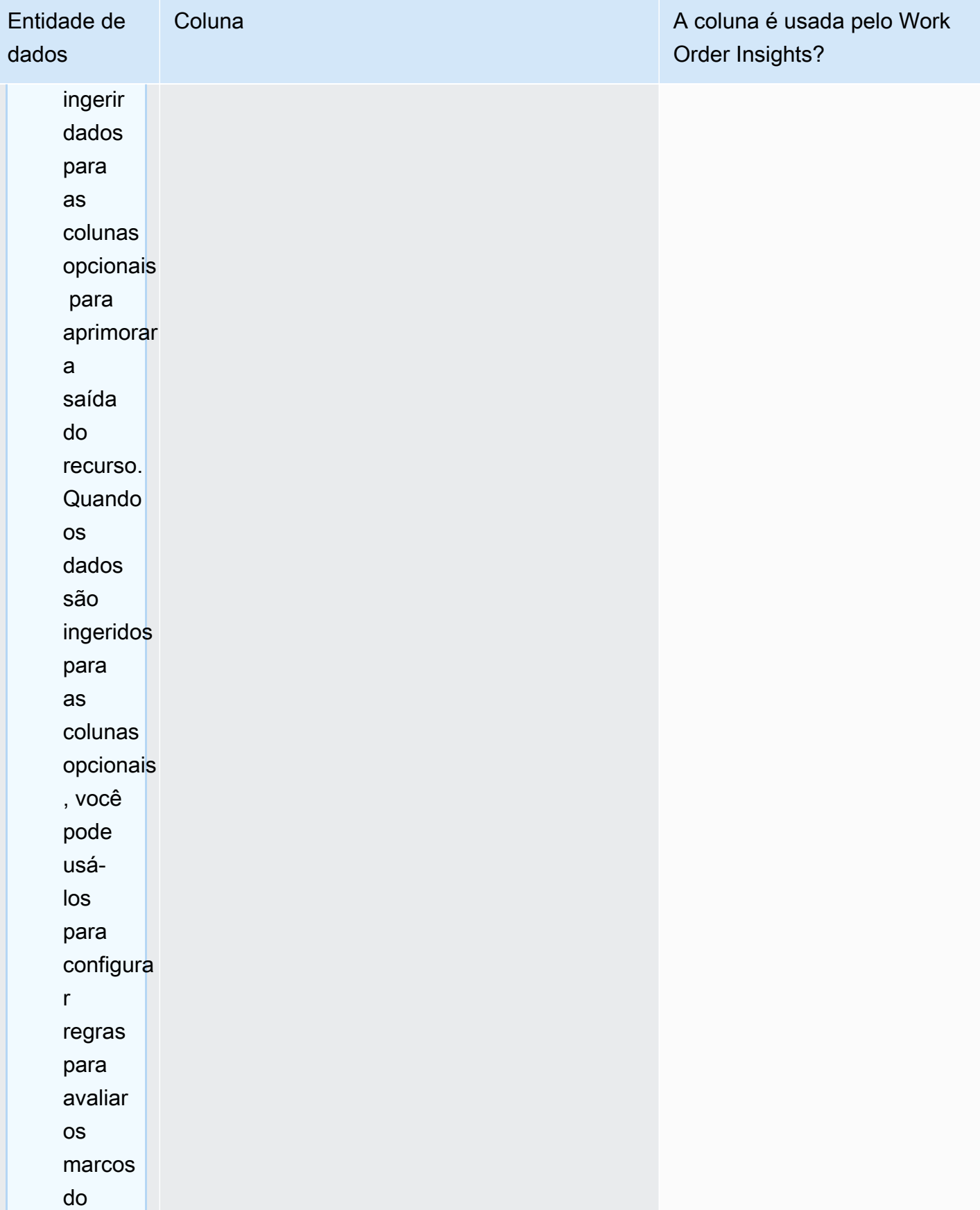

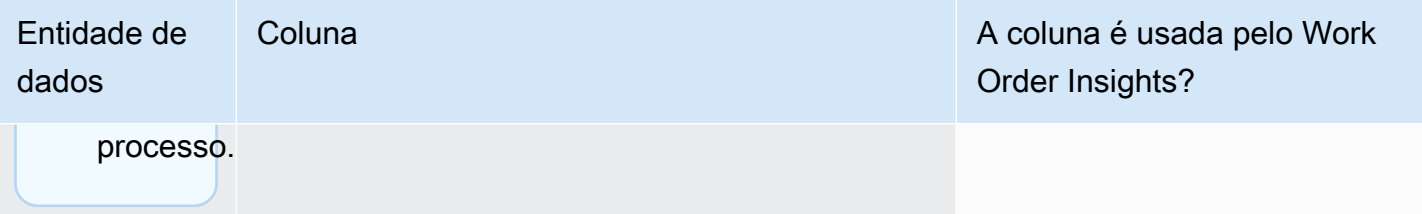

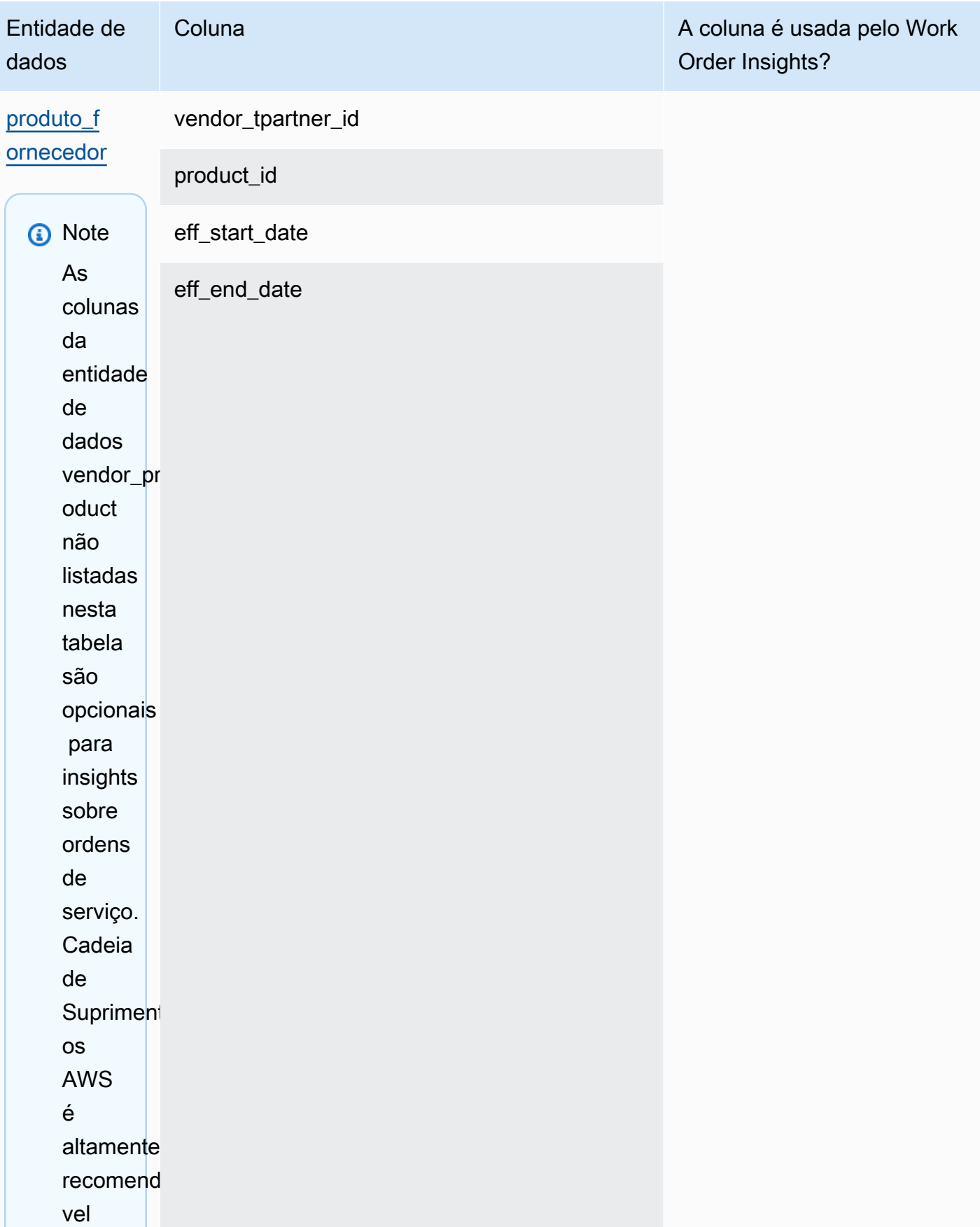

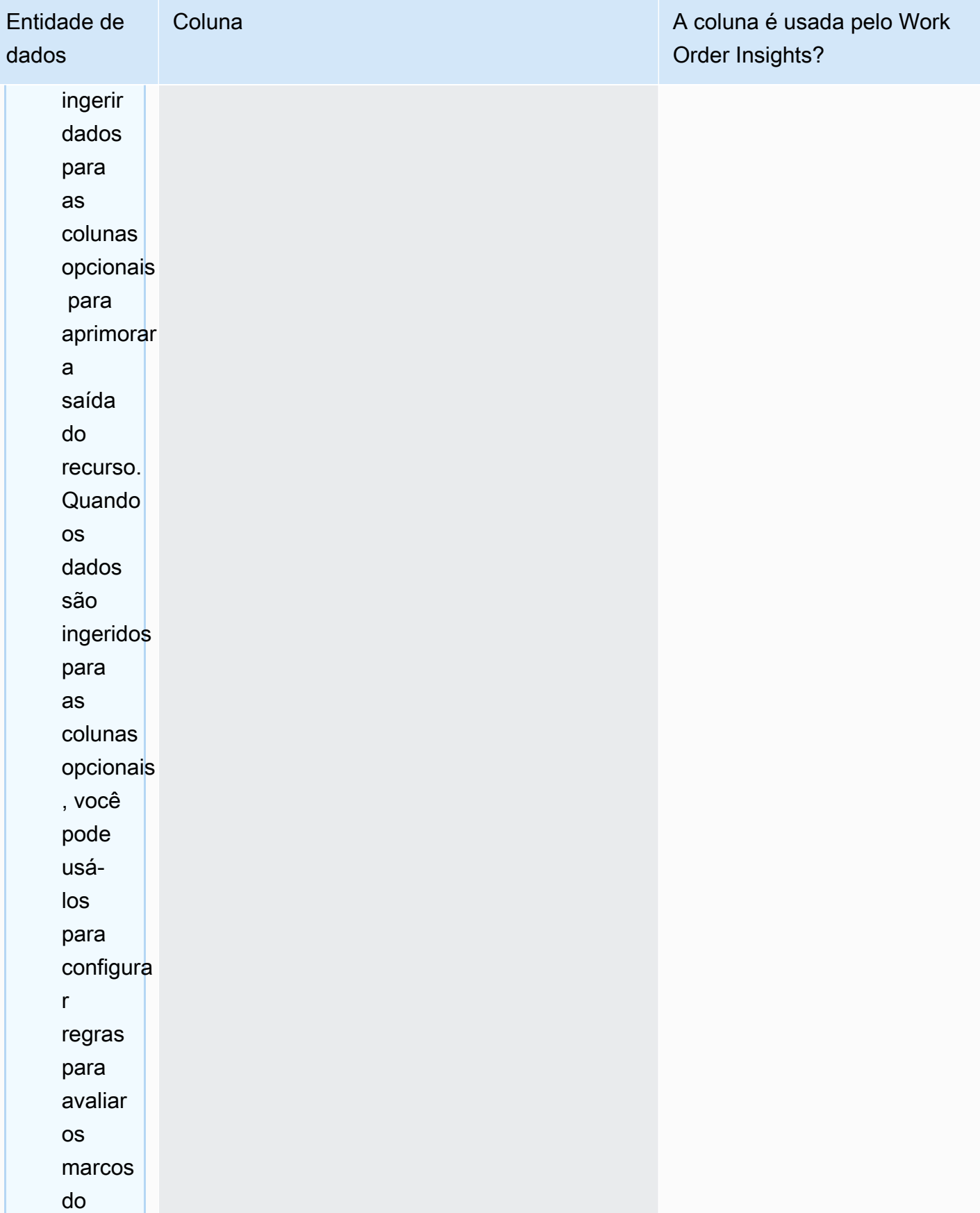

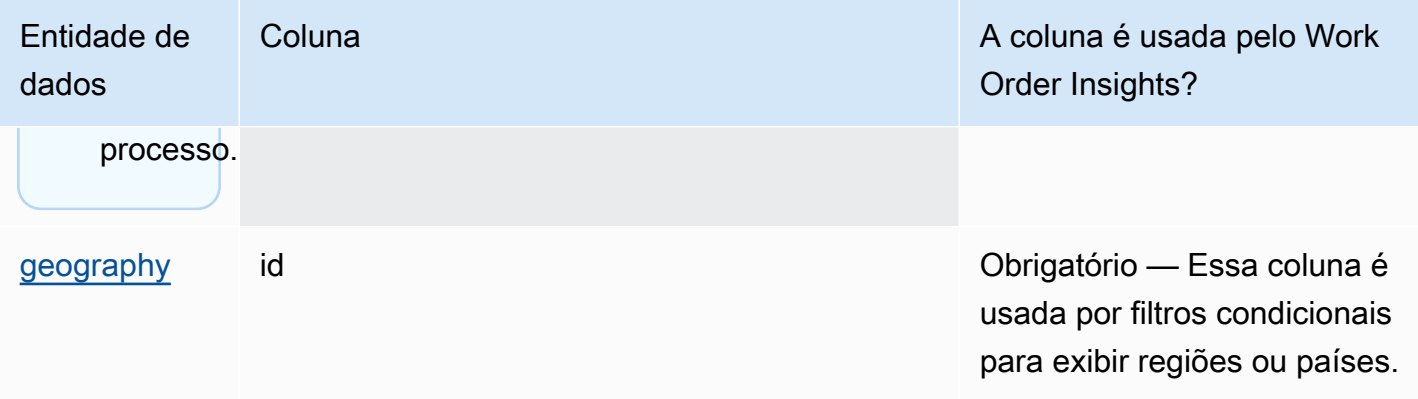
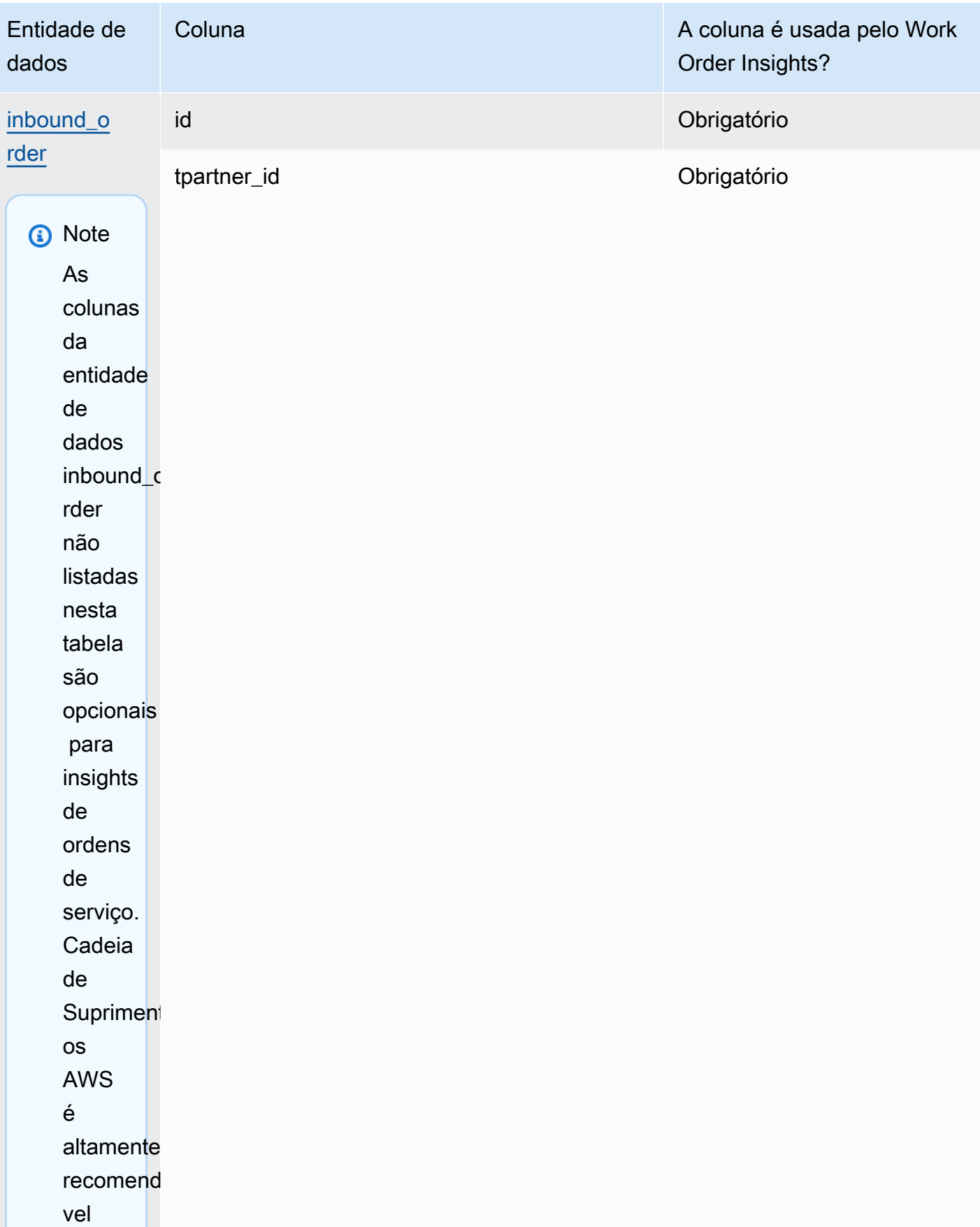

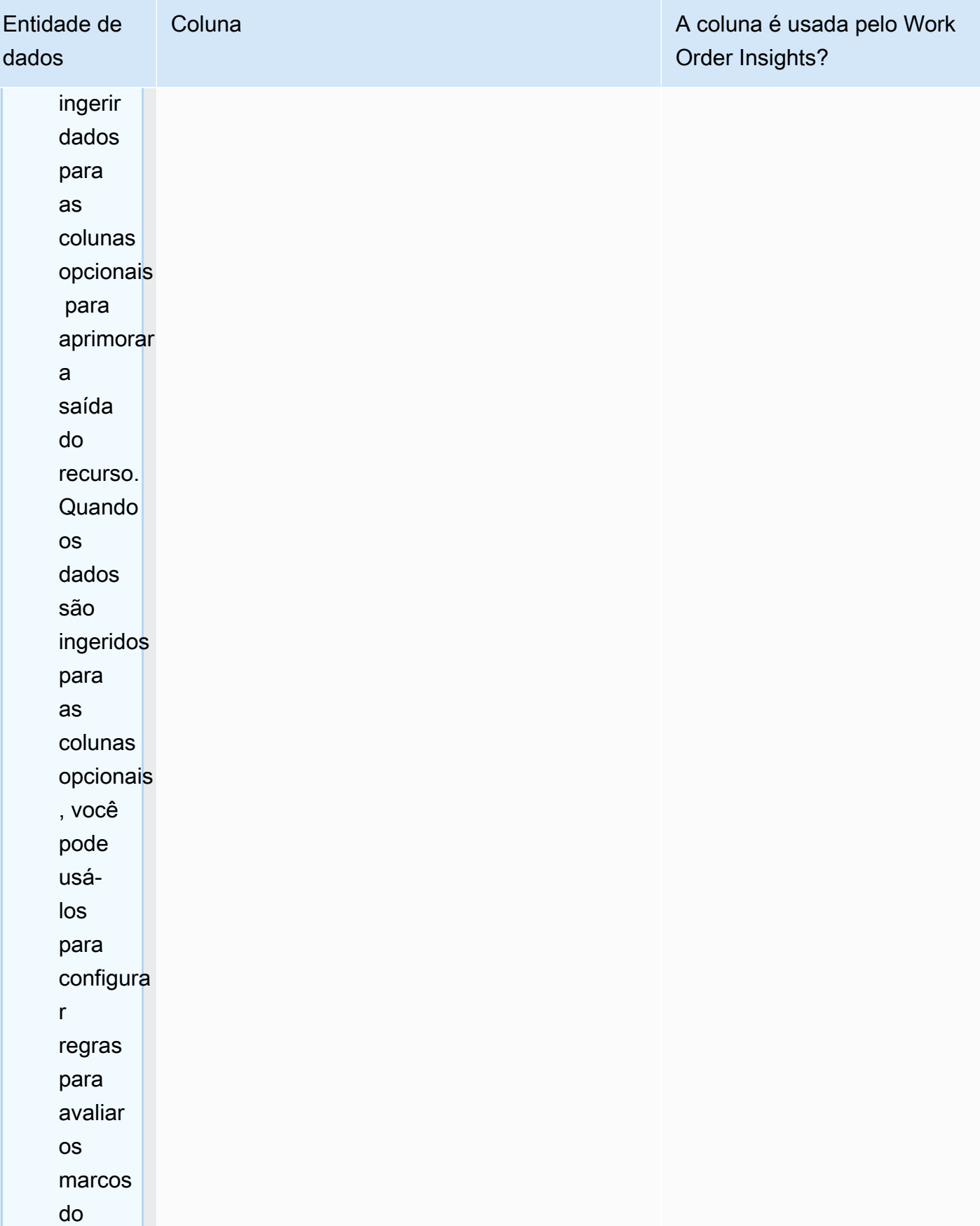

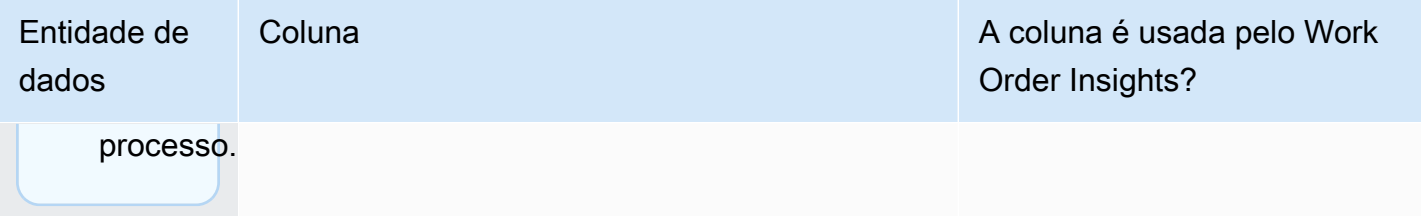

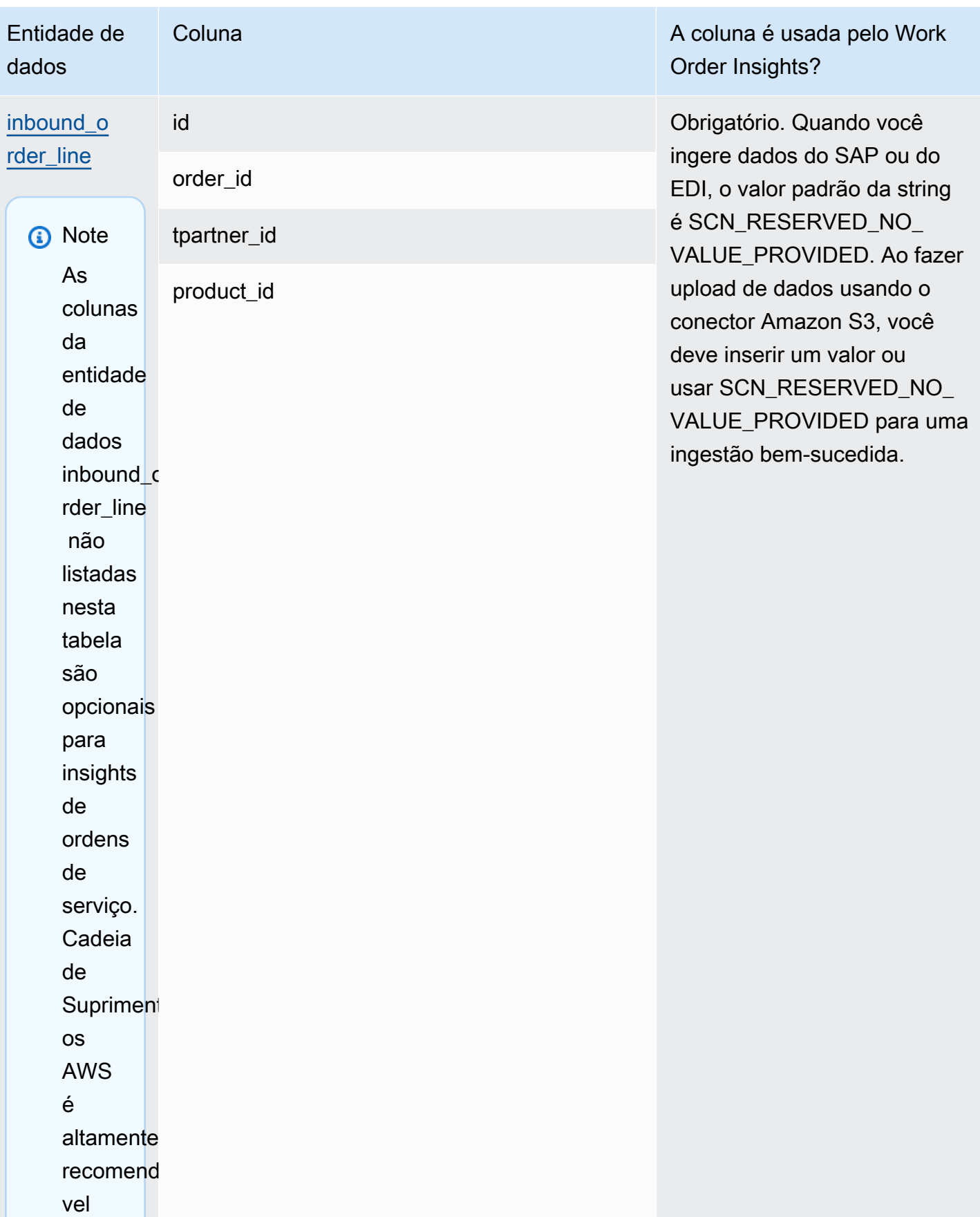

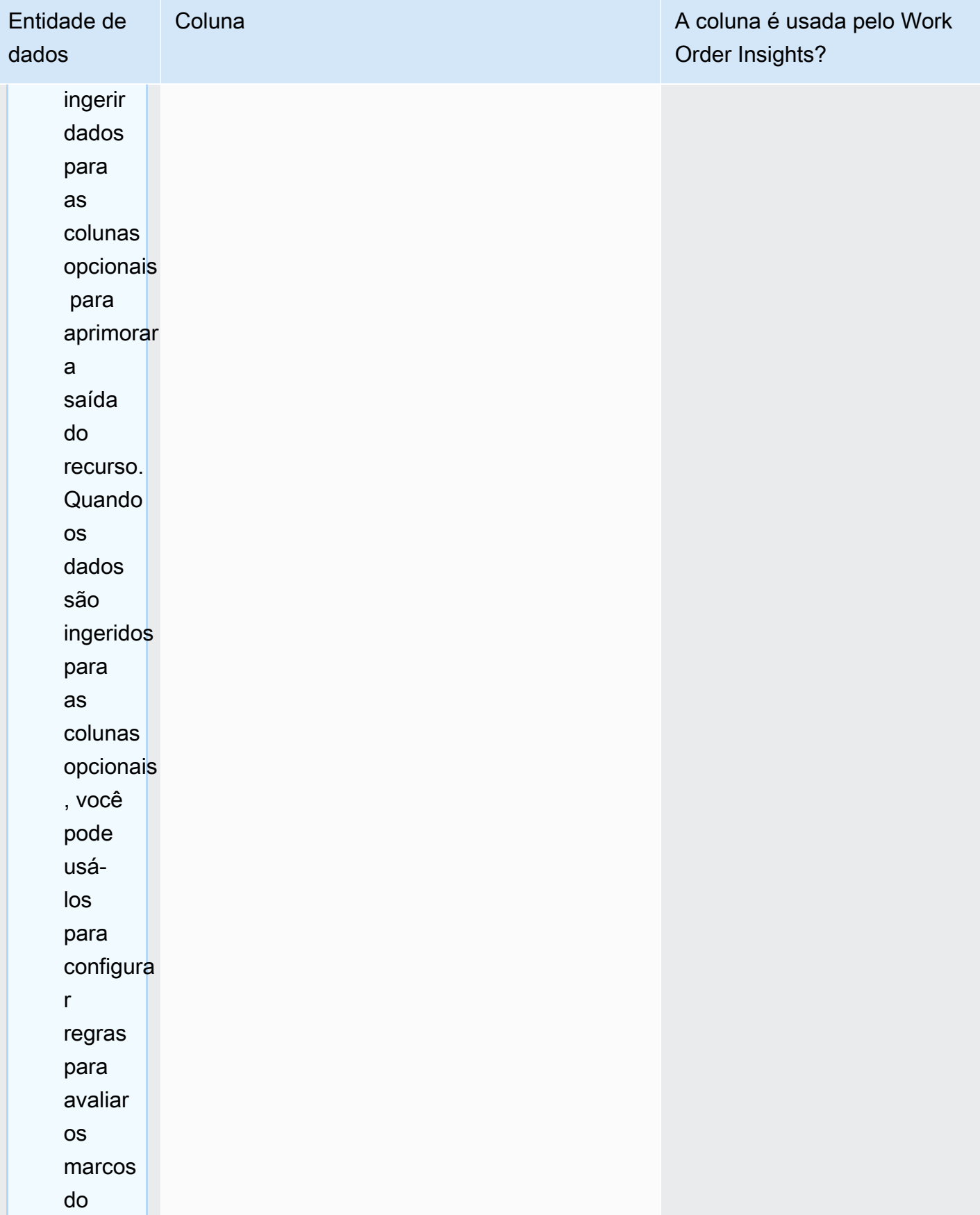

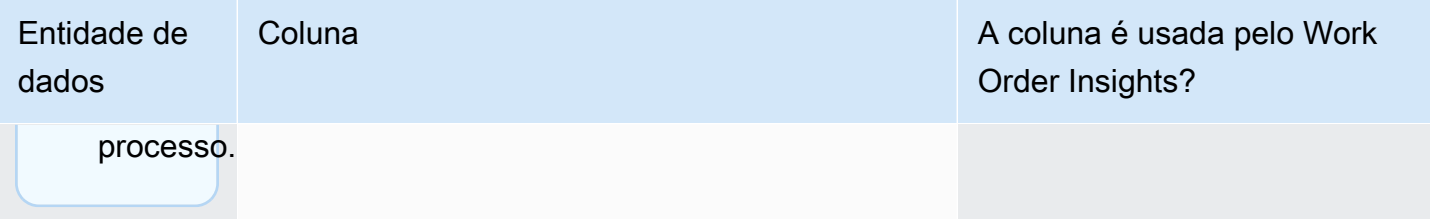

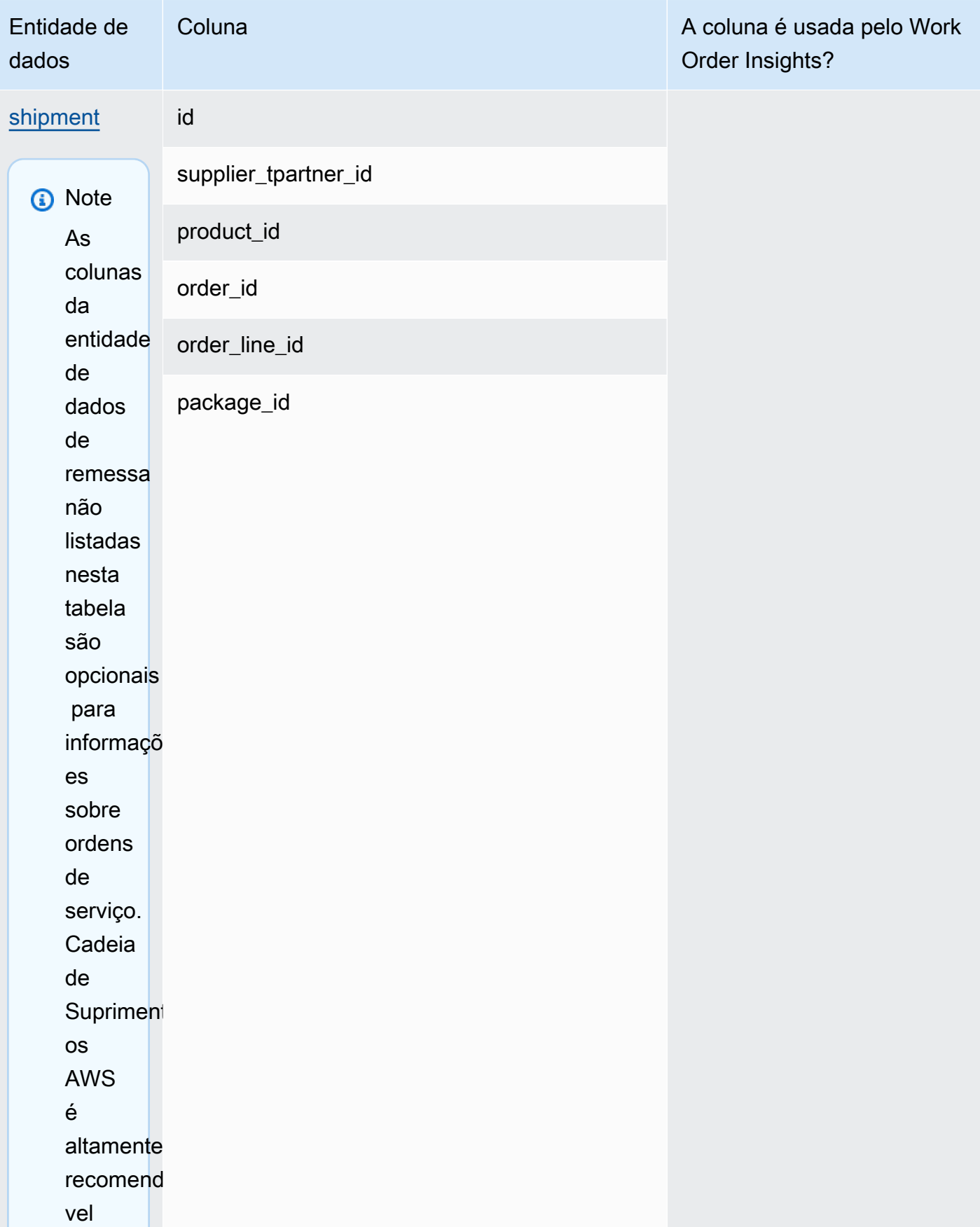

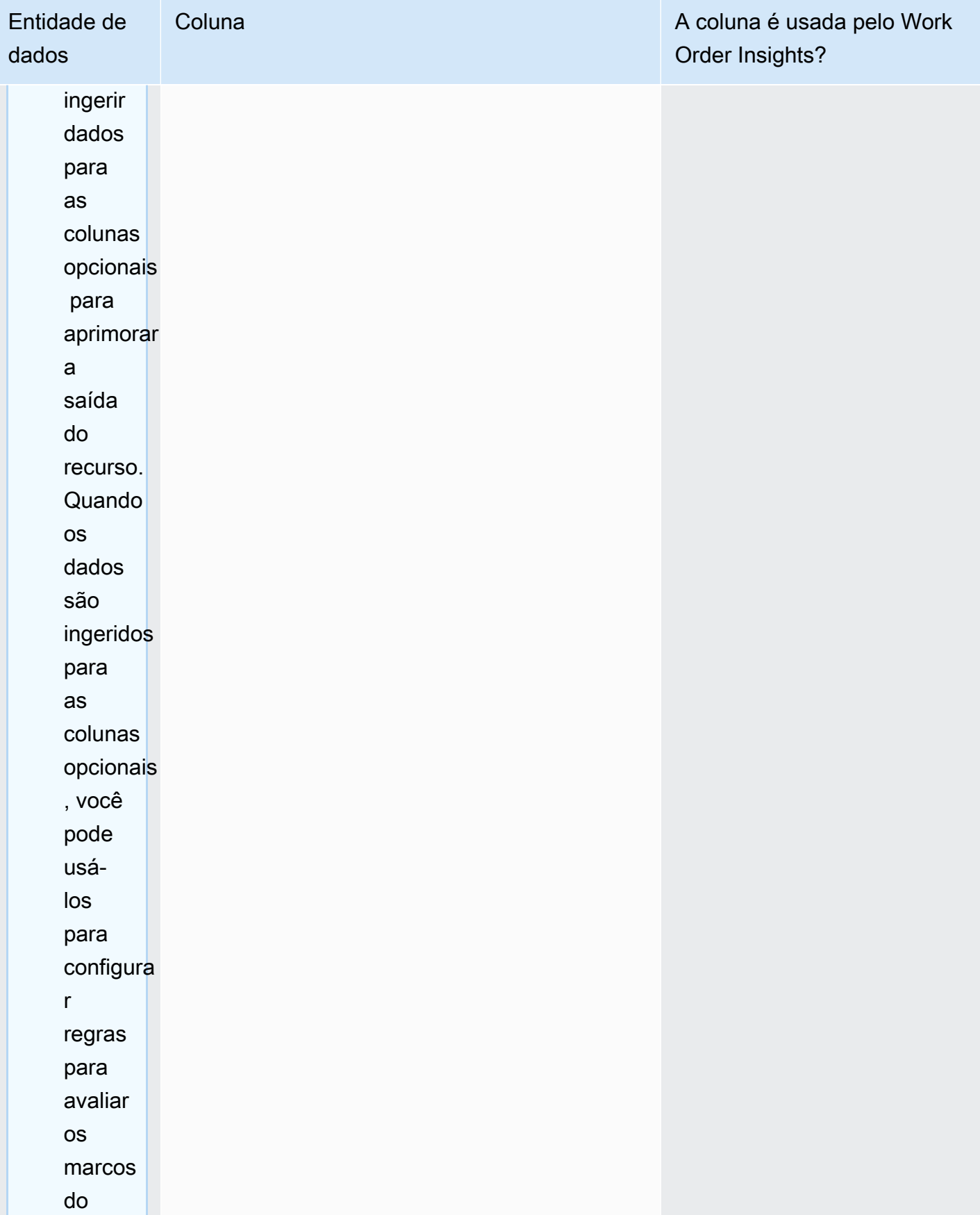

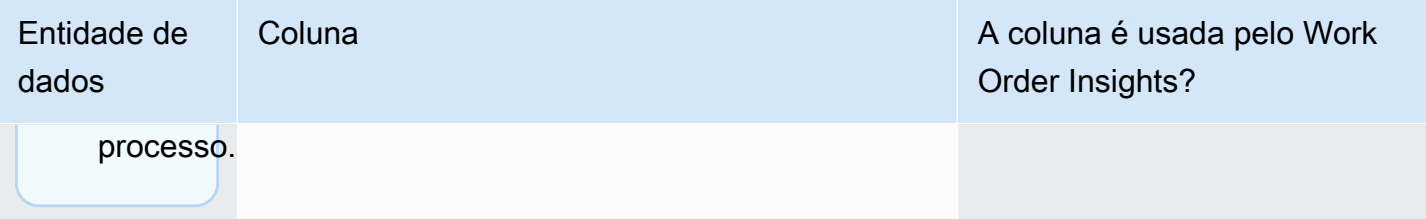

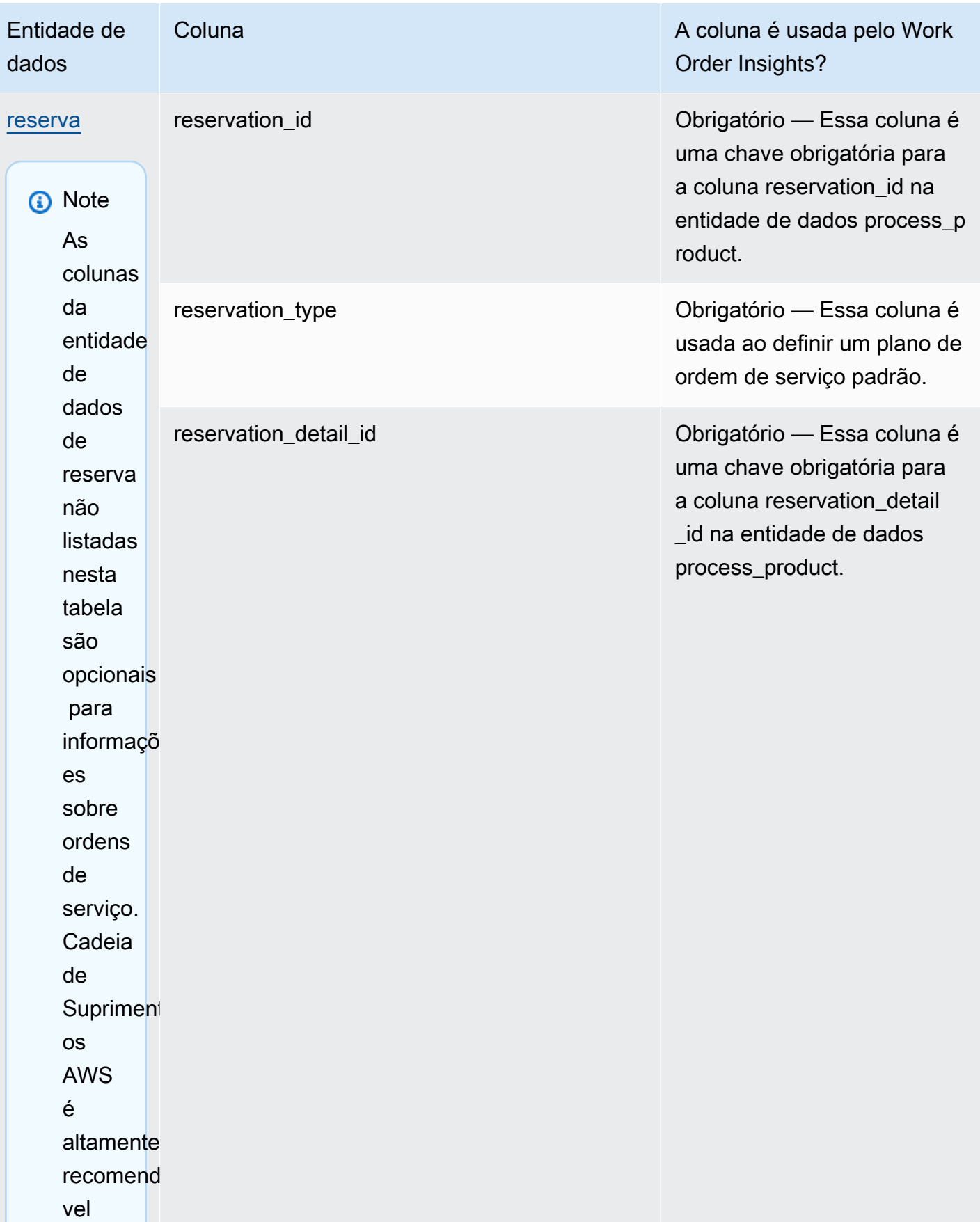

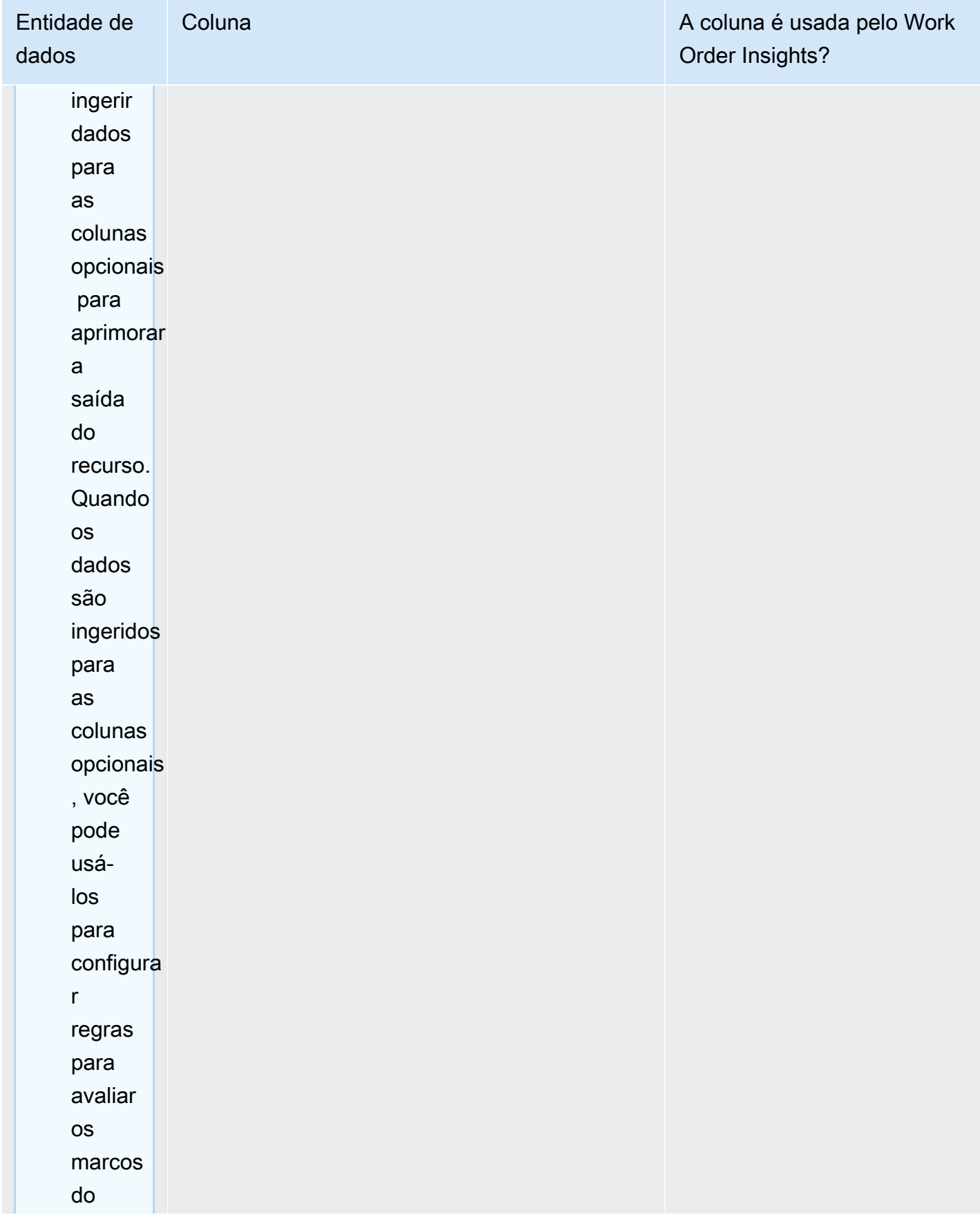

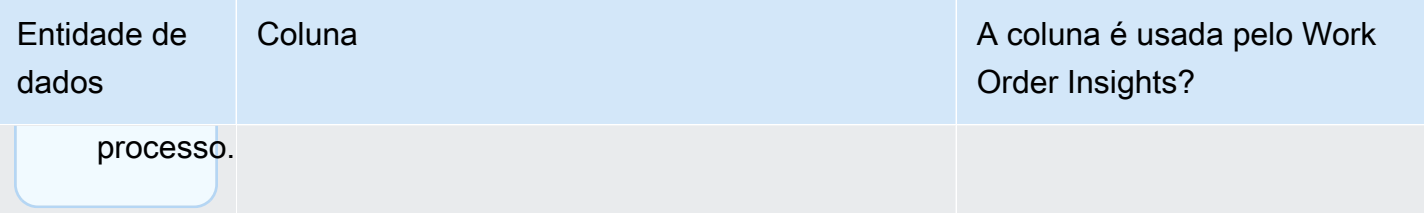

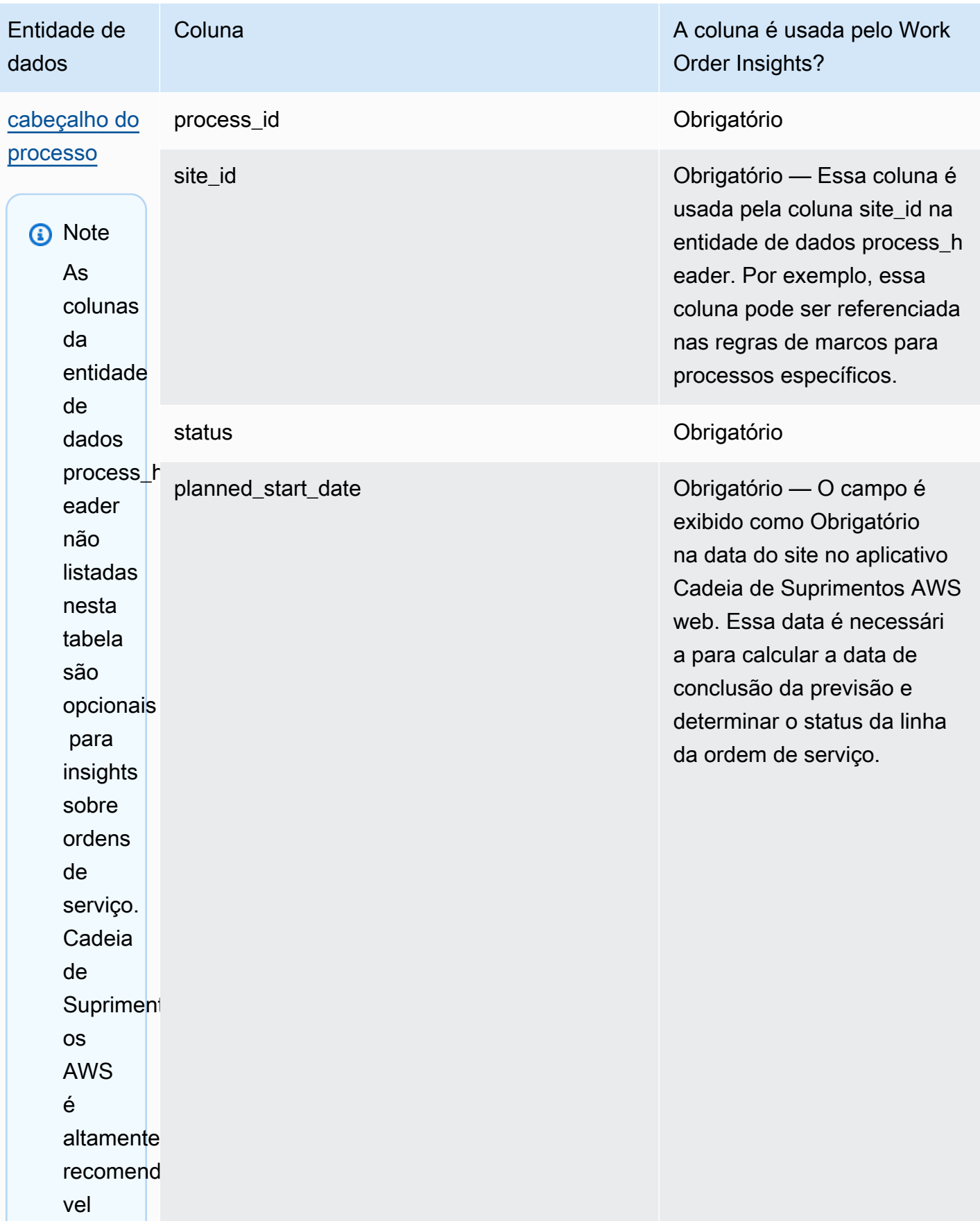

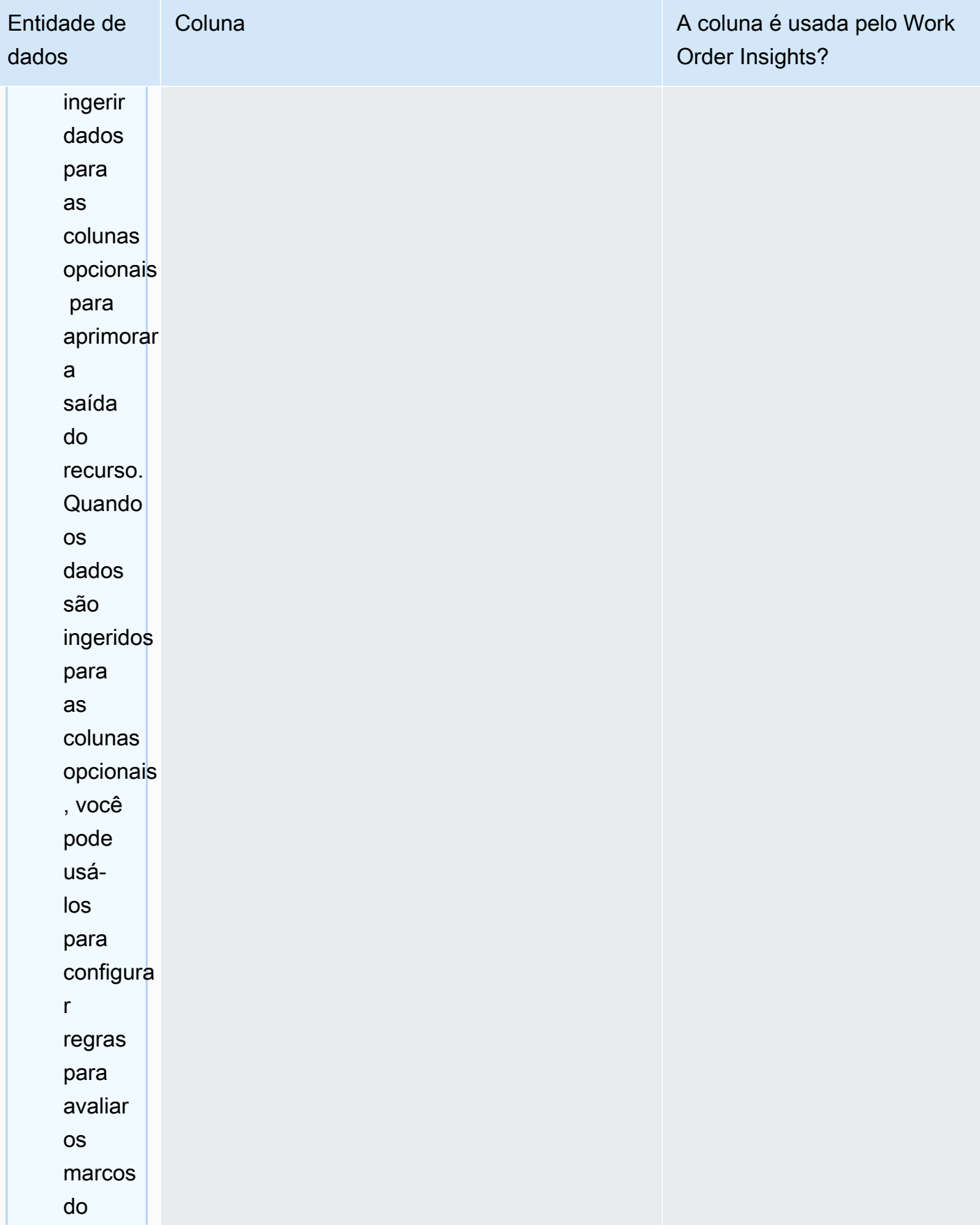

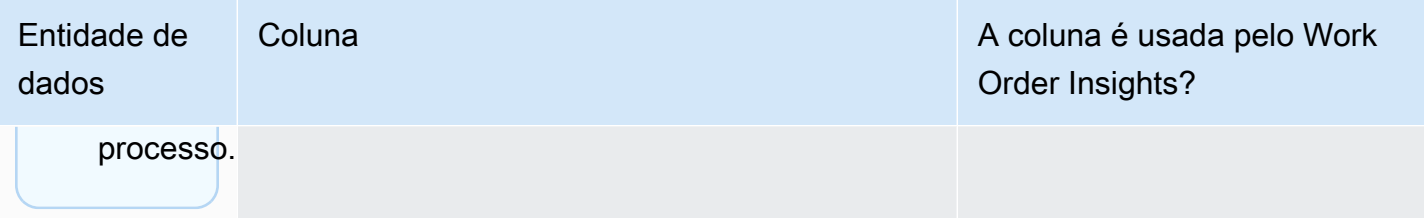

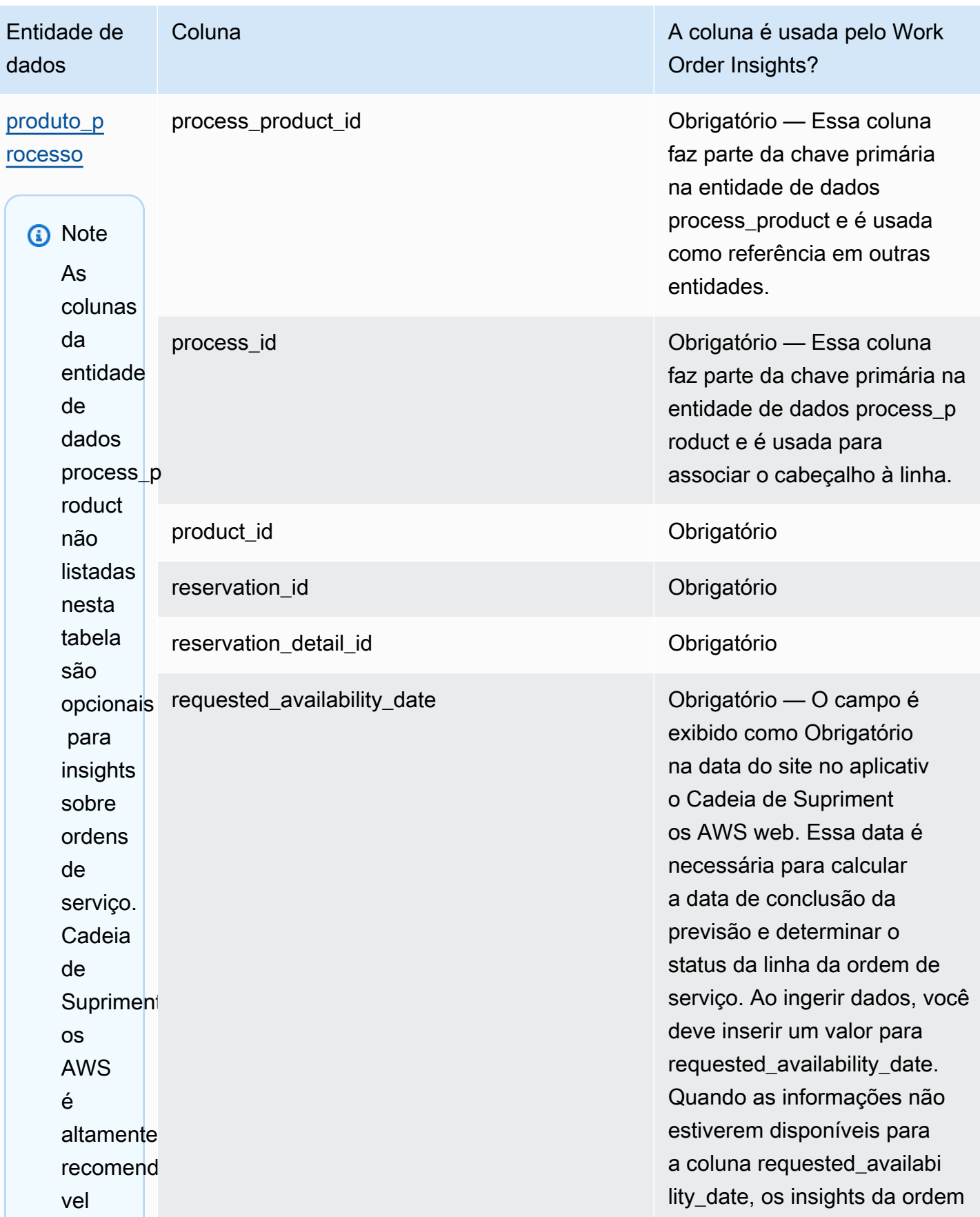

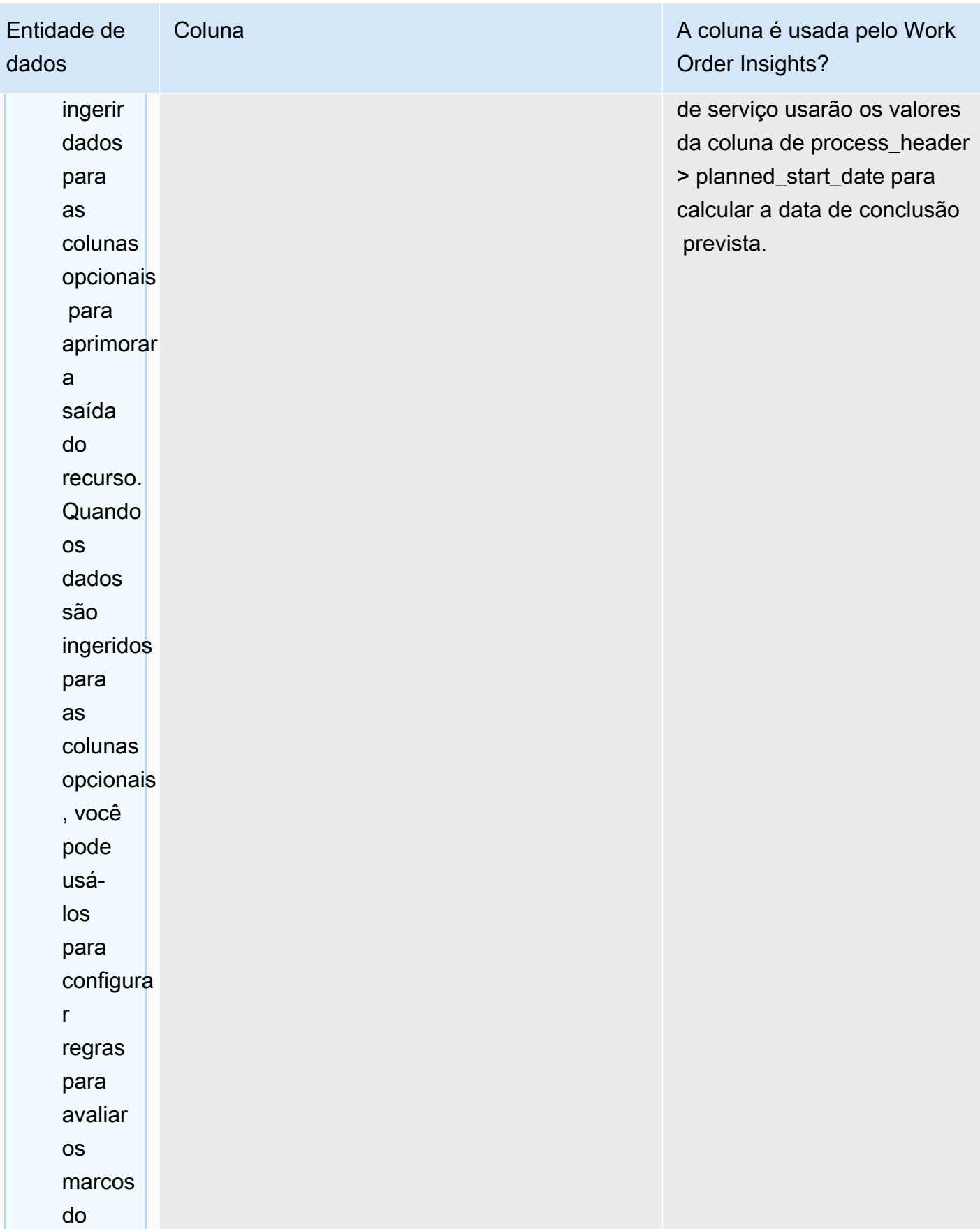

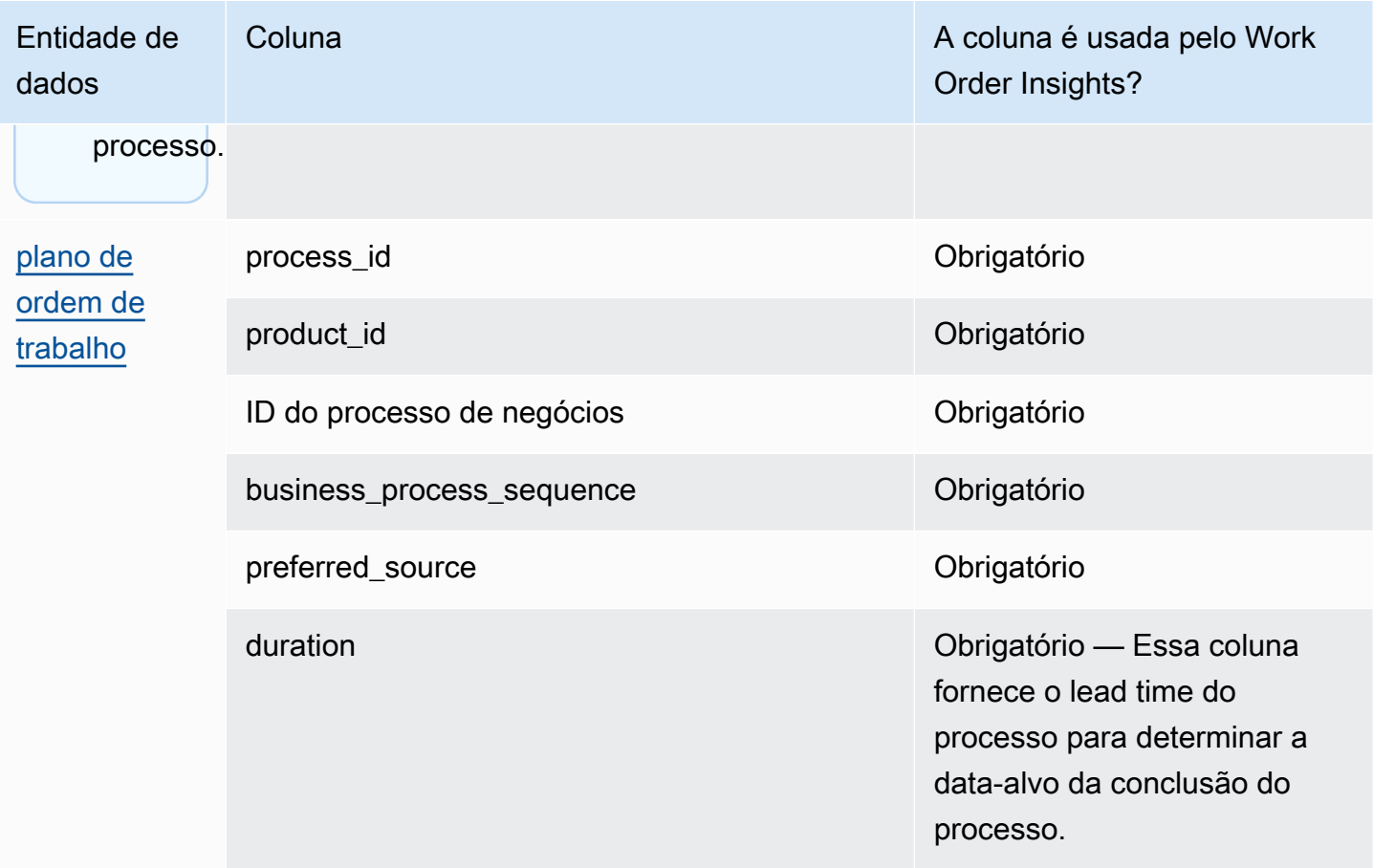

A tabela a seguir descreve as entidades de dados que não são necessárias para gerar insights sobre ordens de serviço. Se essas entidades de dados estiverem incluídas no seu conjunto de dados, as colunas necessárias serão listadas na tabela abaixo.

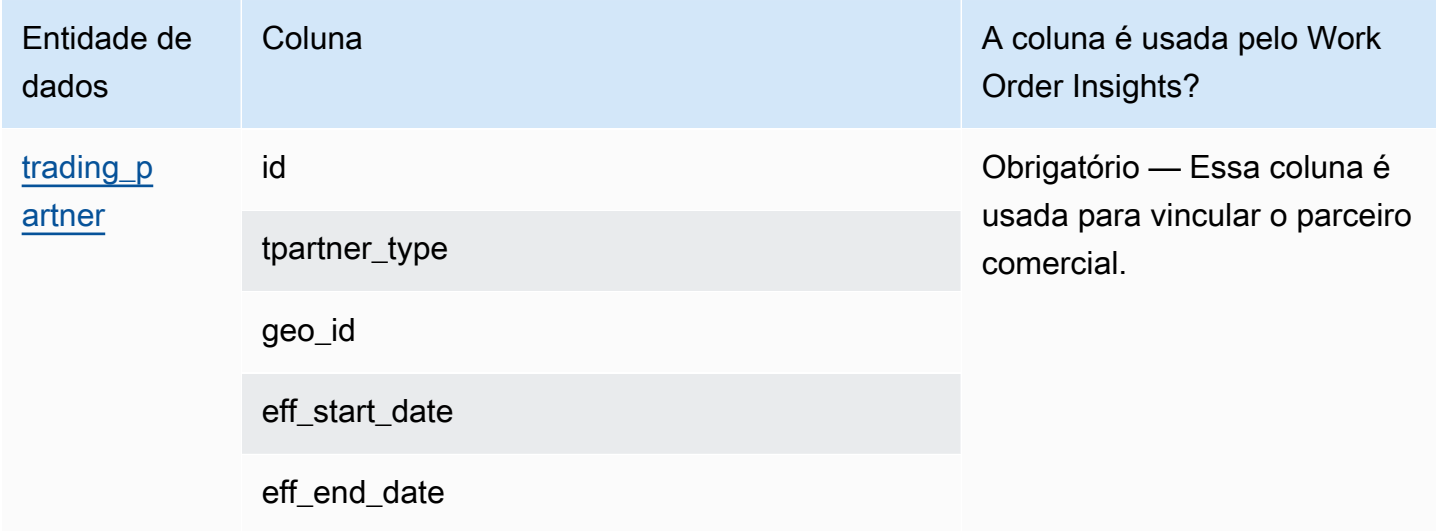

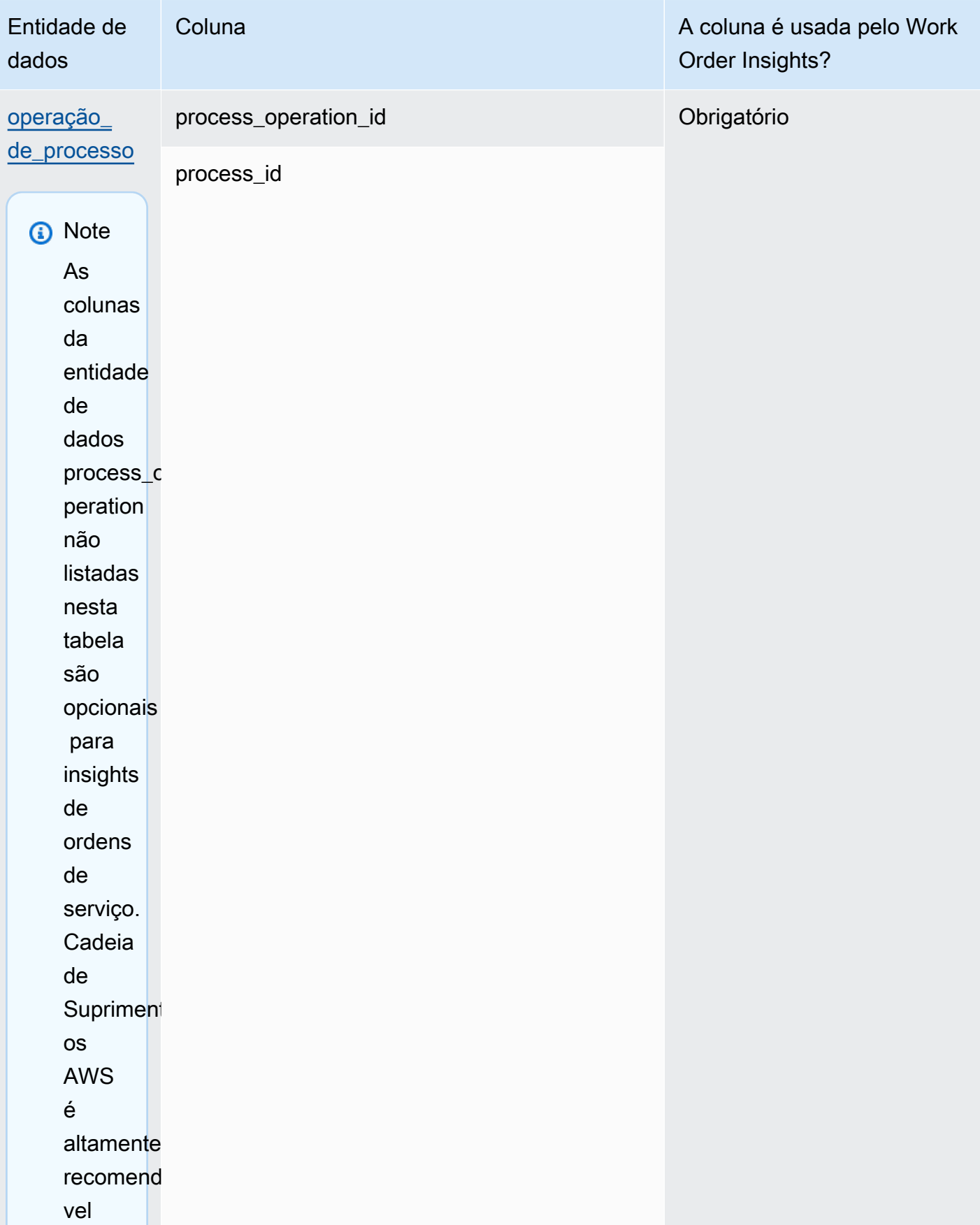

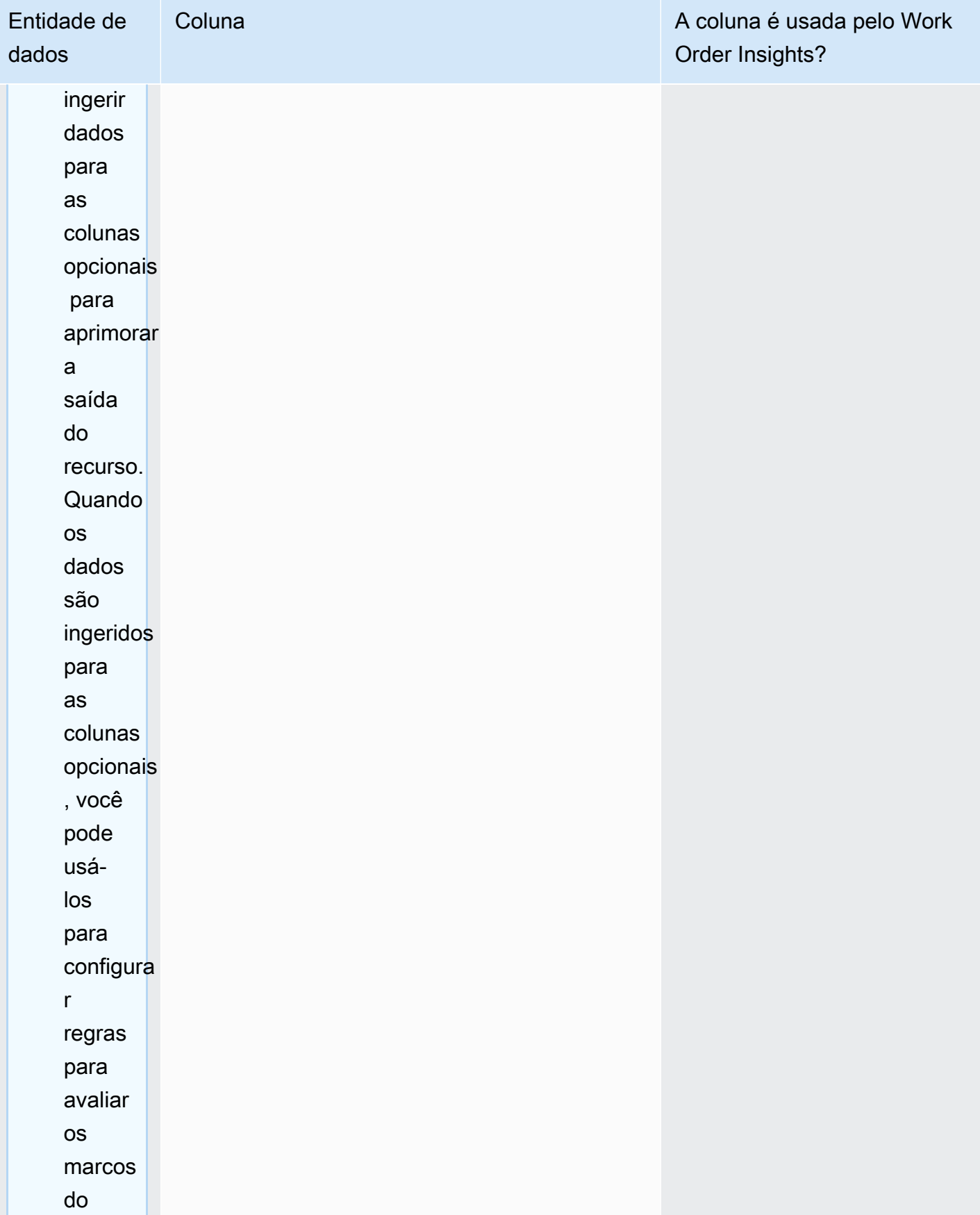

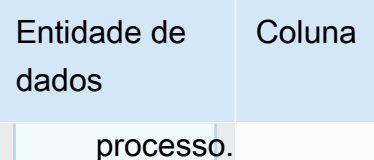

A coluna é usada pelo Work Order Insights?

## Planejamento de Demanda

Como ler as tabelas:

- Obrigatório As colunas nessa entidade de dados são obrigatórias para executar uma previsão de demanda sem falhas.
- Obrigatório condicionalmente As colunas nessa entidade de dados são obrigatórias dependendo das configurações definidas nas configurações do plano de demanda. Para ter mais informações, consulte [Modificando as configurações do Planejamento de Demanda](#page-116-0).
- Recomendado para a qualidade da previsão As colunas nessa entidade de dados são necessárias para a qualidade da previsão.
- Opcional O nome da coluna é opcional. Para uma saída de recursos aprimorada, é recomendável adicionar o nome da coluna com valores.

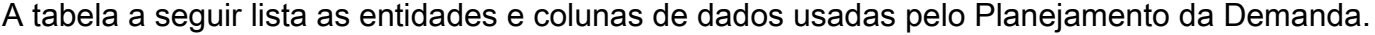

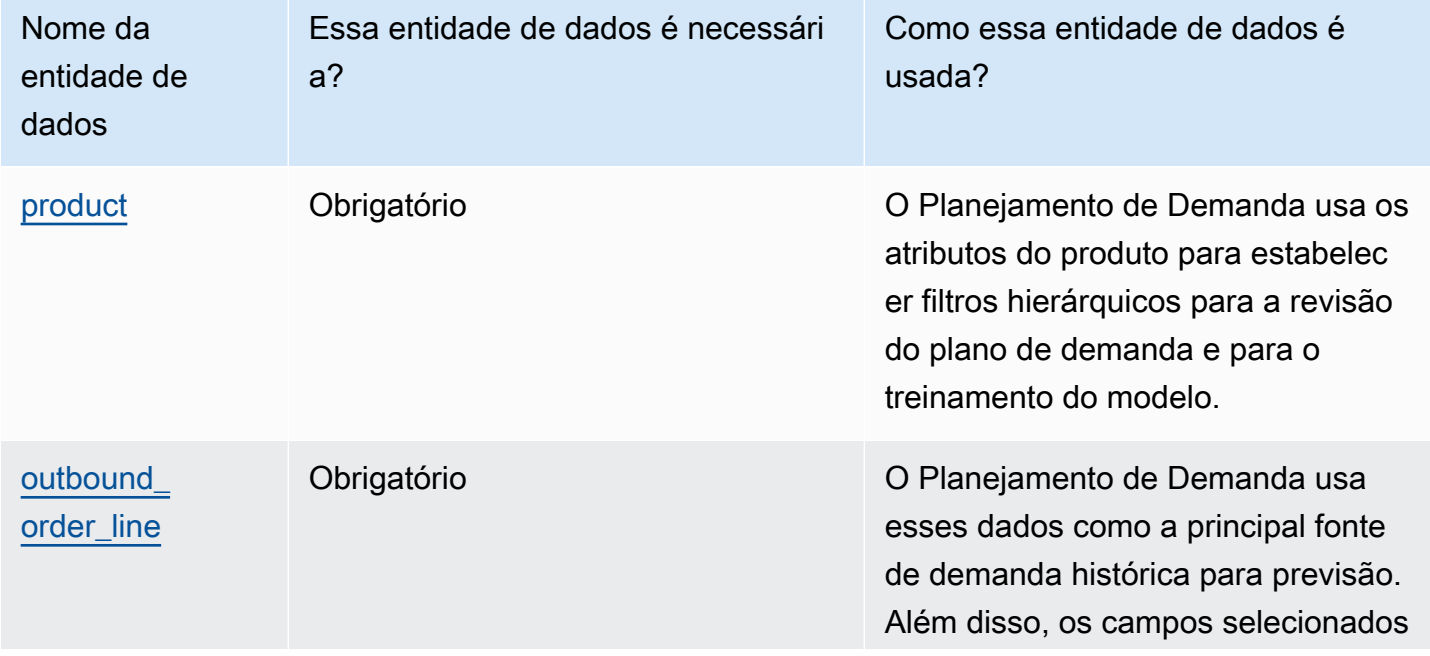

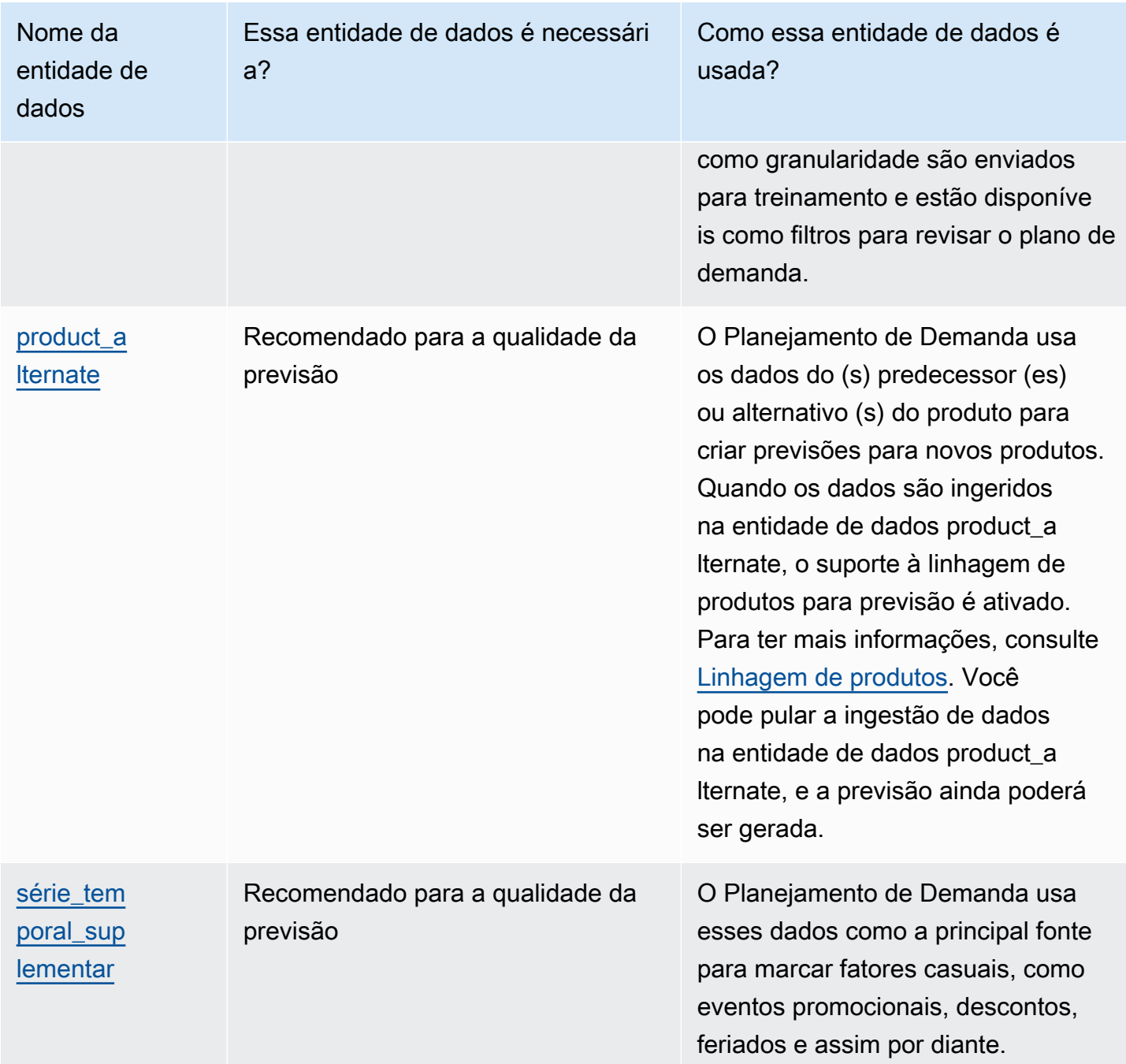

## Pré-requisitos antes de carregar seu conjunto de dados

Para gerar uma previsão com sucesso, certifique-se de que seu conjunto de dados esteja de acordo com o seguinte.

• Pelo menos um product\_id tem um histórico de vendas de pelo menos quatro vezes o horizonte temporal previsto fornecido no conjunto de dados outbound\_order\_line. Por exemplo, se o

horizonte temporal de previsão for 26 semanas, o requisito mínimo de dados do pedido será 26\*4 = 104 semanas.

- O ID do produto na entidade de dados do produto não deve conter dados incompletos (sequência de caracteres nula ou vazia) ou duplicados.
- Todas as colunas adicionais selecionadas para granularidade na configuração de previsão (que são condicionalmente obrigatórias ') não contêm dados incompletos (sequência de caracteres nula ou vazia).
- O ID da coluna em todas as entidades de dados (por exemplo, product\_id, site\_id, ship\_from\_site\_id) não contém caracteres especiais, como asterisco (\*) e aspas duplas (" ").
- A order date não contém uma data inválida. Por exemplo, 29/02/2023, ou seja, 29 de fevereiro de 2023, só é válido em um ano bissexto.

Para melhorar a precisão da previsão, o Planejamento de Demanda recomenda enfaticamente o seguinte.

- Faça upload de dois a três anos do histórico da linha de pedidos de saída como entrada para gerar uma previsão precisa. Essa duração permite que os modelos de previsão capturem seus ciclos de negócios e garantam uma previsão mais robusta e confiável.
- Para melhorar a precisão da previsão, também é recomendável incluir atributos do produto, como marca, cor, product\_group\_id, product\_introduction\_day e discontinue\_day na entidade de dados do produto.
- Você pode fornecer informações adicionais sobre os fatores de demanda por meio da entidade de dados supplementary\_time\_series. Observe que somente valores numéricos são suportados.
- Você fornece um mapeamento alternativo do produto quando tem produtos similares ou uma versão anterior de um novo produto.
- Remova qualquer evento não recorrente ou único, como COVID, antes de fazer o upload dos dados históricos de vendas.

## <span id="page-382-0"></span>Exemplo de mapeamento de dados para atendimento

Abaixo está um exemplo para mapear as vendas físicas ou on-line para o conjunto de dados da linha de pedidos de saída e otimizar a configuração histórica da demanda. Use este exemplo para estruturar seus dados para uma previsão precisa. Analise as configurações neste exemplo para garantir que seus modelos de previsão capturem os diferentes cenários de atendimento.

## **a** Note

Se os campos de dados ship\_from\_site\_id, ship\_to\_site\_id e channel\_id estiverem selecionados para a granularidade da previsão, verifique se eles têm valores ou insira NULL como valor. A previsão falhará se os campos estiverem em branco.

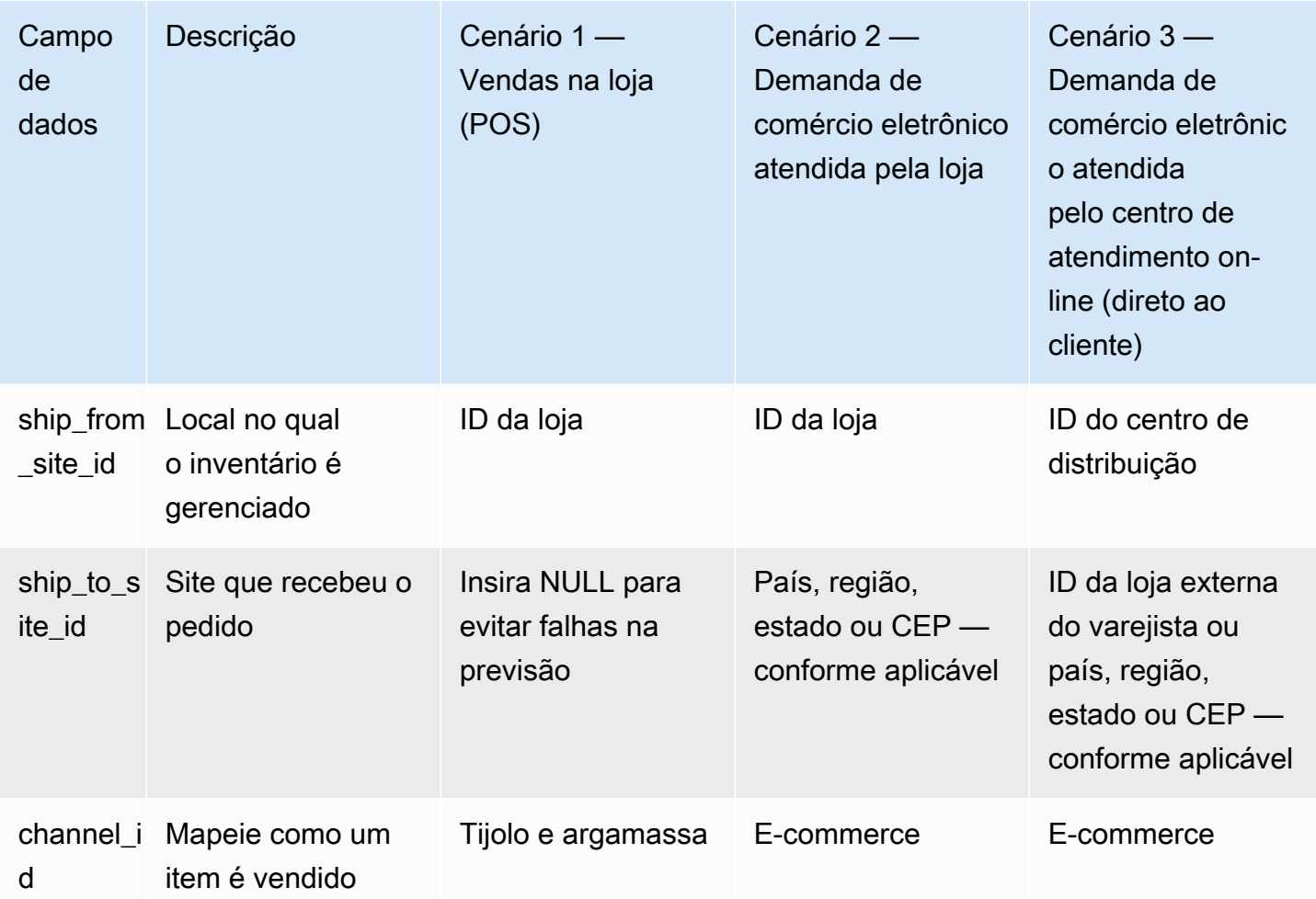

A tabela a seguir lista as colunas necessárias em cada entidade de dados para o Planejamento de Demanda.

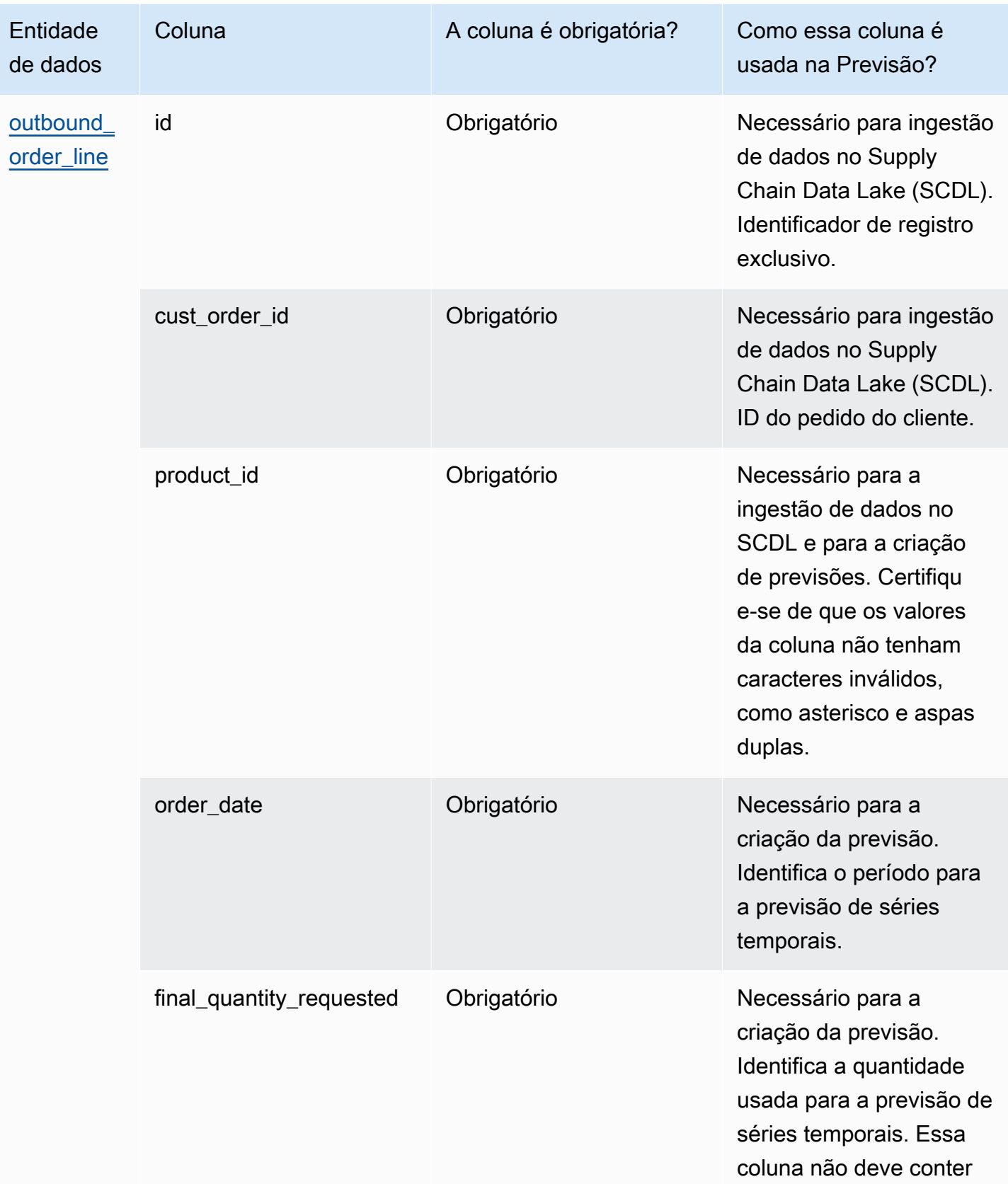

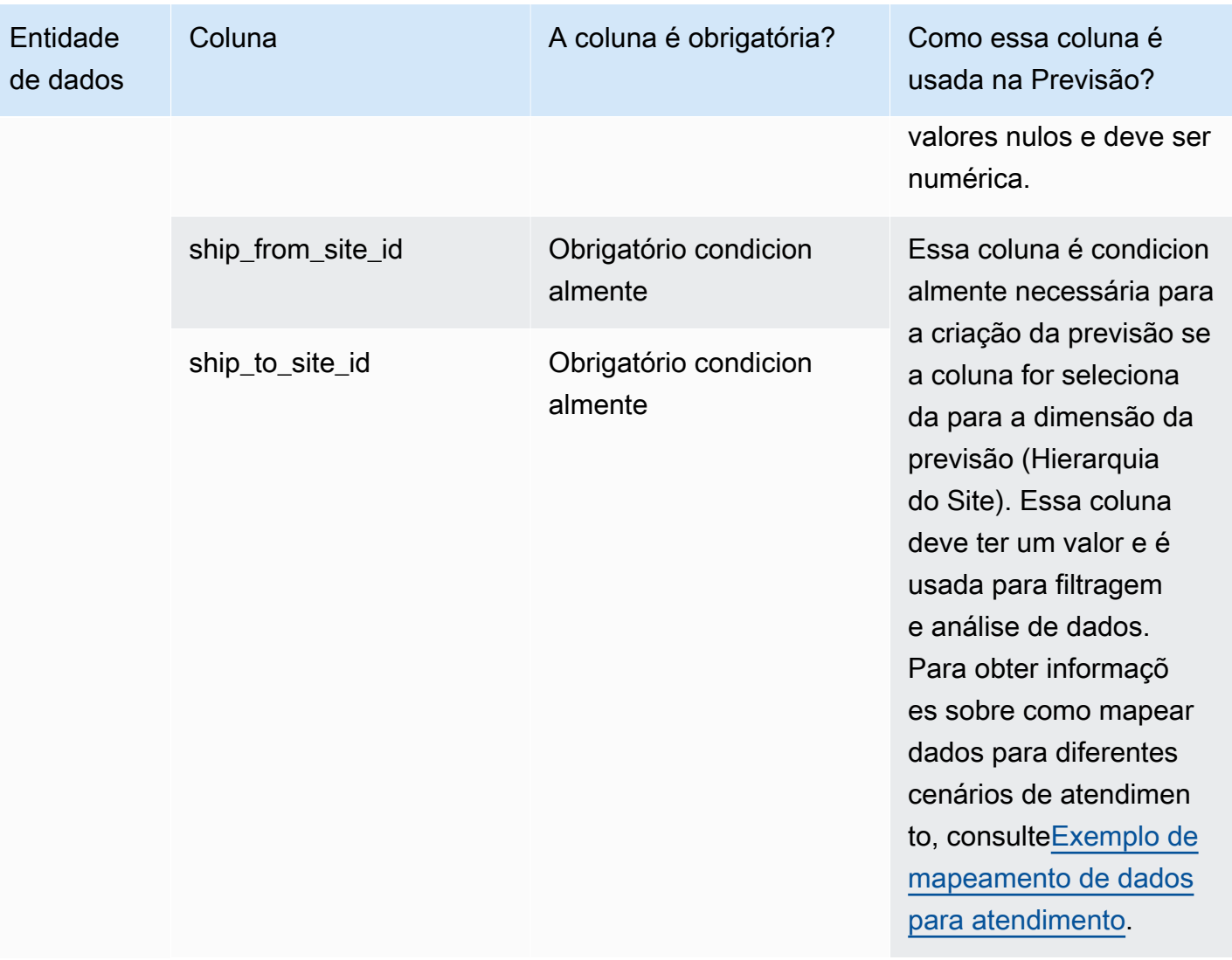

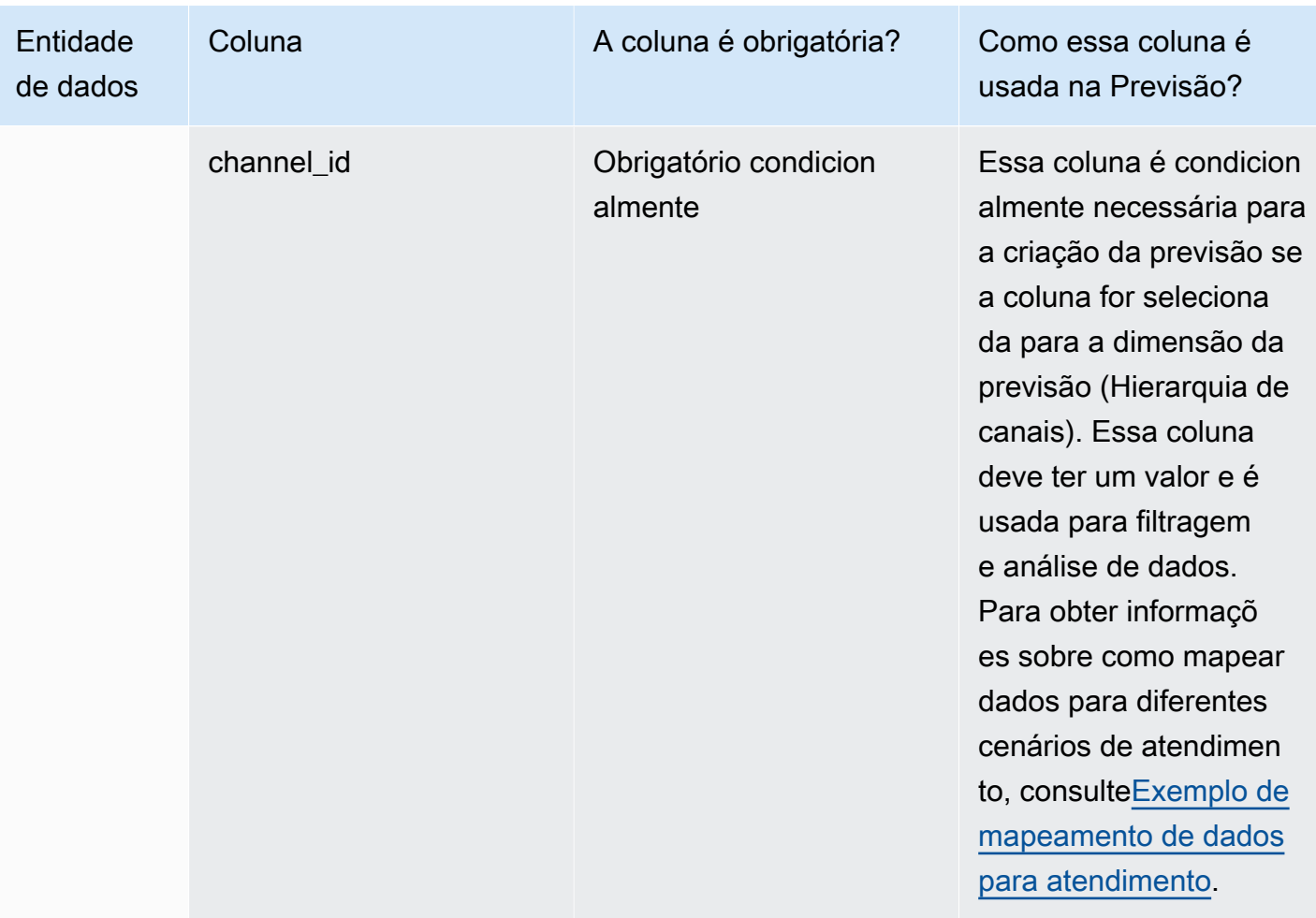

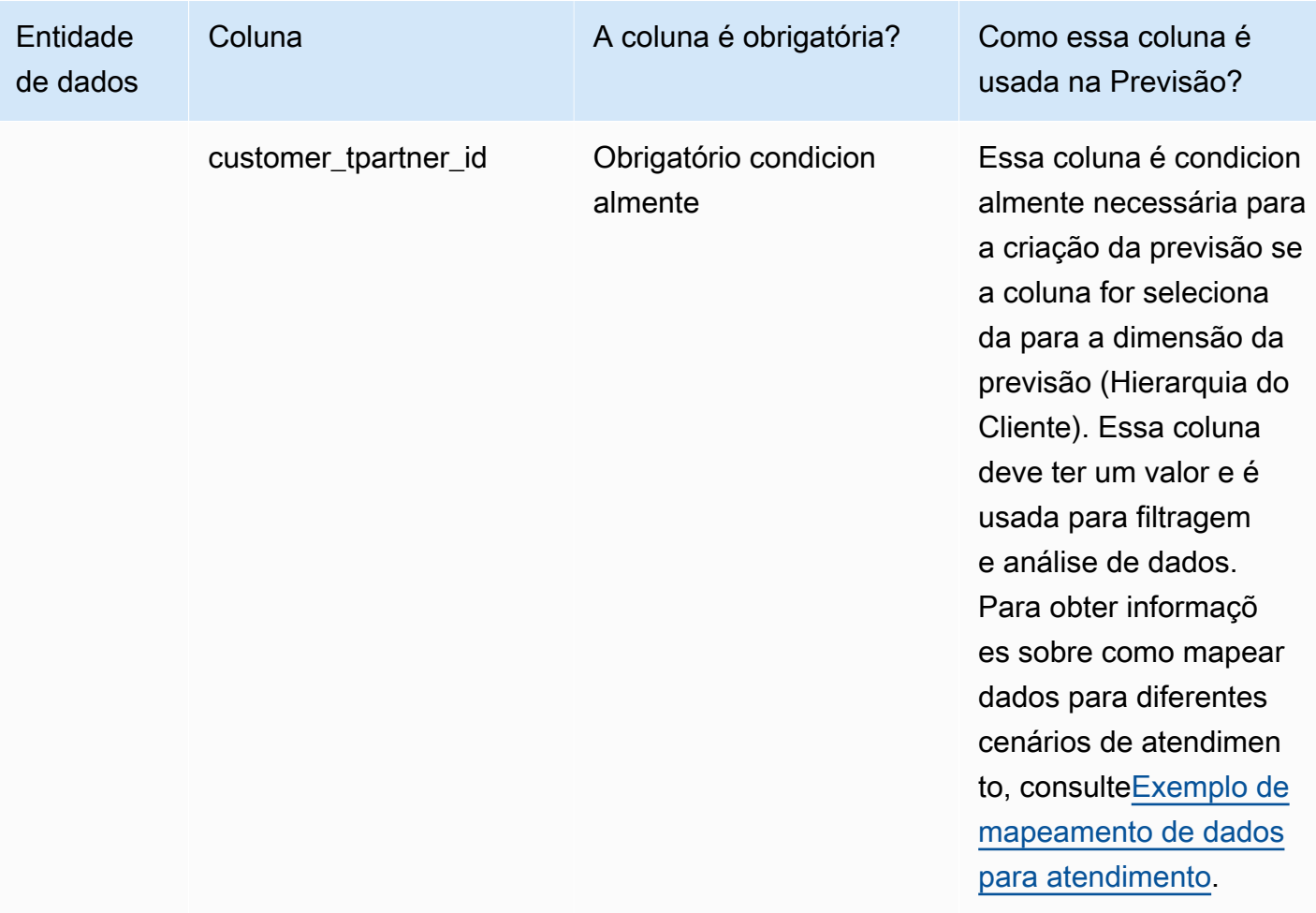

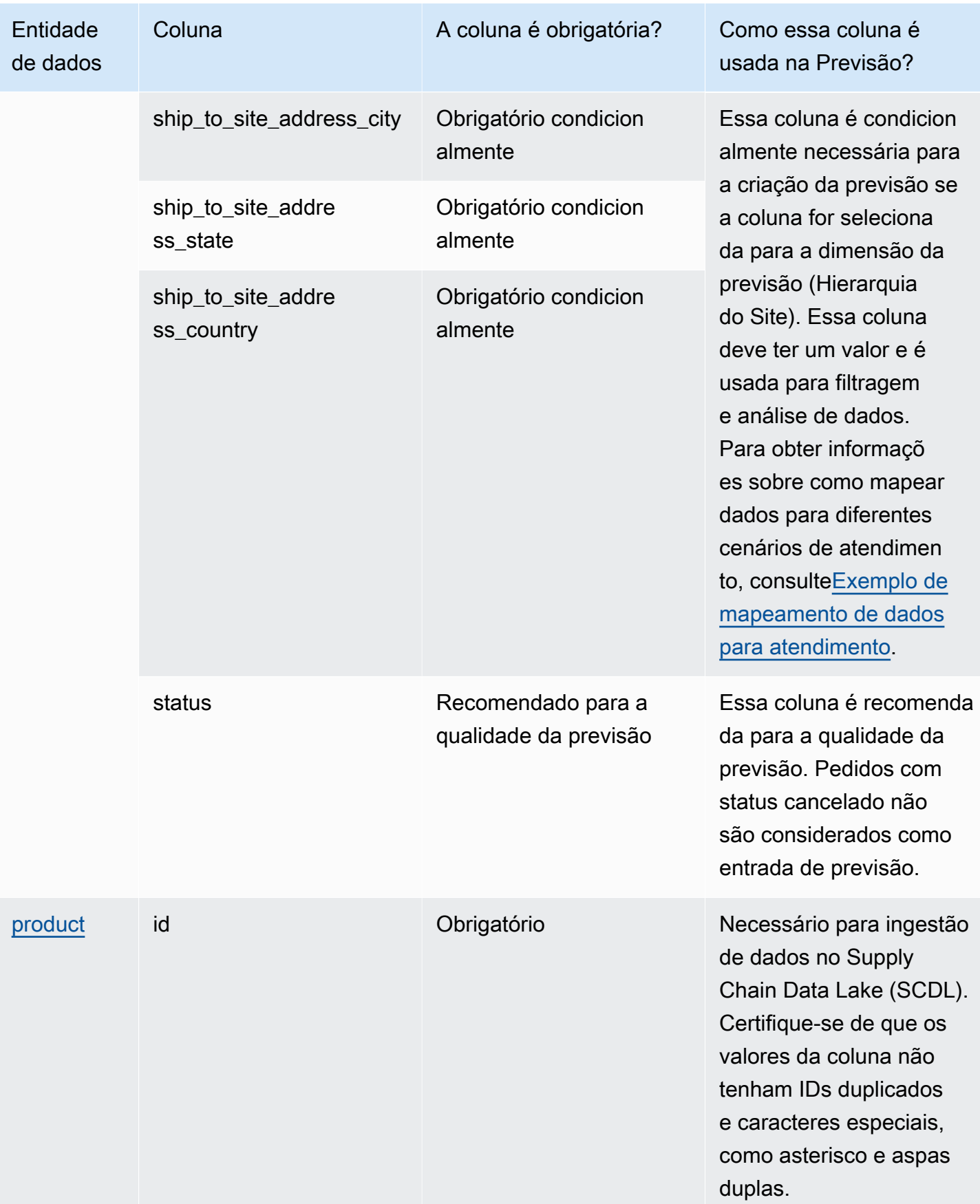

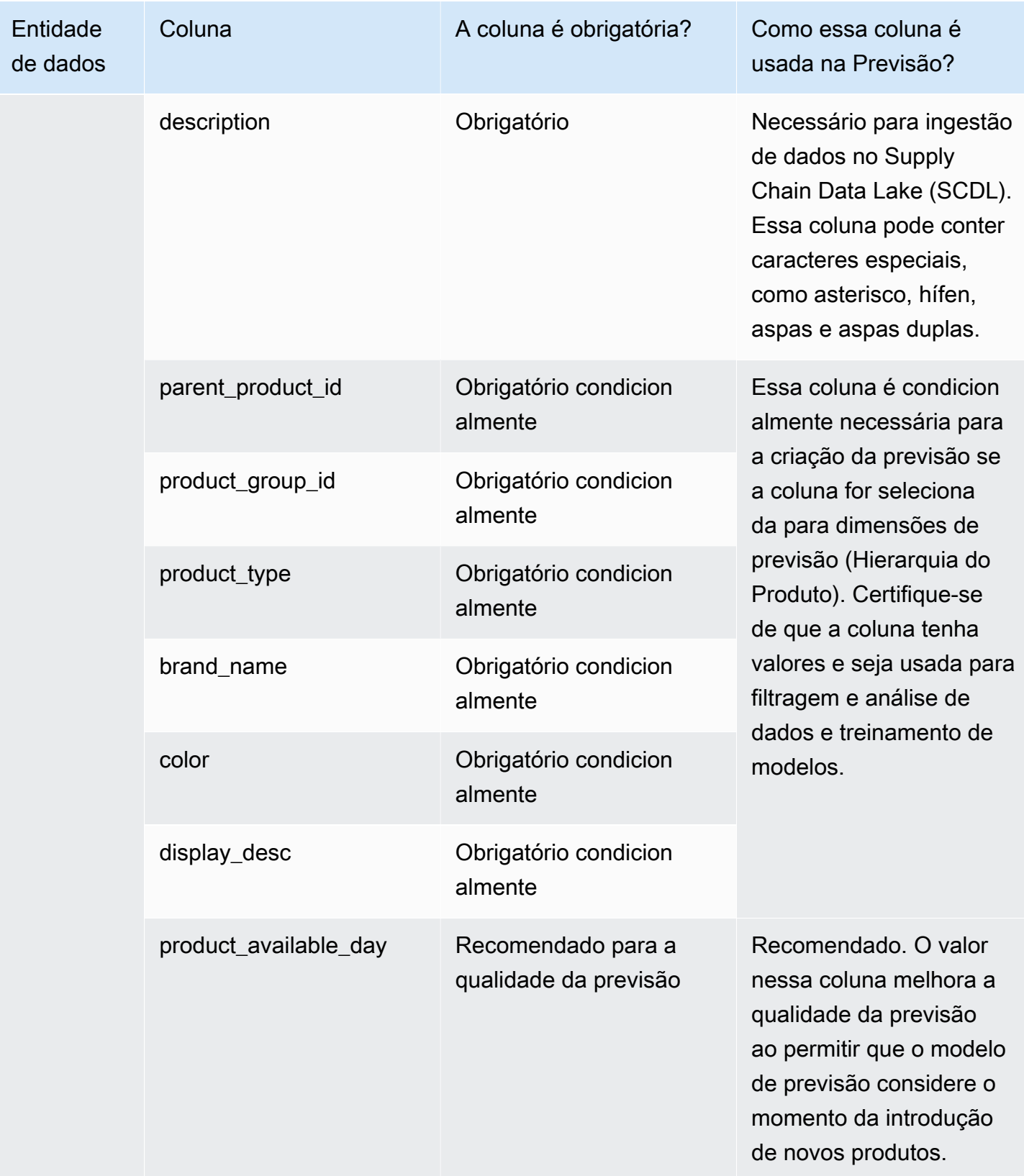

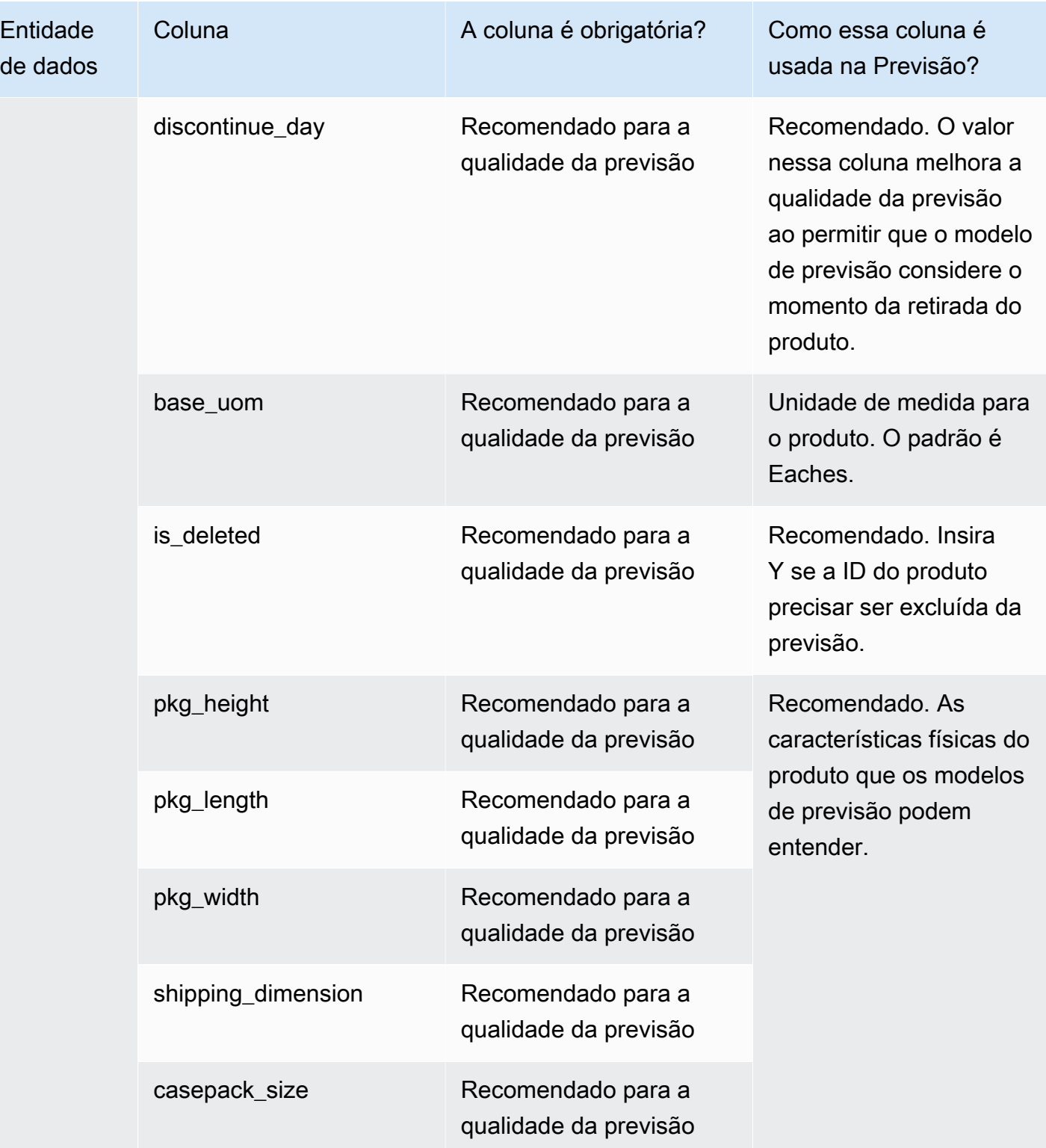

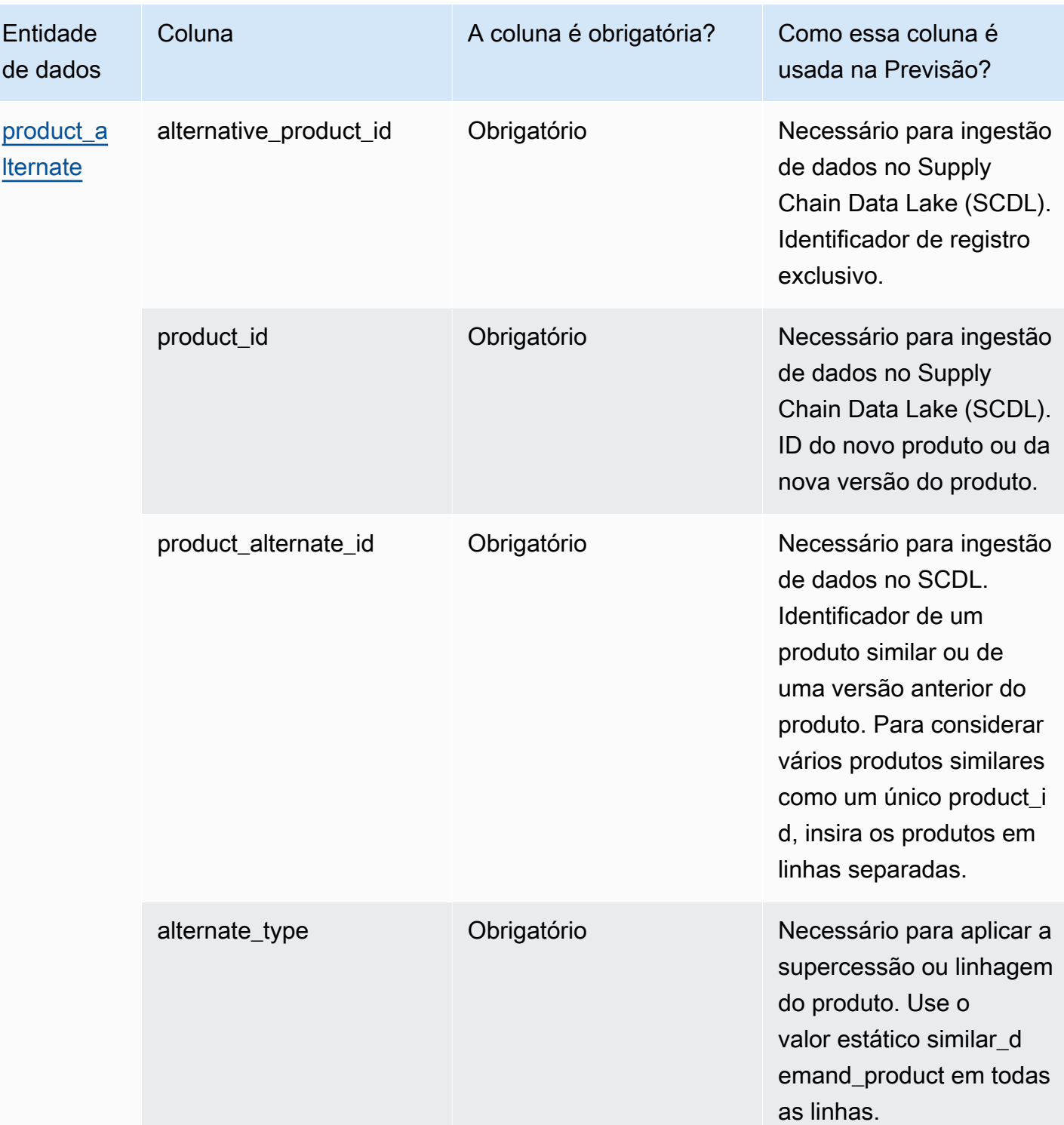

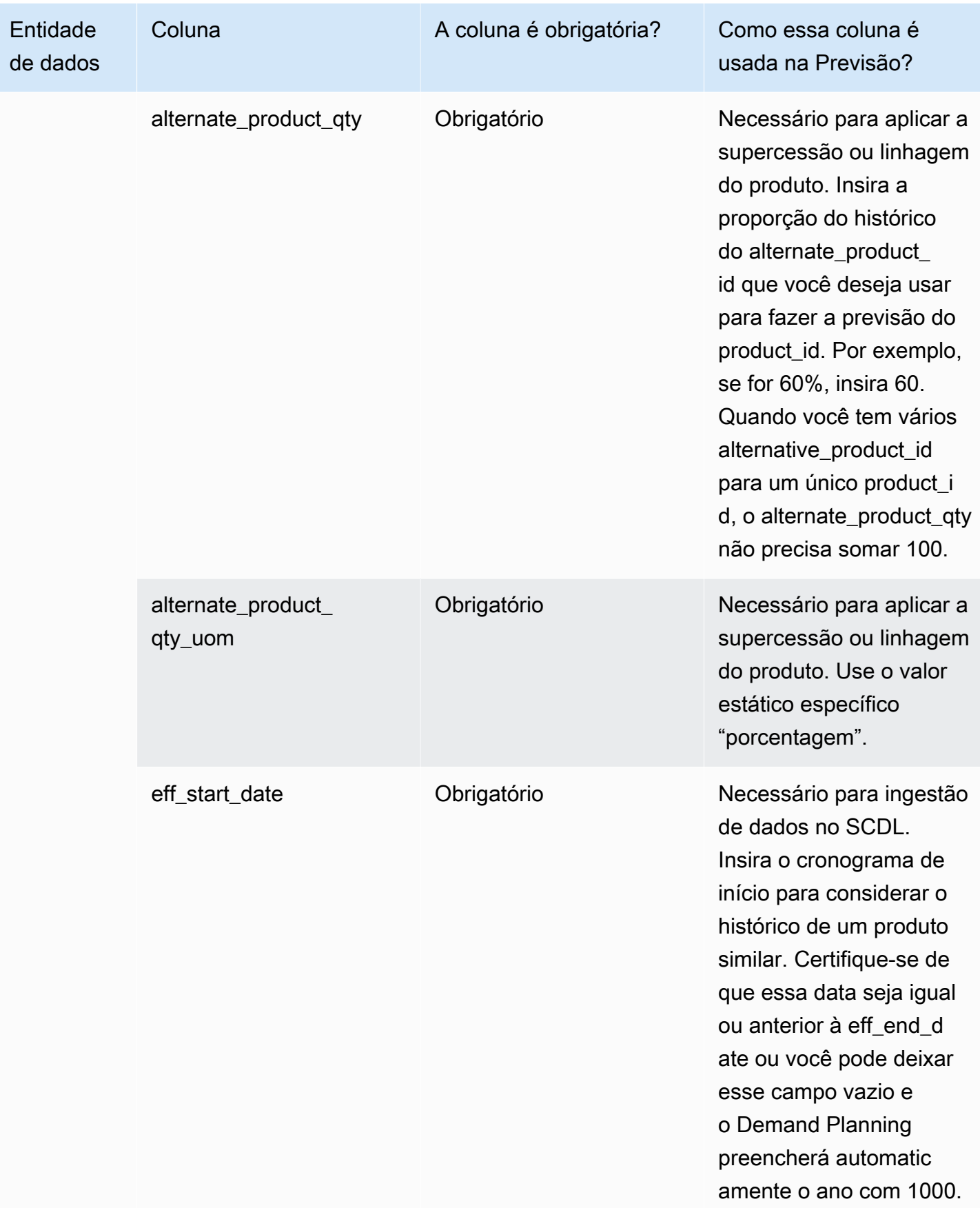

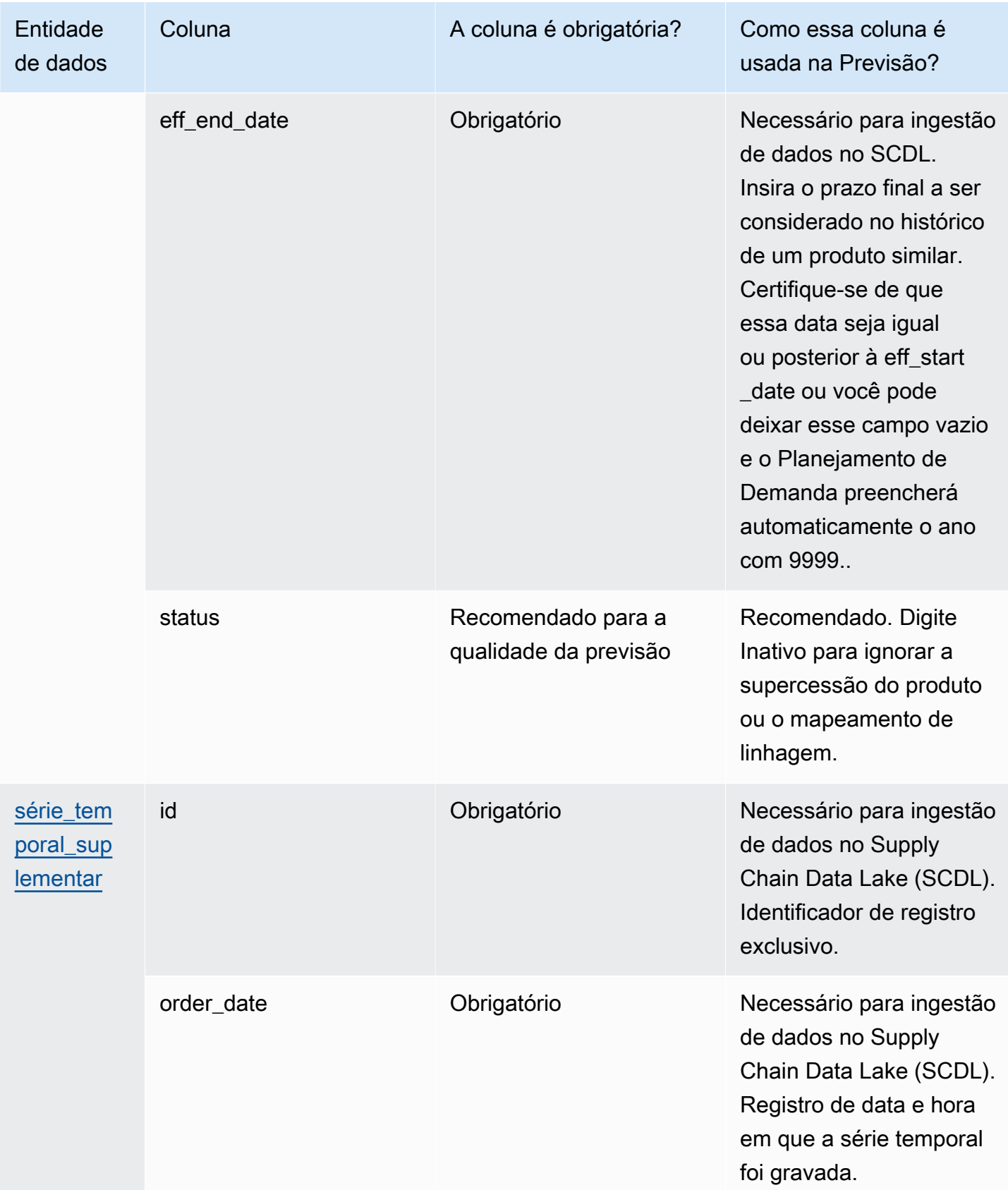

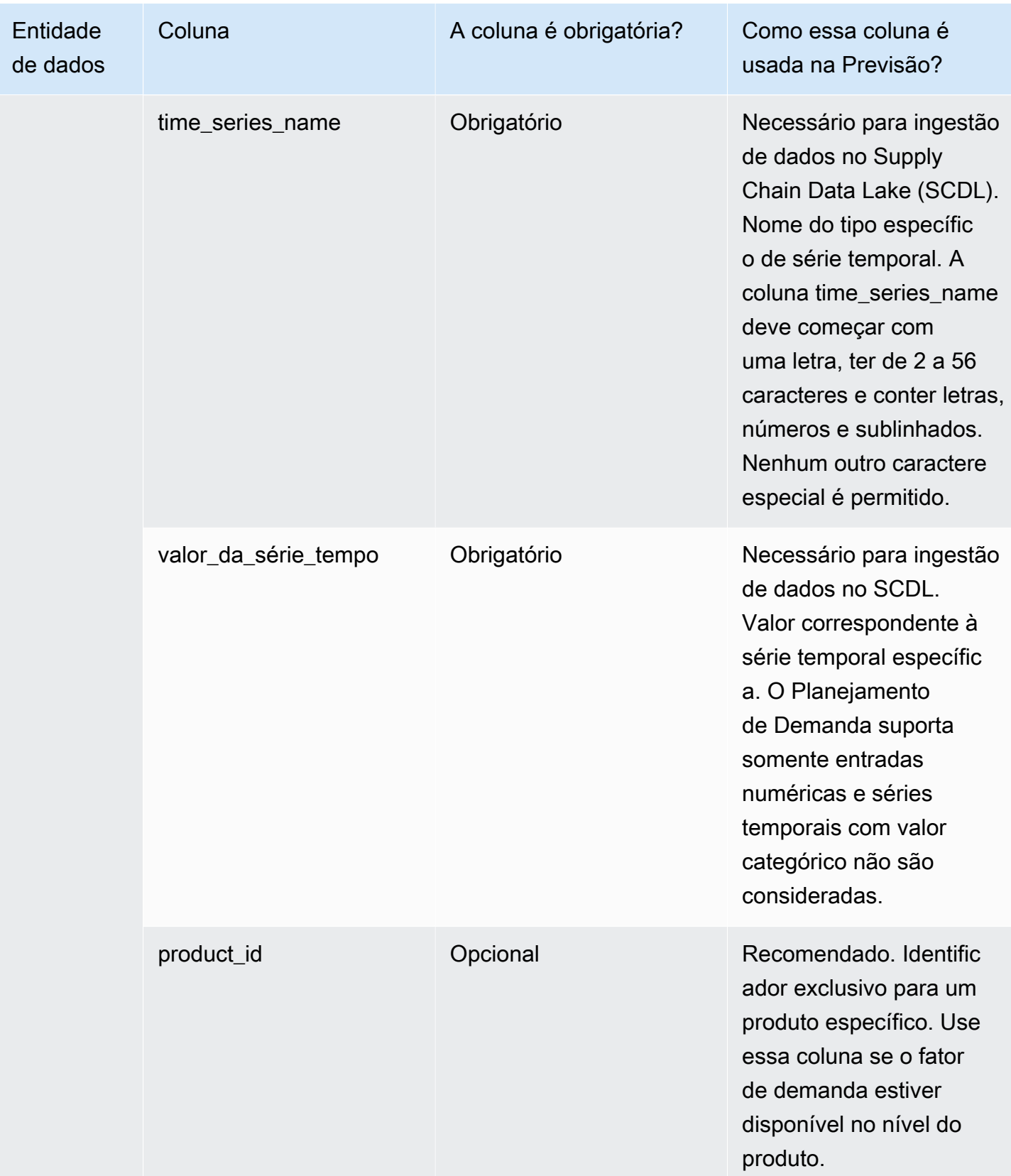

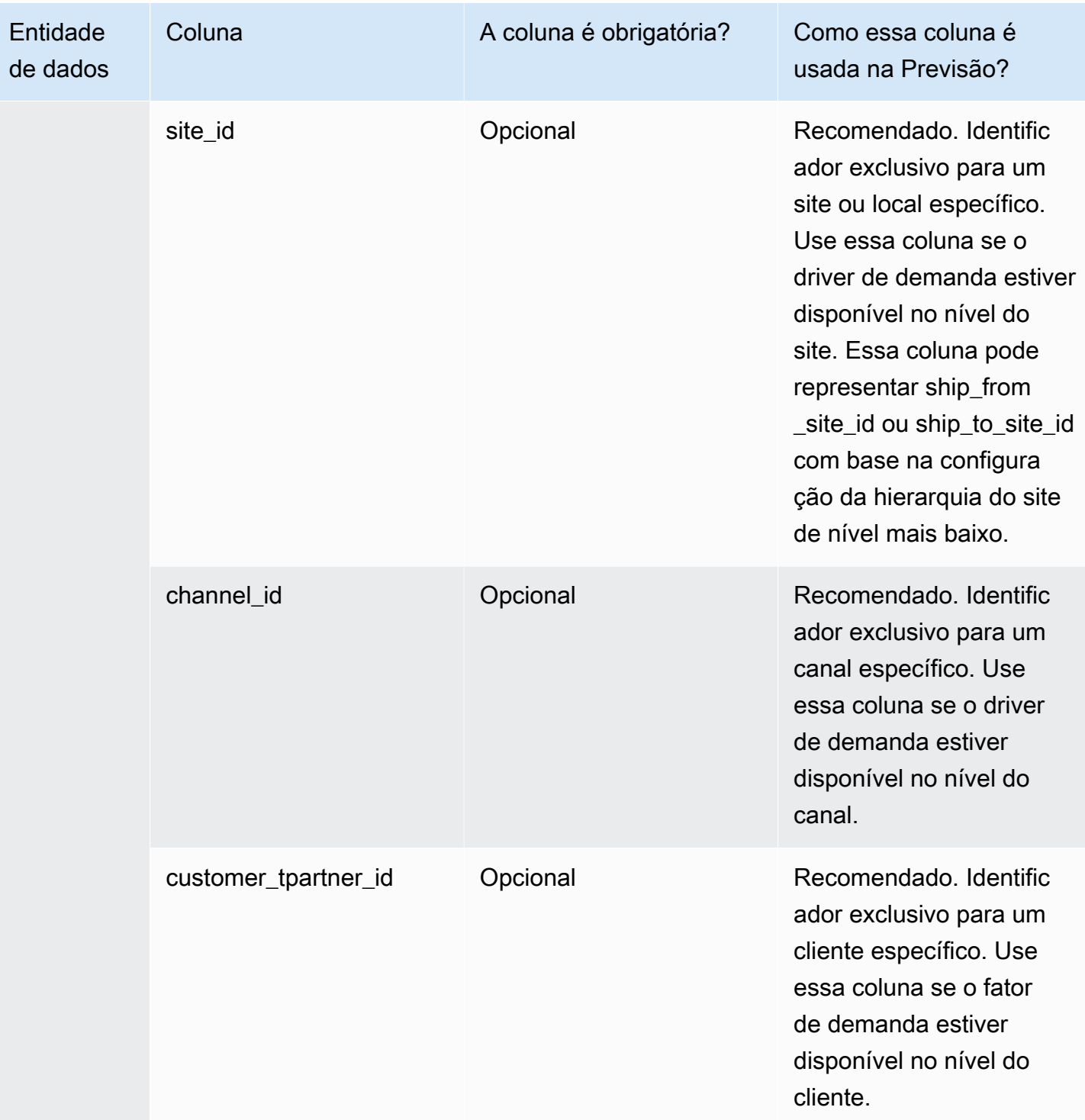
# Entidades de dados suportadas em Cadeia de Suprimentos AWS

A seguir, é apresentada uma visão geral das entidades de dados compatíveis no Cadeia de Suprimentos AWS.

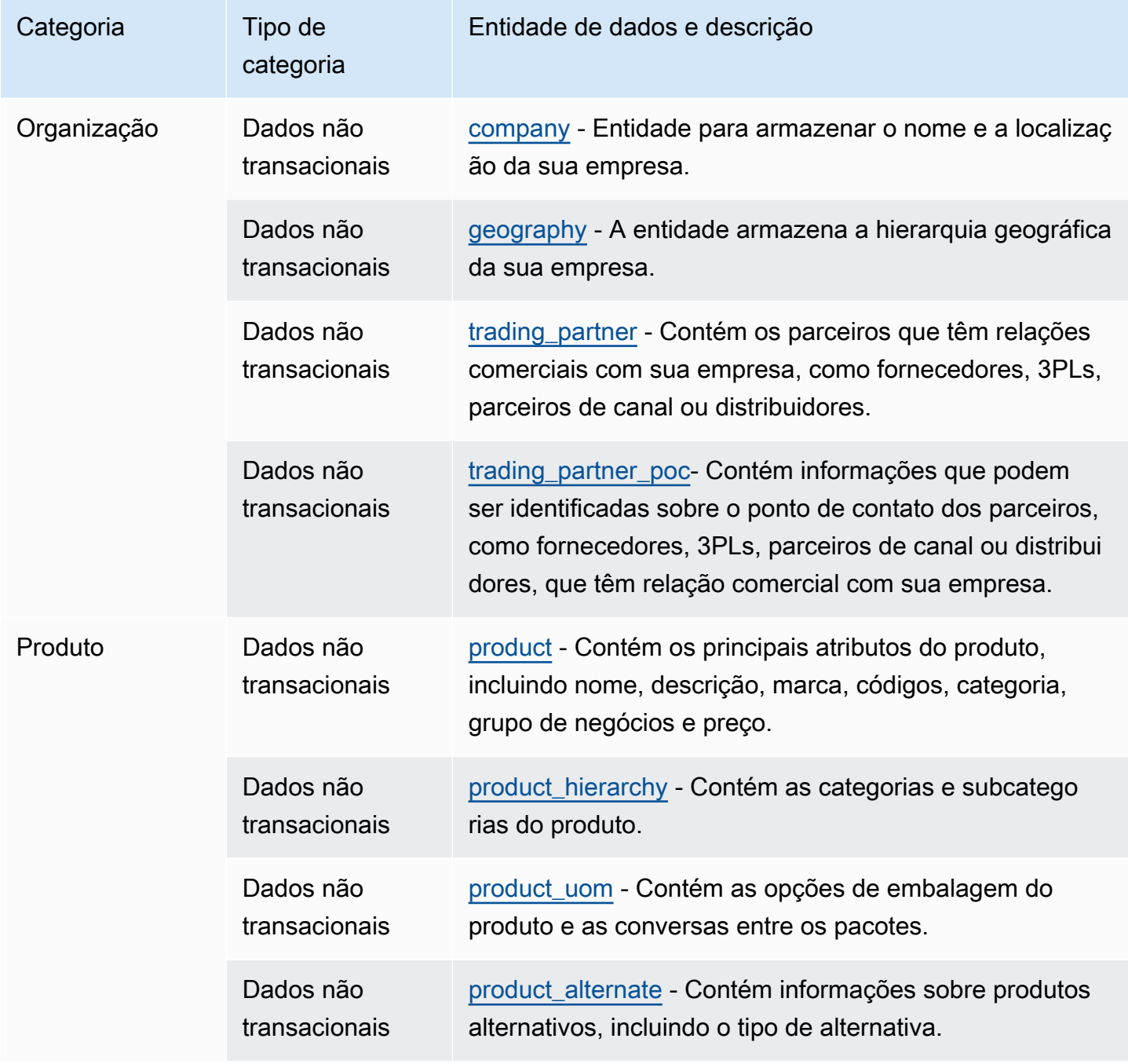

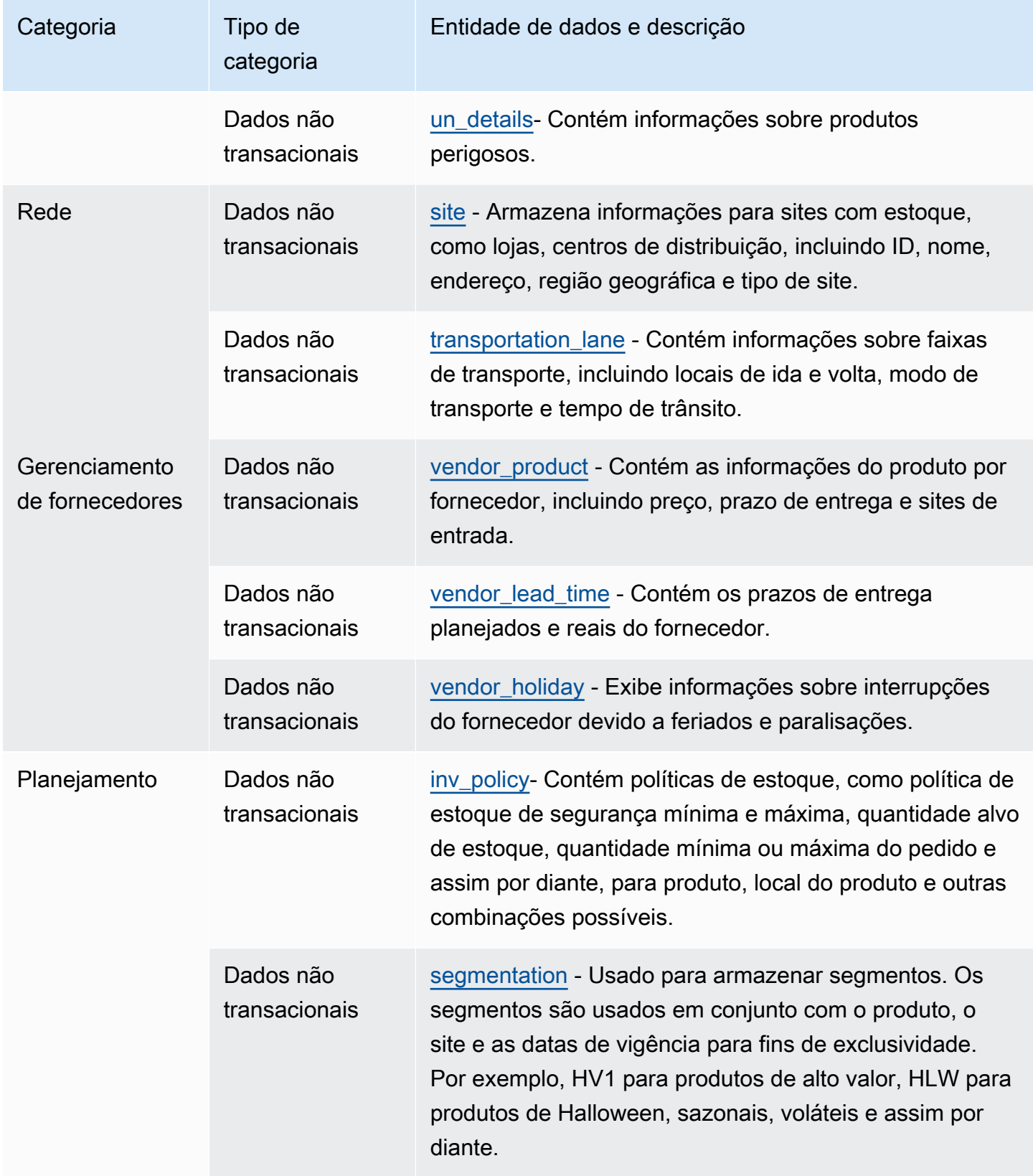

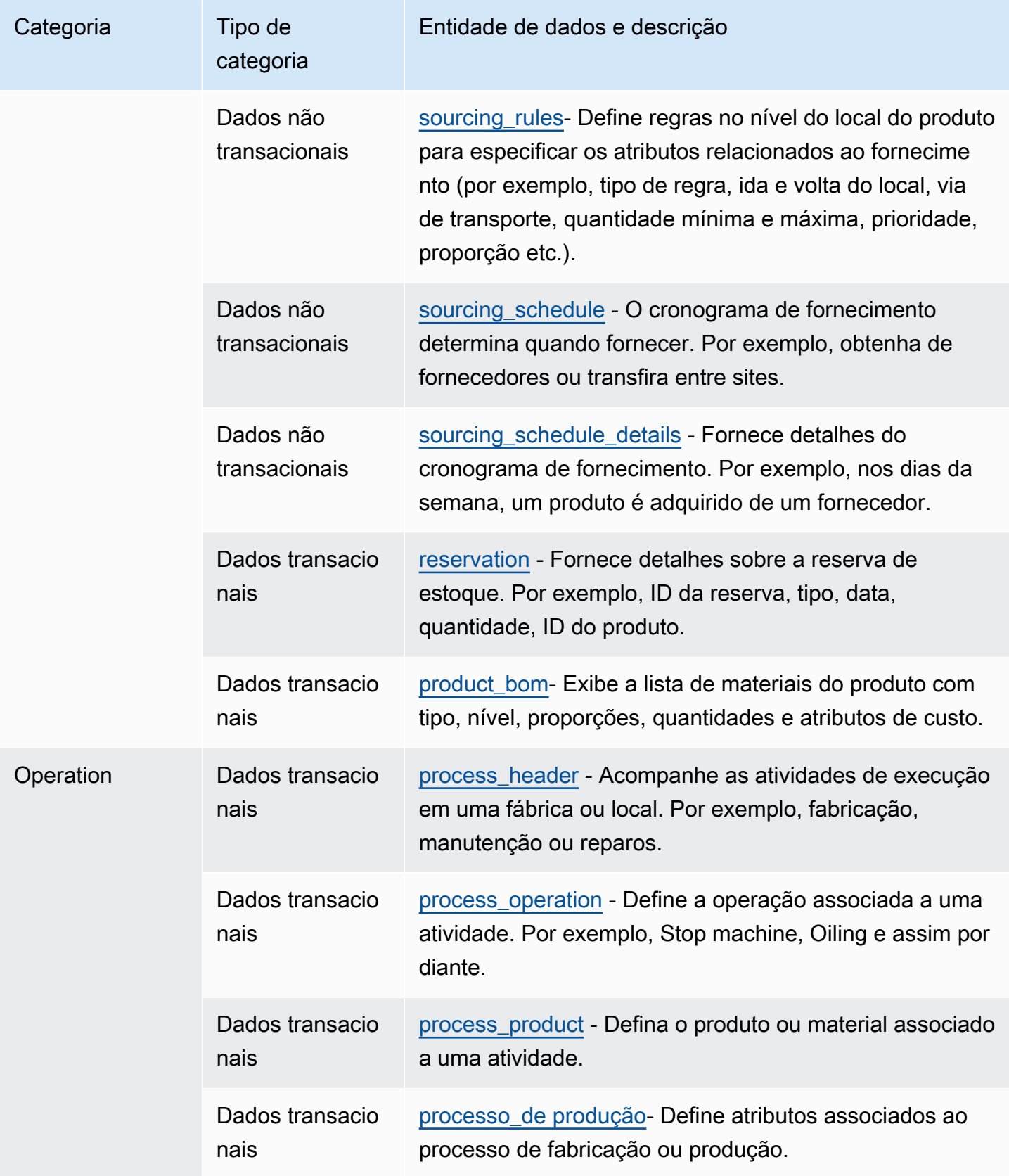

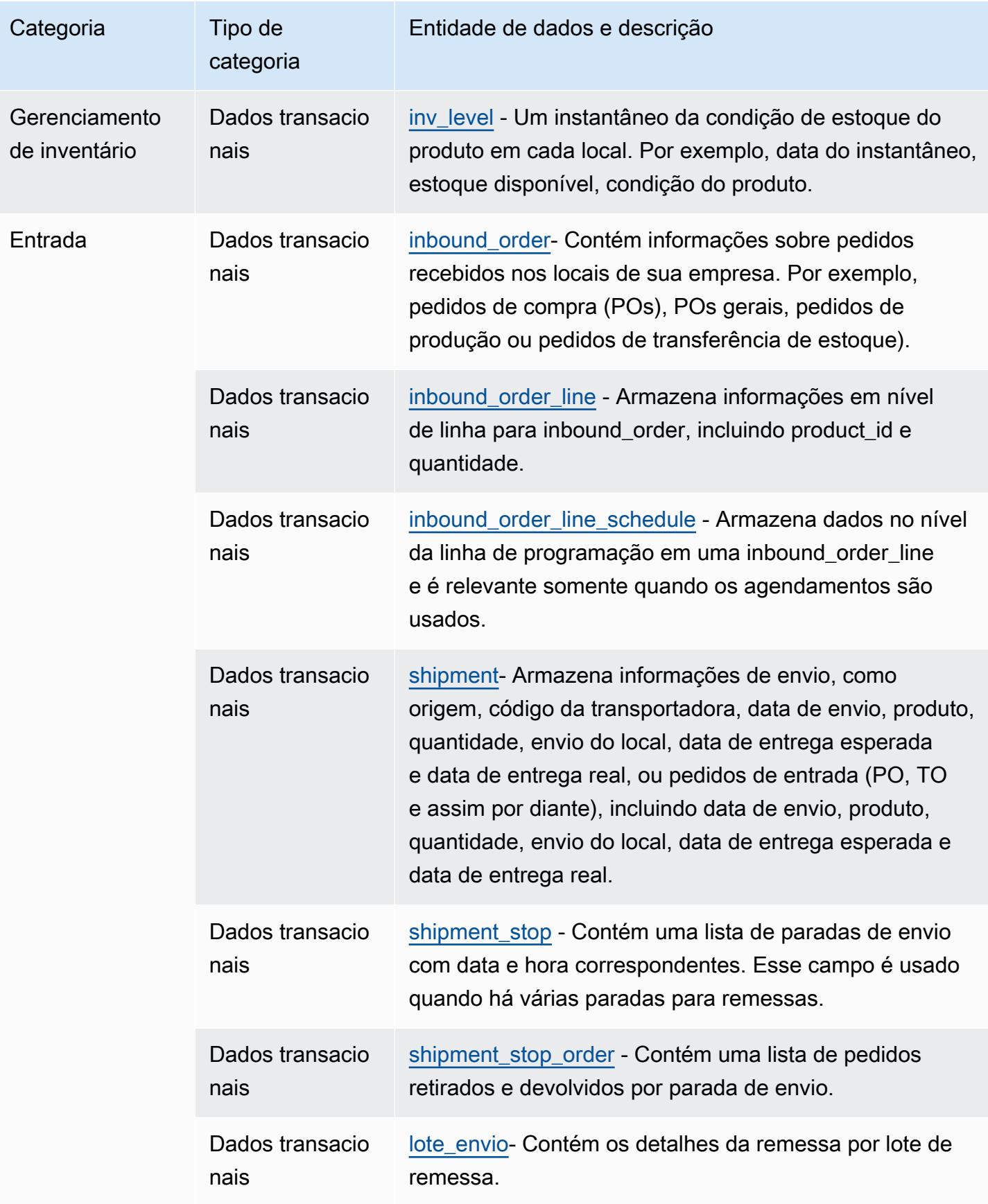

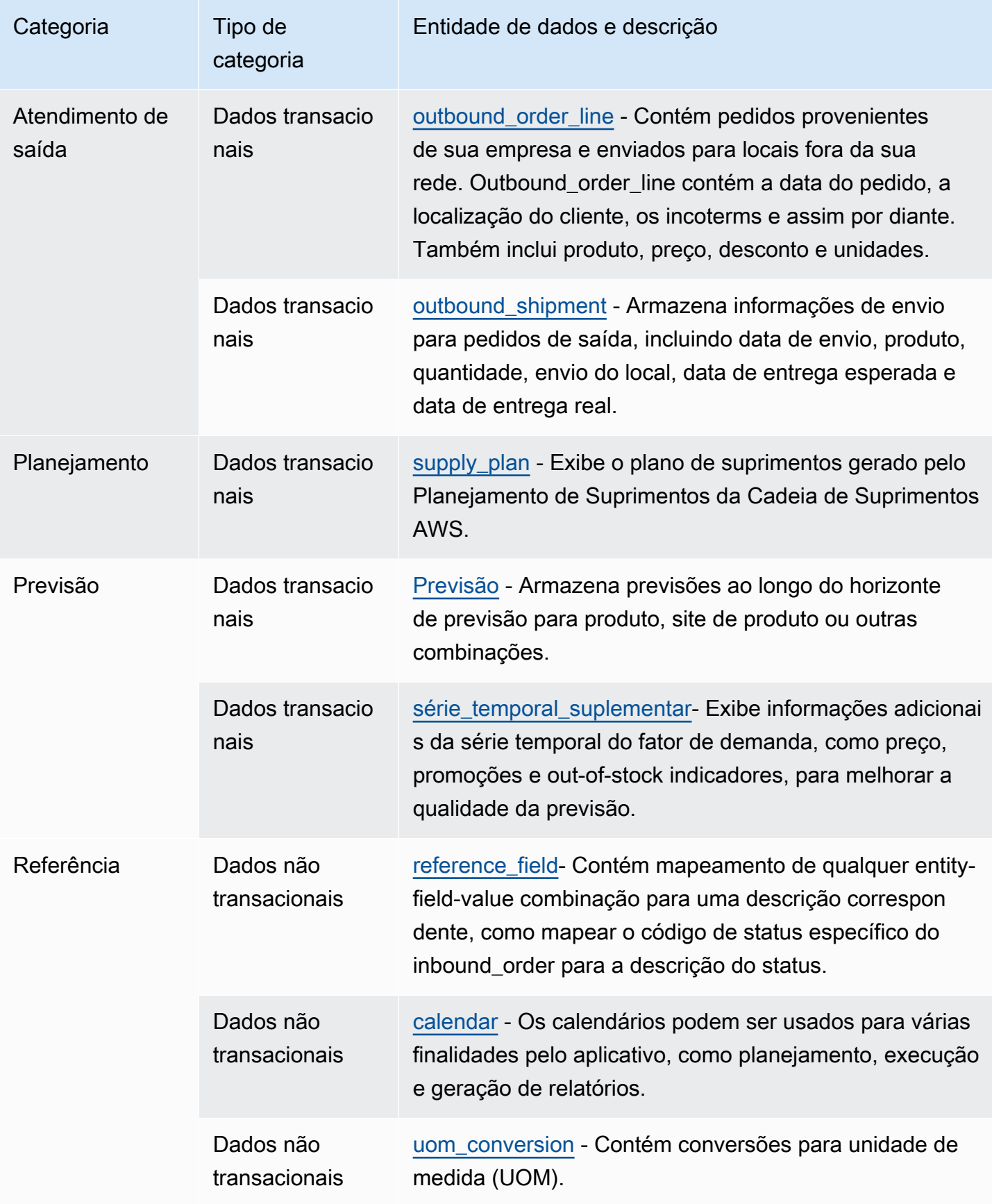

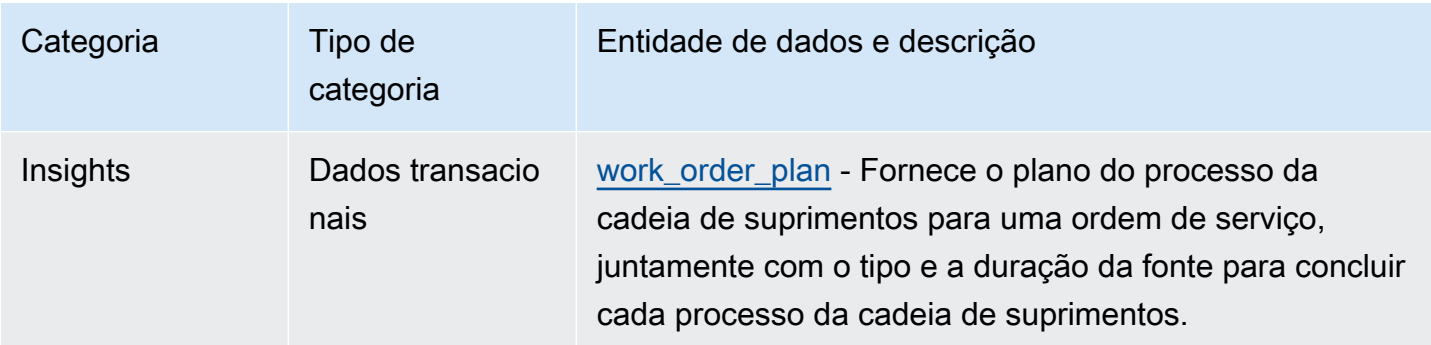

### **a** Note

- Todos os campos marcados com o tipo de timestamp devem estar no formato ISO 8601.
- O conjunto de dados que você ingere só Cadeia de Suprimentos AWS pode incluir os seguintes caracteres especiais: ASCII 35 (sinal numérico: #), 36 (cifrão: \$), 37 (sinal de porcentagem:%), 45 (hífen: -), 46 (ponto final:.), 47 (barra:/), 94 (circunflexo), 95 (sublinhado: \_), 123 (colchete esquerdo: {) e 125 (direita) cinta encaracolada:}).

## Organização

Esta seção lista as entidades de dados dentro da categoria da organização.

#### Tópicos

- [company](#page-401-0)
- [geography](#page-403-0)
- [trading\\_partner](#page-406-0)
- [trading\\_partner\\_poc](#page-409-0)

### <span id="page-401-0"></span>company

Chave primária (PK)

A tabela abaixo lista os nomes das colunas que são identificados exclusivamente na entidade de dados.

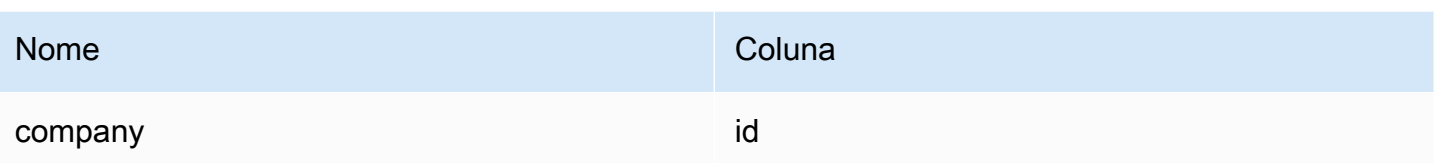

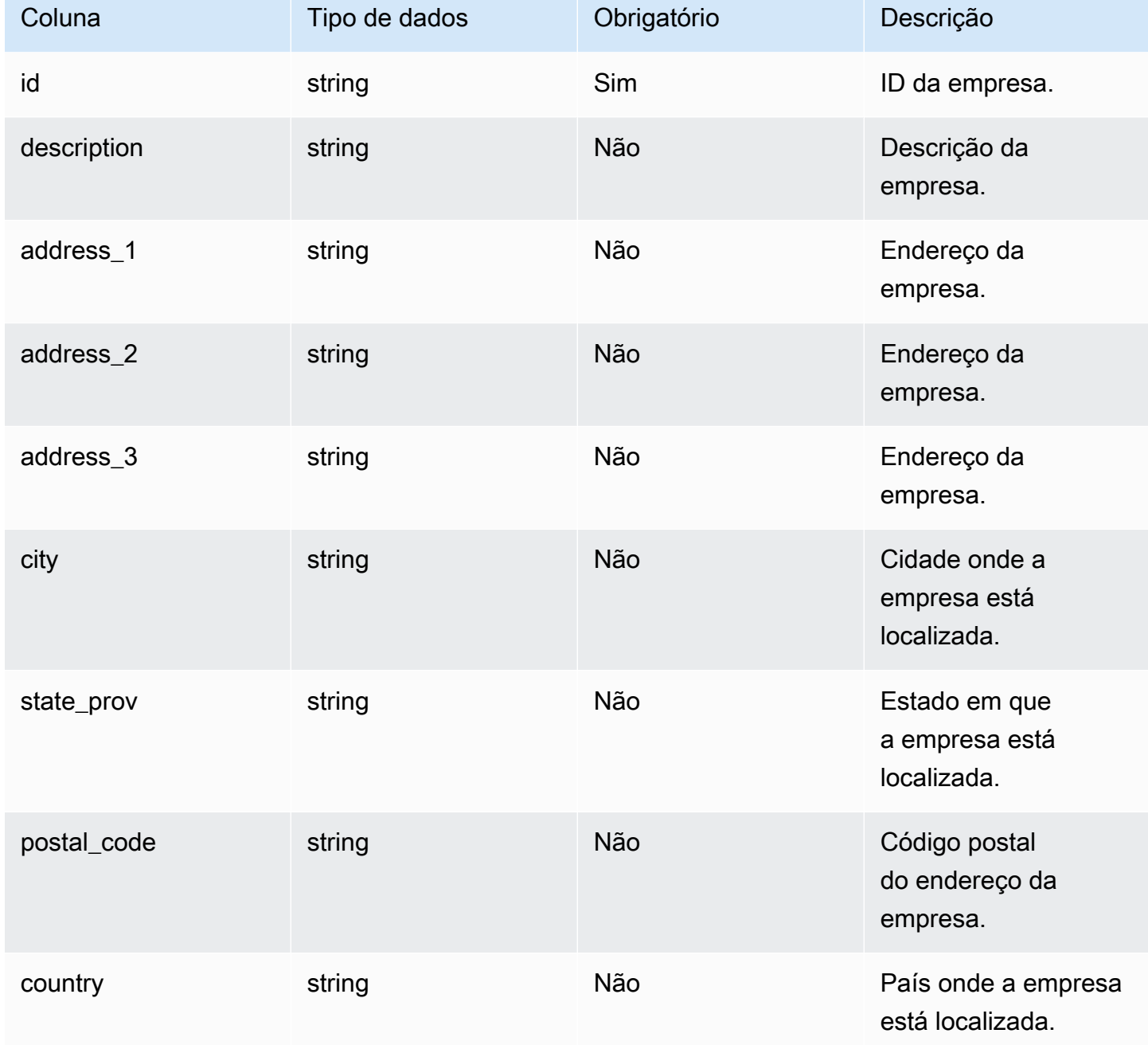

Cadeia de Suprimentos AWS Manual do usuário

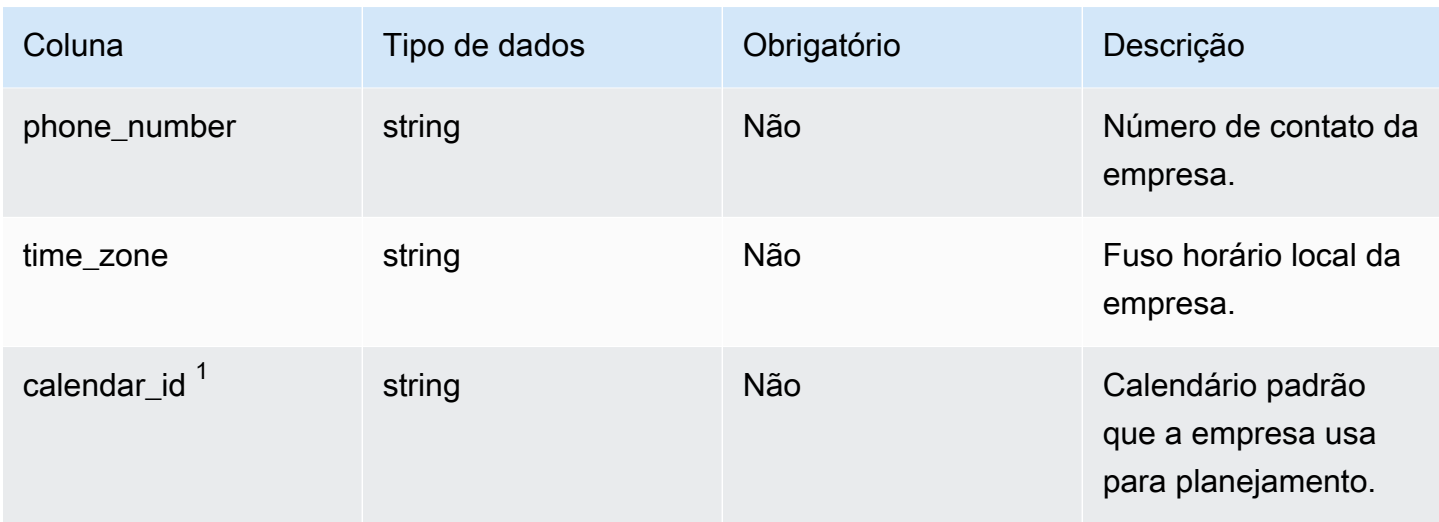

<sup>1</sup>Chave estrangeira

Chave estrangeira (FK)

A tabela a seguir lista as colunas com a chave estrangeira associada.

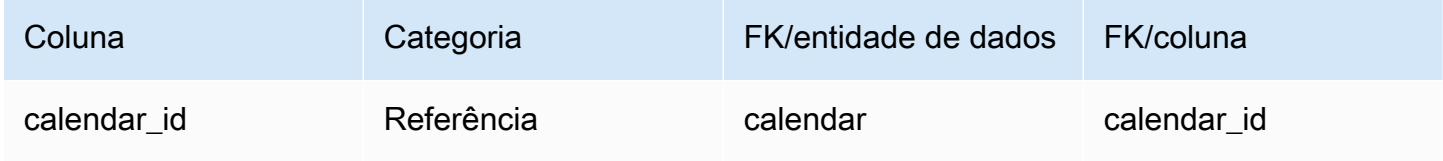

## <span id="page-403-0"></span>geography

Chave primária (PK)

A tabela abaixo lista os nomes das colunas que são identificados exclusivamente na entidade de dados.

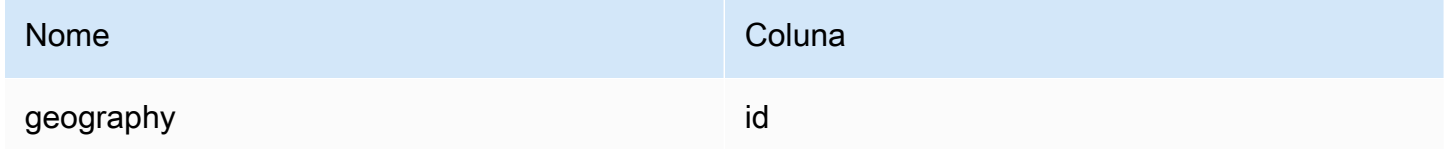

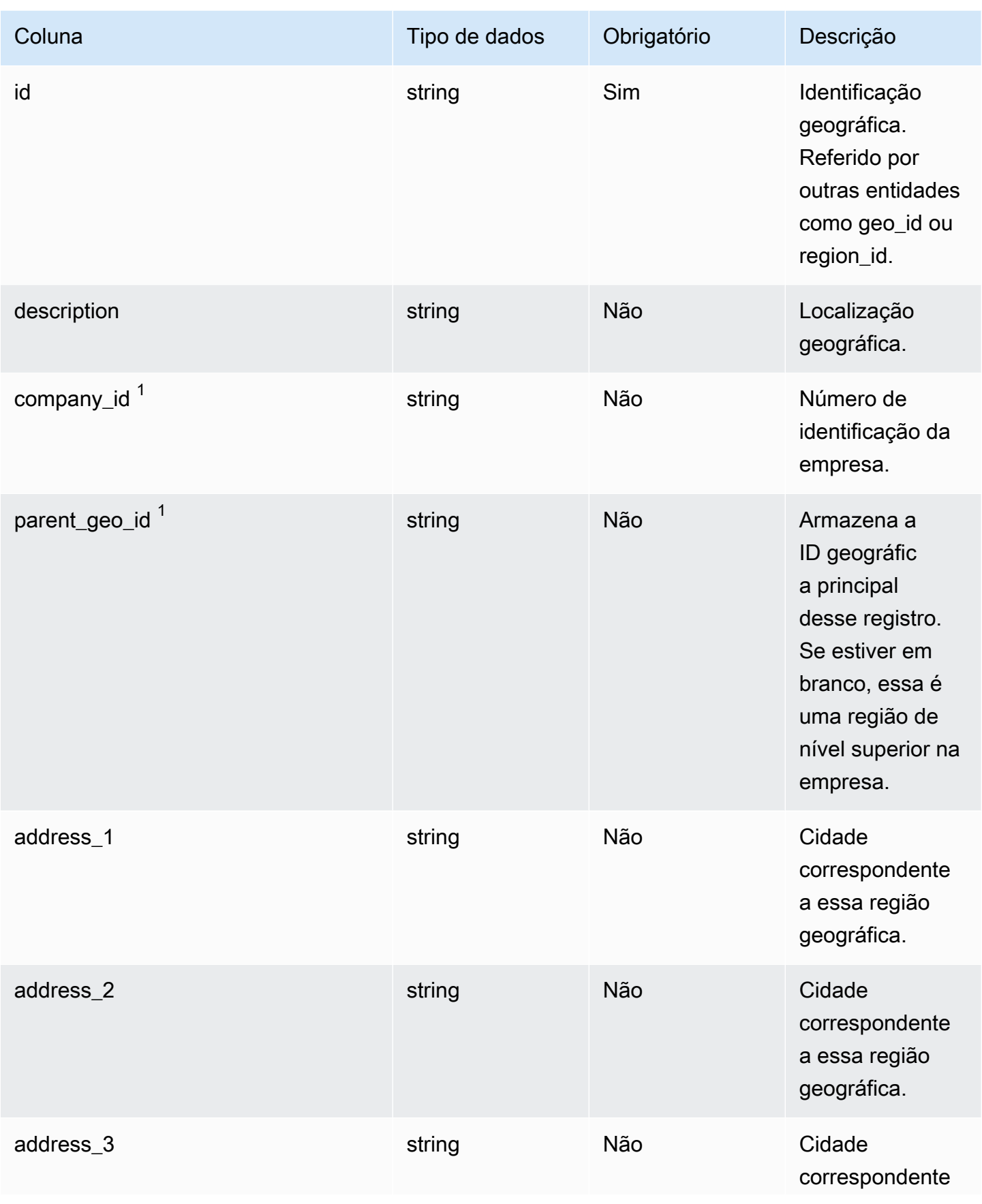

Cadeia de Suprimentos AWS **Manual do usuário** en actual do usuário

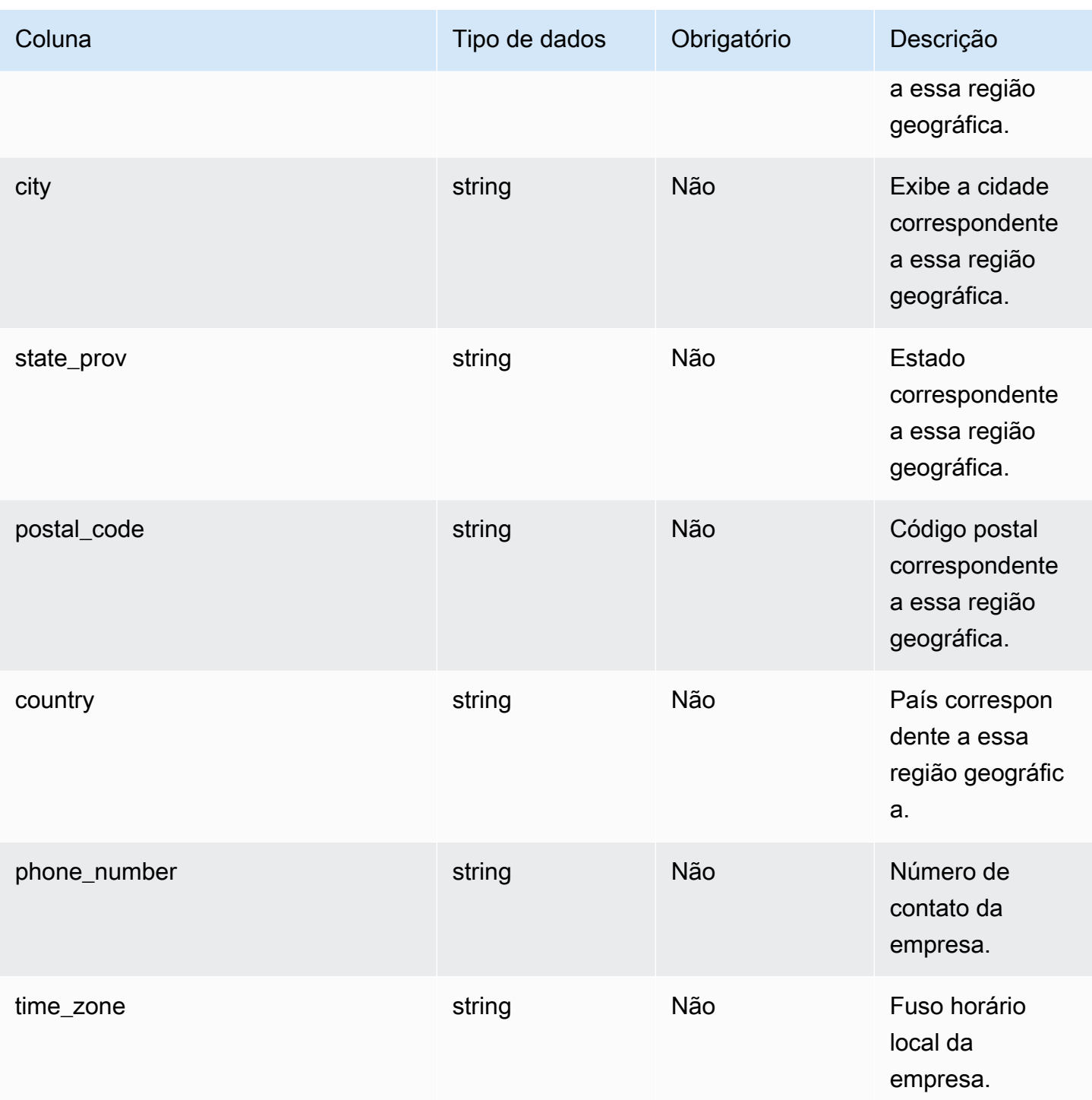

### <sup>1</sup> Chave estrangeira

Chave estrangeira (FK)

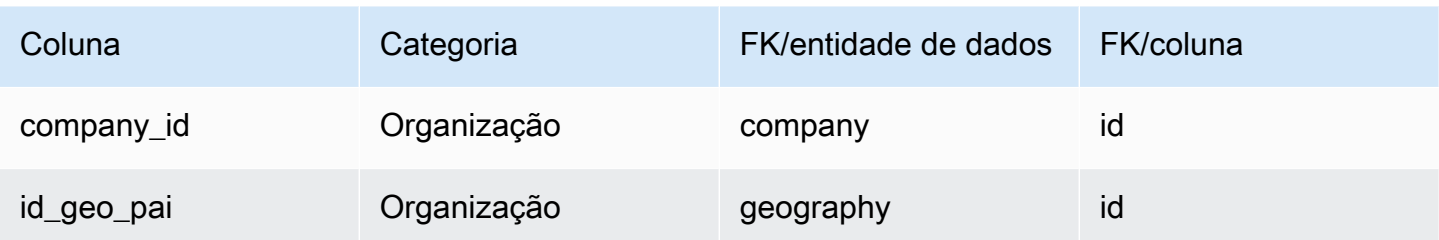

## <span id="page-406-0"></span>trading\_partner

### Chave primária (PK)

A tabela abaixo lista os nomes das colunas que são identificados exclusivamente na entidade de dados.

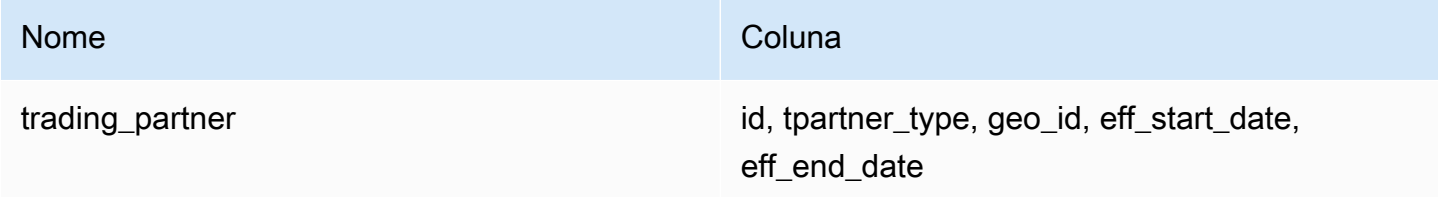

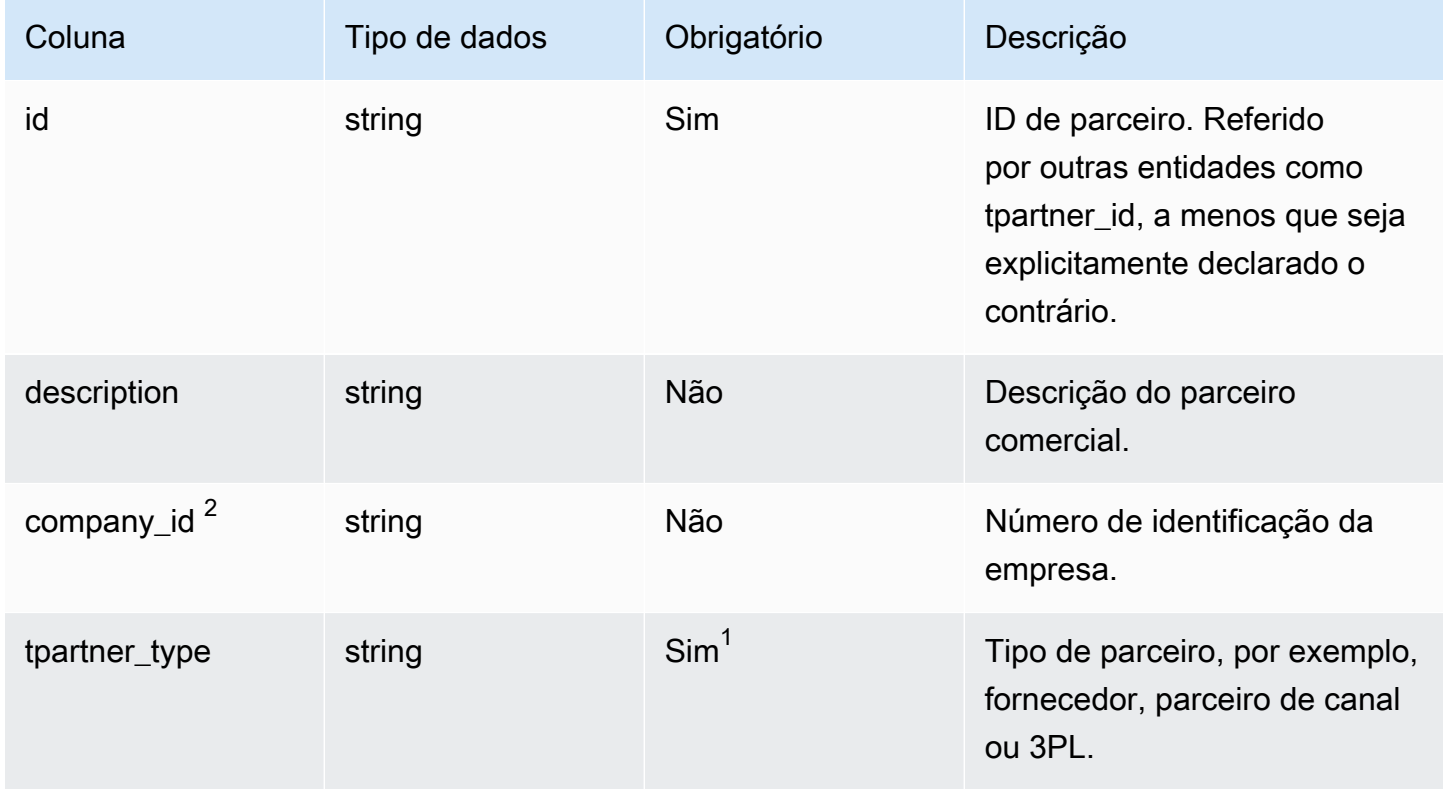

trading\_partner 401

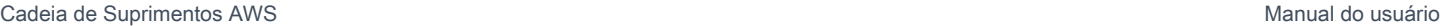

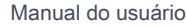

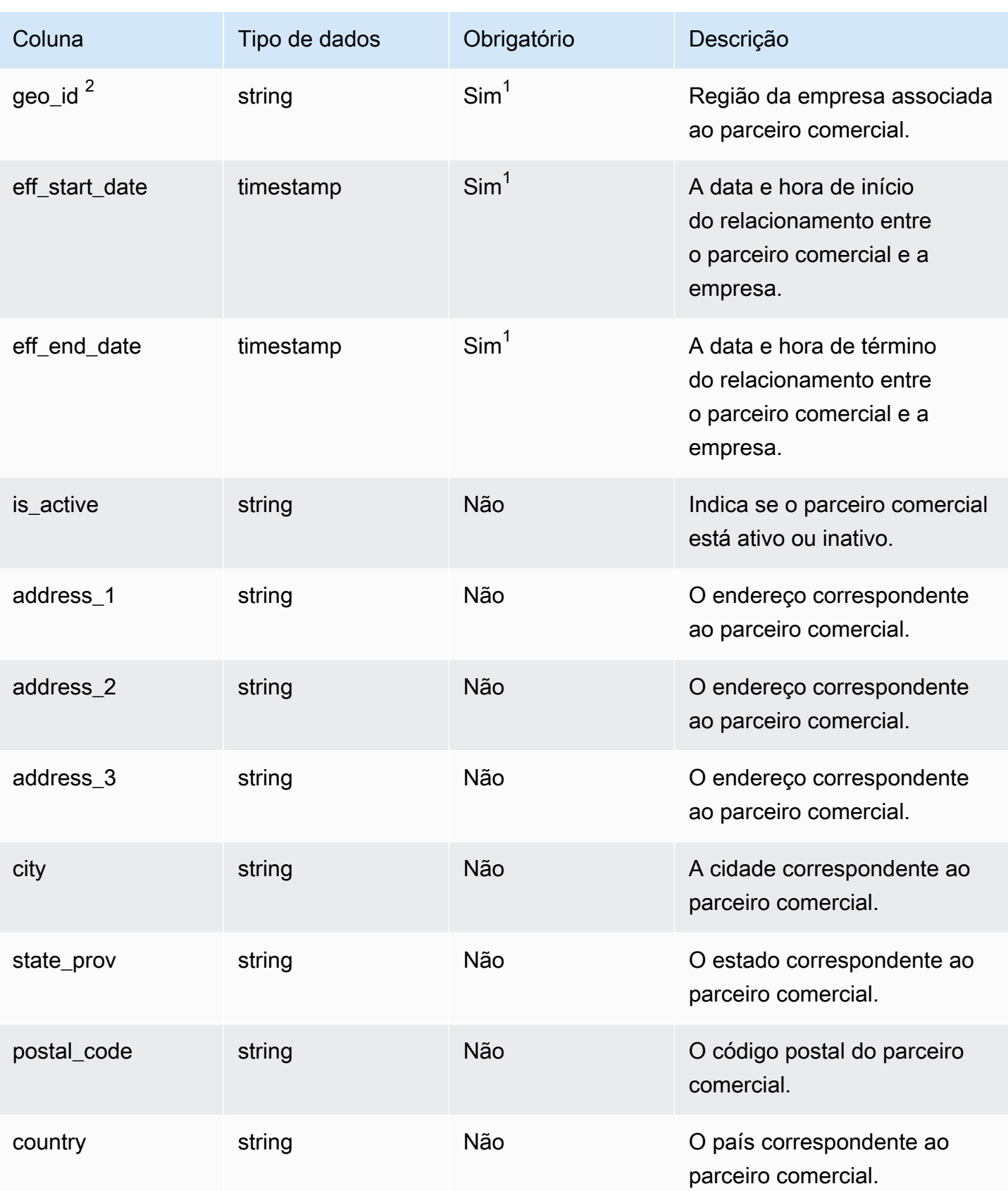

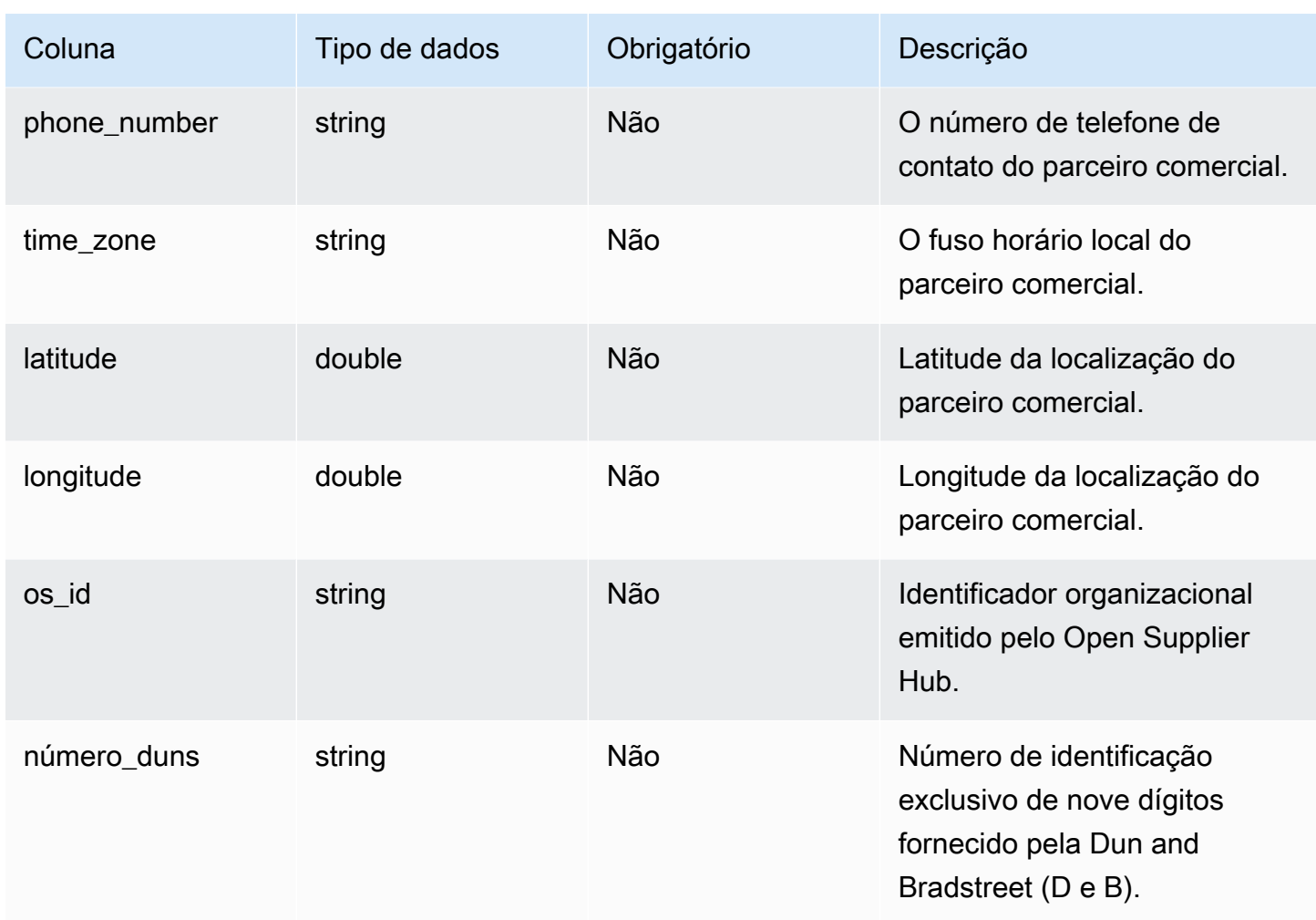

 $^{\text{1}}$  Você deve inserir um valor. Quando você ingere dados do SAP ou do EDI, o valor padrão da string é SCN\_RESERVED\_NO\_ VALUE\_PROVIDED; e o valor padrão para timestamp é 1900-01-01 00:00:00 para a data de início e 9999-12-31 23:59:59 para a data de término.

### <sup>2</sup>Chave estrangeira

Chave estrangeira (FK)

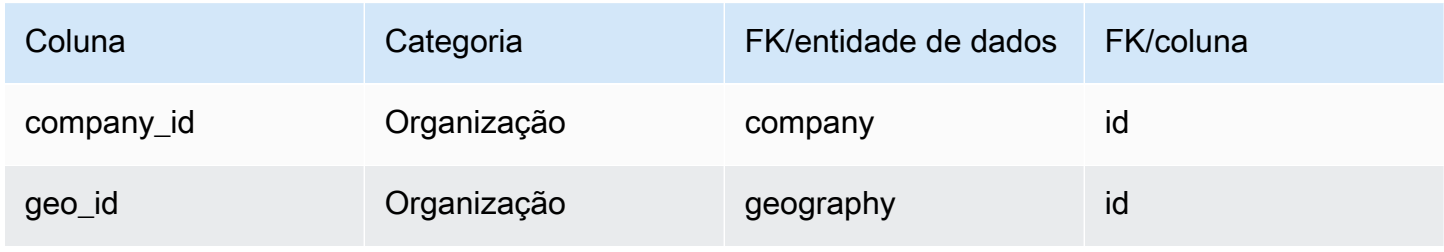

## <span id="page-409-0"></span>trading\_partner\_poc

### Chave primária (PK)

A tabela abaixo lista os nomes das colunas que são identificados exclusivamente na entidade de dados.

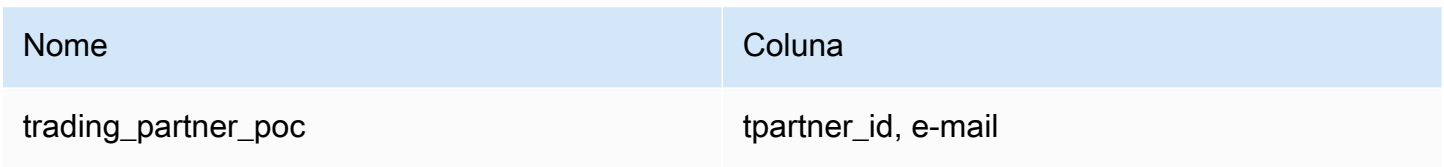

A tabela abaixo lista os nomes das colunas compatíveis com a entidade de dados:

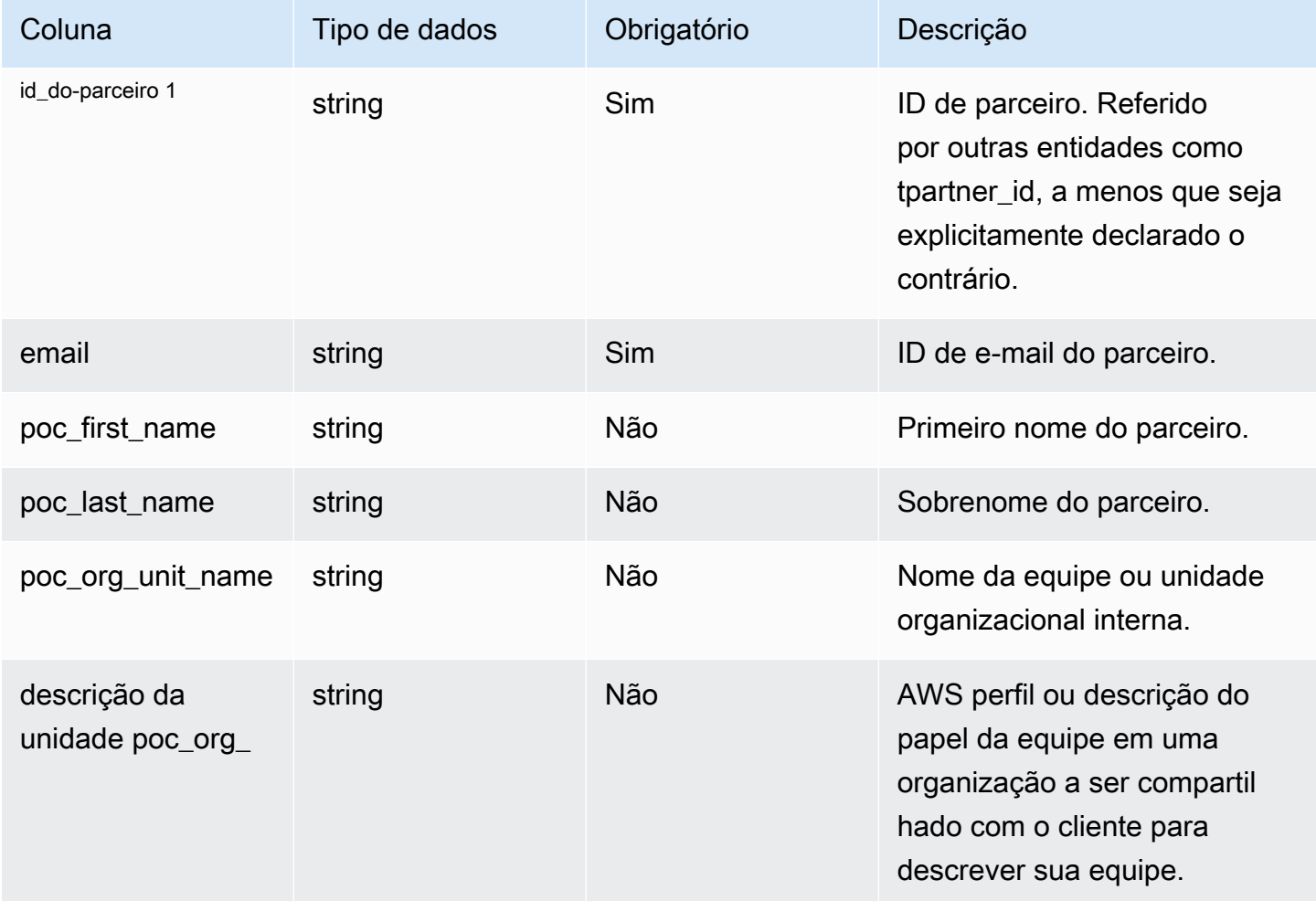

## <sup>1</sup>Chave estrangeira

#### Chave estrangeira (FK)

A tabela a seguir lista as colunas com a chave estrangeira associada.

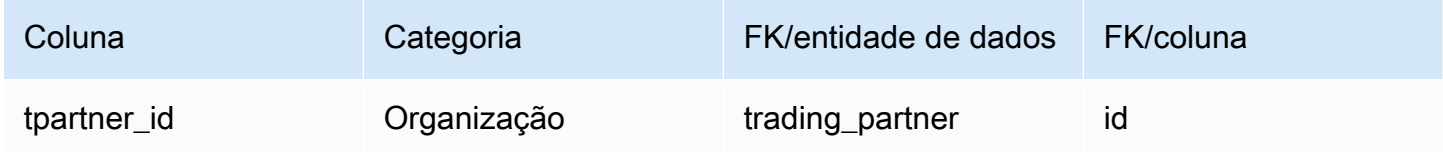

## Produto

Esta seção lista as entidades de dados dentro da categoria do produto.

Tópicos

- [product](#page-410-0)
- [product\\_hierarchy](#page-421-0)
- [product\\_uom](#page-423-0)
- [product\\_alternate](#page-427-0)
- [un\\_details](#page-431-0)

### <span id="page-410-0"></span>product

Chave primária (PK)

A tabela abaixo lista os nomes das colunas que são identificados exclusivamente na entidade de dados.

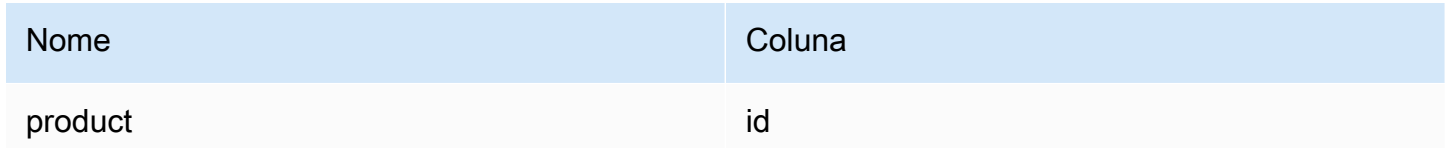

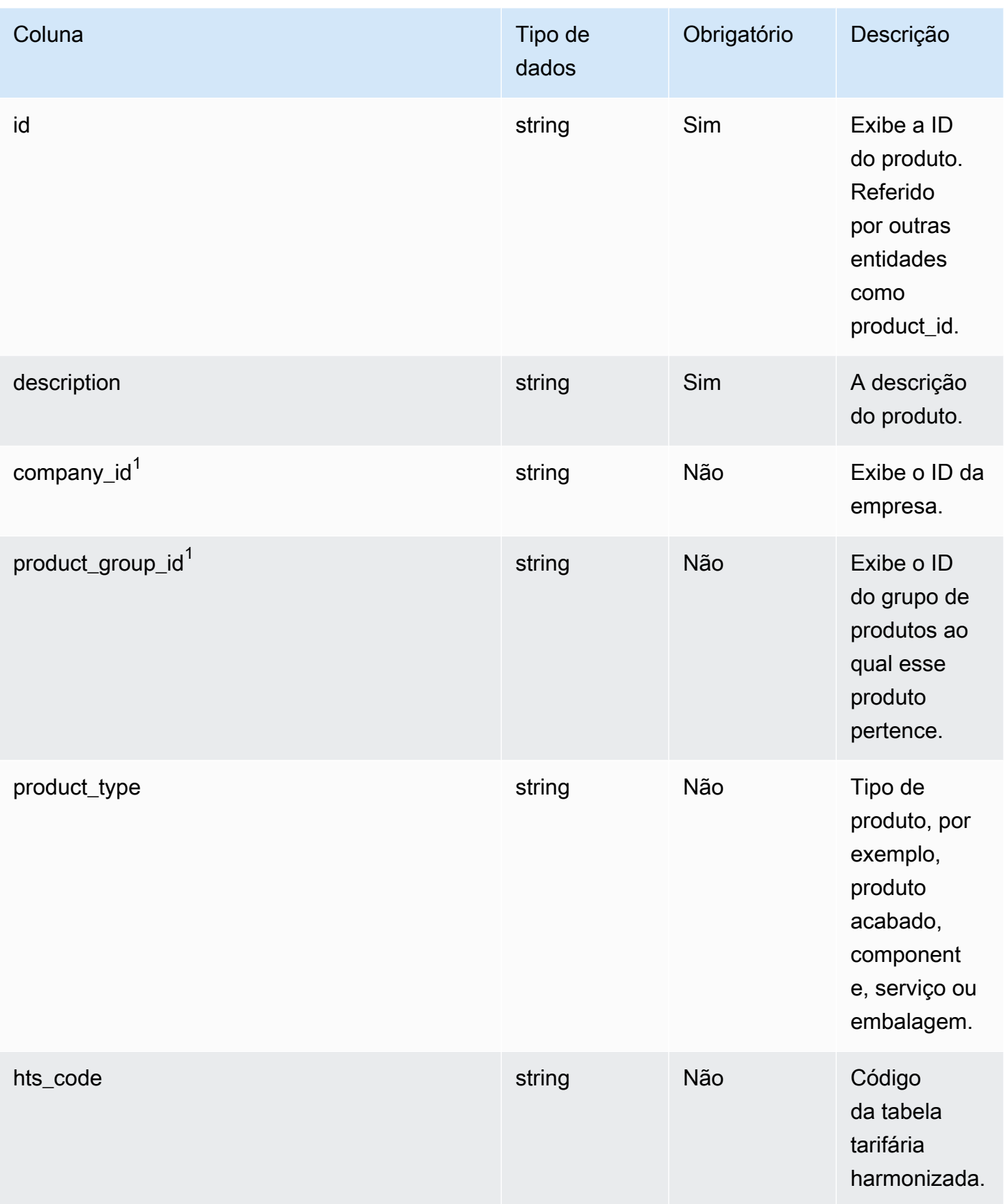

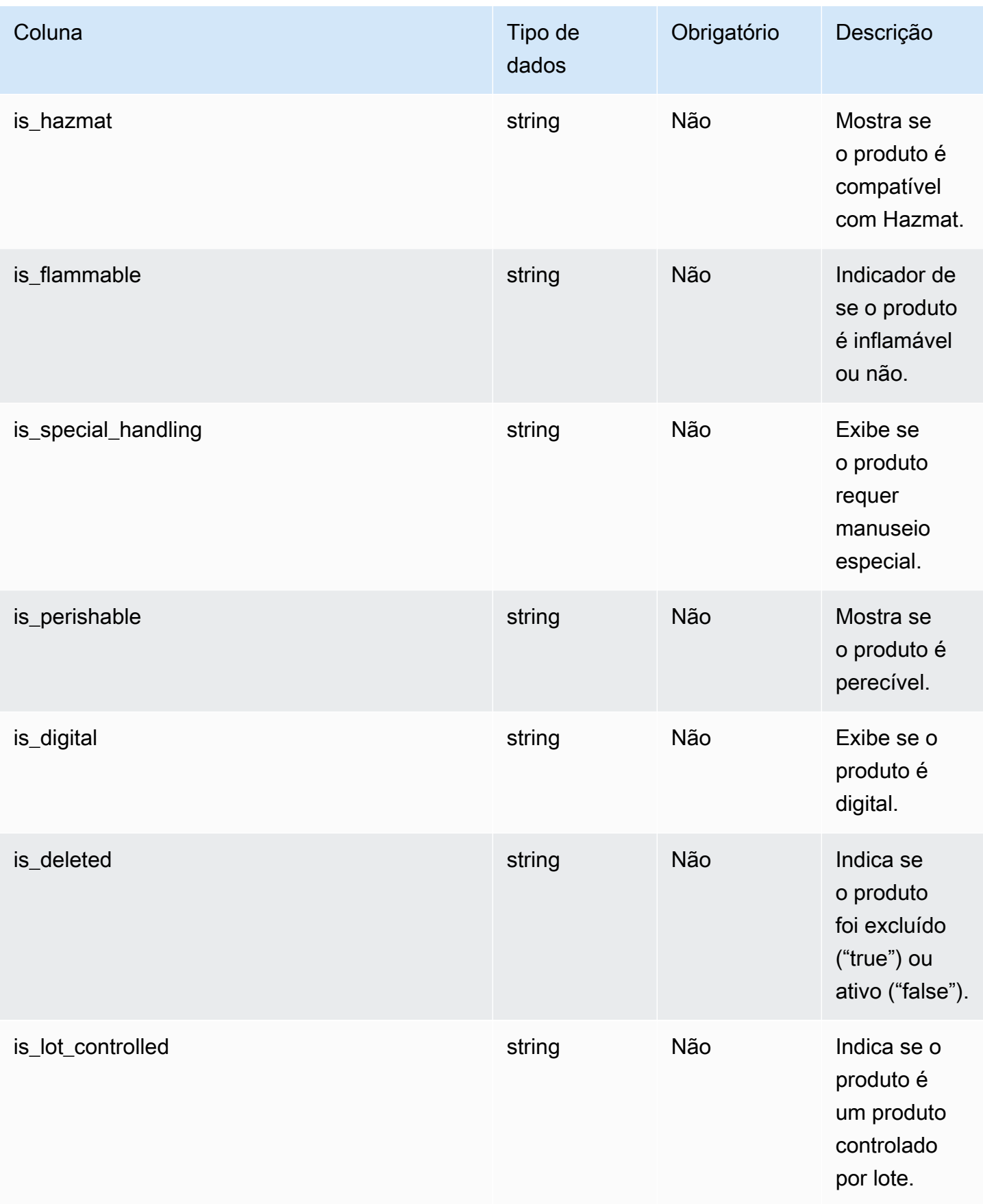

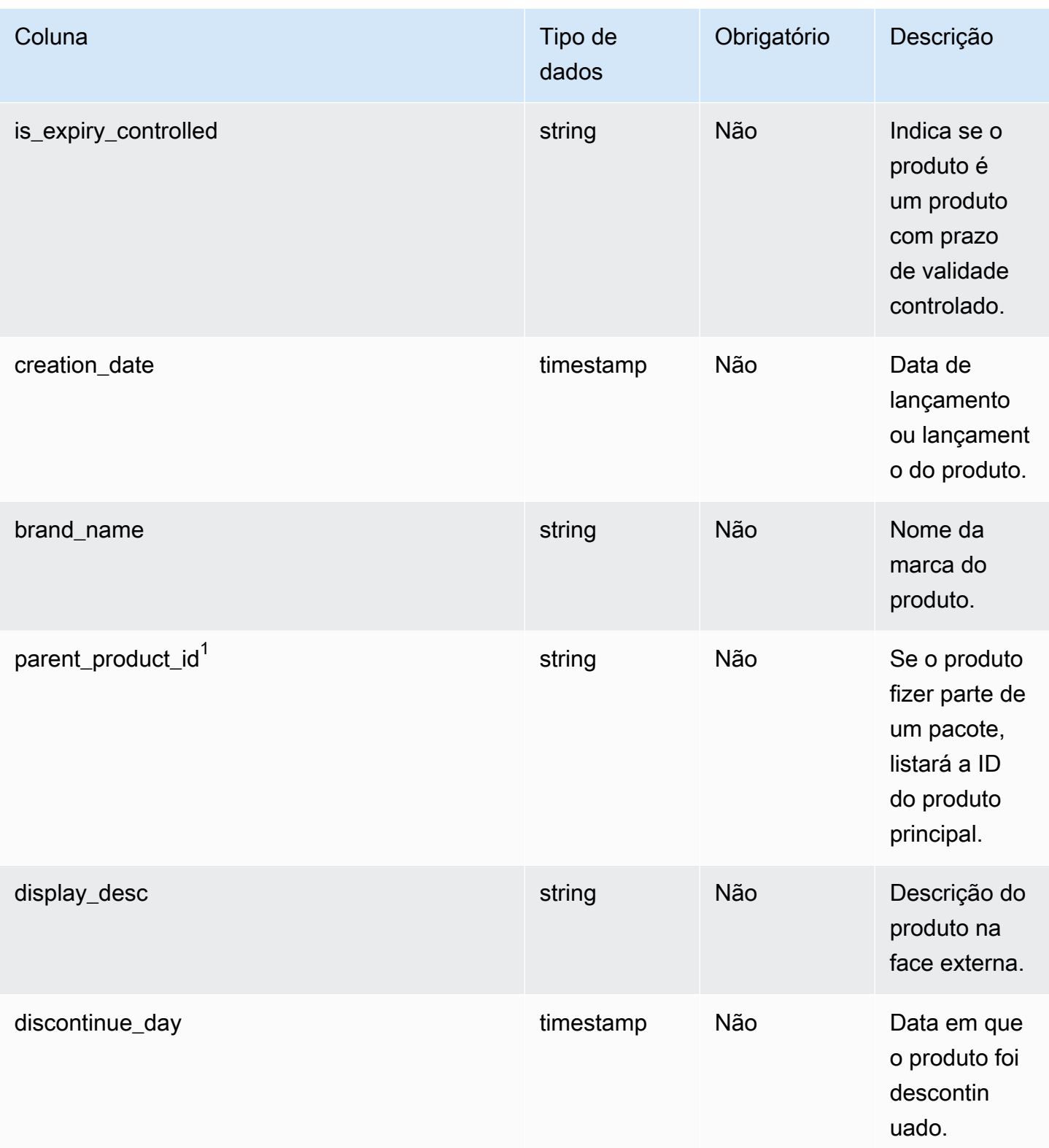

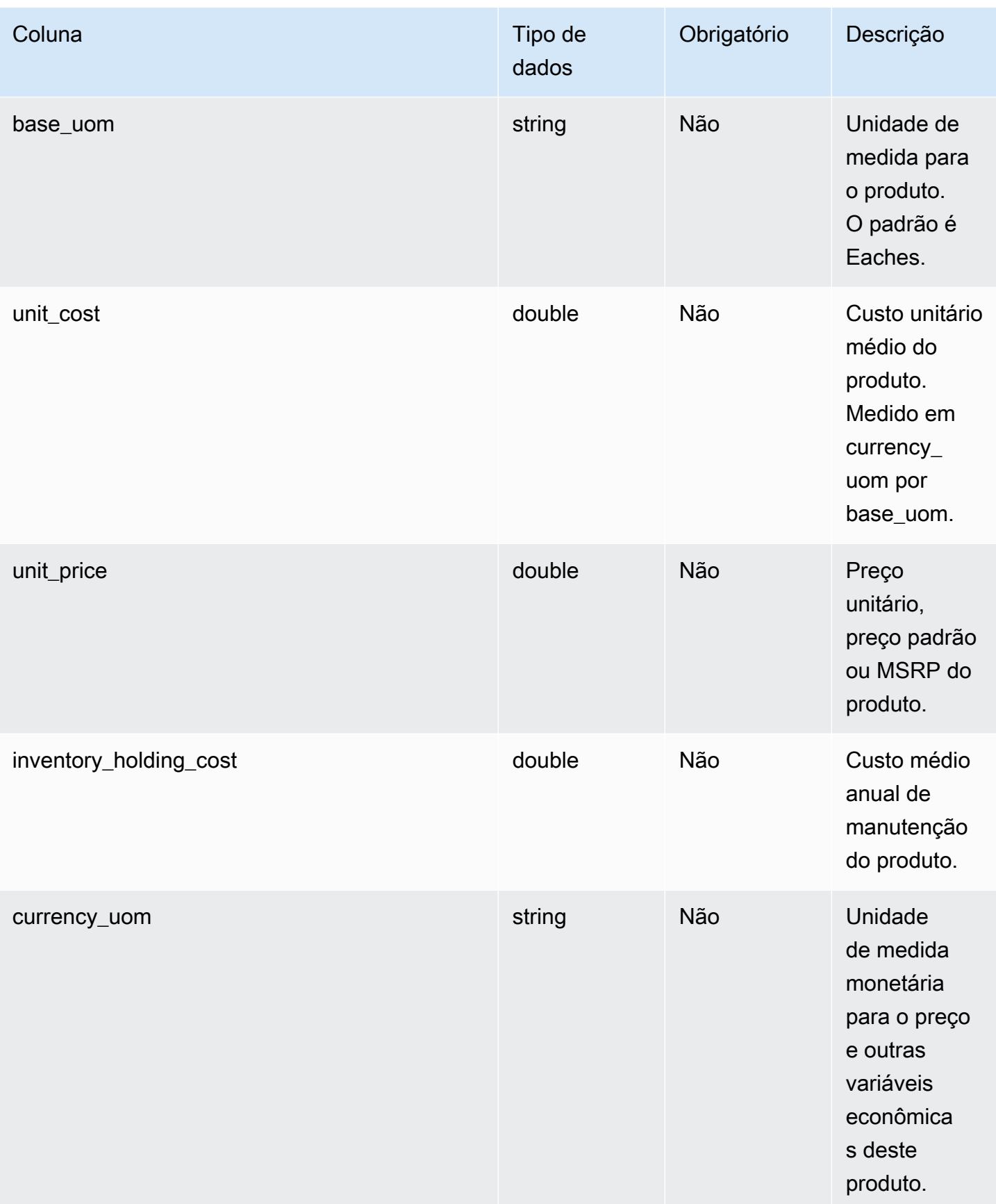

Cadeia de Suprimentos AWS **Manual do usuário** en actual do usuário

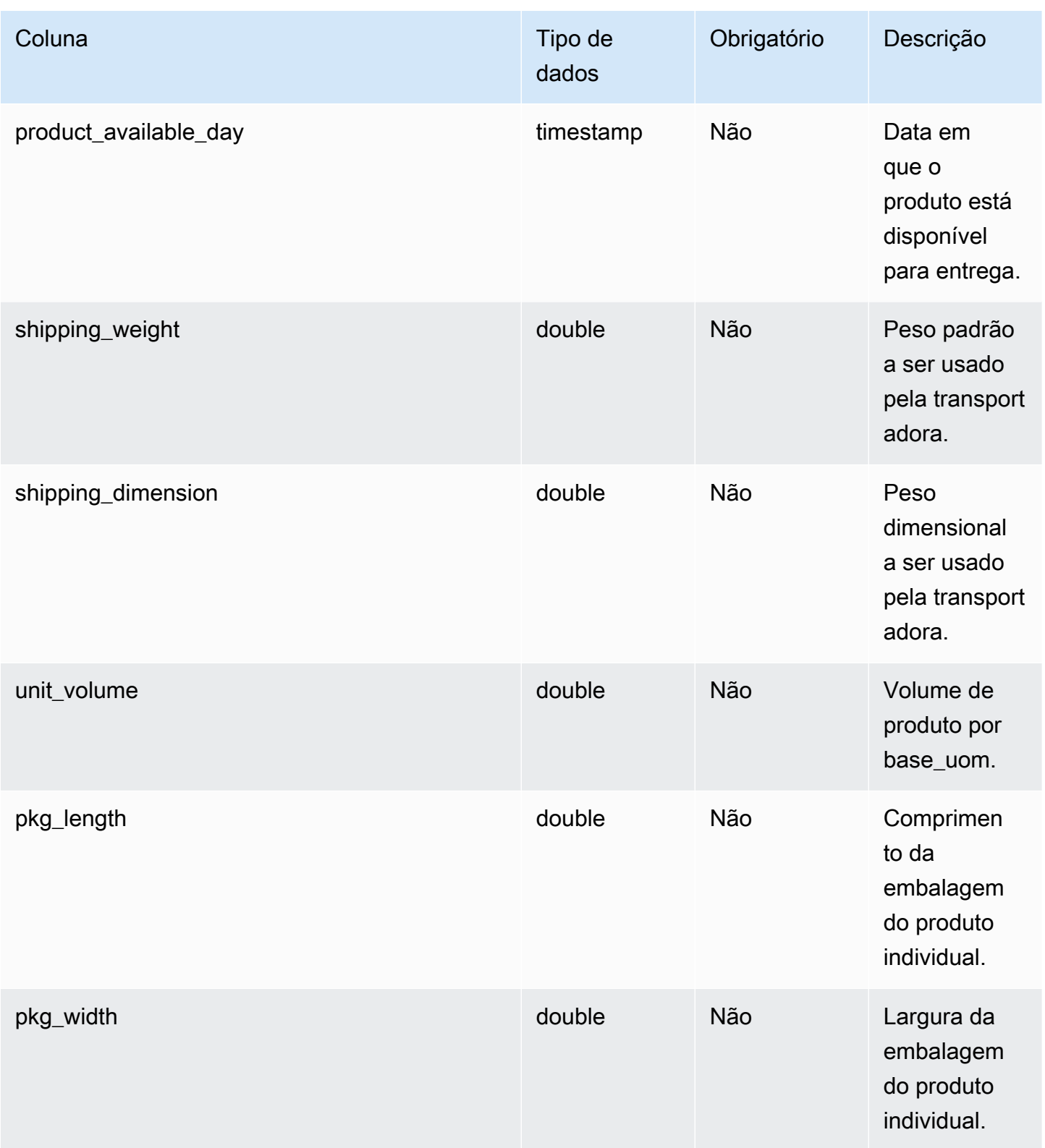

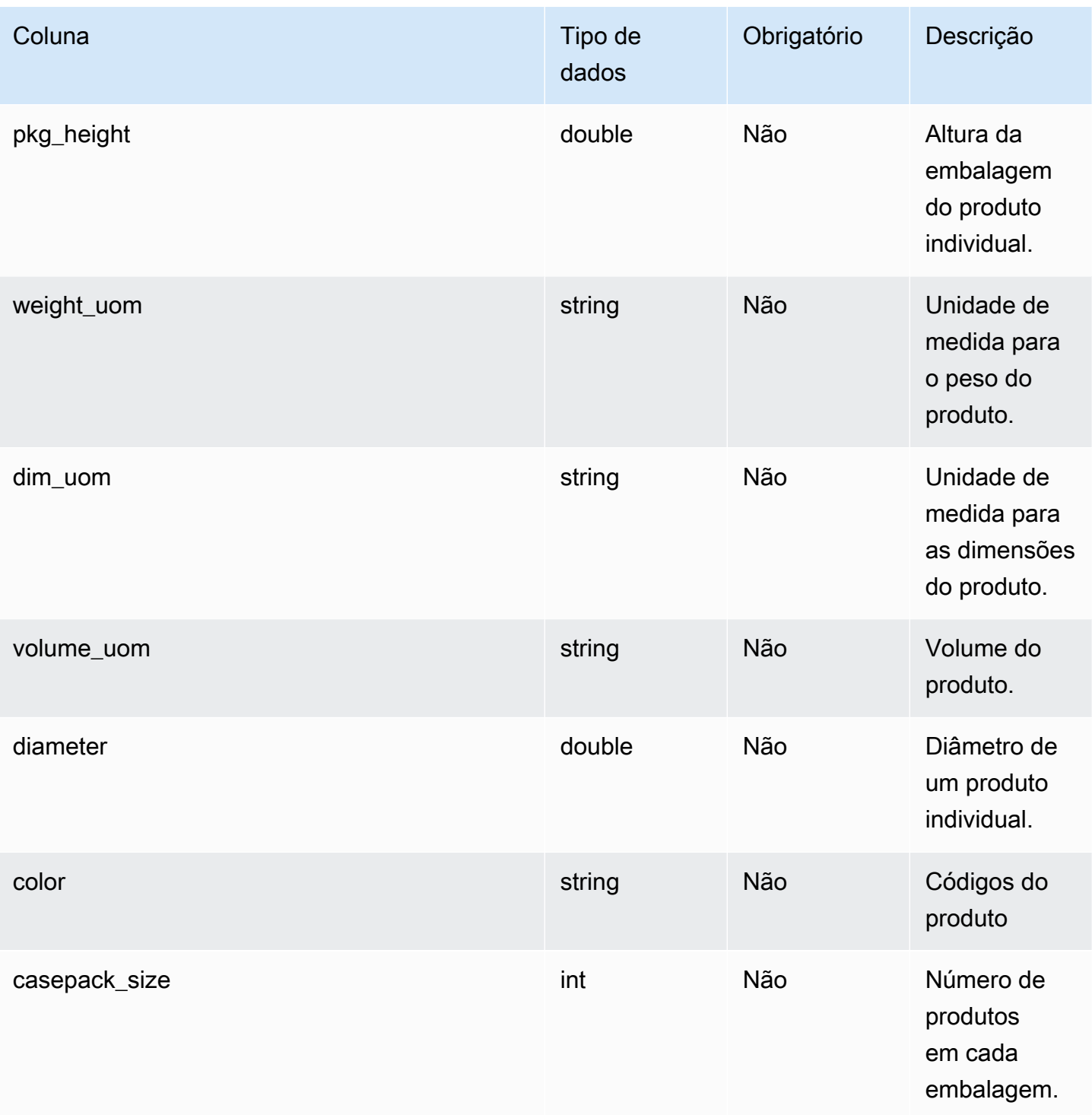

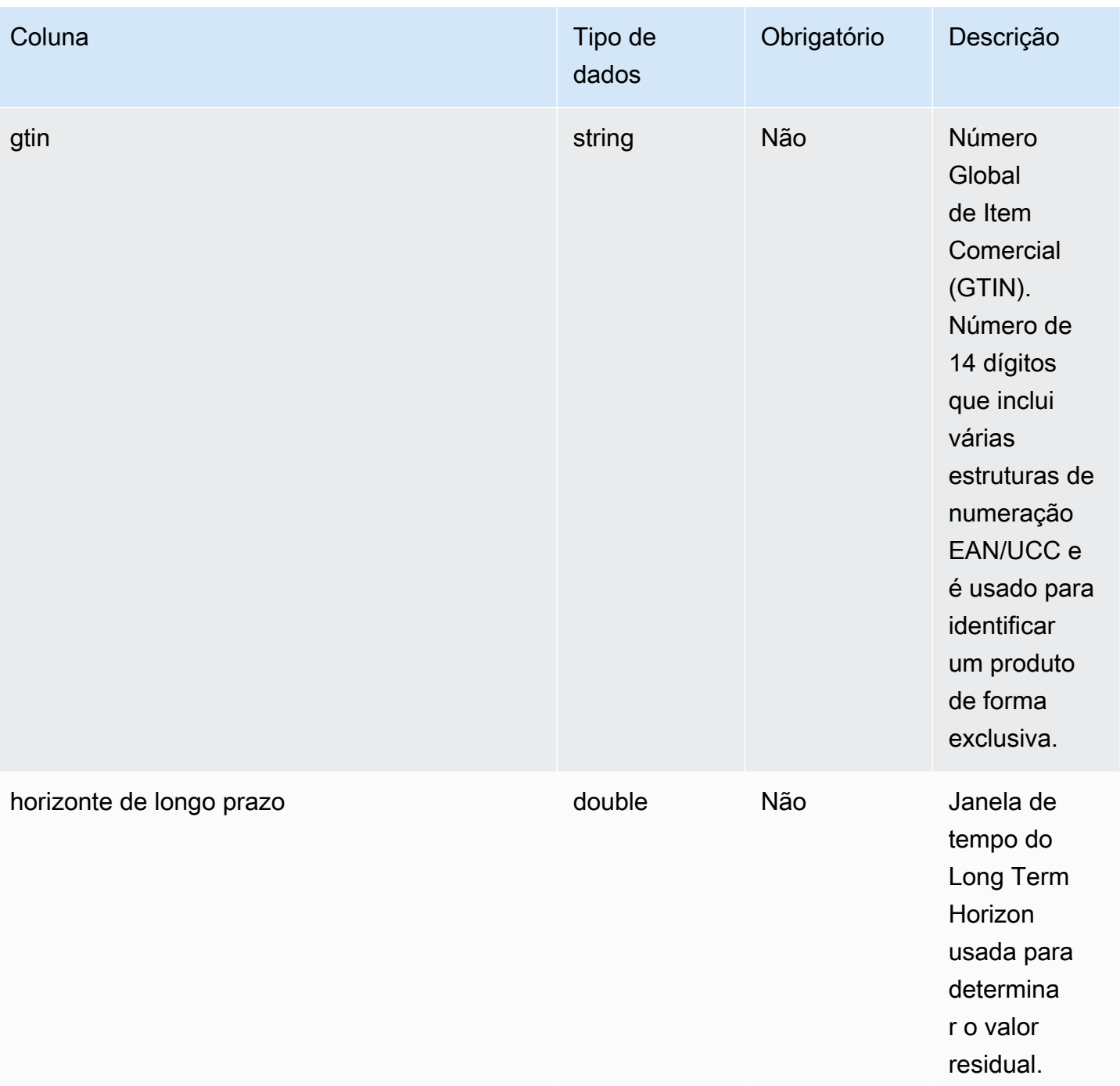

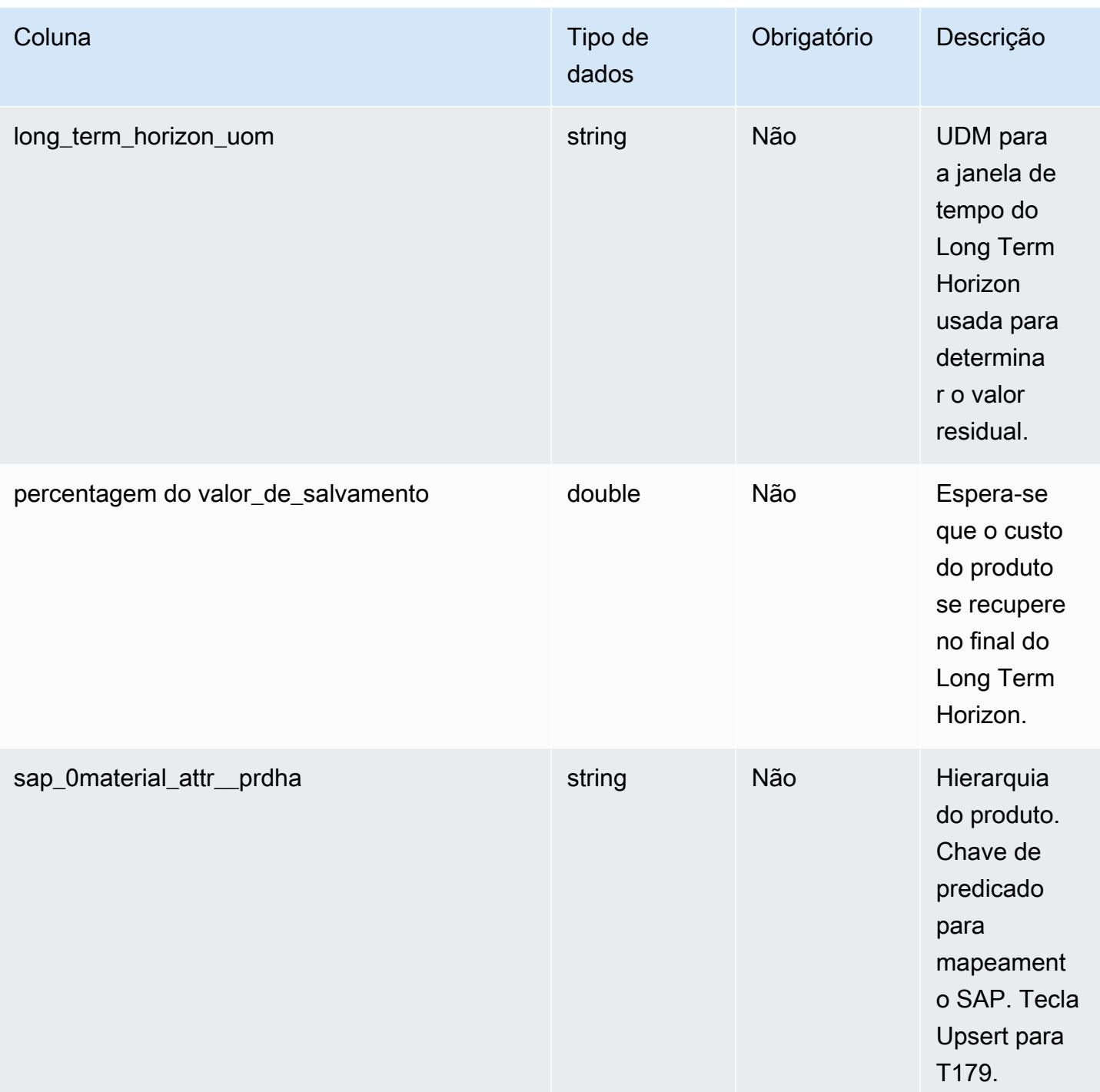

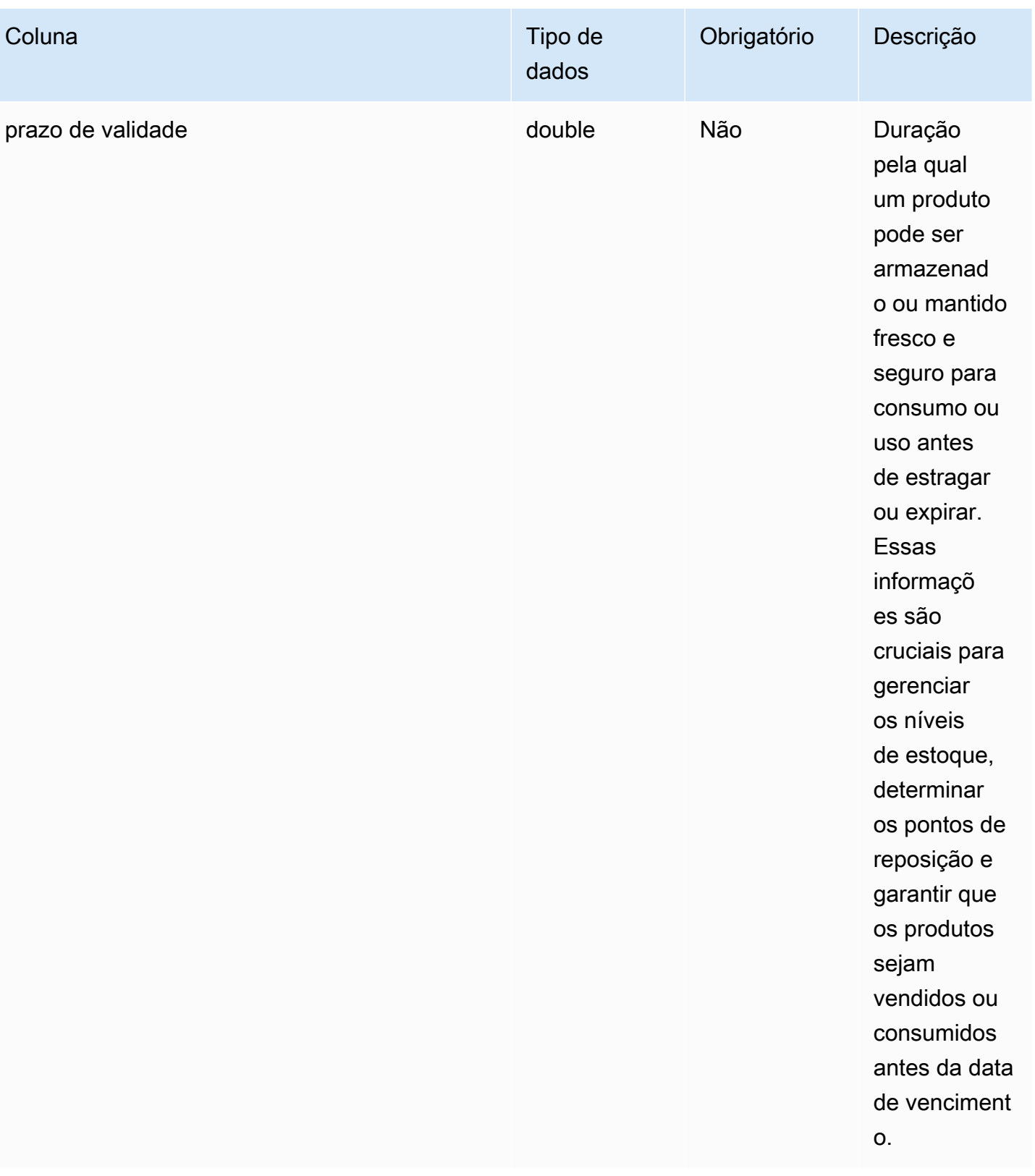

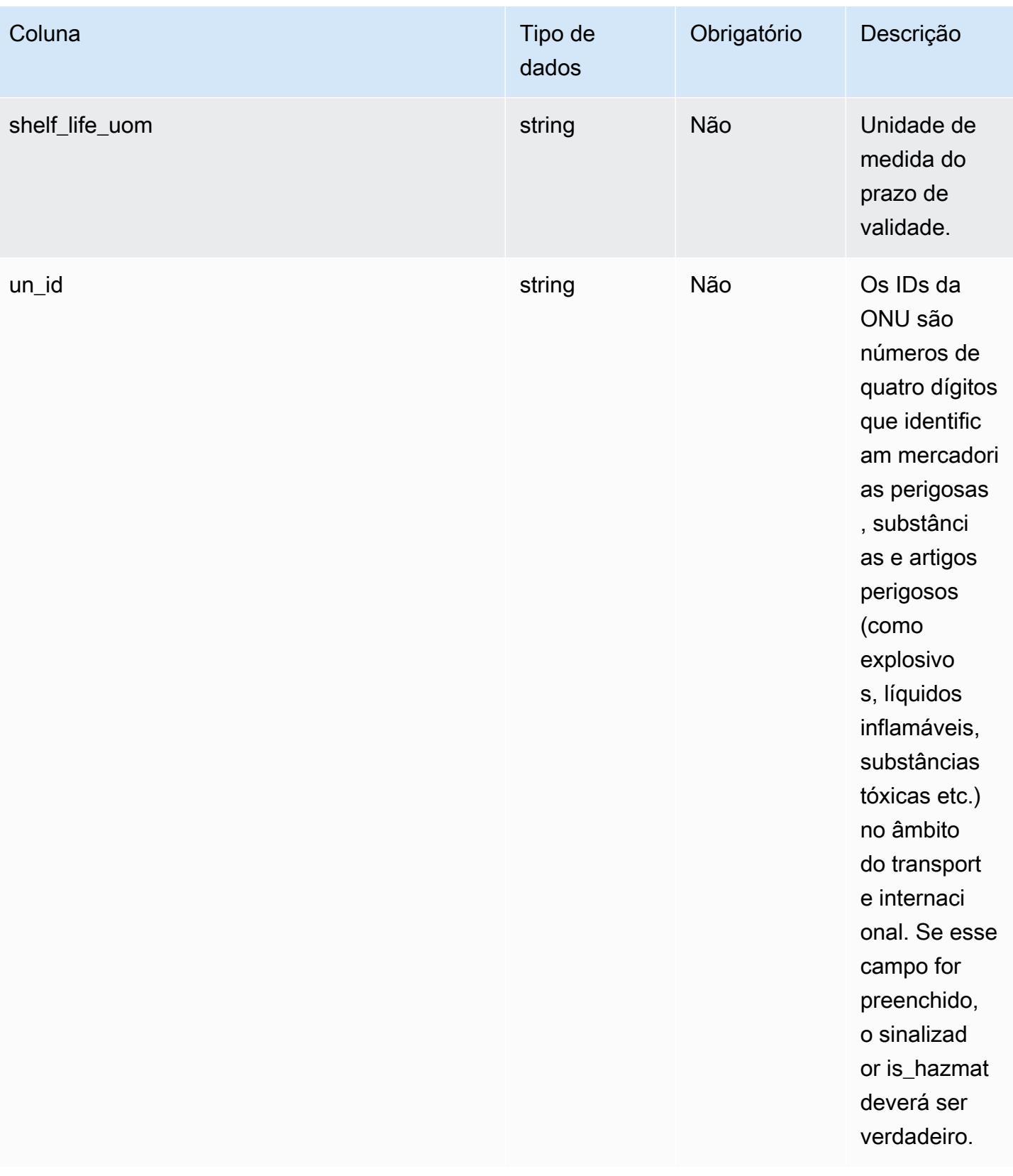

## $1$ Chave estrangeira

#### Chave estrangeira (FK)

A tabela a seguir lista as colunas com a chave estrangeira associada.

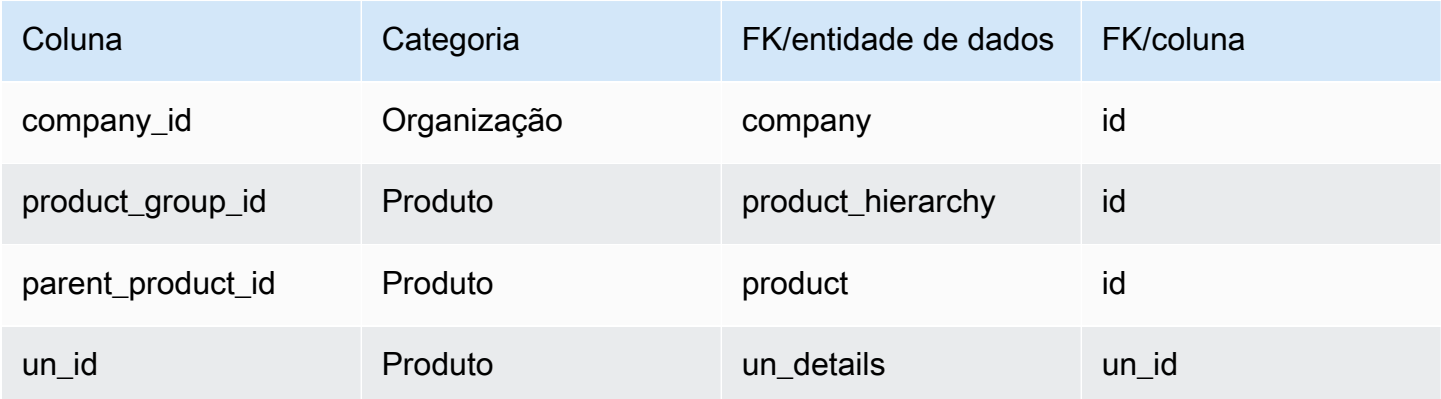

## <span id="page-421-0"></span>product\_hierarchy

#### Chave primária (PK)

A tabela abaixo lista os nomes das colunas que são identificados exclusivamente na entidade de dados.

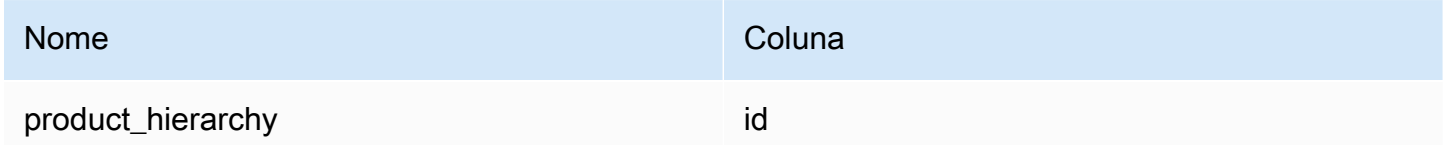

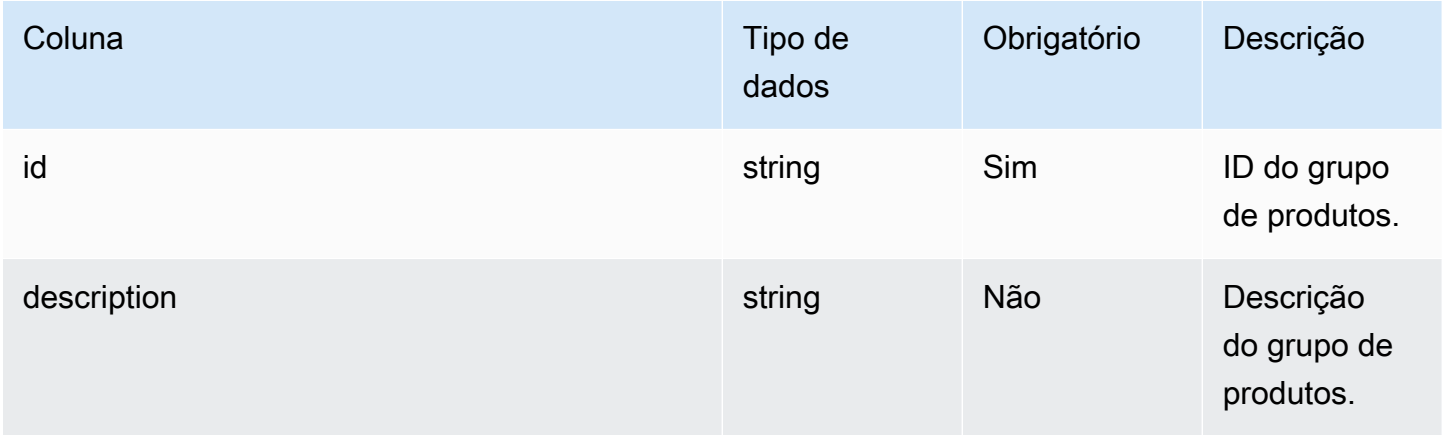

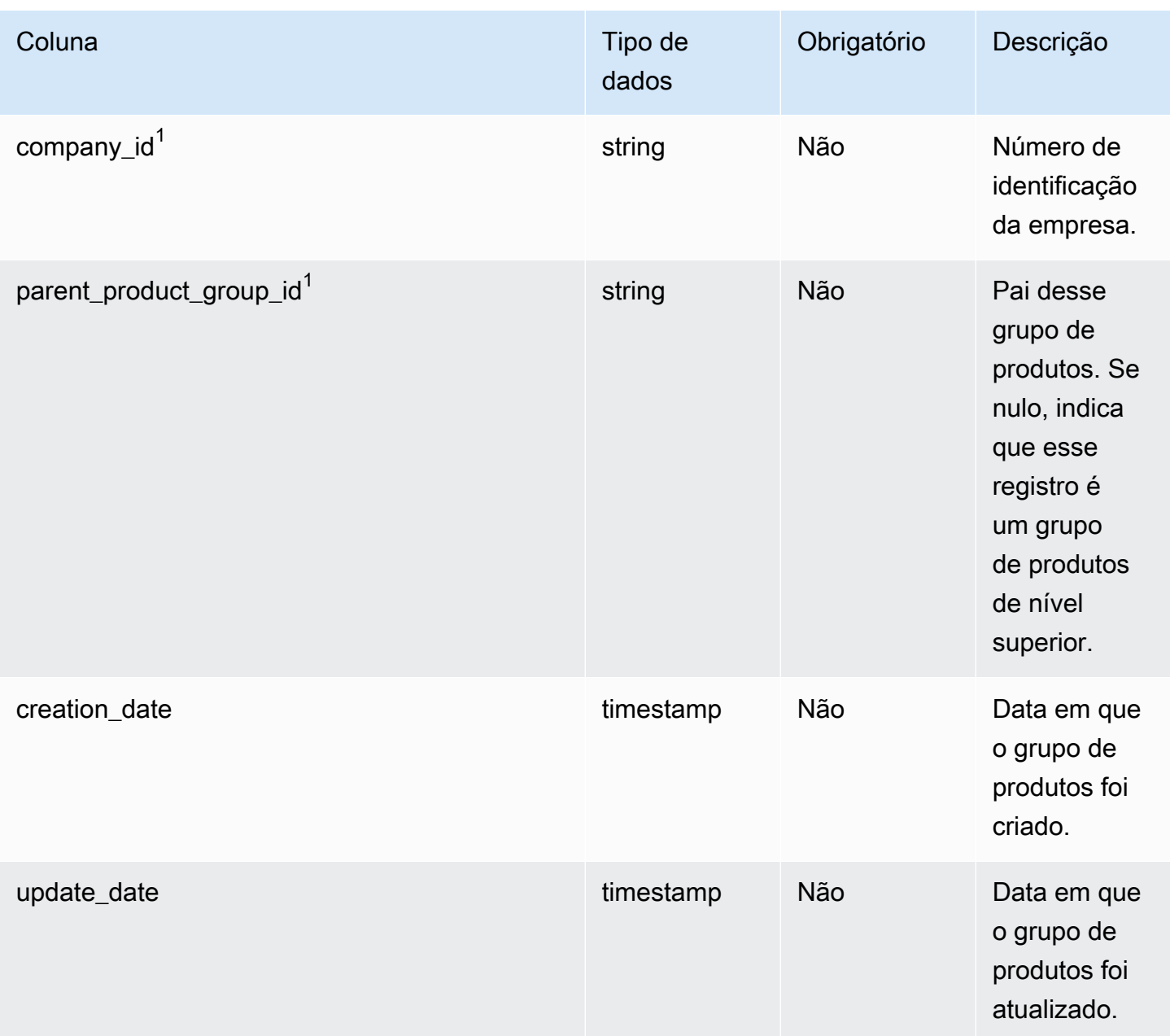

## $1$ Chave estrangeira

Chave estrangeira (FK)

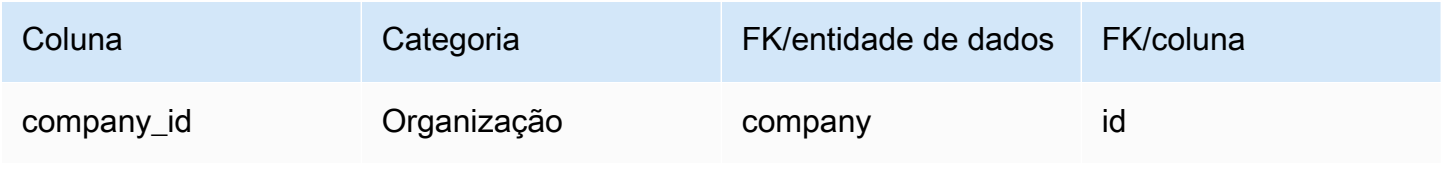

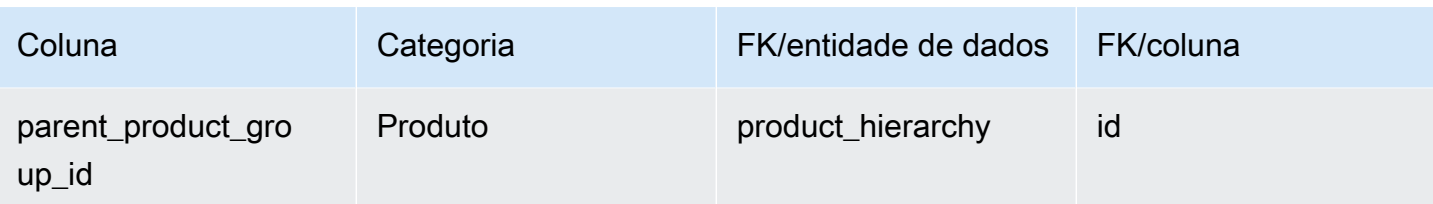

## <span id="page-423-0"></span>product\_uom

Chave primária (PK)

A tabela abaixo lista os nomes das colunas que são identificados exclusivamente na entidade de dados.

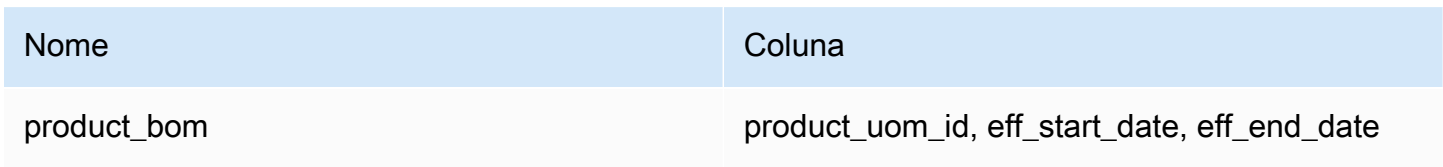

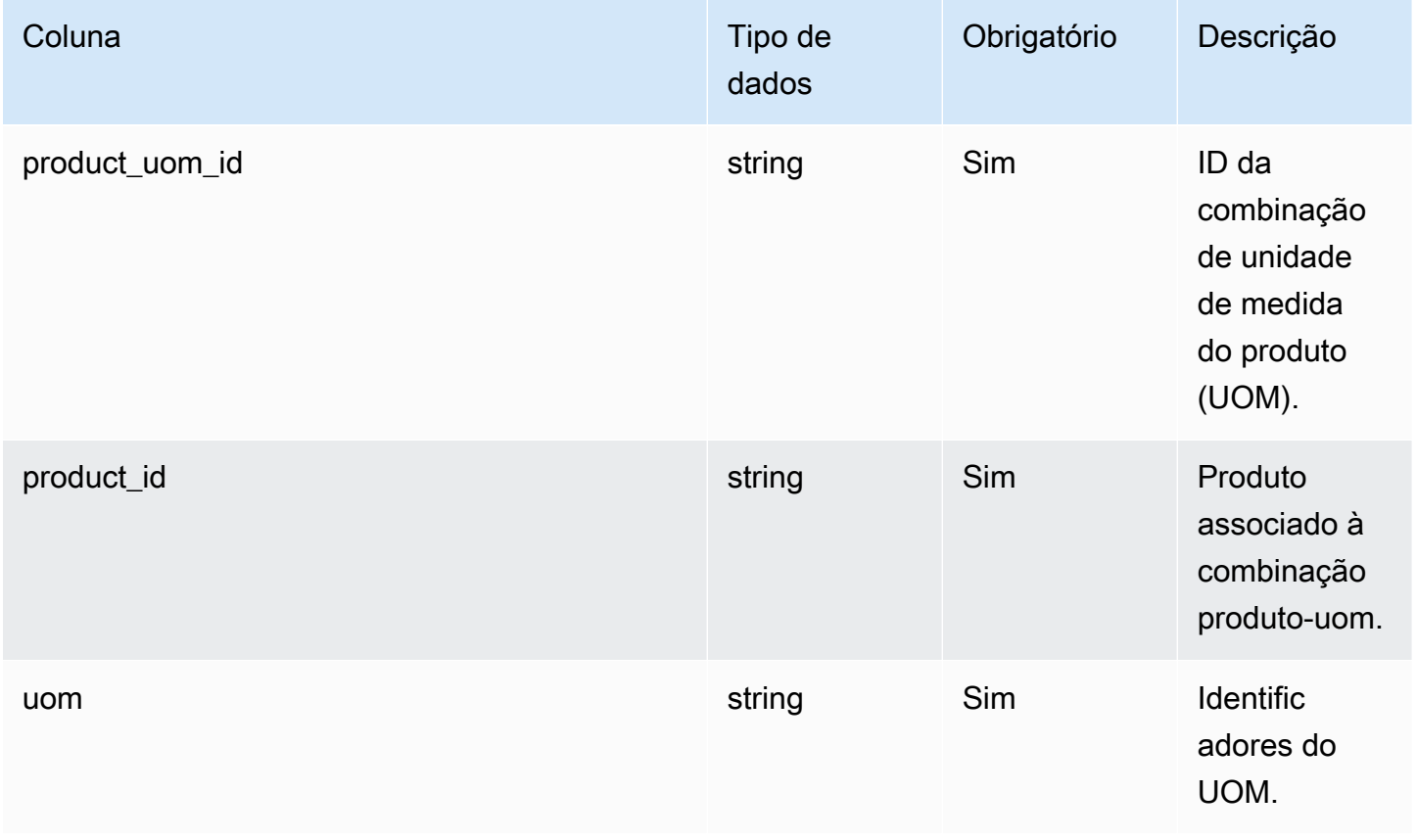

Cadeia de Suprimentos AWS **Manual do usuário** en actual do usuário

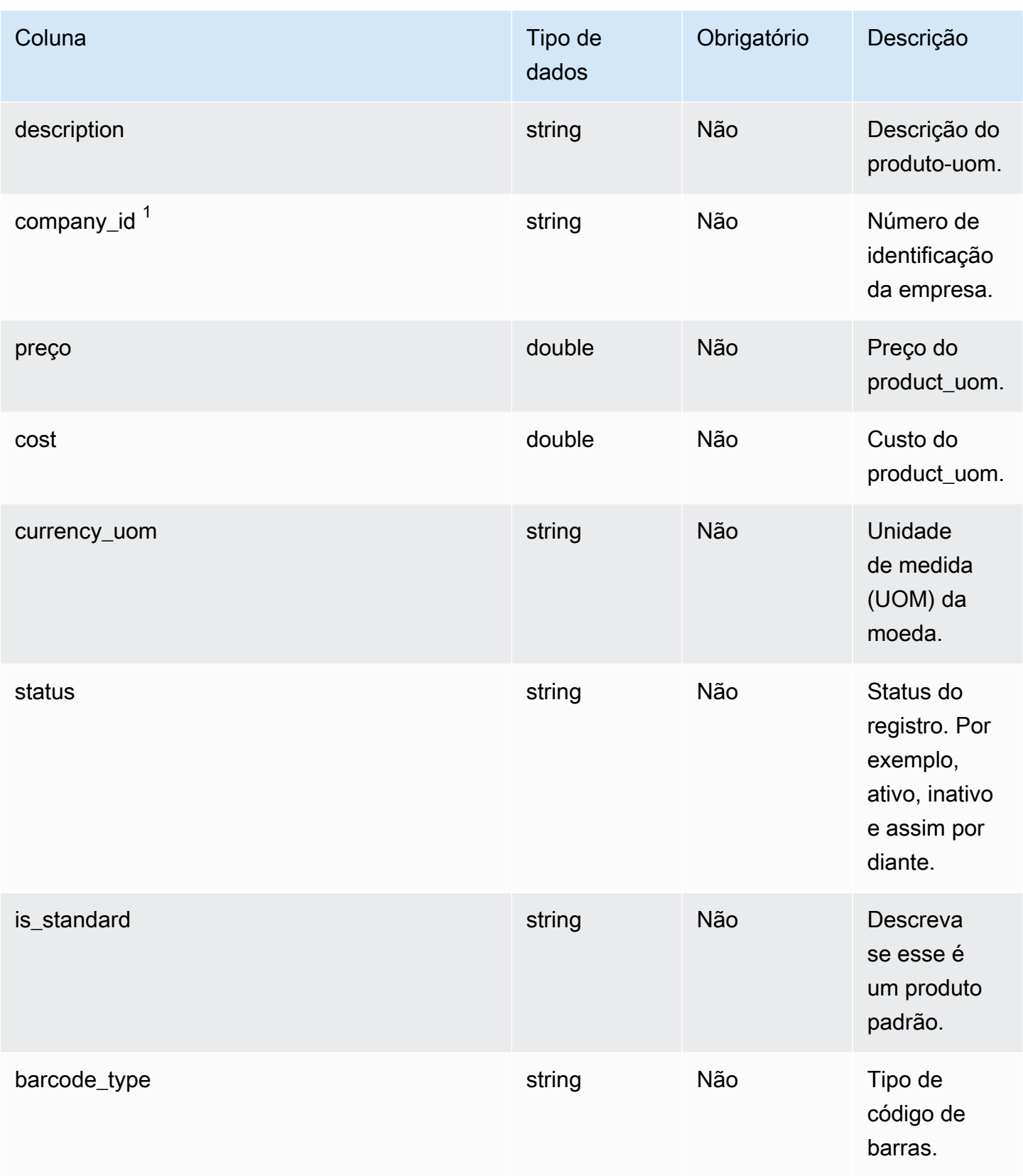

Cadeia de Suprimentos AWS **Manual do usuário** en actual do usuário

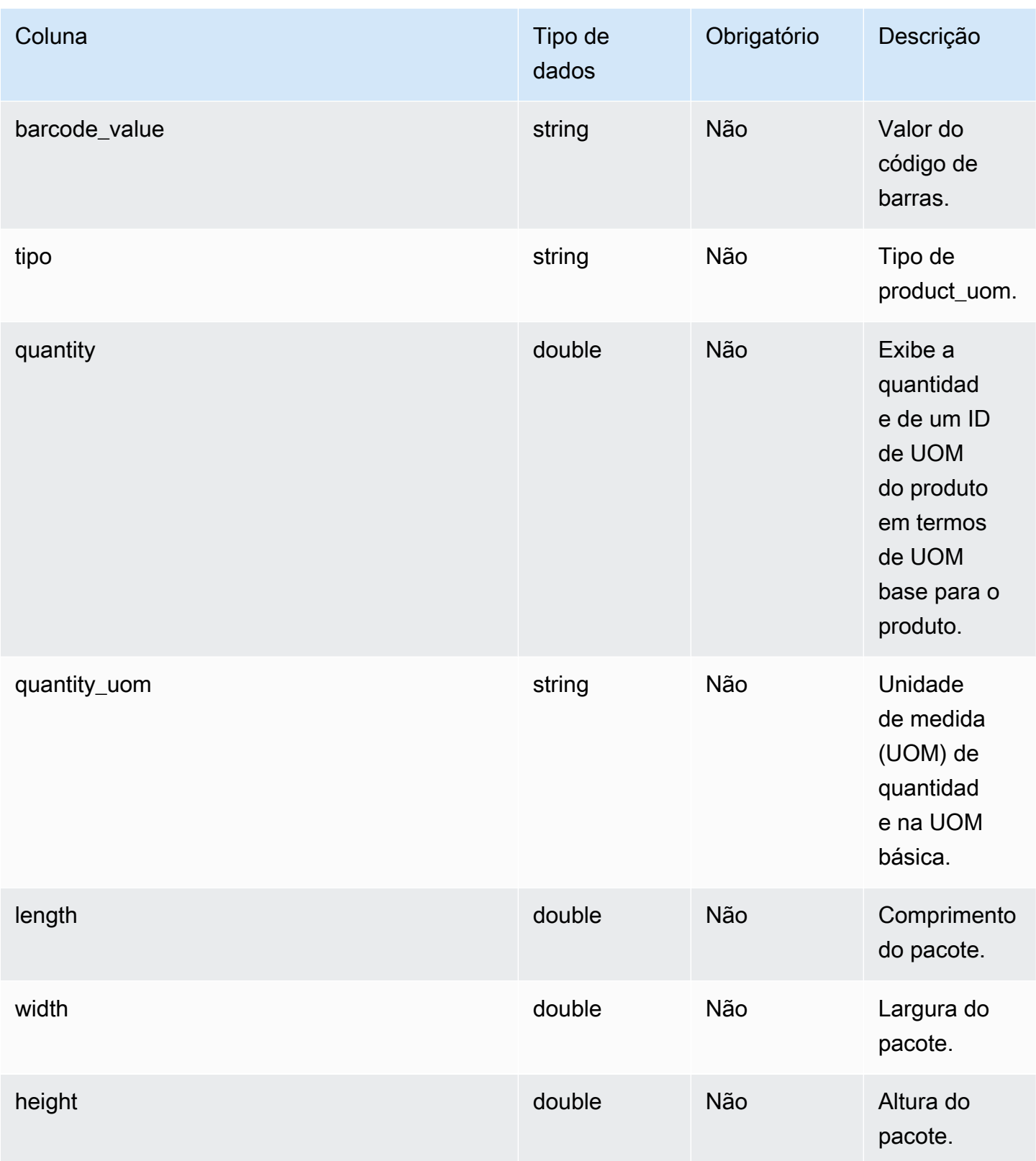

Cadeia de Suprimentos AWS **Manual do usuário** en actual do usuário

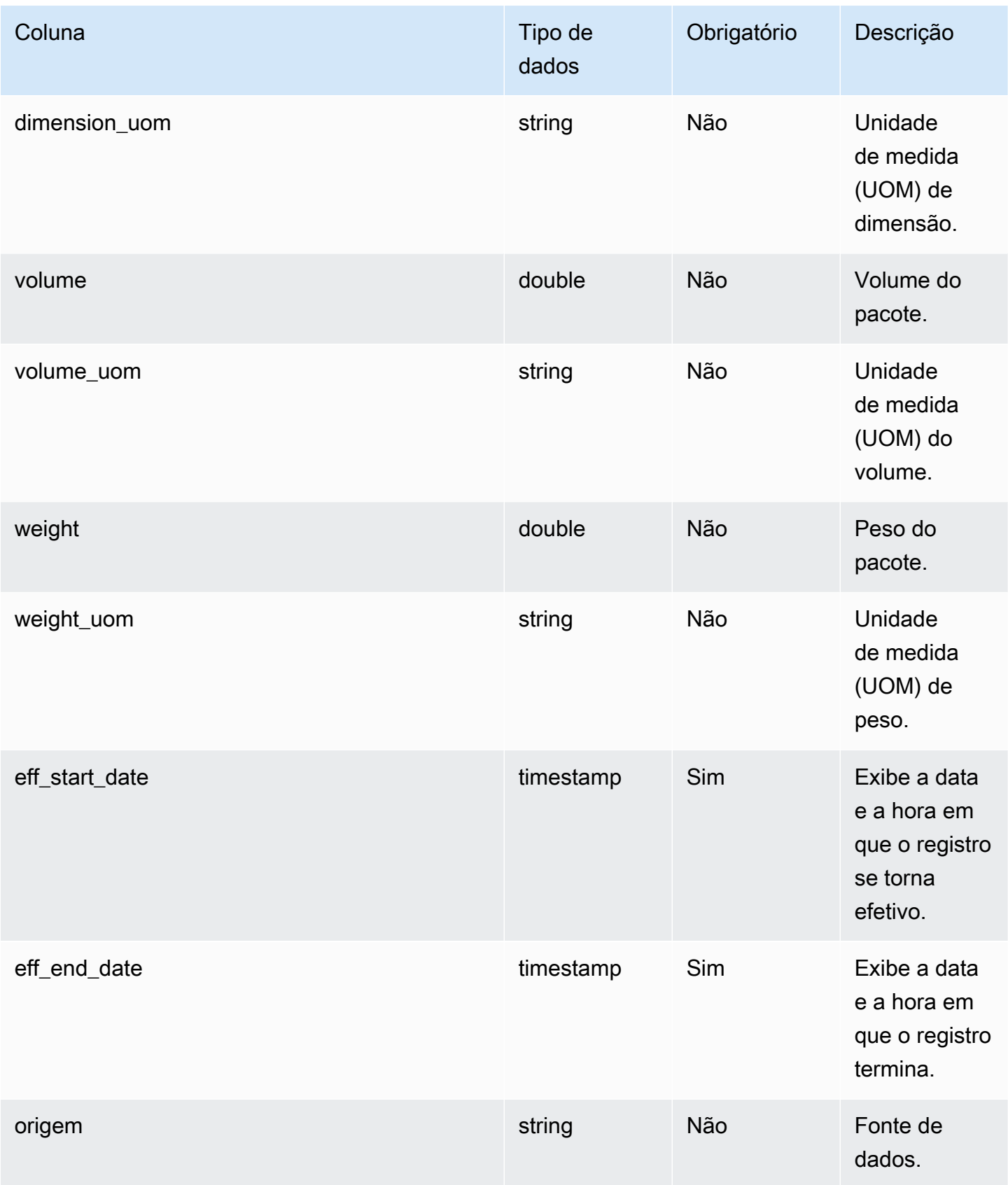

### $1$ Chave estrangeira

#### Chave estrangeira (FK)

A tabela a seguir lista as colunas com a chave estrangeira associada.

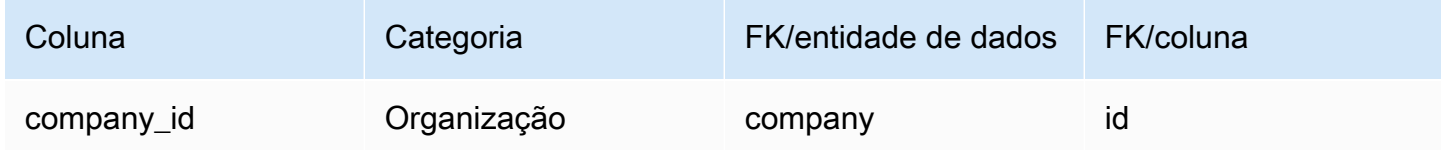

## <span id="page-427-0"></span>product\_alternate

### Chave primária (PK)

A tabela abaixo lista os nomes das colunas que são identificados exclusivamente na entidade de dados.

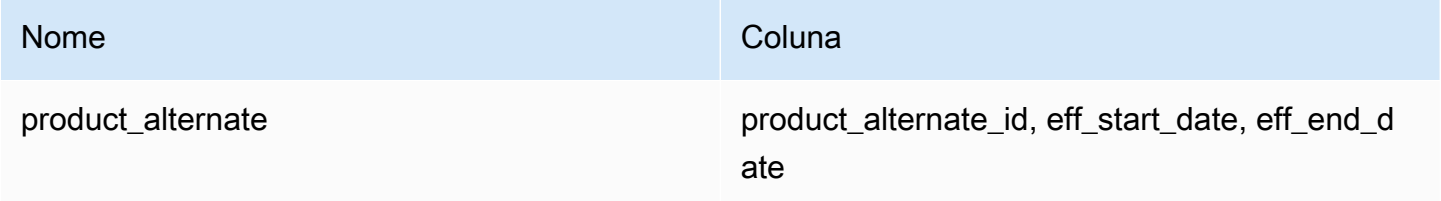

### **a** Note

Para evitar falhas na ingestão de dados, você deve inserir um valor para eff\_start\_date e eff\_end\_date.

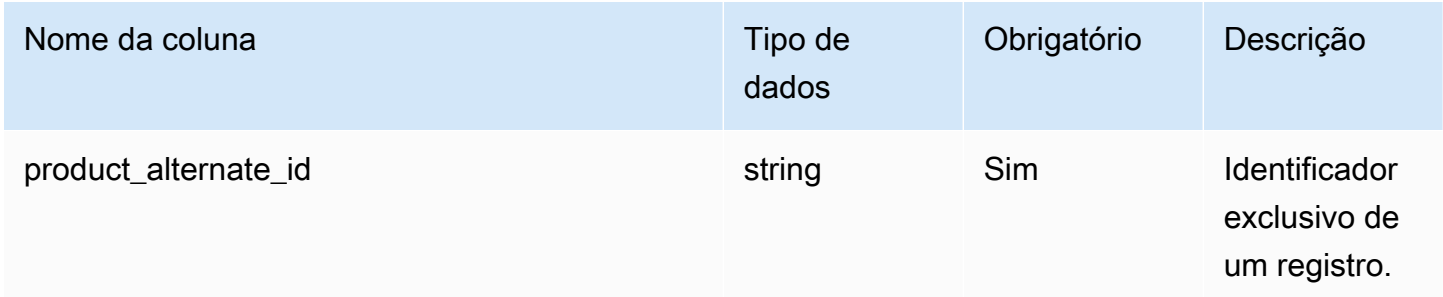

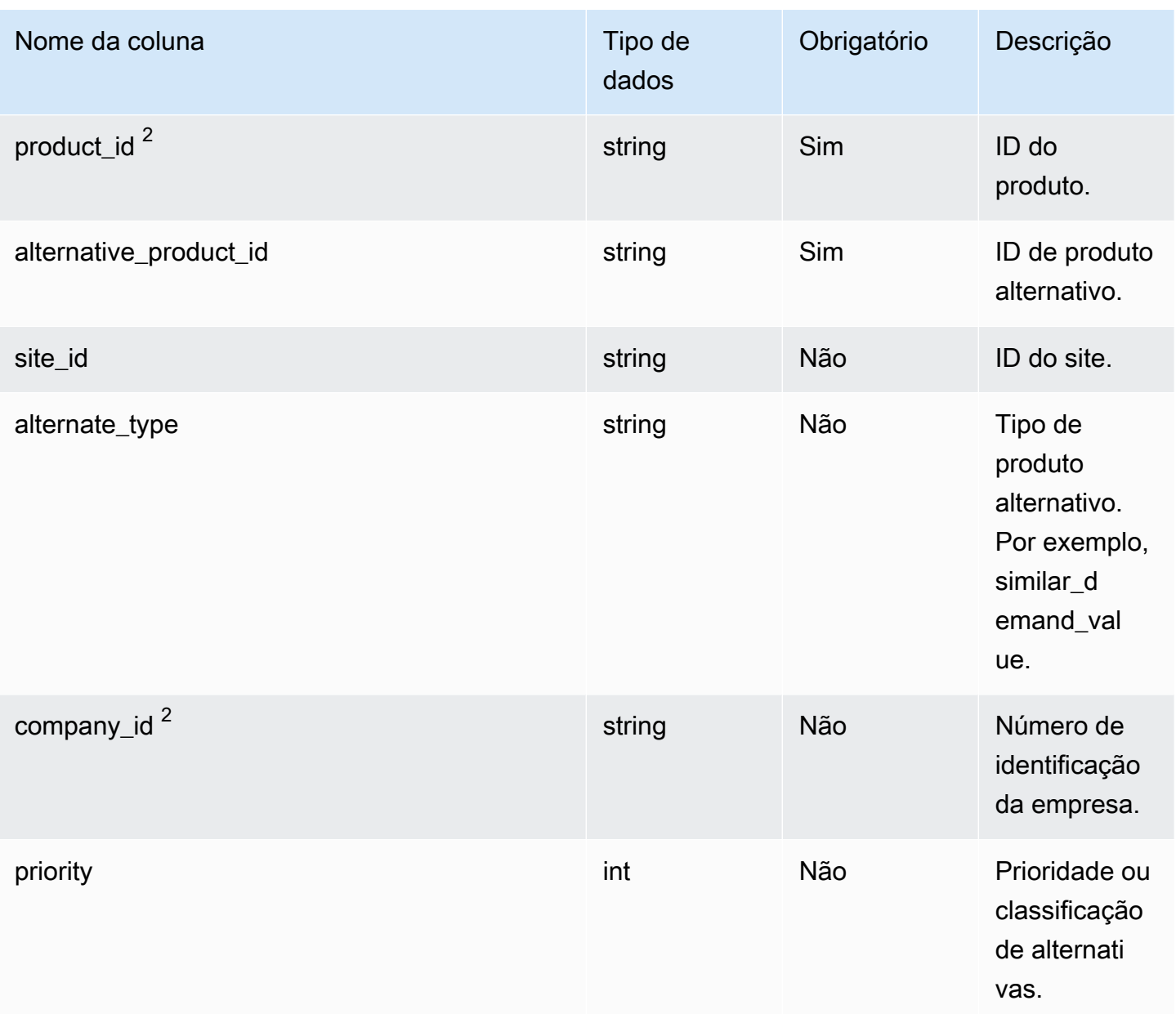

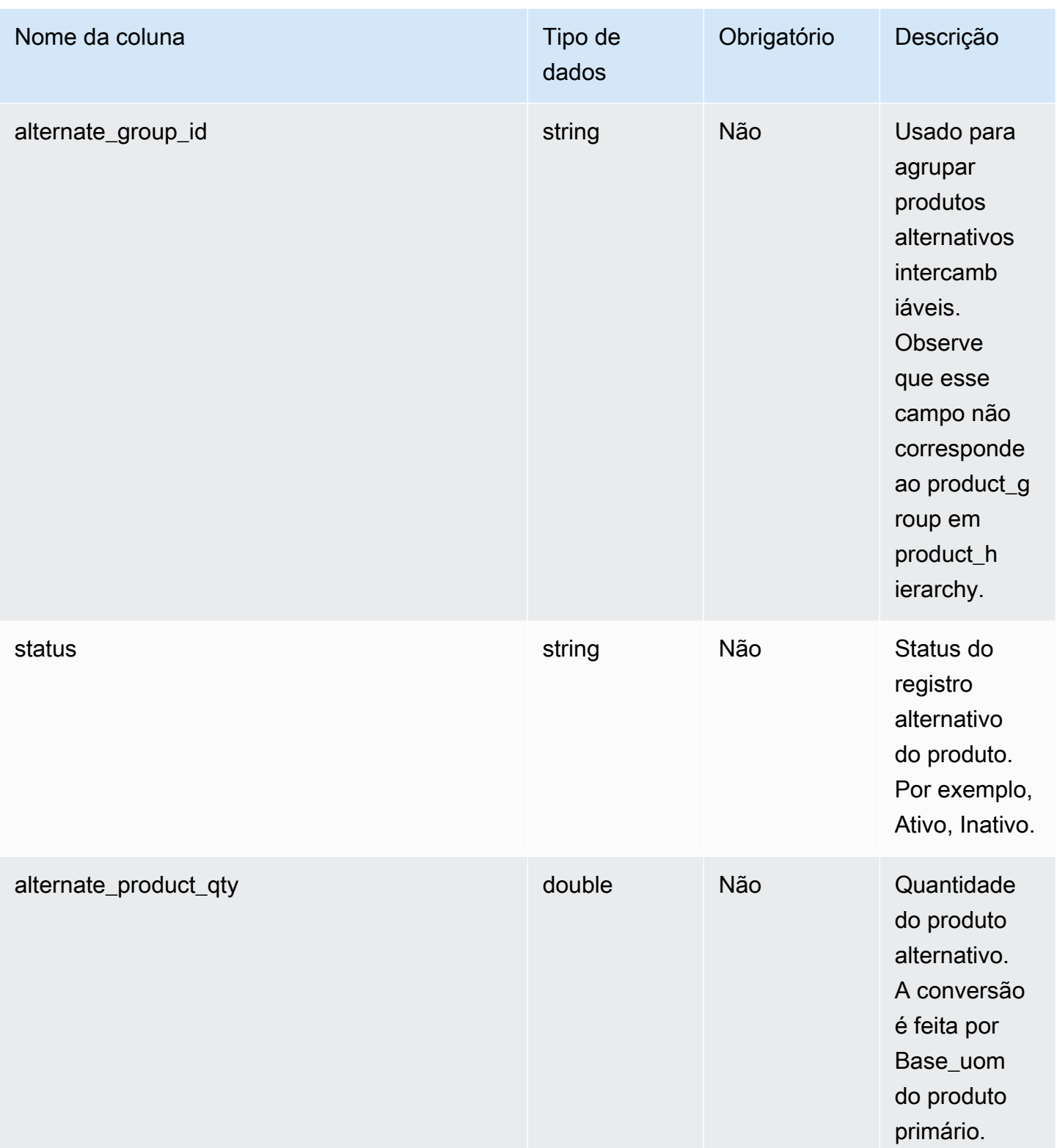

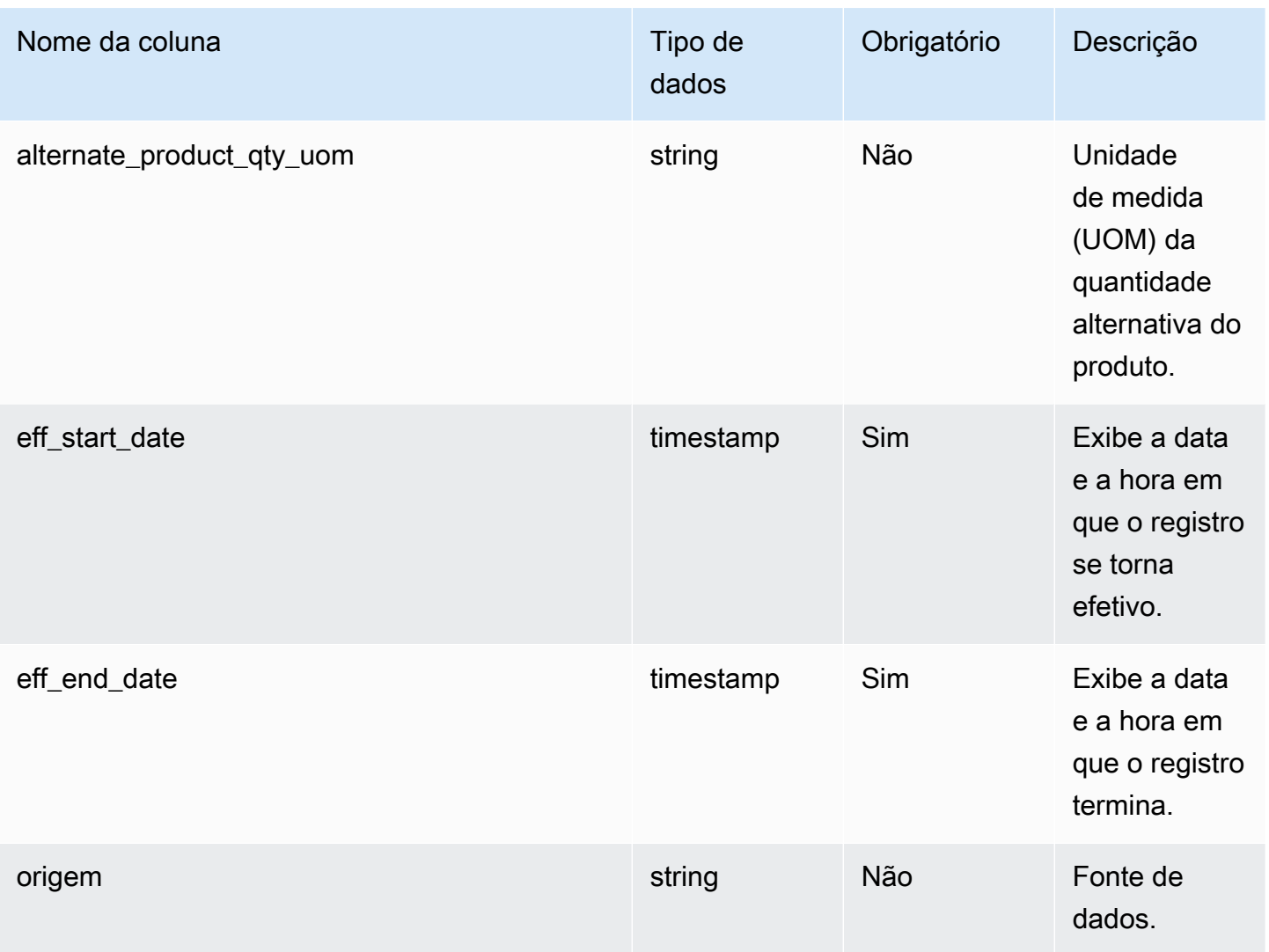

 $^{\text{1}}$  Você deve inserir um valor. Quando você ingere dados do SAP ou do EDI, o valor padrão da string é SCN\_RESERVED\_NO\_ VALUE\_PROVIDED.

<sup>2</sup>Chave estrangeira

Chave estrangeira (FK)

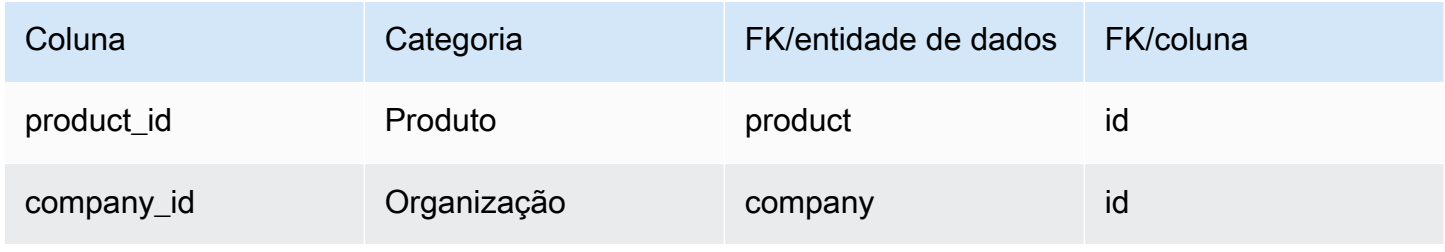

## <span id="page-431-0"></span>un\_details

Chave primária (PK)

A tabela abaixo lista os nomes das colunas que são identificados exclusivamente na entidade de dados.

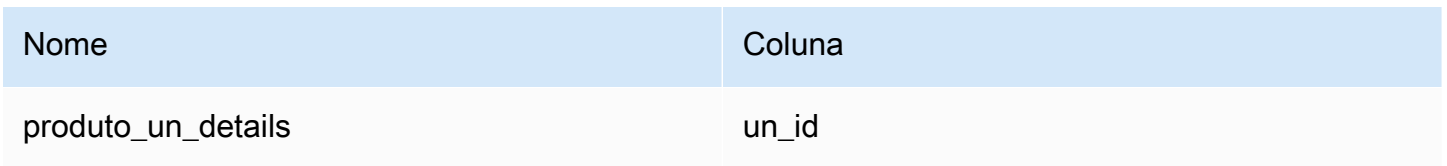

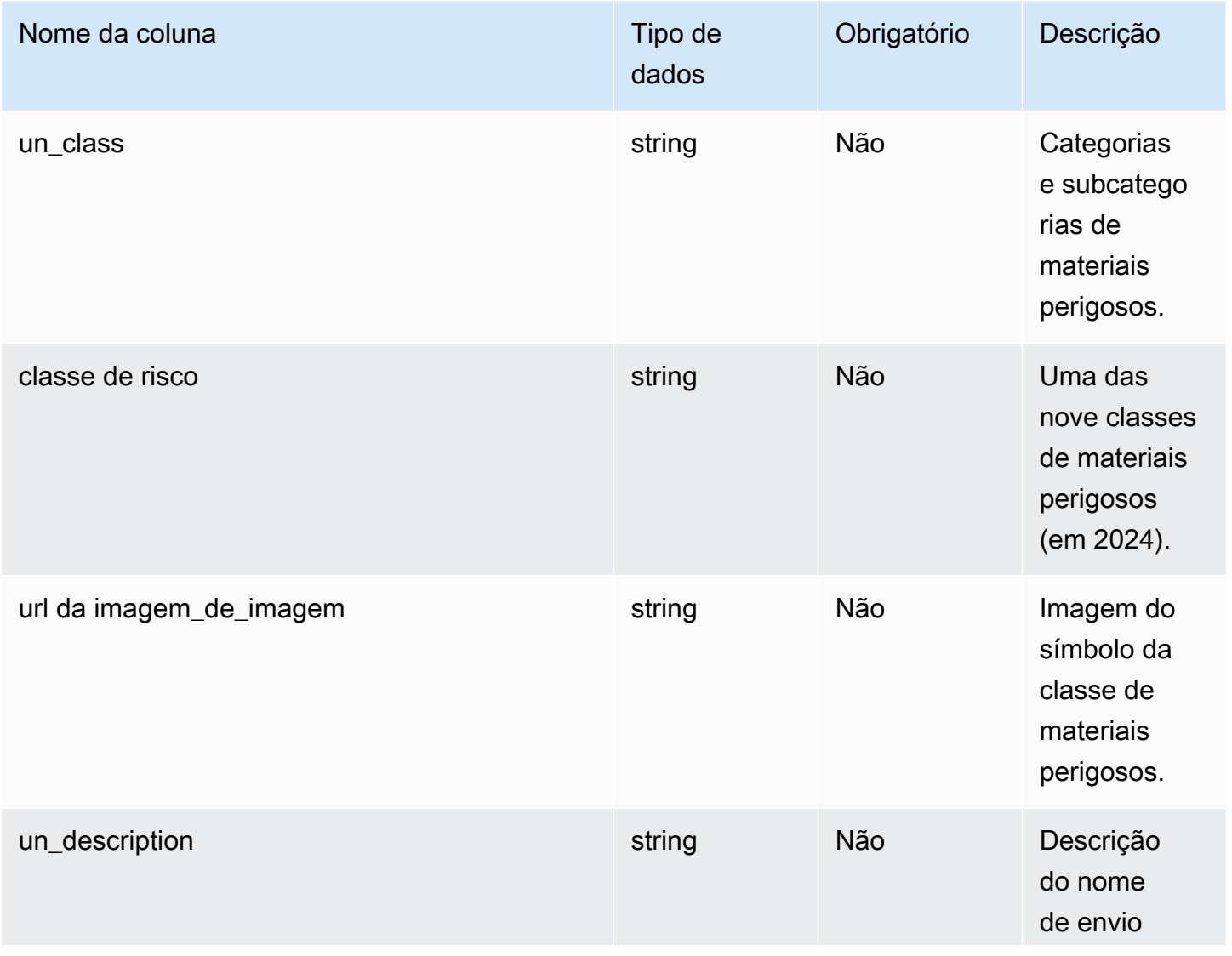
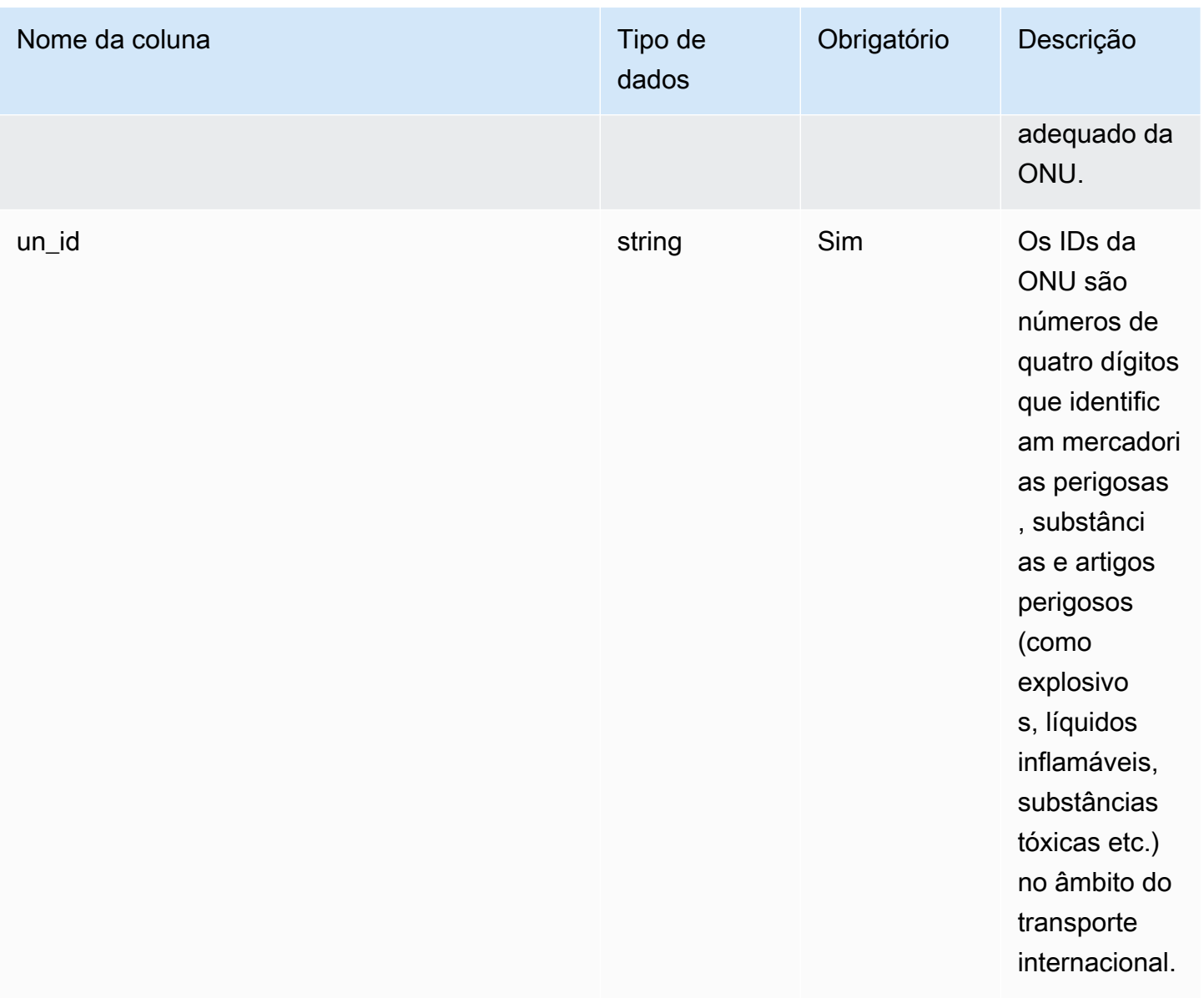

# Rede

Esta seção lista as entidades de dados dentro da categoria de rede.

Tópicos

- [site](#page-433-0)
- [transportation\\_lane](#page-435-0)

## <span id="page-433-0"></span>site

Chave primária (PK)

A tabela abaixo lista os nomes das colunas que são identificados exclusivamente na entidade de dados.

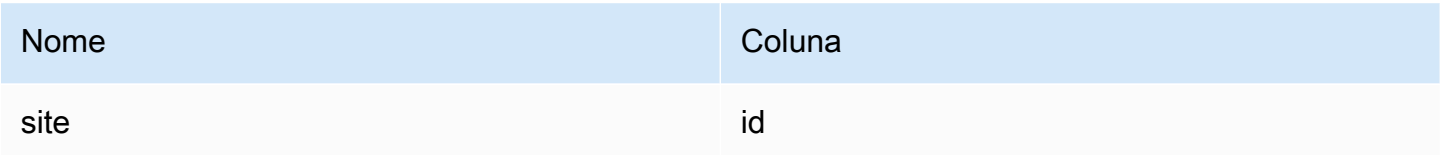

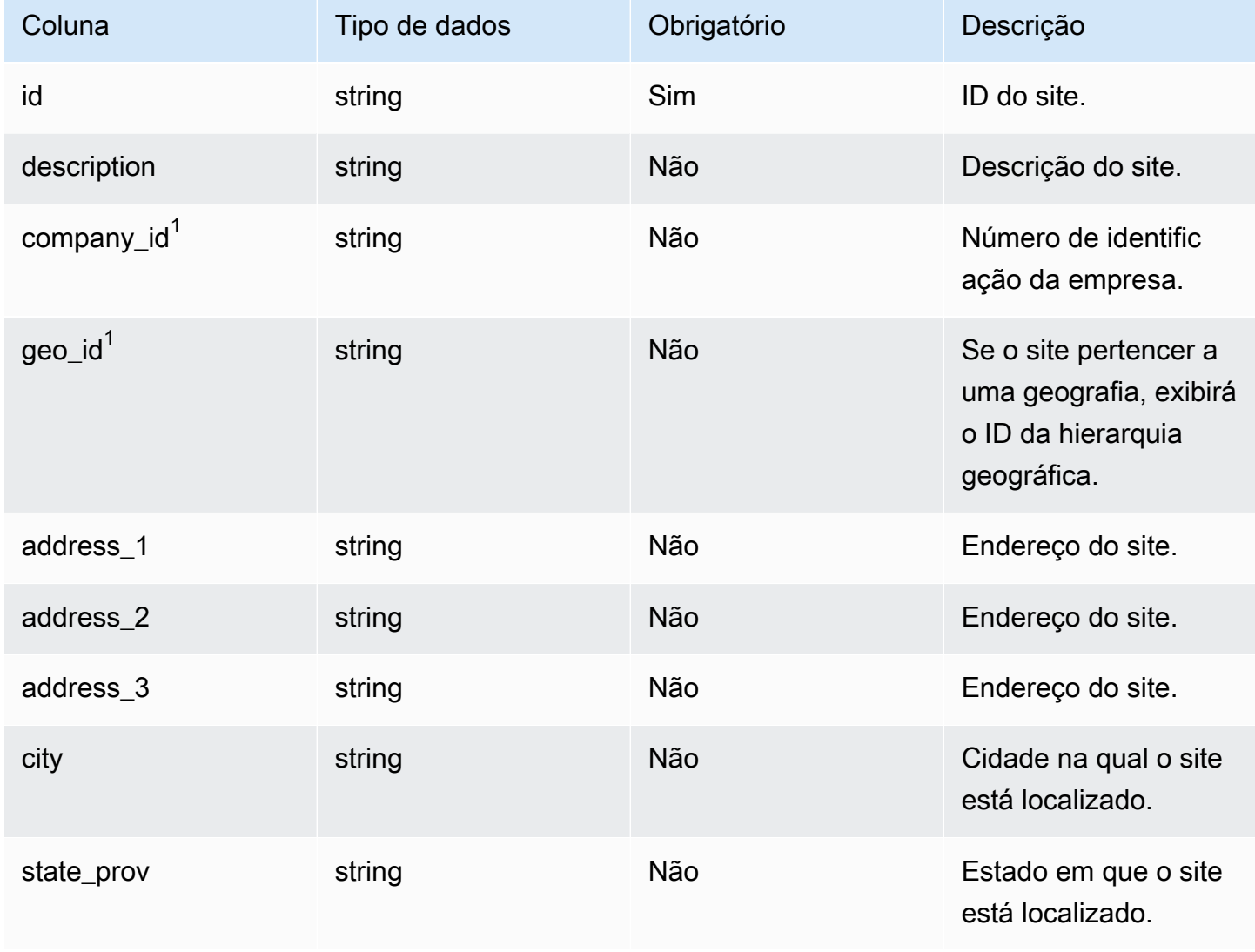

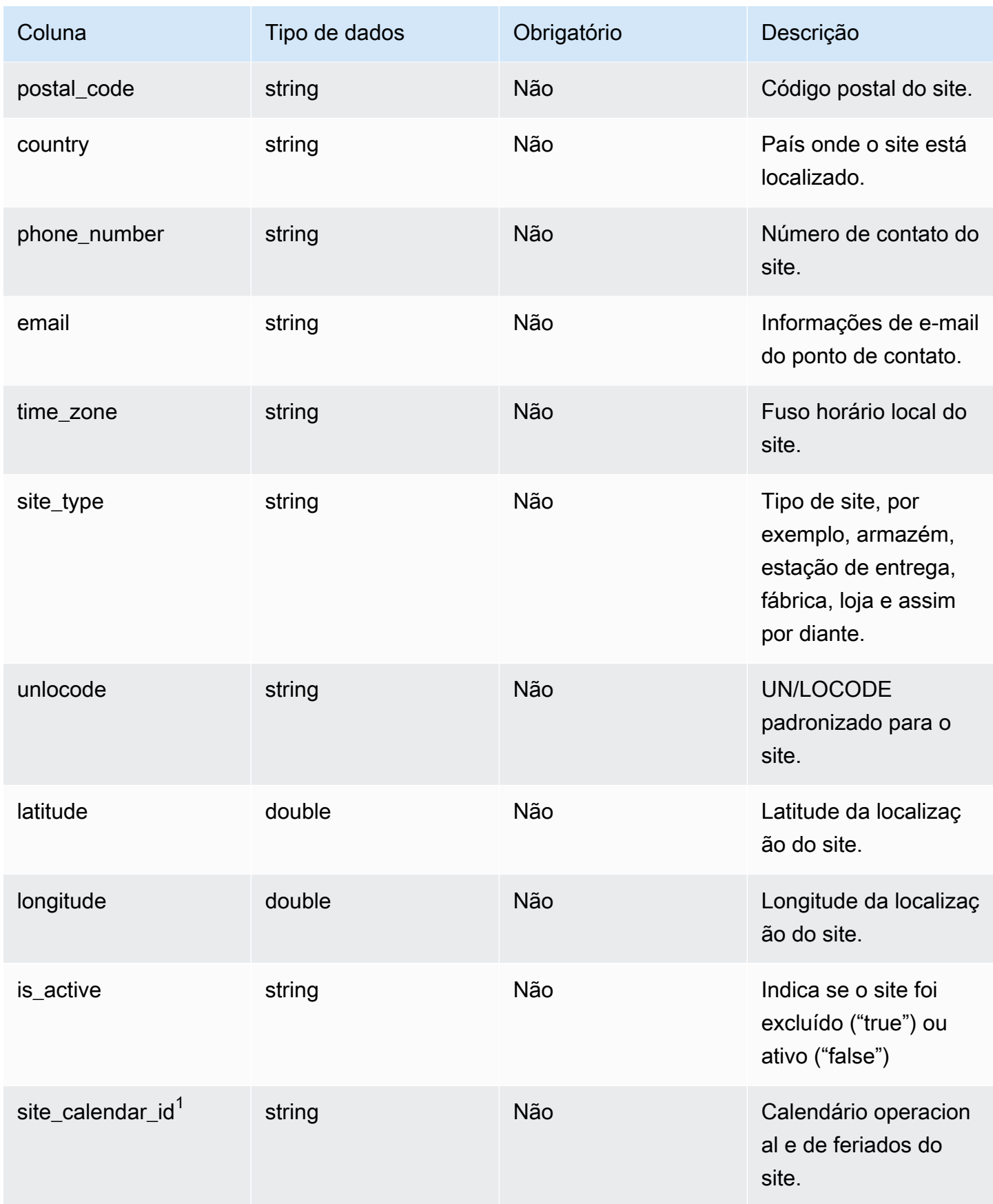

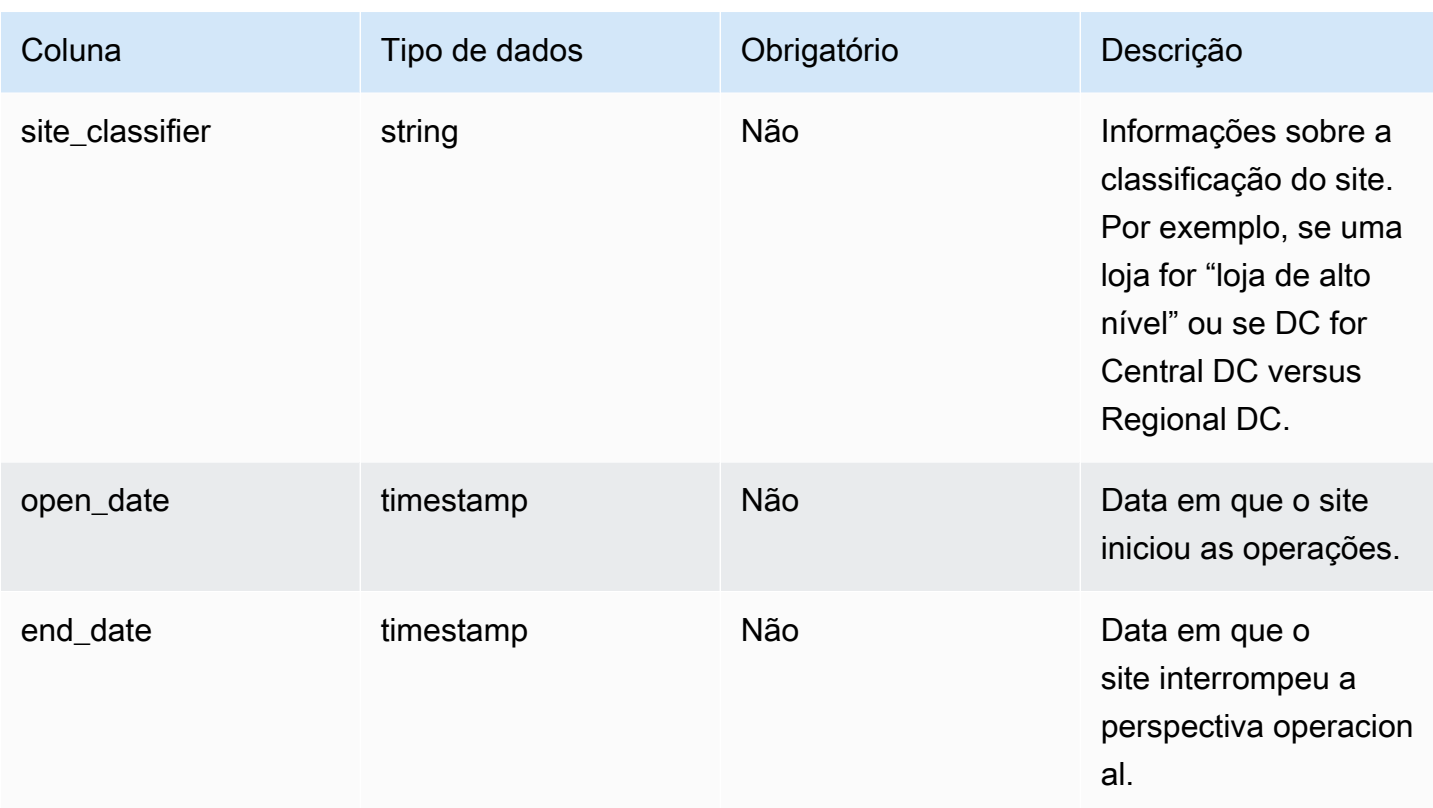

## $1$ Chave estrangeira

Chave estrangeira (FK)

A tabela a seguir lista as colunas com a chave estrangeira associada.

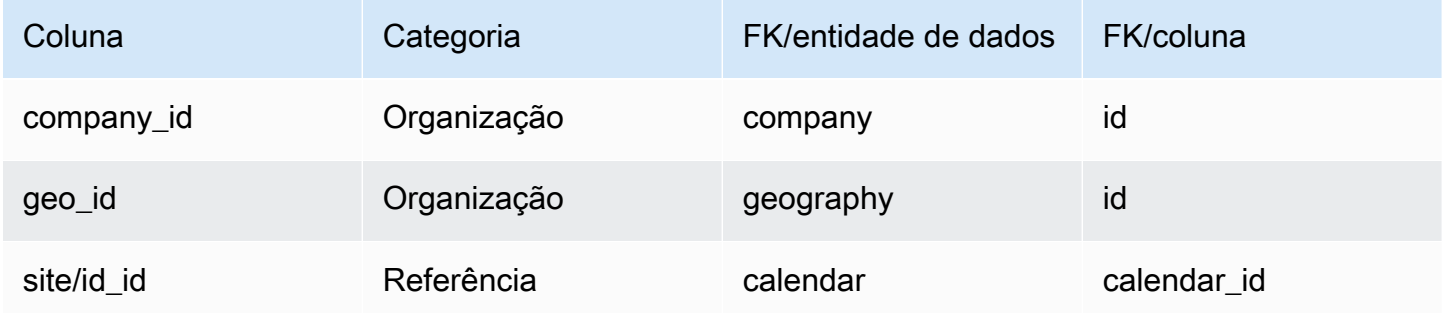

# <span id="page-435-0"></span>transportation\_lane

#### Chave primária (PK)

A tabela abaixo lista os nomes das colunas que são identificados exclusivamente na entidade de dados.

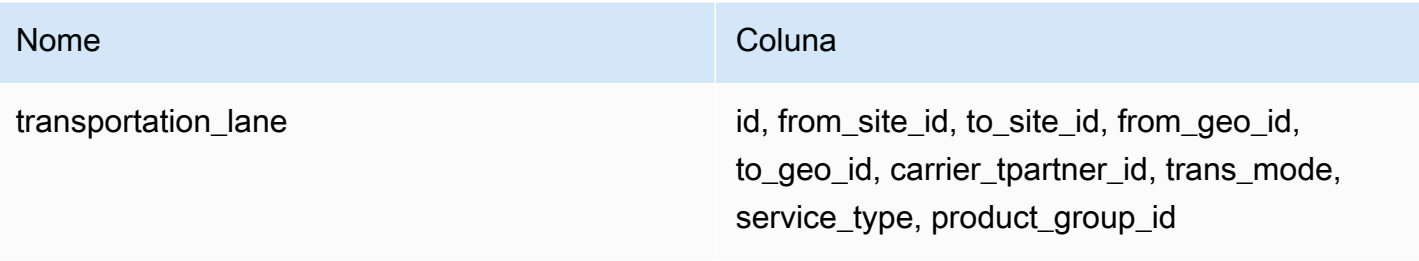

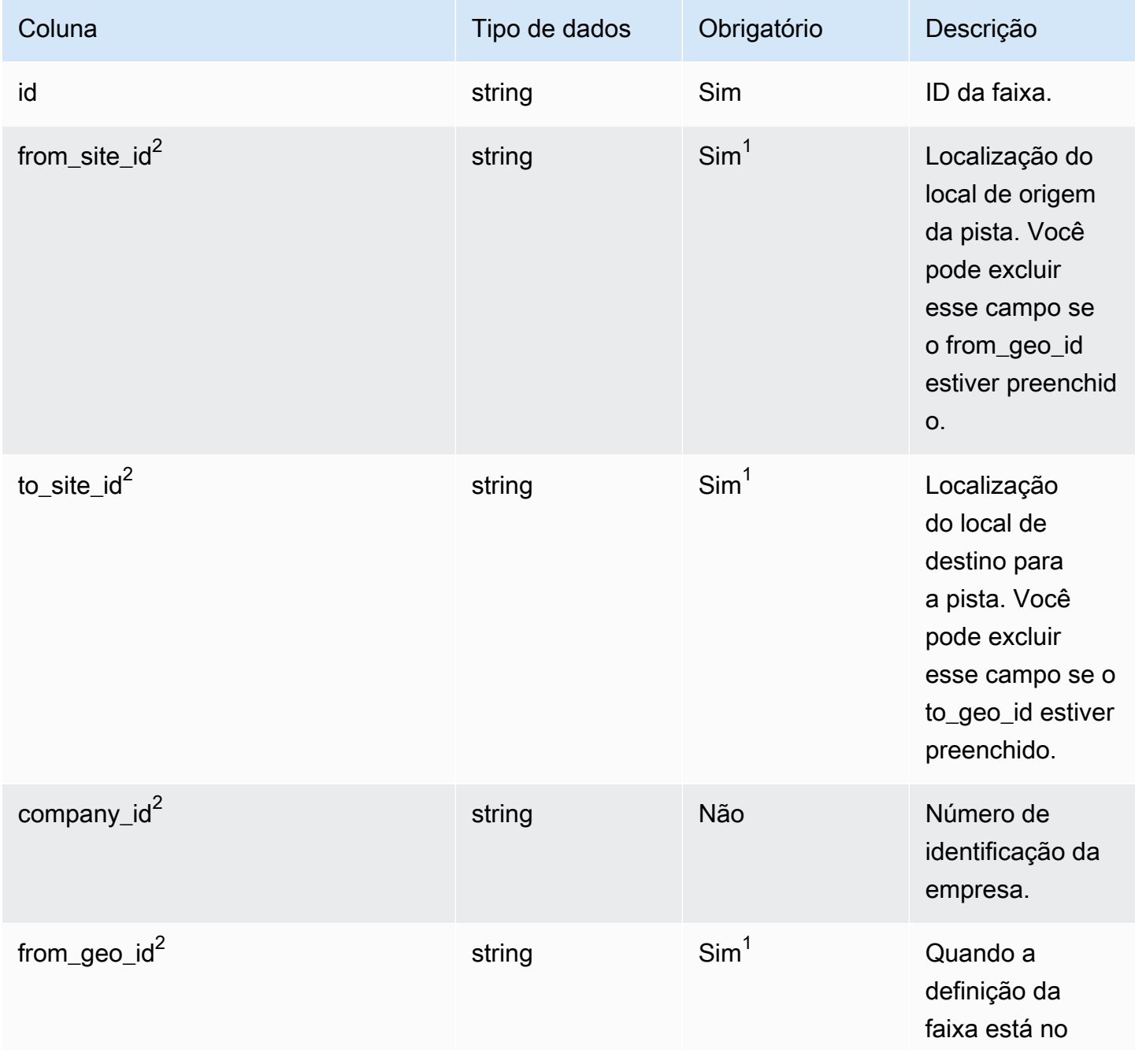

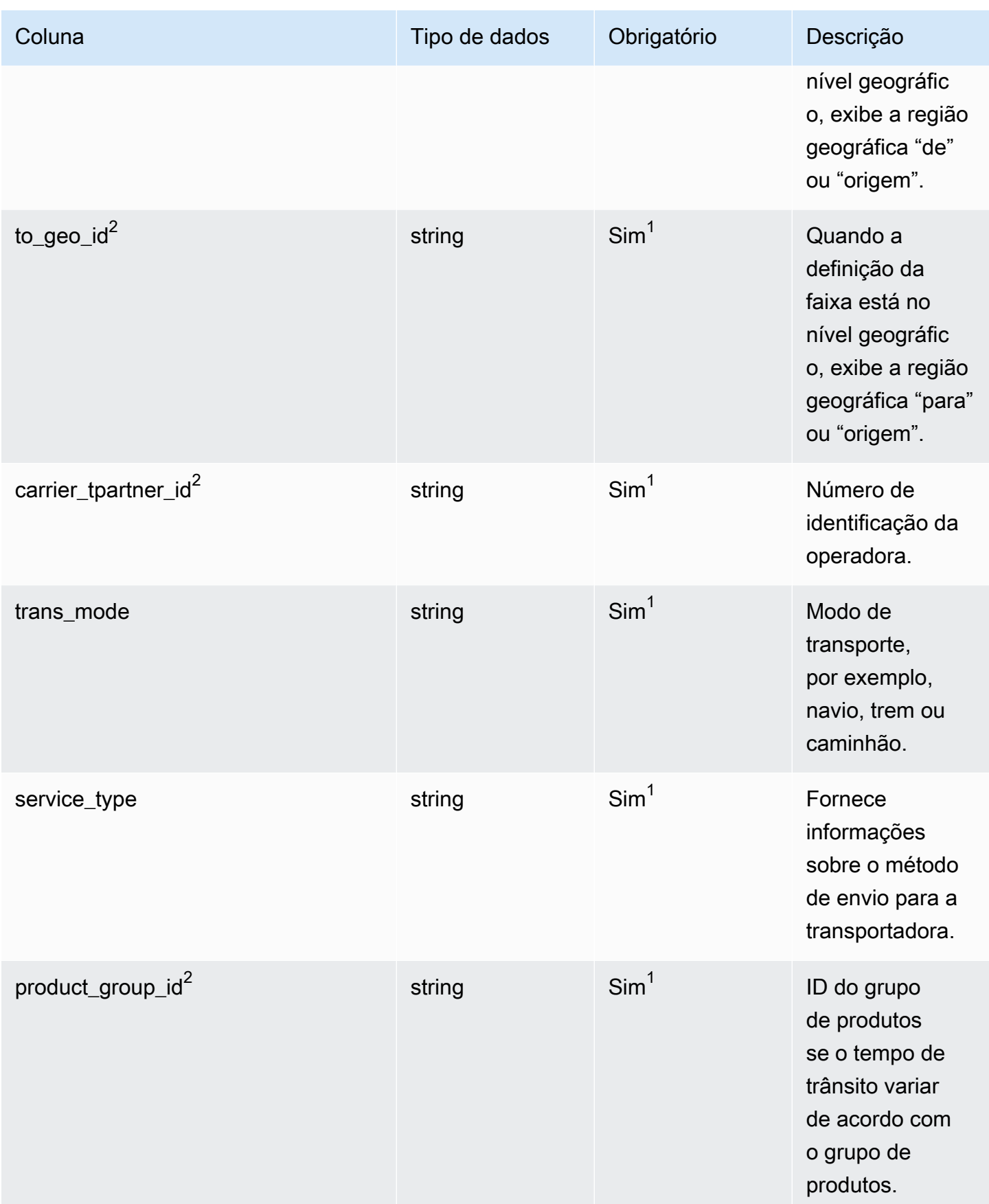

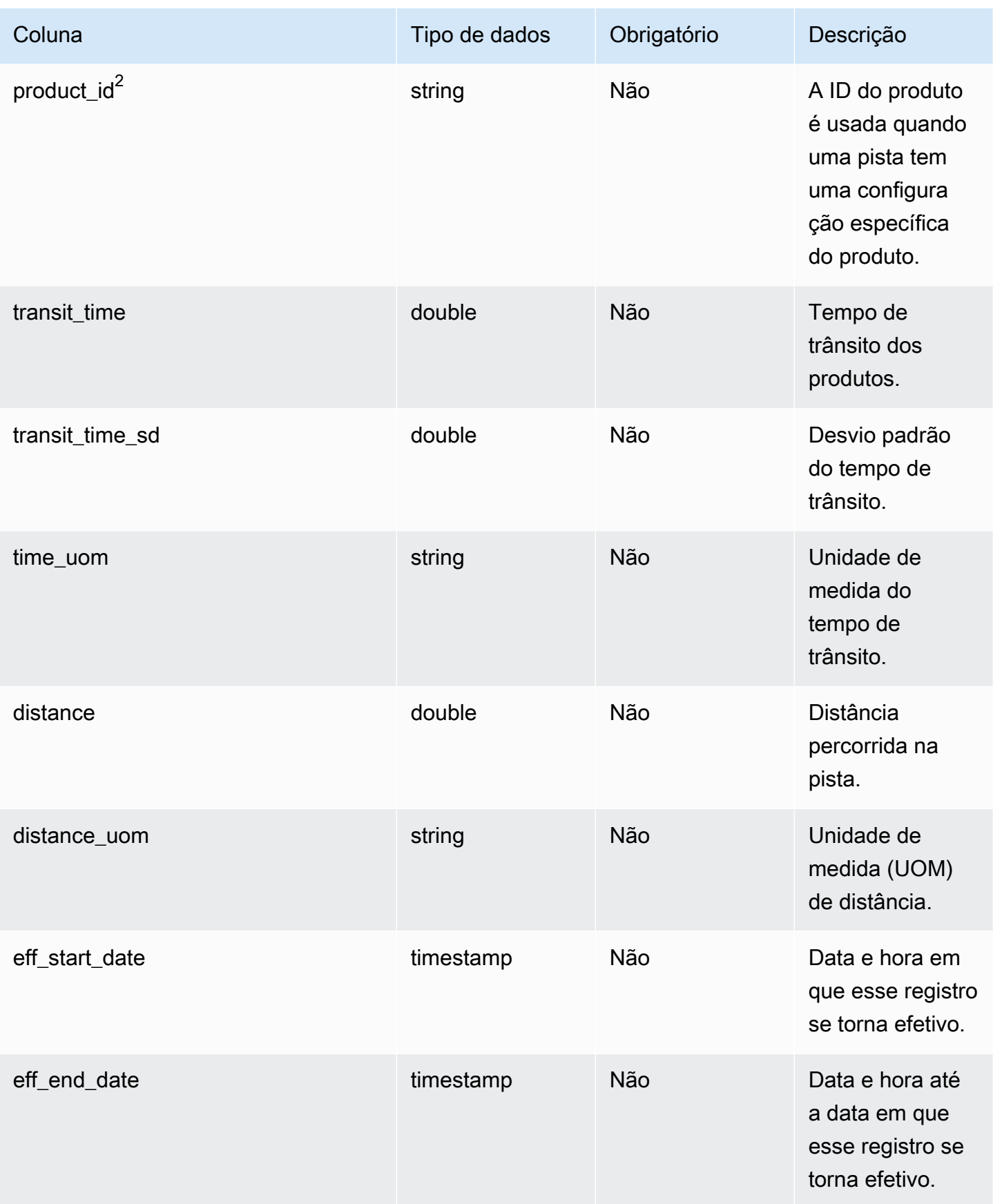

Cadeia de Suprimentos AWS **Manual do usuário** en actual do usuário

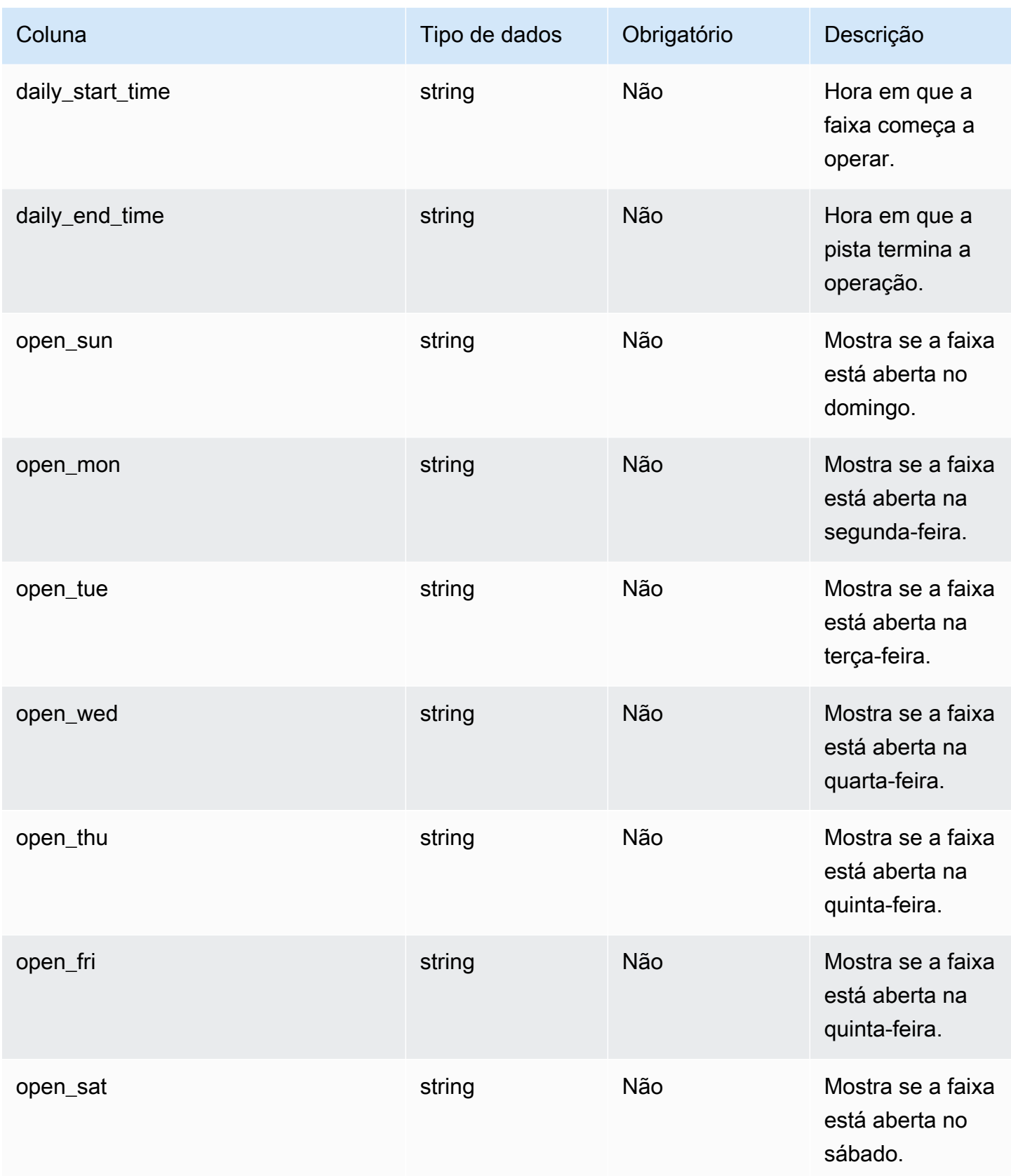

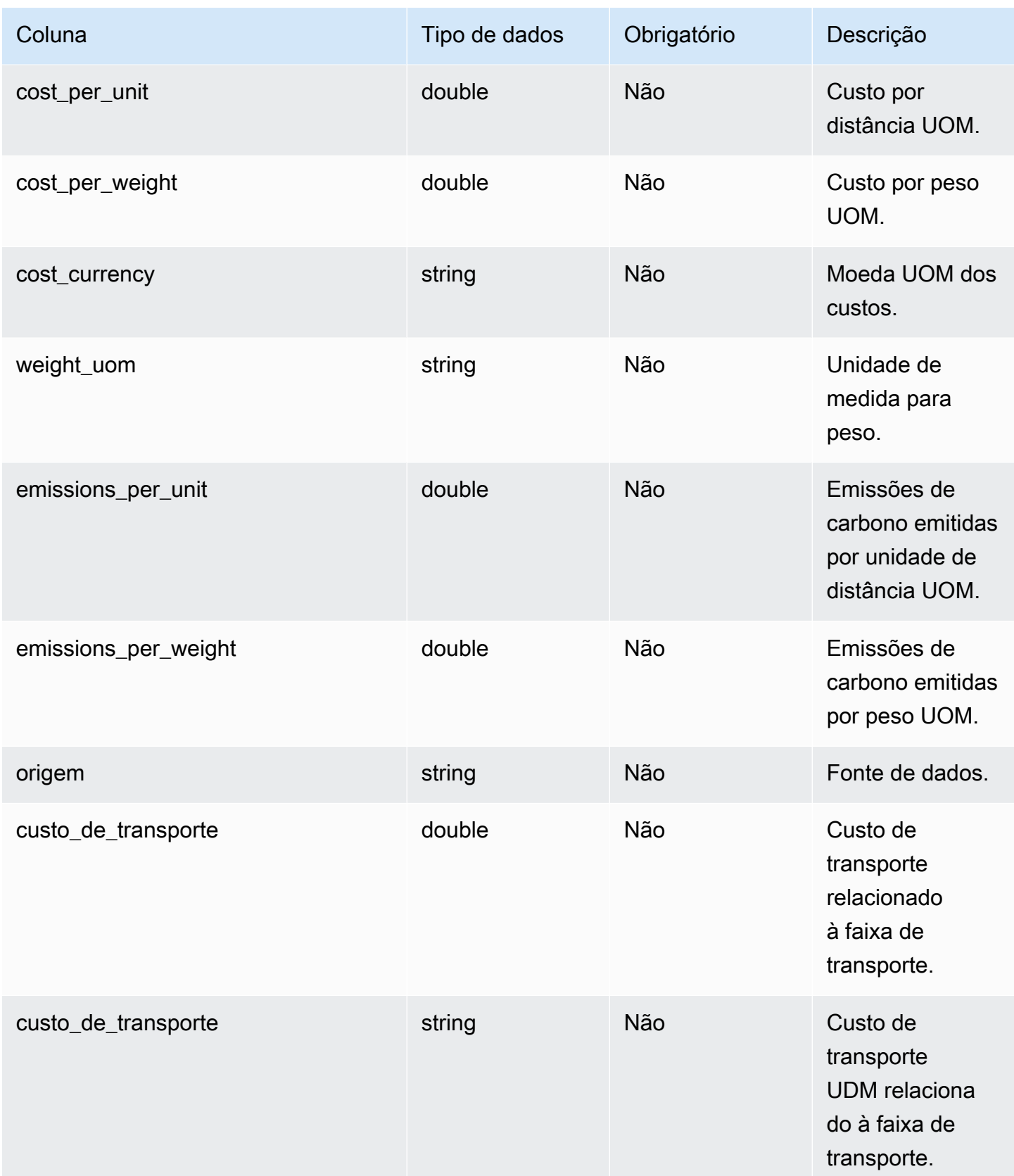

 $^{\text{1}}$  Você deve inserir um valor. Quando você ingere dados do SAP ou do EDI, o valor padrão da string é: SCN\_RESERVED\_NO\_ VALUE\_PROVIDED.

<sup>2</sup>Chave estrangeira

Chave estrangeira (FK)

A tabela a seguir lista as colunas com a chave estrangeira associada.

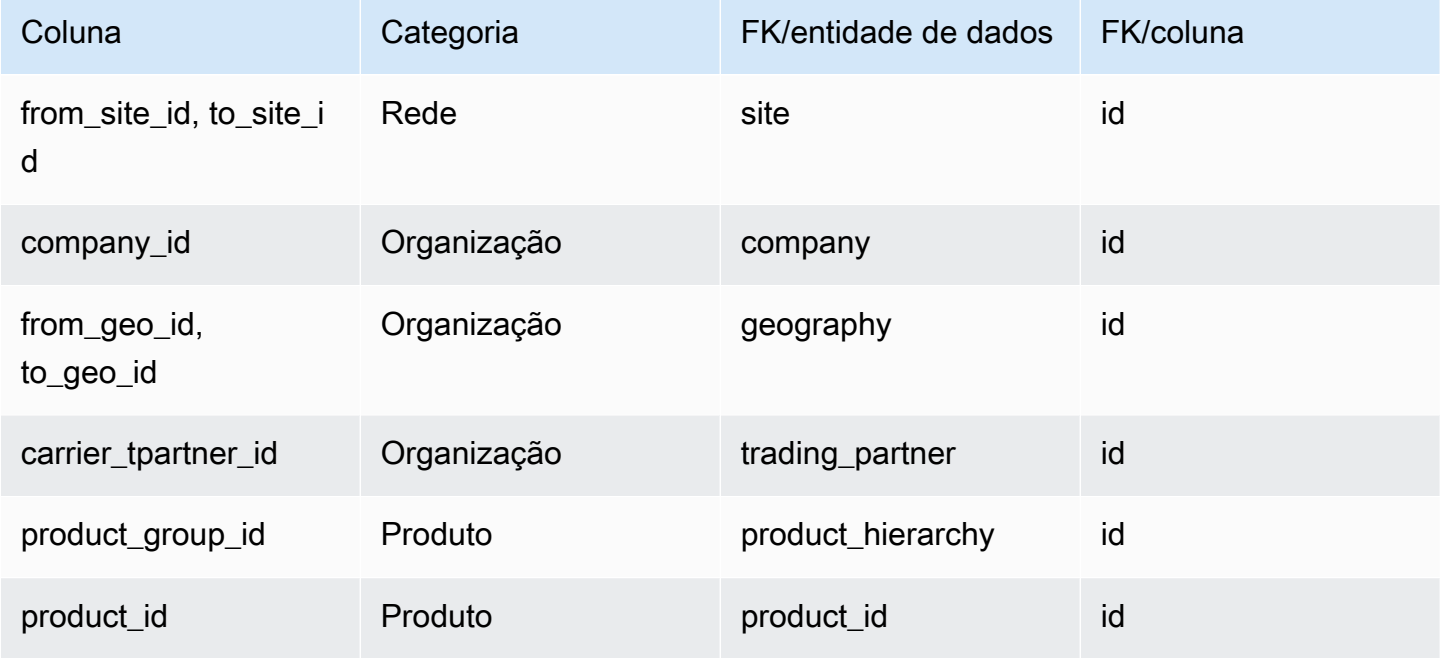

# Gerenciamento de fornecedores

Esta seção lista as entidades de dados dentro da categoria de gerenciamento de fornecedores.

Tópicos

- [vendor\\_product](#page-441-0)
- [vendor\\_lead\\_time](#page-446-0)
- [vendor\\_holiday](#page-450-0)

## <span id="page-441-0"></span>vendor\_product

#### Chave primária (PK)

A tabela abaixo lista os nomes das colunas que são identificados exclusivamente na entidade de dados.

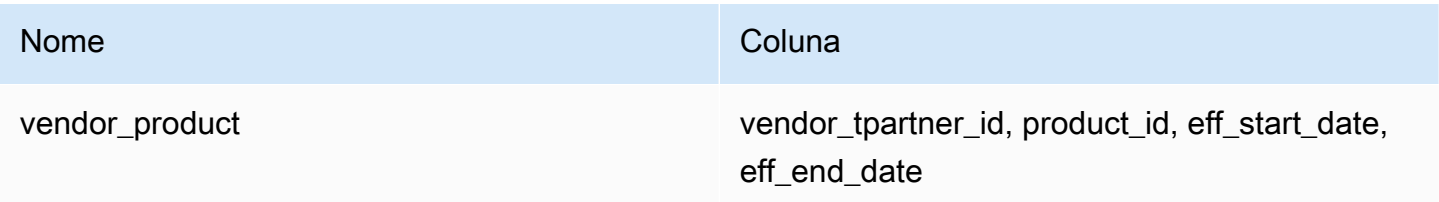

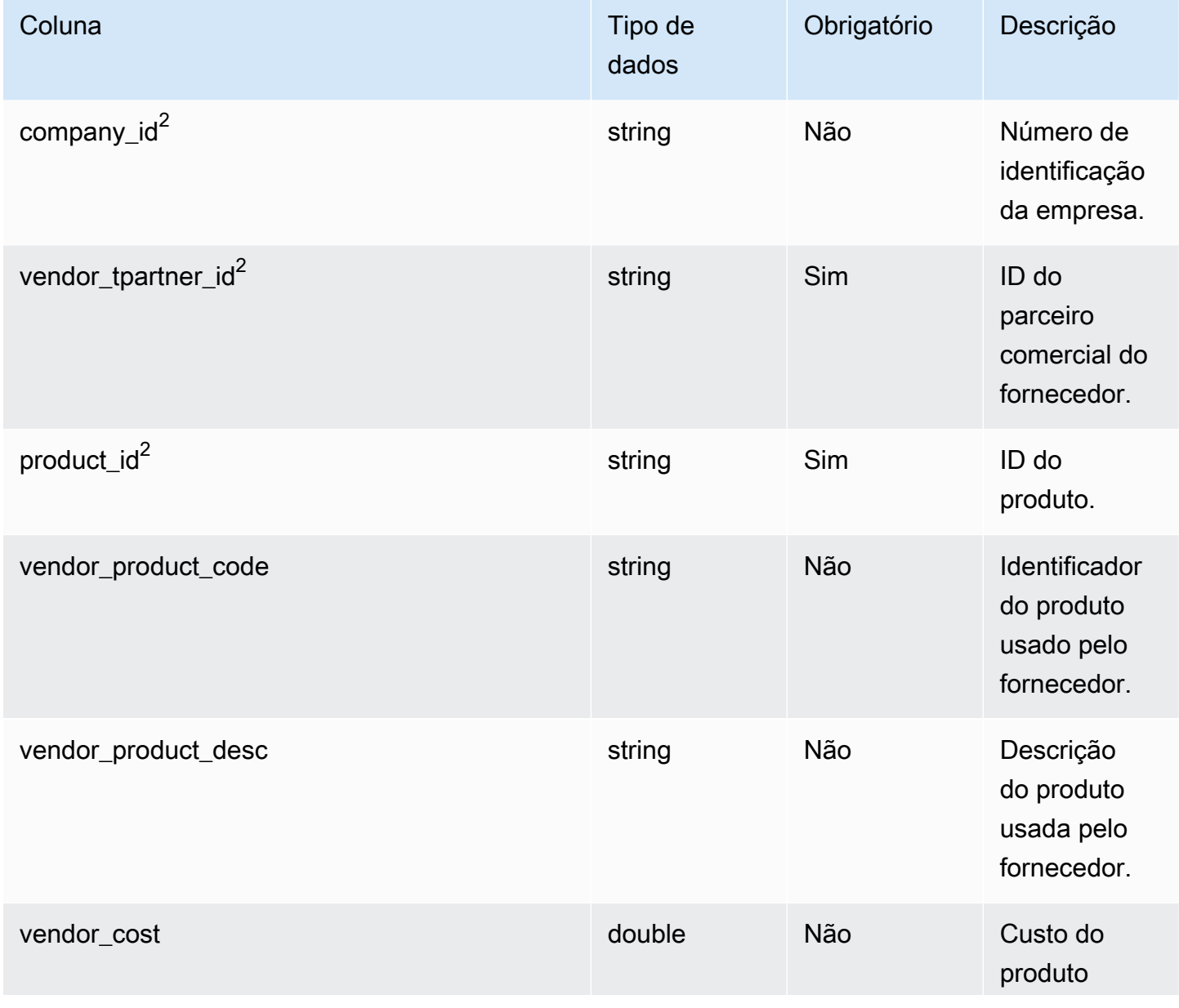

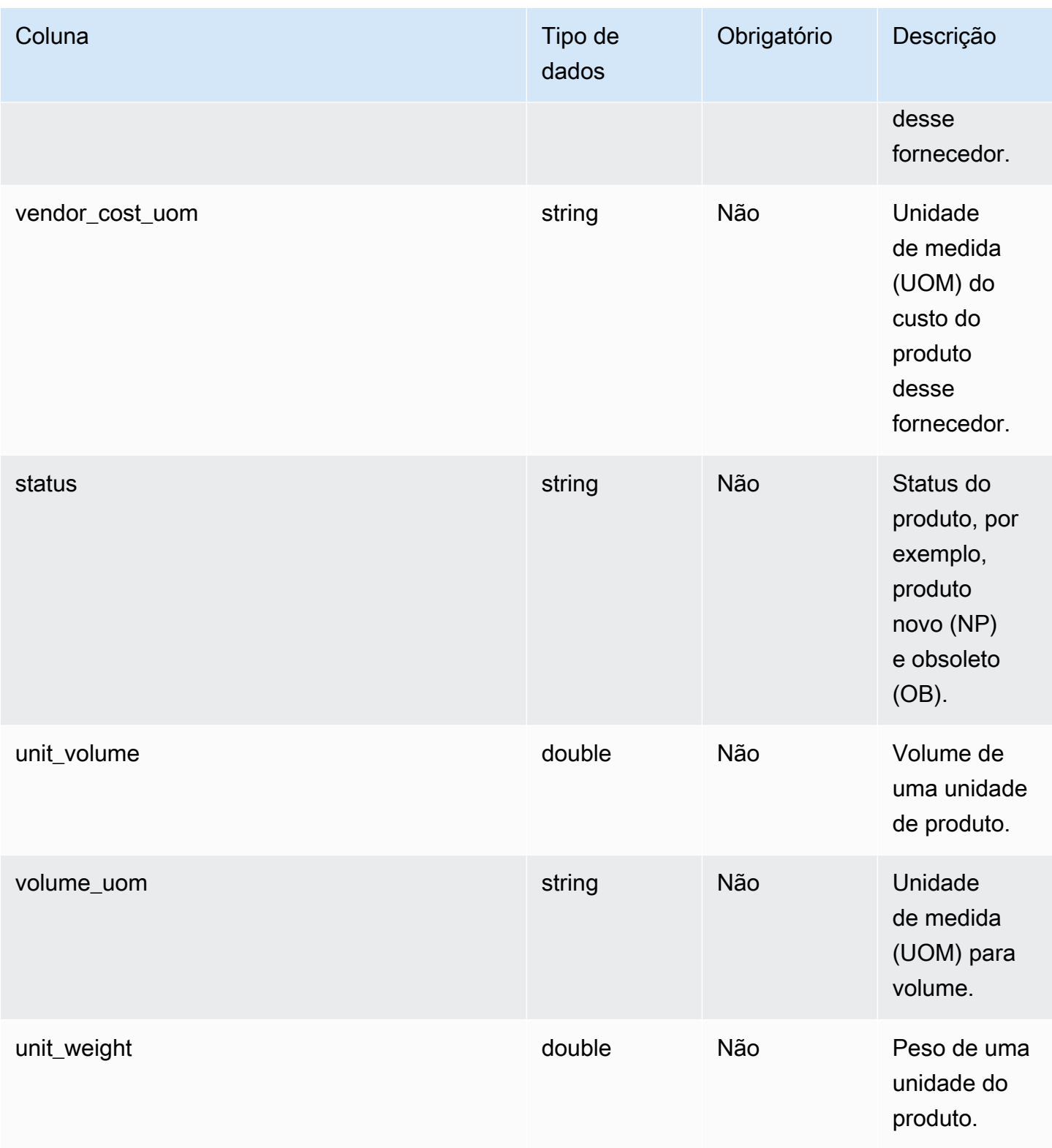

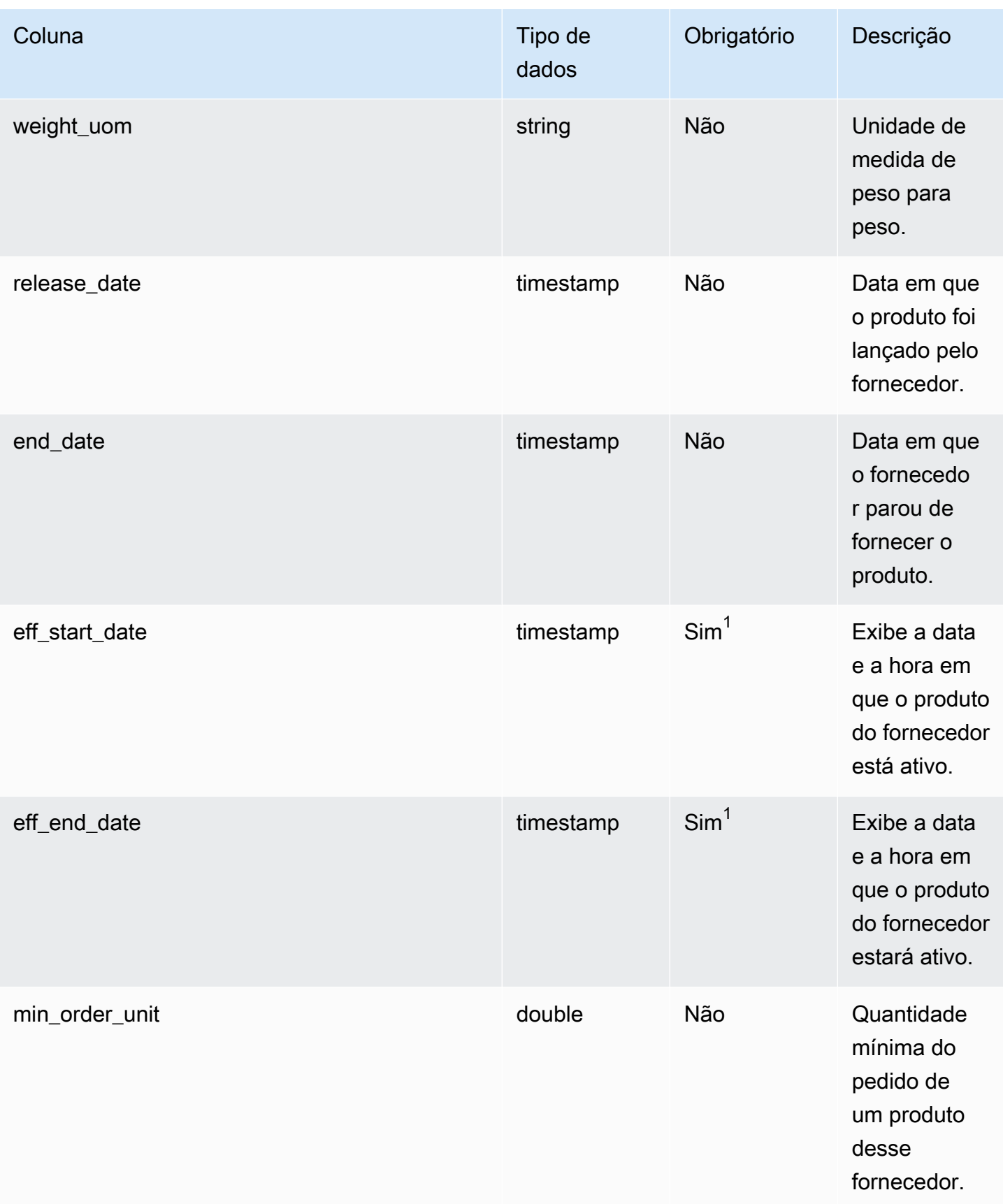

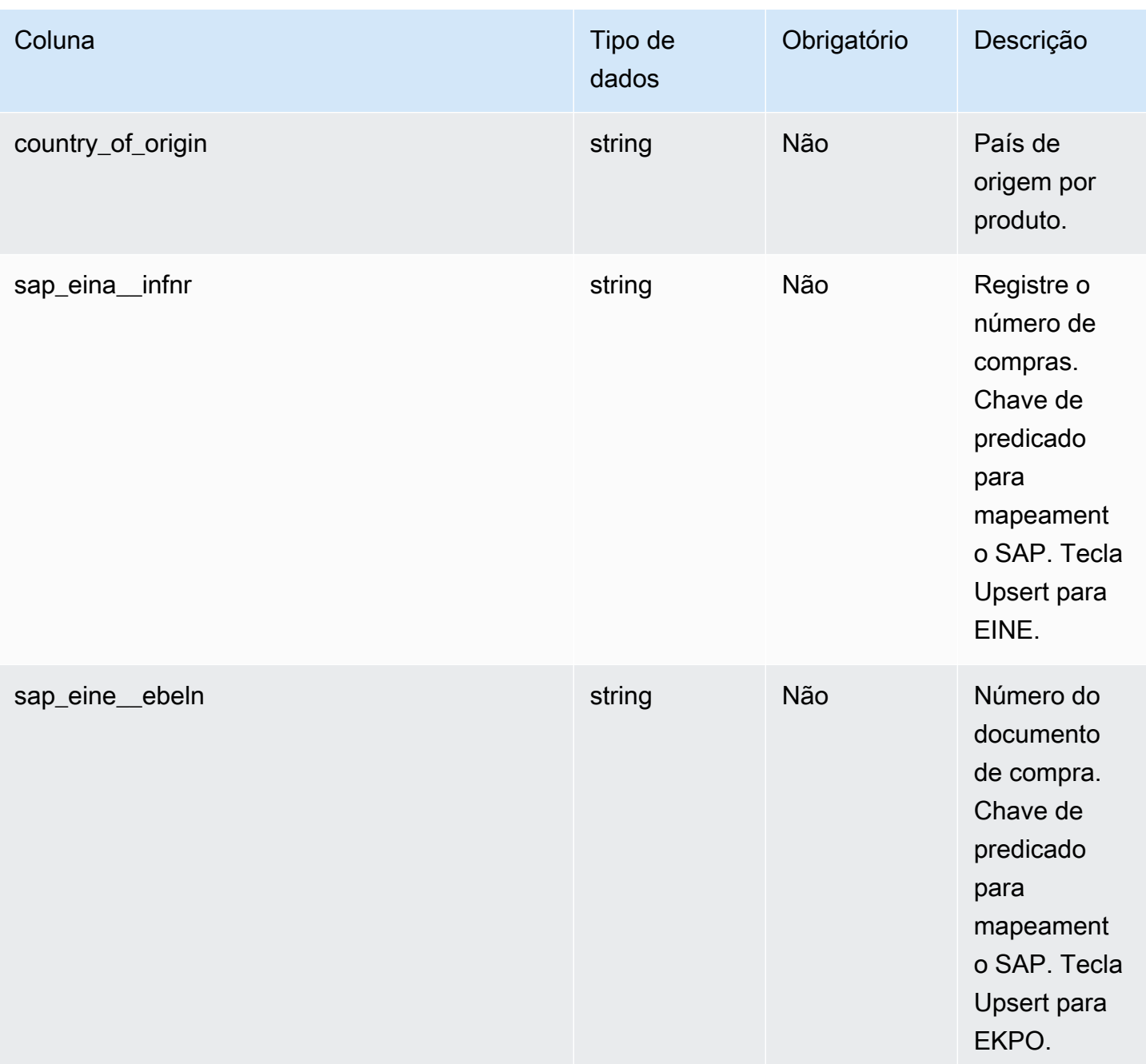

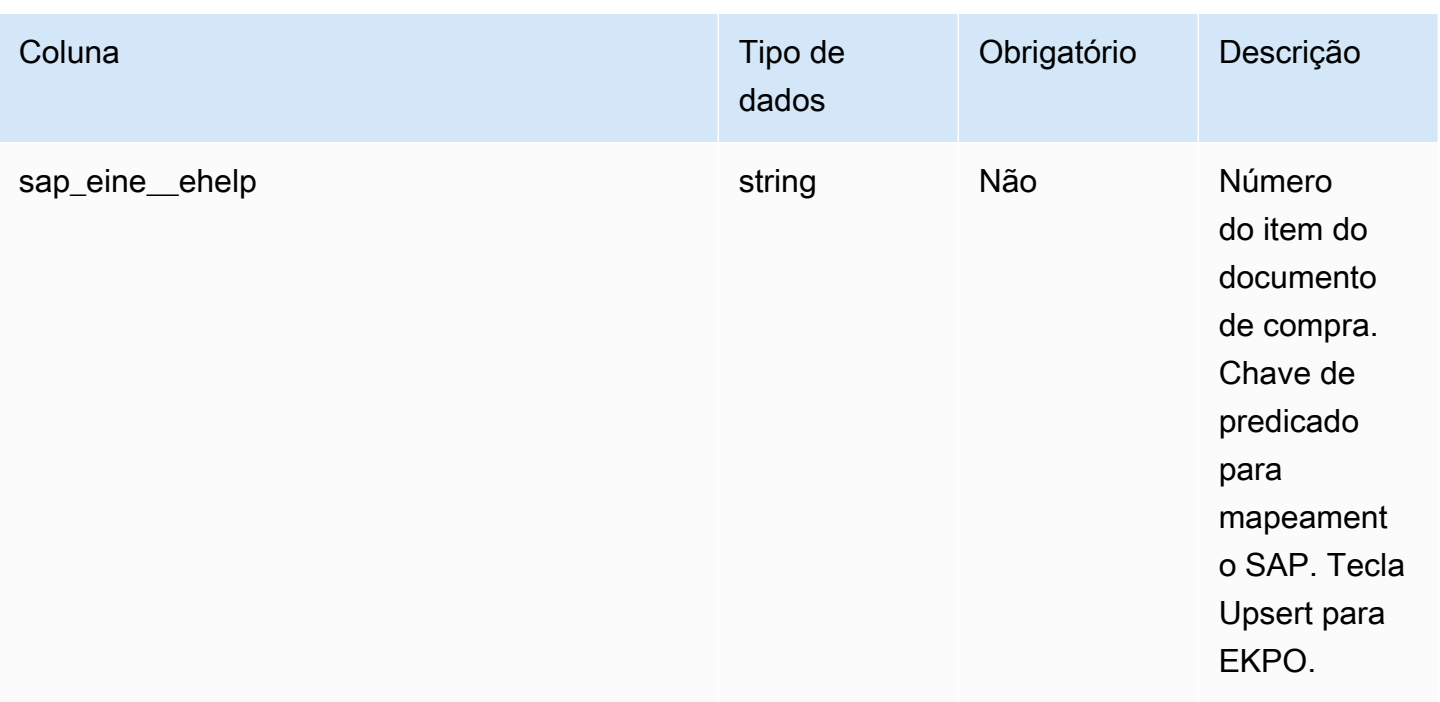

<sup>1</sup> Você deve inserir um valor. Quando você ingere dados do SAP ou do EDI, o valor padrão para o valor do tipo de data de timestamp é 1900-01-01 00:00:00 para a data de início e 9999-12-31 23:59:59 para a data de término.

<sup>2</sup>Chave estrangeira

Chave estrangeira (FK)

A tabela a seguir lista as colunas com a chave estrangeira associada.

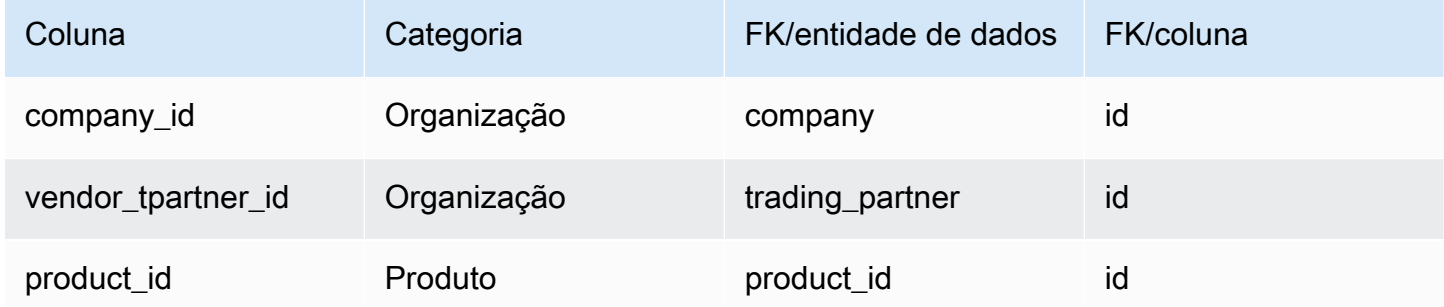

## <span id="page-446-0"></span>vendor\_lead\_time

### Chave primária (PK)

A tabela abaixo lista os nomes das colunas que são identificados exclusivamente na entidade de dados.

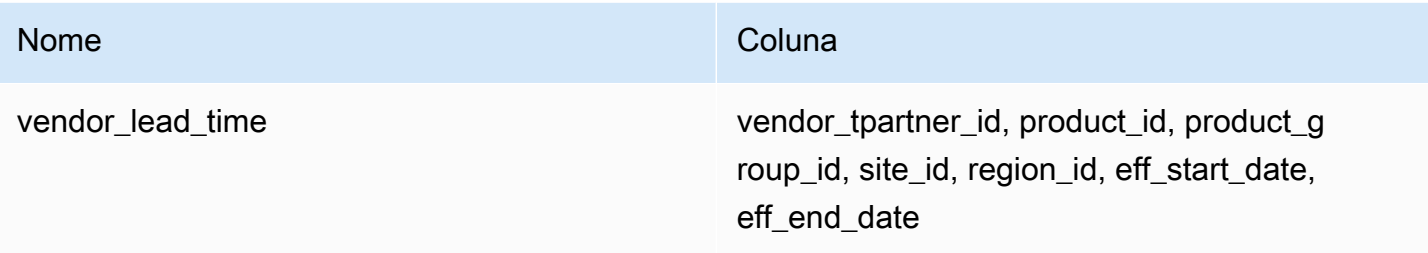

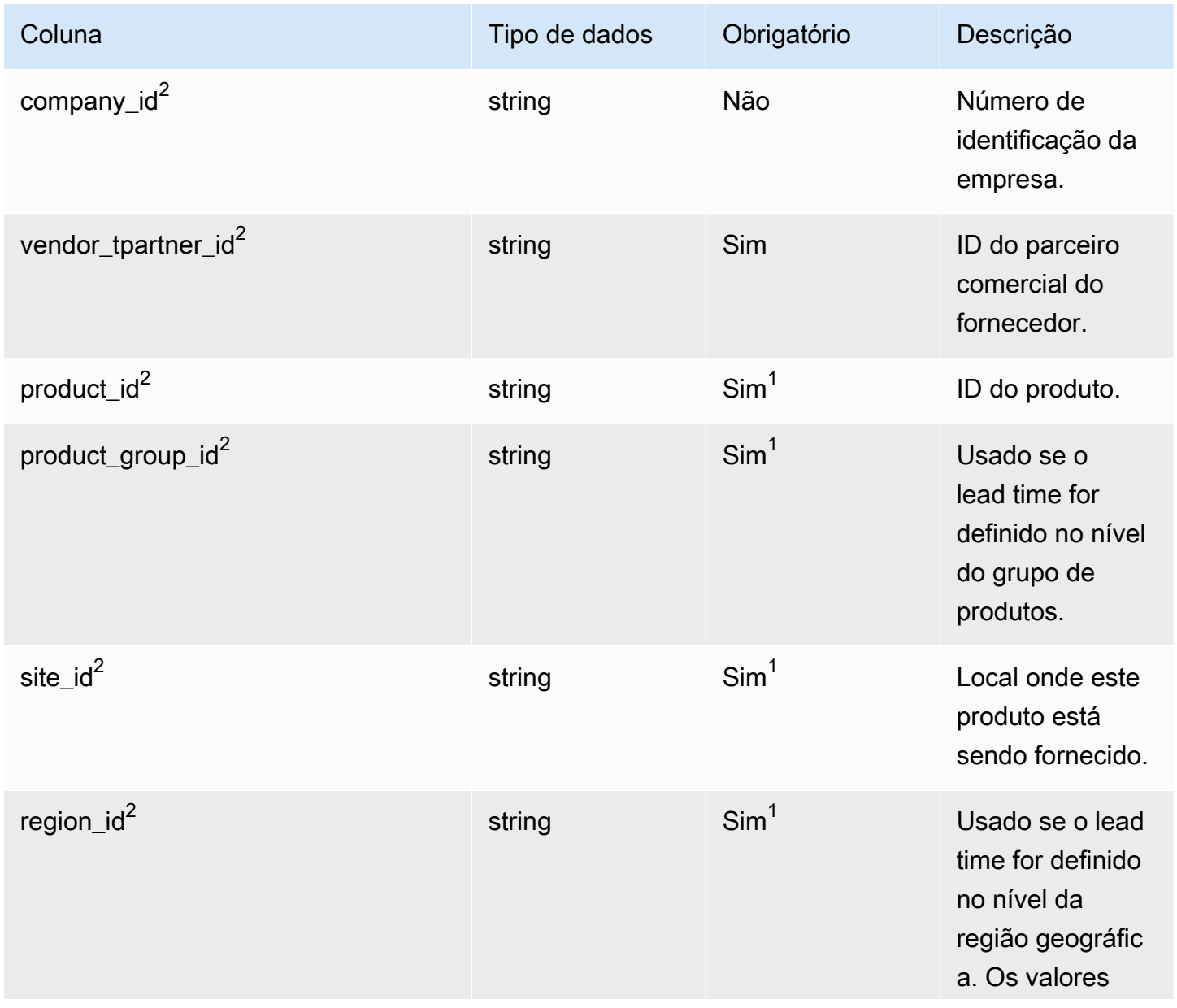

Cadeia de Suprimentos AWS **Manual do usuário** en actual do usuário

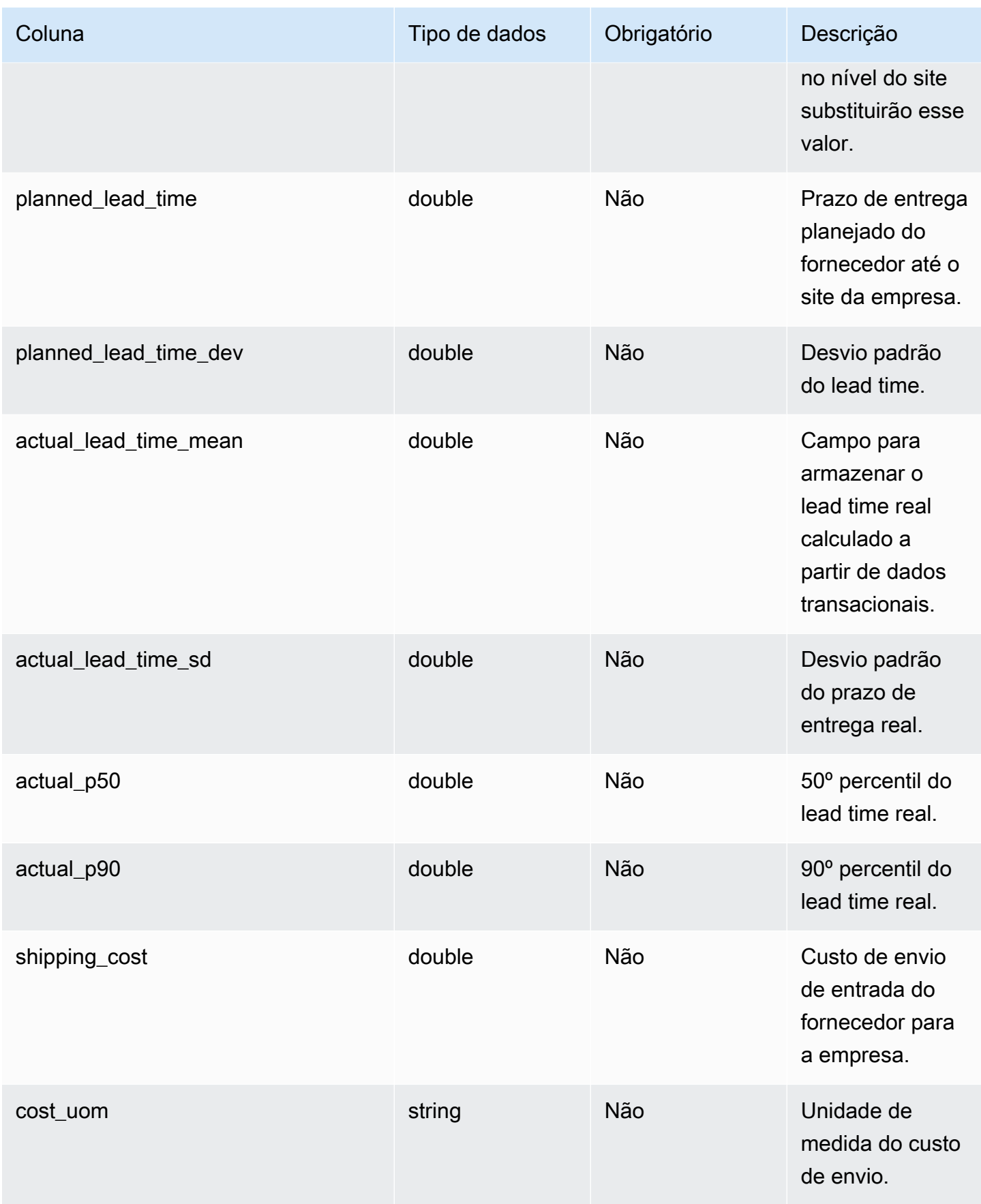

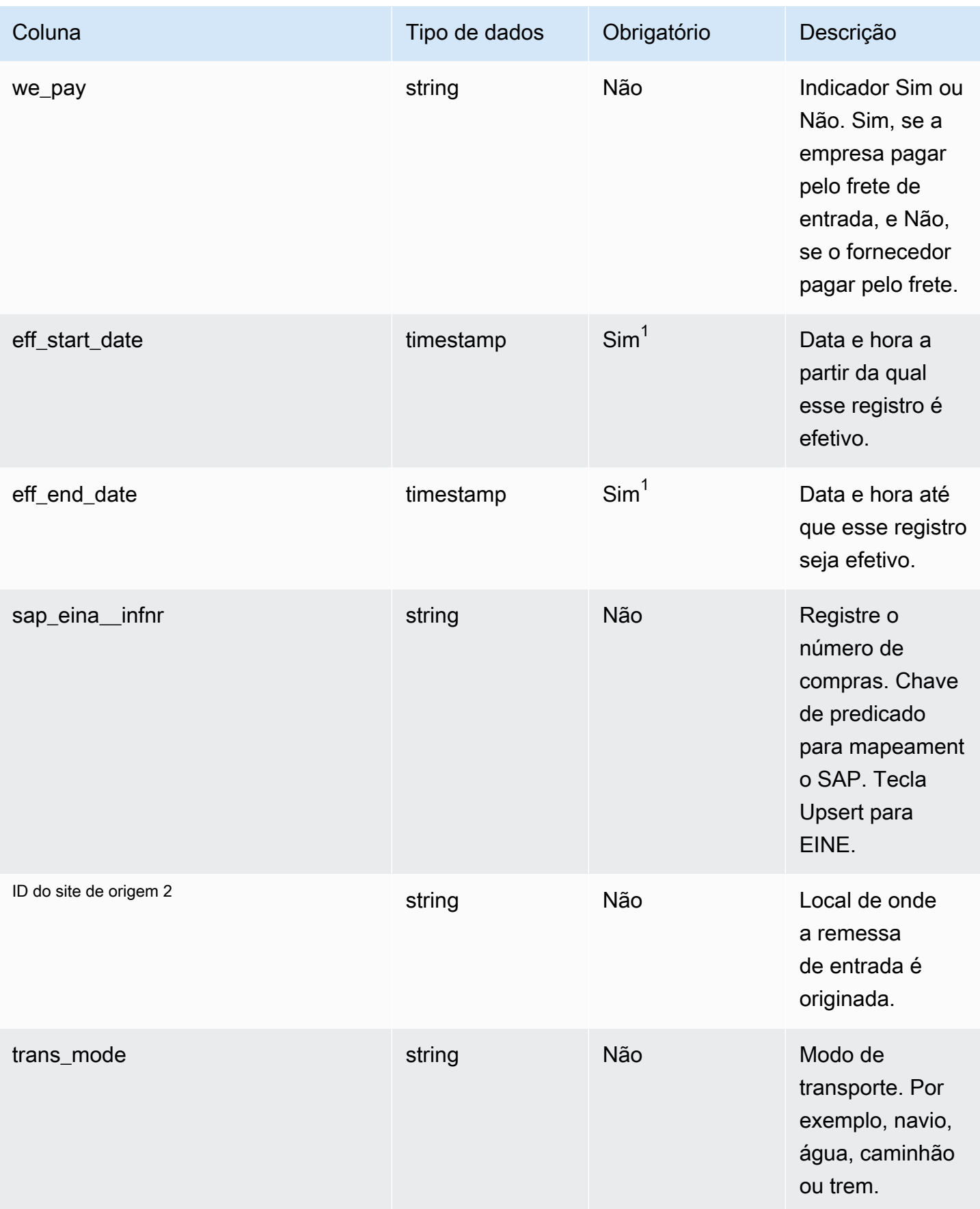

 $^{\text{1}}$  Você deve inserir um valor. Quando você ingere dados do SAP ou do EDI, os valores padrão para os valores do tipo de data de string e timestamp são SCN\_RESERVED\_NO\_ VALUE\_PROVIDED para string; e para timestamp, 1900-01-01 00:00:00 para data de início e 9999-12-31 23:59:59 para data de término.

<sup>2</sup>Chave estrangeira

Chave estrangeira (FK)

A tabela a seguir lista as colunas com a chave estrangeira associada.

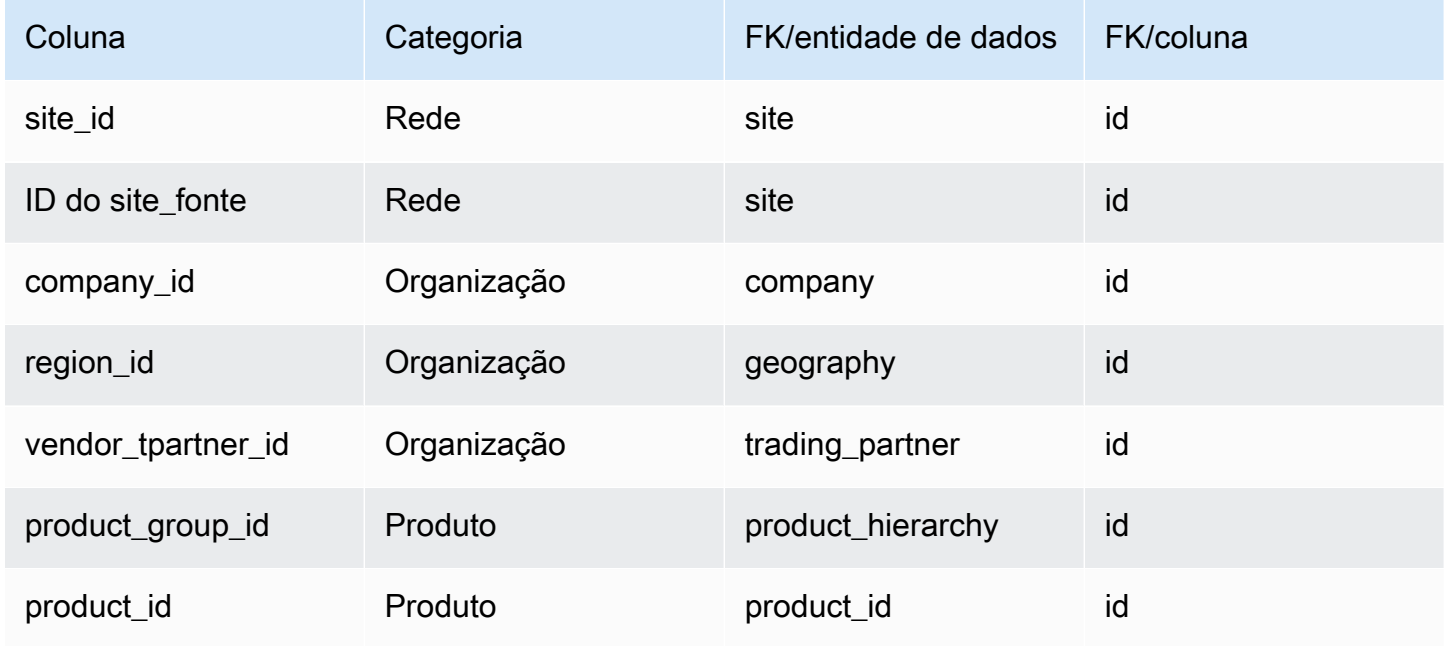

# <span id="page-450-0"></span>vendor\_holiday

Chave primária (PK)

A tabela abaixo lista os nomes das colunas que são identificados exclusivamente na entidade de dados.

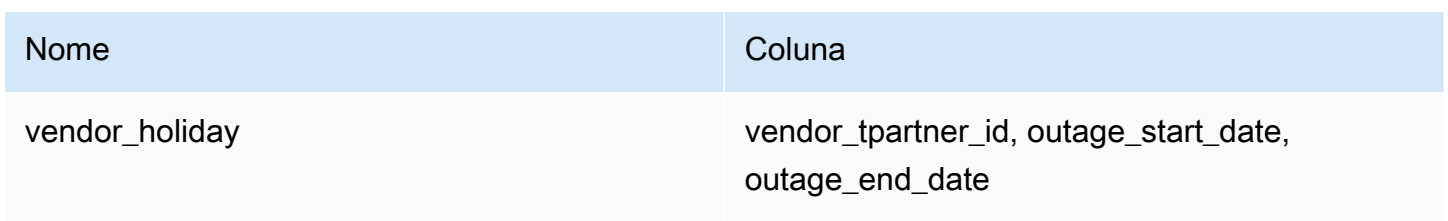

#### A tabela abaixo lista os nomes das colunas compatíveis com a entidade de dados:

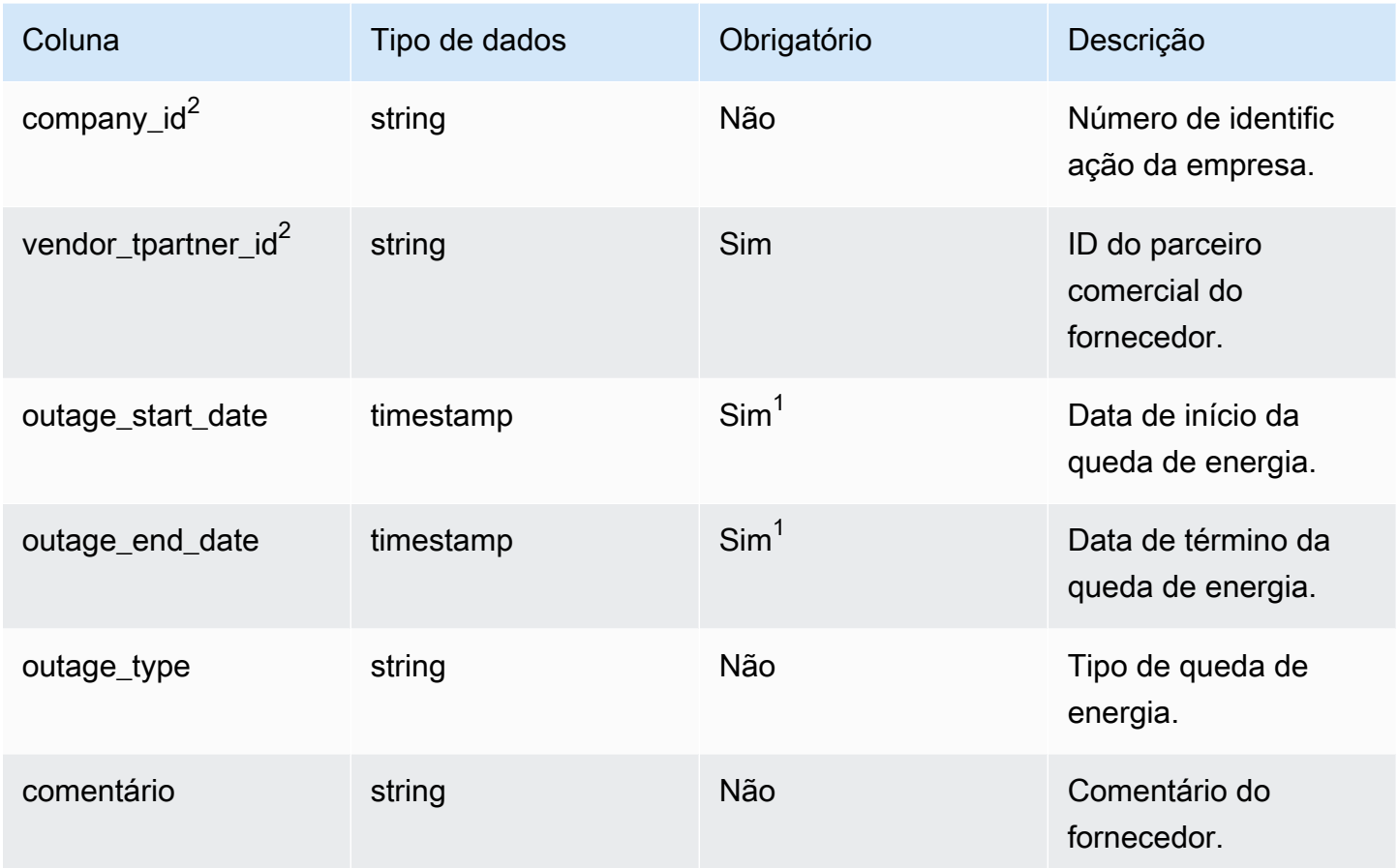

<sup>1</sup> Você deve inserir um valor. Quando você ingere dados do SAP ou do EDI, o valor padrão para o valor do tipo de data de timestamp é 1900-01-01 00:00:00 para a data de início e 9999-12-31 23:59:59 para a data de término.

<sup>2</sup>Chave estrangeira

Chave estrangeira (FK)

A tabela abaixo lista os nomes das colunas com a entidade e a categoria de dados associadas:

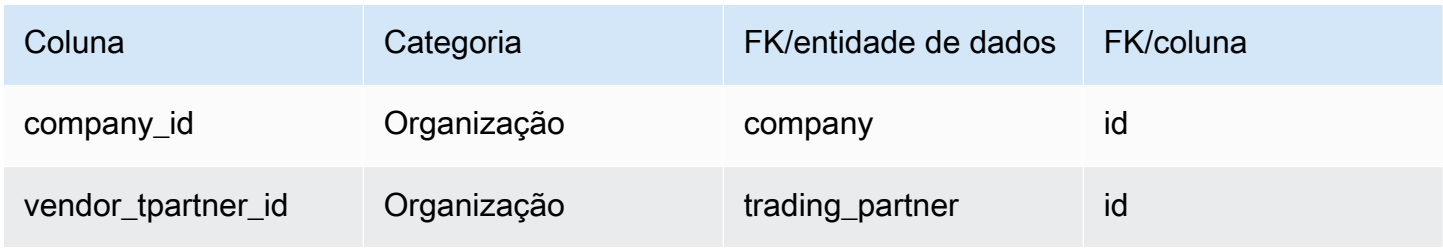

# Planejamento

Esta seção lista as entidades de dados dentro da categoria de planejamento.

Tópicos

- [product\\_bom](#page-452-0)
- [inv\\_policy](#page-455-0)
- [segmentation](#page-464-0)
- [sourcing\\_rules](#page-467-0)
- [sourcing\\_schedule](#page-473-0)
- [sourcing\\_schedule\\_details](#page-475-0)
- [reservation](#page-478-0)

## <span id="page-452-0"></span>product\_bom

Chave primária (PK)

A tabela abaixo lista os nomes das colunas que são identificados exclusivamente na entidade de dados.

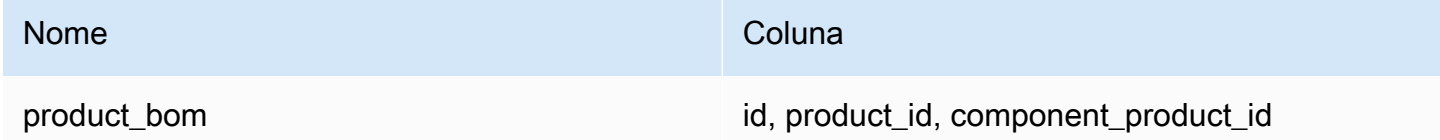

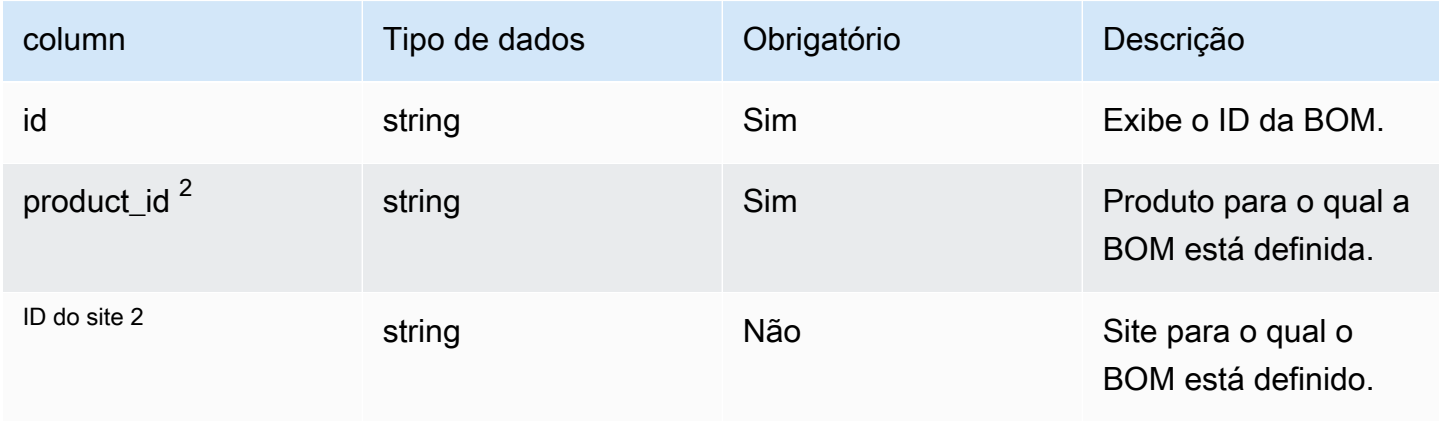

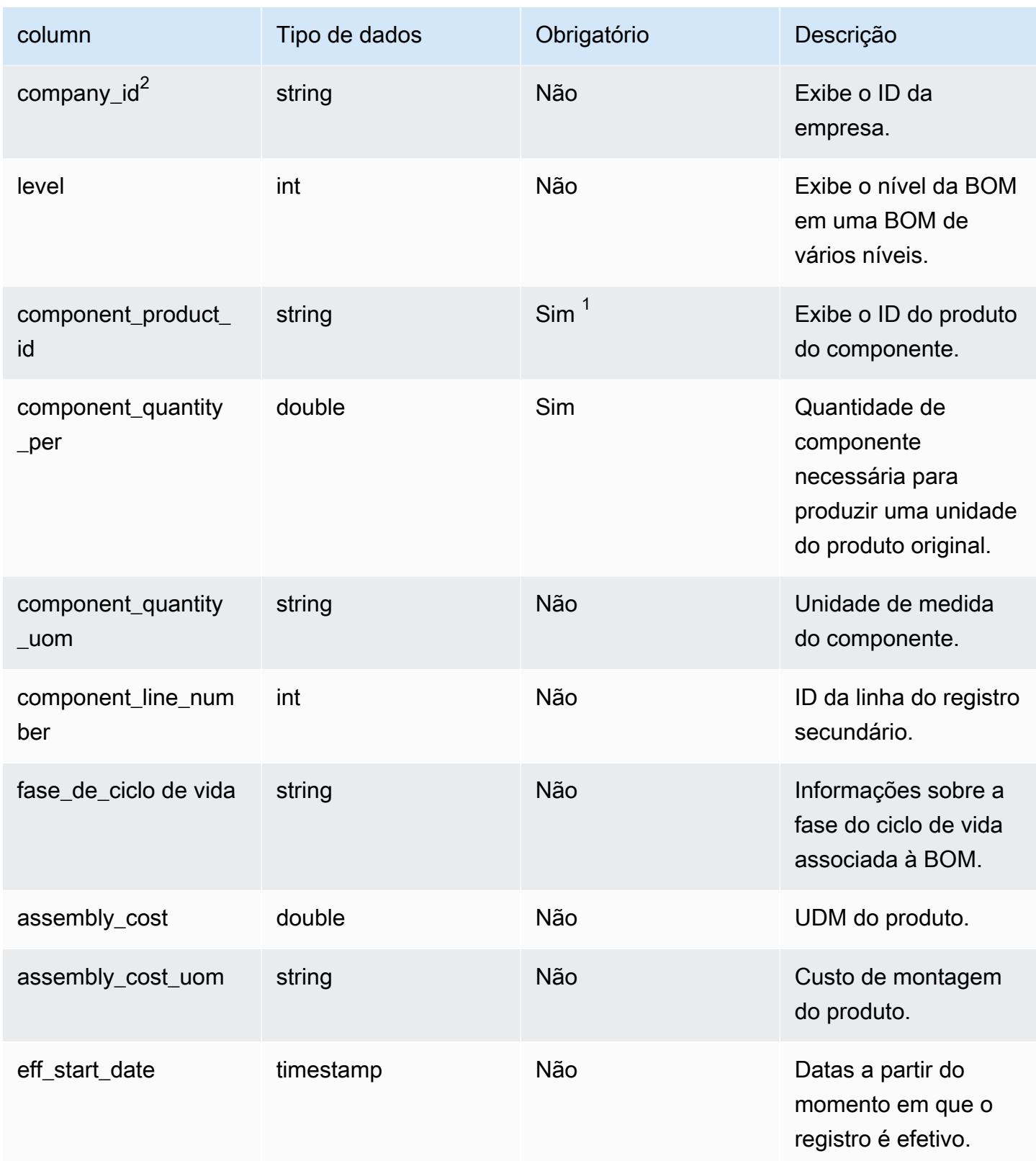

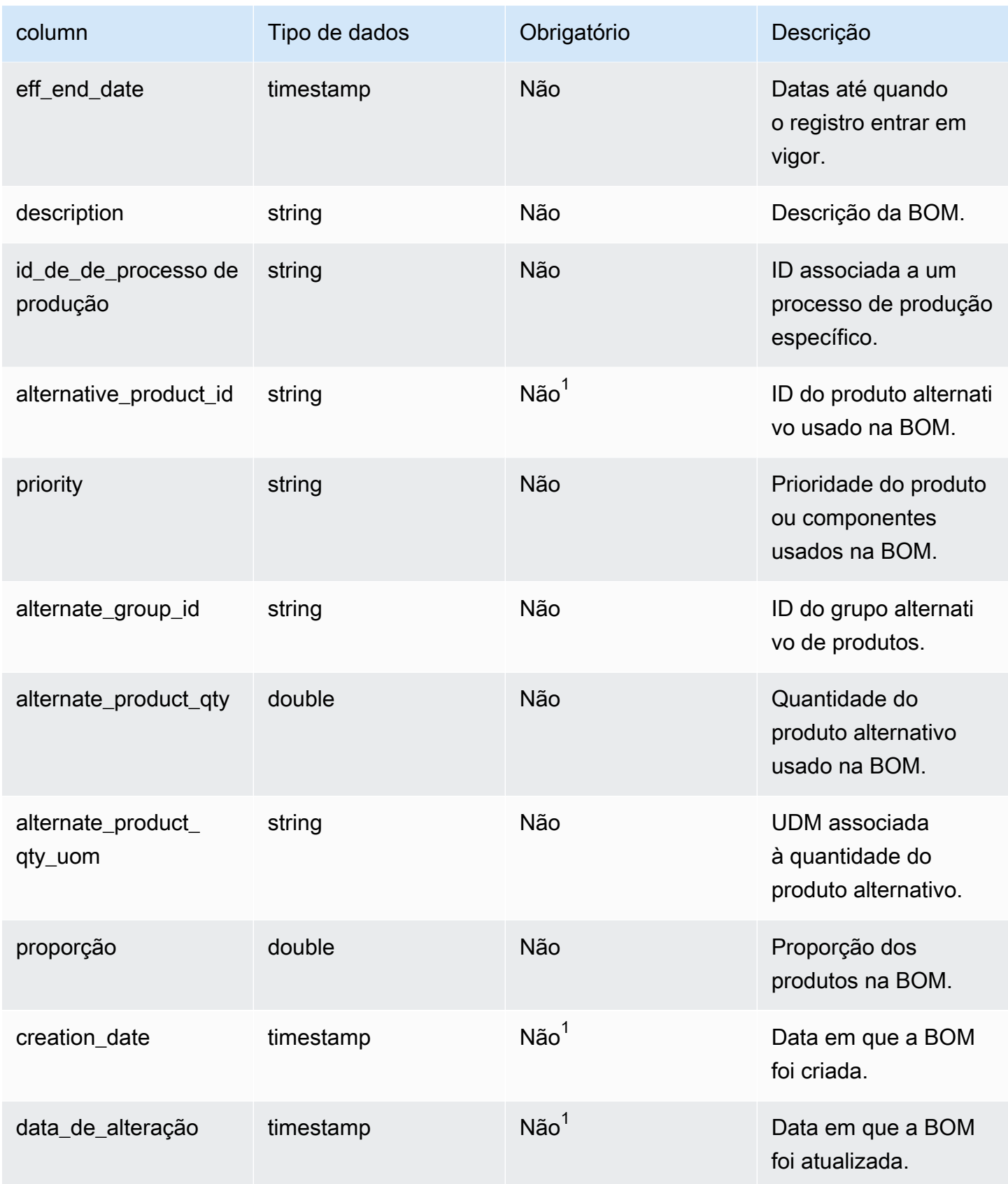

 $^{\text{1}}$  Você deve inserir um valor. Quando você ingere dados do SAP ou do EDI, os valores padrão para os valores do tipo de data de string e timestamp são: SCN\_RESERVED\_NO\_ VALUE\_PROVIDED para string; e para timestamp, 1900-01-01 00:00:00 para data de início e 9999-12-31 23:59:59 para data de término.

<sup>2</sup>Chave estrangeira

Chave estrangeira (FK)

A tabela abaixo lista os nomes das colunas com a entidade e a categoria de dados associadas:

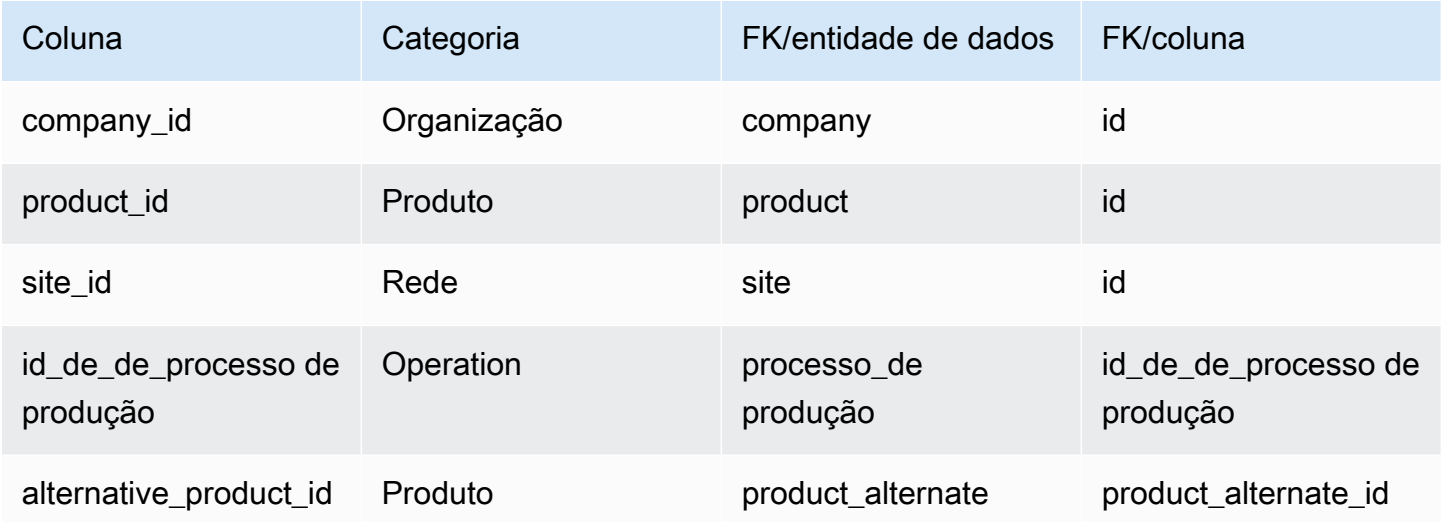

## <span id="page-455-0"></span>inv\_policy

Chave primária (PK)

A tabela abaixo lista os nomes das colunas que são identificados exclusivamente na entidade de dados.

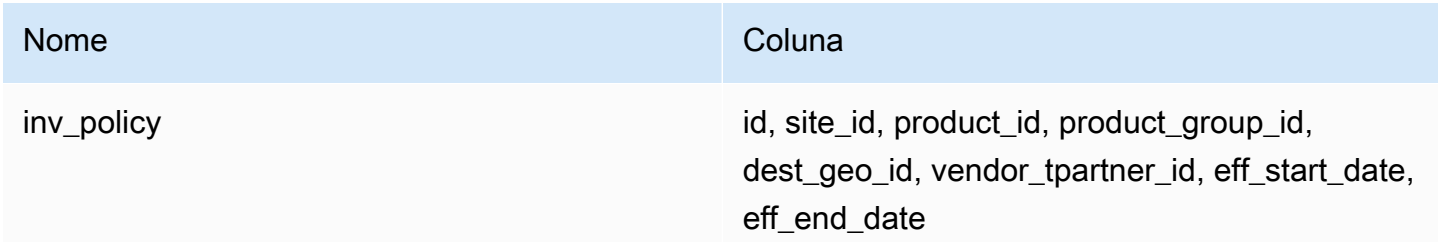

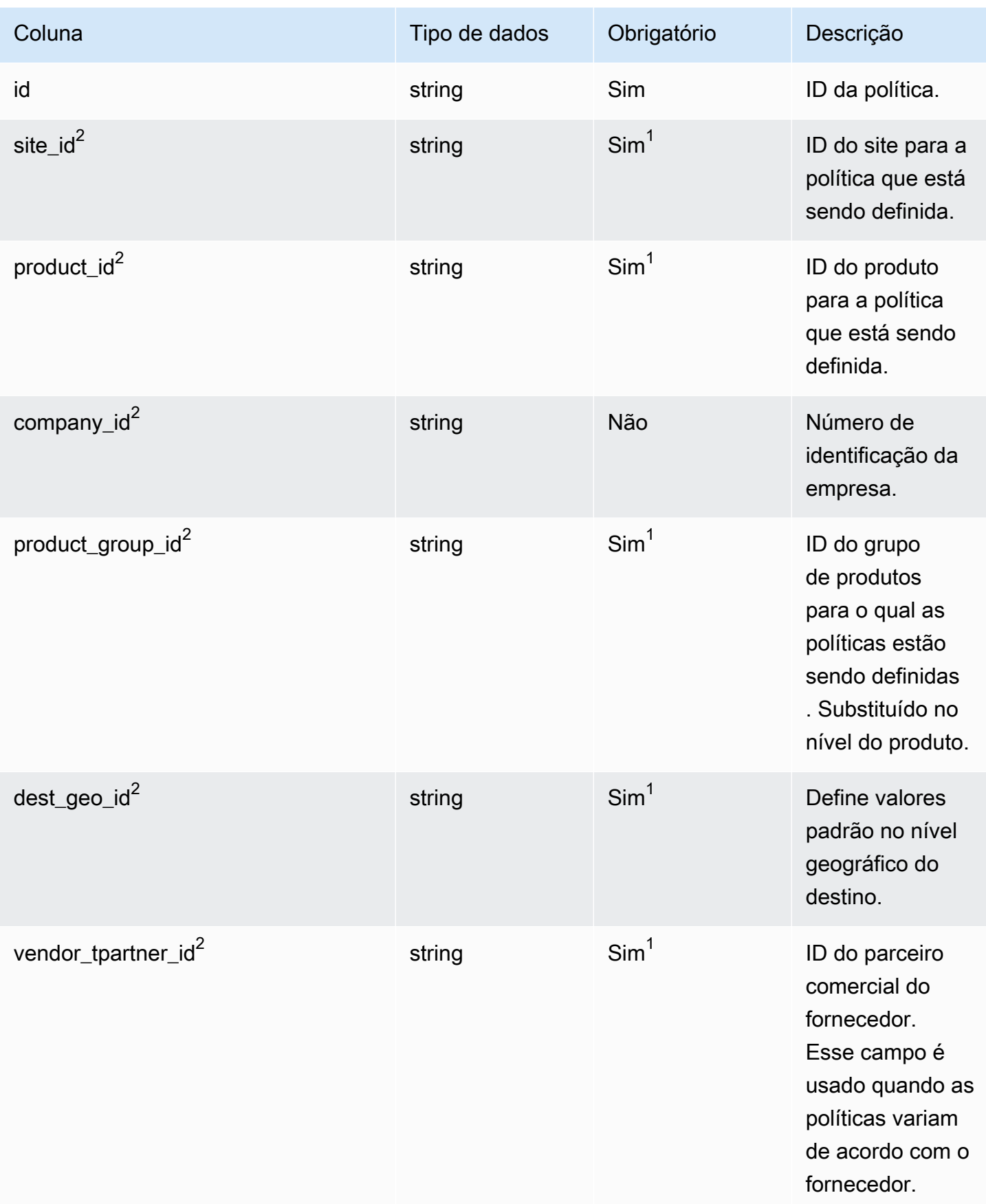

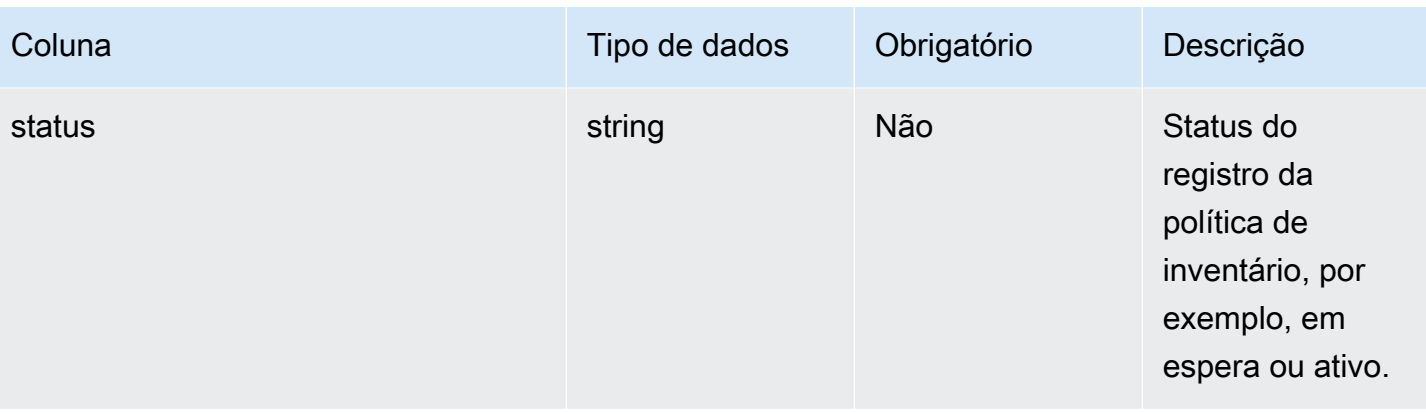

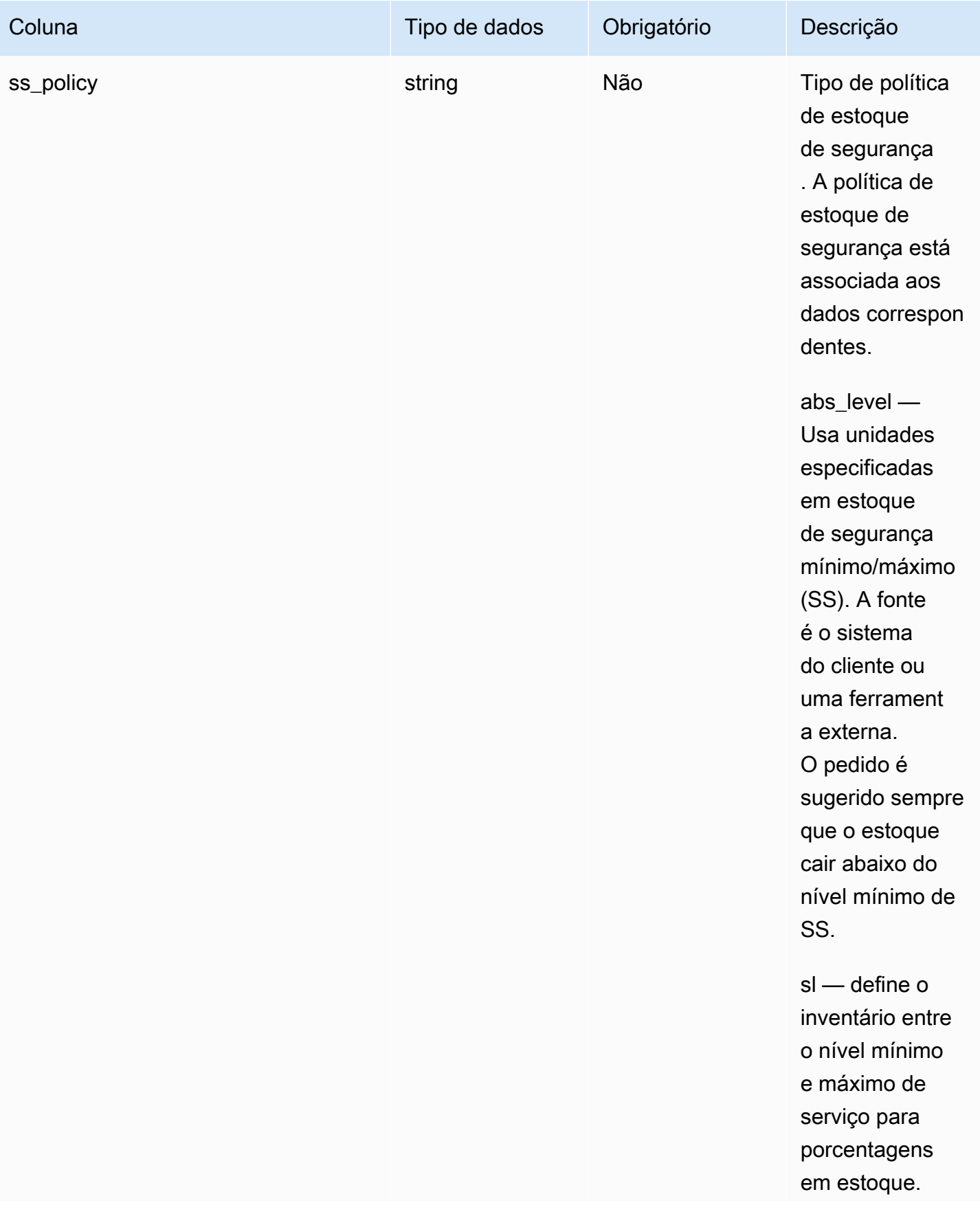

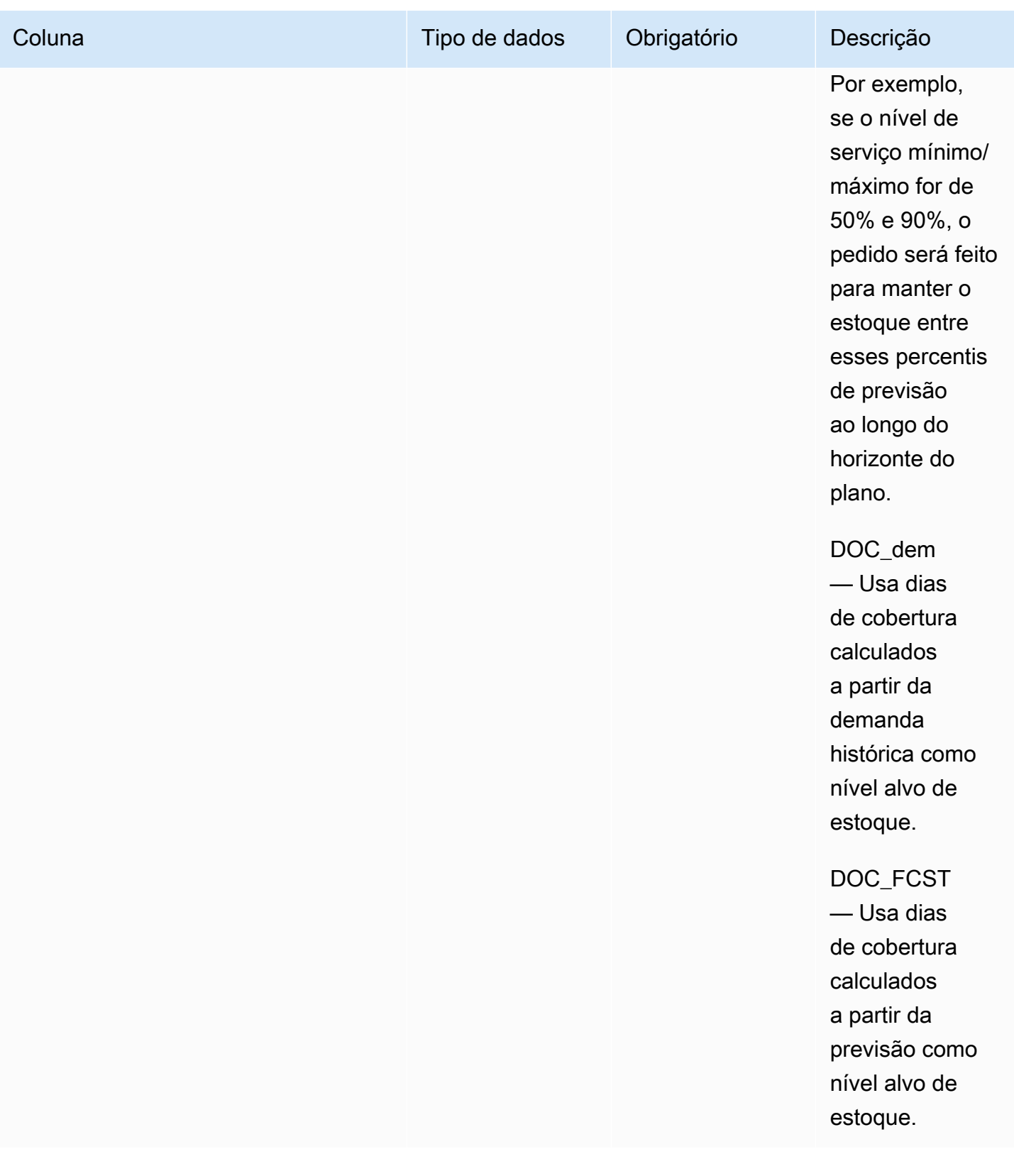

Cadeia de Suprimentos AWS **Manual do usuário** en actual do usuário

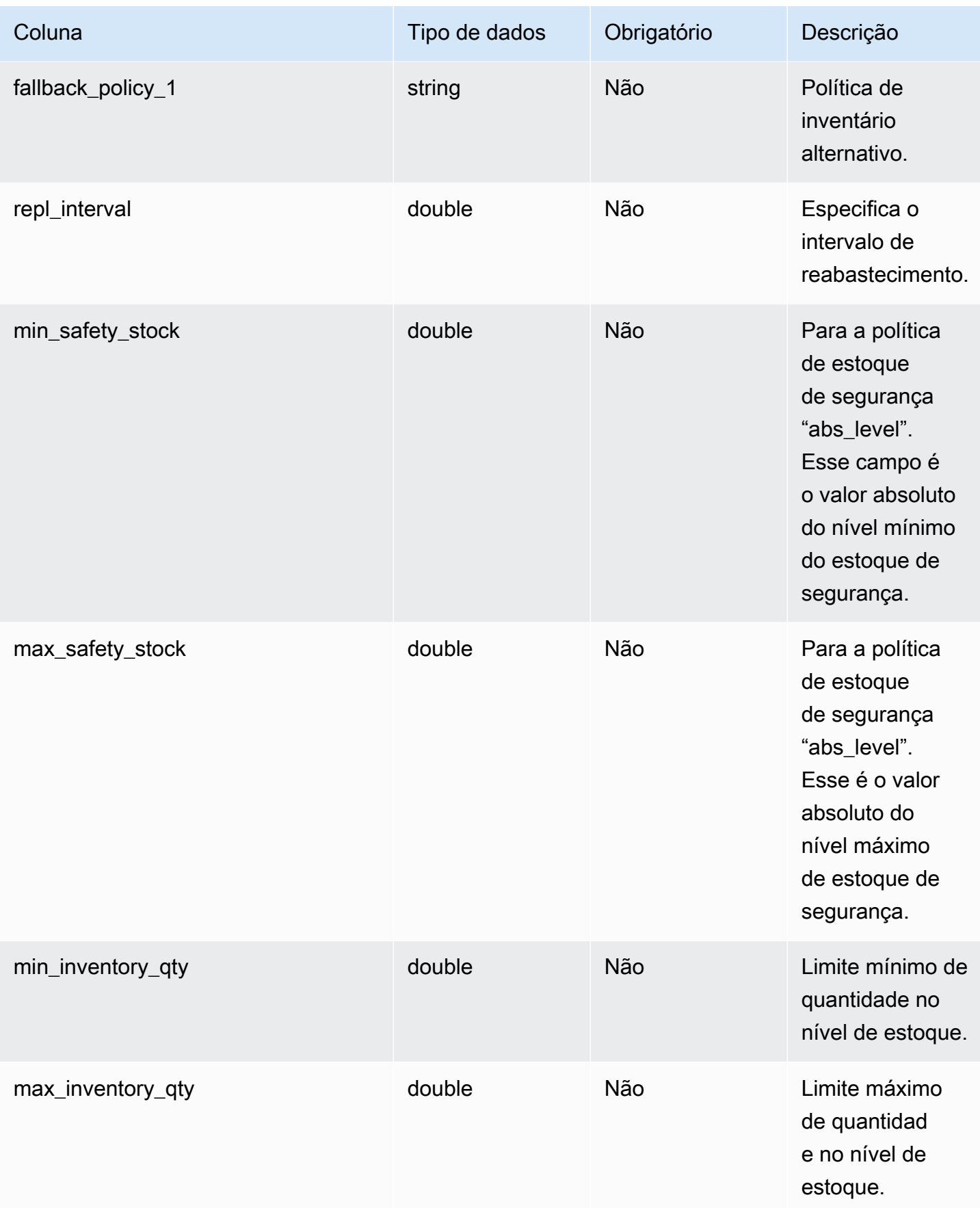

Cadeia de Suprimentos AWS **Manual do usuário** en actual do usuário

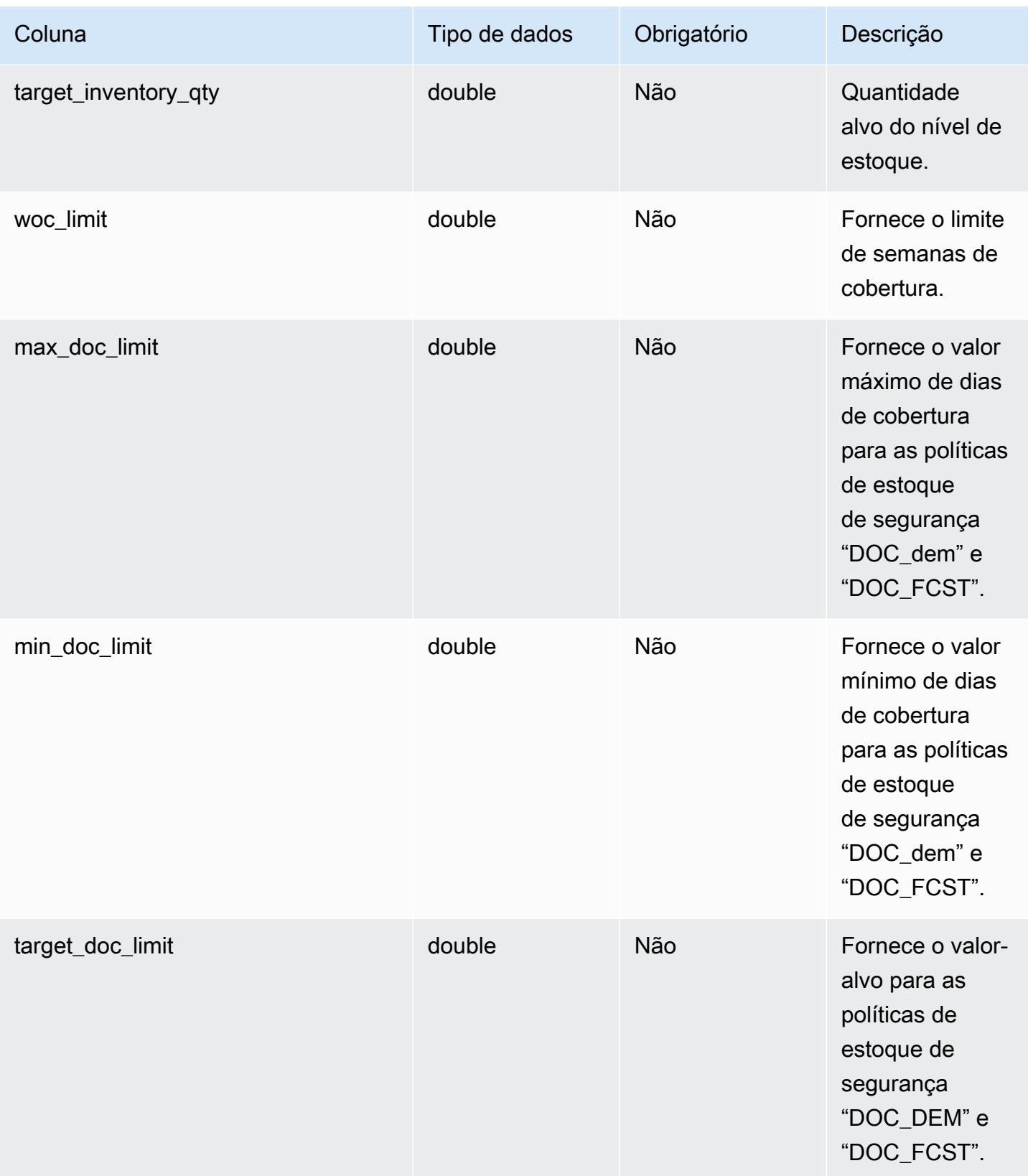

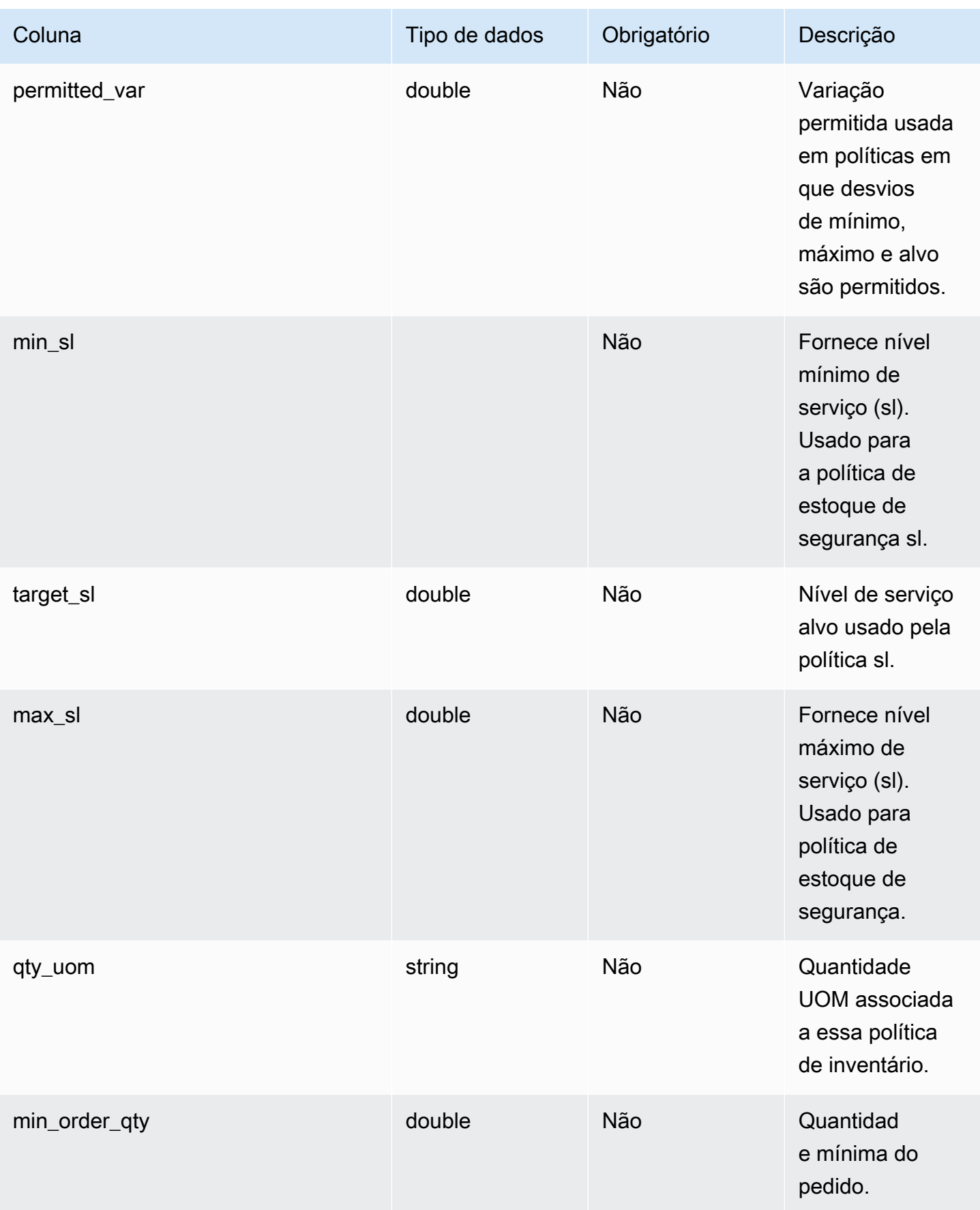

Cadeia de Suprimentos AWS **Manual do usuário** en actual do usuário

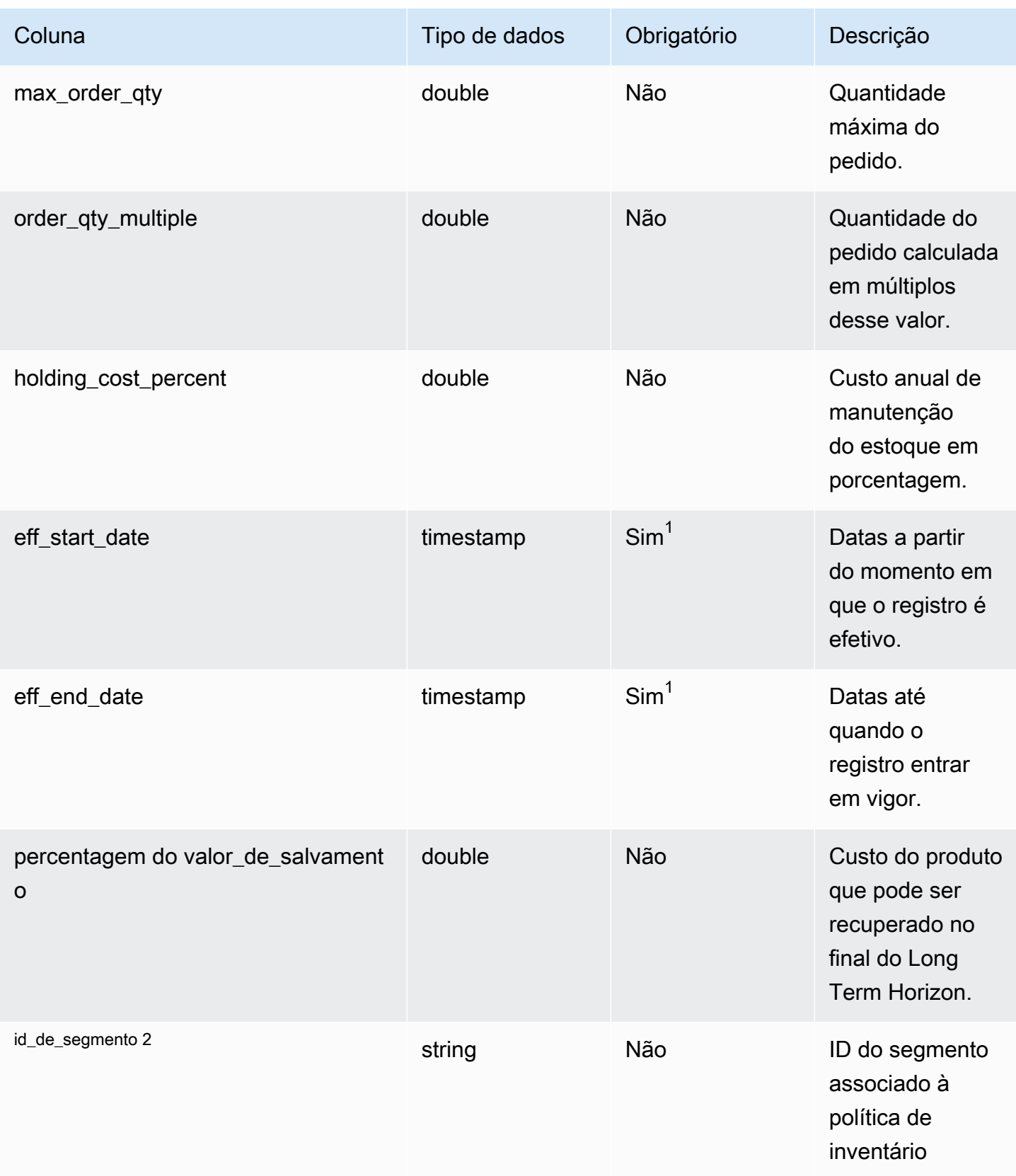

 $^{\text{1}}$  Você deve inserir um valor. Quando você ingere dados do SAP ou do EDI, os valores padrão para os valores do tipo de data de string e timestamp são: SCN\_RESERVED\_NO\_ VALUE\_PROVIDED para string; e para timestamp, 1900-01-01 00:00:00 para data de início e 9999-12-31 23:59:59 para data de término.

<sup>2</sup>Chave estrangeira

Chave estrangeira (FK)

A tabela abaixo lista os nomes das colunas com a entidade e a categoria de dados associadas:

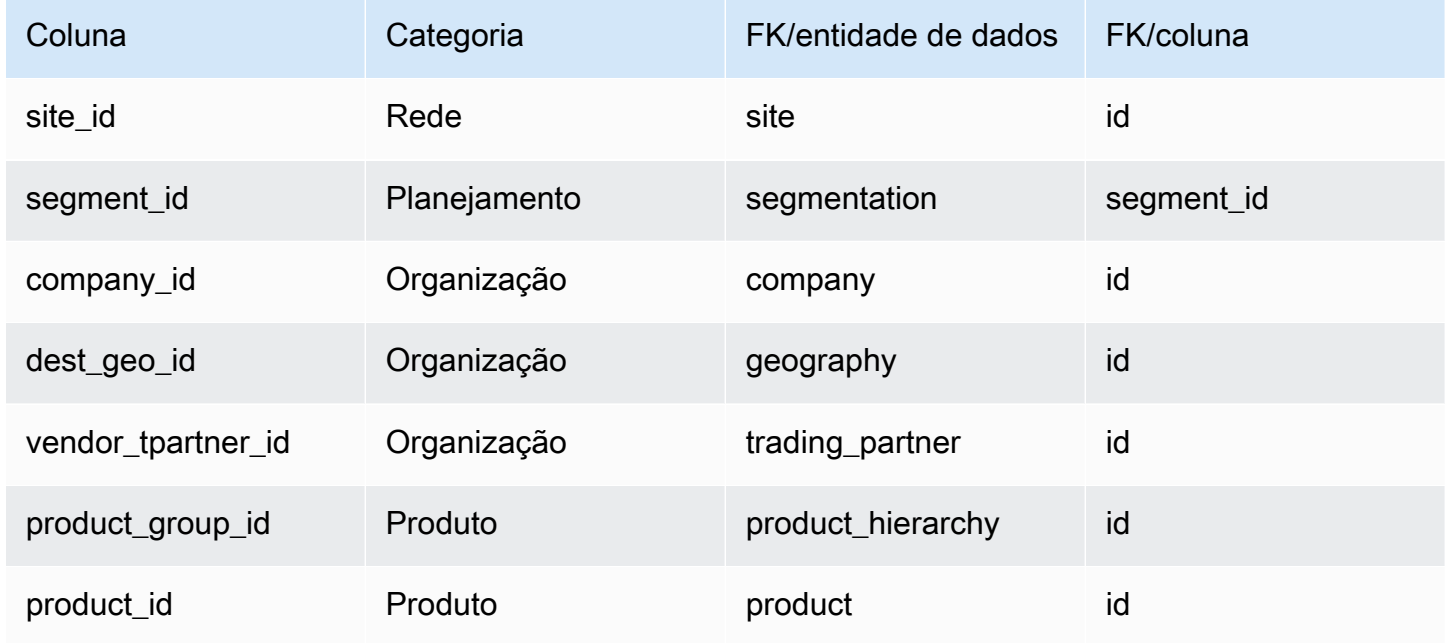

## <span id="page-464-0"></span>segmentation

Chave primária (PK)

A tabela abaixo lista os nomes das colunas que são identificados exclusivamente na entidade de dados.

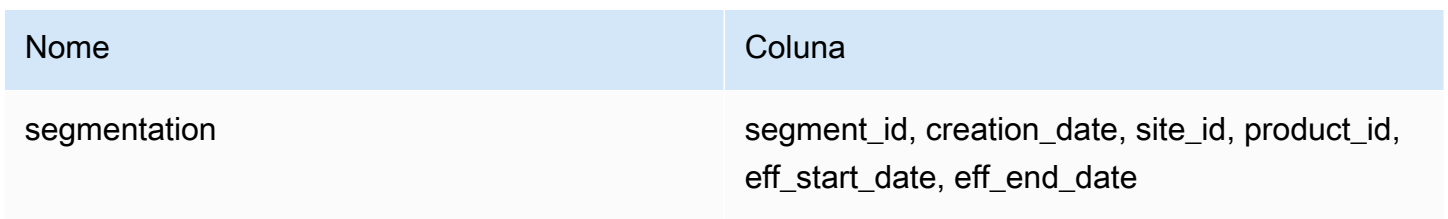

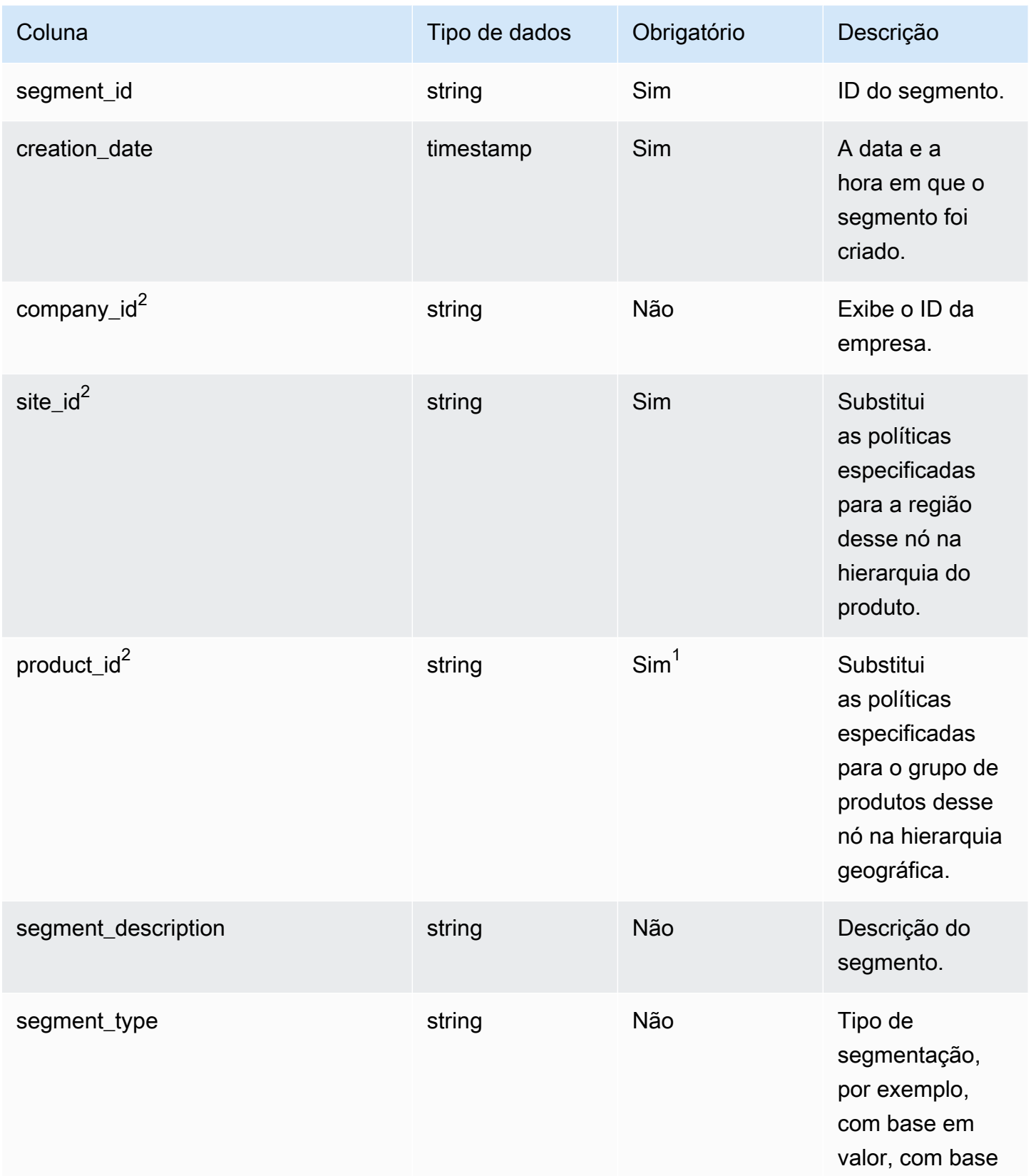

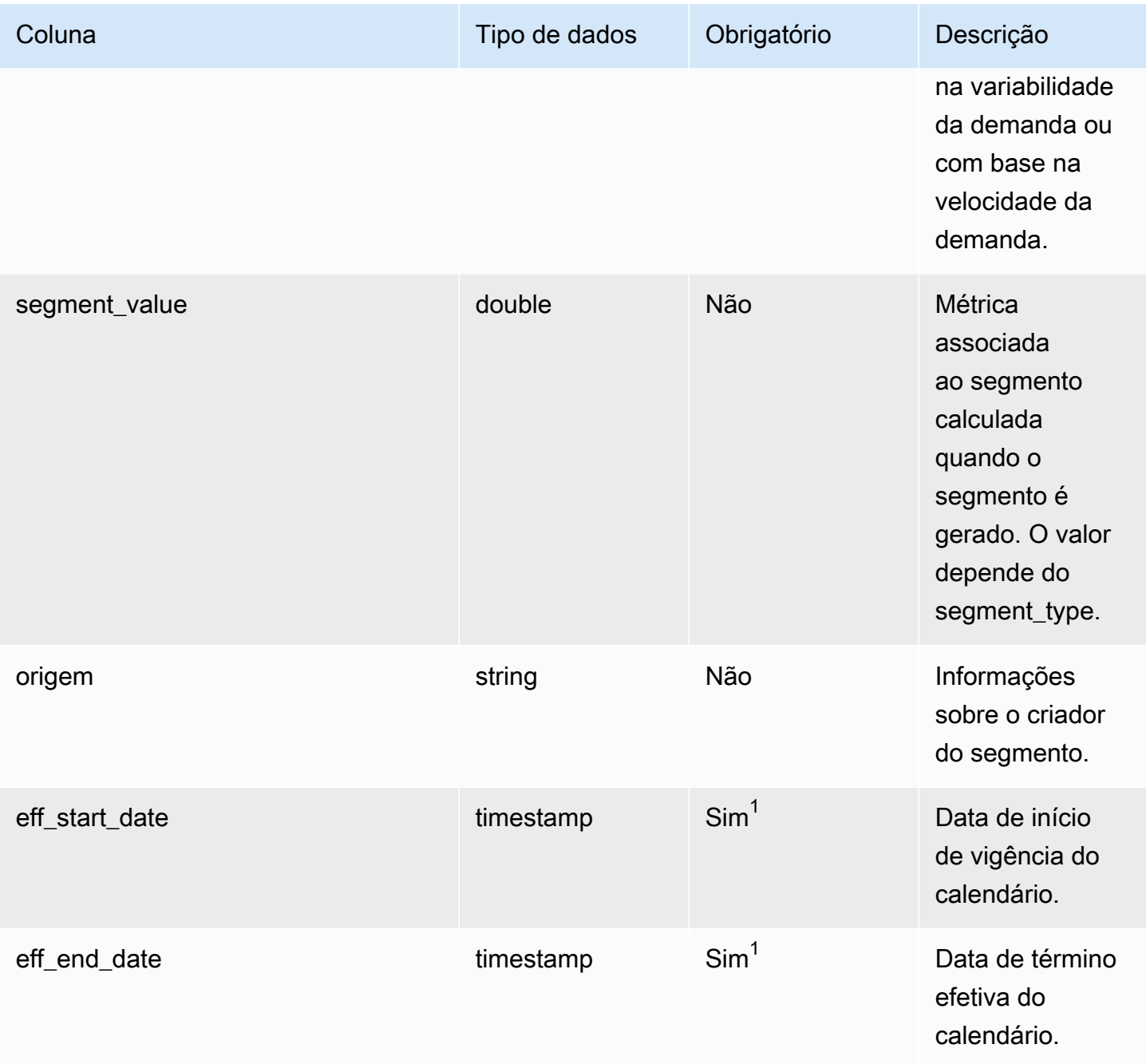

 $^{\text{1}}$  Você deve inserir um valor. Quando você ingere dados do SAP ou do EDI, os valores padrão para os valores do tipo de data de string e timestamp são SCN\_RESERVED\_NO\_ VALUE\_PROVIDED para string; e para timestamp, 1900-01-01 00:00:00 para data de início e 9999-12-31 23:59:59 para data de término.

<sup>2</sup>Chave estrangeira

```
Chave estrangeira (FK)
```
A tabela abaixo lista os nomes das colunas com a entidade e a categoria de dados associadas:

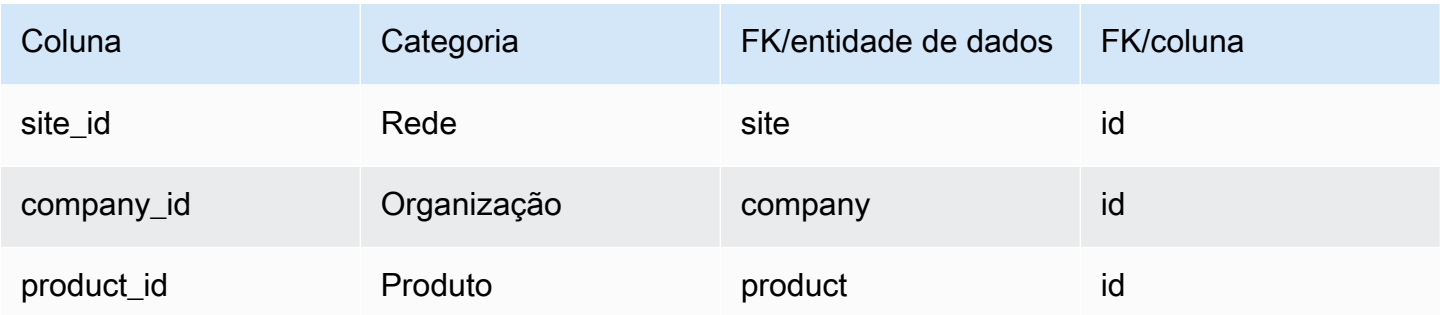

## <span id="page-467-0"></span>sourcing\_rules

#### Chave primária (PK)

A tabela abaixo lista os nomes das colunas que são identificados exclusivamente na entidade de dados.

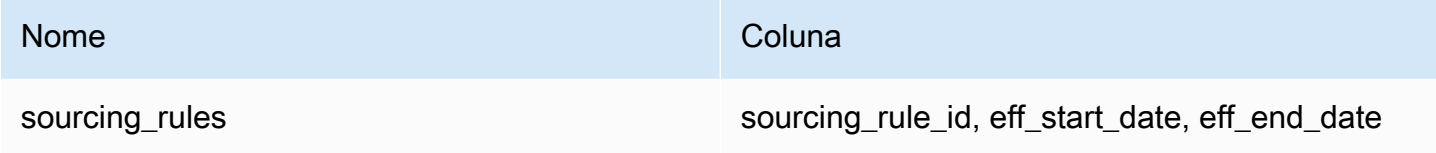

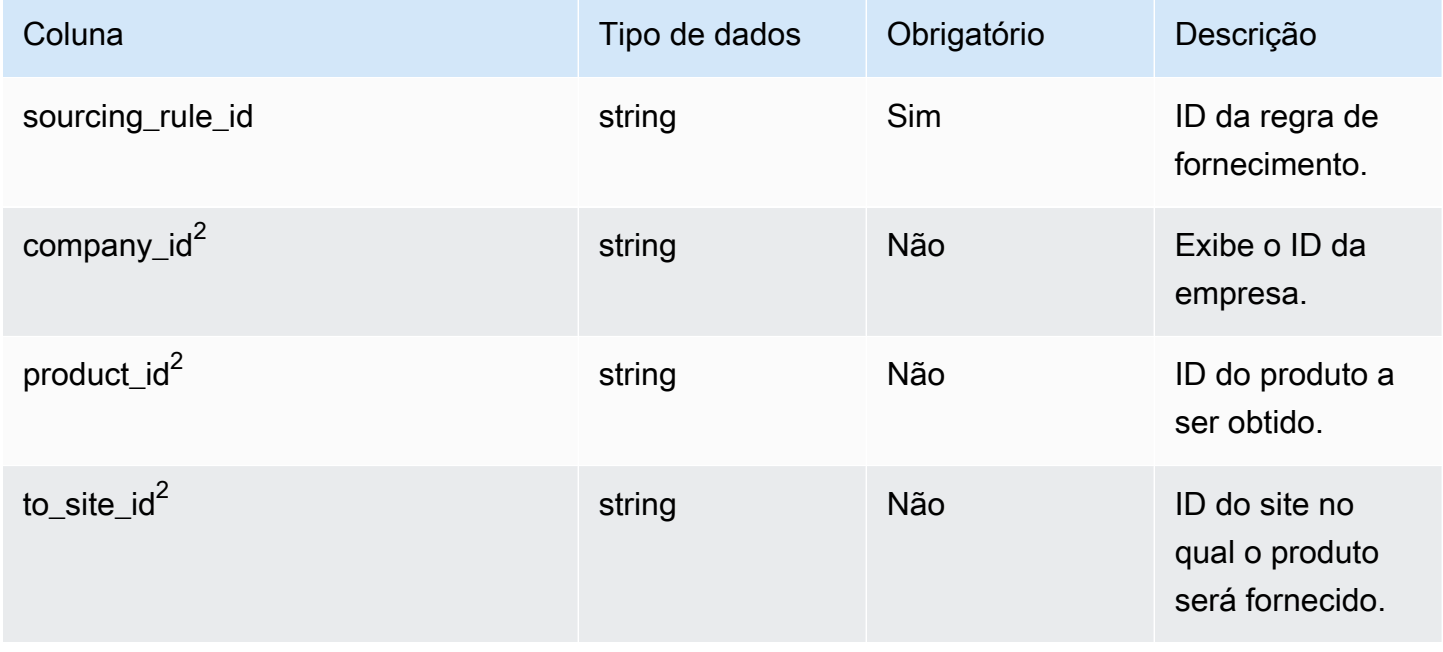
Cadeia de Suprimentos AWS **Manual do usuário** en actual do usuário

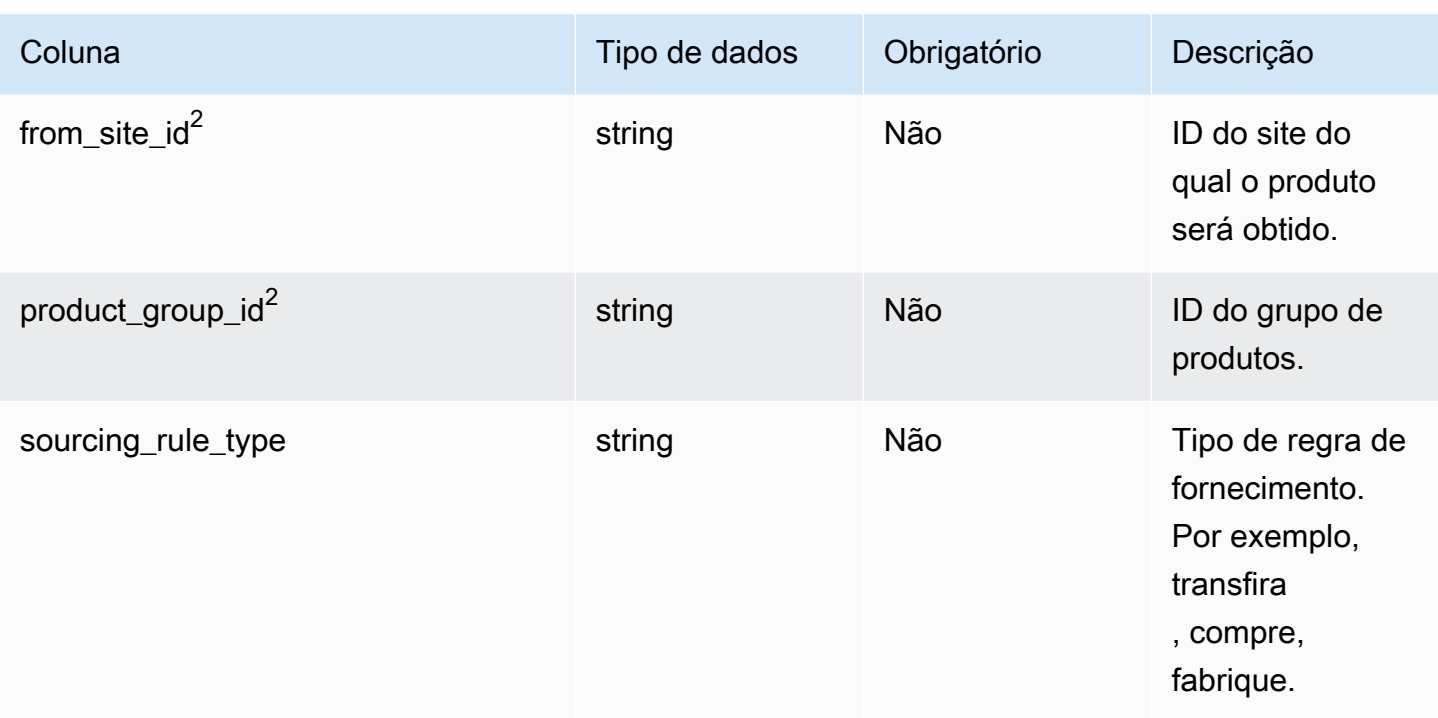

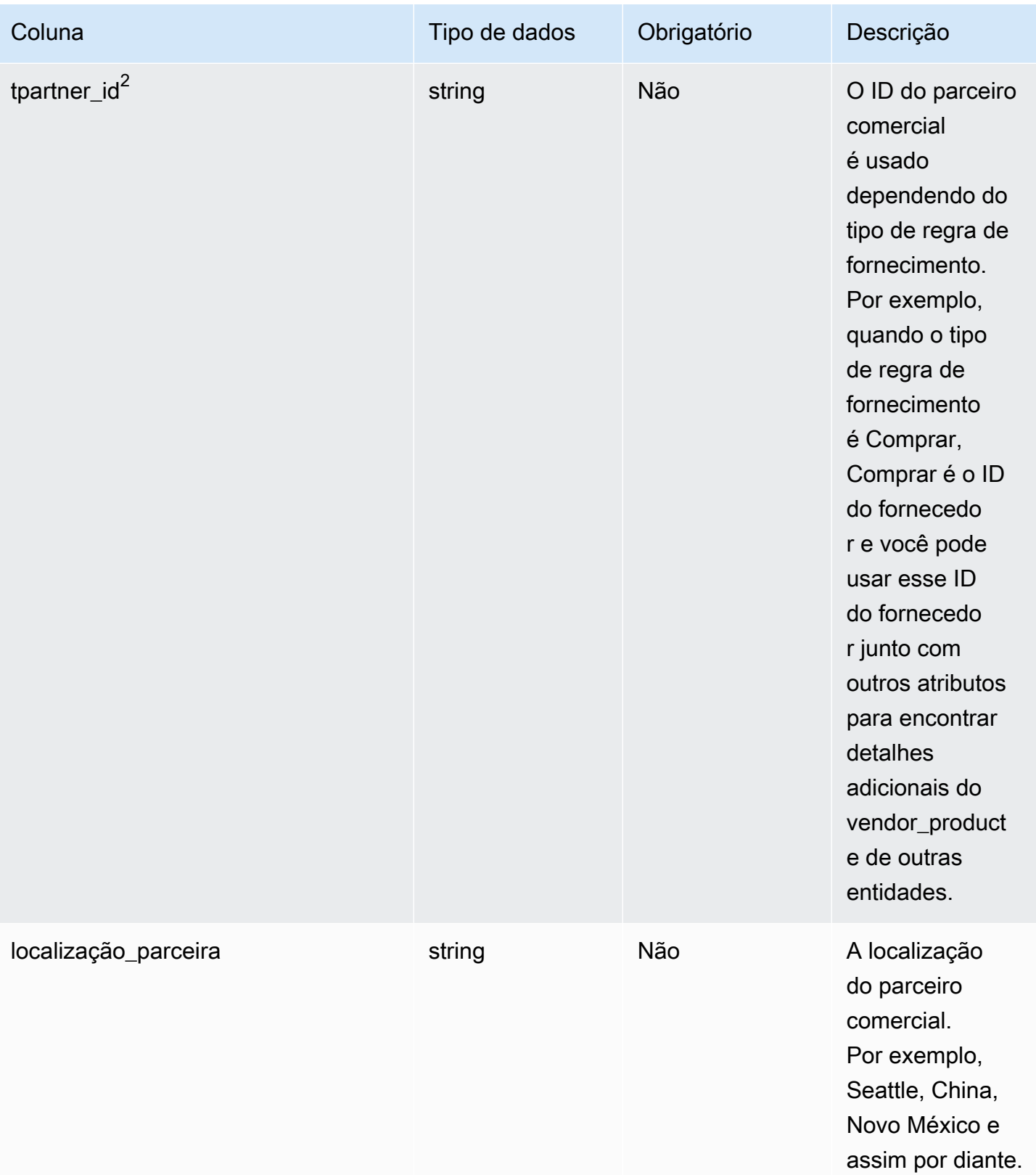

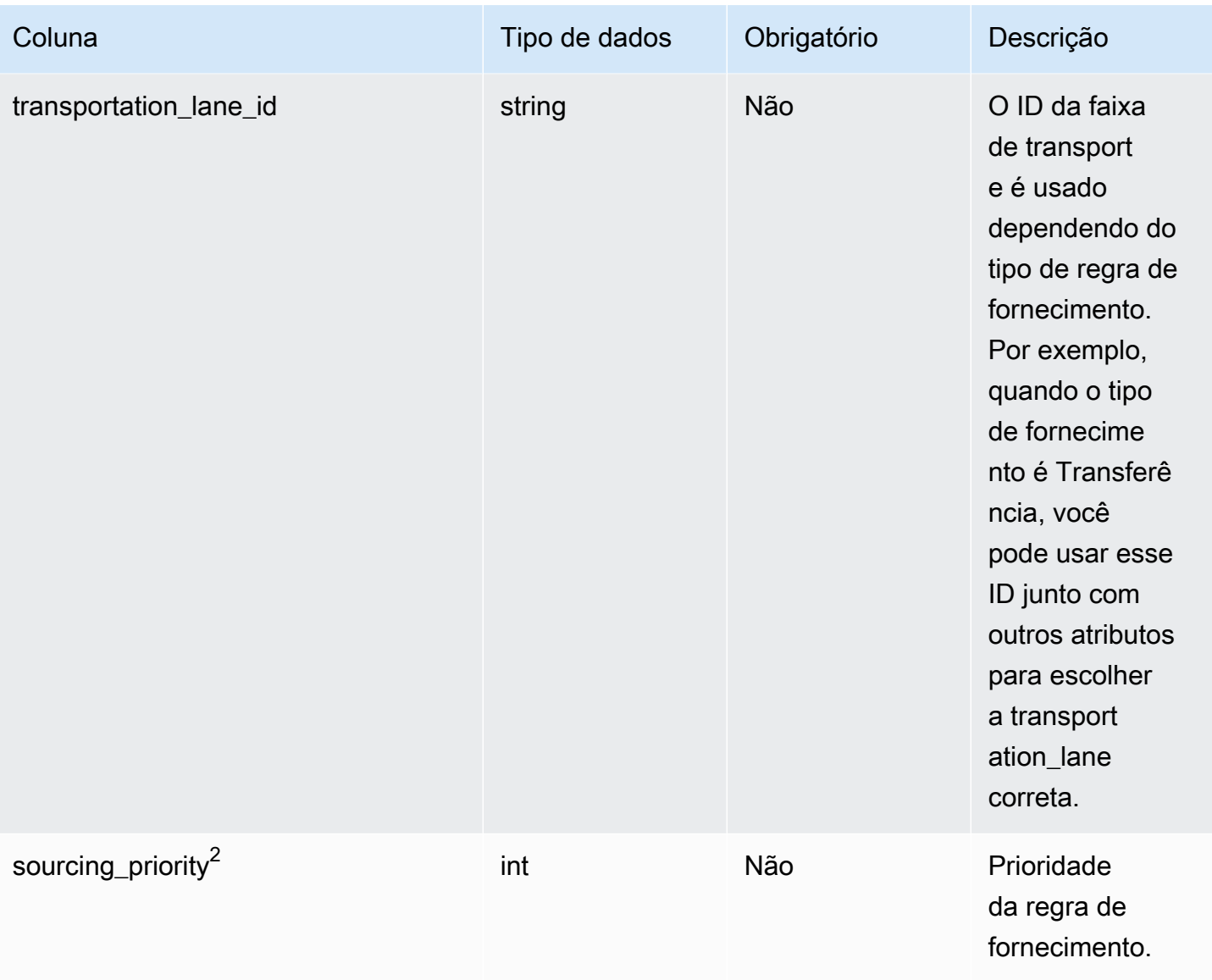

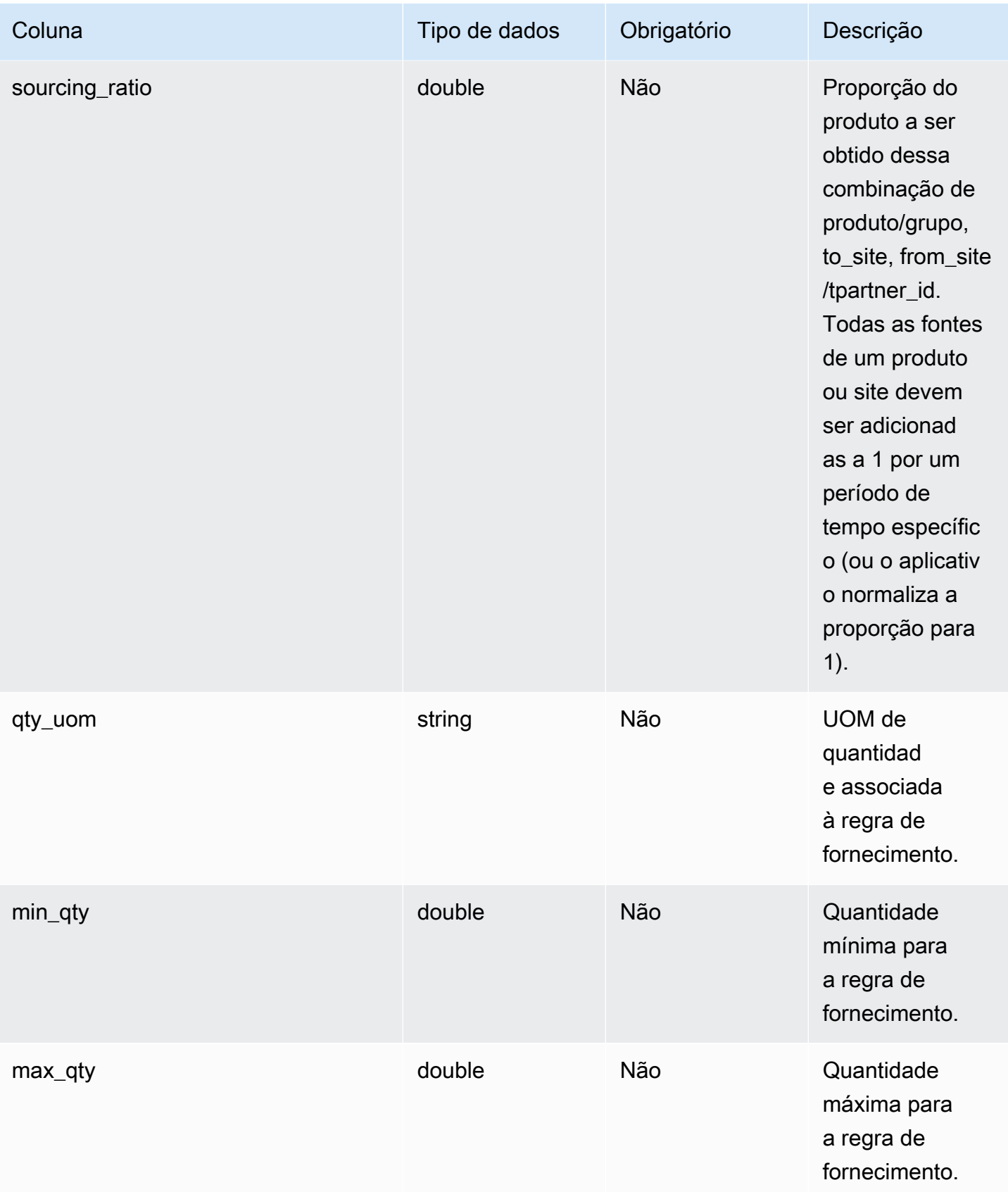

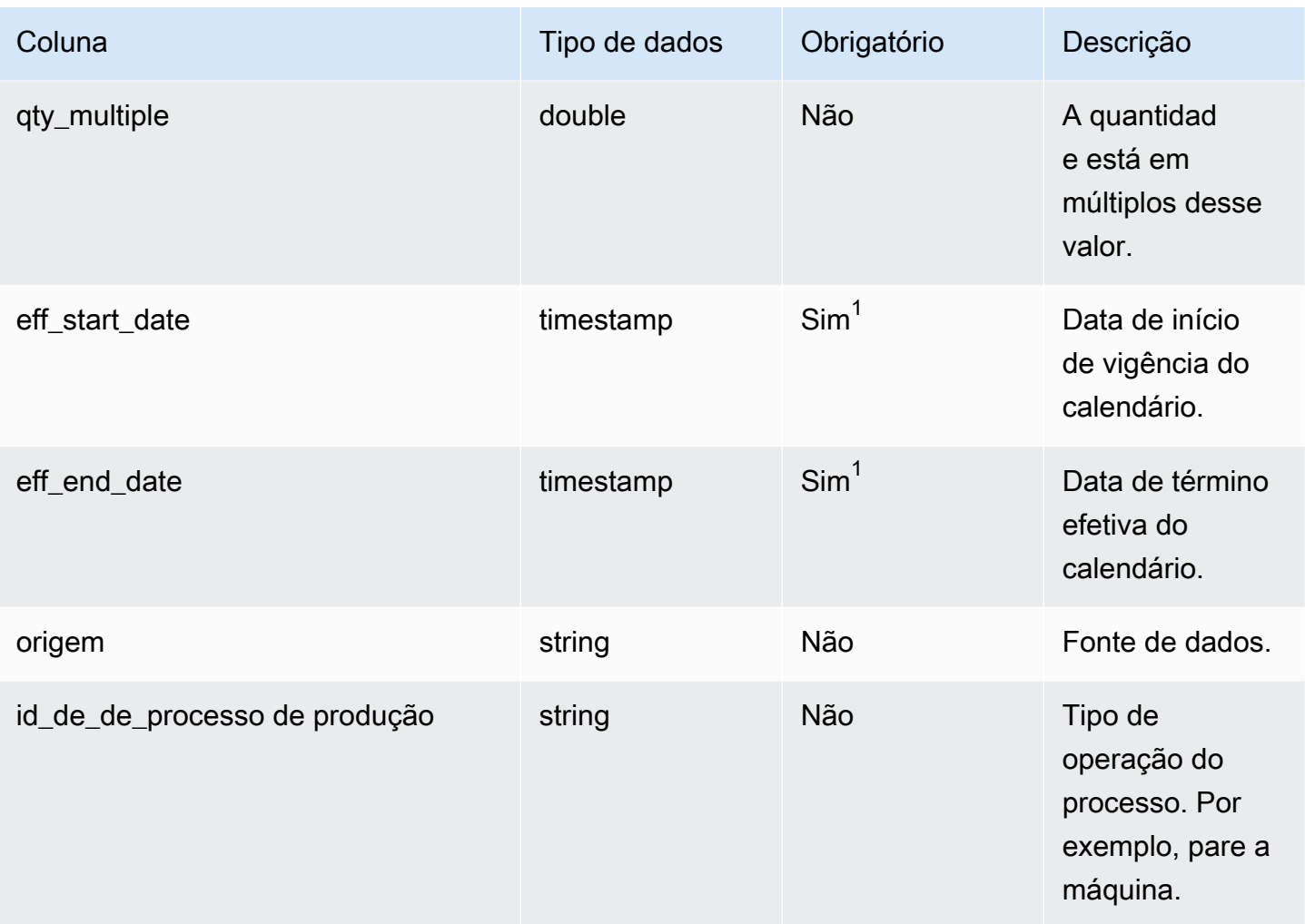

<sup>1</sup> Você deve inserir um valor. Quando você ingere dados do SAP ou do EDI, os valores padrão para timestamp são 1900-01-01 00:00:00 para data de início e 9999-12-31 23:59:59 para data de término.

### <sup>2</sup>Chave estrangeira

Chave estrangeira (FK)

A tabela a seguir lista os nomes das colunas com uma chave estrangeira:

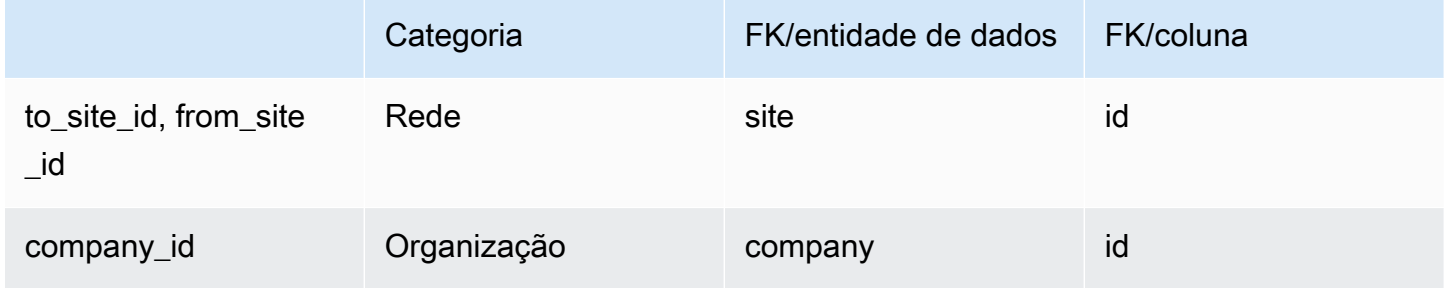

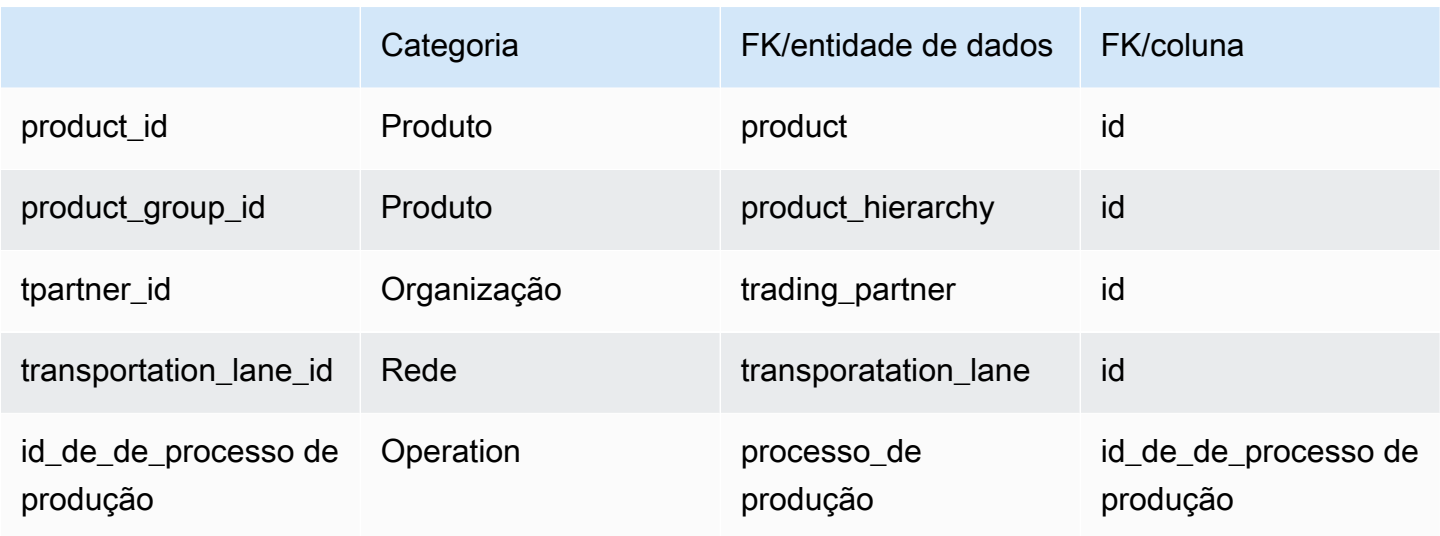

## sourcing\_schedule

### Chave primária (PK)

A tabela abaixo lista os nomes das colunas que são identificados exclusivamente na entidade de dados.

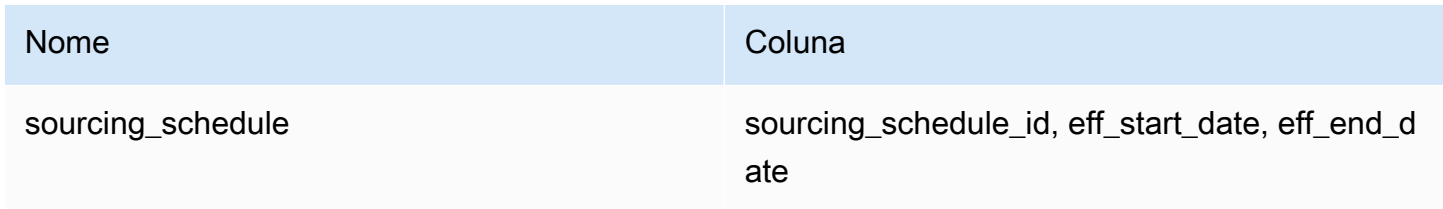

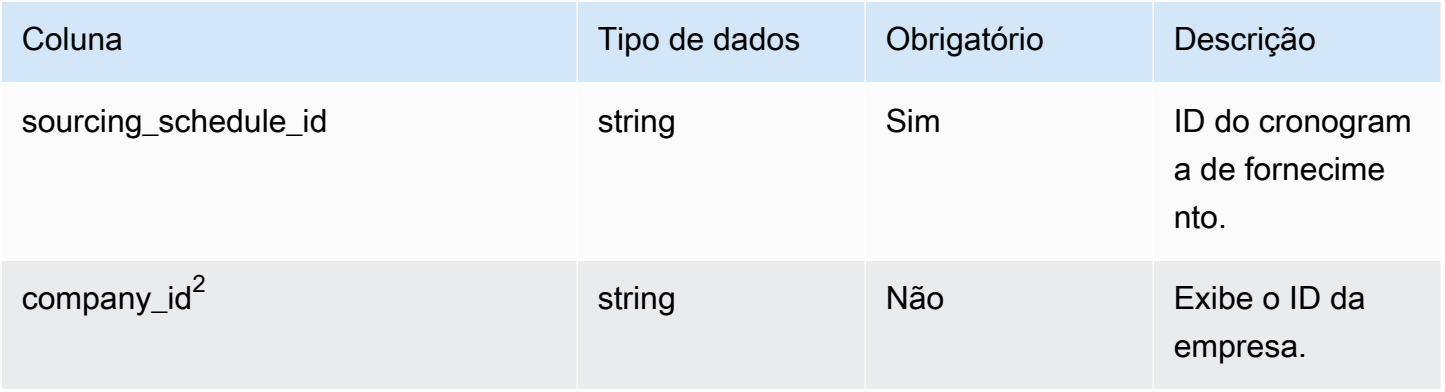

Cadeia de Suprimentos AWS **Manual do usuário** en actual do usuário

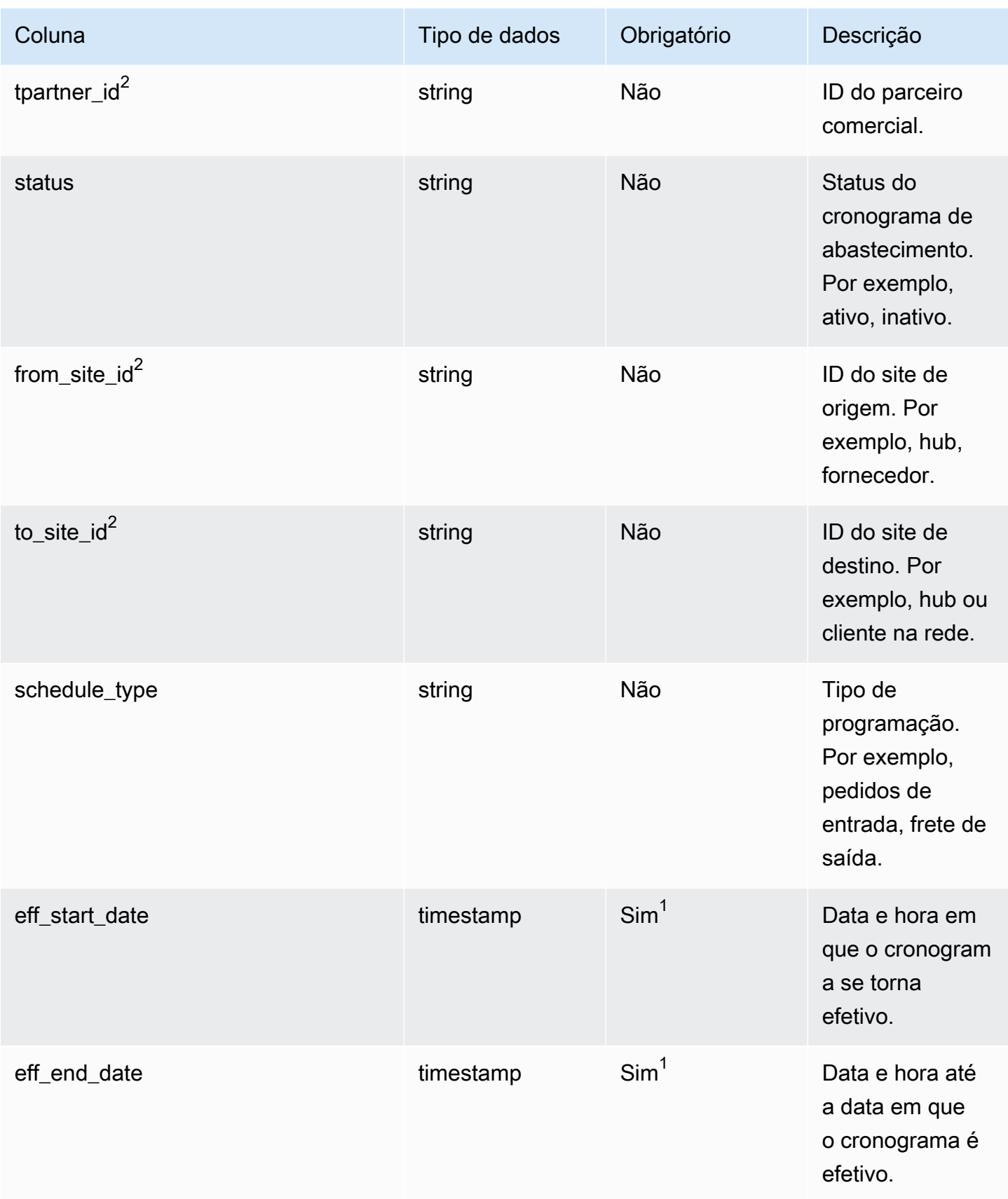

<sup>1</sup> Você deve inserir um valor. Quando você ingere dados do SAP ou do EDI, os valores padrão para timestamp são 1900-01-01 00:00:00 para data de início e 9999-12-31 23:59:59 para data de término.

<sup>2</sup>Chave estrangeira

Chave estrangeira (FK)

A tabela abaixo lista os nomes das colunas com a entidade e a categoria de dados associadas:

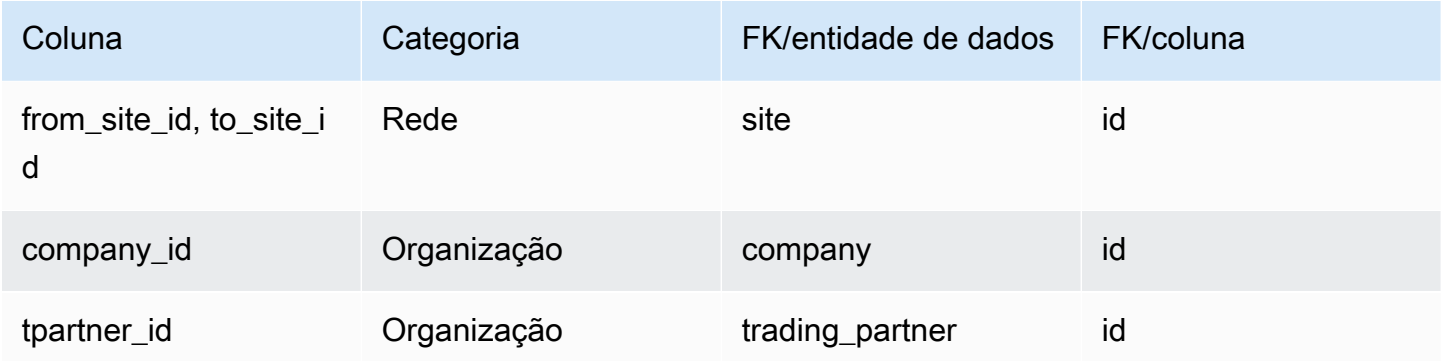

## sourcing\_schedule\_details

Chave primária (PK)

A tabela abaixo lista os nomes das colunas que são identificados exclusivamente na entidade de dados.

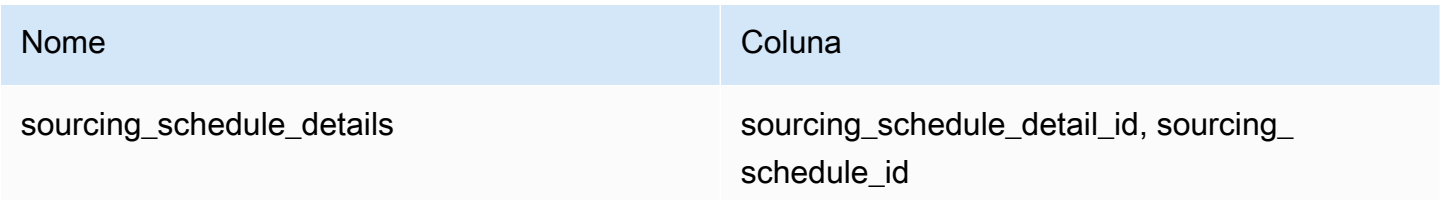

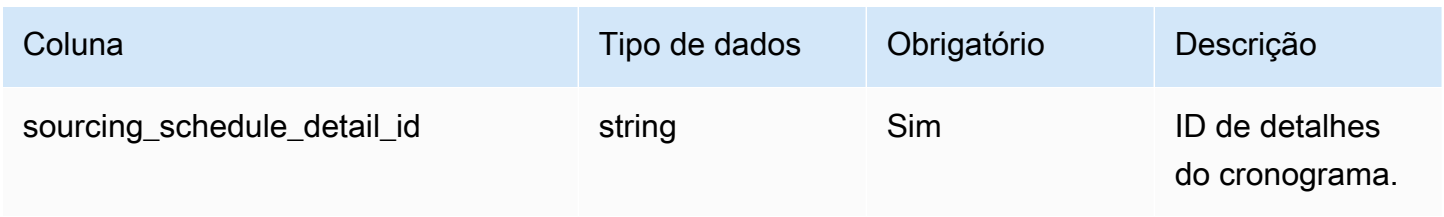

Cadeia de Suprimentos AWS **Manual do usuário** en actual do usuário

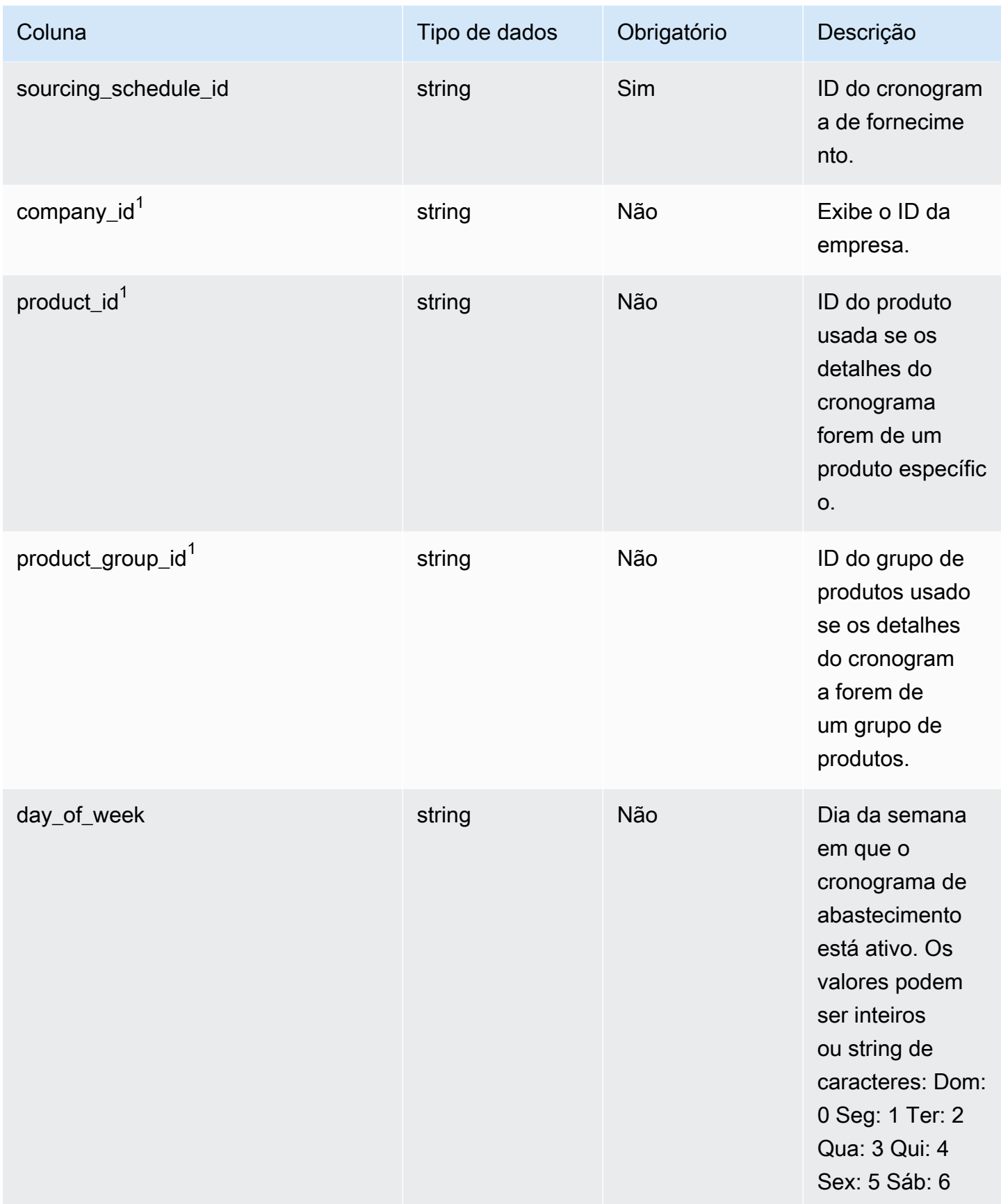

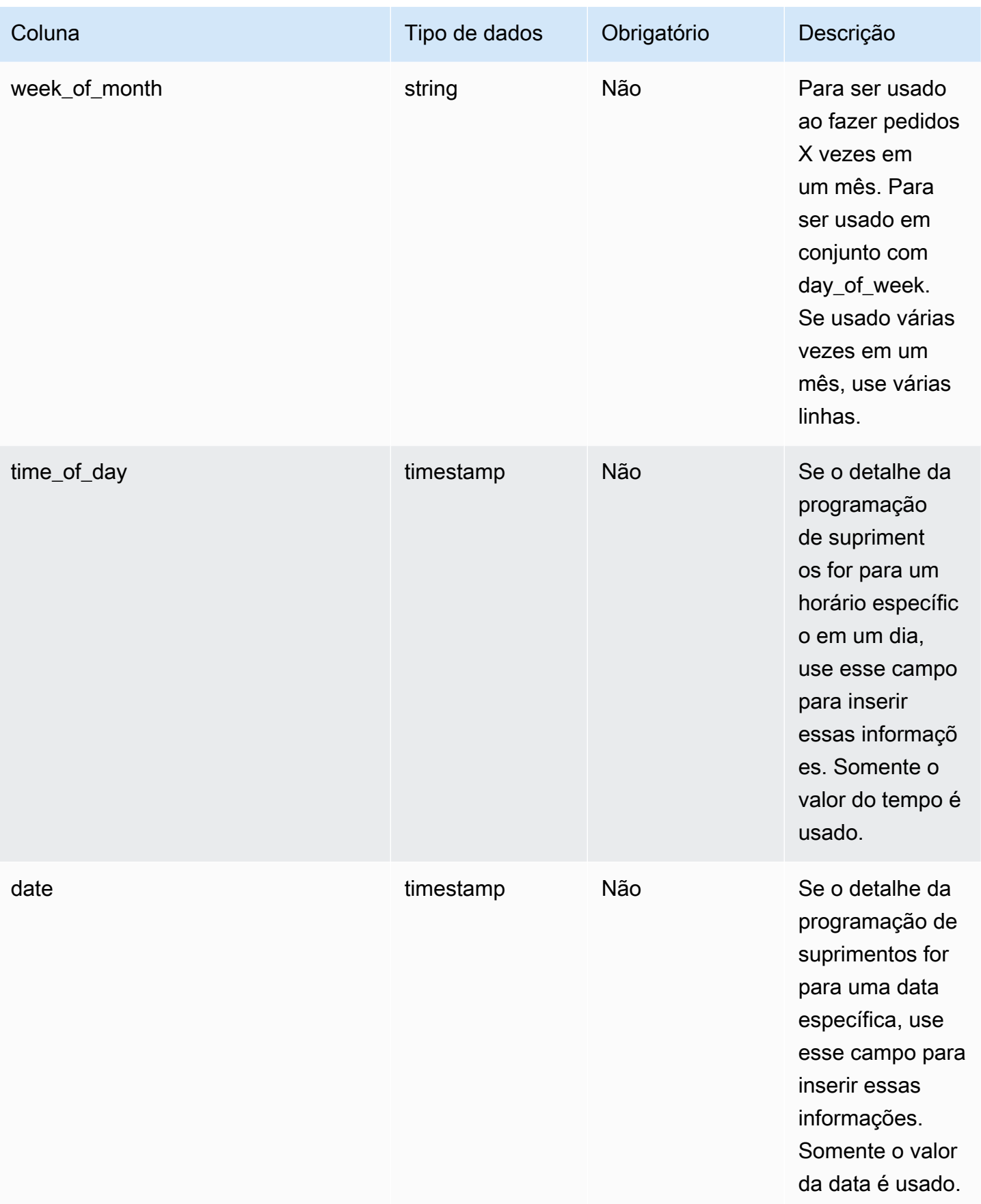

### $1$ Chave estrangeira

### Chave estrangeira (FK)

A tabela abaixo lista os nomes das colunas com a entidade e a categoria de dados associadas:

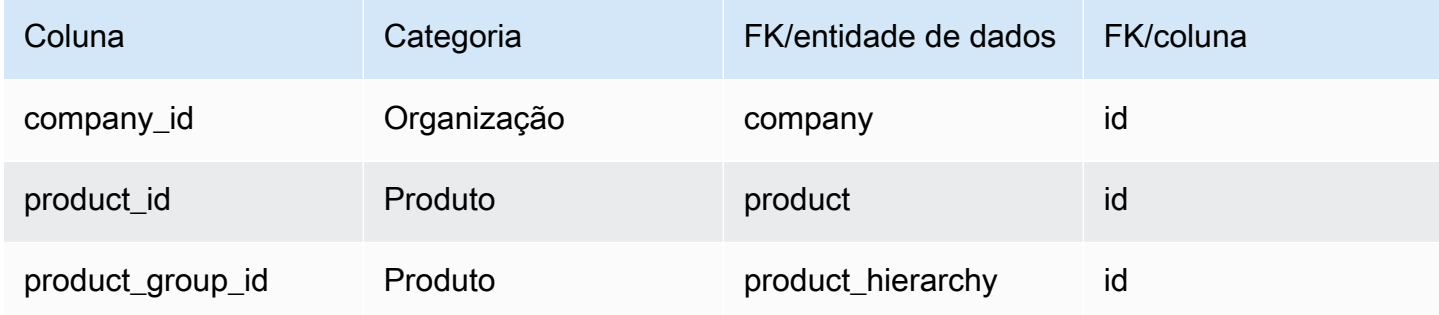

## reservation

#### Chave primária (PK)

A tabela abaixo lista os nomes das colunas que são identificados exclusivamente na entidade de dados.

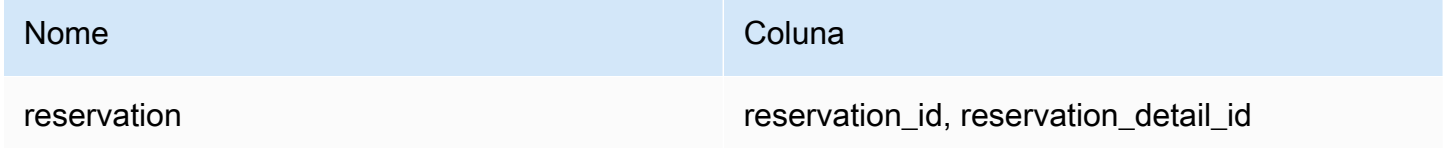

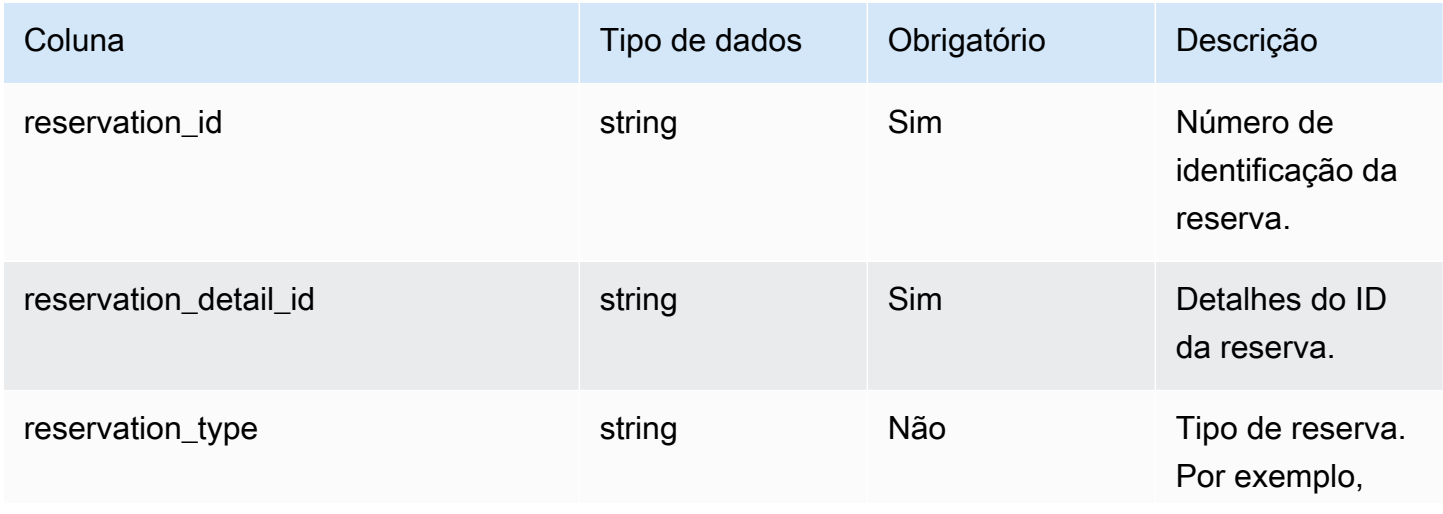

Cadeia de Suprimentos AWS **Manual do usuário** en actual do usuário

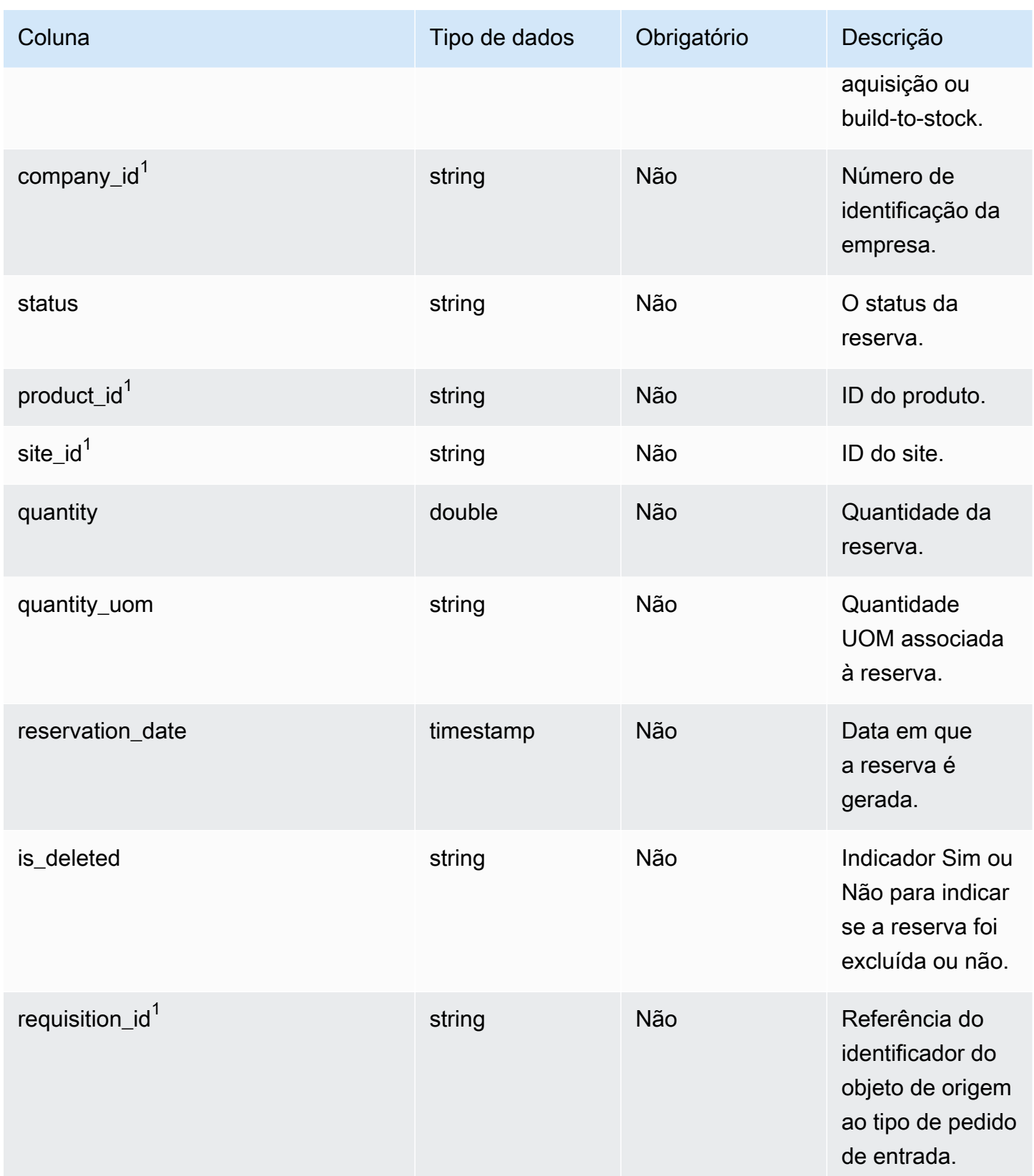

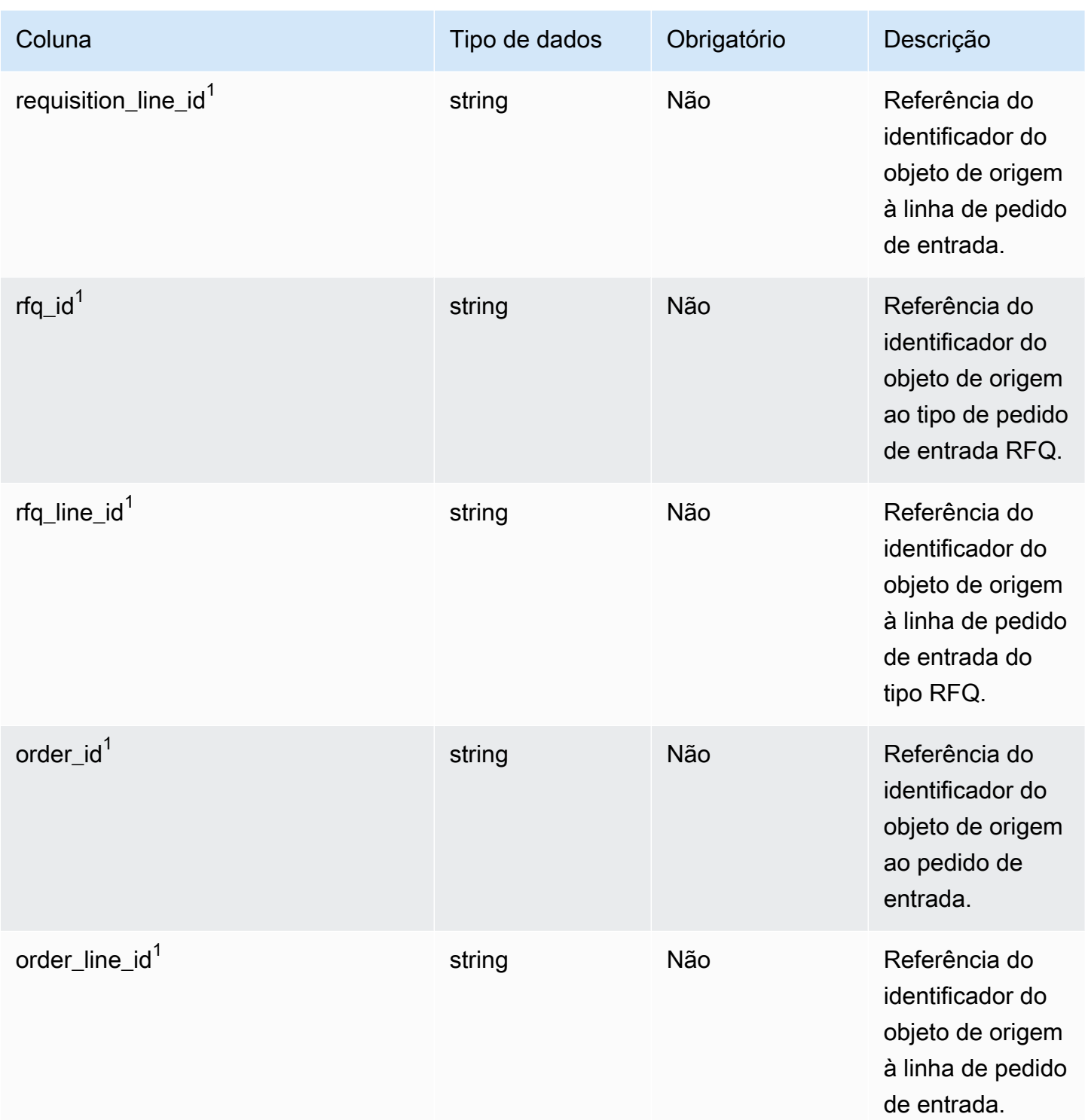

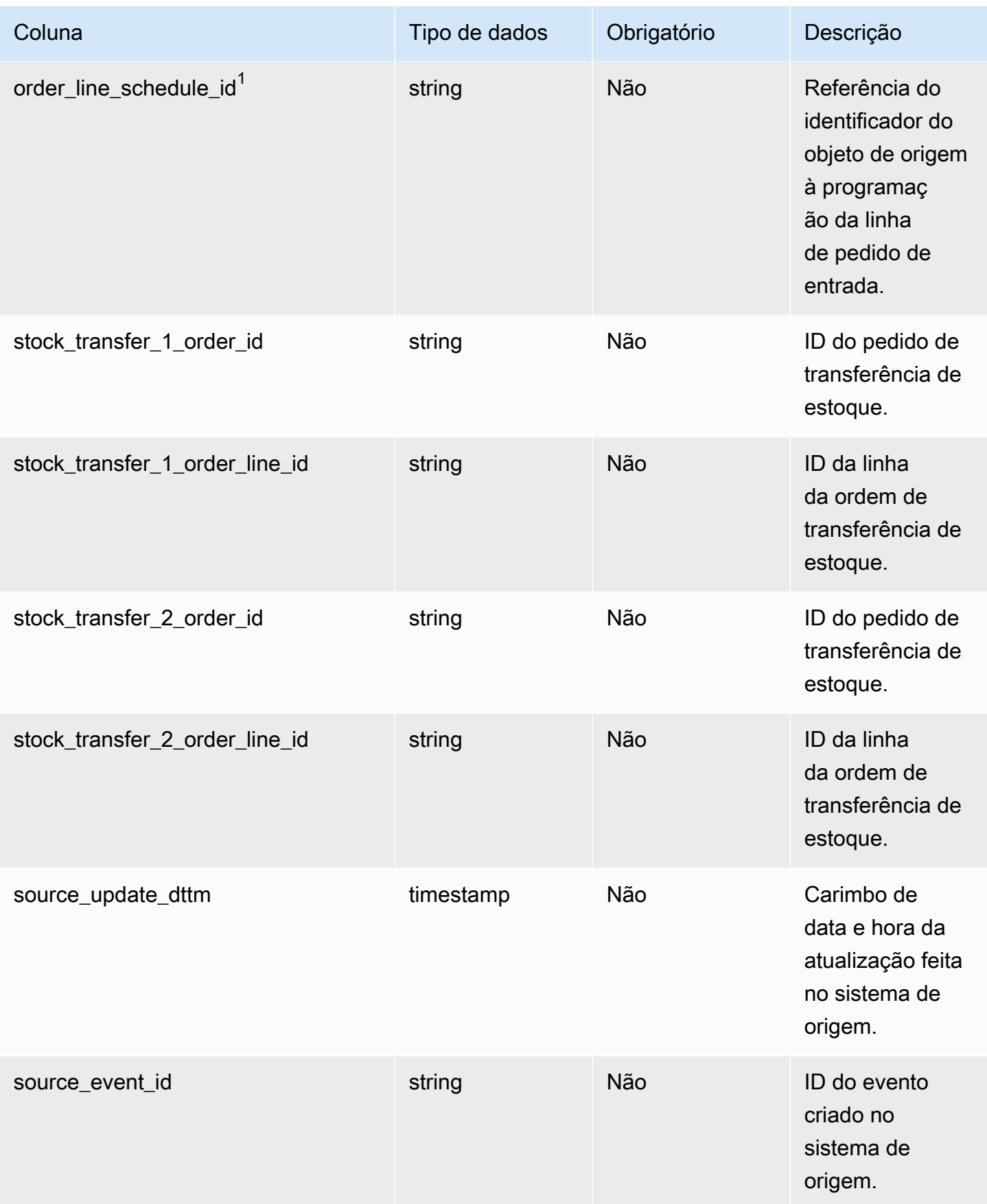

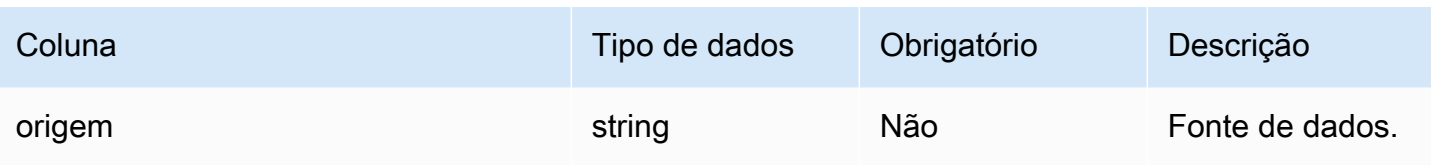

 $1$ Chave estrangeira

Chave estrangeira (FK)

A tabela abaixo lista os nomes das colunas com a entidade e a categoria de dados associadas:

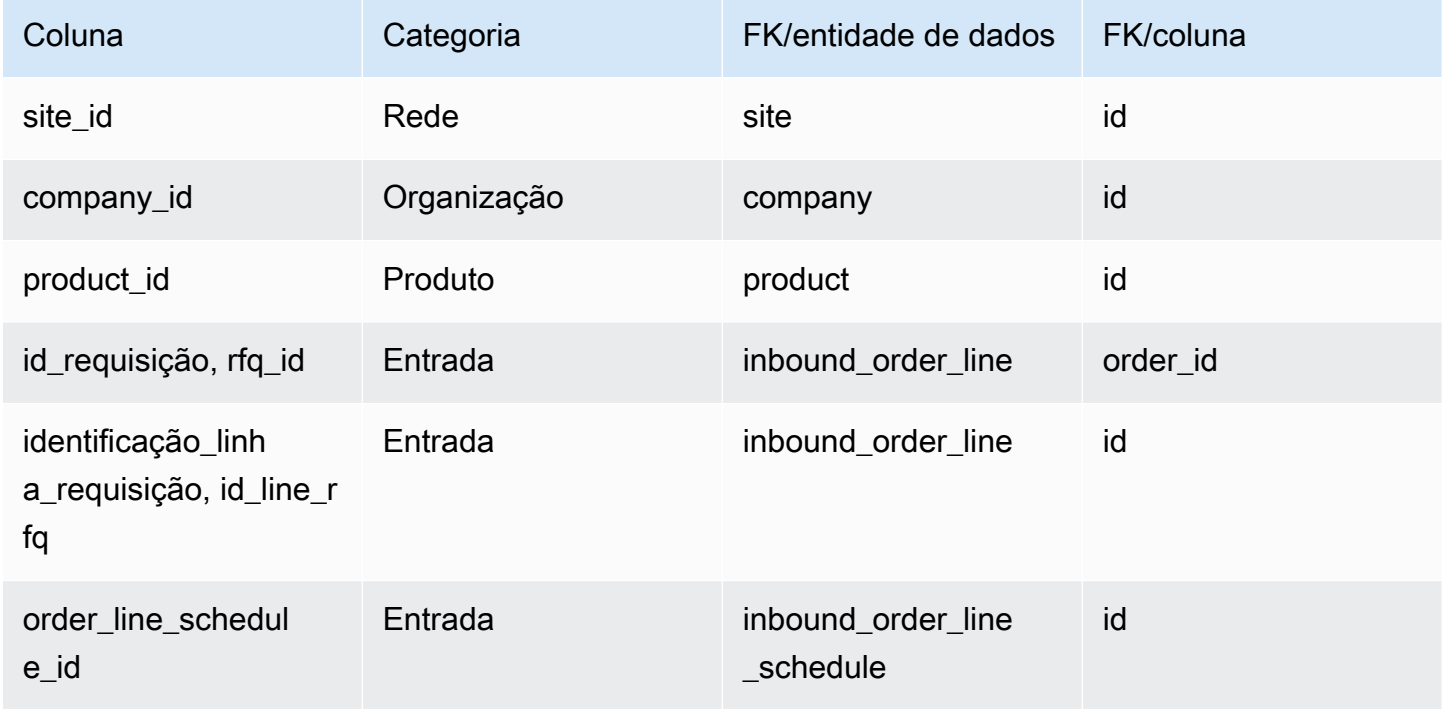

# **Operation**

Esta seção lista as entidades de dados dentro da categoria de operação.

Tópicos

- [process\\_header](#page-483-0)
- [process\\_operation](#page-487-0)
- [process\\_product](#page-489-0)
- [processo\\_de produção](#page-493-0)

## <span id="page-483-0"></span>process\_header

Chave primária (PK)

A tabela abaixo lista os nomes das colunas que são identificados exclusivamente na entidade de dados.

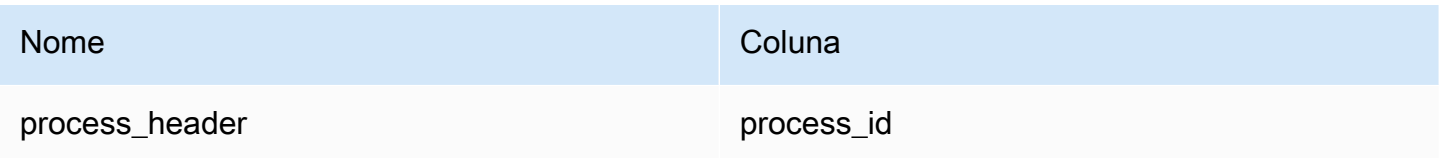

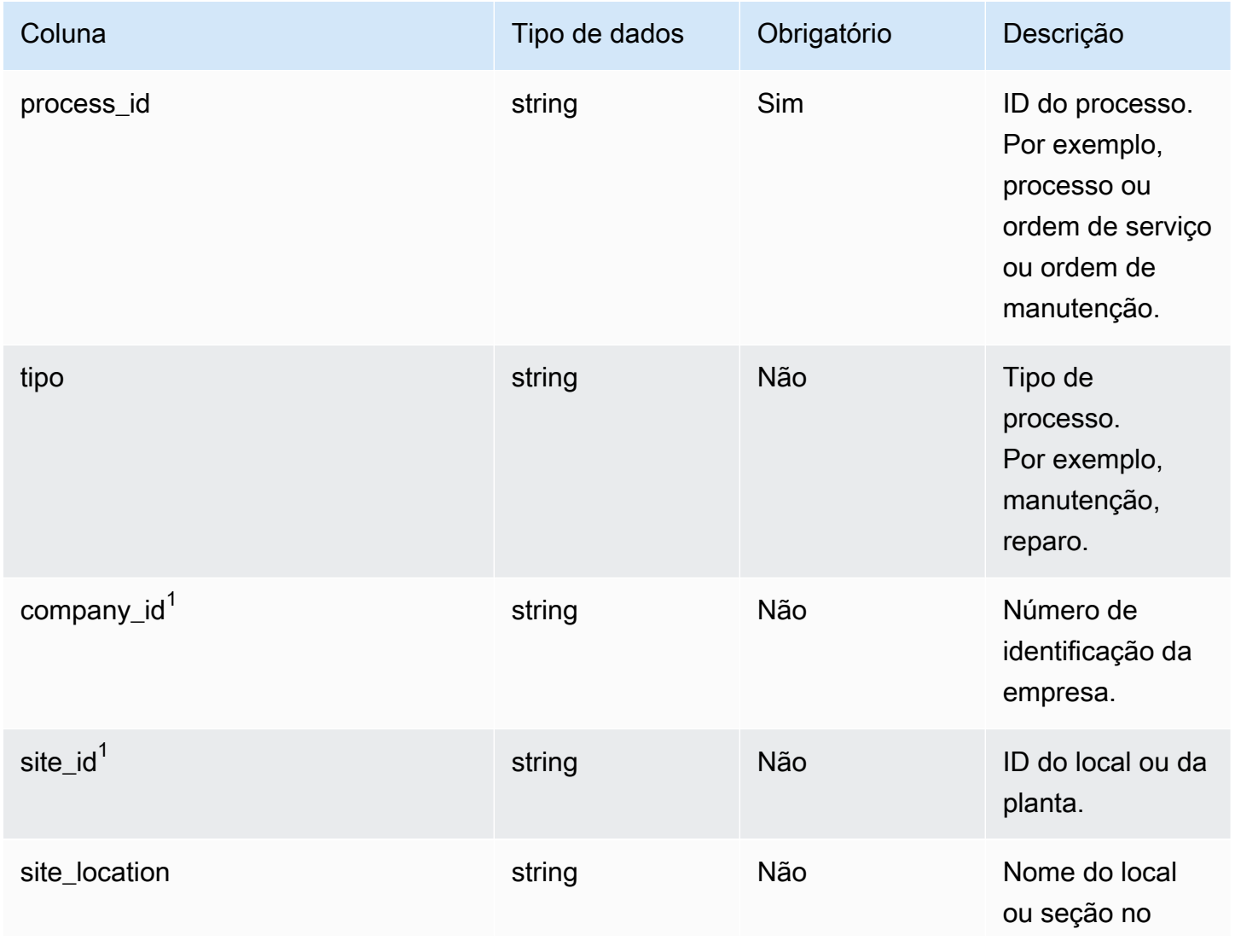

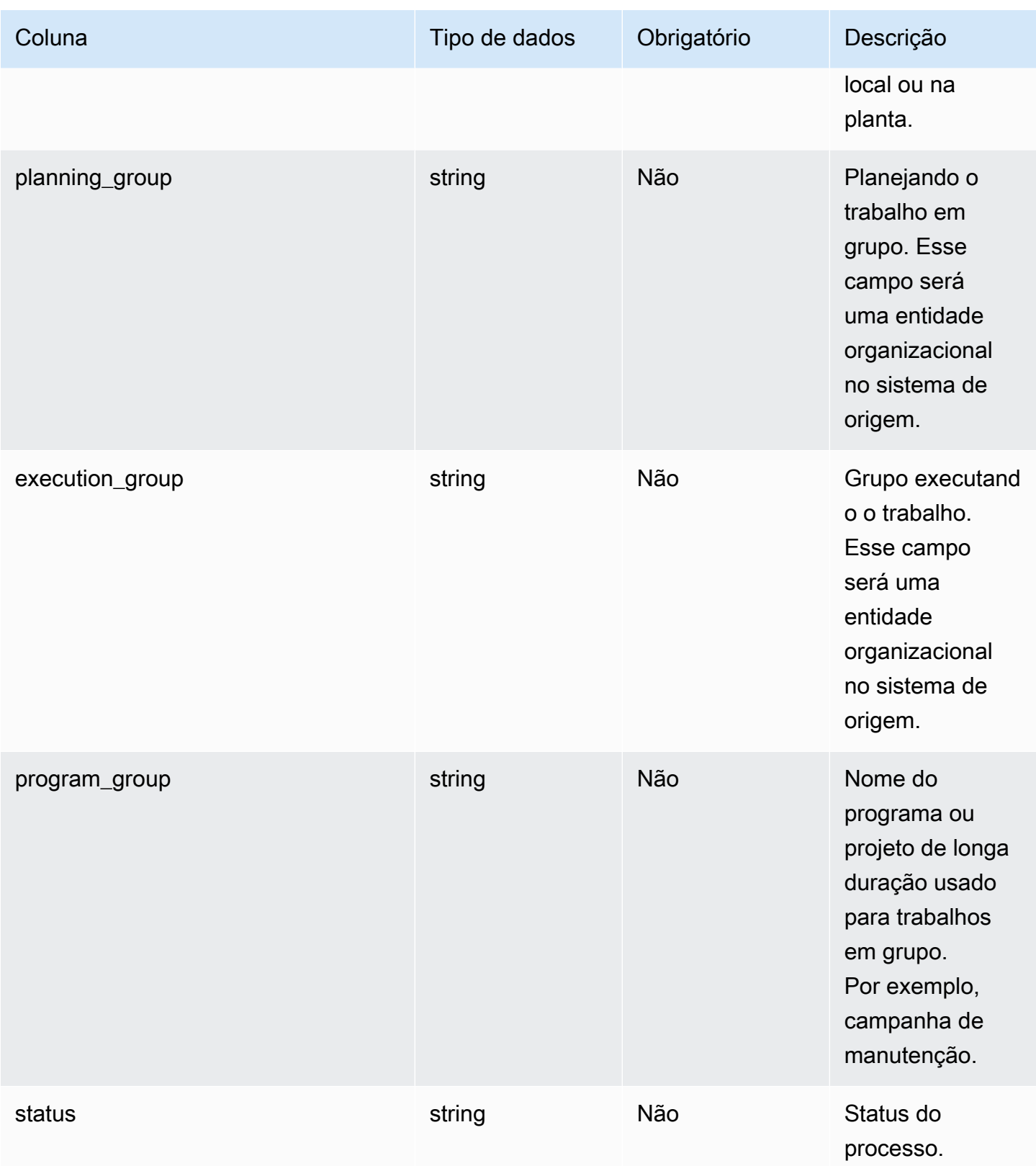

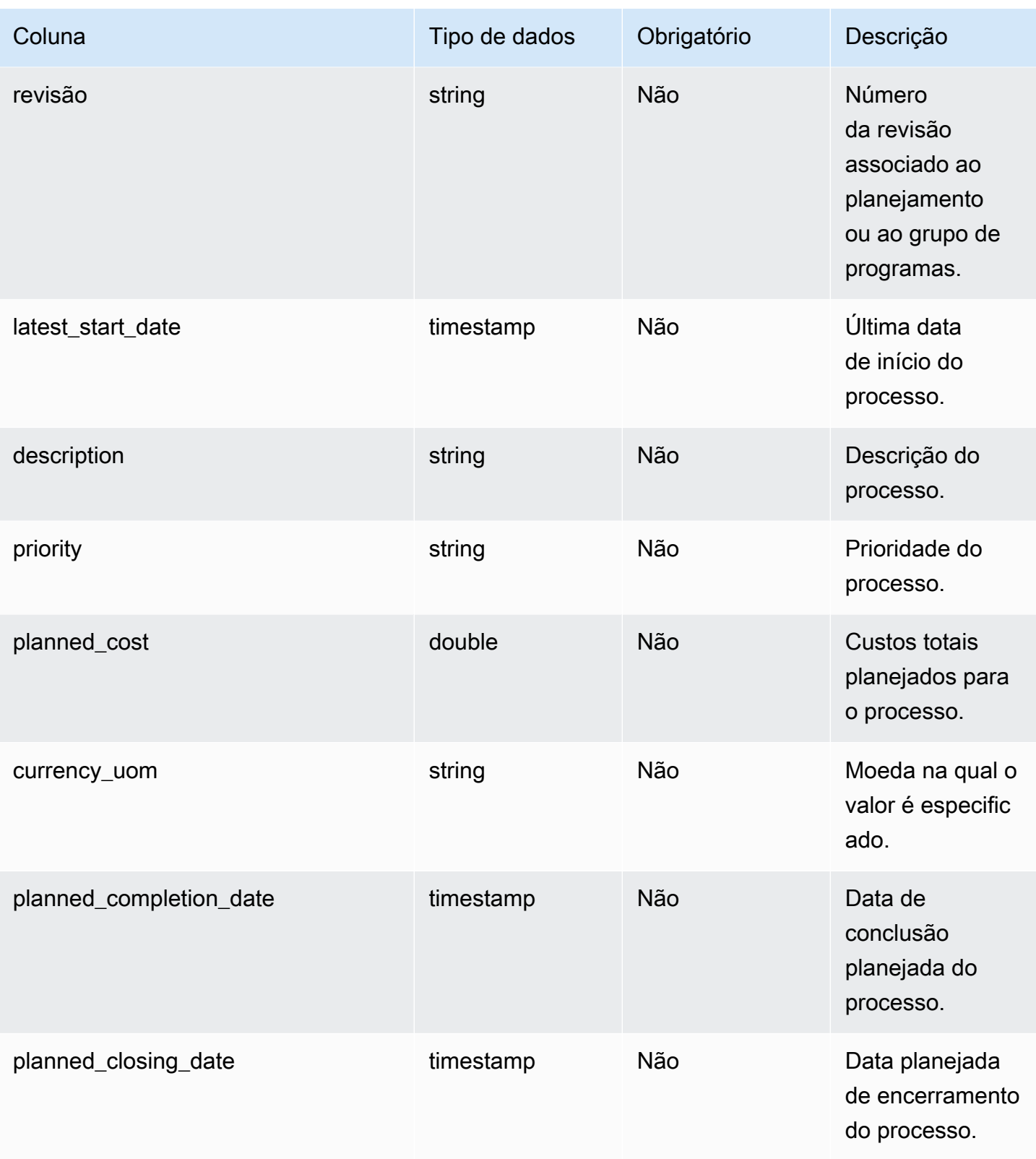

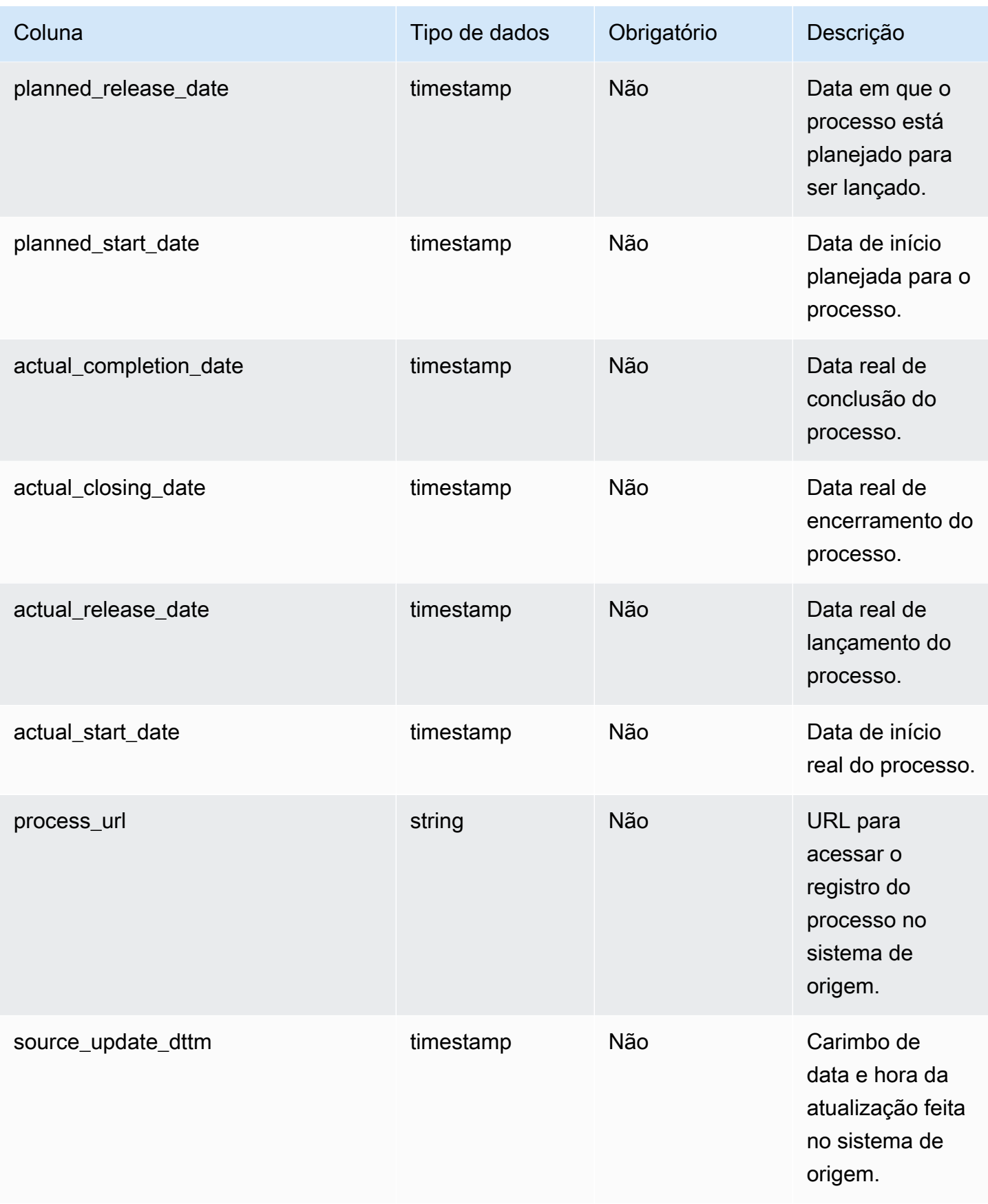

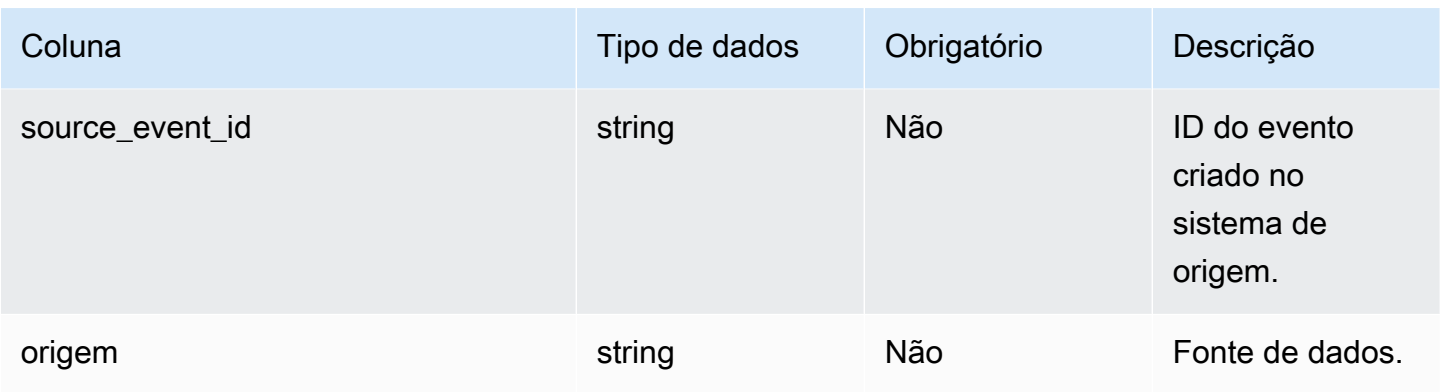

## <sup>1</sup>Chave estrangeira

Chave estrangeira (FK)

A tabela abaixo lista os nomes das colunas com a entidade e a categoria de dados associadas:

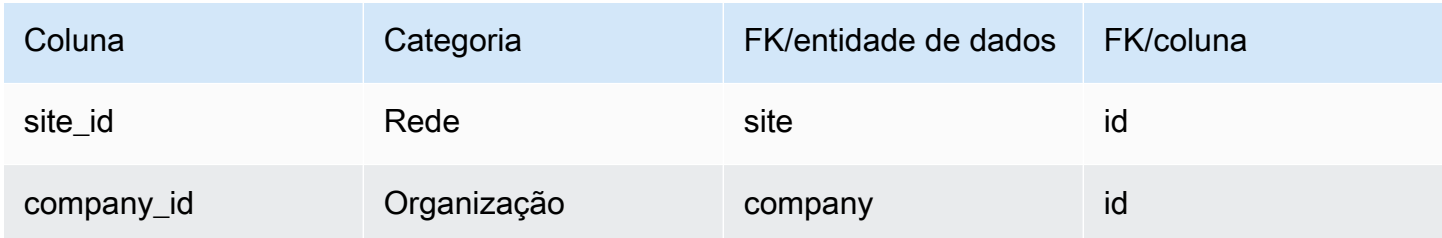

## <span id="page-487-0"></span>process\_operation

Chave primária (PK)

A tabela abaixo lista os nomes das colunas que são identificados exclusivamente na entidade de dados.

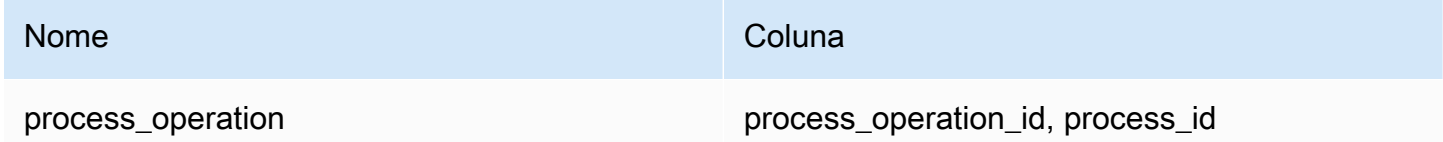

A tabela abaixo lista os nomes das colunas compatíveis com a entidade de dados process\_operation:

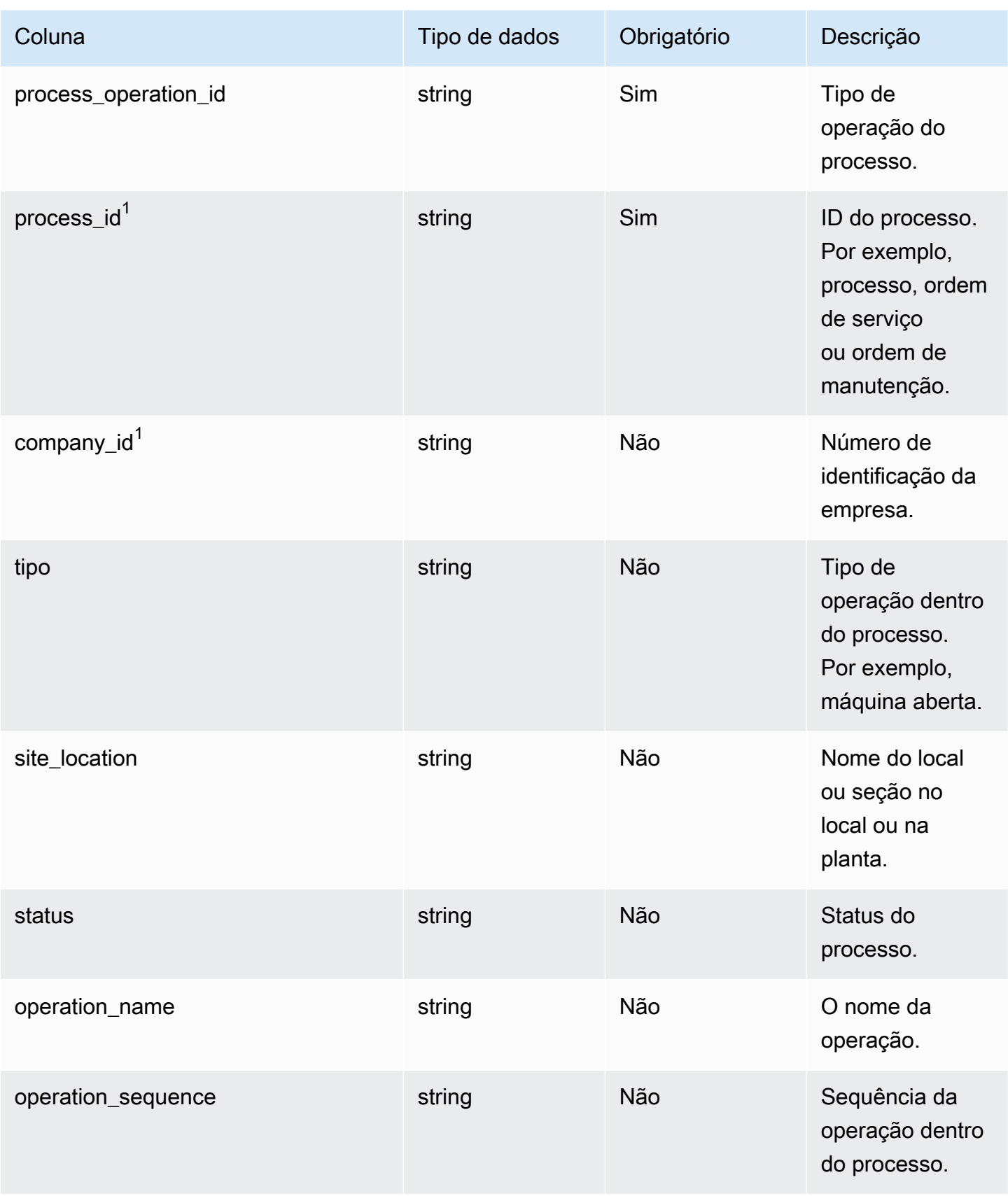

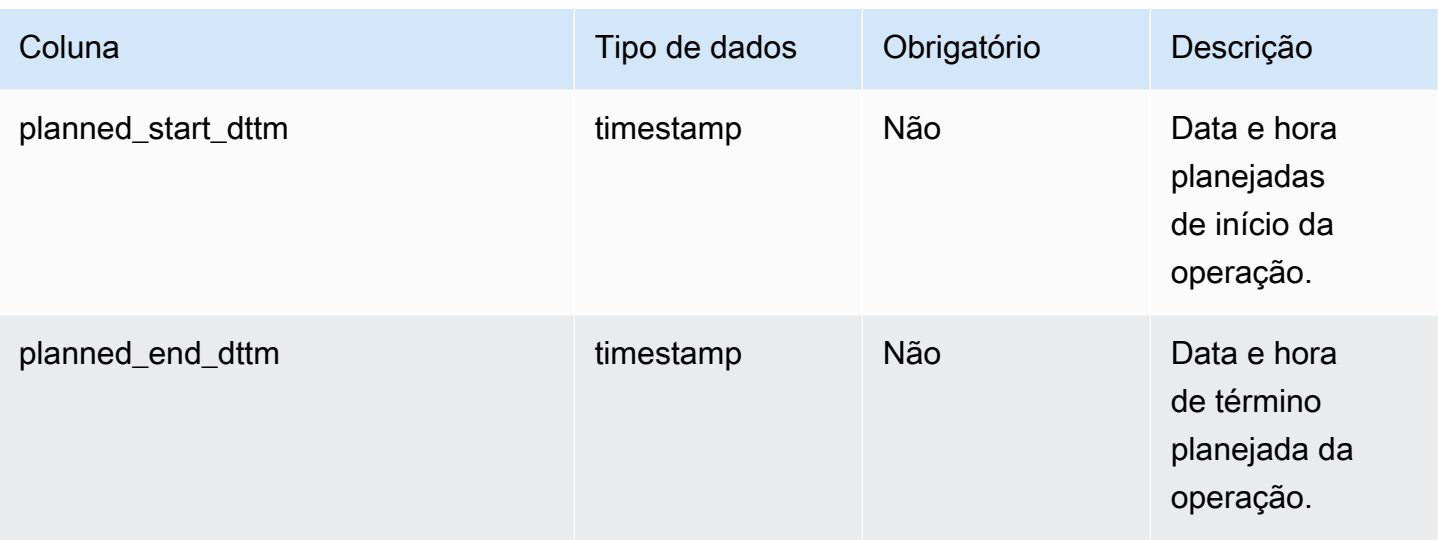

<sup>1</sup>Chave estrangeira

Chave estrangeira (FK)

A tabela a seguir lista as colunas com a chave estrangeira associada.

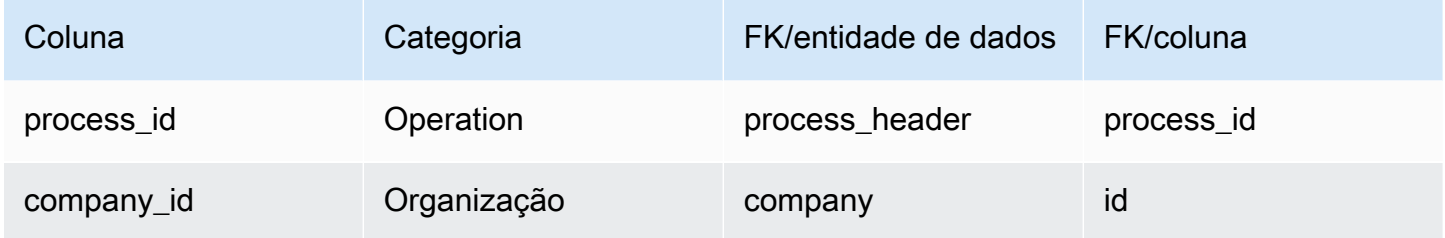

## <span id="page-489-0"></span>process\_product

Chave primária (PK)

A tabela abaixo lista os nomes das colunas que são identificados exclusivamente na entidade de dados.

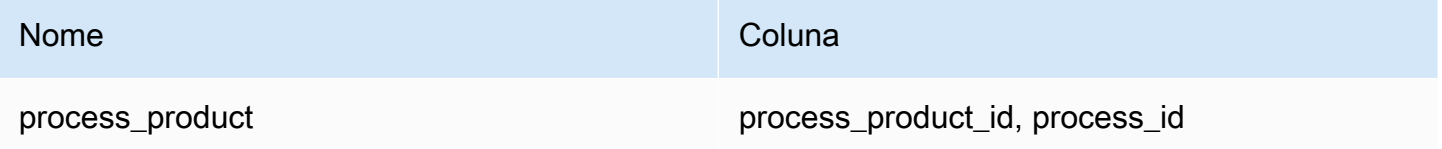

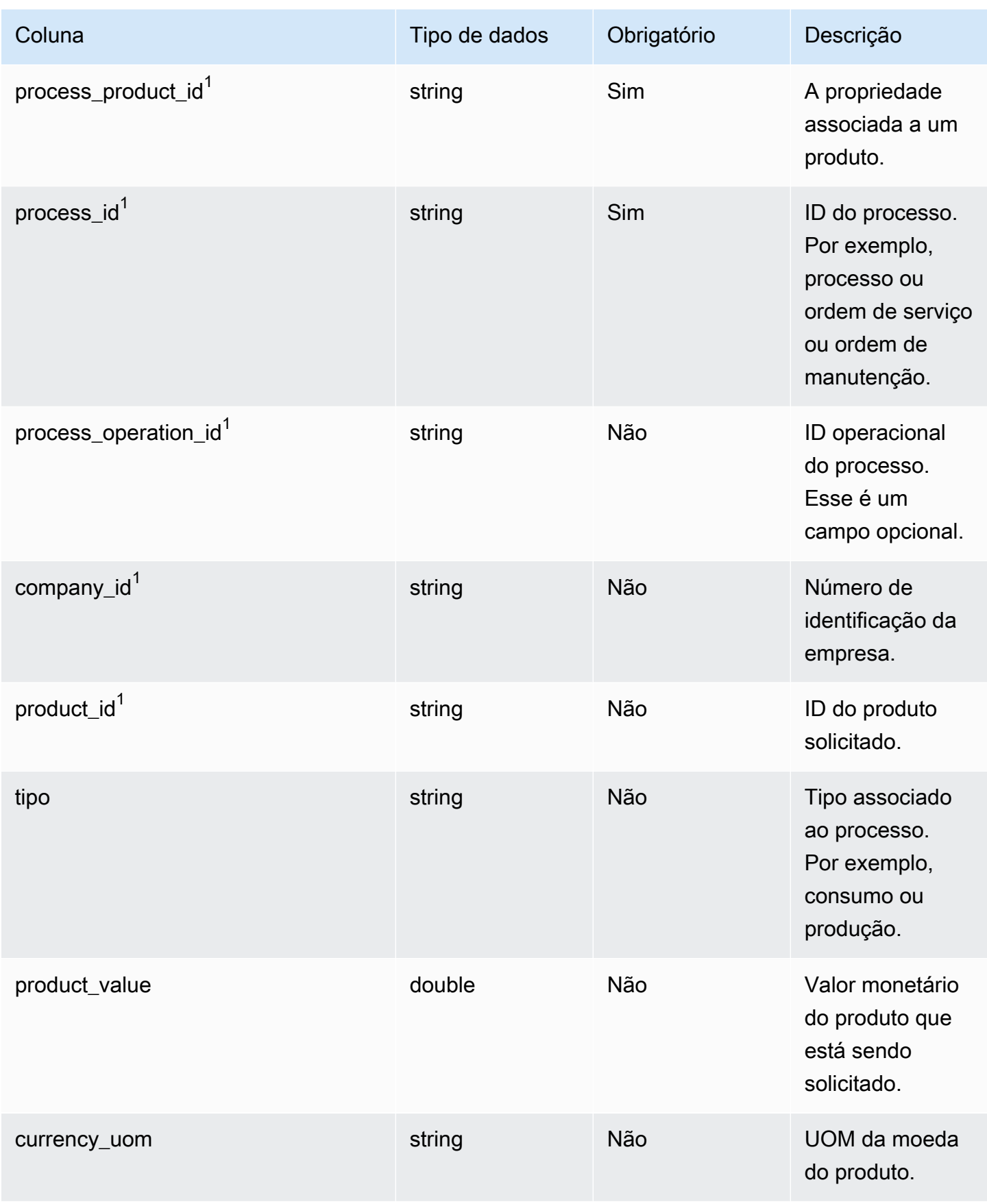

Cadeia de Suprimentos AWS **Manual do usuário** en actual do usuário

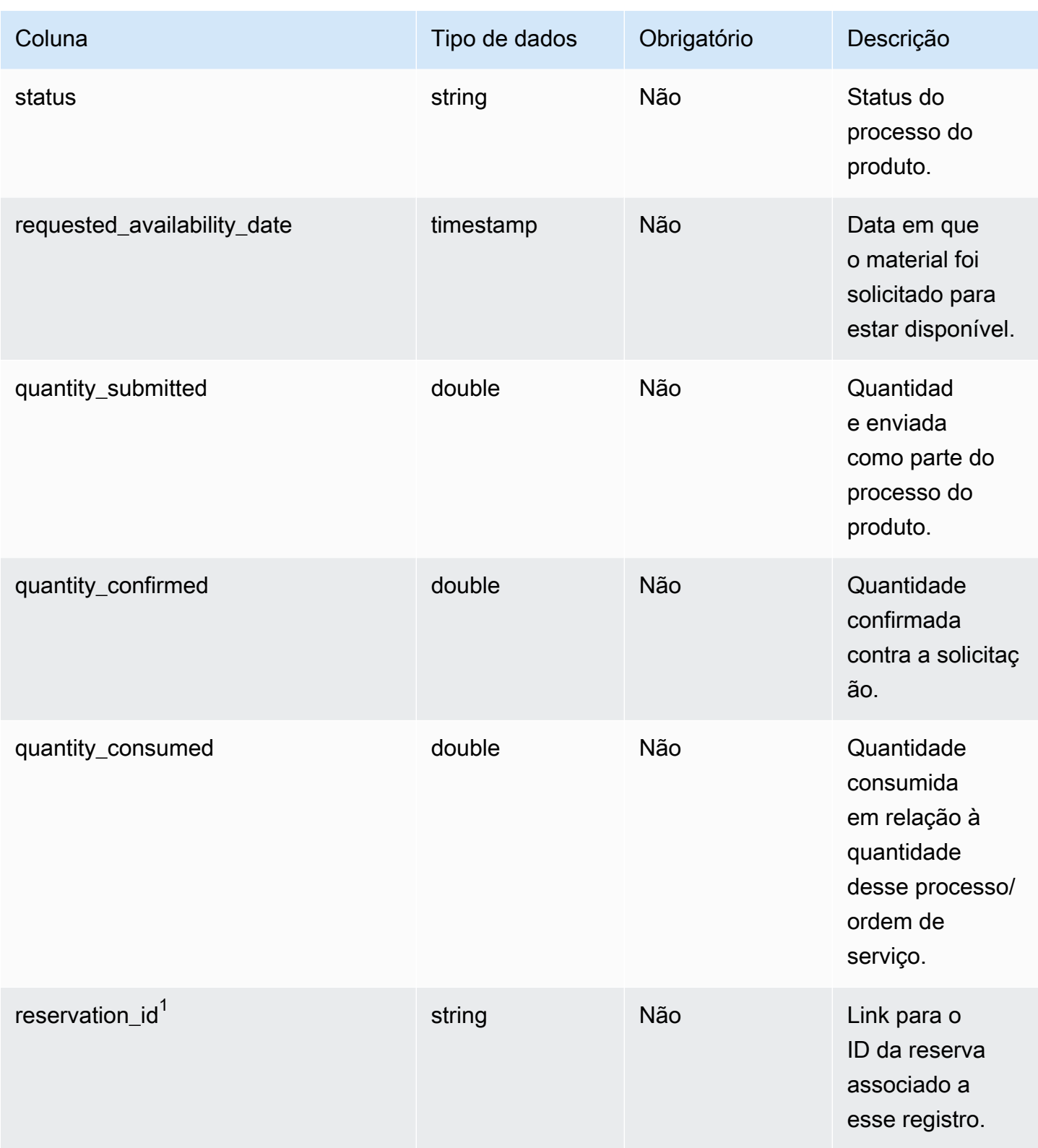

Cadeia de Suprimentos AWS **Manual do usuário** en actual do usuário

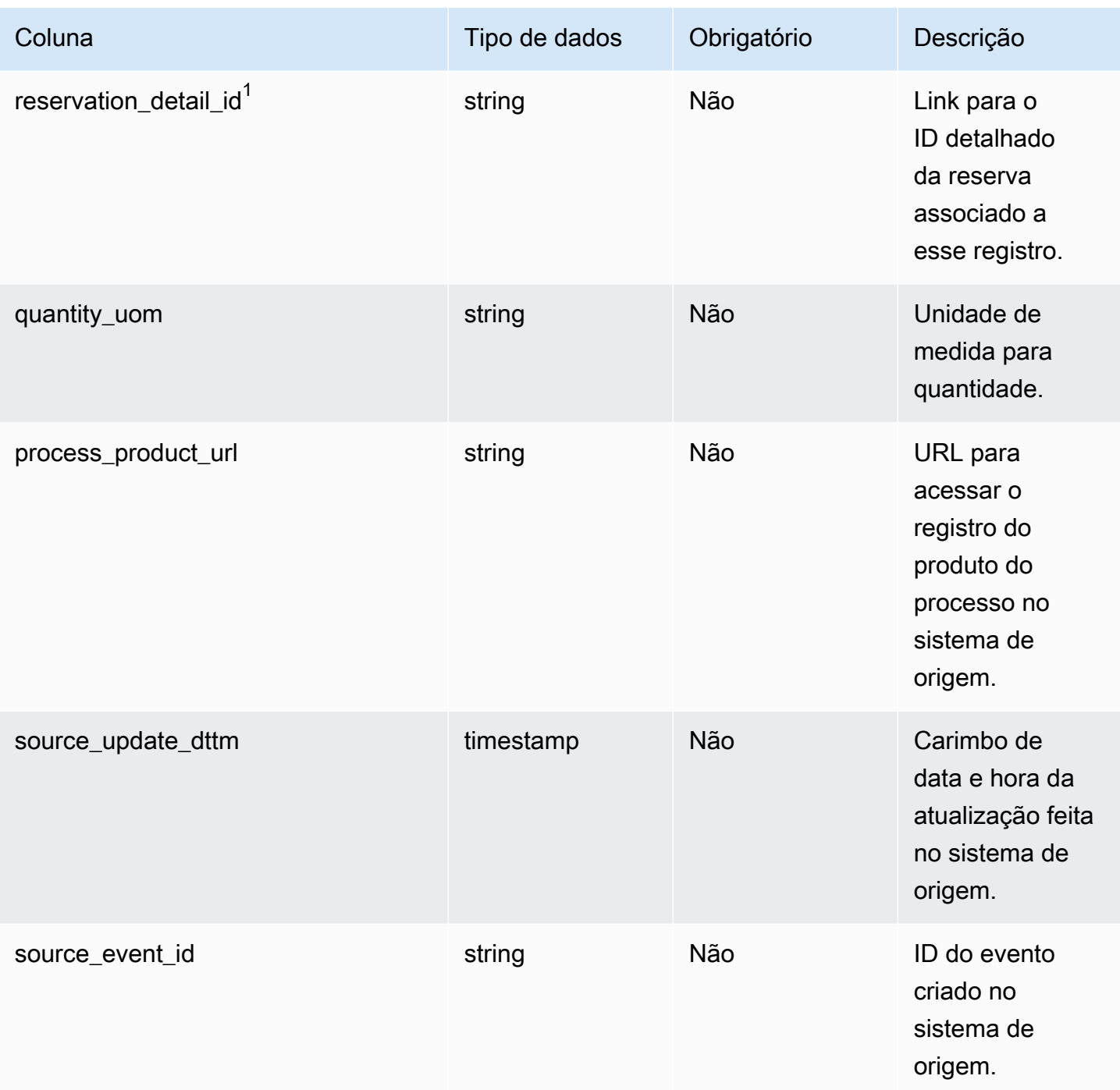

# $1$ Chave estrangeira

Chave estrangeira (FK)

A tabela a seguir lista as colunas com a chave estrangeira associada.

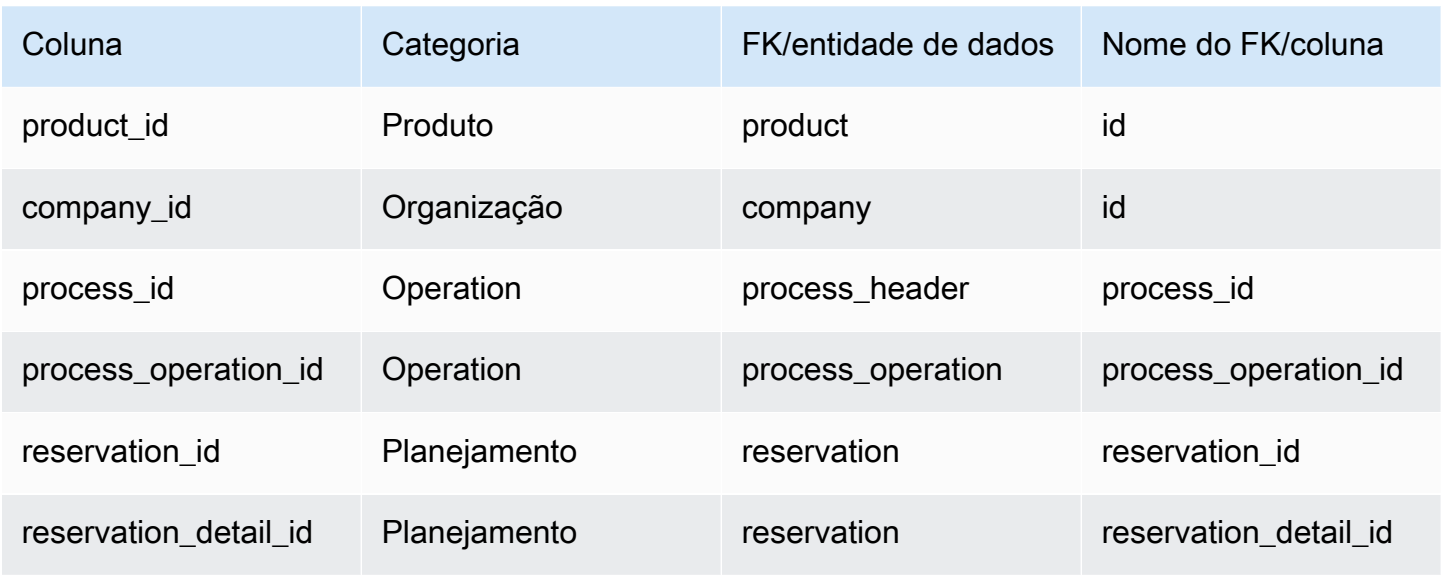

## <span id="page-493-0"></span>processo\_de produção

### Chave primária (PK)

A tabela abaixo lista os nomes das colunas que são identificados exclusivamente na entidade de dados.

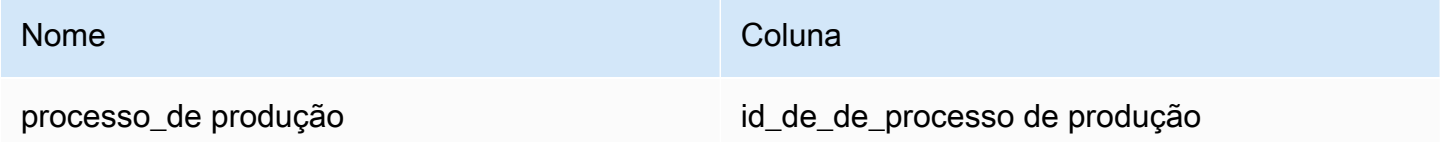

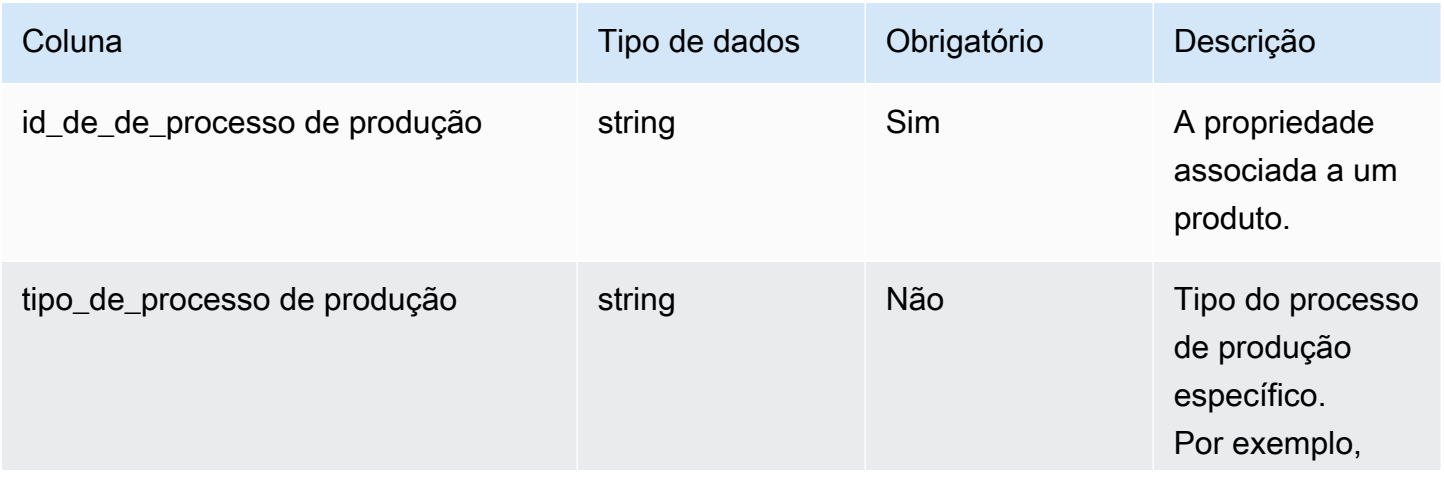

Cadeia de Suprimentos AWS **Manual do usuário** en actual do usuário

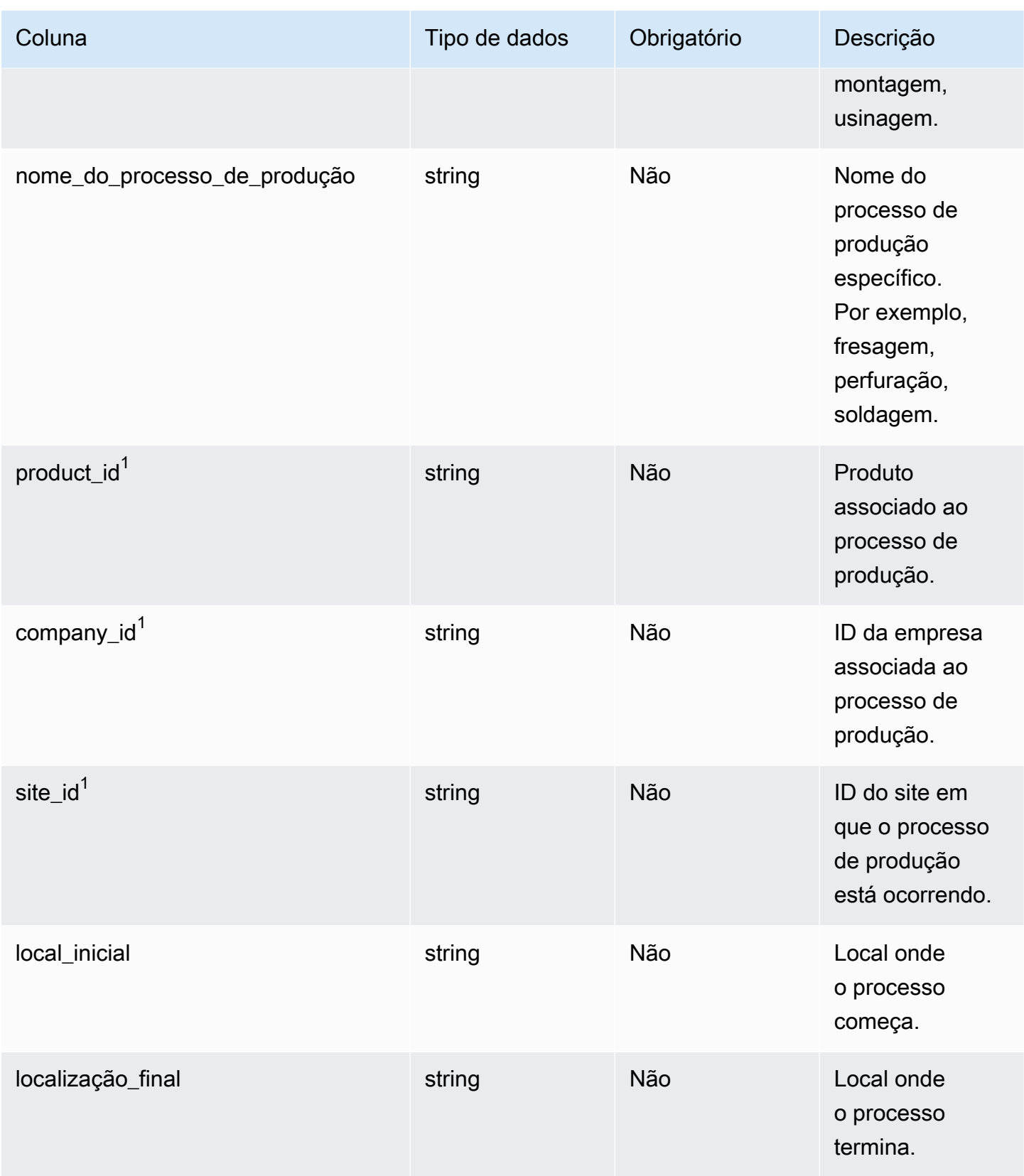

Cadeia de Suprimentos AWS **Manual do usuário** en actual do usuário

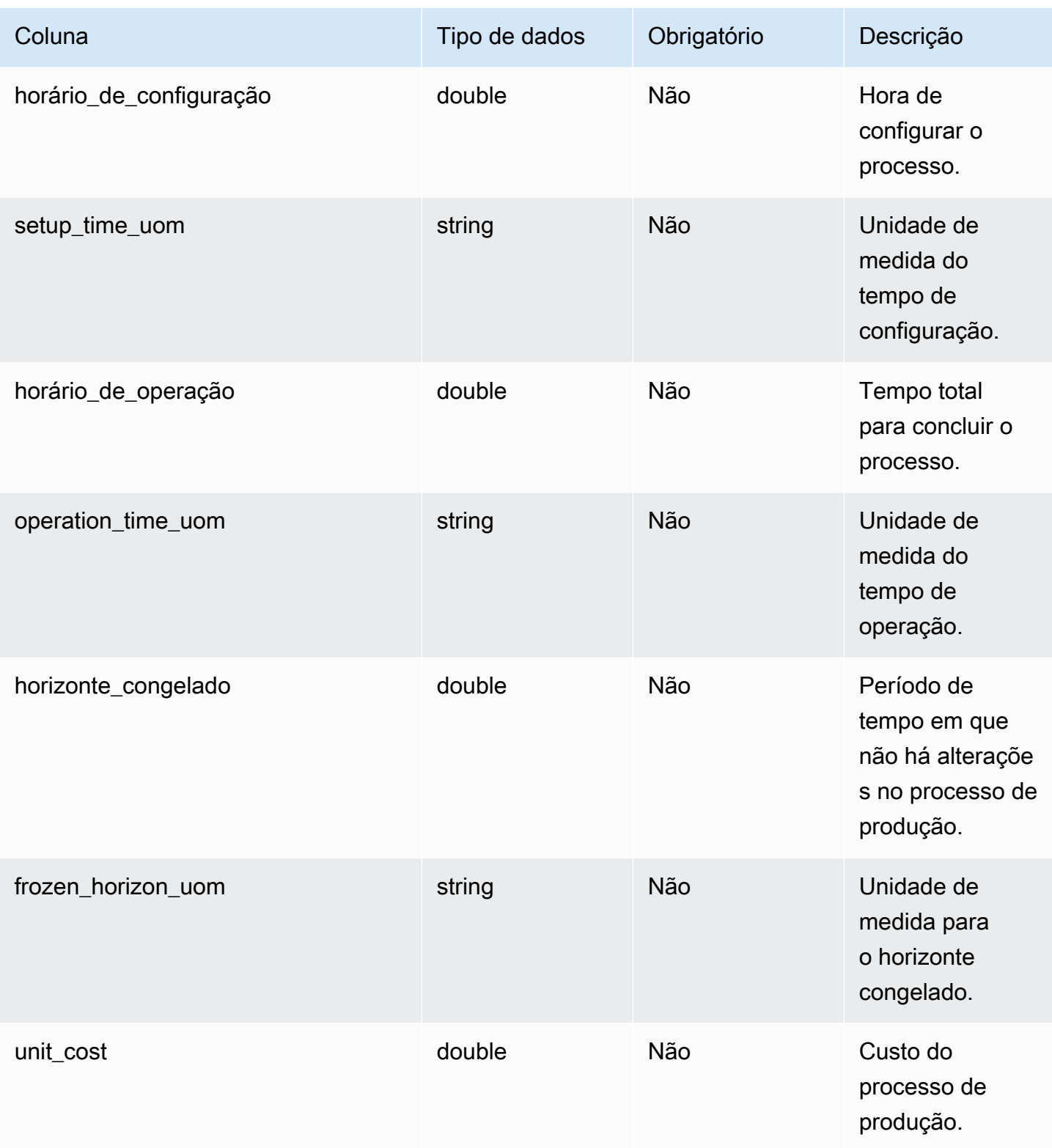

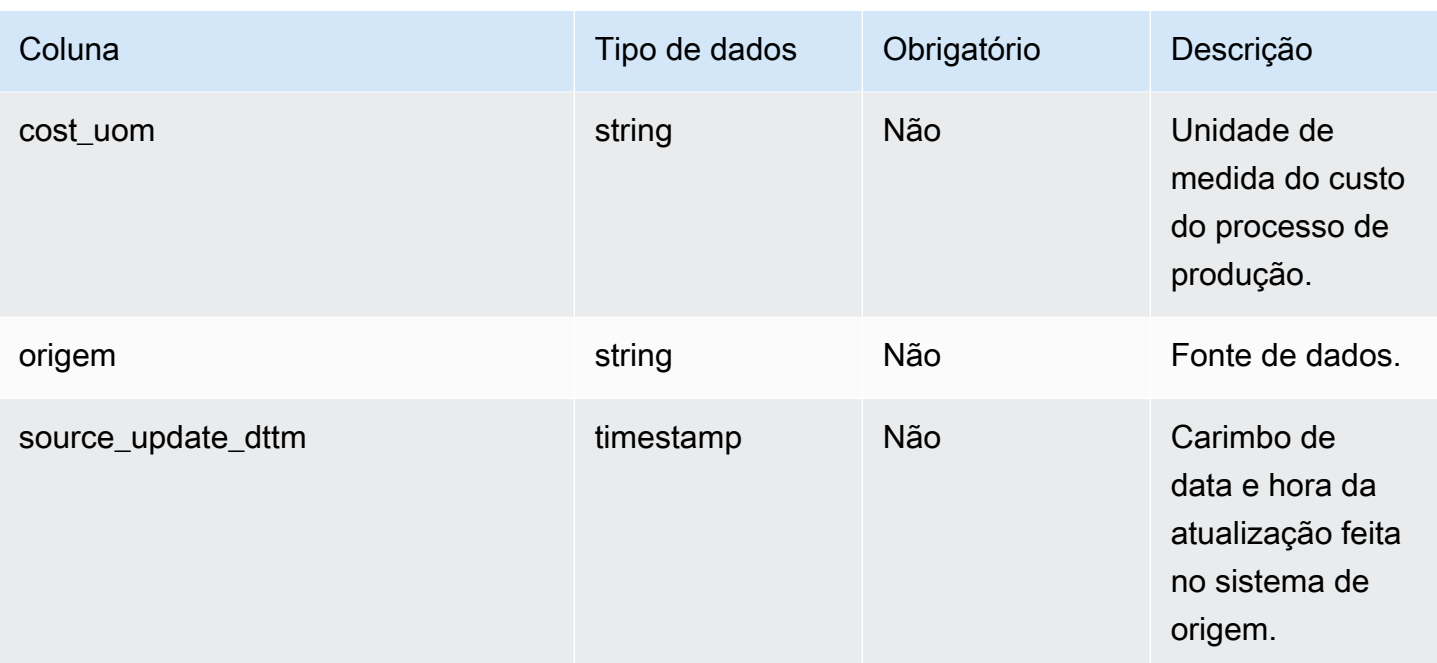

## <sup>1</sup>Chave estrangeira

Chave estrangeira (FK)

A tabela a seguir lista as colunas com a chave estrangeira associada.

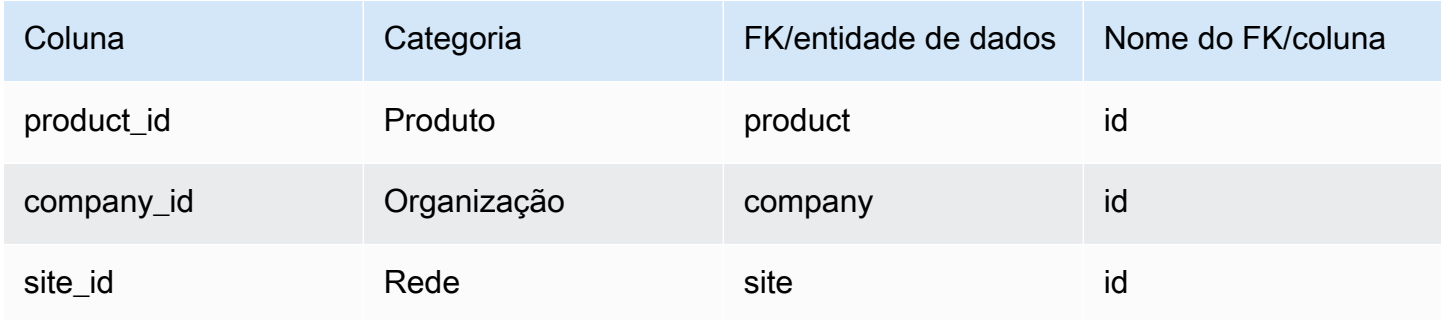

# Gerenciamento de inventário

Esta seção lista as entidades de dados dentro da categoria de gerenciamento de inventário.

Tópicos

• [inv\\_level](#page-497-0)

## <span id="page-497-0"></span>inv\_level

Chave primária (PK)

A tabela abaixo lista os nomes das colunas que são identificados exclusivamente na entidade de dados.

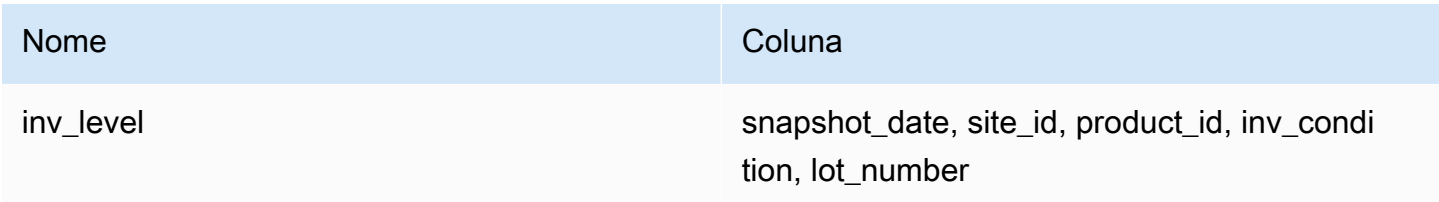

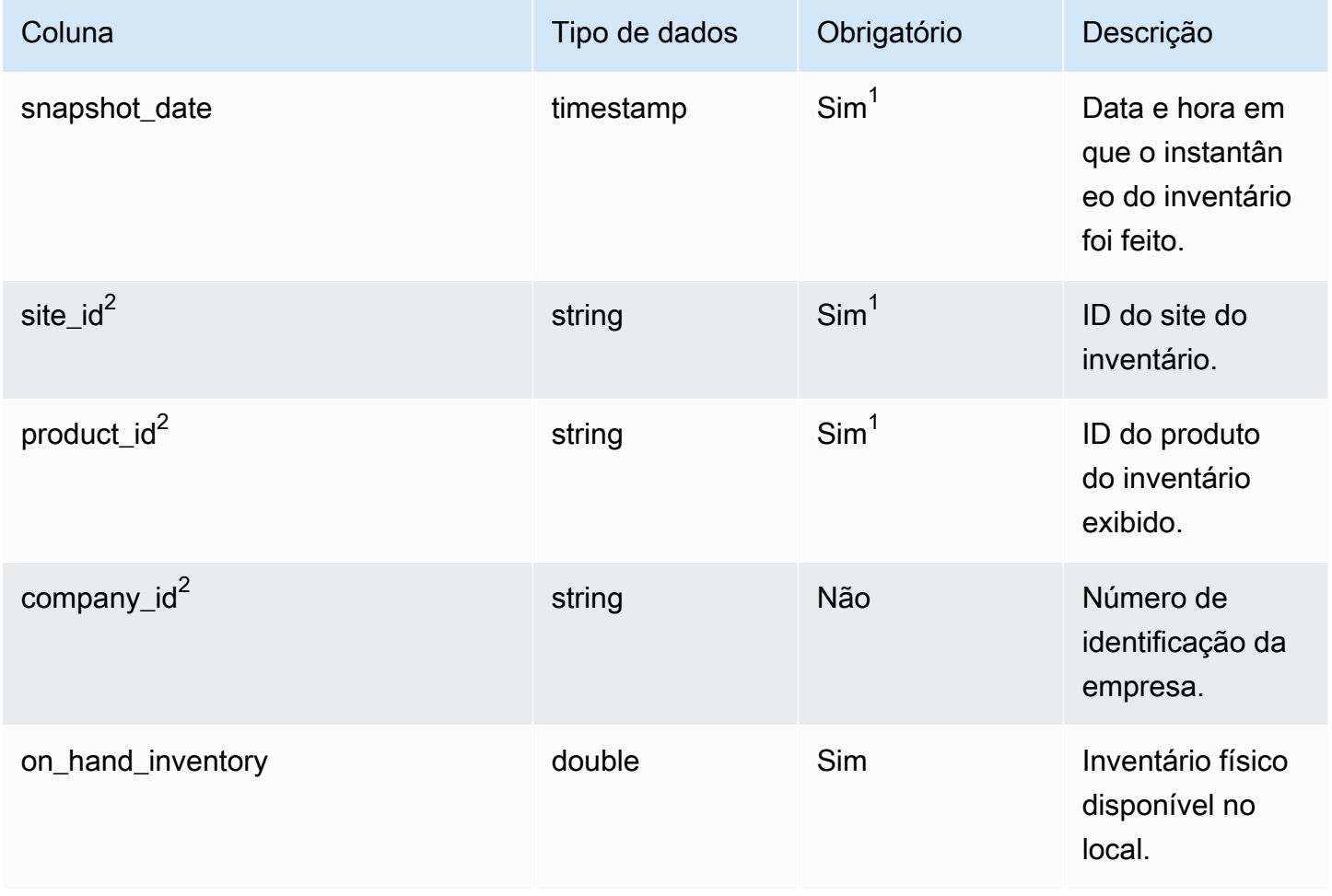

Cadeia de Suprimentos AWS **Manual do usuário** en actual do usuário

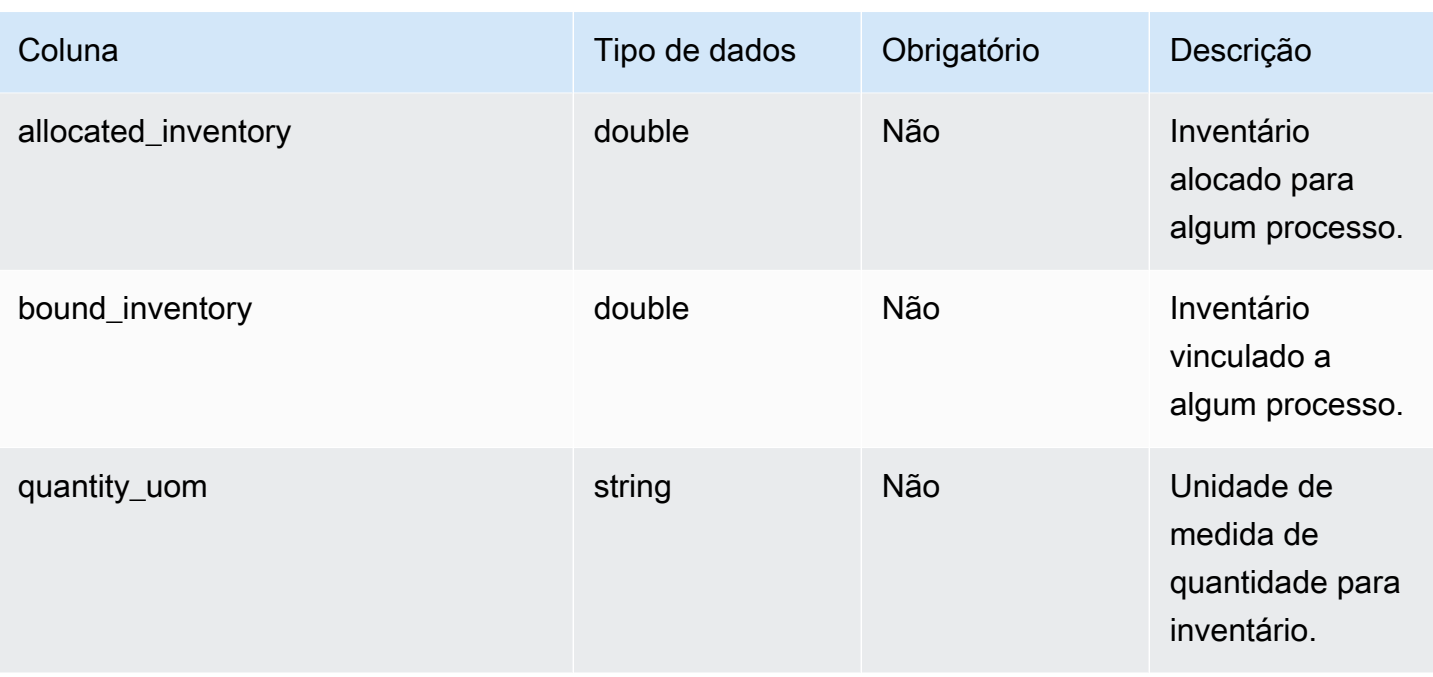

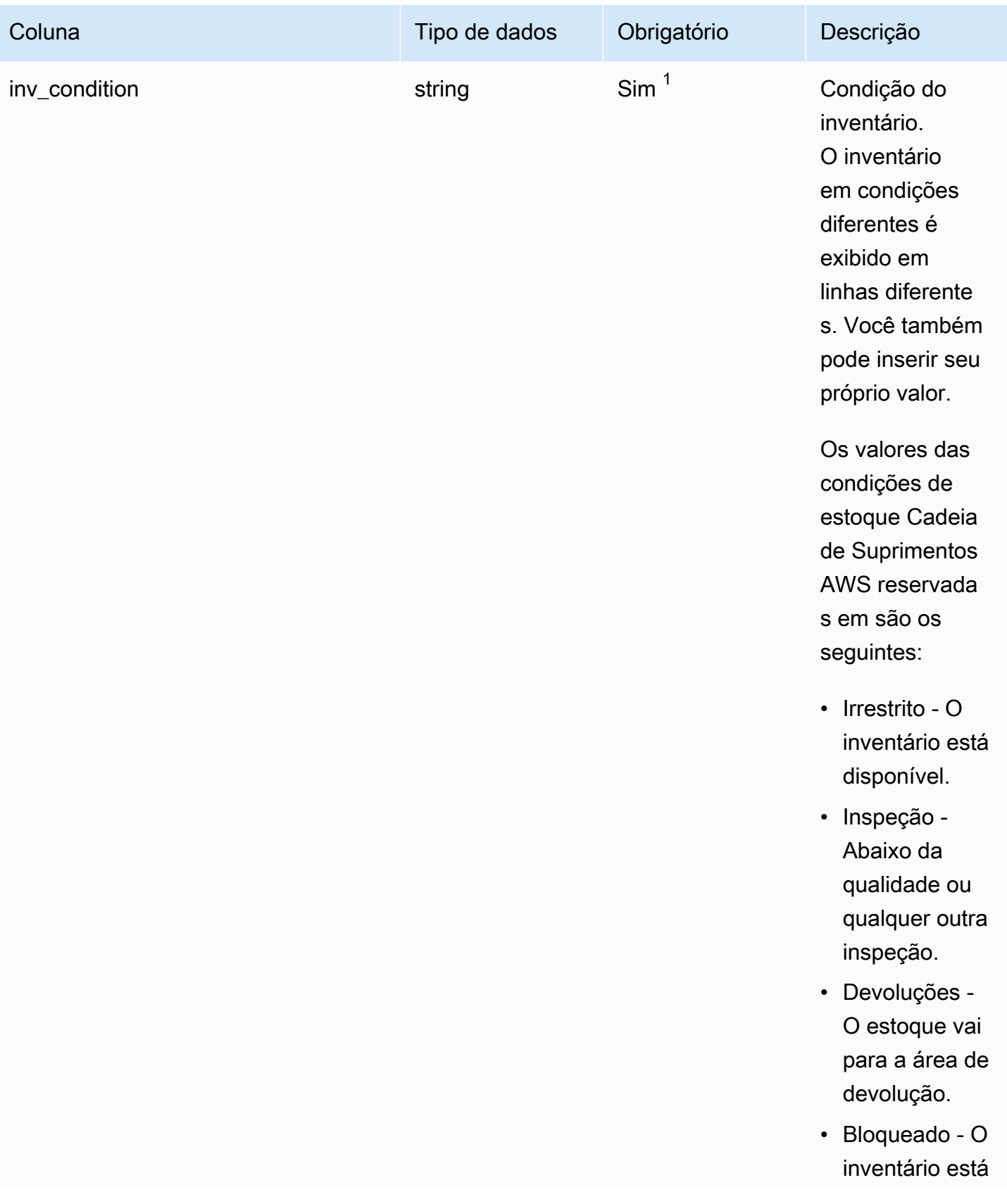

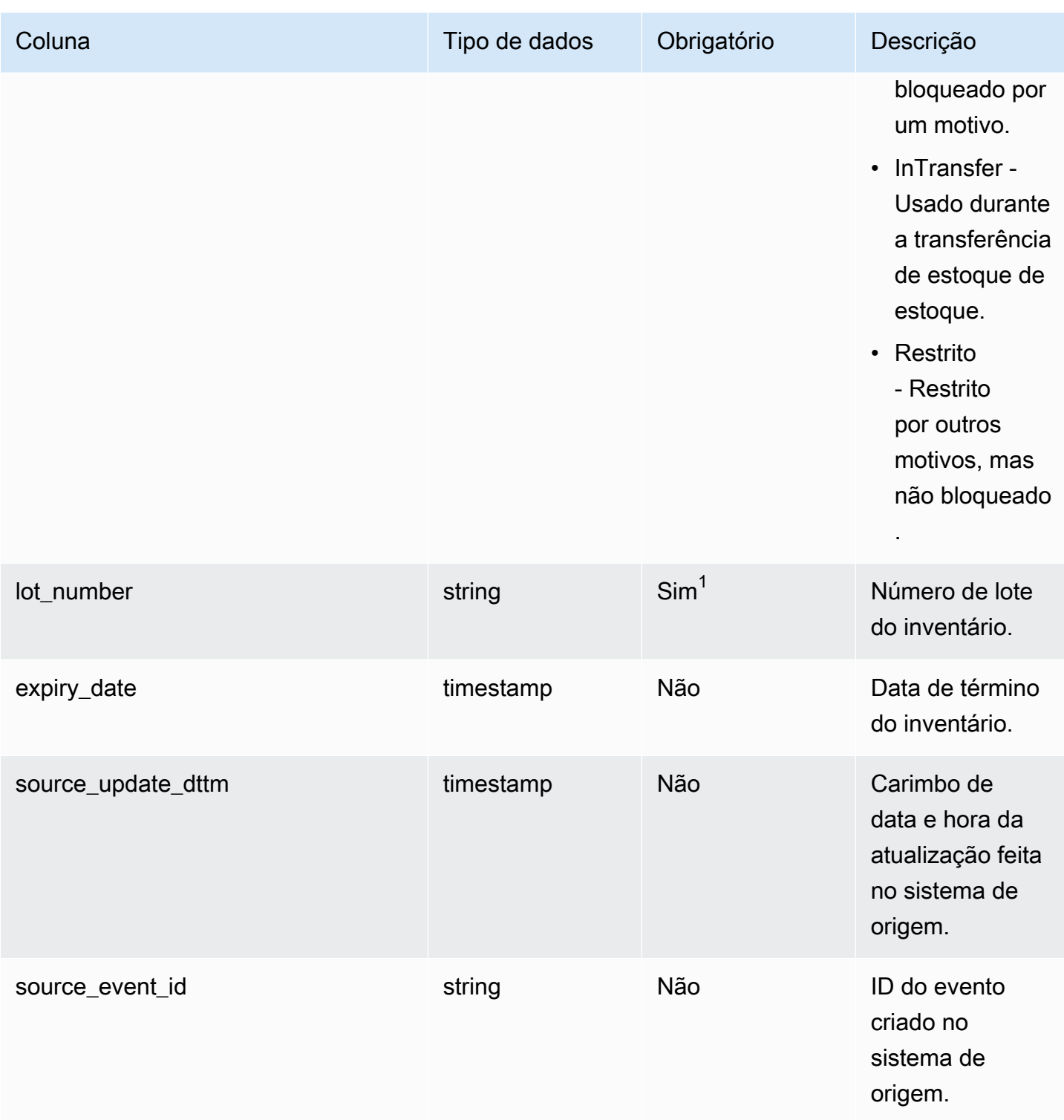

<sup>1</sup> Você deve inserir um valor. Quando você ingere dados do SAP ou do EDI, o valor padrão para o valor do tipo de data da string é SCN\_RESERVED\_NO\_ VALUE\_PROVIDED.

<sup>2</sup>Chave estrangeira

#### Chave estrangeira (FK)

A tabela a seguir lista as colunas com a chave estrangeira associada.

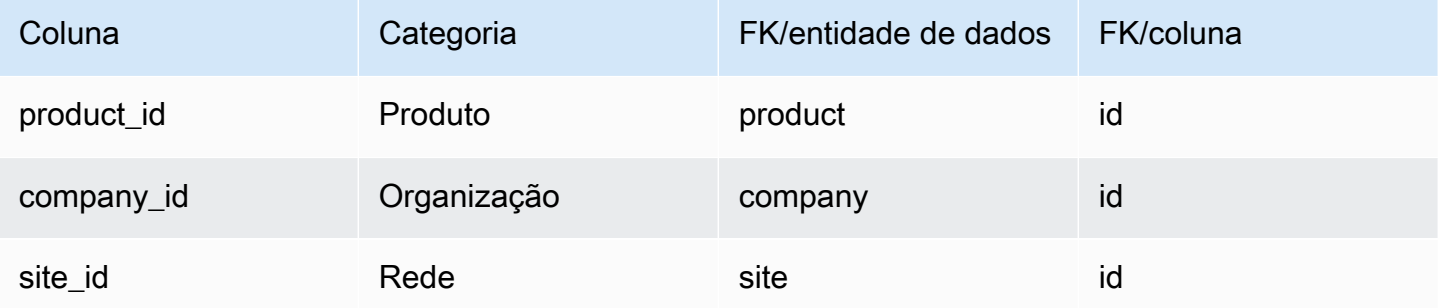

## Entrada

Esta seção lista as entidades de dados dentro da categoria de entrada.

#### Tópicos

- [inbound\\_order](#page-501-0)
- [inbound\\_order\\_line](#page-506-0)
- [inbound\\_order\\_line\\_schedule](#page-514-0)
- [shipment](#page-520-0)
- [shipment\\_stop](#page-531-0)
- [shipment\\_stop\\_order](#page-534-0)
- [lote\\_envio](#page-536-0)

## <span id="page-501-0"></span>inbound\_order

#### Chave primária (PK)

A tabela abaixo lista os nomes das colunas que são identificados exclusivamente na entidade de dados.

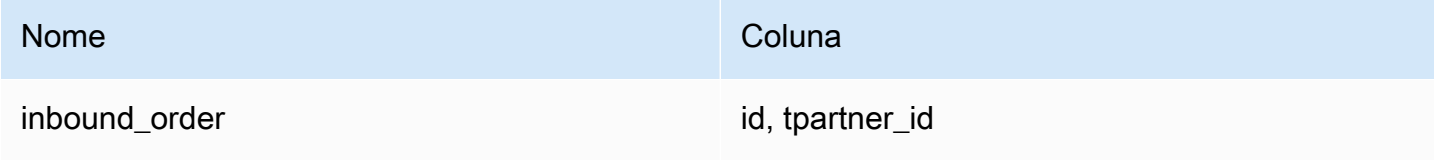

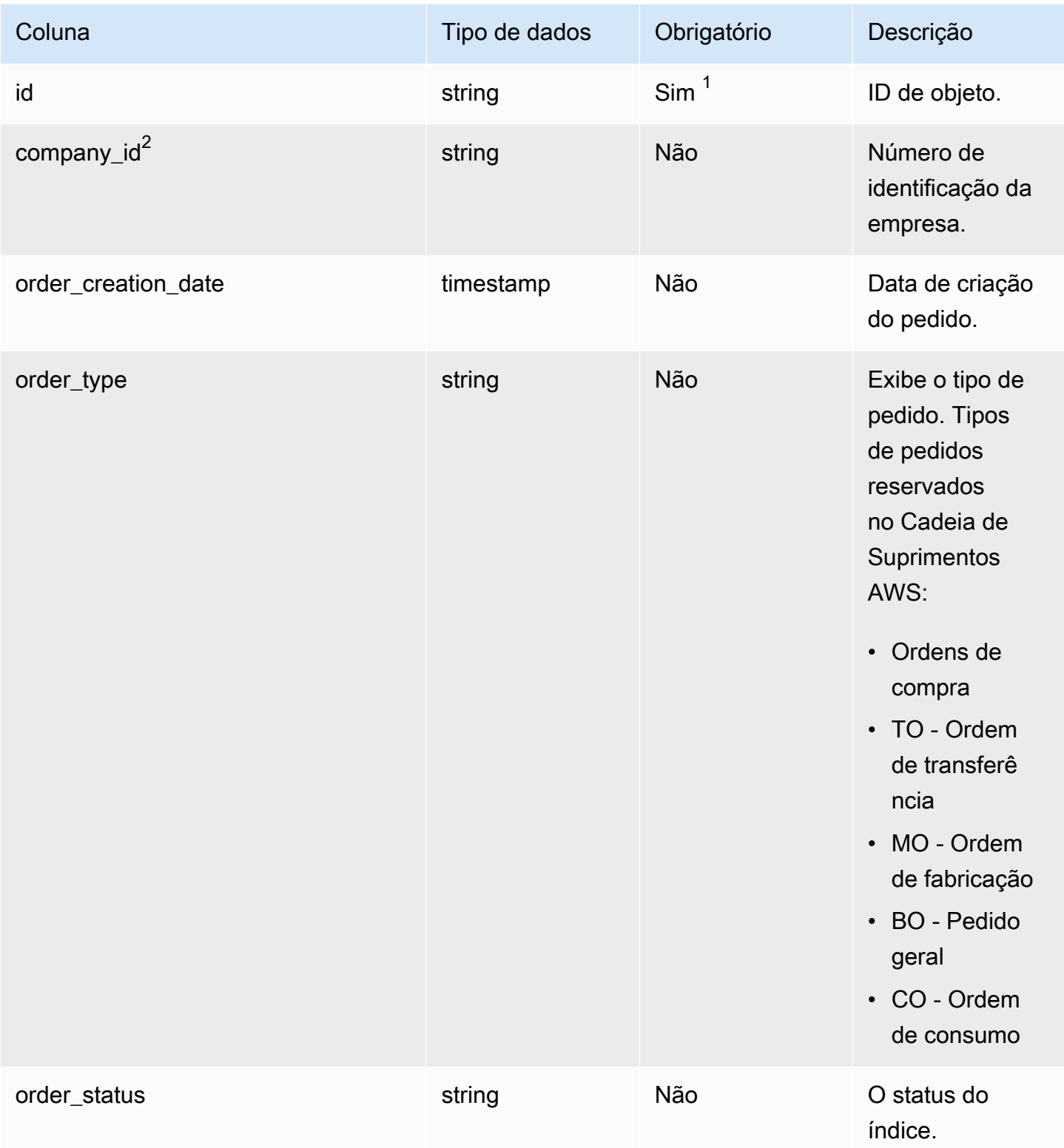

Cadeia de Suprimentos AWS **Manual do usuário** en actual do usuário

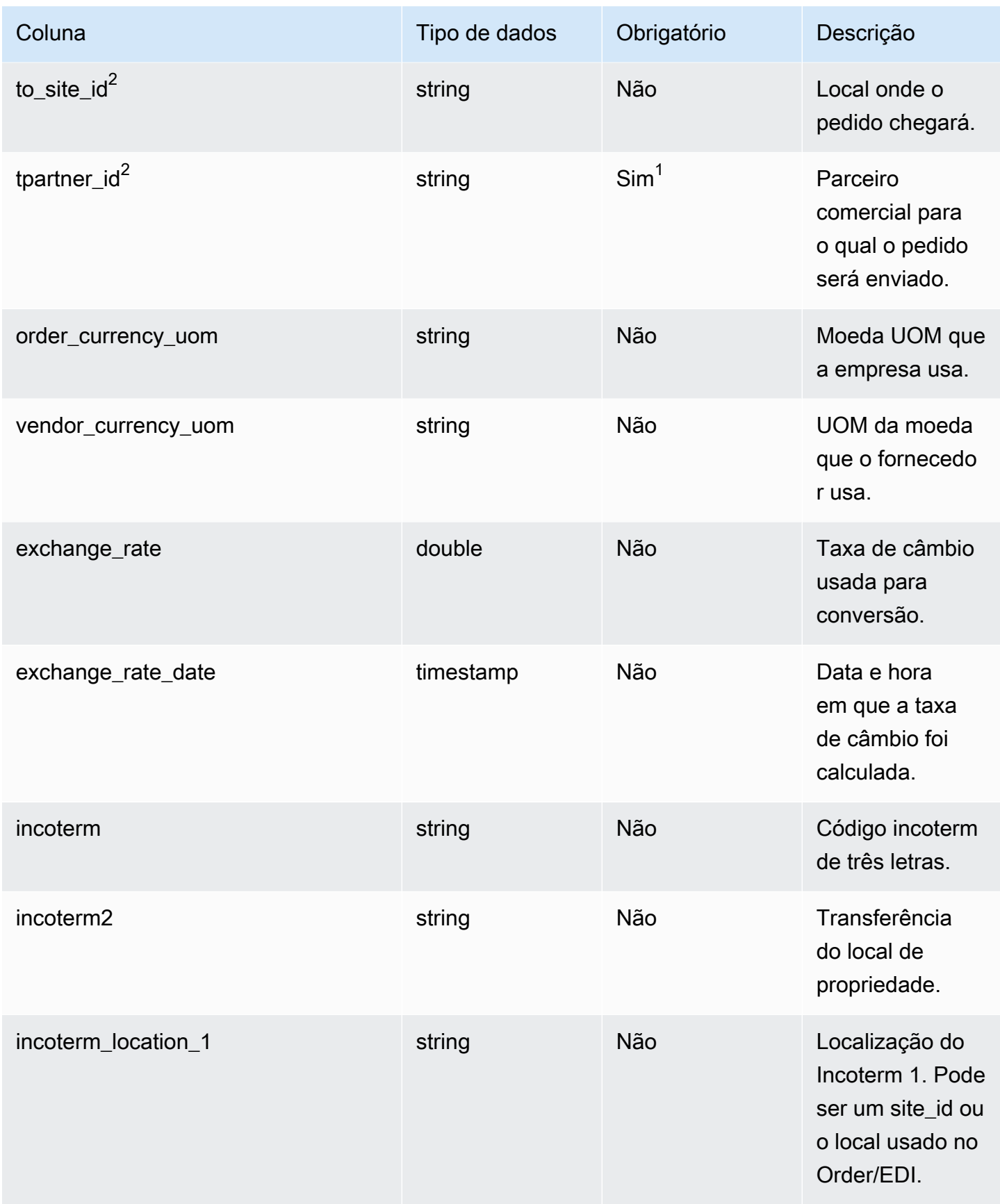
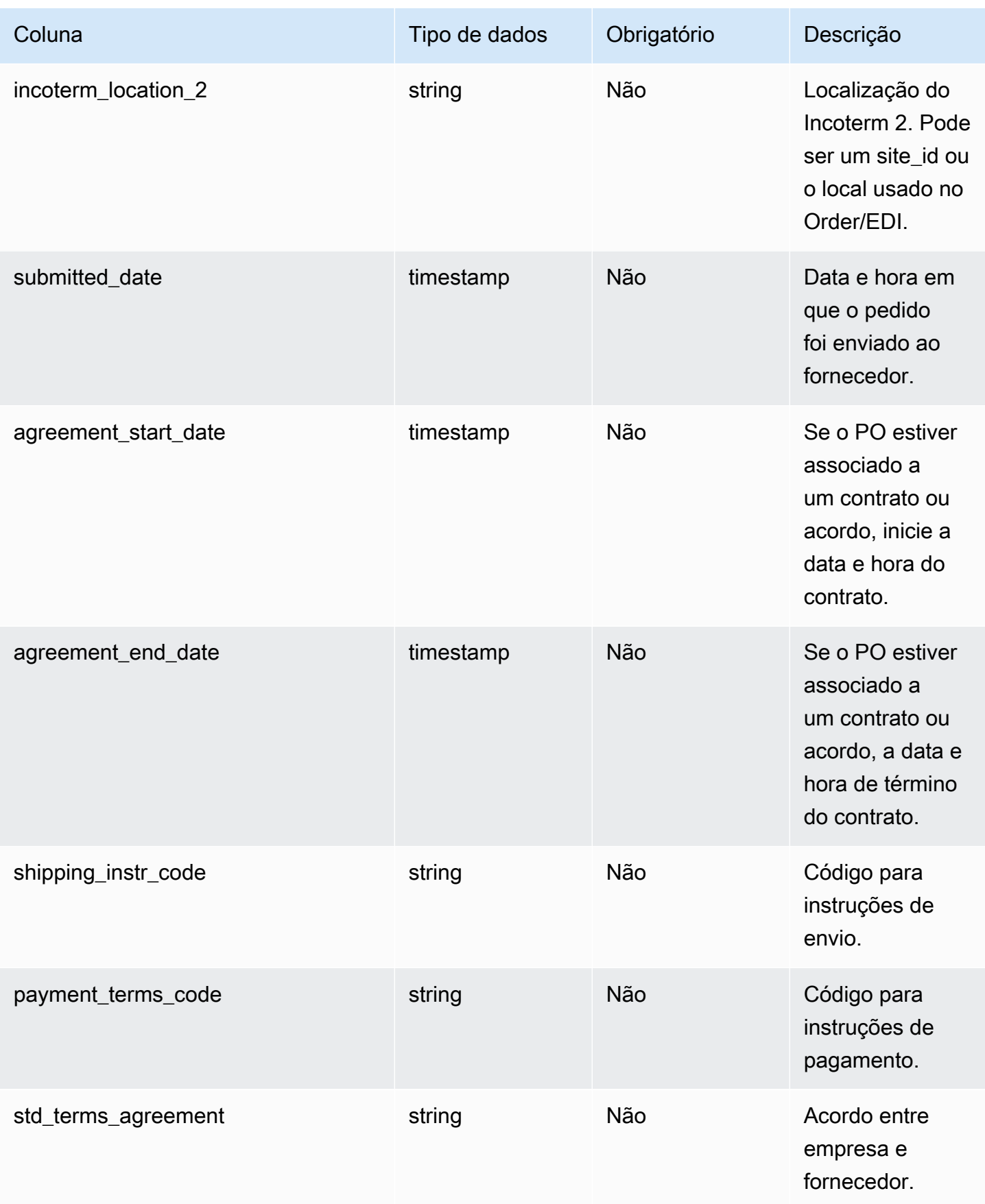

Cadeia de Suprimentos AWS Manual do usuário

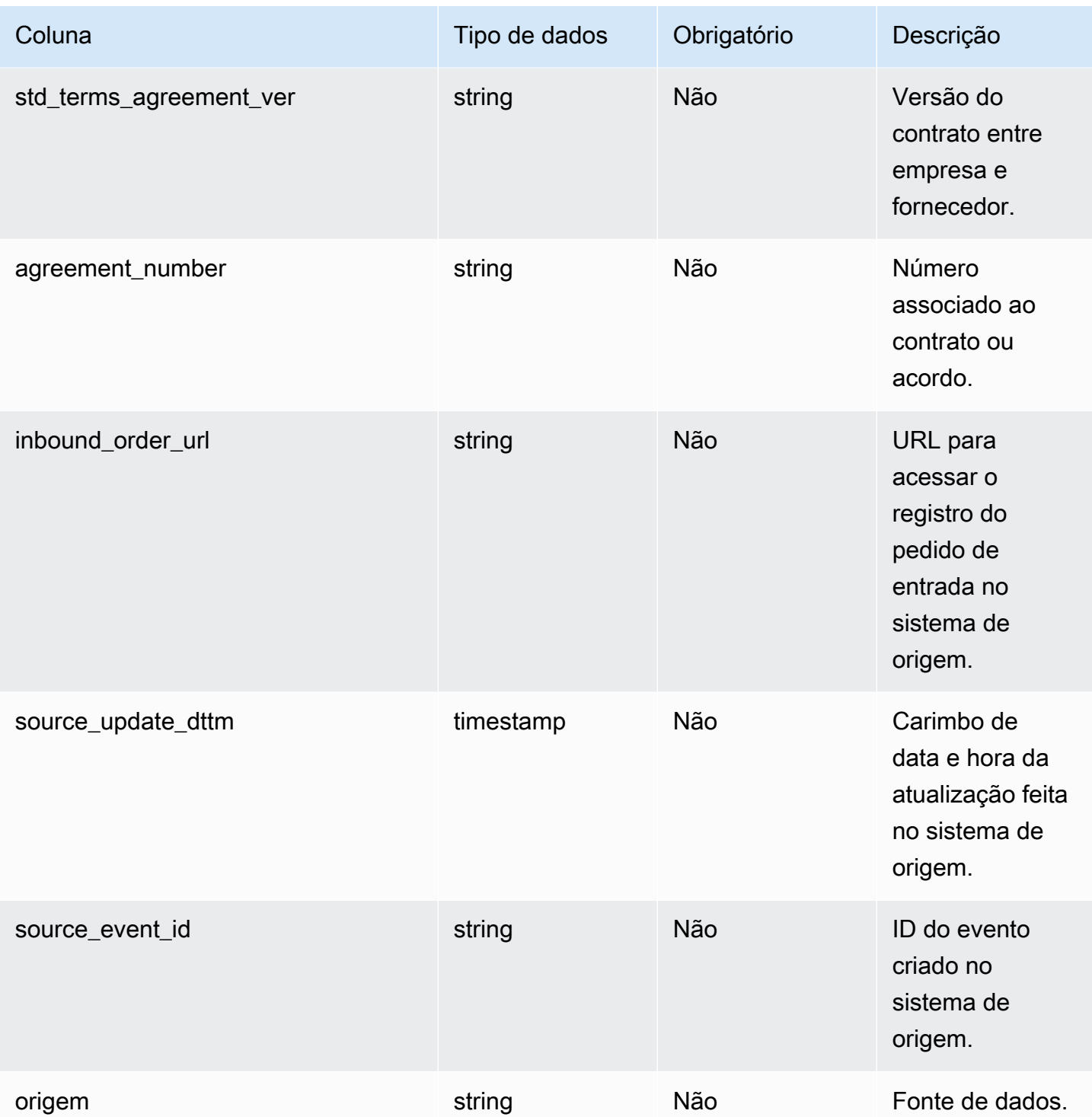

 $2$ Chave estrangeira

#### Chave estrangeira (FK)

A tabela a seguir lista as colunas com a chave estrangeira associada.

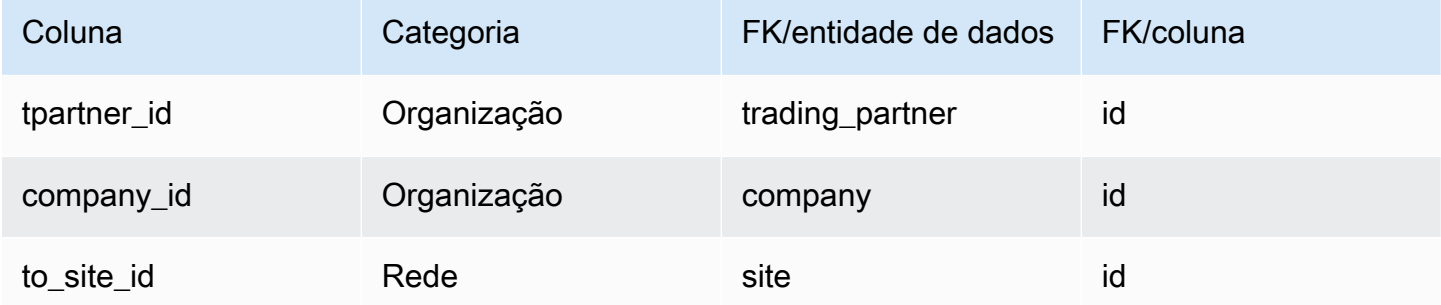

## inbound\_order\_line

### Chave primária (PK)

A tabela abaixo lista os nomes das colunas que são identificados exclusivamente na entidade de dados.

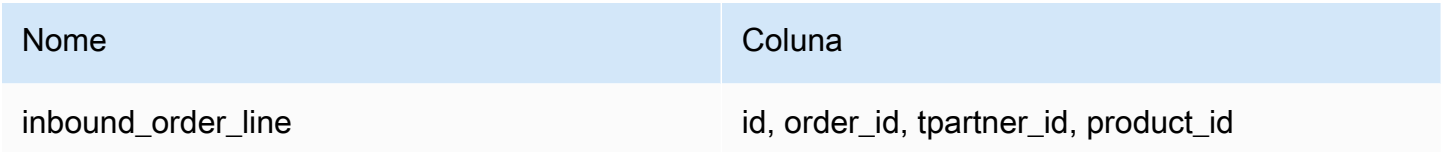

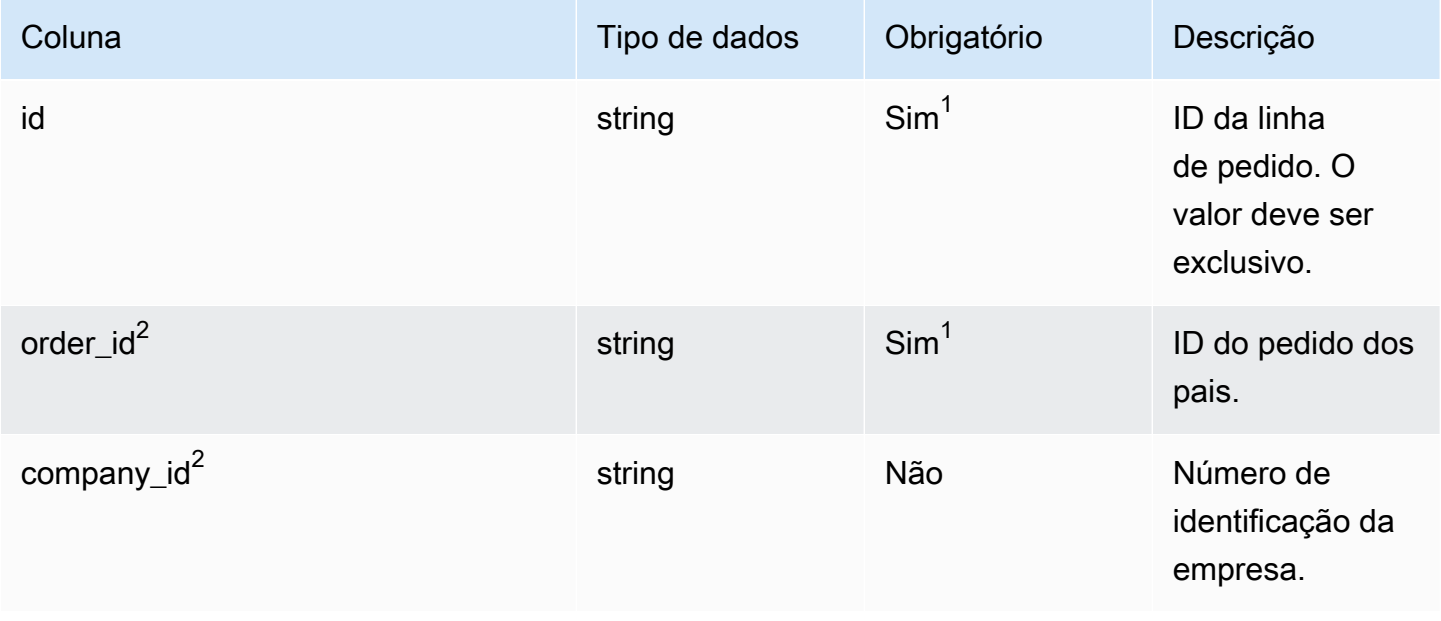

Cadeia de Suprimentos AWS **Manual do usuário** en actual do usuário

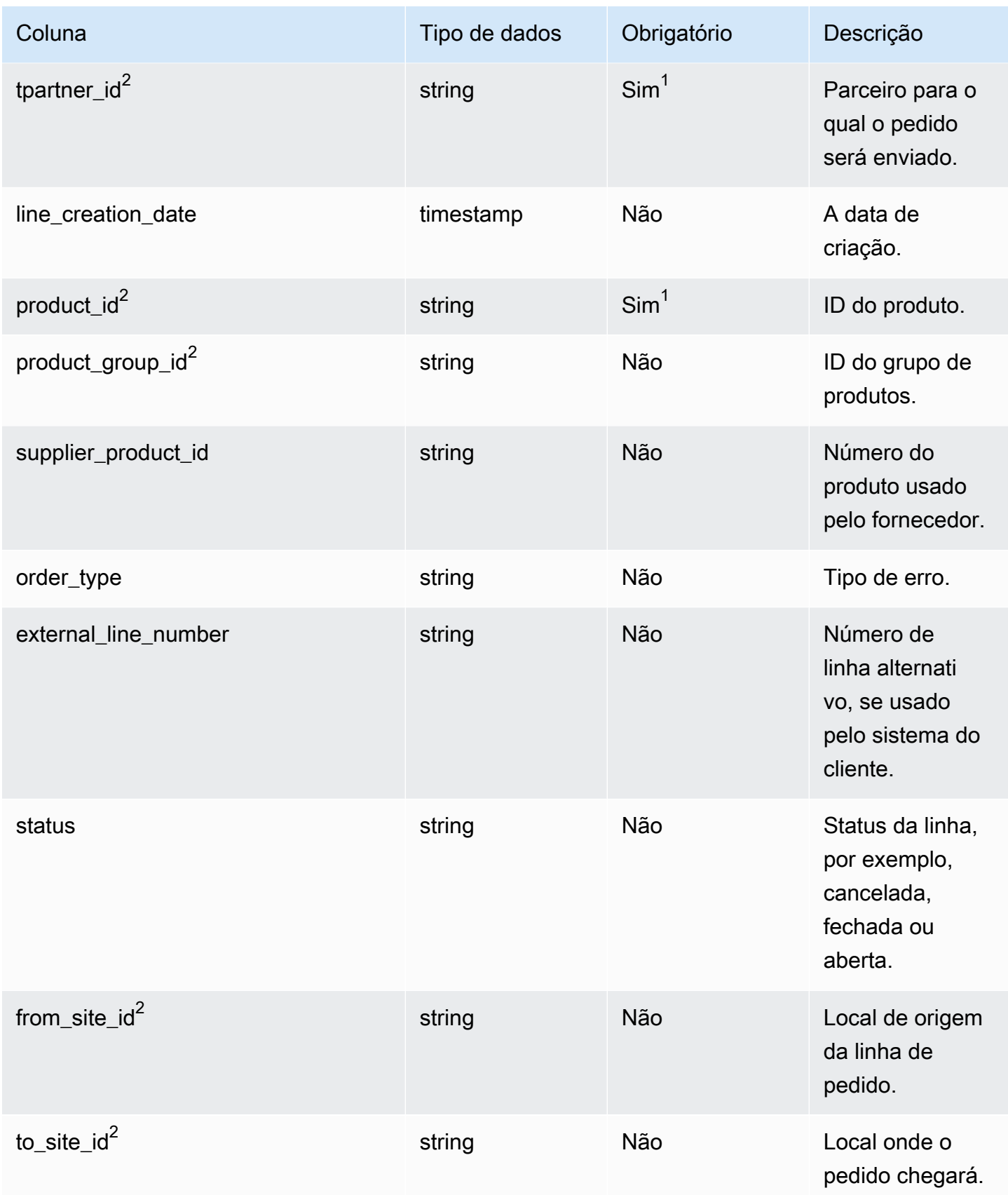

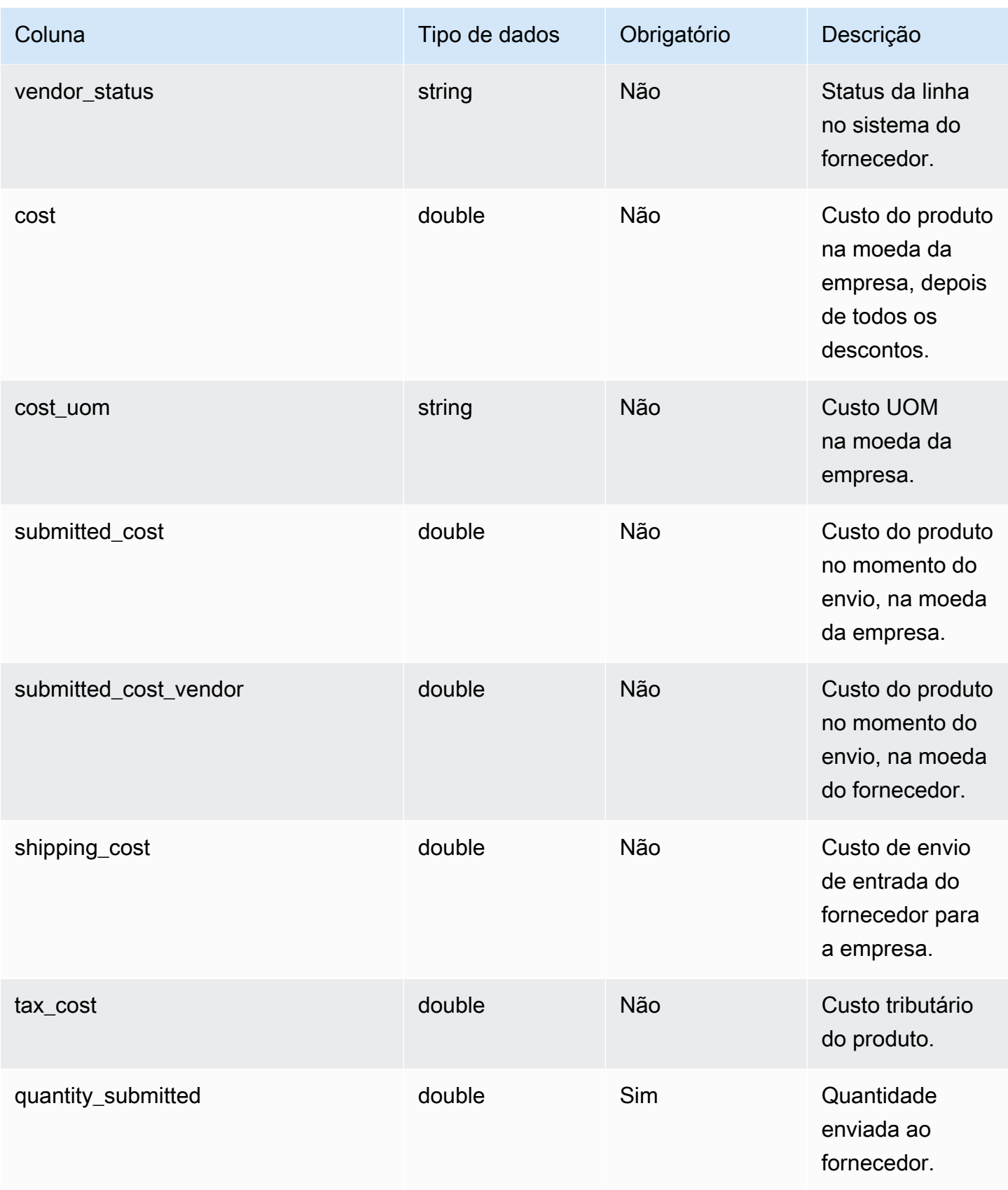

Cadeia de Suprimentos AWS **Manual do usuário** en actual do usuário

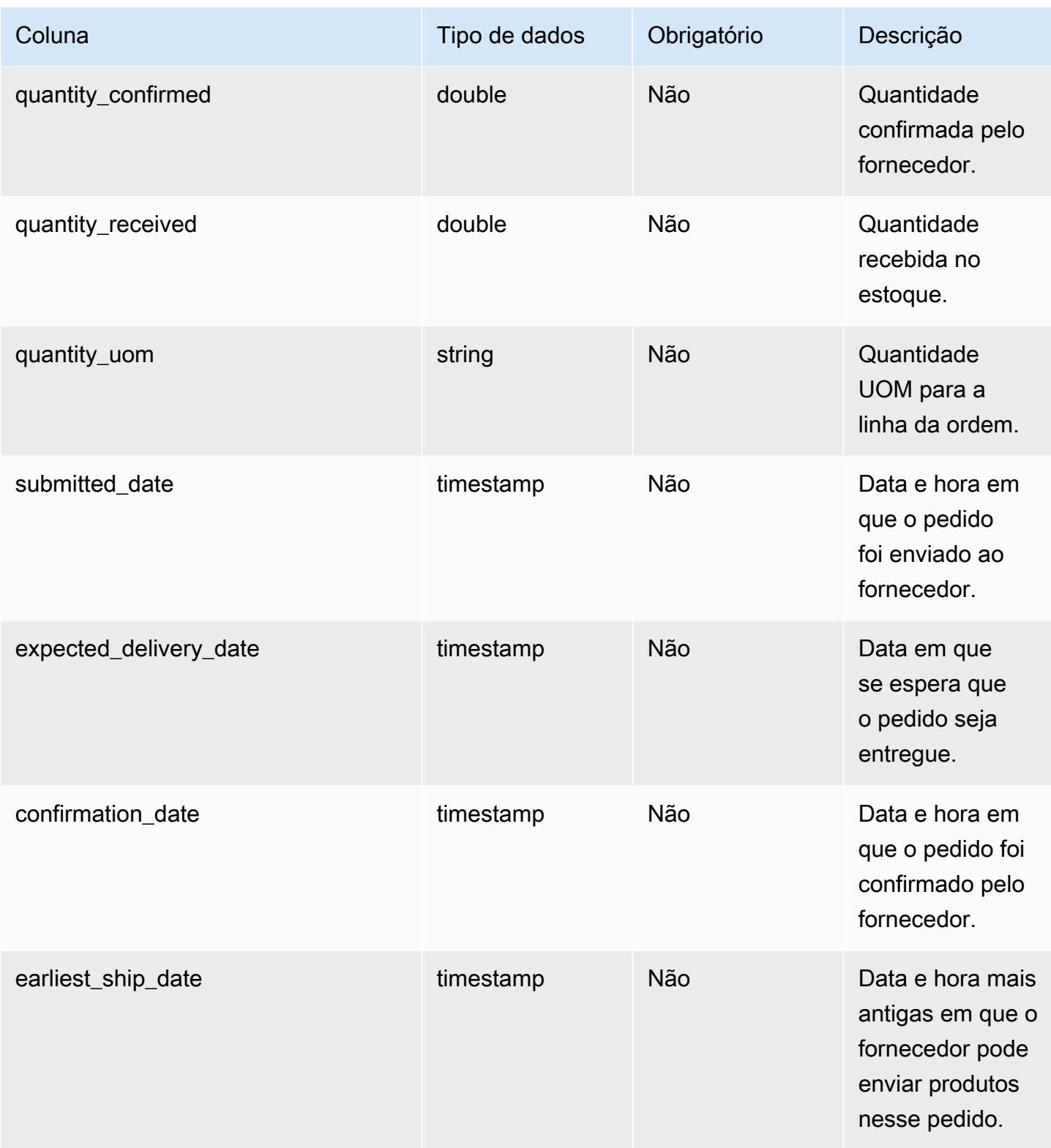

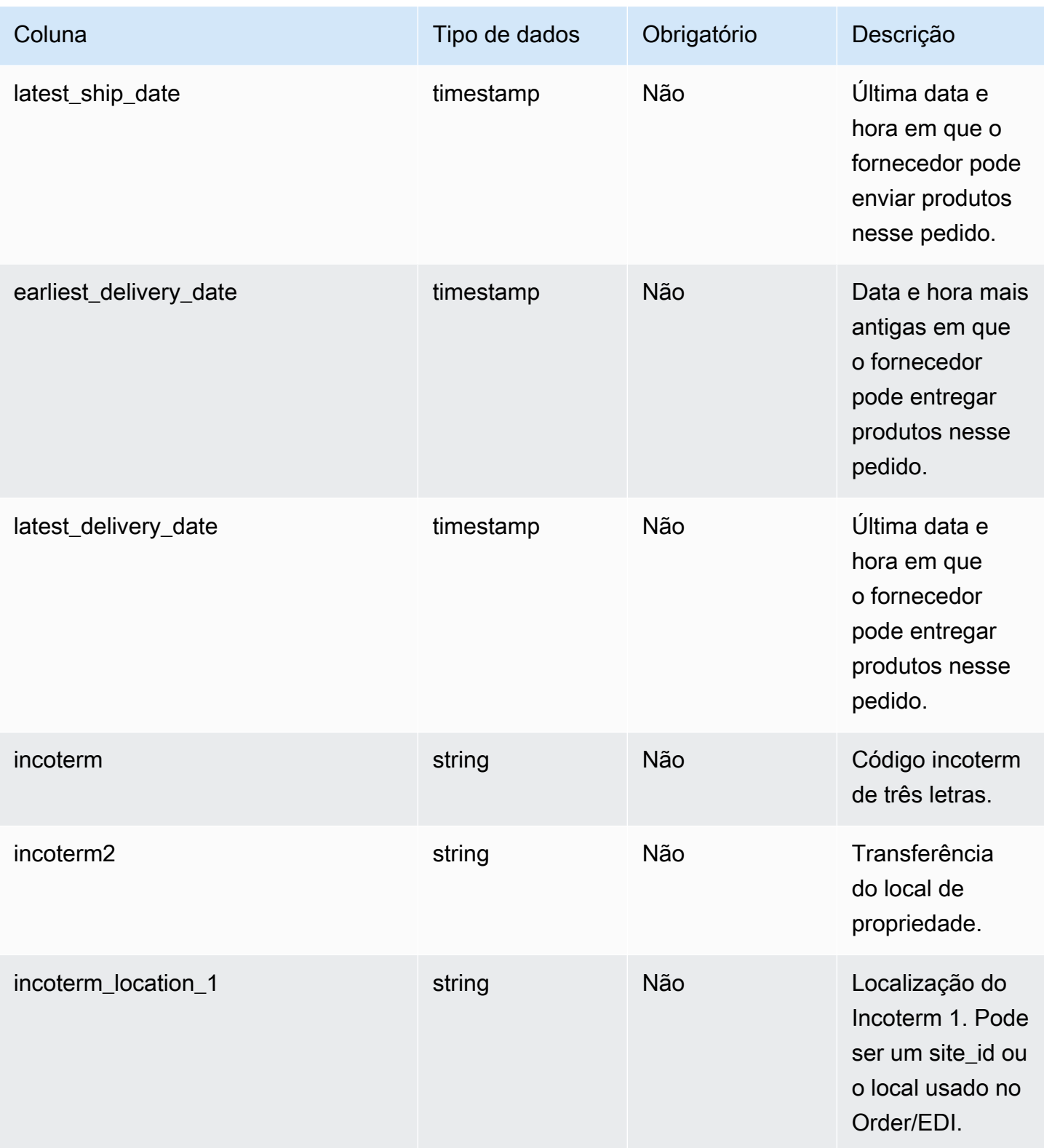

Cadeia de Suprimentos AWS **Manual do usuário** en actual do usuário

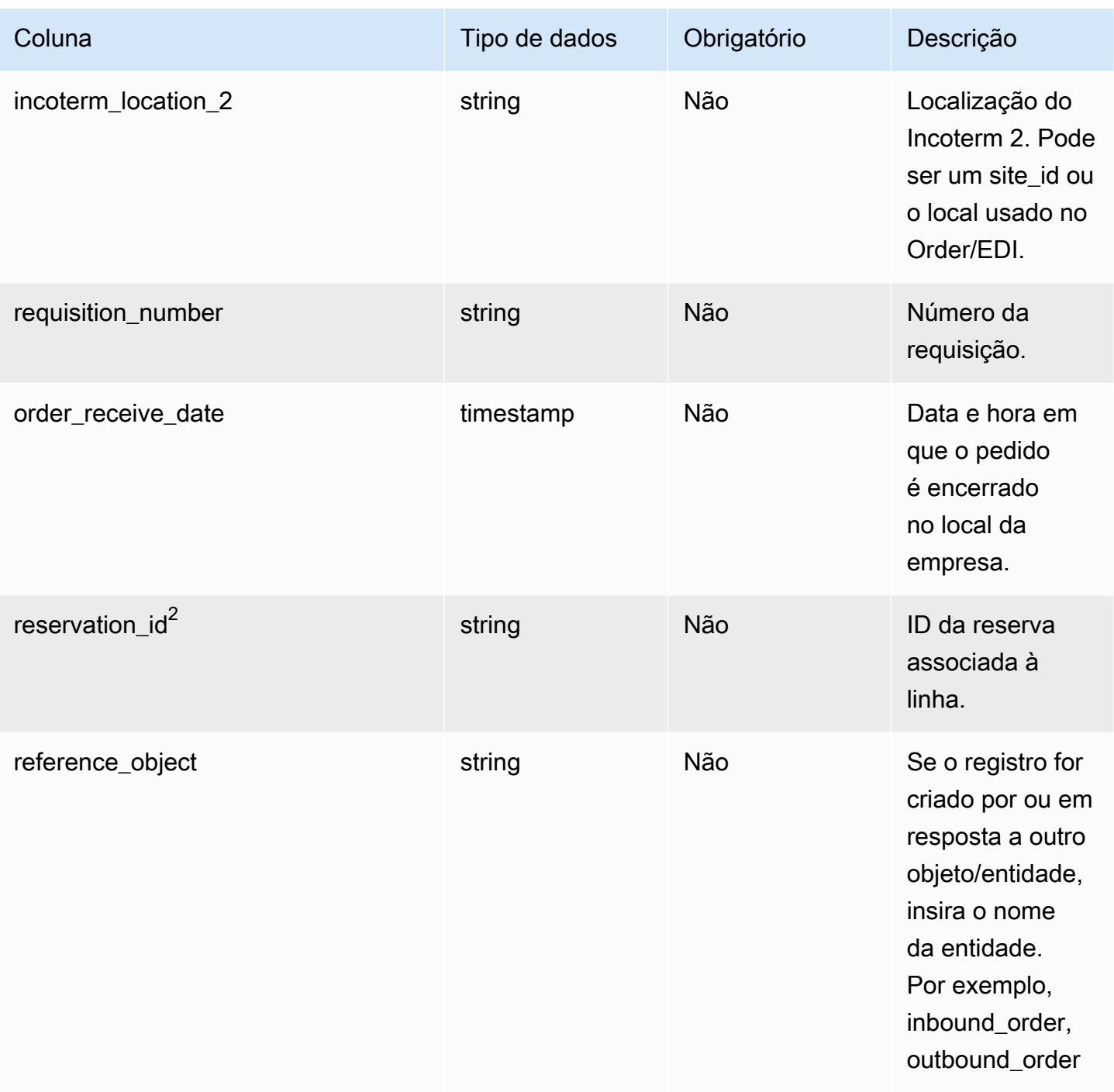

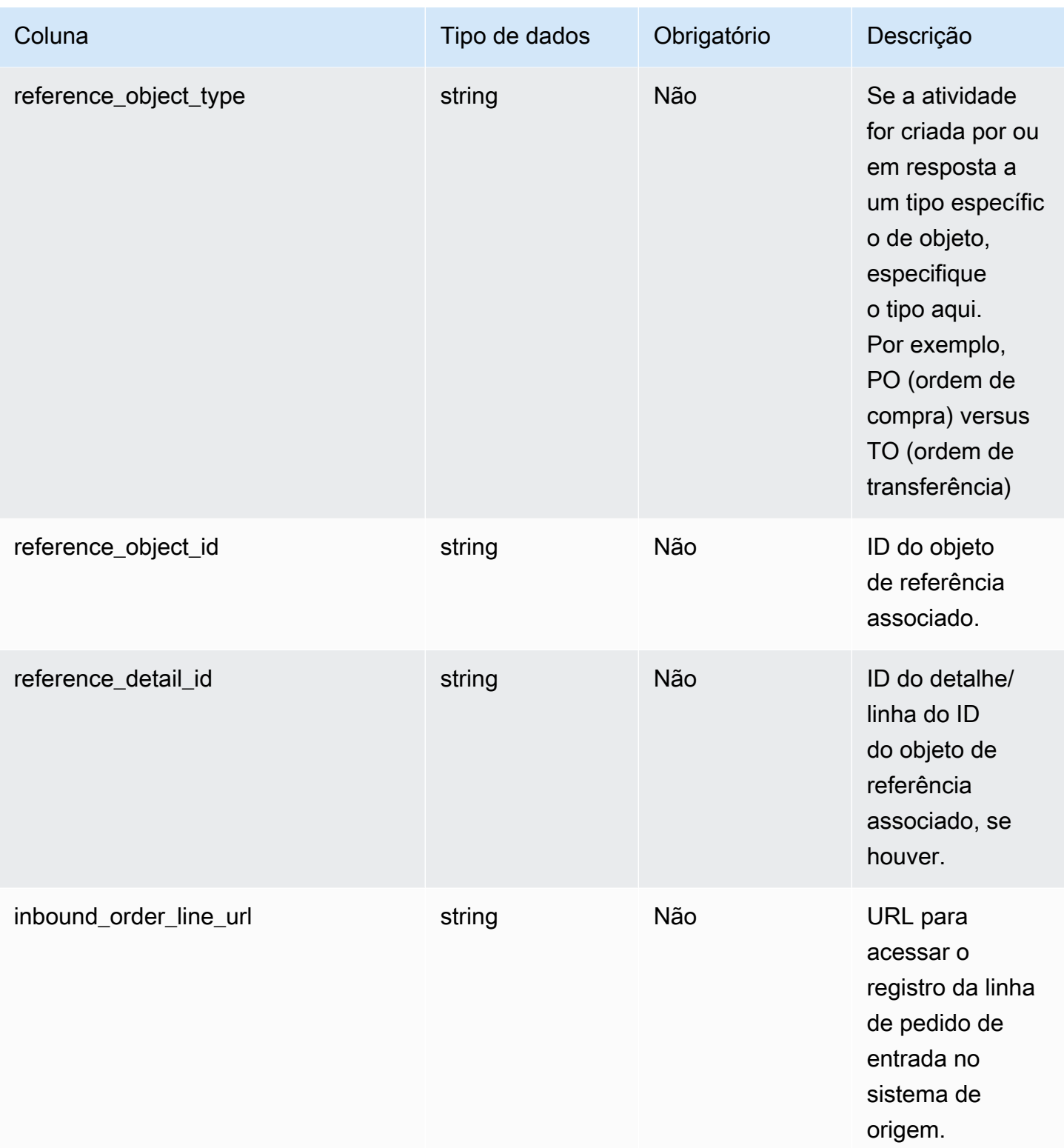

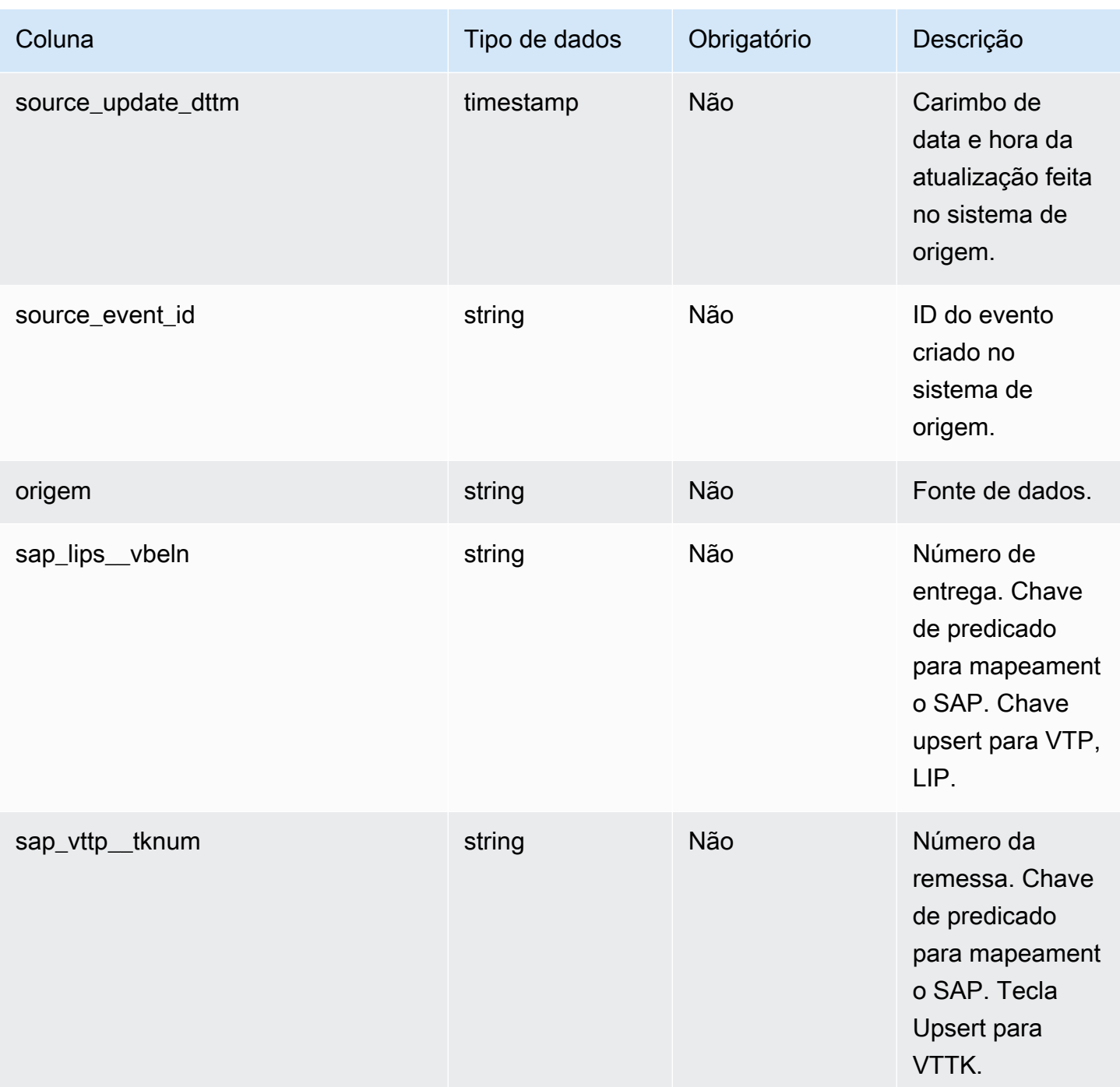

<sup>2</sup>Chave estrangeira

Chave estrangeira (FK)

A tabela a seguir lista as colunas com a chave estrangeira associada.

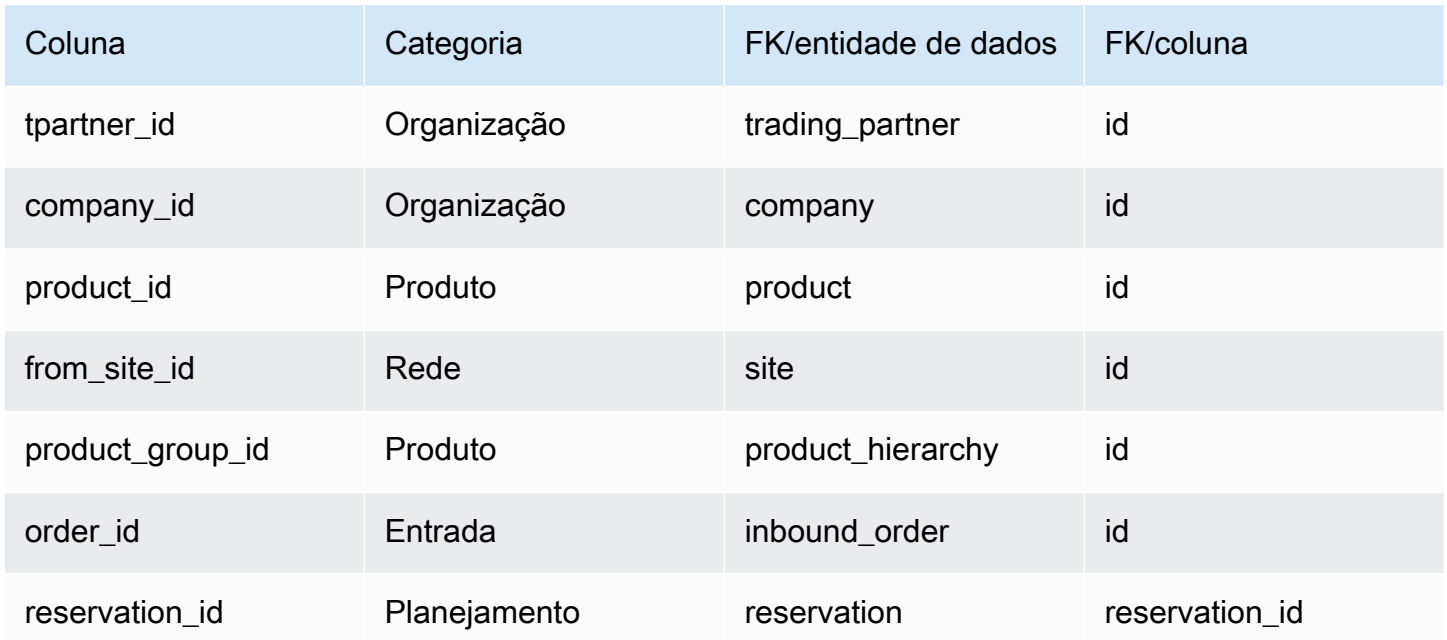

## inbound\_order\_line\_schedule

Chave primária (PK)

A tabela abaixo lista os nomes das colunas que são identificados exclusivamente na entidade de dados.

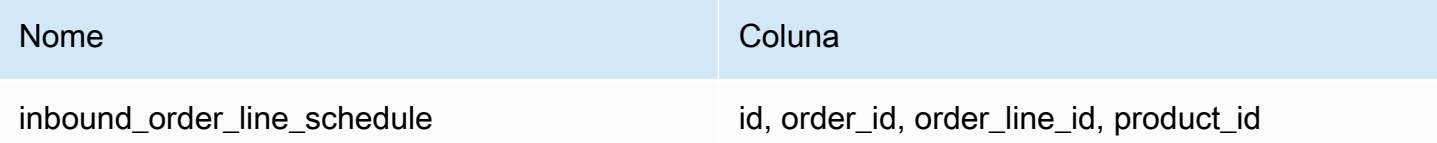

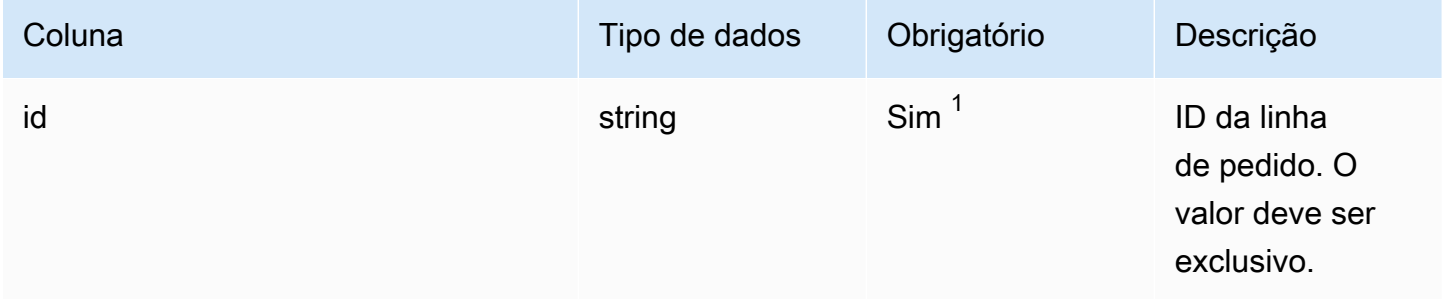

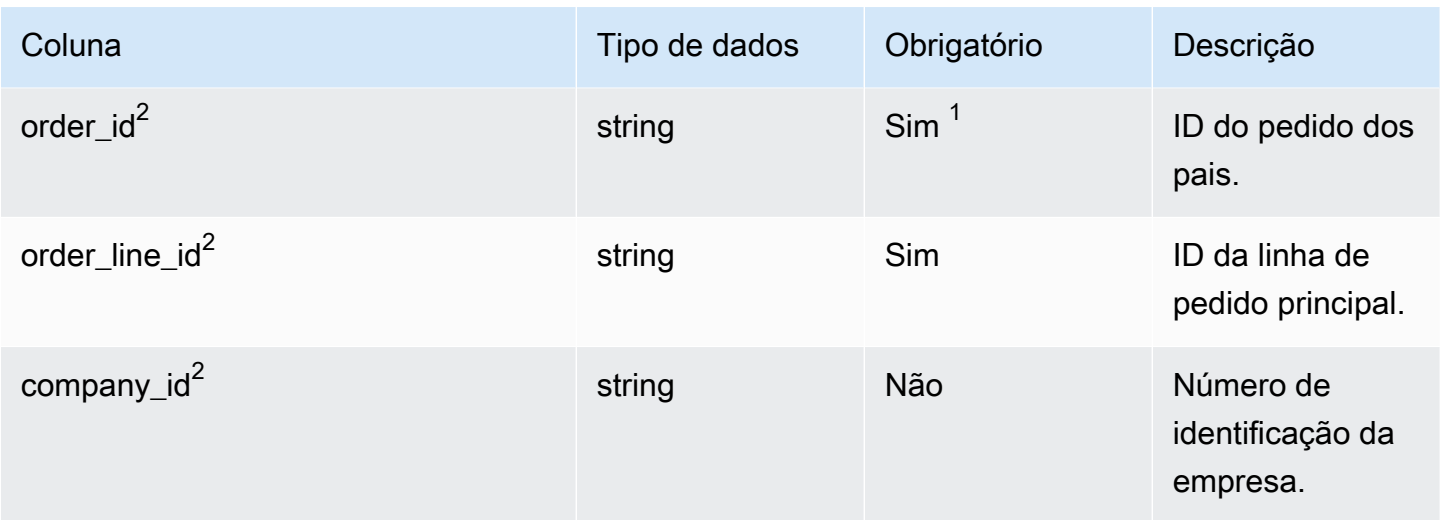

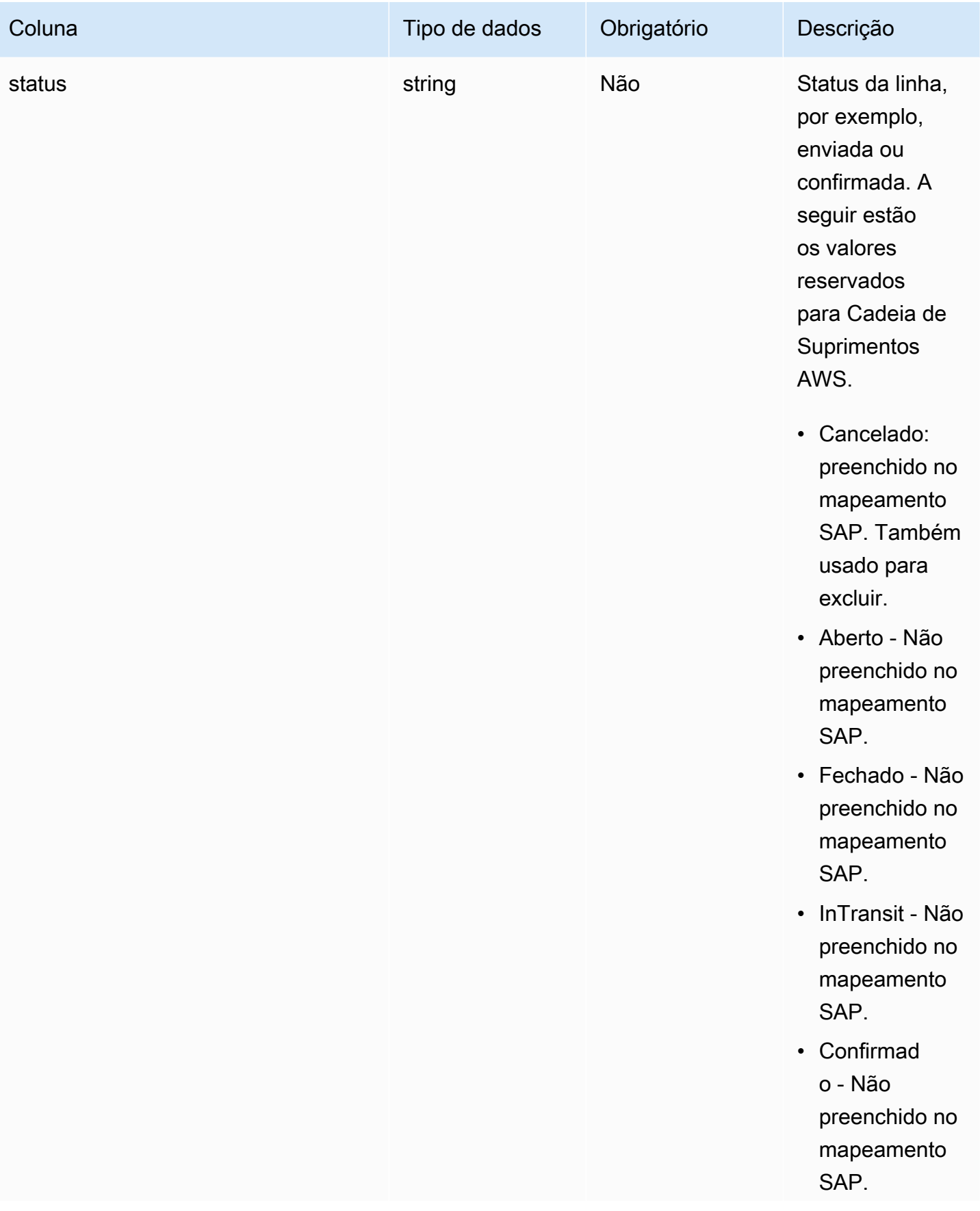

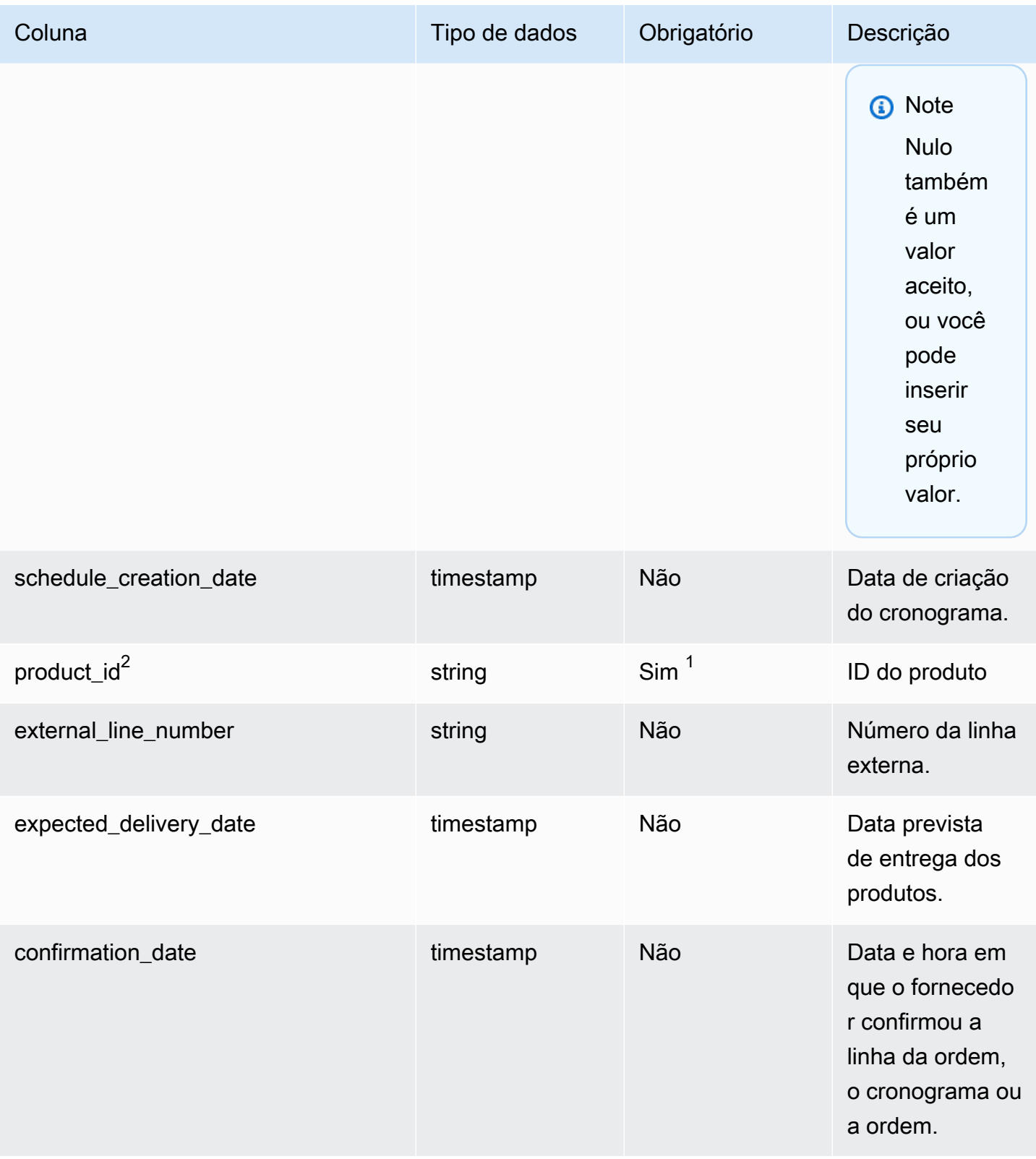

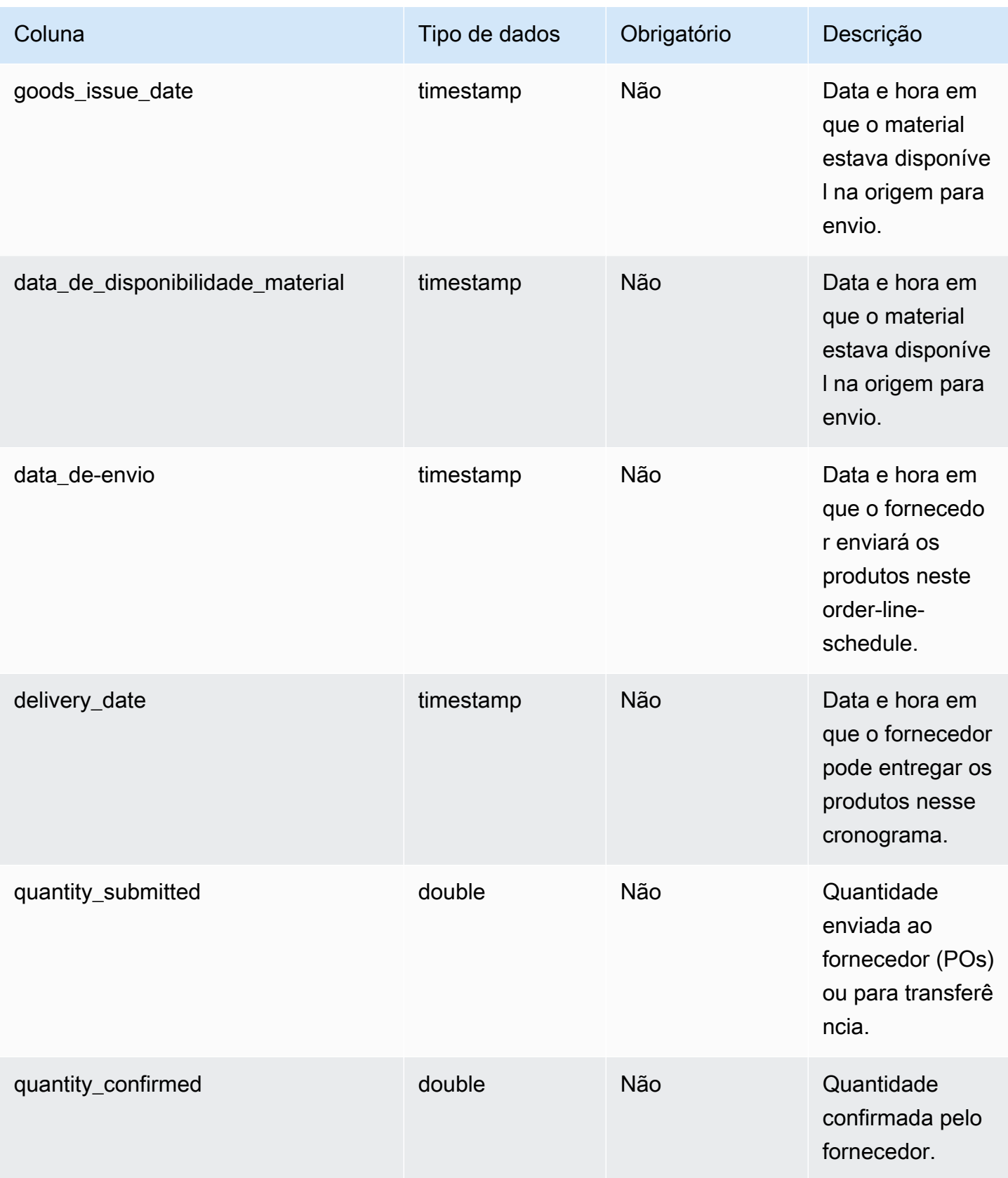

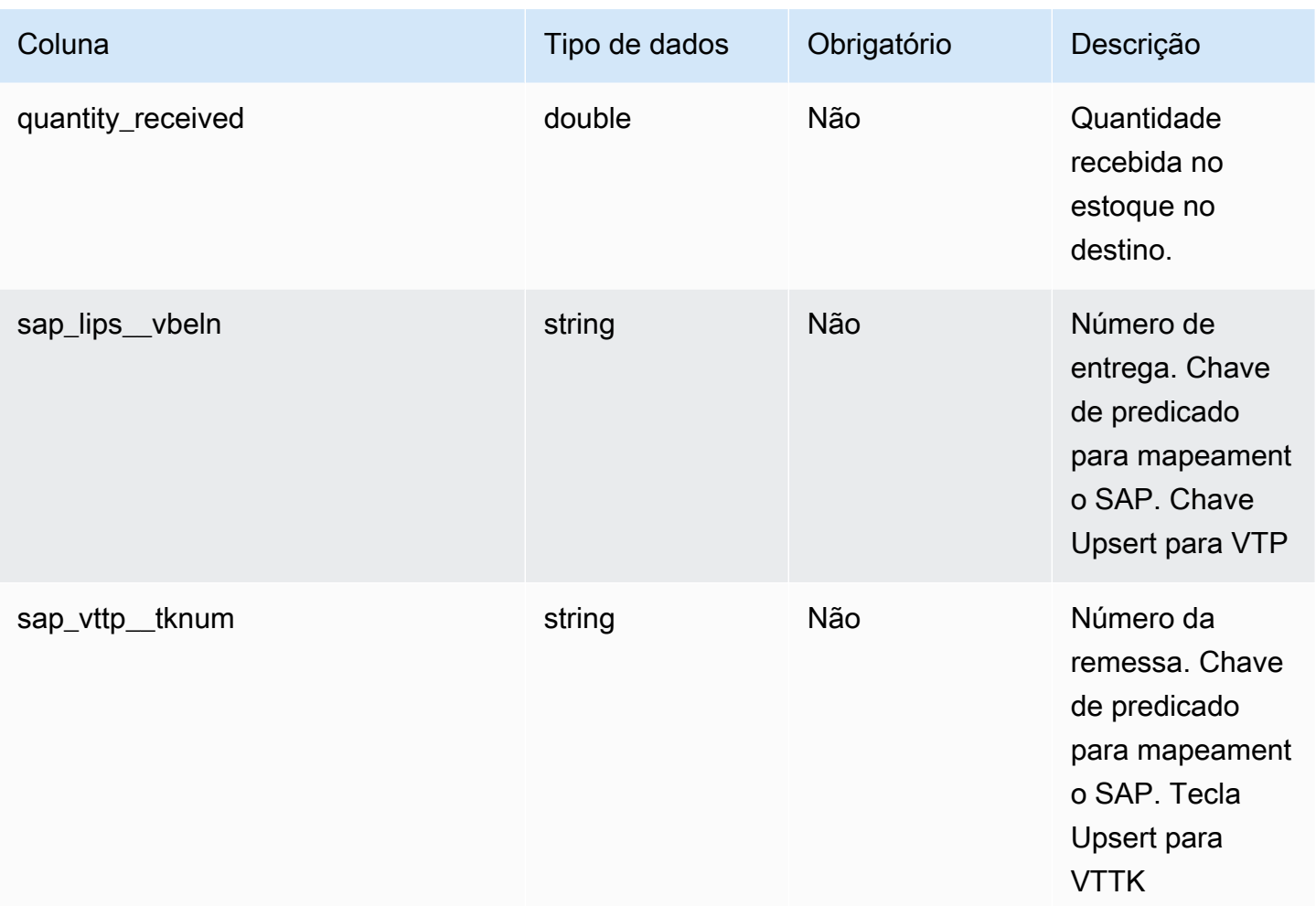

# $2$ Chave estrangeira

Chave estrangeira (FK)

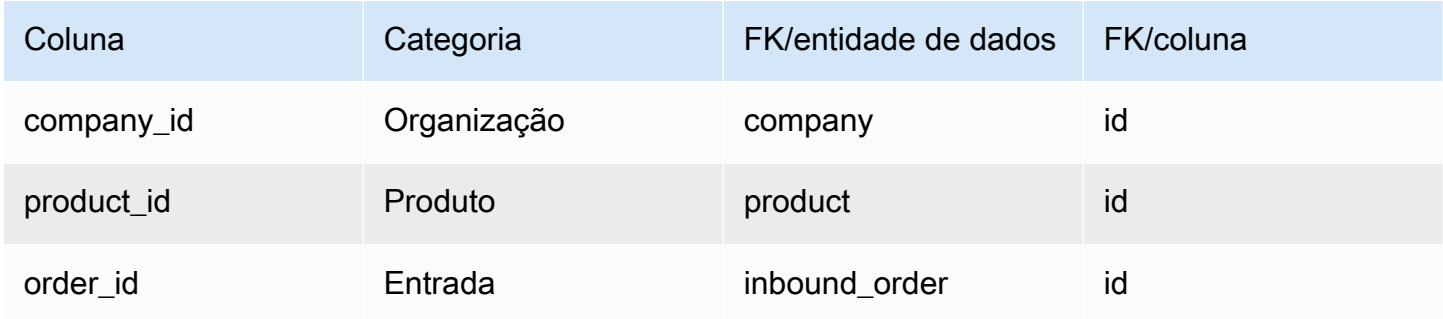

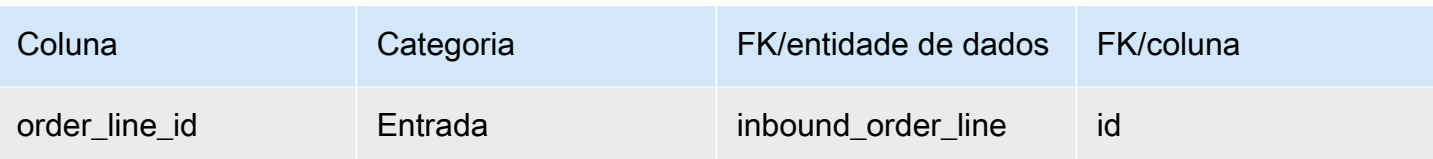

# shipment

Chave primária (PK)

A tabela abaixo lista os nomes das colunas que são identificados exclusivamente na entidade de dados.

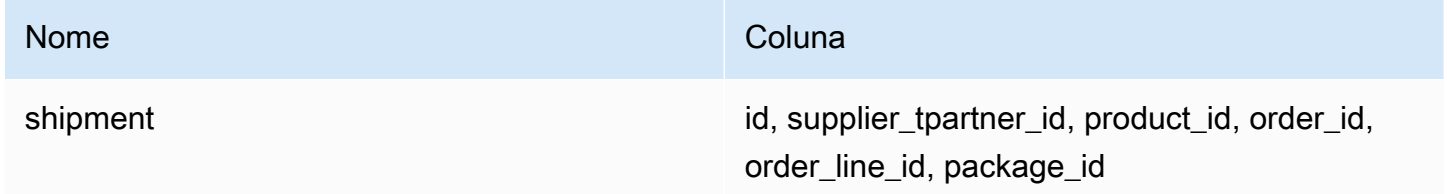

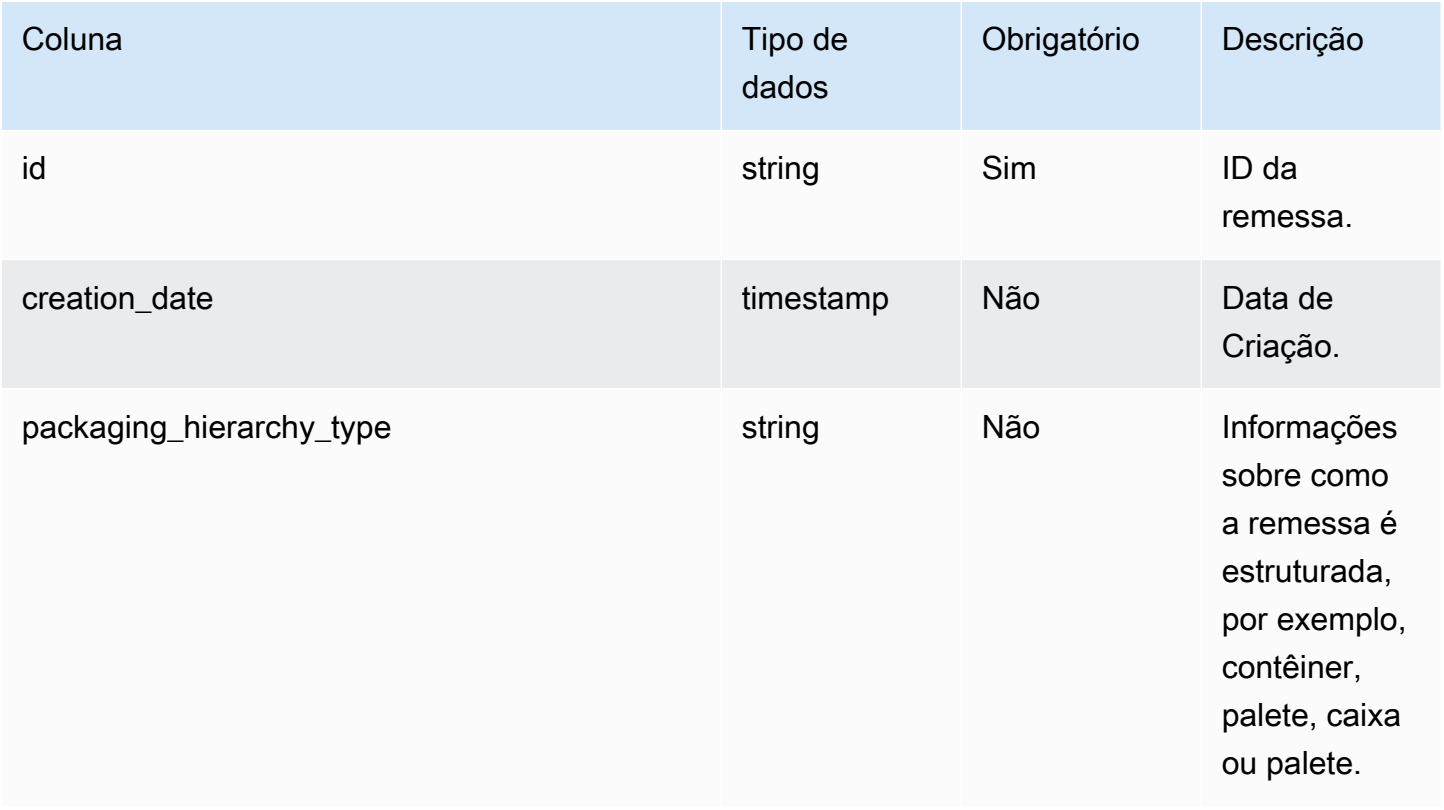

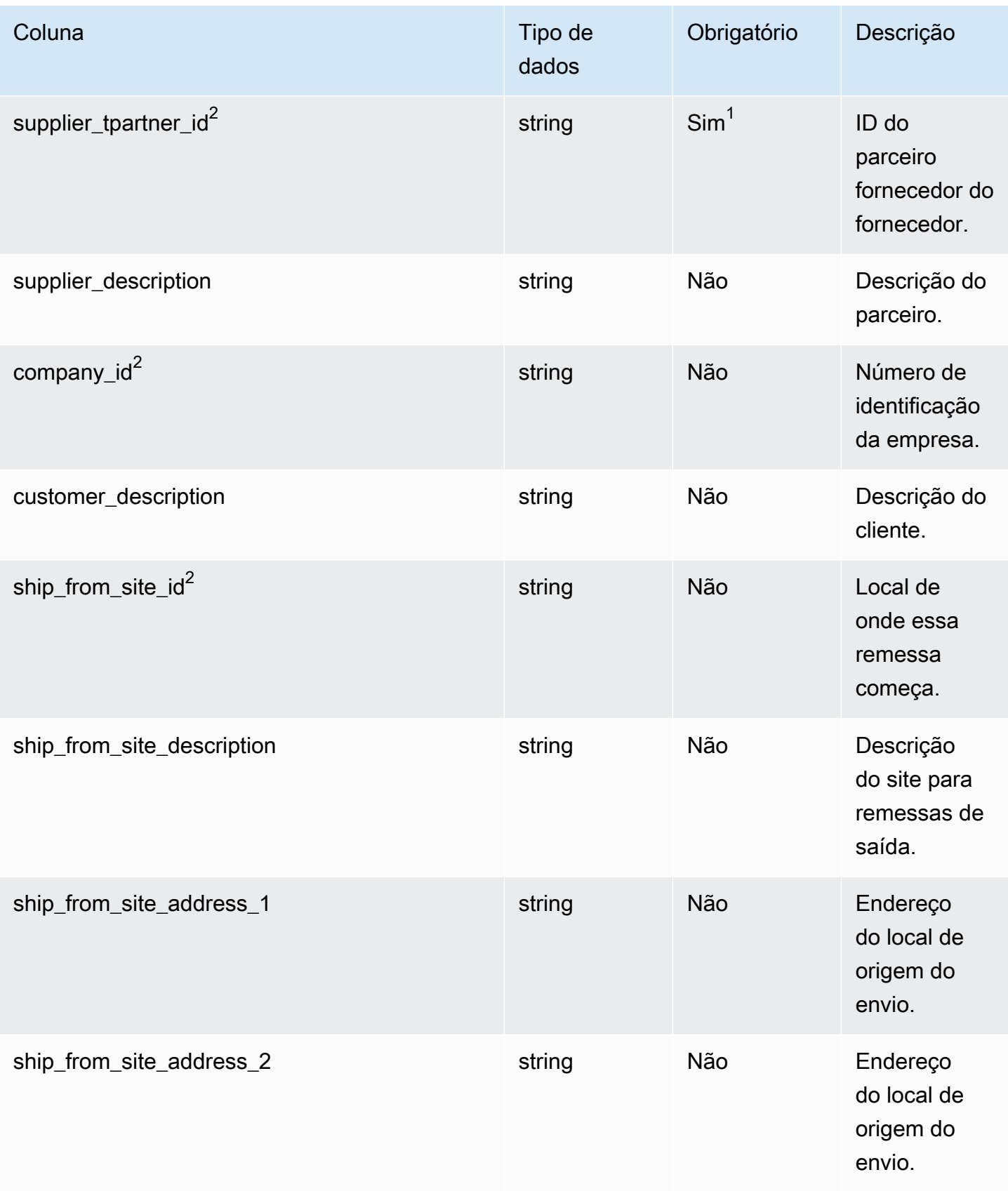

Cadeia de Suprimentos AWS **Manual do usuário** en actual do usuário

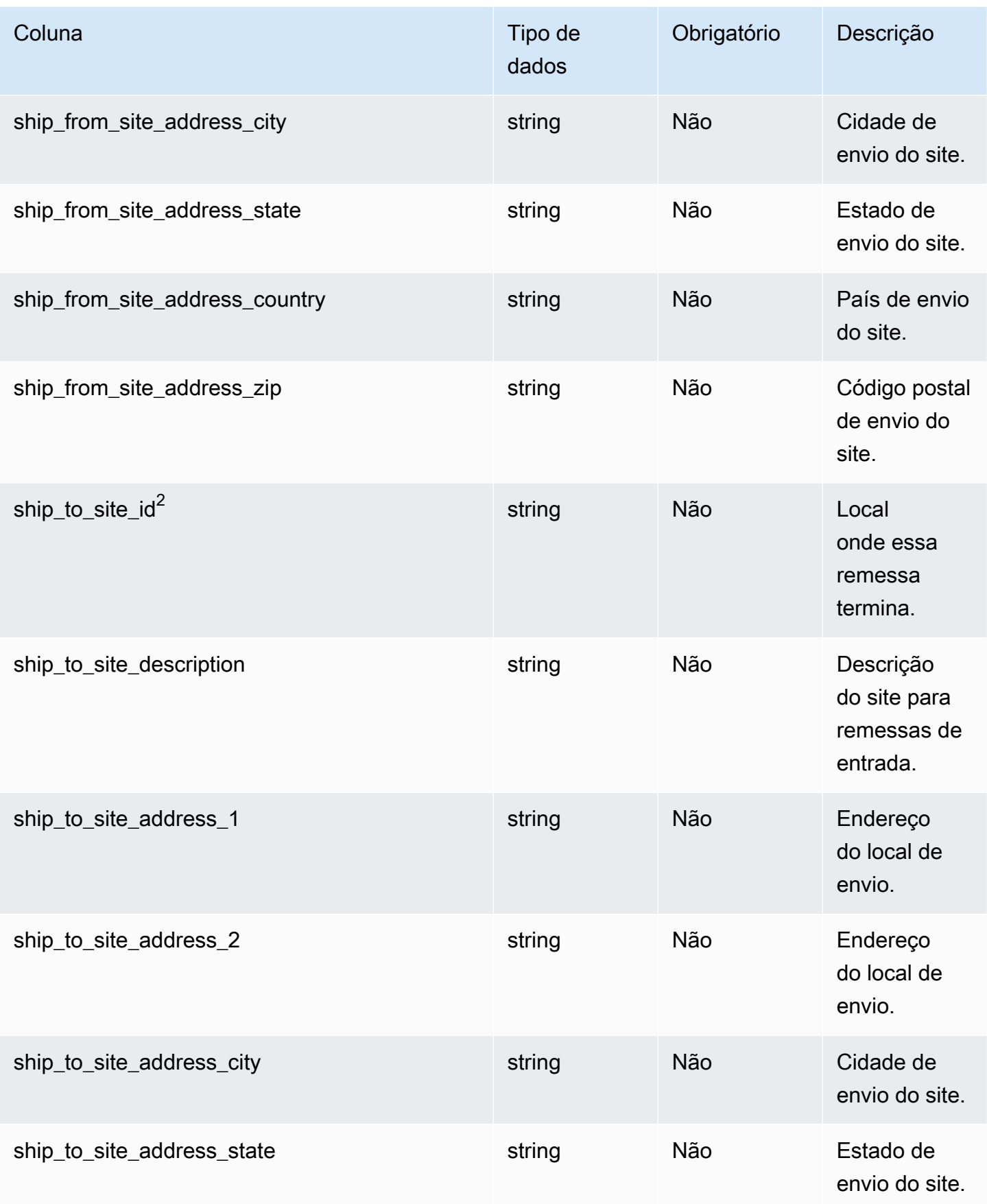

Cadeia de Suprimentos AWS **Manual do usuário** en actual do usuário

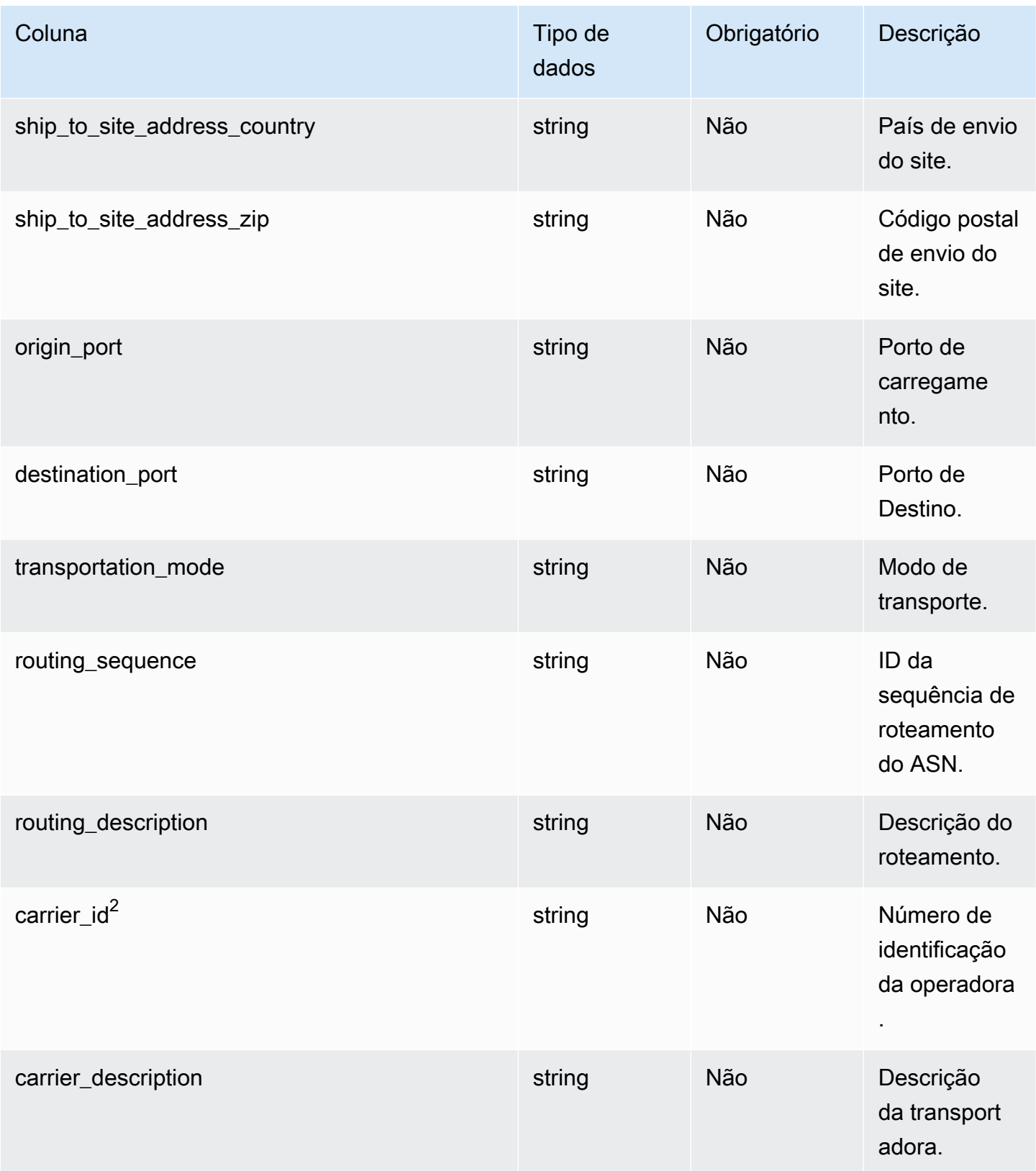

Cadeia de Suprimentos AWS **Manual do usuário** en actual do usuário

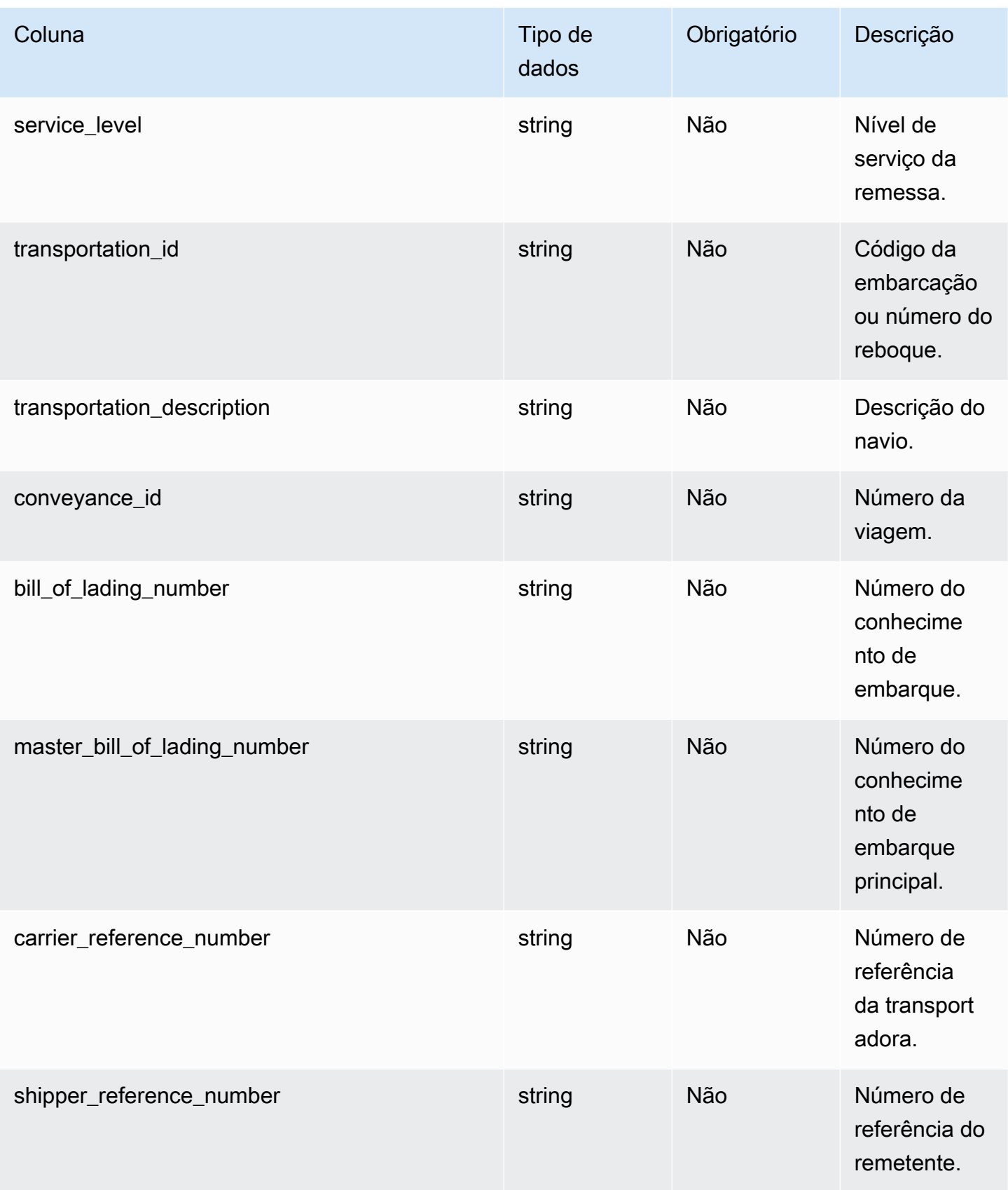

Cadeia de Suprimentos AWS **Manual do usuário** en actual do usuário

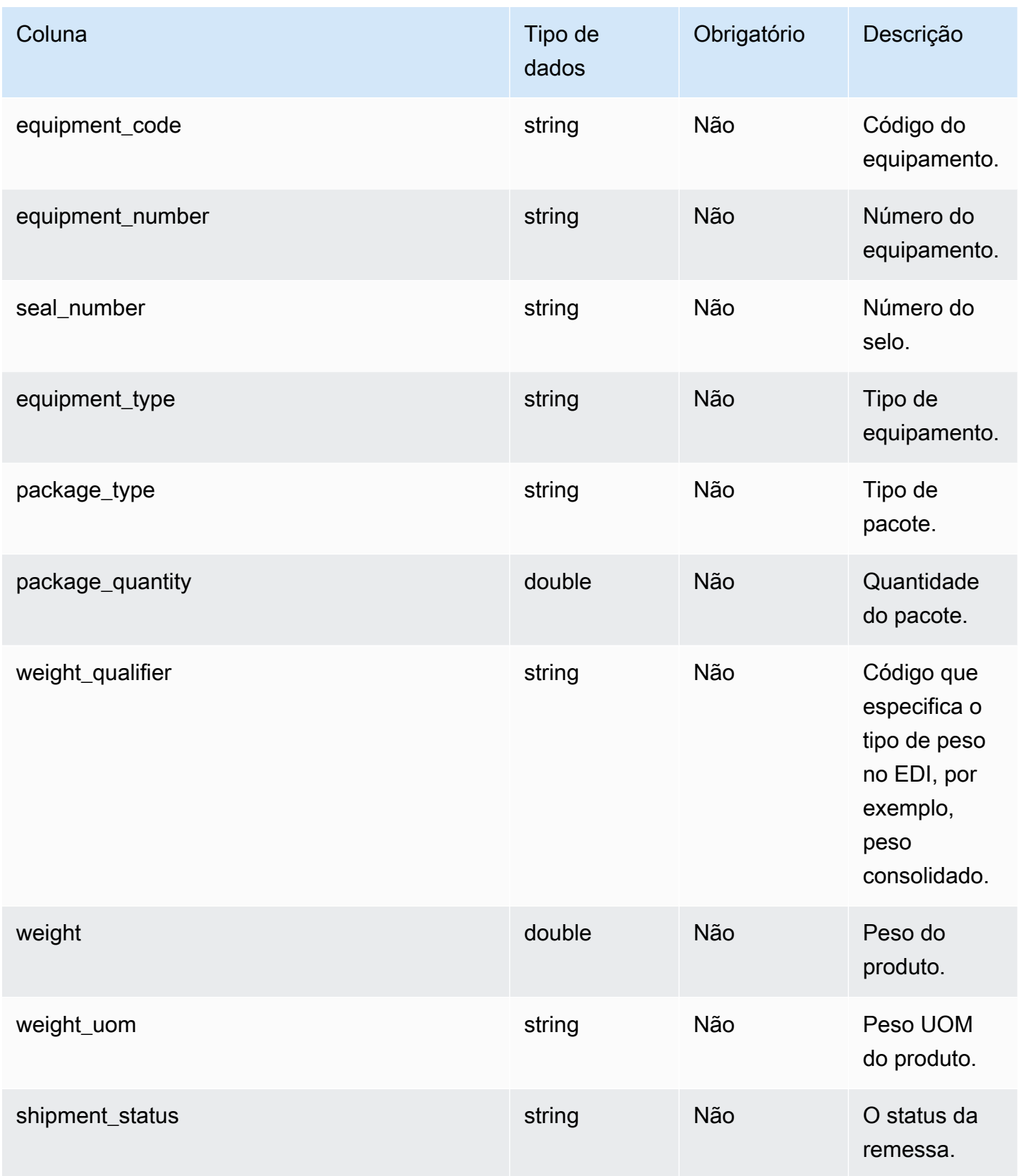

Cadeia de Suprimentos AWS **Manual do usuário** en actual do usuário

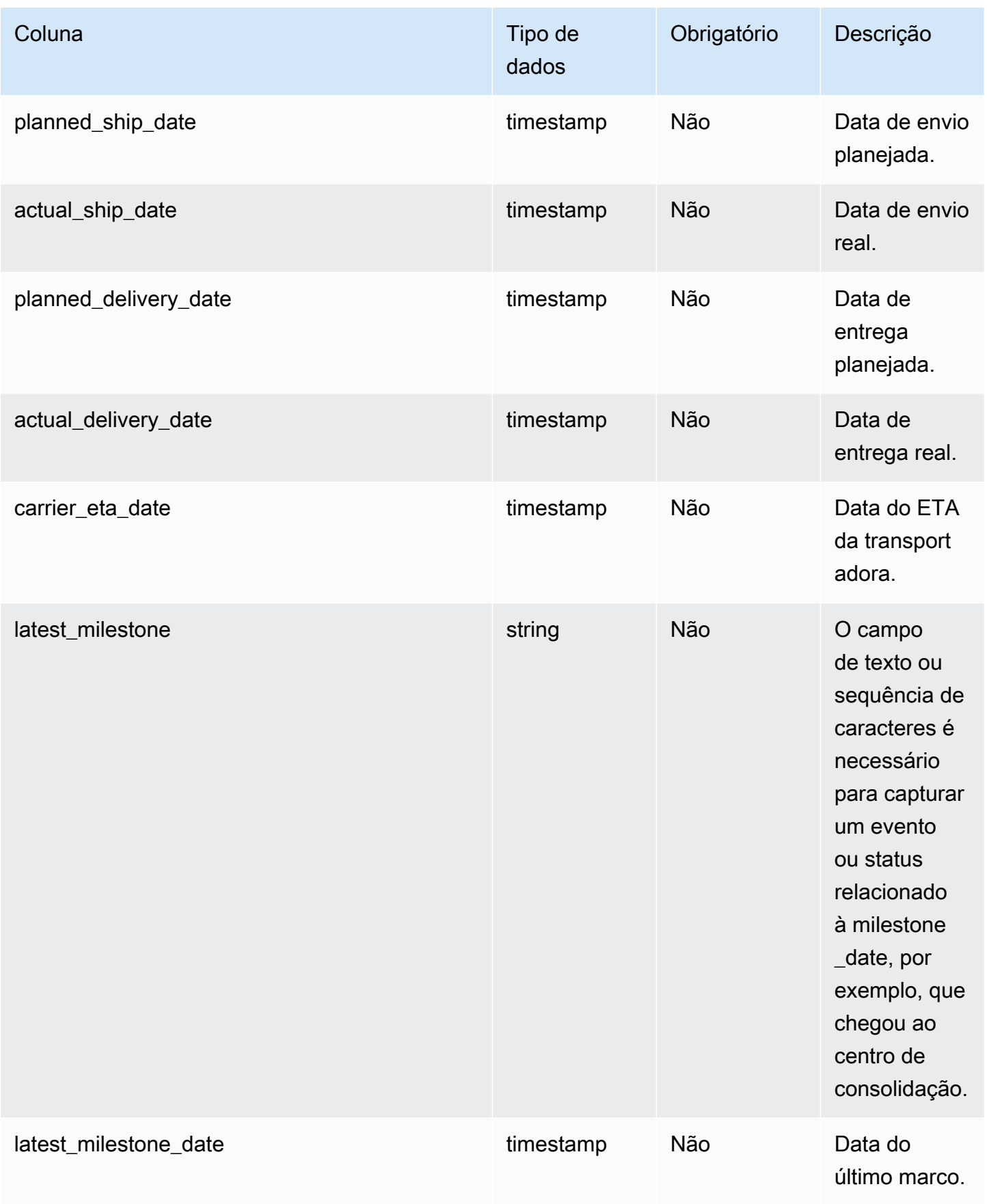

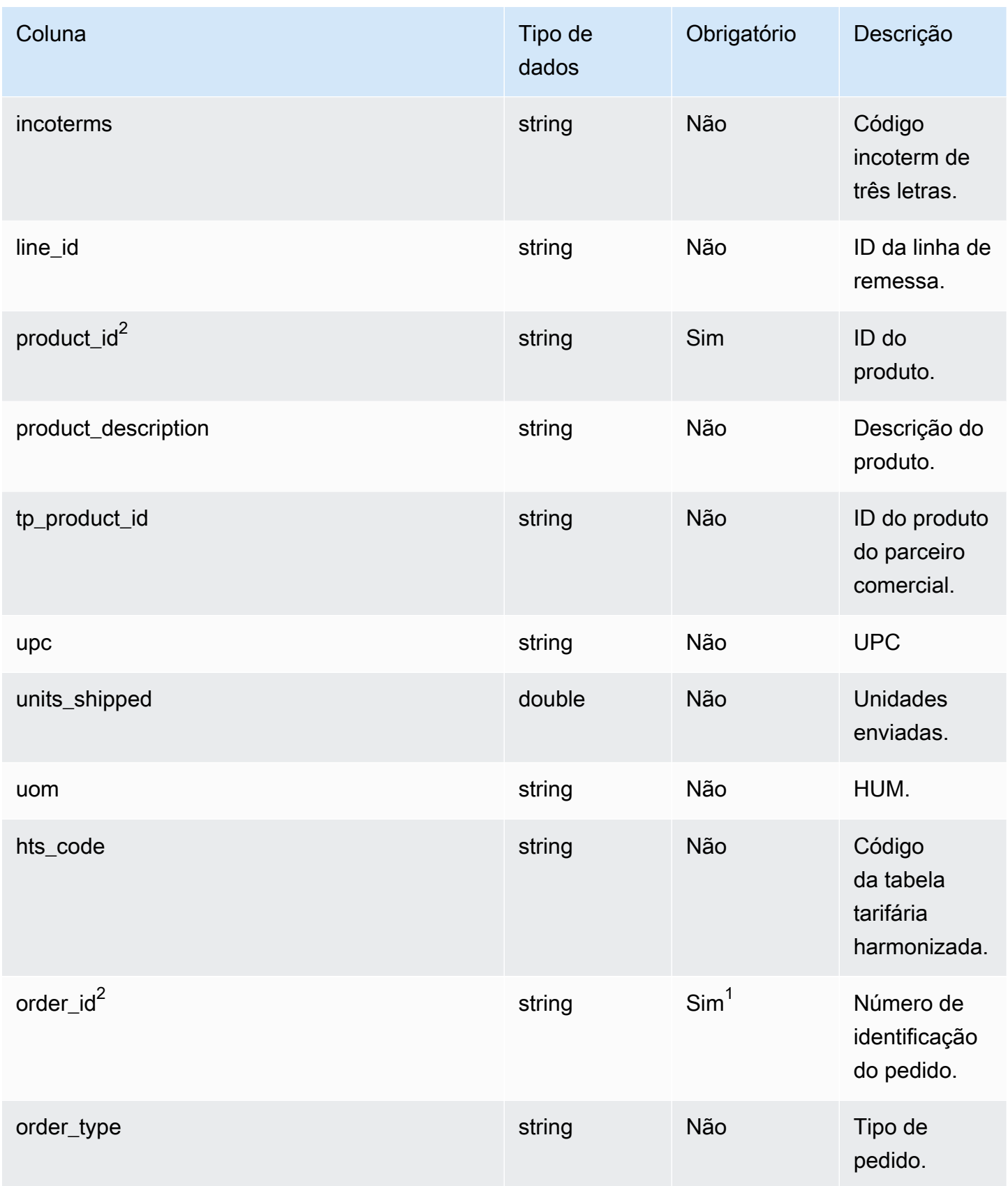

Cadeia de Suprimentos AWS **Manual do usuário** en actual do usuário

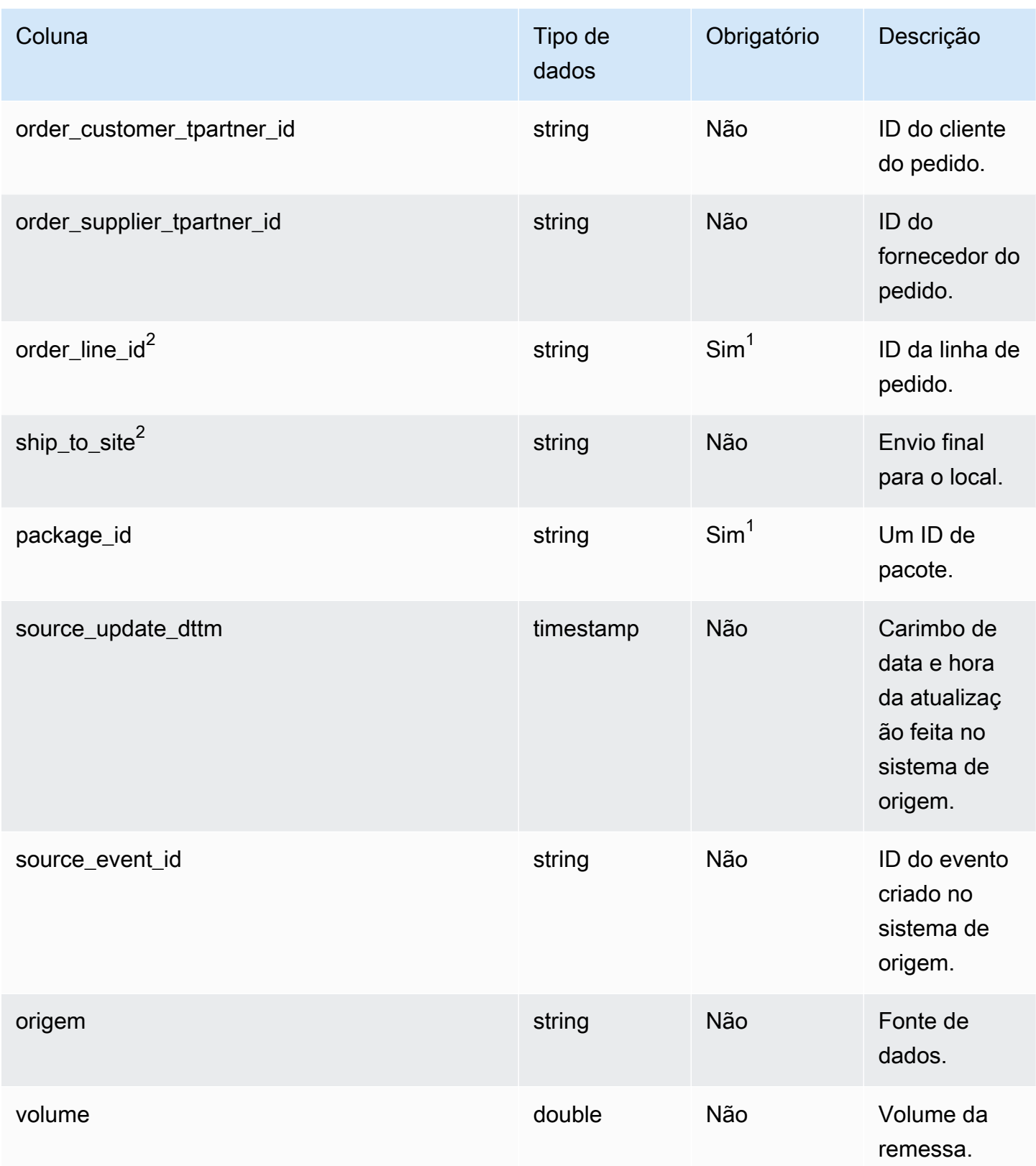

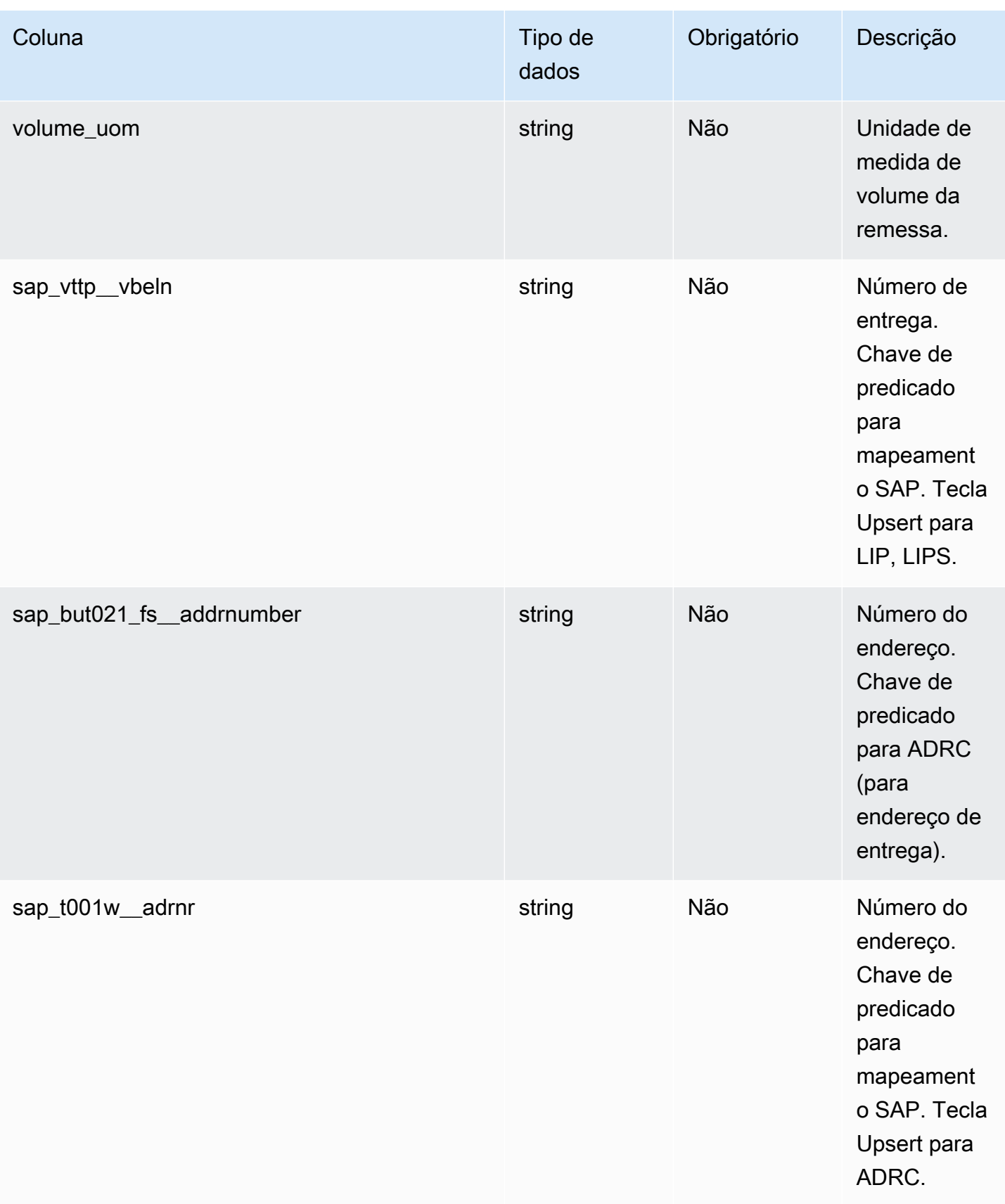

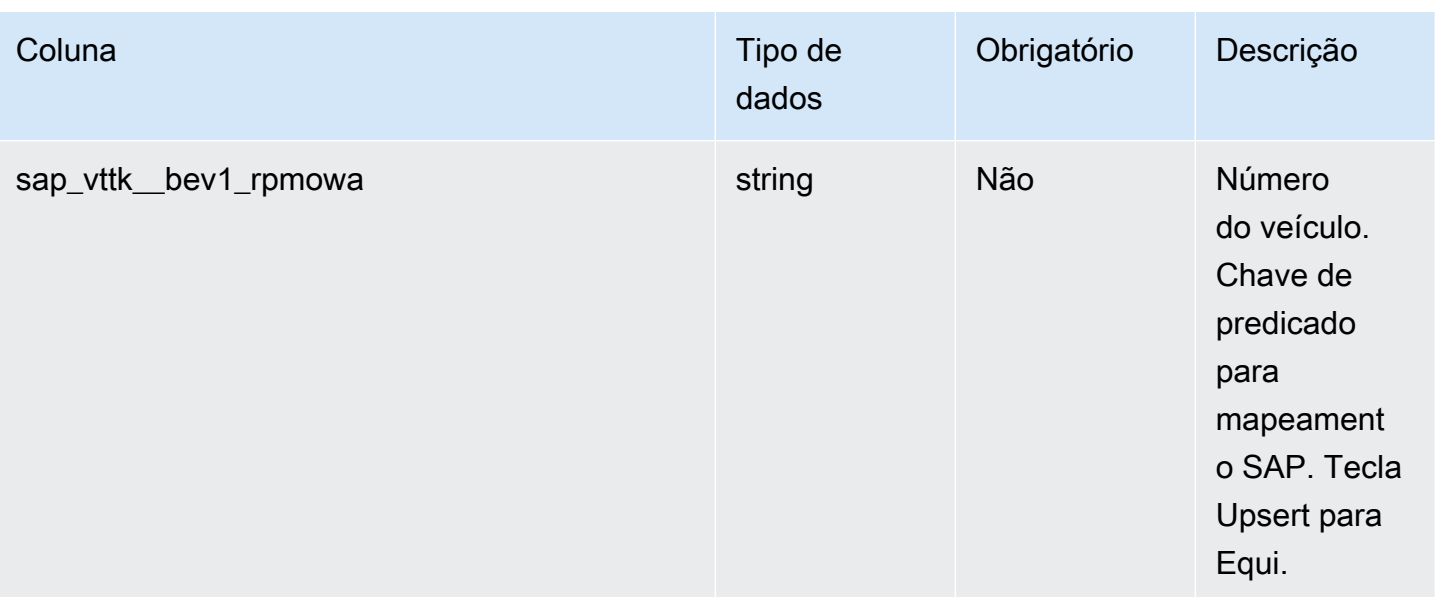

<sup>2</sup>Chave estrangeira

Chave estrangeira (FK)

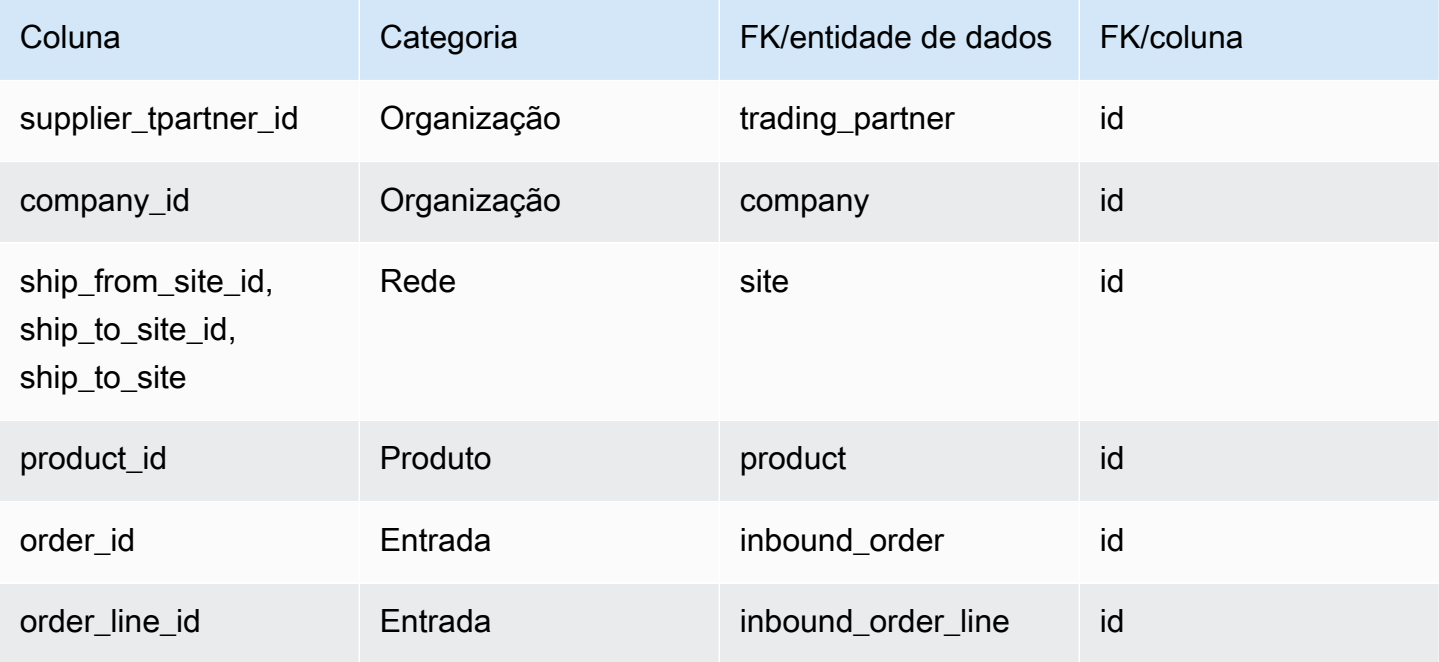

# shipment\_stop

Chave primária (PK)

A tabela abaixo lista os nomes das colunas que são identificados exclusivamente na entidade de dados.

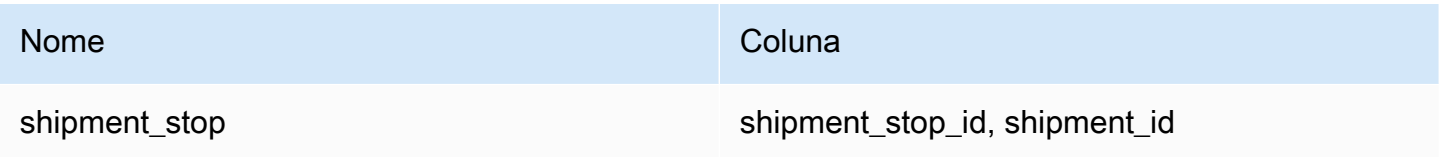

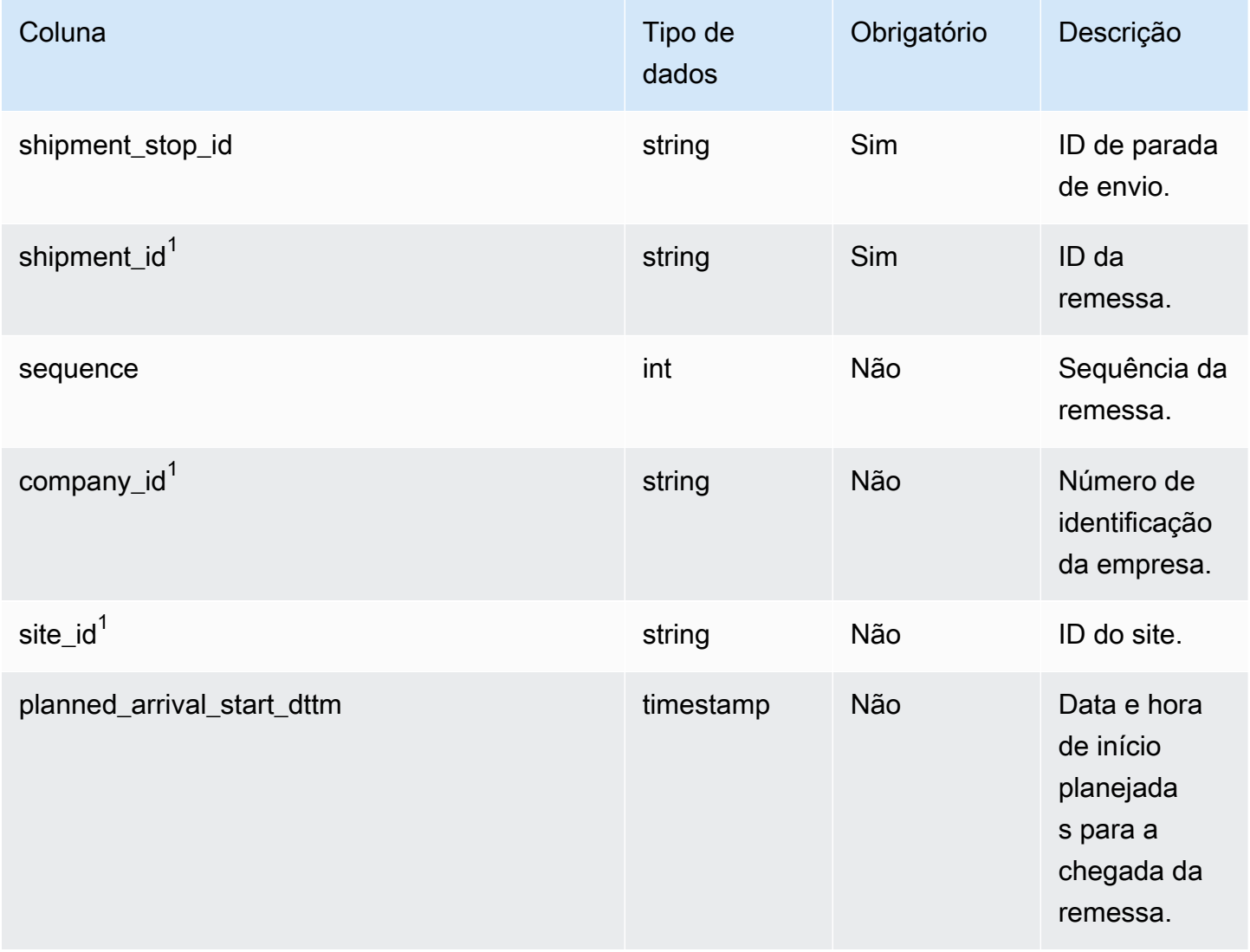

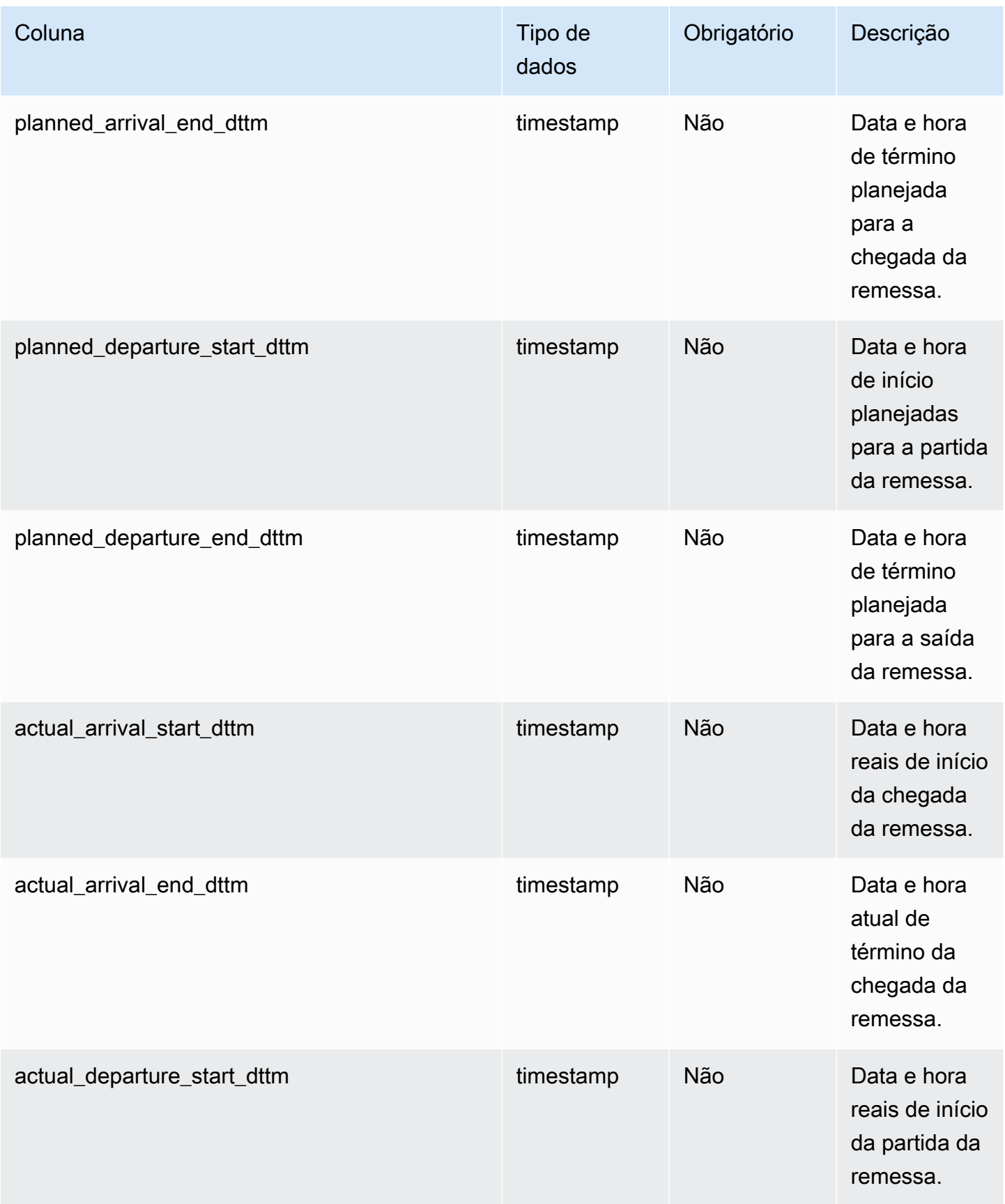

Cadeia de Suprimentos AWS **Manual do usuário** en actual do usuário

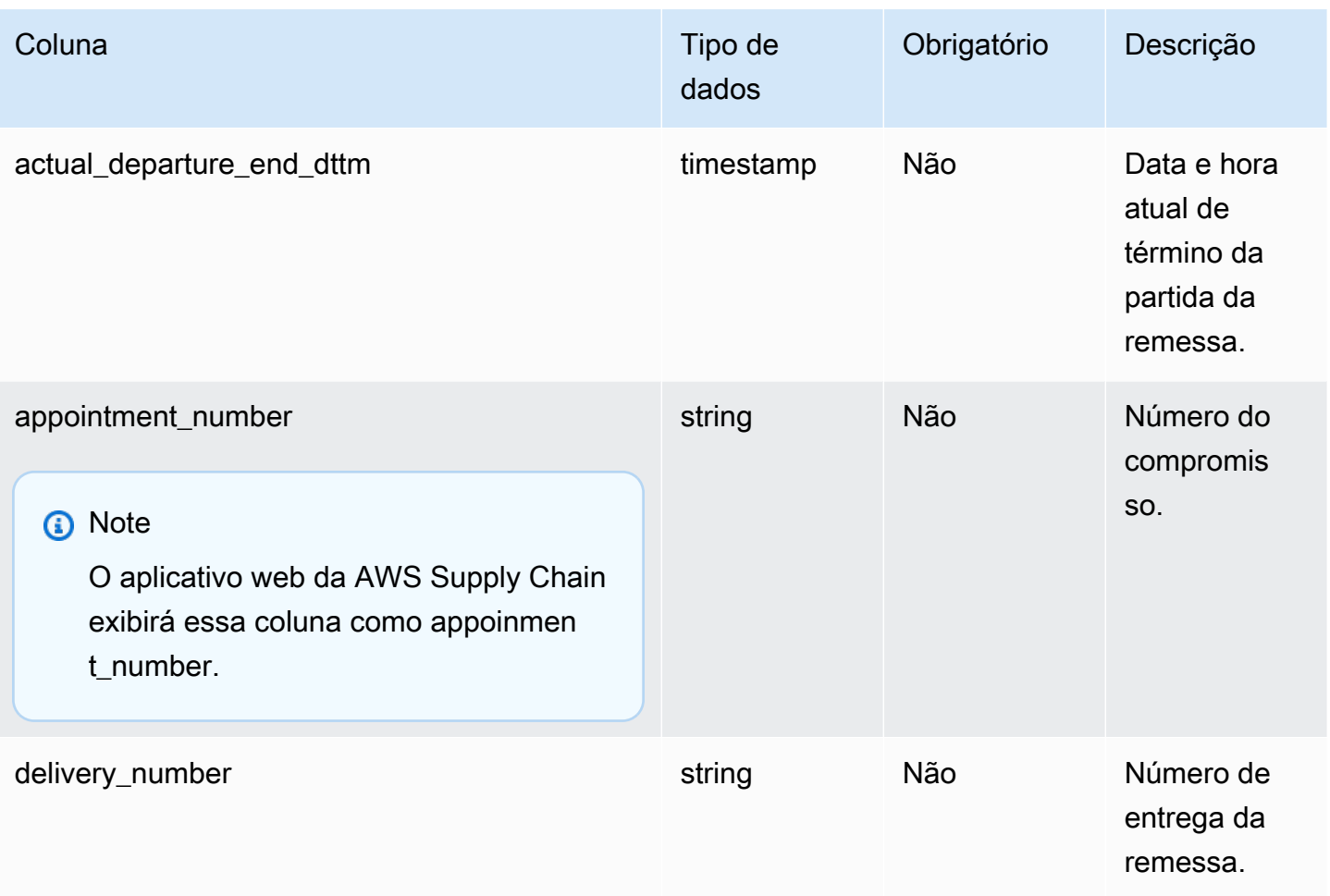

# $1$ Chave estrangeira

Chave estrangeira (FK)

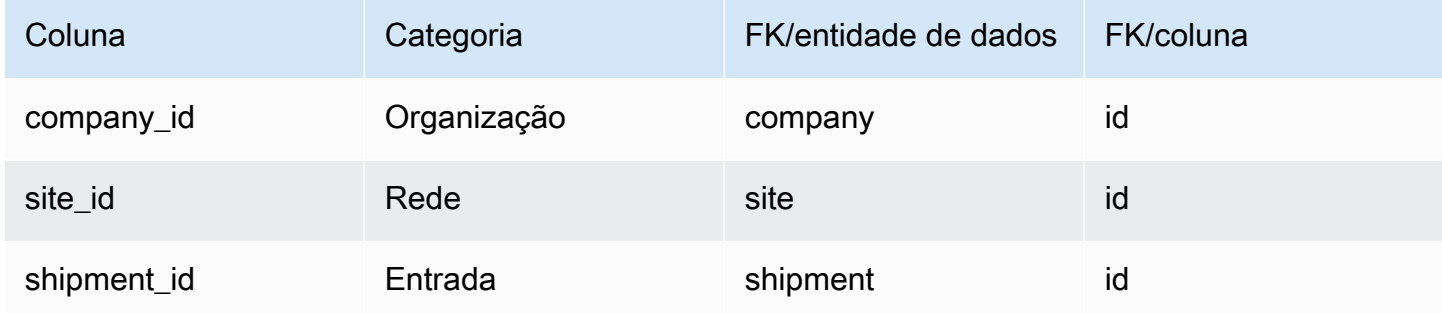

## shipment\_stop\_order

Chave primária (PK)

A tabela abaixo lista os nomes das colunas que são identificados exclusivamente na entidade de dados.

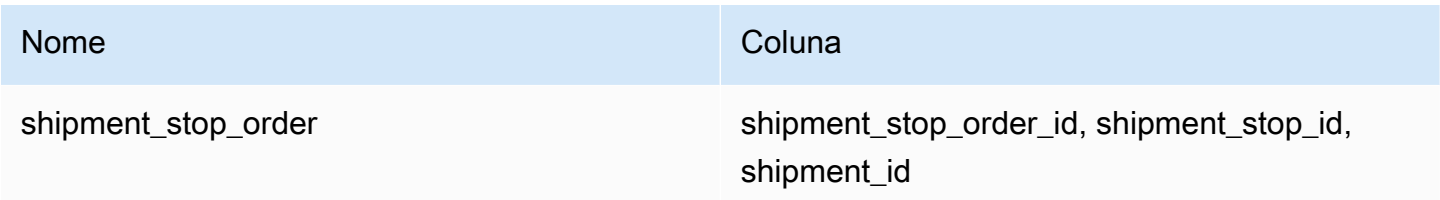

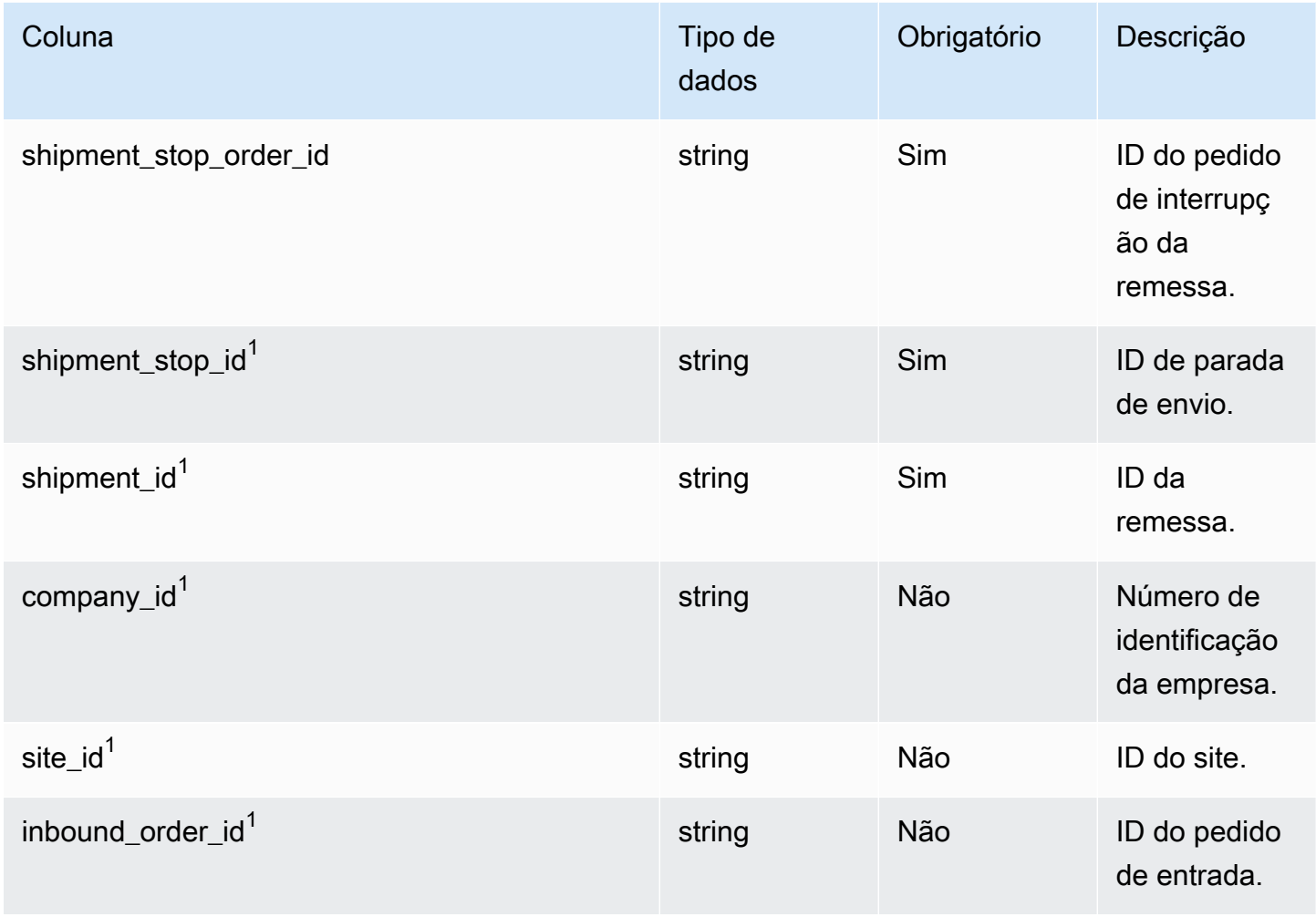

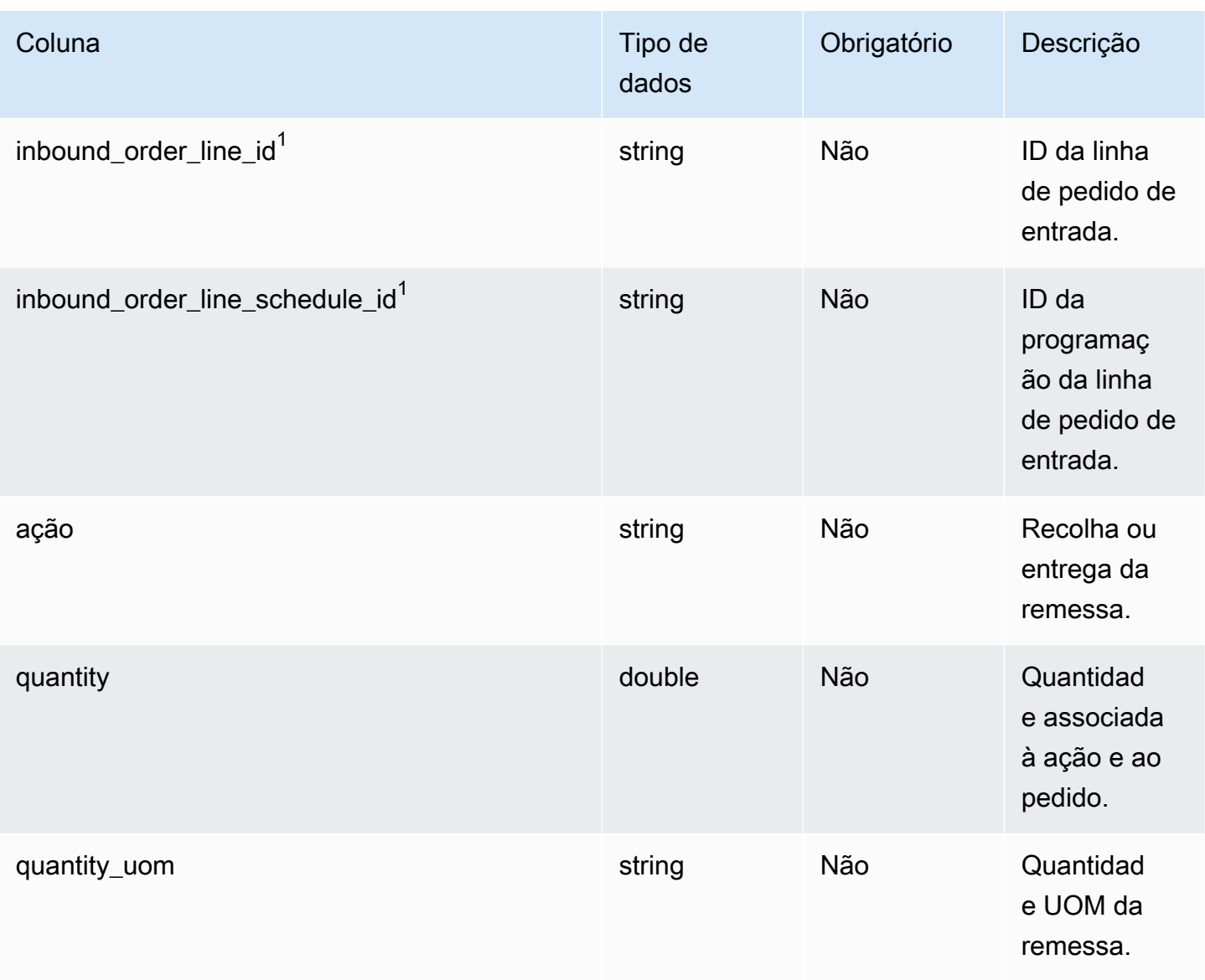

## $1$ Chave estrangeira

## Chave estrangeira (FK)

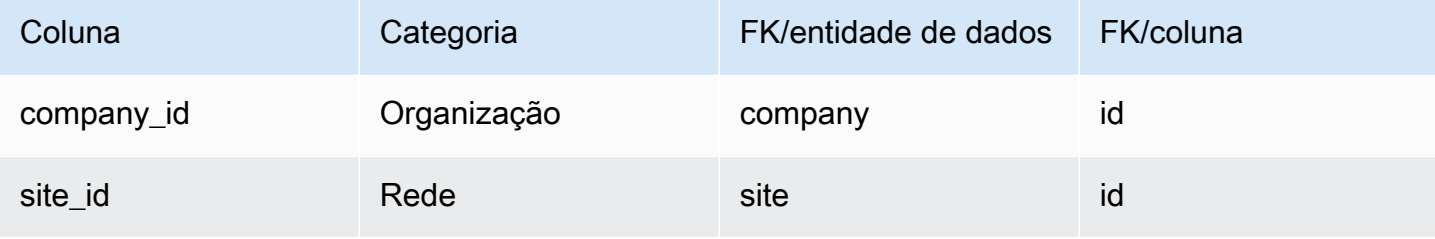

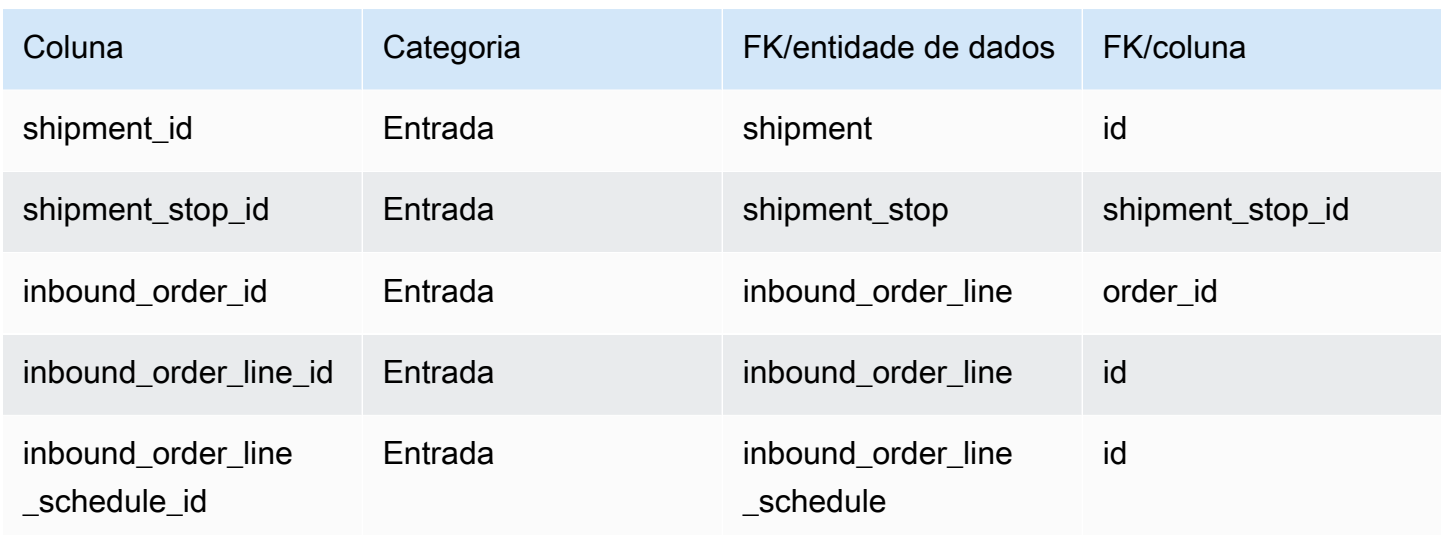

## lote\_envio

#### Chave primária (PK)

A tabela abaixo lista os nomes das colunas que são identificados exclusivamente na entidade de dados.

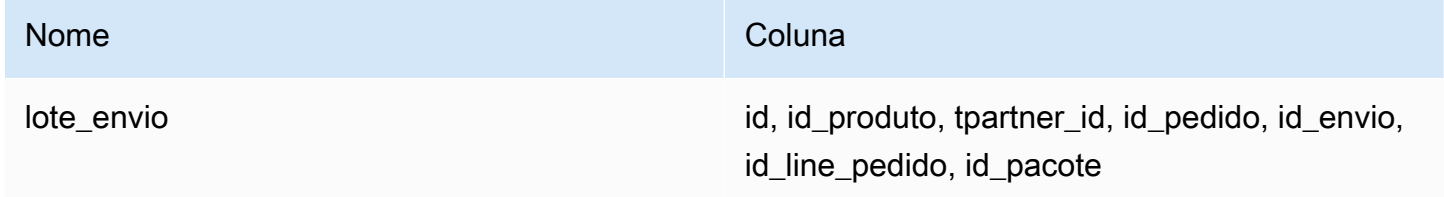

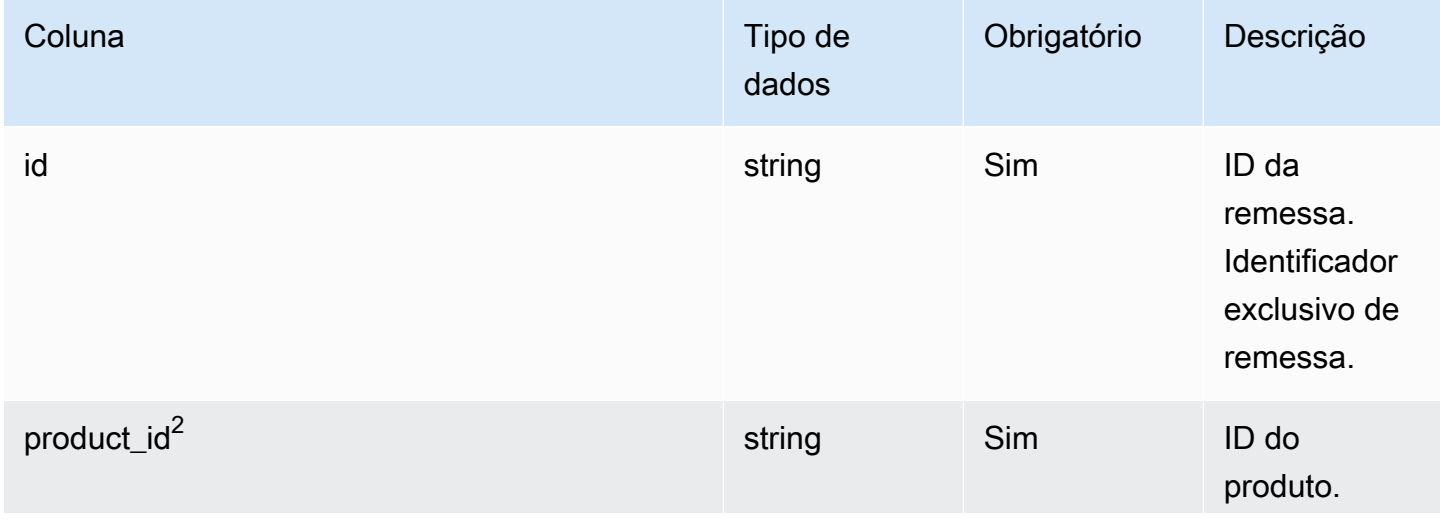

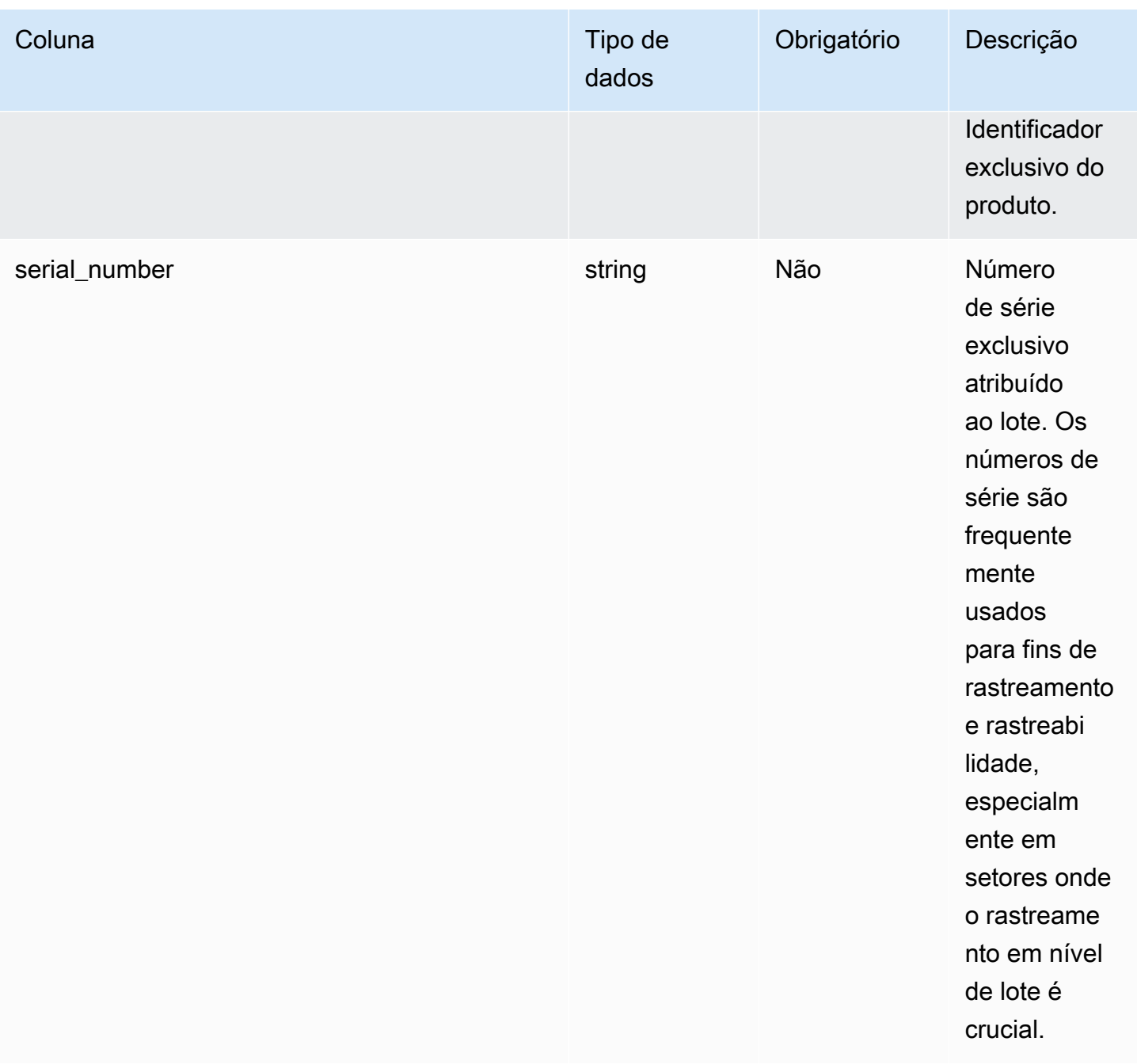

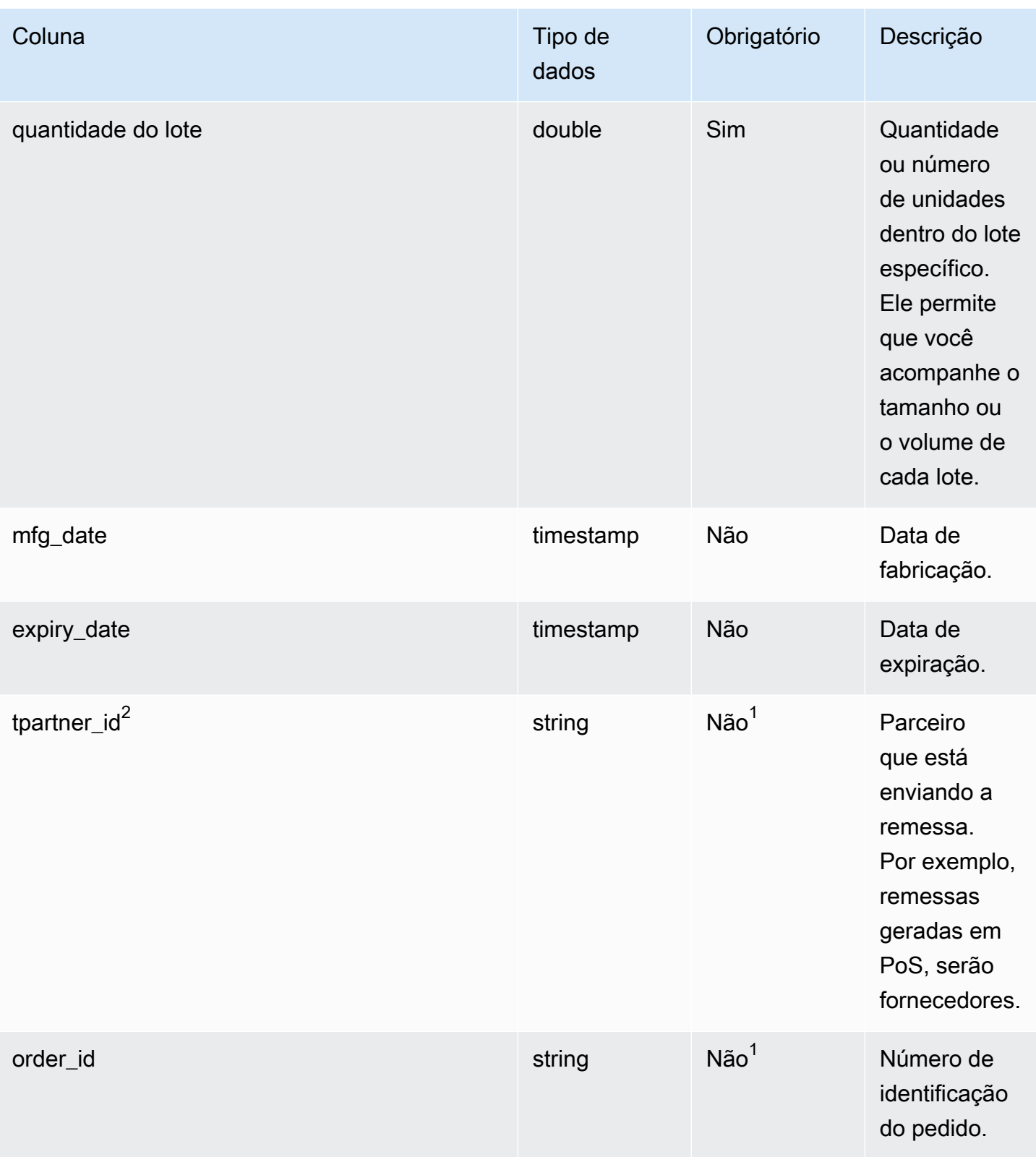

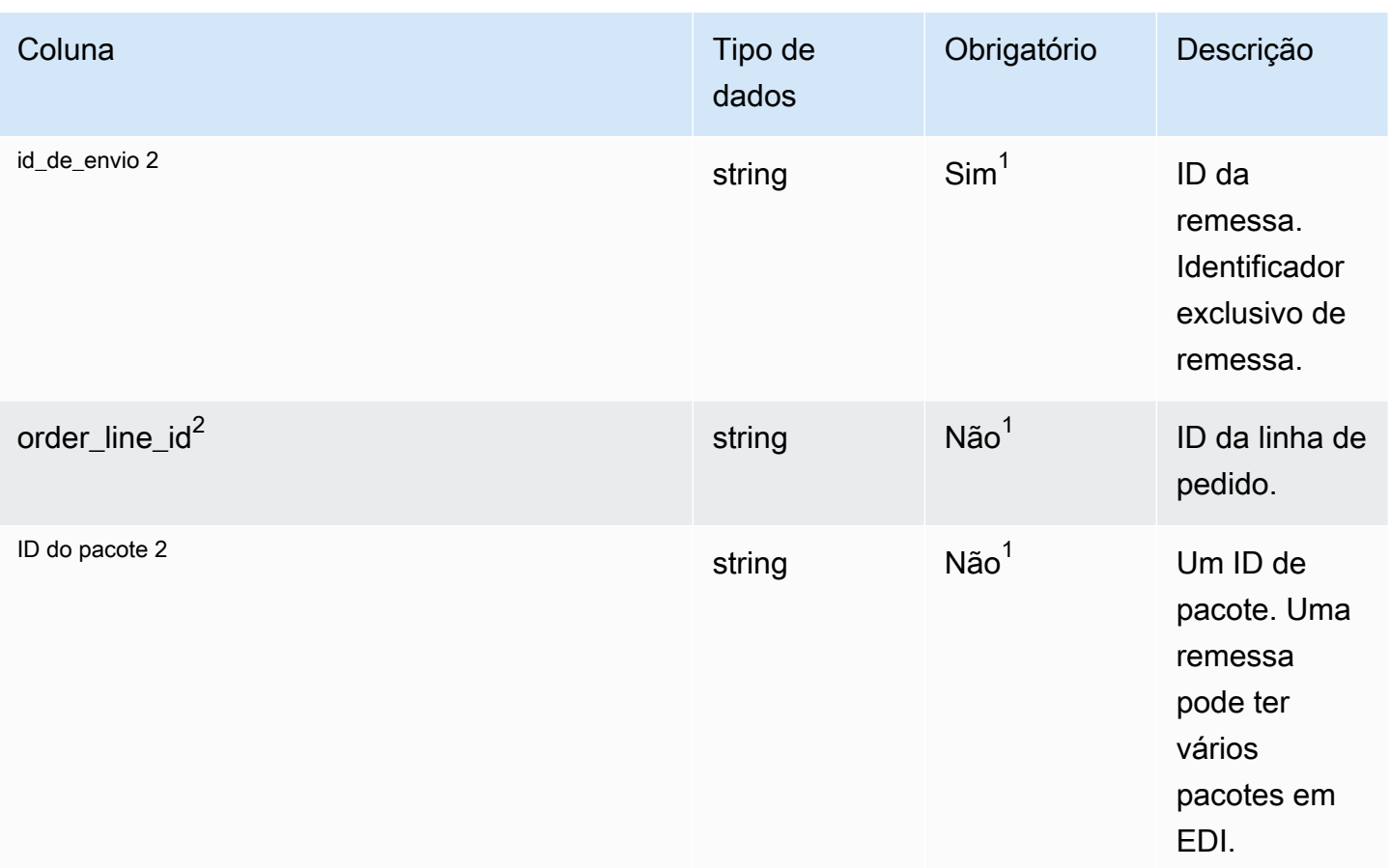

<sup>2</sup>Chave estrangeira

<sup>1</sup>Chave estrangeira

Chave estrangeira (FK)

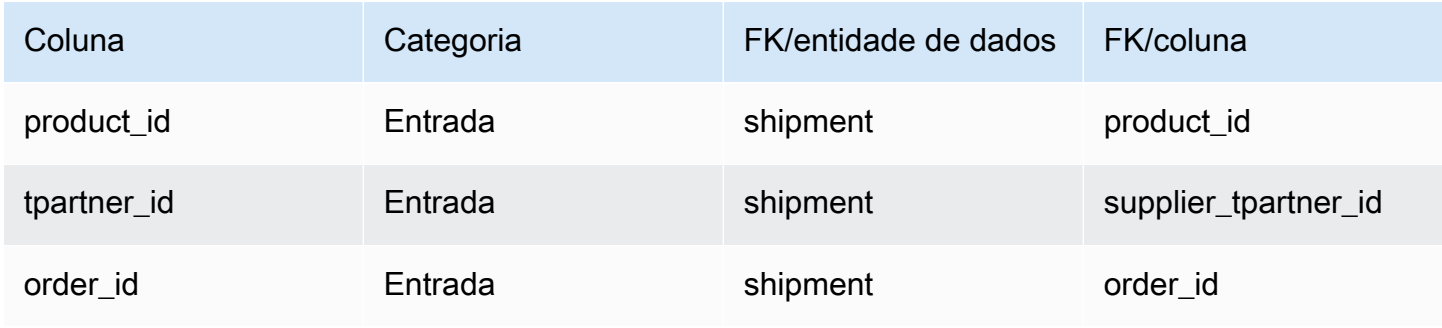
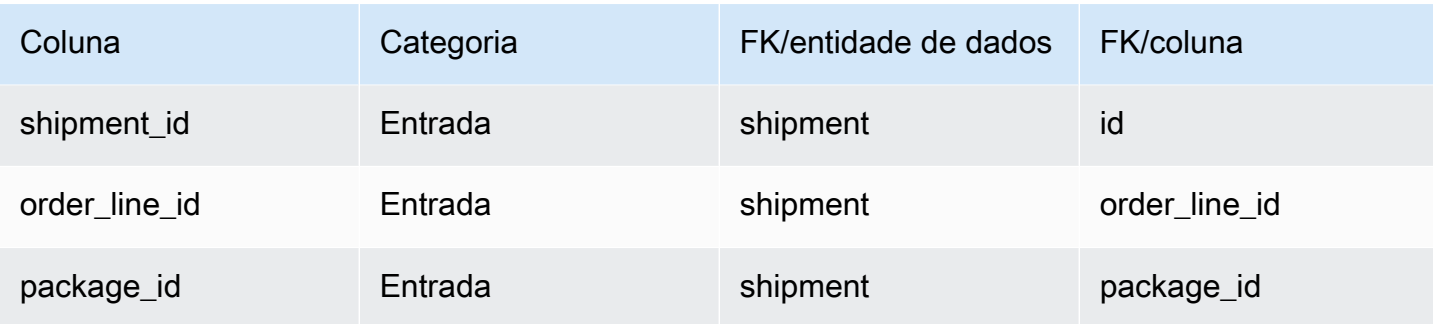

# Atendimento de saída

Esta seção lista as entidades de dados dentro da categoria de atendimento externo.

Tópicos

- [outbound\\_order\\_line](#page-540-0)
- [outbound\\_shipment](#page-548-0)

# <span id="page-540-0"></span>outbound\_order\_line

Chave primária (PK)

A tabela abaixo lista os nomes das colunas que são identificados exclusivamente na entidade de dados.

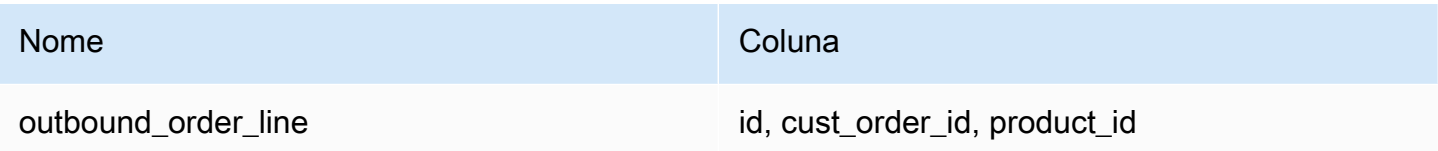

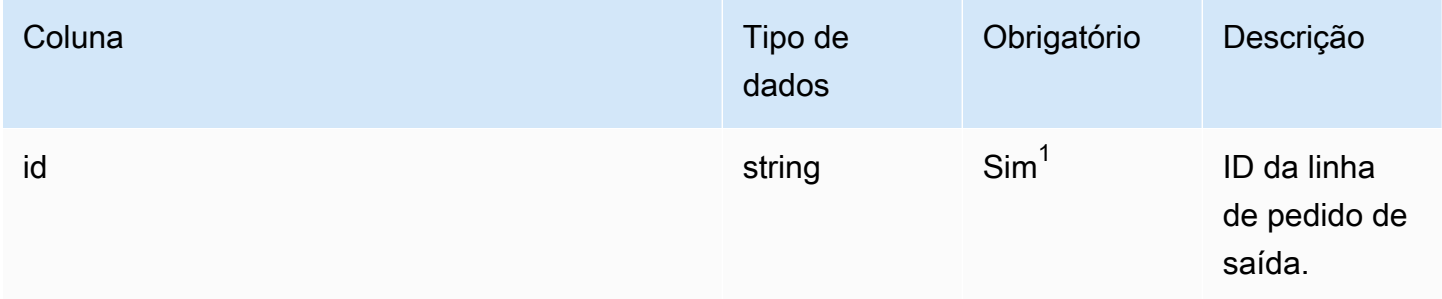

Cadeia de Suprimentos AWS **Manual do usuário** en actual do usuário

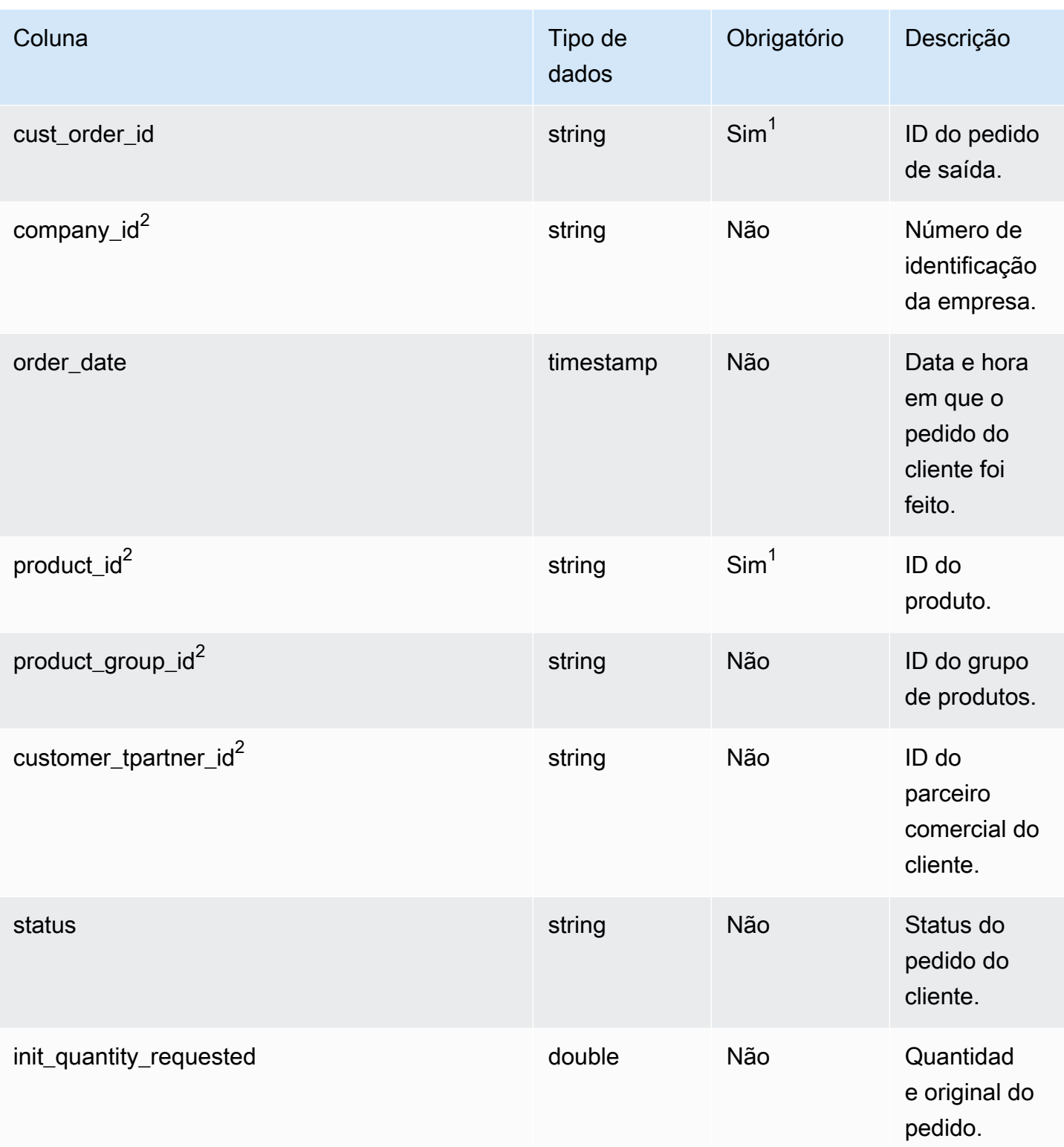

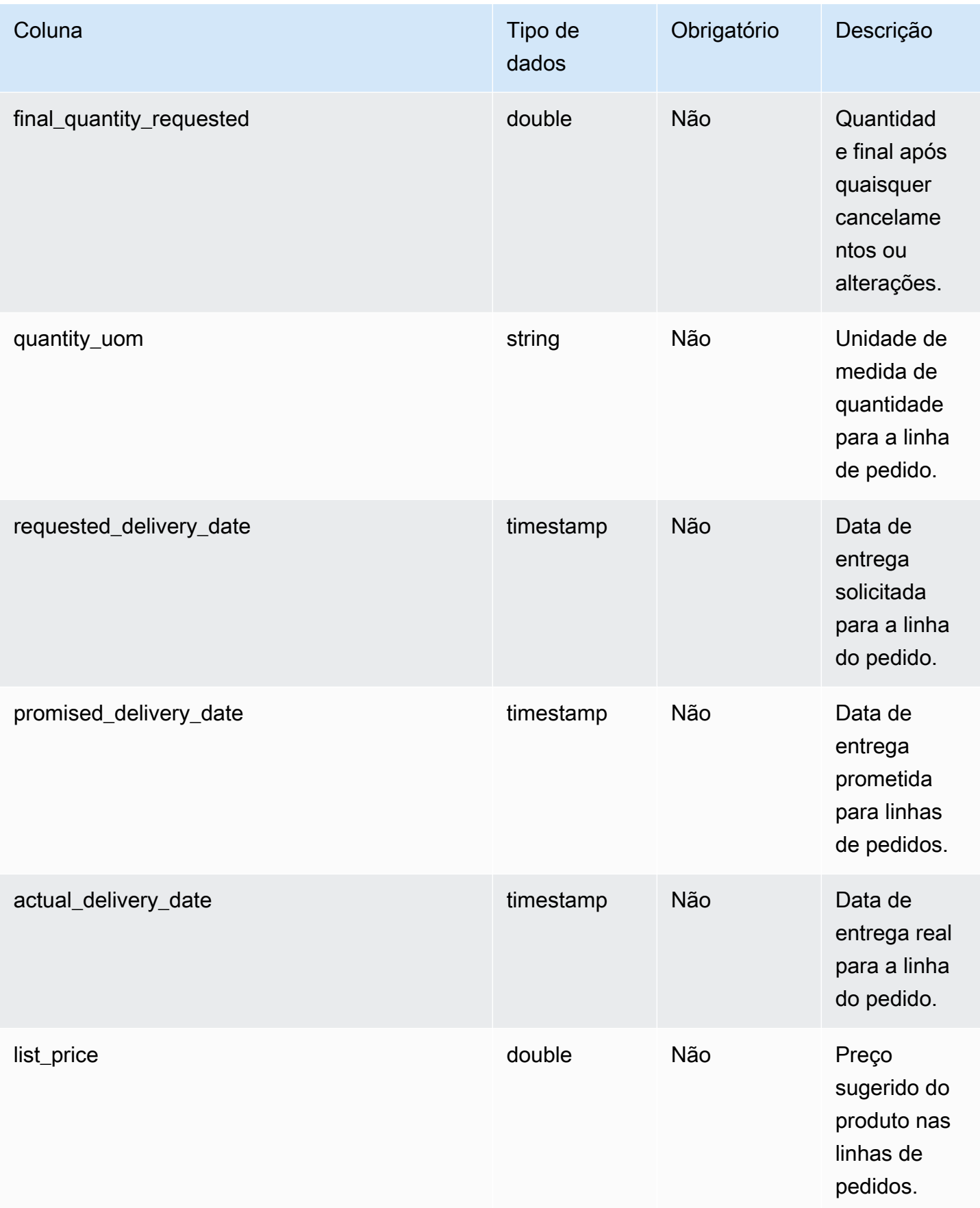

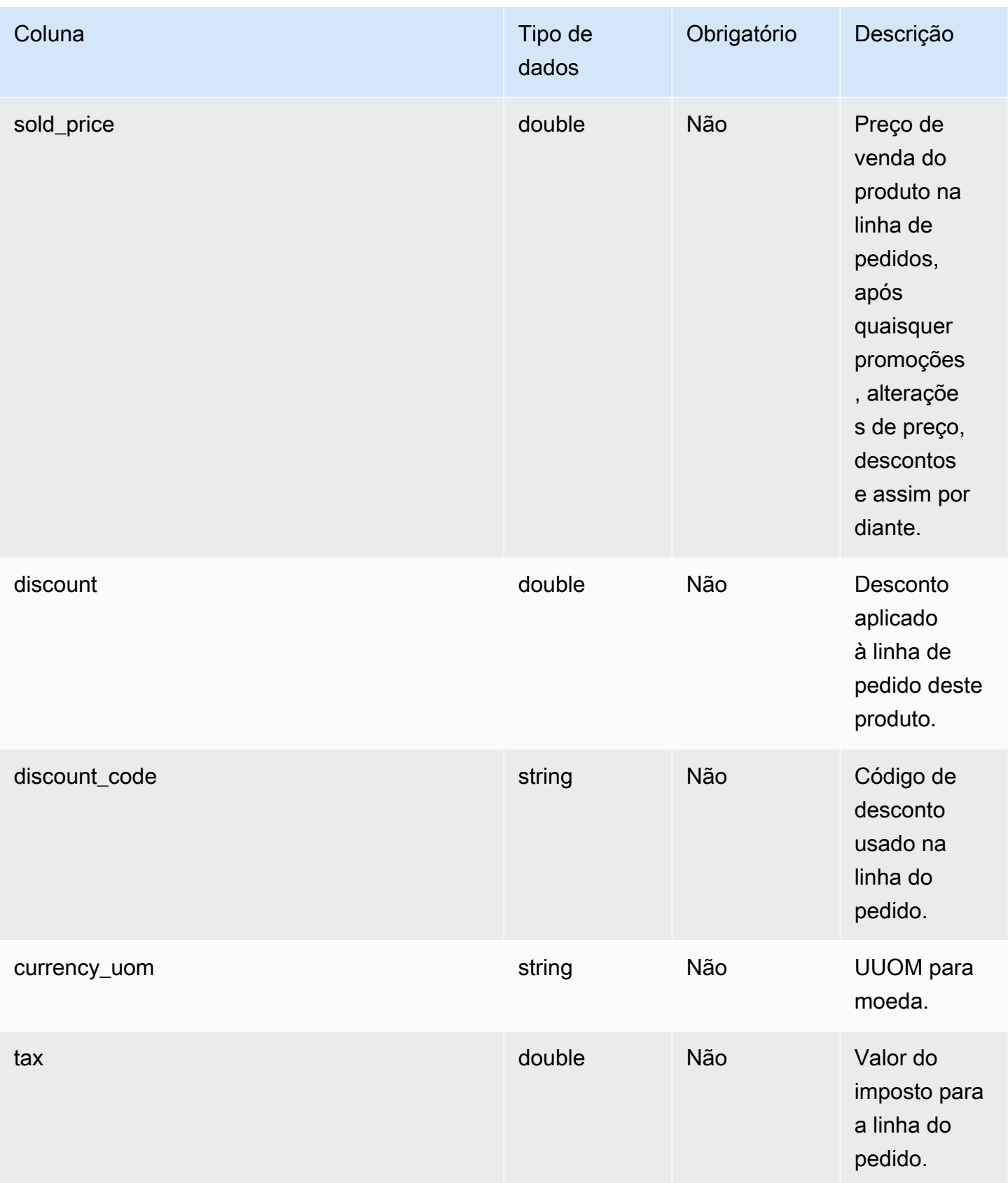

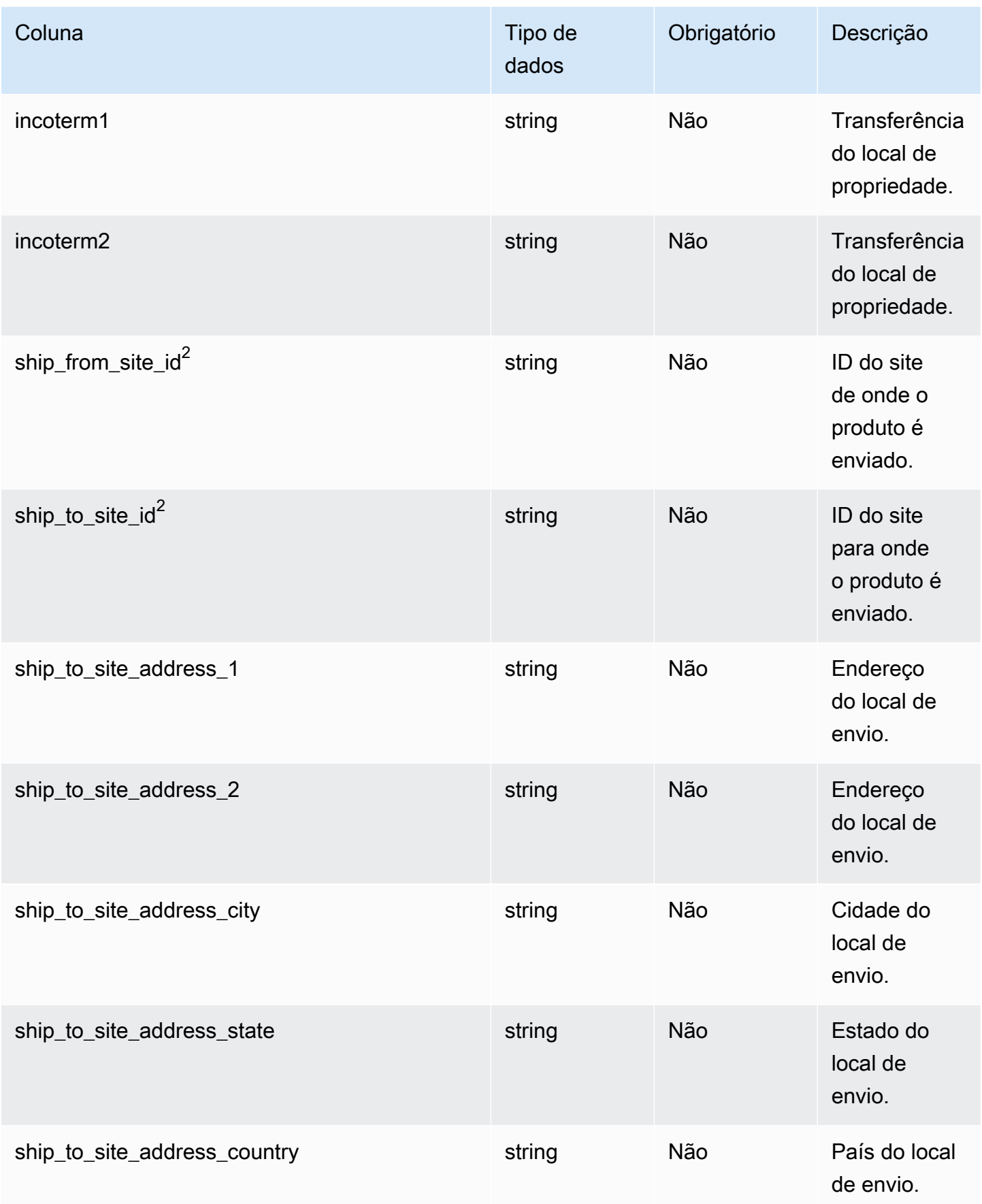

Cadeia de Suprimentos AWS **Manual do usuário** en actual do usuário

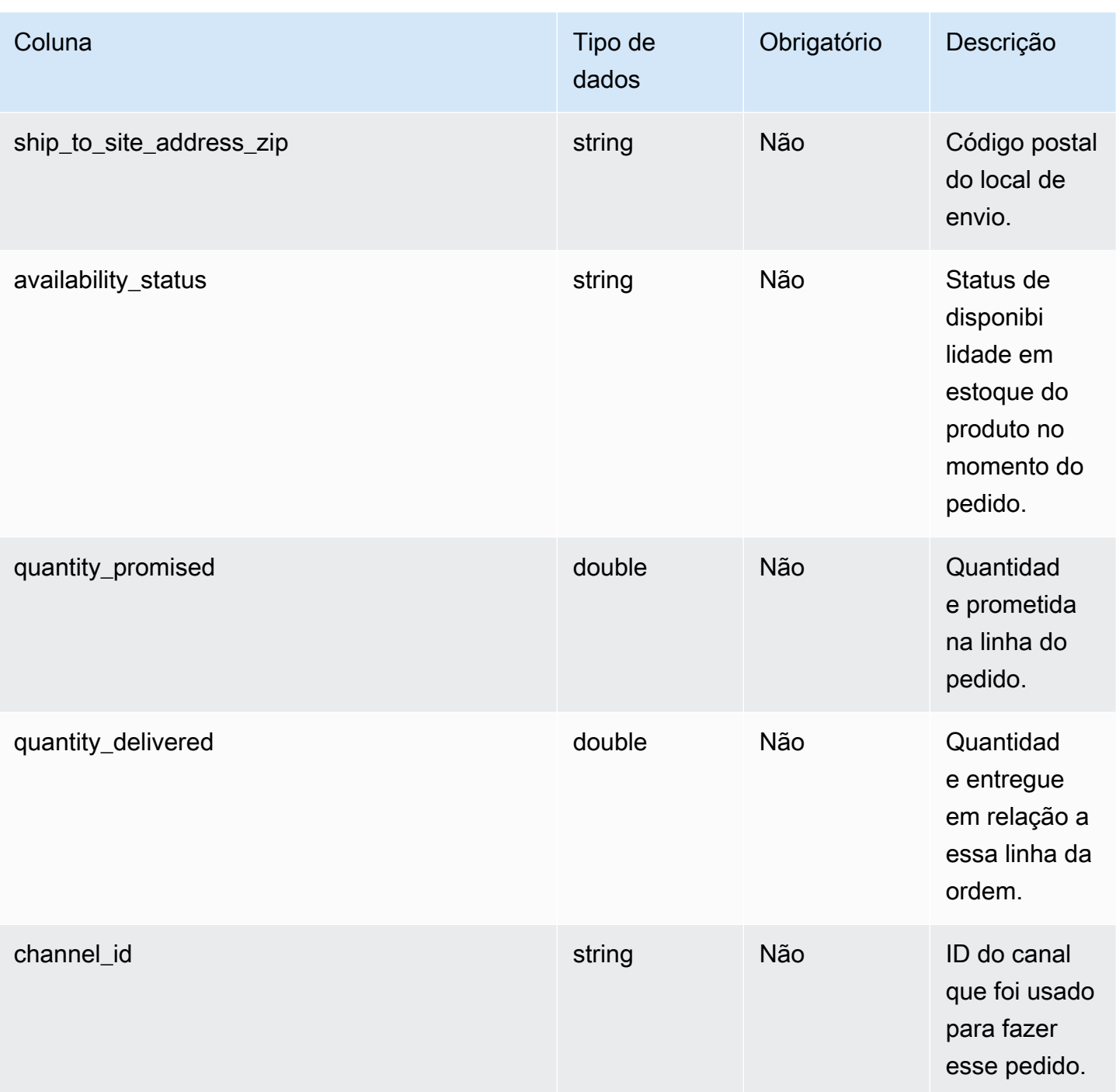

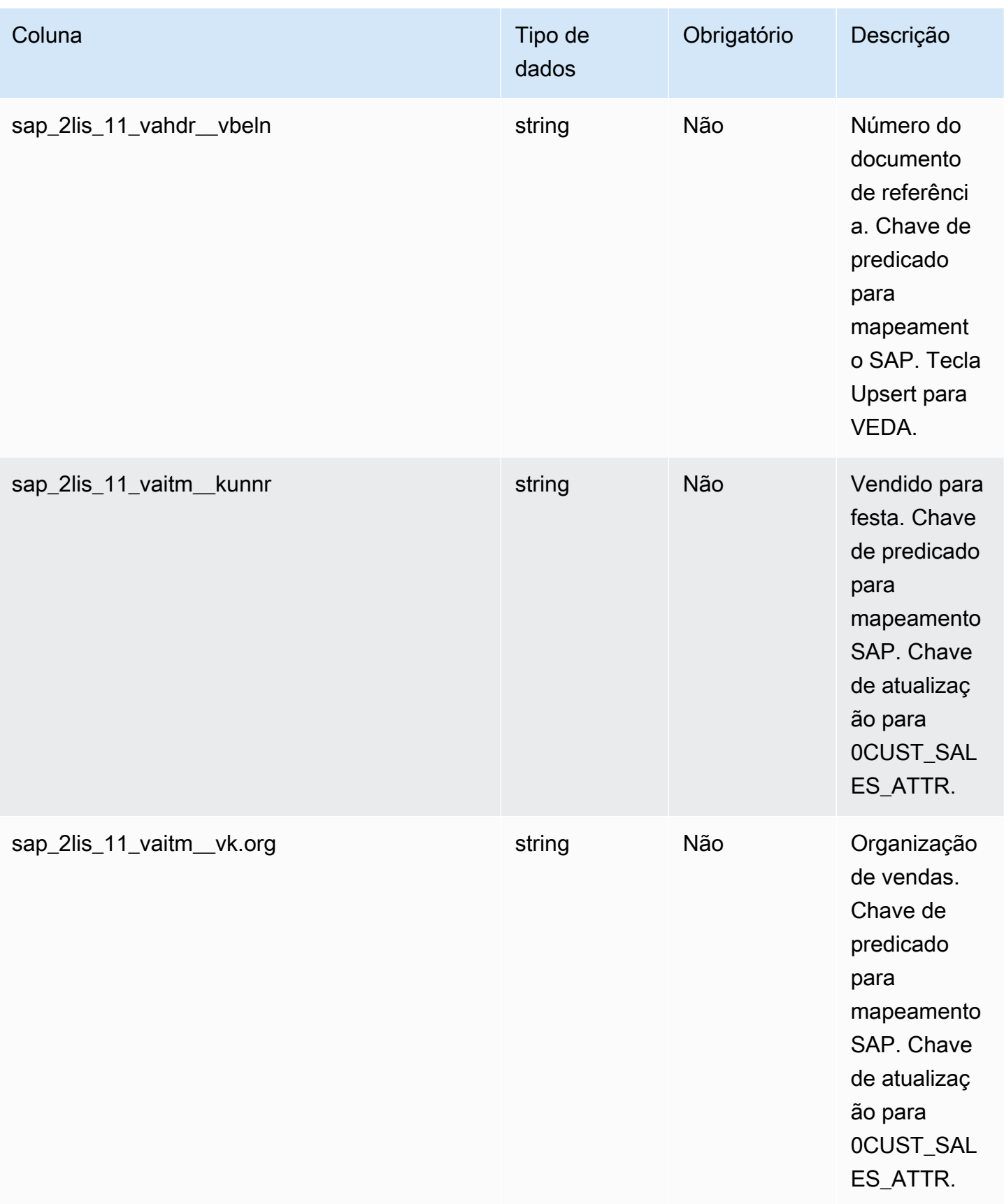

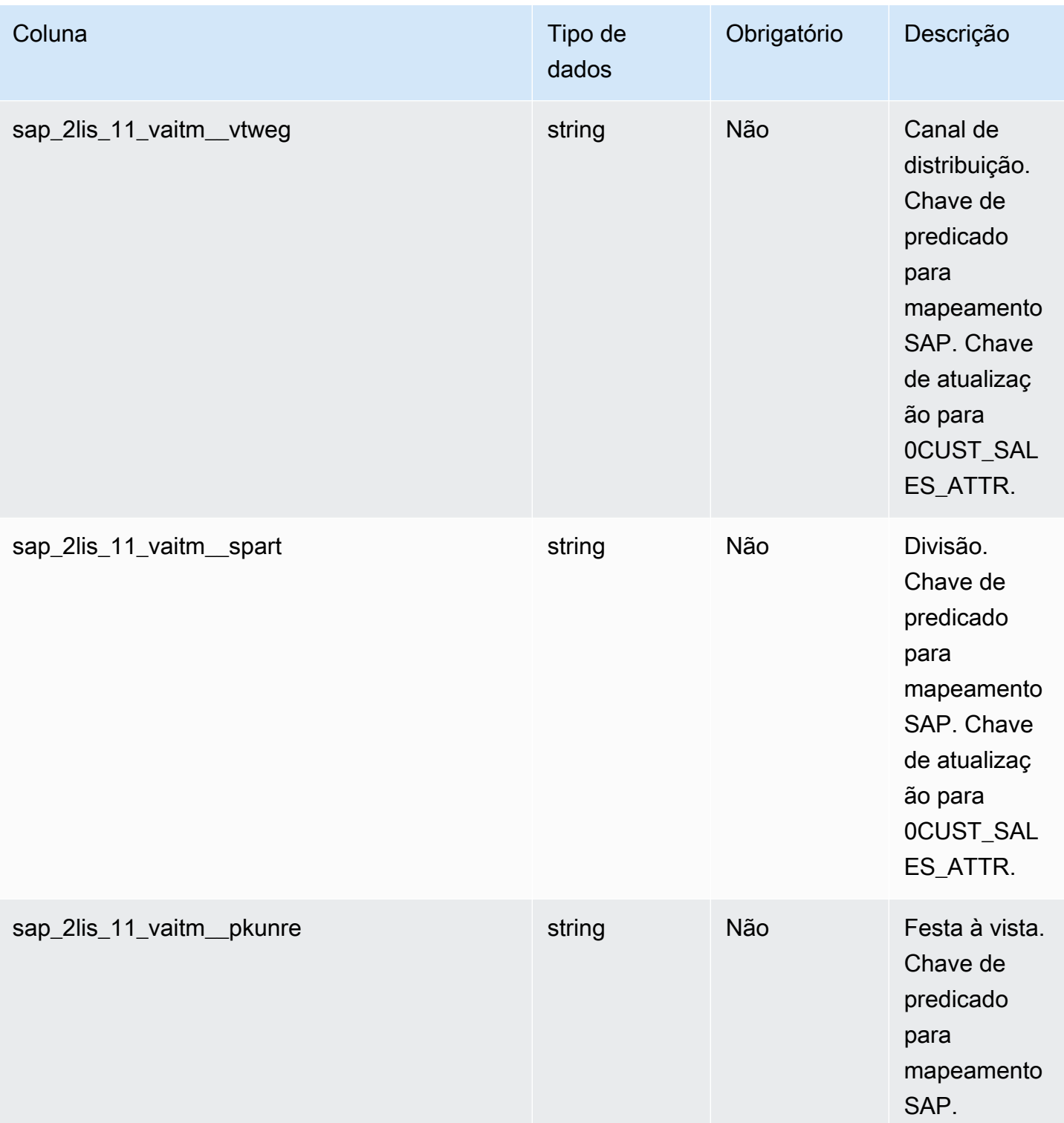

# <sup>2</sup>Chave estrangeira

#### Chave estrangeira (FK)

A tabela a seguir lista as colunas com a chave estrangeira associada.

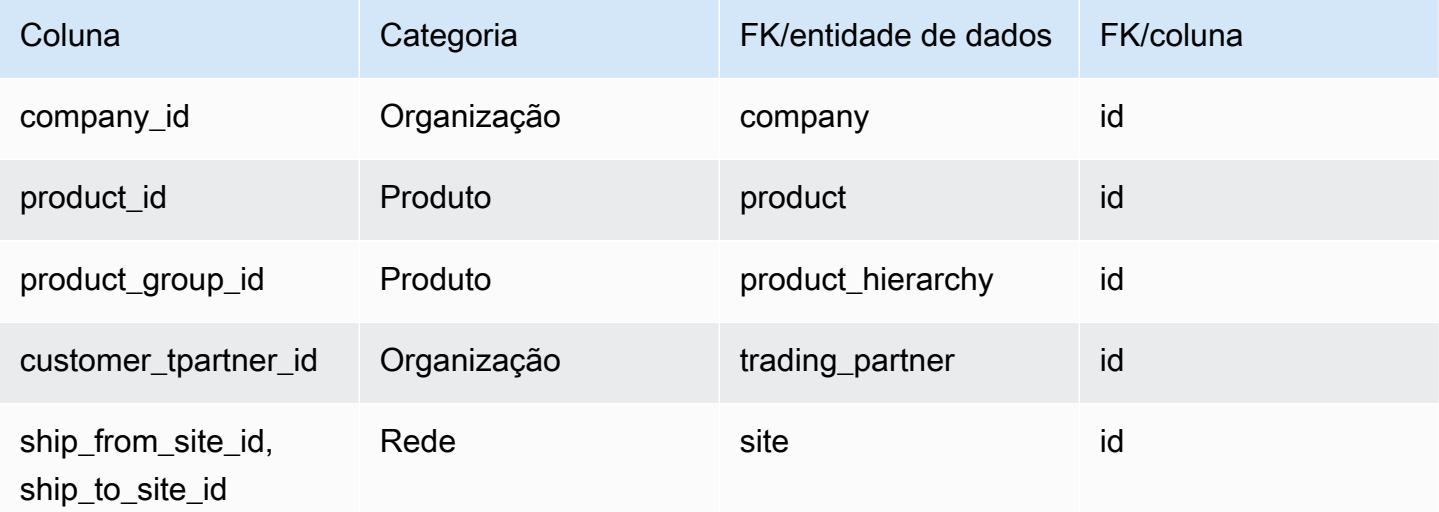

## <span id="page-548-0"></span>outbound\_shipment

Chave primária (PK)

A tabela abaixo lista os nomes das colunas que são identificados exclusivamente na entidade de dados.

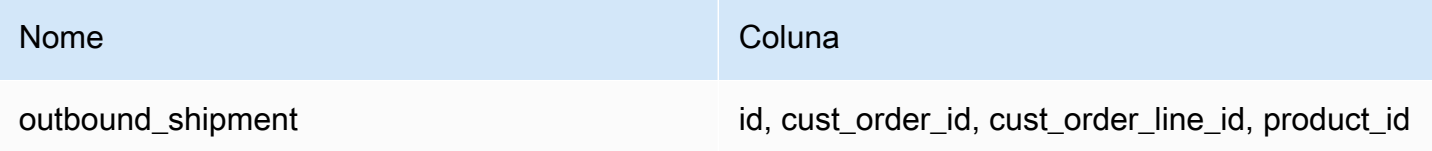

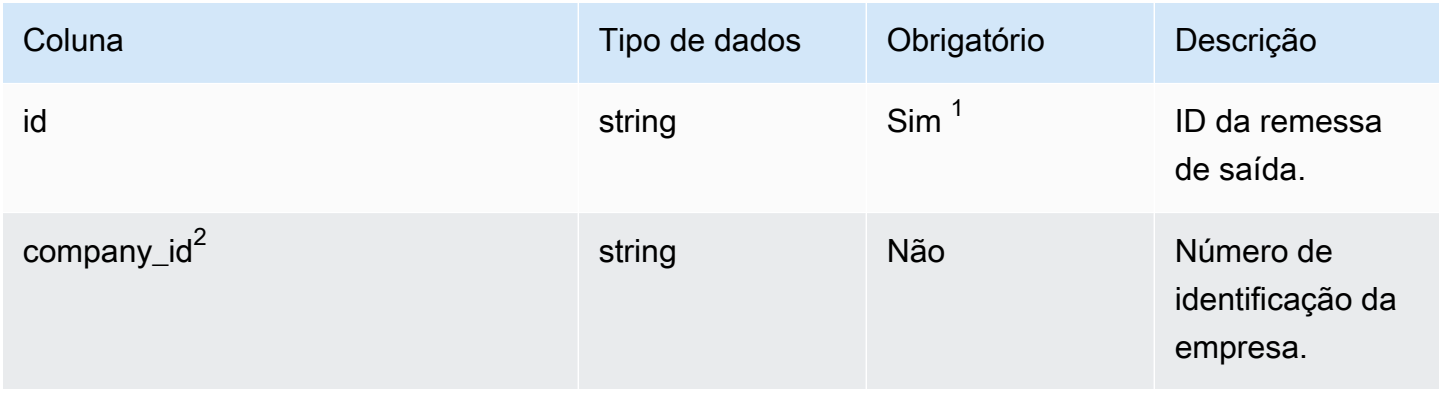

Cadeia de Suprimentos AWS **Manual do usuário** en actual do usuário

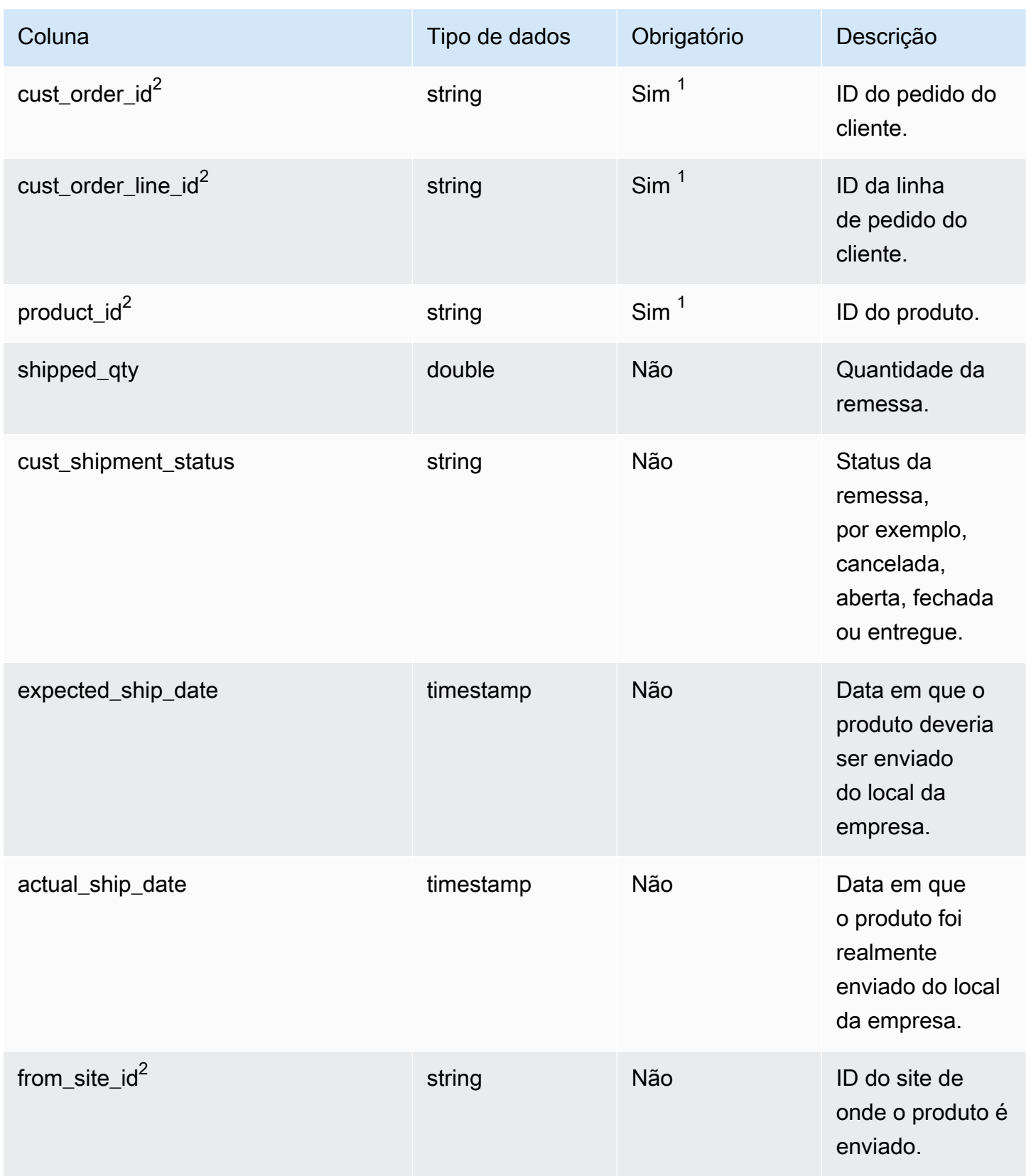

Cadeia de Suprimentos AWS **Manual do usuário** en actual do usuário

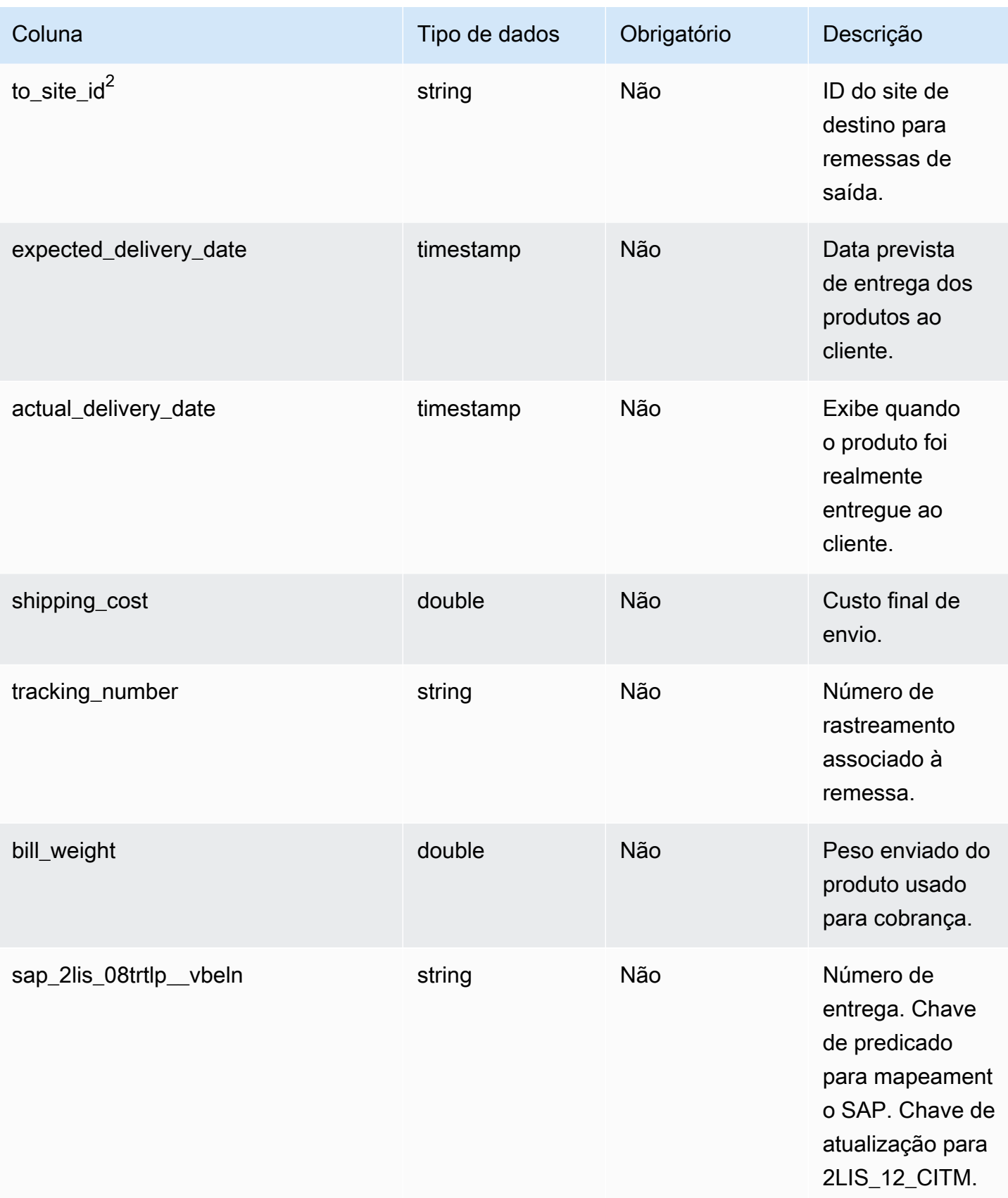

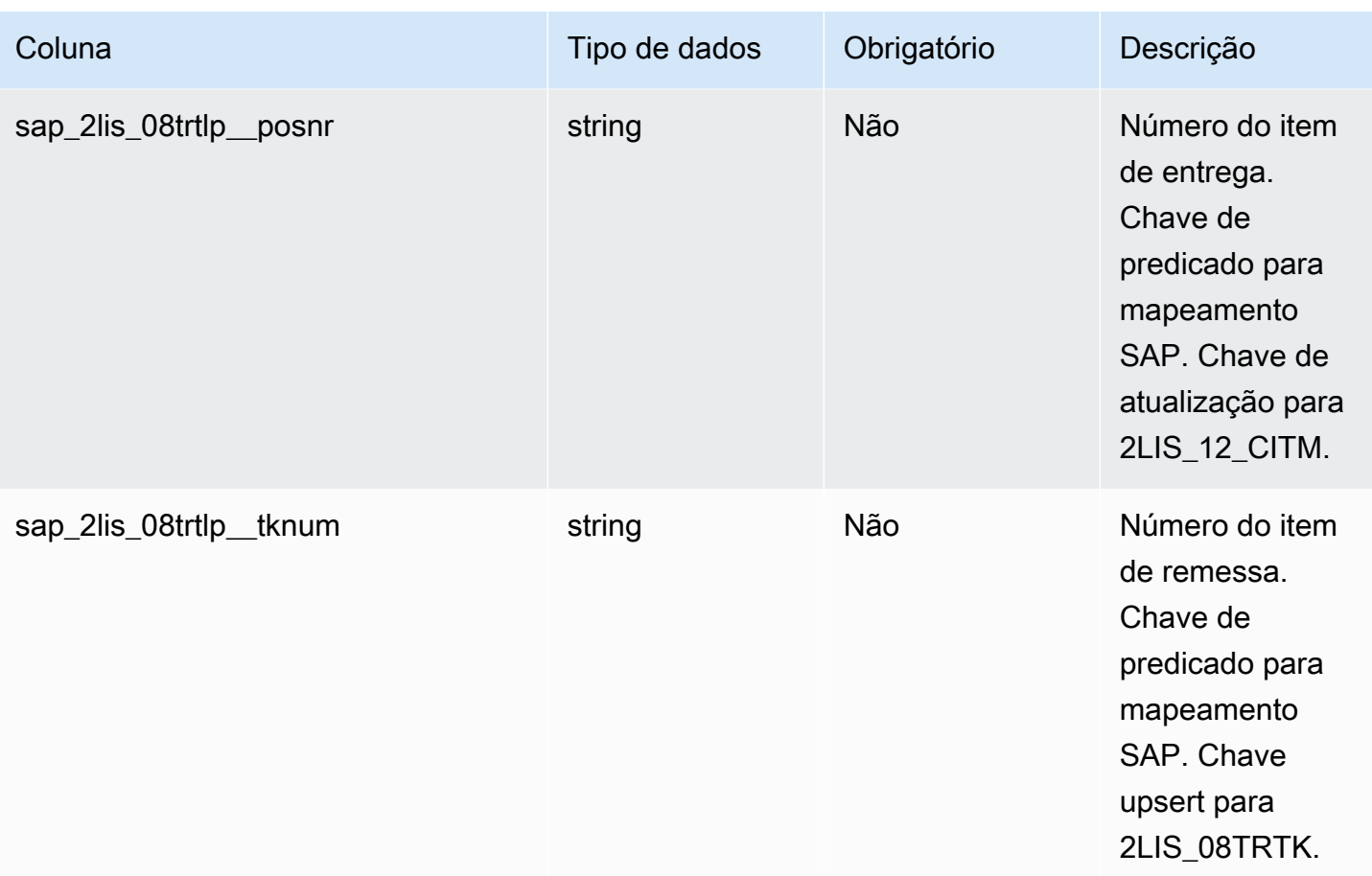

<sup>2</sup>Chave estrangeira

Chave estrangeira (FK)

A tabela abaixo lista os nomes das colunas com a entidade e a categoria de dados associadas:

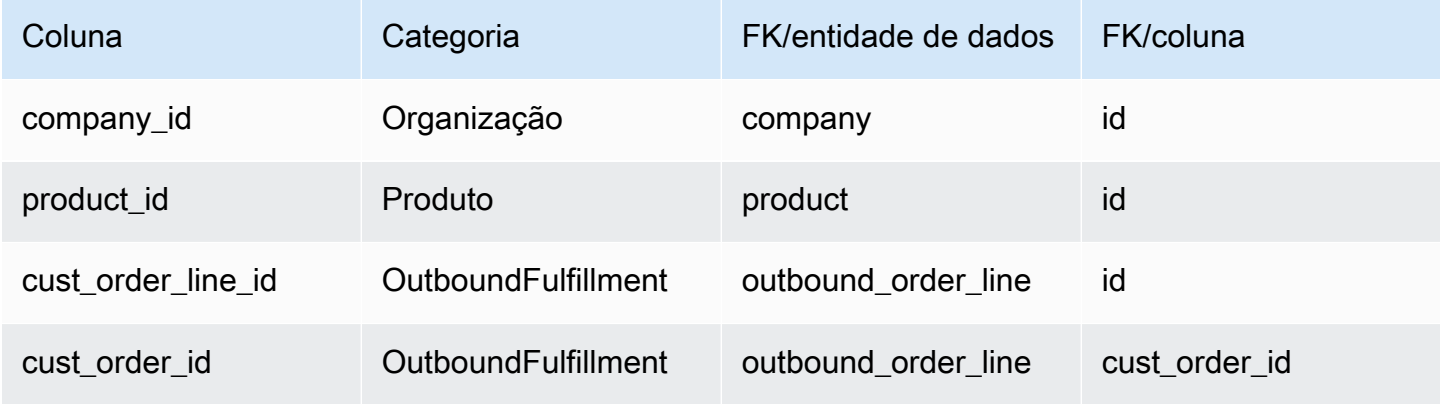

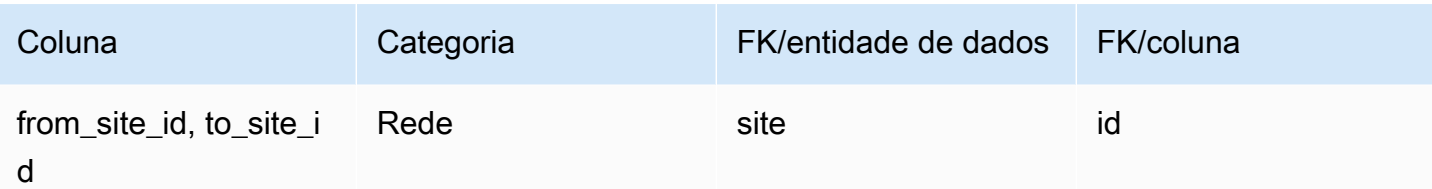

# Planejamento

Esta seção lista as entidades de dados dentro da categoria do plano.

### Tópicos

• [supply\\_plan](#page-552-0)

# <span id="page-552-0"></span>supply\_plan

Chave primária (PK)

A tabela abaixo lista os nomes das colunas que são identificados exclusivamente na entidade de dados.

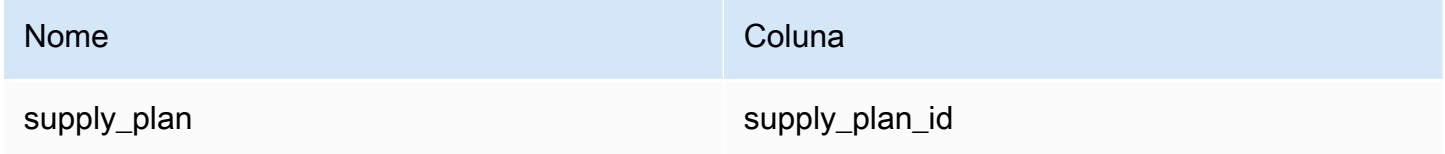

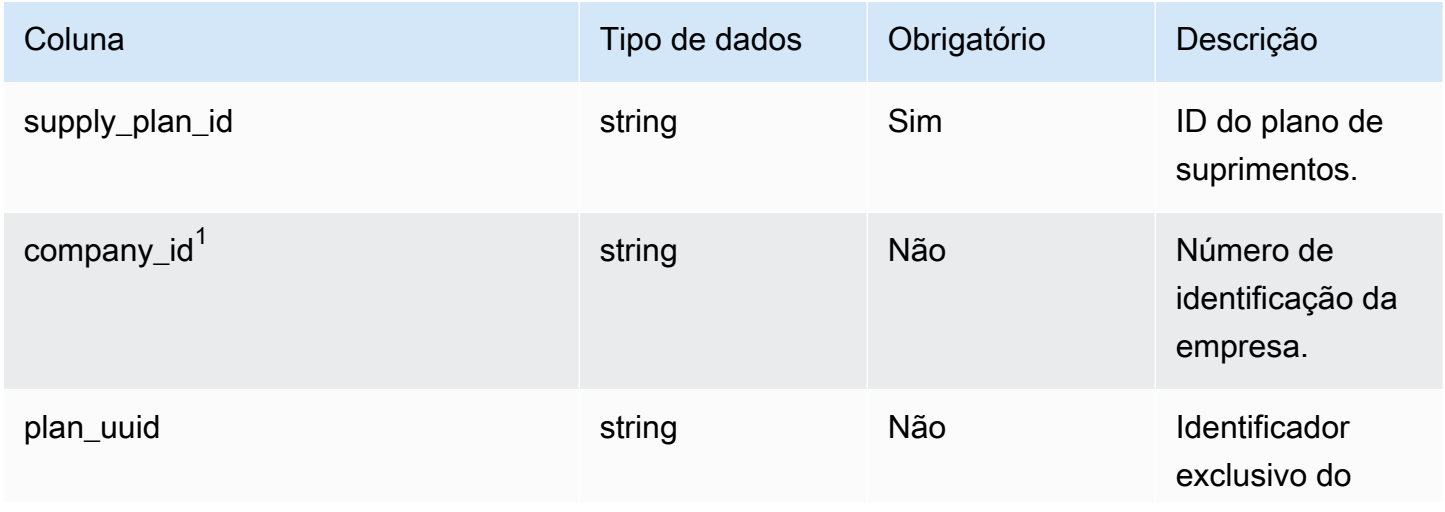

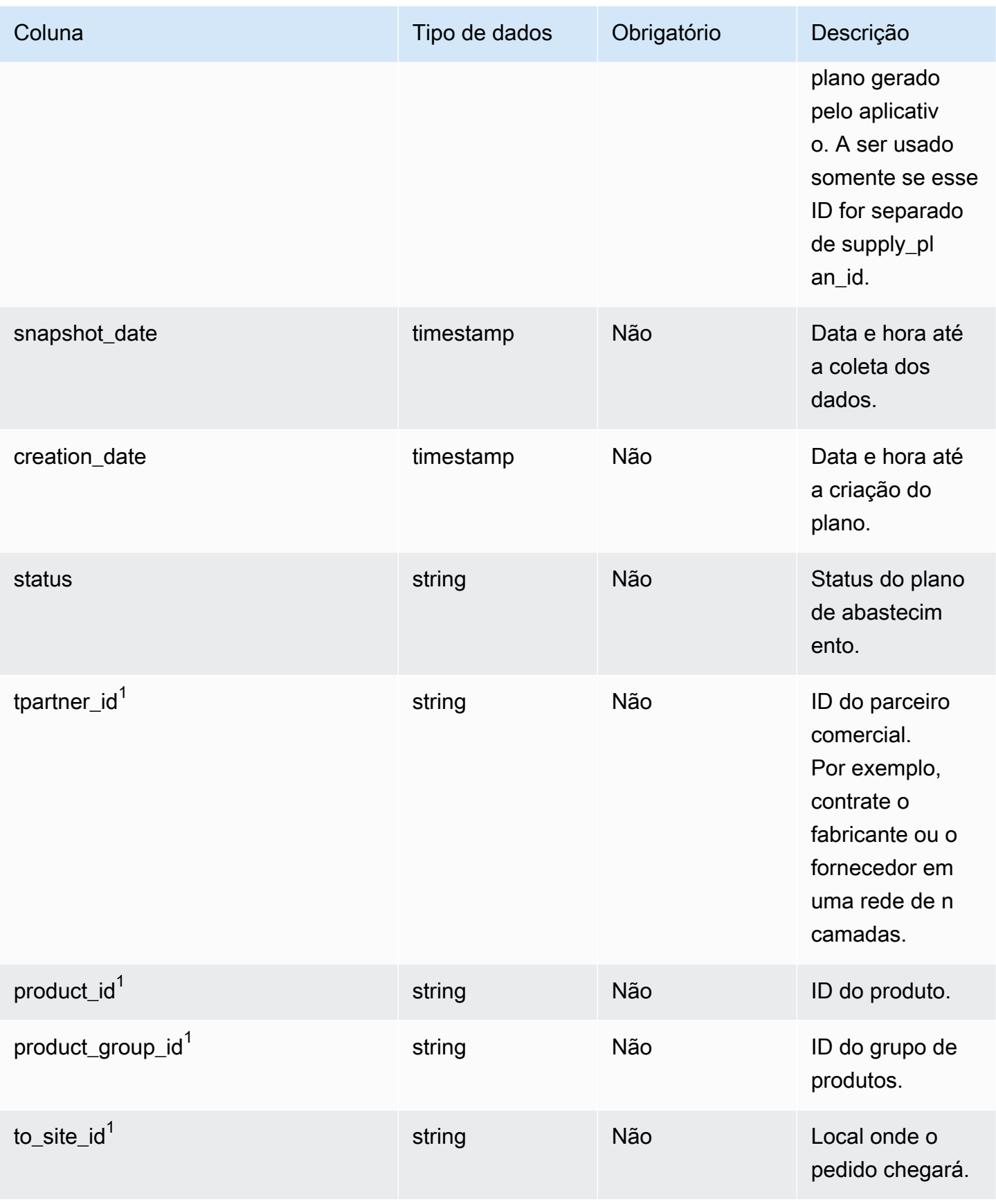

Cadeia de Suprimentos AWS **Manual do usuário** en actual do usuário

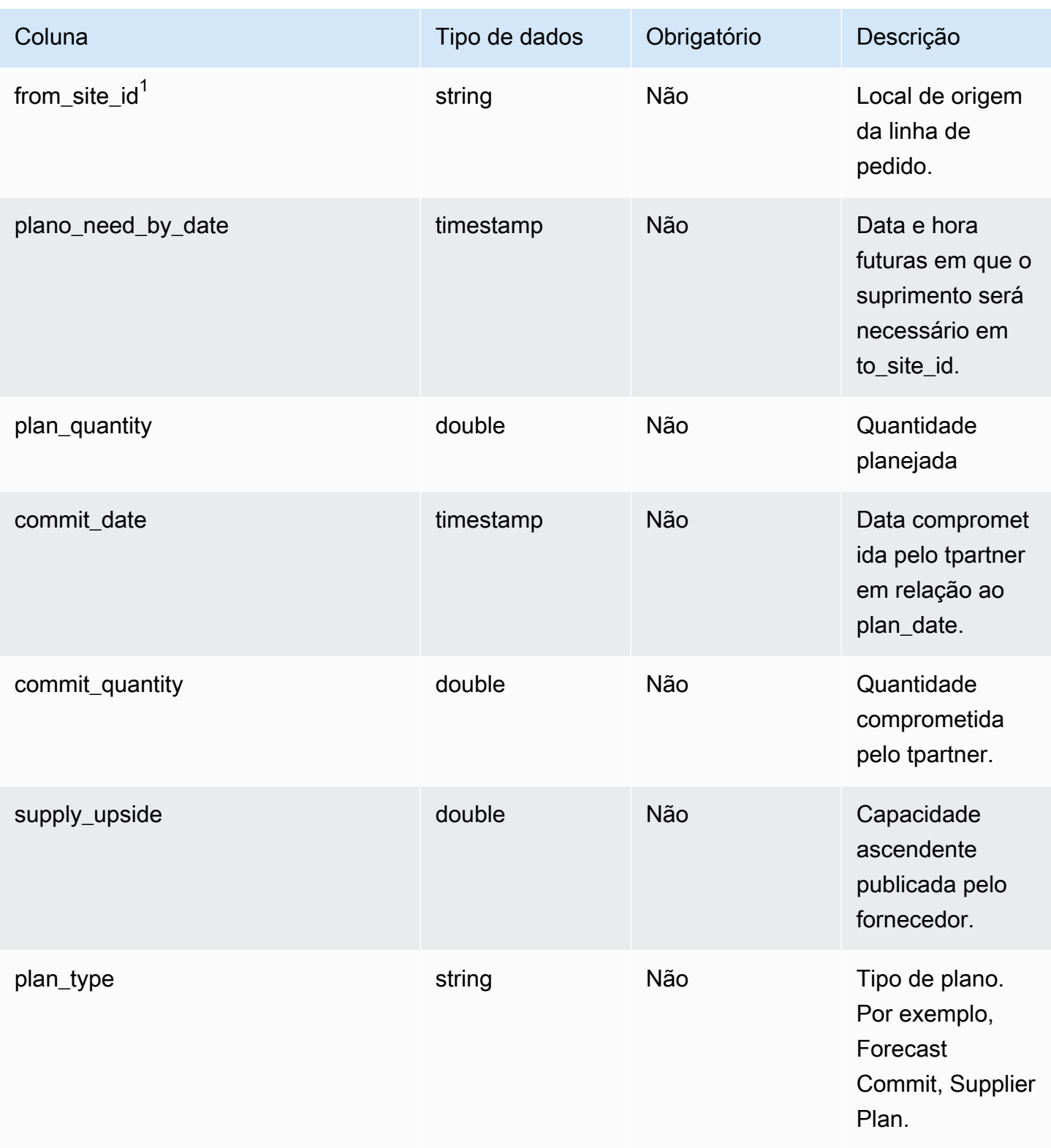

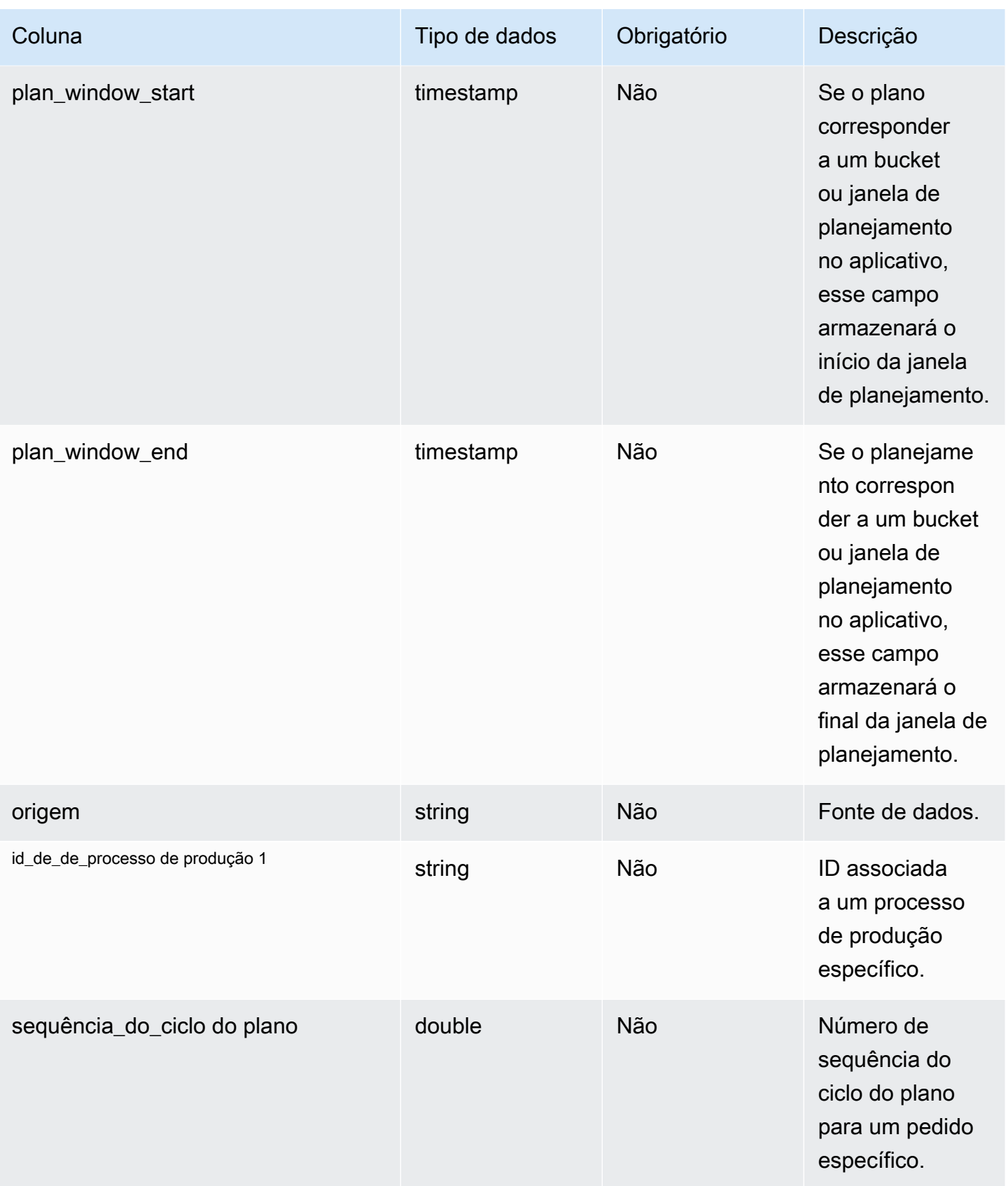

Cadeia de Suprimentos AWS **Manual do usuário** en actual do usuário

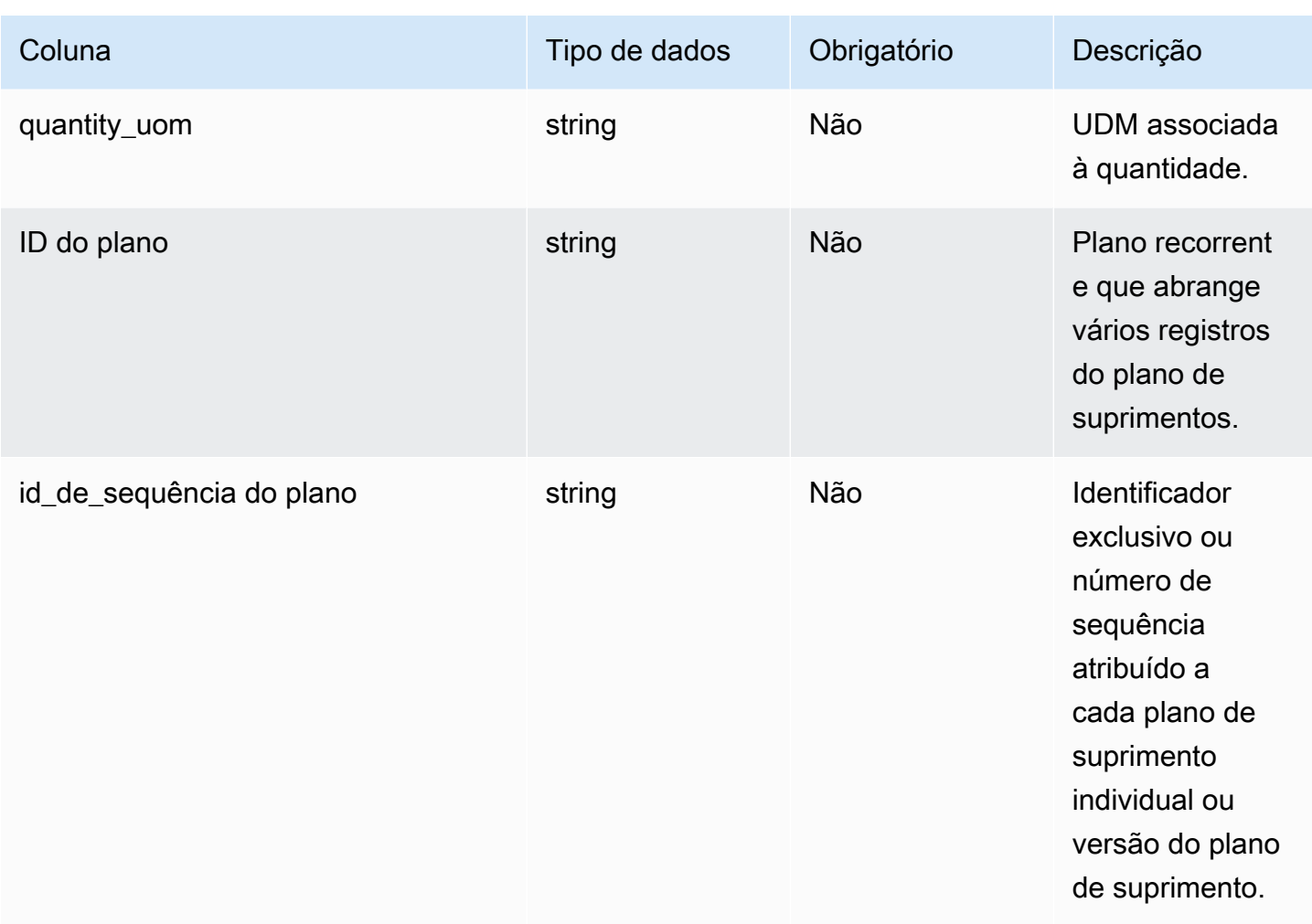

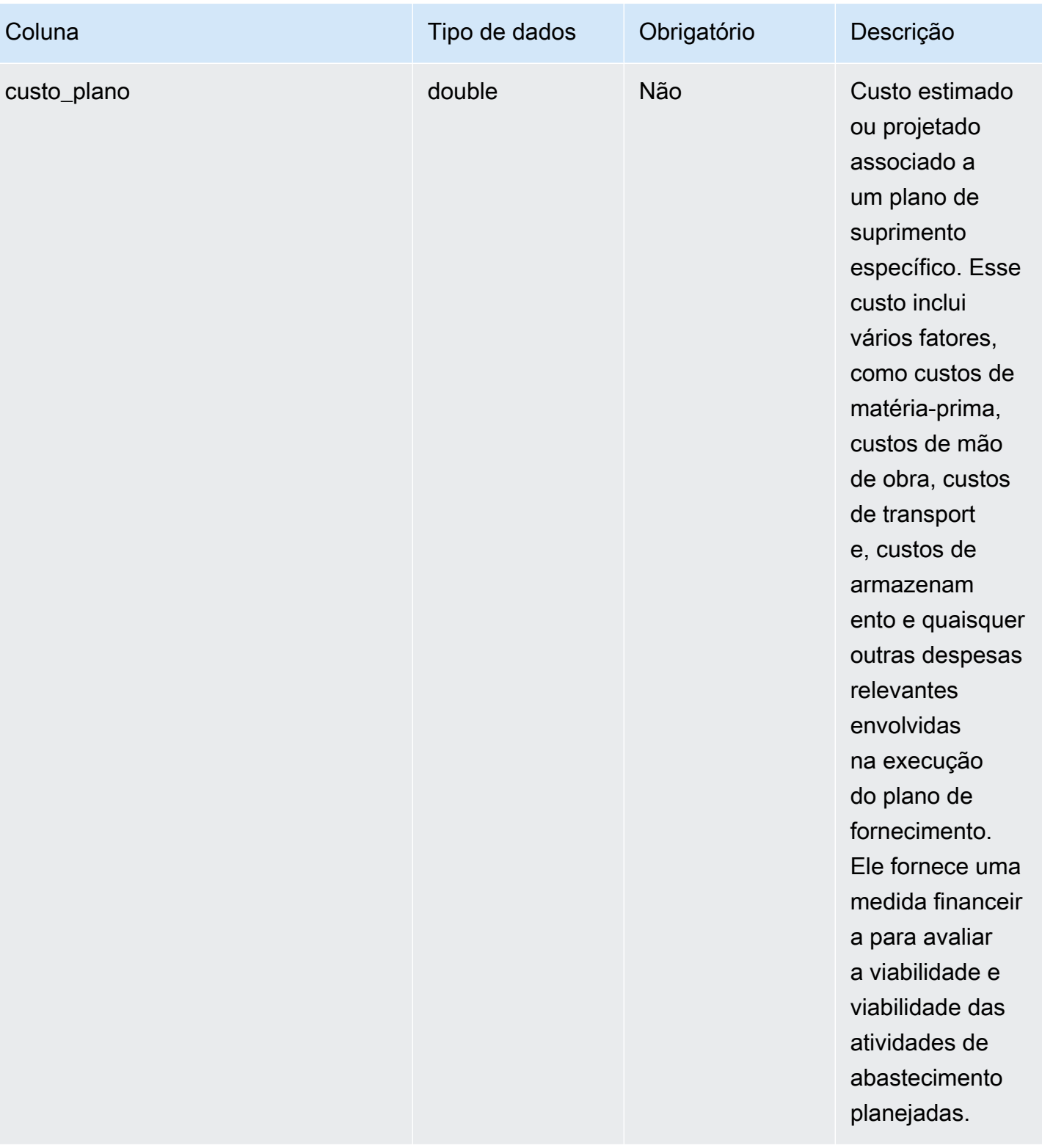

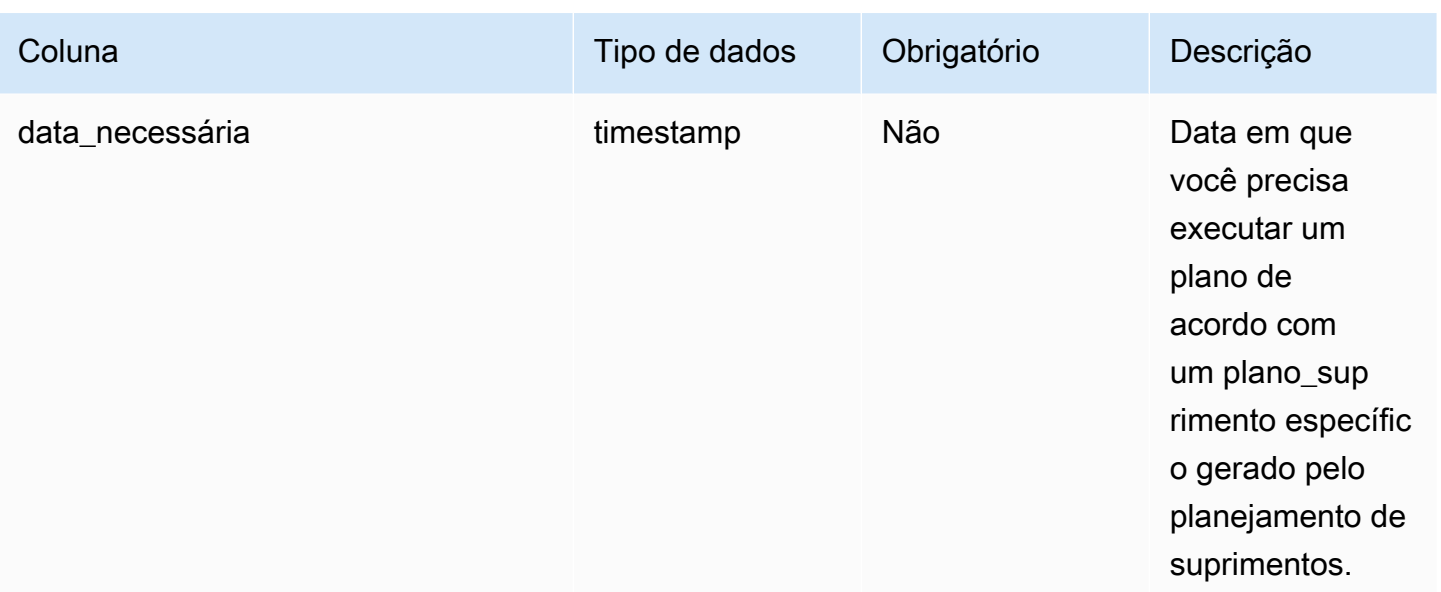

## $1$ Chave estrangeira

### Chave estrangeira (FK)

A tabela a seguir lista as colunas com a chave estrangeira associada.

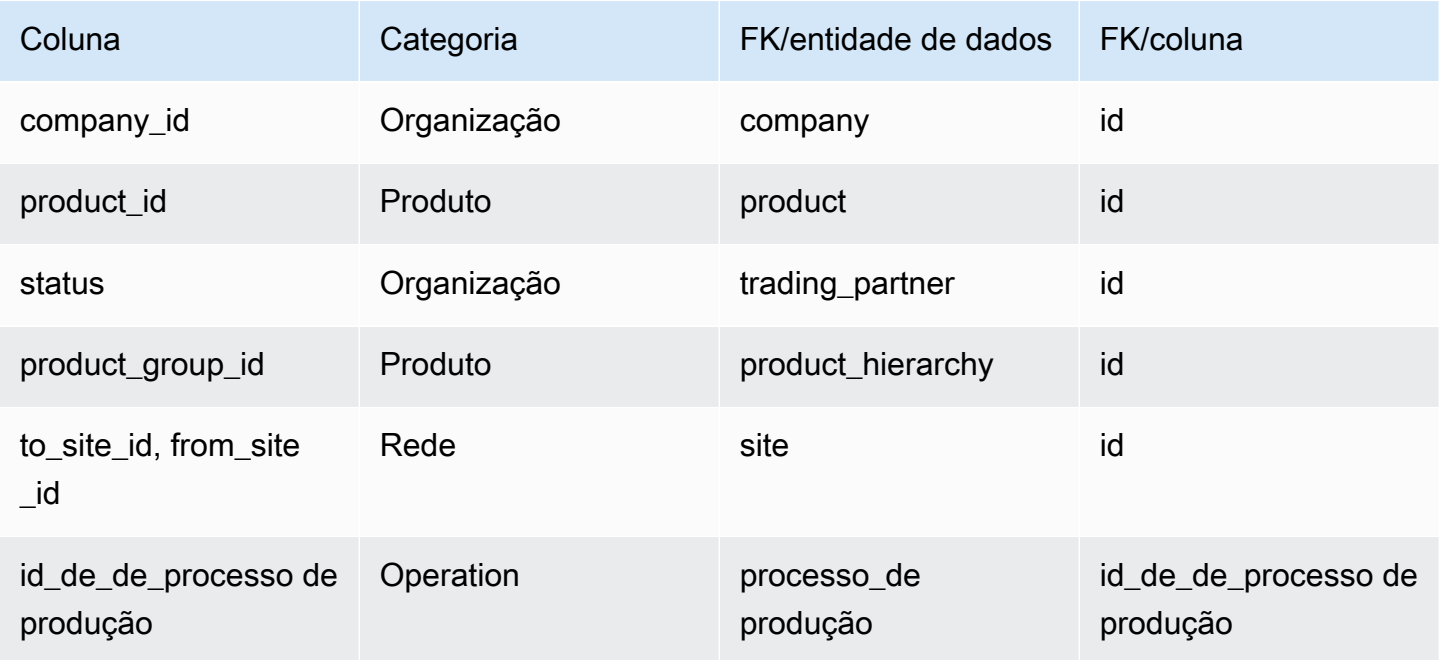

# Previsão

Esta seção lista as entidades de dados dentro da categoria de previsão.

### Tópicos

- [série\\_temporal\\_suplementar](#page-559-0)
- [Previsão](#page-564-0)

### <span id="page-559-0"></span>série\_temporal\_suplementar

### **a** Note

Se você não conseguir localizar a entidade de dados supplementary\_time\_series, sua instância pode estar usando uma versão mais antiga do modelo de dados. Você pode entrar em contato com o AWS Support para atualizar sua versão do modelo de dados ou criar uma nova conexão de dados.

Chave primária (PK)

A tabela abaixo lista os nomes das colunas que são identificados exclusivamente na entidade de dados.

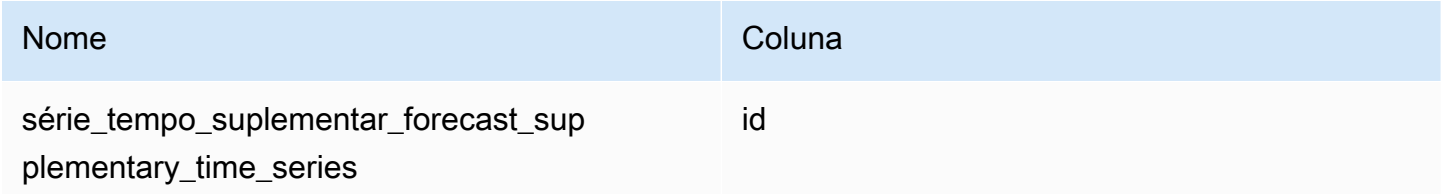

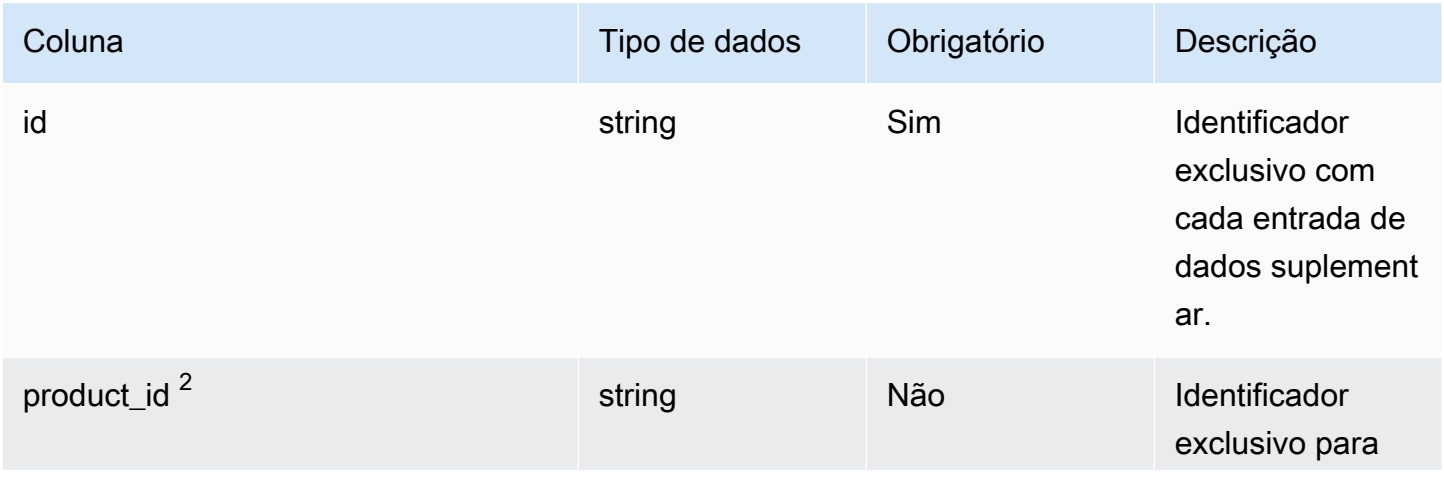

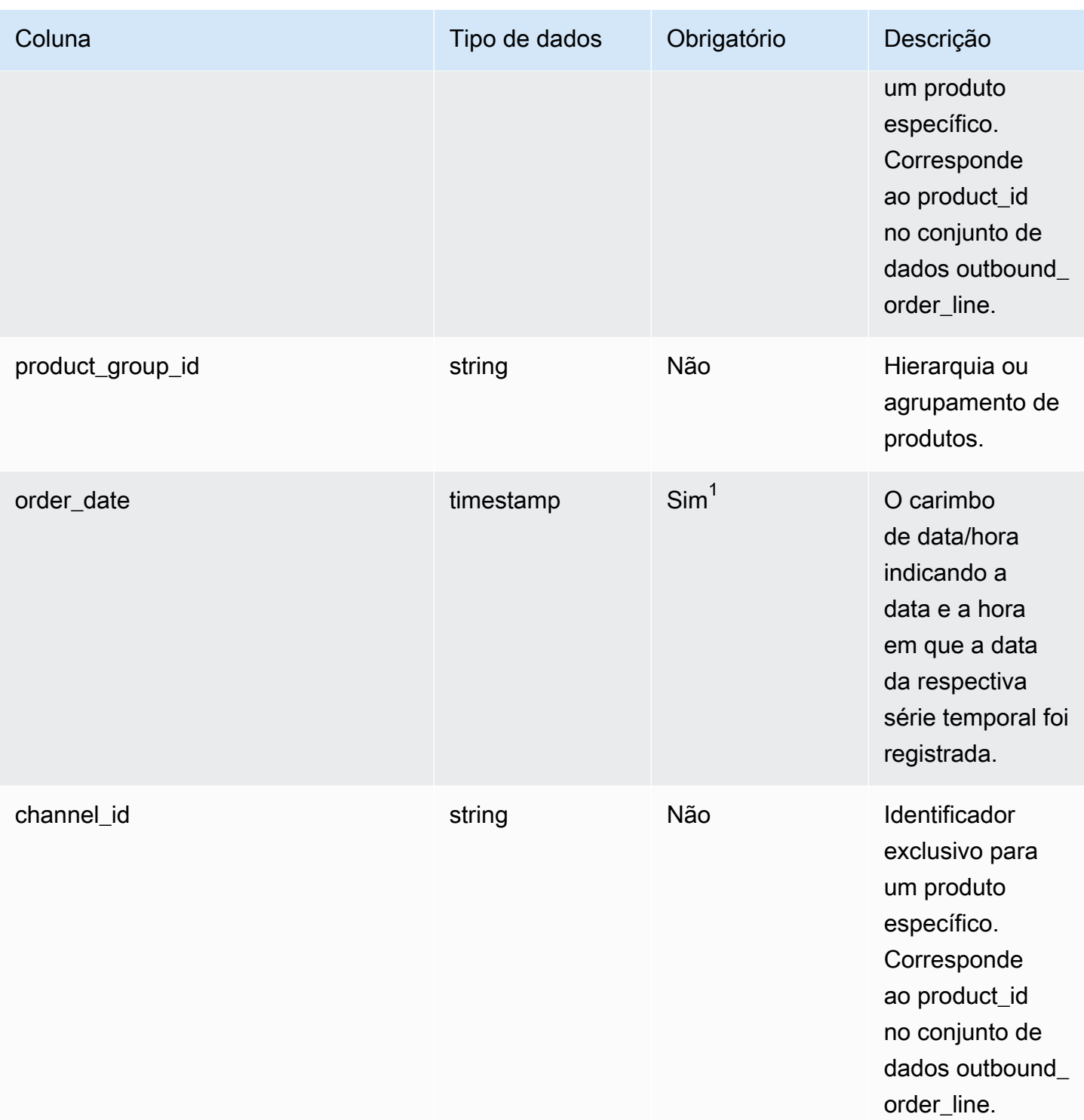

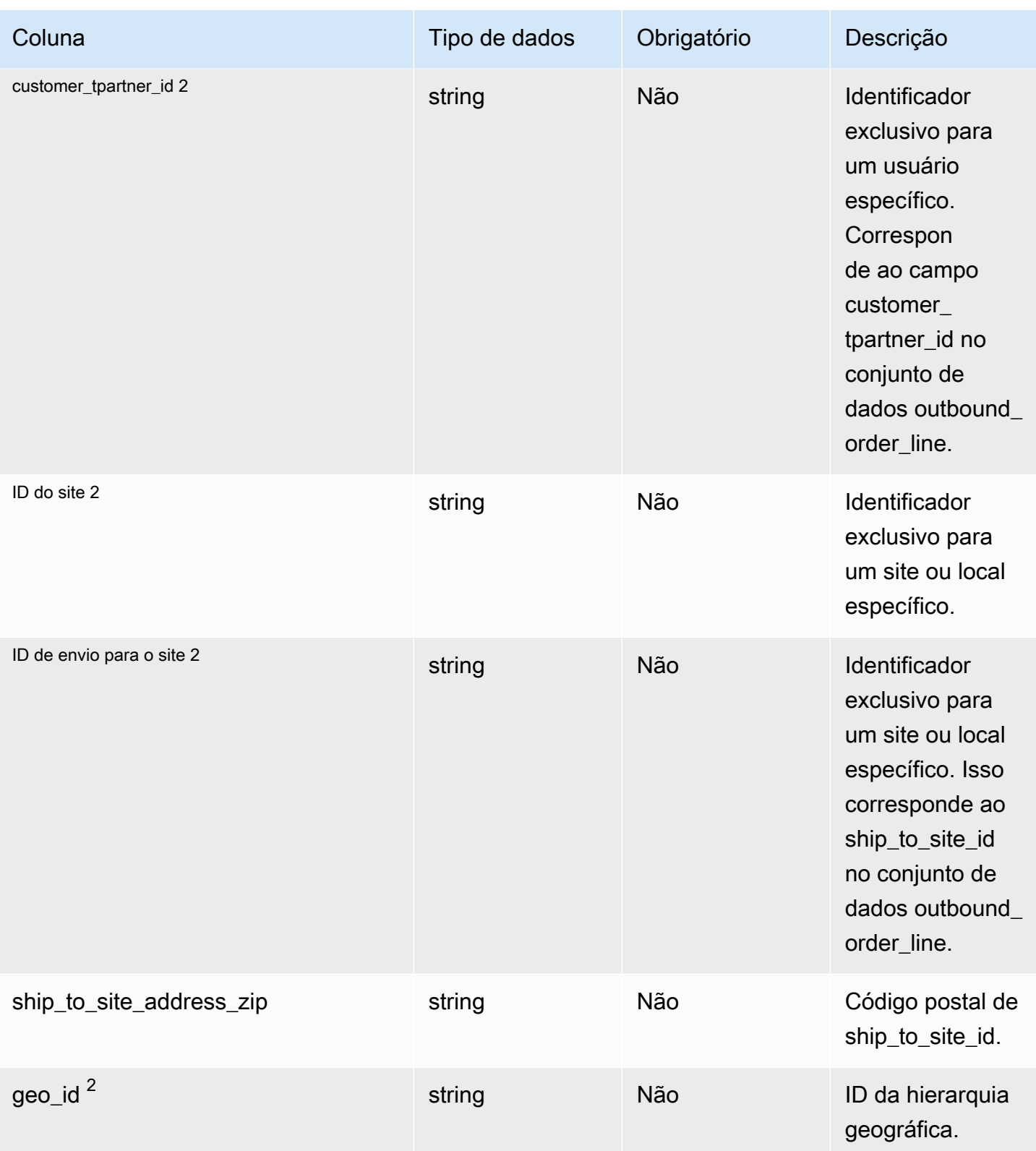

Cadeia de Suprimentos AWS **Manual do usuário** en actual do usuário

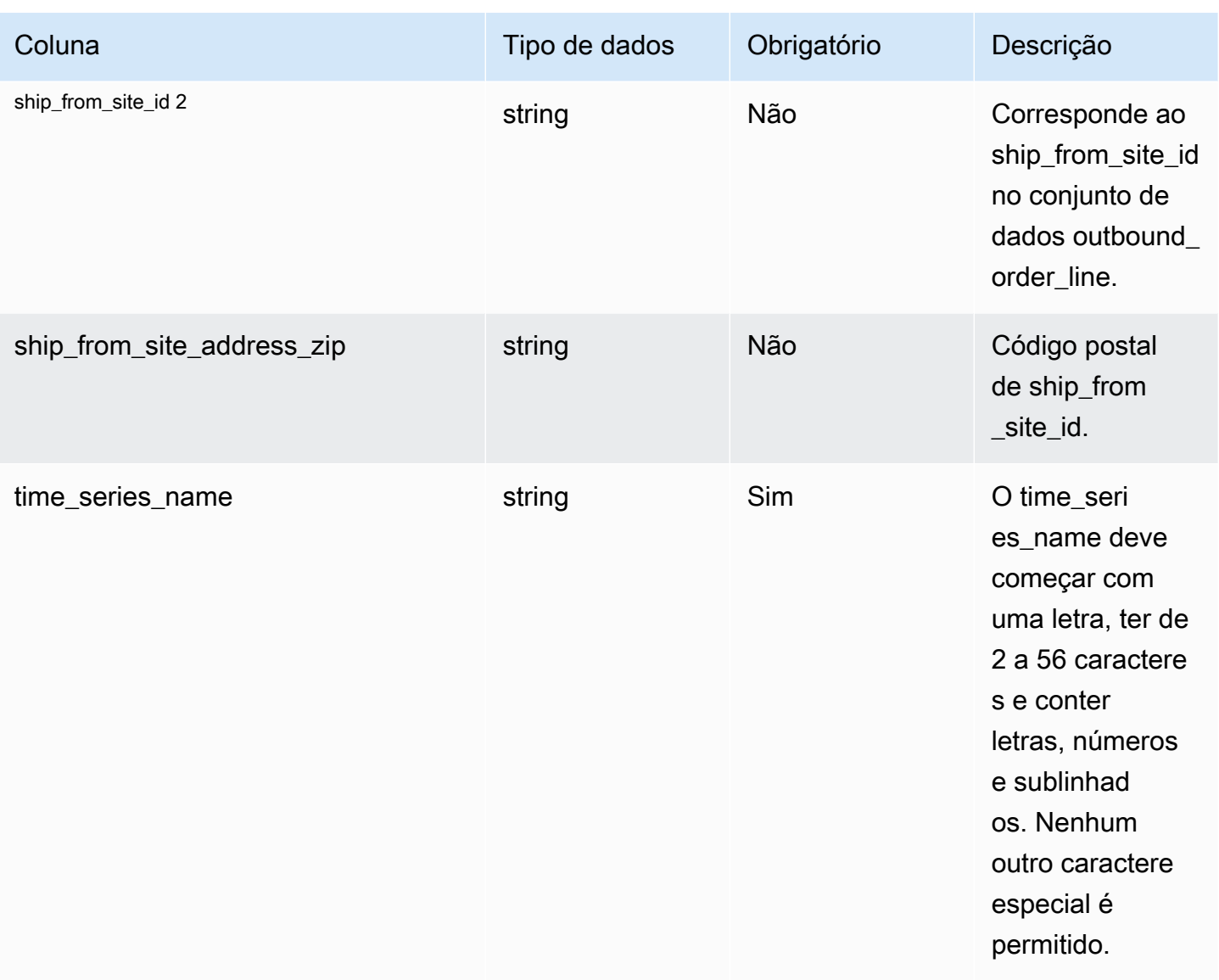

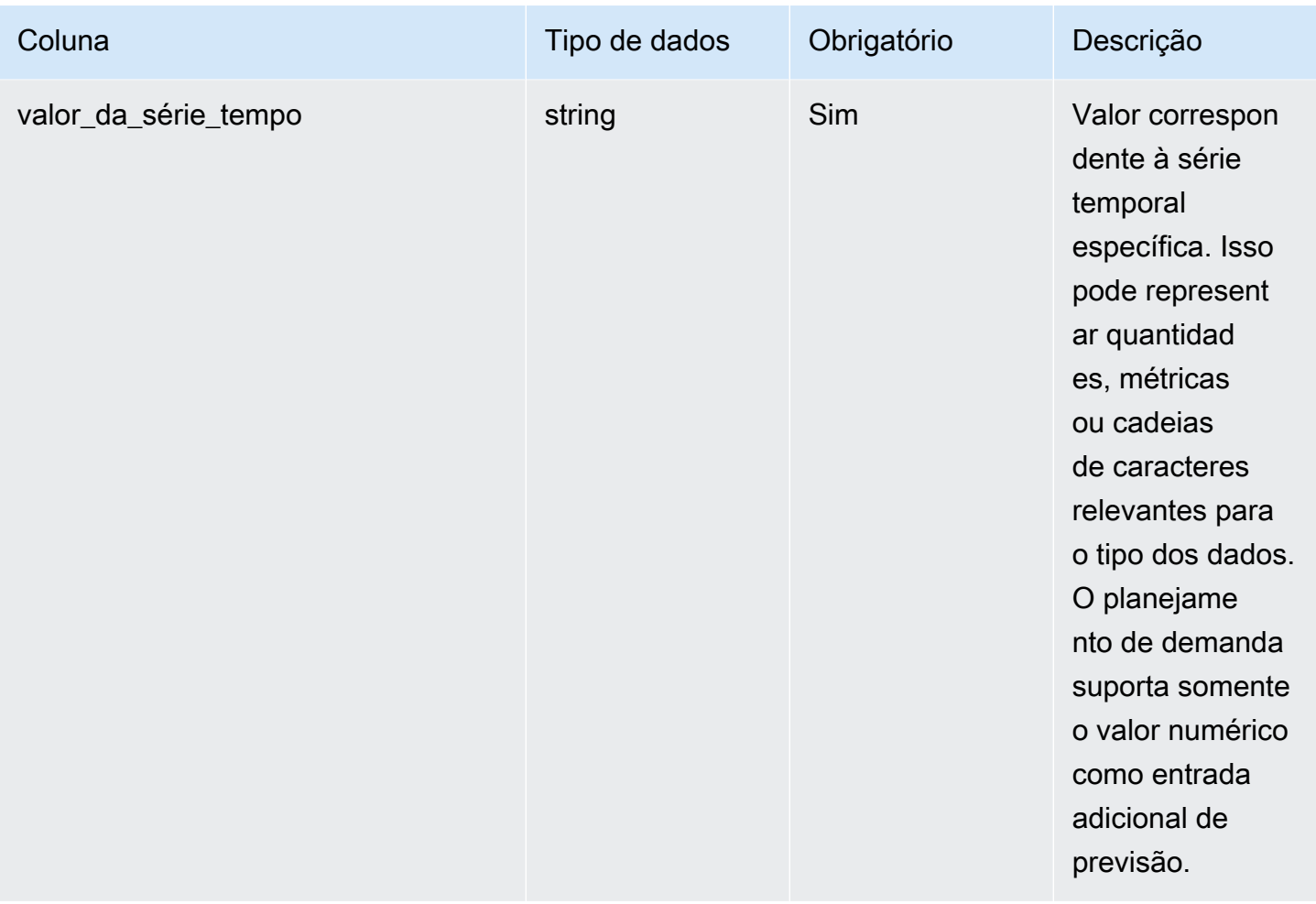

<sup>2</sup>Chave estrangeira

Chave estrangeira (FK)

A tabela a seguir lista as colunas com a chave estrangeira associada.

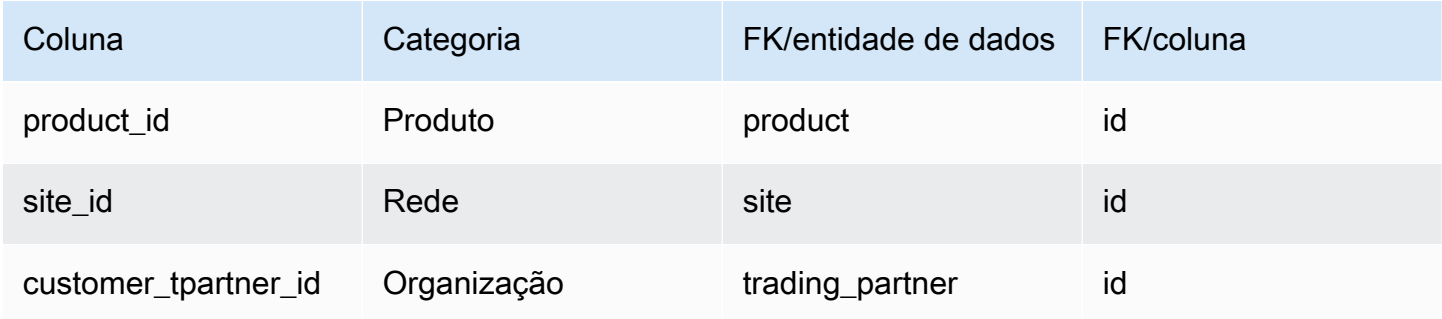

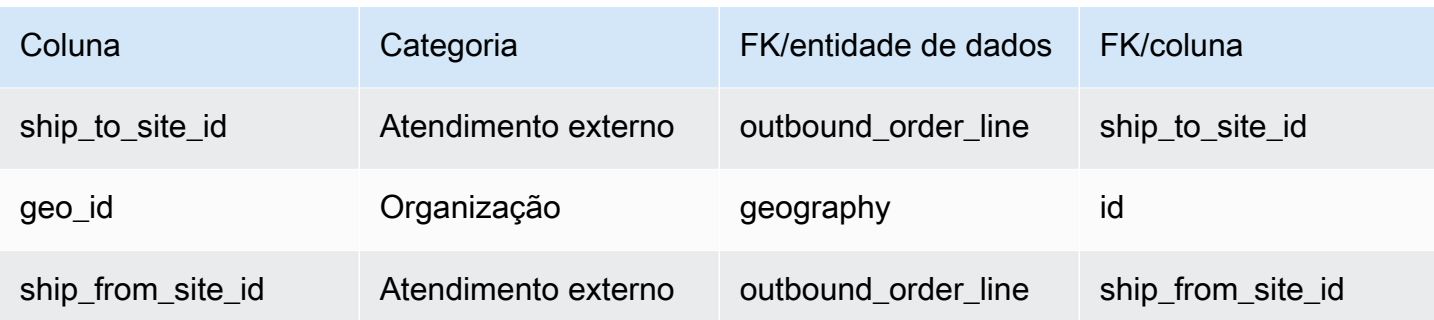

# <span id="page-564-0"></span>Previsão

Chave primária (PK)

A tabela abaixo lista os nomes das colunas que são identificados exclusivamente na entidade de dados.

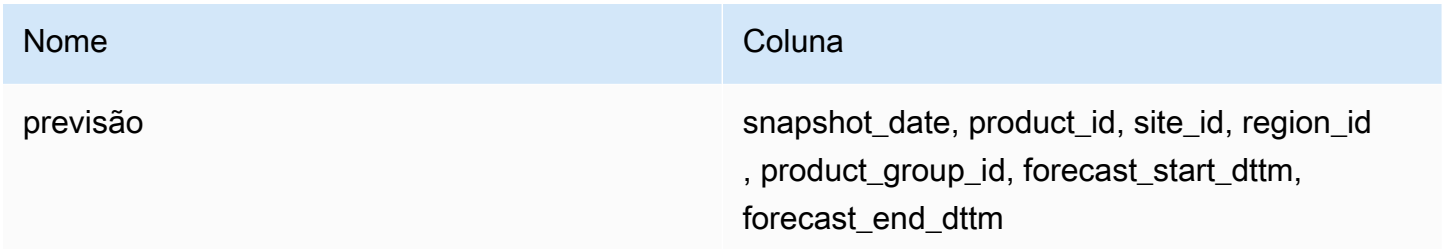

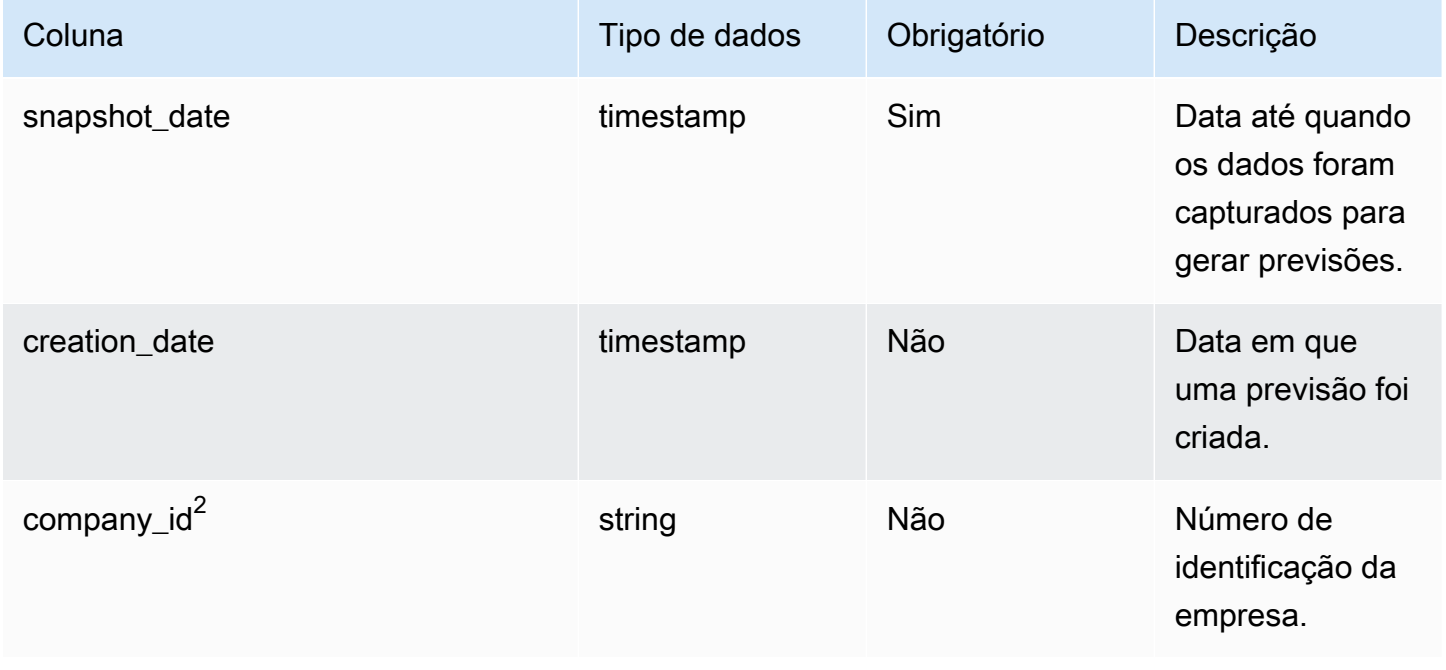

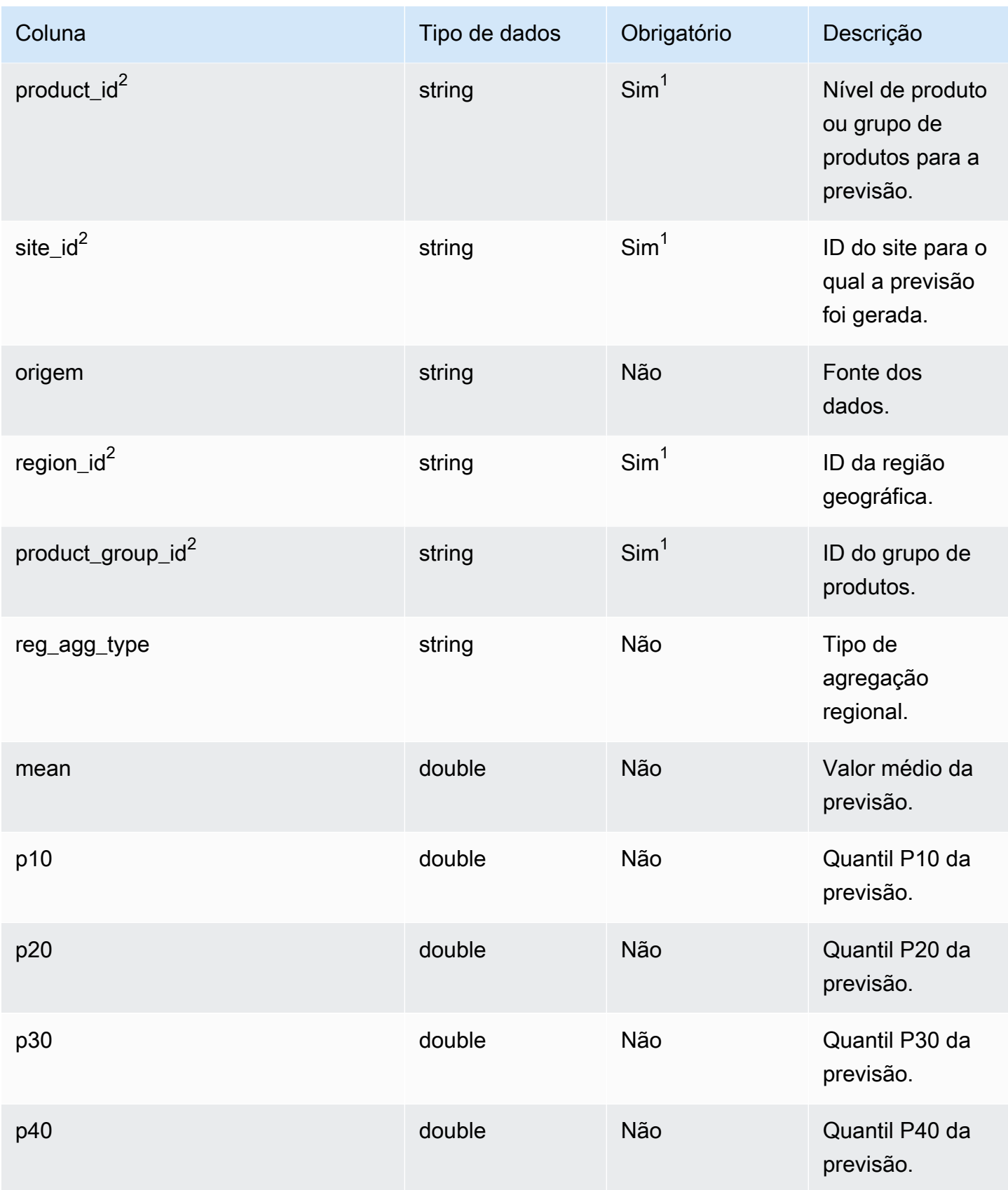

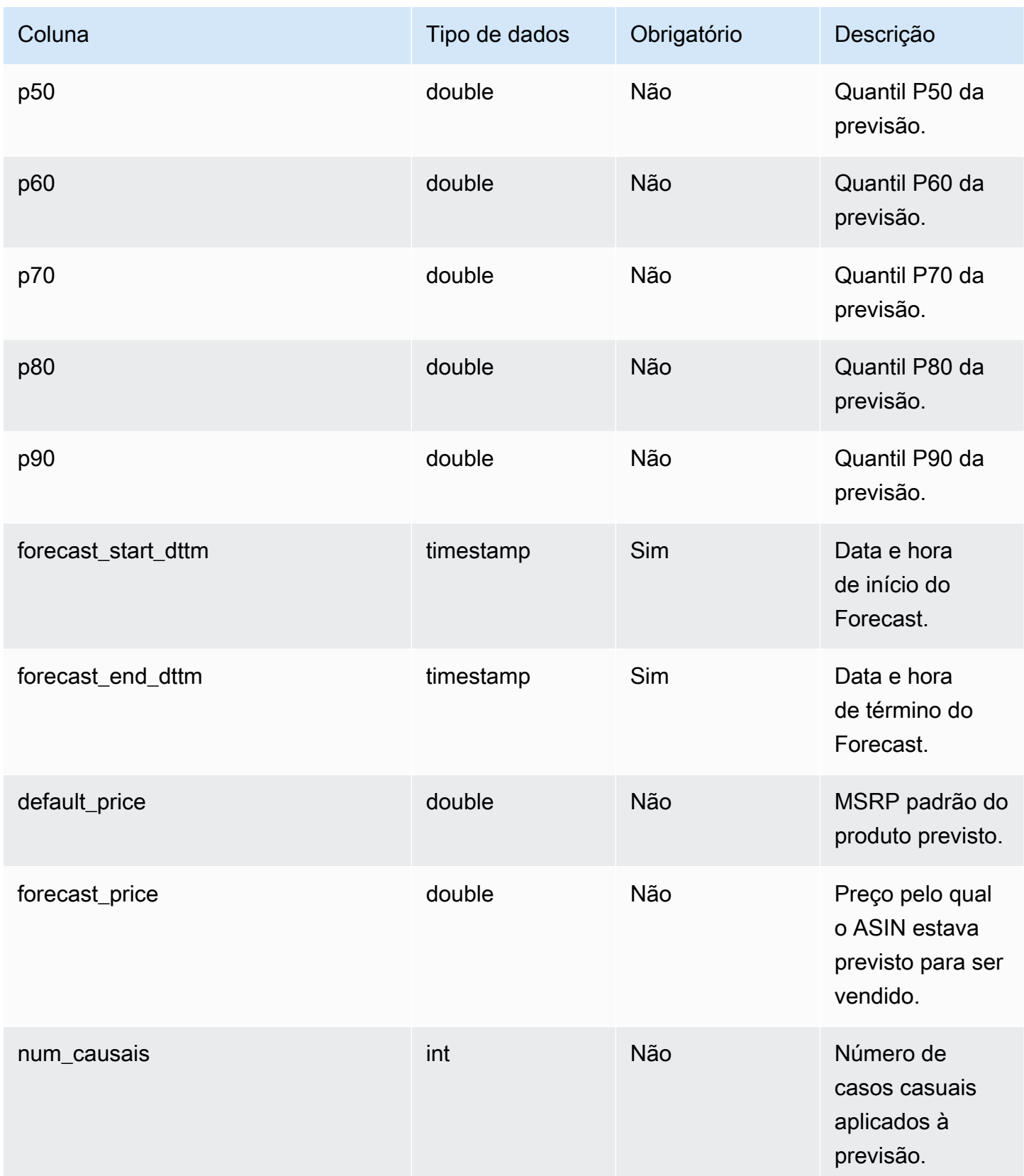

Cadeia de Suprimentos AWS **Manual do usuário** en actual do usuário

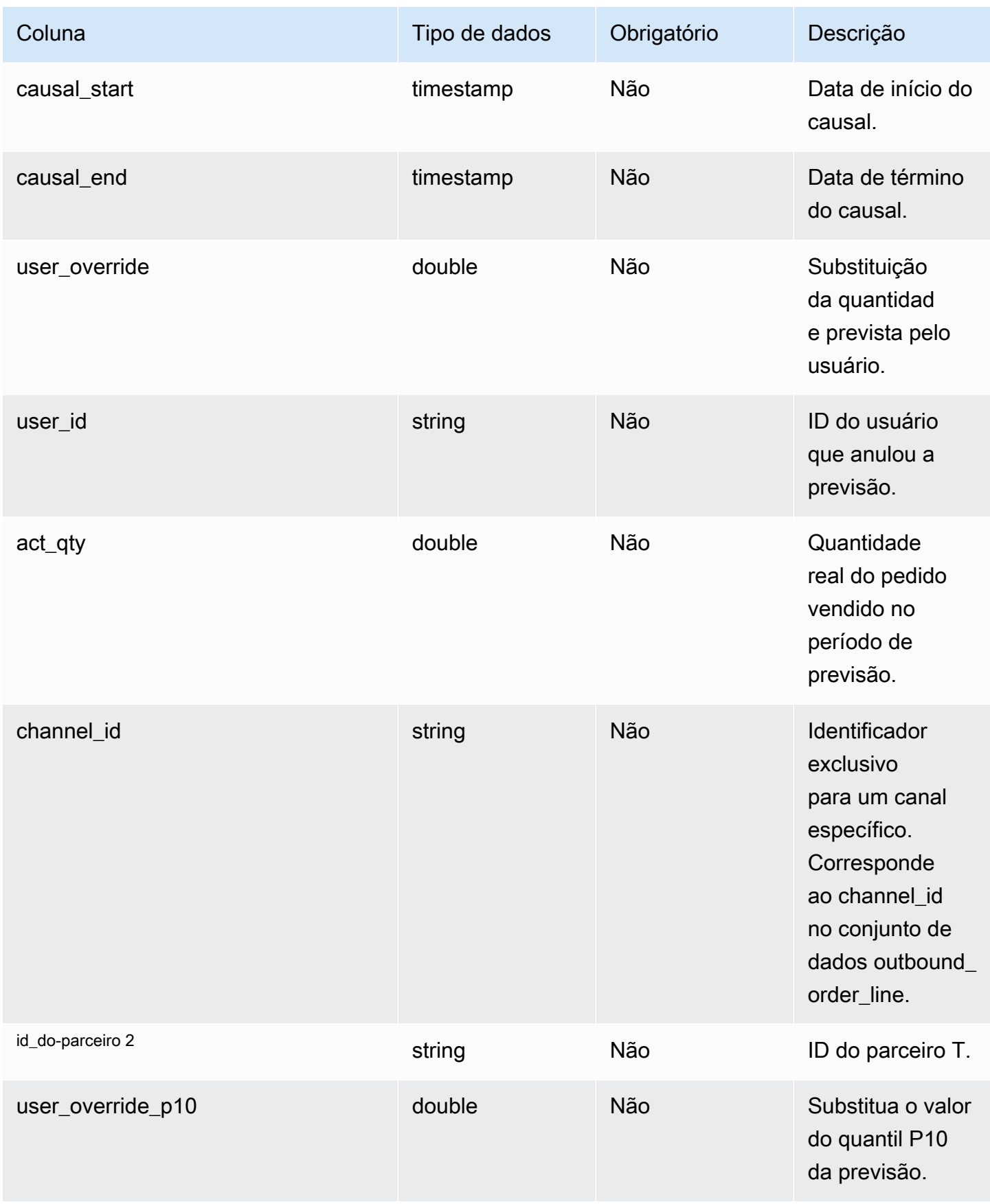

Cadeia de Suprimentos AWS **Manual do usuário** en actual do usuário

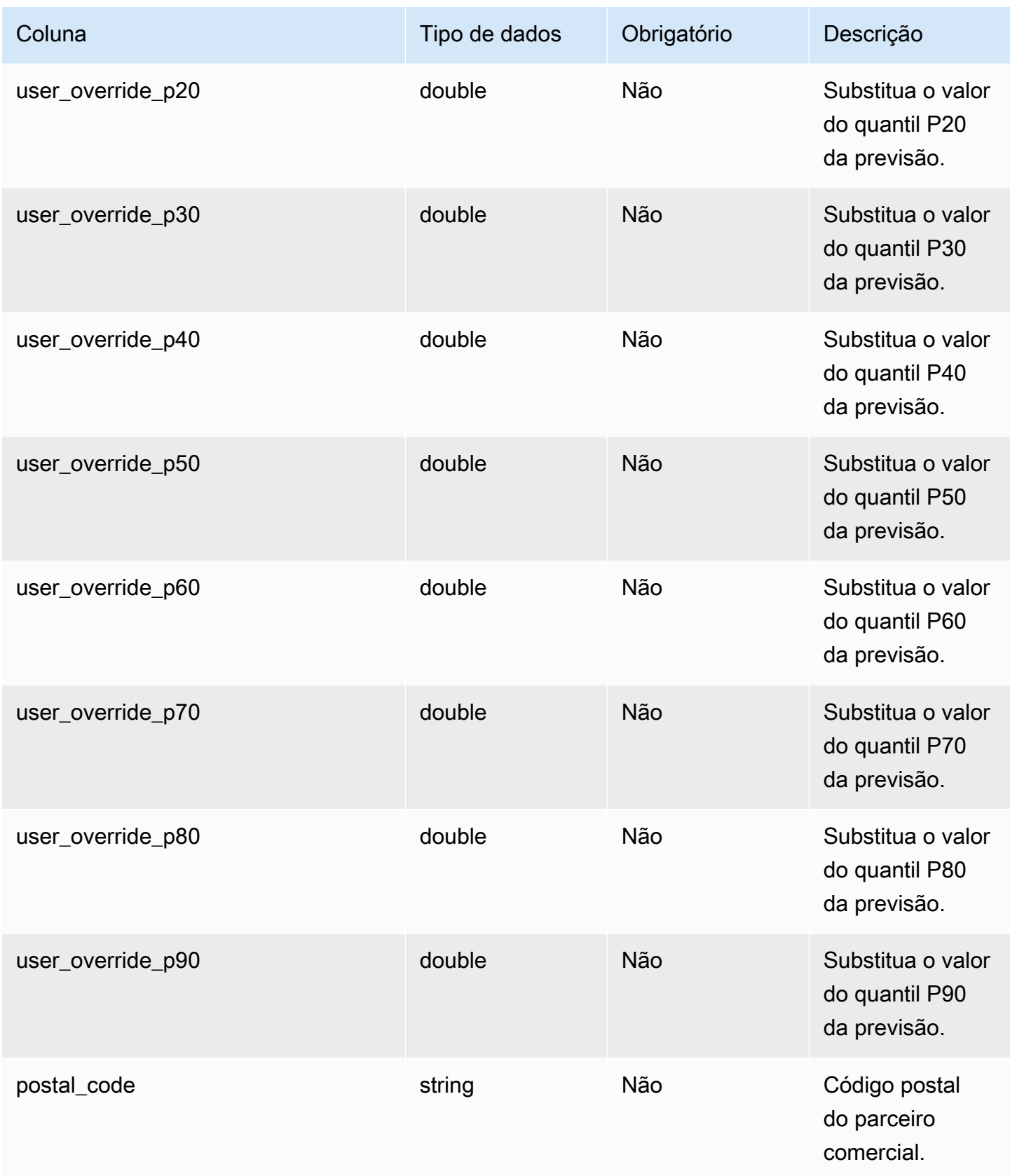

Cadeia de Suprimentos AWS Manual do usuário

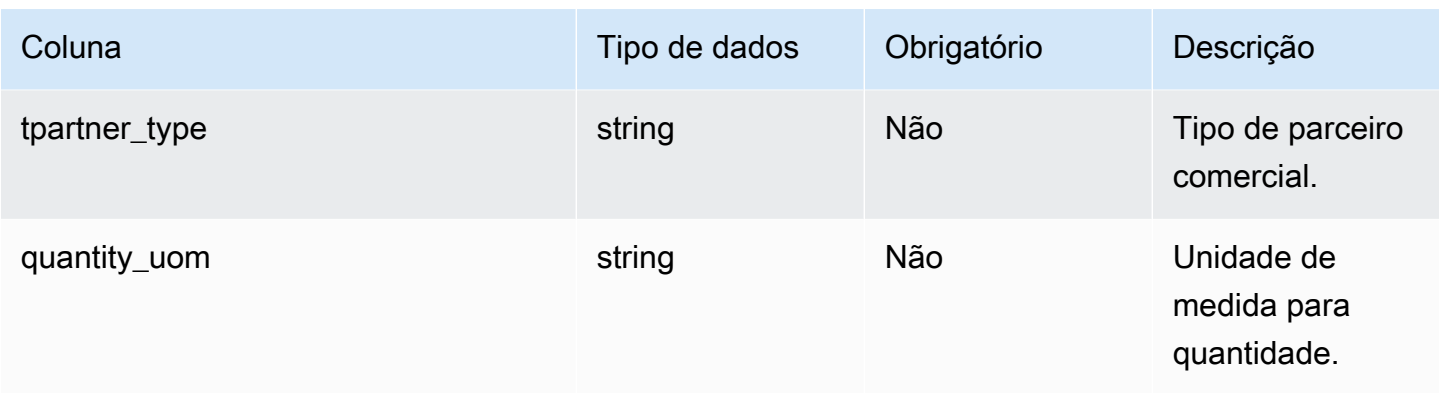

 $^{\text{1}}$  Você deve inserir um valor. Quando você ingere dados do SAP ou do EDI, o valor padrão da string é SCN\_RESERVED\_NO\_ VALUE\_PROVIDED.

<sup>2</sup>Chave estrangeira

Chave estrangeira (FK)

A tabela a seguir lista as colunas com a chave estrangeira associada.

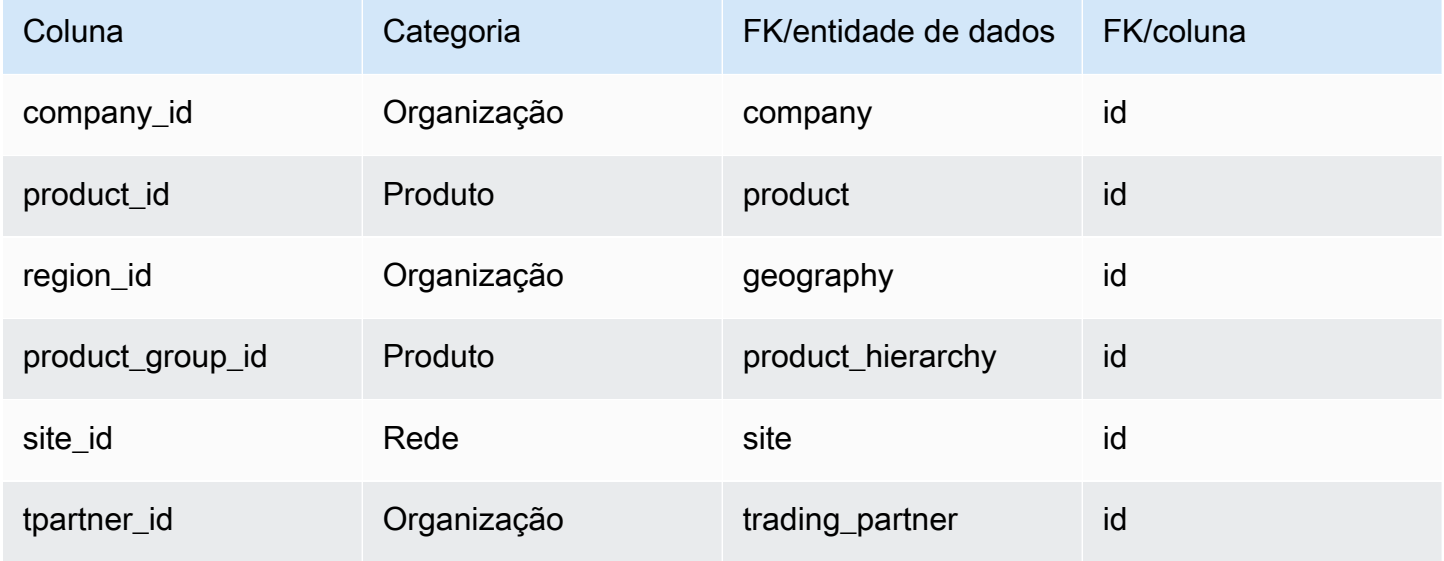

# Referência

Esta seção lista as entidades de dados dentro da categoria de referência.

Tópicos

• [reference\\_field](#page-570-0)

- [calendar](#page-571-0)
- [uom\\_conversion](#page-573-0)

# <span id="page-570-0"></span>reference\_field

Chave primária (PK)

A tabela abaixo lista os nomes das colunas que são identificados exclusivamente na entidade de dados.

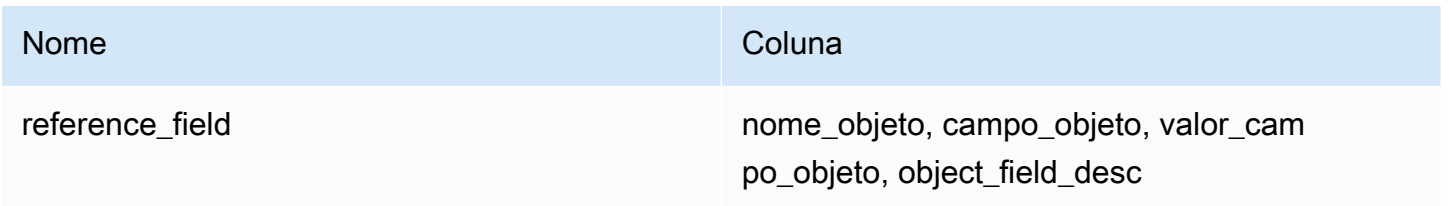

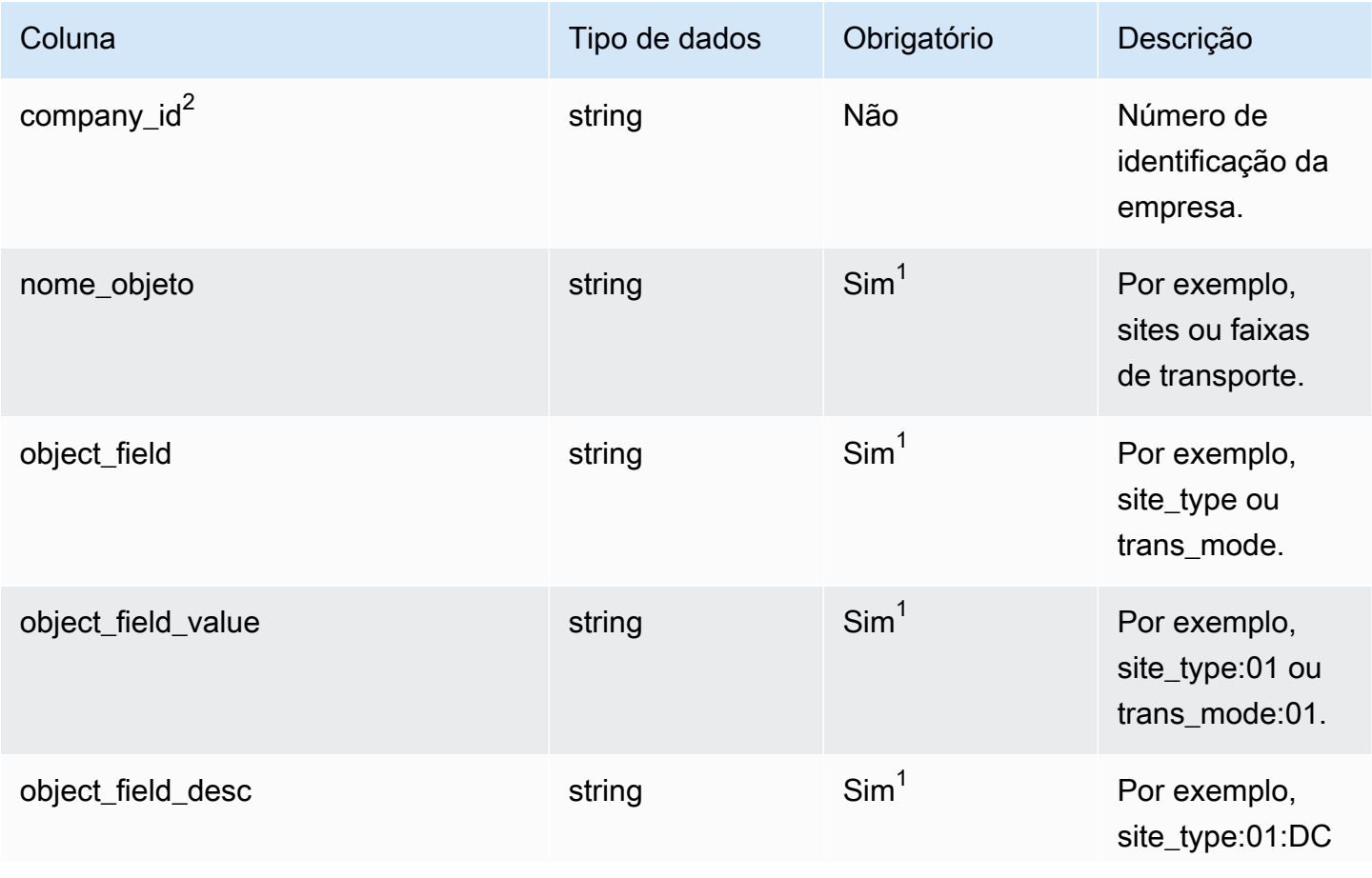

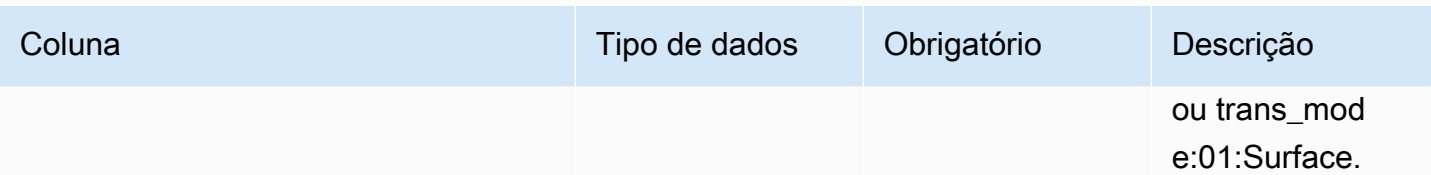

<sup>2</sup>Chave estrangeira

Chave estrangeira (FK)

A tabela abaixo lista os nomes das colunas com a entidade e a categoria de dados associadas:

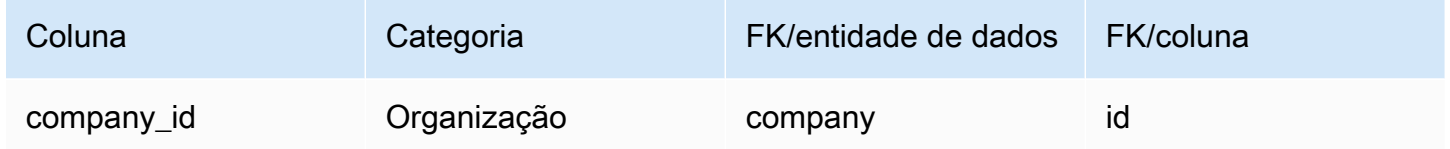

## <span id="page-571-0"></span>calendar

Chave primária (PK)

A tabela abaixo lista os nomes das colunas que são identificados exclusivamente na entidade de dados.

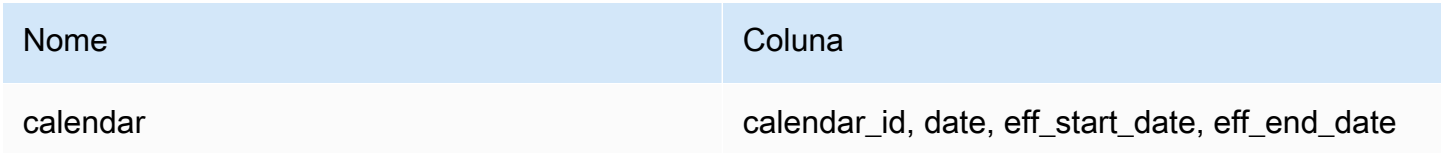

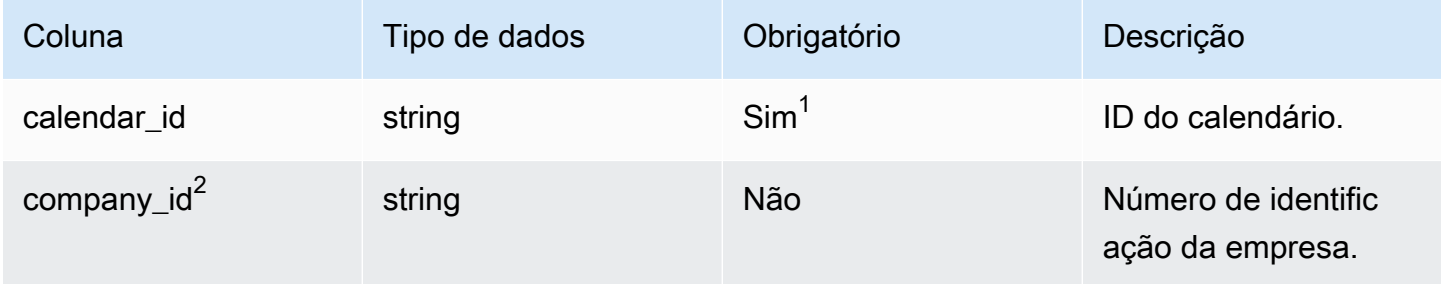

Cadeia de Suprimentos AWS **Manual do usuário** en actual do usuário

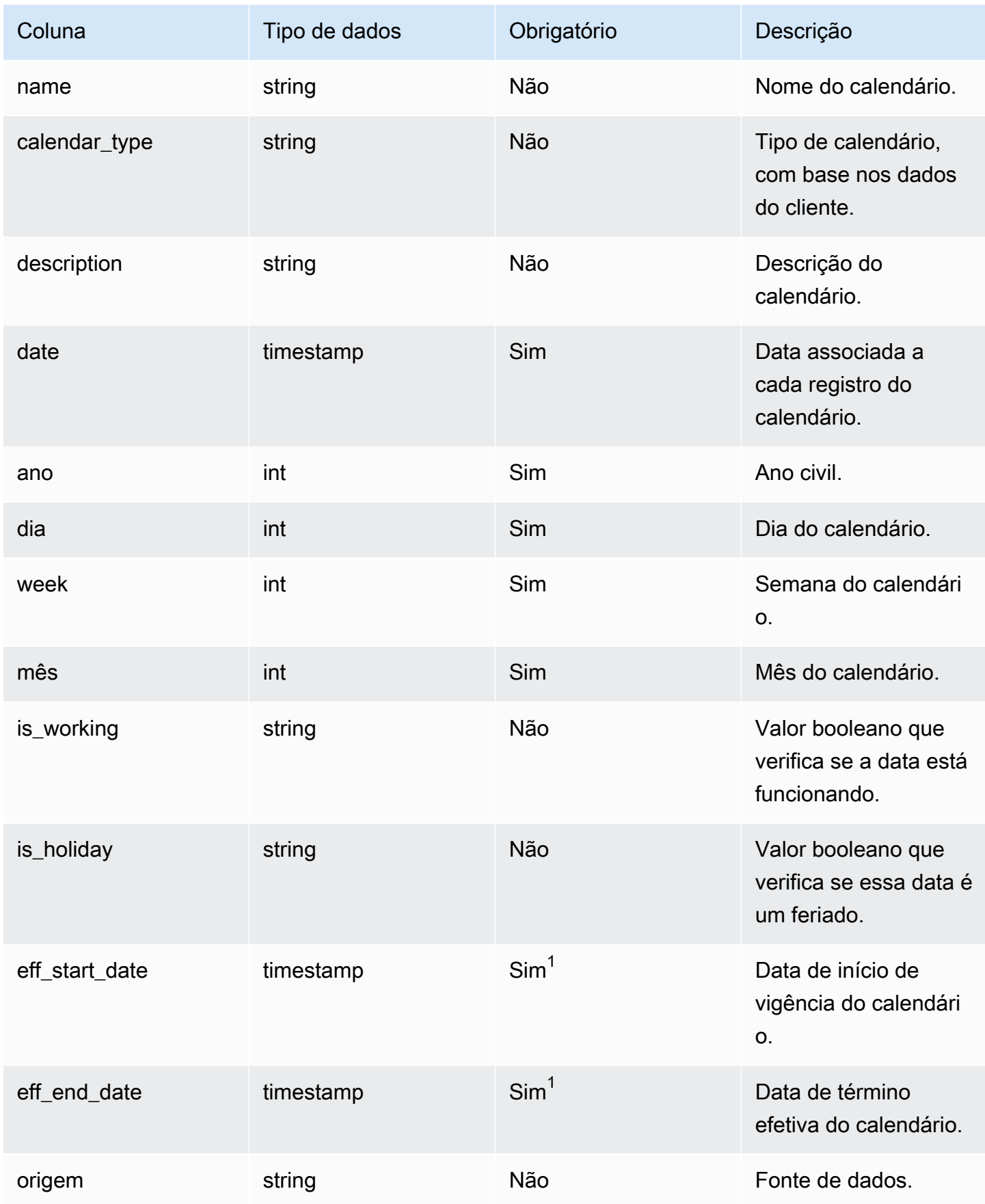

 $^{\text{1}}$  Você deve inserir um valor. Quando você ingere dados do SAP ou do EDI, os valores padrão para os valores do tipo de data de string e timestamp são SCN\_RESERVED\_NO\_ VALUE\_PROVIDED para string; e para timestamp, 1900-01-01 00:00:00 para data de início e 9999-12-31 23:59:59 para data de término.

<sup>2</sup>Chave estrangeira

Chave estrangeira (FK)

A tabela abaixo lista os nomes das colunas com a entidade e a categoria de dados associadas:

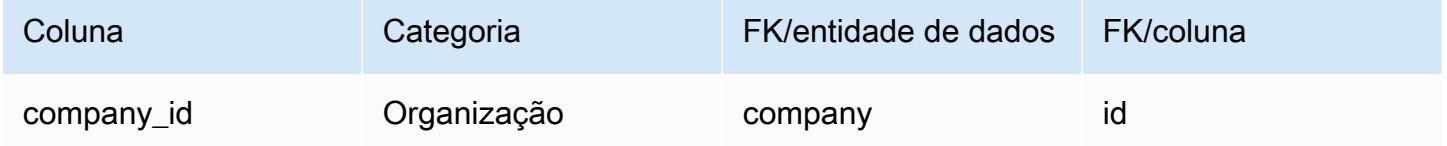

### <span id="page-573-0"></span>uom\_conversion

Chave primária (PK)

A tabela abaixo lista os nomes das colunas que são identificados exclusivamente na entidade de dados.

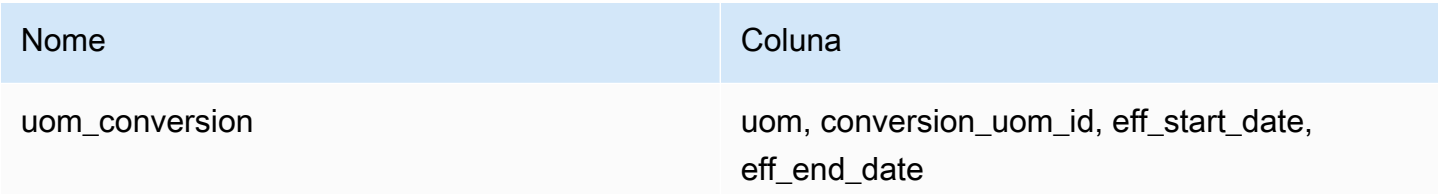

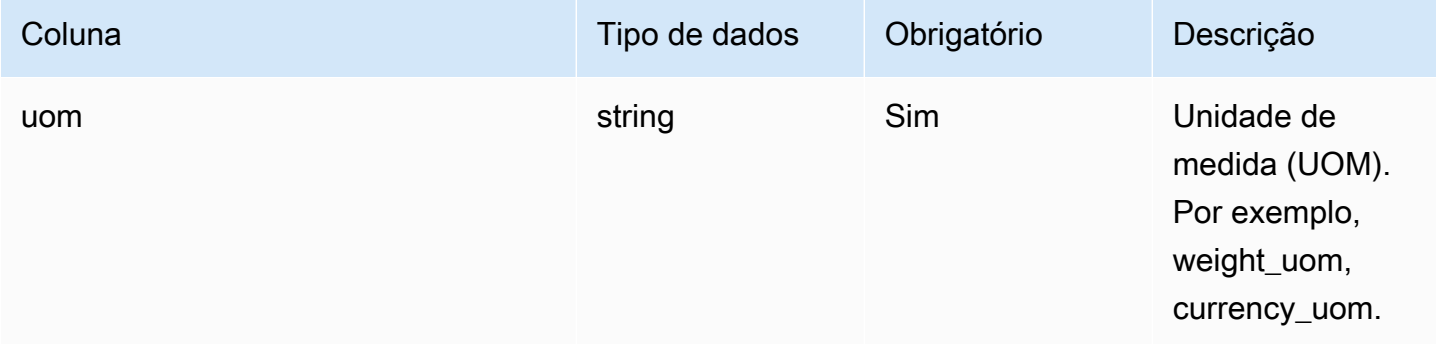

Cadeia de Suprimentos AWS Manual do usuário

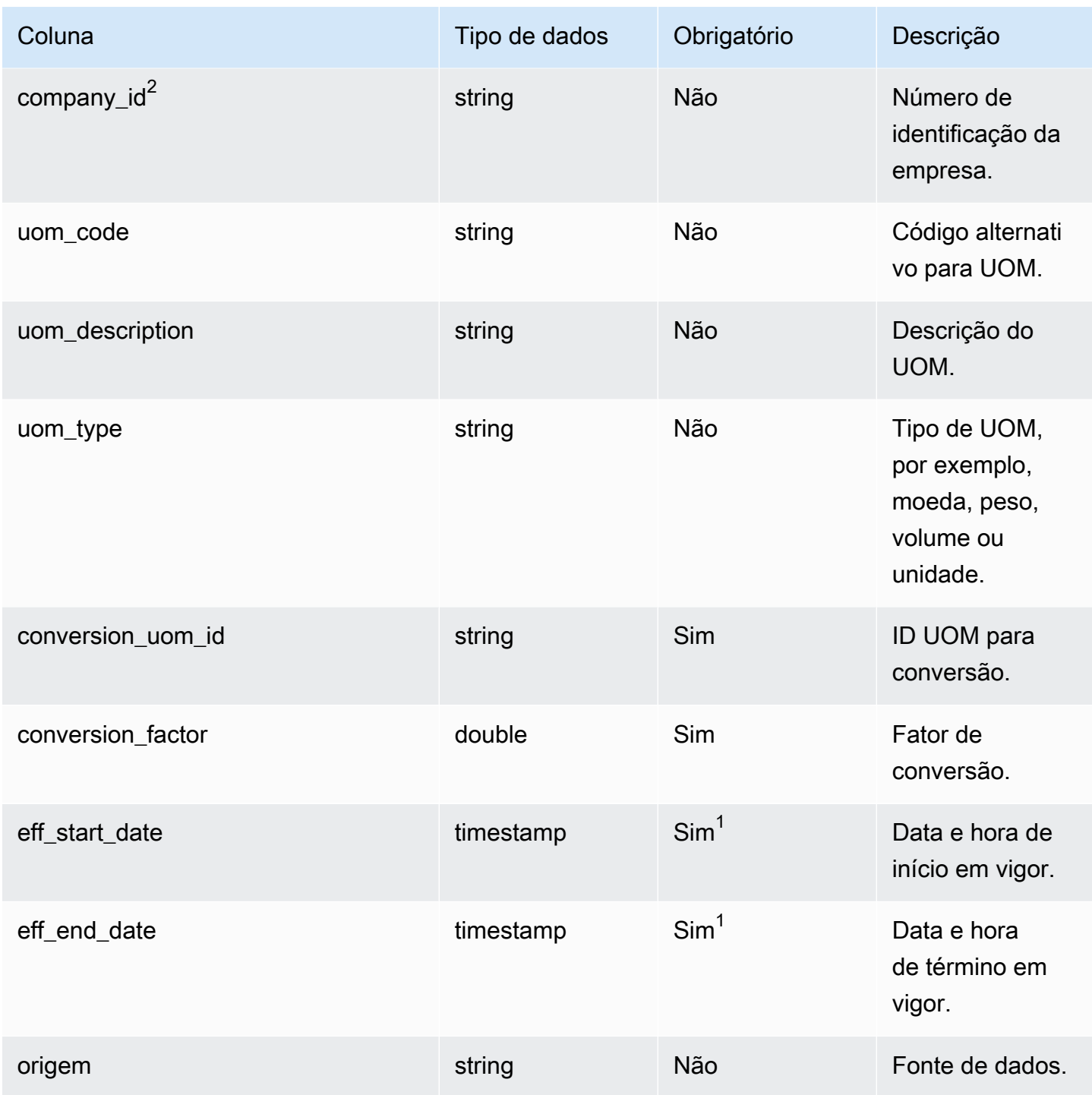

<sup>1</sup> Você deve inserir um valor. Quando você ingere dados do SAP ou do EDI, o valor padrão para o valor do tipo de data de timestamp é 1900-01-01 00:00:00 para a data de início e 9999-12-31 23:59:59 para a data de término.

<sup>2</sup>Chave estrangeira

#### Chave estrangeira (FK)

A tabela abaixo lista os nomes das colunas com a entidade e a categoria de dados associadas:

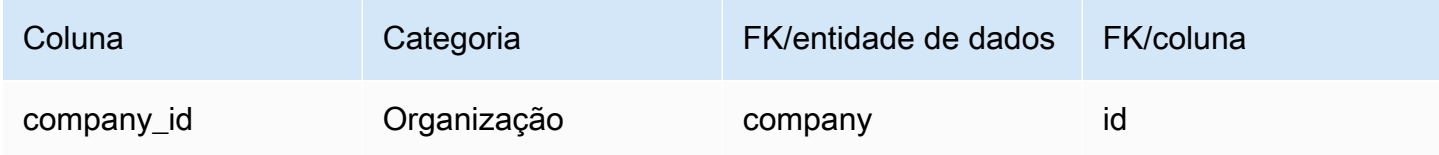

# **Insights**

Esta seção lista as entidades de dados dentro da categoria Insights.

### Tópicos

• [work\\_order\\_plan](#page-575-0)

## <span id="page-575-0"></span>work\_order\_plan

Chave primária (PK)

A tabela abaixo lista os nomes das colunas que são identificados exclusivamente na entidade de dados.

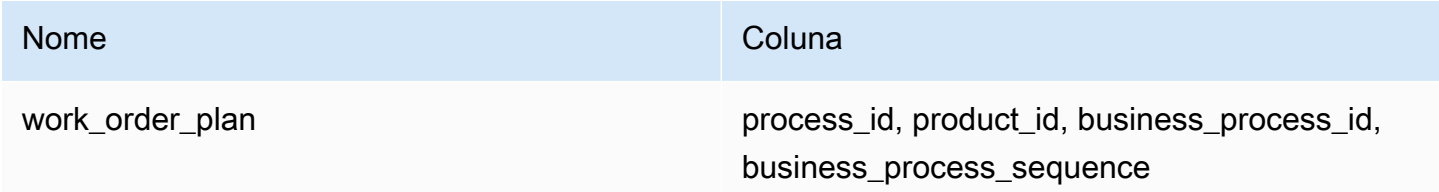

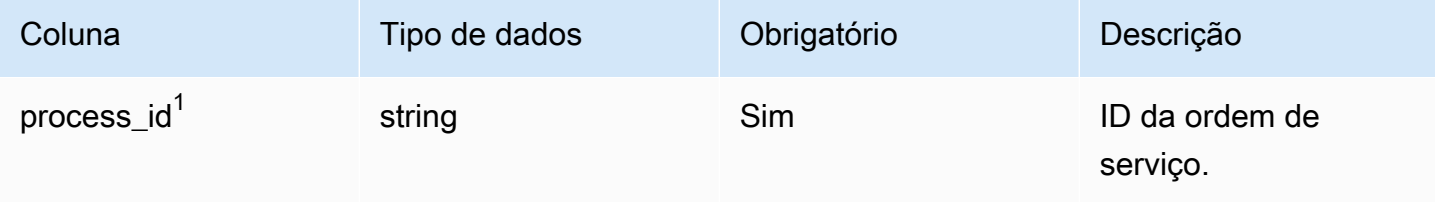
Cadeia de Suprimentos AWS **Manual do usuário** en actual do usuário

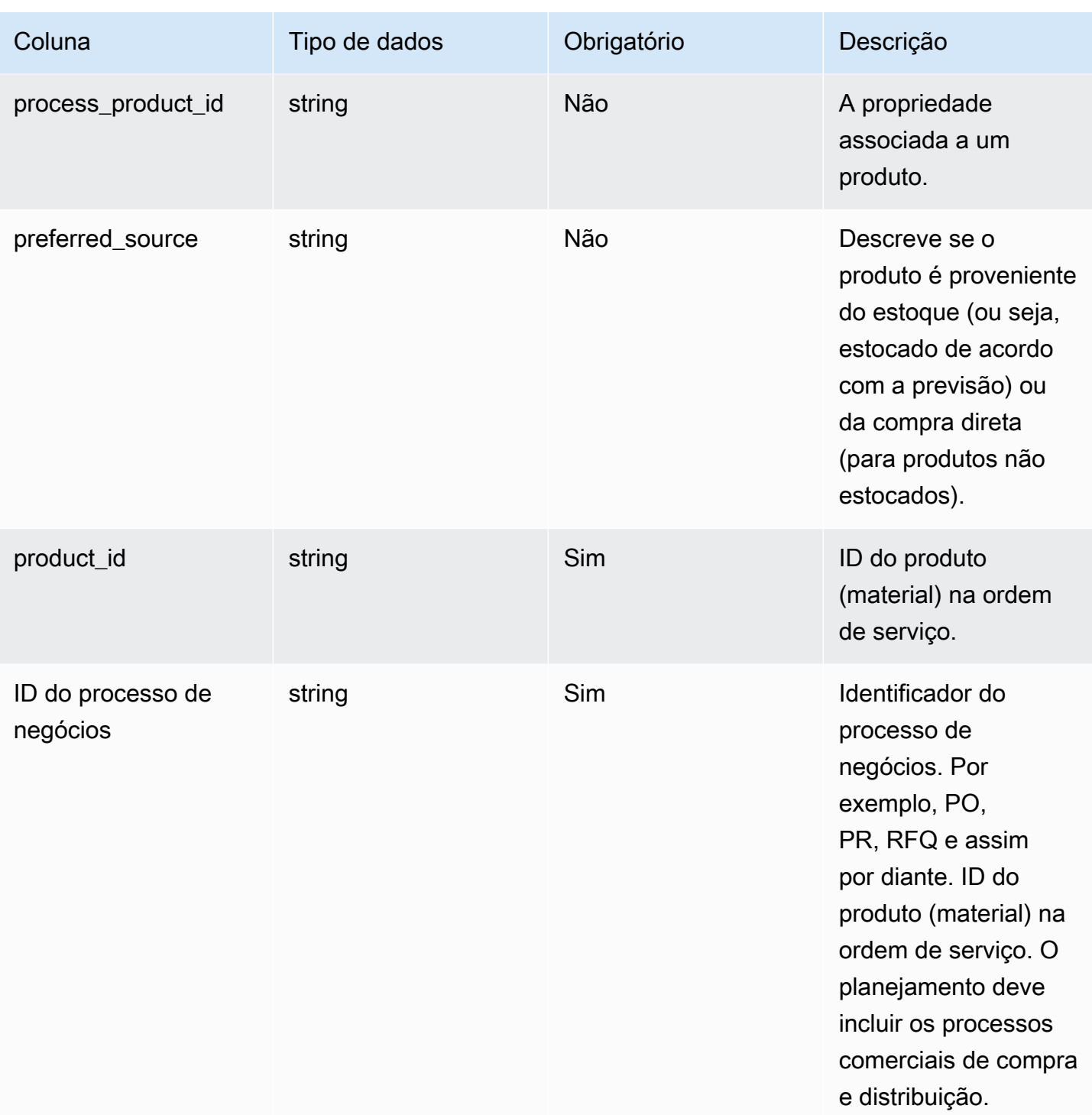

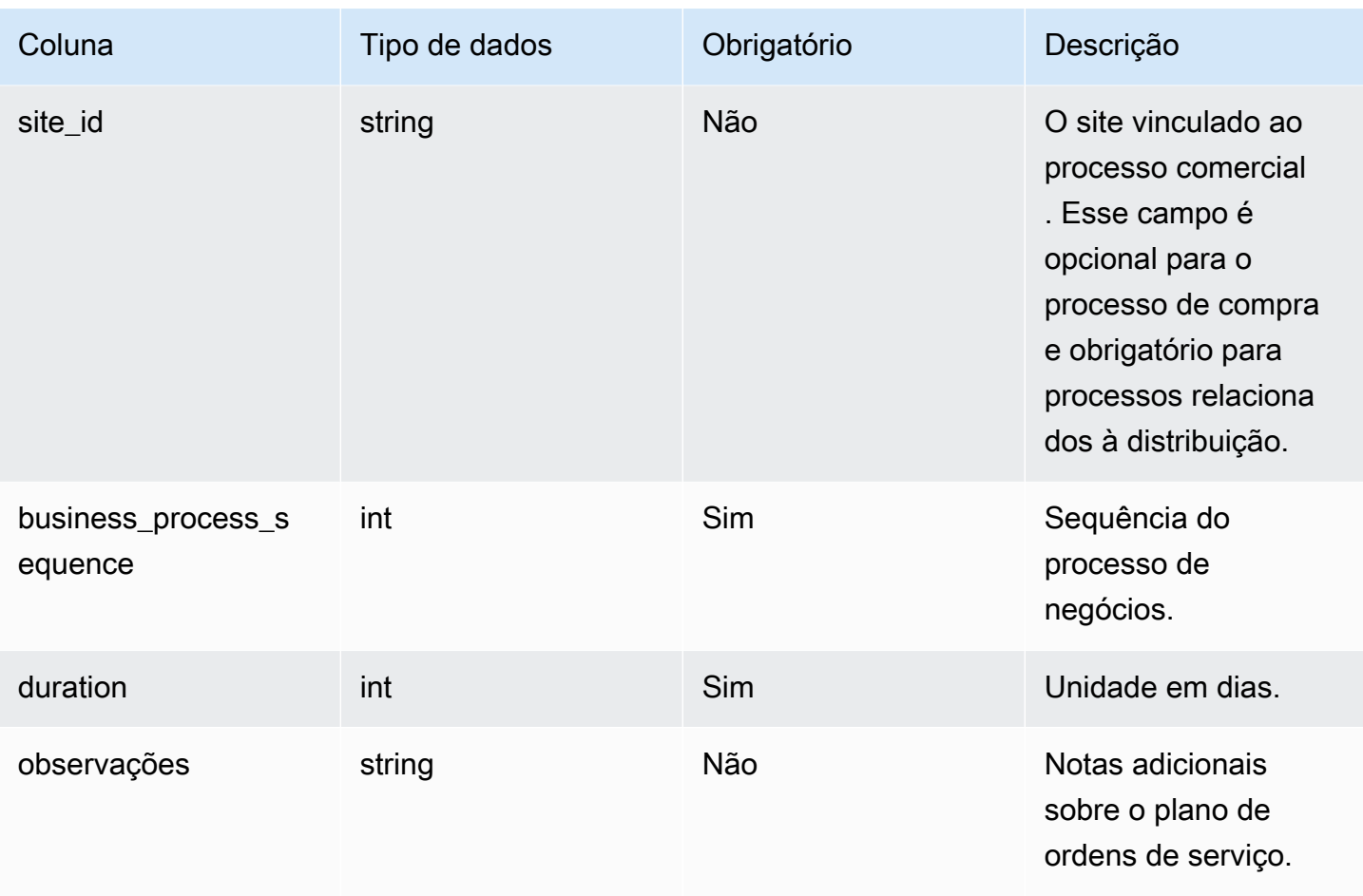

## $1$ Chave estrangeira

## Chave estrangeira (FK)

A tabela a seguir lista as colunas com a chave estrangeira associada.

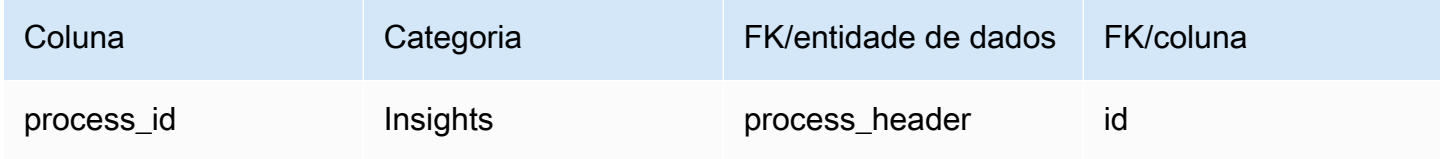

## Obtenha suporte para Cadeia de Suprimentos AWS

Se você for administrador e precisar entrar em contato com o suporte para Cadeia de Suprimentos AWS, escolha uma das seguintes opções:

- Se você tiver uma AWS Support conta, acesse o [Support Center](https://console.aws.amazon.com/support/home) e envie um ticket.
- Abra o [AWS Management Console](https://console.aws.amazon.com/) e escolha Cadeia de Suprimentos AWS , Suporte, Criar caso.

É útil fornecer as seguintes informações:

- Seu ID/ARN da instância da cadeia de AWS suprimentos.
- Sua AWS região.
- Uma descrição detalhada do problema.

## <span id="page-579-0"></span>Histórico do documento

A tabela a seguir descreve as versões de documentação do Cadeia de Suprimentos AWS.

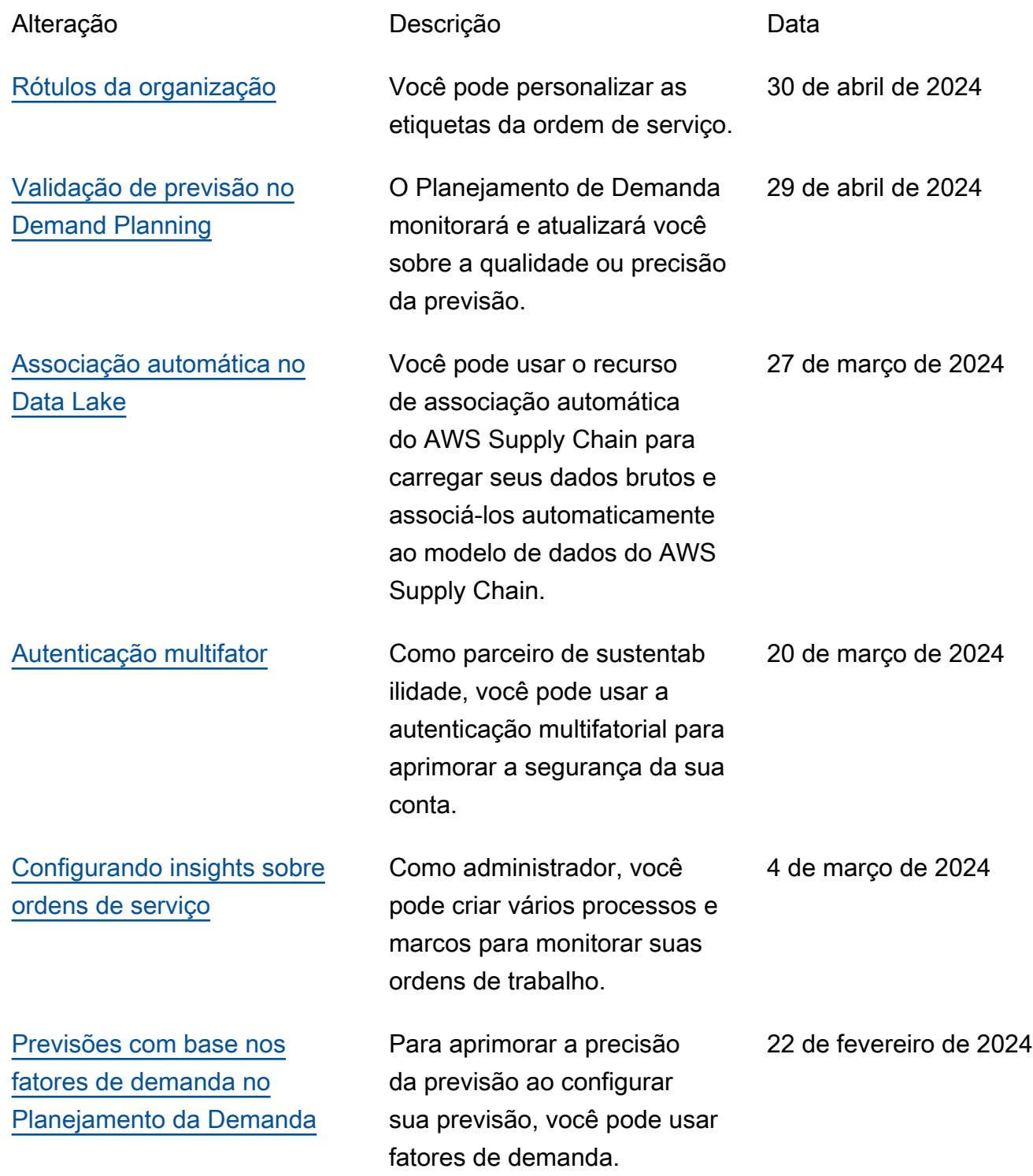

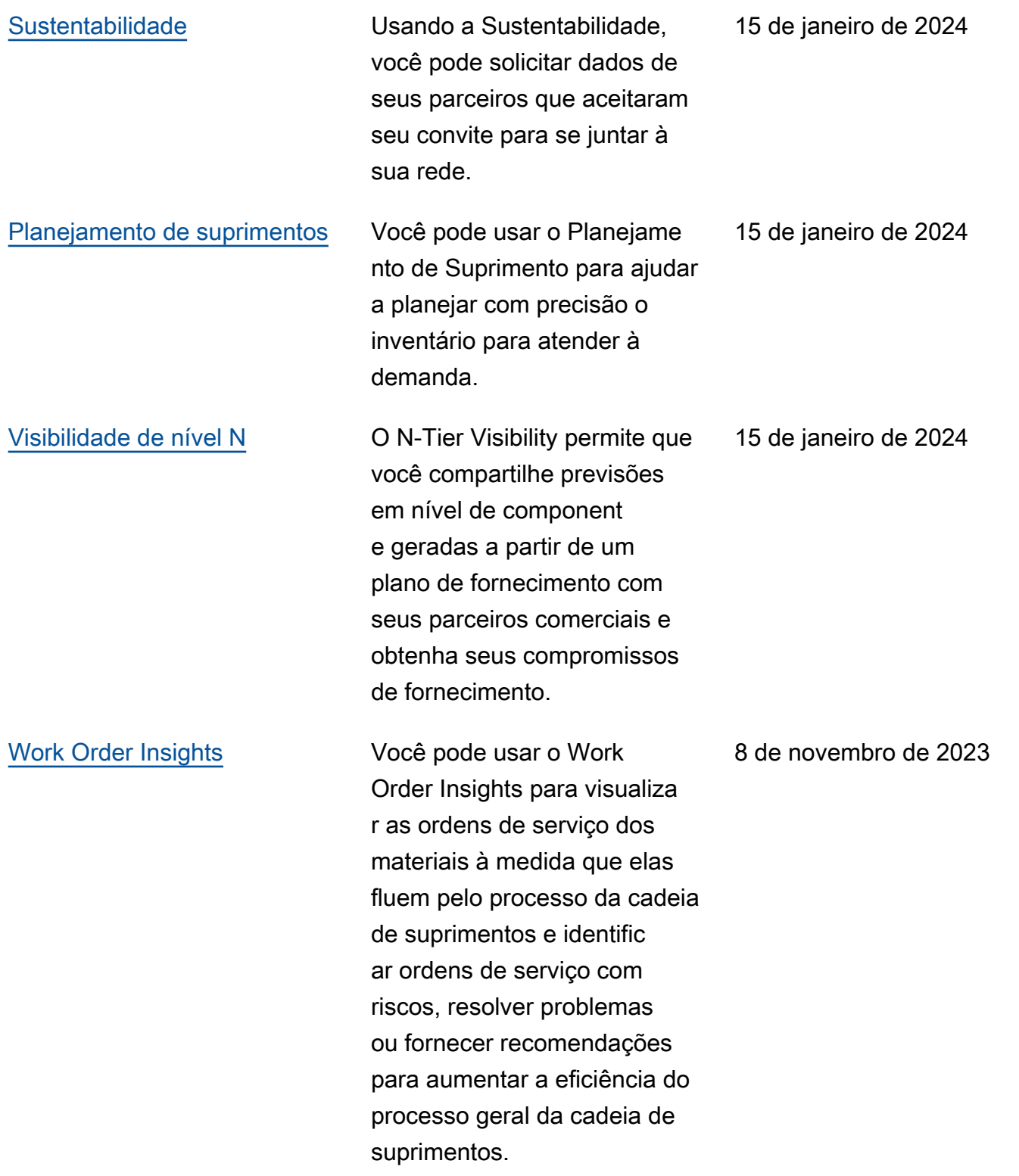

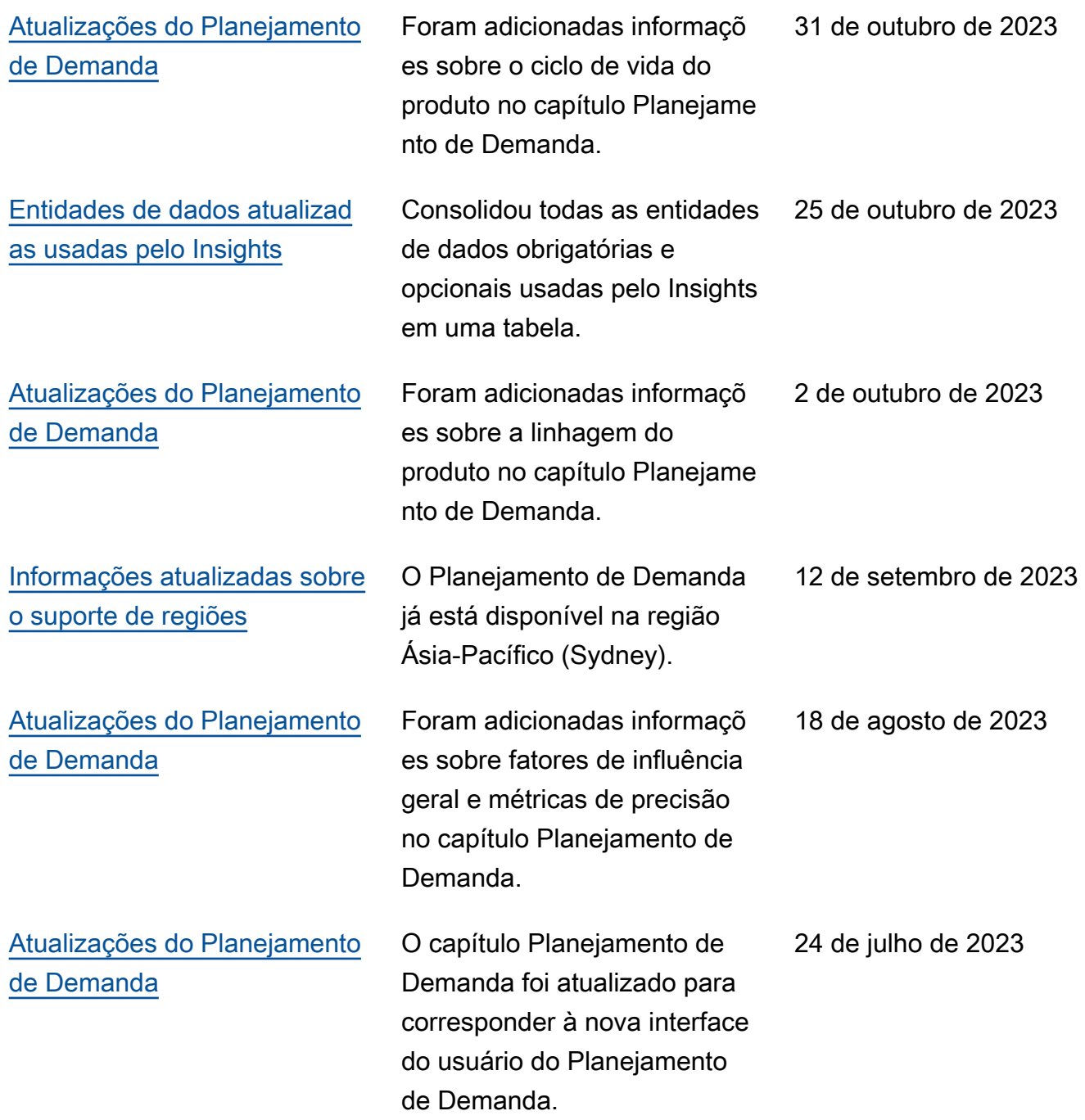

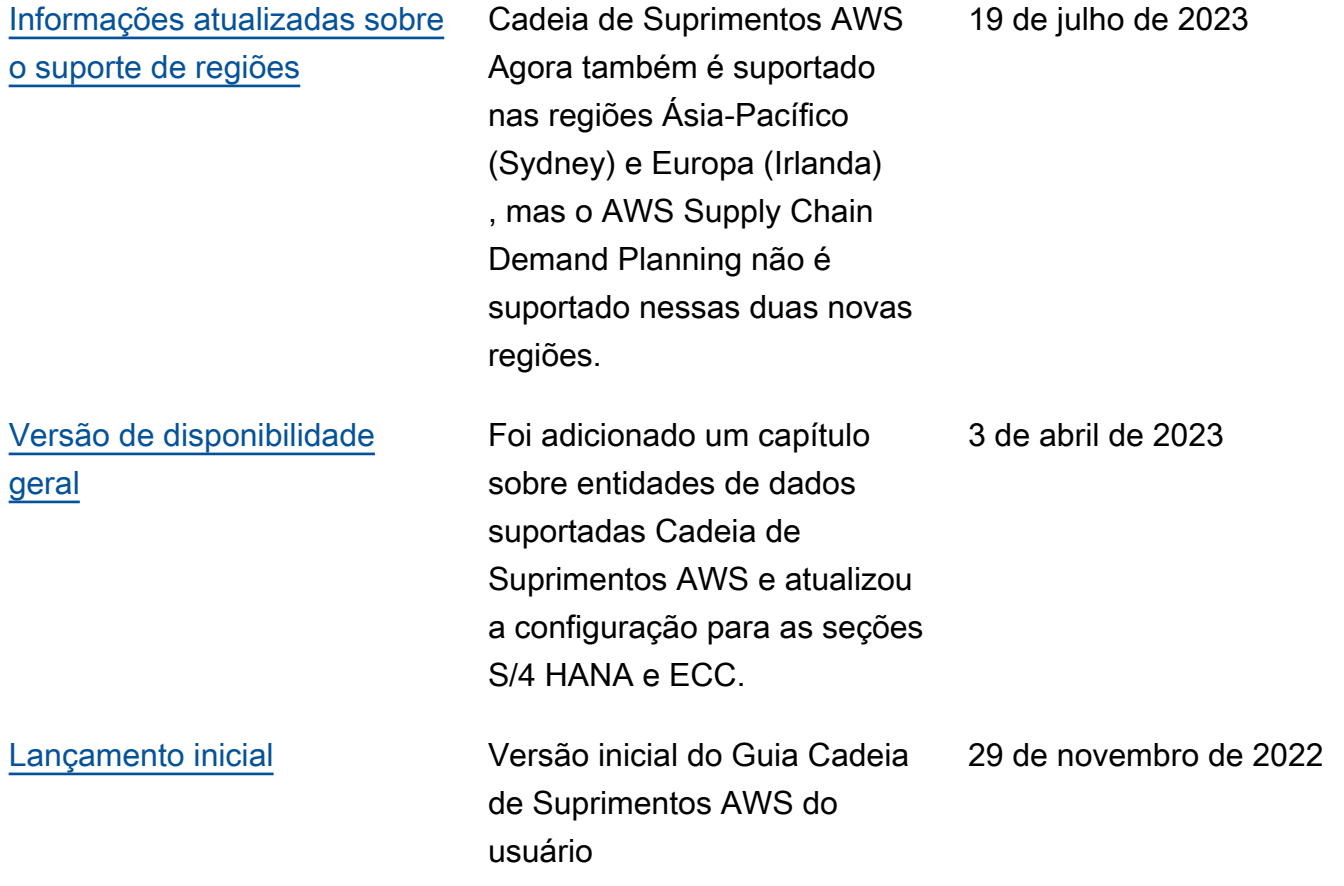

As traduções são geradas por tradução automática. Em caso de conflito entre o conteúdo da tradução e da versão original em inglês, a versão em inglês prevalecerá.